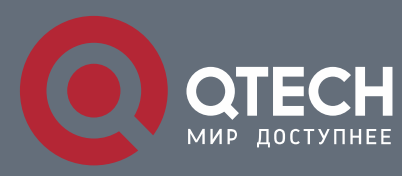

# **РУКОВОДСТВО ПОЛЬЗОВАТЕЛЯ**

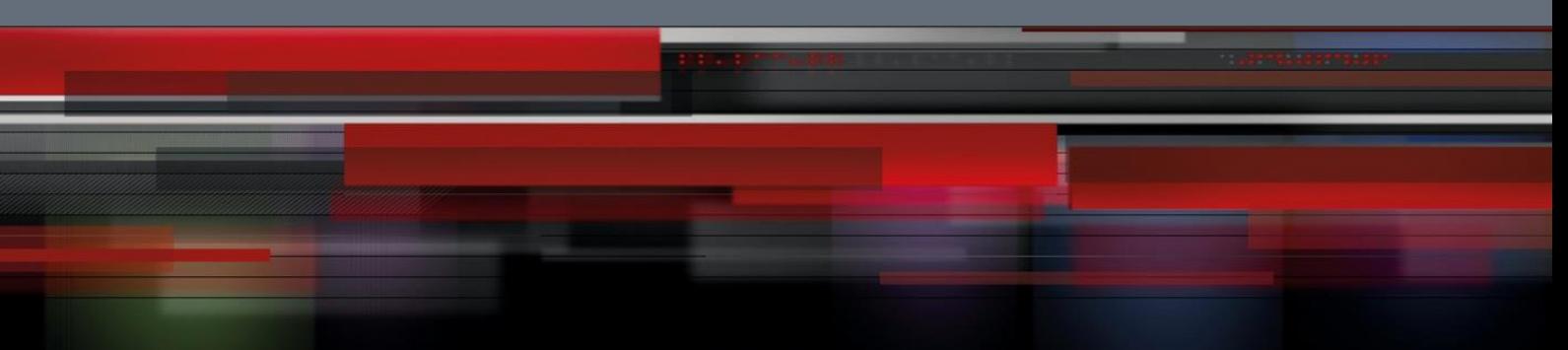

# **Руководство пользователя**

**QSW-6510**

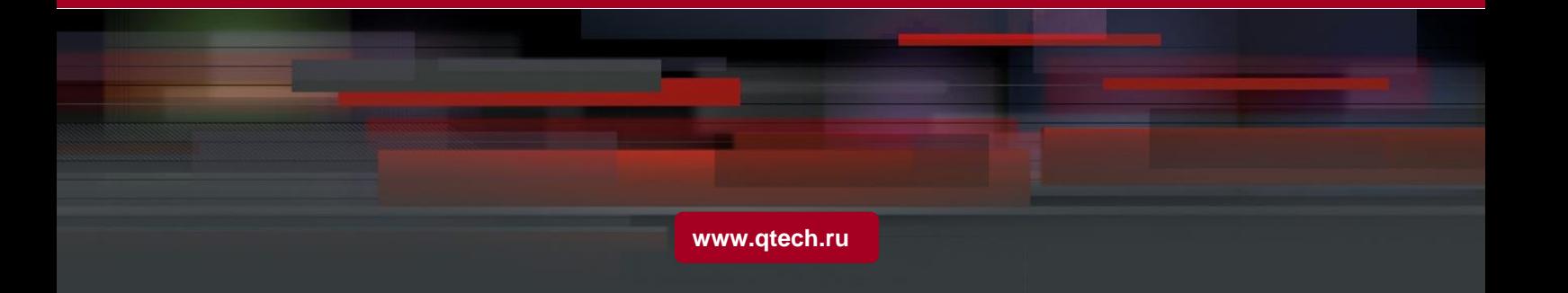

# Оглавление

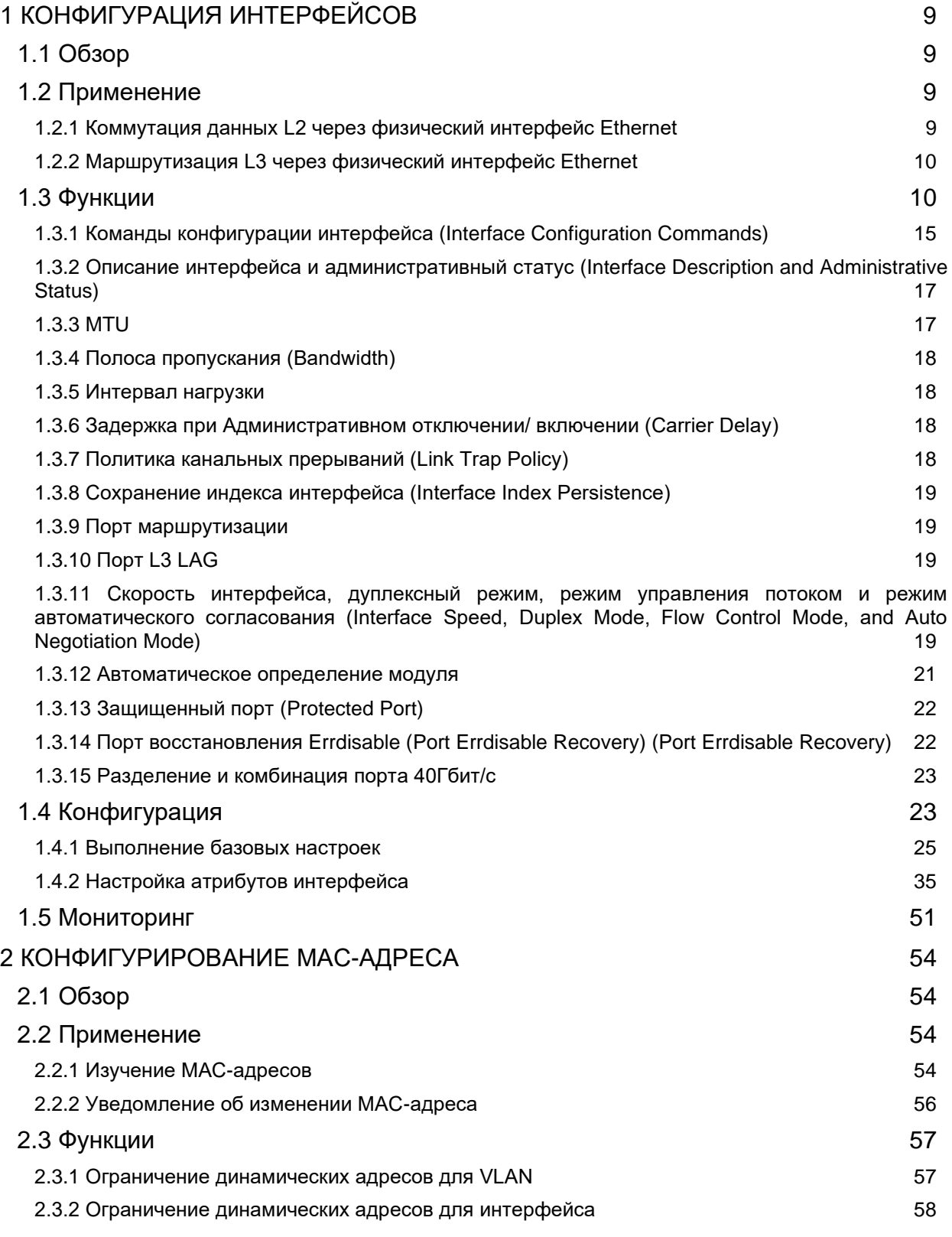

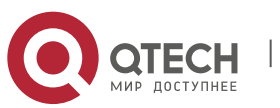

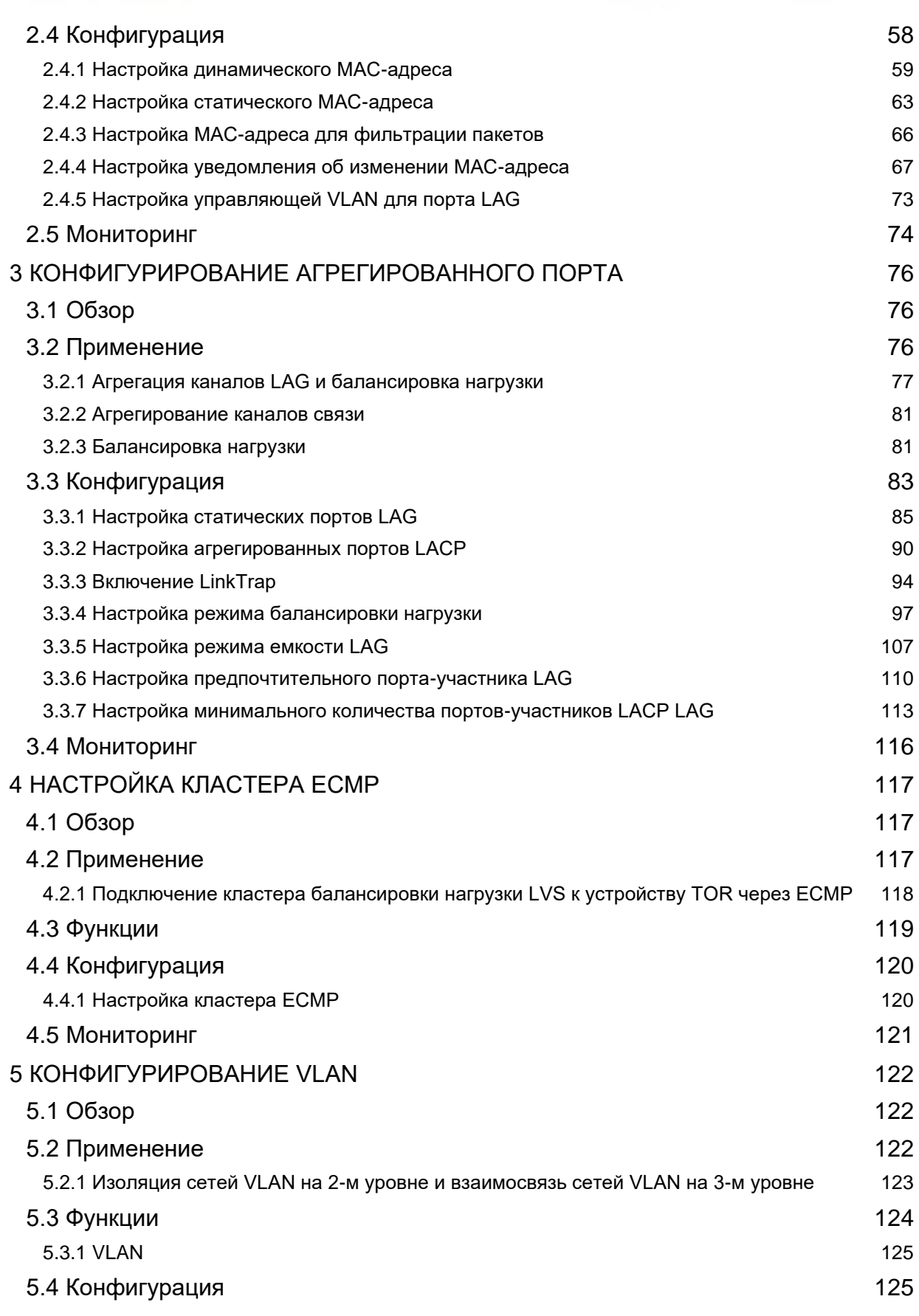

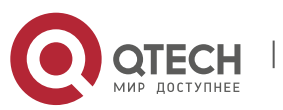

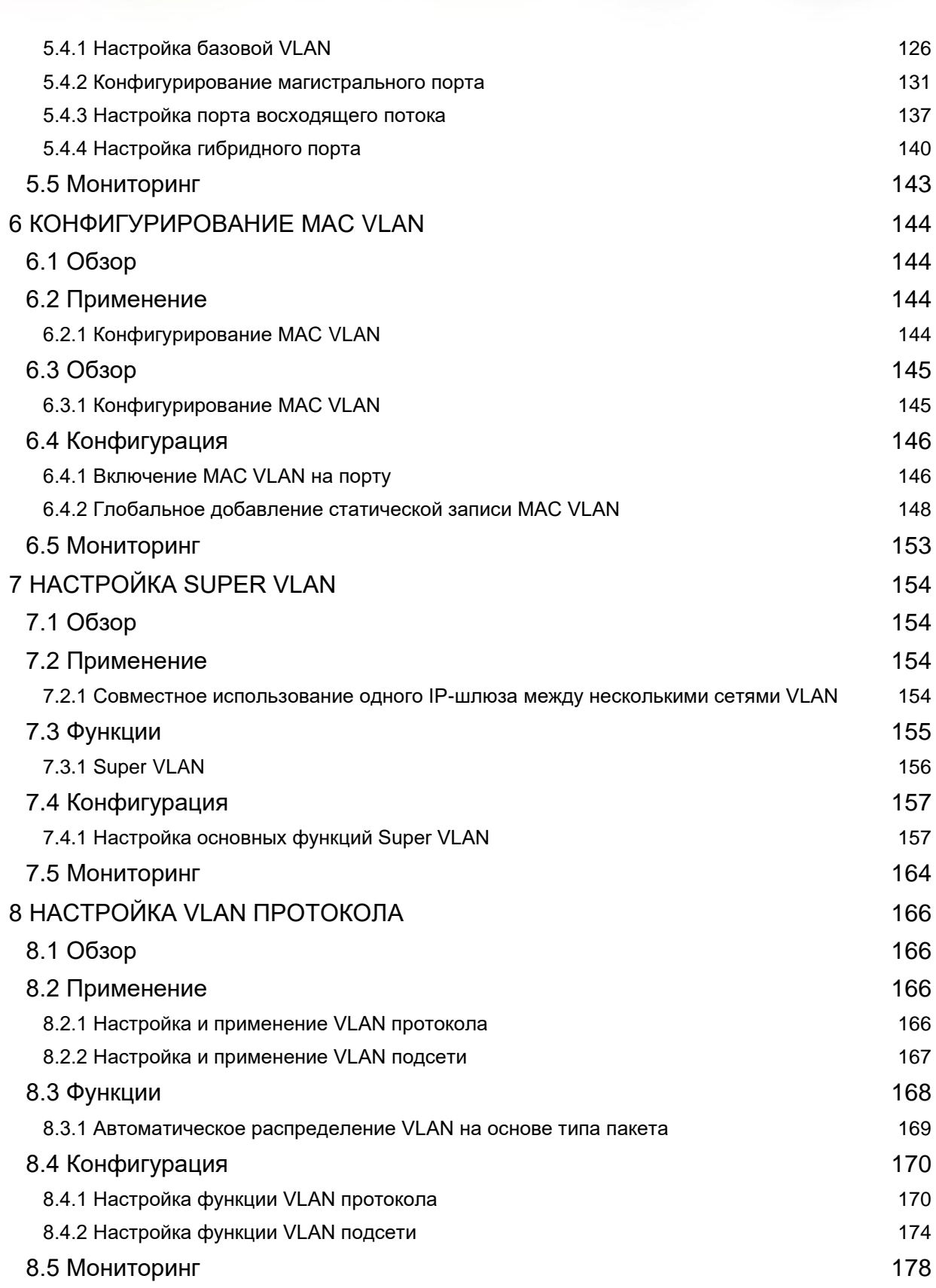

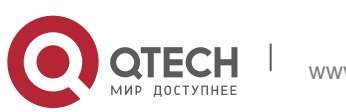

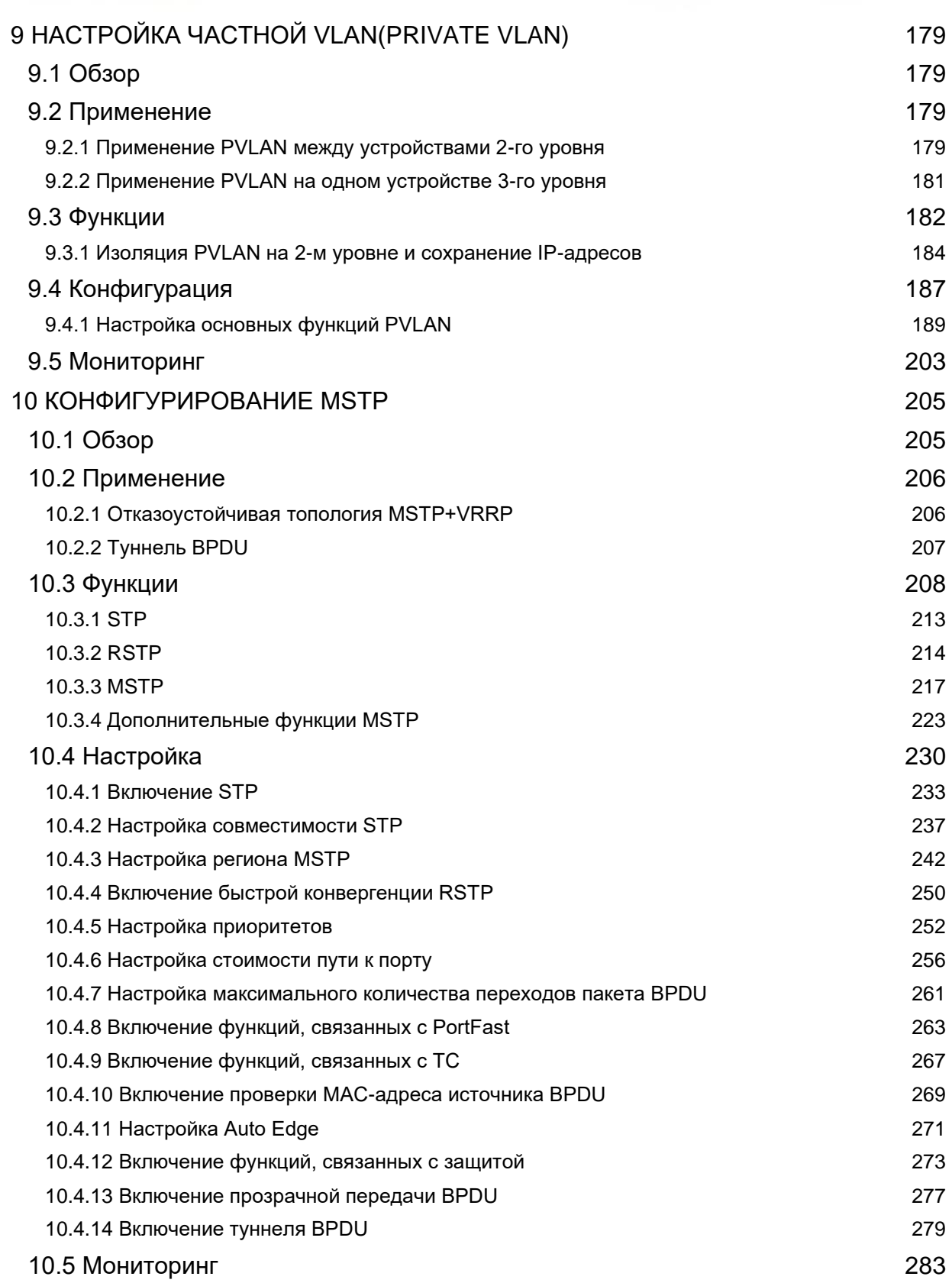

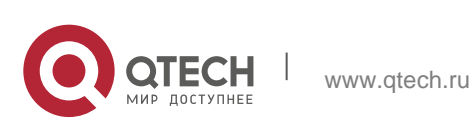

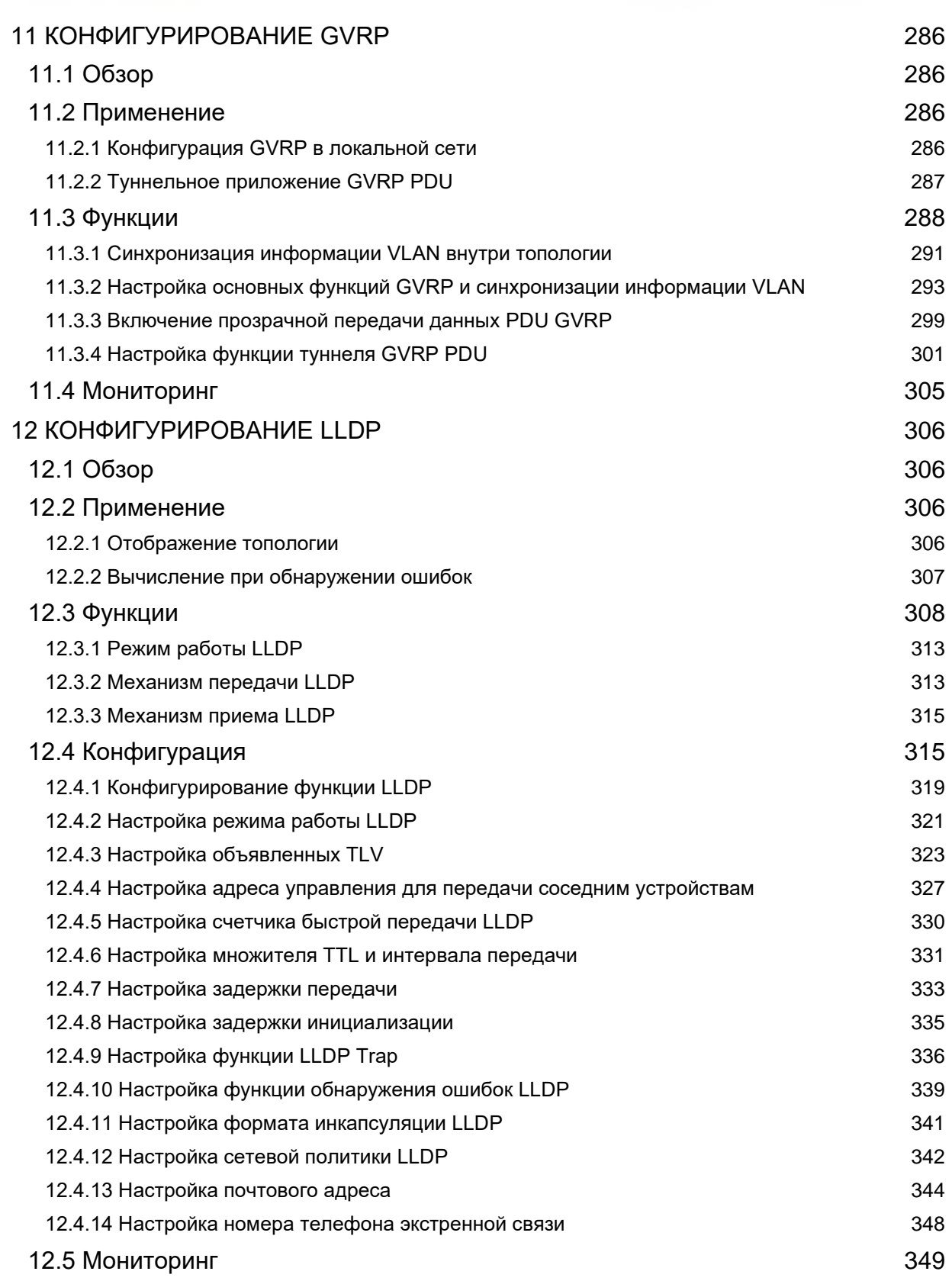

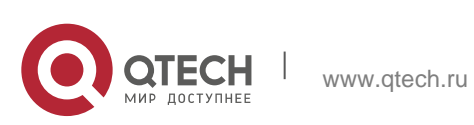

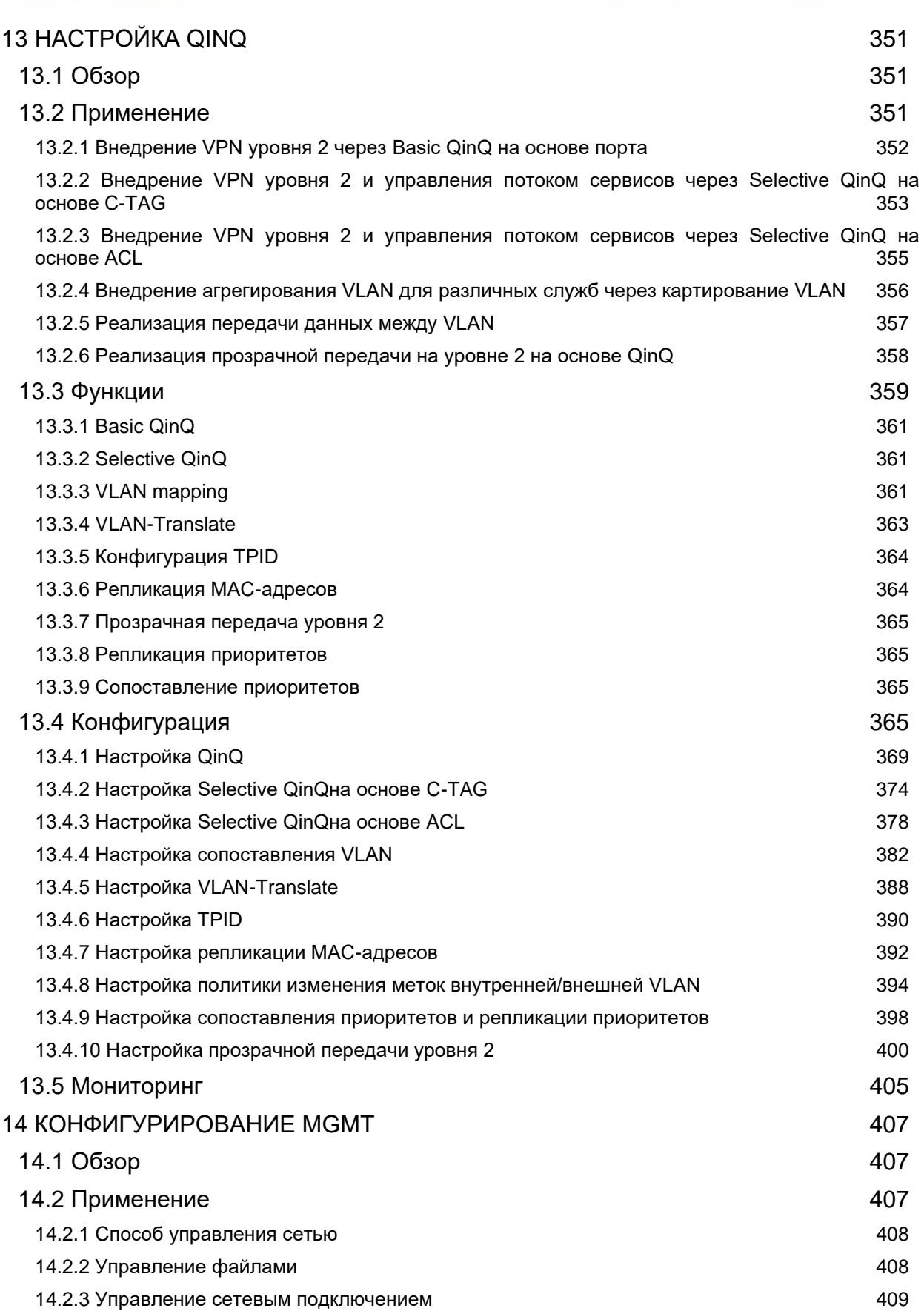

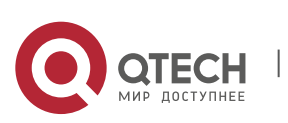

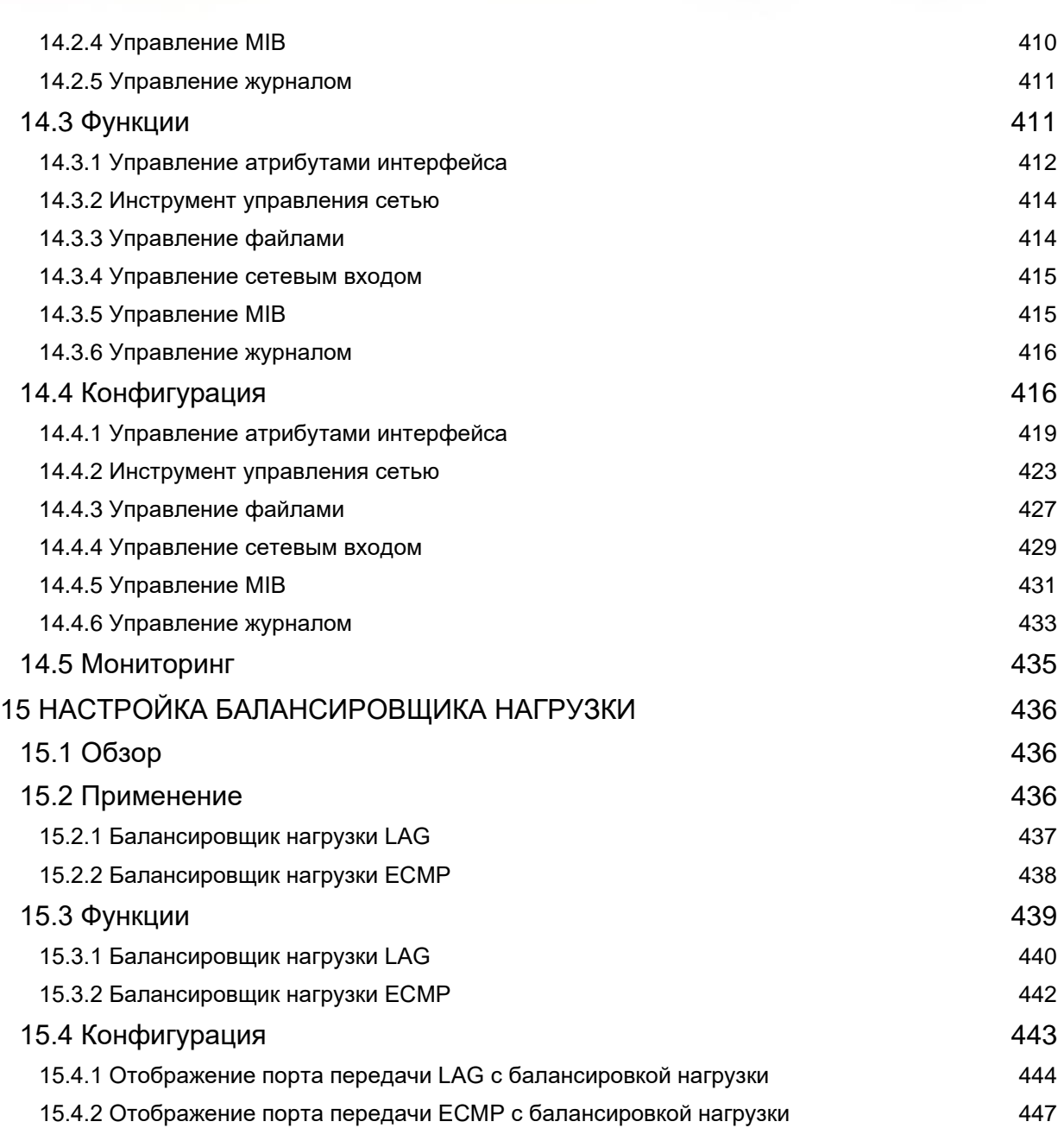

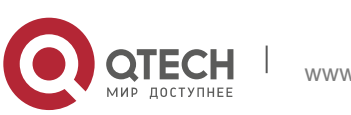

# <span id="page-8-0"></span>**1 КОНФИГУРАЦИЯ ИНТЕРФЕЙСОВ**

# <span id="page-8-1"></span>**1.1 Обзор**

Интерфейсы играют важную роль при коммутации данных на сетевых устройствах. Устройства QTECH поддерживают два типа интерфейсов: физические интерфейсы и логические интерфейсы. Физический интерфейс — это аппаратный порт на устройстве, например, интерфейс 100Мбит/с Ethernet и гигабитный интерфейс Ethernet. Логический интерфейс не является аппаратным портом устройства. Логический интерфейс, такой как интерфейс loopback и интерфейс туннеля, может быть связан с физическим портом или не зависеть от любого физического порта. Для сетевых протоколов физические порты и логические интерфейсы выполняют одну и ту же функцию.

# <span id="page-8-2"></span>**1.2 Применение**

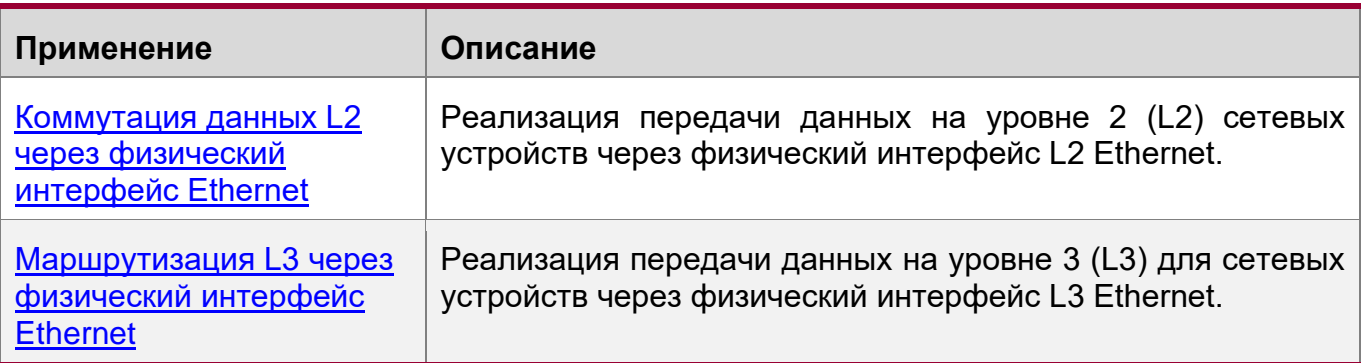

# <span id="page-8-4"></span><span id="page-8-3"></span>**1.2.1 Коммутация данных L2 через физический интерфейс Ethernet**

# **Сценарий**

# <span id="page-8-5"></span>Изображение 1-1

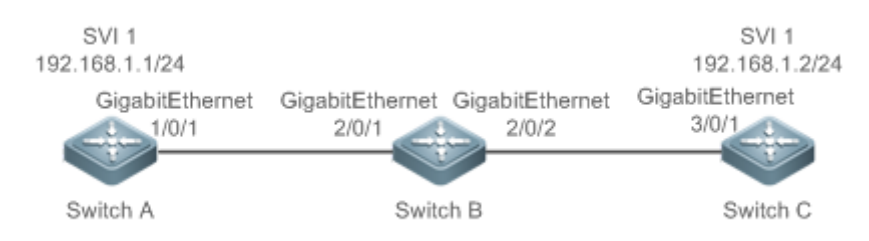

Как показано на [Изображение](#page-8-5) 1-1, коммутатор A, коммутатор B и коммутатор C образуют простую сеть коммутации данных L2.

# **Описание**

- ❖ Подключите коммутатор A к коммутатору B через физические порты GigabitEthernet 1/0/1 и GigabitEthernet 2/0/1.
- ❖ Подключите коммутатор B к коммутатору C через физические порты GigabitEthernet 2/0/2 и GigabitEthernet 3/0/1.

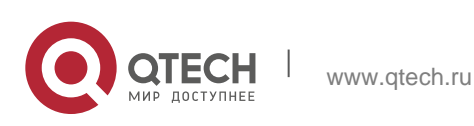

- 1. Конфигурация интерфейсов 10
- ❖ Настройте порты GigabitEthernet 1/0/1, GigabitEthernet 2/0/1, GigabitEthernet 2/0/2 и GigabitEthernet3/0/1 в качестве магистральных портов.
- $\div$  Создайте виртуальный интерфейс коммутатора (SVI), SVI 1, на коммутаторах A и C соответственно и настройте IP-адреса из сегмента сети для двух SVI. IPадрес SVI 1 на коммутаторе A — 192.168.1.1/24, а IP-адрес SVI 1 на коммутаторе C — 192.168.1.2/24.
- ❖ Выполните команду **ping 192.168.1.2** на коммутаторе A и команду **ping 192.168.1.1** на коммутаторе C для применения коммутации данных с помощью коммутатора B.

# <span id="page-9-2"></span><span id="page-9-0"></span>**1.2.2 Маршрутизация L3 через физический интерфейс Ethernet**

## **Сценарий**

<span id="page-9-3"></span>Изображение 1-2

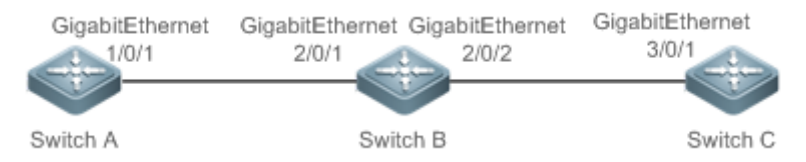

Как показано на [Изображение](#page-9-3) 1-2, коммутатор A, коммутатор B и коммутатор C образуют простую сеть передачи данных L3.

#### **Описание**

- $\div$  Подключите коммутатор А к коммутатору В через физические порты GigabitEthernet 1/0/1 и GigabitEthernet 2/0/1.
- ❖ Подключите коммутатор B к коммутатору C через физические порты GigabitEthernet 2/0/2 и GigabitEthernet 3/0/1.
- ❖ Сконфигурируйте порты GigabitEthernet 1/0/1, GigabitEthernet 2/0/1, GigabitEthernet 2/0/2 и GigabitEthernet 3/0/1 в качестве портов с маршрутизацией L3.
- Настройка IP-адресов из сегмента сети для GigabitEthernet 1/0/1 и GigabitEthernet 2/0/1. IP-адрес GigabitEthernet 1/0/1 — 192.168.1.1/24, а IPадрес GigabitEthernet 2/0/1 — 192.168.1.2/24.
- Настройка IP-адресов из сегмента сети для GigabitEthernet 2/0/2 и GigabitEthernet 3/0/1. IP-адрес GigabitEthernet 2/0/2 — 192.168.2.1/24, а IPадрес GigabitEthernet 3/0/1 — 192.168.2.2/24.
- ❖ Настройте запись статического маршрута на коммутаторе C таким образом, чтобы коммутатор C мог получить прямой доступ к сегменту сети 192.168.1.0/24.
- ❖ Выполните команду **ping 192.168.2.2** на коммутаторе A и команду **ping 192.168.1.1** на коммутаторе C для применения L3 с помощью коммутатора B.

# <span id="page-9-1"></span>**1.3 Функции**

# **Базовые концепции**

Классификация интерфейса

Интерфейсы устройств QTECH делятся на три категории:

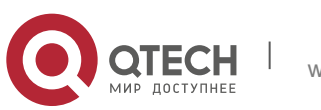

1. Конфигурация интерфейсов 11

- ❖ Интерфейс L2
- ❖ Интерфейс L3 (поддерживается устройствами L3)
- ❖ Интерфейс Fibre Channel (FC) (поддерживается некоторыми коммутаторами для центров обработки данных)
- 1. Интерфейсы L2 делятся на следующие типы:
- ❖ Порт коммутации
- Агрегированный порт L2 (LAG)
- 2. Интерфейсы L3 делятся на следующие типы:
- ❖ Порт маршрутизации
- ❖ Порт L3 LAG
- ❖ SVI
- ❖ Интерфейс loopback
- ❖ Туннельный интерфейс
- 3. Интерфейсы FC делятся на следующие типы:
- ❖ FC интерфейс
- ❖ Порт FC LAG

#### Порт коммутатора

Порт коммутатора является отдельным физическим портом устройства и реализует только функцию коммутации L2. Порт коммутатора используется для управления физическими портами и протоколами L2, связанными с физическими портами.

#### L2 LAG Порт

Агрегированный порт формируется путем объединения нескольких физических портов. Несколько физических каналов могут быть связаны друг с другом, образуя простую логическую связь. Этот логический канал называется агрегированным портом.

Для коммутации L2 порт LAG эквивалентен порту коммутатора, который объединяет пропускную способность нескольких портов, увеличивая тем самым пропускную способность канала. Кадры, отправляемые через агрегированный порт L2, сбалансированы между портами-участниками агрегированного порта L2. При сбое одного канала участника агрегированный порт L2 автоматически перенаправляет трафик с неисправного канала на другие каналы, повышая надежность соединений.

SVI

SVI может использоваться в качестве интерфейса управления локального устройства, с помощью которого администратор может управлять устройством. Кроме того, можно создать интерфейс SVI в качестве интерфейса шлюза, который привязан к виртуальному интерфейсу каждой VLAN для реализации маршрутизации между сетями VLAN и между устройствами L3. Можно выполнить команду **interface vlan** для создания интерфейса SVI и назначать IP-адрес этому интерфейсу для настройки маршрута между сетями VLAN.

Как показано на [Изображение](#page-11-0) 1-3, хосты в сети VLAN 20 могут напрямую взаимодействовать друг с другом без участия устройств L3. Если хост A в VLAN

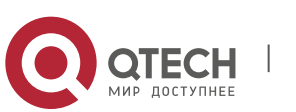

1. Конфигурация интерфейсов 12

20 хочет установить связь с хостом B в VLAN 30, необходимо использовать SVI 1 из VLAN 20 и SVI 2 из VLAN 30.

<span id="page-11-0"></span>Изображение 1-3

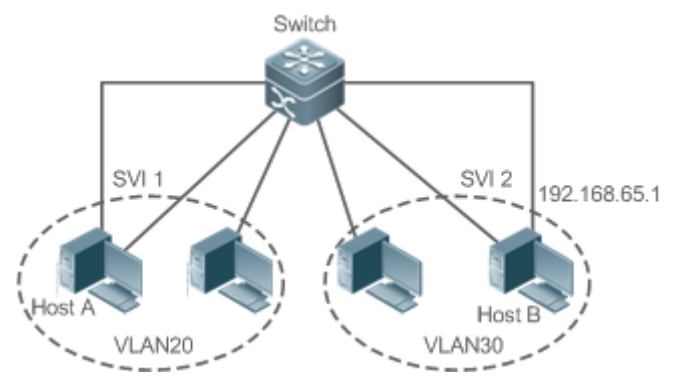

Порт маршрутизации

Физический порт на устройстве L3 можно настроить как порт маршрутизации, который функционирует как интерфейс шлюза для коммутации L3. Порт маршрутизации (Routed Port)не связан с определенной VLAN. Наоборот, это просто порт доступа. Порт маршрутизации (Routed Port)не может быть использован для коммутации L2. Можно выполнить команду **no switchport**, чтобы изменить порт коммутатора на Порт маршрутизации (Routed Port)и назначить IPадрес этому порту для настройки маршрута. Обратите внимание, что перед выполнением команды **no switchport** необходимо удалить все функции L2 порта коммутатора.

**В Если порт является портом участником агрегированного порта L2 или портом DOT1X.** не прошедшим проверку подлинности, нельзя запустить команду **switchport** или команду **no switchport** для настройки порта коммутатора или порта маршрутизации.

Порт L3 LAG

Как и порт L2 LAG, порт L3 LAG является логическим портом, который объединяет несколько физических портов-участников. Агрегированные порты должны быть портами L3 того же типа. Порт LAG функционирует как интерфейс шлюза для коммутации L3. Несколько физических каналов объединены в один логический канал, что расширяет полосу пропускания канала. Кадры, отправляемые через агрегированный порт L3, сбалансированы между портамиучастниками агрегированного порта L3. При сбое одного канала участника агрегированный порт L3 автоматически перенаправляет трафик с неисправного канала на другие каналы, повышая надежность соединений.

Порт L3 LAG не может использоваться для коммутации L2. Можно выполнить команду **no switchport**, чтобы изменить порт L2 LAG, не содержащий ни одного порта-участника, на порт L3 LAG, добавить несколько портов маршрутизации к этому порту L3 LAG, а затем назначить IP-адрес на данный порт L3 LAG, чтобы настроить маршрут.

Интерфейс loopback

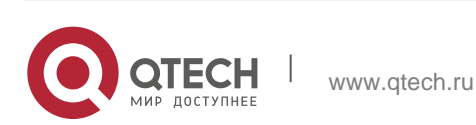

Интерфейс loopback представляет собой локальный логический интерфейс L3, постоянно используемый программой QROS. Пакеты, отправленные интерфейс loopback, обрабатываются устройством локально, включая информацию о маршруте. IP-адрес интерфейса loopback можно использовать в качестве идентификатора устройства протокола маршрутизации кратчайшего пути (OSPF) или в качестве адреса источника, используемого протоколом пограничного шлюза (BGP) для настройки TCP-соединения. Процедура настройки интерфейса loopback аналогична процедуре настройки интерфейса Ethernet, и интерфейс loopback можно рассматривать как виртуальный интерфейс Ethernet.

#### Туннельный интерфейс

Интерфейс туннеля реализует функцию туннеля. Через туннельный интерфейс протоколы передачи (например, IP) могут использоваться для пересылки пакетов любого протокола. Как и другие логические интерфейсы, туннельный интерфейс также является виртуальным интерфейсом системы. Вместо указания любого протокола передачи или протокола нагрузки туннельный интерфейс обеспечивает стандартный режим передачи "точка-точка" (P2P). Таким образом, интерфейс туннеля должен быть настроен для каждого отдельного канала.

#### Интерфейс FC

Интерфейс FC — это физический порт, используемый для поддержки связи между оптическими сетями хранения данных (SAN). Можно настроить различные рабочие режимы (E, F или NP) для интерфейса FC, чтобы установить соединения с существующей или только что созданной FC SAN, таким образом организуя работу в сети.

### Порт FC LAG

Порт FC LAG аналогичен порту L2 или L3 LAG. Порт FC LAG — это виртуальный логический порт, который связывает несколько физических портов FC, работающих в режиме E. Теоретически пропускная способность порта FC LAG равна сумме пропускной способности всех портов-участников. Таким образом, функция агрегирования FC может соответствовать требованиям к более высокой пропускной способности.

#### **Обзор**

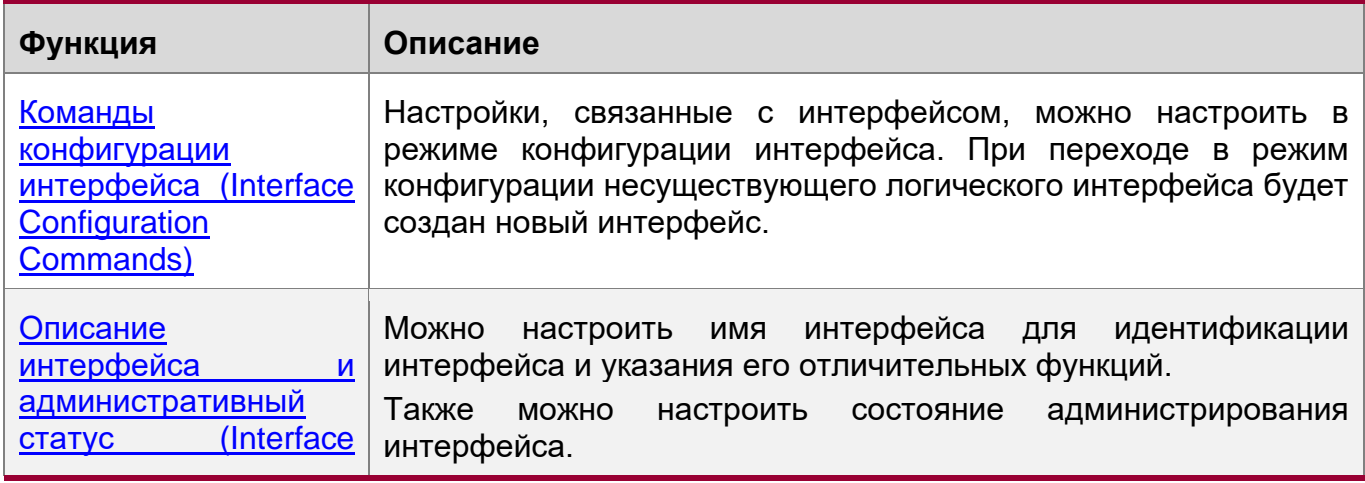

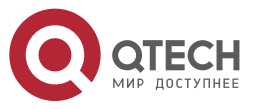

1. Конфигурация интерфейсов 14

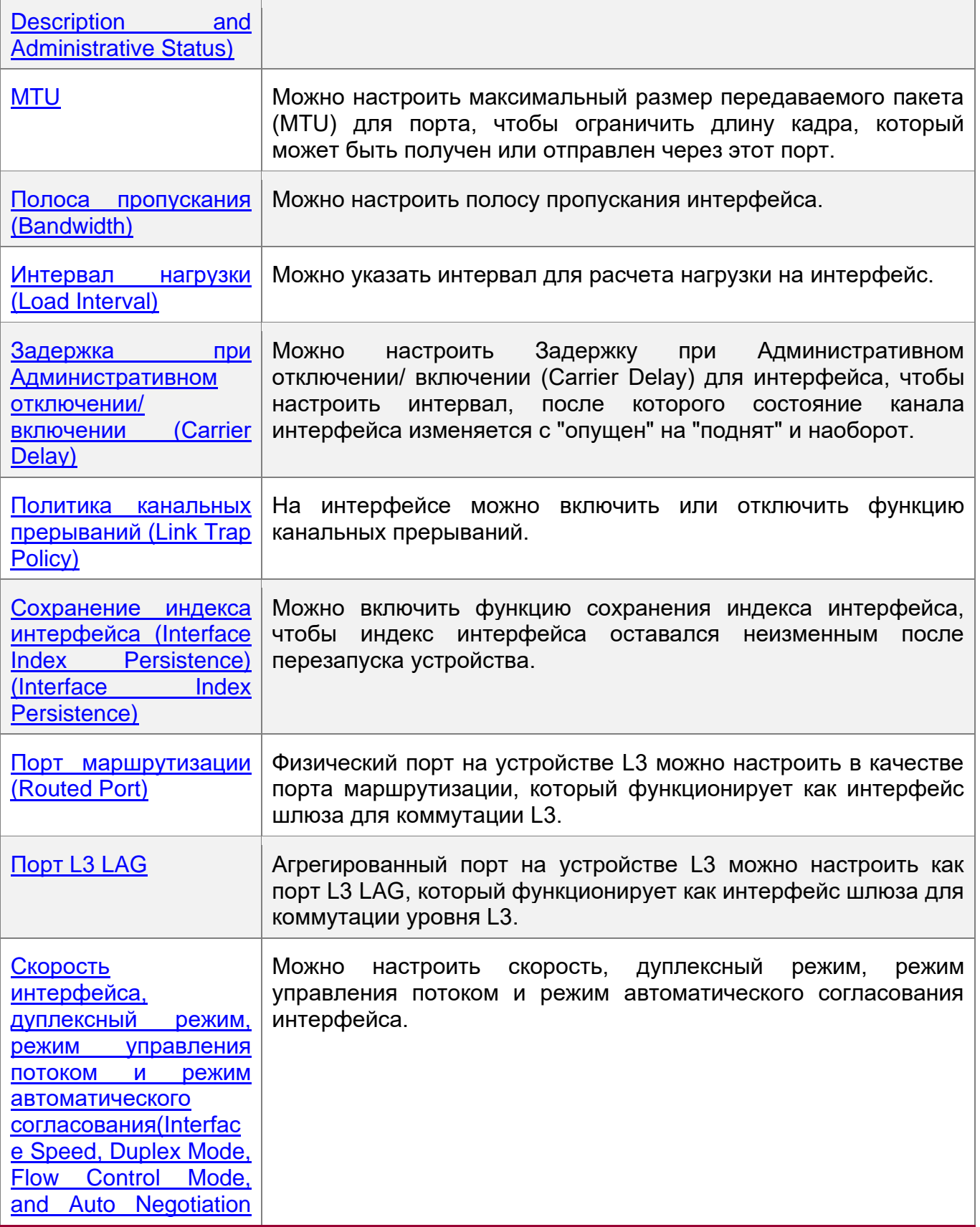

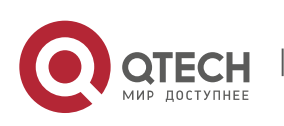

1. Конфигурация интерфейсов 15

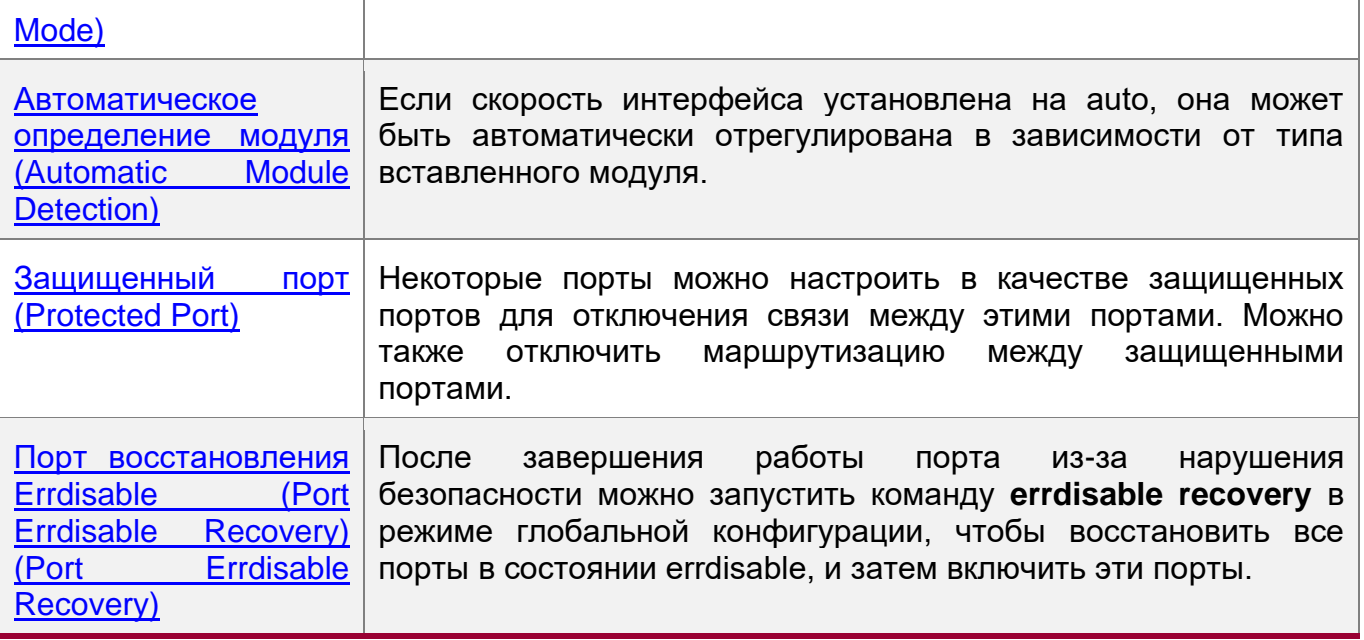

# <span id="page-14-1"></span><span id="page-14-0"></span>**1.3.1 Команды конфигурации интерфейса (Interface Configuration Commands)**

Выполните команду **interface** в режиме глобальной конфигурации, чтобы войти в режим конфигурации интерфейса. Настройки, связанные с интерфейсом, можно настроить в режиме конфигурации интерфейса.

#### **Принцип работы**

Выполните команду **interface** в режиме глобальной конфигурации, чтобы войти в режим конфигурации интерфейса. При переходе в режим конфигурации несуществующего логического интерфейса будет создан новый интерфейс. Также можно выполнить команду **interface range** или **interface range macro** в режиме глобальной конфигурации для настройки диапазона (ID) интерфейсов. Интерфейсы, определенные в одном и том же диапазоне, должны быть одного типа и иметь одинаковые функции.

Для удаления указанного логического интерфейса можно выполнить команду **no interface** в режиме глобальной конфигурации.

Правила нумерации интерфейсов

В автономном режиме идентификатор физического порта состоит из двух частей: идентификатор слота и идентификатор порта в слоте. Например, если идентификатор слота порта 2, а идентификатор порта в слоте — 3, идентификатор интерфейса — 2/3. В режиме VSU или стека идентификатор физического порта состоит из трех частей: идентификатор устройства, идентификатор слота и идентификатор порта в слоте. Например, если идентификатор устройства — 1, идентификатор порта — 2, а идентификатор порта — 3, идентификатор интерфейса — 1/2/3.

Идентификатор устройства варьируется от 1 до максимального количества поддерживаемых устройств-участников.

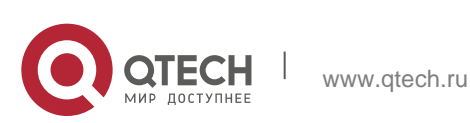

Правила номеров слотов: Идентификатор статического слота — 0, а идентификатор динамического слота (подключаемого модуля или линейной карты) — от 1 до общего количества слотов. Предположим, что вы находитесь лицом к панели устройства. Динамические слоты пронумерованы от 1 последовательно слева направо и сверху вниз.

Идентификатор порта в слоте варьируется от 1 до количества портов в слоте и нумеруется последовательно слева направо.

Идентификатор порта LAG варьируется от 1 до количества портов LAG, поддерживаемых устройством.

Идентификатор SVI — это VID определенной VLAN, соответствующий этому SVI.

Настройка интерфейсов в пределах диапазона

Вы можете запустить команду **interface range** в режиме глобальной конфигурации для одновременной настройки нескольких интерфейсов. Настройки, настроенные в режиме конфигурации интерфейса, применяются ко всем интерфейсам диапазона.

Команда **interface range** может использоваться для указания нескольких диапазонов интерфейса.

Параметр **macro** используется для настройки макроса, соответствующего диапазону. Подробнее см. в разделе "Настройка макросов для диапазонов интерфейса".

Диапазоны можно разделять запятыми (,).

Типы интерфейсов во всех диапазонах, указанных в команде, должны быть одинаковыми.

Обратите внимание на формат параметра **range** при выполнении команды **interface range**.

Допустимы следующие форматы диапазона интерфейса:

- ❖ **FastEtherne**t устройство/слот/{первый порт} {последний порт};
- ❖ **GigabitEthernet** устройство/слот/{первый порт} {последний порт};
- ❖ **TenGigabitEthernet** устройство/слот/{первый порт} {последний порт};
- ❖ **FortyGigabitEthernet** устройство/слот/{первый порт} {последний порт};
- ❖ **AggregatePort** *Aggregate-port ID* (идентификатор агрегированного порта в диапазоне от 1 до максимального количества портов LAG, поддерживаемых устройством).
- ❖ **vlan** vlan-ID-vlan-ID (VLAN ID в диапазоне от 1 до 4094)
- ❖ **Loopback** loopback-ID (идентификатор loopback варьируется от 1 до 2147483647).
- ❖ **Tunnel** tunnel-ID (идентификатор туннеля варьируется от 0 до максимального количества интерфейсов туннеля, поддерживаемых устройством минус 1).

Интерфейсы в диапазоне должны быть одного типа, а именно FastEthernet, GigabitEthernet, AggregatePort или SVI.

Настройка макросов диапазонов интерфейса

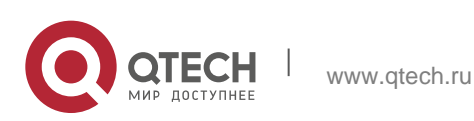

Можно определить макросы для замены диапазонов интерфейса. Прежде чем использовать параметр **macro** в команде **interface range**, необходимо сначала выполнить команду **define interface-range** в режиме глобальной конфигурации, чтобы определить эти макросы.

Выполните команду **no define interface-range macro\_name** в режиме глобальной конфигурации, чтобы удалить настроенные макросы.

## <span id="page-16-2"></span><span id="page-16-0"></span>**1.3.2 Описание интерфейса и административный статус (Interface Description and Administrative Status)**

Можно настроить имя интерфейса для идентификации интерфейса и указания его отличительных функций.

Для включения или отключения интерфейса можно войти в режим конфигурации интерфейса.

## **Принцип работы**

Описание интерфейса

Имя интерфейса можно настроить в соответствии с назначением интерфейса. Например, если вы хотите назначить GigabitEthernet 1/1 для исключительного управления пользователем A, вы можете описать интерфейс как "Порт для пользователя A".

Административный статус интерфейса

Можно настроить состояние администрирования интерфейса, чтобы отключить его при необходимости. Если интерфейс отключен, этот интерфейс не будет получать или отправлять кадры, и интерфейс потеряет все свои функции. Отключенный интерфейс можно включить, настроив состояние администрирования интерфейса. Определены два типа административного состояния канала интерфейса: Опущен и Поднят. Административный статус канала интерфейса - опущен, когда интерфейс отключен, и поднят, когда интерфейс включен.

# <span id="page-16-3"></span><span id="page-16-1"></span>**1.3.3 MTU**

Можно настроить MTU порта, чтобы ограничить длину кадра, который может быть получен или отправлен через этот порт.

#### **Принцип работы**

При обмене большим количеством данных через порт могут существовать кадры, превышающие стандартный кадр Ethernet. Этот тип кадра называется jumbo frame. MTU — это длина допустимого сегмента данных в кадре. Он не включает издержки инкапсуляции Ethernet.

Если порт получает или отправляет кадр с длиной больше MTU, этот кадр будет удален.

Размер MTU варьируется от 64 байт до 9216 байт с шагом в четыре байта. MTU по умолчанию составляет 1500 байт.

Команда **mtu** действует только на физический порт или порт LAG.

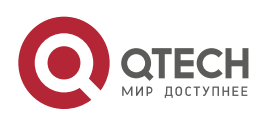

#### <span id="page-17-4"></span><span id="page-17-0"></span>**1.3.4 Полоса пропускания (Bandwidth)**

#### **Принцип работы**

Команду **bandwidth** можно настроить таким образом, чтобы некоторые протоколы маршрутизации (например, OSPF) могли рассчитать метрику маршрута, а протокол Resource Reservation Protocol (RSVP) мог рассчитать зарезервированную полосу пропускания. Изменение пропускной способности интерфейса не повлияет на скорость передачи данных физического порта.

**C** Команда **bandwidth** является параметром маршрутизации и не влияет на пропускную способность физического канала.

#### <span id="page-17-5"></span><span id="page-17-1"></span>**1.3.5 Интервал нагрузки**

#### **Принцип работы**

Можно выполнить команду **load-interval**, чтобы указать интервал для расчета нагрузки интерфейса. Обычно интервал составляет 10 секунд.

#### <span id="page-17-2"></span>**1.3.6 Задержка при Административном отключении/ включении (Carrier Delay)**

## **Принцип работы**

Задержка при Административном отключении/ включении (Carrier Delay) относится к интервалу, после которого оператор связи определяет изменение состояния канала (DCD) из положения опущен в положение поднят. Если состояние DCD изменяется во время задержки, система проигнорирует это изменение, чтобы избежать согласования по пути восходящего потока канала данных. Если этот параметр имеет большое значение, почти каждое изменение DCD не обнаруживается. Напротив, если параметр установлен на 0, будет обнаружено каждое изменение сигнала DCD, что приведет к нестабильной работе.

**В** Если оператор DCD прерывается на длительное время, для ускорения конвергенции топологии или маршрута необходимо задать меньшую Задержку при Административном отключении/ включении (Carrier Delay). Напротив, если время прерывания оператора DCD меньше времени конвергенции топологии или маршрута, то для Задержки при Административном отключении/ включении (Load Interval) необходимо задать большее значение, чтобы избежать перекрытия топологии или маршрута.

#### <span id="page-17-3"></span>**1.3.7 Политика канальных прерываний (Link Trap Policy)**

На интерфейсе можно включить или отключить функцию канальных прерываний.

#### **Принцип работы**

Когда функция прерывания канала на интерфейсе включена, протокол SNMP отправляет оповещения о состоянии канала при изменении состояния канала в интерфейсе.

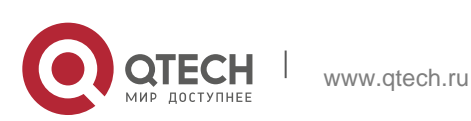

#### <span id="page-18-4"></span><span id="page-18-0"></span>**1.3.8 Сохранение индекса интерфейса (Interface Index Persistence)**

Как и имя интерфейса, индекс интерфейса также определяет интерфейс. При создании интерфейса система автоматически присваивает интерфейсу уникальный индекс. Индекс интерфейса может измениться после перезапуска устройства. Можно включить функцию сохранения индекса интерфейса, чтобы индекс интерфейса оставался неизменным после перезапуска устройства.

#### **Принцип работы**

После включения сохранения индекса интерфейса, он остается неизменным после перезапуска устройства.

#### <span id="page-18-5"></span><span id="page-18-1"></span>**1.3.9 Порт маршрутизации**

#### **Принцип работы**

Физический порт на устройстве L3 можно настроить как порт маршрутизации, который функционирует как интерфейс шлюза для коммутации L3. Порт маршрутизации (Routed Port) не может быть использован для коммутации L2. Можно выполнить команду **no switchport**, чтобы изменить порт коммутатора на Порт маршрутизации (Routed Port) и назначить IP-адрес этому порту для настройки маршрута. Обратите внимание, что перед выполнением команды **no switchport** необходимо удалить все функции L2 порта коммутатора.

## <span id="page-18-6"></span><span id="page-18-2"></span>**1.3.10 Порт L3 LAG**

#### **Принцип работы**

Как и с портом маршрутизации L3, можно выполнить команду **no switchport**, чтобы изменить порт L2 LAG на порт L3 LAG на устройстве L3, а затем назначить IP-адрес этому порту LAG для настройки маршрута. Обратите внимание, что перед выполнением команды **no switchport** необходимо удалить все функции L2 порта LAG.

Порт L2 LAG с одним или несколькими портами-участниками не может быть настроен как порт L3 LAG. Аналогично, порт L3 LAG с одним или несколькими портамиучастниками не может быть изменен на порт L2 LAG.

### <span id="page-18-7"></span><span id="page-18-3"></span>**1.3.11 Скорость интерфейса, дуплексный режим, режим управления потоком и режим автоматического согласования (Interface Speed, Duplex Mode, Flow Control Mode, and Auto Negotiation Mode)**

Можно настроить Скорость интерфейса, дуплексный режим, режим управления потоком и режим автоматического согласования (Interface Speed, Duplex Mode, Flow Control Mode, and Auto Negotiation Mode) физического порта Ethernet или порта LAG.

#### **Принцип работы**

#### Скорость работы

Как правило, скорость физического порта Ethernet определяется путем согласования с одноранговым устройством. Согласованная скорость может быть любой скоростью в пределах возможностей интерфейса. Можно также настроить

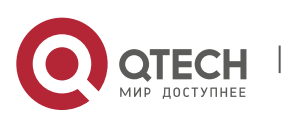

1. Конфигурация интерфейсов 20

любую скорость в пределах возможностей интерфейса для физического порта Ethernet.

При настройке скорости агрегированного порта конфигурация влияет на все порты, входящие в группу. (Все эти порты являются физическими портами Ethernet).

Дуплексный режим

- ❖ Дуплексный режим физического порта Ethernet или порта LAG можно настроить следующим образом:
- ❖ Установите дуплексный режим интерфейса на полнодуплексный, чтобы интерфейс мог принимать пакеты во время отправки других пакетов.
- ❖ Установите дуплексный режим интерфейса на полудуплексный, чтобы интерфейс мог принимать или отправлять пакеты в единицу времени.
- ❖ Установите дуплексный режим интерфейса на автоматическое согласование, чтобы дуплексный режим интерфейса определялся посредством автоматического согласования между локальным интерфейсом и одноранговым интерфейсом.
- ❖ При настройке дуплексного режима порта LAG конфигурация влияет на все порты, входящие в группу. (Все эти порты-участники являются физическими портами Ethernet).

Контроль потока данных

Для интерфейса определены два режима управления потоком:

- ❖ Режим симметричного управления потоком: Как правило, после включения управления потоком интерфейс обрабатывает полученные кадры управления потоком и отправляет кадры управления потоком при возникновении перегрузки на интерфейсе. Полученные и отправленные кадры управления потоком обрабатываются таким же образом. Это называется симметричным режимом управления потоком.
- ❖ Режим асимметричного управления потоком: в некоторых случаях интерфейс устройства должен обрабатывать полученные кадры управления потоком, чтобы гарантировать отсутствие отбрасываемых пакетов из-за перегрузки, а не отправлять кадры управления потоком во избежание снижения скорости сети. В этом случае необходимо настроить асимметричный режим управления потоком, чтобы отделить процедуру получения кадров управления потоком от процедуры отправки кадров управления потоком.
- ❖ При настройке режима управления потоком порта LAG конфигурация влияет на все порты-участники. (Все эти порты-участники являются физическими портами Ethernet).

Как показано на [Изображение](#page-20-2) 1-4, порт A устройства является портом восходящего канала, а порты B, C и D — портами нисходящего канала. Предположим, что порт A включен с функциями отправки и получения кадров управления потоком. Порты B и C подключены к разным медленным сетям. Если большое количество данных отправляется на порты B и C, порт B и порт C будут перегружены, и, следовательно, перегрузка происходит во входном направлении порта A, поэтому порт A отправляет кадры управления потоком. Когда устройство

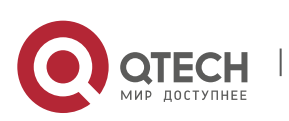

выше по потоку реагирует на кадры управления потоком, оно уменьшает поток данных, отправляемых в порт A. Это косвенно снижает скорость сети на порту D. В это время можно отключить функцию отправки кадров управления потоком на порт A, чтобы обеспечить использование полосы пропускания всей сети.

<span id="page-20-2"></span>Изображение 1-4

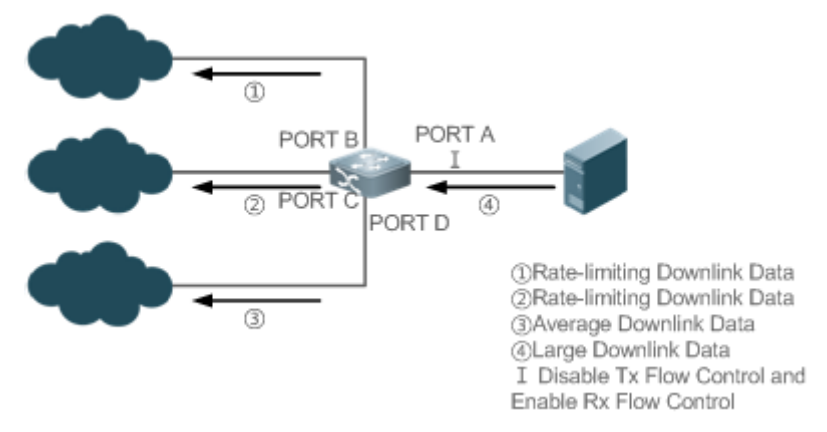

Режим автоматического согласования

- ❖ Режим автоматического согласования интерфейса может быть включен или выключен. Состояние автоматического согласования интерфейса не полностью эквивалентно режиму автоматического согласования. Состояние автоматического согласования интерфейса совместно определяется скоростью интерфейса, дуплексным режимом, режимом управления потоком и режимом автоматического согласования.
- $\cdot$  При настройке режима автоматического согласования порта LAG конфигурация действует на все порты-участники. (Все эти порты-участники являются физическими портами Ethernet).
- Как правило, если одно из следующих условий: скорость интерфейса, дуплексный режим и режим управления потоком установлены в автоматический режим или включен режим автоматического согласования интерфейса, то функция автоматического согласования интерфейса включена. Если ни одно из условий: скорость интерфейса, дуплексный режим и режим управления потоком не настроены на автоматический режим, а режим автоматического согласования интерфейса выключен, то функция автоматического согласования интерфейса отключена.
- Для оптоволоконного порта 100Мбит/с функция автоматического согласования всегда отключена. Для гигабитного медного порта функция автоматического согласования всегда включена.

#### <span id="page-20-1"></span><span id="page-20-0"></span>**1.3.12 Автоматическое определение модуля**

www.qtech.ru

Если скорость интерфейса установлена на auto, она может быть автоматически отрегулирована в зависимости от типа вставленного модуля.

#### **Принцип работы**

В настоящее время функция автоматического обнаружения модулей может использоваться только для обнаружения модулей SFP и SFP+. SFP представляет собой гигабитный модуль, а SFP+ — 10-гигабитный модуль. Если установлен

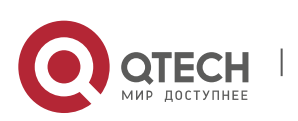

1. Конфигурация интерфейсов 22

модуль SFP, интерфейс работает в гигабитном режиме. Если установлен модуль SFP+, интерфейс работает в 10-гигабитном режиме.

Функция автоматического определения модуля действует только в том случае, если скорость интерфейса установлена на автоматический режим.

## <span id="page-21-2"></span><span id="page-21-0"></span>**1.3.13 Защищенный порт (Protected Port)**

В некоторых программных средах необходимо отключить связь между определенными портами. Для этого можно настроить данные порты в качестве защищенных. Можно также отключить маршрутизацию между защищенными портами.

#### **Принцип работы**

Защищенный порт (Protected Port)

После настройки портов в качестве защищенных, они не могут взаимодействовать друг с другом, но могут взаимодействовать с незащищенными портами.

Защищенные порты работают в любом из двух режимов. В первом режиме переключение на 2-й уровень блокируется, но маршрутизация между защищенными портами разрешена. Во втором режиме блокируется и переключение на 2-й уровень и маршрутизация на 2-м уровне между защищенными портами. Если Защищенный порт (Protected Port) поддерживает оба режима, первый режим используется по умолчанию.

Если два защищенных порта настроены как пара портов зеркалирования, кадры, отправленные или полученные исходным портом, могут быть зеркалированы на конечный порт.

В настоящее время в качестве защищенного порта можно настроить только физический порт Ethernet или агрегированный порт. Если агрегированный порт настроен как Защищенный порт (Protected Port), все его порты-участники настроены как защищенные порты.

Блокировка маршрутизации L3 между защищенными портами

По умолчанию маршрутизация L3 между защищенными портами не заблокирована. В этом случае можно запустить команду **protected**-**ports routedeny** для блокировки маршрутизации между защищенными портами.

## <span id="page-21-3"></span><span id="page-21-1"></span>**1.3.14 Порт восстановления Errdisable (Port Errdisable Recovery) (Port Errdisable Recovery)**

Некоторые протоколы поддерживают функцию восстановления errdisable для обеспечения безопасности и стабильности сети. Например, в протоколе безопасности порта при включении защиты порта и настройке максимального количества адресов безопасности на порту генерируется событие нарушения порта, если количество адресов, полученных на этом порте, превышает максимальное количество адресов безопасности. Другие протоколы, такие как протокол STP, DOT1X и REUP, поддерживают аналогичные функции, и при

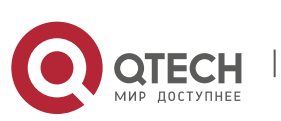

1. Конфигурация интерфейсов 23

нарушении безопасности порта, они автоматически отключаются для обеспечения безопасности.

# **Принцип работы**

После завершения работы порта из-за нарушения безопасности можно запустить команду **errdisable recovery** в режиме глобальной конфигурации, чтобы восстановить все порты в состоянии errdisable, и затем включить эти порты. Можно вручную восстановить порт или автоматически восстановить порт в запланированное время.

# <span id="page-22-0"></span>**1.3.15 Разделение и комбинация порта 40Гбит/с**

# **Принцип работы**

Порт Ethernet 40Гбит/с — это порт с высокой пропускной способностью. В основном он используется на устройствах на уровне конвергенции или на уровне ядра для увеличения пропускной способности порта. Разделение порта 40Гбит/с означает, что он разделяется на четыре порта 10Гбит/с. В это время порт 40Гбит/с становится недоступным, а четыре порта 10Гбит/с начинают пересылать данные независимо друг от друга. Комбинация порта 40Гбит/с означает, что четыре порта 10Гбит/с объединяются в порт 40Гбит/с. В это время четыре порта 10Гбит/с становятся недоступными, и только порт 40Гбит/с пересылает данные. Вы можете гибко регулировать пропускную способность, комбинируя или разделяя порты.

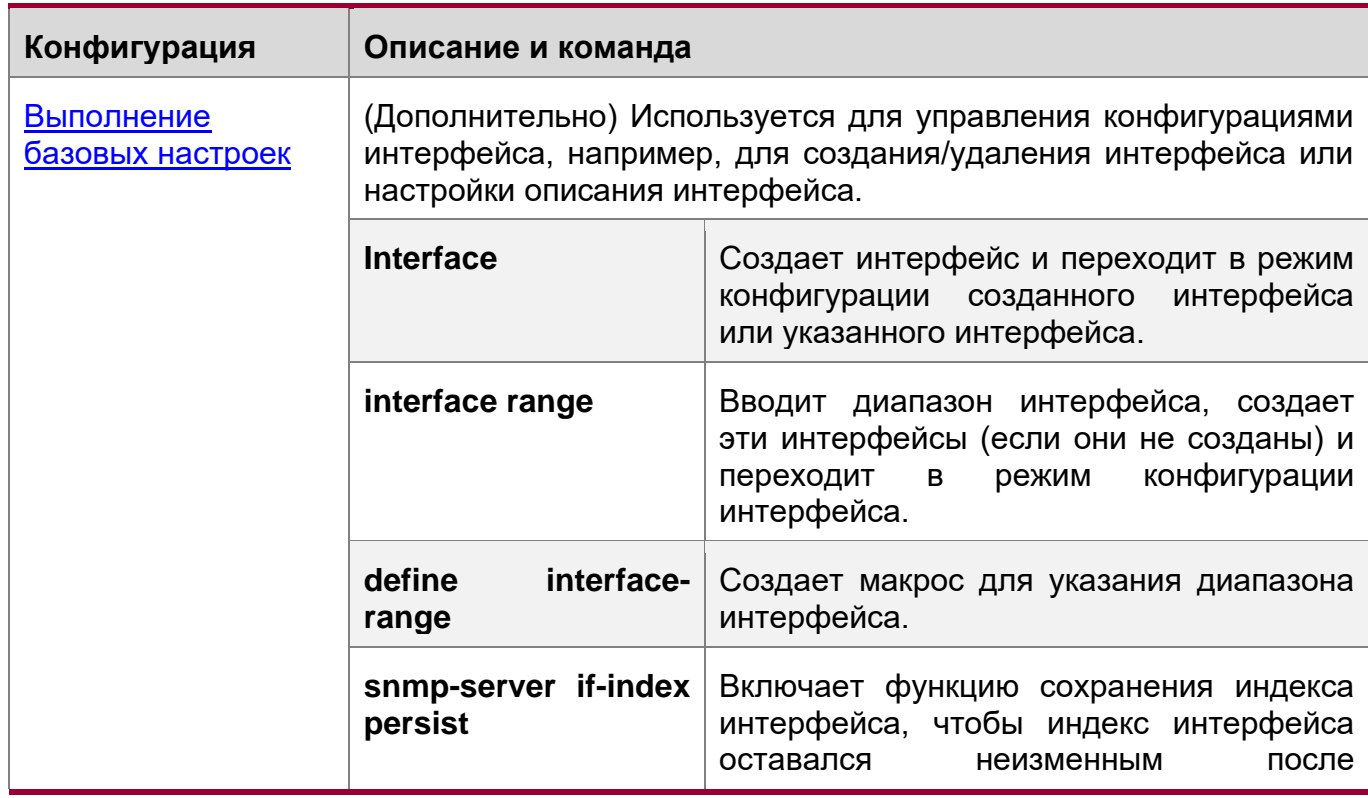

# <span id="page-22-1"></span>**1.4 Конфигурация**

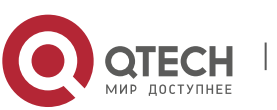

1. Конфигурация интерфейсов 24

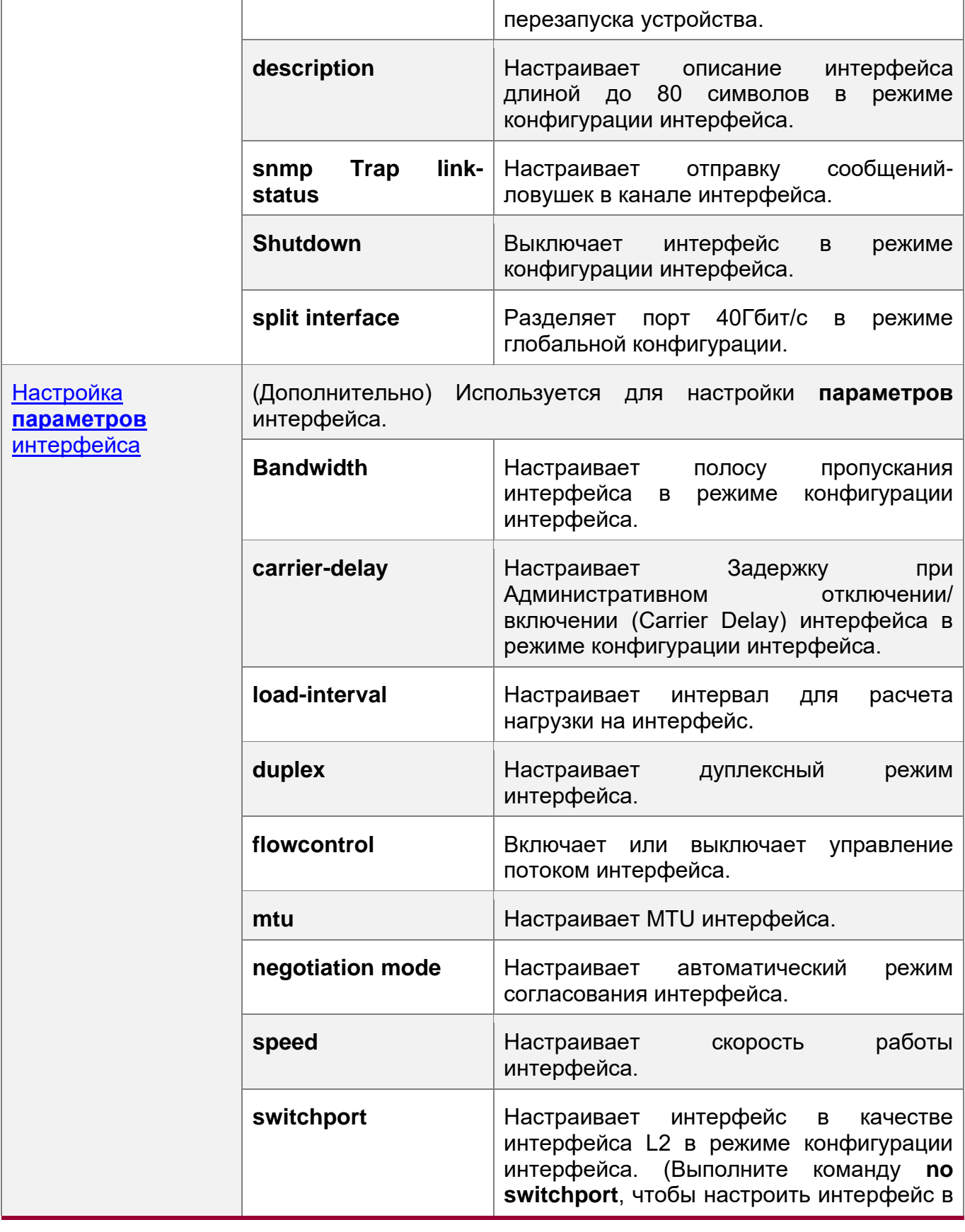

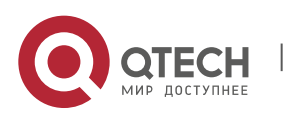

1. Конфигурация интерфейсов 25

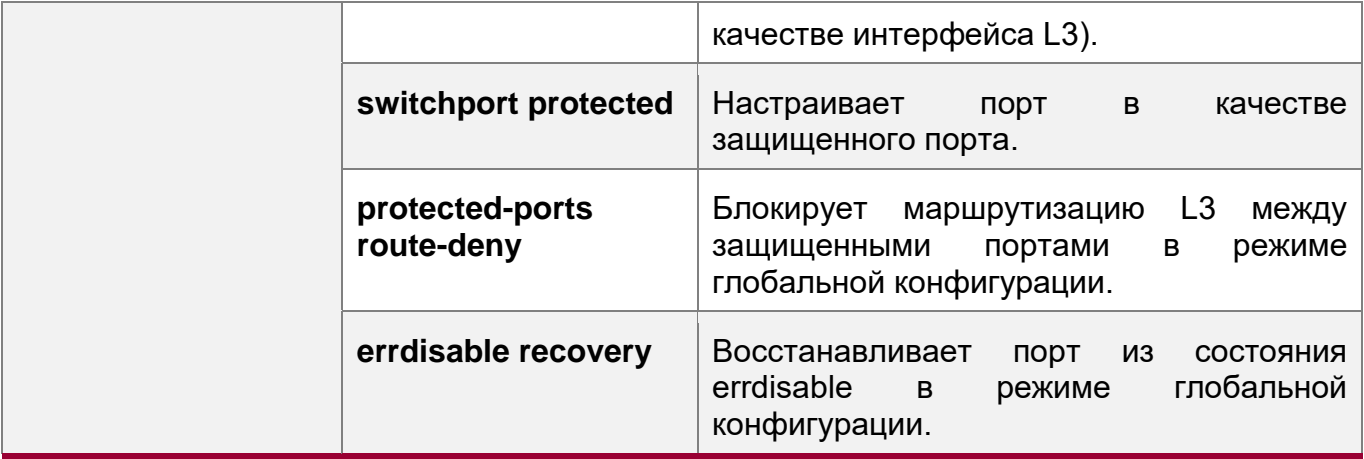

## <span id="page-24-1"></span><span id="page-24-0"></span>**1.4.1 Выполнение базовых настроек**

#### **Сценарий**

- ❖ Создайте указанный логический интерфейс и войдите в режим конфигурации этого интерфейса или войдите в режим конфигурации существующего физического или логического интерфейса.
- ❖ Создайте несколько указанных логических интерфейсов и войдите в режим конфигурации интерфейса или войдите в режим конфигурации нескольких существующих физических или логических интерфейсов.
- ❖ Индексы интерфейса остаются неизменными после перезапуска устройства.
- ❖ Настройте описание интерфейса таким образом, чтобы пользователи могли напрямую узнать информацию об интерфейсе.
- ❖ Включите или отключите функцию канальных прерываний на интерфейсе.
- ❖ Включите или отключите интерфейс.
- ❖ Разделите порт 40Гбит/с или объедините четыре порта 10Гбит/с в порт 40Гбит/с.

#### **Примечания**

- ❖ Для удаления указанного логического интерфейса или логических интерфейсов в указанном диапазоне можно использовать форму команды с **no**, но ее нельзя использовать для удаления физического порта или физических портов в указанном диапазоне.
- ❖ Форма команды **default** может использоваться в режиме конфигурации интерфейса для восстановления настроек по умолчанию указанного физического или логического интерфейса или интерфейсов в указанном диапазоне.

#### **Этапы конфигурации**

Настройка указанных интерфейсов

- ❖ Опционально.
- ❖ Выполните эту команду, чтобы создать логический интерфейс или войти в режим конфигурации физического порта или существующего логического интерфейса.

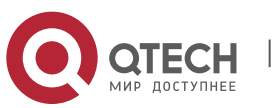

1. Конфигурация интерфейсов 26

**Команда interface** *interface-type interface-number* **Описание параметра** *interface-type interface-number*: Указывает тип и номер интерфейса. Интерфейс может быть физическим портом Ethernet, портом LAG, интерфейсом SVI или интерфейсом loopback. **Установки по умолчанию** Не доступны **Режим команды** Режим глобальной конфигурации **Встроенная подсказка** ❖ Если логический интерфейс еще не создан, выполните эту команду, чтобы создать данный интерфейс и войти в режим конфигурации этого интерфейса. ❖ Для физического порта или существующего логического интерфейса выполните эту команду, чтобы войти в режим конфигурации данного интерфейса. ❖ Используйте форму **no** команды для удаления указанного логического интерфейса. ❖ Используйте форму **default** команды для восстановления настроек интерфейса по умолчанию в режиме конфигурации интерфейса.

Настройка интерфейсов в пределах диапазона

- Опционально.
- ❖ Выполните эту команду, чтобы создать несколько логических интерфейсов или войти в режим конфигурации нескольких физических портов или существующих логических интерфейсов.

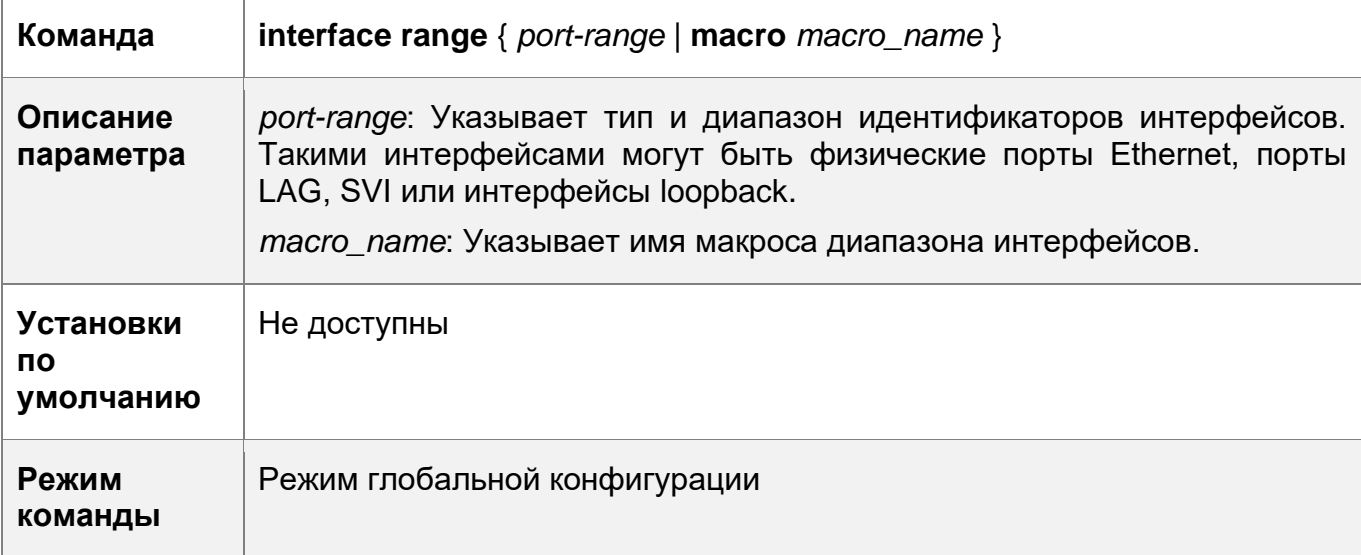

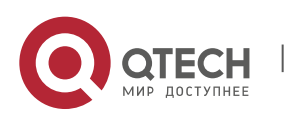

1. Конфигурация интерфейсов 27

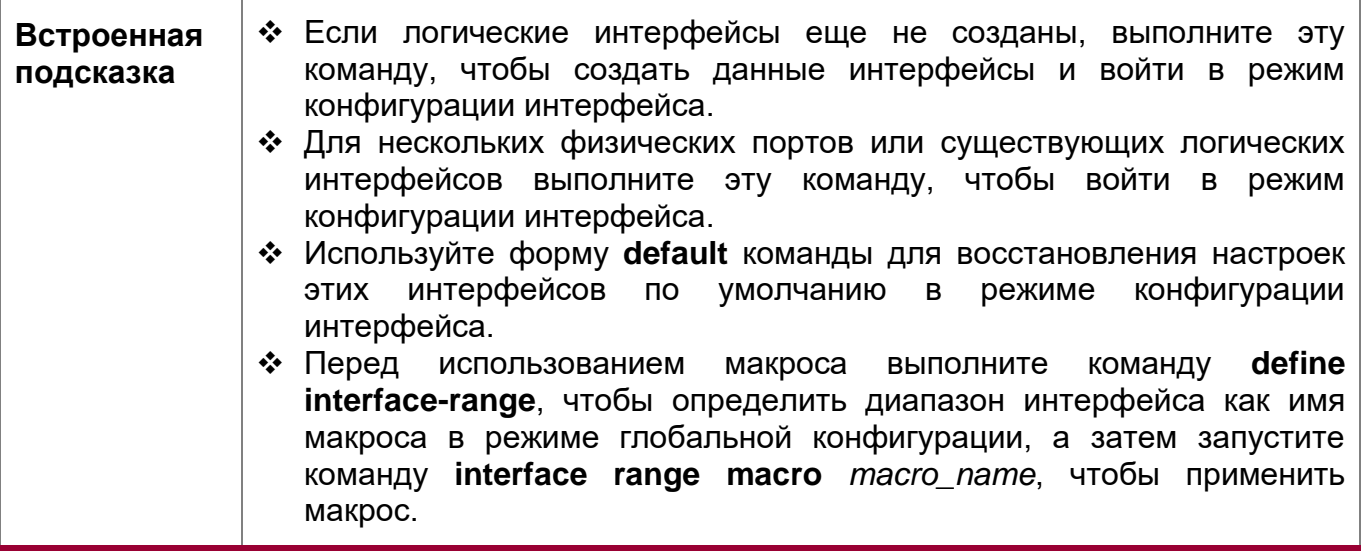

Настройка сохранения индекса интерфейса

- ❖ Опционально.
- ❖ Выполните эту команду, если индексы интерфейса должны оставаться неизменными после перезапуска устройства.

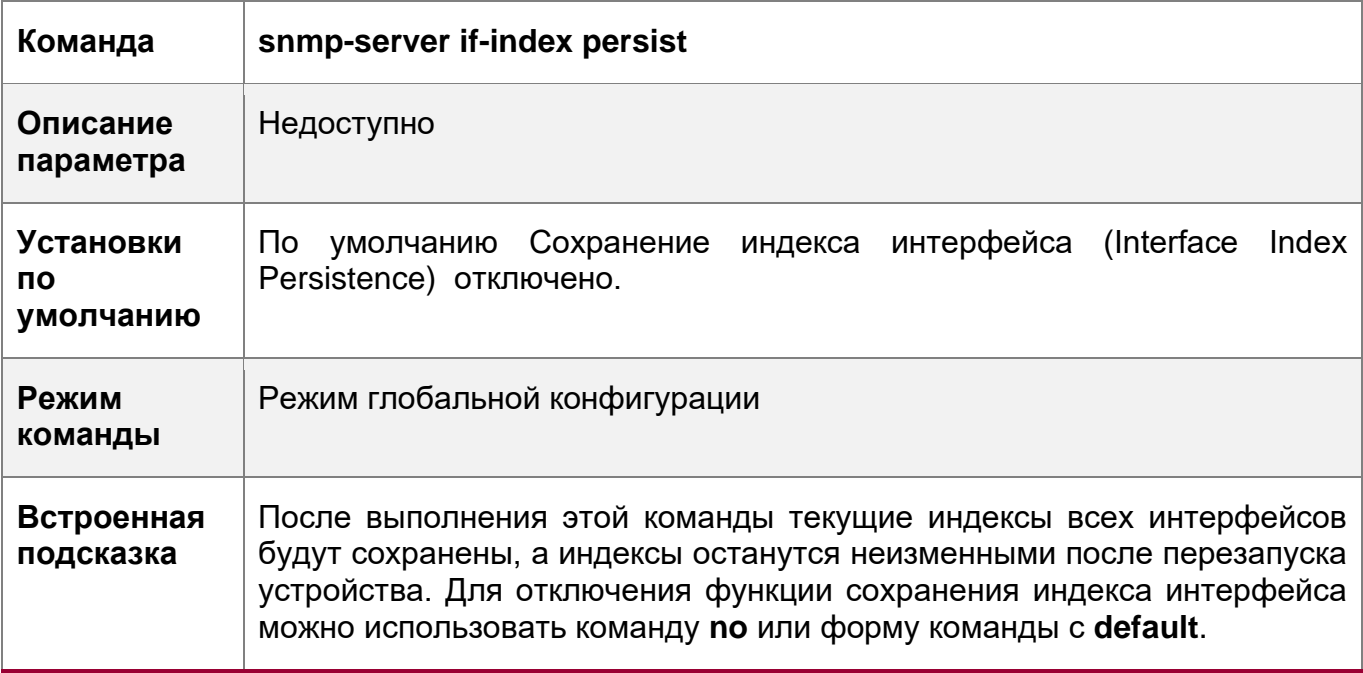

Настройка описания интерфейса

- ❖ Опционально.
- ❖ Выполните эту команду, чтобы настроить описание интерфейса.

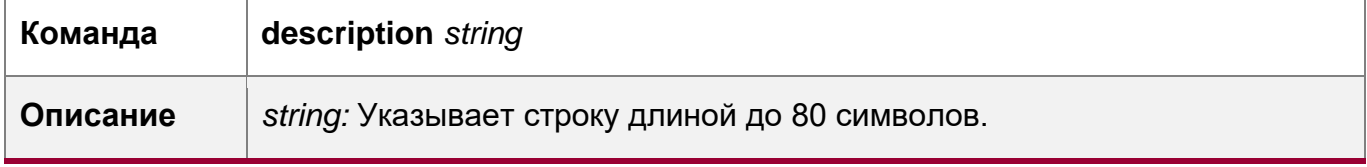

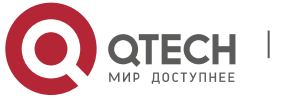

1. Конфигурация интерфейсов 28

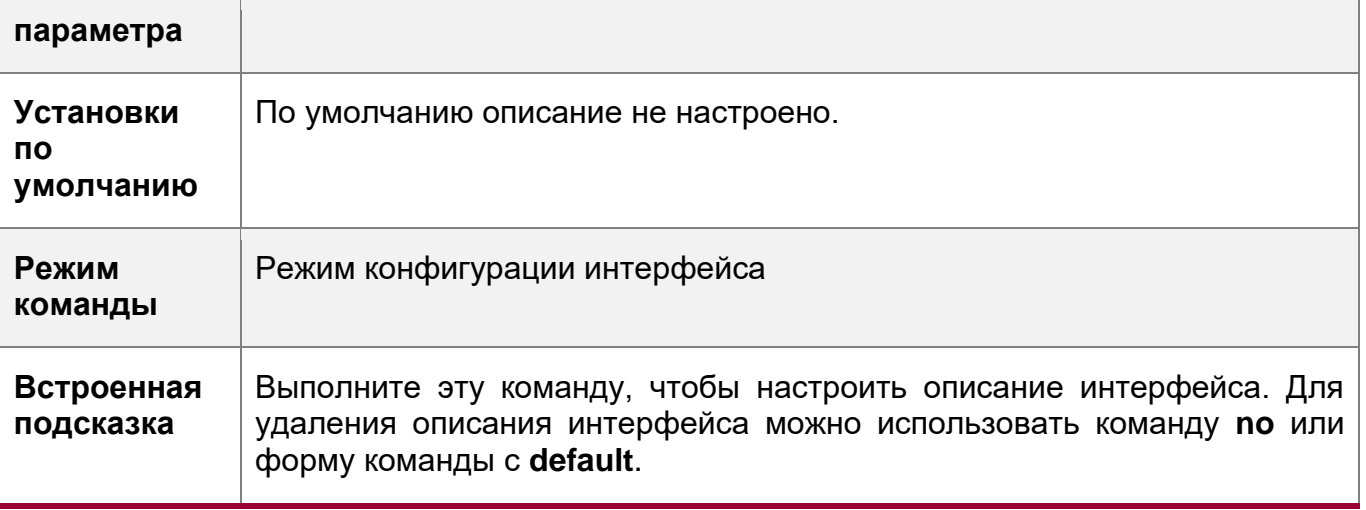

Настройка функции Link Trap интерфейса

- ❖ Опционально.
- ❖ Выполните эту команду, чтобы получать канальные прерывания через SNMP.

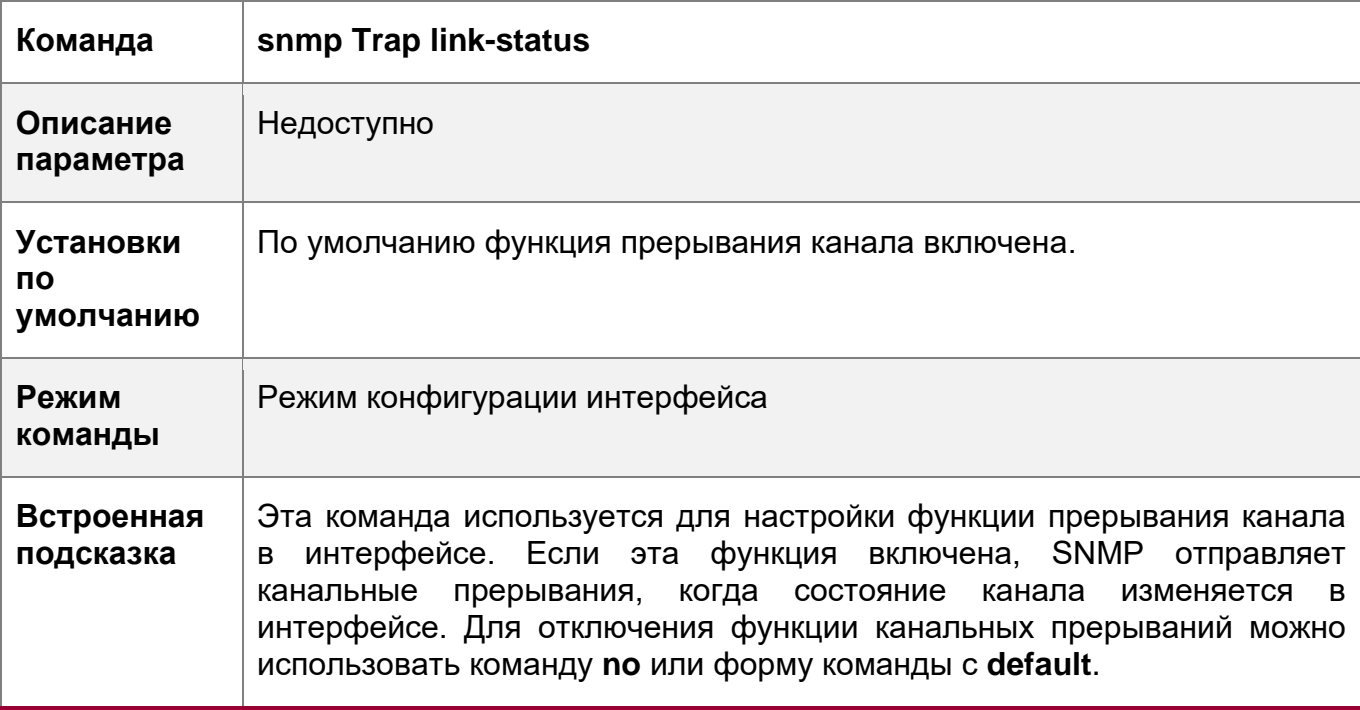

Настройка административного состояния интерфейса

- ❖ Опционально.
- ❖ Выполните эту команду, чтобы включить или отключить интерфейс.
- ❖ Интерфейс не может отправлять или принимать пакеты после отключения.

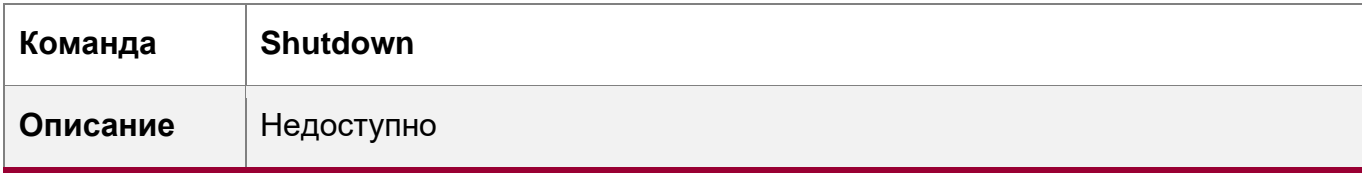

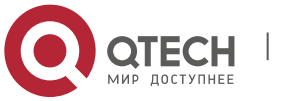

1. Конфигурация интерфейсов 29

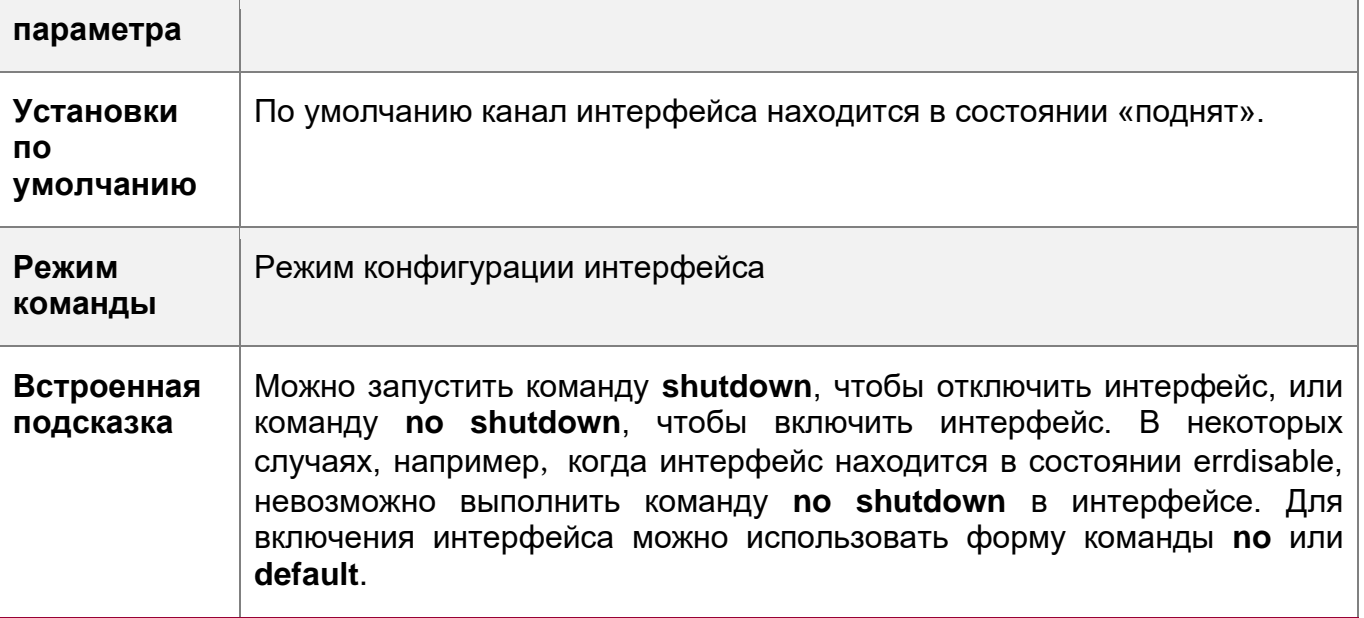

Разделение порта 40Гбит/с или объединение четырех портов 10Гбит/с в порт 40Гбит/с.

- ❖ Опционально.
- ❖ Выполните эту команду, чтобы разделить порт 40Гбит/с или объединить четыре порта 10Гбит/с в порт 40Гбит/с.

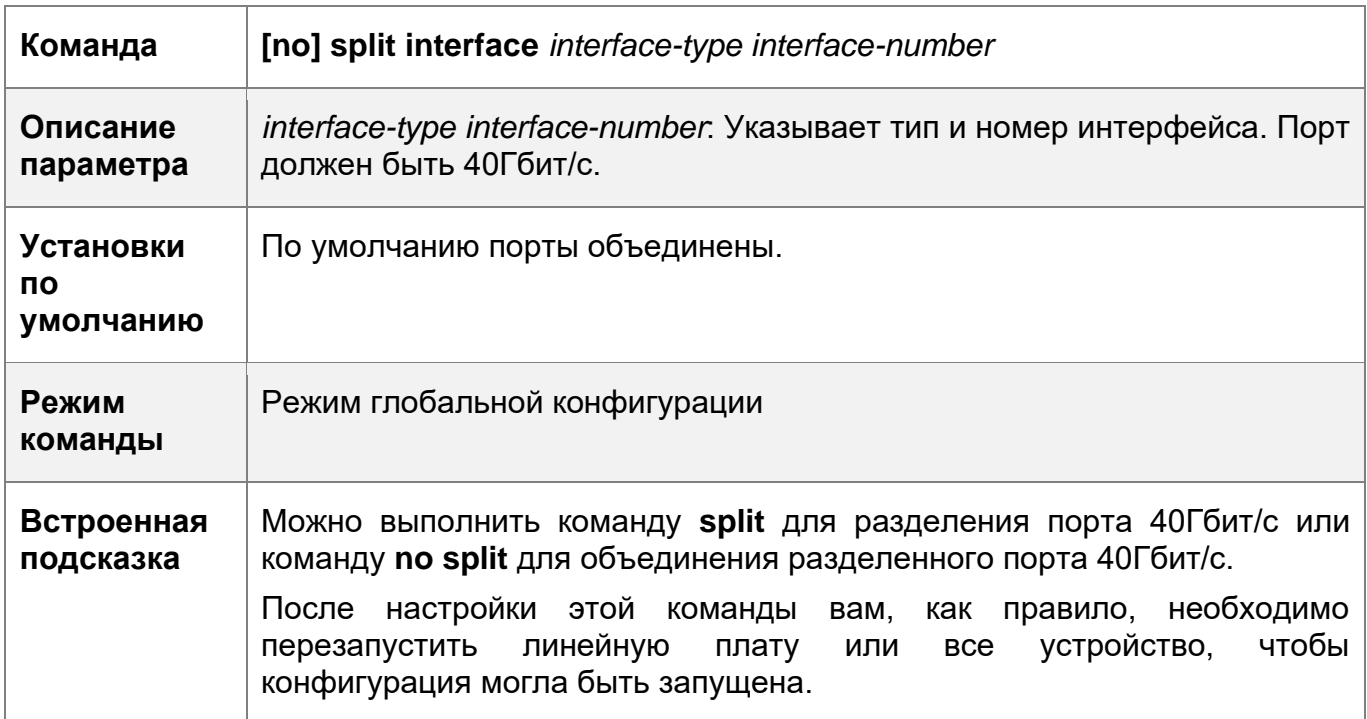

# **Проверка конфигурации**

Настройка указанных интерфейсов

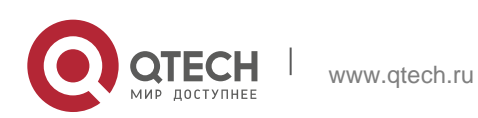

1. Конфигурация интерфейсов 30

- ❖ Выполните команду **interface**. Если вы можете войти в режим конфигурации интерфейса, конфигурация выполнена успешно.
- ❖ Для логического интерфейса после выполнения команды **no interface** выполните команду **show running** или **show interfaces**, чтобы проверить, остался ли логический интерфейс.
- ❖ После выполнения команды **default interface** выполните команду **show running**, чтобы проверить, восстановились ли настройки по умолчанию для соответствующего интерфейса. Если да, операция выполнена успешно.

Настройка интерфейсов в пределах диапазона

- ❖ Выполните команду **interface range**. Если вы можете войти в режим конфигурации интерфейса, конфигурация выполнена успешно.
- ❖ После выполнения команды **default interface range** выполните команду **show running**, чтобы проверить, восстановились ли настройки по умолчанию для соответствующего интерфейса. Если да, операция выполнена успешно.

Настройка сохранения индекса интерфейса

❖ После запуска команды **snmp-server if-index persist** выполните команду записи для сохранения конфигурации, перезапустите устройство и выполните команду **show interface** для проверки индекса интерфейса. Если индекс интерфейса остается неизменным после перезапуска, активируется функция сохранения индекса интерфейса.

Настройка функции Link Trap интерфейса

- ❖ Извлеките и вставьте сетевой кабель в физический порт и включите сервер SNMP. Если сервер SNMP получает оповещения о соединении, функция оповещения о соединении включена.
- ❖ Запустите форму **no** команды **snmp Trap link-status**. Извлеките и вставьте сетевой кабель в физический порт. Если сервер SNMP не получает канальных прерываний, функция link Trap отключена.

Настройка административного состояния интерфейса

www.qtech.ru

❖ Подключите сетевой кабель к физическому порту, включите порт и запустите команду **shutdown** на этом порту. Если на консоли отображается системный журнал, указывающий на то, что канал порта находится в состоянии «опущен», а индикатор порта выключен, то порт отключен. Запустите команду **show interfaces** и убедитесь, что состояние интерфейса изменилось на Administratively Down. Затем выполните команду **no shutdown**, чтобы включить порт. Если на консоли отображается системный журнал, указывающий на то, что канал порта находится в состоянии «поднят», а индикатор порта включен, то порт включен.

Разделение порта 40Гбит/с или объедините четырех портов 10Гбит/с в порт 40Гбит/с.

❖ Выполните команду **split** для порта 40Гбит/с в режиме глобальной конфигурации. Убедитесь, что соответствующий системный журнал отображается в консоли. Выполните команду **write**, чтобы сохранить конфигурацию, и перезапустите устройство или линейную карту в соответствии с методом, описанным в системном журнале. Запустите команду

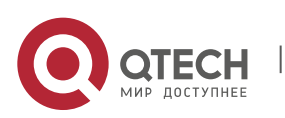

**show run** и убедитесь, что сообщение "!merged to interface" больше не отображается в информации, относящейся к четырем портам 10Гбит/с, на которые разделен порт 40Гбит/с. Кроме того, четыре порта 10Гбит/с могут быть настроены как порты L2 или L3, но разделенный порт 40Гбит/с не может быть настроен как порт L2 или L3. Запустите команду **show run** и убедитесь, что сообщение "!splited into interface" отображается в информации, относящейся к порту 40Гбит/с.

❖ Выполните команду **no split** на разделенном порте 40Гбит/с. Убедитесь, что соответствующий системный журнал отображается в консоли. Выполните команду **write**, чтобы сохранить конфигурацию, и перезапустите устройство или линейную карту в соответствии с методом, описанным в системном журнале. Запустите команду **show run** и убедитесь, что сообщение "!merged to interface" отображается в информации, относящейся к четырем портам 10Гбит/с, объединенным в порт 40Гбит/с. Кроме того, четыре порта 10Гбит/с не могут быть настроены как порты L2 или L3, но комбинированный порт 40Гбит/с может быть настроен как порт L2 или L3.

#### **Пример конфигурации**

Настройка основных **параметров** интерфейсов

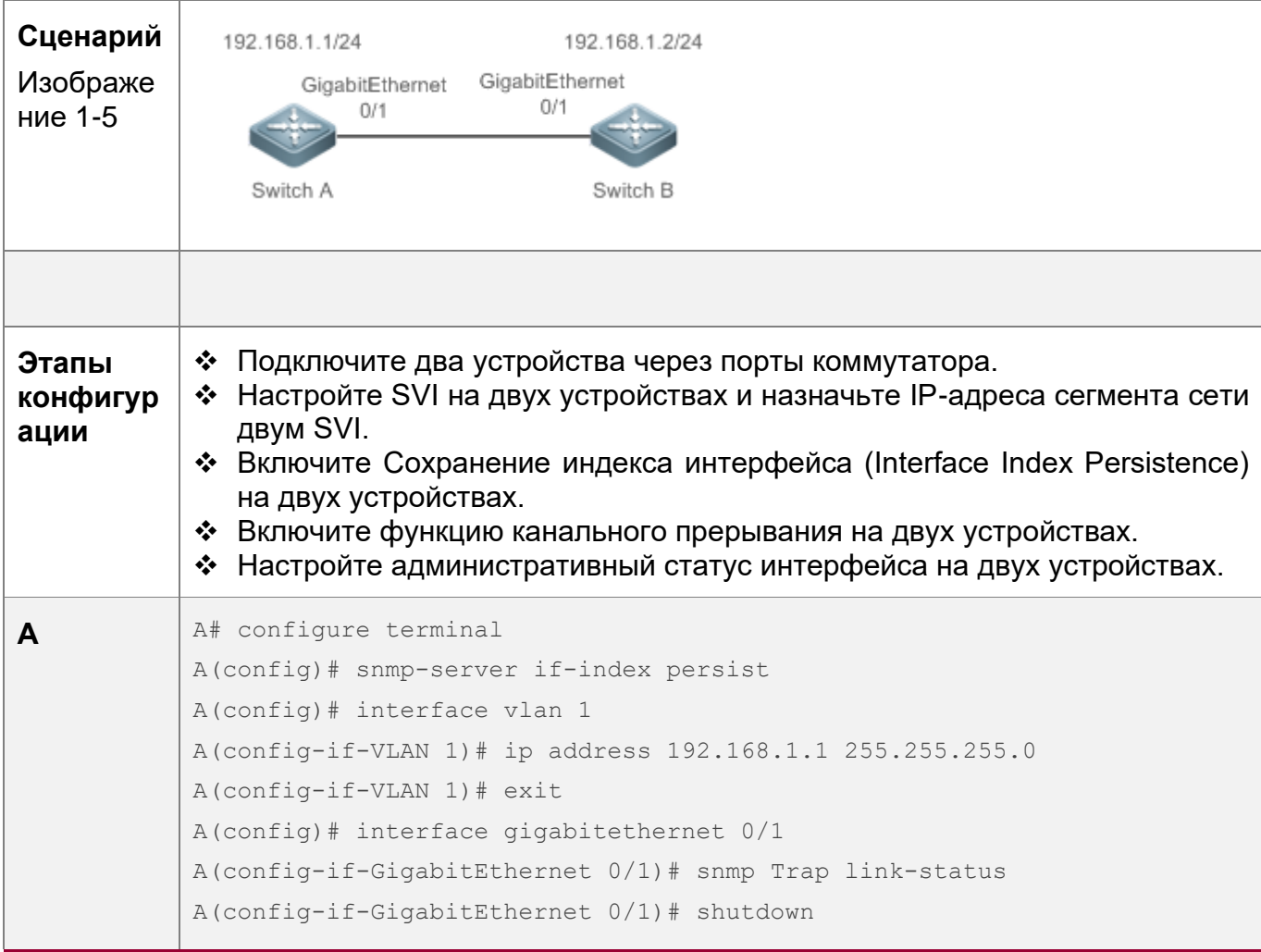

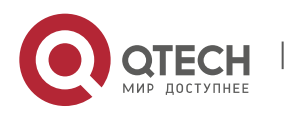

1. Конфигурация интерфейсов 32

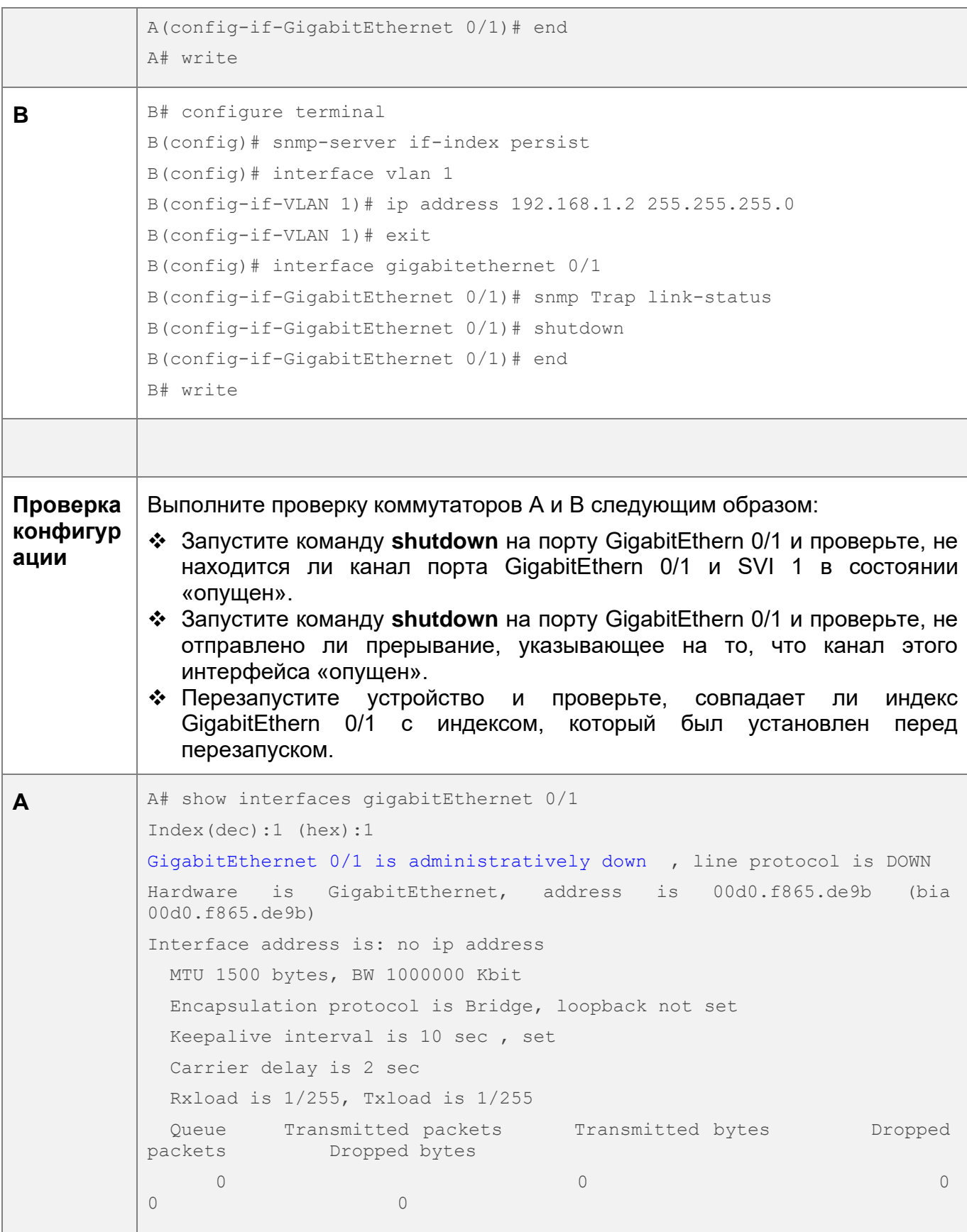

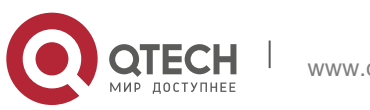

1. Конфигурация интерфейсов 33

 1 0 0 0 0 2 0 0 0 0 3 0 0 0 0 4 0 0 0 0 5 0 0 0 0  $6$  0  $0$  0  $0$  0  $0$  0  $0$  0  $0$  0  $0$  0  $0$  0  $0$  0  $0$ 0 0  $7$  440 0 0 Switchport attributes: interface's description:"" lastchange time:0 Day:20 Hour:15 Minute:22 Second Priority is 0 admin speed is AUTO, oper speed is Unknown flow control admin status is OFF, flow control oper status is Unknown admin negotiation mode is OFF, oper negotiation state is ON Storm Control: Broadcast is OFF, Multicast is OFF, Unicast is OFF Port-type: access Vlan id: 1 10 seconds input rate 0 bits/sec, 0 packets/sec 10 seconds output rate 0 bits/sec, 0 packets/sec 4 packets input, 408 bytes, 0 no buffer, 0 dropped Received 0 broadcasts, 0 runts, 0 giants 0 input errors, 0 CRC, 0 frame, 0 overrun, 0 abort 4 packets output, 408 bytes, 0 underruns , 0 dropped 0 output errors, 0 collisions, 0 interface resets A# show interfaces vlan 1 Index(dec):4097 (hex):1001 VLAN 1 is UP , line protocol is DOWN Hardware is VLAN, address is 00d0.f822.33af (bia 00d0.f822.33af) Interface address is: 192.168.1.1/24 ARP type: ARPA, ARP Timeout: 3600 seconds MTU 1500 bytes, BW 1000000 Kbit Encapsulation protocol is Ethernet-II, loopback not set

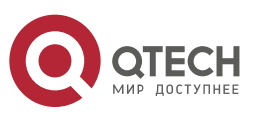

1. Конфигурация интерфейсов 34

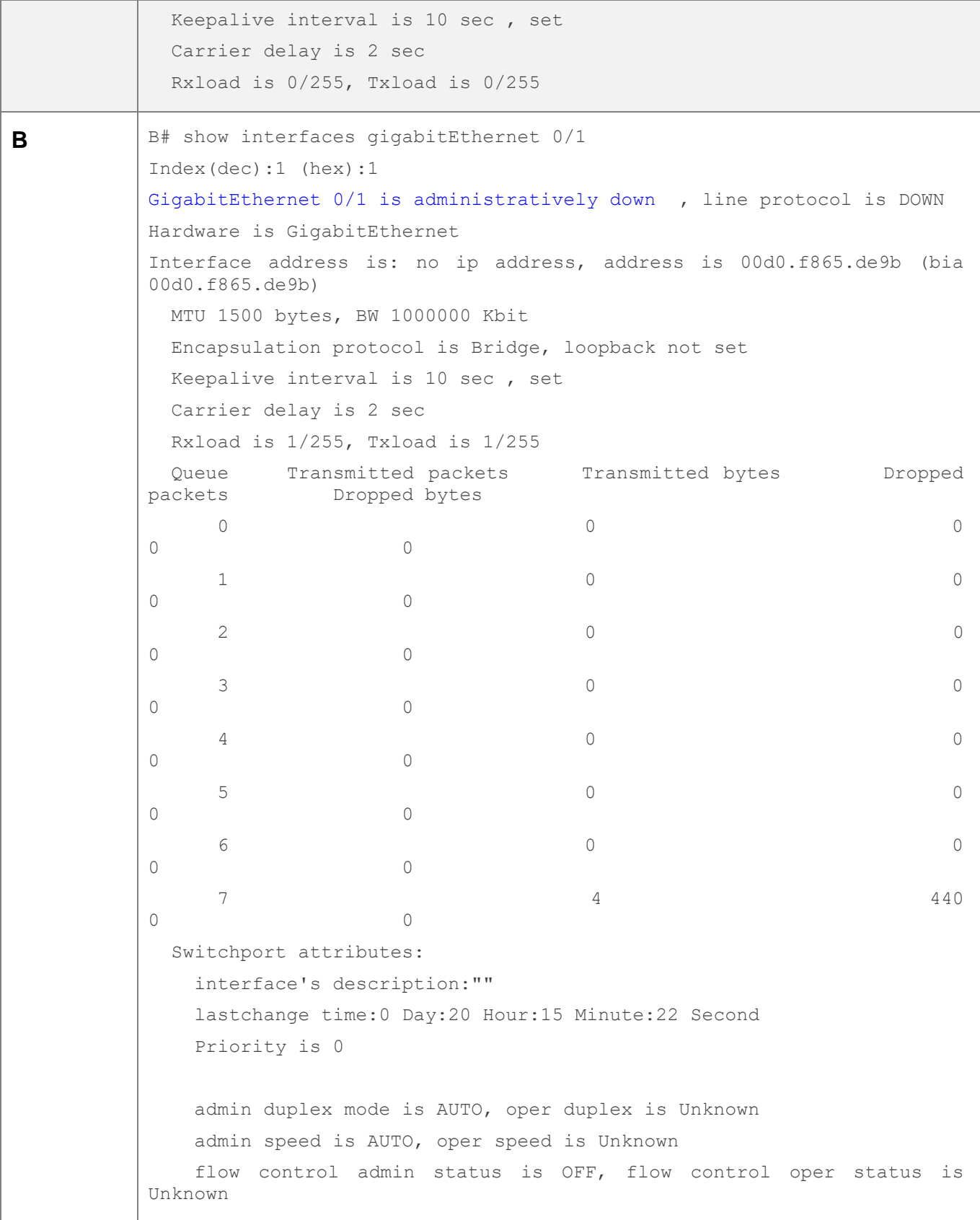

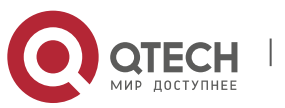

#### 1. Конфигурация интерфейсов 35

```
 admin negotiation mode is OFF, oper negotiation state is ON
     Storm Control: Broadcast is OFF, Multicast is OFF, Unicast is OFF
   Port-type: access
    Vlan id: 1
    10 seconds input rate 0 bits/sec, 0 packets/sec
    10 seconds output rate 0 bits/sec, 0 packets/sec
     4 packets input, 408 bytes, 0 no buffer, 0 dropped
     Received 0 broadcasts, 0 runts, 0 giants
     0 input errors, 0 CRC, 0 frame, 0 overrun, 0 abort
     4 packets output, 408 bytes, 0 underruns , 0 dropped
0 output errors, 0 collisions, 0 interface resets
B# show interfaces vlan 1
Index(dec):4097 (hex):1001
VLAN 1 is UP , line protocol is DOWN 
Hardware is VLAN, address is 00d0.f822.33af (bia 00d0.f822.33af)
Interface address is: 192.168.1.2/24
ARP type: ARPA, ARP Timeout: 3600 seconds
   MTU 1500 bytes, BW 1000000 Kbit
   Encapsulation protocol is Ethernet-II, loopback not set
   Keepalive interval is 10 sec , set
   Carrier delay is 2 sec
   Rxload is 0/255, Txload is 0/255
```
# <span id="page-34-1"></span><span id="page-34-0"></span>**1.4.2 Настройка атрибутов интерфейса**

# **Сценарий**

- ❖ Активируйте устройство для подключения и обмена данными с другими устройствами через порт коммутатора или порт маршрутизации.
- ❖ Настройте различные Настройки интерфейса на устройстве.

# **Этапы конфигурации**

Настройка порта маршрутизации

- ❖ Опционально.
- ❖ Выполните эту команду, чтобы настроить порт в качестве порта маршрутизации L3.
- ❖ После настройки порта в качестве порта маршрутизации L3 протоколы L2, работающие на порту, не вступят в силу.
- ❖ Эта команда применима к порту коммутатора L2.

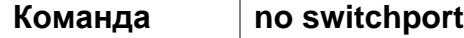

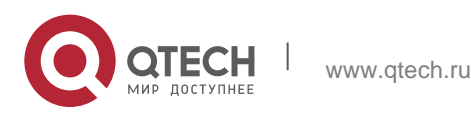

1. Конфигурация интерфейсов 36

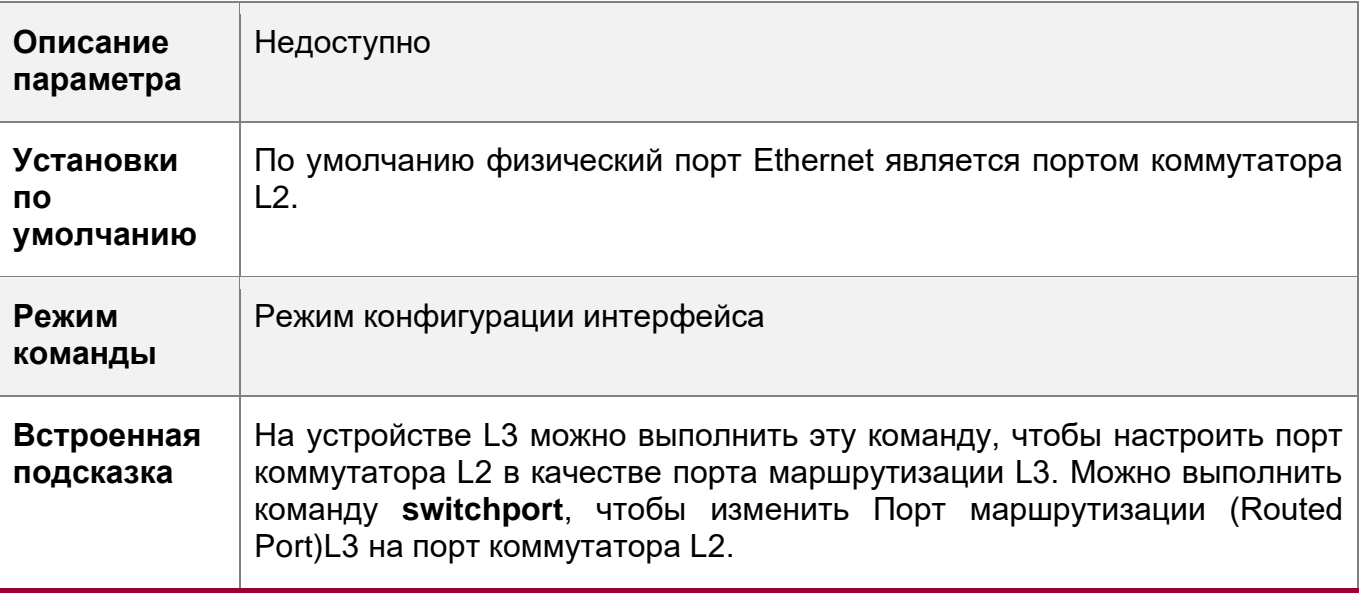

Конфигурирование порта L3 LAG

- ❖ Опционально.
- ❖ Выполните команду **no switchport** в режиме конфигурации интерфейса, чтобы настроить порт L2 LAG в качестве порта L3 LAG. Выполните команду **switchport**, чтобы настроить порт L3 LAG в качестве порта L2 LAG.
- ❖ После настройки порта в качестве порта маршрутизации L3 протоколы L2, работающие на порту, не будут работать.
- Эта команда применима к порту L2 LAG.

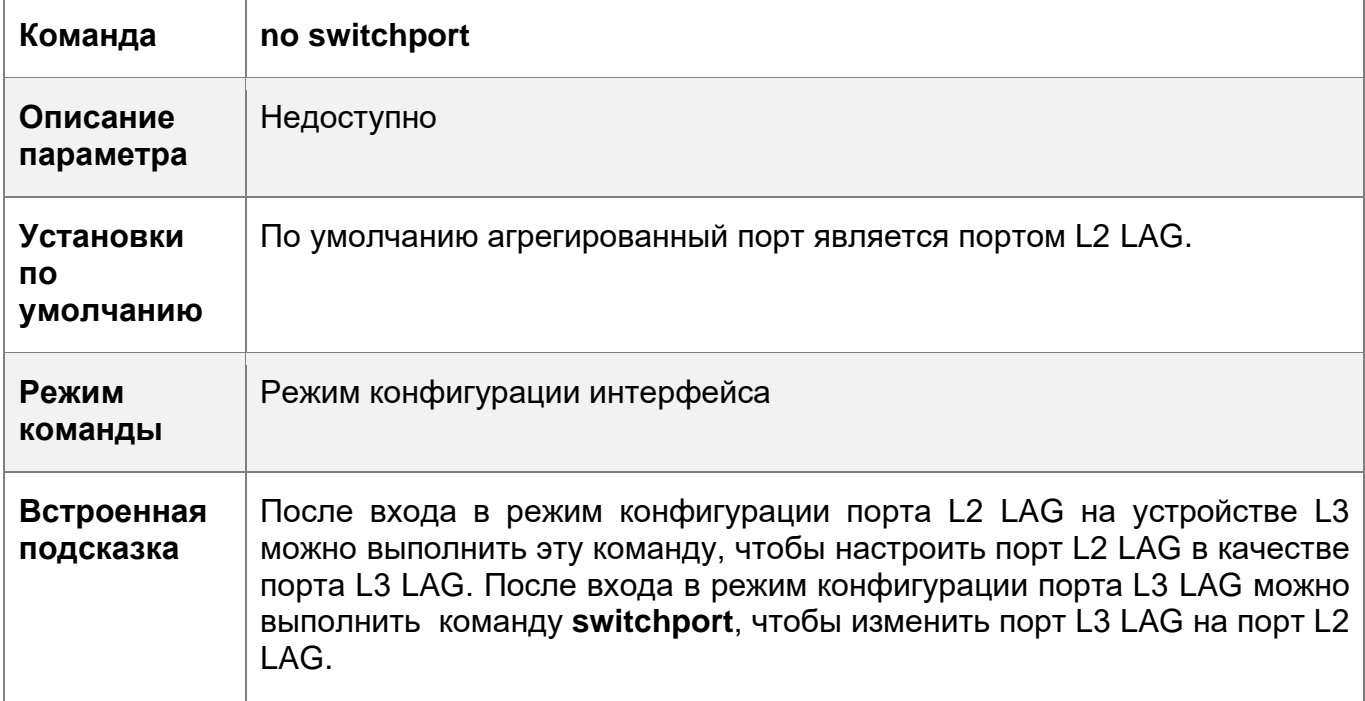

Настройка скорости интерфейса

❖ Опционально.

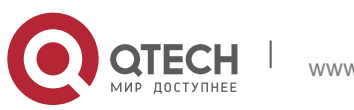
1. Конфигурация интерфейсов 37

- ❖ При изменении настроенной скорости порта может произойти перекрывание портов.
- ❖ Эта команда применима к физическому порту Ethernet или порту LAG.

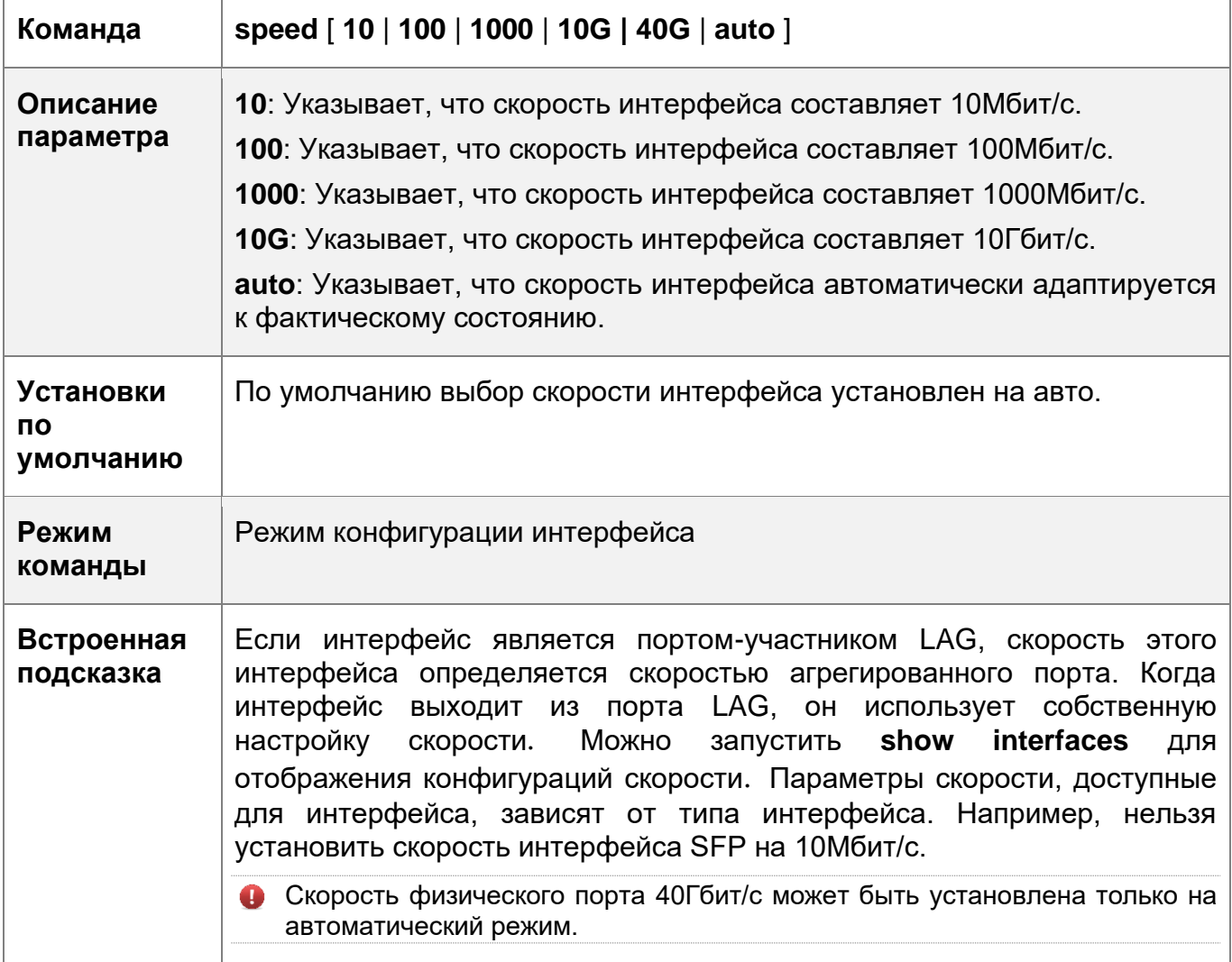

Настройка дуплексного режима интерфейса

- ❖ Опционально.
- ❖ При изменении настроенного дуплексного режима порта может произойти перекрывание портов.
- ❖ Эта команда применима к физическому порту Ethernet или порту LAG.

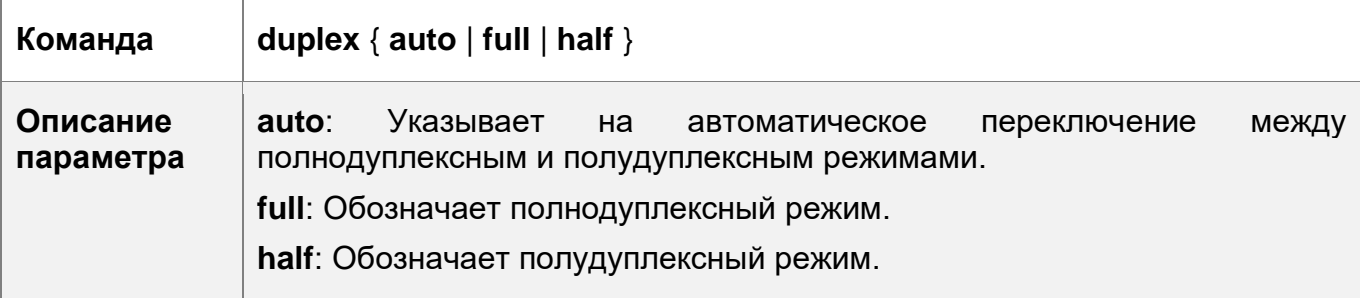

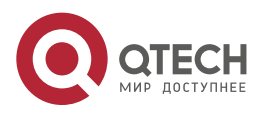

1. Конфигурация интерфейсов 38

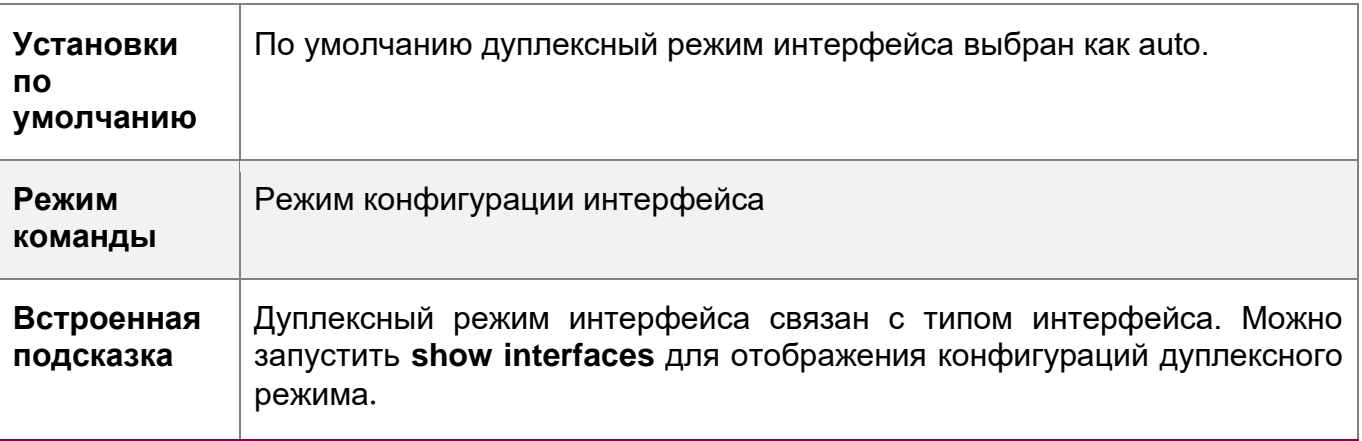

Настройка режима управления потоком интерфейса

- ❖ Опционально.
- ❖ Обычно режим управления потоком интерфейса отключен по умолчанию. Для некоторых коммутаторов режим управления потоком включен по умолчанию.
- ❖ После включения управления потоком на интерфейсе кадры управления потоком будут отправлены или получены для регулировки объема данных при перегрузке интерфейса.
- ❖ При изменении настроенного режима управления потоком порта может произойти перекрывание портов.
- ❖ Эта команда применима к физическому порту Ethernet или порту LAG.

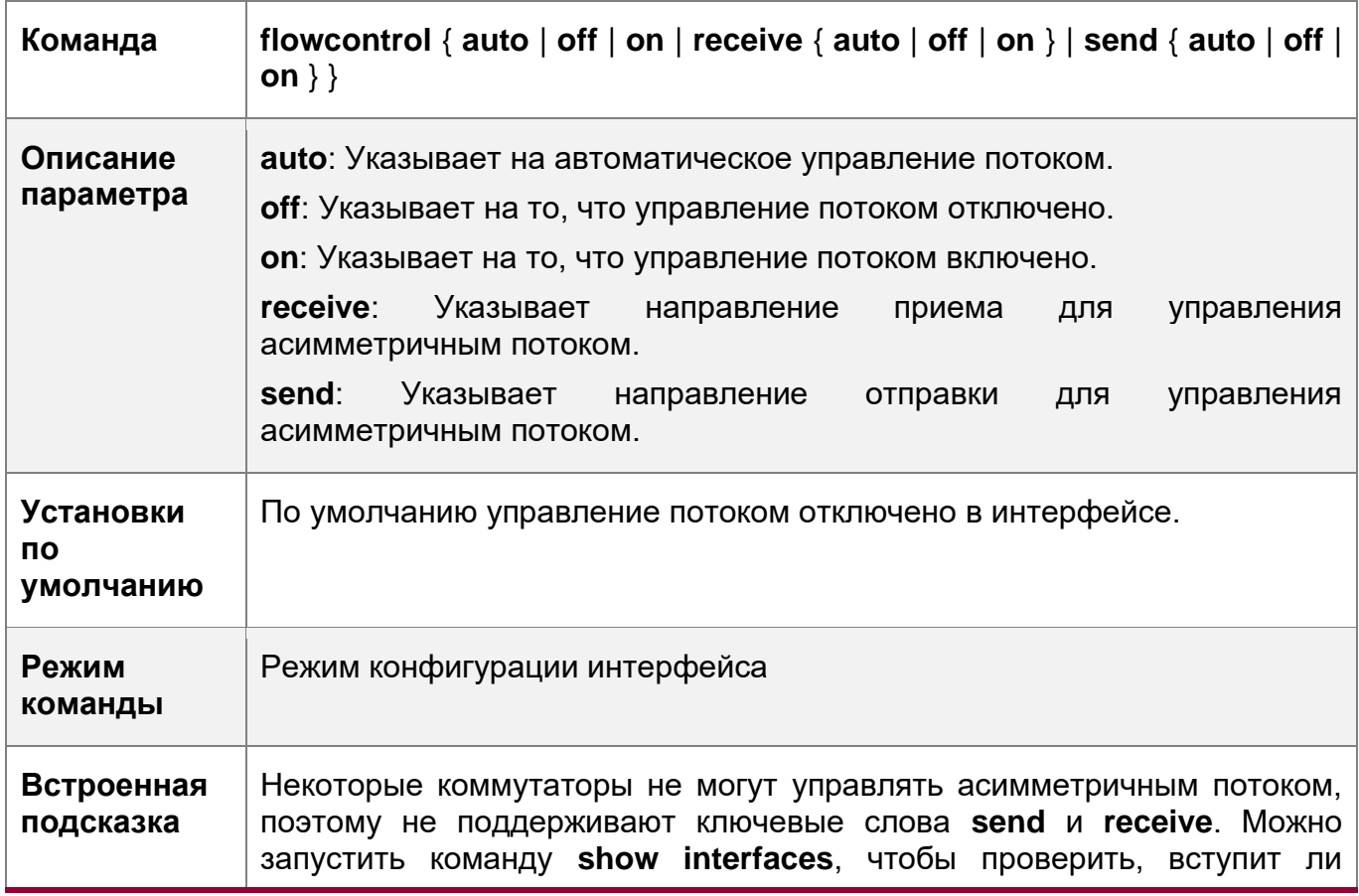

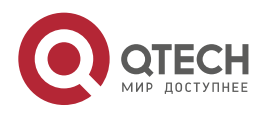

1. Конфигурация интерфейсов 39

конфигурация в силу.

Настройка режима автоматического согласования интерфейса

- ❖ Опционально.
- ❖ При изменении настроенного режима автоматического согласования порта может произойти перекрывание портов.
- ❖ Эта команда применима к физическому порту Ethernet или порту LAG.

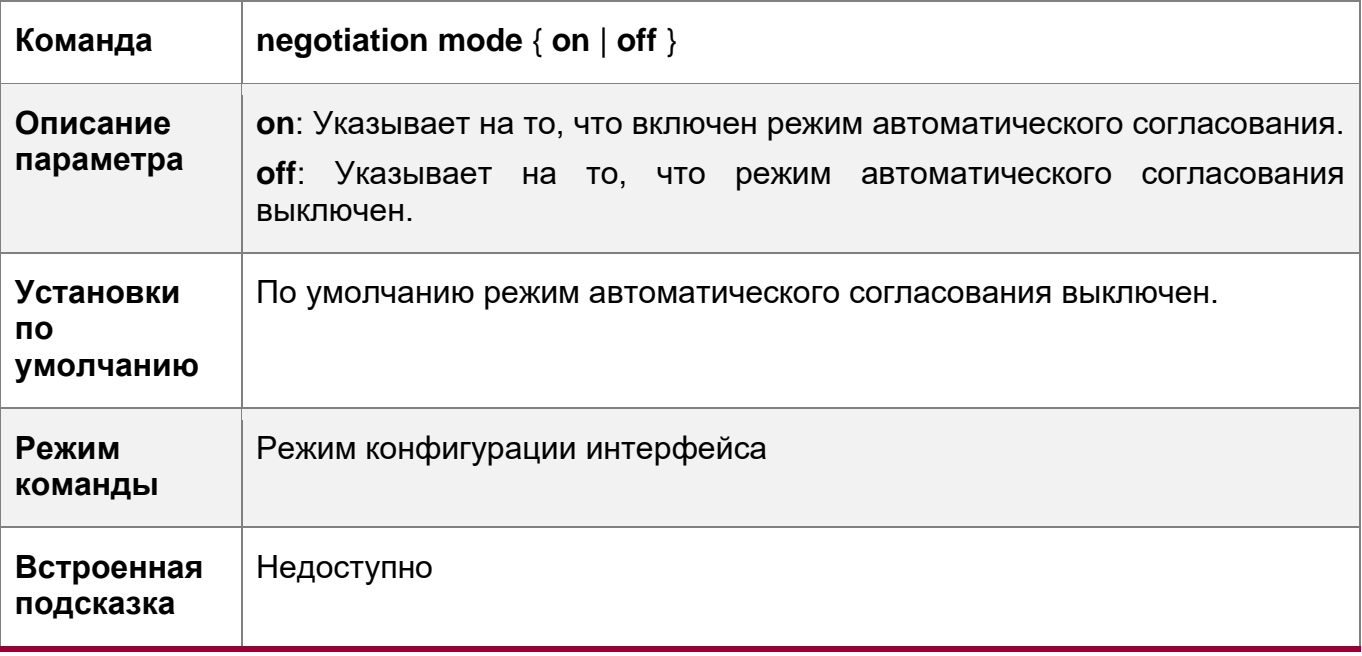

Настройка MTU интерфейса

- ❖ Опционально.
- ❖ Можно настроить MTU порта, чтобы ограничить длину кадра, который может быть получен или отправлен через этот порт.
- Эта команда применима к физическому порту Ethernet или SVI.

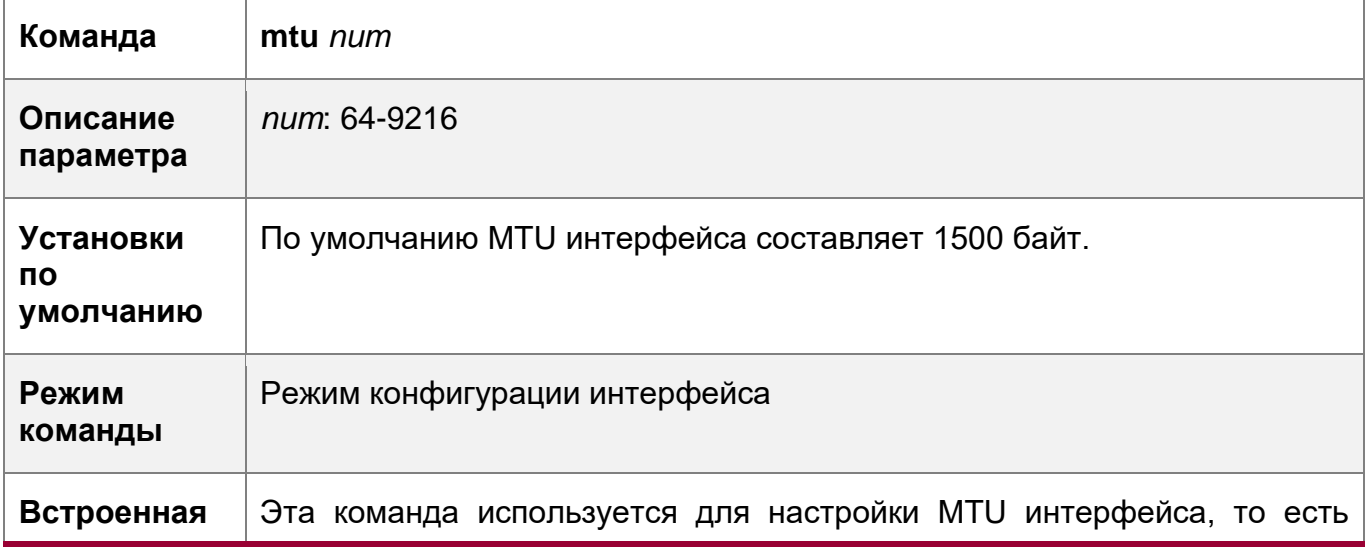

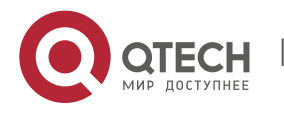

- Руководство пользователя
- 1. Конфигурация интерфейсов 40

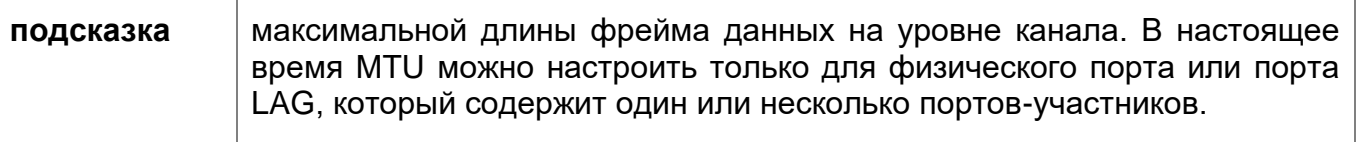

Настройка полосы пропускания интерфейса

- ❖ Опционально.
- ❖ Как правило, Полоса пропускания (Bandwidth) интерфейса совпадает со скоростью интерфейса.

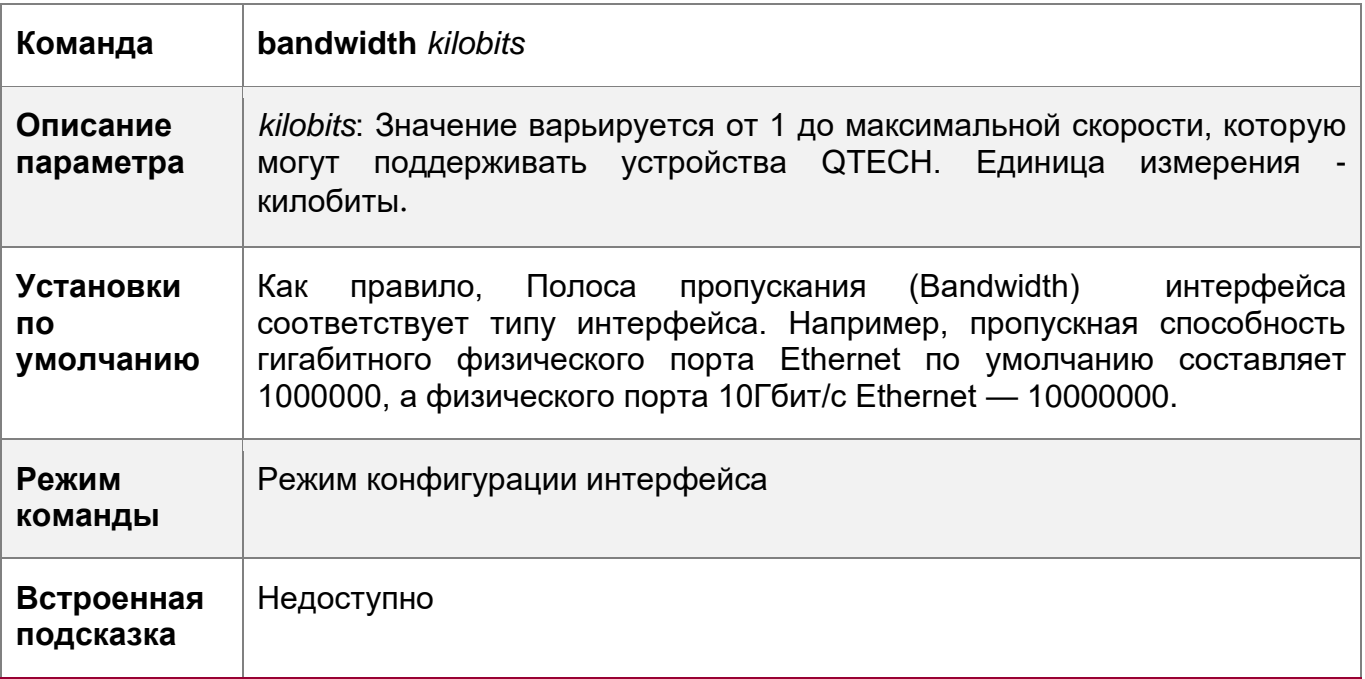

Настройка Задержки при Административном отключении/ включении (Load Interval) интерфейса

- ❖ Опционально.
- ❖ Если настроенная Задержка при Административном отключении/ включении (Carrier Delay) имеет большое значение, изменение состояния протокола занимает много времени при изменении физического состояния интерфейса. Если Задержка при Административном отключении/ включении (Carrier Delay) установлена на 0, состояние протокола изменяется сразу после изменения физического состояния интерфейса.

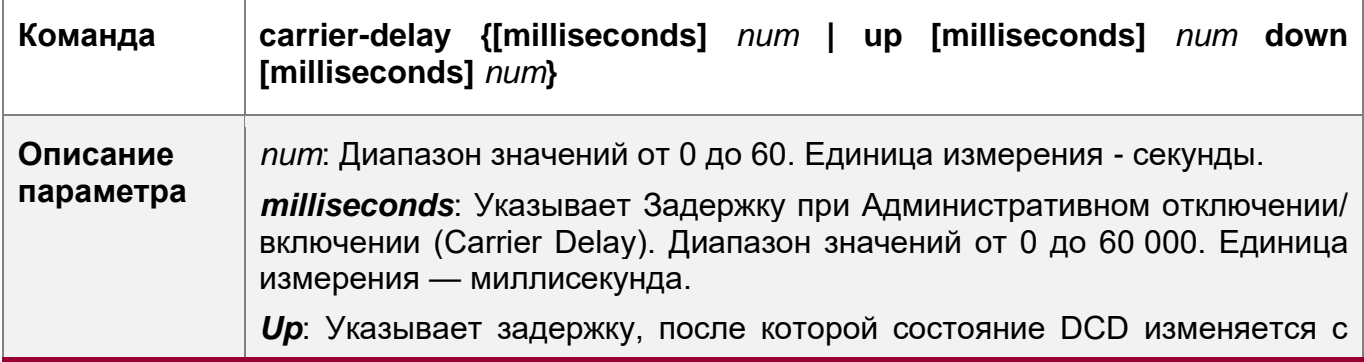

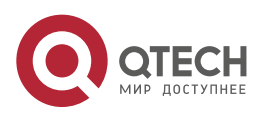

1. Конфигурация интерфейсов 41

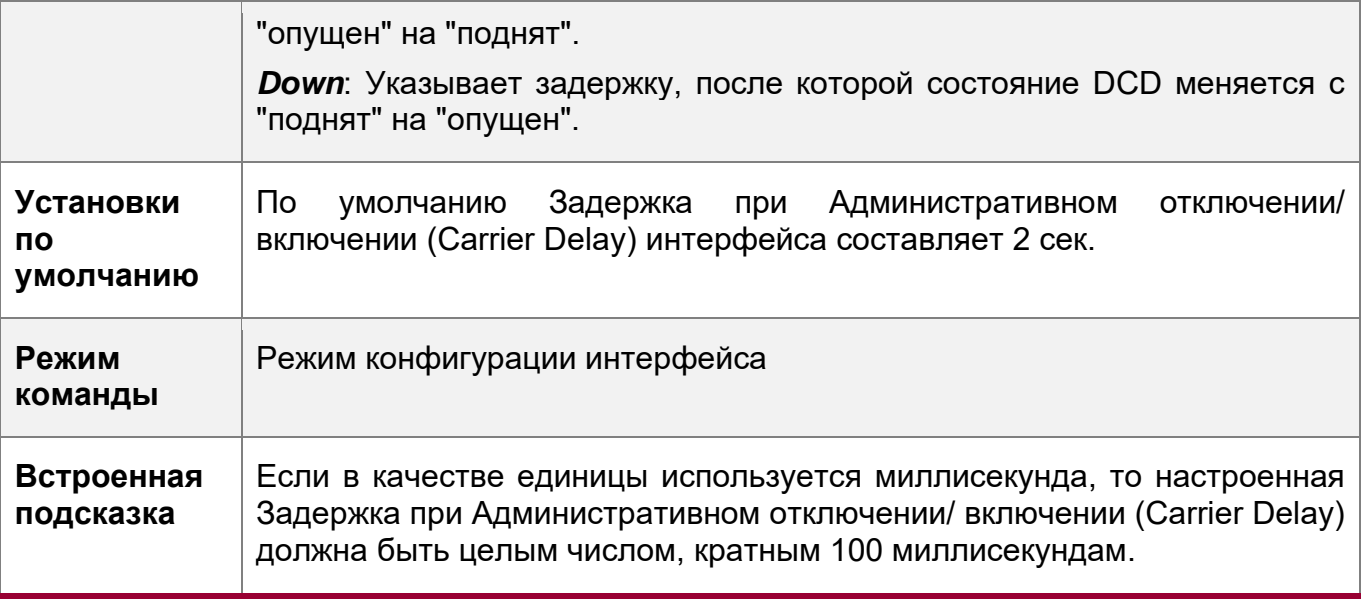

Настройка интервала нагрузки интерфейса

- ❖ Опционально.
- ❖ Настроенный интервал нагрузки влияет на вычисление средней скорости передачи пакетов в интерфейсе. Если настроенный интервал нагрузки короткий, средняя скорость передачи пакетов может точно отражать изменения трафика в реальном времени.

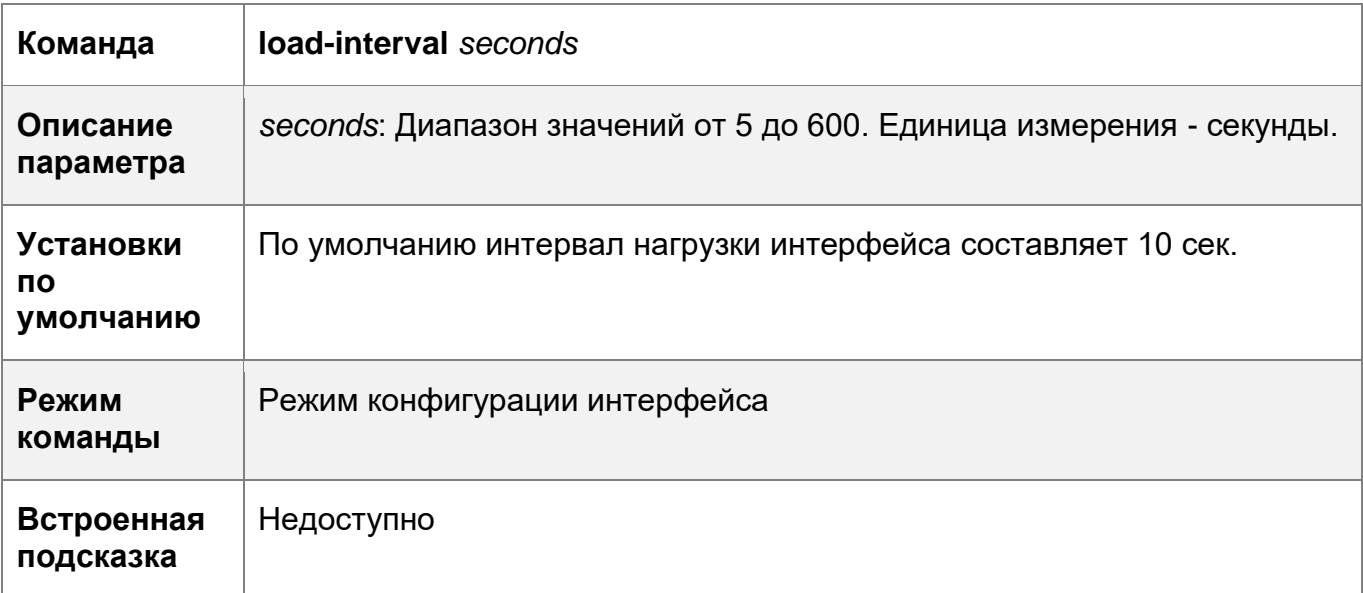

Настройка защищенного порта

- ❖ Опционально.
- ❖ Пакеты L2 не могут быть переданы между защищенными портами.
- ❖ Эта команда применима к физическому порту Ethernet или порту LAG.

## **Команда switchport protected**

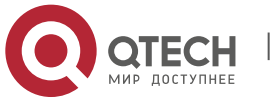

1. Конфигурация интерфейсов 42

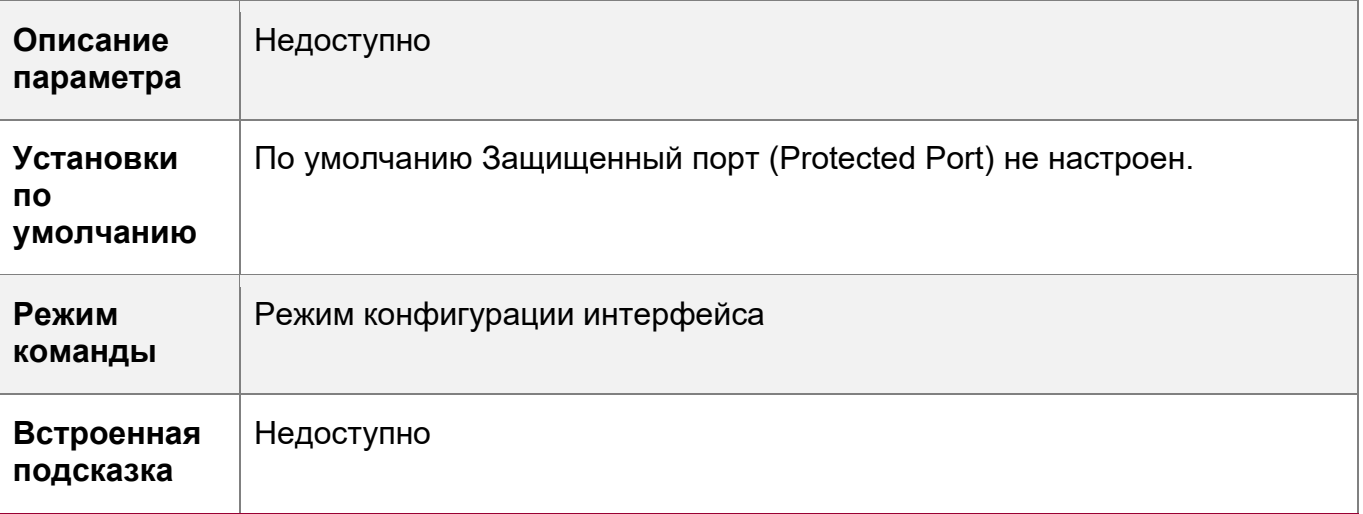

Блокировка маршрутизации L3 между защищенными портами

- ❖ Опционально.
- ❖ После настройки этой команды маршрутизация L3 между защищенными портами блокируется.

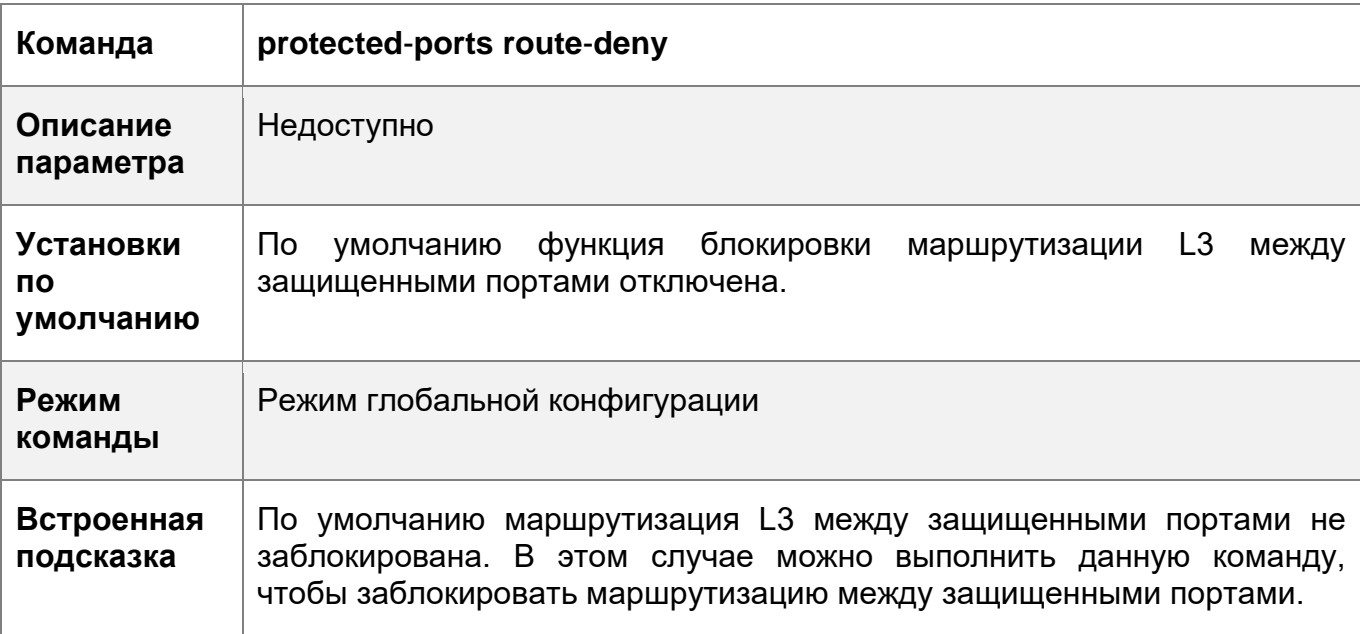

Настройка восстановления порта после Errdisable

- ❖ Опционально.
- ❖ По умолчанию порт будет отключен и не будет восстановлен после нарушения безопасности. После настройки восстановления состояния errdisable порта, он будет восстановлен и включен.

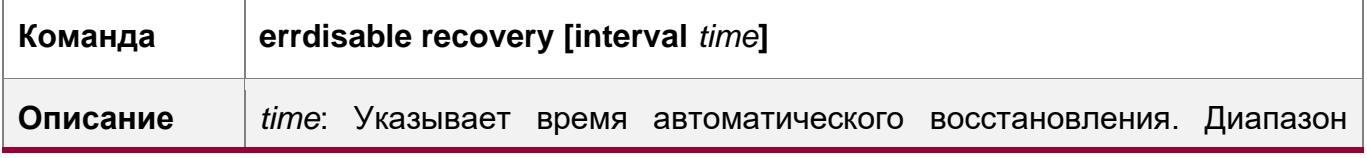

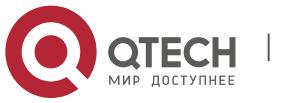

1. Конфигурация интерфейсов 43

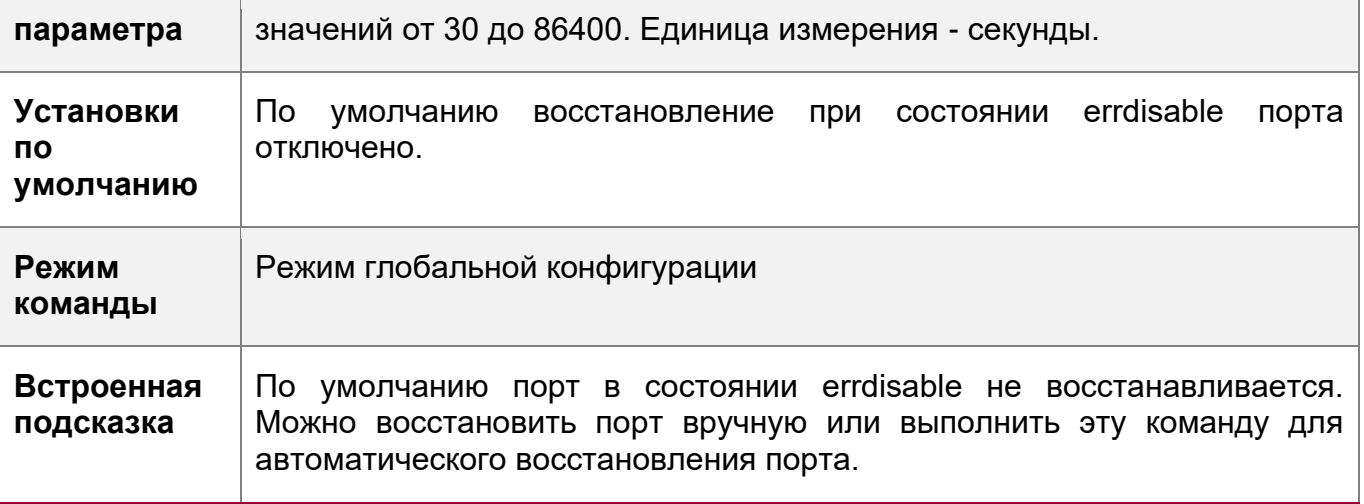

Включение статистики пакетов в SVI

- ❖ Опционально.
- ❖ По умолчанию статистика пакетов отключена в SVI. Вы можете запустить эту команду, чтобы включить статистику, когда она была отключена. Сброс счетчика пакетов на ноль также поддерживается в SVI.

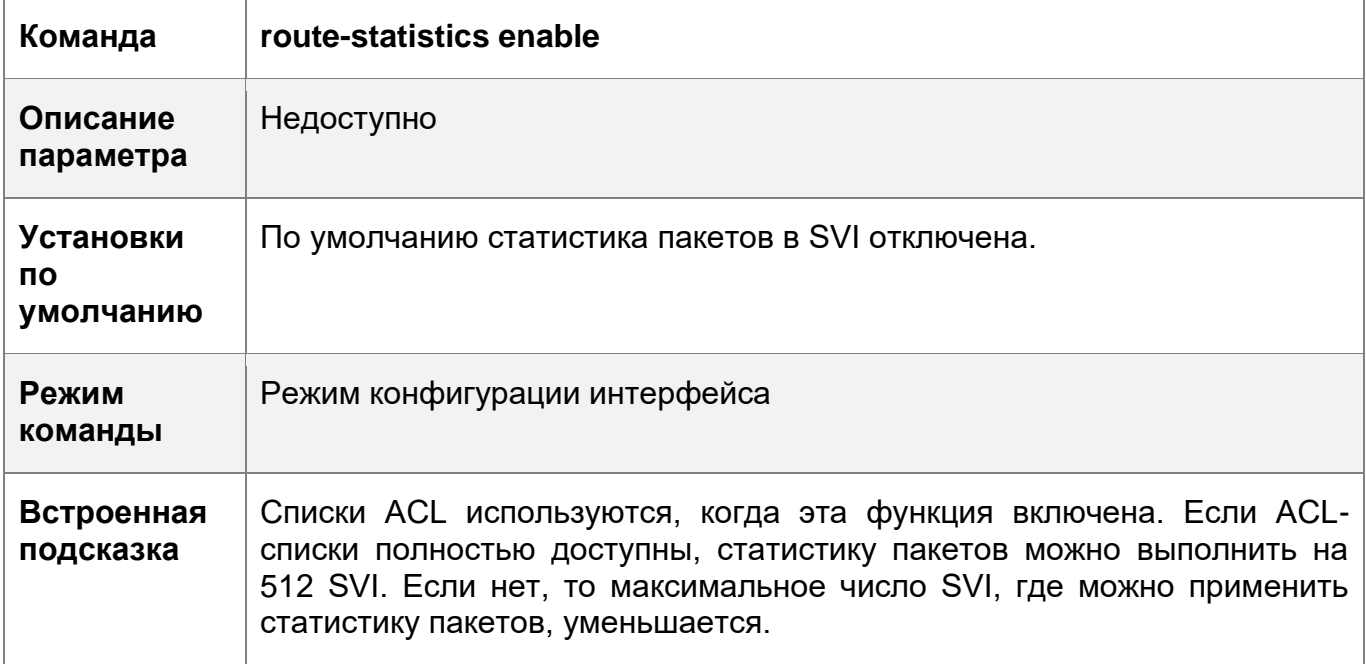

## **Проверка конфигурации**

❖ Запустите команду **show interfaces** для отображения конфигураций **параметров** интерфейсов.

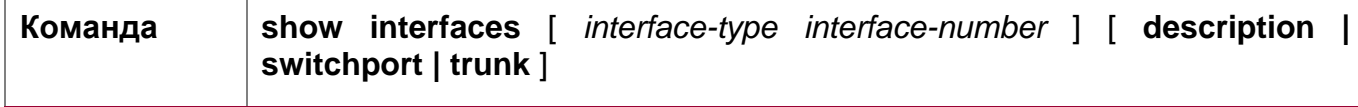

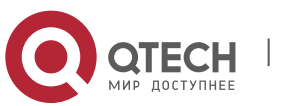

1. Конфигурация интерфейсов 44

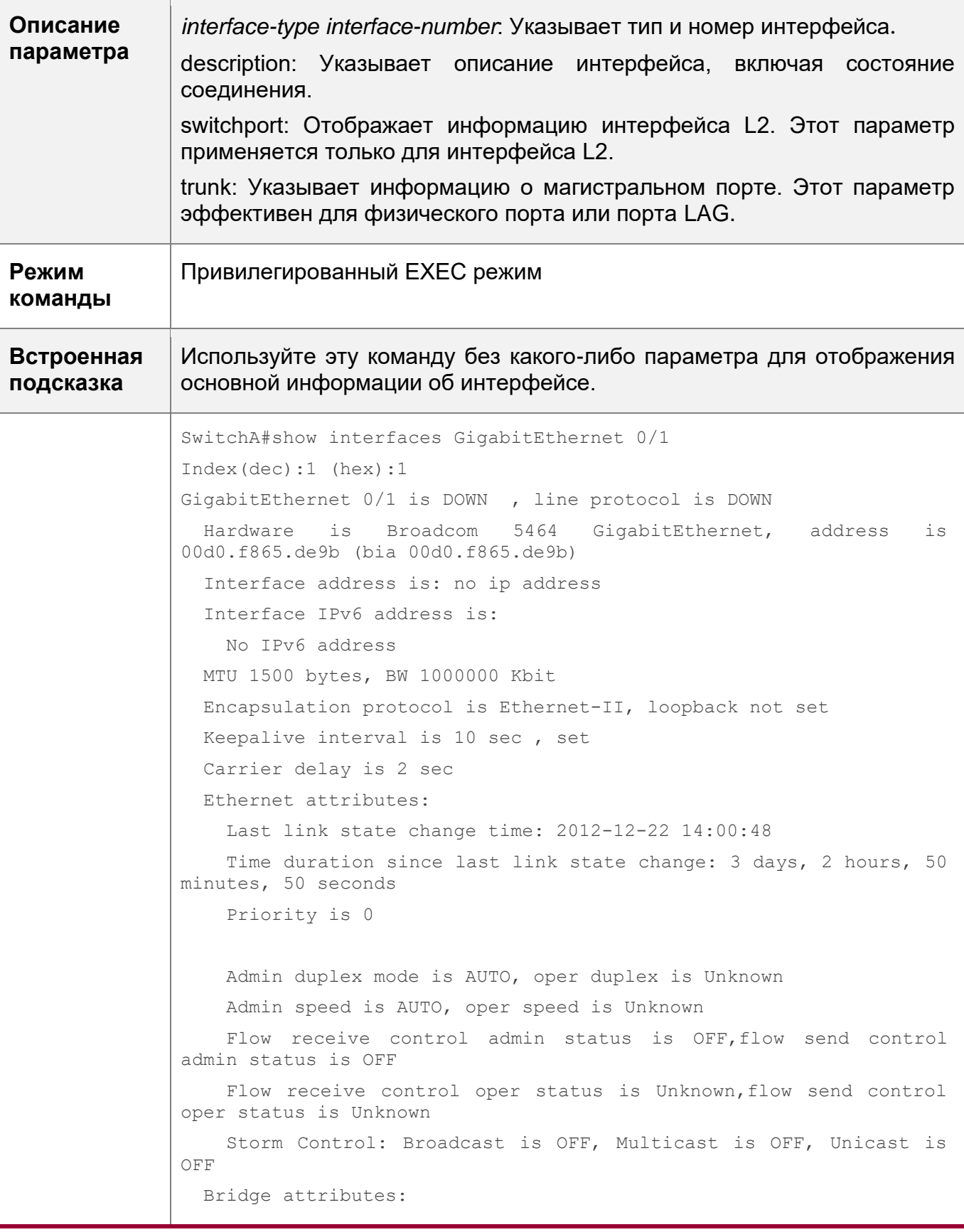

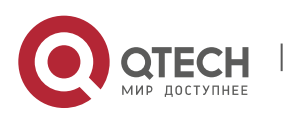

1. Конфигурация интерфейсов 45

```
 Port-type: trunk
    Native vlan:1
    Allowed vlan lists:1-4094 //Allowed VLAN list of the Trunk 
port
    Active vlan lists:1, 3-4 //Active VLAN list (indicating that 
only VLAN 1, VLAN 3, and VLAN 4 are created on the device)
  Queueing strategy: FIFO
    Output queue 0/0, 0 drops;
    Input queue 0/75, 0 drops
  Rxload is 1/255,Txload is 1/255
  5 minutes input rate 0 bits/sec, 0 packets/sec
  5 minutes output rate 0 bits/sec, 0 packets/sec
    0 packets input, 0 bytes, 0 no buffer, 0 dropped
    Received 0 broadcasts, 0 runts, 0 giants
    0 input errors, 0 CRC, 0 frame, 0 overrun, 0 abort
    0 packets output, 0 bytes, 0 underruns , 0 dropped
0 output errors, 0 collisions, 0 interface resets
SwitchA#show interface vlan 1
Index(dec):4097 (hex):1001
VLAN 1 is UP , line protocol is UP 
  Hardware is VLAN, address is 5869.6c9d.b309 (bia 5869.6c9d.b309)
  Interface address is: no ip address
  ARP type: ARPA, ARP Timeout: 3600 seconds
  Interface IPv6 address is:
    No IPv6 address
  MTU 1500 bytes, BW 1000000 Kbit
  Encapsulation protocol is Ethernet-II, loopback not set
  Keepalive interval is 10 sec , set
  Carrier delay is 2 sec
  Rxload is 1/255, Txload is 1/255
  VLAN attributes:
    Last link state change time: 14.10.2019 9:46:01
    Time duration since last link state change: 0 days, 21 hours, 
36 minutes, 6 seconds
   10 seconds input rate 65 bits/sec, 0 packets/sec
   10 seconds output rate 0 bits/sec, 0 packets/sec
  Input 13 packets 0 0 1nput 13
bytes 0 
   Input l3 multicasts packets 0 Input l3 
multicasts bytes 0 
   Input broadcasts packets 0 Input
```
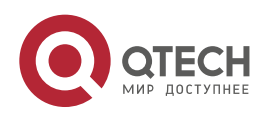

### 1. Конфигурация интерфейсов

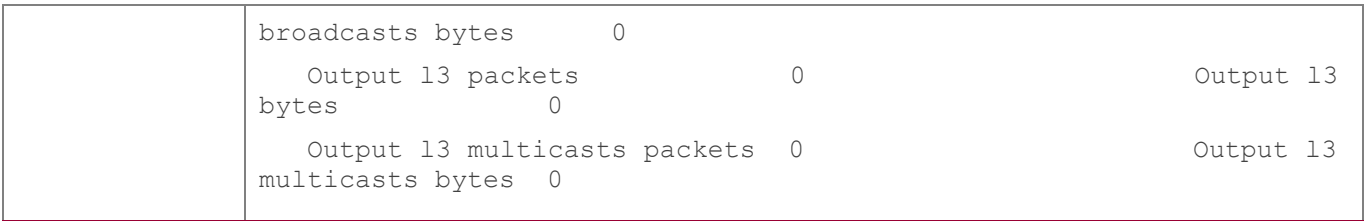

## Пример конфигурации

Настройка параметров интерфейса

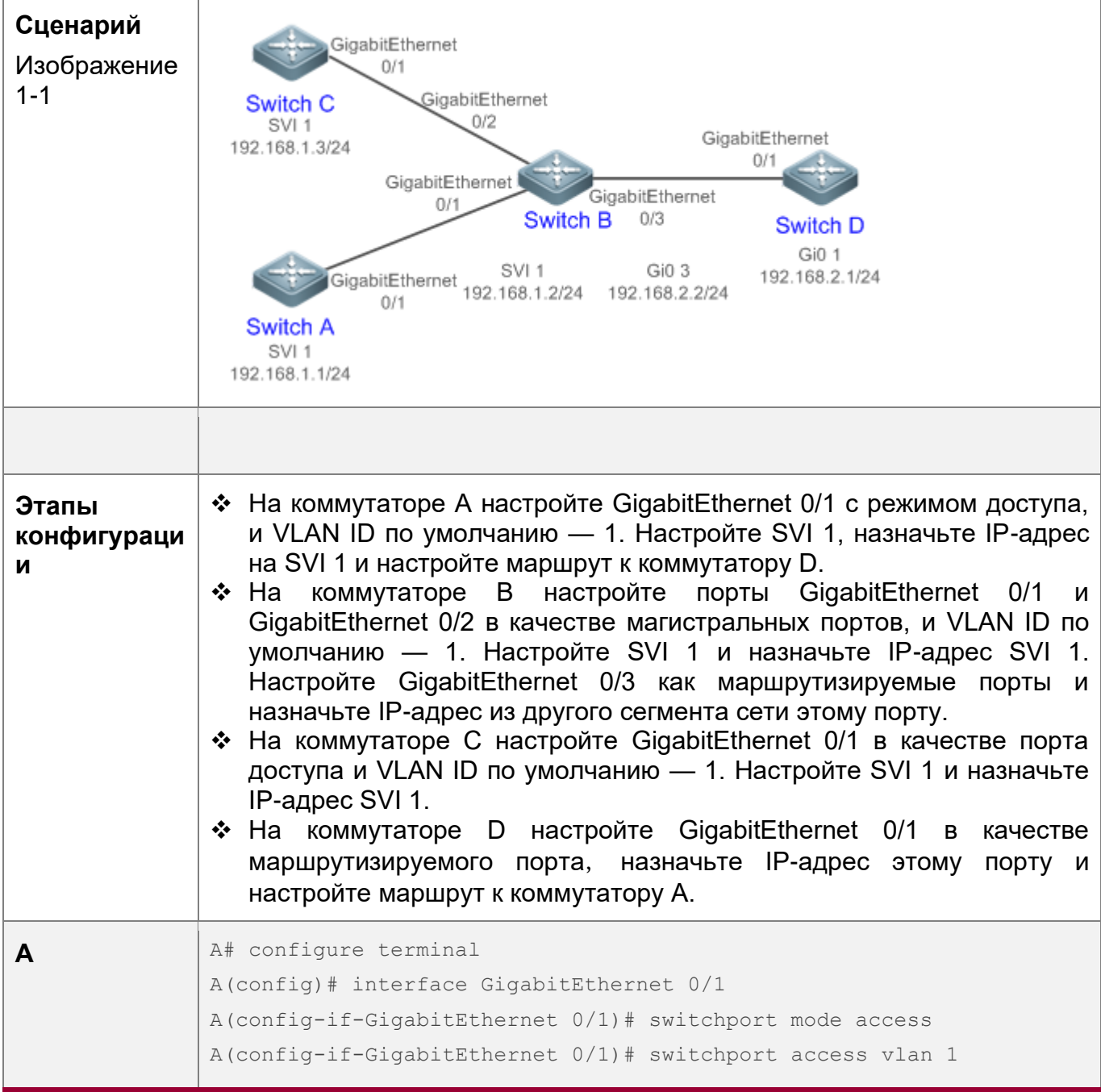

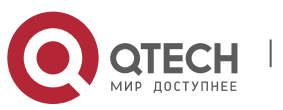

46

1. Конфигурация интерфейсов 47

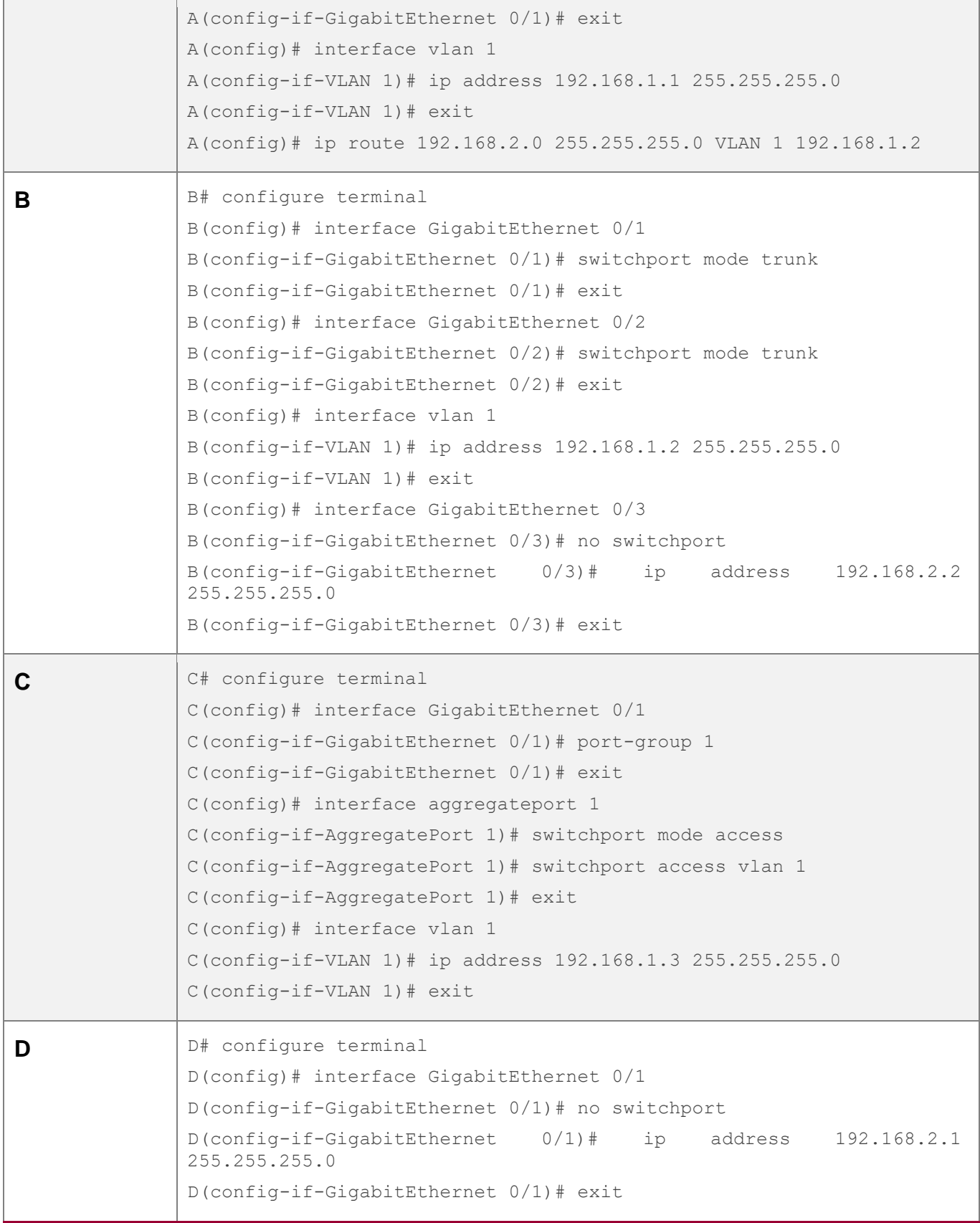

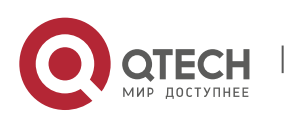

1. Конфигурация интерфейсов

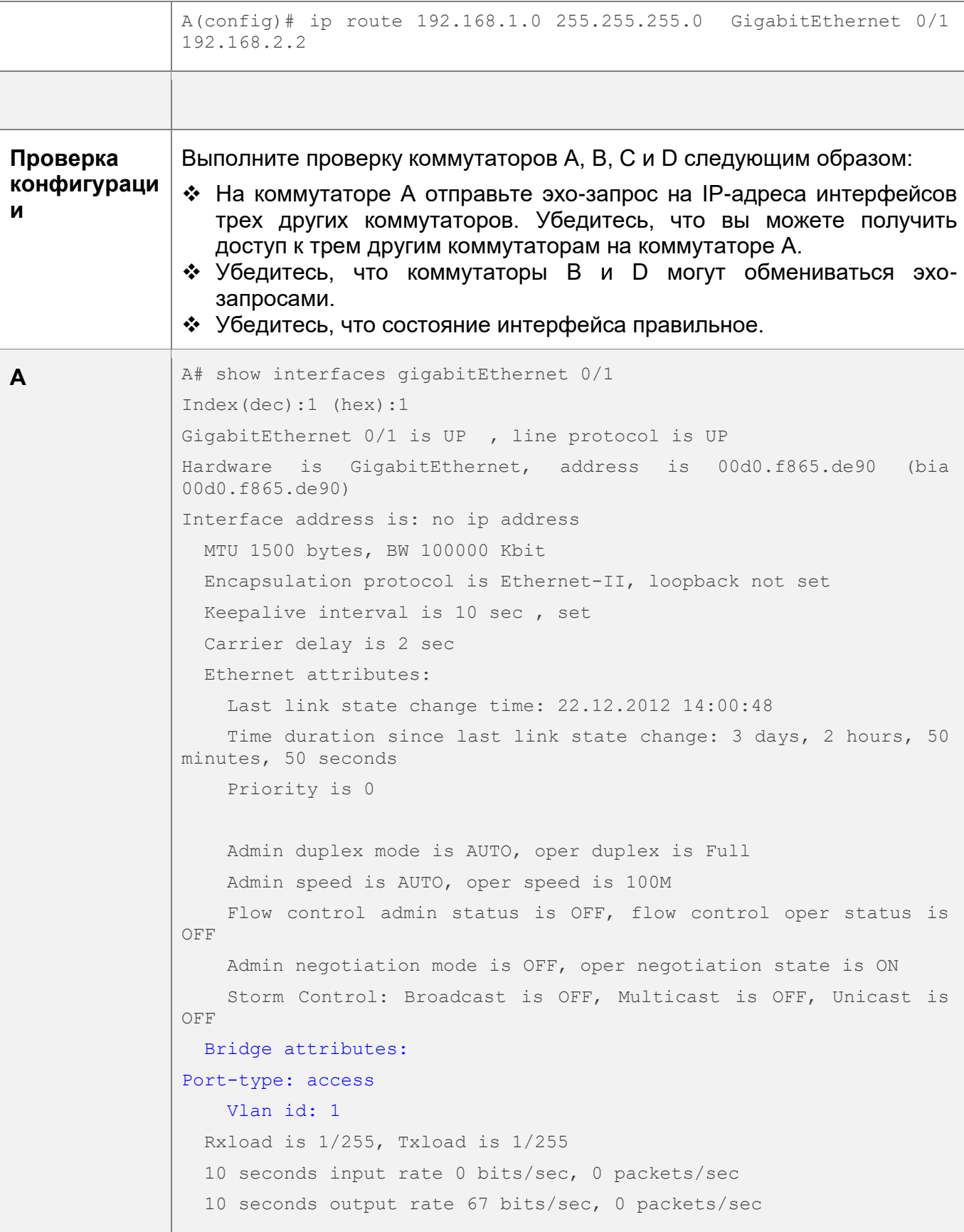

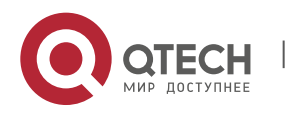

48

1. Конфигурация интерфейсов 49

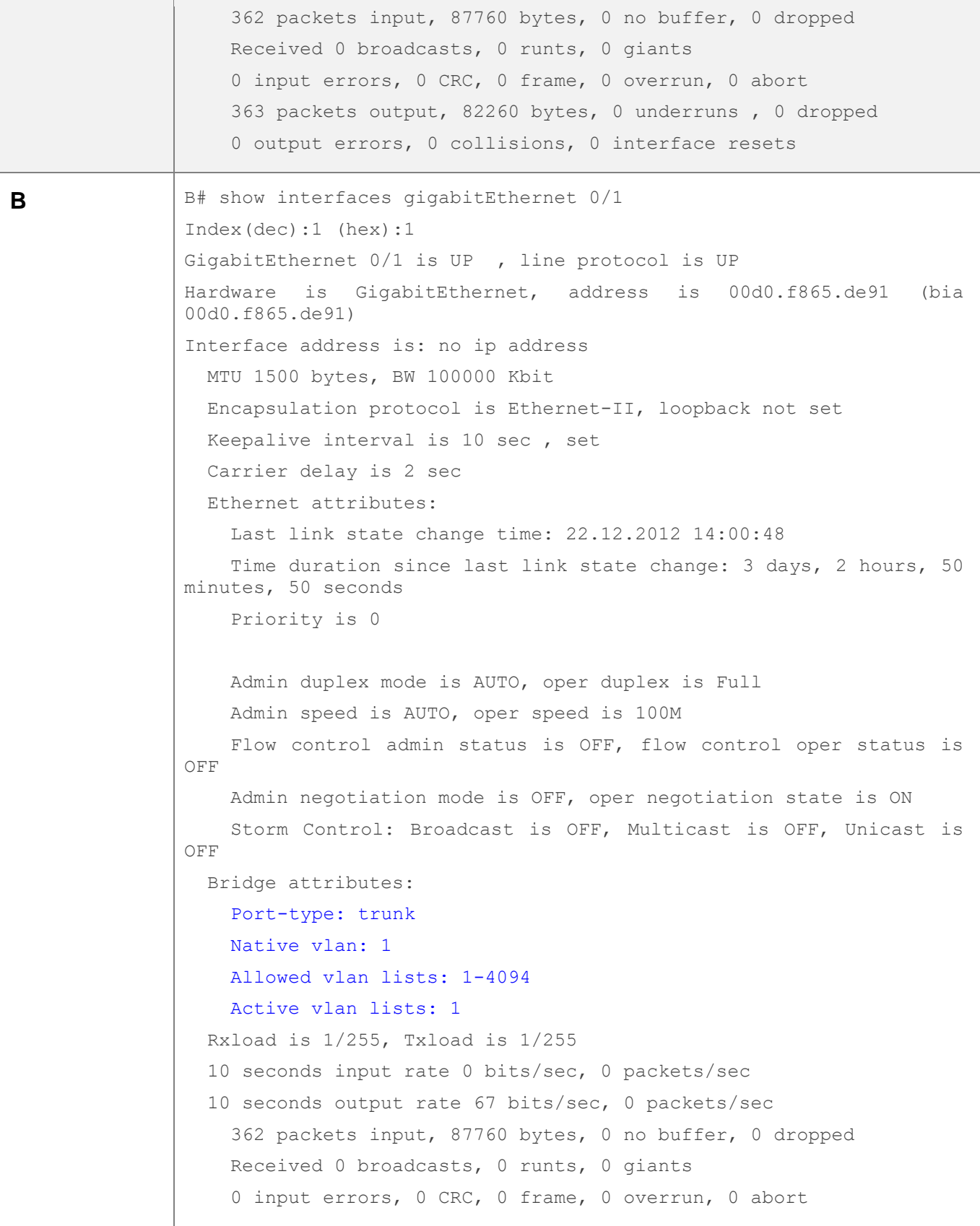

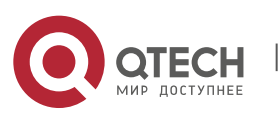

### 1. Конфигурация интерфейсов 50

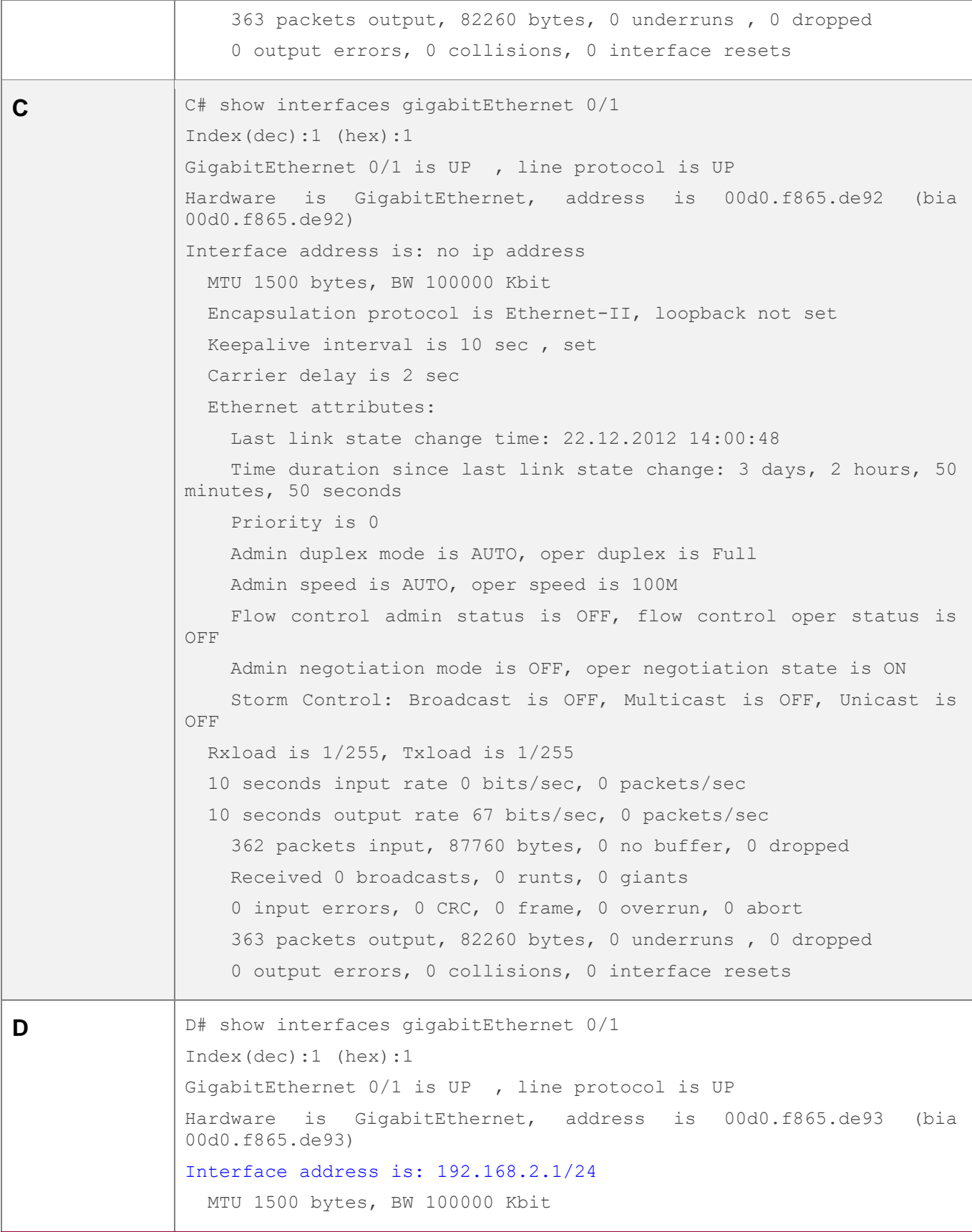

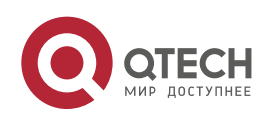

#### 1. Конфигурация интерфейсов 51

 Encapsulation protocol is Ethernet-II, loopback not set Keepalive interval is 10 sec , set Carrier delay is 2 sec Ethernet attributes: Last link state change time: 22.12.2012 14:00:48 Time duration since last link state change: 3 days, 2 hours, 50 minutes, 50 seconds Priority is 0 Admin duplex mode is AUTO, oper duplex is Full Admin speed is AUTO, oper speed is 100M Flow control admin status is OFF, flow control oper status is OFF Admin negotiation mode is OFF, oper negotiation state is ON Storm Control: Broadcast is OFF, Multicast is OFF, Unicast is OFF Rxload is 1/255, Txload is 1/255 10 seconds input rate 0 bits/sec, 0 packets/sec 10 seconds output rate 67 bits/sec, 0 packets/sec 362 packets input, 87760 bytes, 0 no buffer, 0 dropped Received 0 broadcasts, 0 runts, 0 giants 0 input errors, 0 CRC, 0 frame, 0 overrun, 0 abort 363 packets output, 82260 bytes, 0 underruns , 0 dropped 0 output errors, 0 collisions, 0 interface resets

## **1.5 Мониторинг**

## **Очистка**

Выполнение команд **clear** может привести к потере важной информации и, следовательно, прерыванию работы служб.

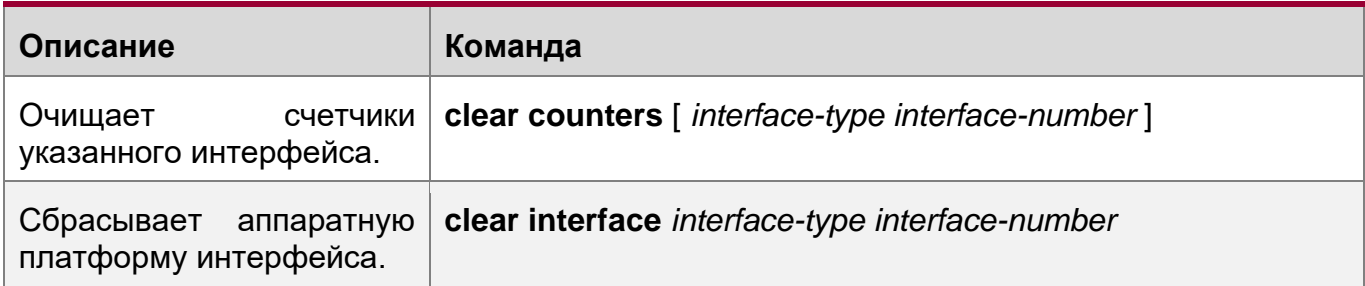

## **Отображение**

Отображение конфигураций и состояния интерфейса

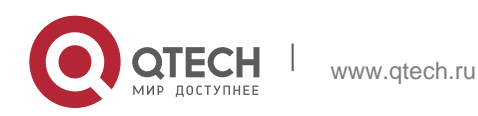

1. Конфигурация интерфейсов 52

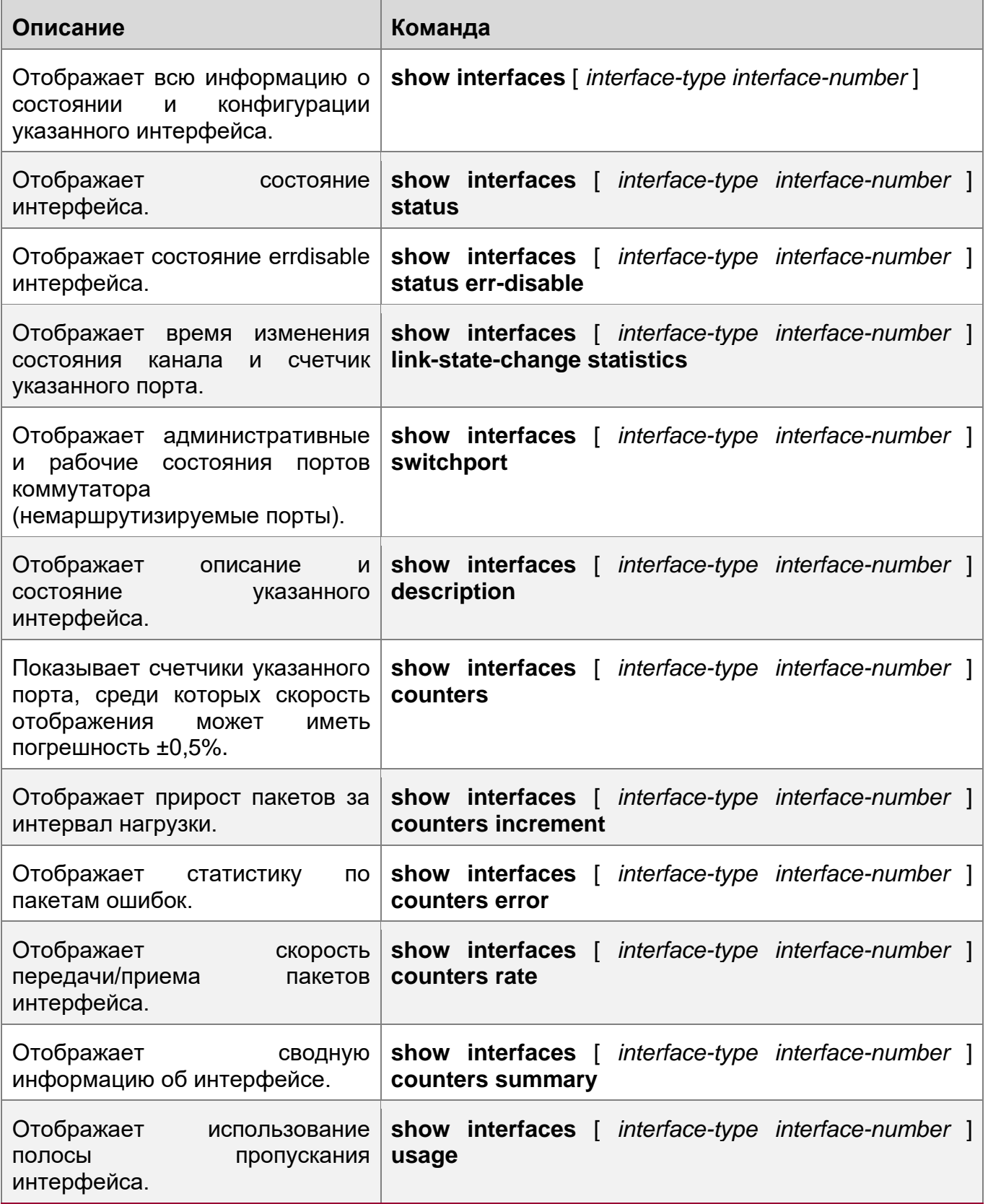

Отображение информации об оптическом модуле

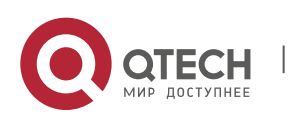

1. Конфигурация интерфейсов 53

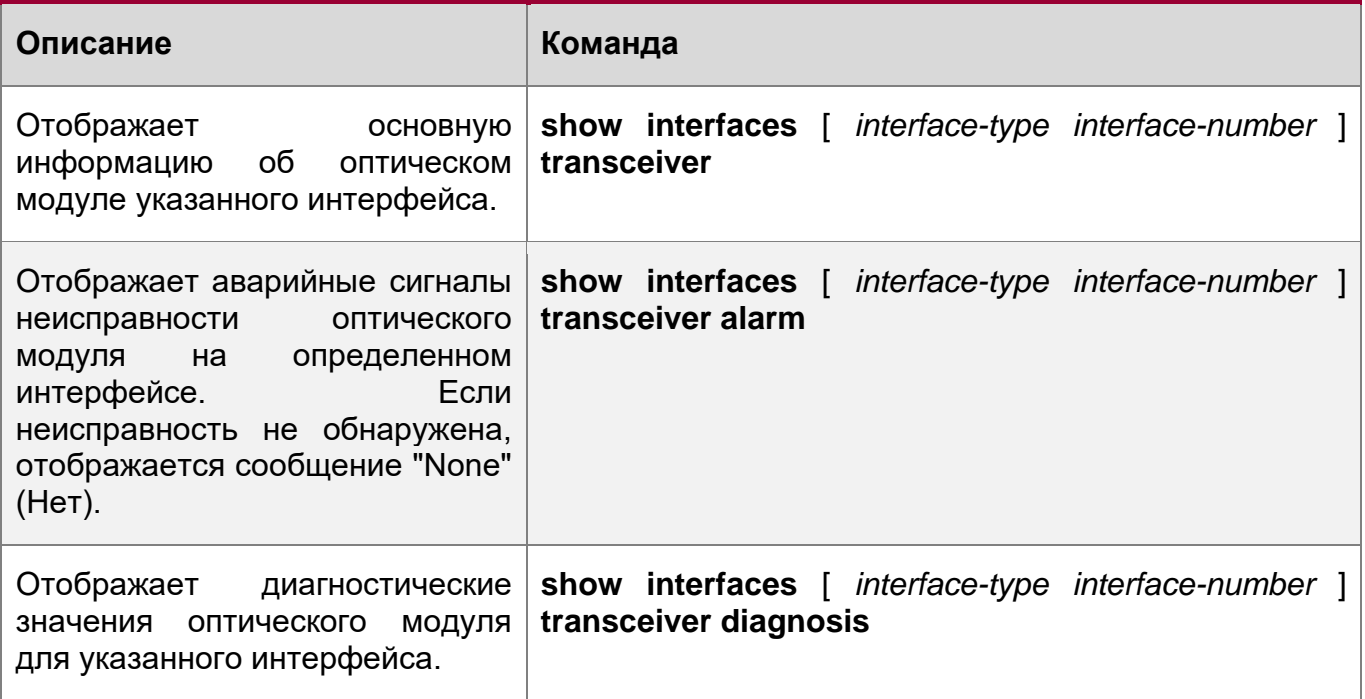

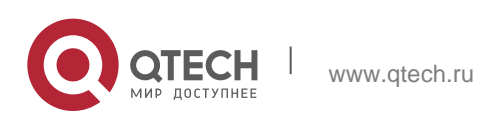

# 2 КОНФИГУРИРОВАНИЕ МАС-АДРЕСА

## 2.1 Обзор

Таблица МАС содержит МАС-адреса, номера интерфейсов и идентификаторы VLAN устройств, подключенных к локальному устройству.

Когда устройство пересылает пакет, оно находит выходной порт из таблицы МАС в соответствии с MAC-адресом назначения и идентификатором VLAN пакета.

После этого пакет является одноадресным, многоадресным ИЛИ широковещательным.

В этом документе рассматриваются динамические МАС-адреса, статические МАСадреса и отфильтрованные МАС-адреса. Для управления МАС-адресами многоадресной рассылки см. раздел Настройка конфигурации отслеживания IGMP.

## Протоколы и стандарты

- IEEE 802.3: Множественный доступ с поддержкой распознавания несущей (CSMA/CD) с использованием метода обнаружения столкновений  $M$ характеристики физического уровня
- $\div$  IEEE 802.1Q: Виртуальные коммутируемые локальные сети

## 2.2 Применение

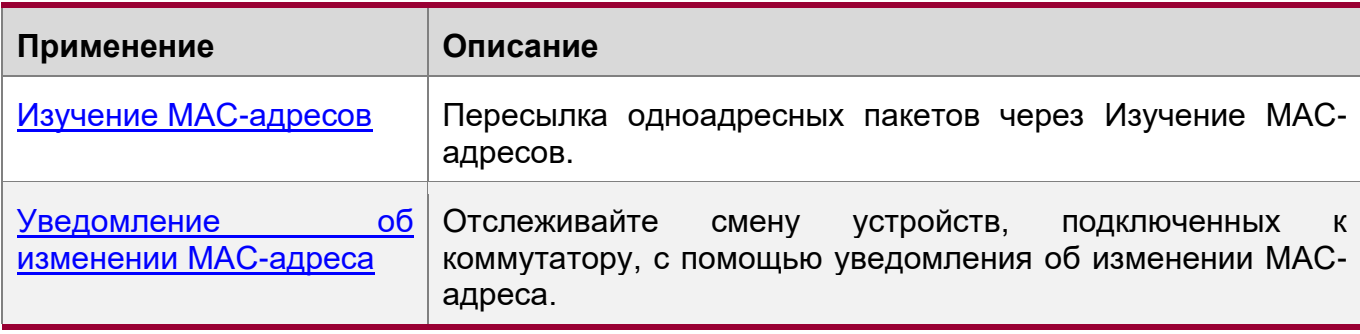

## <span id="page-53-0"></span>2.2.1 Изучение МАС-адресов

## Сценарий

Обычно устройство поддерживает таблицу МАС, динамически обучаясь МАСадресам. Принцип работы описан ниже:

Как показано на следующем Изображении, таблица МАС-адресов коммутатора не заполнена. Когда пользователь А обменивается данными с пользователем В, он отправляет пакет на порт GigabitEthernet 0/2 коммутатора, который обучается МАС-адресу пользователя A. И затем сохраняет его  $\mathsf{B}$ таблице. Поскольку в таблице не содержится МАС-адрес пользователя В. коммутатор передает пакет на порты всех подключенных устройств, кроме пользователя А, включая пользователя В и пользователя С.

Изображение 2-1 Этап 1 обучения МАС-адресу

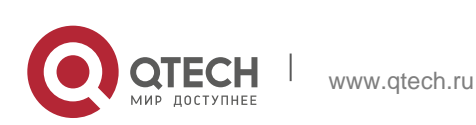

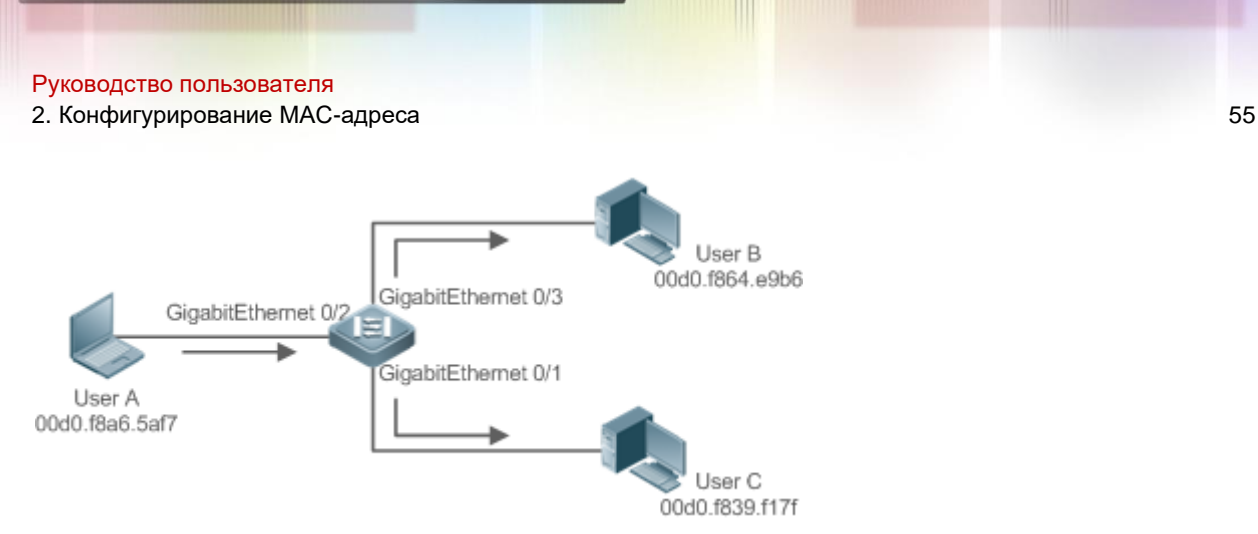

## Изображение 2-2 Таблица 1 MAC-адресов

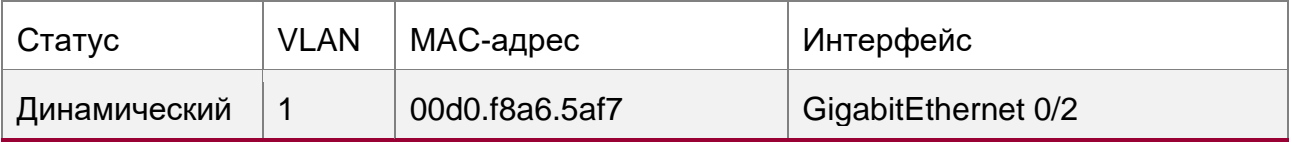

Когда пользователь B получает пакет, он отправляет ответный пакет пользователю A через порт GigabitEthernet 0/3 на коммутаторе. Поскольку MACадрес пользователя A уже указан в таблице MAC-адресов, коммутатор отправляет одноадресный пакет ответа на порт GigabitEthernet 0/2 и обучается MAC-адресу пользователя B. Пользователь C не получает ответный пакет от пользователя B к пользователю A.

Изображение 2-3 Этап 2 обучения MAC-адресу

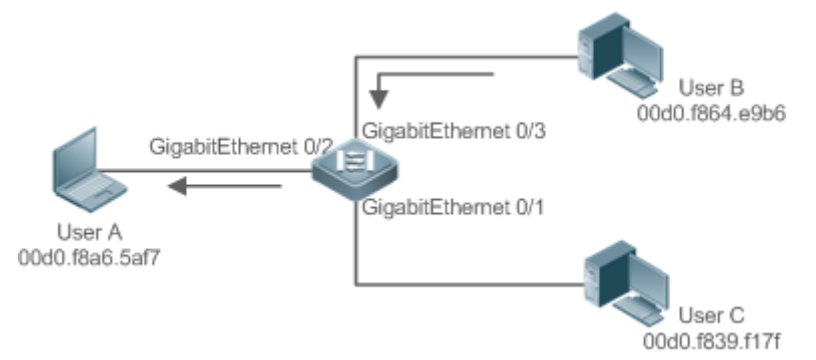

## Изображение 2-4 Таблица 2 MAC-адреса

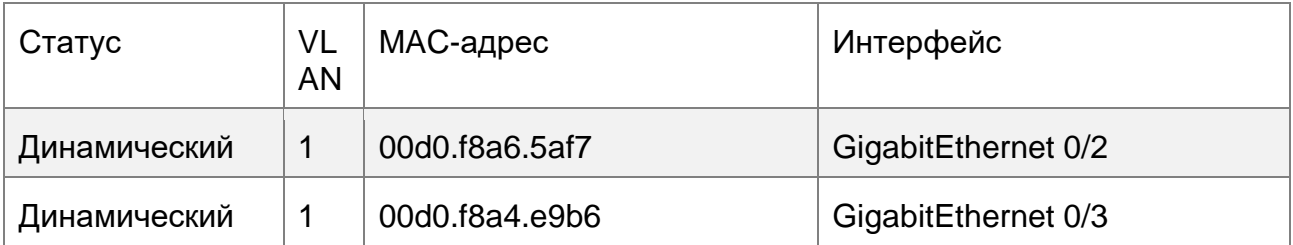

При взаимодействии между пользователем A и пользователем B коммутатор обучается MAC-адресам пользователя A и пользователя B. После этого пакеты между пользователем A и пользователем B будут обмениваться через одноадресную рассылку без получения пользователем C.

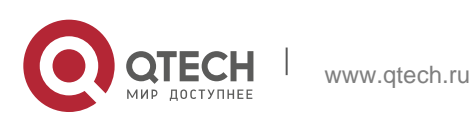

2. Конфигурирование МАС-адреса

### Описание

 $\div$  При обучении МАС-адресам коммутатор 2-го уровня пересылает пакеты через одноадресную рассылку, уменьшая количество широковещательных пакетов и нагрузку на сеть.

## <span id="page-55-0"></span>2.2.2 Уведомление об изменении МАС-адреса

Уведомление об изменении МАС-адреса обеспечивает механизм для системы управления сетью (NMS) для отслеживания изменений устройств, подключенных к сетевому устройству.

## Сценарий

Изображение 2-5 Уведомление об изменении МАС-адреса

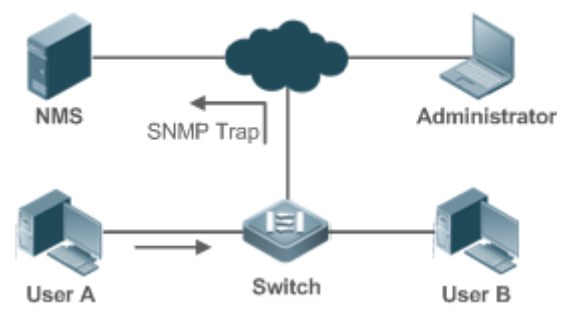

После того, как на устройстве включено уведомление об изменении МАС-адреса, оно генерирует уведомление, когда обучается новому МАС-адресу или ставит статус «устаревший» уже обученному МАС-адресу, и отправляет сообщениеловушку SNMP указанной NMS.

Уведомление о добавлении МАС-адреса означает, что новый пользователь получает доступ к сети, а уведомление об удалении МАС-адреса означает, что пользователь не отправил пакеты в течение срока устаревания, и обычно после этого пользователь выходит из сети.

Если сетевое устройство подключено к нескольким устройствам, за короткое время может произойти множество изменений МАС-адресов, что приведет к увеличению трафика. Для уменьшения трафика можно настроить интервал отправки уведомлений об изменении МАС-адреса. По истечении данного времени все уведомления, созданные в течение интервала, инкапсулируются в сообщение.

При создании данное уведомление сохраняется в хронологической таблице уведомлений об изменении МАС-адреса. Администратор может узнать последние изменения MAC-адресов, проверив таблицу истории уведомлений даже без NMS.

• Уведомление об изменении МАС-адреса создается только для динамического МАСадреса.

## Описание

• Включите уведомление об изменении МАС-адреса на коммутаторе 2-го уровня для отслеживания изменений устройств, подключенных к сетевому устройству.

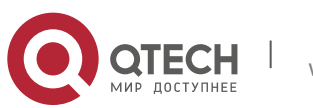

Руководство пользователя 2. Конфигурирование МАС-адреса

## 2.3 Функции

## Базовые концепции

Динамический МАС-адрес

Динамический МАС-адрес — это запись МАС-адреса, созданная в процессе обучения устройства МАС-адресу.

## Устаревание адреса

Устройство запоминает только ограниченное количество МАС-адресов, а неактивные записи удаляются путем устаревания.

Устройство начинает процесс устаревания МАС-адреса при его получении. Если устройство не получает пакет, содержащий МАС-адрес источника, то по истечении этого времени МАС-адрес будет удален из таблицы МАС.

Пересылка через Unicast

• Если устройство находит в своей таблице МАС запись, содержащую МАСадрес и идентификатор VLAN пакета, и выходной порт является уникальным, оно отправит пакет напрямую через порт.

Передача посредством широковещательной рассылки

• Если устройство получает пакет с адресом назначения ffff.ffff.ffff или неидентифицированным адресом назначения, оно отправит пакет через все порты в VLAN, откуда поступает пакет, за исключением входного порта.

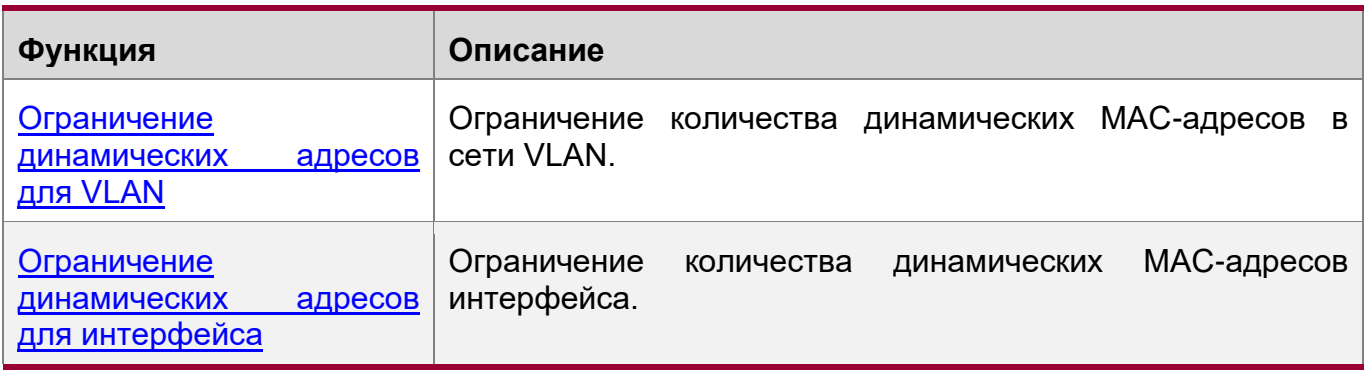

## Обзор

## <span id="page-56-0"></span>2.3.1 Ограничение динамических адресов для VLAN

## Принцип работы

Таблица МАС-адресов с ограниченной емкостью используется всеми сетями VLAN. Настройте максимальное количество динамических МАС-адресов для каждой VLAN, чтобы одна VLAN не исчерпала пространство таблицы MACадресов.

VLAN может обучиться ограниченному количеству динамических МАС-адресов только после настройки определенного предела. Пакеты, превышающие этот лимит, передаются через широковещательную рассылку.

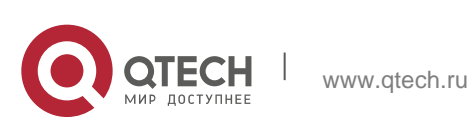

Если количество MAC-адресов, обученных в интерфейсе, превышает предельное значение, устройство прекратит Изучение MAC-адресов из VLAN и не начнет обучение снова до тех пор, пока число не опустится ниже предельного значения после устаревания других адресов.

**На MAC-адреса, скопированные в определенную VLAN, ограничение не** распространяется.

## <span id="page-57-0"></span>**2.3.2 Ограничение динамических адресов для интерфейса**

## **Принцип работы**

Интерфейс может обучиться ограниченному количеству динамических MACадресов только после настройки определенного предела. Пакеты, превышающие этот лимит, передаются через широковещательную рассылку

Если количество MAC-адресов, обученных в интерфейсе, превышает предельное значение, устройство прекратит Изучение MAC-адресов в интерфейсе и не начнет обучение снова до тех пор, пока число не опустится ниже предельного значения после устаревания других адресов.

## **2.4 Конфигурация**

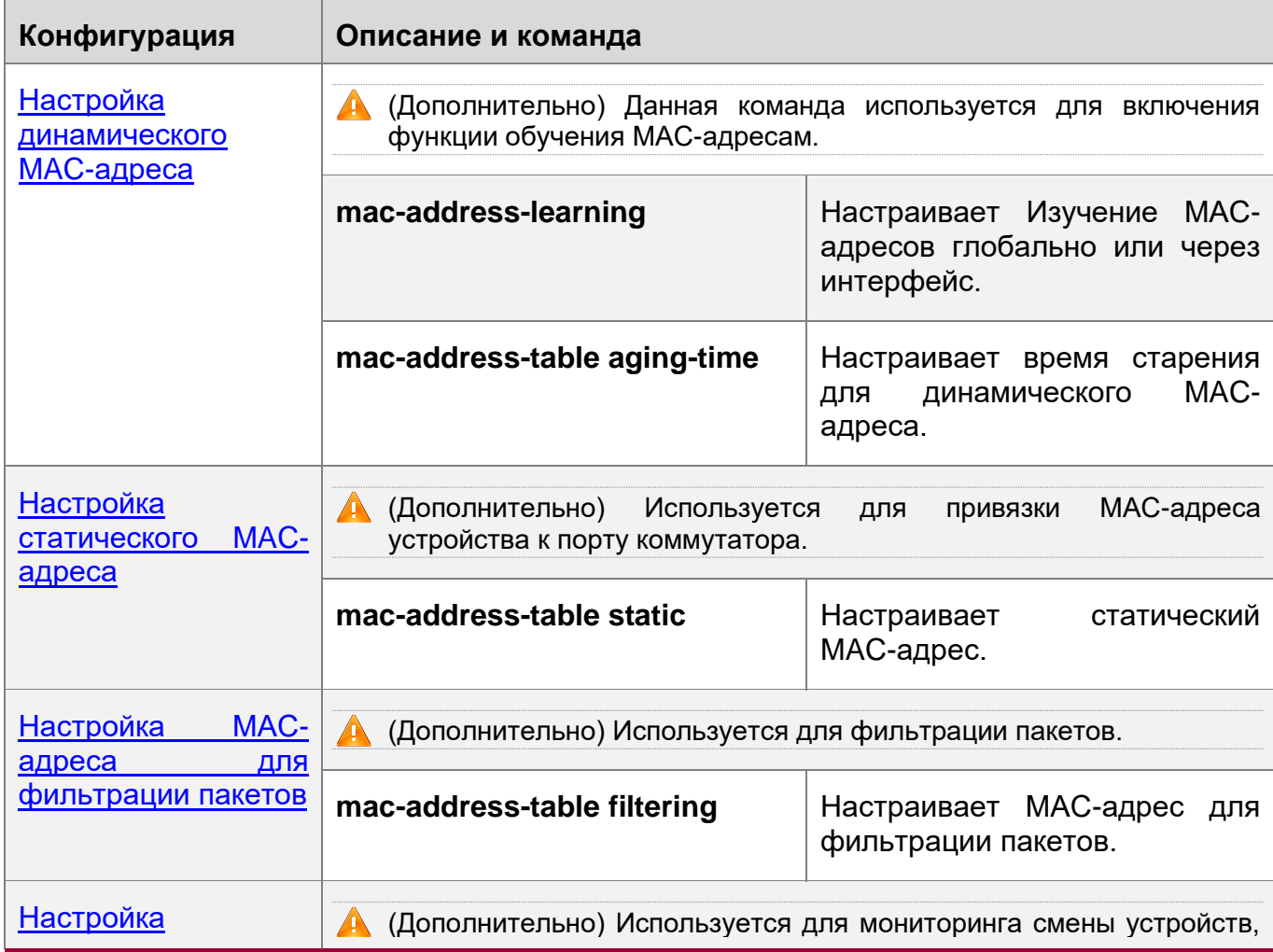

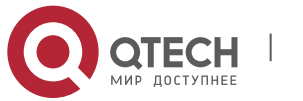

2. Конфигурирование MAC-адреса 59

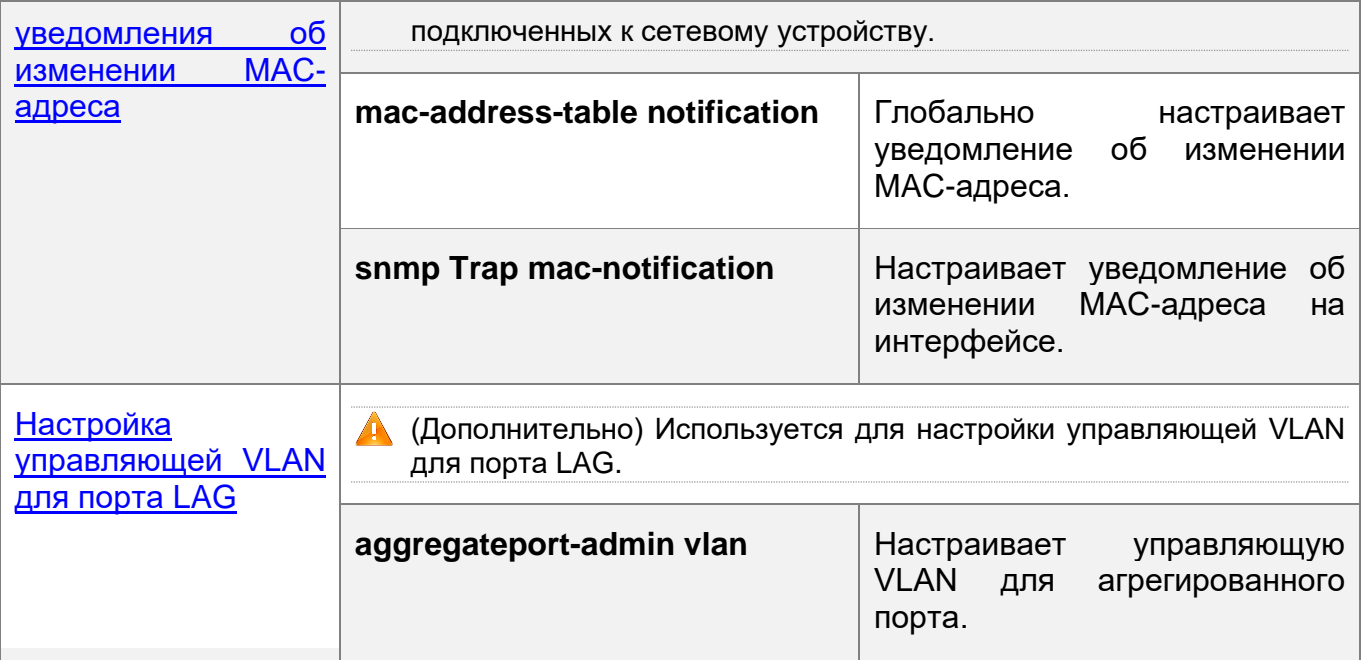

## <span id="page-58-0"></span>**2.4.1 Настройка динамического MAC-адреса**

## **Сценарий**

Динамическое Изучение MAC-адресов и передача пакетов через одноадресную рассылку.

## **Этапы конфигурации**

Настройка глобальному обучению MAC-адресам

- ❖ Опционально.
- ❖ Эту конфигурацию можно выполнить, чтобы отключить глобальное Изучение MAC-адресов.
- ❖ Конфигурация:

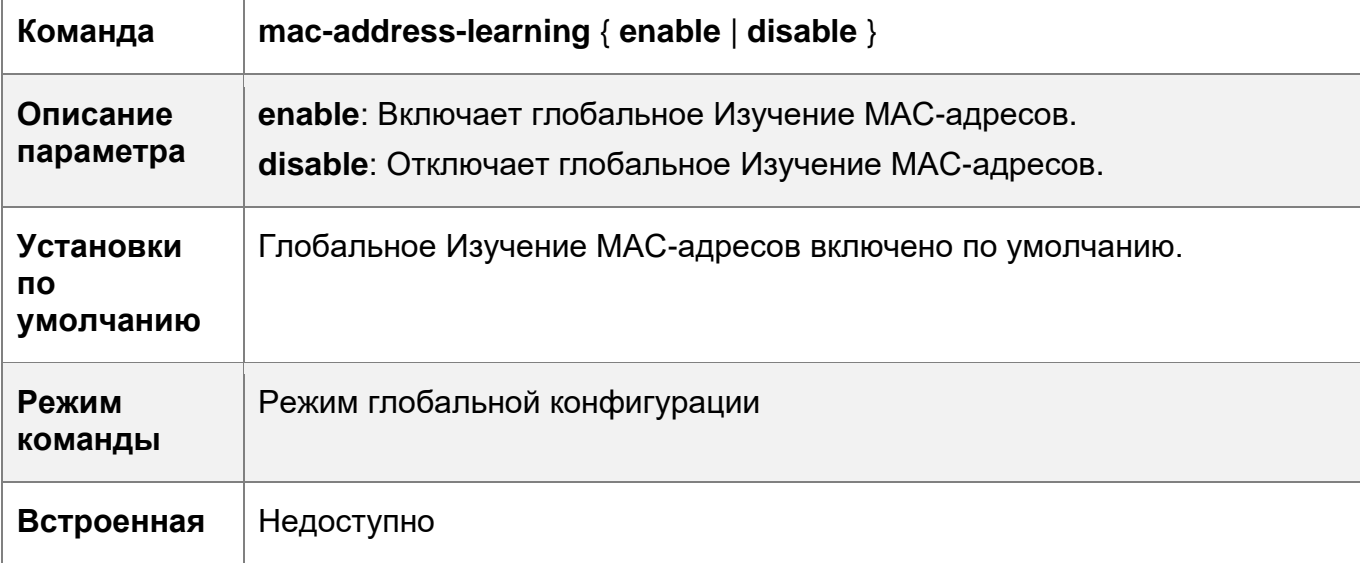

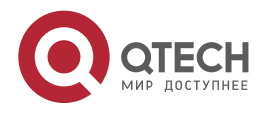

- Руководство пользователя
- 2. Конфигурирование MAC-адреса 60

### **подсказка**

По умолчанию включено глобальное Изучение MAC-адресов. Если включено глобальное Изучение MAC-адресов, то на интерфейсе будет действовать конфигурация обучения MAC-адресам; если функция отключена, MAC-адресам невозможно обучиться глобально.

Настройка обучения MAC-адресам в интерфейсе

- ❖ Опционально.
- ❖ Эту конфигурацию можно выполнить, чтобы отключить Изучение MAC-адресов в интерфейсе.
- ❖ Конфигурация:

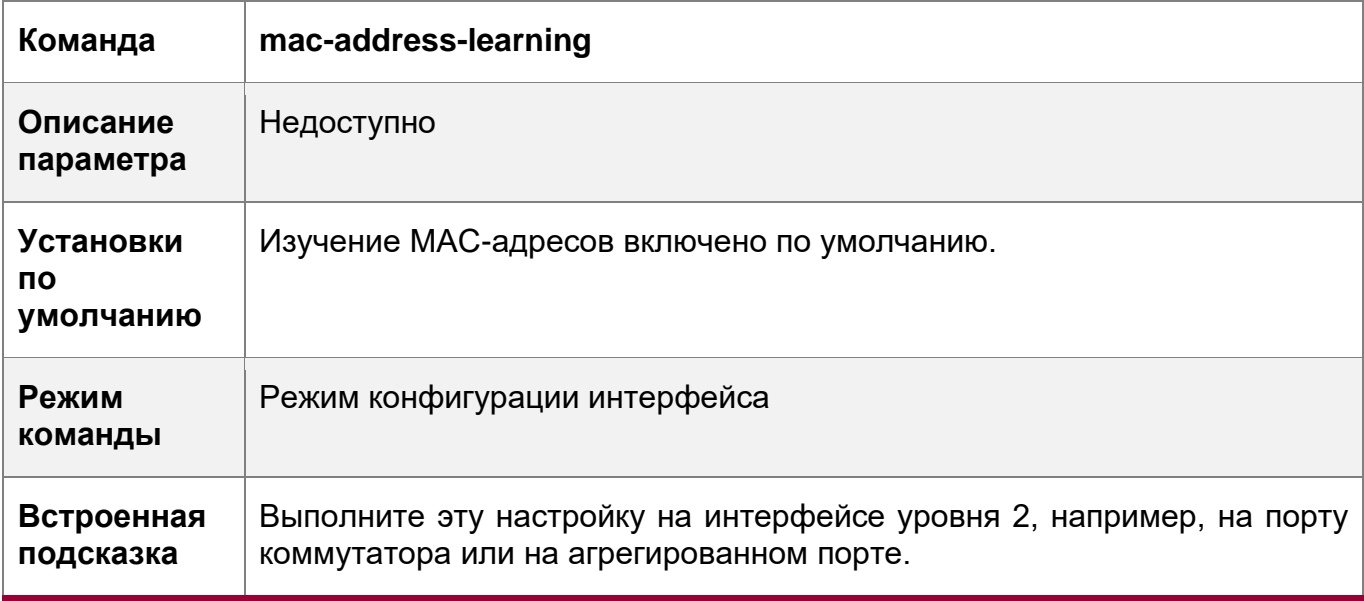

По умолчанию Изучение MAC-адресов включено. Если на порту настроена функция DOT1X, IP SOURCE GUARD или функция безопасности порта, Изучение MACадресов не может быть включено. Управление доступом не может быть включено на порту с отключенным обучением MAC-адресам.

Настройка времени старения для динамического MAC-адреса

- ❖ Опционально.
- ❖ Настраивает время старения для динамического MAC-адреса.
- ❖ Конфигурация:

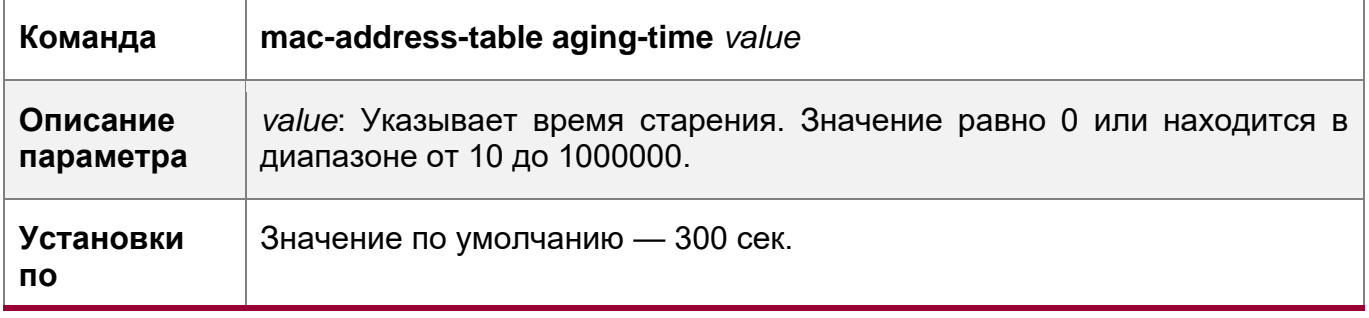

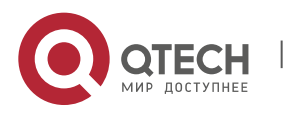

2. Конфигурирование МАС-адреса

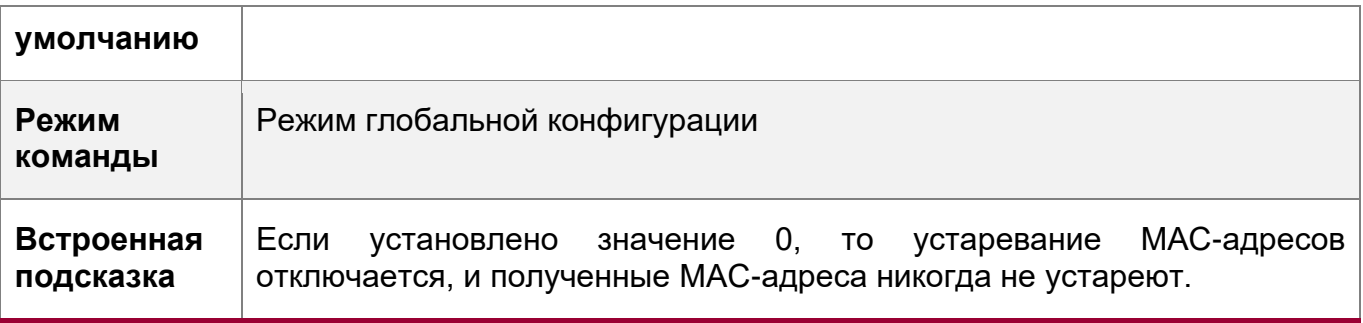

• Фактическое время старения может отличаться от настроенного значения, но не более, чем в два раза от настроенного значения.

### Проверка конфигурации

- Проверьте, запоминает ли устройство динамические МАС-адреса.
- Запустите команду show mac-address-table dynamic для отображения динамических МАС-адресов.
- Запустите команду show mac-address-table aging-time, чтобы отобразить время старения динамических МАС-адресов.

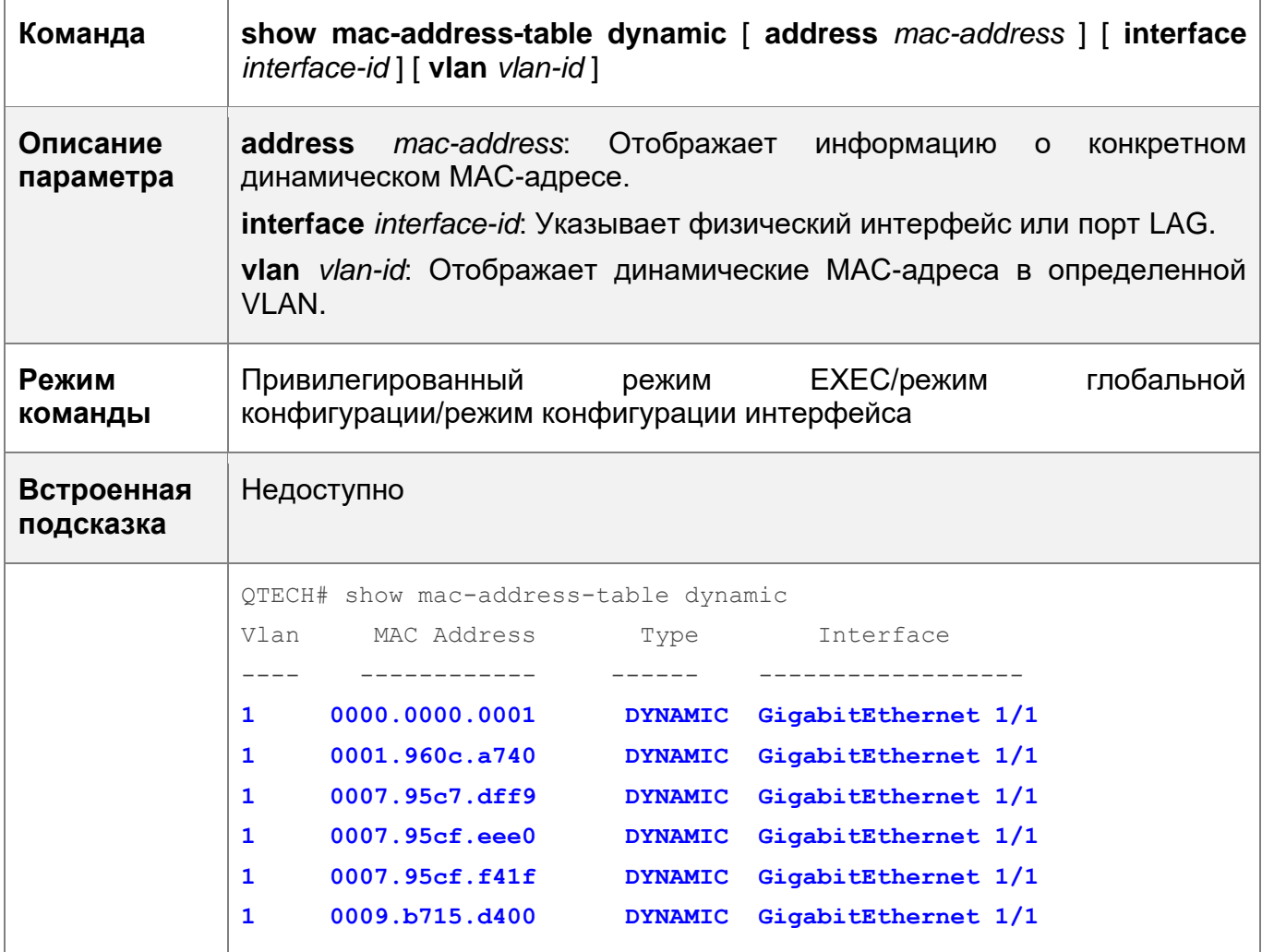

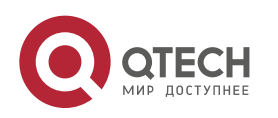

61

2. Конфигурирование MAC-адреса 62

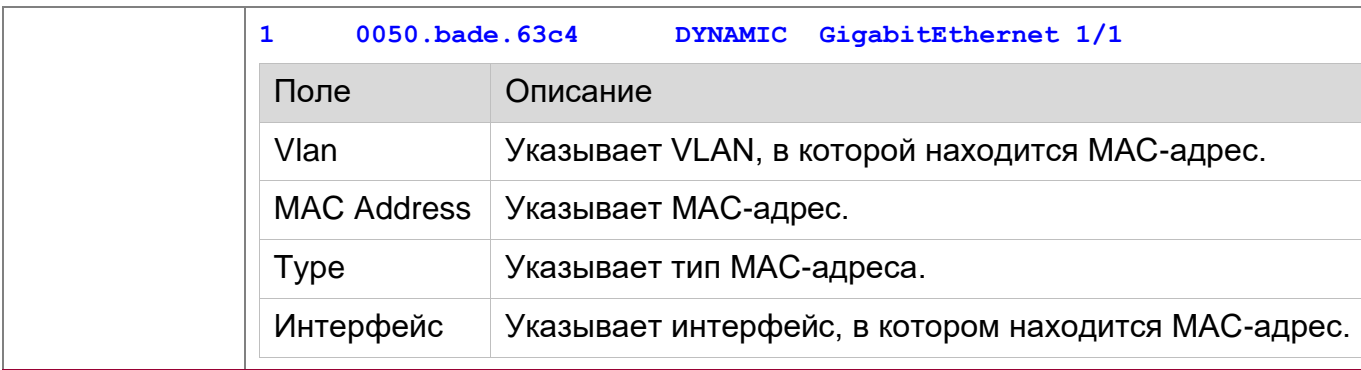

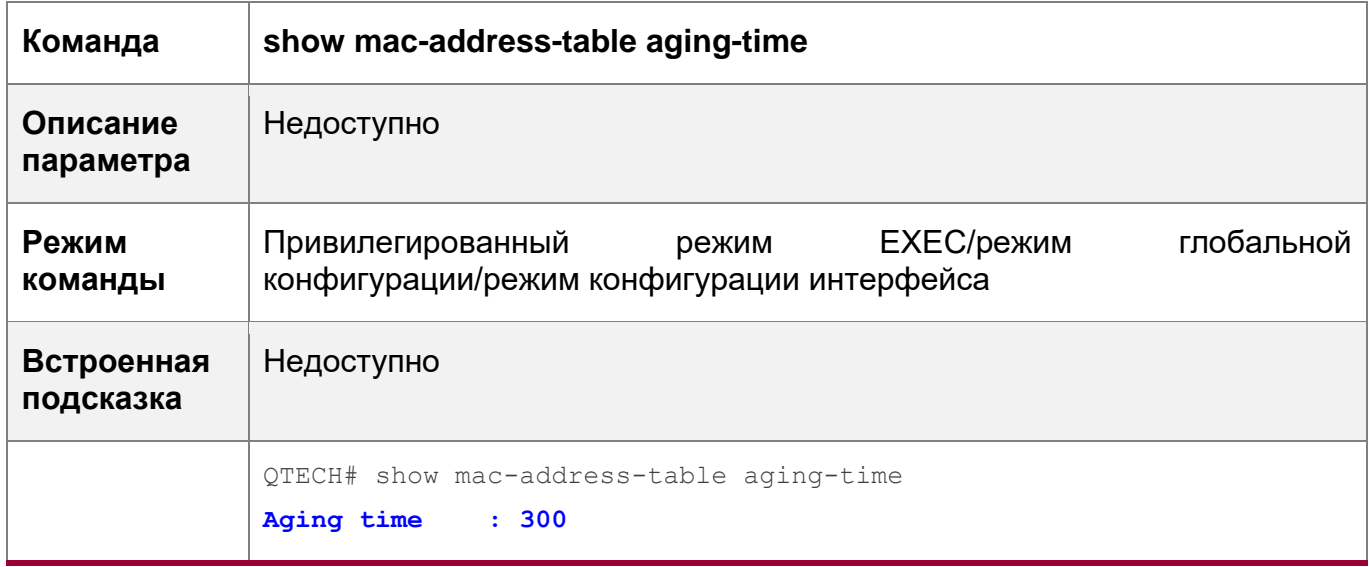

## **Пример конфигурации**

Настройка динамического MAC-адреса

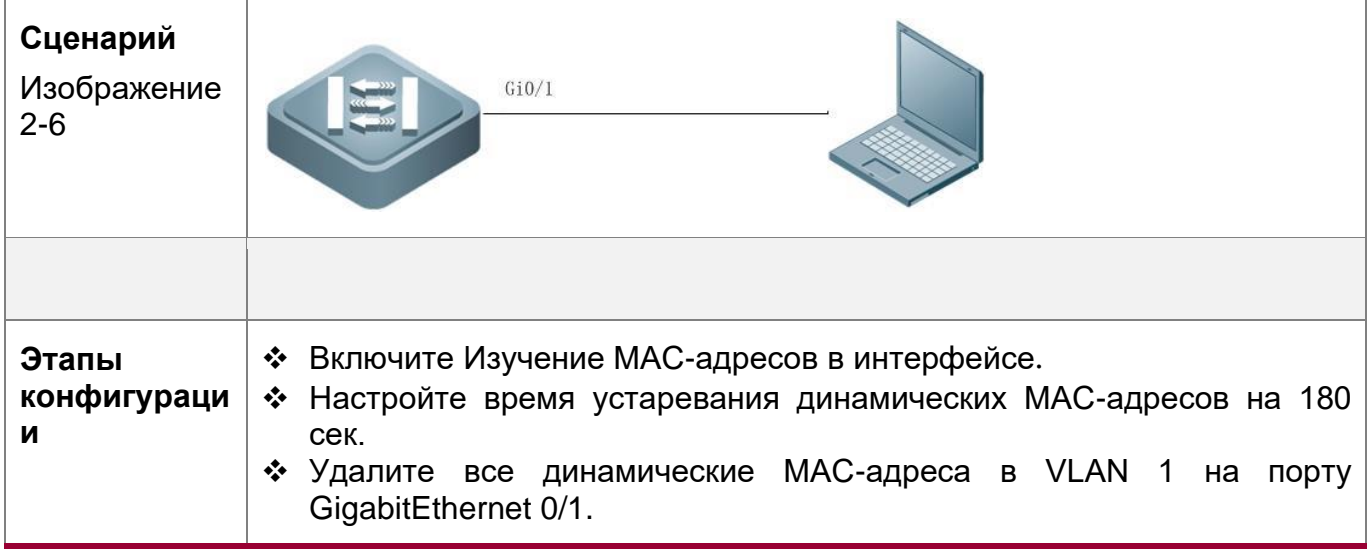

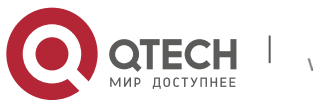

2. Конфигурирование МАС-адреса

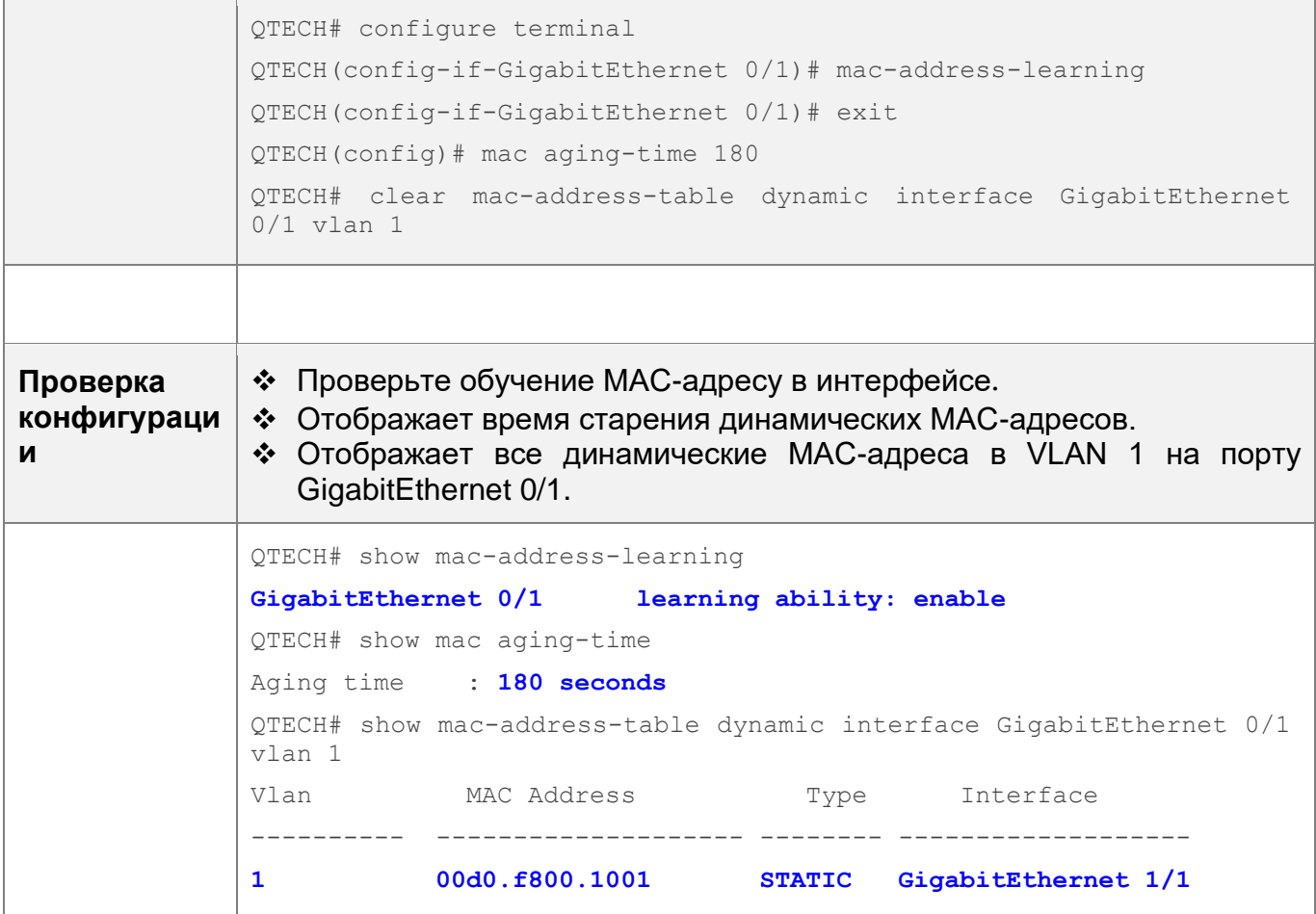

## Типичные ошибки

Настройте Изучение МАС-адресов в интерфейсе перед настройкой интерфейса в качестве интерфейса уровня 2, например, порта коммутатора или порта LAG.

## <span id="page-62-0"></span>2.4.2 Настройка статического МАС-адреса

## Сценарий

• Привяжите МАС-адрес сетевого устройства к порту коммутатора.

### Этапы конфигурации

Настройка статического МАС-адреса

- Опционально.
- Привяжите МАС-адрес сетевого устройства к порту коммутатора.
- Конфигурация:

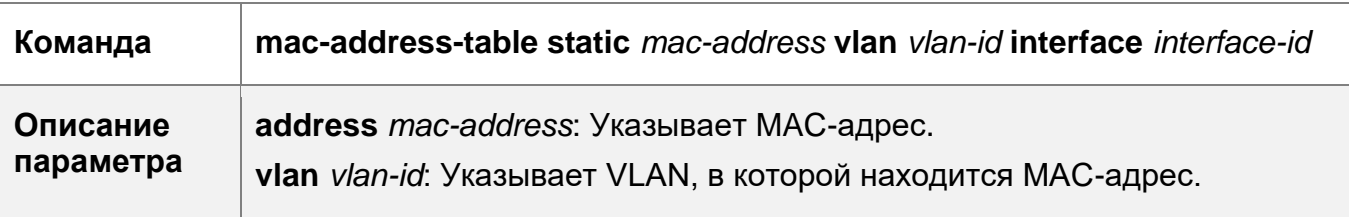

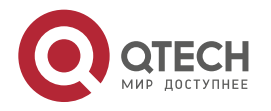

63

2. Конфигурирование MAC-адреса 64

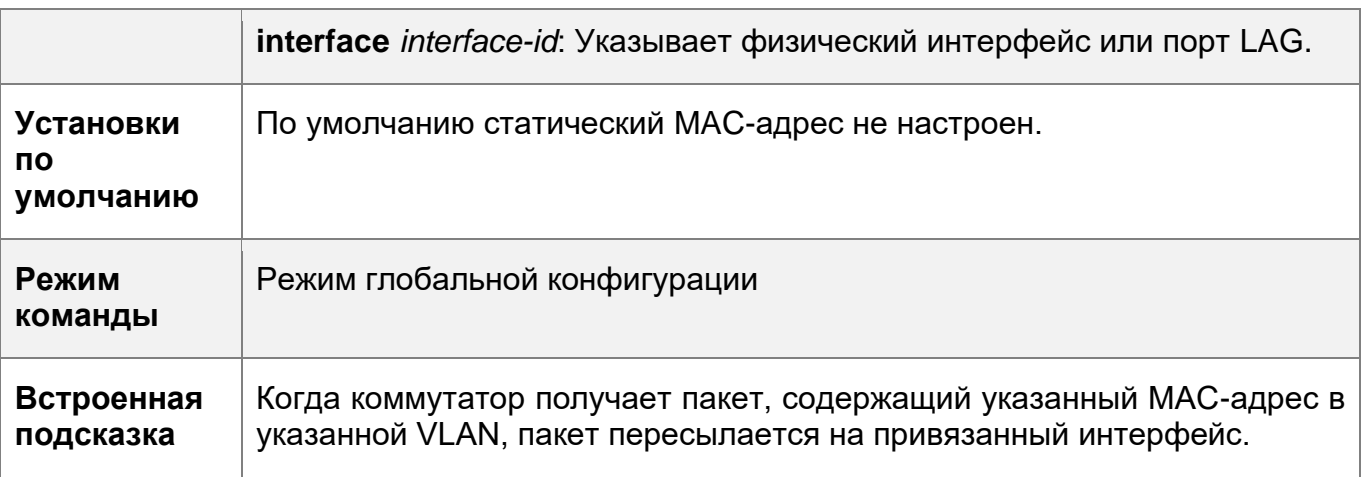

## **Проверка конфигурации**

❖ Запустите команду **show mac-address-table static**, чтобы проверить, вступит ли конфигурация в силу.

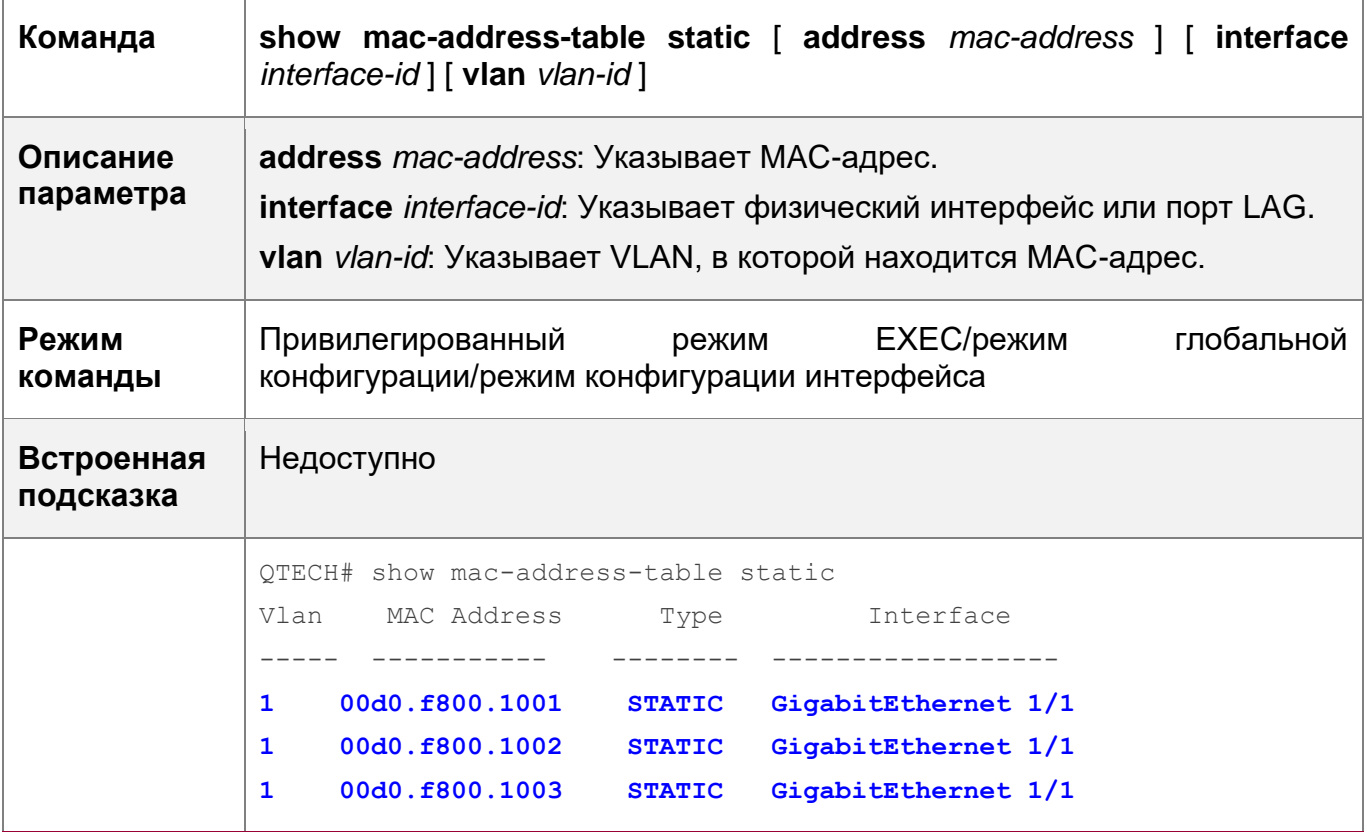

## **Пример конфигурации**

Настройка статического MAC-адреса

В приведенном выше примере соотношение MAC-адресов, VLAN и интерфейсов показано в следующей таблице.

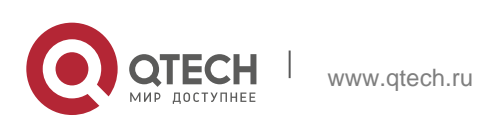

2. Конфигурирование MAC-адреса 65

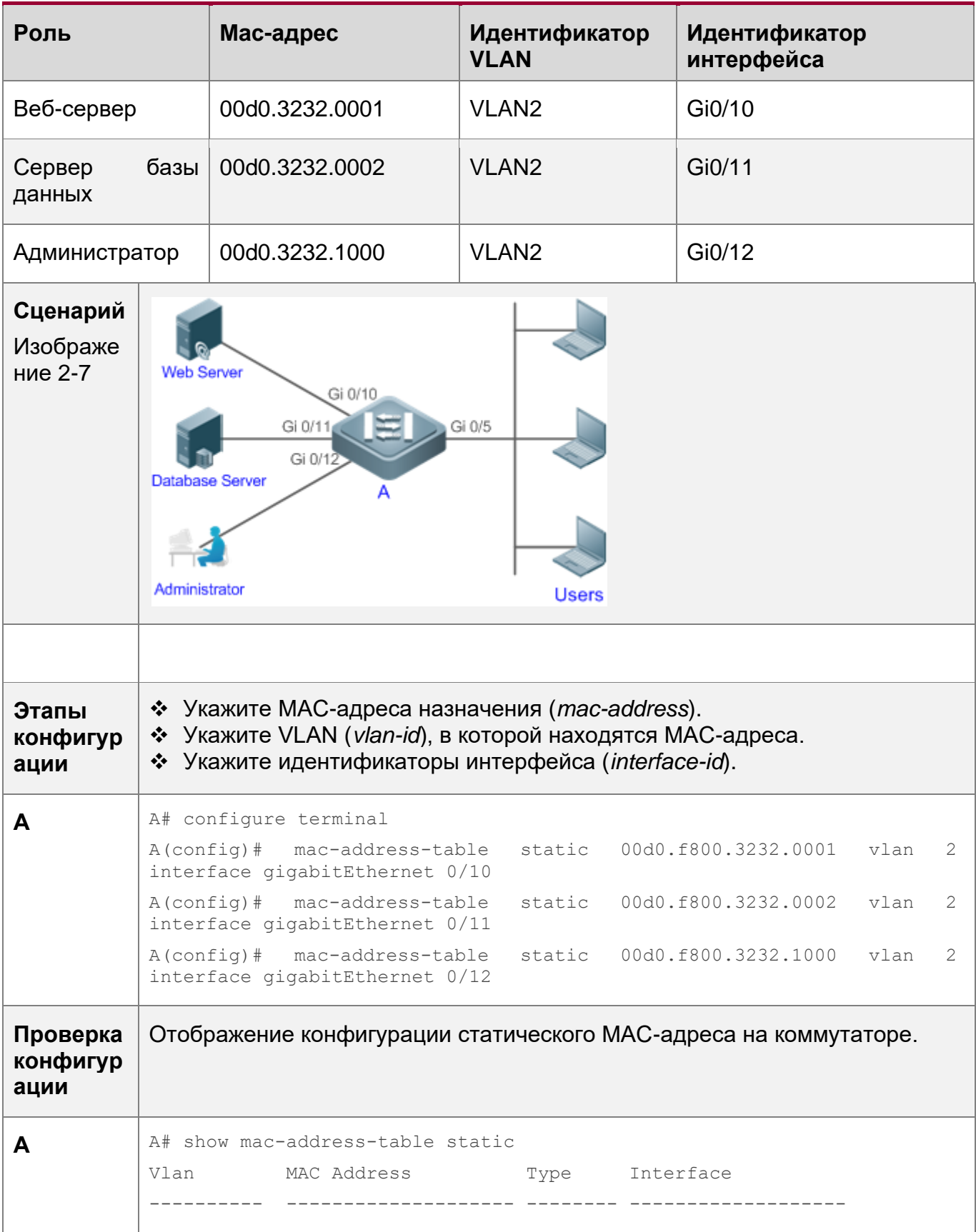

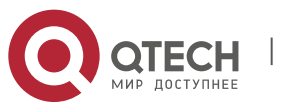

2. Конфигурирование МАС-адреса

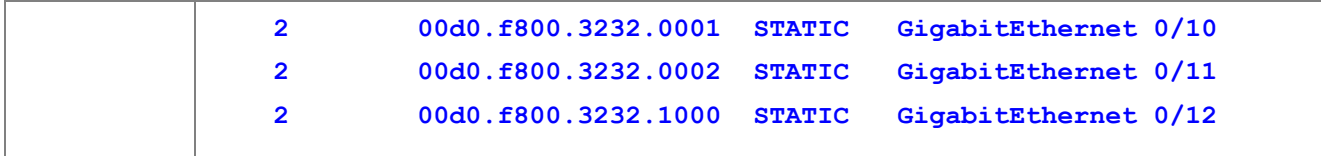

### Типичные ошибки

• Настройте статический МАС-адрес перед настройкой конкретного порта в качестве интерфейса уровня 2, например, порта коммутатора или порта LAG.

## <span id="page-65-0"></span>2.4.3 Настройка МАС-адреса для фильтрации пакетов

## Сценарий

• Если устройство получает пакеты, содержащие МАС-адрес источника или МАС-адрес назначения, указанный в качестве отфильтрованного МАС-адреса, пакеты отбрасываются.

## Этапы конфигурации

Настройка МАС-адреса для фильтрации пакетов

- Опционально.
- Выполните эту настройку для фильтрации пакетов.
- Конфигурация:

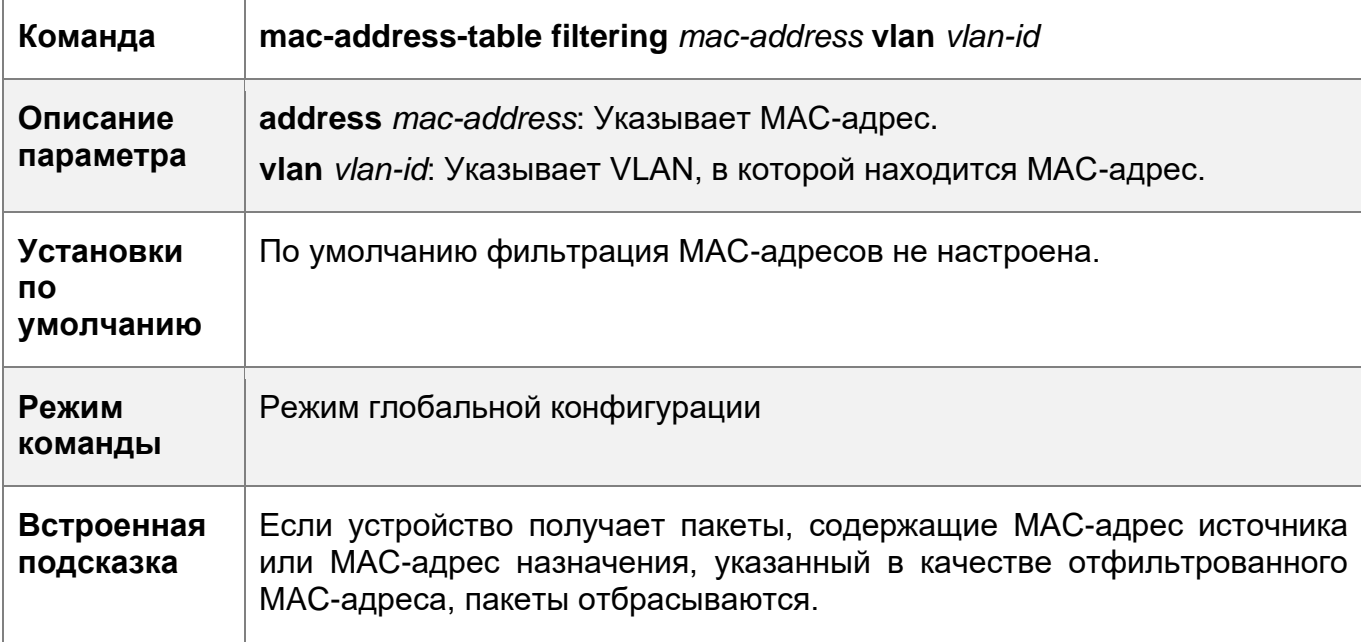

### Проверка конфигурации

• Запустите команду show mac-address-table filter для отображения отфильтрованного МАС-адреса.

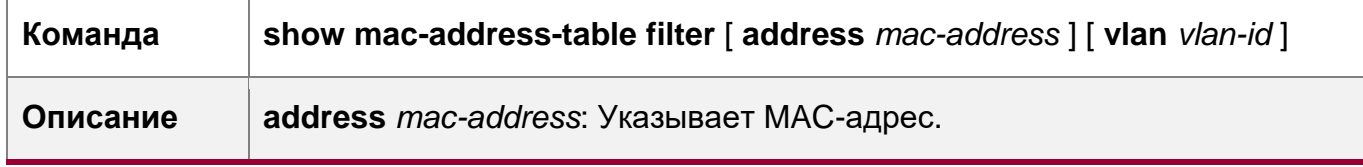

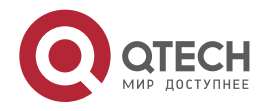

2. Конфигурирование MAC-адреса 67

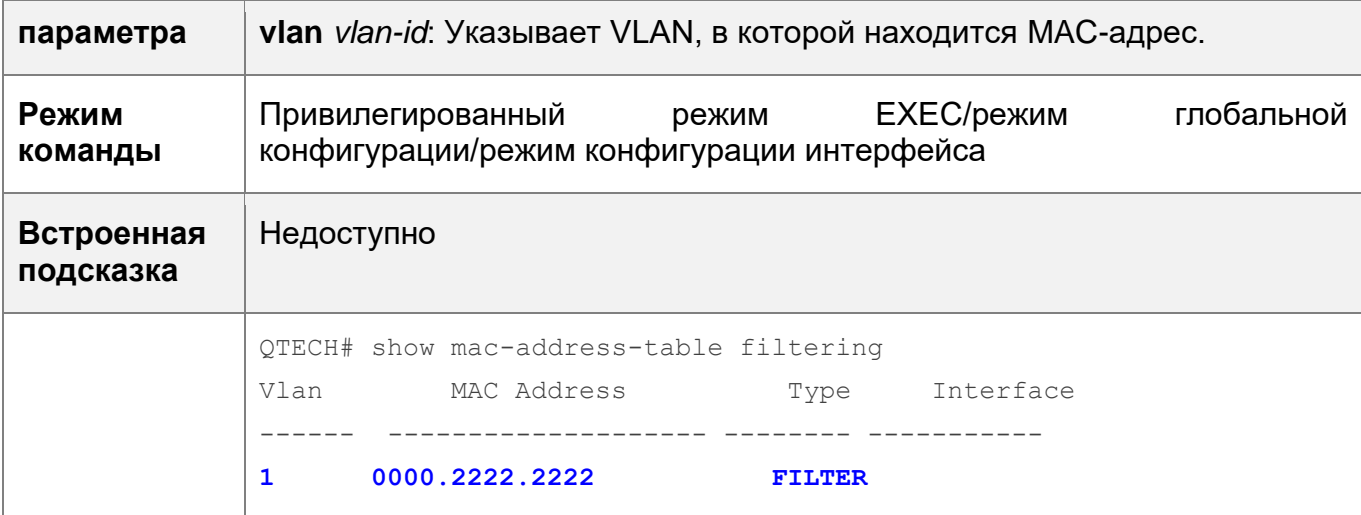

## **Пример конфигурации**

Настройка MAC-адреса для фильтрации пакетов

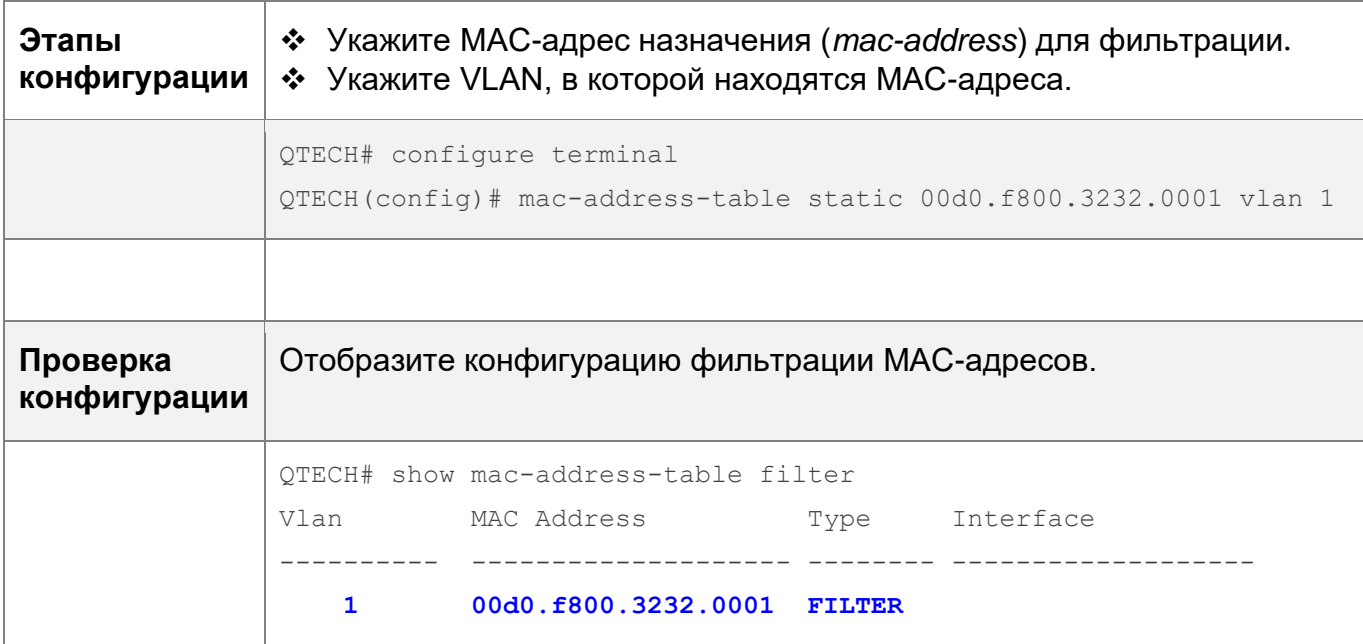

## <span id="page-66-0"></span>**2.4.4 Настройка уведомления об изменении MAC-адреса**

## **Сценарий**

❖ Мониторинг смены устройств, подключенных к сетевому устройству.

## **Этапы конфигурации**

Конфигурирование NMS

- ❖ Опционально.
- ❖ Выполните эту настройку, чтобы система NMS получала уведомления об изменении MAC-адреса.
- ❖ Конфигурация:

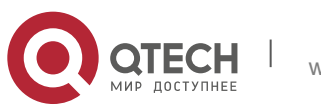

2. Конфигурирование MAC-адреса 68

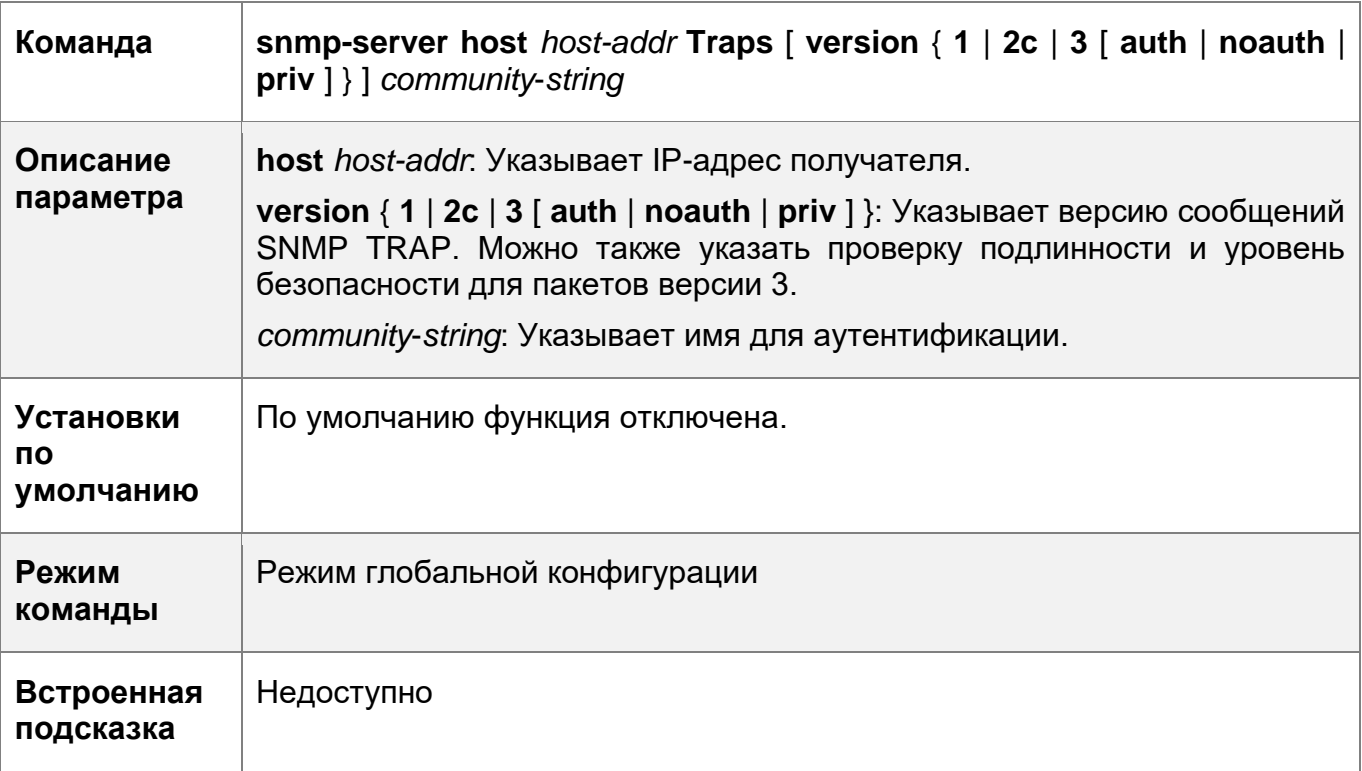

Включение SNMP Trap

- ❖ Опционально.
- ❖ Выполните эту настройку, чтобы отправлять SNMP Trap сообщения.
- ❖ Конфигурация:

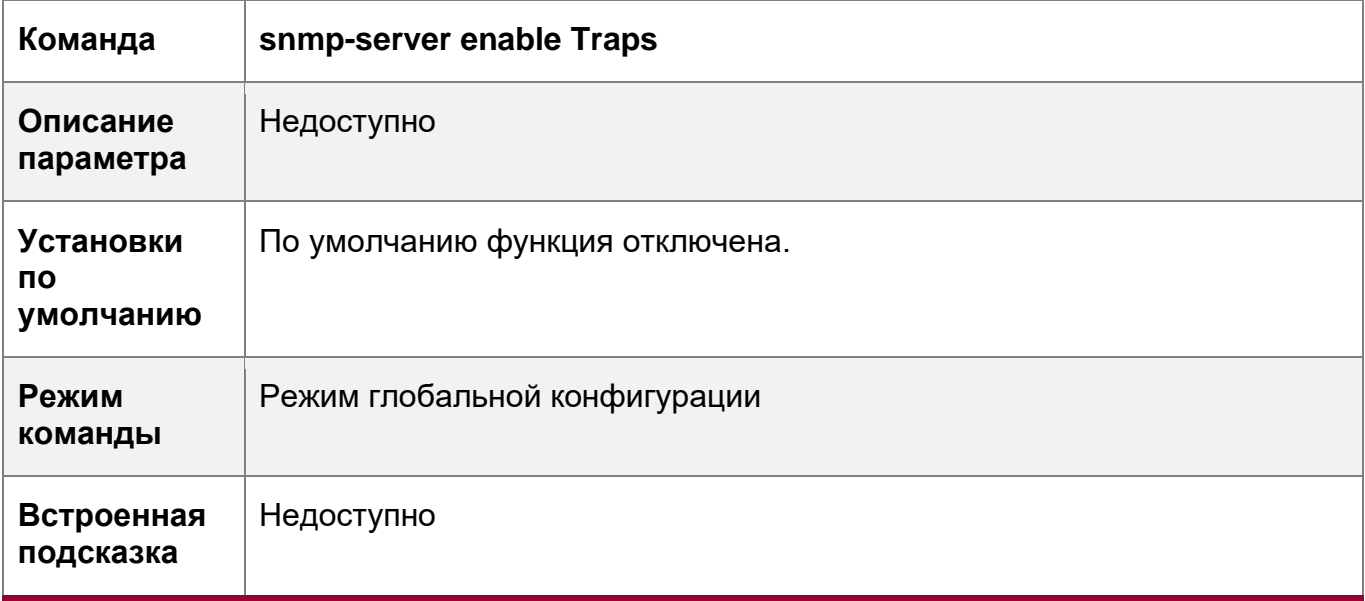

Настройка уведомления об изменении MAC-адреса глобально

❖ Опционально.

❖ Если уведомление об изменении MAC-адреса отключено глобально, оно отключается во всех интерфейсах.

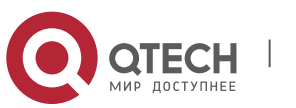

2. Конфигурирование MAC-адреса 69 июля по поставляют с поставке 69 июля по стал 69 июля по сервество 69 июля п

## ❖ Конфигурация:

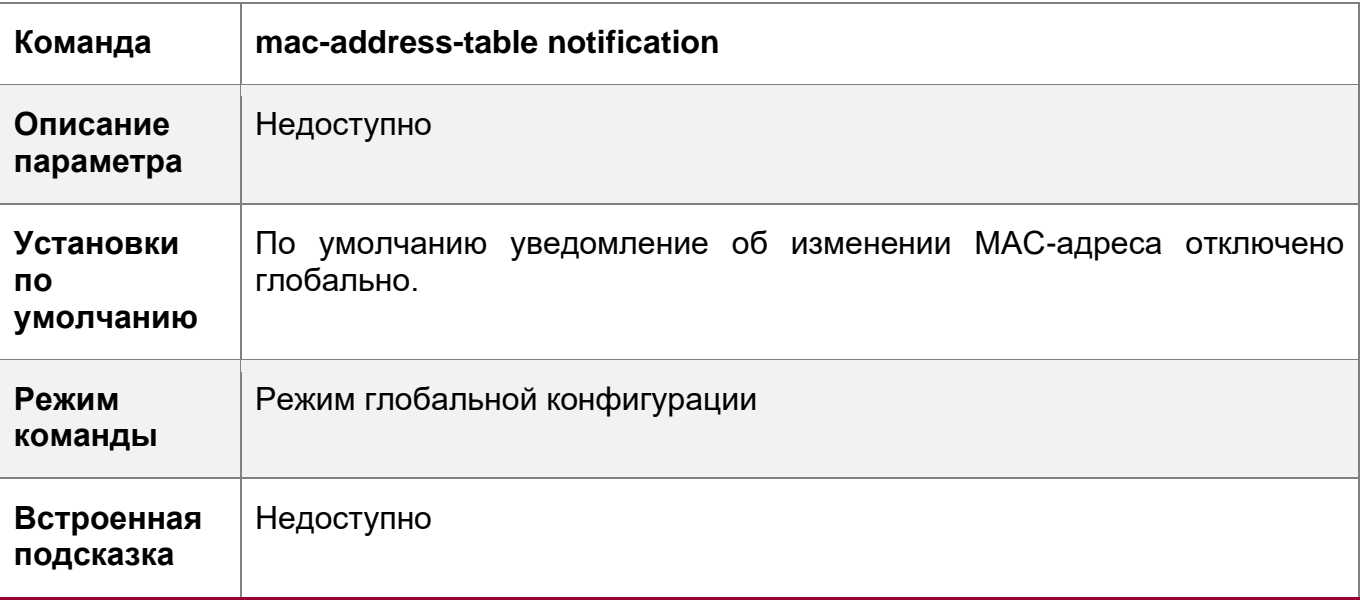

Настройка уведомления об изменении MAC-адреса в интерфейсе

- ❖ Опционально.
- ❖ Выполните эту настройку, чтобы включить уведомление об изменении MACадреса в интерфейсе.
- Конфигурация:

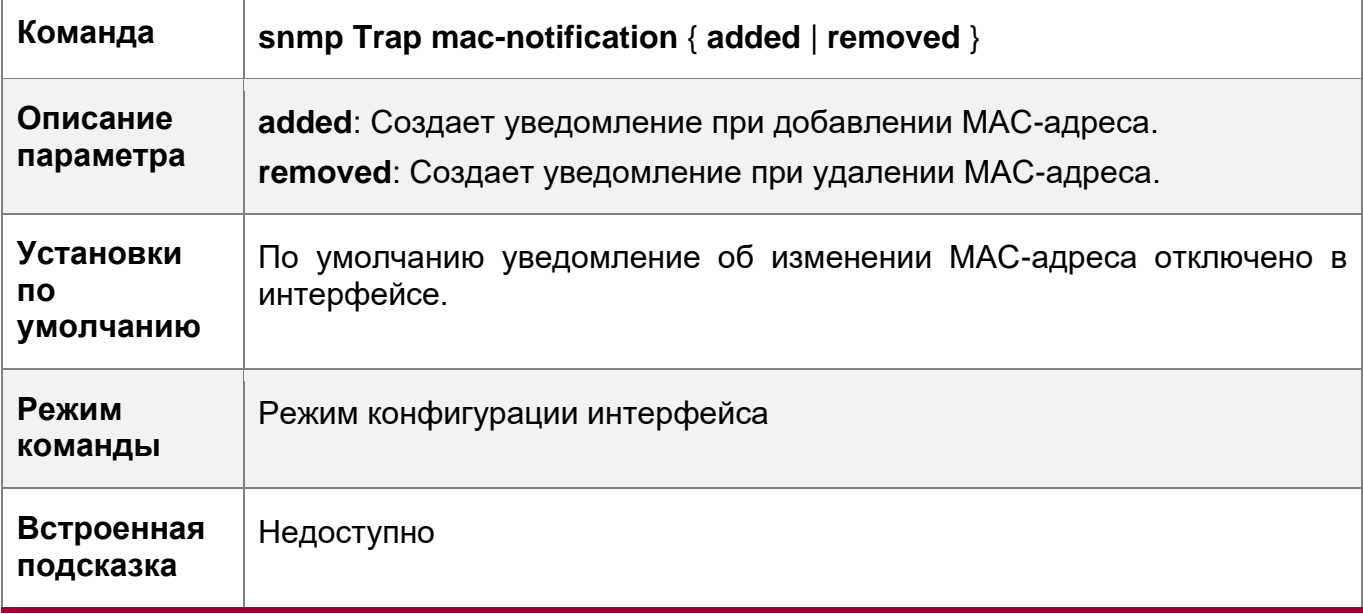

Настройка интервала для создания уведомлений об изменении MAC-адреса и объема истории уведомлений

- ❖ Опционально.
- ❖ Выполните эту настройку, чтобы изменить интервал создания уведомлений об изменении MAC-адреса и объем истории уведомлений.
- ❖ Конфигурация:

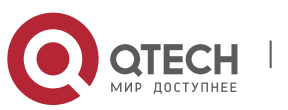

2. Конфигурирование MAC-адреса 70

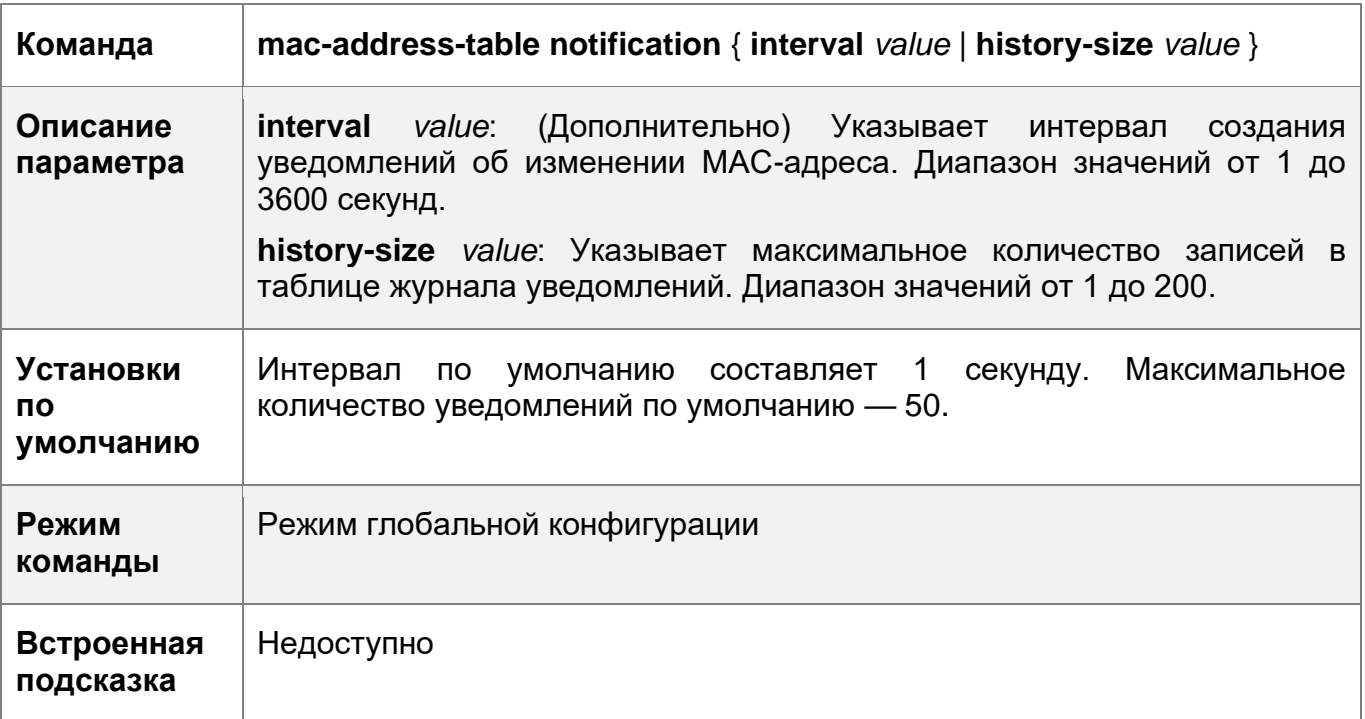

## **Проверка конфигурации**

❖ Запустите команду **show mac-address-table notification**, чтобы проверить, получает ли NMS уведомления об изменении MAC-адреса.

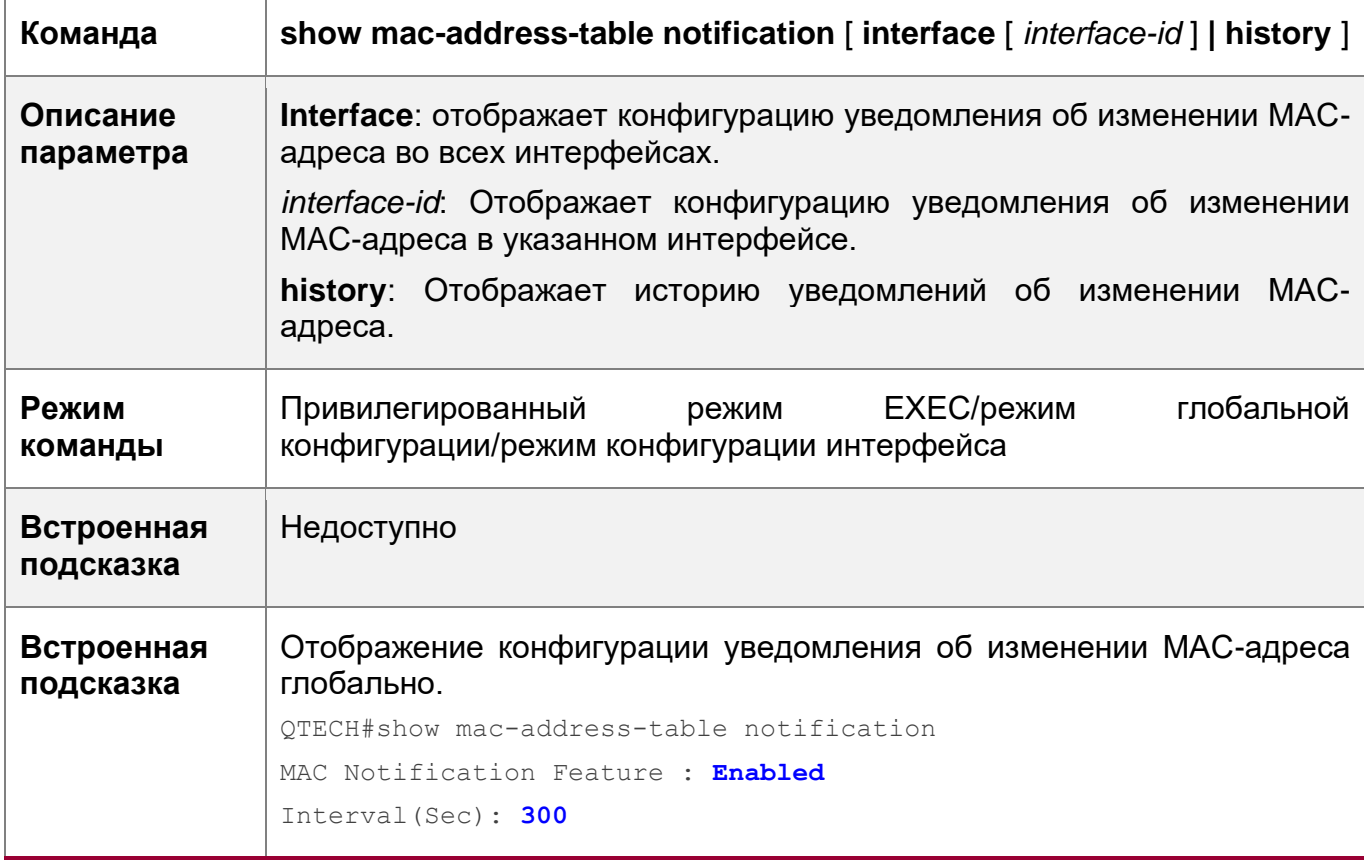

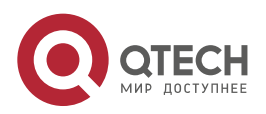

2. Конфигурирование MAC-адреса 71

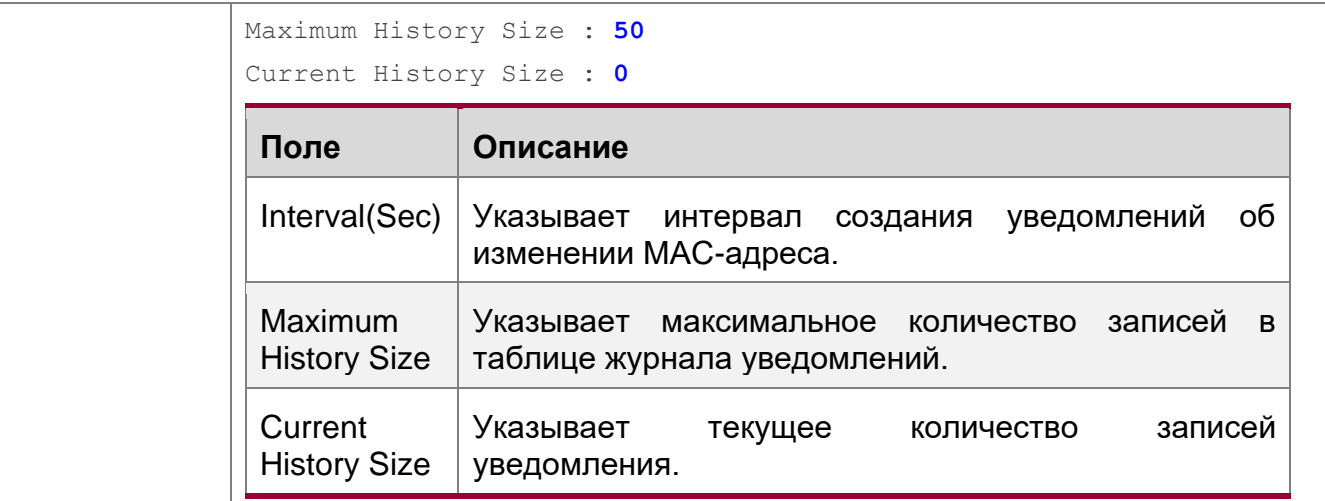

## **Пример конфигурации**

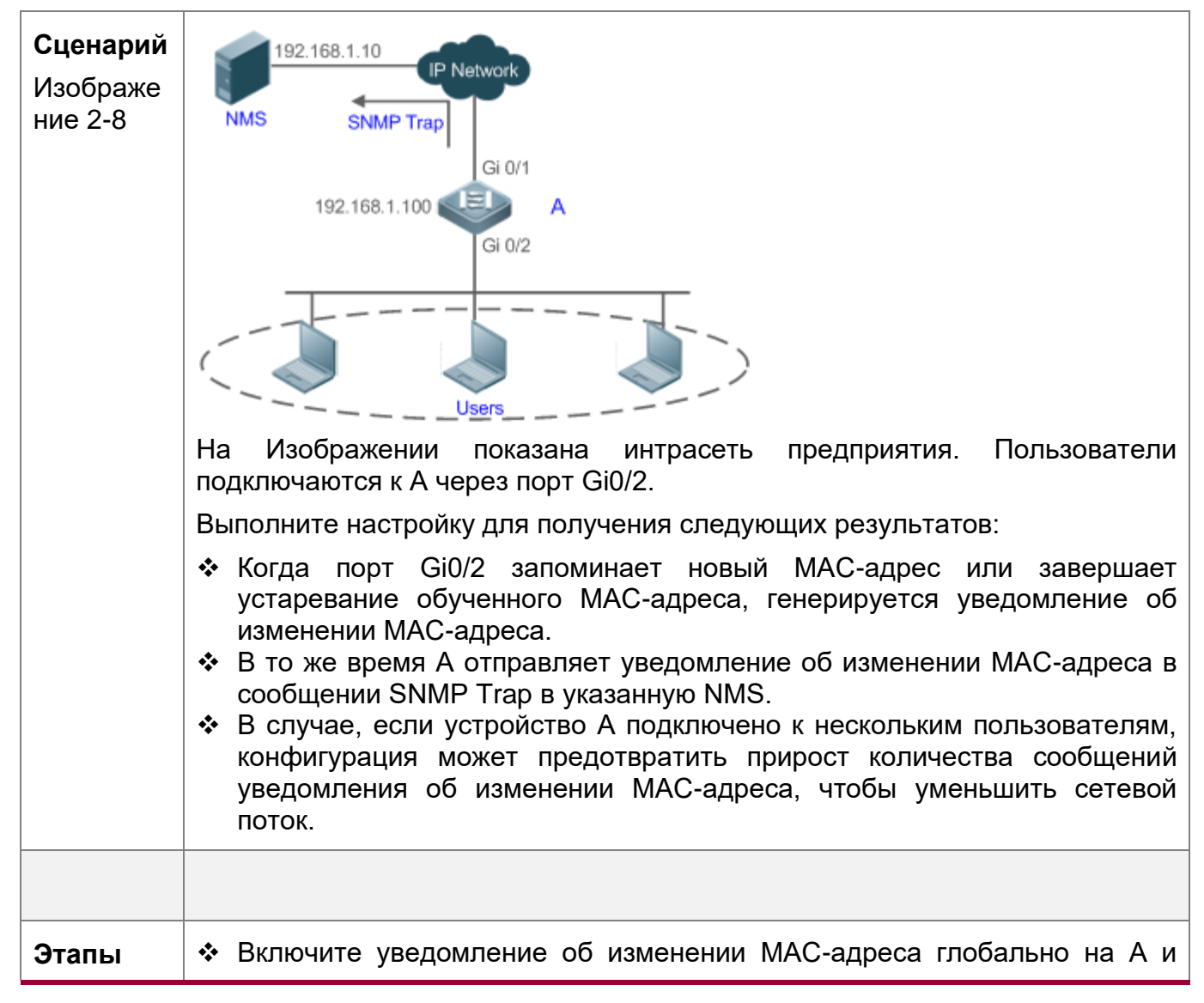

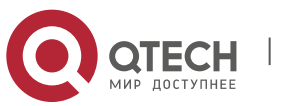

2. Конфигурирование МАС-адреса

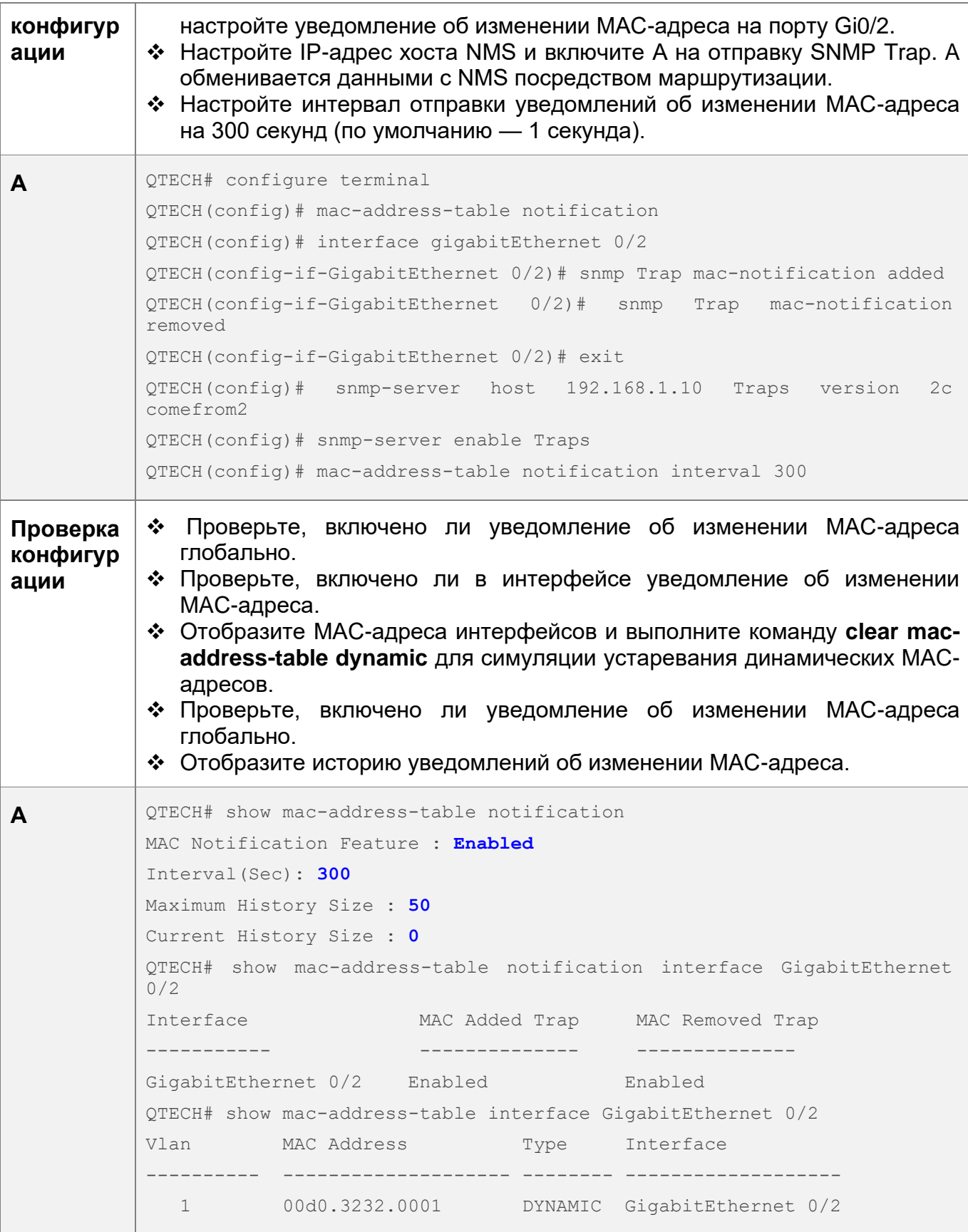

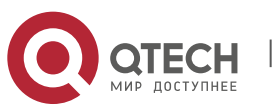

72
2. Конфигурирование МАС-адреса

QTECH# show mac-address-table notification MAC Notification Feature : Enabled Interval (Sec): 300 Maximum History Size : 50 Current History Size : 1 QTECH# show mac-address-table notification history History Index : 0 Entry Timestamp: 221683 MAC Changed Message : Operation: DEL Vlan:1 MAC Addr: 00d0.3232.0003 GigabitEthernet 0/2

## 2.4.5 Настройка управляющей VLAN для порта LAG

## Сценарий

• Включите агрегированный порт для обработки пакетов из управляющей VLAN как пакетов управления, а пакетов из неуправляющей VLAN как пакетов данных.

## Этапы конфигурации

Настройка управляющей VLAN для порта LAG

- Опционально.
- Выполните эту настройку, чтобы включить порт LAG для различения пакетов управления от пакетов данных.
- Конфигурация:

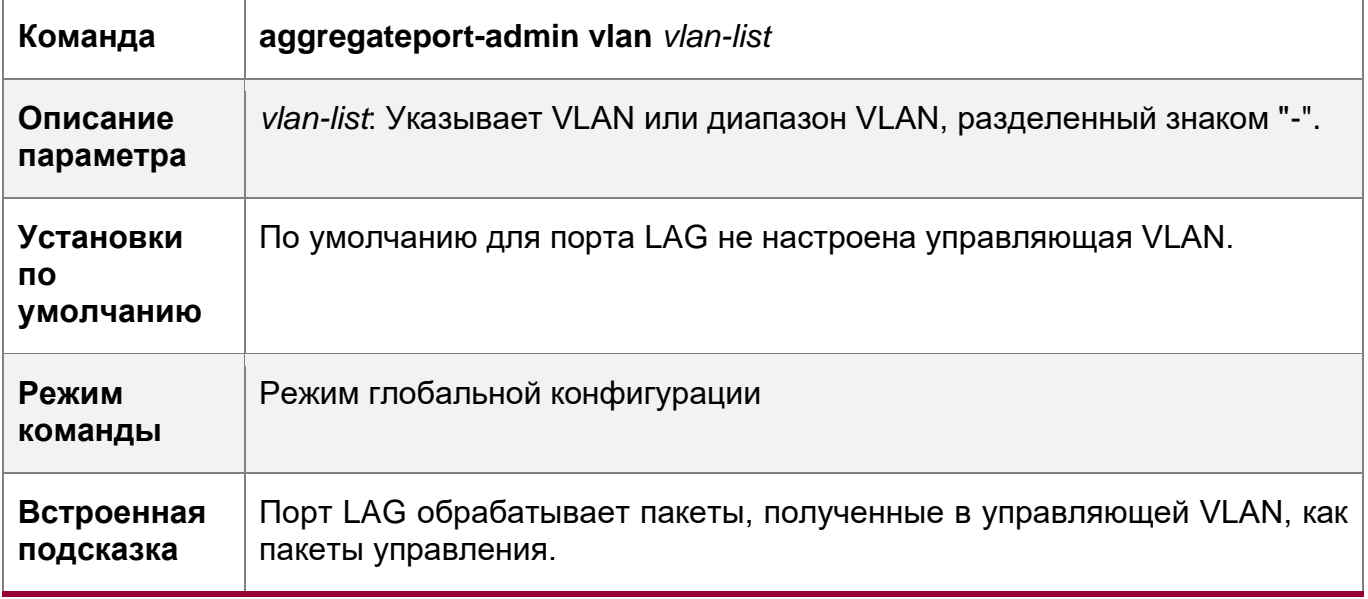

## Проверка конфигурации

• Порт LAG обрабатывает пакеты из управляющей VLAN как пакеты управления, а пакеты из неуправляющей VLAN — как пакеты данных.

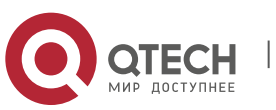

2. Конфигурирование MAC-адреса 74

## **Пример конфигурации**

Настройка управляющей VLAN для порта LAG

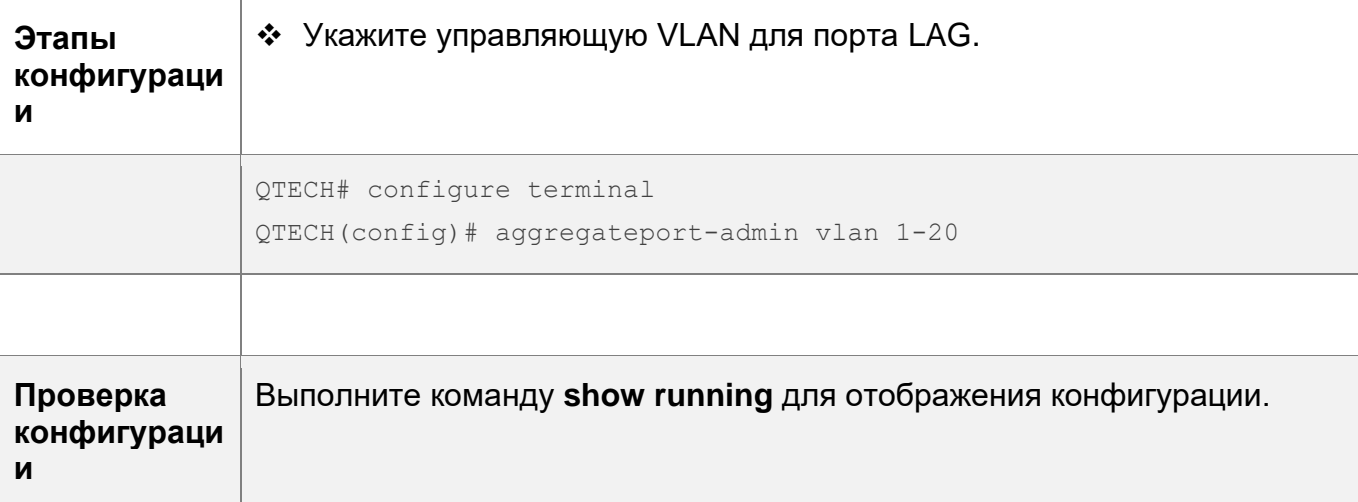

## **2.5 Мониторинг**

## **Очистка**

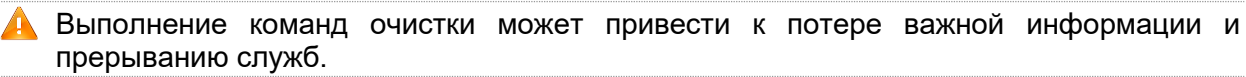

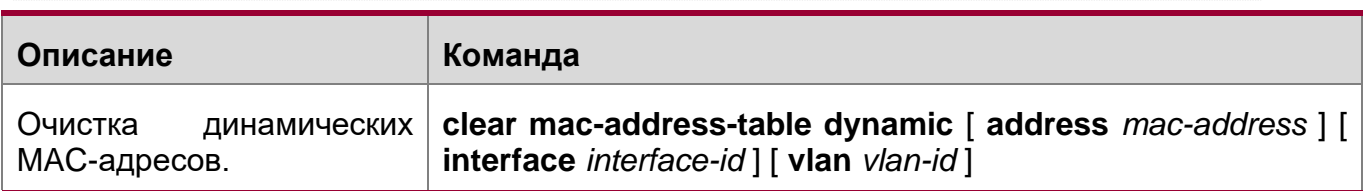

## **Отображение**

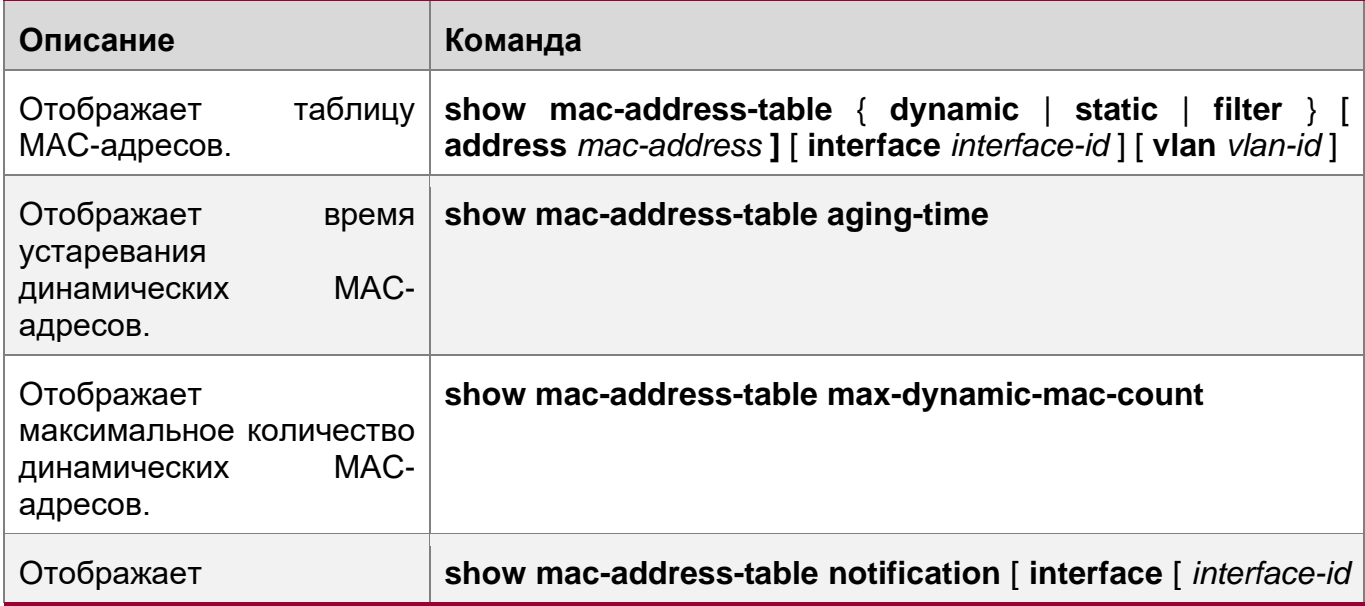

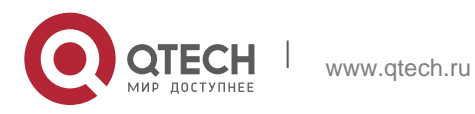

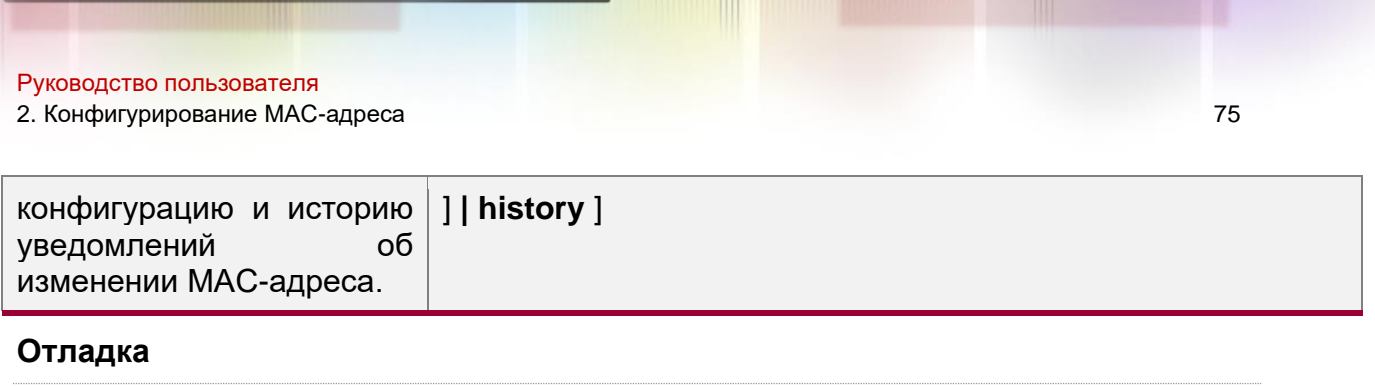

Системные ресурсы заняты при выводе отладочной информации. Поэтому, отключите отладку сразу после использования.

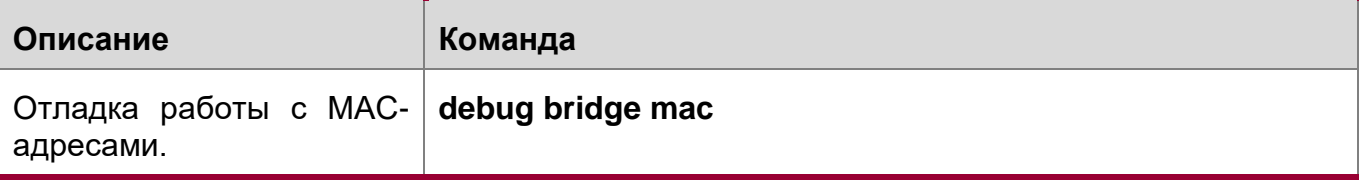

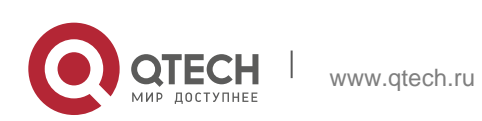

# **3 КОНФИГУРИРОВАНИЕ АГРЕГИРОВАННОГО ПОРТА**

## **3.1 Обзор**

Агрегированный порт (LAG) используется для объединения нескольких физических каналов в один логический канал для увеличения пропускной способности канала и повышения надежности соединения.

Порт LAG поддерживает балансировку нагрузки, а именно равномерное распределение нагрузки между каналами-участниками. Кроме того, порт LAG выполняет резервирование канала. При отсоединении канала-участника нагрузка на канал, автоматически распределяется на другие функционирующие каналыучастники. Канал-участник не пересылает широковещательные или многоадресные пакеты другим каналам-участникам.

Например, канал связи между двумя устройствами поддерживает максимальную пропускную способность 1000 Мбит/с. Если трафик, передаваемый по каналу, превышает 1000 Мбит/с, превышающий трафик, будет отклонен. Для решения этой проблемы можно использовать агрегирование портов. Например, можно подключить два устройства с помощью сетевых кабелей и объединить несколько каналов для создания логического канала, поддерживающего многократное превышение скорости передачи данных в 1000 Мбит/с.

Например, имеется два устройства, подключенные с помощью сетевого кабеля. При отключении соединения между двумя портами устройств службы, выполняемые по каналу, будут прерваны. После объединения подключенных портов службы не будут затронуты до тех пор, пока один канал остается подключенным.

## **Протоколы и стандарты**

❖ IEEE 802.3ad

## **3.2 Применение**

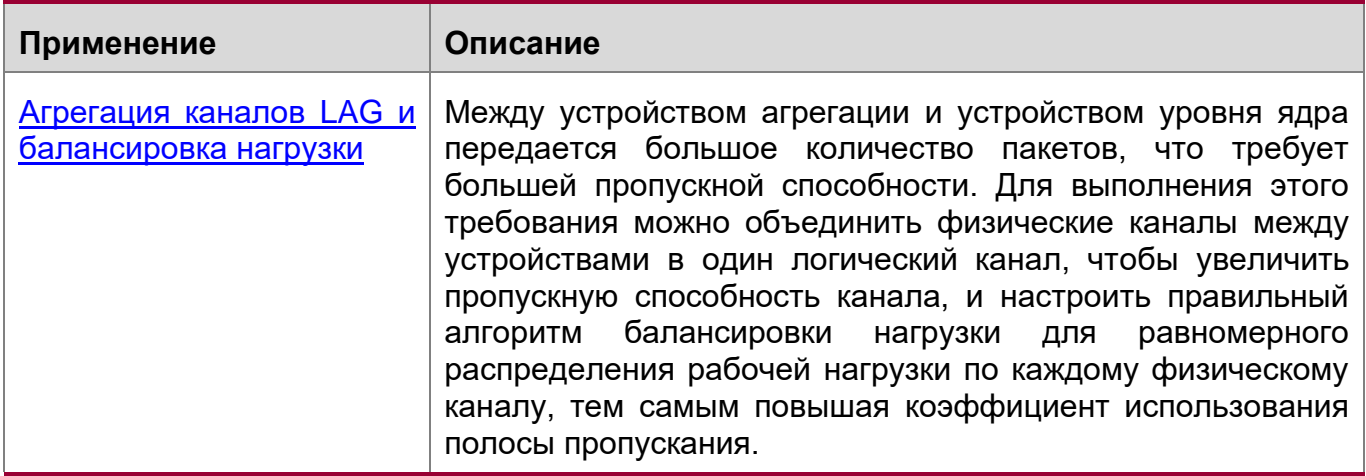

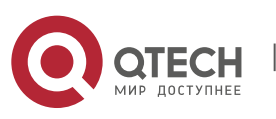

## <span id="page-76-0"></span>**3.2.1 Агрегация каналов LAG и балансировка нагрузки**

## **Сценарий**

На Изображении 3-1 коммутатор обменивается данными с маршрутизатором через порт LAG. Все устройства в интрасети (например, два ПК слева) используют маршрутизатор в качестве шлюза. Все устройства в экстрасети (например, два компьютера справа) отправляют пакеты на интернет-устройства через маршрутизатор с MAC-адресом шлюза в качестве MAC-адреса источника. Чтобы распределить нагрузку между маршрутизатором и другими хостами по другим каналам, настройте балансировку нагрузки на основе MAC-адреса назначения. На коммутаторе настройте балансировку нагрузки на основе MACадреса источника.

Рис. 3.1 Агрегирование каналов связи и балансировка нагрузки LAG

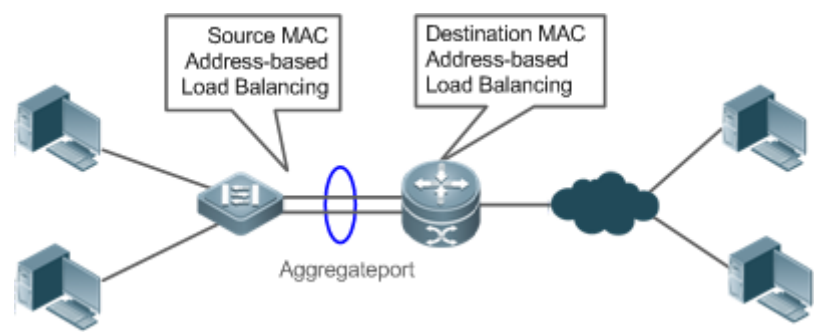

## **Описание**

- $\div$  Настройте порты, напрямую подключенные между коммутатором маршрутизатором, как статический порт LAG или порт LAG протокола LACP (Link Aggregation Control Protocol).
- ❖ На коммутаторе настройте алгоритм балансировки нагрузки на основе MACадреса источника.
- $\div$  На маршрутизаторе настройте алгоритм балансировки нагрузки на основе MAC-адреса назначения.
- ❖ Функции

## **Базовые концепции**

## Статический LAG

Статический режим агрегированного порта — это режим агрегации, в котором физические порты напрямую добавляются в группу агрегирования LAG посредством ручной настройки, чтобы физические порты могли пересылать пакеты, когда порты находятся в состоянии соединения и работы по протоколу.

Порт LAG в статическом режиме называется статическим LAG, а его портыучастники называются статическими портами-участниками LAG.

LACP

LACP — это протокол динамического агрегирования каналов связи. Он обменивается информацией с подключенным устройством через блоки данных LACP (LACPDU).

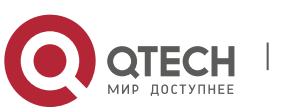

Порт LAG в режиме LACP называется портом LACP LAG, а его порты-участники называются портами-участниками LACP LAG.

Режим порта участника LAG

Существует три режима агрегирования, а именно: активный, пассивный и статический.

Порты-участники LAG в активном режиме инициируют согласование LACP. Порты-участники LAG в пассивном режиме отвечают только на полученные LACPDU. Порты-участники LAG в статическом режиме не отправляют LACPDU для согласования. В следующей таблице перечислены требования для режима однорангового порта.

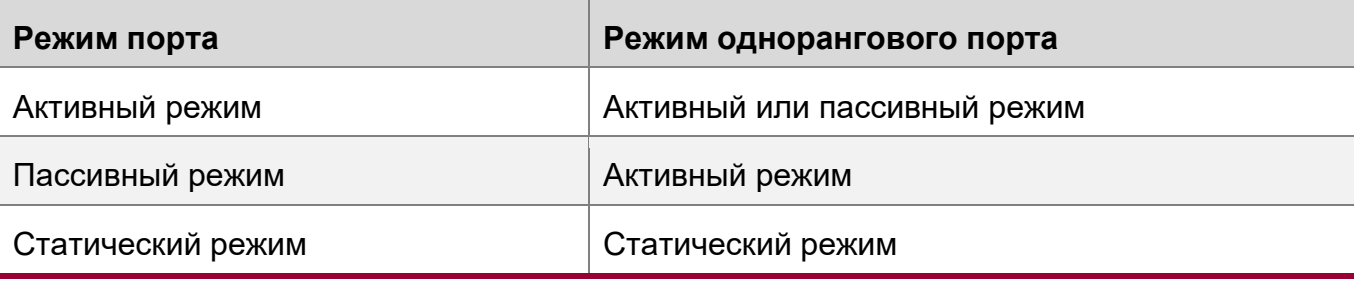

Статус порта-участника LAG

Существует два типа состояния порта-участника LAG:

- ❖ Когда канал участника находится в положении «опущен», порт не может пересылать пакеты. Состояние канала «опущен» отображается.
- ❖ Когда порт-участник находится в состоянии «поднят» и протокол соединения готов, порт может пересылать пакеты. Состояние канала «поднят» отображается.
- ❖ Существует три типа состояния порта-участника LACP:
- ❖ Когда канал участника находится в положении «опущен», порт не может пересылать пакеты. Состояние канала «опущен» отображается.
- ❖ Когда канал порта находится в состоянии «поднят» и порт добавляется в группу агрегации, отображается состояние bndl.
- ❖ Если канал порта находится в состоянии «поднят», но передача данных на порту приостановлена, так как одноранговый порт не настроен с LACP, или Настройки портов не соответствуют атрибутам главного порта, отображается состояние susp. (Порт в состоянии susp не пересылает пакеты.)
- Агрегирование LACP возможно только через полнодуплексные порты.
- Агрегация LACP может быть реализована только в том случае, если скорости, подходы к управлению потоком, типы сред и Настройки уровня 2/3 для портовучастников согласованы.
- При изменении названных **параметров** порта-участника в группе агрегирование LACP будет невозможно.

 $\triangle$  Порты, запрещенные к присоединению или выходу из порта LAG, не могут быть добавлены или удалены из статического порта LAG или порта LACP LAG.

Режим емкости LAG

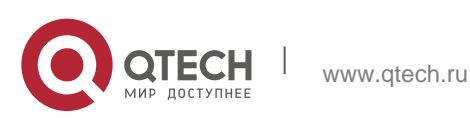

3. Конфигурирование агрегированного порта 79

Максимальное количество портов-участников фиксировано, что равно максимальному количеству портов LAG, умноженному на максимальное количество портов-участников, поддерживаемых одним портом LAG. Если требуется увеличить максимальное количество портов LAG, максимальное количество портов-участников, поддерживаемых одним портом LAG, должно быть уменьшено, и наоборот. Это относится к концепции режима емкости LAG. Некоторые устройства поддерживают настройку режима емкости LAG. Например, если система поддерживает 16384 порта-участника, можно выбрать режимы 1024 x 16, 512 x 32 и другие режимы емкости LAG (максимальное количество портов LAG, умноженное на максимальное количество портов-участников, поддерживаемых одним портом LAG).

### Идентификатор системы LACP

Одно устройство может быть настроено только с одной системой агрегирования LACP. Система идентифицируется по ID системы, и каждая система имеет приоритет, который можно настроить. Идентификатор системы состоит из системного приоритета LACP и MAC-адреса устройства. Более низкий приоритет системы указывает на более высокий приоритет идентификатора системы. Если системные приоритеты совпадают, меньший MAC-адрес устройства указывает на более высокий приоритет идентификатора системы. Состояние порта определяется системой с идентификатором с более высоким приоритетом. Состояние порта системы с идентификатором более низкого приоритета соответствует состоянию с более высоким приоритетом.

### Идентификатор порта LACP

Каждый порт имеет независимый приоритет порта LACP, который можно настроить. Идентификатор порта состоит из приоритета порта LACP и номера порта. Меньший приоритет порта указывает на более высокий приоритет идентификатора порта. Если приоритеты портов совпадают, меньший номер порта указывает на более высокий приоритет идентификатора порта.

### Мастер порт LACP

Когда каналы динамических портов-участников находятся в состоянии «поднят», LACP выбирает один из этих портов в качестве главного порта на основе скорости и дуплексного режима, приоритетов идентификаторов портов в группе агрегации и объединения каналов портов-участников в состоянии «поднят». Только порты, имеющие те же Настройки, что и главный порт, находятся в состоянии Bundle и участвуют в пересылке данных. При изменении **параметров** портов LACP выбирает главный порт заново. Когда новый главный порт не находится в состоянии Bundle, LACP разделяет порты-участники и выполняет агрегирование снова.

### Предпочтительный порт участника LAG

Функция предпочтительного порта участника LAG используется, когда порт LAG подключен к серверу с двумя системами. Порт участника LAG выбирается в качестве предпочтительного порта, который пересылает указанные пакеты (пакеты VLAN управления) на сервер. Эти пакеты не будут распределяться на

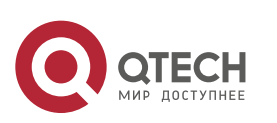

3. Конфигурирование агрегированного порта 80 км и поставляет в 1999 году в 1999 году в 1999 году в 1999 году в

другие порты-участники путем балансировки нагрузки. Это обеспечивает связь с сервером.

А. Настройте порт, подключенный к сетевой интерфейсной плате (NIC) сервера, в качестве предпочтительного порта-участника LAG.

Некоторые серверы Linux имеют две системы. Например, сервер HP имеет главную систему и систему удаленного управления. Главная система - это система Linux. Система удаленного управления с функцией Integrated Lights-Out (iLO) обеспечивает удаленное управление на аппаратном уровне. iLO может управлять сервером удаленно, даже при перезапуске главной системы. Основная система имеет две сетевые карты, объединенные в порт LAG для обработки сервисов. Система управления использует одну из двух сетевых карт для удаленного управления. Поскольку службы разделены разными сетями VLAN, VLAN, используемая системой управления, называется VLAN управления. Порт устройства, подключенного к серверу с двумя сетевыми картами, является портом LAG. Пакеты VLAN управления должны быть отправлены портомучастником, подключенным к сетевым интерфейсным платам сервера, чтобы обеспечить связь с системой удаленного управления. Можно настроить предпочтительный порт участника LAG для отправки пакетов VLAN управления.

Если на сервере с двумя сетевыми картами, объединенными через LACP, не работает LACP при перезапуске главной системы, происходит сбой согласования LACP и порт LAG не работает. В это время предпочитаемый порт участника LAG понизится до статического порта участника, и будет привязан к порту LAG для связи с системой удаленного управления сервера. После перезапуска системы Linux и нормальной работы LACP порт предпочтительного участника LAG будет снова включен с LACP для согласования.

Минимальное количество портов-участников LAG

В системе агрегирования LACP можно настроить минимальное количество портов-участников LAG. Когда порт-участник выходит из группы агрегирования LACP, это приводит к тому, что количество портов-участников становится меньше минимального количества, другие порты-участники группы разделяются. Когда порт-участник снова присоединяется к группе, в результате чего количество портов-участников превышает минимальное число, порты-участники автоматически объединяются в группу.

## **Обзор**

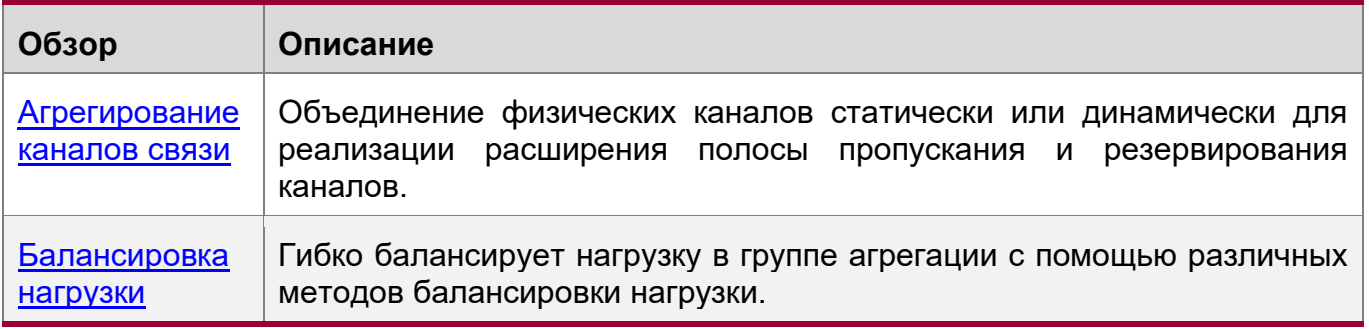

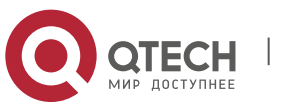

3. Конфигурирование агрегированного порта 81

### <span id="page-80-0"></span>**3.2.2 Агрегирование каналов связи**

### **Принцип работы**

Существует два типа агрегирования каналов связи LAG. Один из них статический LAG, а другой — динамическая агрегация через LACP.

- ❖ Статический LAG
- ❖ Статическая конфигурация LAG проста. Выполните команду, чтобы добавить указанный физический порт к порту LAG. После присоединения к группе агрегации порт-участник может принимать и передавать данные и участвовать в балансировке нагрузки внутри группы.
- ❖ Динамический LAG (LACP)
- ❖ Порт с поддержкой LACP отправляет LACPDU для объявления системного приоритета, системного MAC-адреса, приоритета порта, номера порта и ключа операции. При получении LACPDU от однорангового узла устройство сравнивает системные приоритеты обоих концов на основе системного идентификатора в пакете. На узле с более высоким приоритетом идентификатора системы порты в группе агрегации устанавливаются в состояние Bundle на основе приоритетов идентификатора порта в нисходящем порядке и отправляются обновленные LACPDU. При получении LACPDU одноранговый узел устанавливает соответствующие порты в состояние Bundle, чтобы оба конца сохранили согласованность при выходе порта из группы агрегации или присоединении к ней. Физический канал может пересылать пакеты только после того, как порты на обоих концах будут объединены динамически.
- ❖ После агрегирования каналов связи порты-участники LACP периодически обмениваются LACPDU. Если порт не получает LACPDU в указанное время, происходит тайм-аут и каналы разъединяются. В этом случае порты-участники не могут пересылать пакеты. Существует два режима тайм-аута: длительное время ожидания и короткое время ожидания. В режиме длительного времени порт отправляет пакет каждые 30 секунд. Если пакет не поступает от однорангового узла за 90 сек., возникает тайм-аут. В режиме короткого таймаута порт отправляет пакет каждую секунду. Если пакет не поступает от однорангового узла за 3 сек., происходит тайм-аут.

## <span id="page-80-1"></span>**3.2.3 Балансировка нагрузки**

www.qtech.ru

## **Принцип работы**

Порты LAG разделяют потоки пакетов, используя алгоритмы балансировки нагрузки на основе содержимого пакета, такого как MAC-адрес источника и назначения, IP-адреса источника и назначения, а также номера портов источника и назначения уровня 4. Поток пакетов с согласованной функцией передается одним каналом-участником, и различные потоки пакетов равномерно распределяются по каналам-участникам. Например, при балансировке нагрузки на основе MAC-адреса источника пакеты распределяются по каналам-участникам на основе MAC-адресов источника пакетов. Пакеты с разными MAC-адресами источника равномерно распределяются по каналам-участникам. Пакеты с идентичным MAC-адресом источника пересылаются одним каналом-участником.

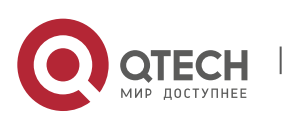

3. Конфигурирование агрегированного порта 82

В настоящее время существует несколько режимов балансировки нагрузки LAG:

- ❖ Mac-адрес источника или MAC-адрес назначения
- $\div$  Мас-адрес источника + МАС-адрес назначения
- ❖ IP-адрес источника или IP-адрес назначения
- ❖ IP-адрес источника + IP-адрес назначения
- ❖ Номер порта источника 4-го уровня или номер порта назначения 4-го уровня
- $\div$  Номер порта источника 4-го уровня + номер порта назначения 4-го уровня
- $\div$  IP-адрес источника + номер порта источника 4-го уровня
- $\cdot \cdot$  IP-адрес источника + номер порта назначения 4-го уровня
- $\div$  IP-адрес назначения + номер порта источника 4-го уровня
- $\div$  IP-адрес назначения + номер порта назначения 4-го уровня
- $\div$  IP-адрес источника + номер порта источника 4-го уровня + номер порта назначения 4-го уровня
- $\div$  IP-адрес назначения + номер порта источника 4-го уровня + номер порта назначения 4-го уровня
- $\div$  IP-адрес источника + IP-адрес назначения + номер порта источника 4-го уровня
- $\div$  IP-адрес источника + IP-адрес назначения + номер порта назначения 4-го уровня
- $\cdot$  IP-адрес источника + IP-адрес назначения + номер порта источника 4-го уровня + номер порта назначения 4-го уровня
- ❖ Панельный порт для входящих пакетов
- Теги пакетов многопротокольной коммутации меток (MPLS)
- ❖ Опрос портов-участников агрегации
- ❖ Расширенный режим
- **Валансировка нагрузки на основе IP-адресов или номеров портов применима только** к пакетам 3-го уровня. Когда устройство, включенное методом балансировки нагрузки, получает пакеты 2-го уровня, оно автоматически переключается на метод балансировки нагрузки по умолчанию.
- Все методы балансировки нагрузки используют алгоритм нагрузки (хеш-алгоритм) для расчета каналов-участников на основе входных параметров методов. Входные параметры включают MAC-адрес источника, MAC-адрес назначения, MAC-адрес источника + MAC-адрес назначения, IP-адрес источника, IP-адрес назначения, IPадрес источника + IP-адрес назначения, IP-адрес источника + IP-адрес назначения + номер порта 4-го уровня и т. д. Алгоритм обеспечивает равномерное распределение пакетов с различными входными параметрами по каналам-участникам. Это не означает, что эти пакеты всегда распределяются по различным каналам-участникам. Например, при балансировке нагрузки на основе IP-адреса два пакета с разными IPадресами источника и назначения могут быть распределены по одному и тому же каналу-участнику путем расчета.
- Различные коммутаторы могут поддерживать различные алгоритмы балансировки нагрузки.

Улучшенная балансировка нагрузки

Улучшенная балансировка нагрузки позволяет комбинировать несколько полей в пакетах разных типов. Эти поля включают **src-mac**, **dst-mac**, **l2-protocol**, **vlan**, **src-port** и **dst-port** в пакетах 2-го уровня, **src-ip**, **dst-ip**, **protocol**, **l4-src-port**, **l4-**

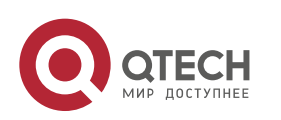

3. Конфигурирование агрегированного порта 83 июля в 1999 году в 1999 году в 1999 году в 1999 году в 1999 году в

**dst-port**, **vlan**, **src-port**, **dst-port**, **l2-etype**, **src-mac** и **dst-mac** в пакетах IPv4, **srcip**, **dst-ip**, **protocol**, **l4-src-port**, **l4-dst-port**, **vlan**, **src-port**, **dst-port**, **l2-etype**, **srcmac** и **dst-mac** в пакетах IPv6; **top-label**, **2nd-label**, **3rd-label**, **src-ip**, **dst-ip**, **vlan**, **src-port**, **dst-port**, **src-mac**, **dst-mac**, **protocol**, **l4-src-port**, **l4-dst-port** и **l2-etype** в пакетах MPLS; **vlan**, **src-port**, **src-mac**, **src-ip**, **protocol**, **l4-src-port**, **l4-dst-port**, **l2 etype**, **ing-nick**, **egr-nick**, **dst-port**, **dst-mac** и **dst-ip** в пакетах TRILL и **vlan**, **srcport**, **src-id**, **rx-id**, **ox-id**, **fabric-id**, **dst-port**, а также **dst-id** в пакетах FCoE.

Устройство, включенное с улучшенной балансировкой нагрузки, сначала определяет тип передаваемых пакетов и выполняет балансировку нагрузки на основе указанных полей в пакетах. Например, порт LAG выполняет балансировку нагрузки на основе IP-адреса источника для пакетов, содержащих постоянно изменяющийся IPv4-адрес источника.

- Все методы балансировки нагрузки применимы к портам LAG 2-го и 3-го уровня.  $\bullet$ Чтобы полностью использовать полосу пропускания сети, необходимо настроить правильные методы распределения нагрузки на основе различных сетевых сред.
- **Выполните расширенную балансировку нагрузки на основе полей src-mac, dst-mac и** vlan в пакетах 2-го уровня и поля src-ip в пакетах IPv4. Если входящий пакет представляет собой пакет IPv4 с постоянно меняющимся MAC-адресом источника, алгоритм расширенной балансировки не действует, так как устройство будет выполнять балансировку нагрузки только на основе поля src-ip в пакете IPv4 после того, как будет установлено, что это пакет IPv4.
- При улучшенной балансировке нагрузки алгоритм балансировки MPLS действует только для пакетов VPN MPLS 3-го уровня, но не применяется для пакетов VPN MPLS 2-го уровня.

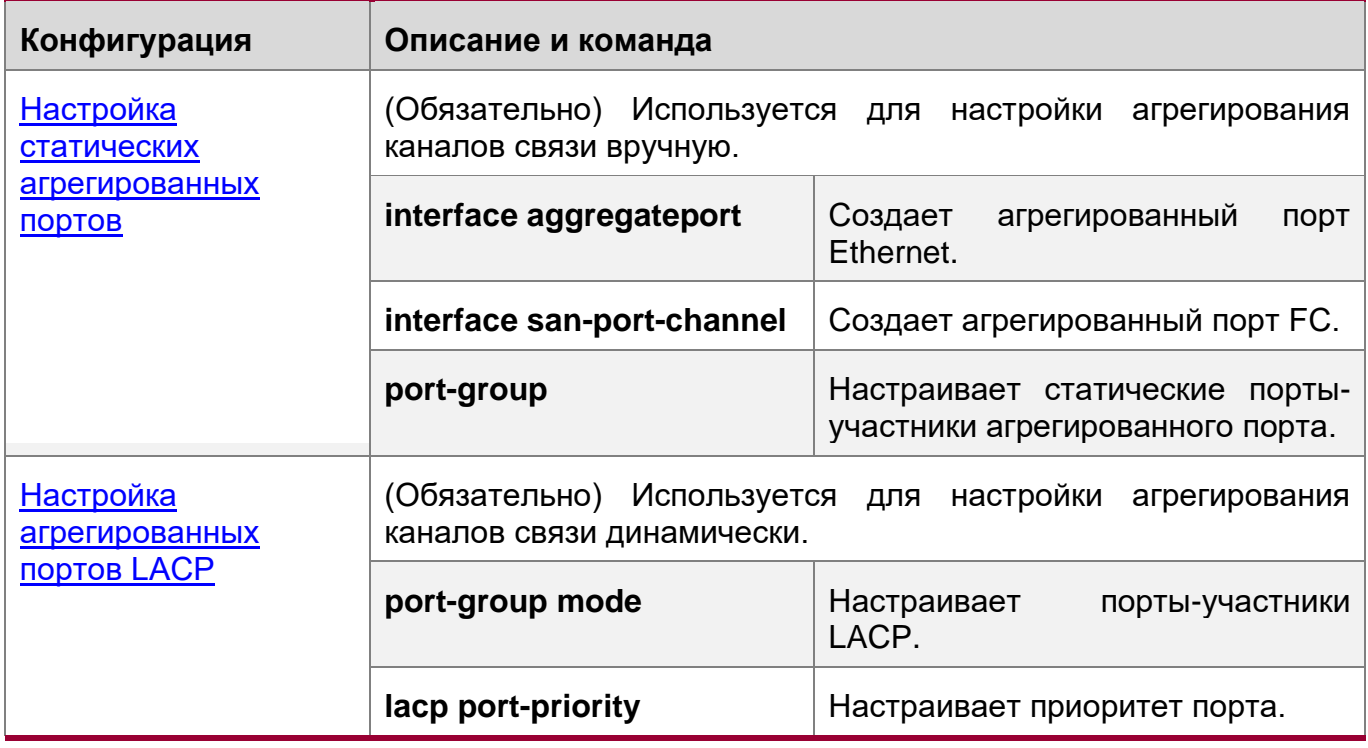

## **3.3 Конфигурация**

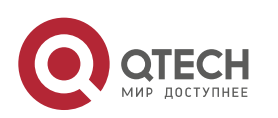

3. Конфигурирование агрегированного порта 84

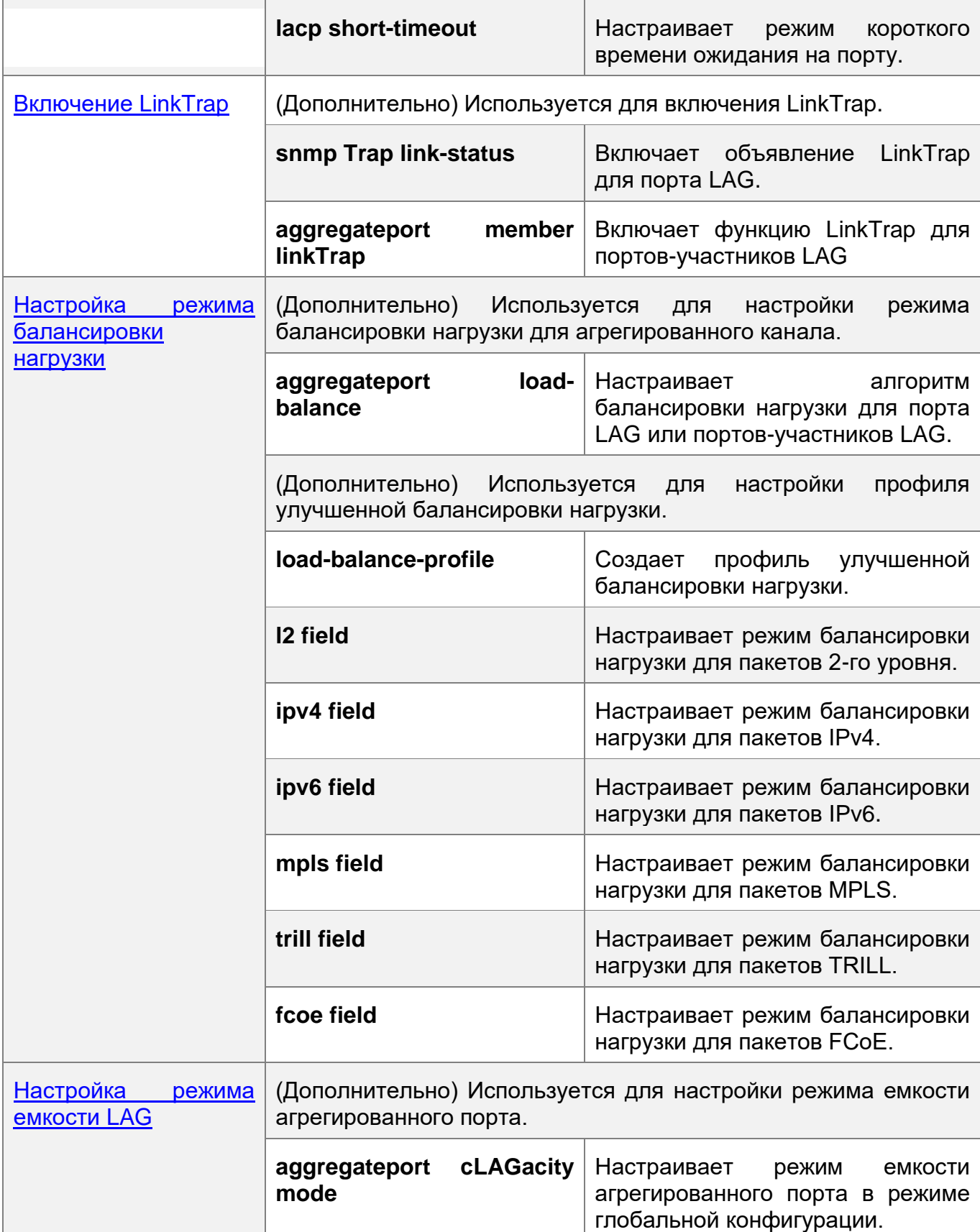

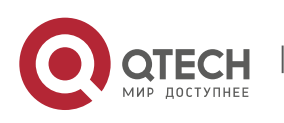

3. Конфигурирование агрегированного порта 85

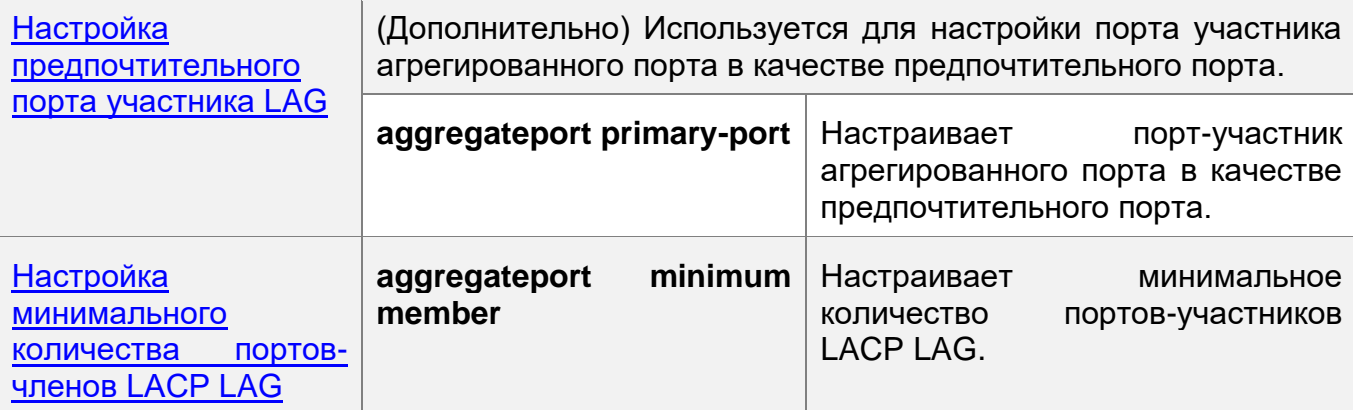

## <span id="page-84-0"></span>**3.3.1 Настройка статических портов LAG**

## **Сценарий**

- $\div$  Настройте несколько физических портов в качестве портов-участников LAG для агрегирования каналов связи.
- Полоса пропускания (Bandwidth) канала агрегации равна сумме пропускной способности каналов-участников.
- ❖ При отсоединении канала-участника нагрузка на канал, автоматически распределяется на другие функционирующие каналы-участники.

## **Примечания**

- ❖ В агрегированный порт можно добавить только физические порты.
- ❖ Порты различных типов сред или режимов не могут быть добавлены в один и тот же порт LAG.
- ❖ Порты 2-го уровня можно добавлять только в порт LAG 2-го уровня, а порты 3 го уровня — только в порт LAG 3-го уровня. Настройки 2-го и 3-го уровня порта LAG, содержащего порты-участники, изменить нельзя.
- ❖ После добавления порта в порт LAG Настройки порта заменяются атрибутами порта LAG.
- ❖ После удаления порта из порта LAG Настройки порта восстанавливаются.
- После добавления порта в порт LAG Настройки порта согласуются с атрибутами порта LAG. Поэтому не следует выполнять настройку портов-участников LAG или применять конфигурацию к определенному порту-участнику LAG. Однако некоторые конфигурации (команды **shutdown** и **no shutdown**) можно настроить на портахучастниках LAG. При использовании портов-участников LAG проверьте, может ли функция, которую необходимо настроить, повлиять на конкретный порт-участник LAG и выполните эту настройку правильно.

## **Этапы конфигурации**

Создайте агрегированный порт Ethernet

- ❖ Обязательно.
- ❖ Выполните эту настройку на устройстве с поддержкой агрегированного порта.

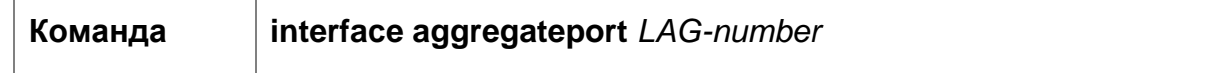

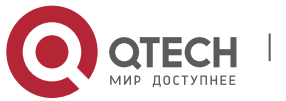

3. Конфигурирование агрегированного порта 86

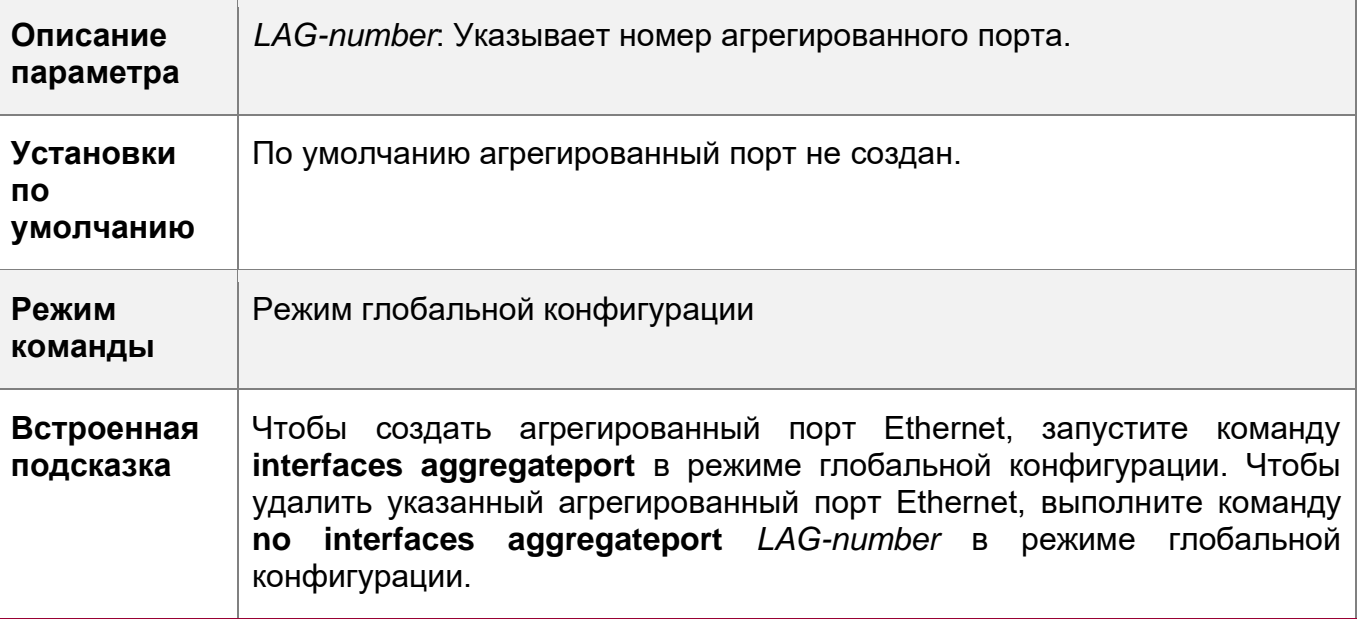

- Запустите команду **port-group**, чтобы добавить физический порт в статический агрегированный порт в режиме конфигурации интерфейса. Если агрегированный порт не существует, он будет создан автоматически.
- Запустите команду **port-group mode**, чтобы добавить физический порт в LACP агрегированный порт в режиме конфигурации интерфейса. Если агрегированный порт не существует, он будет создан автоматически.
- Функция LAG должна быть настроена на устройствах на обоих концах канала, и режим LAG должен быть одинаковым (статический LAG или LACP LAG).

Настройка статических портов-участников LAG

- ❖ Обязательно.
- ❖ Выполните эту настройку на устройстве с поддержкой агрегированного порта.

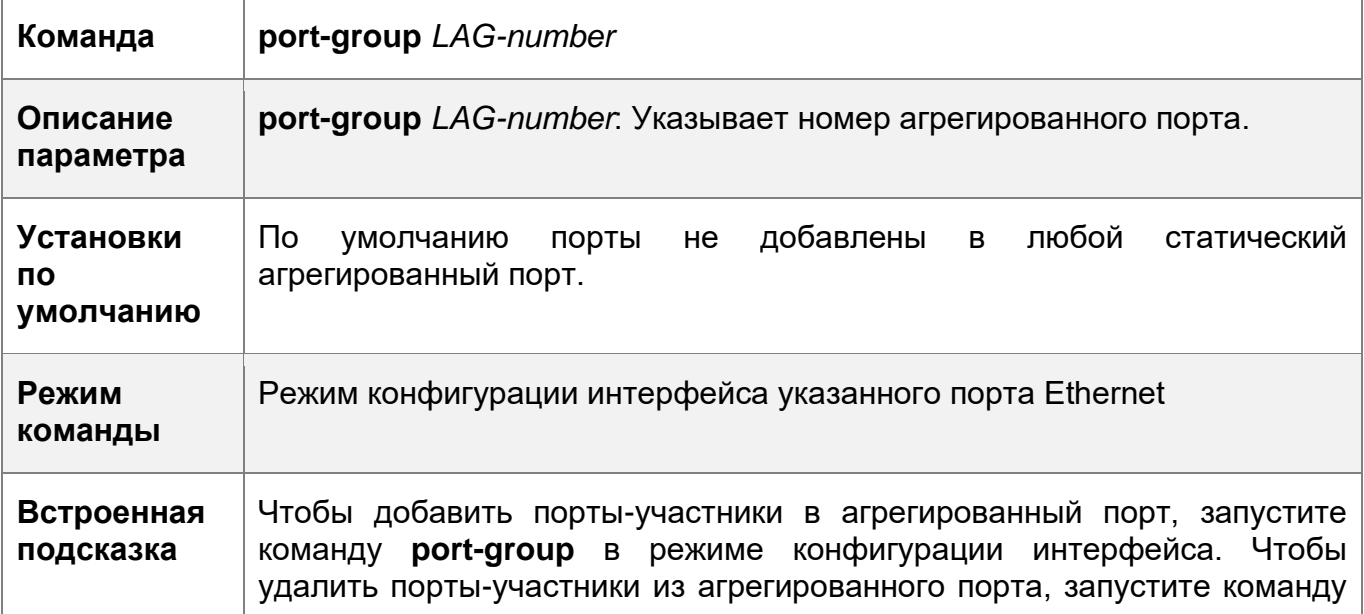

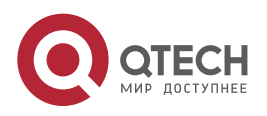

3. Конфигурирование агрегированного порта 87

**no port-group** в режиме конфигурации интерфейса.

- Статические порты-участники LAG, настроенные на устройствах на обоих концах канала, должны быть согласованными.
- После выхода порта-участника из агрегированного порта настройки порта-участника восстанавливаются по умолчанию. Различные функции согласуются с настройками по умолчанию портов-участников по-разному. Рекомендуется проверять и подтверждать настройки порта после выхода порта участника из агрегированного порта.
- После выхода порта участника из LAG порт отключается с помощью команды **shutdown**, чтобы избежать петель. После подтверждения правильности топологии запустите команду **no shutdown** в режиме конфигурации интерфейса, чтобы снова включить порт.

Преобразование LAG 2-го уровня в LAG 3-го уровня

- ❖ Опционально.
- ❖ Если требуется включить маршрутизацию 3-го уровня на порту LAG, например, для настройки IP-адресов или записей статических маршрутов, преобразуйте порт LAG 2-го уровня в порт LAG 3-го уровня и включите маршрутизацию на порту LAG 3-го уровня.
- ❖ Выполните эту настройку на устройствах с LAG, которые поддерживают функции 2-го и 3-го уровня, такие как коммутаторы 3-го уровня или контроллеры беспроводного доступа (AC).

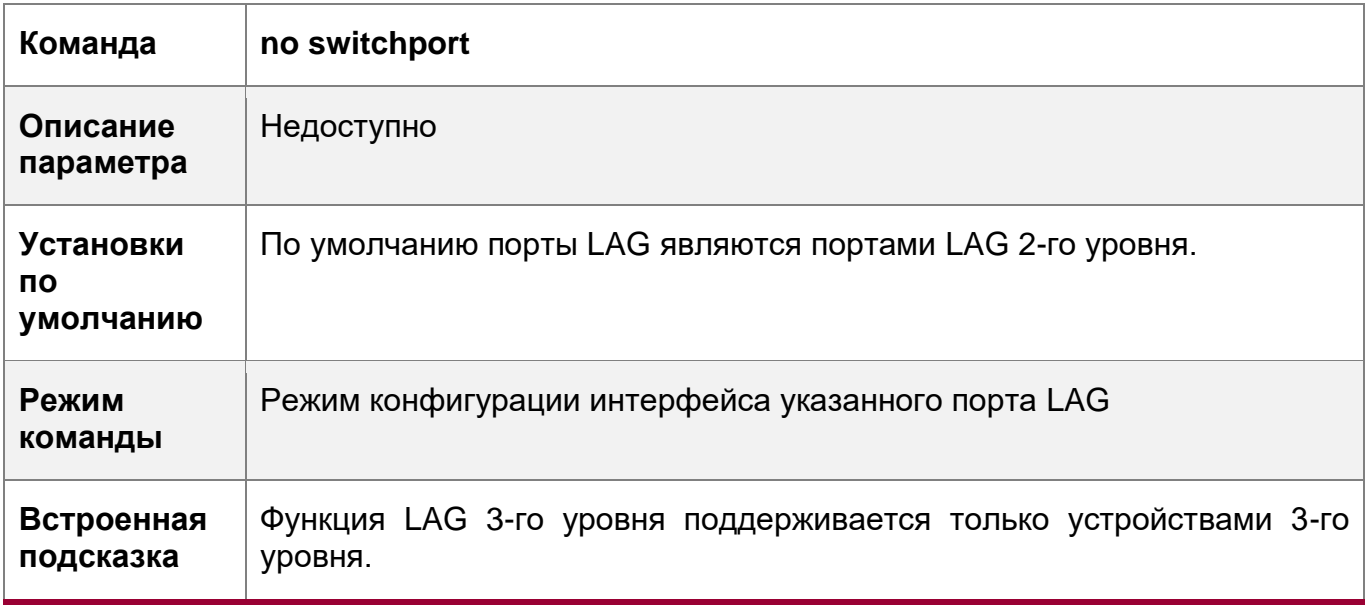

Порт LAG, созданный на устройстве 3-го уровня, не поддерживающем функцию 2-го уровня, является портом LAG 3-го уровня. В противном случае порт LAG является портом LAG 2-го уровня.

Создание субинтерфейса агрегированного порта Ethernet

❖ Опционально.

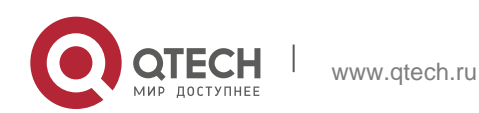

3. Конфигурирование агрегированного порта 88

- ❖ На устройстве, поддерживающем конфигурацию субинтерфейса, запустите<br>команду **interface aggregateport** sub-LAG-number, чтобы создать команду **interface aggregateport** *sub-LAG-number*, чтобы создать субинтерфейс.
- ❖ Выполните эту настройку на устройствах с LAG, которые поддерживают функции 2-го и 3-го уровня, такие как коммутаторы 3-го уровня.

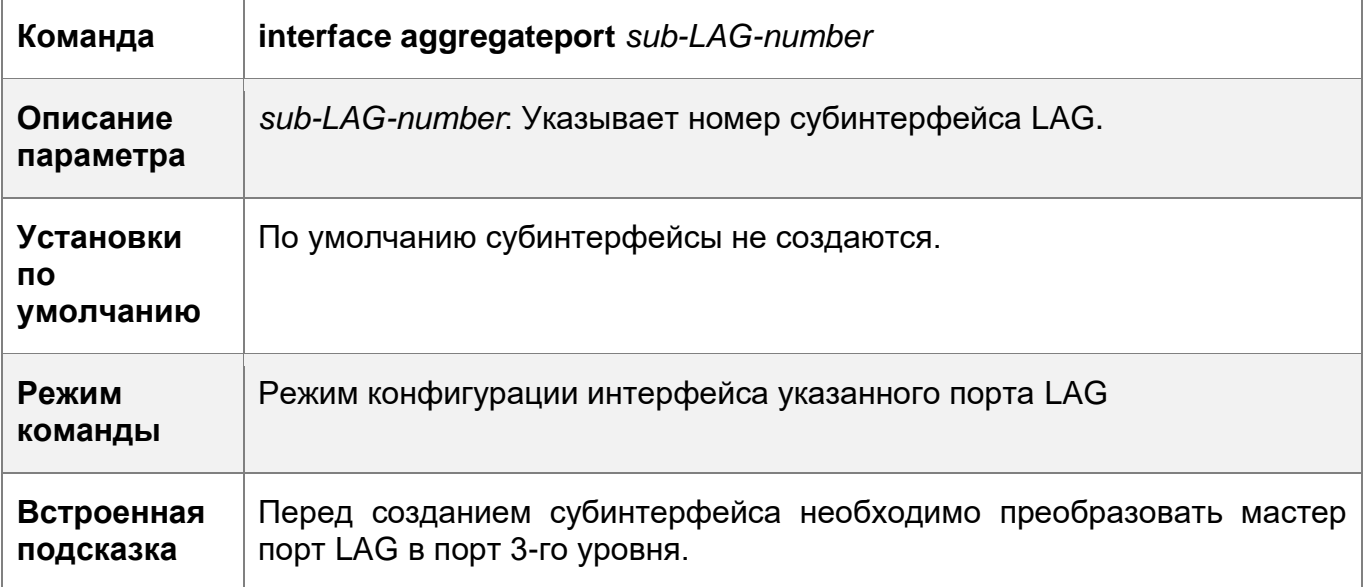

## **Проверка конфигурации**

- ❖ Запустите **show run** для отображения конфигурации.
- ❖ Запустите команду **show aggregateport summary**, чтобы отобразить конфигурацию LAG.

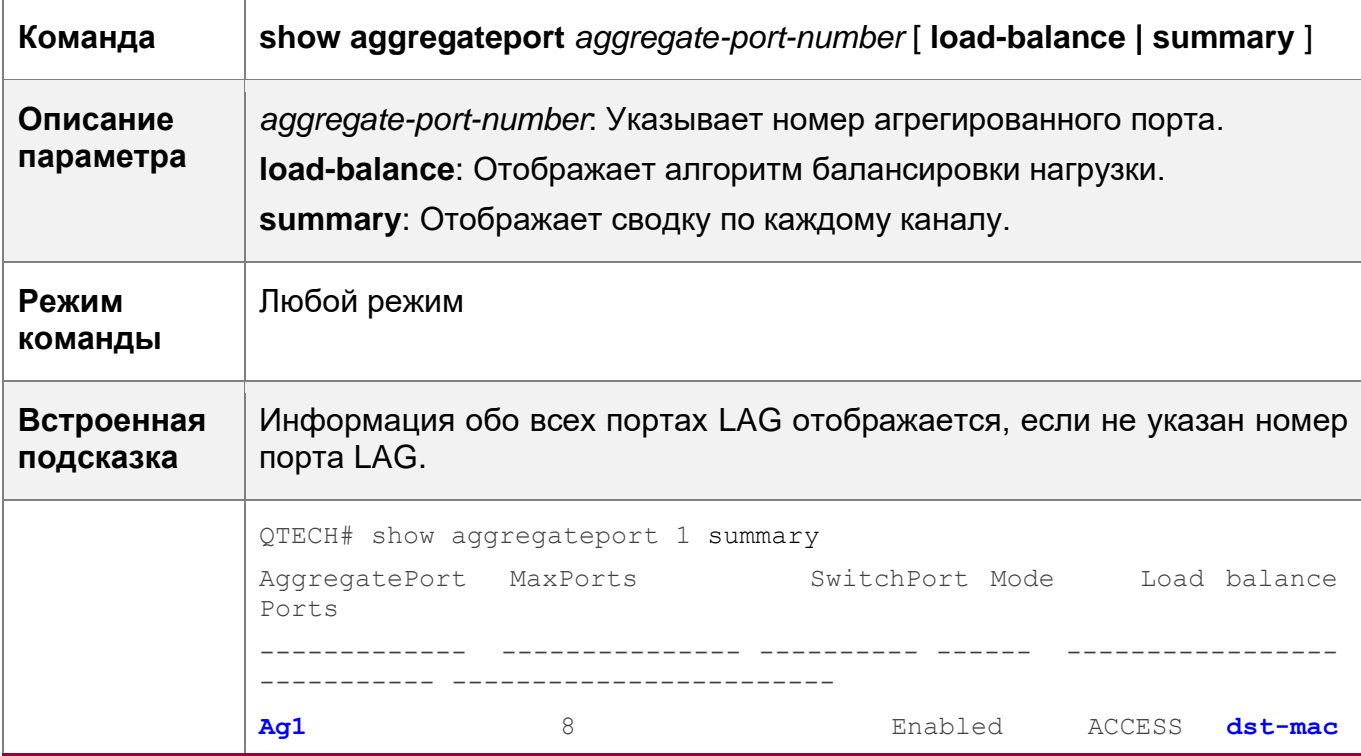

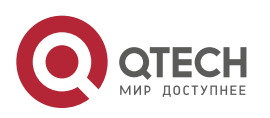

3. Конфигурирование агрегированного порта 89

**Gi0/2**

## **Пример конфигурации**

Настройка статических агрегированных портов Ethernet

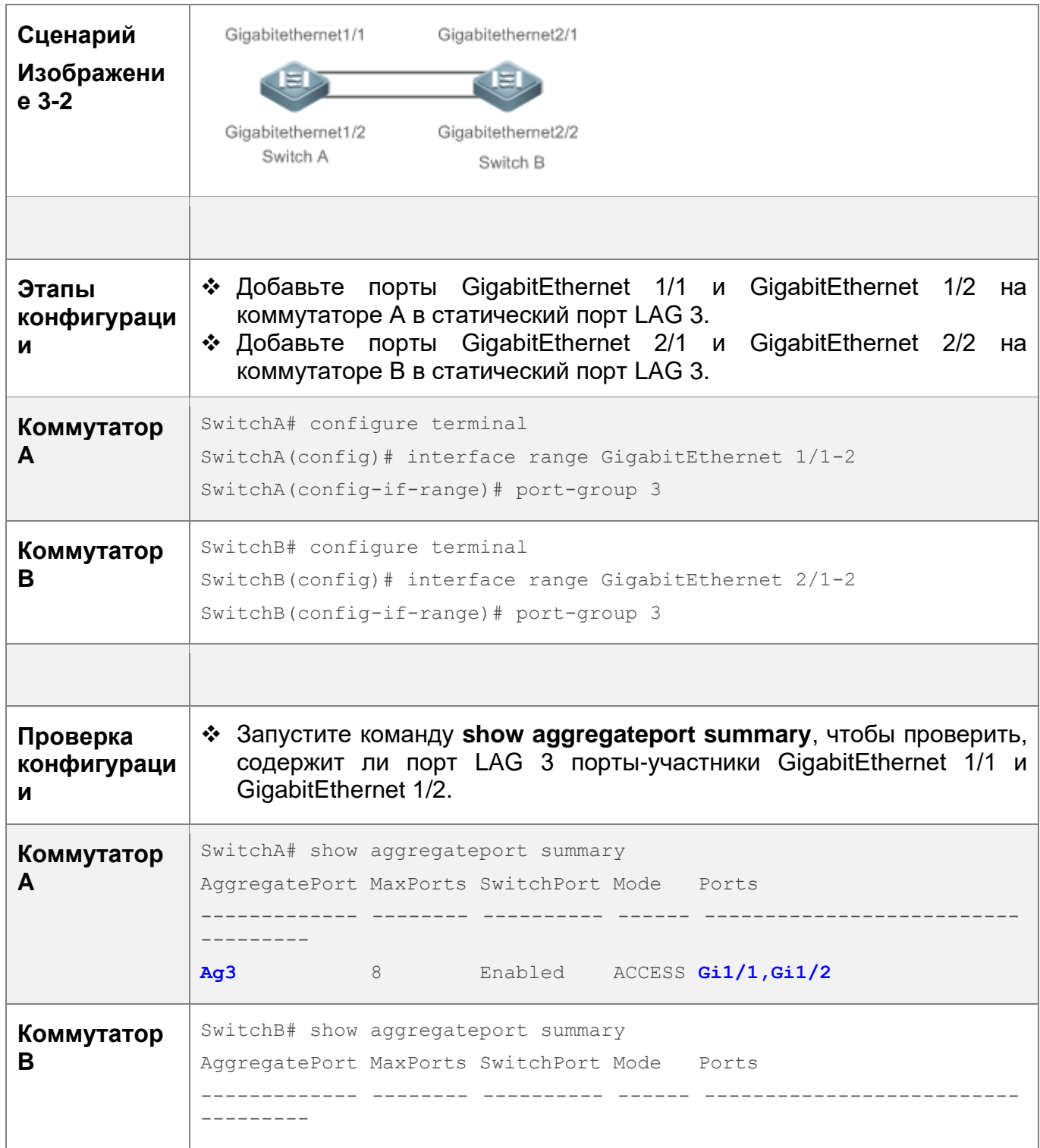

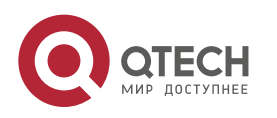

3. Конфигурирование агрегированного порта 90

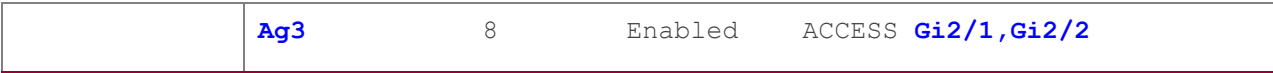

## <span id="page-89-0"></span>**3.3.2 Настройка агрегированных портов LACP**

## **Сценарий**

- ❖ Подключенные устройства выполняют автоматическое согласование через LACP для реализации динамического агрегирования каналов связи.
- ❖ Полоса пропускания (Bandwidth) канала агрегации равна сумме пропускной способности каналов-участников.
- ❖ При отсоединении канала-участника нагрузка на канал, автоматически распределяется на другие функционирующие каналы-участники.
- $\div$  LACP требуется 90 сек. для обнаружения сбоя канала в режиме с большим временем ожидания и 3 сек. в режиме с коротким временем ожидания.

## **Примечания**

- ❖ После выхода порта из LACP LAG можно восстановить настройки порта по умолчанию. Различные функции согласуются с настройками по умолчанию портов-участников по-разному. Рекомендуется проверять и подтверждать настройки порта после выхода порта-участника из LACP LAG.
- ❖ Изменение приоритета порта-участника LACP может привести к тому, что другие порты-участники будут дезагрегированы и агрегированы снова.

## **Этапы конфигурации**

Настройка портов-участников LACP.

- ❖ Обязательно.
- ❖ Выполните эту настройку на устройстве с поддержкой LACP.

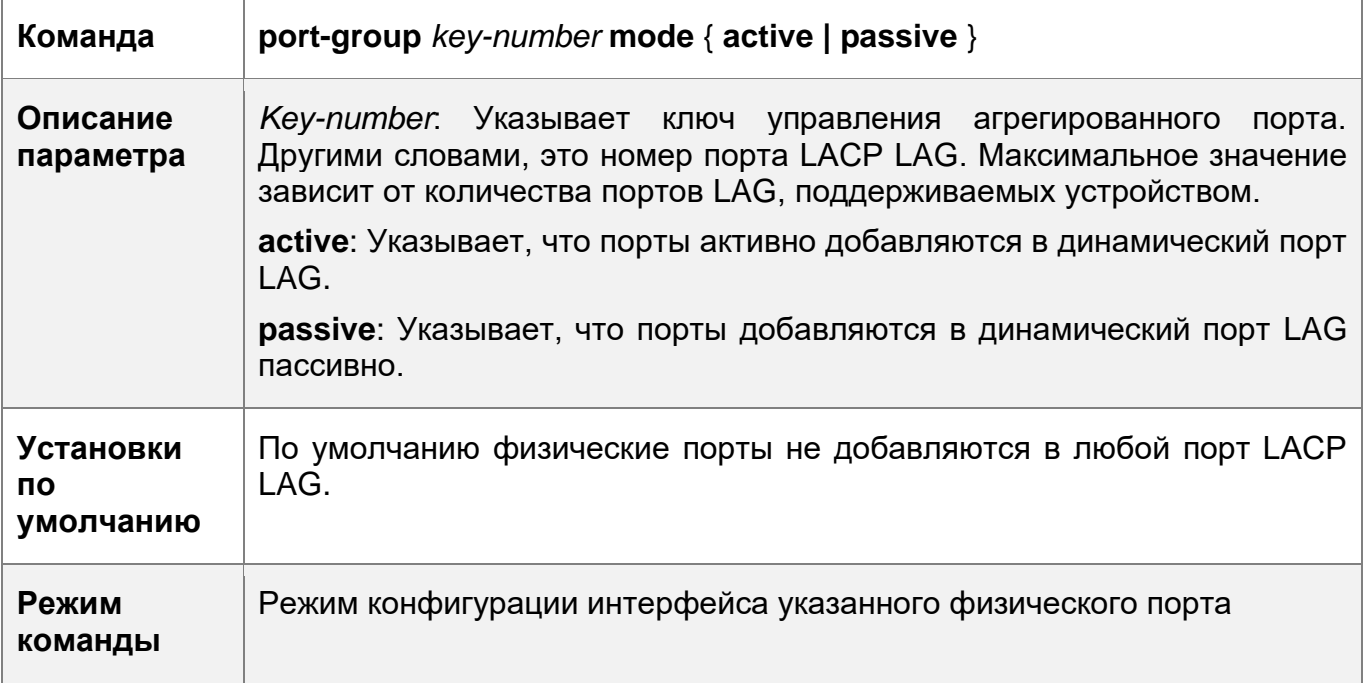

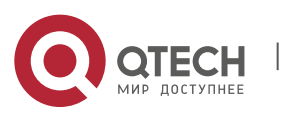

3. Конфигурирование агрегированного порта 91

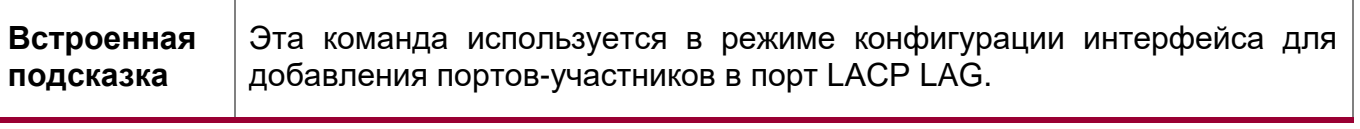

Порты-участники LACP, настроенные на обоих концах канала, должны быть согласованными.

Настройка режима ожидания для портов-участников LACP

- ❖ Опционально.
- ❖ Если требуется выполнить обнаружение сбоя канала в реальном времени, настройте режим короткого времени ожидания. LACP требуется 90 сек. для обнаружения сбоя канала в режиме с большим временем ожидания и 3 сек. в режиме с коротким временем ожидания.
- ❖ Выполните эту настройку на устройствах с поддержкой LACP, таких как коммутаторы.

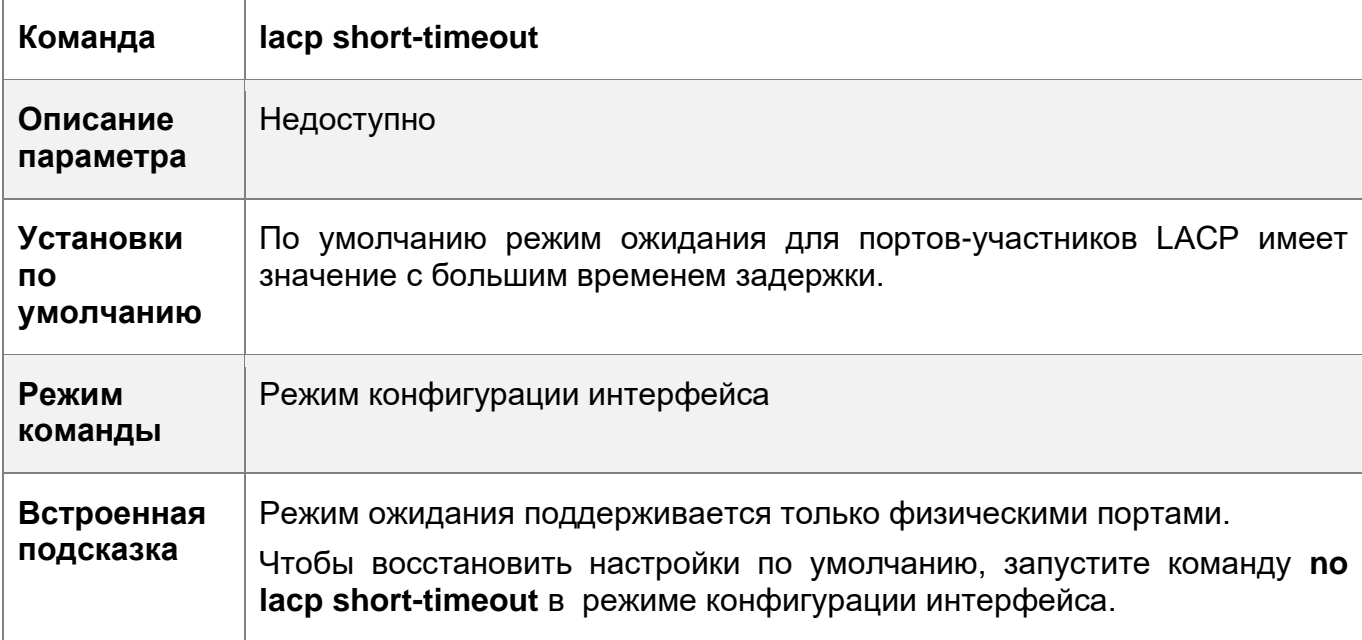

### **Проверка конфигурации**

- ❖ Запустите **show run** для отображения конфигурации.
- ❖ Запустите команду **show lacp summary**, чтобы отобразить состояние канала LACP.

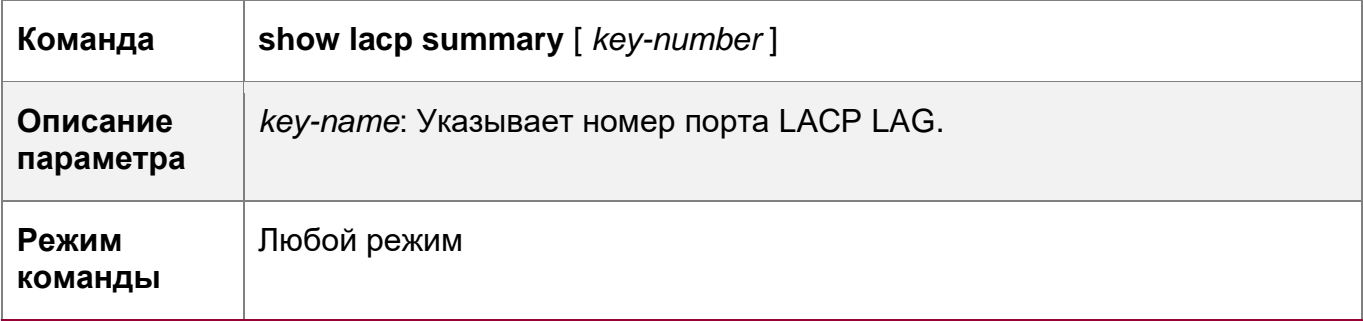

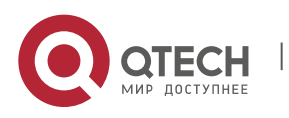

3. Конфигурирование агрегированного порта 92

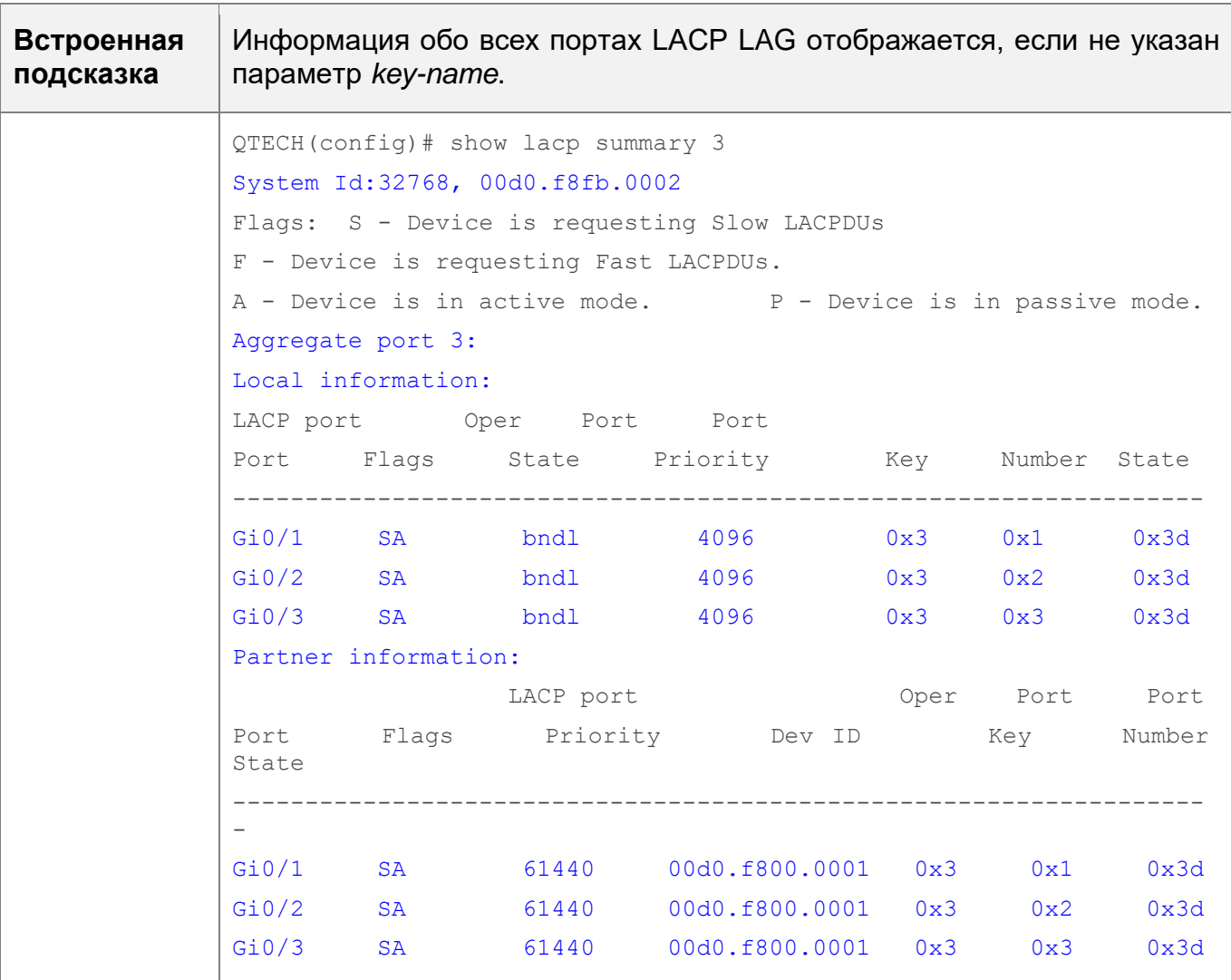

## **Пример конфигурации**

Конфигурирование LACP

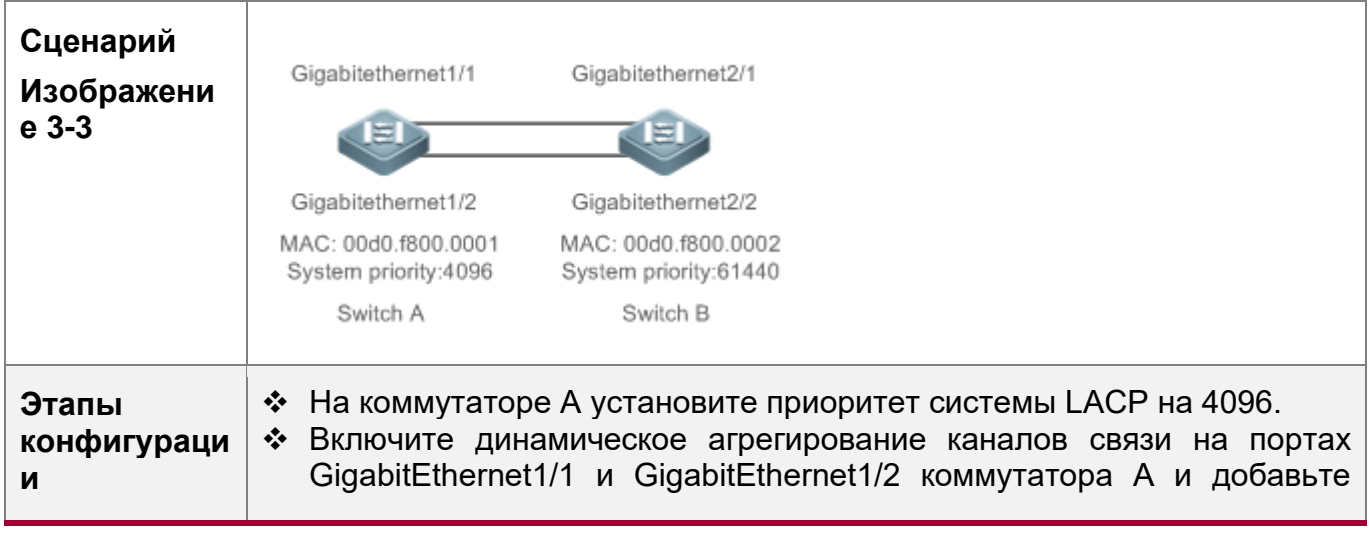

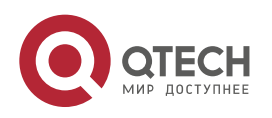

3. Конфигурирование агрегированного порта

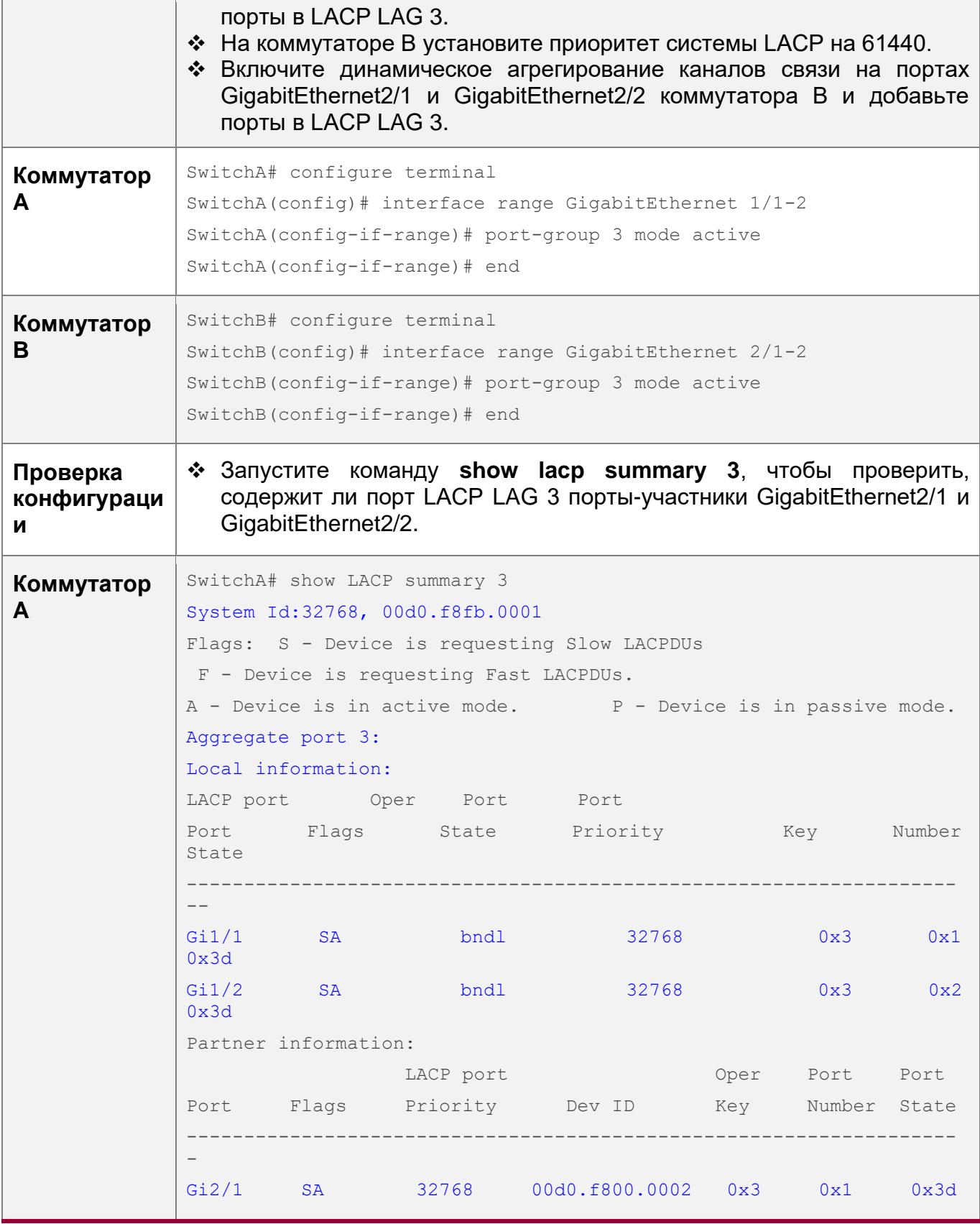

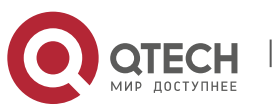

3. Конфигурирование агрегированного порта 94

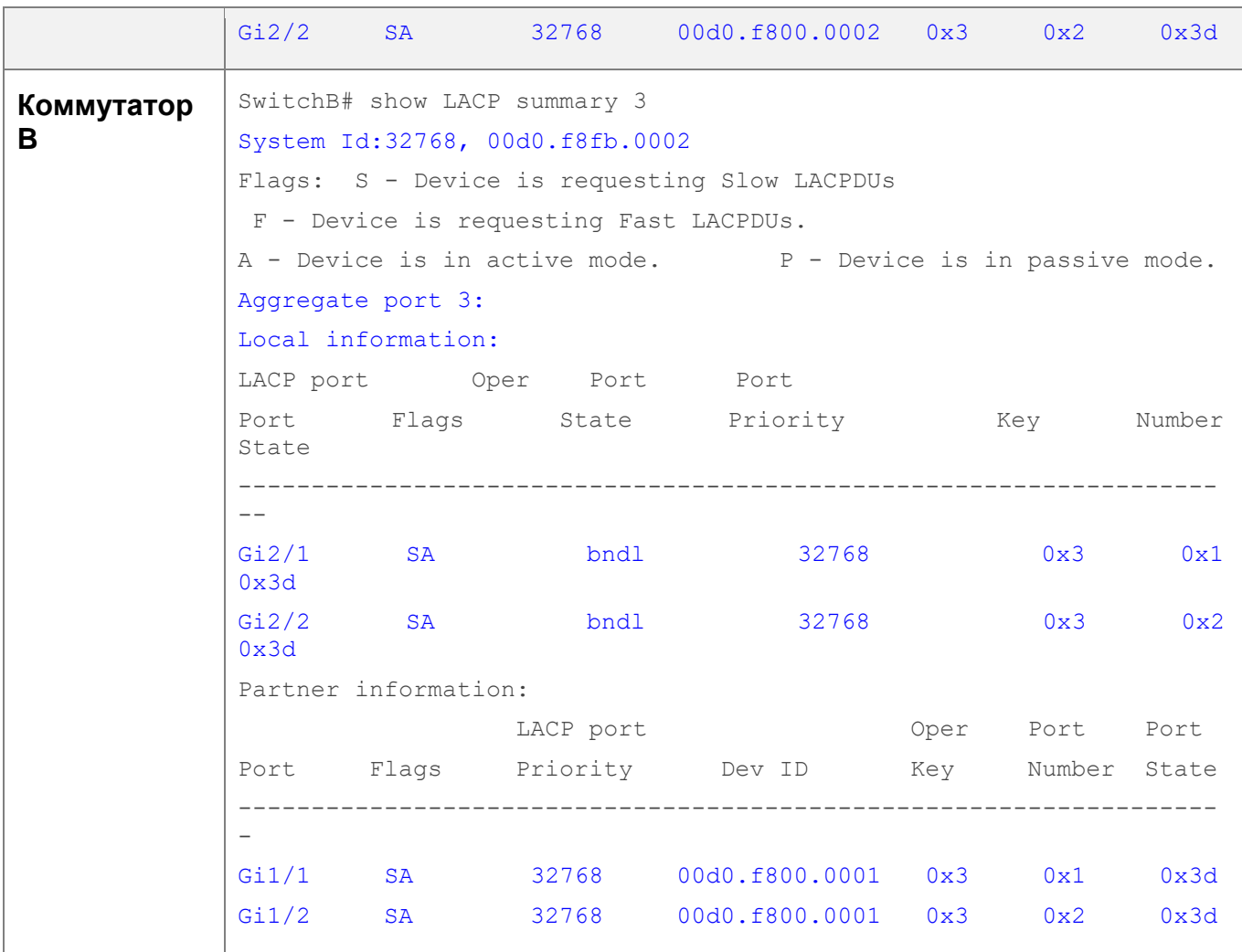

## <span id="page-93-0"></span>**3.3.3 Включение LinkTrap**

## **Сценарий**

Включите систему с LinkTrap для отправки сообщений LinkTrap при изменении каналов агрегации.

## **Этапы конфигурации**

Включение LinkTrap для порта LAG

- ❖ Опционально.
- ❖ Включите LinkTrap в режиме конфигурации интерфейса. По умолчанию LinkTrap включен. Сообщения LinkTrap отправляются при изменении состояния канала или при изменении состояния протокола агрегированного порта.
- ❖ Выполните эту настройку на устройстве с поддержкой LAG.

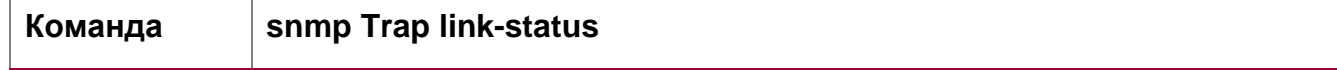

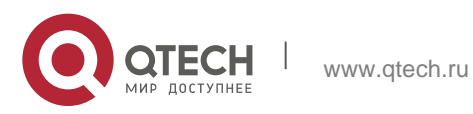

3. Конфигурирование агрегированного порта 95

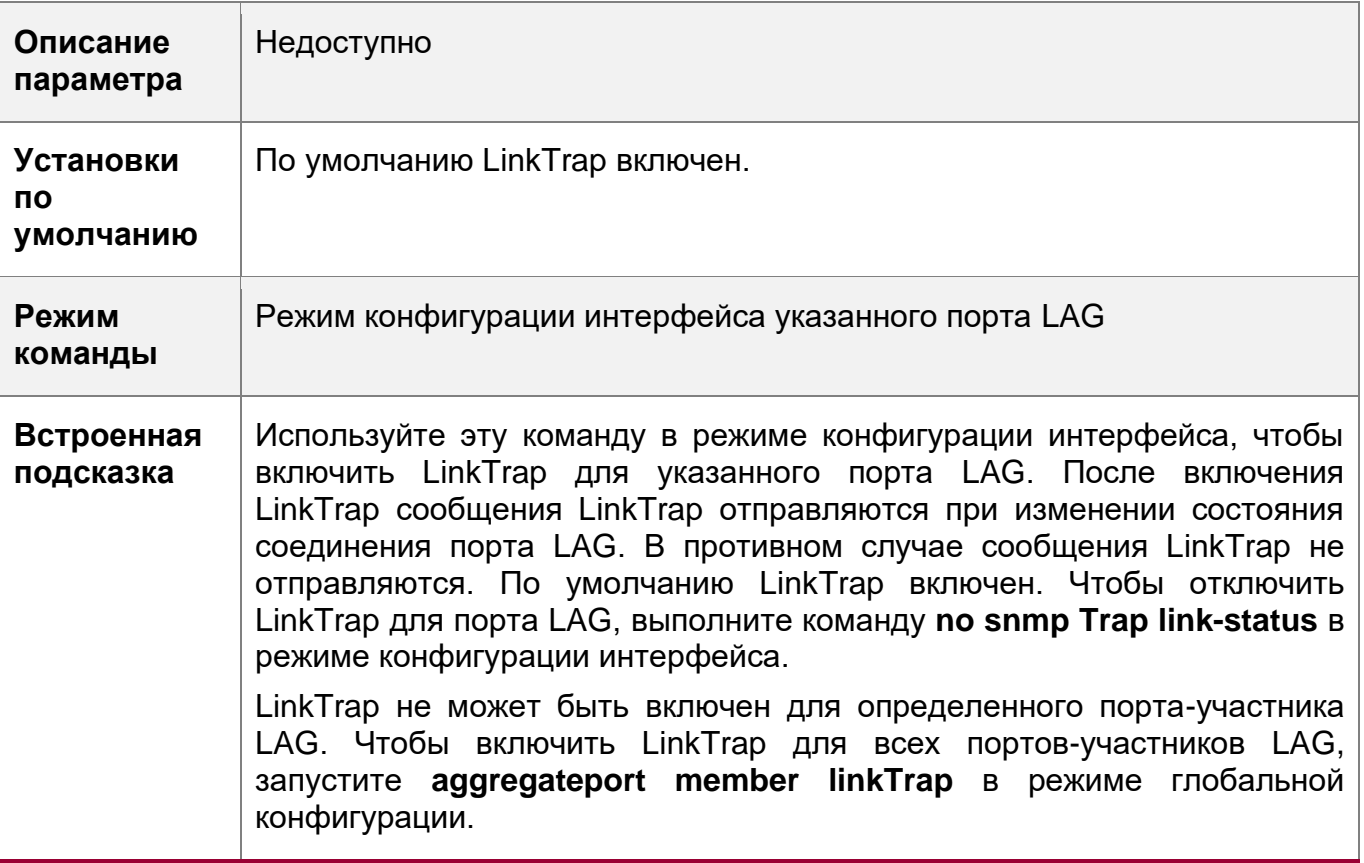

Включение LinkTrap для портов-участников LAG

- ❖ Опционально.
- ❖ По умолчанию LinkTrap отключен для портов-участников LAG.
- ❖ Выполните эту настройку на устройстве с поддержкой LAG.

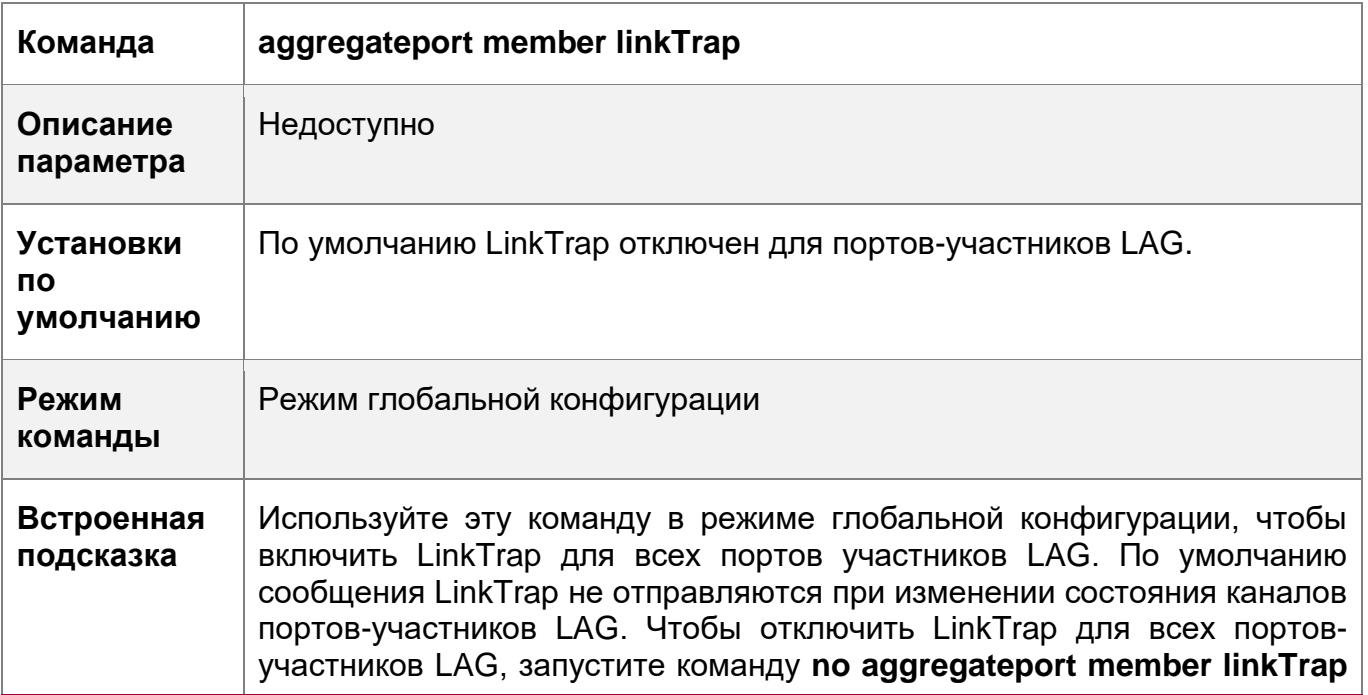

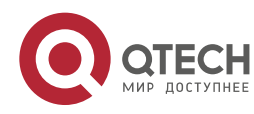

3. Конфигурирование агрегированного порта

в режиме глобальной конфигурации.

## Проверка конфигурации

- Запустите show run для отображения конфигурации.
- После включения LinkTrap эту функцию можно отслеживать на портах LAG или их портах-участниках с помощью программного обеспечения для чтения MIB.

## Пример конфигурации

Включение LinkTrap для портов-участников LAG

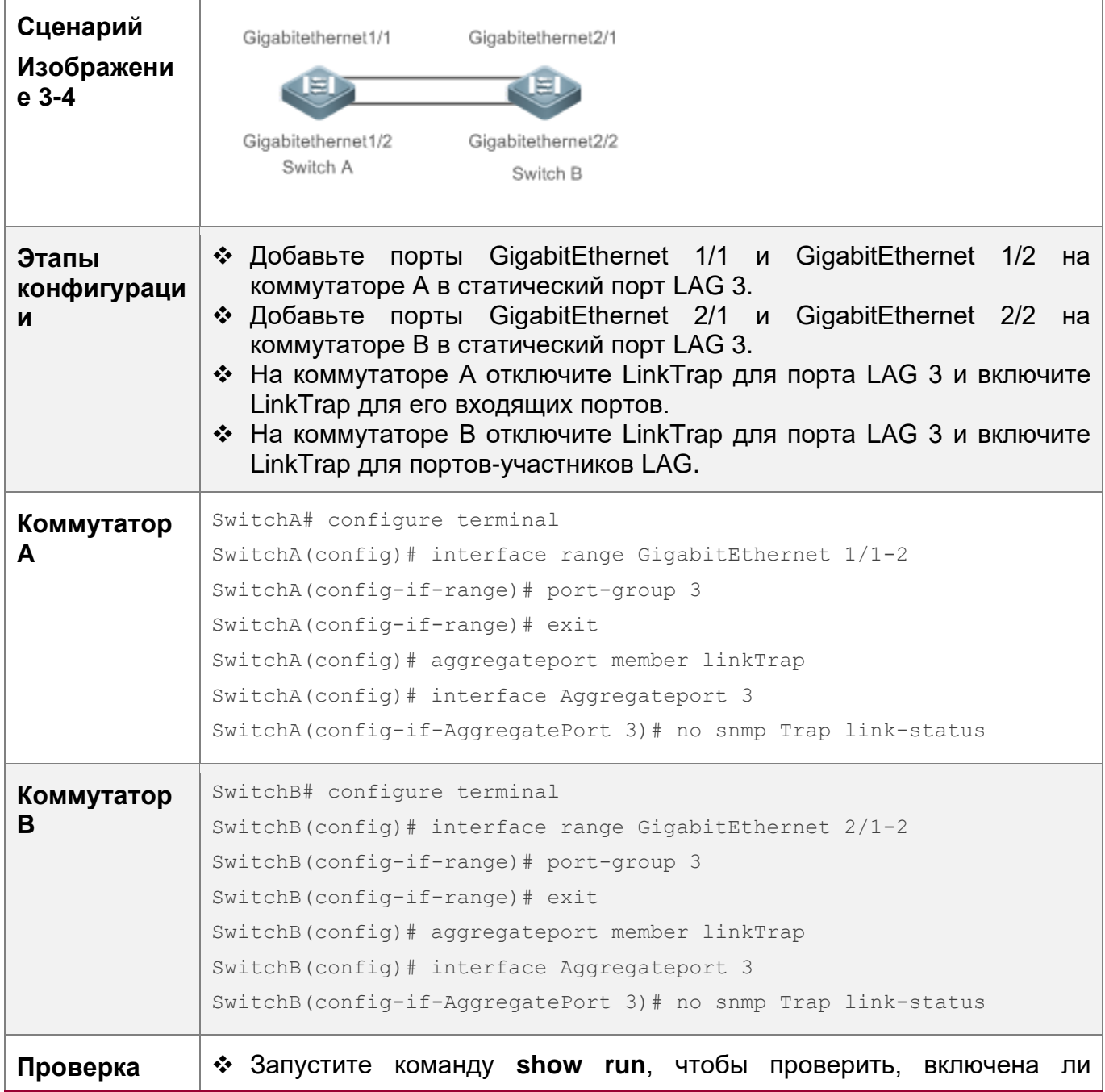

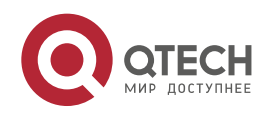

96

3. Конфигурирование агрегированного порта 97

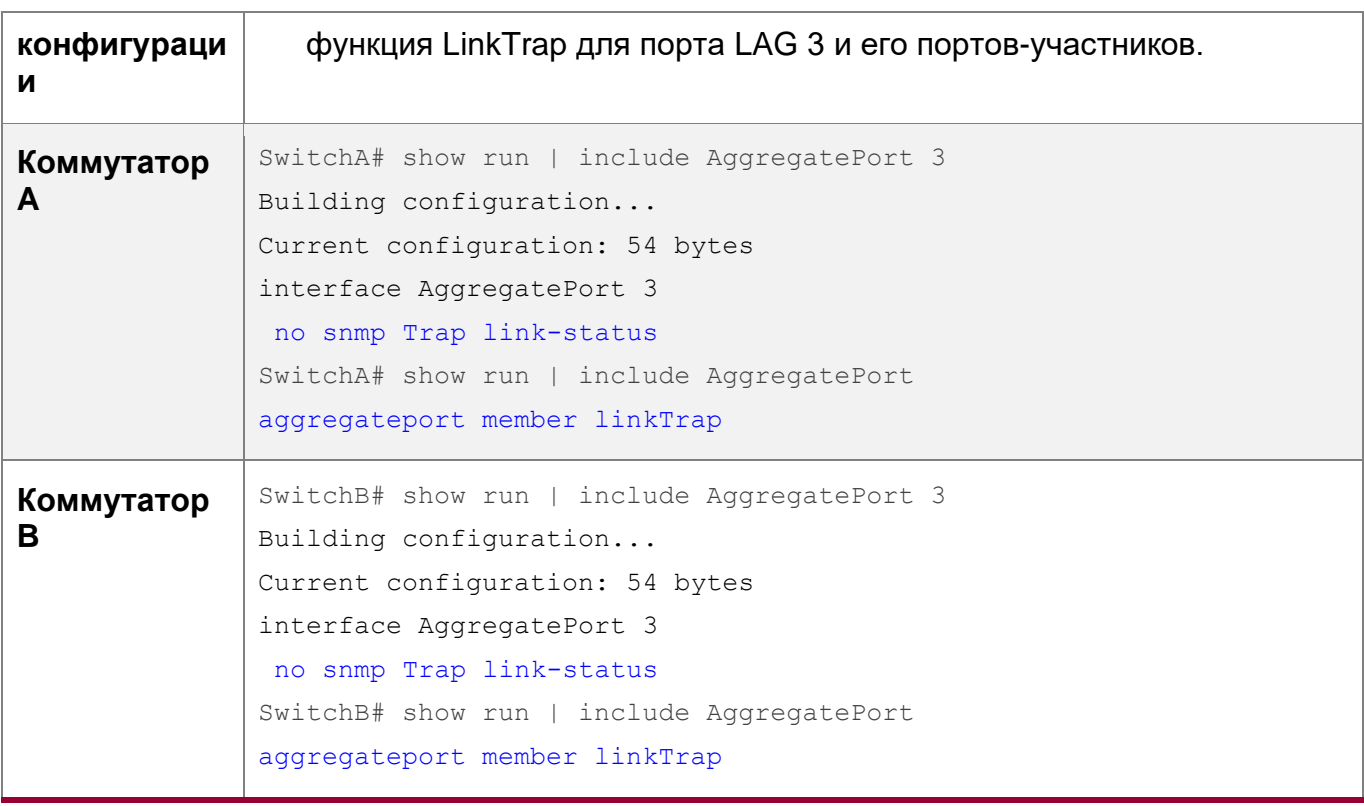

## <span id="page-96-0"></span>**3.3.4 Настройка режима балансировки нагрузки**

## **Сценарий**

Система распределяет входящие пакеты между каналами-участниками с помощью указанного алгоритма балансировки нагрузки. Поток пакетов с согласованной функцией передается одним каналом-участником, а различные потоки пакетов равномерно распределяются по каналам-участникам. Устройство, включенное с улучшенной балансировкой нагрузки, сначала определяет тип передаваемых пакетов и выполняет балансировку нагрузки на основе указанных полей в пакетах. Например, порт LAG выполняет балансировку нагрузки на основе IP-адреса источника для пакетов, содержащих постоянно изменяющийся IPv4-адрес источника.

## **Этапы конфигурации**

Настройка глобального алгоритма балансировки нагрузки порта LAG

- ❖ (Дополнительно) Выполните эту настройку, если необходимо оптимизировать балансировку нагрузки.
- ❖ Выполните эту настройку на устройстве с поддержкой LAG.

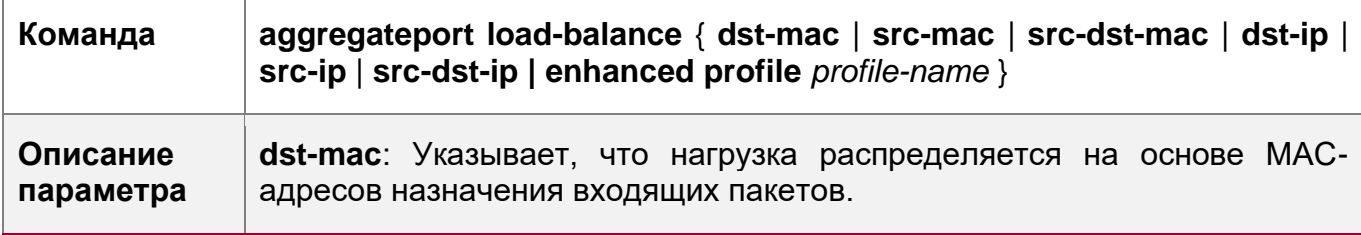

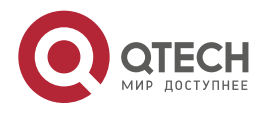

3. Конфигурирование агрегированного порта 98

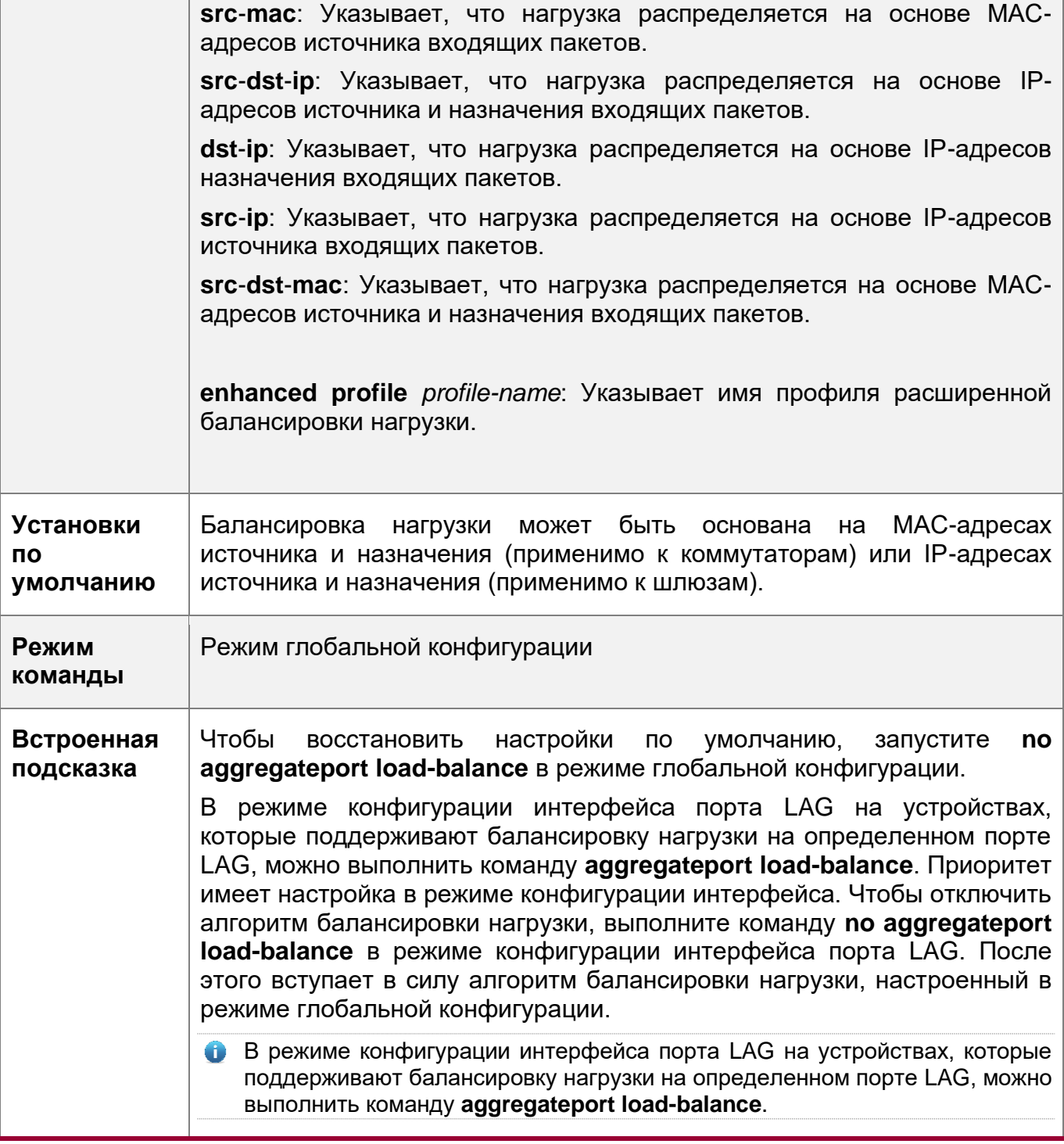

Создание профиля расширенной балансировки нагрузки

❖ Если выбран режим расширенной балансировки нагрузки, необходимо настроить профиль расширенной балансировки нагрузки. В противном случае не удастся установить балансировку нагрузки LAG на расширенную. В других случаях конфигурация является дополнительной.

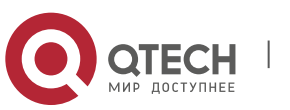

3. Конфигурирование агрегированного порта 99

❖ Эта конфигурация выполняется на устройствах, поддерживающих улучшенную балансировку нагрузки, например, на коммутаторах агрегации и коммутаторах ядра.

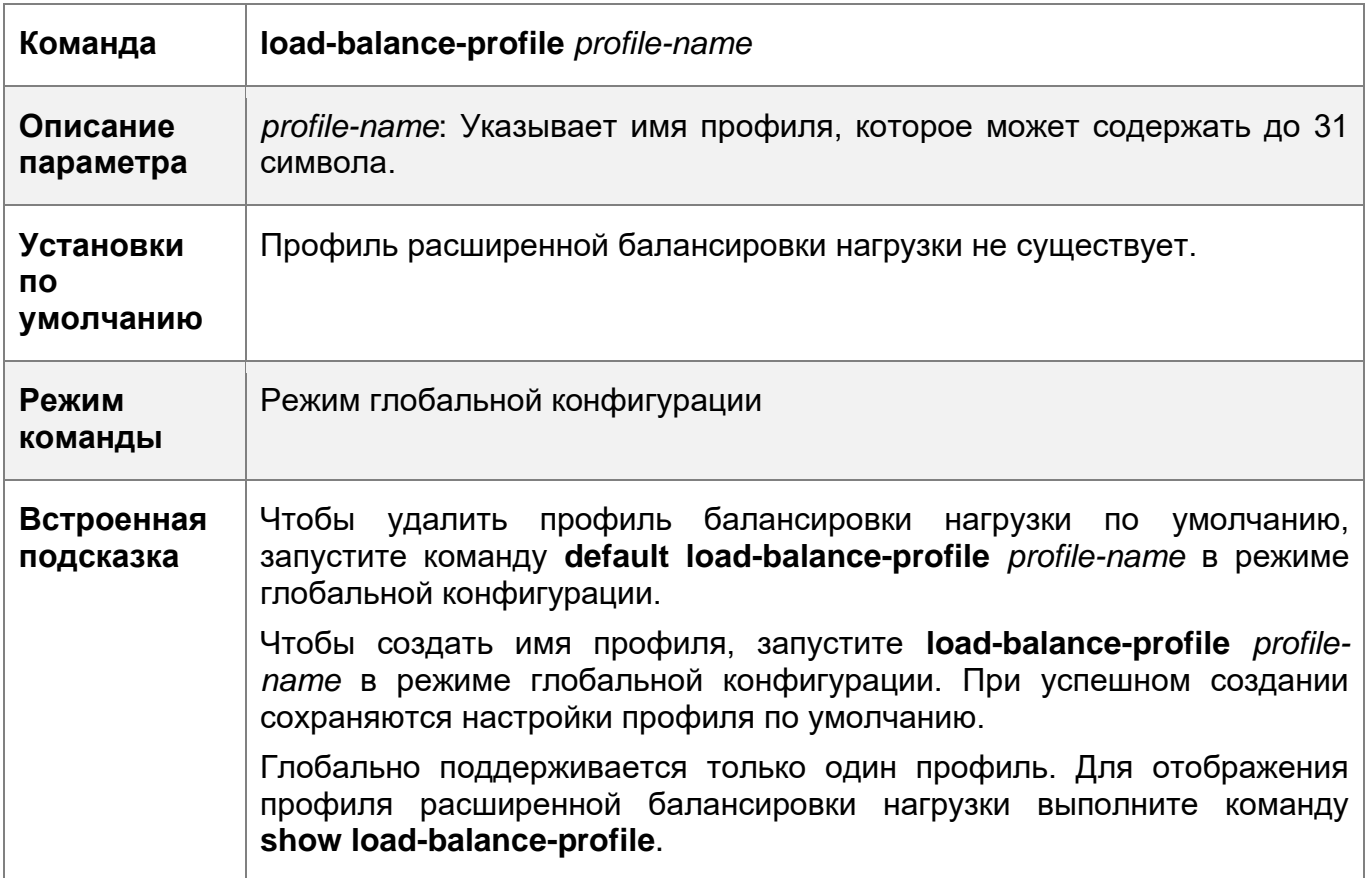

Настройка режима балансировки пакетной нагрузки 2-го уровня

- ❖ (Дополнительно) выполните эту настройку, чтобы задать режим балансировки пакетной нагрузки 2-го уровня.
- ❖ Эта конфигурация выполняется на устройствах, поддерживающих улучшенную балансировку нагрузки, например, на коммутаторах агрегации и коммутаторах ядра.

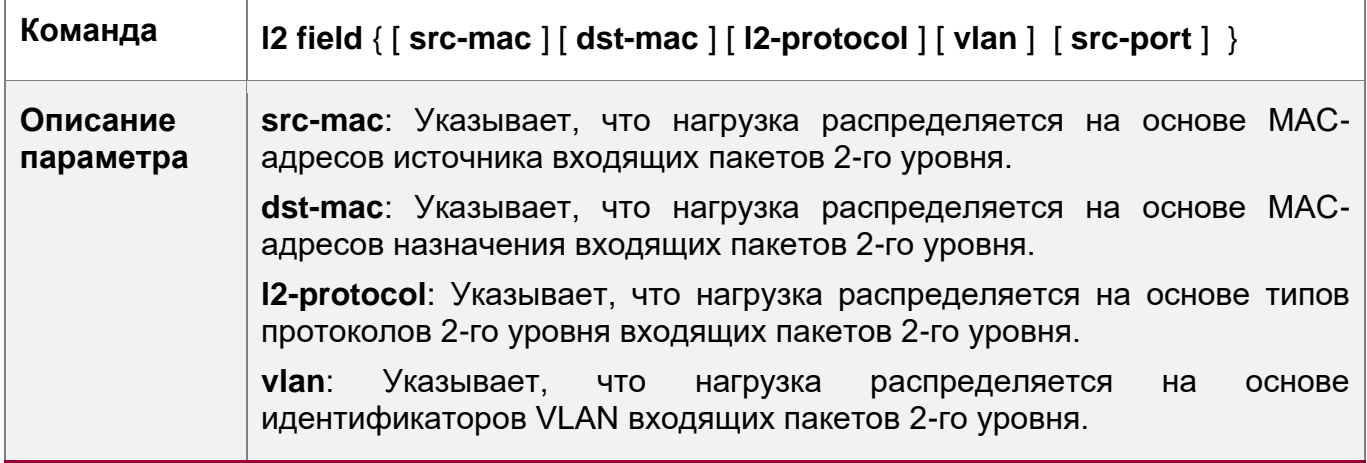

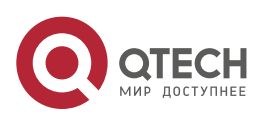

3. Конфигурирование агрегированного порта 100

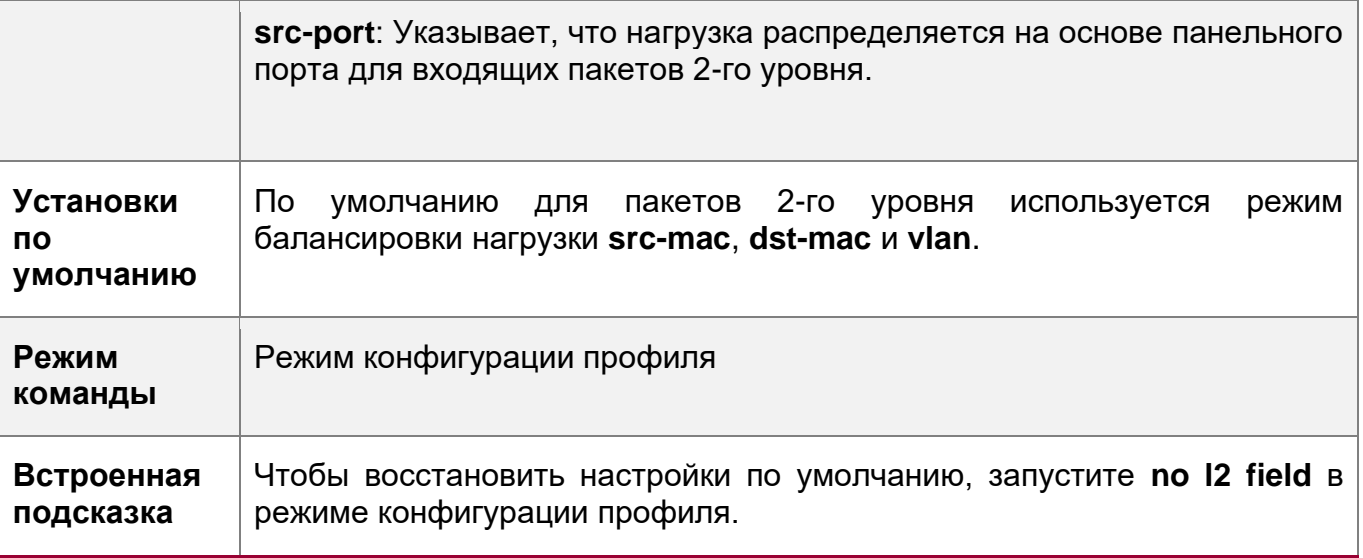

Настройка режима балансировки пакетной нагрузки IPv4

- ❖ Опционально.
- ❖ Выполните эту настройку, чтобы задать режим балансировки пакетной нагрузки IPv4.
- ❖ Эта конфигурация выполняется на устройствах, поддерживающих расширенную балансировку нагрузки, например, на коммутаторах агрегации и коммутаторах ядра.

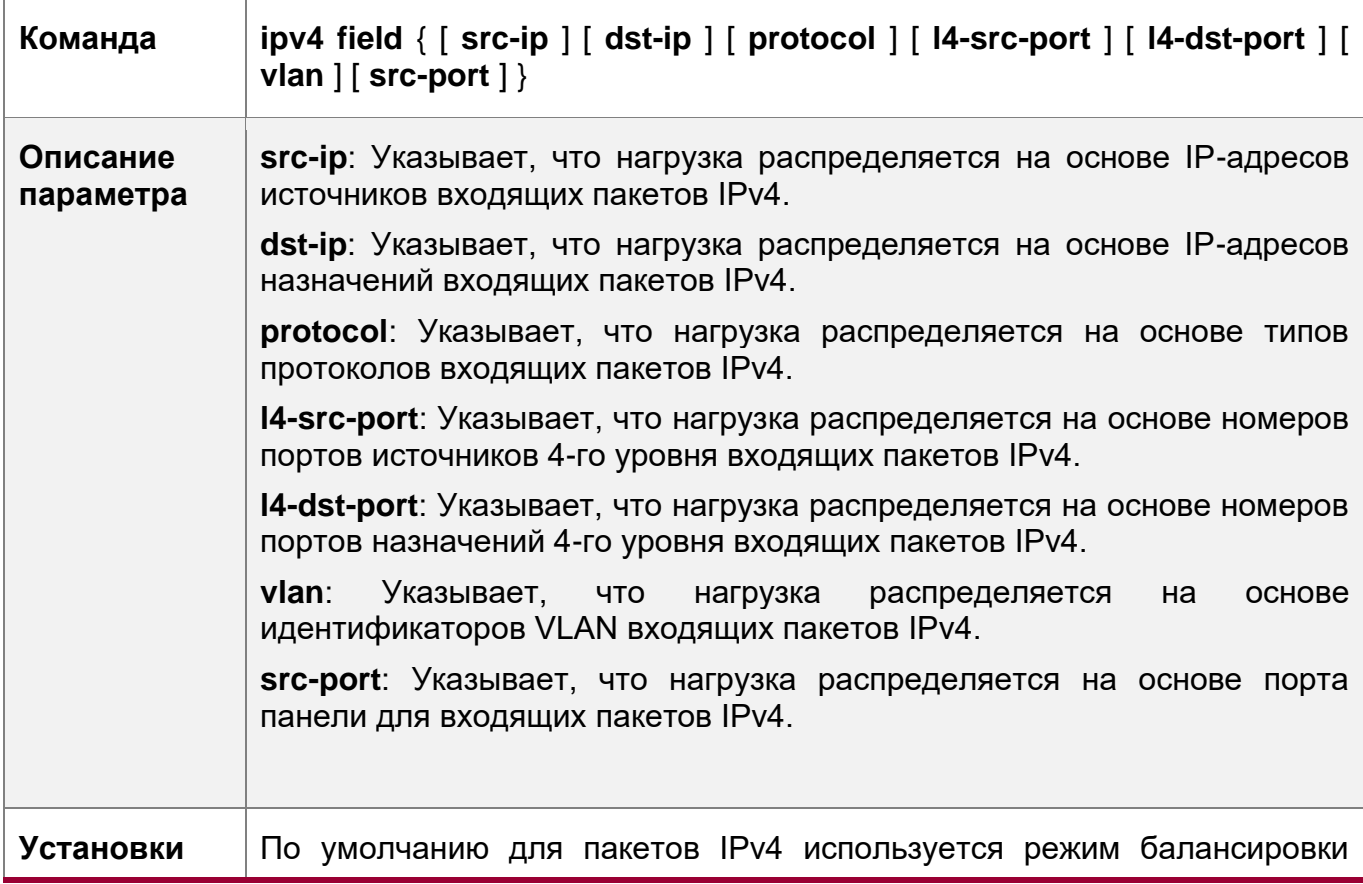

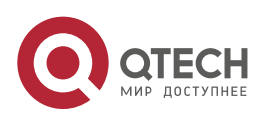

3. Конфигурирование агрегированного порта 101

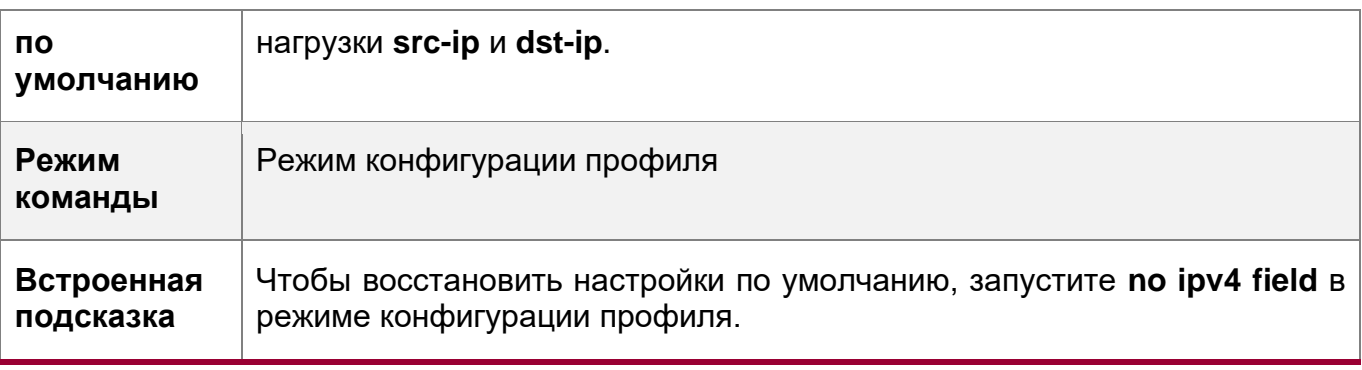

Настройка режима балансировки пакетной нагрузки IPv6

- ❖ Опционально.
- ❖ Выполните эту настройку, чтобы задать режим балансировки пакетной нагрузки IPv6.
- ❖ Выполните эту настройку на устройствах, поддерживающих балансировку пакетной нагрузки IPv6, таких как коммутаторы агрегации и коммутаторы ядра.

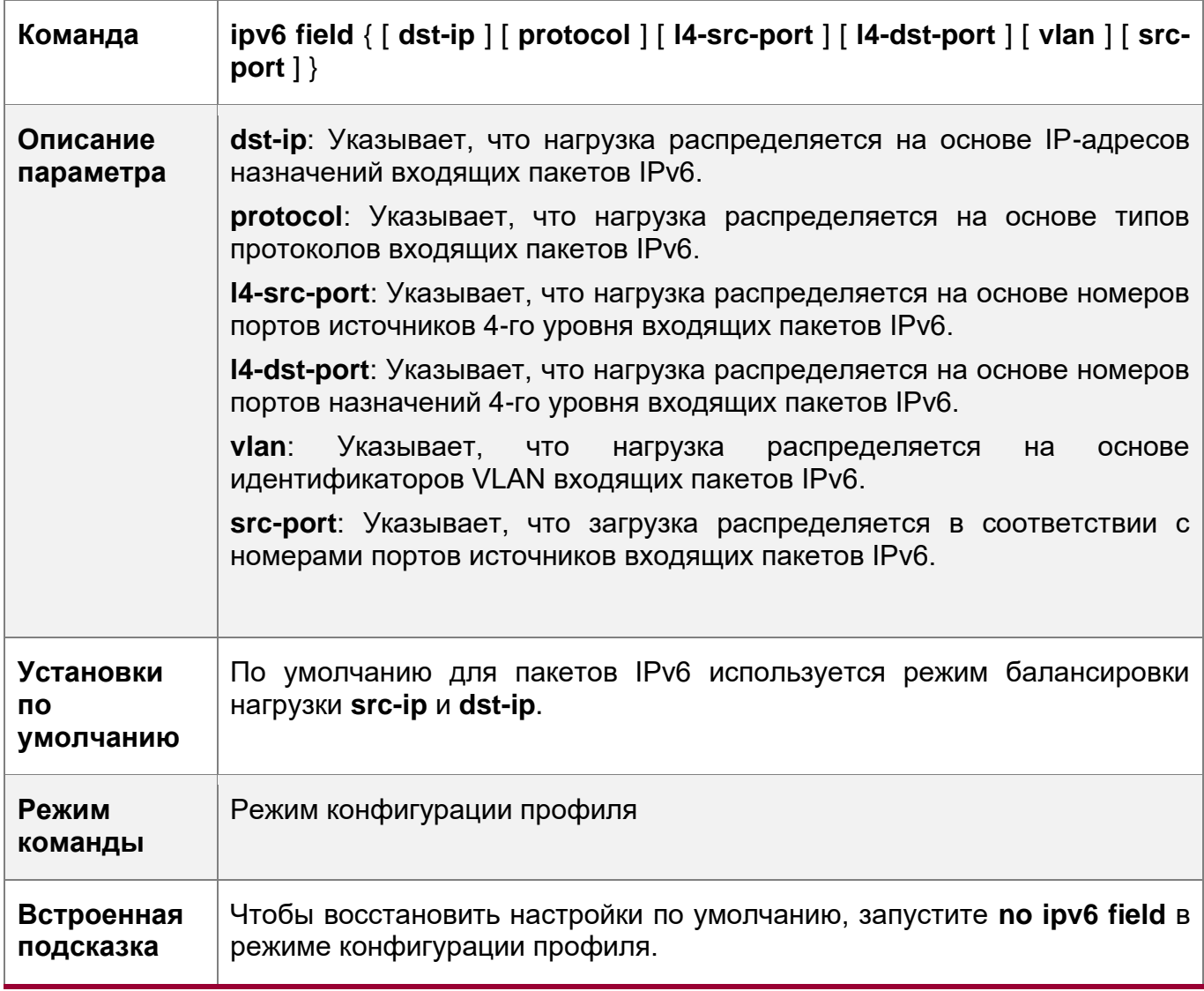

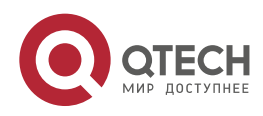

Настройка режима балансировки пакетной нагрузки MPLS

- ❖ Опционально.
- ❖ Выполните эту настройку, чтобы указать режим балансировки пакетной нагрузки MPLS.
- ❖ Выполните эту настройку на устройствах, поддерживающих балансировку пакетной нагрузки MPLS, таких как коммутаторы агрегации и коммутаторы ядра.

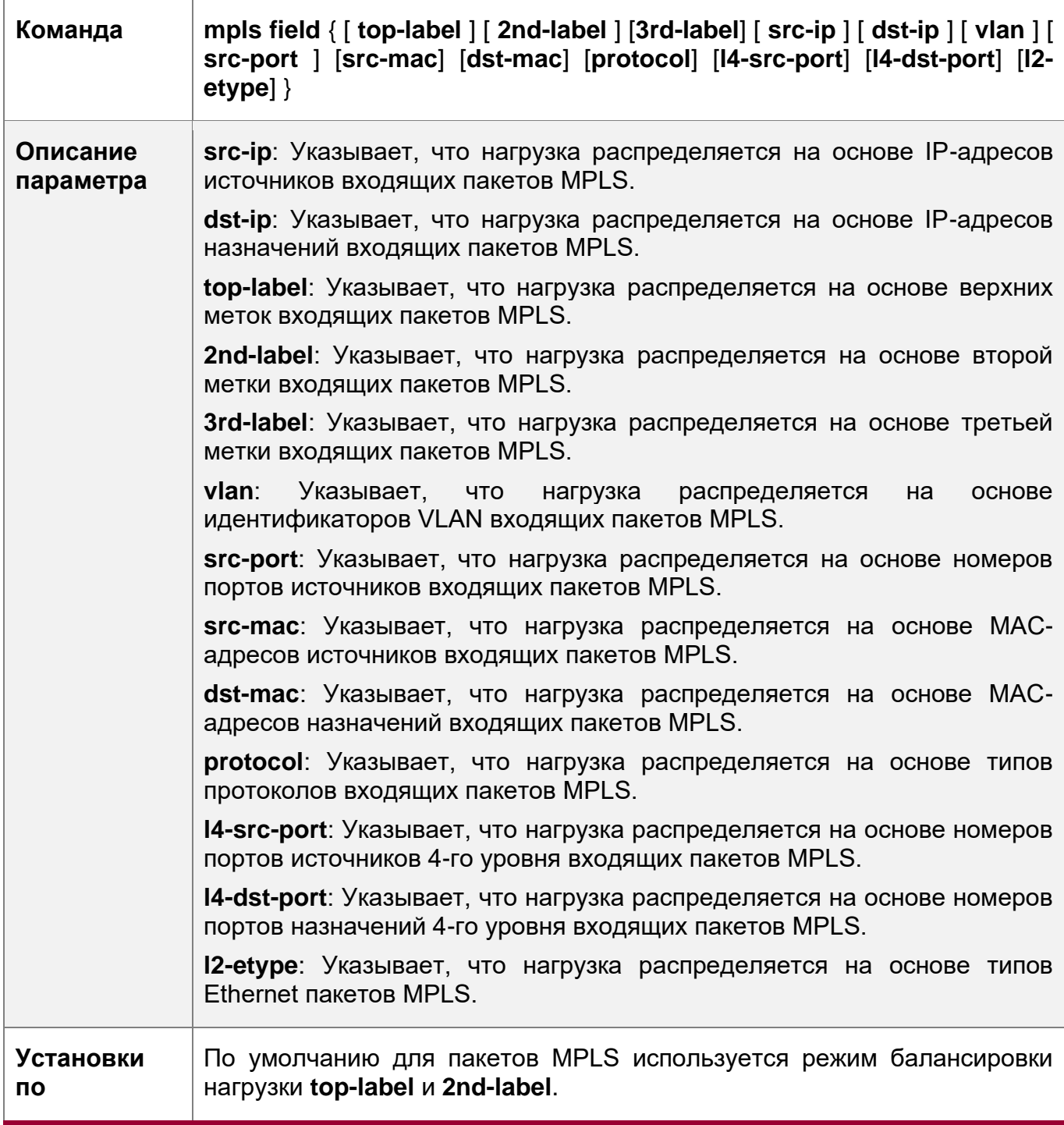

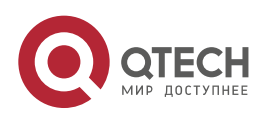

3. Конфигурирование агрегированного порта

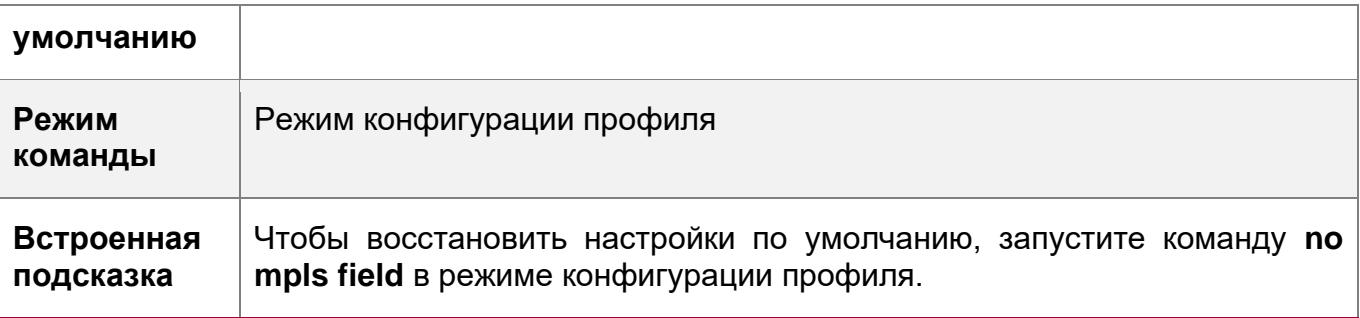

• Алгоритм балансировки нагрузки MPLS действует только для пакетов VPN 3-го уровня MPLS.

Настройка режима балансировки пакетной нагрузки TRILL

- Опционально.
- Выполните эту настройку, чтобы указать режим балансировки пакетной нагрузки TRILL.
- Выполните эту настройку на устройствах, поддерживающих балансировку пакетной нагрузки TRILL, таких как коммутаторы агрегации и коммутаторы ядра.

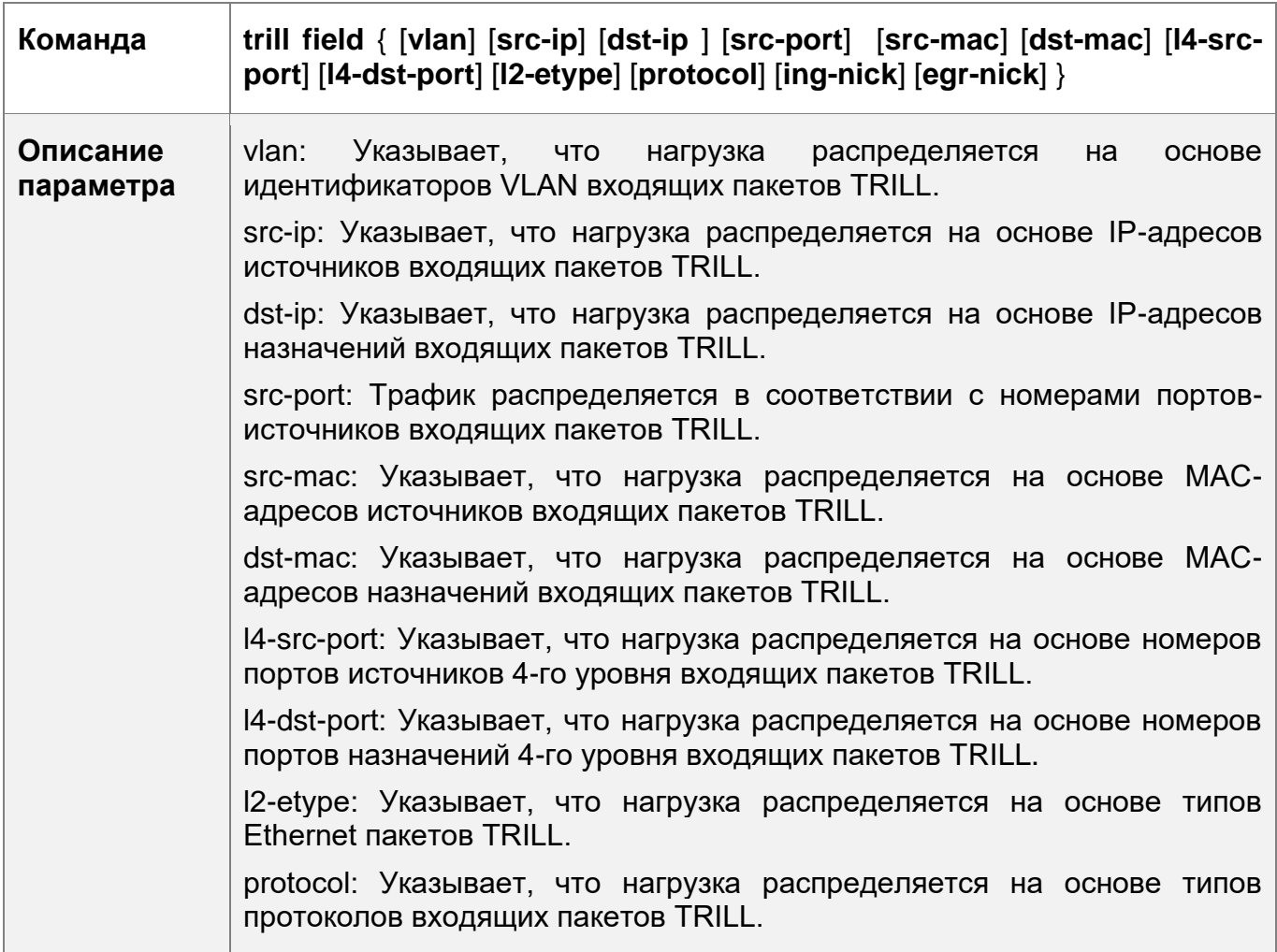

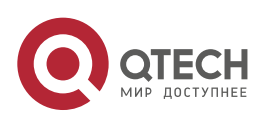

103

3. Конфигурирование агрегированного порта 104

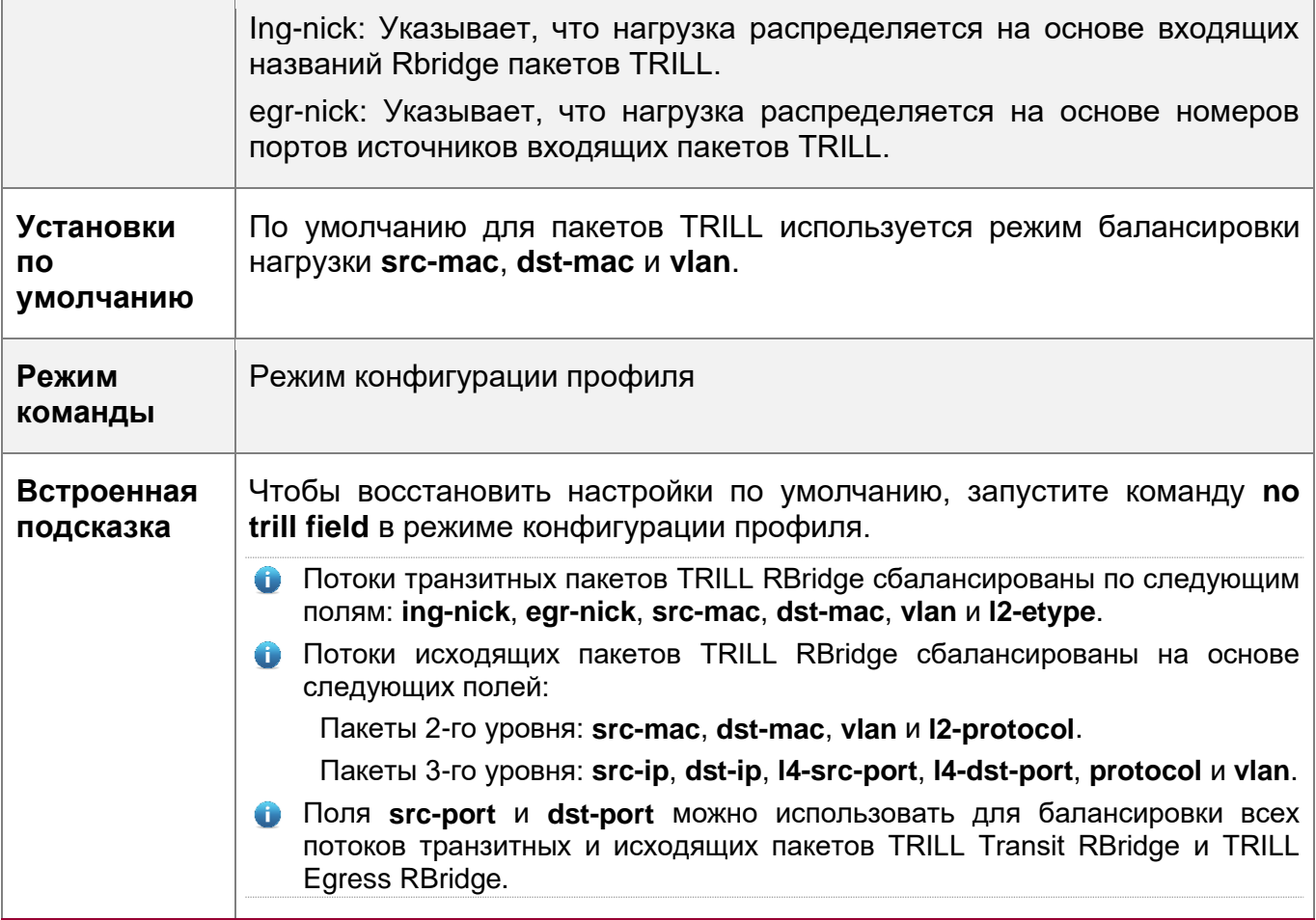

Настройка режима балансировки пакетной нагрузки FCoE

- ❖ Опционально.
- ❖ Выполните эту настройку, чтобы указать режим балансировки нагрузки пакетов FCoE.
- ❖ Выполните эту настройку на устройствах, поддерживающих балансировку пакетной нагрузки FCoE, таких как коммутаторы агрегации и коммутаторы ядра.

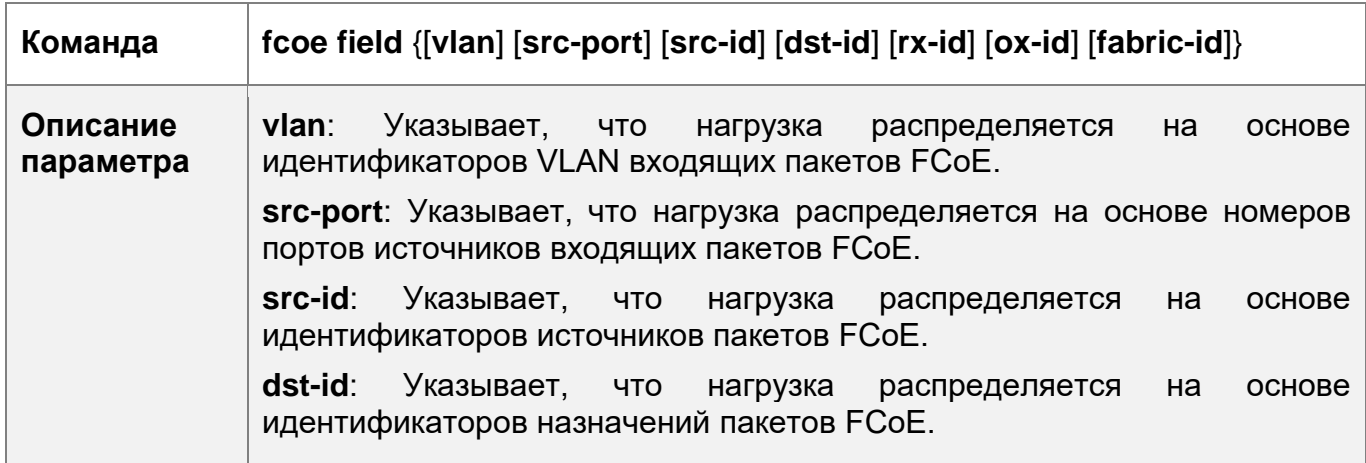

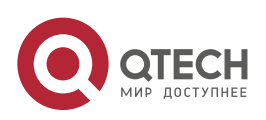

3. Конфигурирование агрегированного порта 105

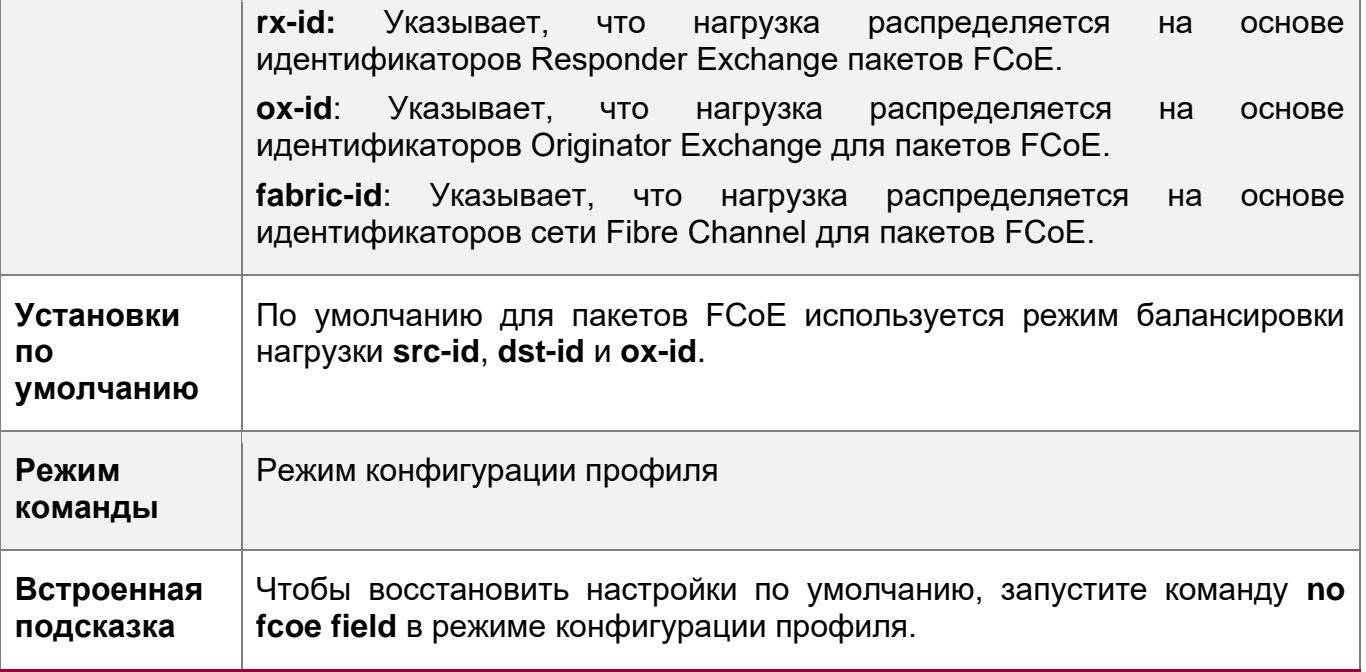

## **Проверка конфигурации**

- ❖ Запустите **show run** для отображения конфигурации.
- ❖ Запустите **show aggregateport load-balance**, чтобы отобразить конфигурацию балансировки нагрузки. Если устройство поддерживает конфигурацию балансировки нагрузки на определенном порте LAG, запустите команду **show aggregateport summary**, чтобы отобразить конфигурацию.
- ❖ Запустите **show load-balance-profile** для отображения профиля расширенной балансировки нагрузки.

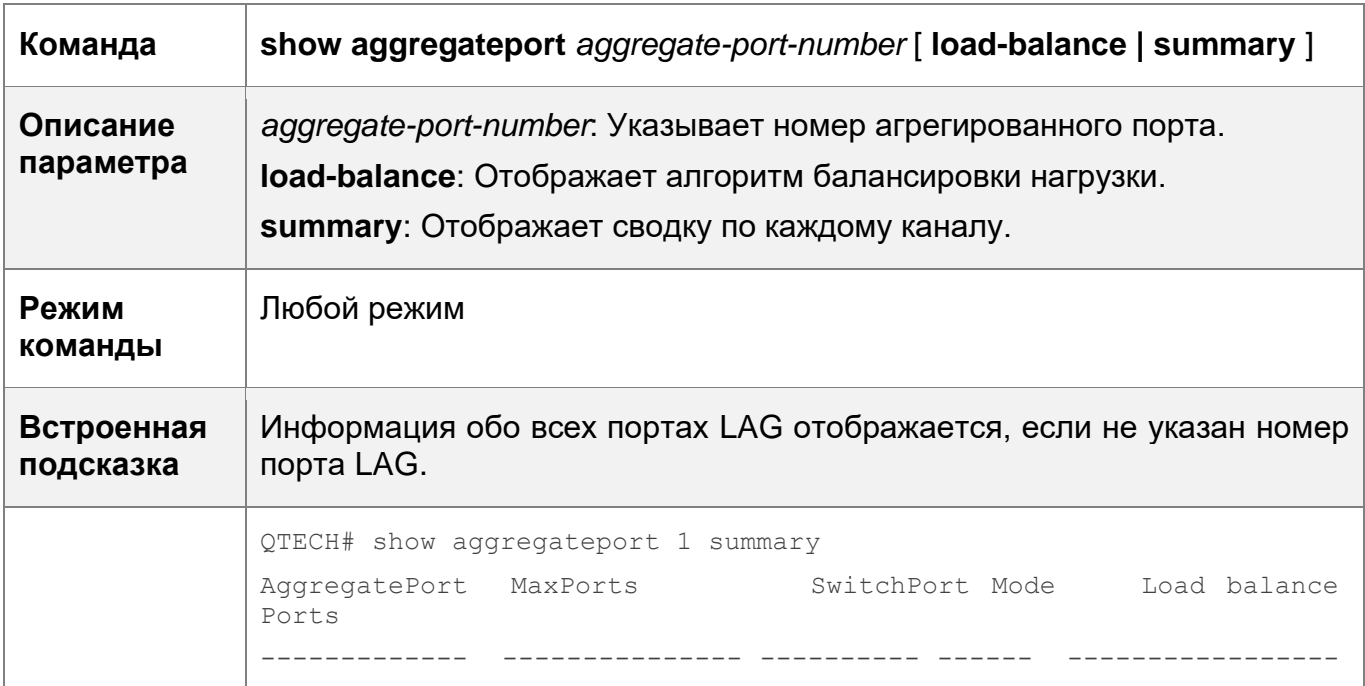

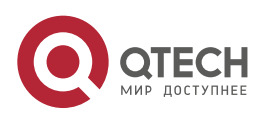

3. Конфигурирование агрегированного порта

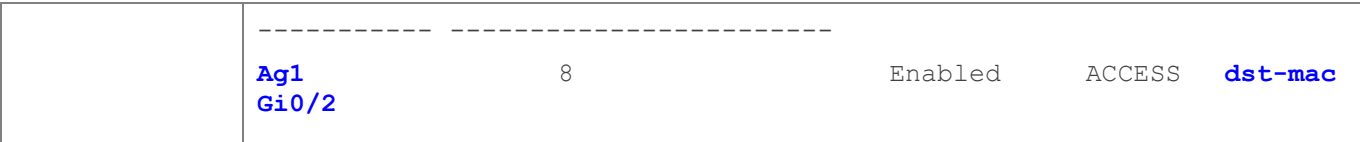

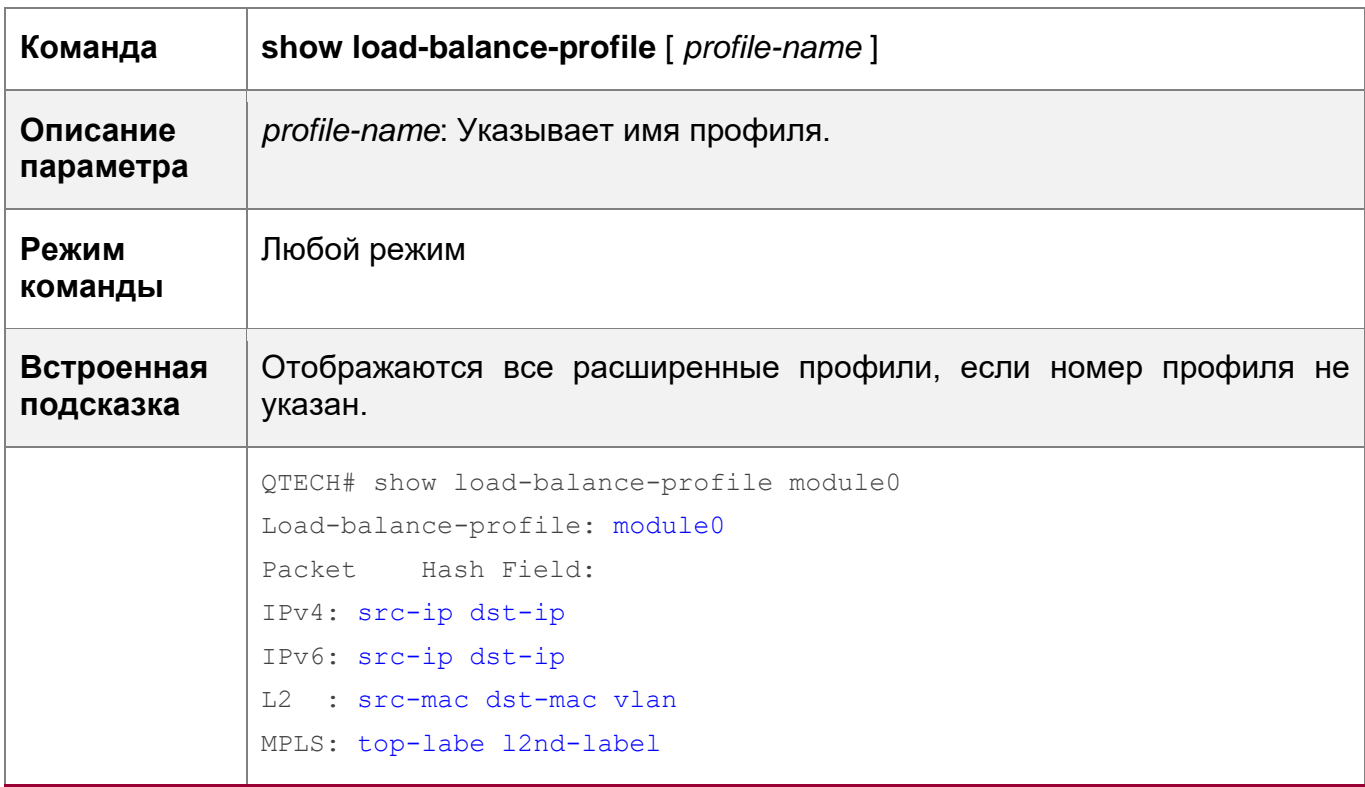

## Пример конфигурации

Настройка режима балансировки нагрузки

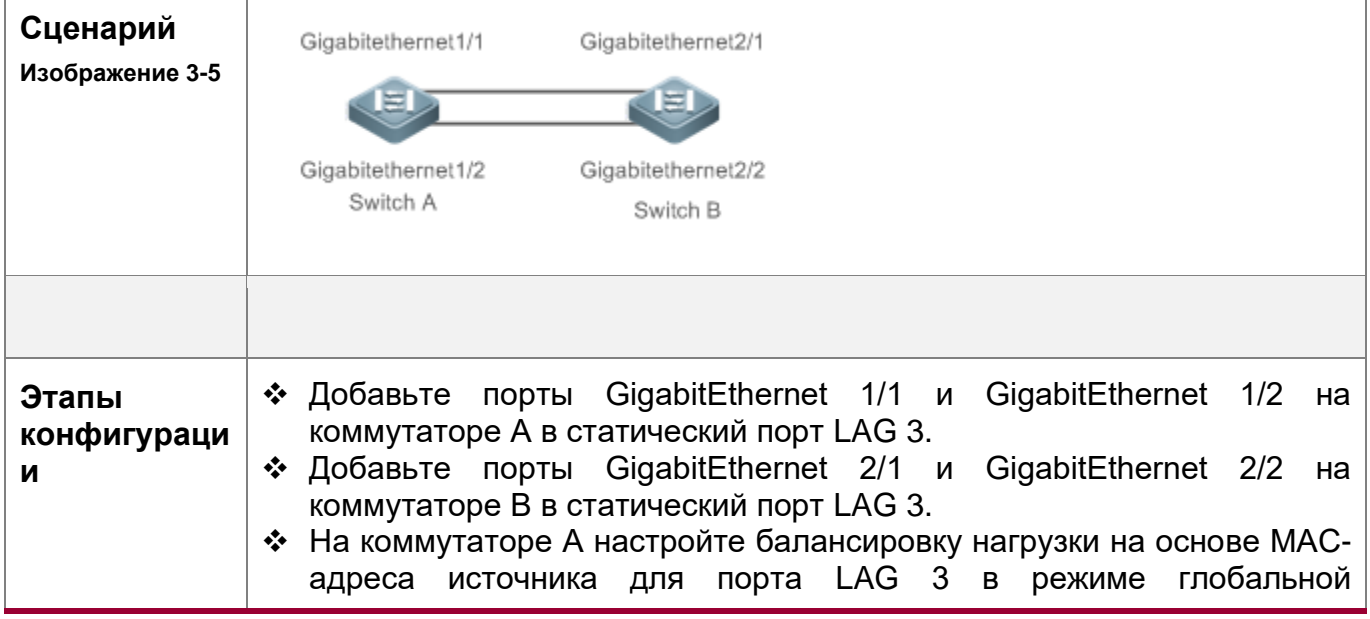

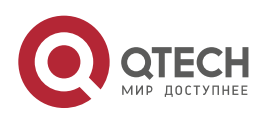

106

3. Конфигурирование агрегированного порта 107

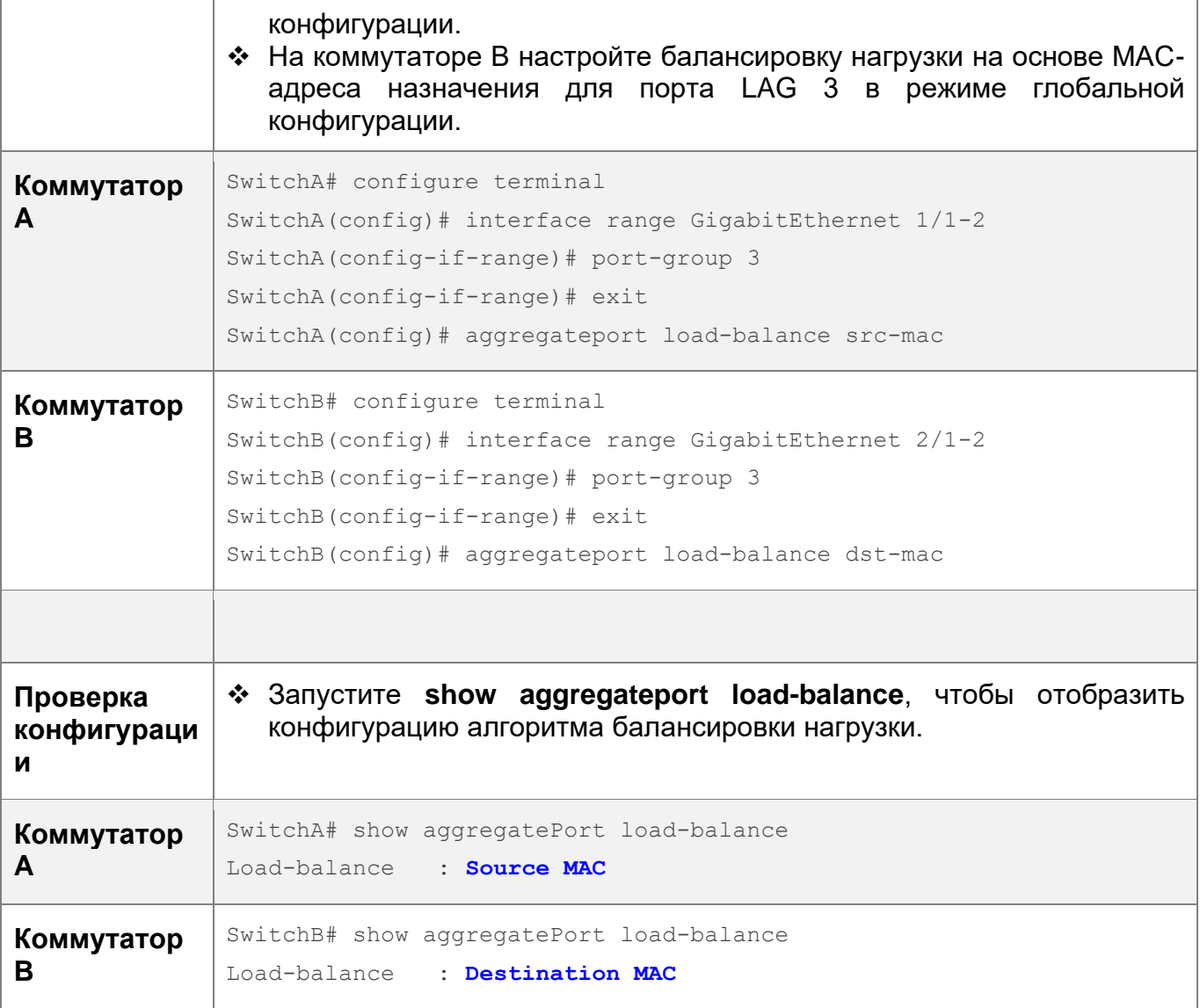

## <span id="page-106-0"></span>**3.3.5 Настройка режима емкости LAG**

## **Сценарий**

❖ Измените максимальное количество настраиваемых агрегированных портов (LAG) и максимальное количество портов-участников в каждом порте LAG.

## **Примечания**

- ❖ Система имеет режим емкости порта LAG по умолчанию. Можно запустить **show aggregateport cLAGacity**, чтобы отобразить текущий режим емкости.
- ❖ Если текущая конфигурация (максимальное количество портов LAG или количество портов-участников в каждом порте LAG) превышает емкость, которую необходимо настроить, конфигурация режима емкости будет неудачной.

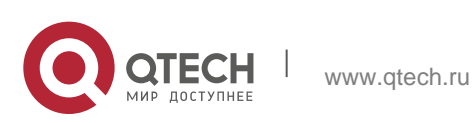

## Этапы конфигурации

Настройка режима емкости порта LAG

- (Дополнительно) Чтобы изменить емкость порта LAG, выполните данную настройку.
- Выполните данную настройку на устройствах, поддерживающих изменение емкости порта LAG, например, на коммутаторах уровня ядра.

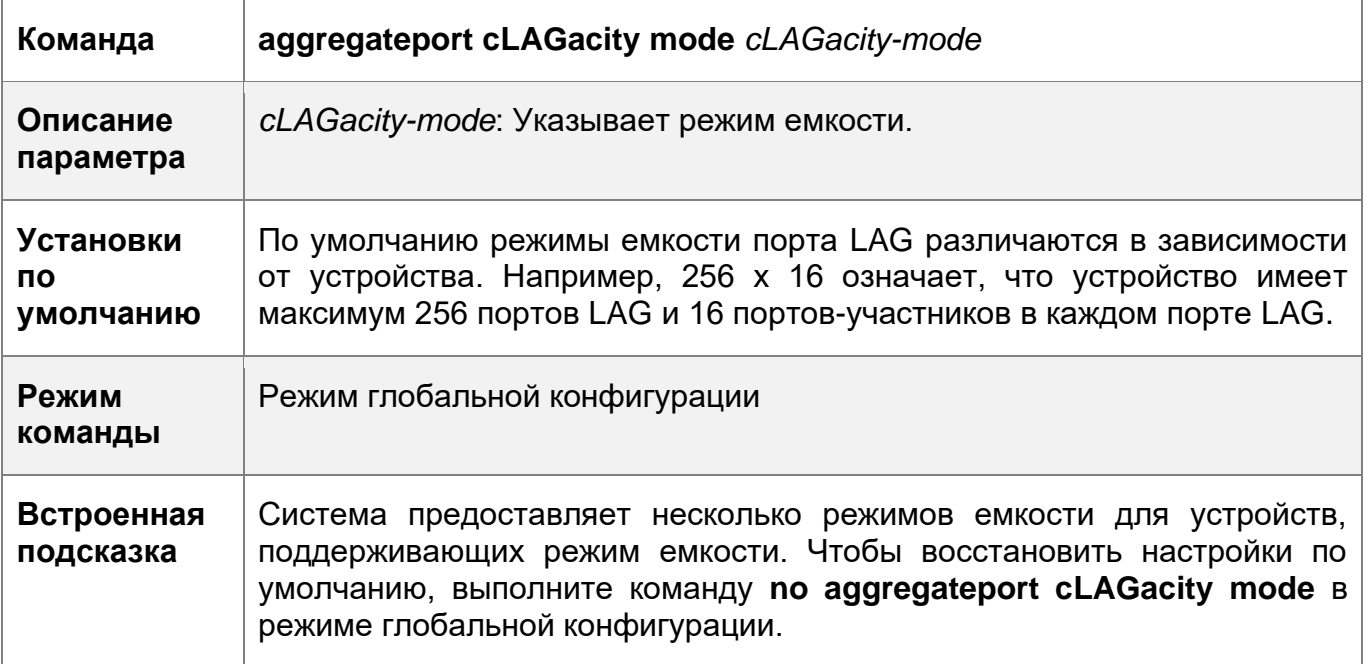

### Проверка конфигурации

- Запустите команду show run для отображения конфигурации.
- Запустите команду show aggregateport cLAGacity, чтобы отобразить текущий режим и использование емкости LAG.

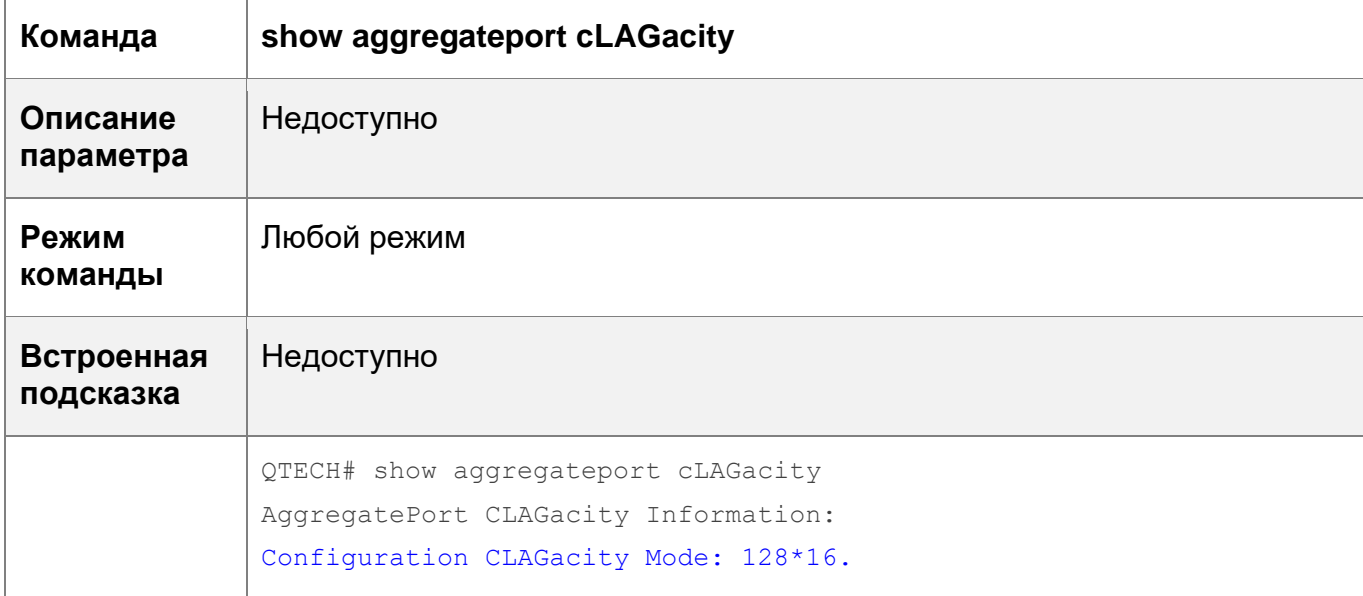

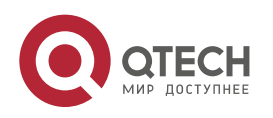
3. Конфигурирование агрегированного порта

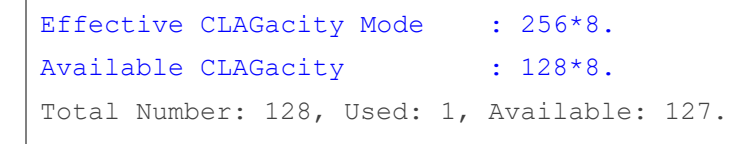

# Пример конфигурации

Настройка режима емкости порта LAG

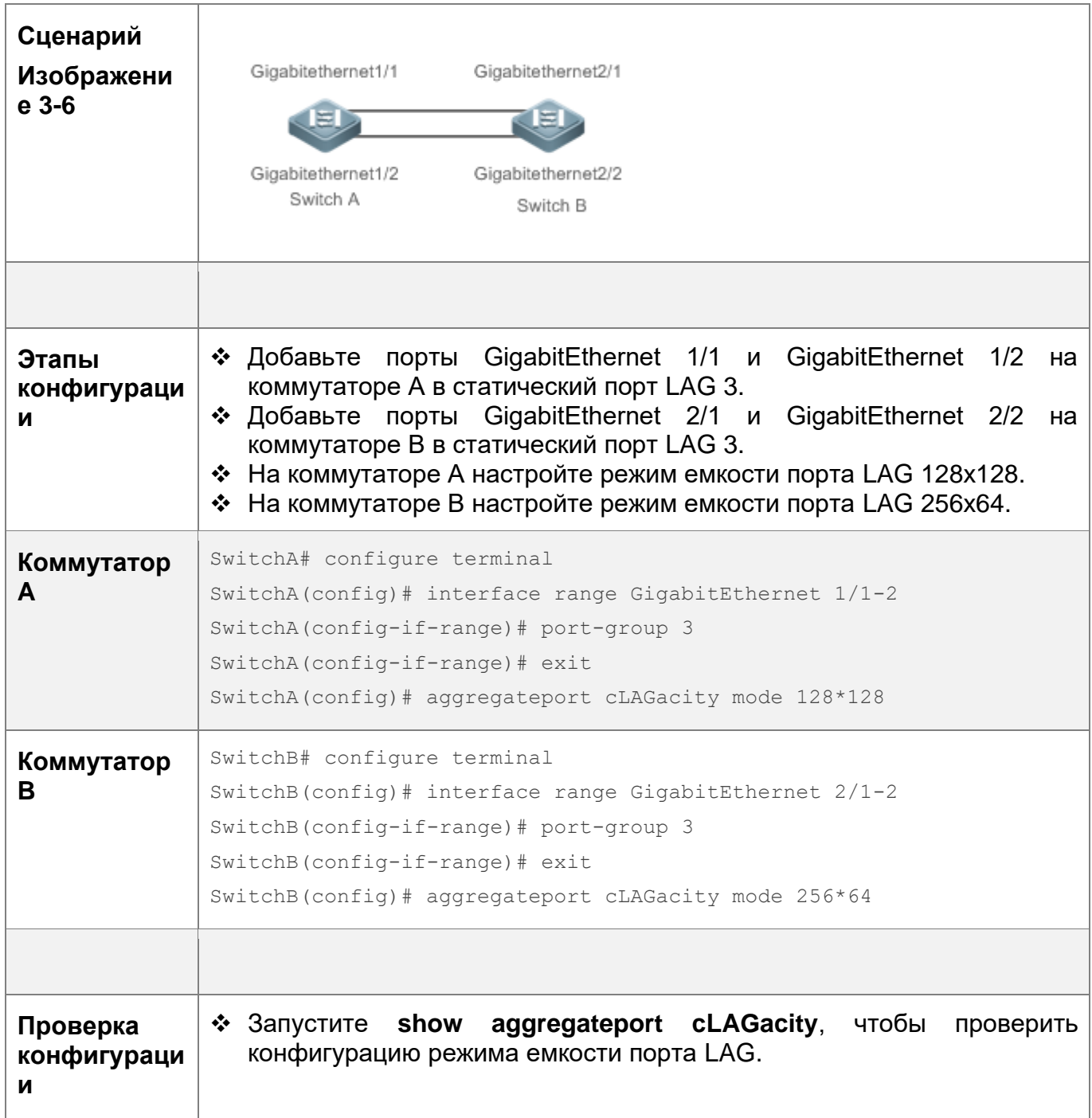

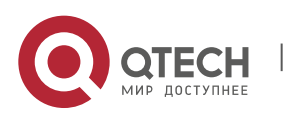

109

3. Конфигурирование агрегированного порта 110

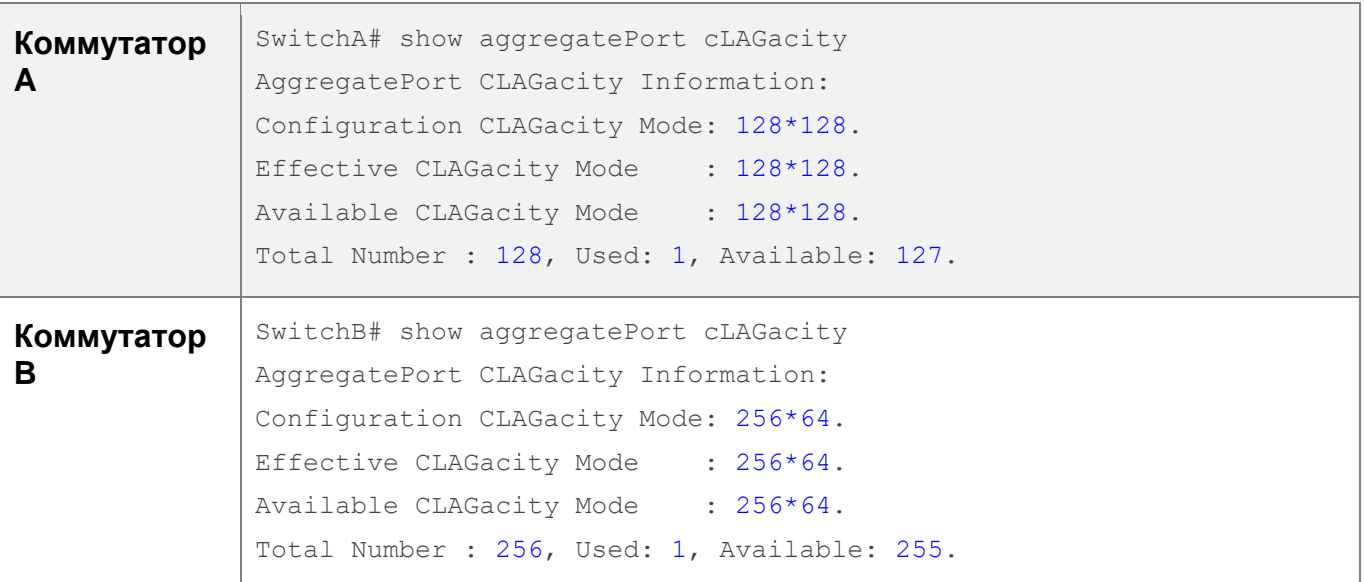

#### **3.3.6 Настройка предпочтительного порта-участника LAG**

#### **Сценарий**

- ❖ Настройте порт участника в качестве предпочтительного порта-участника LAG.
- ❖ После настройки предпочтительного порта-участника пакеты управляющей VLAN на порту LAG пересылаются данным портом.

#### **Примечания**

- ❖ Подробнее о настройке управляющей VLAN см. в разделе *Настройка MAC*.
- ❖ Для одного порта LAG можно настроить только один предпочтительный портучастник.
- ❖ Если после настройки порта-участника LACP LAG в качестве предпочтительного порта-участника LAG происходит сбой согласования LACP на всех портах-участках LAG, предпочтительный порт автоматически понижается до статического порта-участника LAG.

#### **Этапы конфигурации**

Настройка предпочтительного порта-участника LAG

- ❖ (Дополнительно) Выполните эту настройку, чтобы указать порт участника LAG, выделенный для пересылки пакетов VLAN управления.
- ❖ Конфигурация применима к двухсистемным серверам. Настройте порт, подключенный к сетевой интерфейсной плате управления сервера, в качестве предпочтительного порта-участника LAG.

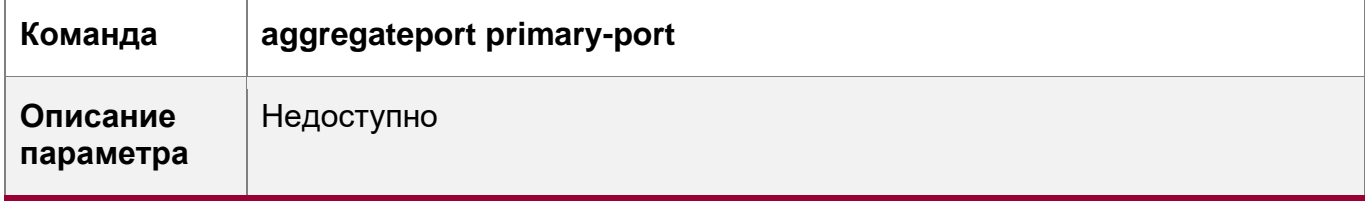

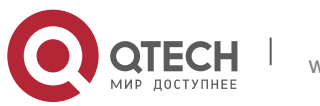

3. Конфигурирование агрегированного порта 111

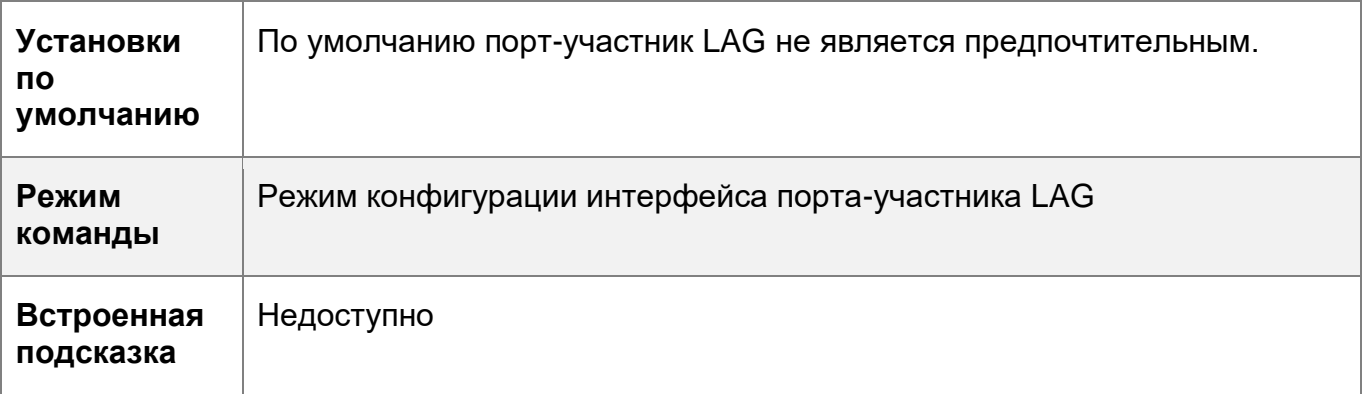

### **Проверка конфигурации**

- ❖ Запустите команду **show run** для отображения конфигурации.
- ❖ Запустите **show interface aggregateport** для отображения предпочтительного порта-участника LAG.

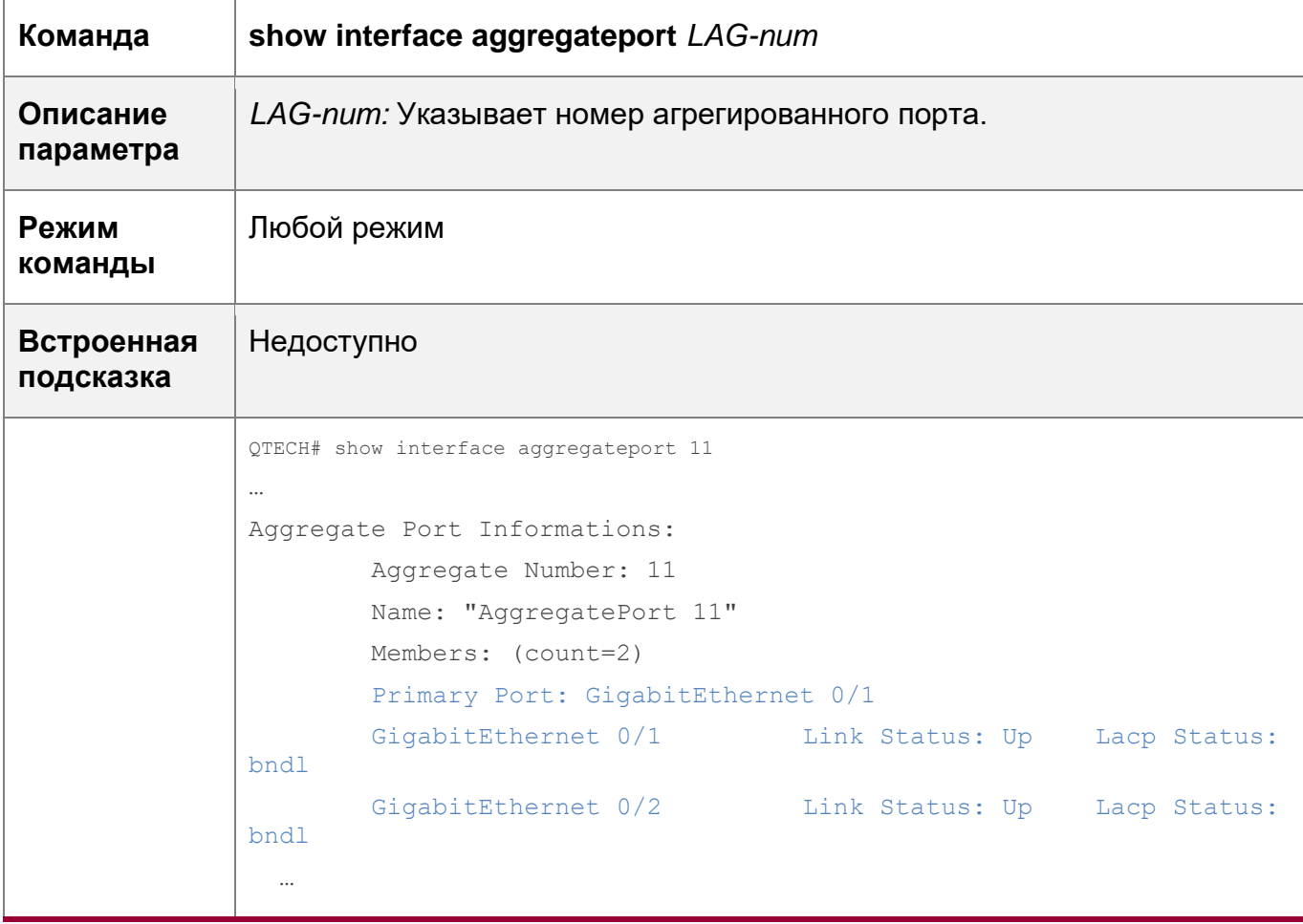

# **Пример конфигурации**

Настройка предпочтительного порта-участника LAG

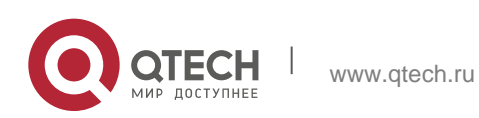

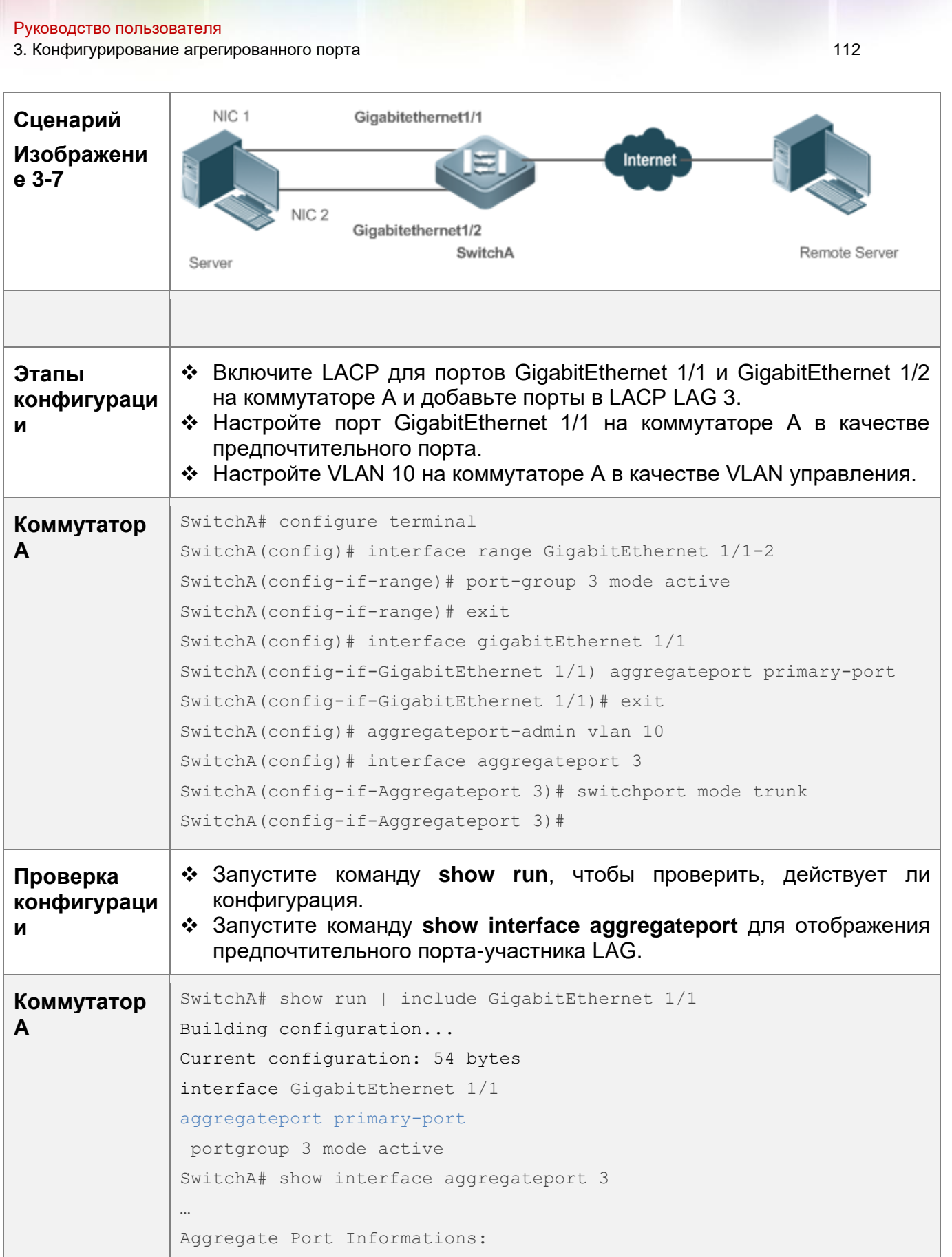

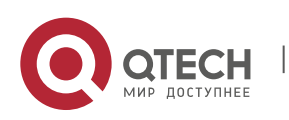

3. Конфигурирование агрегированного порта 113

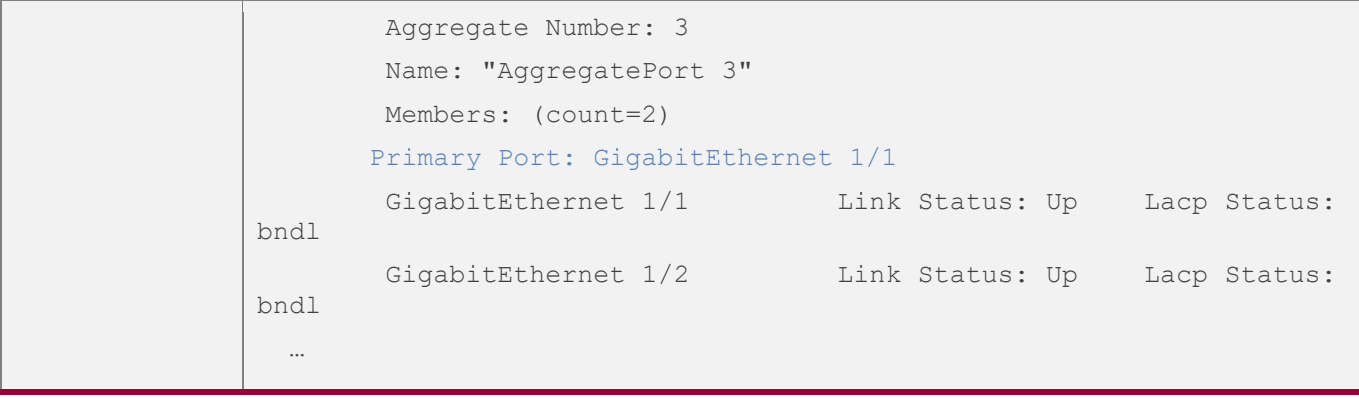

#### **3.3.7 Настройка минимального количества портов-участников LACP LAG**

#### **Сценарий**

❖ После настройки минимального количества портов LACP LAG группа агрегации действует только в том случае, если количество портов-участников превышает минимальное число.

#### **Примечания**

Недоступно

#### **Этапы конфигурации**

Настройка минимального количества портов-участников LACP LAG

❖ (Дополнительно) Выполните эту настройку, чтобы указать минимальное количество портов LACP LAG.

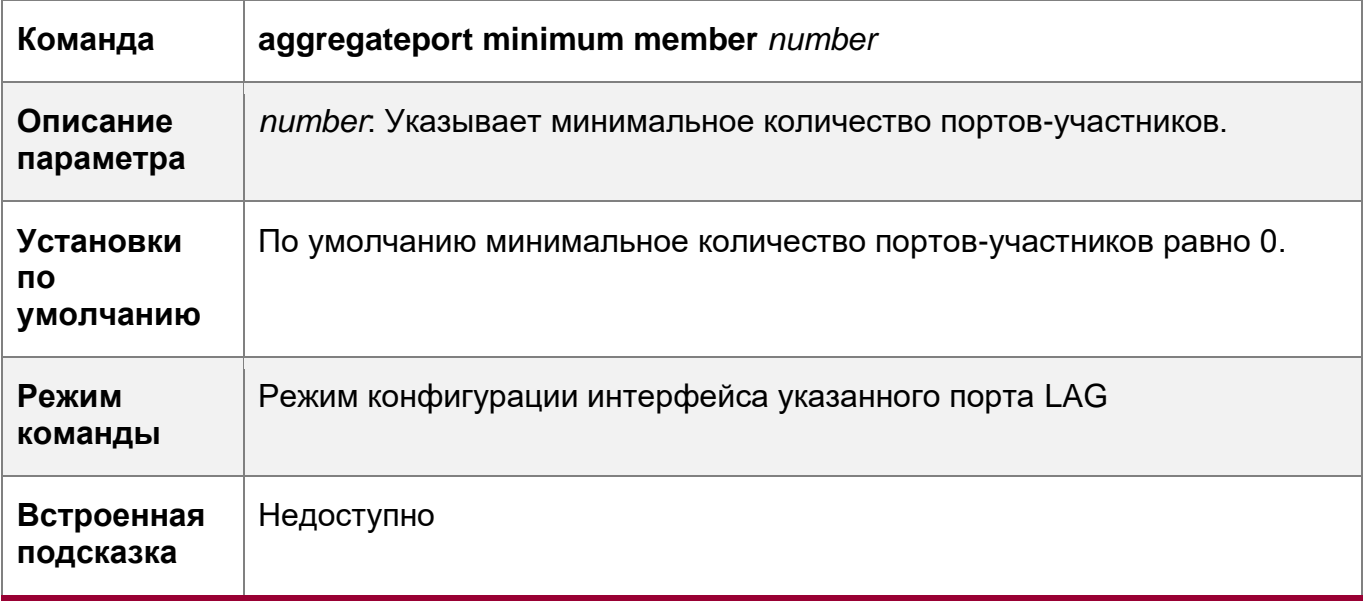

#### **Проверка конфигурации**

- ❖ Запустите команду **show run** для отображения конфигурации.
- ❖ Запустите команду **show interface aggregateport**, чтобы отобразить состояние портов-участников LAG.

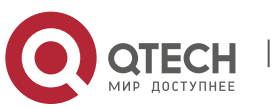

3. Конфигурирование агрегированного порта

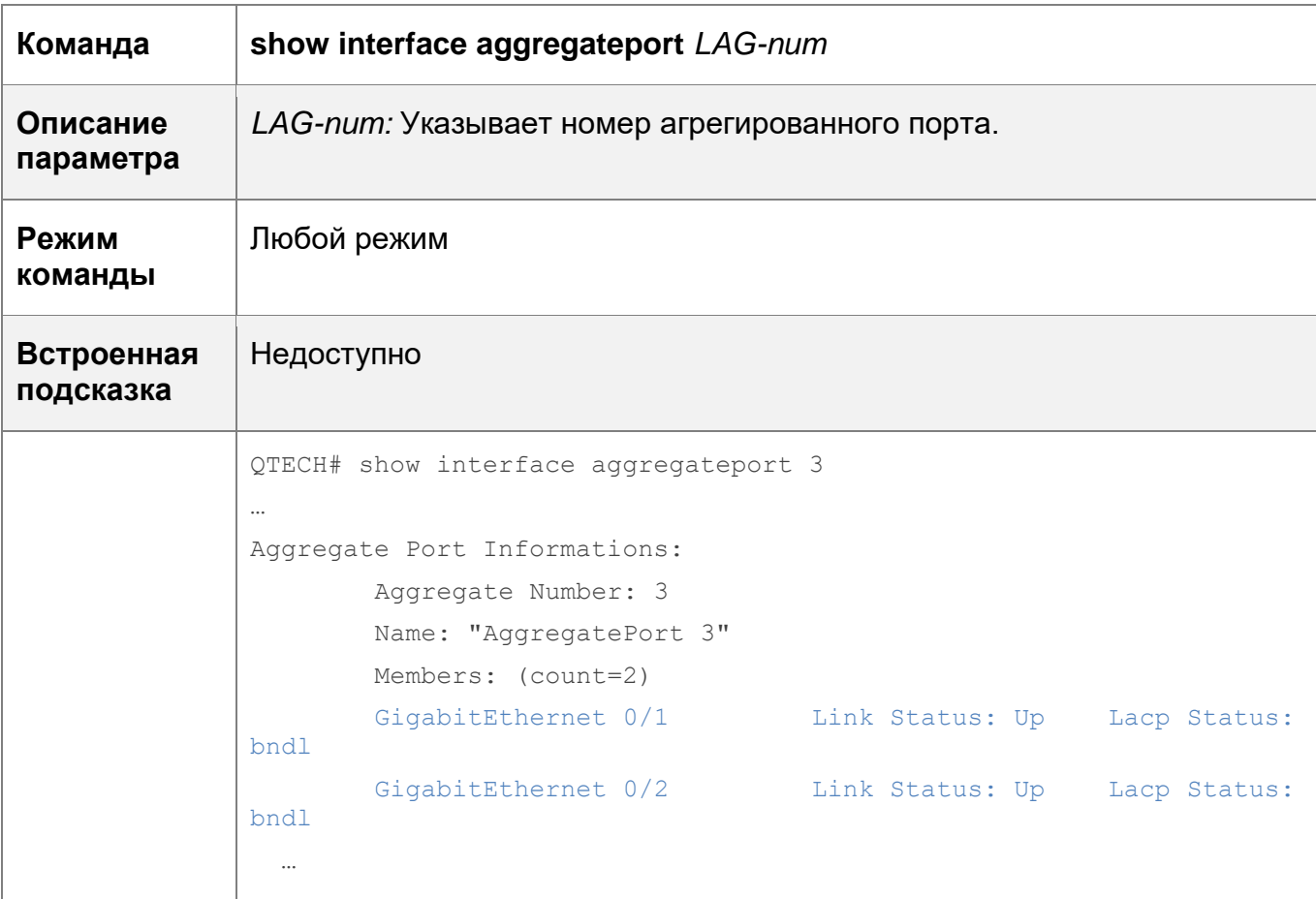

# Пример конфигурации

Настройка минимального количества портов-участников LACP LAG

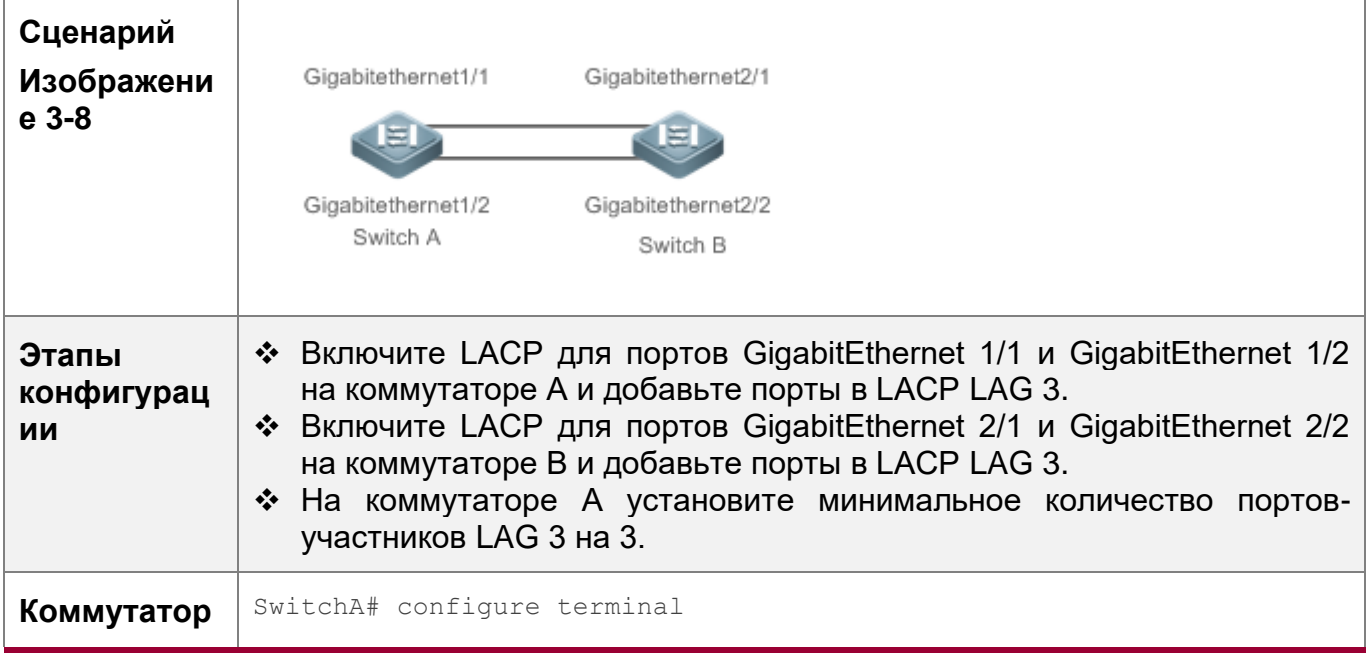

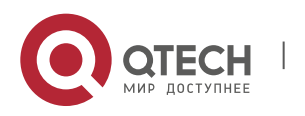

www.qtech.ru

3. Конфигурирование агрегированного порта 115

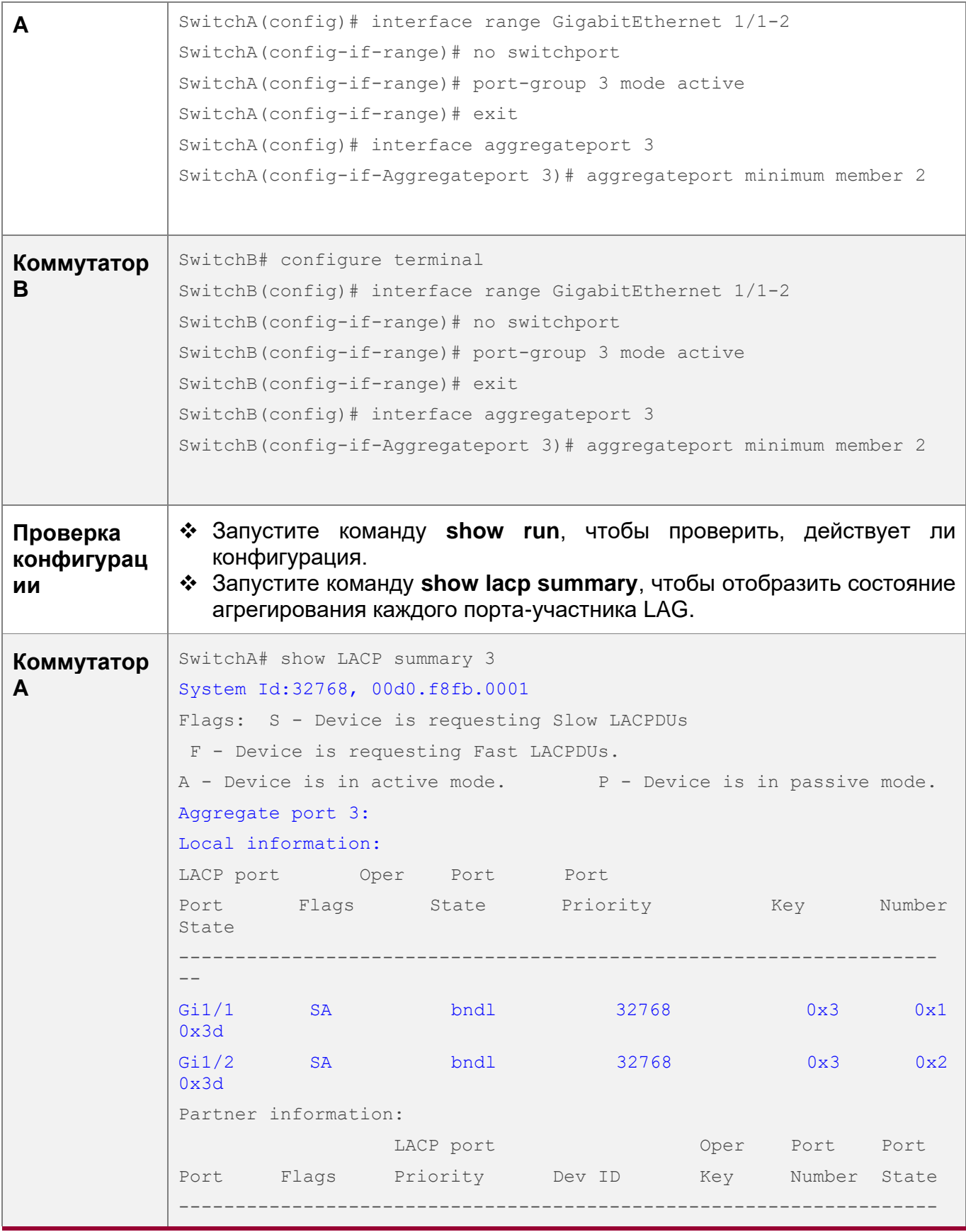

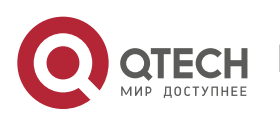

3. Конфигурирование агрегированного порта 116

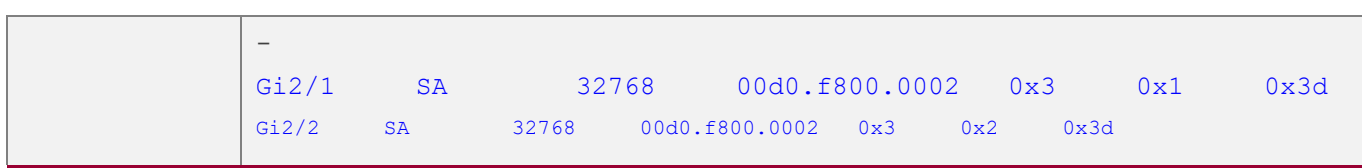

# **3.4 Мониторинг**

## **Отображение**

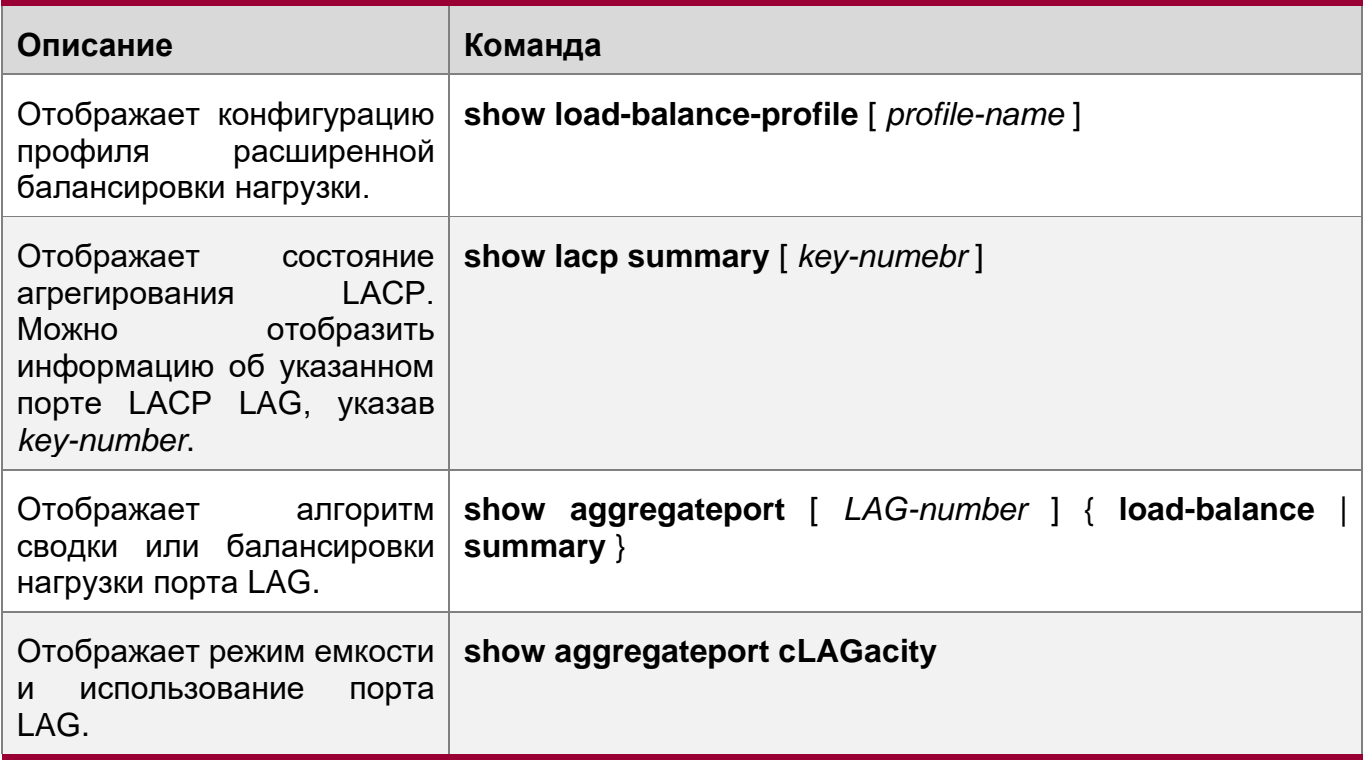

## **Отладка**

При выводе отладочной информации используются ресурсы системы. Поэтому, отключите отладку сразу после использования.

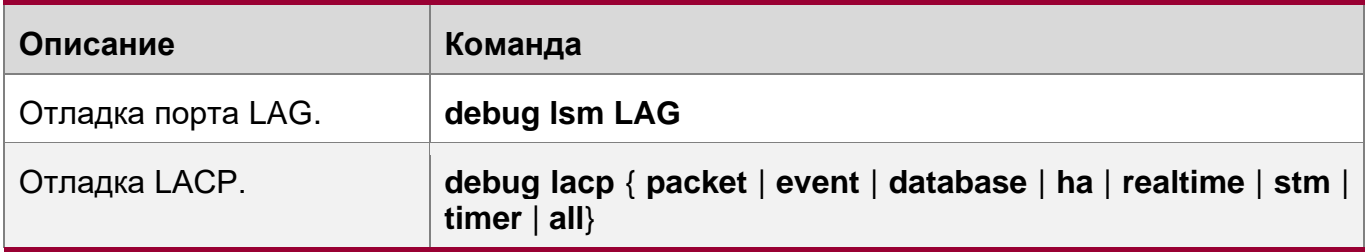

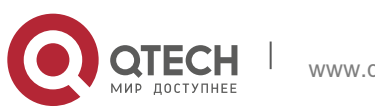

# **4 НАСТРОЙКА КЛАСТЕРА ECMP**

# **4.1 Обзор**

Кластер ECMP (множественный путь с равной стоимостью) — это технология для балансировки нагрузки при изменении пути следующего перехода протокола ECMP.

Кластер балансировки нагрузки в центре обработки данных обычно связывается с устройством TOR (верхнее устройство в стойке) через ECMP, а устройство TOR распределяет трафик данных сбалансированным образом между участниками кластера балансировки нагрузки через ECMP.

Если маршрут ECMP создается между устройством TOR и кластером балансировки нагрузки посредством протокола динамической маршрутизации, протокол динамической маршрутизации позволяет повторно выполнять конвергенцию маршрута при сбое канала маршрута ECMP. Трафик от устройства TOR к кластеру балансировки нагрузки перераспределяется, что нарушает исходное состояние сеанса участников кластера. В результате всему кластеру необходимо восстановить сеансы, что приведет к прерыванию некоторых сеансов.

Кластер ECMP позволяет преодолеть перебалансировку трафика, вызванную изменениями в количестве путей ECMP. После настройки кластера ECMP, если количество путей ECMP уменьшаются, только трафик, на неисправных каналах, балансируется на активные каналы, а исходный трафик, передаваемый по активным каналам, остается неизменным. Если количество путей ECMP увеличивается, некоторый трафик, передаваемый по активным каналам, распределяется по новым каналам.

Если следующий переход ECMP чувствителен к сеансу, то есть, если выходное устройство следующего переходом трафика является терминалом (например, сервер), рекомендуется кластер ECMP. Если выход следующего перехода является промежуточным сетевым узлом, кластер ECMP не приносит выгоды.

# **4.2 Применение**

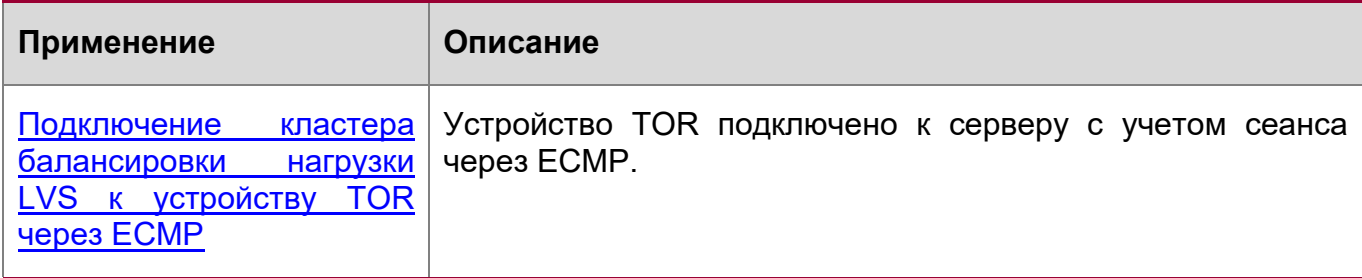

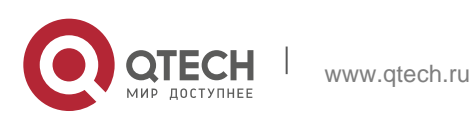

Руководство пользователя 4. Настройка кластера ECMP 118

<span id="page-117-0"></span>**4.2.1 Подключение кластера балансировки нагрузки LVS к устройству TOR через ECMP**

#### **Сценарий**

Как показано на Изображении 4-1, устройство TOR подключено к кластеру балансировки нагрузки виртуального сервера Linux (LVS) через ECMP.

Изображение 4-1 Взаимосвязь между устройством TOR и кластером балансировки нагрузки LVS через ECMP

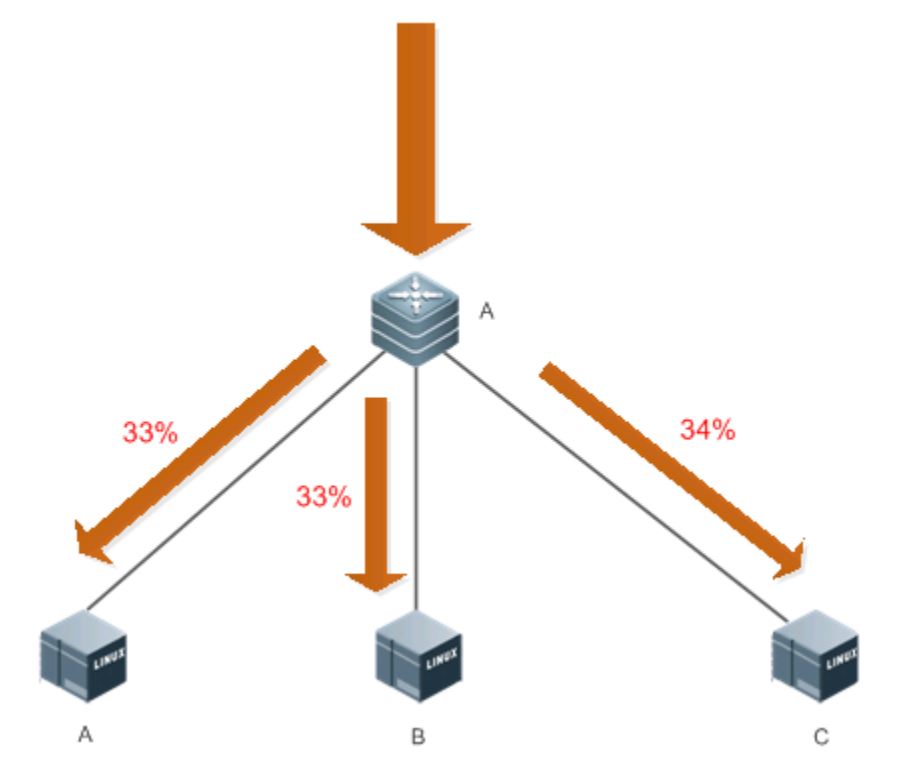

При сбое соединения между устройством A и устройством C трафик пересылается, как показано на Изображении 4-2.

Изображение 4-2 Пересылка трафика

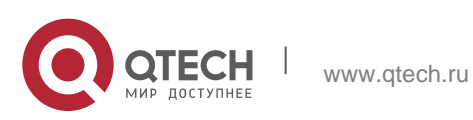

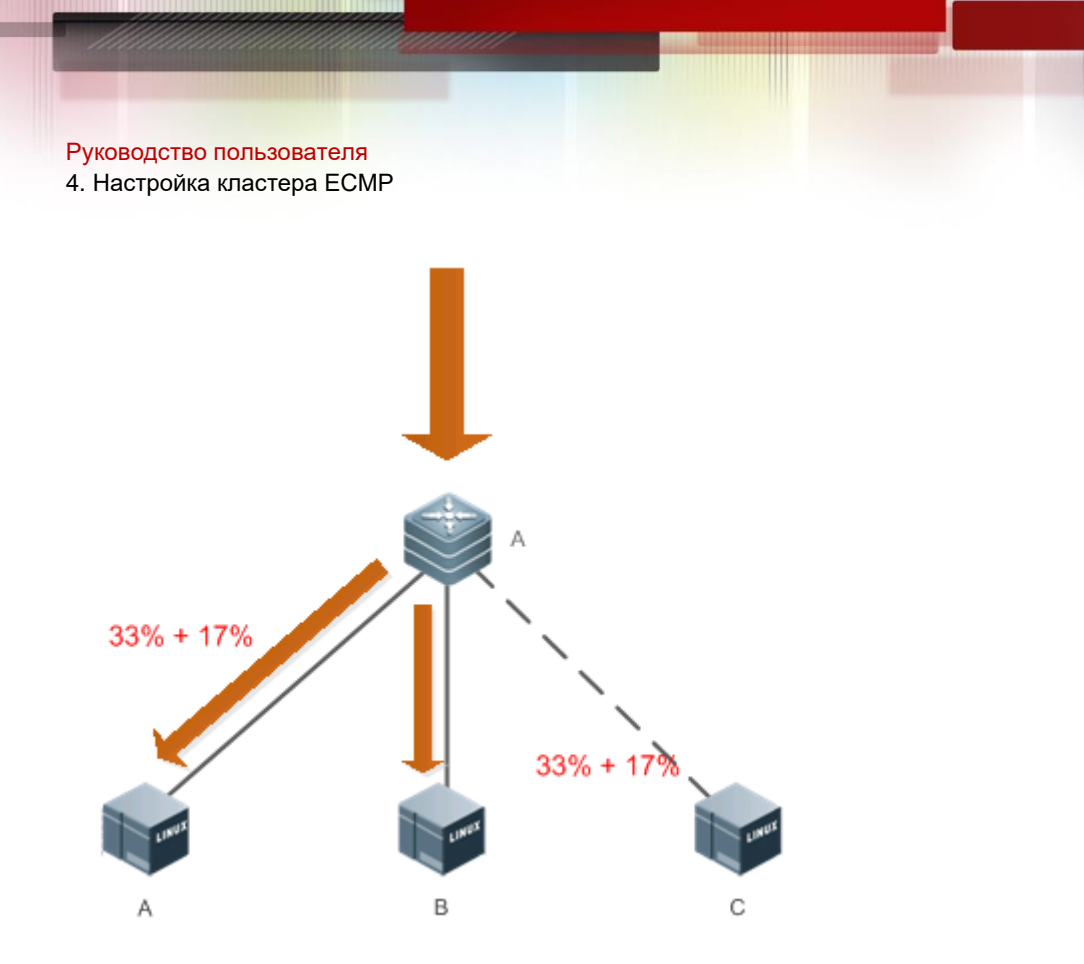

A - это коммутатор TOR, а B, C и D - участники кластера Примечание: балансировки нагрузки.

#### Описание

- Запустите протокол Open Shortest Path First (OSPF) между устройством TOR и участниками кластера балансировки нагрузки, чтобы реализовать маршрутизацию с множественными путями.
- Включите кластер ЕСМР на устройстве ТОR.

# 4.3 Функции

#### Базовые концепции

Маршрутизация ЕСМР

Существует несколько маршрутов к следующему переходу, направленному на сеть назначения, например, IP-адрес сети назначения - 192.168.0.0/24, и IPадреса маршрутизаторов к следующему переходу - 1.1.1.1, 2.2.2.2 и 3.3.3.3.

## Обзор

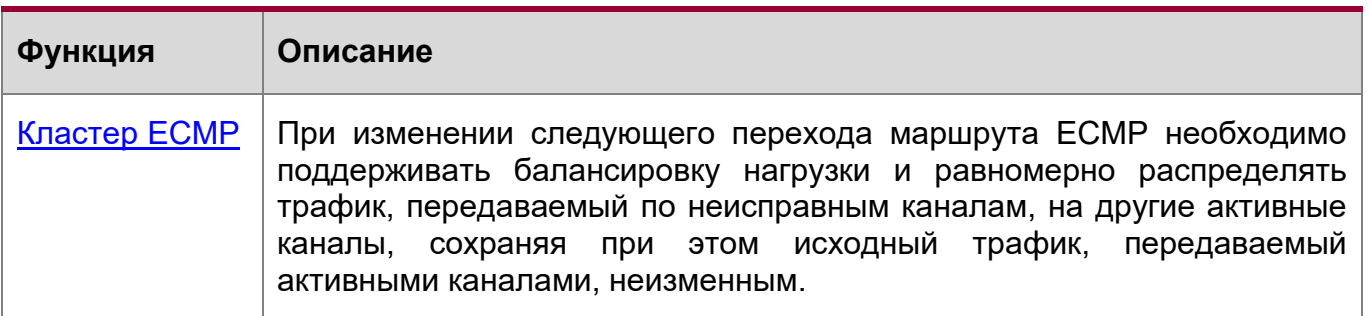

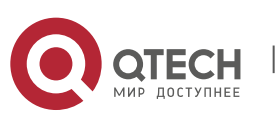

119

## **Принцип работы**

Сохраняет модуль хеш-функции, используемой при расчете маршрута, во время маршрутизации пакетов ECMP, неизменным. Убедитесь, что общее число следующих переходов остается неизменным во время аппаратной маршрутизации ECMP, а при сбое следующего перехода маршрута ECMP для замены отказавшего канала используется активный канал.

## **4.4 Конфигурация**

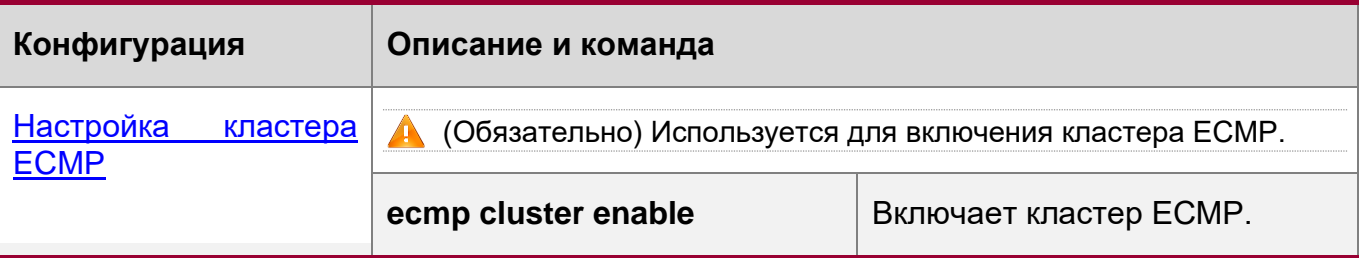

## <span id="page-119-0"></span>**4.4.1 Настройка кластера ECMP**

#### **Сценарий**

❖ Увеличение или уменьшение числа последующих переходов ECMP для минимизации влияния исходного пересылаемого трафика после включения кластера ECMP.

#### **Примечания**

❖ Кластер ECMP применяется для ECMP. Поэтому в сети необходимо настроить ECMP.

#### **Этапы конфигурации**

Включение кластера ECMP

❖ Обязательно.

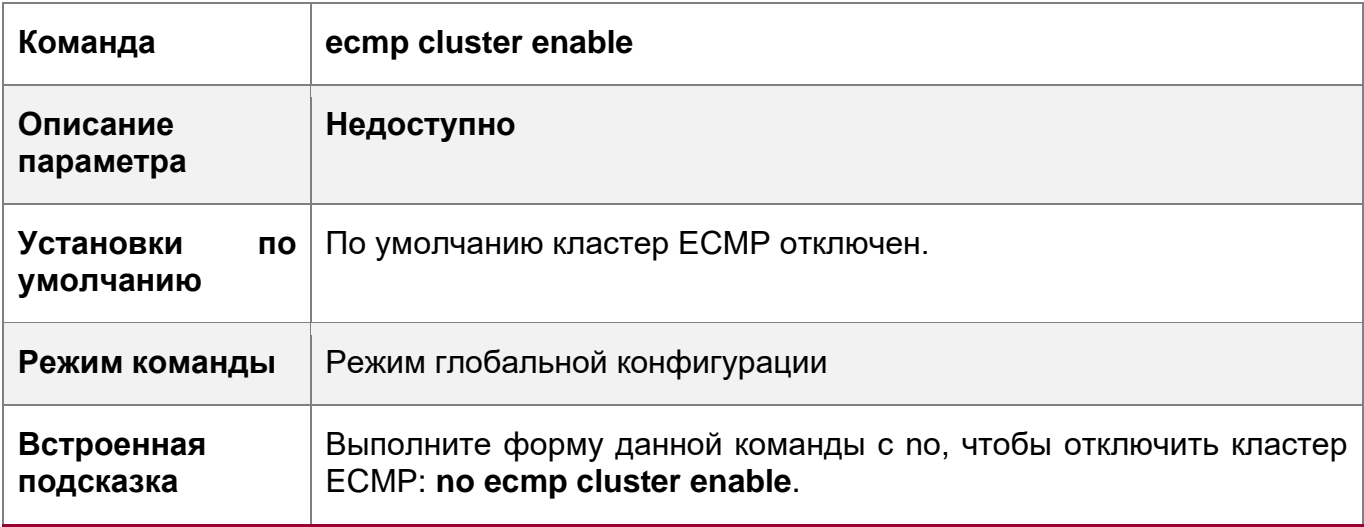

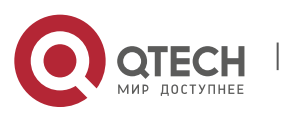

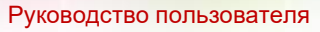

4. Настройка кластера ECMP 121

#### **Проверка конфигурации**

- ❖ После включения кластера ECMP проверьте, сбалансирован ли трафик, пересылаемый по множественным путям.
- ❖ После сбоя канала проверьте, распределен ли трафик, передаваемый по неисправному каналу, на другие активные каналы, и не изменился ли исходный трафик, передаваемый активными каналами.

#### **Примеры конфигурации**

❖ Включите кластер ECMP на коммутаторе и проверьте, включена ли функция ECMP.

QTECH(config)#ecmp cluster enable QTECH(config)#QTECH(config)#show run | in ecmp ecmp cluster enable QTECH(config)#

# **4.5 Мониторинг**

#### **Отображение**

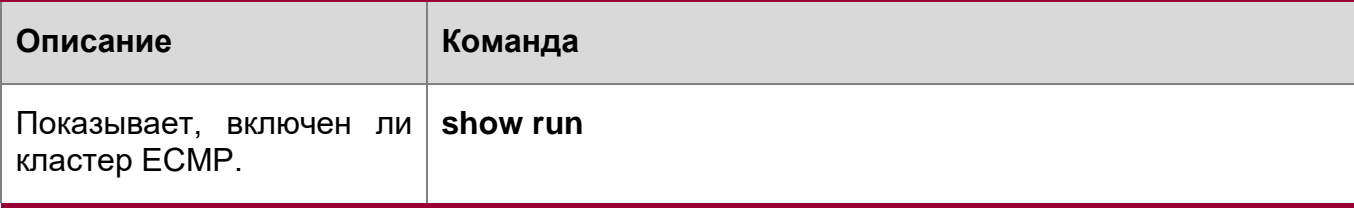

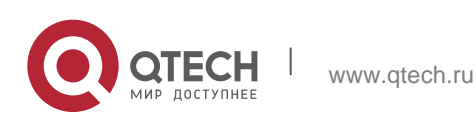

# **5 КОНФИГУРИРОВАНИЕ VLAN**

# 5.1 Обзор

Виртуальная локальная сеть (VLAN) — это логическая сеть, созданная на основе физической сети. Сеть VLAN может быть классифицирована как сеть 2-го уровня модели OSI.

VLAN имеет те же свойства, что и обычная локальная сеть, за исключением ограничений ПО физическому местоположению. Одноадресные, широковещательные и многоадресные кадры 2-го уровня пересылаются и передаются в пределах VLAN, сохраняя трафик изолированным.

Мы можем определить порт как участник VLAN, и все терминалы, подключенные к этому порту, являются частями виртуальной сети, поддерживающей несколько VLAN. При добавлении, удалении и изменении пользователей нет необходимости физически настраивать сеть. Обмен **VLAN** данными между сетями осуществляется с помощью устройств 3-го уровня, как показано на следующем Изображении.

Изображение 5-1

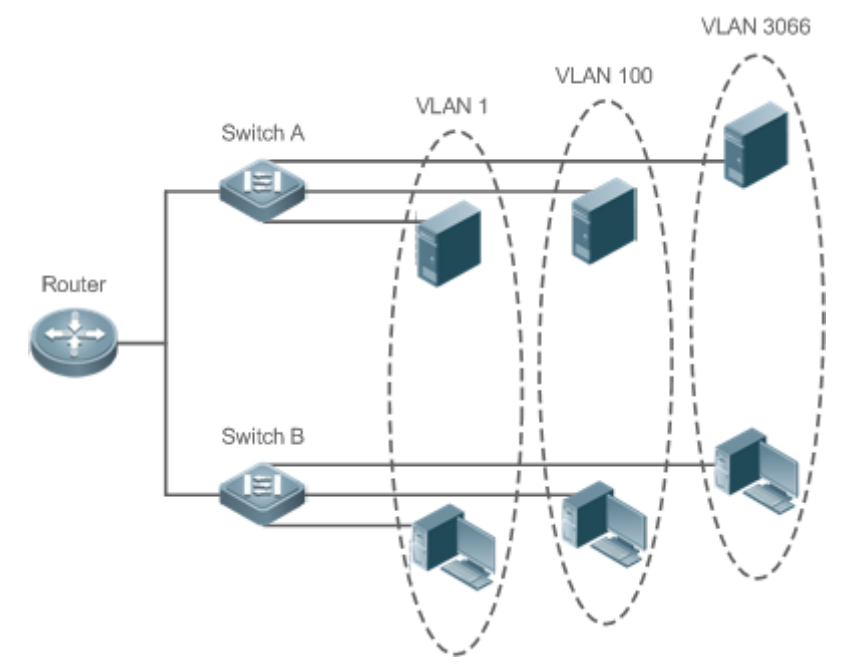

## Протоколы и стандарты

❖ IEEE 802.1Q

# 5.2 Применение

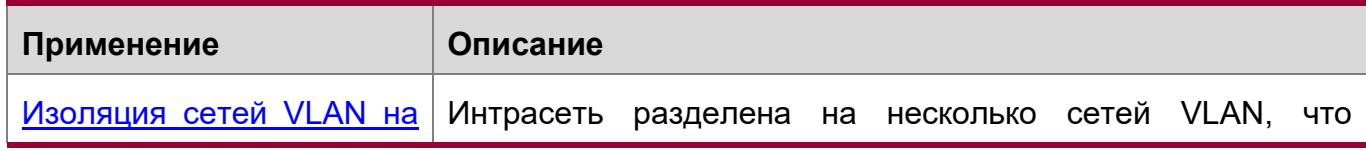

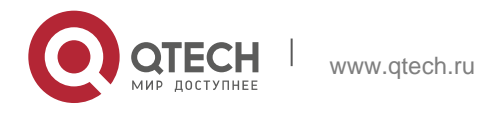

#### Руководство пользователя 5. Конфигурирование VLAN 123

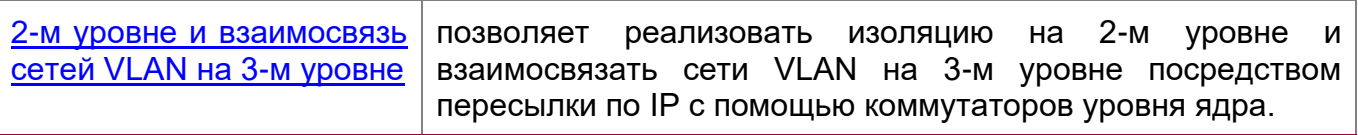

#### <span id="page-122-0"></span>**5.2.1 Изоляция сетей VLAN на 2-м уровне и взаимосвязь сетей VLAN на 3-м уровне**

#### **Сценарий**

Интрасеть разделена на VLAN 10, VLAN 20 и VLAN 30, реализуя изоляцию между собой на 2-м уровне. Три сети VLAN соответствуют IP-подсетям 192.168.10.0/24, 192.168.20.0/24 и 192.168.30.0/24, реализуя взаимосвязь друг с другом посредством пересылки по IP с помощью коммутаторов ядра 3-го уровня.

#### Изображение 5-2

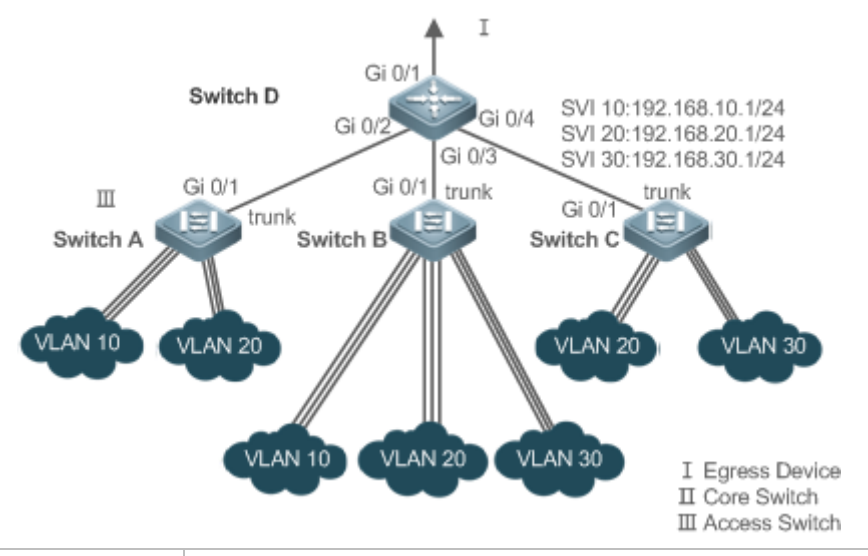

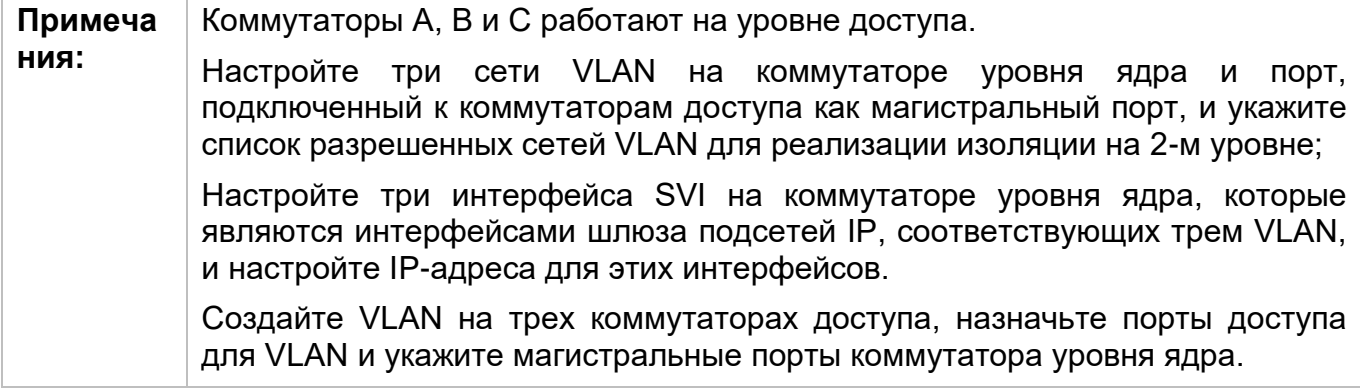

#### **Описание**

- ❖ Разделите интрасеть на несколько VLAN, чтобы обеспечить изоляцию на 2-м уровне.
- ❖ Настройте SVI на коммутаторе уровня 3 для реализации связи на 3-м уровне между сетями VLAN.

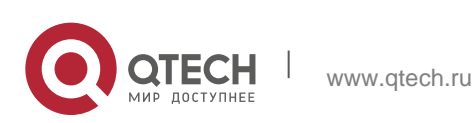

Руководство пользователя 5. Конфигурирование VLAN

# 5.3 Функции

#### Базовые концепции

#### **VLAN**

VLAN - это логическая сеть, созданная на основе физической сети. VLAN имеет те же свойства, что и обычная локальная сеть, за исключением ограничений по физическому местоположению. Одноадресные, широковещательные И многоадресные кадры 2-го уровня пересылаются и передаются в пределах VLAN, сохраняя трафик изолированным.

- **C** Сети VLAN, поддерживаемые коммутаторами QTECH, соответствуют стандарту IEEE802.1Q. Поддерживается не более 4094 VLAN (идентификатор VLAN 1-4094), VLAN 1 не может быть удалена.
- **Настраиваемые идентификаторы VLAN могут быть от 1 до 4094.**
- В случае нехватки аппаратных ресурсов система возвращает информацию о сбое создания VLAN.

#### Режим порта

Можно определить кадры, которым разрешено проходить порт, и сети VLAN, к которым принадлежит порт, настроив режим порта. Подробнее см. в следующей таблице.

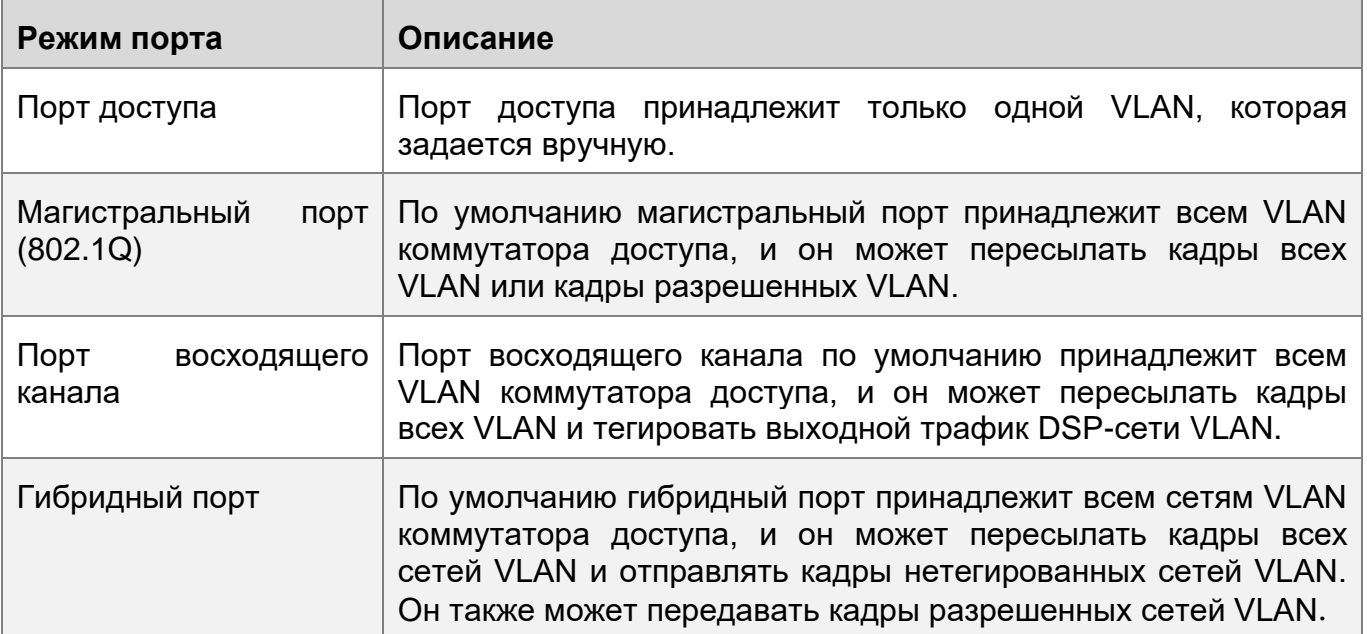

#### Обзор

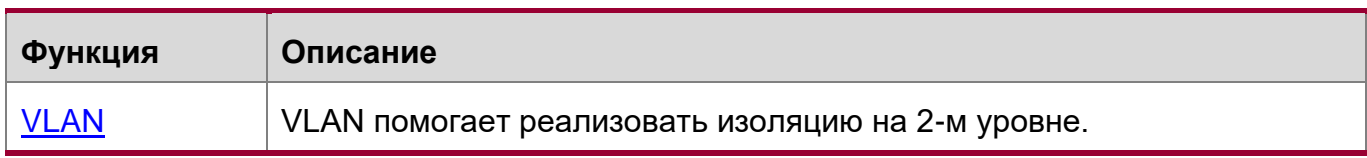

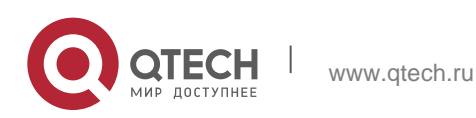

# <span id="page-124-0"></span>**5.3.1 VLAN**

Каждая VLAN имеет независимый широковещательный домен, а различные VLAN изолированы на 2-м уровне.

## **Принцип работы**

Каждая VLAN имеет независимый широковещательный домен, а различные VLAN изолированы на 2-м уровне.

Изоляция на 2-м уровне: Если для сетей VLAN не настроены SVI, сети VLAN изолируются на 2-м уровне. Это означает, что пользователи этих сетей VLAN не могут обмениваться данными друг с другом.

Взаимосвязь на 3-м уровне: Если SVI настроены на коммутаторе 3-го уровня для сетей VLAN, эти сети VLAN могут обмениваться данными друг с другом на 3-м уровне.

# **5.4 Конфигурация**

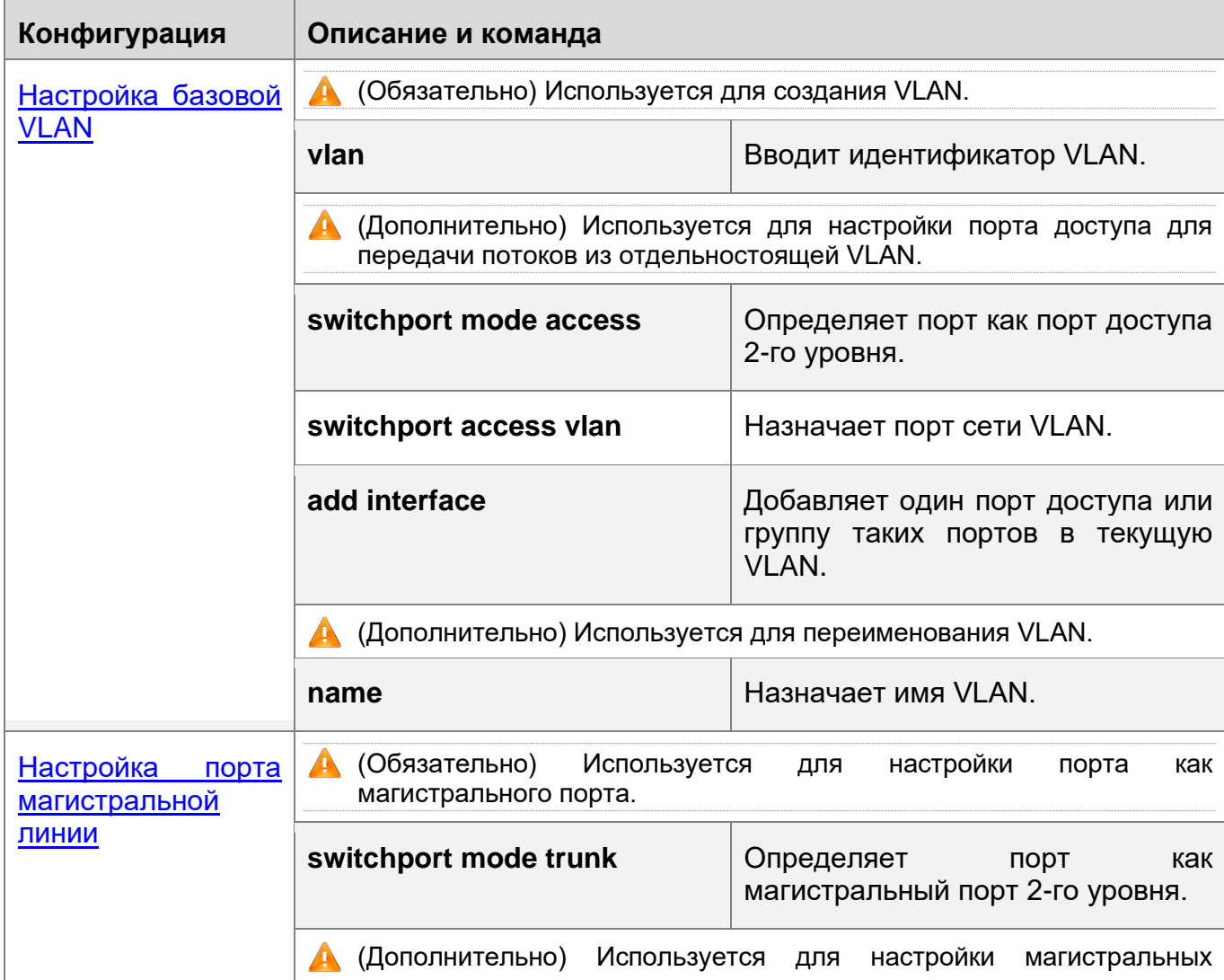

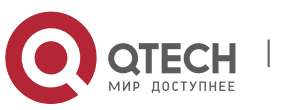

5. Конфигурирование VLAN 126

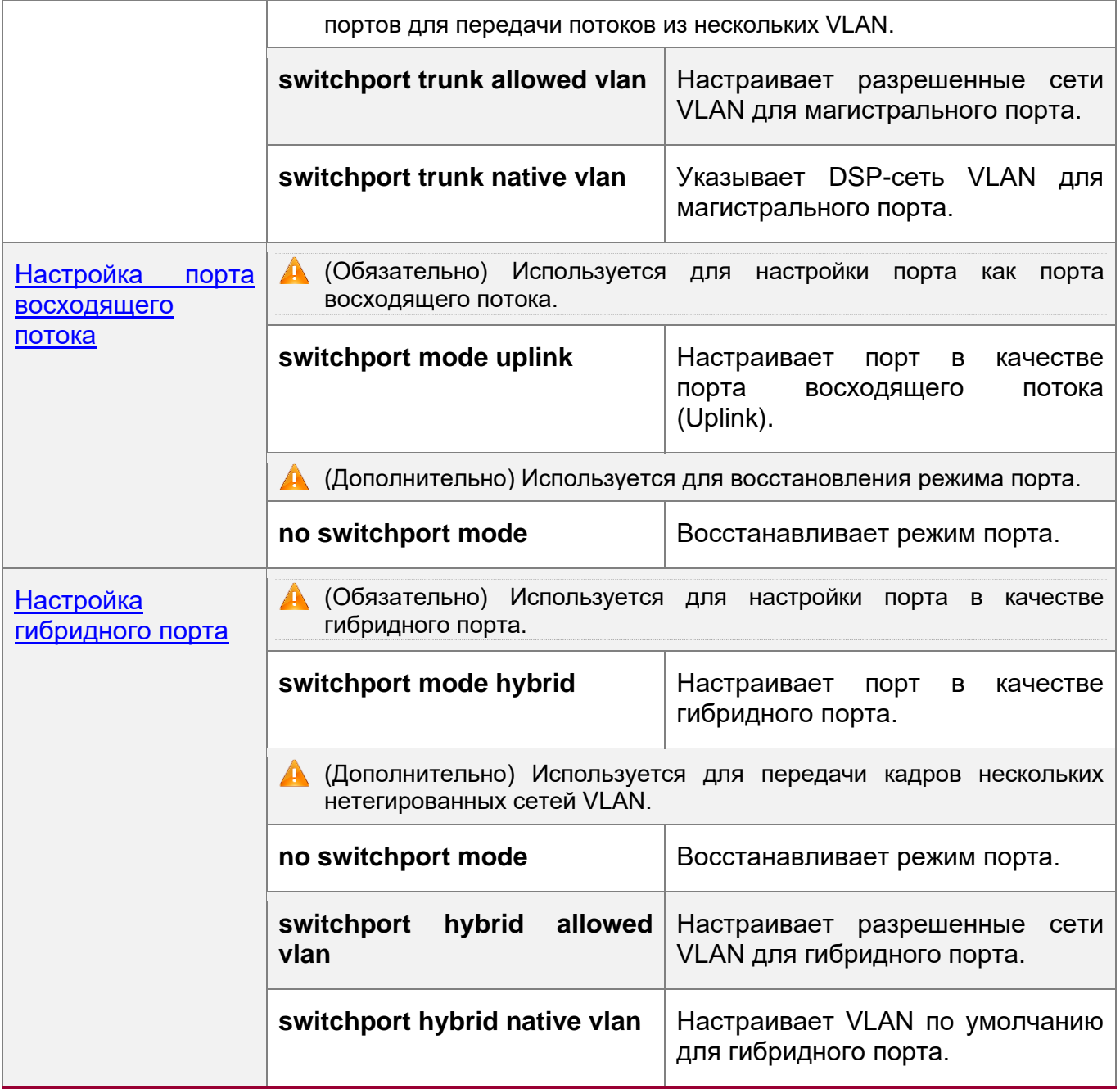

## <span id="page-125-0"></span>**5.4.1 Настройка базовой VLAN**

## **Сценарий**

❖ Сеть VLAN идентифицируется ее VLAN ID. Можно добавлять, удалять, изменять VLAN от 2 до 4094, но VLAN 1 создается автоматически и не может быть удалена. Можно настроить режим порта и добавить или удалить VLAN.

## **Примечания**

❖ Недоступно

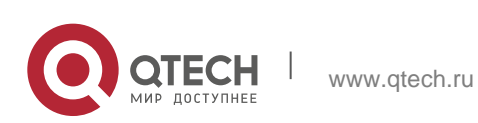

5. Конфигурирование VLAN

#### Этапы конфигурации

Создание и изменение VLAN

- Обязательно.
- В случае нехватки аппаратных ресурсов система возвращает информацию о сбое создания VLAN.
- Используйте команду vlan vlan-id для создания VLAN или входа в режим VLAN.
- Конфигурация:

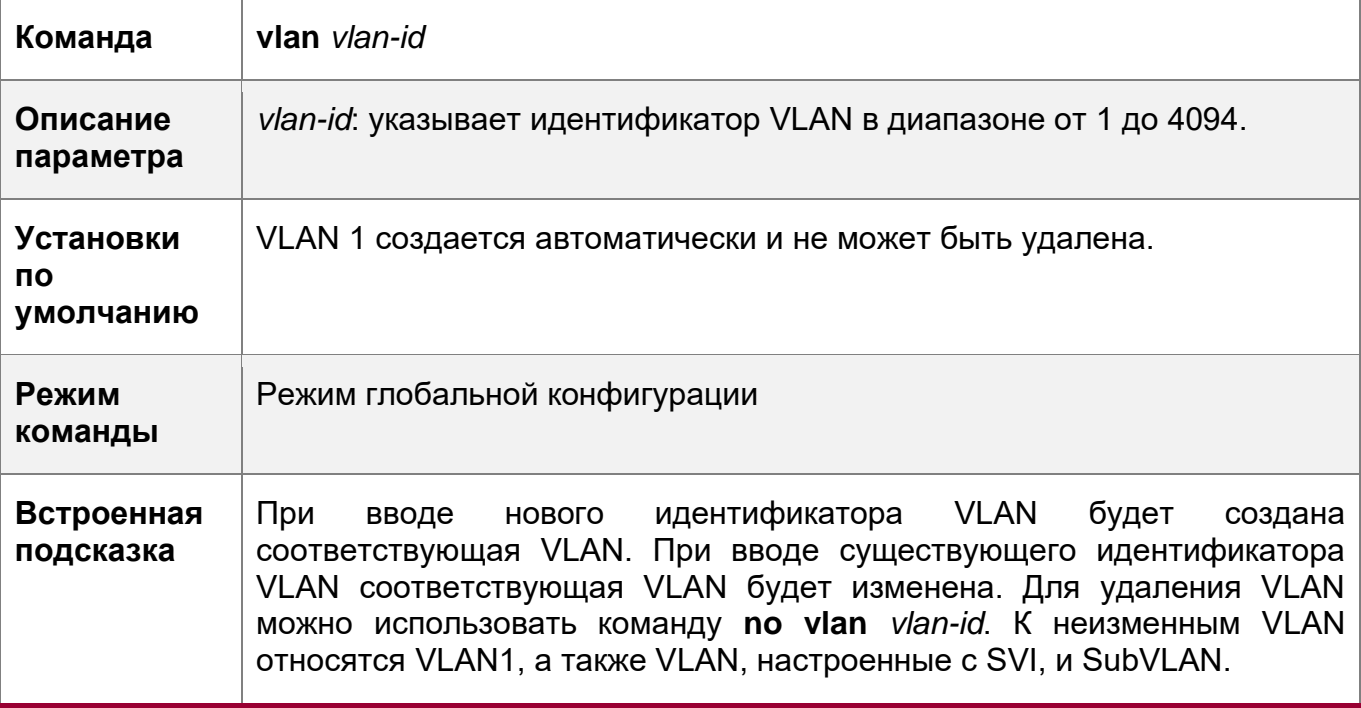

Переименование VLAN

- Опционально.
- Невозможно переименовать VLAN так же, как и имя по умолчанию другой VLAN.
- Конфигурация:

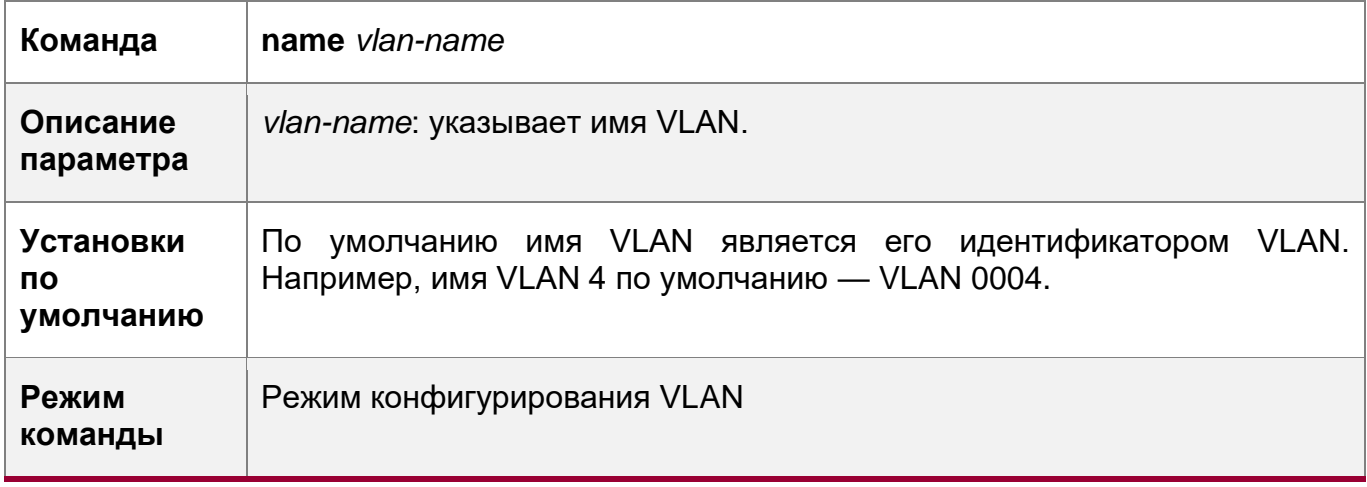

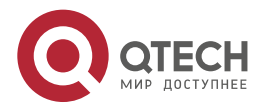

www.gtech.ru

5. Конфигурирование VLAN 128

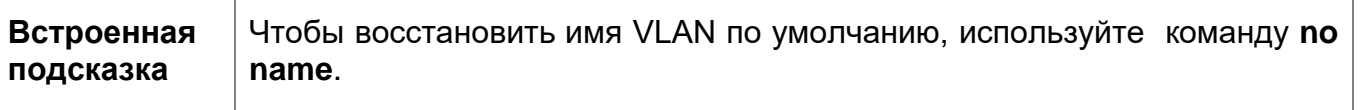

Назначение текущего порта доступа указанной VLAN

- ❖ Опционально.
- ❖ Используйте команду **switchport mode access**, чтобы указать порты 2-го уровня (порты коммутатора) в качестве портов доступа.
- ❖ Используйте команду **switchport access vlan** *vlan-id* для добавления порта доступа к определенной VLAN, чтобы потоки из VLAN могли передаваться через порт.
- ❖ Конфигурация:

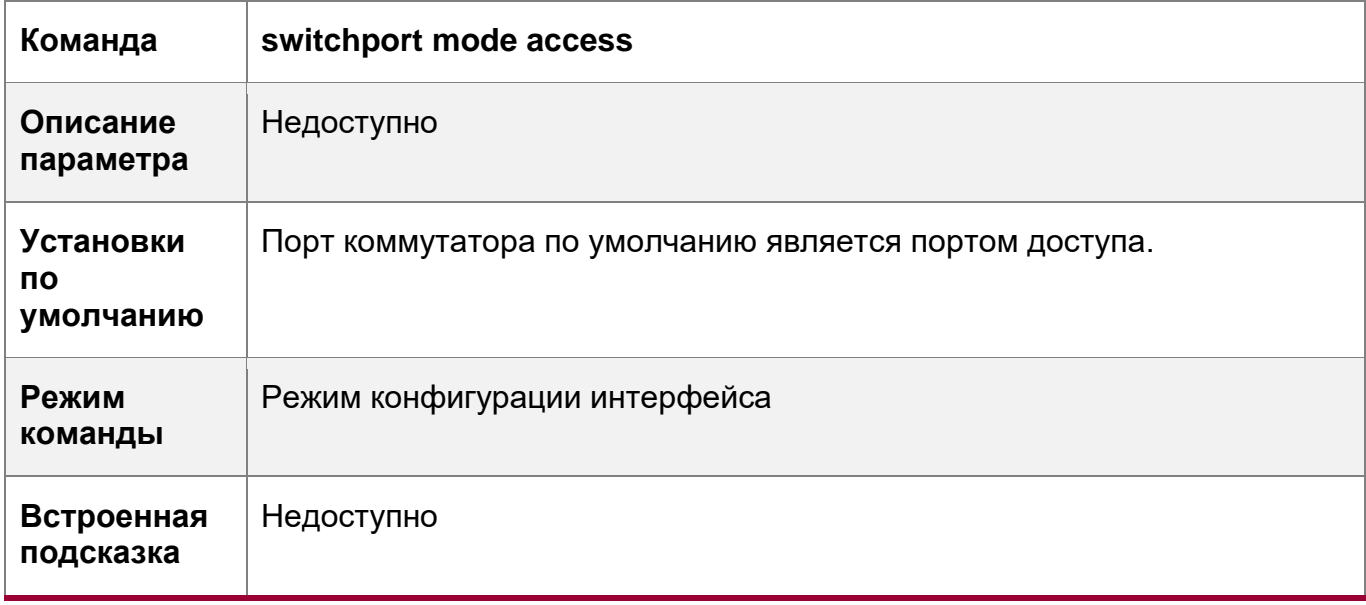

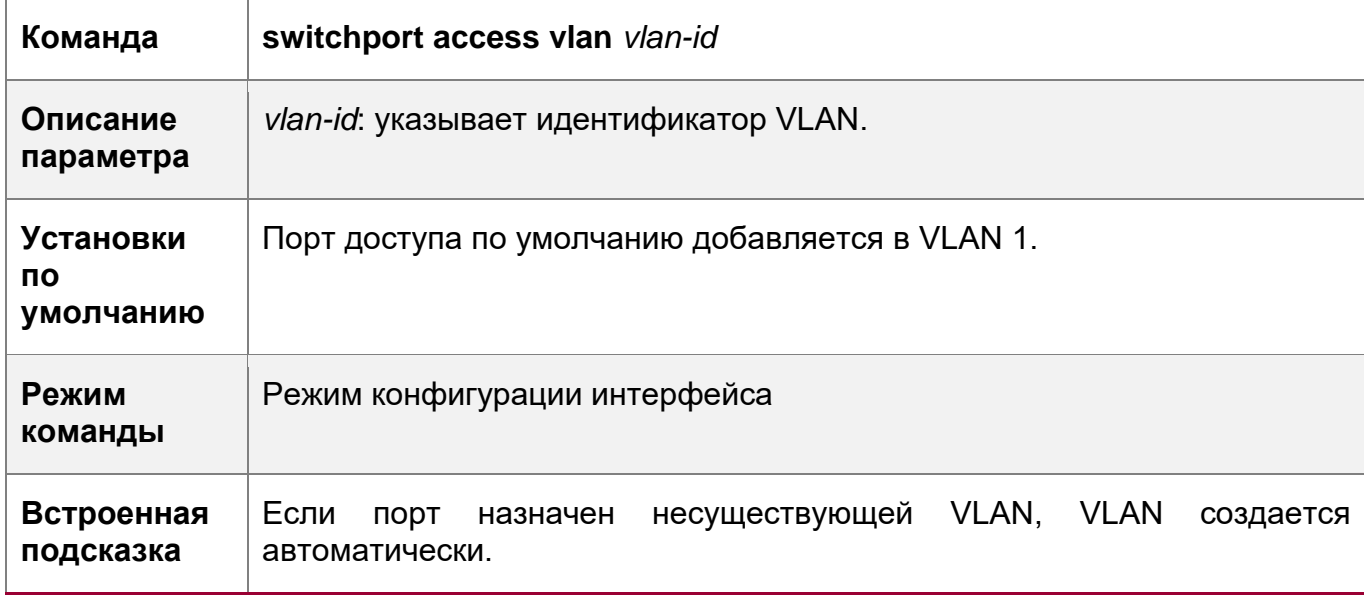

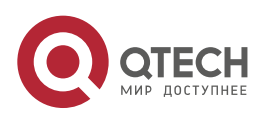

Добавление порта доступа к текущей VLAN

- Опционально.
- Эта команда действует только на порт доступа. После добавления порта доступа в VLAN потоки VLAN могут передаваться через порт.
- Конфигурация:

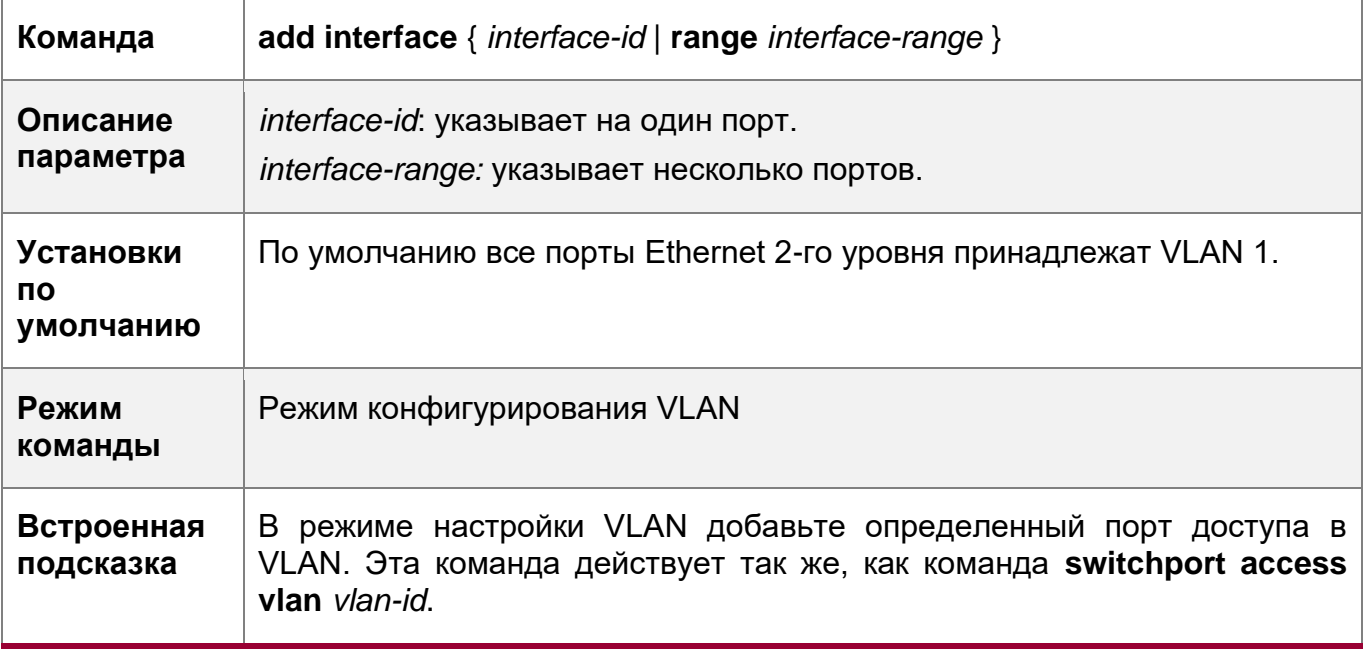

• Для двух команд добавления порта в VLAN, команда, настроенная позже, перезаписывает другую.

#### Проверка конфигурации

- Отправьте нетегированные пакеты на порт доступа для широковещательной рассылки в VLAN.
- Используйте команды show vlan и show interface switchport, чтобы проверить, действует ли конфигурация.

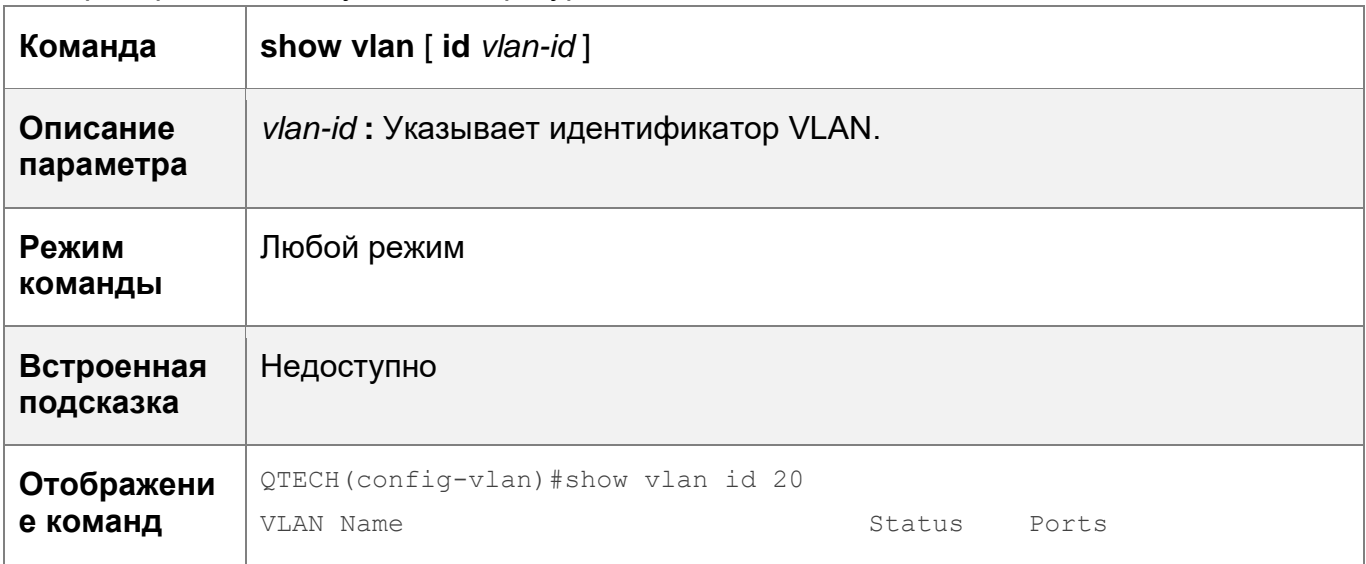

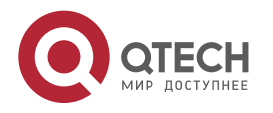

5. Конфигурирование VLAN

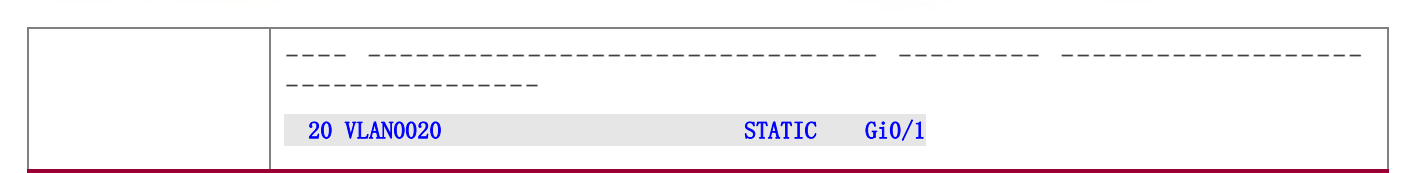

130

# Пример конфигурации

Настройка базовой VLAN и порта доступа

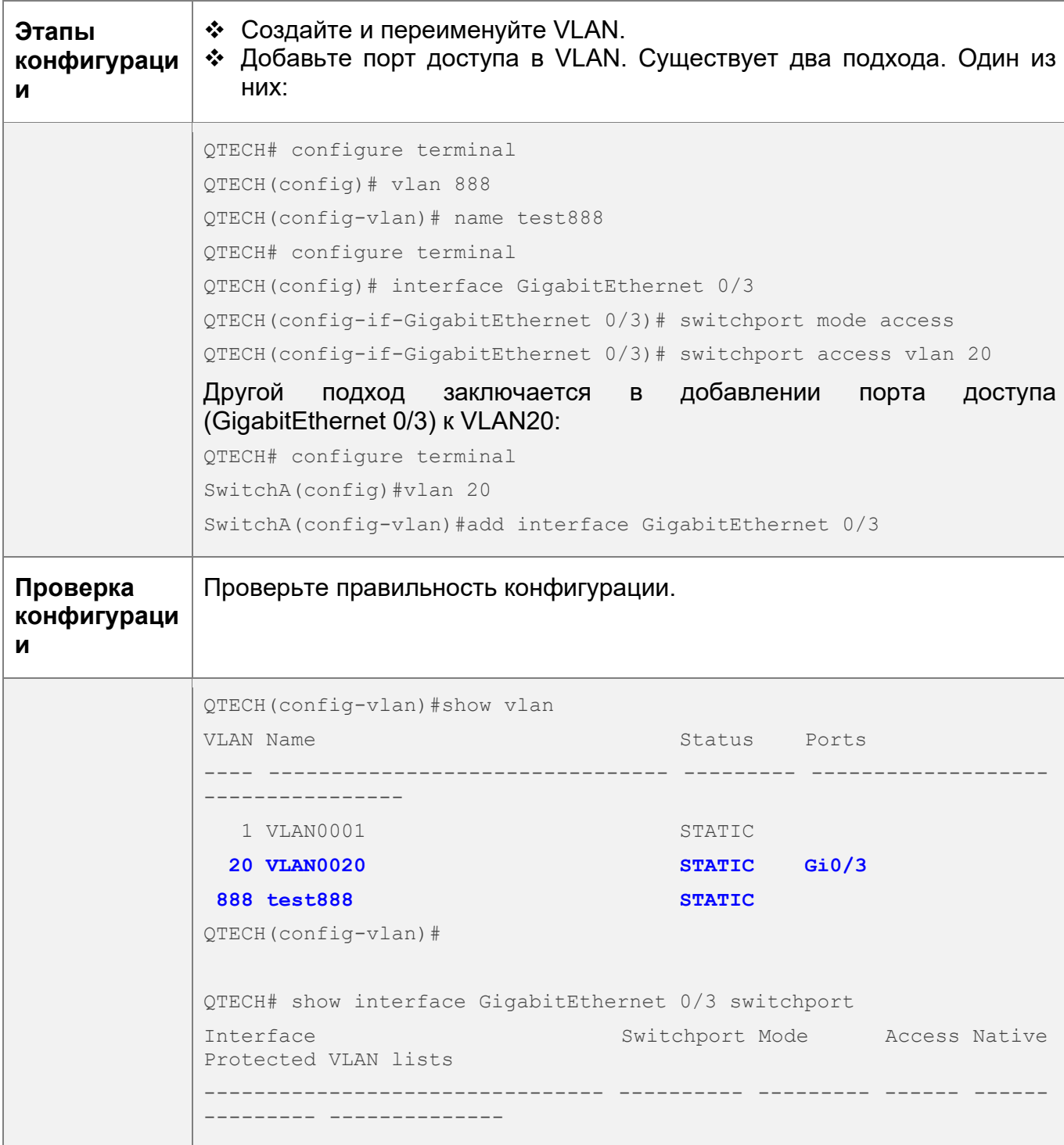

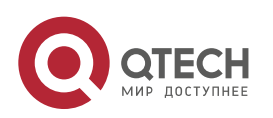

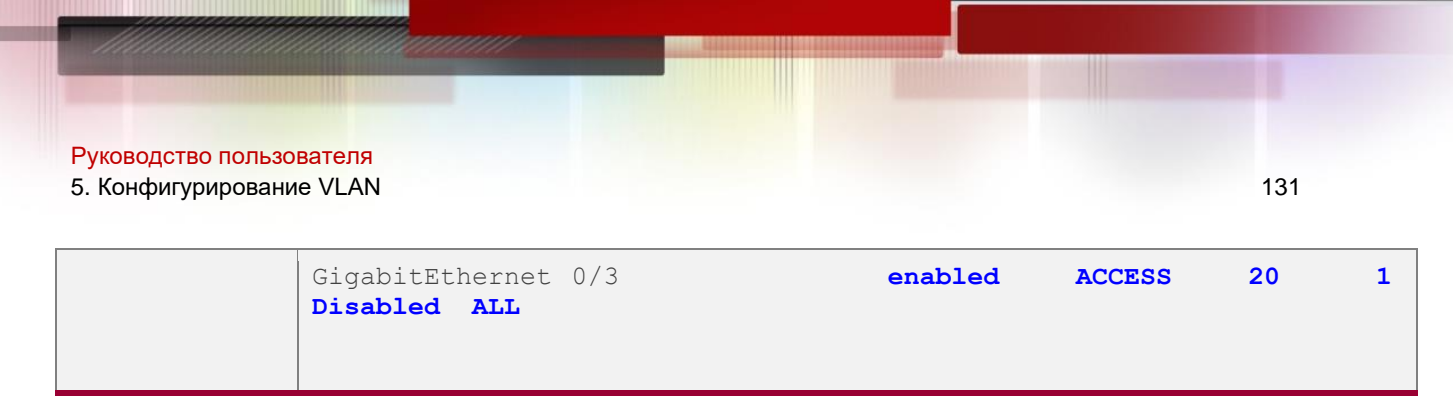

#### <span id="page-130-0"></span>5.4.2 Конфигурирование магистрального порта

#### Сценарий

Магистральный канал — это канал "точка-точка", соединяющий один интерфейс Ethernet или несколько интерфейсов с другими сетевыми устройствами (например, маршрутизатором или коммутатором) и который может передавать потоки из нескольких VLAN.

Магистральный канал устройств QTECH использует стандарт инкапсуляции 802.1Q. На следующем Изображении показана сеть, которая принимает магистральные соединения.

Изображение 5-3

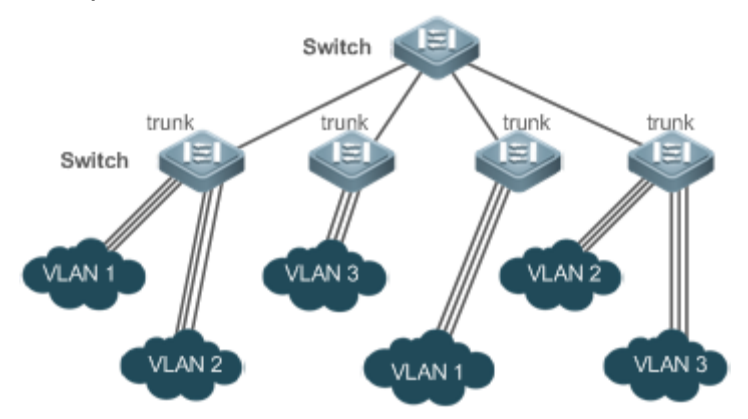

Можно настроить порт Ethernet или агрегированный порт (подробнее см. в разделе Настройка агрегированного порта) как магистральный порт.

Необходимо указать DSP-сеть (нативную) VLAN для магистрального порта. Нетегированные пакеты, полученные и отправленные из магистрального порта, считаются принадлежащими нативной VLAN. Идентификатор VLAN по умолчанию (PVID в IEEE 802.1Q) этого магистрального порта - это собственный идентификатор VLAN. Между тем, кадры нативной VLAN, отправляемые по магистральному каналу, нетегированные. По умолчанию нативная VLAN магистрального порта - VLAN 1.

При настройке магистрального канала убедитесь, что магистральные порты на обоих концах канала используют одну и ту же нативную VLAN.

#### Этапы конфигурации

Конфигурирование магистрального порта

- ❖ Обязательно
- Настройте магистральный порт для передачи потоков из нескольких сетей VLAN.
- Конфигурация:

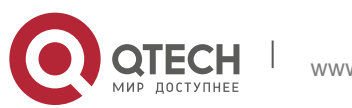

5. Конфигурирование VLAN

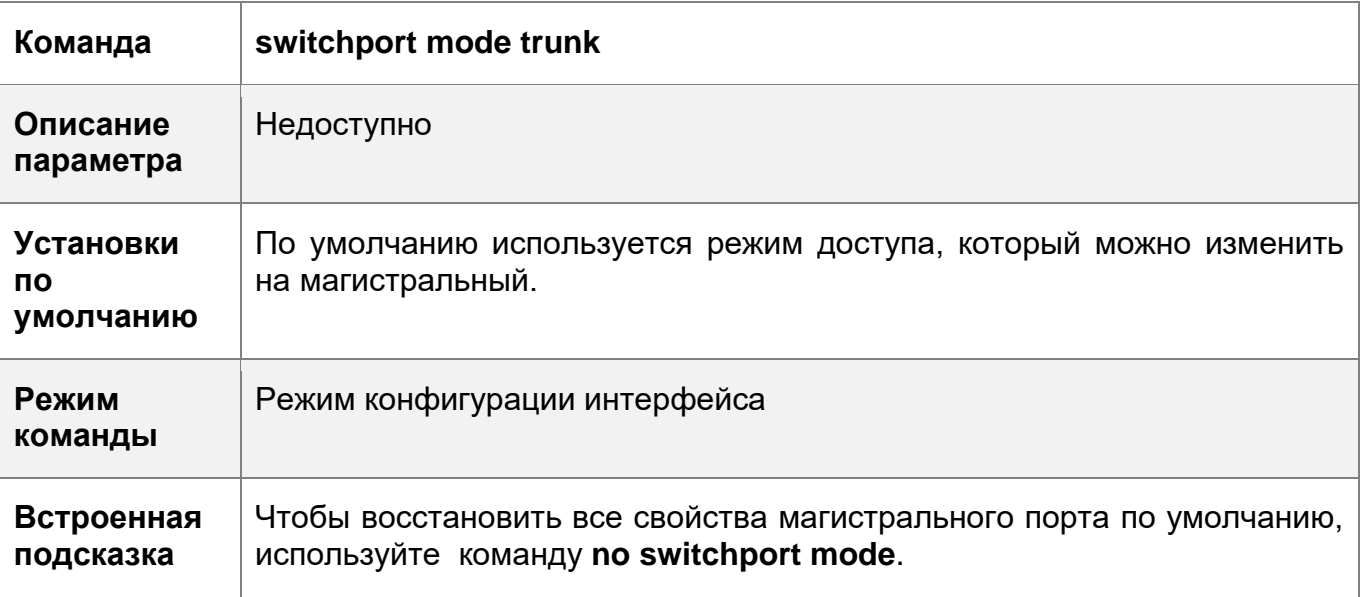

Определение разрешенных сетей VLAN для магистрального порта

- Опционально.
- По умолчанию магистральный порт передает потоки из всех VLAN (от 1 до 4094). Можно настроить список разрешенных сетей VLAN, чтобы запретить прохождение потоков некоторых сетей VLAN через магистральный порт.
- Конфигурация:

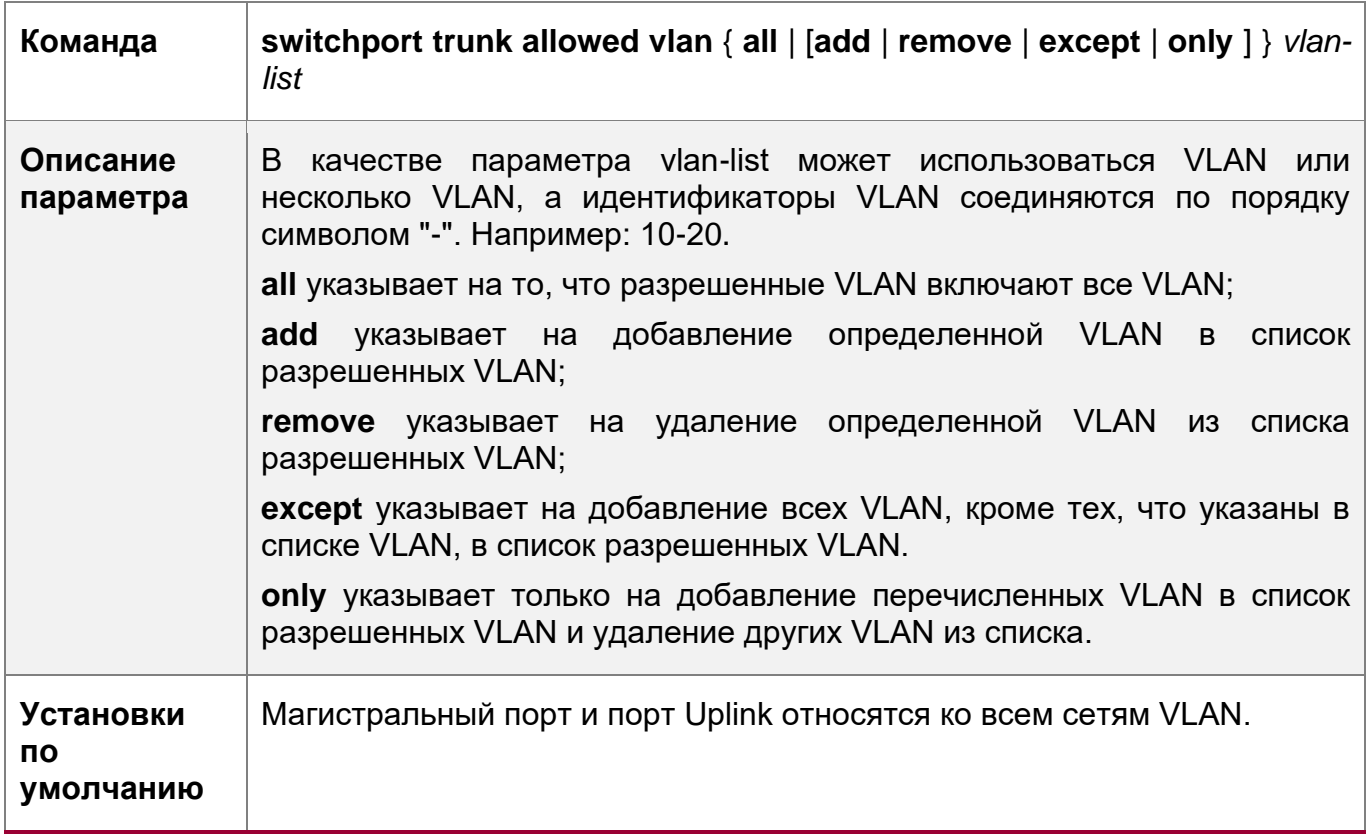

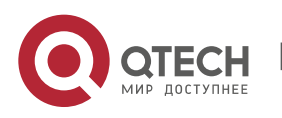

132

5. Конфигурирование VLAN

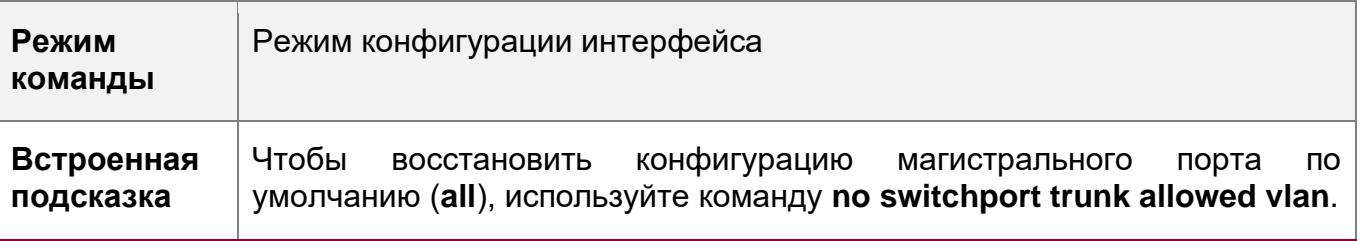

Конфигурирование нативных VLAN

- Опционально.
- Магистральный порт получает и отправляет помеченные или нетегированные кадры 802.1Q. Нетегированные кадры передают потоки из нативной VLAN. По умолчанию, нативная VLAN - это VLAN 1.
- Если кадр содержит идентификатор VLAN нативной VLAN, то при прохождении через магистральный порт его тег будет автоматически убран.
- Конфигурация:

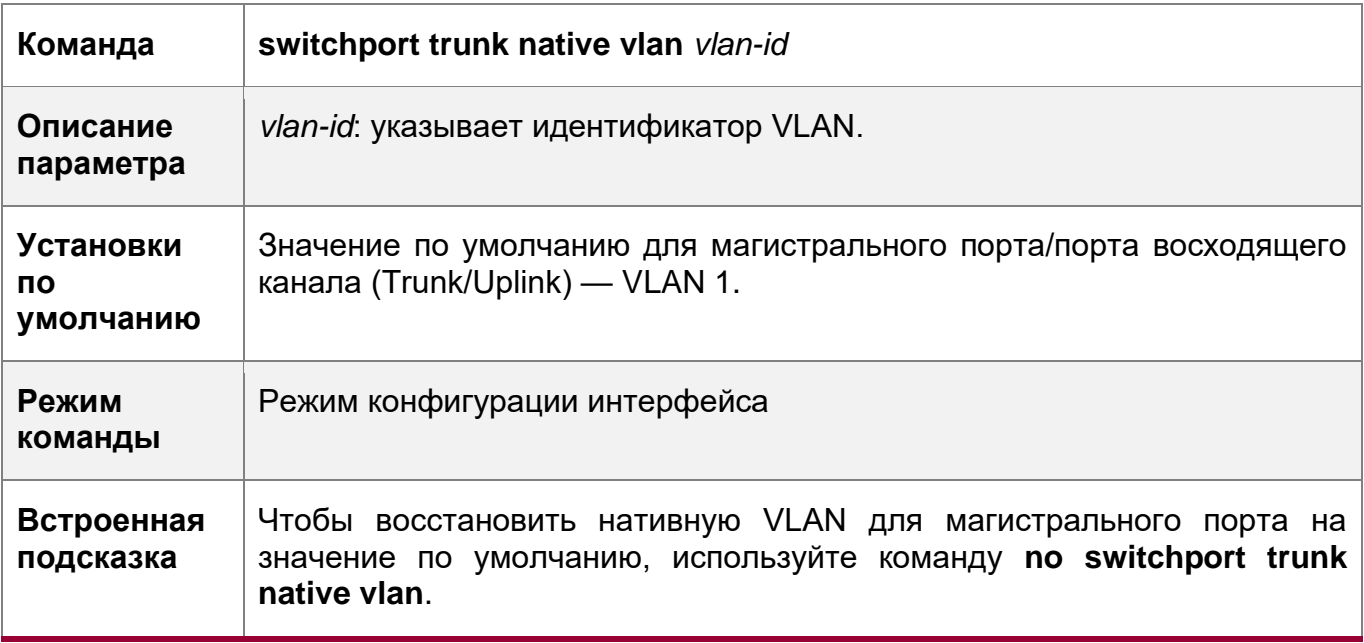

• При установке нативной VLAN порта на несуществующую VLAN эта VLAN не будет создана автоматически. Кроме того, нативная VLAN может находиться вне списка разрешенных VLAN для этого порта. В этом случае потоки из нативной VLAN не могут пройти через порт.

#### Проверка конфигурации

- Отправьте тегированные пакеты на магистральный порт, и они будут разосланы широковещательно в указанные VLAN.
- Используйте команды show vlan и show interface switchport, чтобы проверить, действует ли конфигурация.

show vlan [id vlan-id] Команда

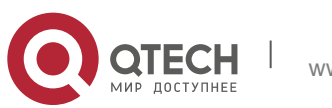

133

5. Конфигурирование VLAN 134

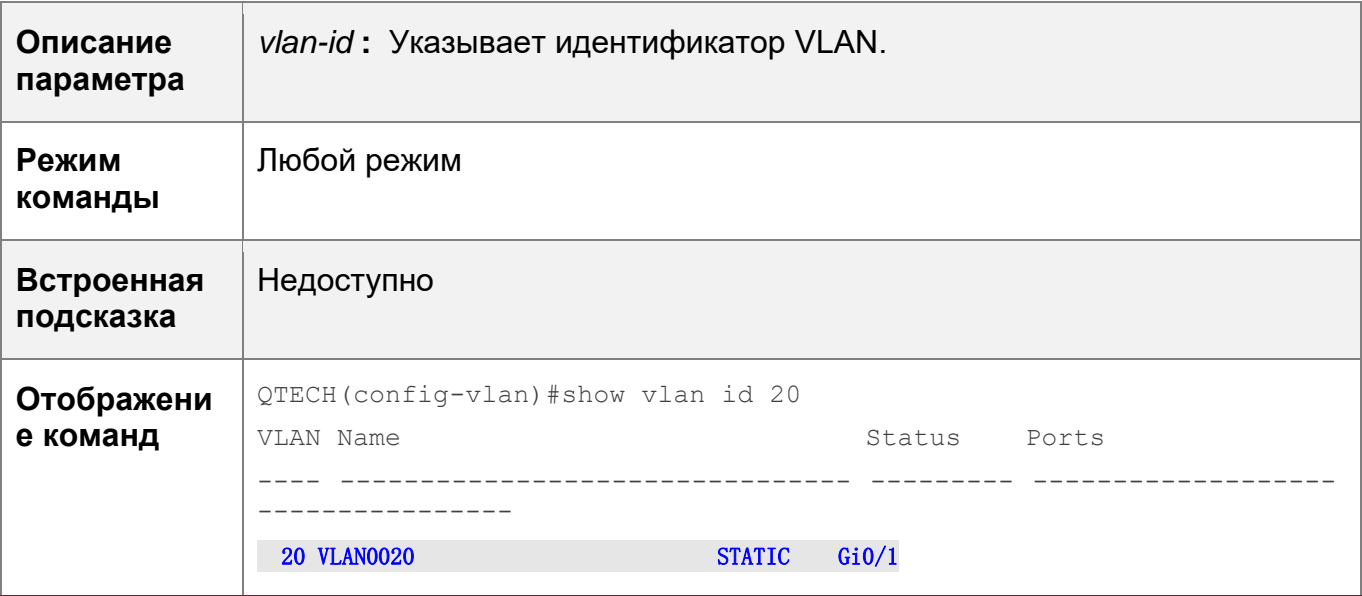

#### **Пример конфигурации**

Настройка базовой VLAN для реализации изоляции на 2-м уровне и взаимосвязи на 3-м уровне

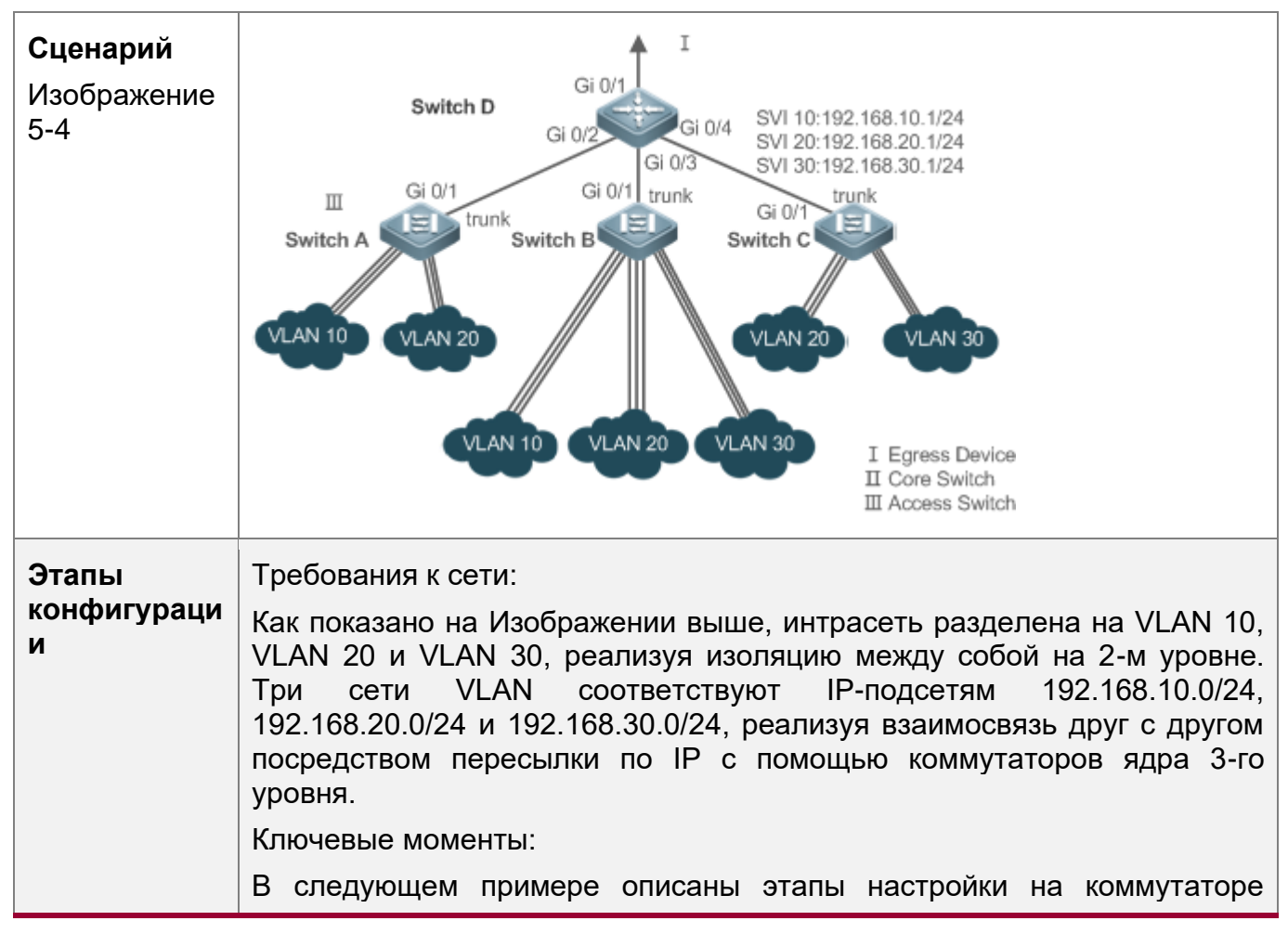

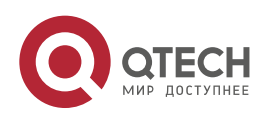

5. Конфигурирование VLAN

уровня ядра и коммутаторе доступа.

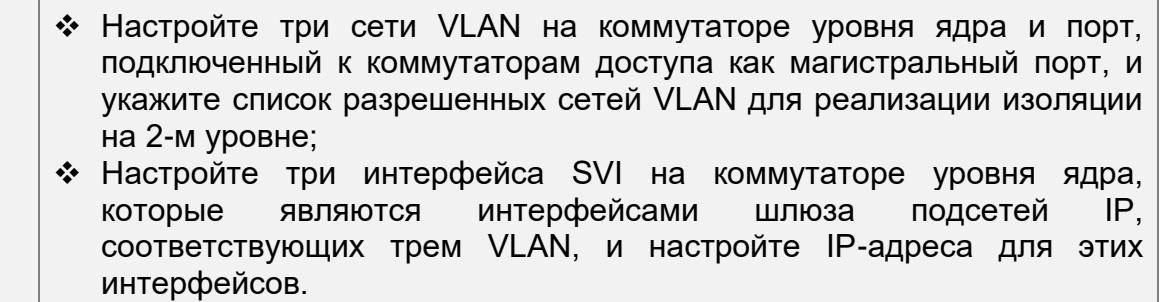

• Создайте VLAN на трех коммутаторах доступа, назначьте порты доступа для VLAN и укажите магистральные порты коммутатора уровня ядра. В следующем примере описаны этапы настройки коммутатора А.

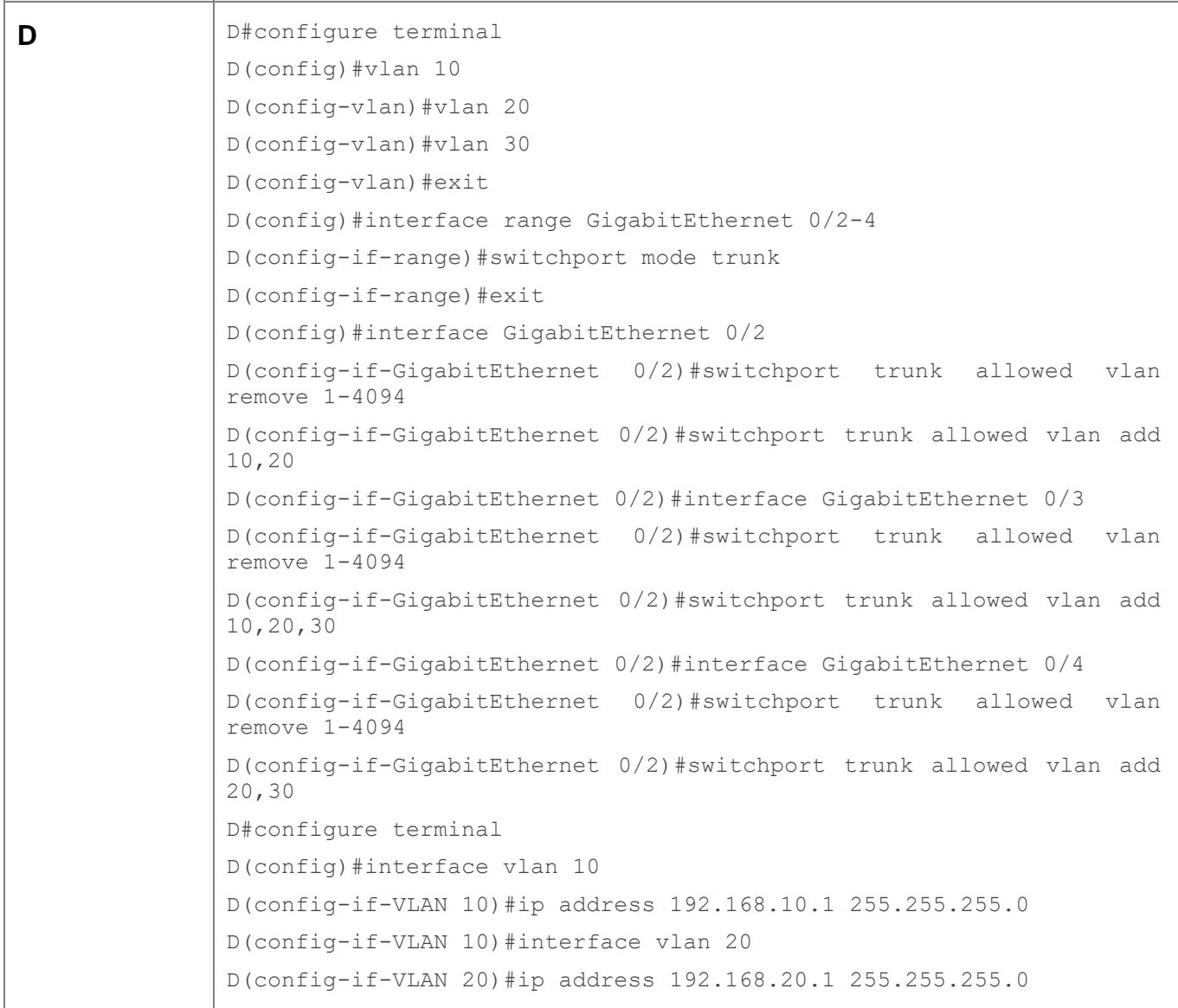

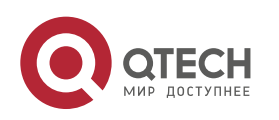

#### 5. Конфигурирование VLAN 136

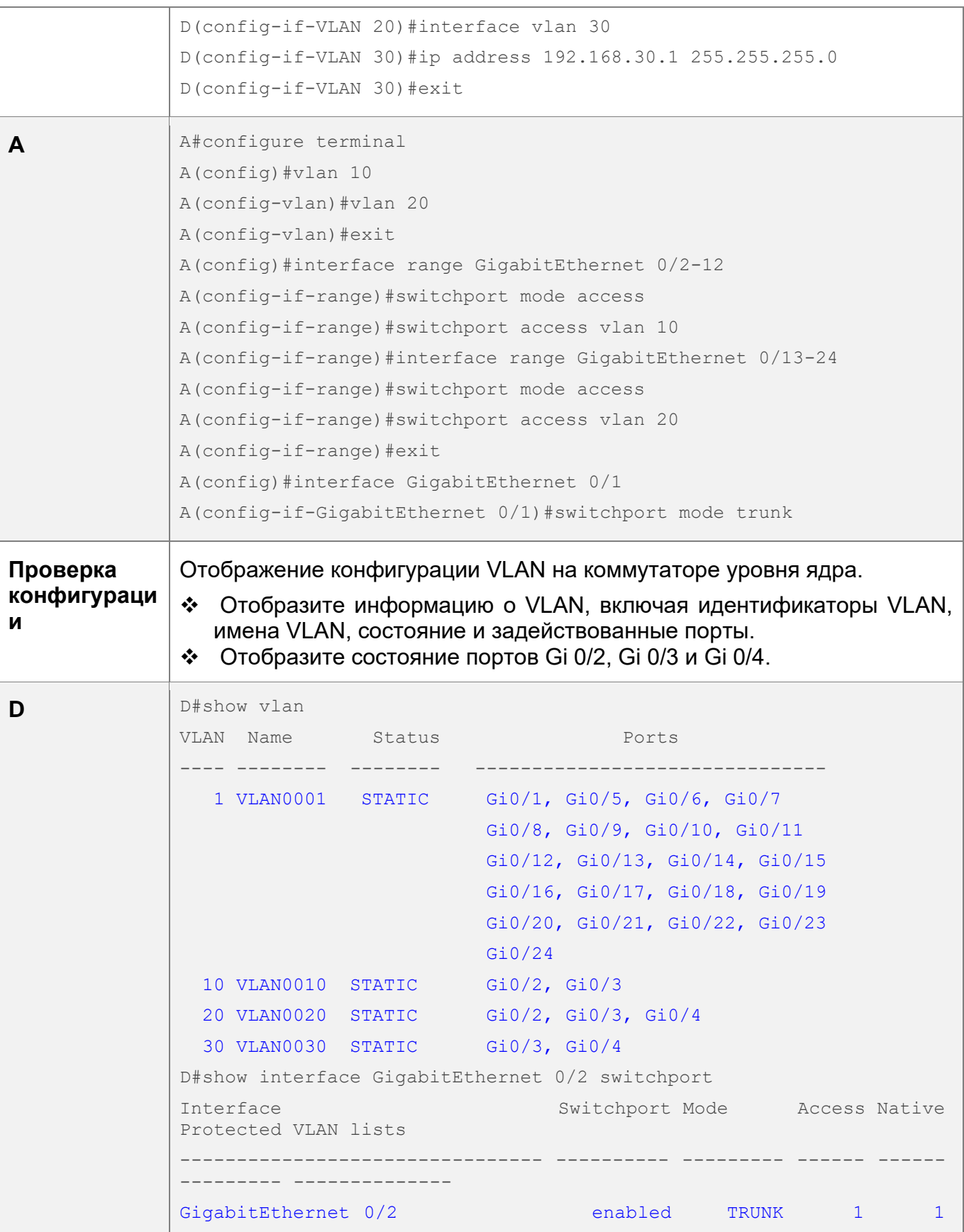

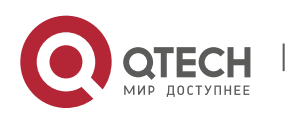

5. Конфигурирование VLAN 137

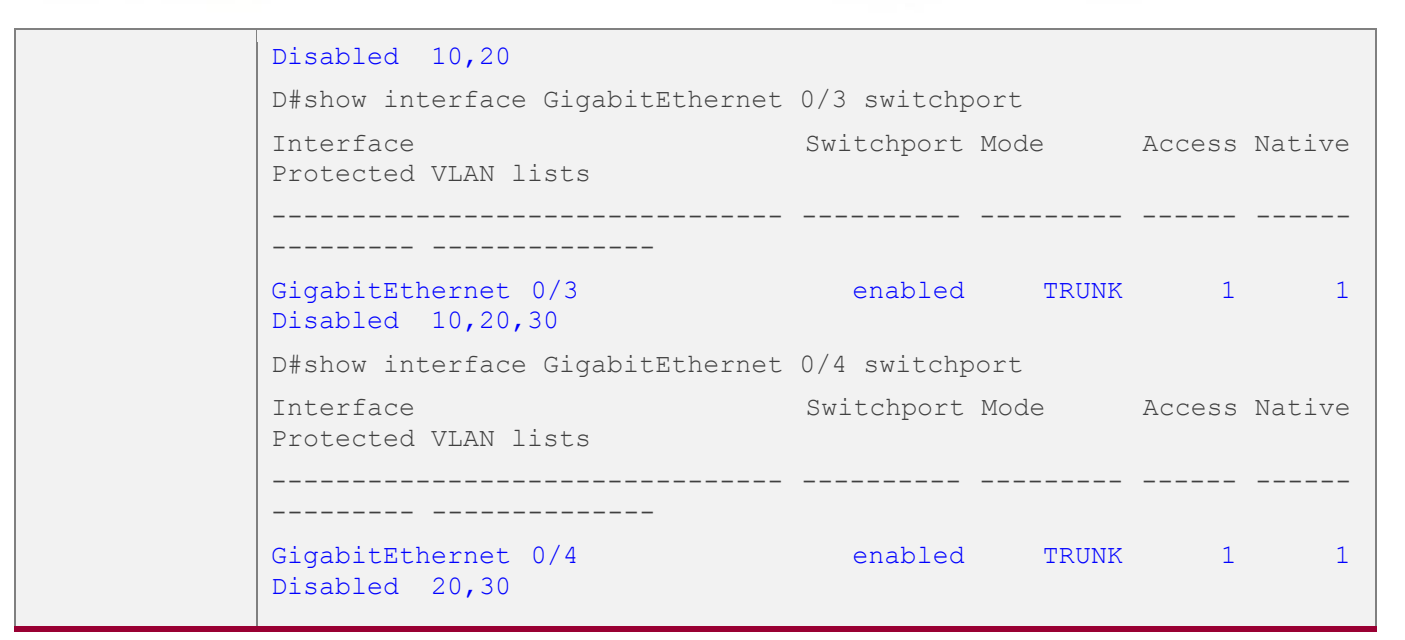

#### **Типичные ошибки**

❖ Недоступно

#### <span id="page-136-0"></span>**5.4.3 Настройка порта восходящего потока**

#### **Сценарий**

• Порт восходящего потока (Uplink) обычно используется в среде QinQ (стандарт IEEE 802.1ad) и аналогичен магистральному порту (Trunk). Их отличие заключается в том, что порт Uplink передает только тегированные кадры, а порт Trunk отправляет нетегированные кадры нативной VLAN.

#### **Этапы конфигурации**

Настройка порта восходящего потока

- ❖ Обязательно.
- Настройте порт Uplink для передачи потоков из нескольких сетей VLAN, но передаются только тегированные кадры.
- ❖ Конфигурация:

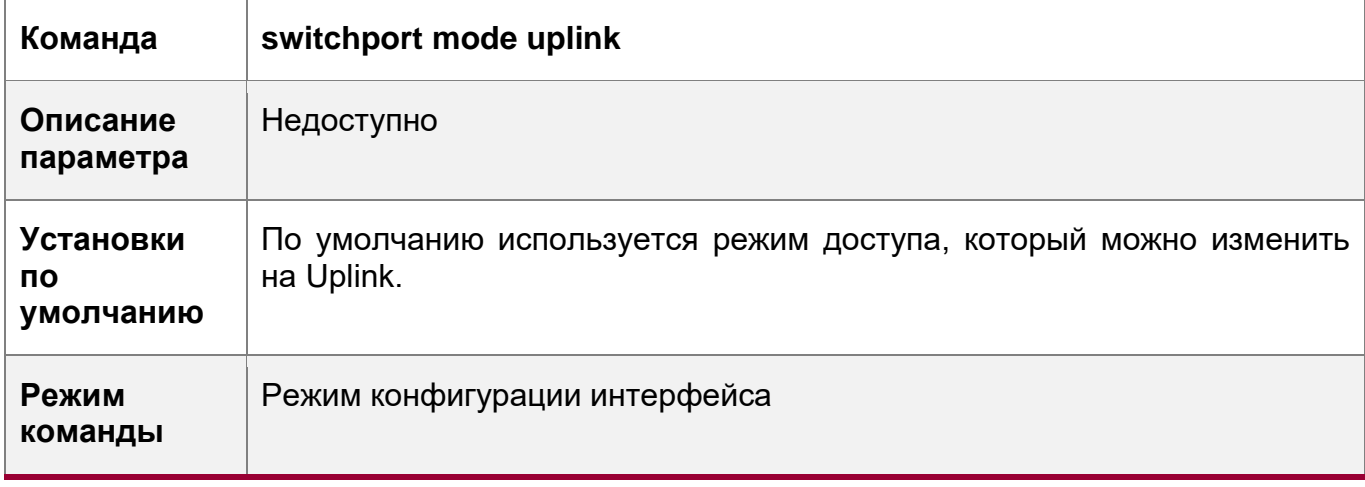

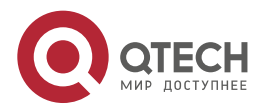

- Руководство пользователя
- 5. Конфигурирование VLAN

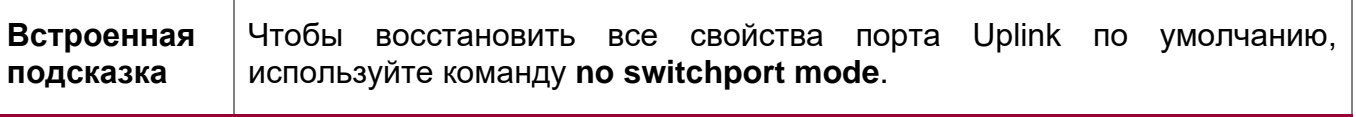

Определение разрешенных сетей VLAN для магистрального порта

- Опционально.
- Можно настроить список разрешенных сетей VLAN, чтобы запретить прохождение потоков некоторых сетей VLAN через порт Uplink.
- Конфигурация:

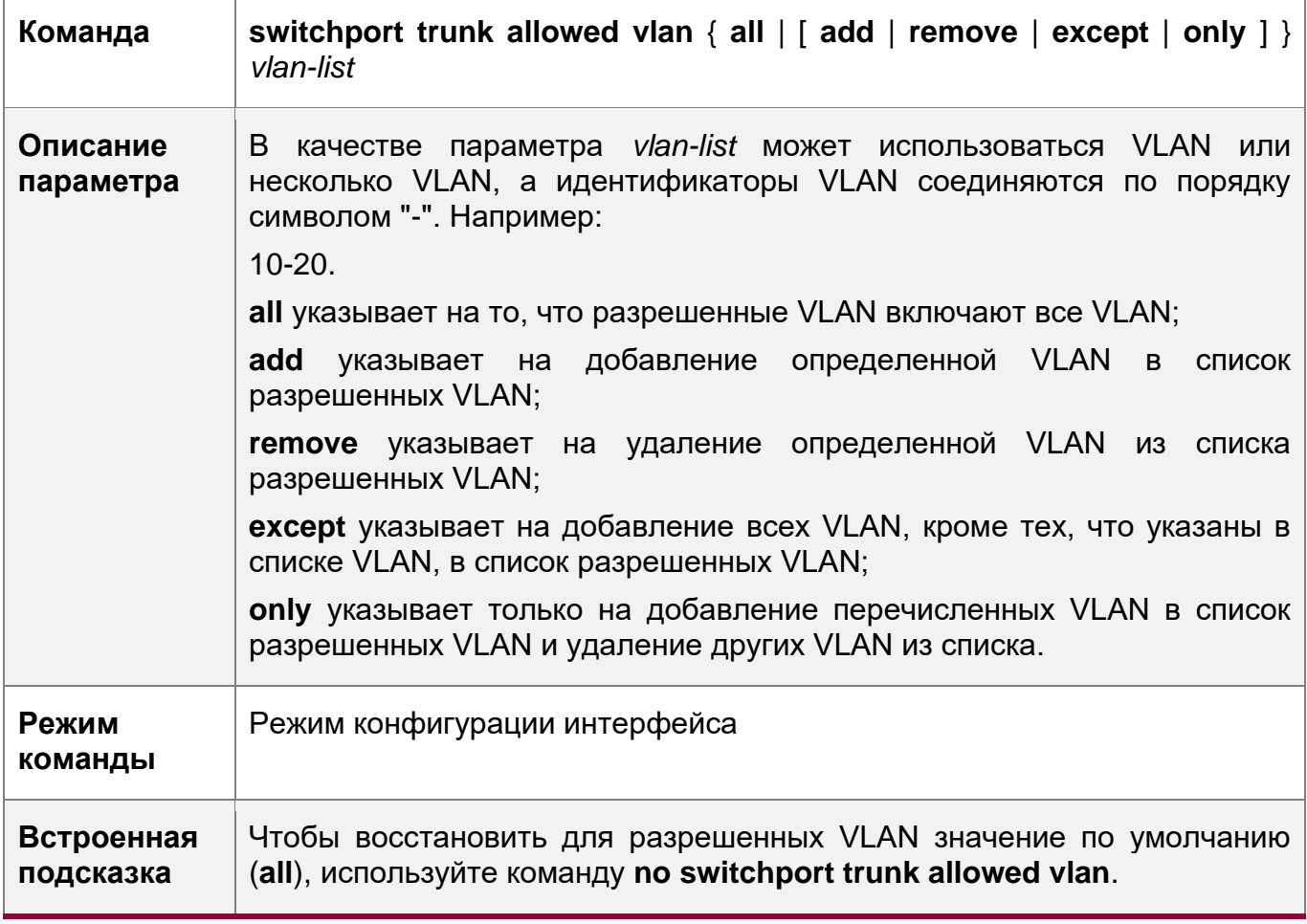

Конфигурирование нативных VLAN

- Опционально.
- Если кадр содержит идентификатор VLAN нативной сети VLAN, то при прохождении через порт Uplink тег не будет убран. Это противоречит магистральному порту.
- Конфигурация:

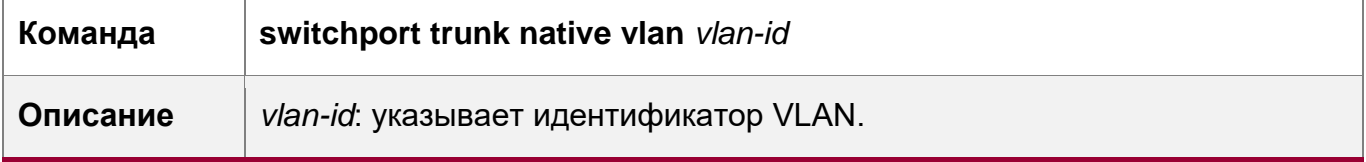

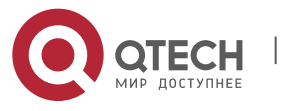

138

5. Конфигурирование VLAN

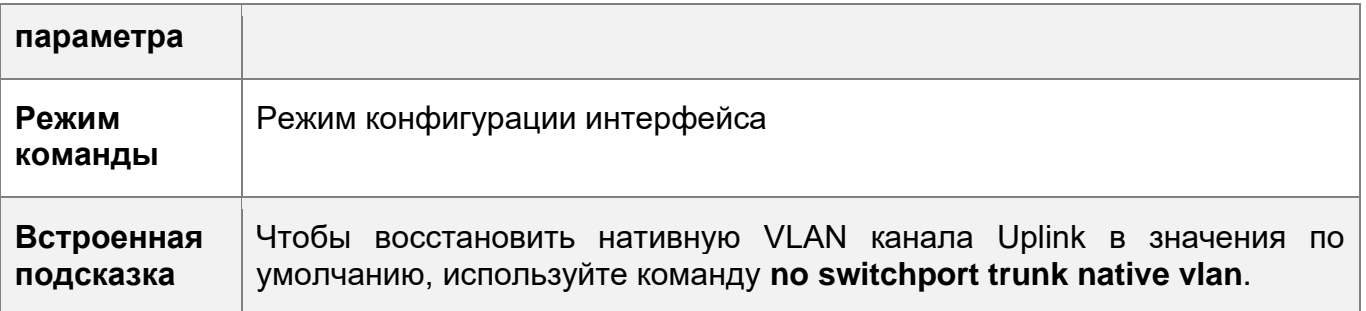

### Проверка конфигурации

- Отправка тегированных пакетов на порт Uplink, и передача их через указанные VLAN.
- Используйте команды show vlan и show interface switchport, чтобы проверить, действует ли конфигурация.

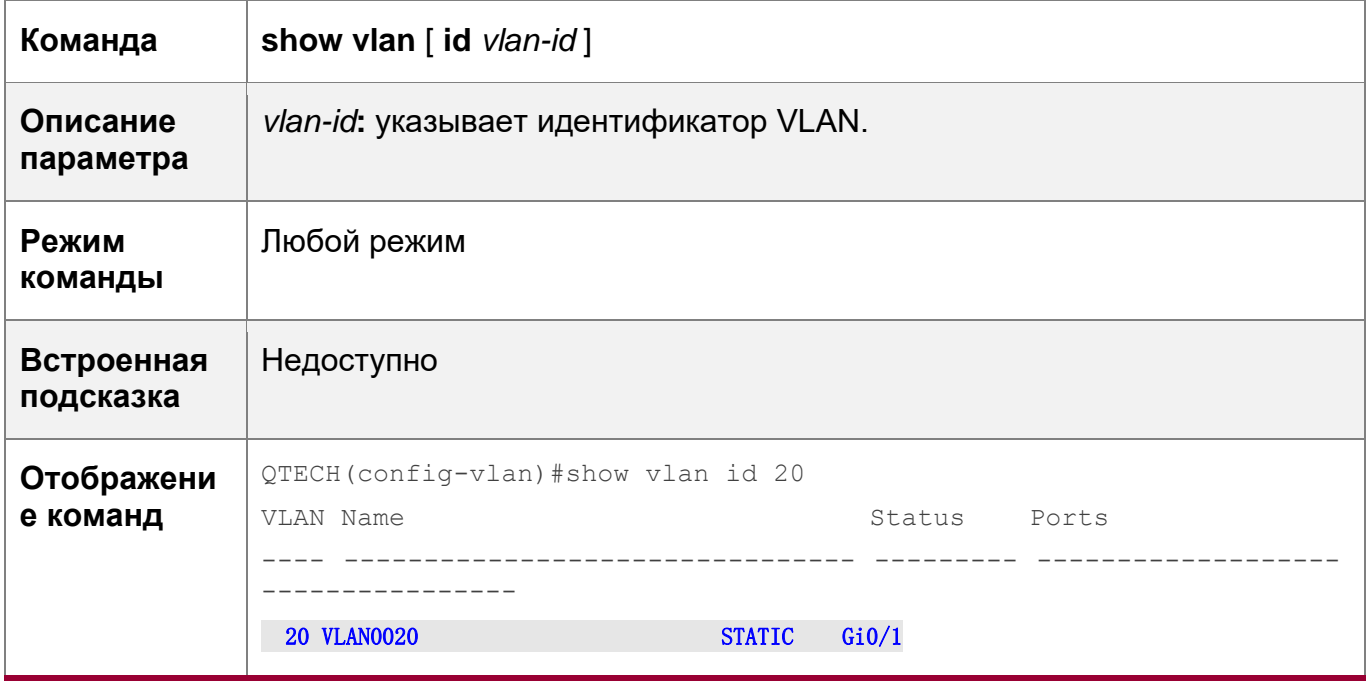

### Пример конфигурации

Настройка порта восходящего потока

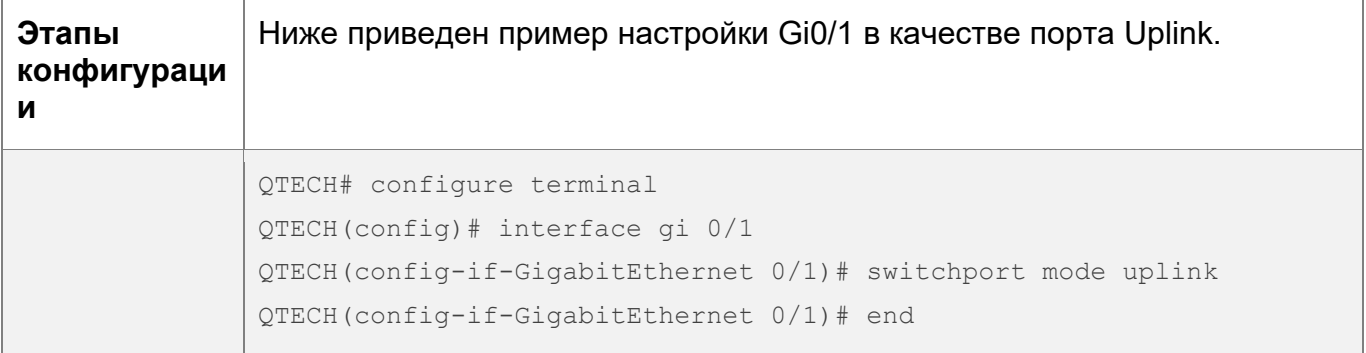

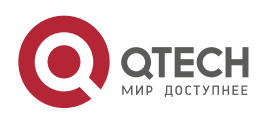

139

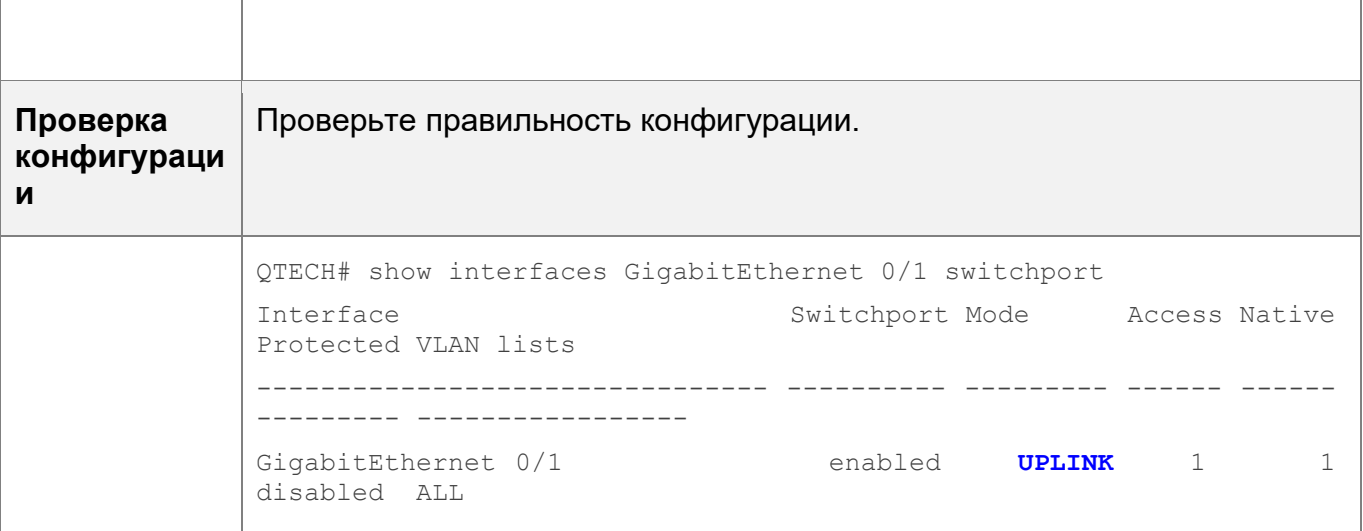

#### <span id="page-139-0"></span>5.4.4 Настройка гибридного порта

#### Сценарий

• Гибридный порт обычно используется в общей среде VLAN. По умолчанию гибридный порт совпадает с магистральным портом. Их отличие заключается в том, что гибридный порт может отправлять кадры из VLAN в нетегированном формате, за исключением VLAN по умолчанию.

#### Этапы конфигурации

Настройка гибридного порта

- Обязательно.
- Настройте гибридный порт для передачи потоков из нескольких сетей VLAN.
- Конфигурация:

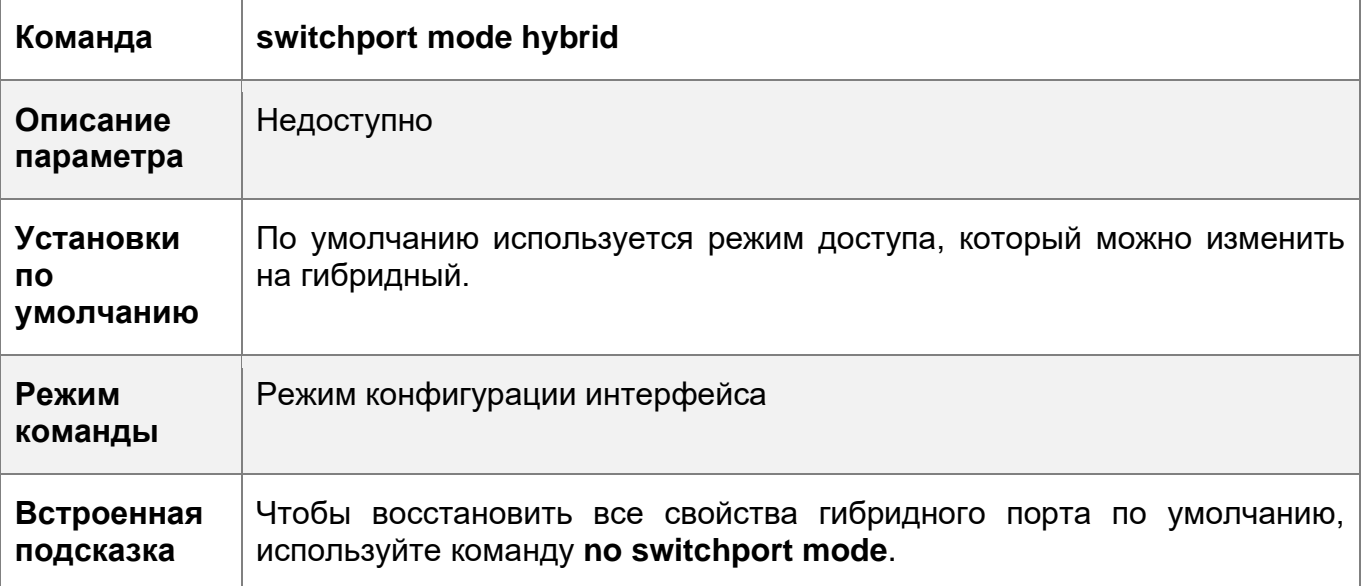

Определение разрешенных сетей VLAN для гибридного порта

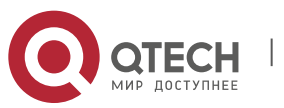

5. Конфигурирование VLAN 141

- ❖ Опционально.
- По умолчанию гибридный порт передает потоки из всех VLAN (от 1 до 4094). Можно настроить список разрешенных сетей VLAN, чтобы запретить прохождение потоков некоторых сетей VLAN через гибридный порт.
- ❖ Конфигурация:

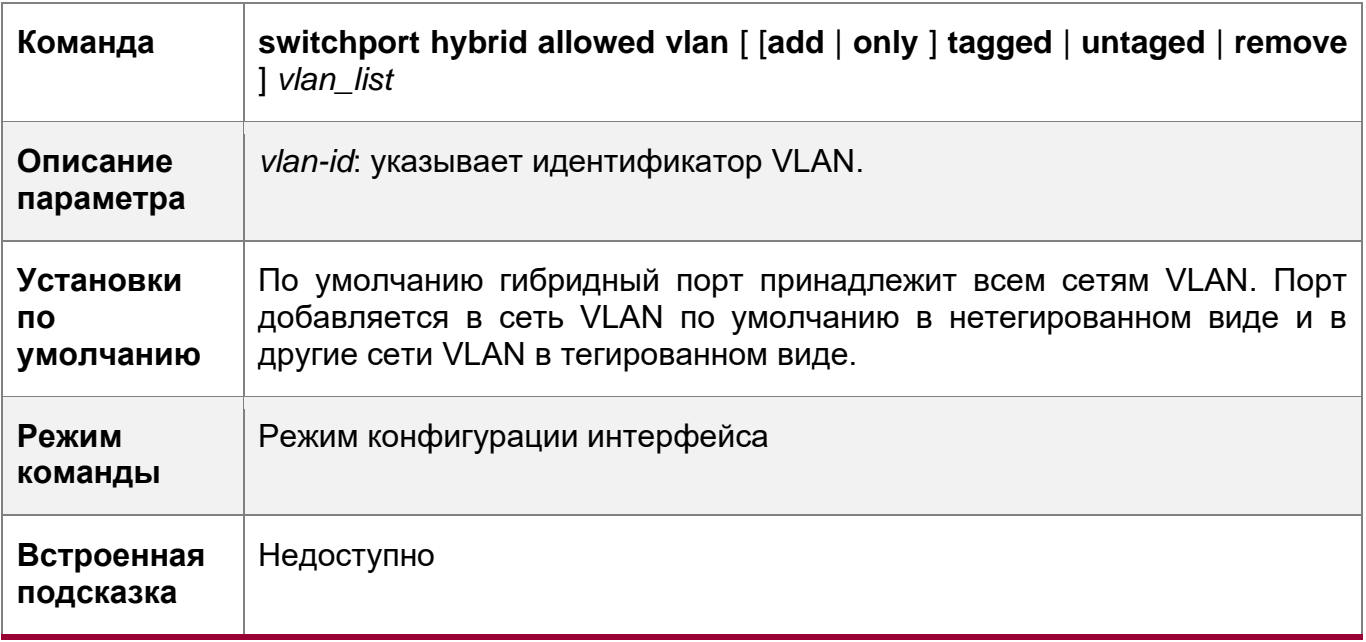

Конфигурирование нативных VLAN

- ❖ Опционально.
- ❖ Если кадр содержит идентификатор VLAN нативной VLAN, то при прохождении через гибридный порт его тег будет автоматически убран.
- Конфигурация:

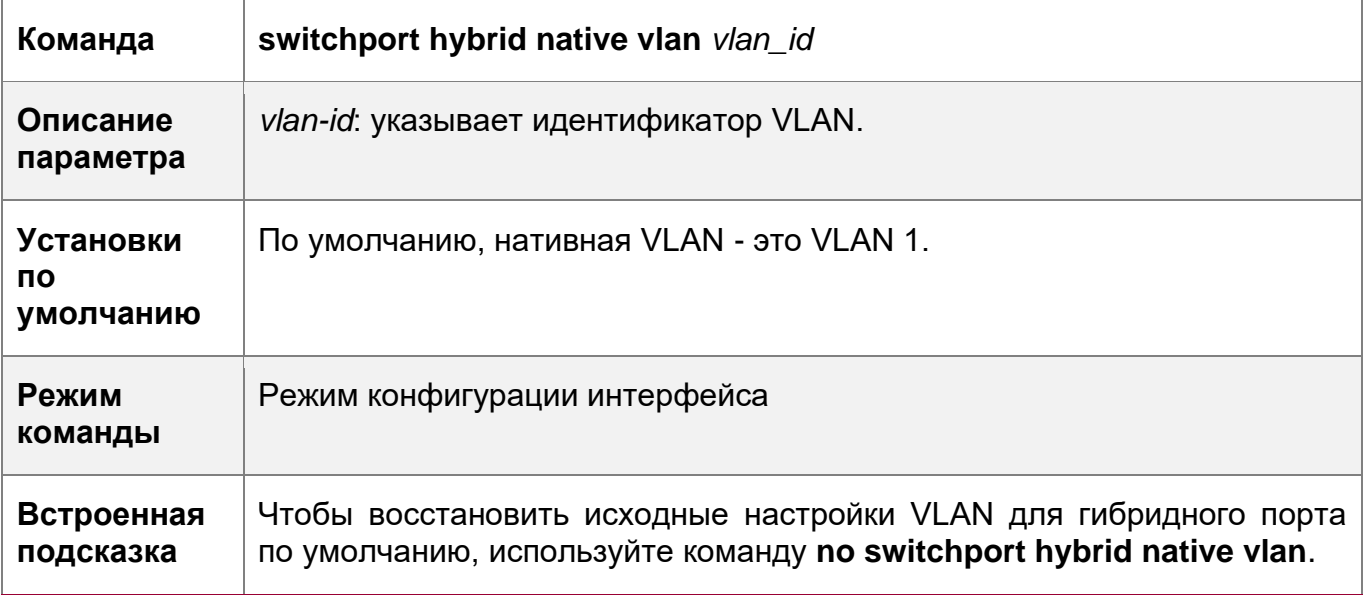

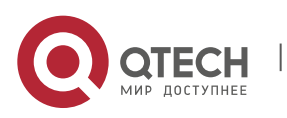

#### 5. Конфигурирование VLAN

#### Проверка конфигурации

- Отправьте тегированные пакеты на гибридный порт, и они будут разосланы широковещательно в указанные VLAN.
- Используйте команды show vlan и show interface switchport, чтобы проверить, действует ли конфигурация.

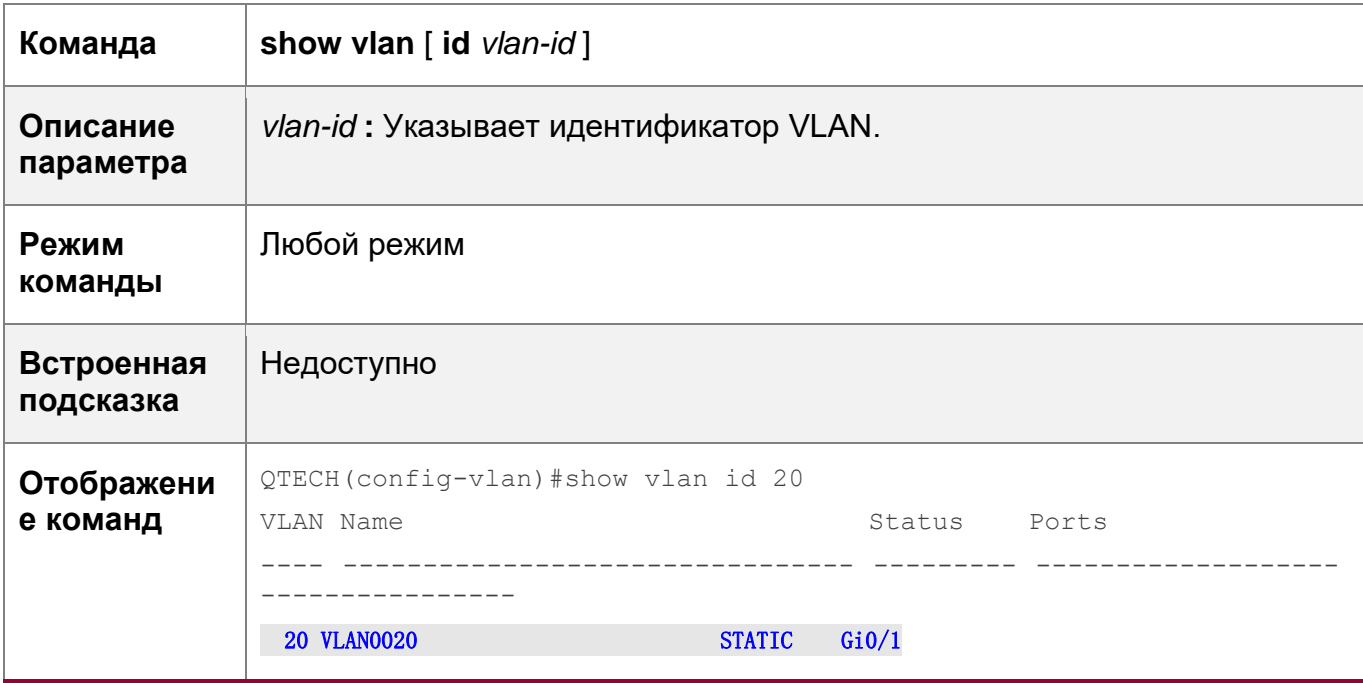

#### Пример конфигурации

### Настройка гибридного порта

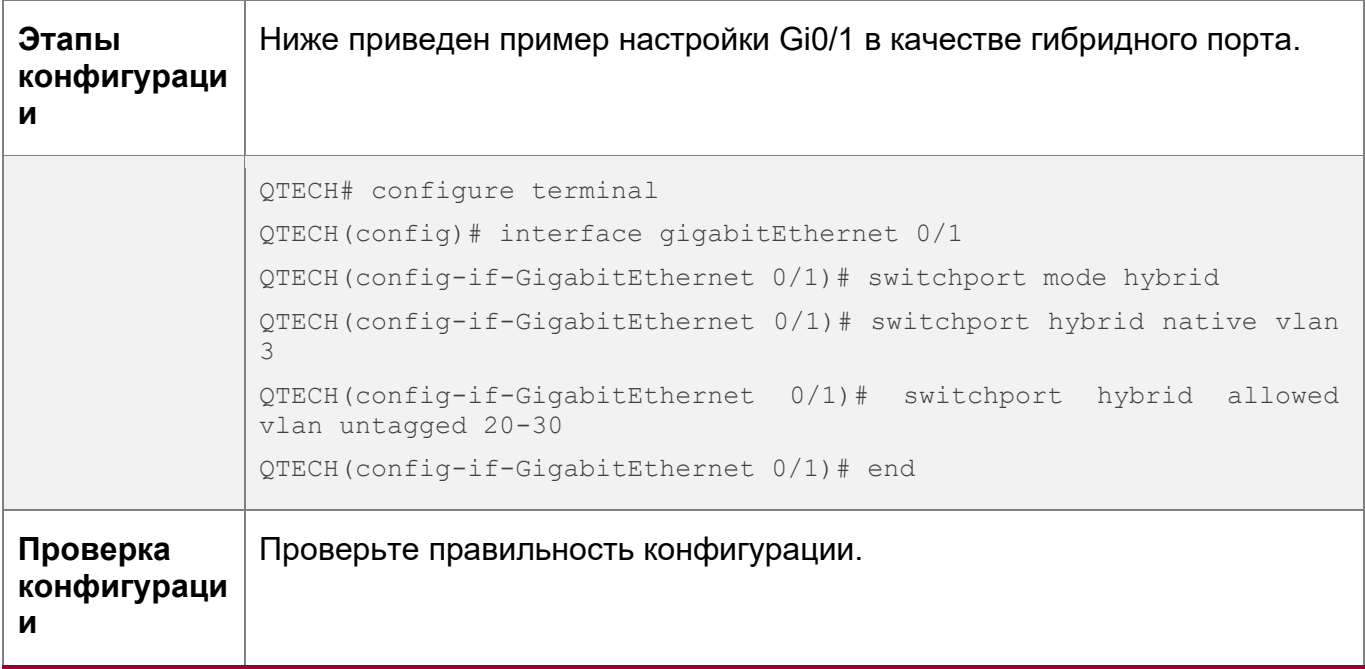

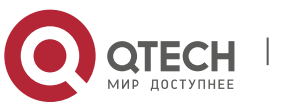

5. Конфигурирование VLAN 143

```
QTECH(config-if-GigabitEthernet 0/1)#show run interface 
gigabitEthernet 0/1 
Building configuration...
Current configuration : 166 bytes
interface GigabitEthernet 0/1
switchport
switchport mode hybrid
switchport hybrid native vlan 3
switchport hybrid allowed vlan add untagged 20-30
```
# **5.5 Мониторинг**

#### **Отображение**

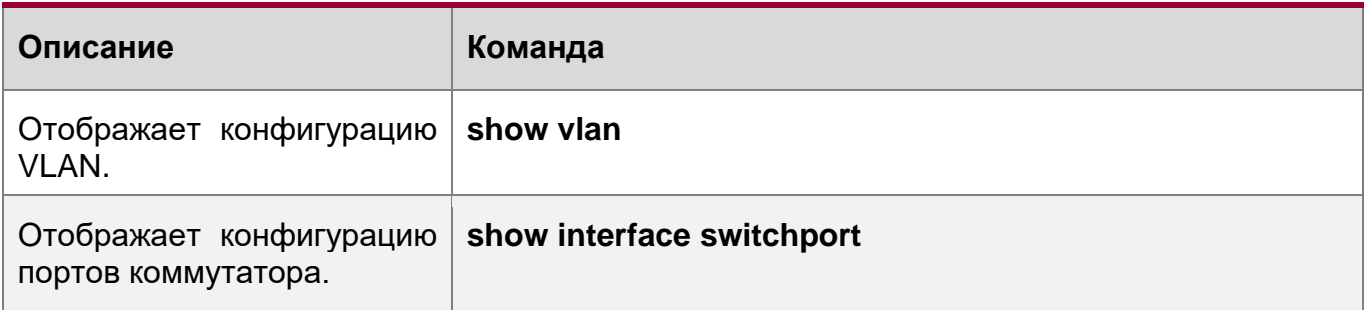

#### **Отладка**

При выводе отладочной информации используются ресурсы системы. Поэтому, отключите отладку сразу после использования.

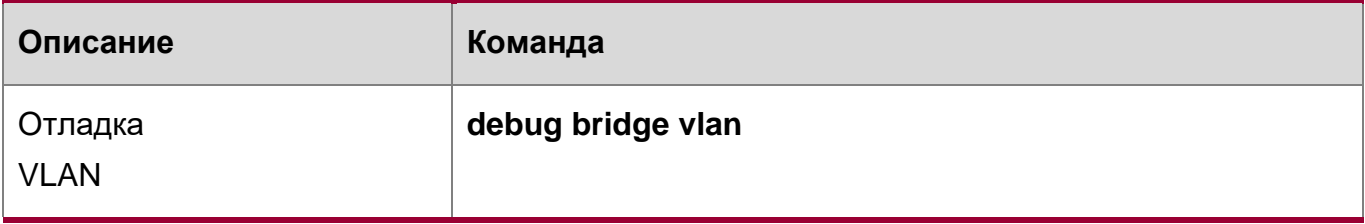

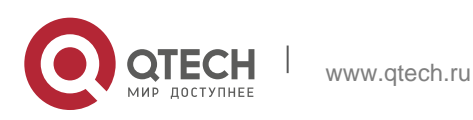

# **6 КОНФИГУРИРОВАНИЕ МАС VLAN**

# 6.1 Обзор

Функция MAC VLAN относится к назначению VLAN на основе MAC-адресов, что является новым методом назначения VLAN. Эта функция часто используется при динамическом назначении VLAN 802.1X для обеспечения безопасного и гибкого доступа к терминалам 802.1Х. После того, как пользователь 802.1Х проходит аутентификацию коммутатор доступа автоматически создает запись MAC VLAN на основе VLAN и MAC-адреса пользователя, передаваемого сервером аутентификации. Сетевой администратор также может заранее настроить связь между MAC-адресом и VLAN на коммутаторе.

## Протокол

• IEEE 802.1Q: Виртуальные локальные сети и стандарты с параллельным подключением

# 6.2 Применение

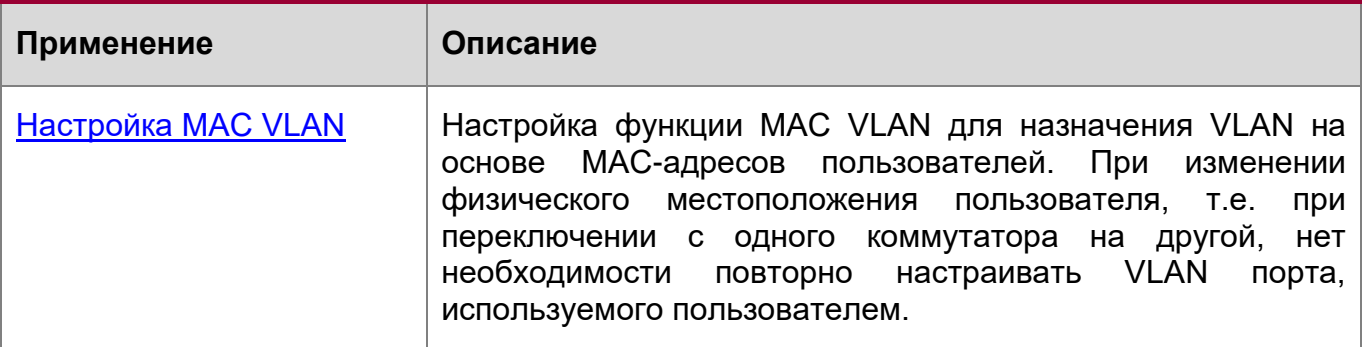

## <span id="page-143-0"></span>6.2.1 Конфигурирование MAC VLAN

## Сценарий

С популяризацией мобильных офисов терминальные устройства обычно не используют фиксированные порты для доступа к сети. Терминальное устройство может использовать для доступа к сети, как порт А, так и порт В. Если конфигурации VLAN портов А и В отличаются, терминальное устройство будет назначено другой VLAN во время второго доступа и не сможет использовать ресурсы предыдущей VLAN. Если конфигурация VLAN портов А и В одинакова, то при назначении порта В другим терминальным устройствам могут возникнуть проблемы с безопасностью. Как разрешить хостам разных сетей VLAN получать доступ к сети на одном порту? Таким образом, обеспечивается функция МАС VLAN.

Самое большое преимущество MAC VLAN заключается в том, что при изменении физического местоположения пользователя, т.е. при переключении с одного коммутатора на другой, нет необходимости повторно настраивать VLAN порта, используемого пользователем. Таким образом, назначение VLAN на основе MACадресов может рассматриваться как назначение на основе пользователей.

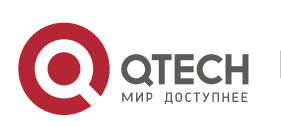
6. Конфигурирование MAC VLAN 145

#### **Описание**

 $\div$  Настройка или передача записей MAC VLAN на коммутаторе 2-го уровня или беспроводном устройстве для назначения VLAN на основе MAC-адресов пользователей.

### **6.3 Обзор**

### **Функция**

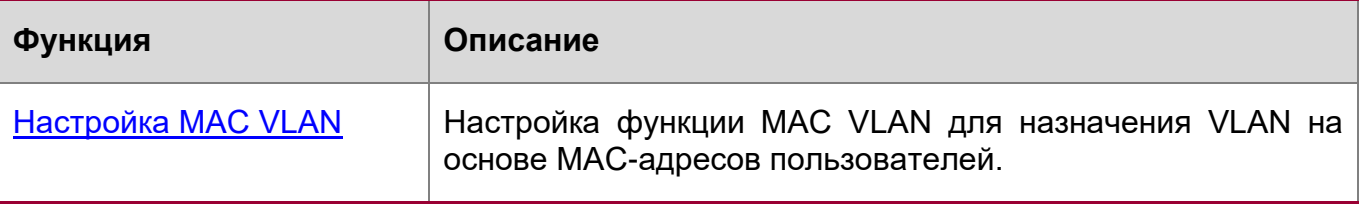

### <span id="page-144-0"></span>**6.3.1 Конфигурирование MAC VLAN**

### **Принцип работы**

Когда коммутатор получает пакет, он сравнивает MAC-адрес источника пакета с MAC-адресом, указанным в записи MAC VLAN. Если они совпадают, коммутатор пересылает пакет в VLAN, указанную в записи MAC VLAN. Если они не совпадают, VLAN, к которой принадлежит поток данных, по-прежнему определяется правилом назначения VLAN порта.

Чтобы убедиться, что ПК назначен определенной VLAN независимо от того, к какому коммутатору он подключен, можно выполнить настройку, используя следующие подходы:

- ❖ Статическая конфигурация с помощью команд. Можно настроить связь между MAC-адресом и VLAN на локальном коммутаторе с помощью команд.
- ❖ Автоматическая настройка с использованием сервера аутентификации (динамическое назначение VLAN 802.1X). После того как пользователь проходит аутентификацию, коммутатор динамически создает связь между MAC-адресом и VLAN на основе информации, предоставленной сервером аутентификации. Когда пользователь переходит в автономный режим, коммутатор автоматически удаляет связь. Этот подход требует настройки связи MAC-VLAN на сервере аутентификации. Подробнее о динамическом назначении VLAN 802.1X см. в разделе Настройка 802.1X.

Записи MAC VLAN поддерживают оба подхода, то есть записи могут быть настроены как на локальном коммутаторе, так и на сервере аутентификации. Эти конфигурации могут быть доступны только в том случае, если они согласованы. Если конфигурации отличаются, то будет действовать конфигурация, выполненная ранее.

Функцию MAC VLAN можно настроить только на гибридных портах.

www.qtech.ru

- **В Записи MAC VLAN эффективны только для нетегированных пакетов, но не** эффективны для тегированных пакетов.
- Для записей MAC VLAN, которые статически настроены или динамически генерируются, должны существовать указанные VLAN.

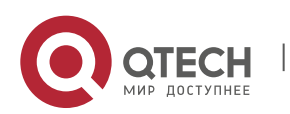

Руководство пользователя 6. Конфигурирование MAC VLAN 146

- **C** VLAN, указанные в записях MAC VLAN, не могут быть Super VLAN (но могут быть Sub VLAN), Remote VLAN или Primary VLAN (но могут быть и Secondary VLAN).
- **C** MAC-адреса, указанные в записях MAC VLAN, должны быть одноадресными.
- Сети MAC VLAN эффективны для всех гибридных портов, которые включены с функцией MAC VLAN.

## **6.4 Конфигурация**

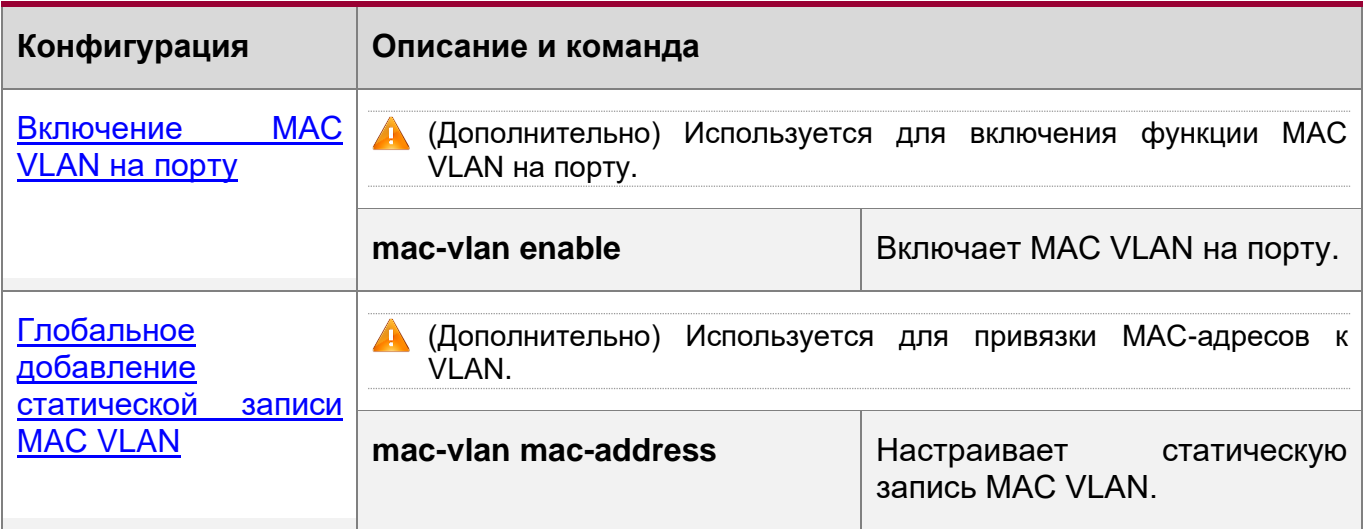

### <span id="page-145-0"></span>**6.4.1 Включение MAC VLAN на порту**

### **Сценарий**

Включите функцию MAC VLAN на порту, чтобы записи MAC VLAN могли повлиять на порт.

### **Примечания**

Недоступно

### **Этапы конфигурации**

Включает MAC VLAN на порту

- ❖ Обязательно.
- По умолчанию функция MAC VLAN отключена на портах, и все записи MAC VLAN на портах неактивны.
- ❖ Включает MAC VLAN на коммутаторе.

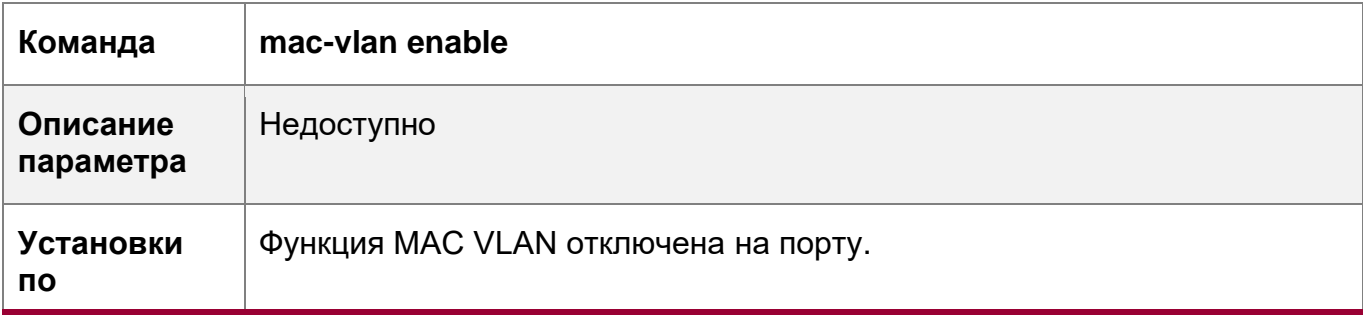

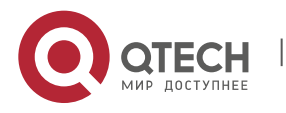

6. Конфигурирование MAC VLAN

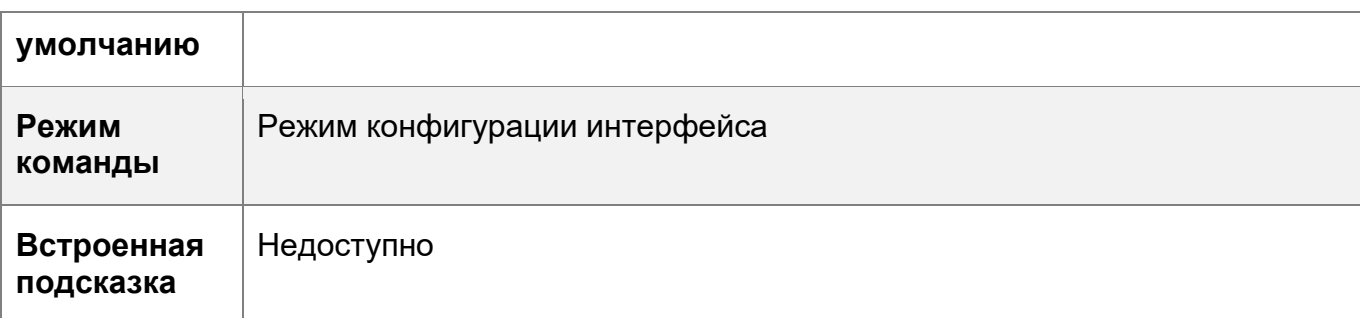

### Проверка конфигурации

• Запустите команду show mac-vlan interface для отображения информации о портах, включенных с помощью функции MAC VLAN.

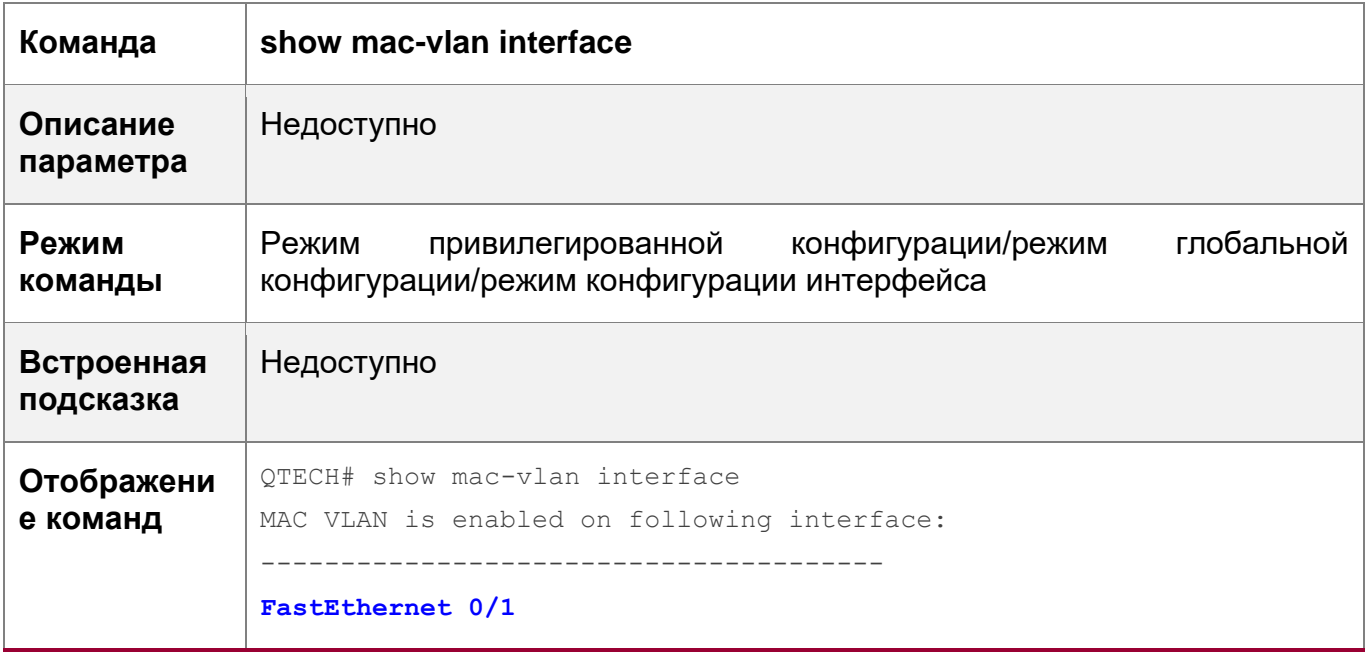

### Пример конфигурации

Включает MAC VLAN на порту

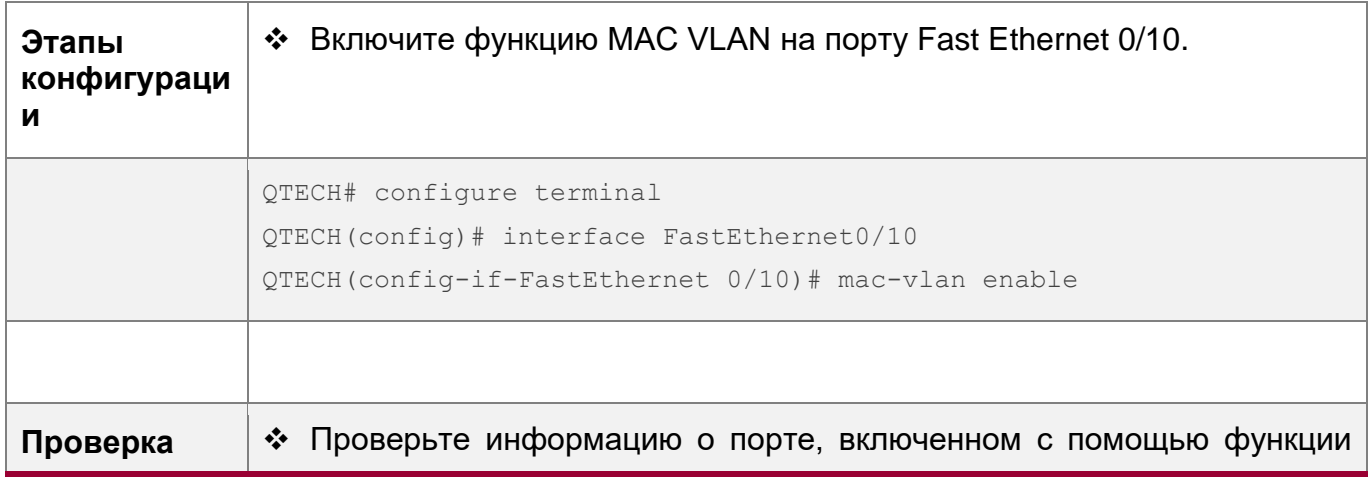

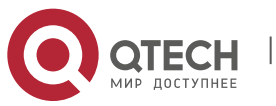

6. Конфигурирование MAC VLAN

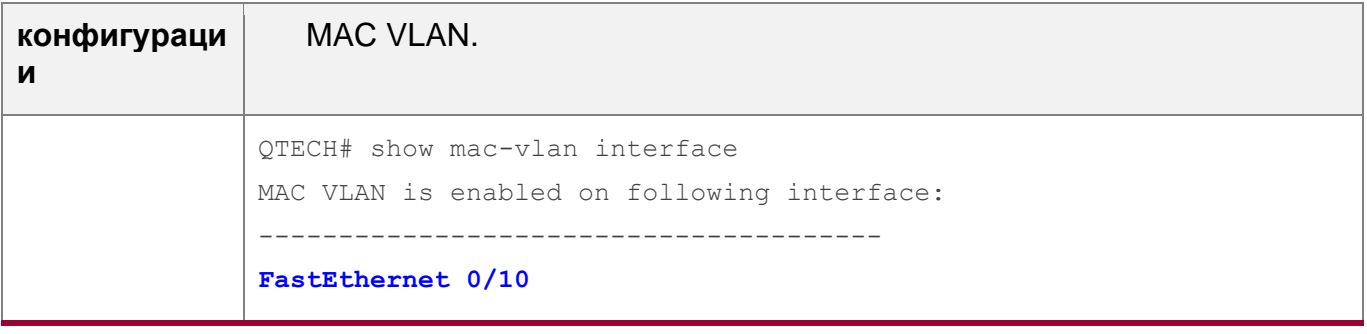

### Типичные ошибки

Если функция MAC VLAN включена на порту, порт заранее не настроен как порт 2-го уровня (например, порт коммутатора или порт точки доступа).

### <span id="page-147-0"></span>6.4.2 Глобальное добавление статической записи MAC VLAN

### Сценарий

• Настройте статический ввод MAC VLAN для привязки MAC-адресов к VLAN. Можно настроить приоритет 802.1р, который по умолчанию составляет 0.

### Примечания

Недоступно

### Этапы конфигурации

Добавление статической записи MAC VLAN

- Опционально.
- Чтобы связать MAC-адреса с VLAN, необходимо выполнить эту настройку. Можно настроить приоритет 802.1р, который по умолчанию составляет 0.
- Добавление статической записи MAC VLAN на коммутаторе.

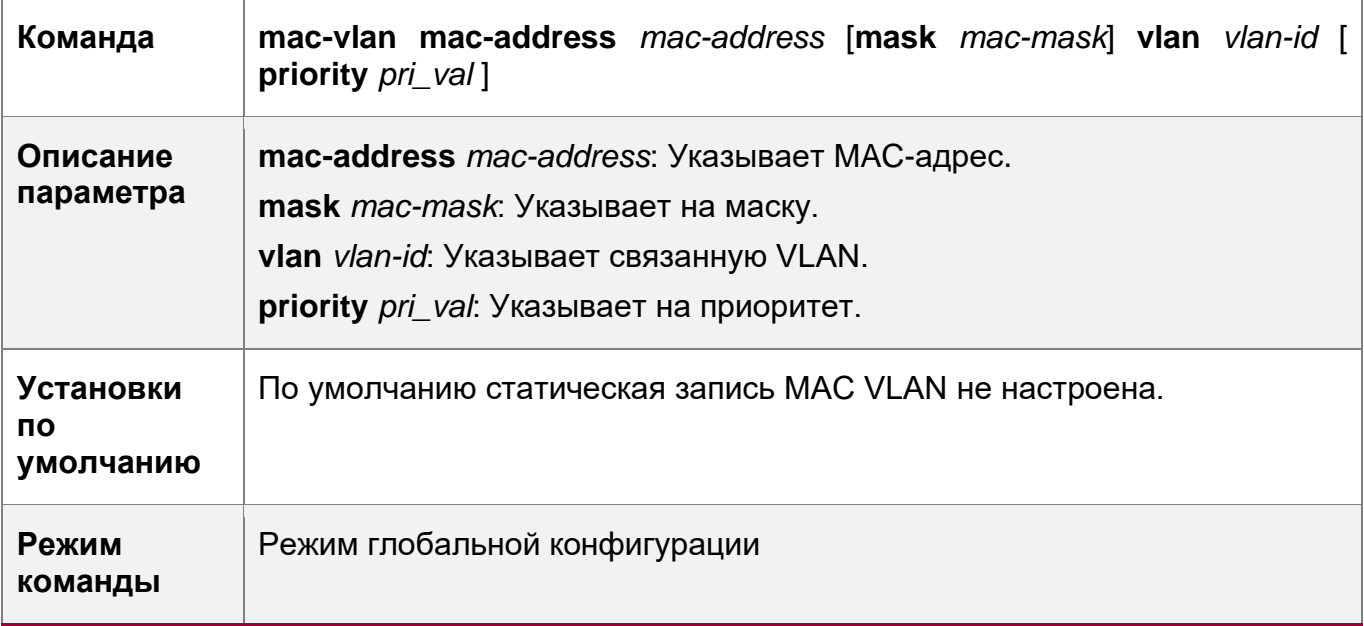

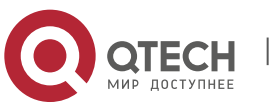

6. Конфигурирование MAC VLAN

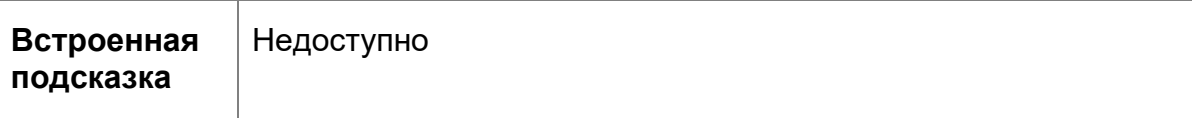

- Когда пакет поступает на коммутатор, он изменяется на VLAN; если нетегированный пакет сопоставлен с записью MAC VLAN, указанной в результирующей VLAN, то запись MAC VLAN имеет наивысший приоритет. Последующие функции и протоколы реализуются на основе измененной VLAN. Возможные воздействия:
- Если пользователь 802.1X не проходит проверку подлинности, гибридный порт переходит в VLAN 100, указанную функцией FAIL VLAN; однако при статически настроенной записи MAC VLAN все пакеты этого пользователя перенаправляются в VLAN 200. Следовательно, пользователь не может установить нормальное соединение в FAIL VLAN 100.
- **C** После сопоставления нетегированных пакетов с записью MAC VLAN, VLAN, которая запускает Изучение MAC-адресов, перенаправляется на основе записи MAC VLAN.
- **О Для порта, который включен с функцией MAC VLAN, если полученные пакеты** совпадают с записями MAC VLAN с маской ffff.ffff.ffff и с другими масками, пакеты обрабатываются на основе записей MAC VLAN без маски ffff.ffff.ffff.
- **В Если нетегированный пакет совпадает с записью MAC VLAN и с записью VOICE** VLAN, приоритет пакетов изменяется одновременно. Приоритет записи VOICE VLAN используется как приоритет пакета.
- **C** Если нетегированный пакет совпадает с записью MAC VLAN и с записью PROTOCOL VLAN, то в пакете должна быть MAC VLAN.
- **О** Функция MAC VLAN применяется только к нетегированным пакетам, но не применяется к пакетам PRIORITY (пакетам с меткой VLAN 0 и несущей информацией COS PRIORITY), и действия по обработке не ясны.
- **По умолчанию режим доверительного доступа к пакетам QoS на коммутаторе** отключен, что изменит поле PRIORITY всех пакетов на 0 и перезапишет изменение приоритетов пакетов функцией MAC VLAN. Запустите команду mls gos trust cos в режиме конфигурации интерфейса, чтобы включить модель доверия QoS и приоритеты доверенных пакетов.

Удаление всех статических записей MAC VLAN

- ❖ Опционально.
- ❖ Чтобы удалить все статические записи MAC VLAN, необходимо выполнить эту настройку.
- Выполните эту настройку на коммутаторе.

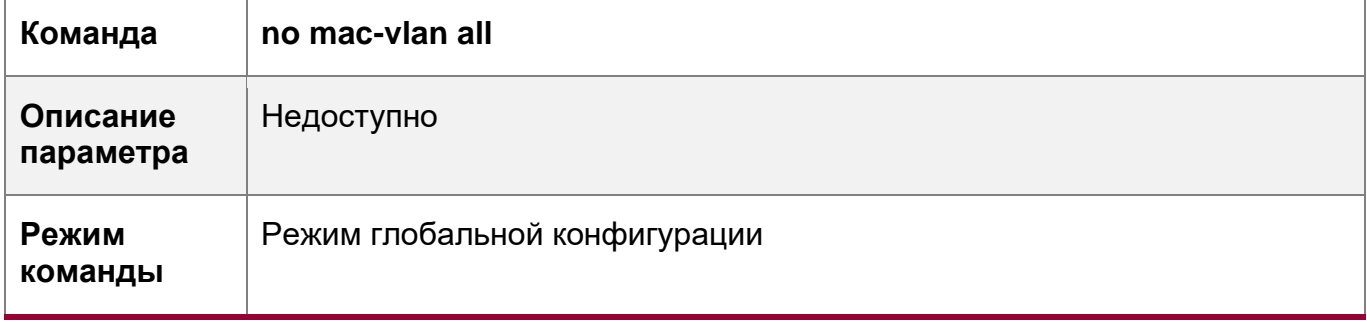

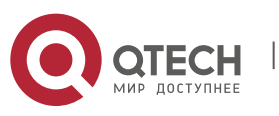

6. Конфигурирование MAC VLAN 150 и по продатки и продатки и продатки и продатки и продатки и продатки и продат

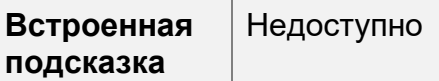

Удаление статической записи MAC VLAN для указанного MAC-адреса

- ❖ Опционально.
- Чтобы удалить запись MAC VLAN указанного MAC-адреса, необходимо выполнить эту настройку.
- ❖ Выполните эту настройку на коммутаторе.

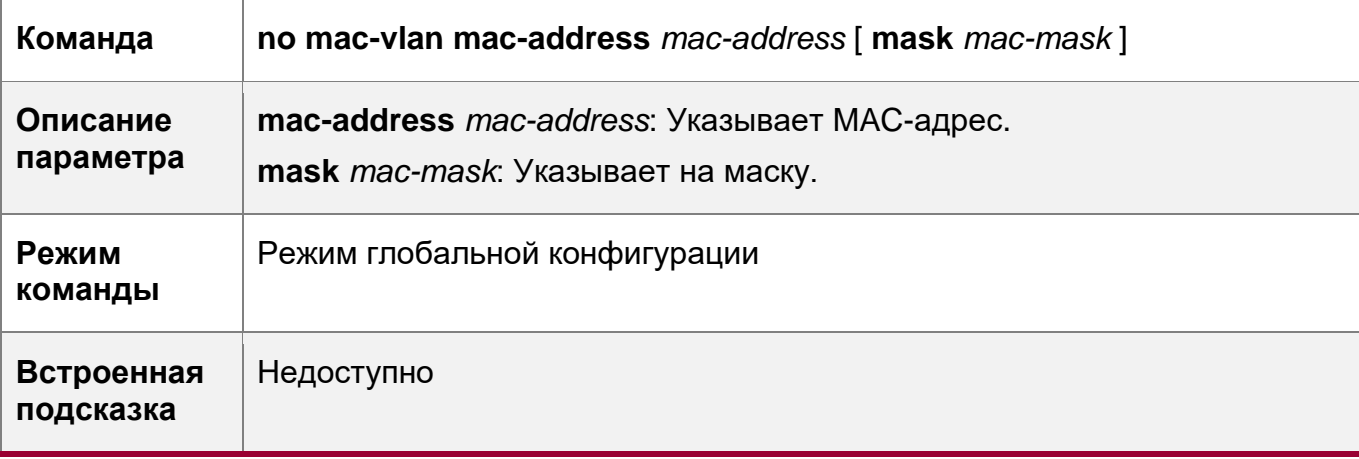

Удаление статической записи MAC VLAN для указанной VLAN

- ❖ Опционально.
- ❖ Чтобы удалить запись MAC VLAN указанной VLAN, необходимо выполнить эту настройку.
- ❖ Выполните эту настройку на коммутаторе.

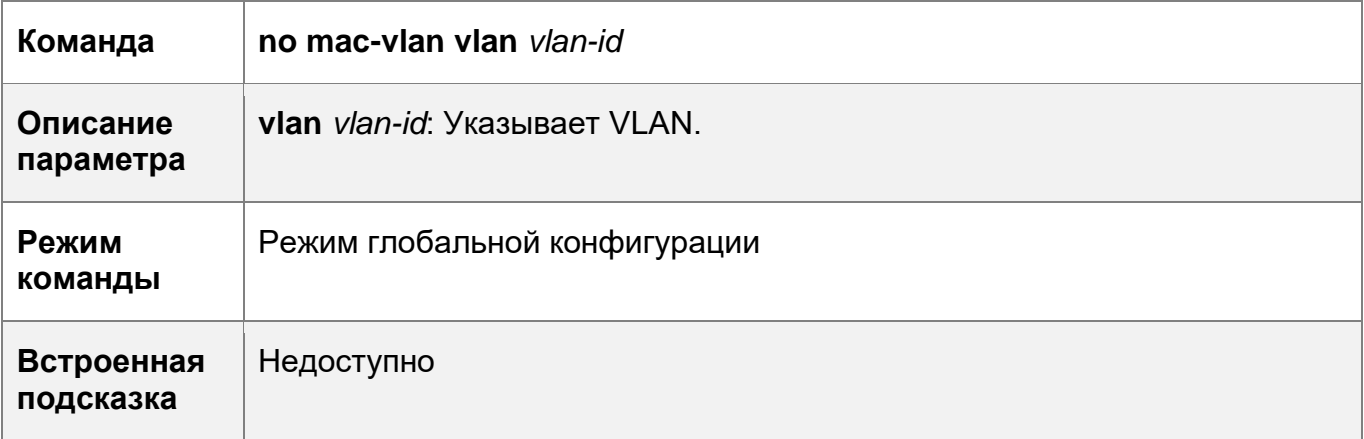

### **Проверка конфигурации**

- ❖ Выполните команду **show mac-vlan static**, чтобы проверить правильность всех статических записей MAC VLAN.
- ❖ Запустите команду **show mac-vlan vlan** *vlan-id*, чтобы проверить правильность ввода MAC VLAN указанной VLAN.
- ❖ Запустите команду **show mac-vlan mac-address** *mac-address* [ **mask** *mac-mask* ], чтобы отобразить запись MAC VLAN указанного MAC-адреса.

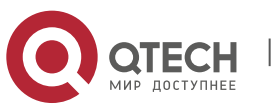

6. Конфигурирование MAC VLAN 151

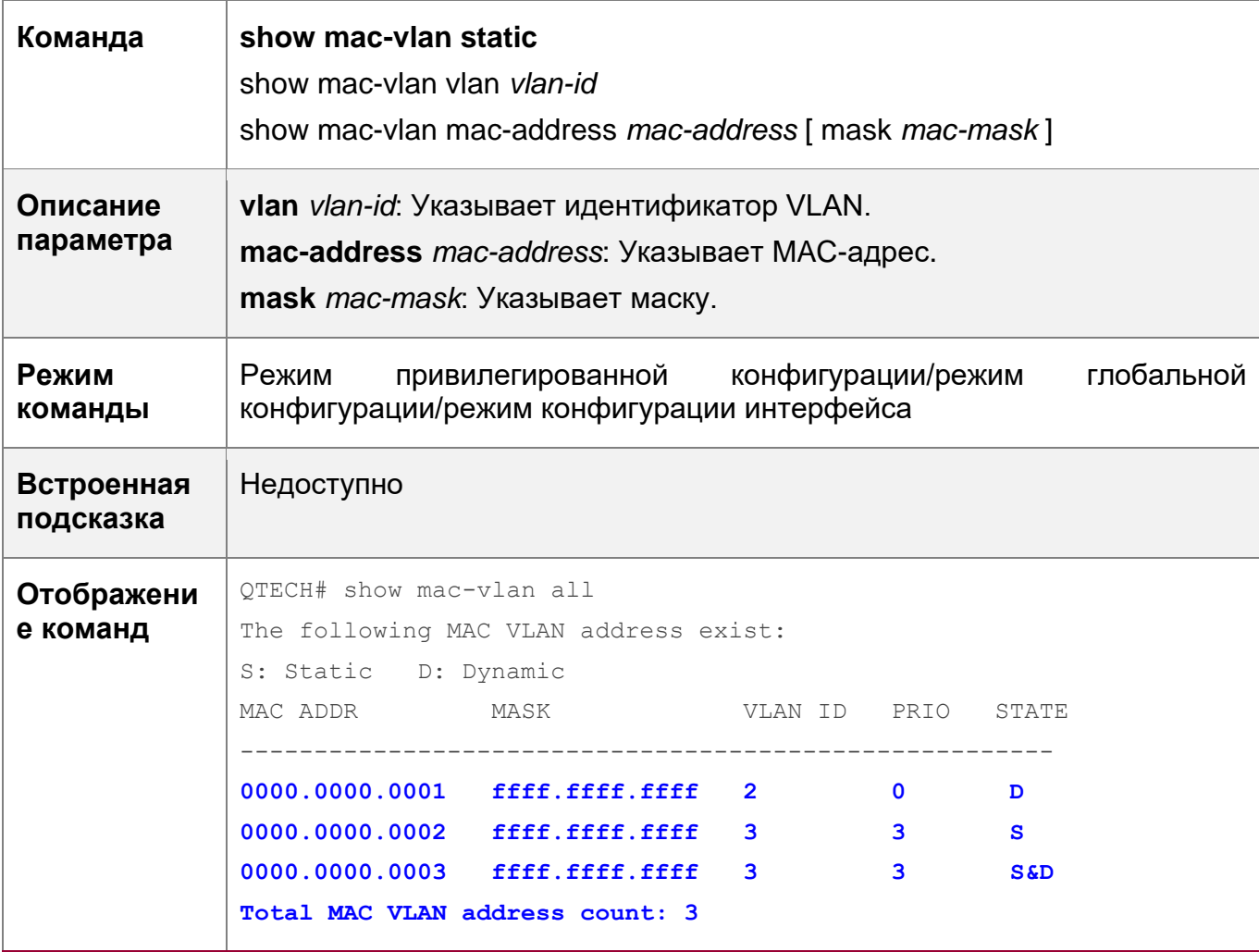

### **Пример конфигурации**

Глобальное добавление статической записи MAC VLAN

Как показано на Изображении 6-1, PC-A1 и PC-A2 относятся к отделу A и назначаются VLAN 100. PC-B1 и PC-B2 относятся к отделу B и назначаются VLAN 200. Из-за мобильности сотрудников компания предоставляет временный офис в конференц-зале, но требует, чтобы сотрудники, которые имеют доступ, были назначены в сети VLAN своих отделов. Например, PC-A1 должен быть назначен VLAN 100, а PC-B1 должен быть назначен VLAN 200 после доступа.

Поскольку порты доступа для ПК в конференц-зале не фиксированы, функцию MAC VLAN можно использовать для связывания MAC-адресов ПК с сетями VLAN их отделов. Независимо от портов, используемых сотрудниками для доступа, функция MAC VLAN автоматически назначает VLAN своих подразделений.

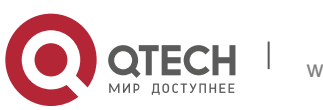

- Руководство пользователя
- 6. Конфигурирование MAC VLAN

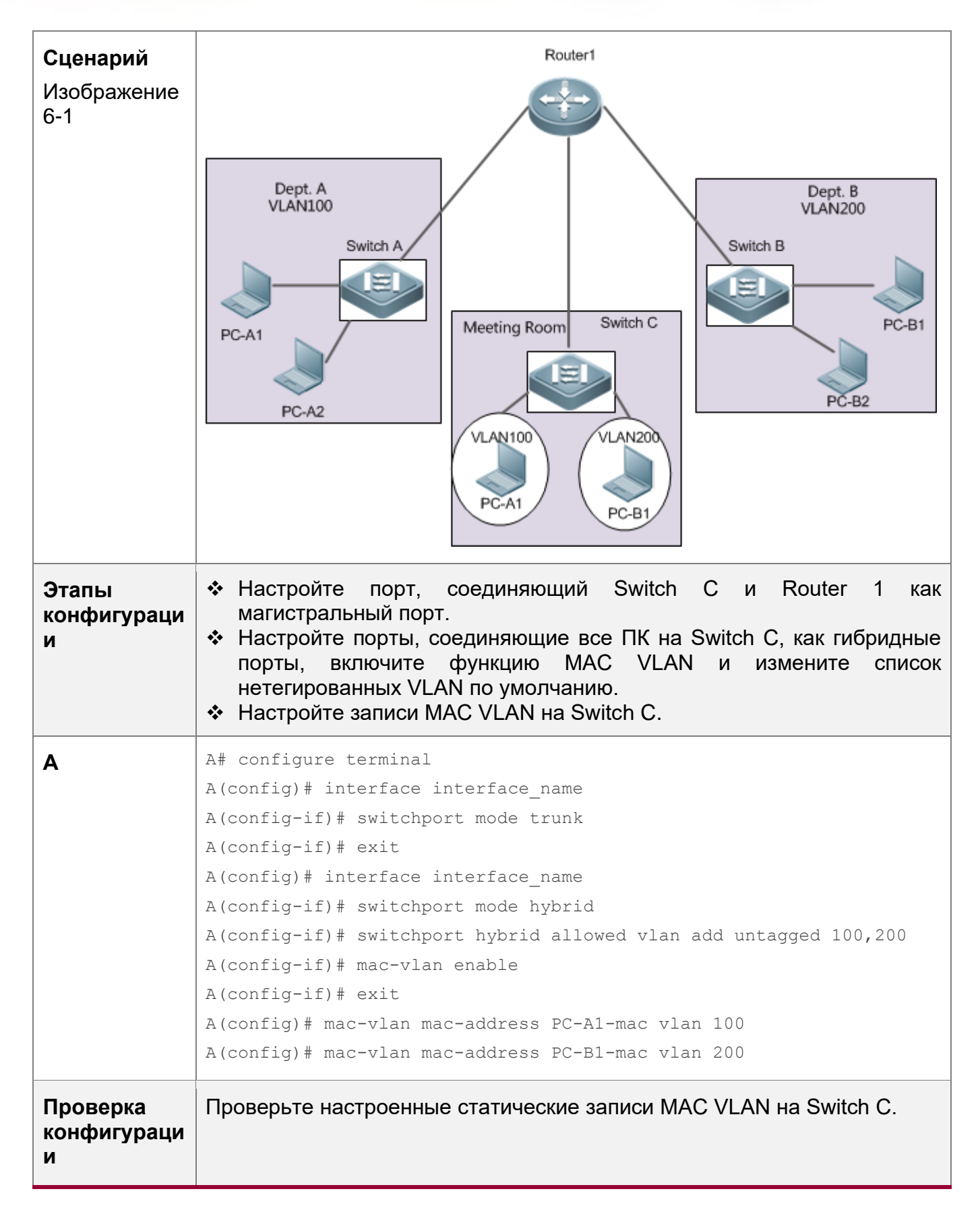

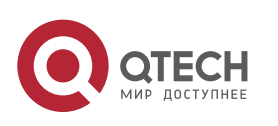

6. Конфигурирование MAC VLAN 153

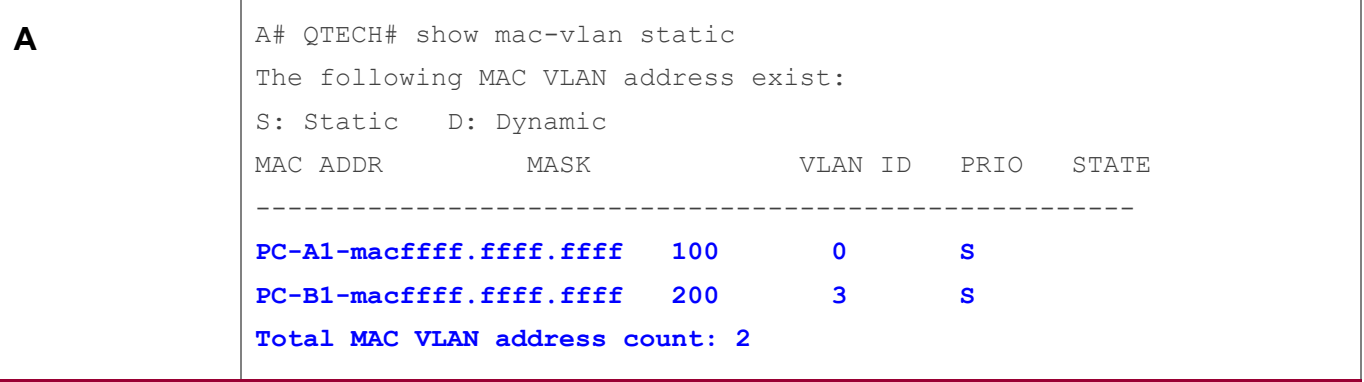

## **6.5 Мониторинг**

### **Отображение**

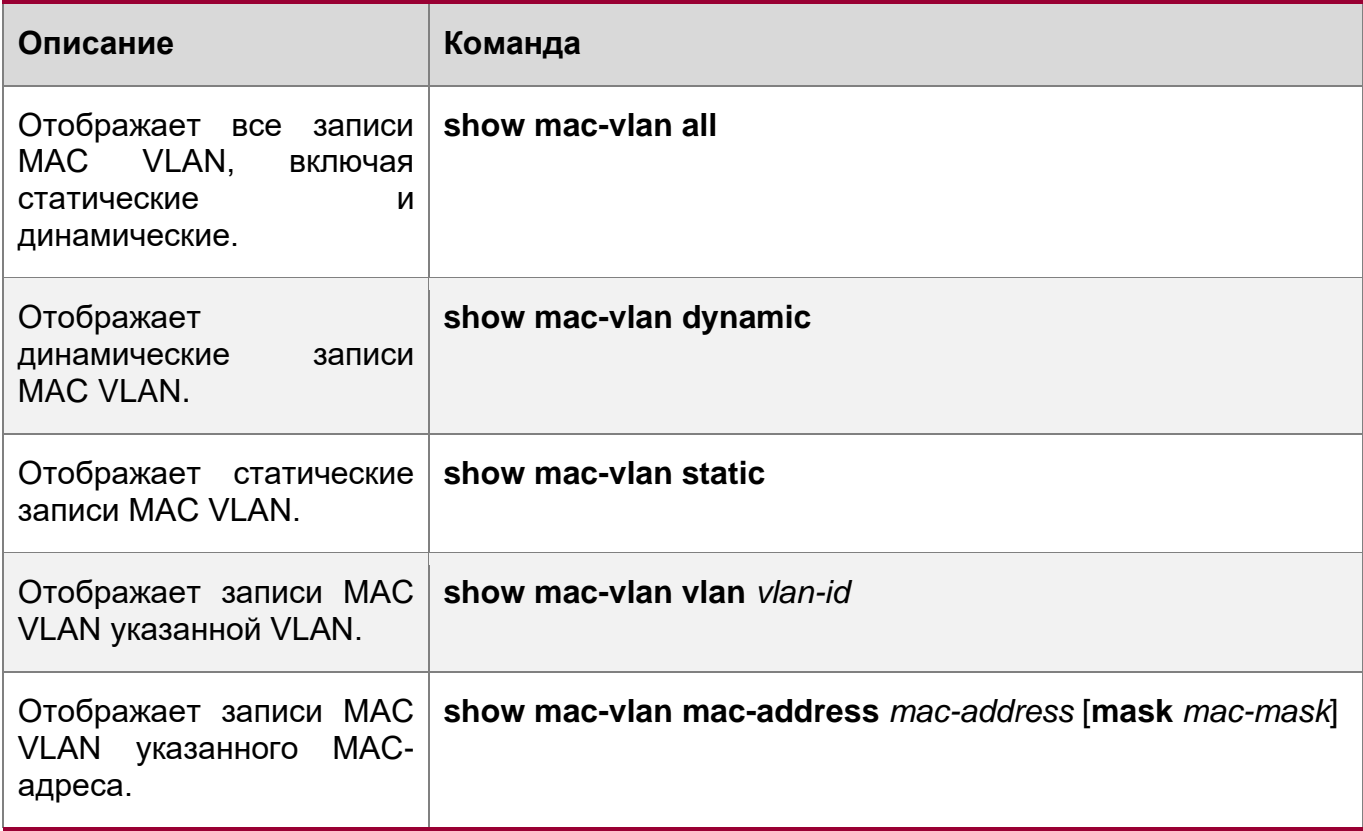

### **Отладка**

**А.** Системные ресурсы заняты при выводе отладочной информации. Поэтому, отключите отладку сразу после использования.

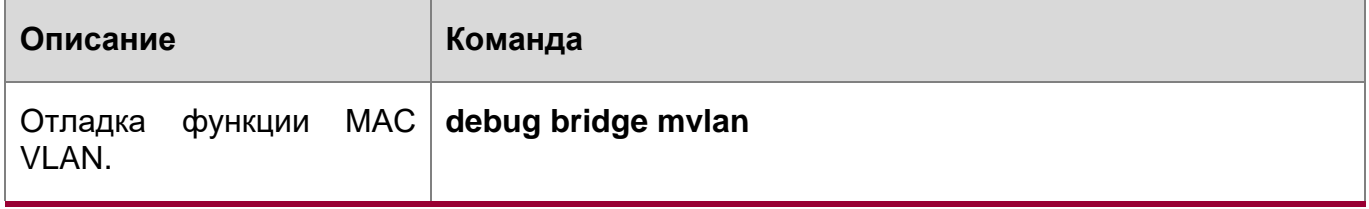

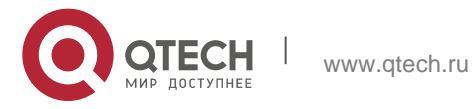

# **7 HACTPOЙKA SUPER VLAN**

## 7.1 Обзор

Виртуальная локальная суперсеть (VLAN) - это подход к разделению сетей VLAN. Super VLAN также называется агрегированием VLAN и представляет собой технологию управления, специально разработрованную для оптимизации IPадресов.

Использование Super VLAN может значительно сохранить IP-адреса. Super VLAN, которая состоит из нескольких подсетей VLAN, должна быть назначена только одному IP-адресу, что значительно экономит IP-адреса и облегчает управление сетью.

### 7.2 Применение

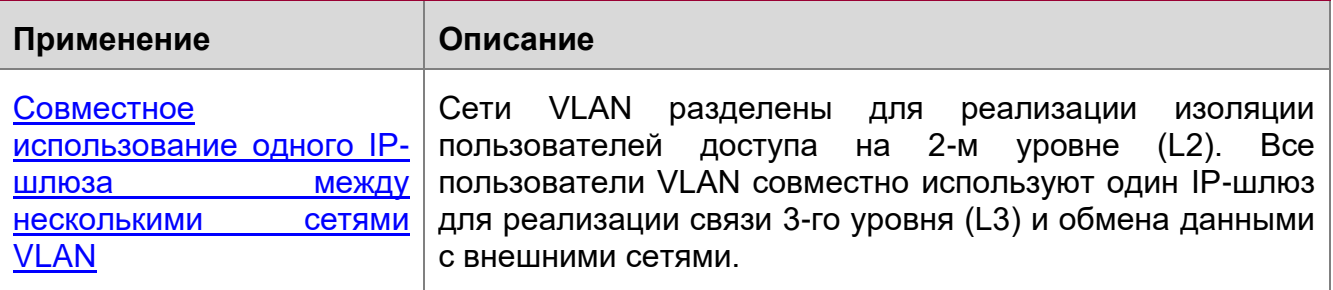

### <span id="page-153-0"></span>7.2.1 Совместное использование одного IP-шлюза между несколькими **СЕТЯМИ VLAN**

### Сценарий

Несколько VLAN изолированы на уровне L2 на устройстве L3, но пользователи этих VLAN могут осуществлять обмен данными уровня L3 между собой в одном и том же сегменте сети.

Изображение 7-1

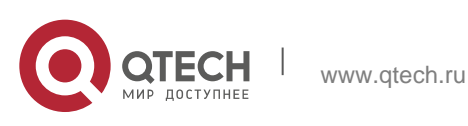

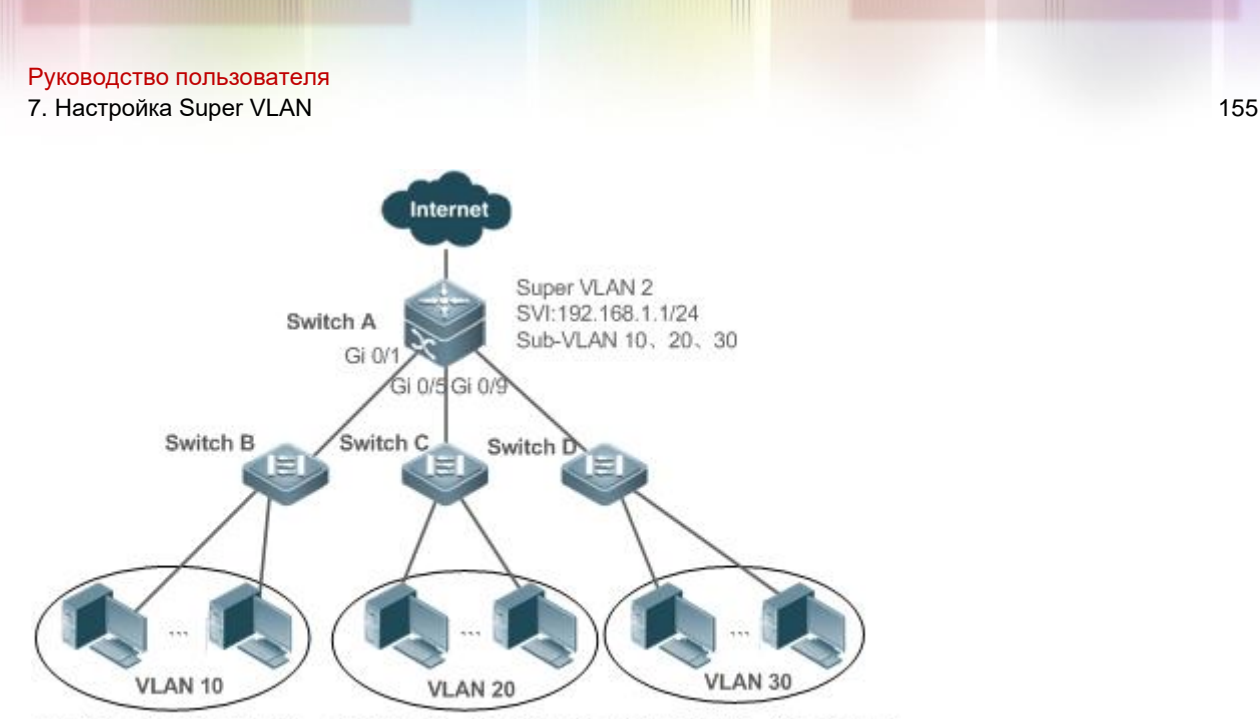

192.168.1.10~192.168.1.50 192.168.1.60~192.168.1.100 192.168.1.110~192.168.1.150

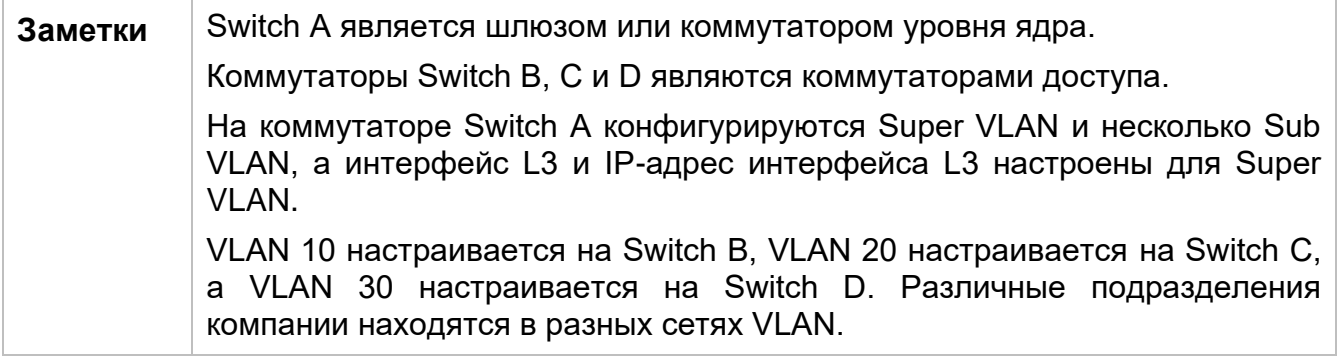

### **Описание**

В интрасети используйте Super VLAN, чтобы несколько Sub VLAN могли совместно использовать один IP-шлюз, в то время как VLAN были взаимно изолированы на уровне L2.

Пользователи Sub VLAN могут осуществлять обмен данными L3 через шлюз Super VLAN.

### **7.3 Функции**

### **Базовые концепции**

Super VLAN

Super VLAN также называется агрегированием VLAN и представляет собой технологию управления, специально разработрованную для оптимизации IPадресов. Она объединяет несколько VLAN в один сегмент IP-сети. В Super VLAN не может быть добавлен физический порт. Виртуальный интерфейс коммутации (SVI) используется для управления связи между VLAN и их подсетями. Super VLAN не может использоваться в качестве общей VLAN 802.1Q, но может рассматриваться как основная VLAN подсетей VLAN.

Sub VLAN

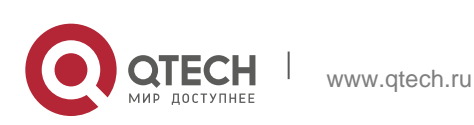

Руководство пользователя 7. Настройка Super VLAN

Sub VLAN является независимым широковещательным доменом. Подсети VLAN взаимно изолированы на уровне L2. Пользователи подсетей VLAN одной или нескольких суперсетей VLAN обмениваются данными между собой через свои собственные виртуальные локальные сети 3-го уровня.

### ARP-прокси

SVI уровня L3 можно создать только для Super VLAN. Пользователи в Sub VLAN общаются с пользователями в других подсетях VLAN той же суперсети VLAN или пользователями в других сегментах сети через ARP прокси и SVI L3 суперсети VLAN. Когда пользователь Sub VLAN отправляет запрос ARP пользователю другой Sub VLAN, шлюз суперсети VLAN использует собственный MAC-адрес для отправки или ответа на запросы ARP. Этот процесс называется прокси-сервером ARP.

### Диапазон IP-адресов Sub VLAN

На основе IP-адреса шлюза, настроенного для Super VLAN, можно настроить диапазон IP-адресов для каждой подсети VLAN.

### Обзор

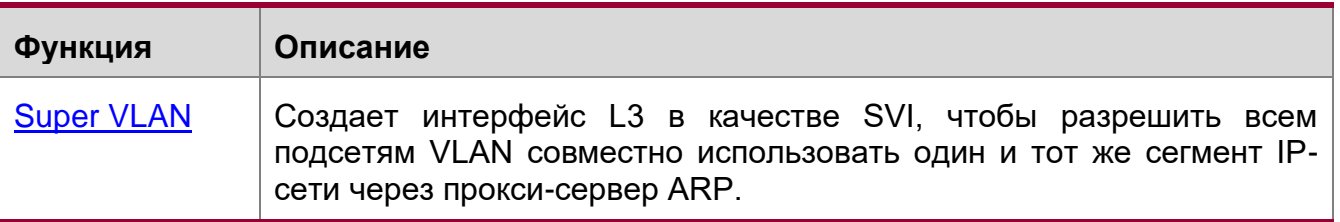

### <span id="page-155-0"></span>7.3.1 Super VLAN

Пользователям всех подсетей VLAN суперсети могут быть назначены IP-адреса в одном и том же диапазоне IP-адресов, и они могут совместно использовать один и тот же IP-шлюз. Пользователи могут осуществлять обмен данными между сетями VLAN через этот шлюз. Нет необходимости выделять шлюз для каждой VLAN, которая сохраняет IP-адреса.

### Принцип работы

IP-адреса в сегменте сети выделяются разным подсетям VLAN, которые принадлежат одной Super VLAN. Каждая подсеть VLAN имеет независимый широковещательный домен VLAN, и различные подсети VLAN изолированы друг от друга на уровне L2. Когда пользователям подсетей VLAN необходимо выполнить обмен данными L3, в качестве адреса шлюза используется IP-адрес SVI суперсети VLAN. Таким образом, несколько VLAN используют один и тот же IP-шлюз, и нет необходимости настраивать шлюз для каждой VLAN. Кроме того, для реализации связи L3 между подсетями VLAN и между подсетями VLAN и другими сегментами сети функция прокси-сервера ARP используется для пересылки и обработки запросов и ответов ARP.

Обмен данными на уровне 2 между подсетями VLAN: Если протокол SVI не настроен для суперсети VLAN, подсети VLAN суперсети VLAN взаимно изолированы на уровне L2, то есть пользователи в разных подсетях VLAN не

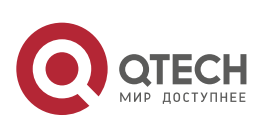

могут взаимодействовать между собой. Если SVI настроен для суперсети VLAN, а шлюз суперсети VLAN может функционировать как прокси-сервер ARP, пользователи в разных подсетях VLAN одной и той же суперсети VLAN могут обмениваться данными между собой. Это связано с тем, что IP-адреса пользователей в разных подсетях VLAN принадлежат одному и тому же сегменту сети, а связь между ними по-прежнему рассматривается как связь на уровне L2.

Обмен данными на уровне 3 между подсетями VLAN: Если пользователям в подсетях VLAN суперсети VLAN необходимо выполнить обмен данными L3 между сегментами сети, шлюз этой суперсети VLAN выполняет роль прокси-сервера ARP для ответа на запросы ARP вместо подсетей VLAN.

## 7.4 Конфигурация

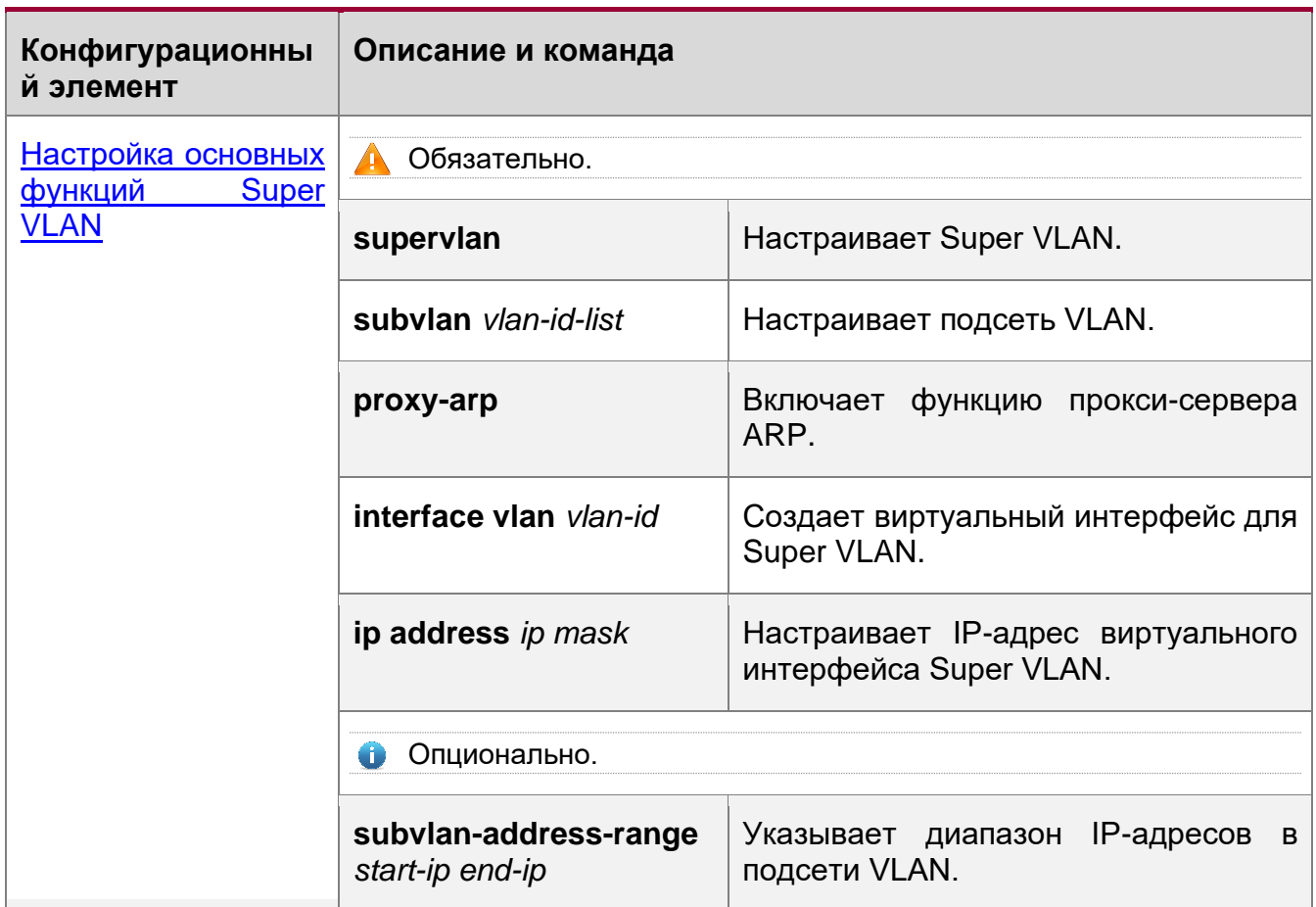

### <span id="page-156-0"></span>7.4.1 Настройка основных функций Super VLAN

### Сценарий

Включите функцию Super VLAN и настройте SVI для Super VLAN, реализуя связь L2/L3 между подсетями VLAN в одной VLAN.

Пользователи во всех подсетях VLAN суперсети VLAN используют один и тот же IP-шлюз. Нет необходимости указывать сетевой сегмент для каждой VLAN, которая сохраняет IP-адреса.

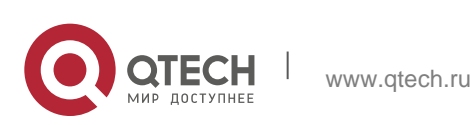

7. Настройка Super VLAN

#### Примечания

- A Суперсеть VLAN не принадлежит ни одному физическому порту. Таким образом, устройство, настроенное на использование суперсети VLAN, не может обрабатывать пакеты, содержащие тег суперсети VLAN.
- A Необходимо включить как функцию Super VLAN, так и функцию ARP proxy для каждой подсети VLAN.
- A Протокол SVI и IP-адрес должны быть настроены для суперсети VLAN. SVI это виртуальный интерфейс, используемый для связи пользователей во всех подсетях VLAN.

### Этапы конфигурации

Настройка Super VLAN

- Обязательно.
- ❖ В суперсети VLAN нет физических портов.
- Должна быть включена функция ARP proxy. Данная функция включена по умолчанию.
- Можно выполнить команду supervlan, чтобы изменить обычную VLAN на суперсеть VLAN.
- После того как обычная VLAN станет суперсетью VLAN, порты, добавленные в эту VLAN, будут удалены из данной VLAN, так как в суперсети VLAN нет физических портов.
- C Super VLAN действительна только после настройки подсетей VLAN для этой суперсети VLAN.
- A VLAN 1 не может быть настроена как Super VLAN.

A Суперсеть VLAN не может быть настроена в качестве подсети VLAN другой Super VLAN. Подсеть VLAN суперсети VLAN не может быть настроена в качестве Super VLAN.

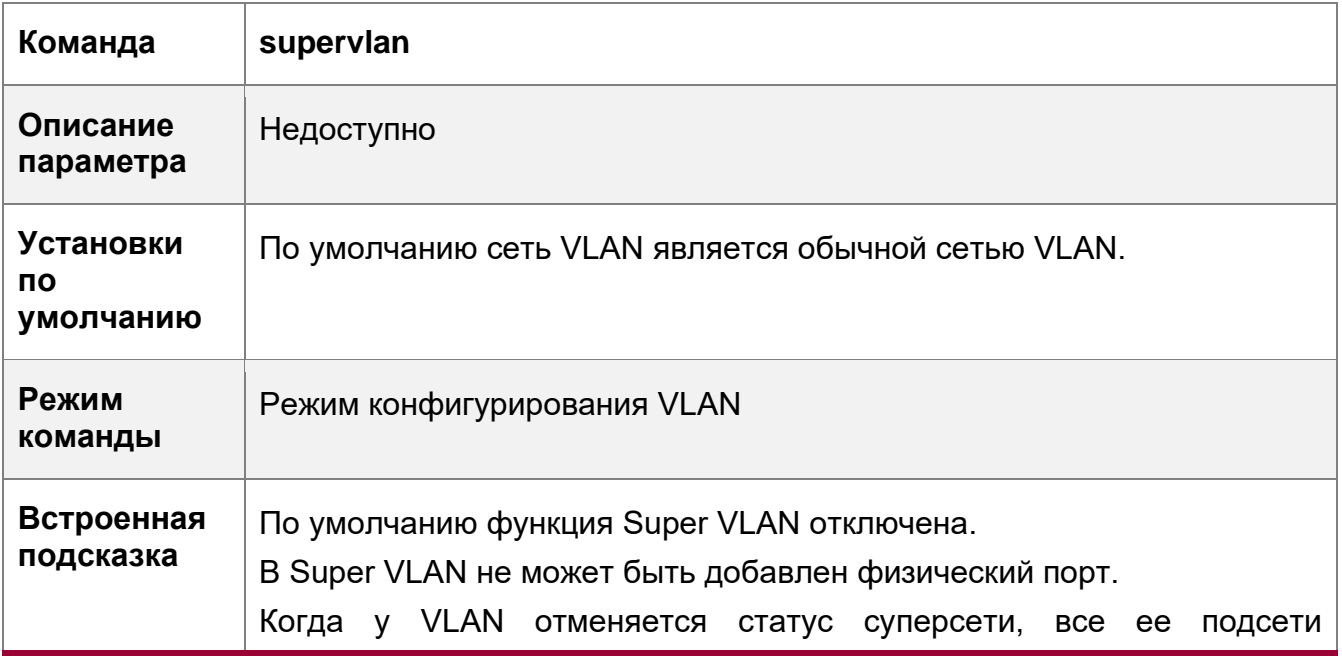

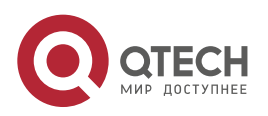

7. Настройка Super VLAN 159

#### становятся обычными статическими VLAN.

Настройка виртуального интерфейса для Super VLAN

- ❖ Обязательно.
- ❖ В Super VLAN не может быть добавлен физический порт. Можно настроить SVI уровня L3 для VLAN. IP-шлюз в SVI уровня L3 настроен как прокси-сервер для всех пользователей в подсетях VLAN в ответ на запросы ARP.

**Когда суперсеть VLAN настраивается с помощью SVI, она выделяет интерфейс L3** для каждой подсети VLAN. Если подсети VLAN не назначен интерфейс L3 из-за нехватки ресурсов, подсеть VLAN снова становится обычной VLAN.

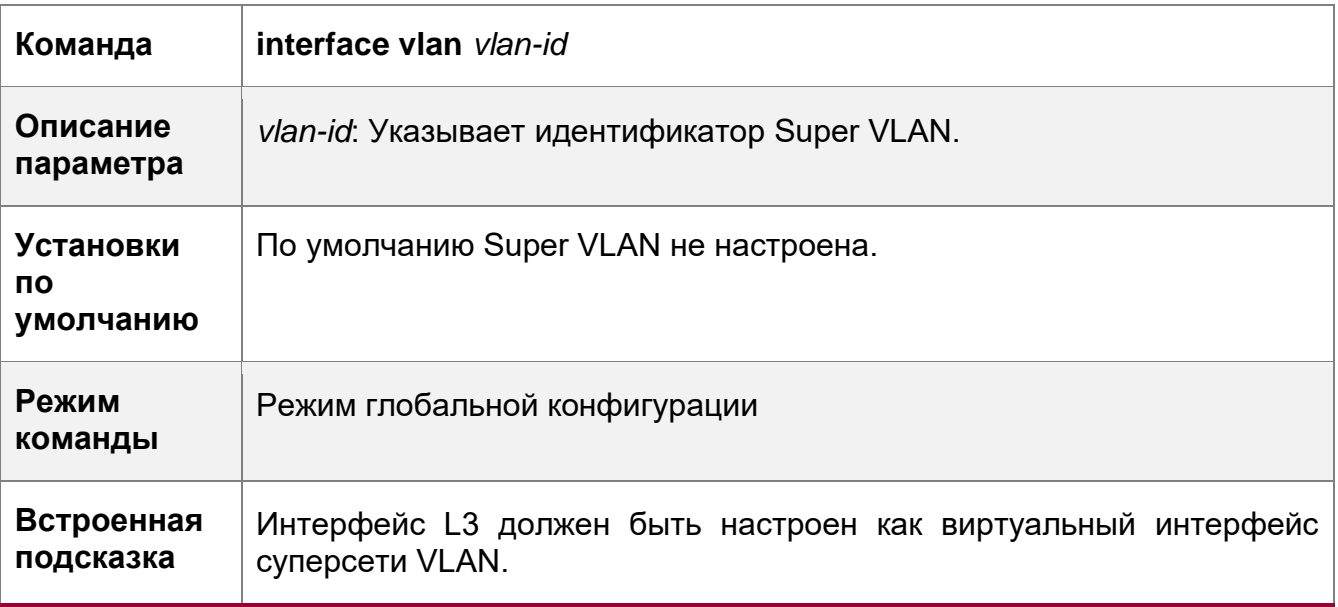

Настройка шлюза суперсети VLAN

- ❖ Обязательно.
- ❖ IP-шлюз в SVI уровня L3 настроен как прокси-сервер для всех пользователей в подсетях VLAN в ответ на запросы ARP.

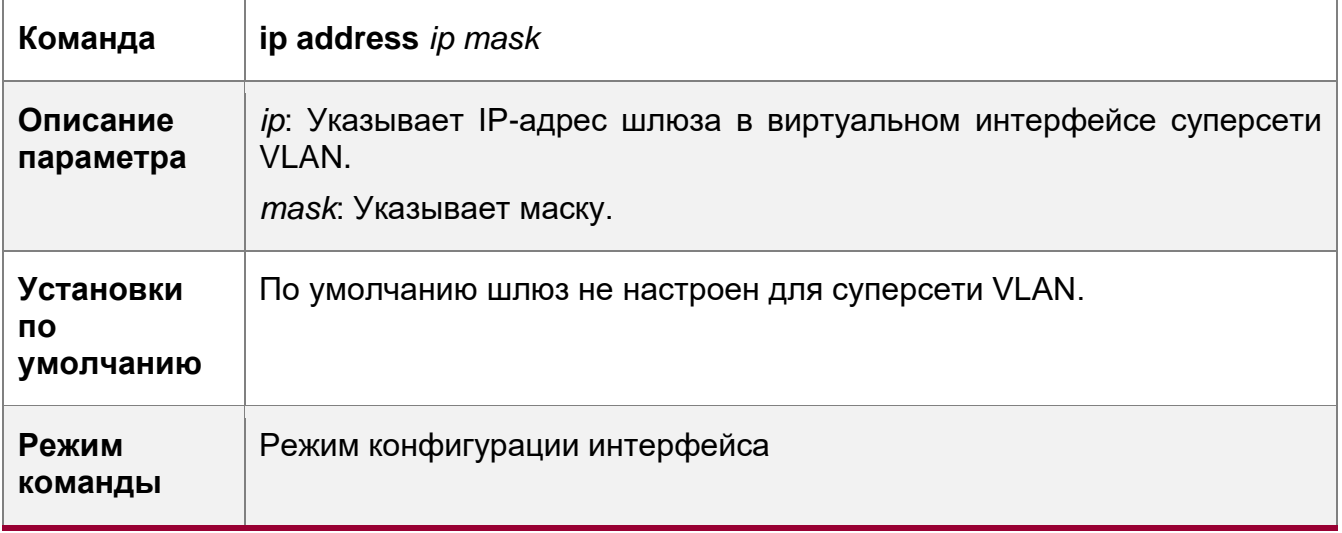

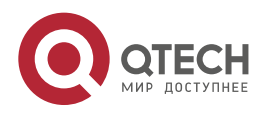

#### 7. Настройка Super VLAN 160

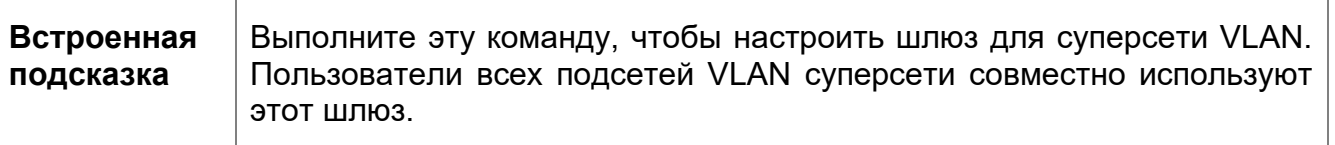

Настройка подсети VLAN

- ❖ Обязательно.
- ❖ Физические порты могут быть добавлены в подсети VLAN. Подсети VLAN суперсети совместно используют адрес шлюза суперсети и находятся в одном и том же сегменте сети.
- ❖ Должна быть включена функция ARP proxy. Данная функция включена по умолчанию.
- ❖ Можно выполнить команду **subvlan** *vlan-id-list*, чтобы изменить обычную VLAN на подсеть суперсети. Физические порты могут быть добавлены в подсети VLAN.
- ❖ Связь пользователей в подсети VLAN управляется суперсетью.

**А** Чтобы удалить данную подсеть VLAN, необходимо изменить подсеть VLAN на обычную VLAN, выполнив команду **no vlan**.

Одна подсеть VLAN принадлежит только одной суперсети VLAN.

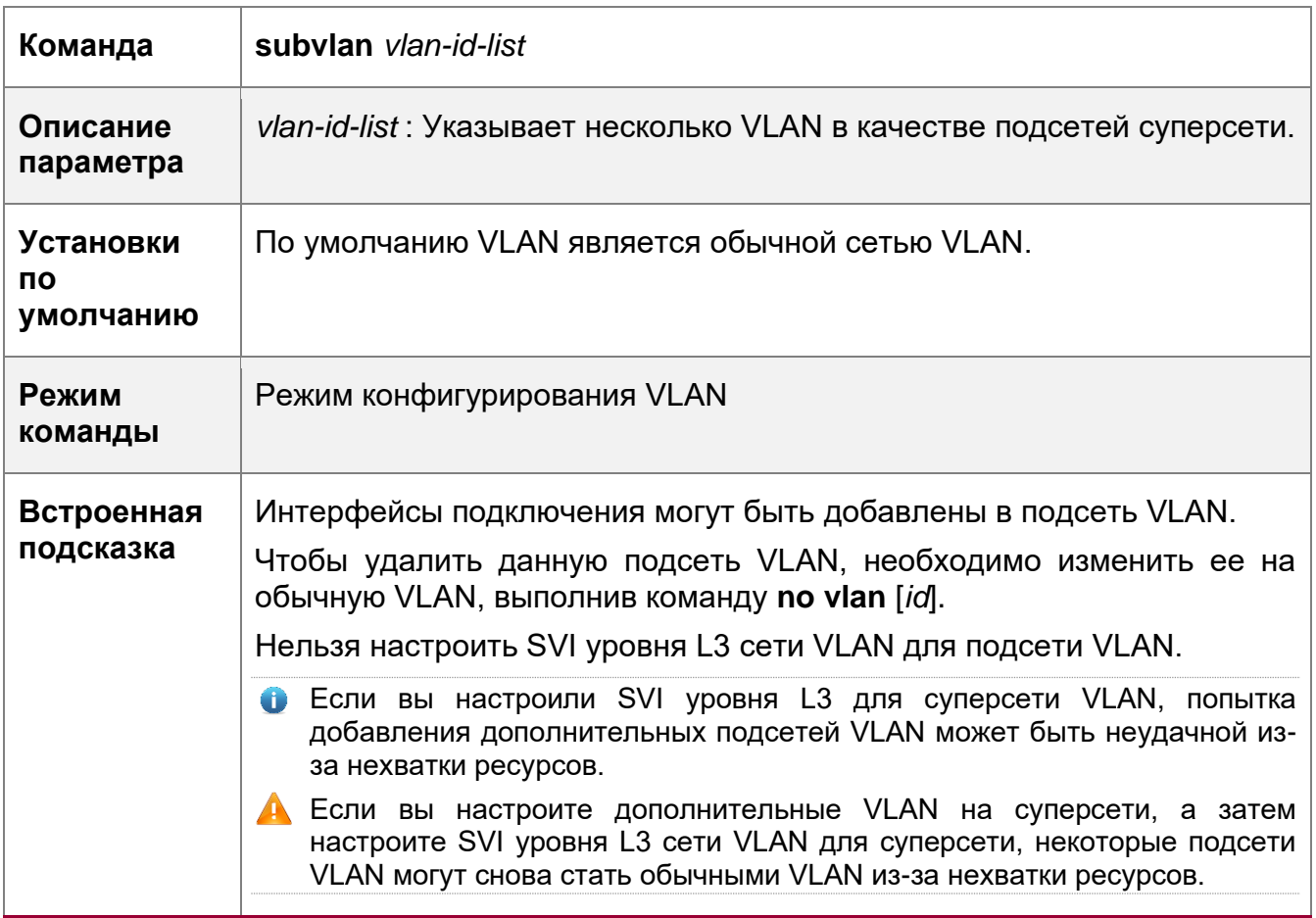

Настройка прокси-сервера ARP

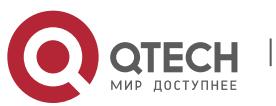

Руководство пользователя 7. Настройка Super VLAN 161

- ❖ (Обязательно) Функция ARP proxy включена по умолчанию.
- ❖ Пользователи в подсетях VLAN могут осуществлять обмен данными L2/L3 между сетями VLAN через прокси-сервер шлюза только после включения функции прокси-сервера ARP как в суперсети, так и в подсетях VLAN.
- ❖ Пользователи подсетей VLAN могут взаимодействовать с пользователями других сетей VLAN только после включения функции прокси-сервера ARP в суперсетях и подсетях.

Функция ARP proxy должна быть включена как в суперсети VLAN, так и в подсети. В противном случае эта функция не будет действовать.

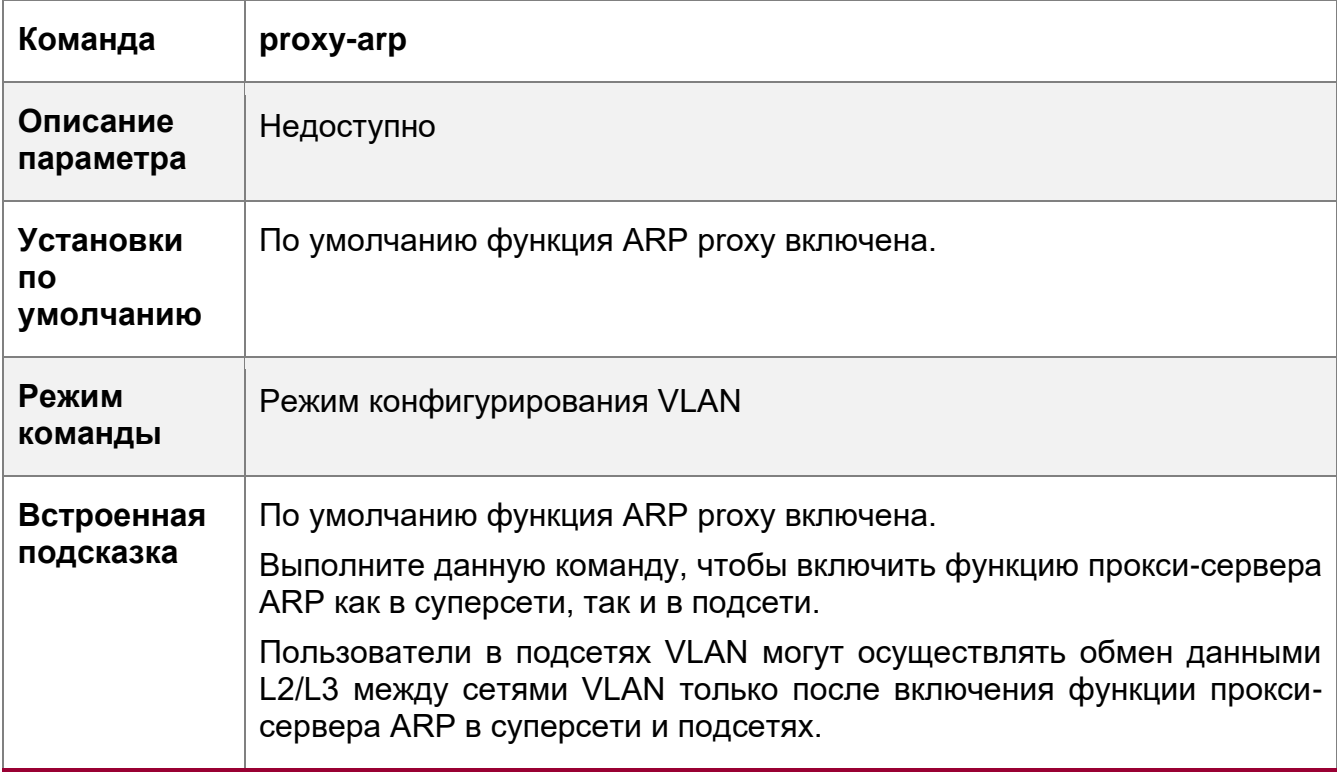

Настройка диапазона IP-адресов подсети VLAN

- ❖ Можно назначить диапазон IP-адресов для каждой подсети VLAN. Пользователи подсети VLAN могут взаимодействовать с пользователями других VLAN только в том случае, если их IP-адреса находятся в указанном диапазоне.
- ❖ Если не указано иное, не требуется настраивать диапазон IP-адресов.
- IP-адреса, динамически выделяемые пользователям через DHCP, могут не находиться в выделенном диапазоне IP-адресов. Если IP-адреса, выделенные через DCHP, находятся вне указанного диапазона, пользователи подсети VLAN не могут связаться с пользователями других VLAN. Поэтому будьте осторожны при использовании команды **subvlan-address-range** *start-ip end-ip.*
- Диапазон IP-адресов подсети VLAN должен находиться в пределах диапазона IPадресов суперсети VLAN, к которой принадлежит подсеть VLAN. В противном случае пользователи подсети VLAN не могут обмениваться данными между собой.

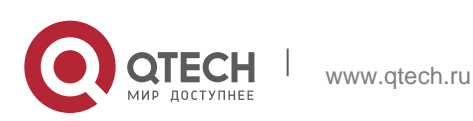

**A** IP-адреса пользователей в подсети VLAN должны находиться в пределах диапазона IP-адресов подсети VLAN. В противном случае пользователи подсети VLAN не могут обмениваться данными между собой.

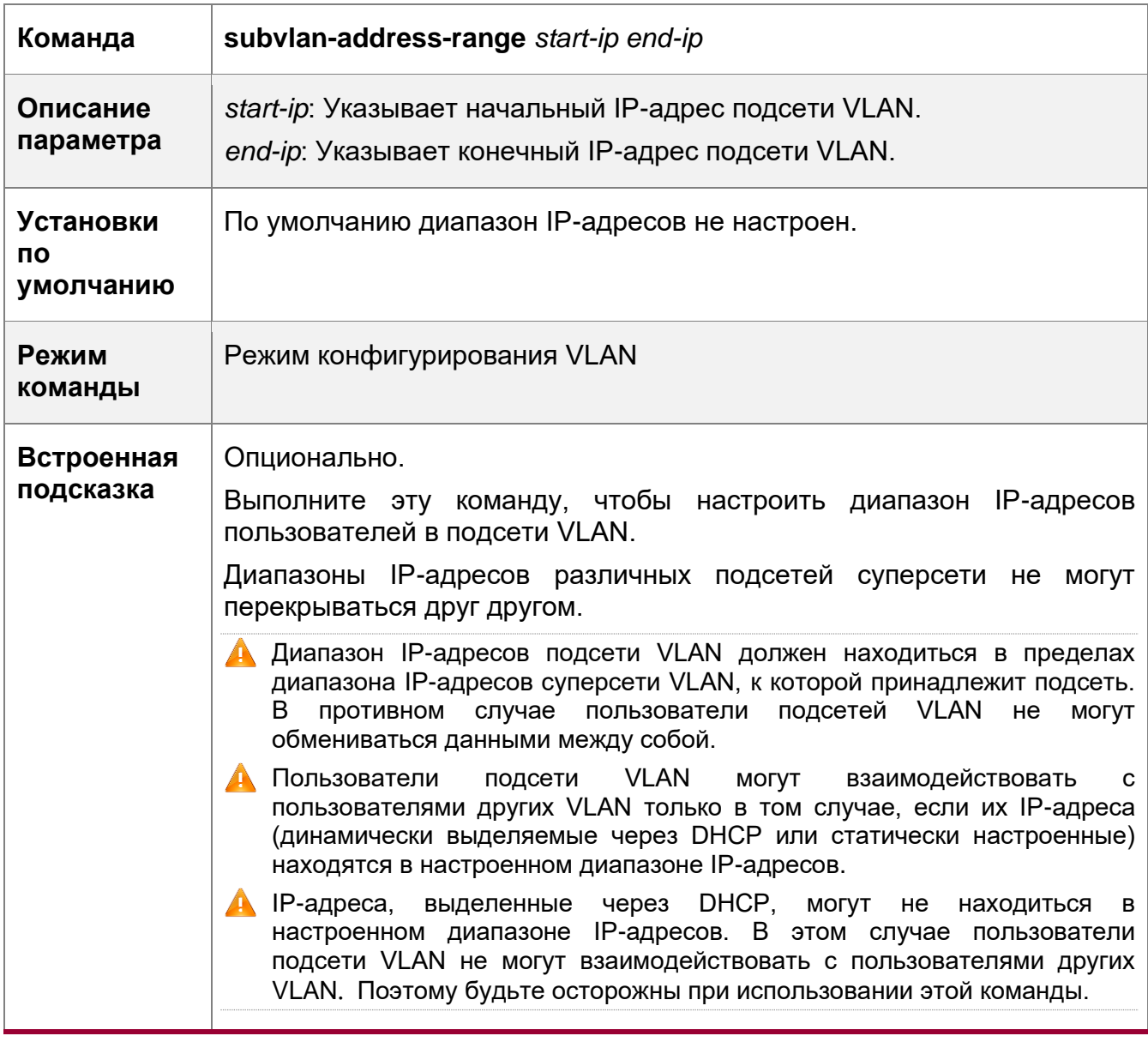

### **Проверка конфигурации**

После того, как каждая подсеть VLAN соотносится со шлюзом суперсети, пользователи подсетей VLAN могут отправлять эхо-запросы друг другу.

### **Пример конфигурации**

Настройте Super VLAN в сети таким образом, чтобы пользователи в своих подсетях VLAN использовали один и тот же сегмент сети и имели один и тот же IP-шлюз для экономии IP-адресов

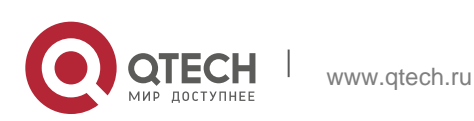

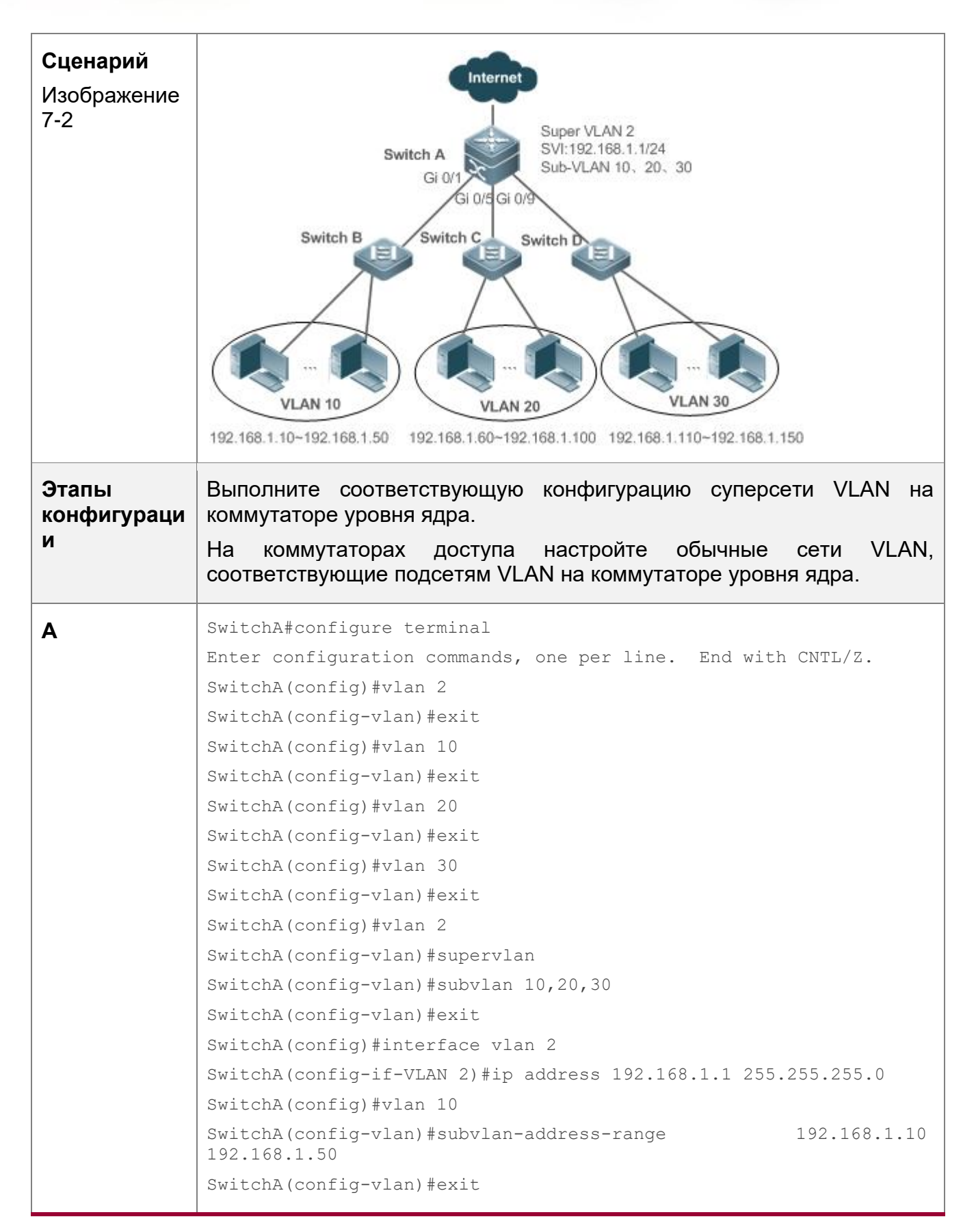

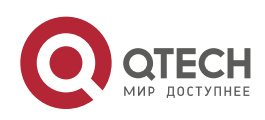

#### 7. Настройка Super VLAN

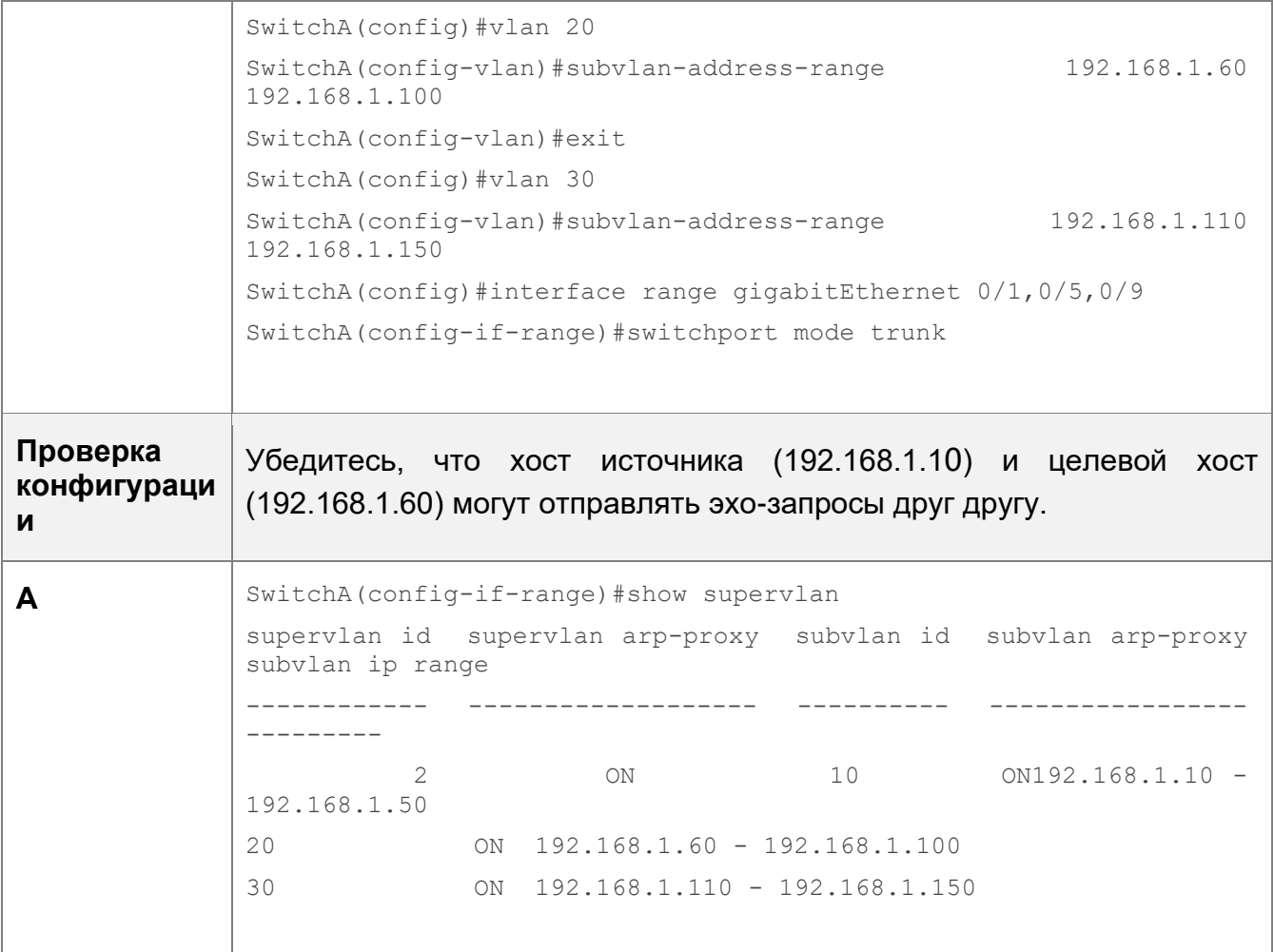

### Типичные ошибки

SVI и IP-шлюз не настроен для суперсети VLAN. Следовательно, происходит сбой связи между подсетями VLAN и между подсетями VLAN и другими сетями VLAN.

Функция ARP ргоху отключена в суперсети VLAN или подсетях VLAN. Следовательно, пользователи подсетей VLAN не могут взаимодействовать с пользователями других сетей VLAN.

Диапазон IP-адресов подсети VLAN настроен, но IP-адреса, выделенные пользователям, находятся вне этого диапазона.

### 7.5 Мониторинг

### Отображение

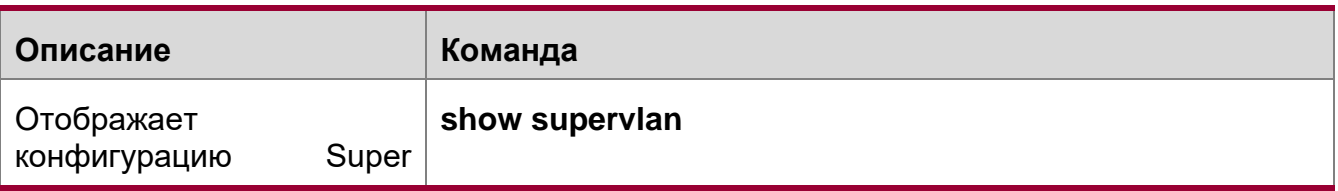

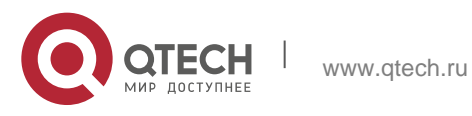

7. Настройка Super VLAN 165

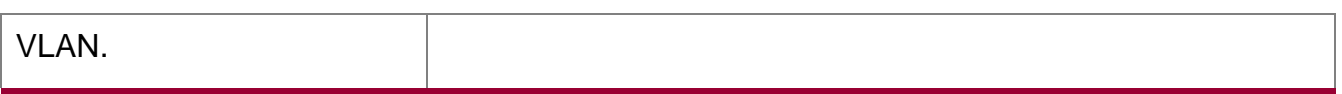

### **Отладка**

**А.** Системные ресурсы заняты при выводе отладочной информации. Поэтому, отключите отладку сразу после использования.

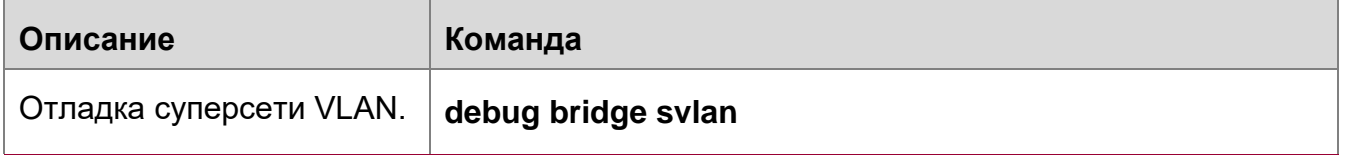

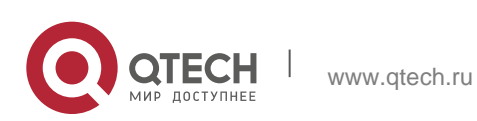

# **8 НАСТРОЙКА VLAN ПРОТОКОЛА**

## 8.1 Обзор

Технология VLAN протокола — это технология распределения VLAN на основе типа пакетного протокола. Она может распределять пакеты определенного типа протокола с нулевым идентификатором VLAN в одну и ту же VLAN. То есть, коммутатор, основываясь на типе протокола и формате инкапсуляции пакетов, полученных портами, ищет соответствие полученным нетегированным пакетам с профилями протокола. Если сопоставление выполнено успешно, коммутатор автоматически распределяет пакеты по соответствующей VLAN для передачи. Существует два типа сетей VLAN с протоколом: VLAN с протоколом на основе IPадреса и VLAN с протоколом на основе типа пакета и типа Ethernet на портах. VLAN с протоколом, основывающаяся на типе пакета и типе Ethernet на портах, называется кратко VLAN протокола, а VLAN протокола на основе IP-адреса кратко называется VLAN подсети.

• VLAN протокола применима только к магистральным портам и гибридным портам.

### Протоколы и стандарты

Стандарт IEEE 802.1Q

## 8.2 Применение

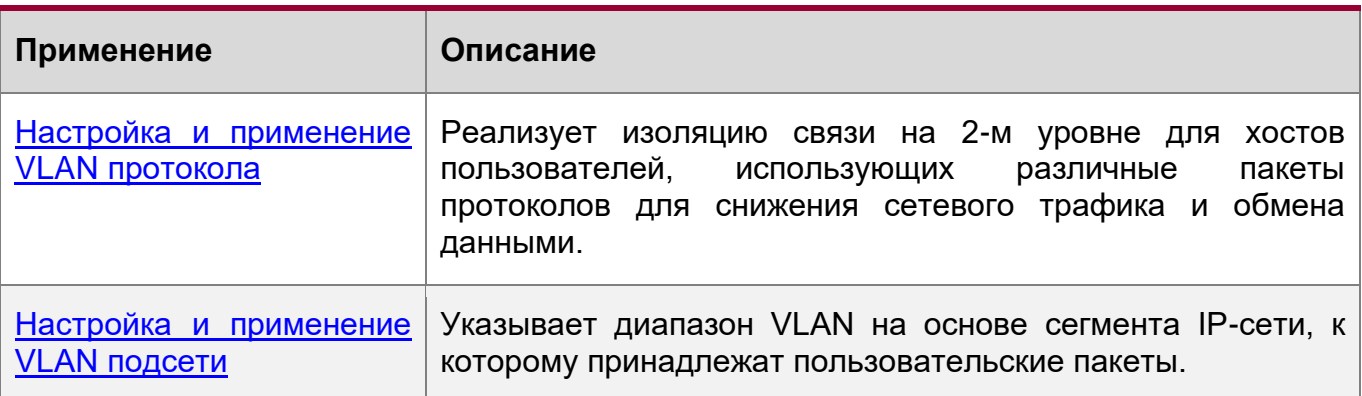

### <span id="page-165-0"></span>8.2.1 Настройка и применение VLAN протокола

### Сценарий

Как показано на следующем Изображении, сетевая архитектура состоит из подключенного сервера Windows NT и сервера Novell Netware, а офис подключен к коммутатору Switch A 3-го уровня через концентратор. В офисном помещении имеются разные ПК. Некоторые компьютеры используют операционную систему Windows NT (OC) и поддерживают протокол IP, а некоторые ПК используют ОС Novell Netware и поддерживают протокол IPX. ПК в офисном помещении обмениваются данными с внешней сетью и серверами через порт восходящего канала Gi 0/3.

Основные требования:

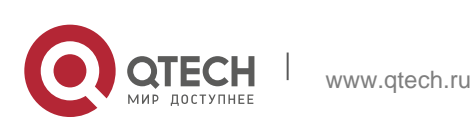

- 8. Настройка VLAN протокола 167 година 167 година 167 година 167 година 167 година 167 година 167 година 167 г
- Обмен данными 2-го уровня между ПК, использующим ОС Windows NT, изолирован от обмена данными между ПК, использующим ОС Novell Netware, чтобы уменьшить сетевой трафик.

Изображение 8-1

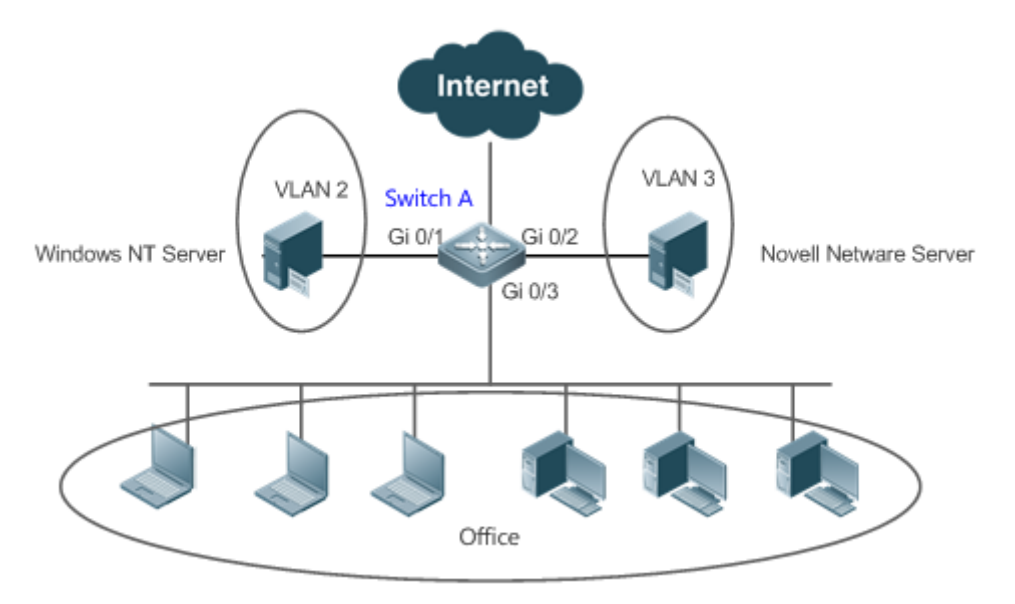

### **Заметки** Switch А является коммутатором, а порт Gi 0/3 — гибридным портом. Порт Gi 0/1 является портом доступа и принадлежит сети VLAN 2. Порт Gi 0/2 также является портом доступа и принадлежит VLAN 3.

### **Описание**

- Настройте профили пакетного типа и Ethernet-типа (в данном примере настройте профиль 1 для пакетов протокола IP и настройте профиль 2 для пакетов протокола IPX).
- ❖ Примените профили к порту восходящего канала (в данном примере порт Gi 0/3) и свяжите их с VLAN (в данном примере свяжите профиль 1 с VLAN 2 и свяжите профиль 2 с VLAN 3).

**А** Настроенные VLAN протокола действуют только на магистральные и гибридные порты.

### <span id="page-166-0"></span>**8.2.2 Настройка и применение VLAN подсети**

### **Сценарий**

Как показано на Изображении ниже, ПК в Office A и Office B подключены к коммутатору 3-го уровня Switch A через концентраторы. В Office A ПК принадлежат к фиксированному сегменту сети и распределяются на одну и ту же VLAN через порты. В Office B ПК относятся к двум сегментам сети, но они не могут быть распределены в сети VLAN через фиксированные порты.

Основные требования:

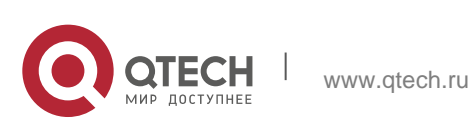

8. Настройка VLAN протокола

Для ПК в офисе В коммутатор А может определить диапазон VLAN ПК на основе сегмента IP-сети, к которому принадлежат их пакеты.

### Изображение 8-2

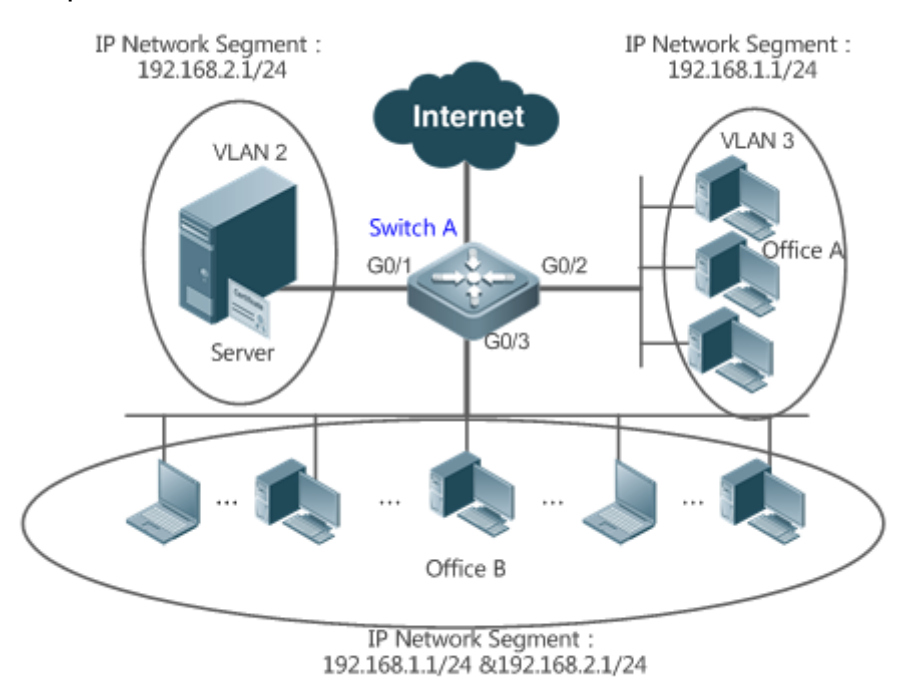

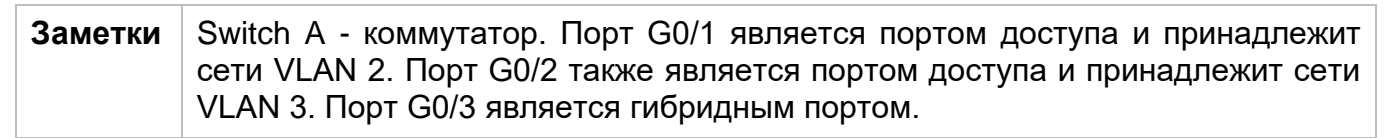

### Описание

• Глобально настройте VLAN подсети (в данном примере назначьте сегмент IPсети 192.168.1.1/24 сети VLAN 3, а сегмент IP-сети 192.168.2.1/24 — VLAN 2) и включите функцию VLAN подсети на порту восходящего канала (в данном примере порт Gi 0/3).

А Настроенные VLAN подсети действуют только на магистральные порты и гибридные порты.

### 8.3 Функции

### Базовые концепции

### VLAN протокола

Технология VLAN протокола - это технология распределения VLAN на основе типа пакетного протокола. Он может распределять пакеты определенного типа протокола с нулевым идентификатором VLAN в одну и ту же VLAN.

Для пакетов, полученных портами устройств, необходимо указать VLAN, чтобы пакет принадлежал к уникальной VLAN. Возможны три варианта:

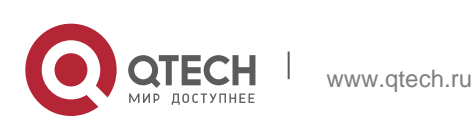

- ❖ Если пакет содержит нулевой идентификатор VLAN (нетегированный или приоритетный пакет) и устройство поддерживает только распределение VLAN на основе портов, идентификатор VLAN в теге, добавленном к пакету, является PVID входного порта.
- Если пакет содержит нулевой идентификатор VLAN (нетегированный или приоритетный пакет) и устройство поддерживает распределение VLAN на основе типа протокола пакетов, идентификатор VLAN в теге, добавленном к ИЗ выбирается идентификаторов VLAN, сопоставленных пакету,  $\mathbf{C}$ конфигу/рацией набора протоколов входного порта. Если тип протокола пакета не соответствует конфигурации набора протоколов входного порта, идентификатор VLAN назначается в соответствии с распределением VLAN на основе портов.
- Если пакет представляет собой помеченный пакет, VLAN, к которому принадлежит пакет, определяется идентификатором VLAN в теге.

VLAN подсети могут быть настроены только глобально, то есть на портах можно включить или отключить только функцию VLAN протокола. Соответствующая конфигурация выполняется глобально для VLAN протокола, на портах выбирается соответствующая конфигурация, а идентификаторы VLAN указаны для успешно сопоставленных пакетов.

- Если входной пакет содержит нулевой идентификатор VLAN, а IP-адрес входного пакета совпадает с IP-адресом, пакет передается в VLAN подсети.
- Если входной пакет содержит нулевой идентификатор VLAN, а тип пакета и тип Ethernet входного пакета соответствуют типу пакета и типу Ethernet входного порта, пакет назначается VLAN протокола.

### Приоритет VLAN протокола

Приоритет VLAN подсети выше, чем у VLAN протокола. То есть, если VLAN подсети и VLAN протокола настроены одновременно, а входной пакет соответствует VLAN подсети и VLAN протокола, то приоритет имеет VLAN подсети.

### Обзор

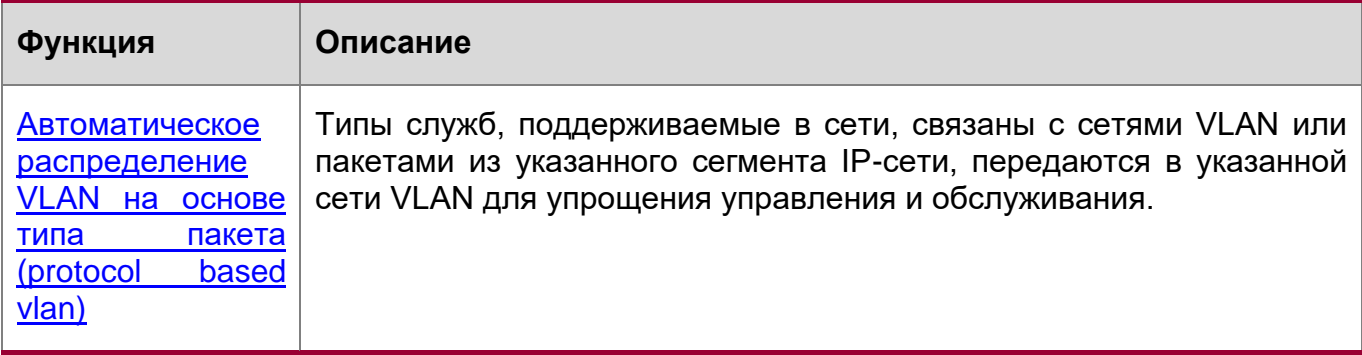

### <span id="page-168-0"></span>8.3.1 Автоматическое распределение VLAN на основе типа пакета

### Принцип работы

• Установите правила для оборудования и включите правила для портов. Правила вступают в силу только после их включения на портах. Правила

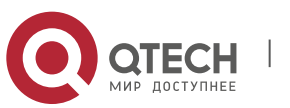

включают тип пакета и IP-адрес пакетов. Когда порт получает нетегированные пакеты данных, соответствующие правилам, он автоматически распределяет их по VLAN, указанной в правилах передачи. Когда правила отключены на портах, нетегированные пакеты данных распределяются в нативную VLAN в соответствии с конфигурацией порта.

### **Связанная конфигурация**

## **8.4 Конфигурация**

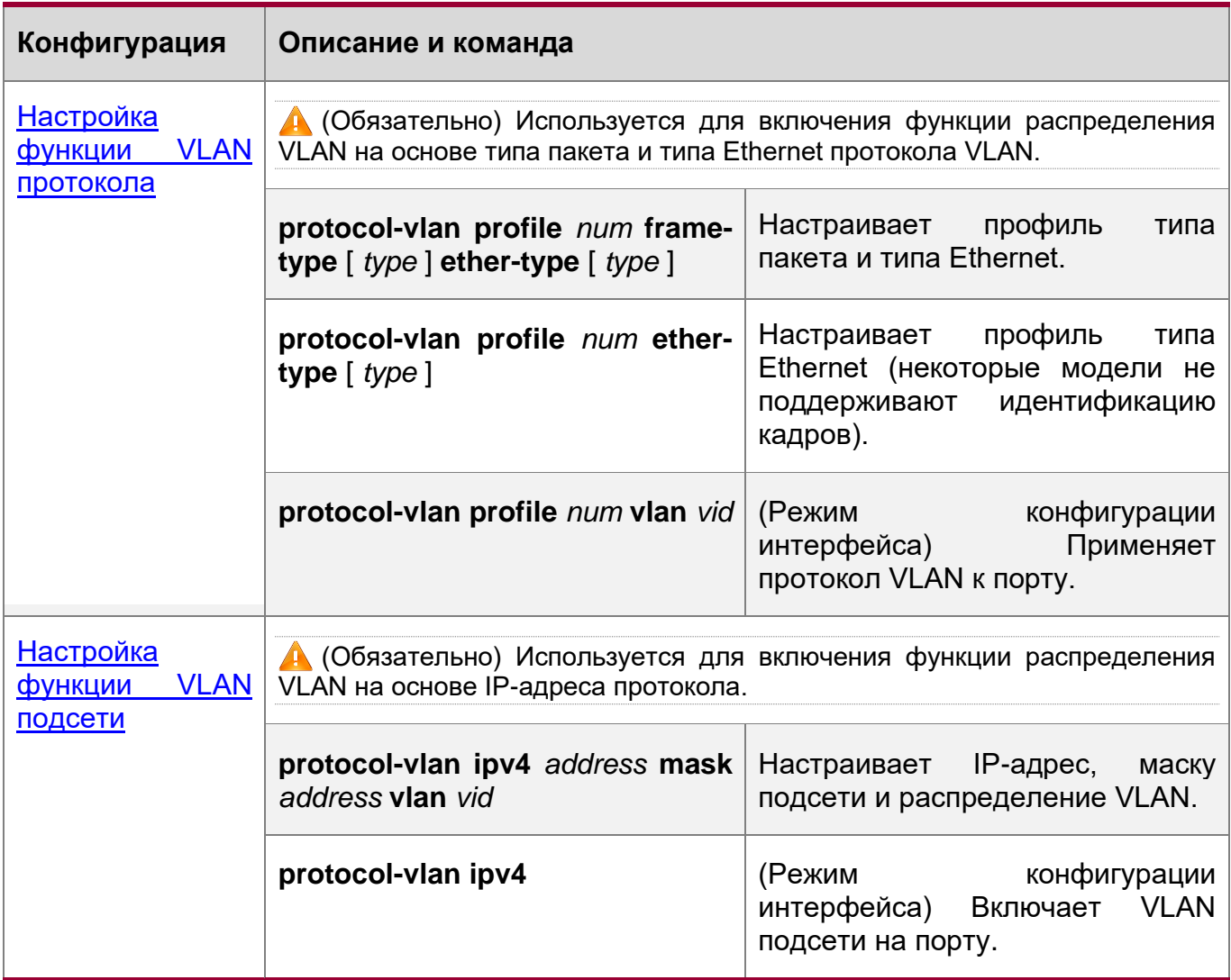

### <span id="page-169-0"></span>**8.4.1 Настройка функции VLAN протокола**

### **Сценарий**

Связывание типов служб, поддерживаемых в сети, с сетями VLAN для упрощения управления и обслуживания.

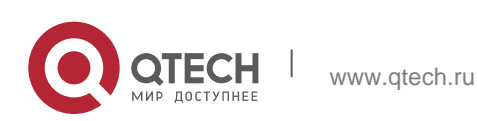

#### **Примечания**

- ❖ Рекомендуется настроить VLAN протокола после обычных VLAN, а также настроить Настройки портов Trunk, Hybrid, Access и LAG.
- $\div$  Если VLAN протокола настроена на магистральном или гибридном порте, все VLAN, относящиеся к VLAN протокола, должны содержаться в списке разрешенных VLAN магистрального или гибридного портов.

### **Этапы конфигурации**

Глобальная настройка VLAN протокола

- ❖ Обязательно.
- ❖ VLAN протокола может быть применена к интерфейсу только в режиме глобальной конфигурации.

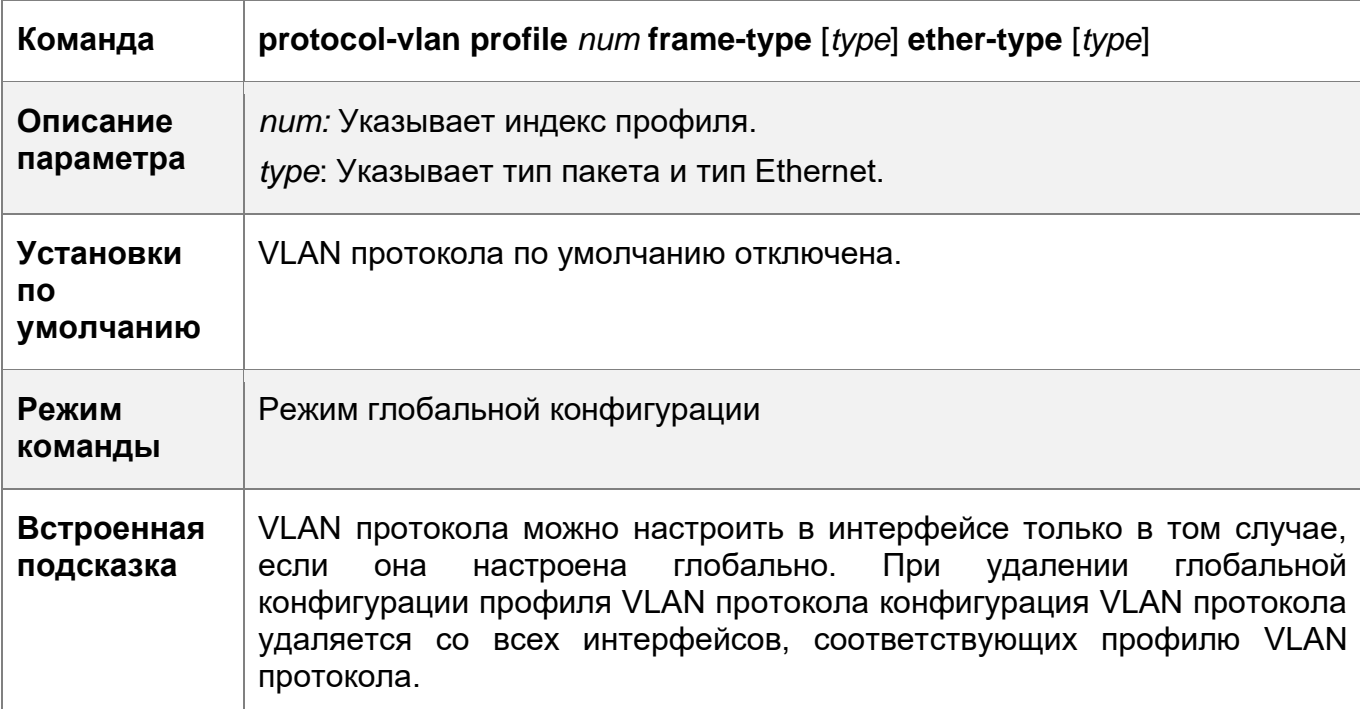

Переключение режима порта в режим Trunk/Hybrid

❖ Обязательно. Функция VLAN протокола действует только на порты, которые находятся в режиме Trunk/Hybrid.

Включение VLAN протокола на порту

www.qtech.ru

- ❖ Обязательно. VLAN протокола по умолчанию отключена.
- ❖ VLAN протокола включается, только если она применяется в интерфейсах.

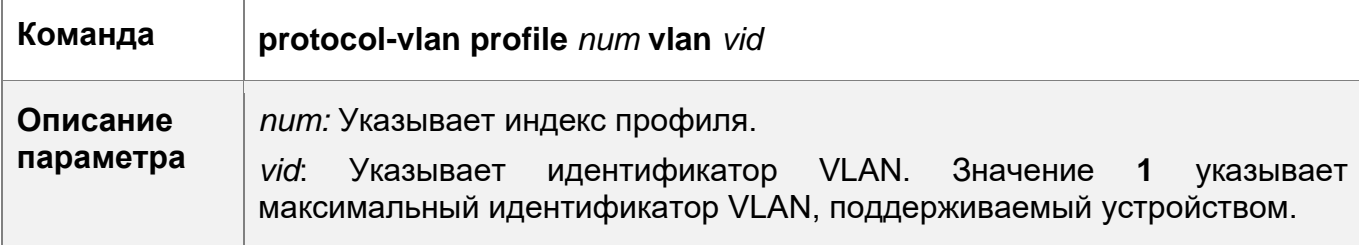

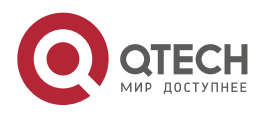

8. Настройка VLAN протокола

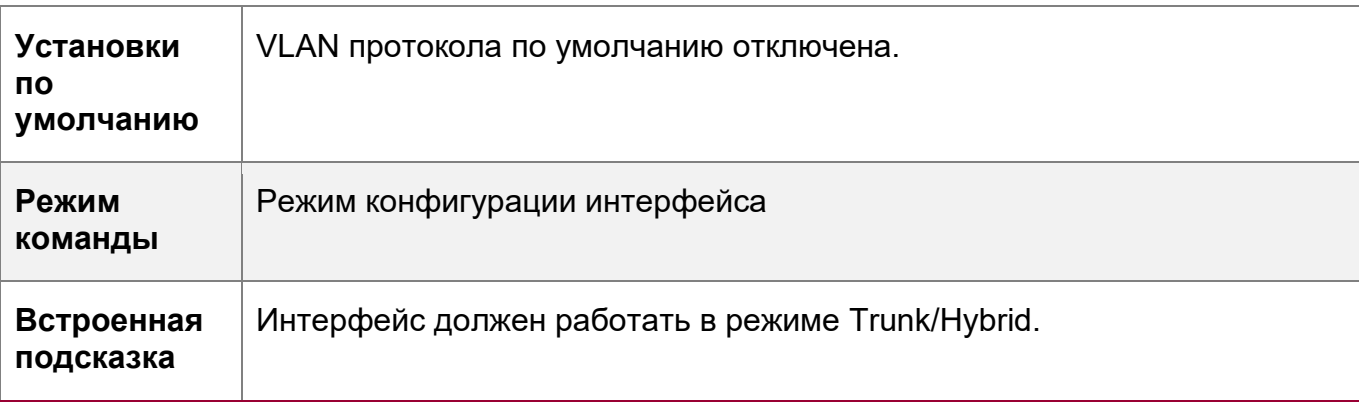

### Проверка конфигурации

Выполните команду show protocol-vlan profile, чтобы проверить конфигурацию.

### Пример конфигурации

Включение функции VLAN протокола в топологической среде

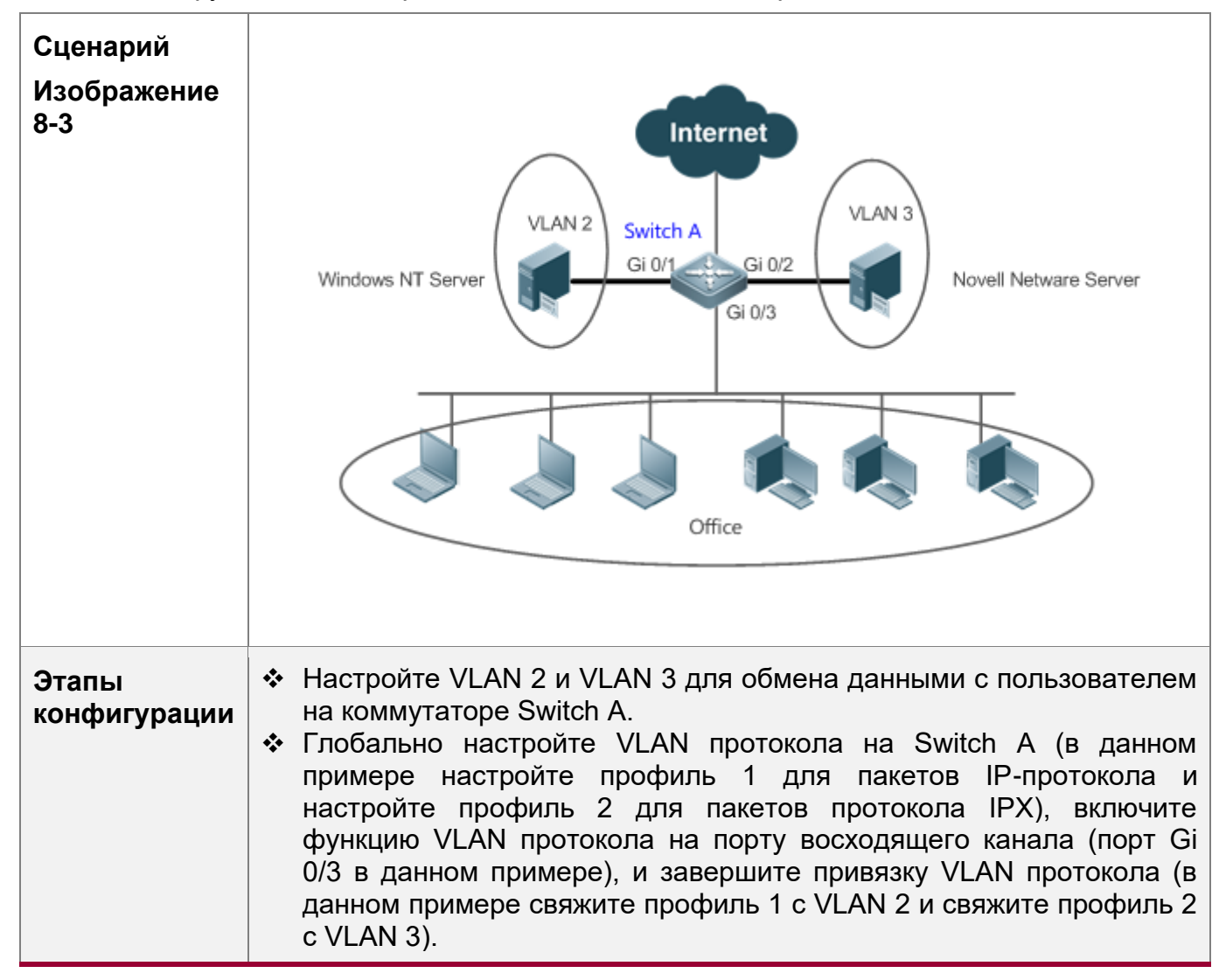

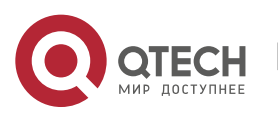

8. Настройка VLAN протокола

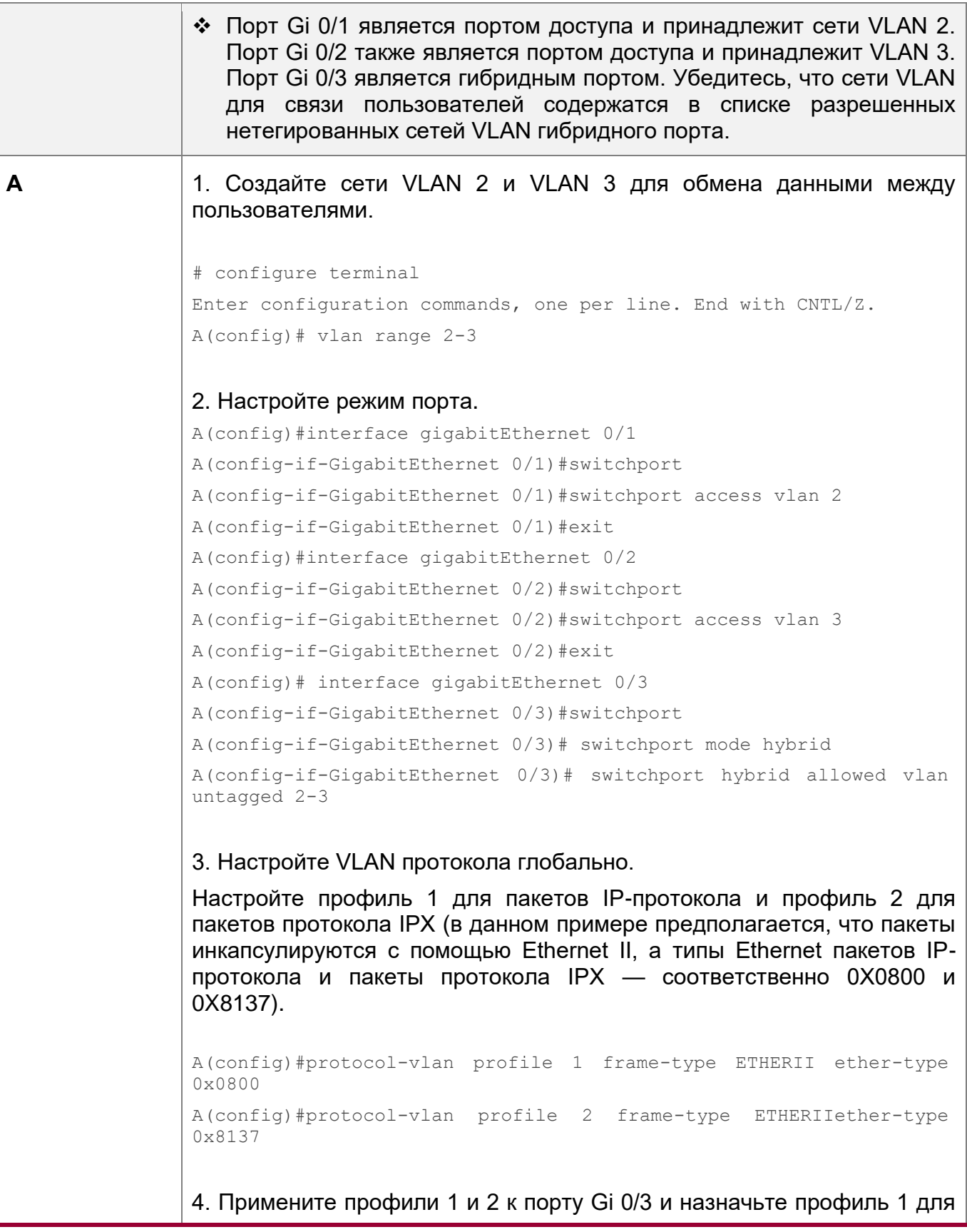

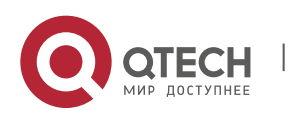

#### 8. Настройка VLAN протокола 174

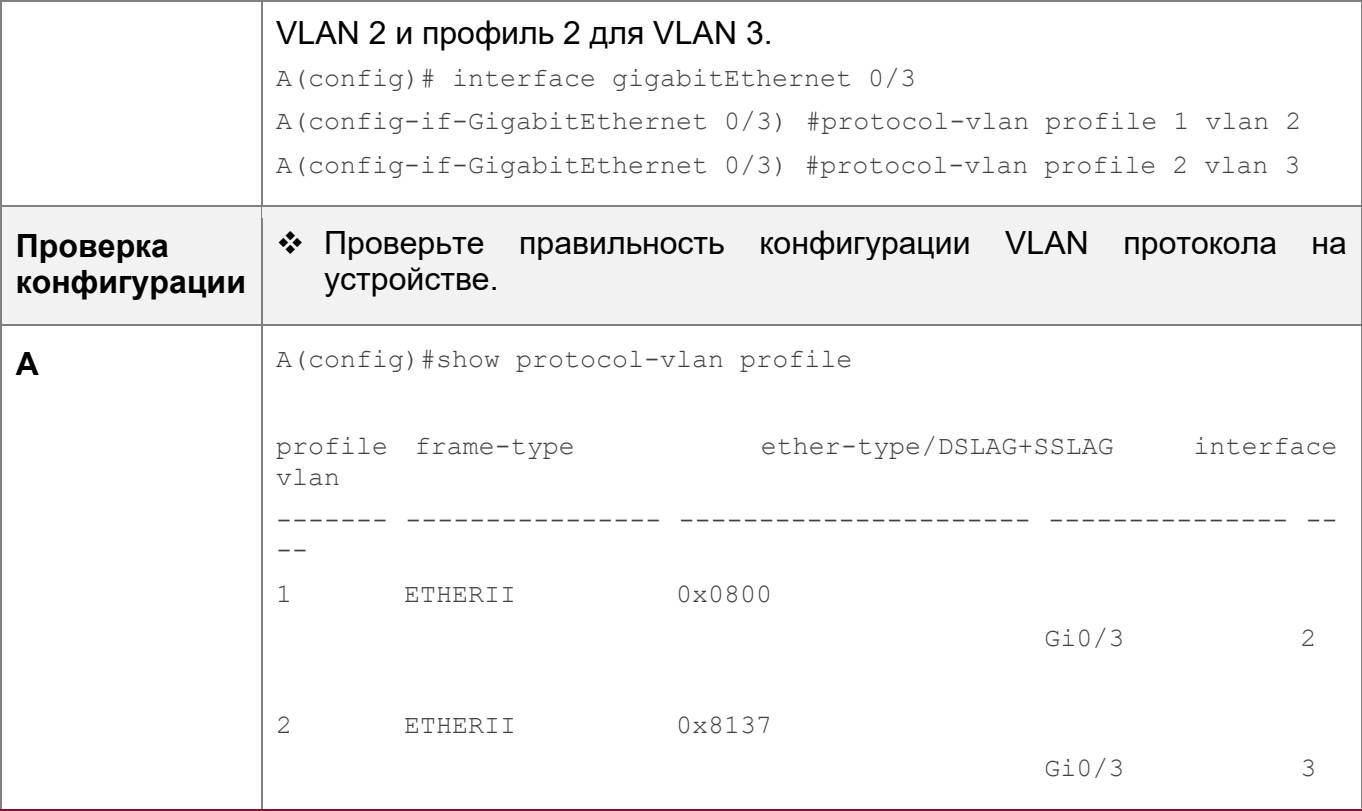

#### **Типичные ошибки**

- $\div$  Порт, подключенный к устройству, не находится в режиме Trunk/Hybrid.
- ❖ Список разрешенных VLAN порта, подключенных к устройству, не содержит VLAN для связи с пользователем.
- ❖ Функция VLAN протокола отключена на порту.

### <span id="page-173-0"></span>**8.4.2 Настройка функции VLAN подсети**

### **Сценарий**

Распределите пакеты из указанного сетевого сегмента или IP-адреса в указанную VLAN для передачи.

#### **Примечания**

- ❖ Рекомендуется настроить VLAN протокола после обычных VLAN, а также настроить Настройки портов Trunk, Hybrid, Access и LAG.
- ❖ Если VLAN протокола настроена на магистральном или гибридном порте, все VLAN, относящиеся к VLAN протокола, должны содержаться в списке разрешенных VLAN магистрального или гибридного портов.

### **Этапы конфигурации**

Глобальная настройка VLAN подсети

- ❖ Обязательно.
- ❖ VLAN подсети может быть применена в интерфейсе только в режиме глобальной конфигурации.

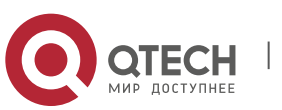

8. Настройка VLAN протокола 175

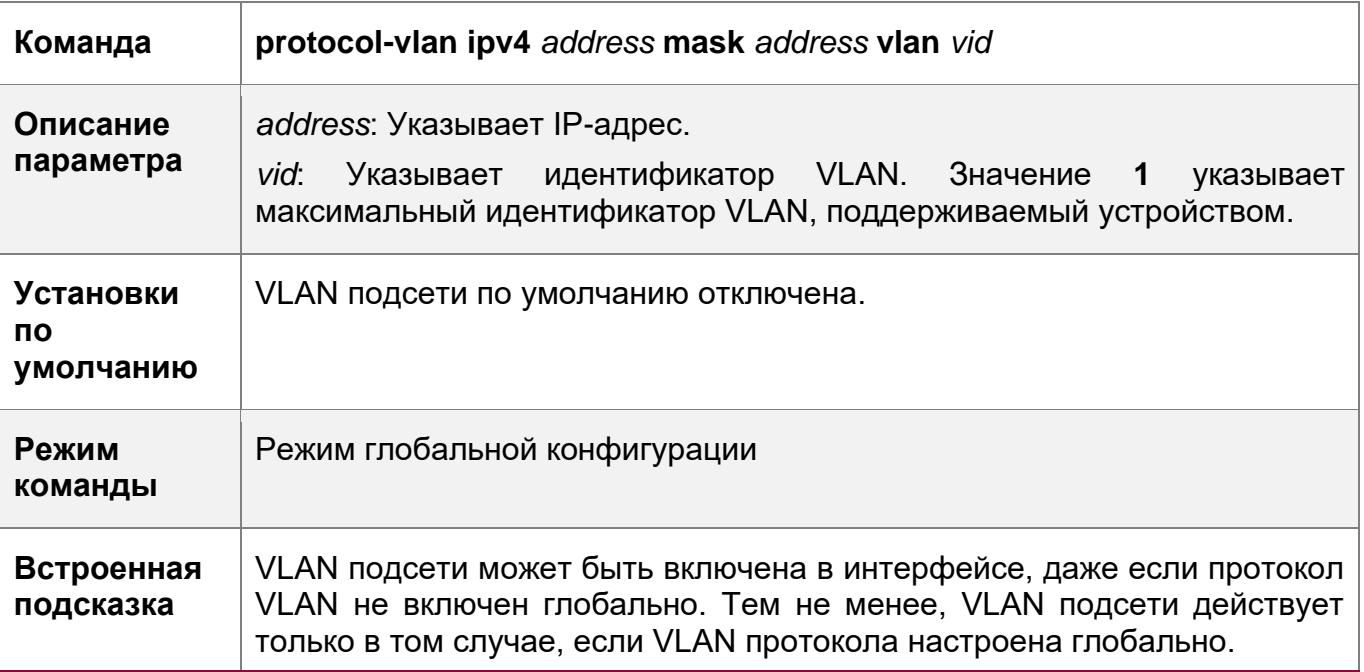

Переключение режима порта в режим Trunk/Hybrid

❖ Обязательно. Функция VLAN подсети действует только на порты, которые находятся в режиме Trunk/Hybrid.

Включение VLAN подсети на порту

- Обязательно. VLAN подсети по умолчанию отключена.
- ❖ VLAN подсети включается, только если она применяется в интерфейсах.

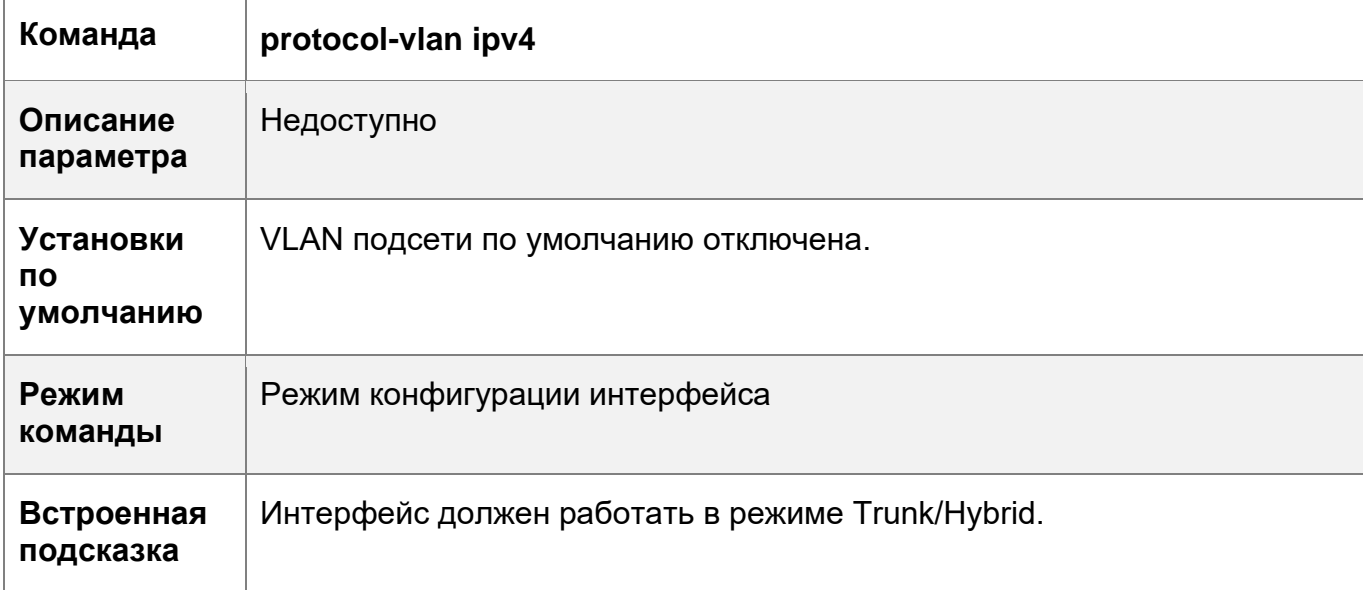

### **Проверка конфигурации**

Выполните команду **show protocol-vlan ipv4**, чтобы проверить конфигурацию.

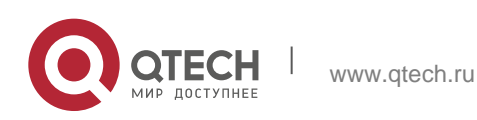

8. Настройка VLAN протокола

### Пример конфигурации

Включение функции VLAN подсети в топологической среде

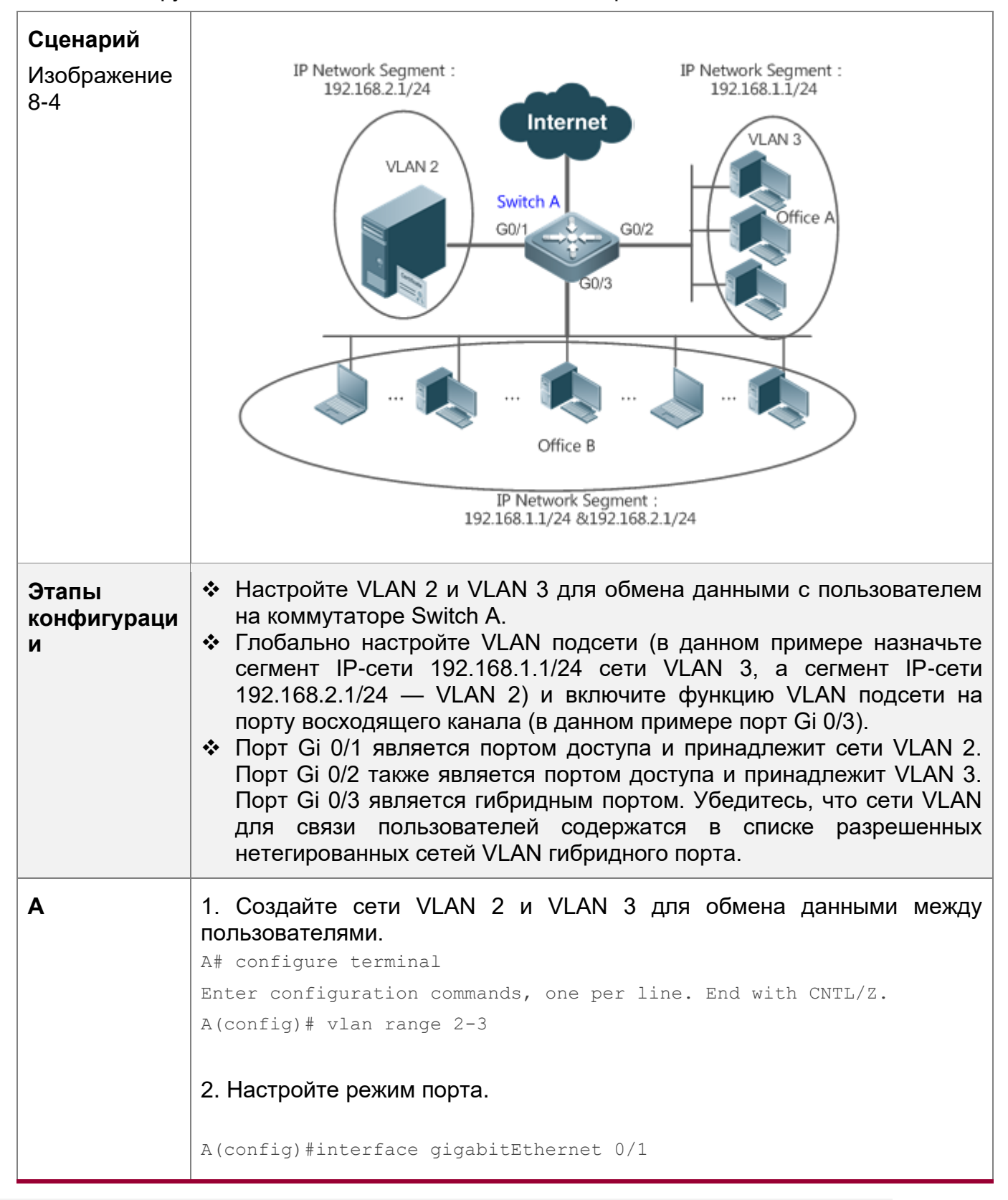

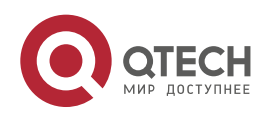

www.qtech.ru

8. Настройка VLAN протокола 177

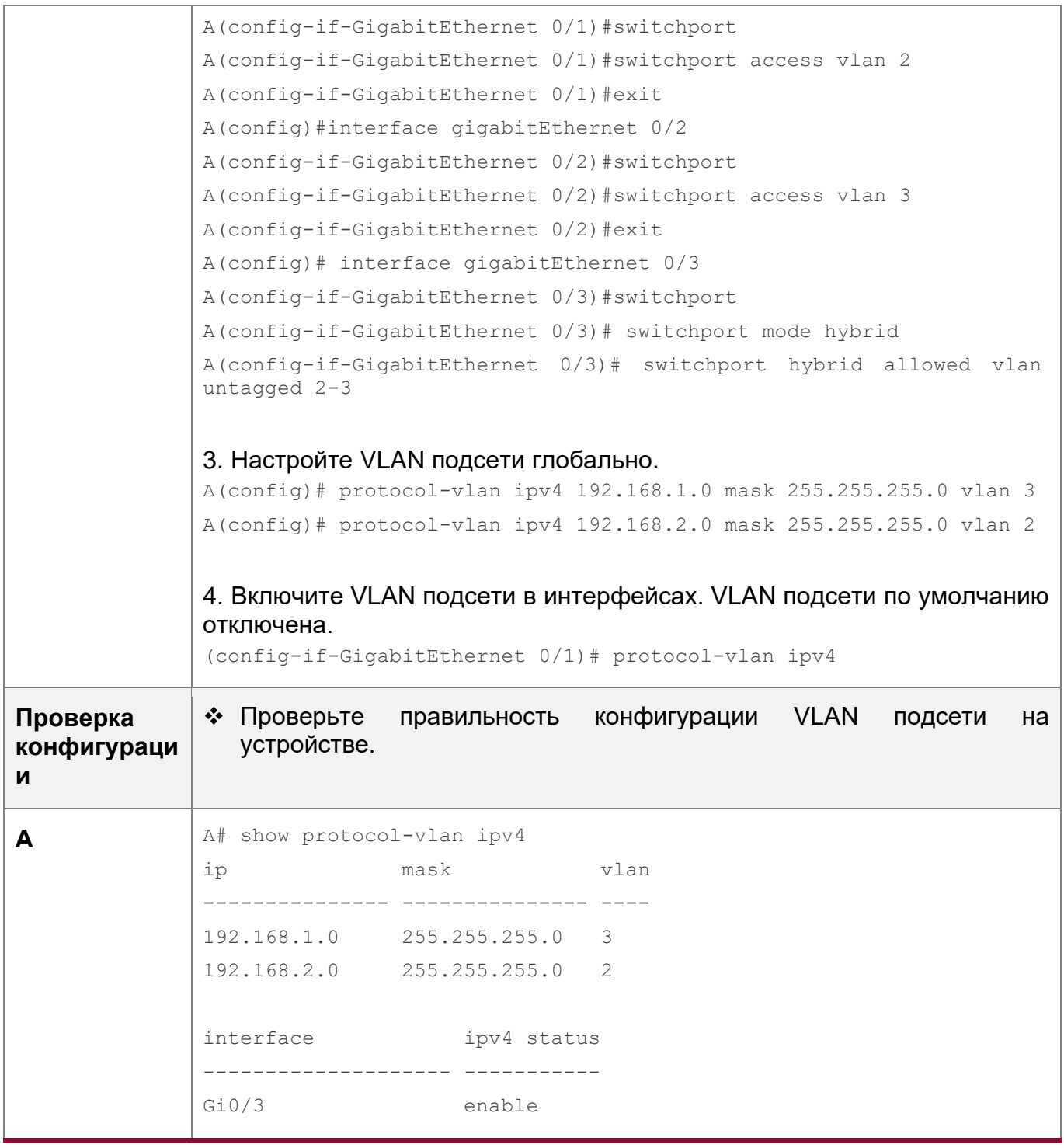

### **Типичные ошибки**

- ❖ Порт, подключенный к устройству, не находится в режиме Trunk/Hybrid.
- ❖ Список разрешенных VLAN порта, подключенных к устройству, не содержит VLAN для связи с пользователем.
- VLAN подсети отключена на порту.

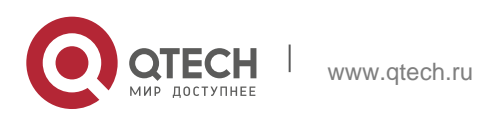

## **8.5 Мониторинг**

### **Отображение**

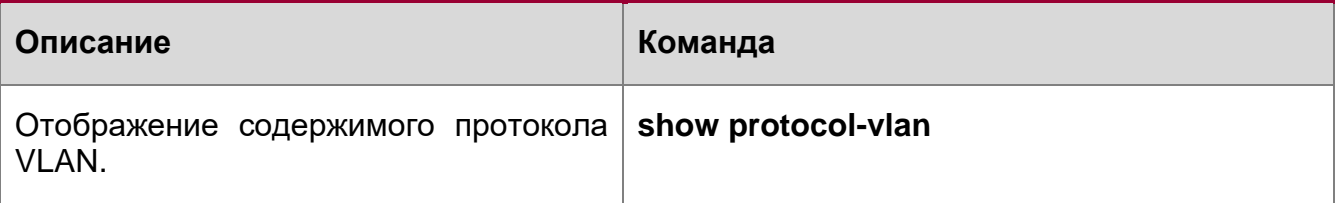

### **Отладка**

Системные ресурсы заняты при выводе отладочной информации. Поэтому, отключите отладку сразу после использования.

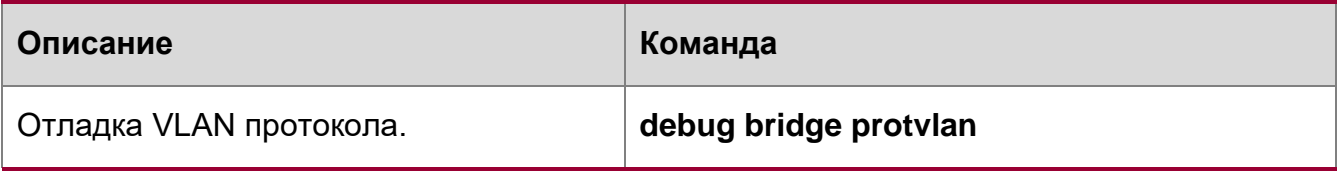

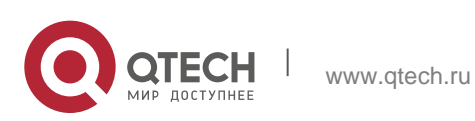

# 9 НАСТРОЙКА ЧАСТНОЙ VLAN(PRIVATE VLAN)

## 9.1 Обзор

Частная VLAN делит широковещательный домен VLAN уровня 2 на несколько поддоменов. Каждый поддомен состоит из одной частной пары VLAN: первичной и вторичной VLAN.

Один частный домен VLAN может состоять из нескольких частных пар VLAN, а каждая частная пара VLAN представляет один поддомен. В частном домене VLAN все частные пары VLAN совместно используют одну и ту же первичную VLAN. Идентификаторы вторичной VLAN субдоменов различаются.

Если поставщик услуг выделяет каждому пользователю по одной сети VLAN, количество пользователей, которое может поддерживаться поставщиком услуг, ограничено, поскольку одно устройство поддерживает до 4096 сетей VLAN. На устройстве 3-го уровня каждой VLAN назначается один адрес подсети или ряд адресов, что приводит к перерасходу IP-адресов. Технология частной сети VLAN должным образом решает две предыдущие проблемы. Частная VLAN коротко называется PVLAN.

### 9.2 Применение

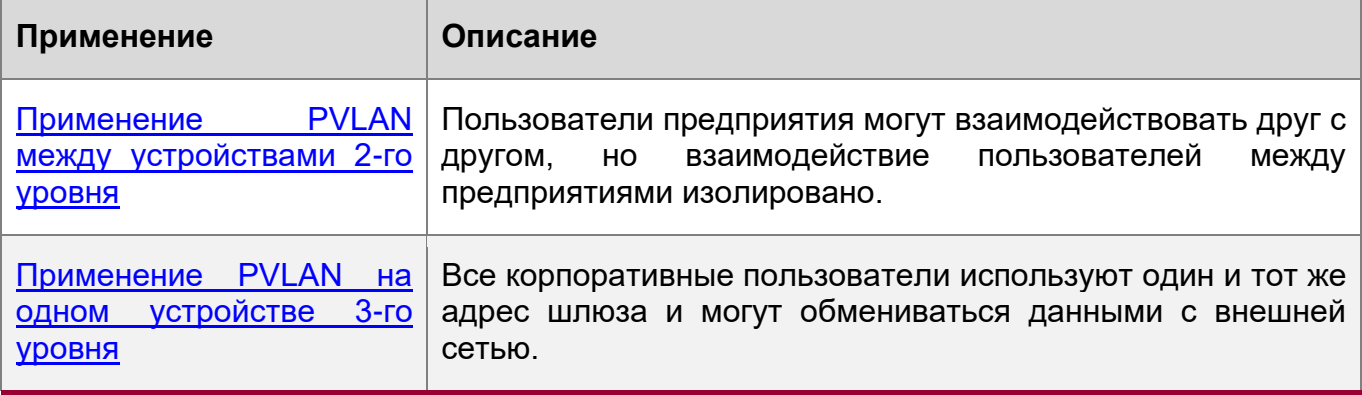

### <span id="page-178-0"></span>9.2.1 Применение PVLAN между устройствами 2-го уровня

### Сценарий

Как показано на Изображении ниже, в сети управления хостингом хосты корпоративных пользователей подключаются к сети через коммутаторы Switch A или Switch B. Основные требования:

- Пользователи предприятия могут взаимодействовать друг с другом, но взаимодействие пользователей между предприятиями изолировано.
- ❖ Все корпоративные пользователи используют один и тот же адрес шлюза и могут обмениваться данными с внешней сетью.

Изображение 9-1

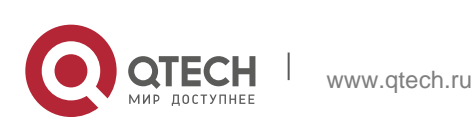

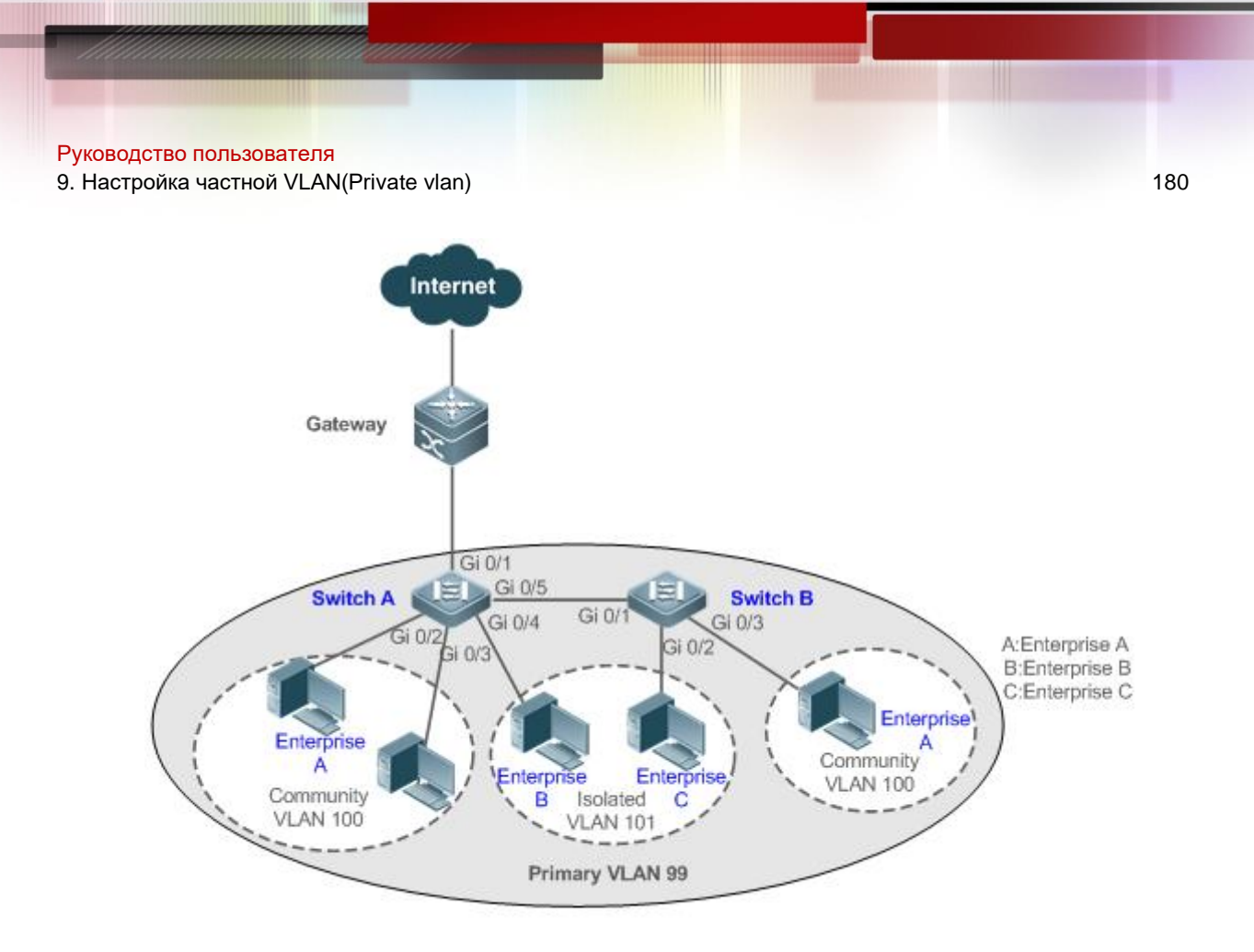

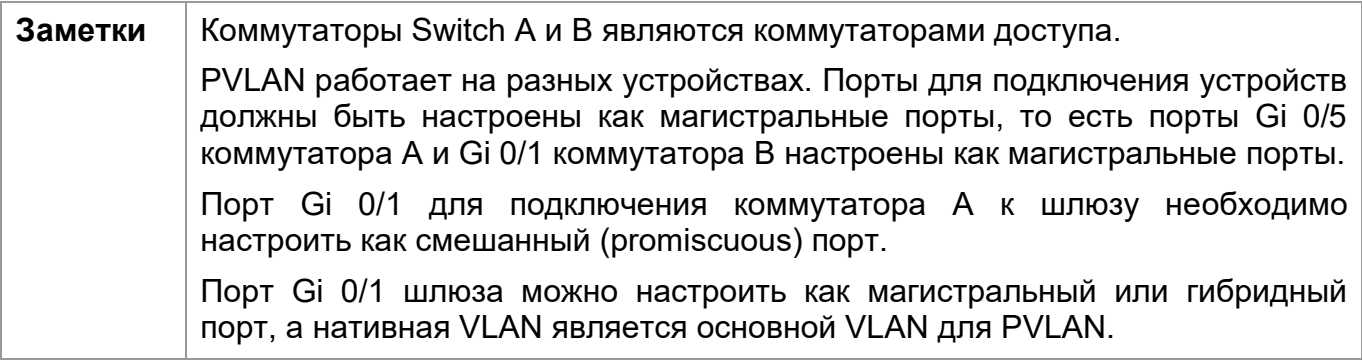

### **Описание**

- ❖ Настройте все предприятия на одну и ту же PVLAN (в данном примере основная VLAN 99). Все корпоративные пользователи используют один и тот же интерфейс 3-го уровня через эту VLAN для связи с внешней сетью.
- ❖ Если на предприятии имеется несколько хостов пользователей, назначьте хосты пользователей разных предприятий различным сообществам VLAN. То есть, настройте порты, подключенные к хостам корпоративных пользователей, в качестве портов хоста сообщества VLAN, чтобы обеспечить взаимодействие пользователей внутри предприятия, но изолировать взаимодействие пользователей между предприятиями.
- ❖ Если на предприятии имеется только один хост пользователя, настройте порты, подключенные к хостам пользователей таких предприятий, как порты хоста изолированной VLAN, чтобы обеспечить изоляцию связи пользователей между предприятиями.

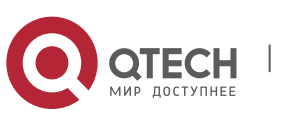
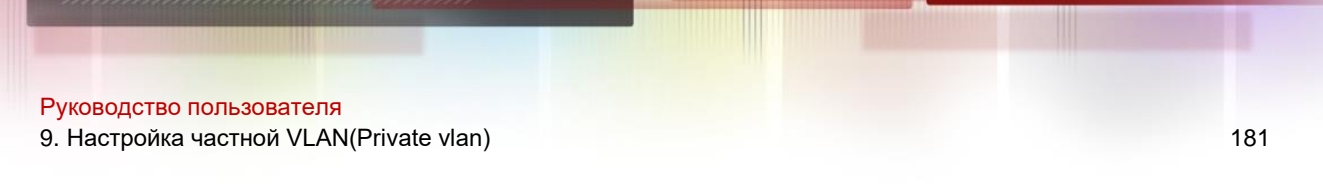

# **9.2.2 Применение PVLAN на одном устройстве 3-го уровня**

Как показано на Изображении ниже, в сети обслуживания дата-центра хосты корпоративных пользователей подключаются к сети через коммутатор 3-го уровня Switch A. Основные требования:

- ❖ Пользователи предприятия могут взаимодействовать друг с другом, но взаимодействие пользователей между предприятиями изолировано.
- ❖ Все корпоративные пользователи могут получить доступ к серверу.
- ❖ Все корпоративные пользователи используют один и тот же адрес шлюза и могут обмениваться данными с внешней сетью.

Изображение 9-2

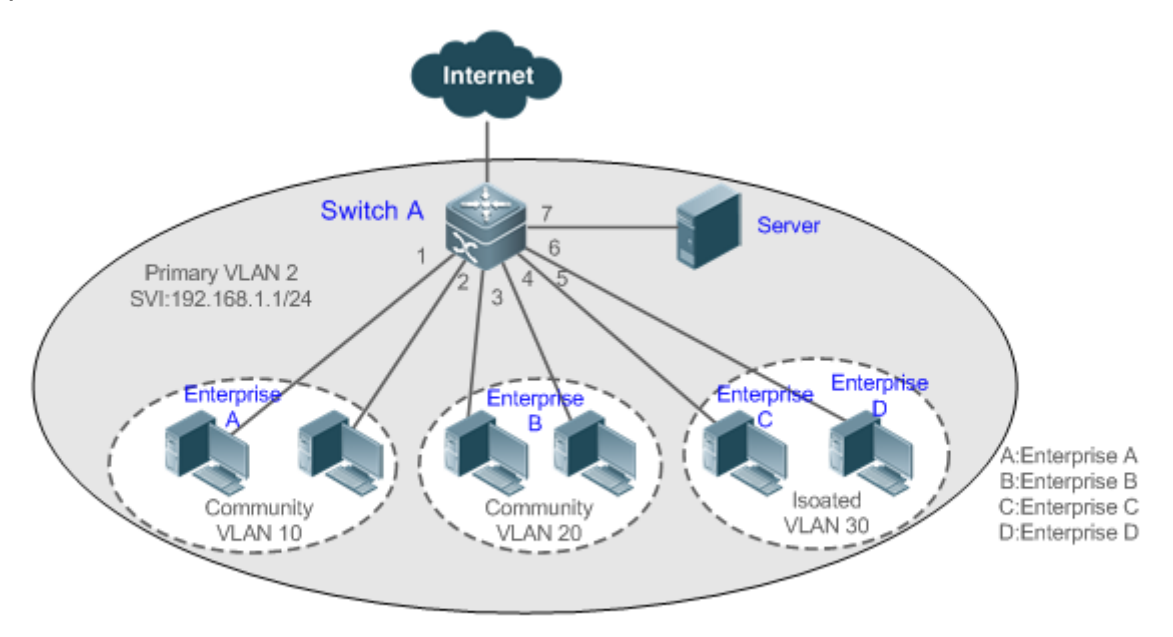

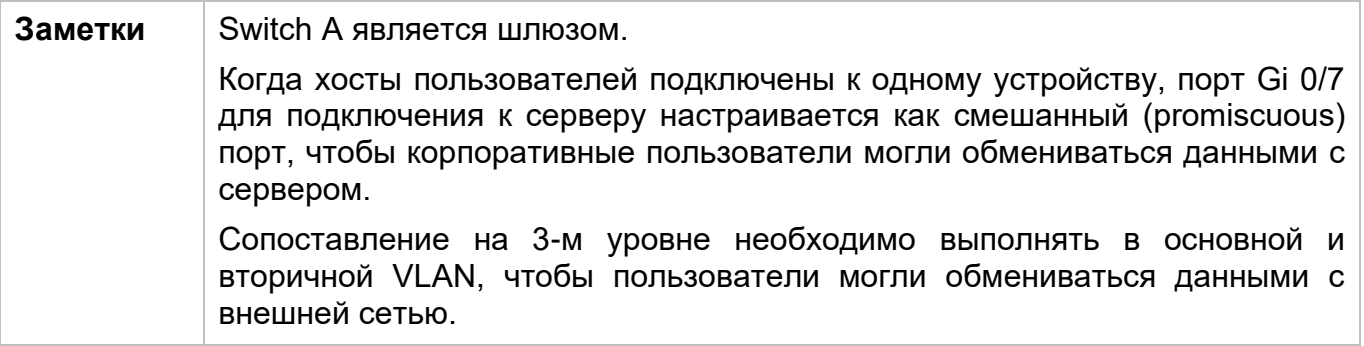

# **Описание**

- ❖ Настройте порт, напрямую подключенный к серверу, как смешанный (promiscuous) порт. Затем все корпоративные пользователи могут взаимодействовать с сервером через смешанный (promiscuous) порт.
- ❖ Настройте адрес шлюза PVLAN на устройстве 3-го уровня (в данном примере Switch A) (в данном примере задайте для адреса SVI VLAN 2 значение 192.168.1.1/24) и настройте сопоставление между первичной и вторичной

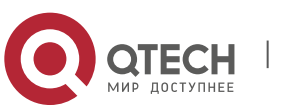

9. Настройка частной VLAN(Private vlan) и последните составляют с последните составляют на 182

VLAN на интерфейсе 3-го уровня. Затем все корпоративные пользователи могут обмениваться данными с внешней сетью через адрес шлюза.

# **9.3 Функции**

# **Базовые концепции**

PVLAN

PVLAN поддерживает три типа VLAN: первичные VLAN, изолированные VLAN и VLAN сообществ.

Домен PVLAN имеет только одну основную VLAN. Вторичные VLAN реализуют изоляцию 2-го уровня в одном домене PVLAN. Существует два типа вторичных сетей VLAN.

Изолированная VLAN

• Порты в одной и той же изолированной VLAN не могут взаимно обеспечить связь на 2-м уровне. Домен PVLAN имеет только одну изолированную VLAN.

VLAN сообщества

❖ Порты в одной и той же сети VLAN сообщества могут обеспечить связь на 2-м уровне друг с другом, но не могут обеспечить связь на 2-м уровне с портами в других сетях VLAN сообщества. Домен PVLAN может иметь несколько сетей VLAN сообщества.

Привязка PVLAN на 2-м уровне

Пары PVLAN существуют только после установления связи на 2-м уровне между тремя типами VLAN частной PVLAN. Затем первичная VLAN имеет указанную вторичную VLAN, а вторичная VLAN — указанную первичную VLAN. Первичная и вторичная VLAN находятся в взаимосвязи «один ко многим».

Привязка PVLAN на 3-м уровне

В PVLAN интерфейсы 3-го уровня, то есть коммутируемые виртуальные интерфейсы (SVI) могут быть созданы только в первичной VLAN. Пользователи вторичной VLAN могут осуществлять связь на 3-м уровне только после установления связи на 3-м уровне между вторичной и первичной VLAN. В противном случае пользователи могут осуществлять только связь на 2-м уровне.

### Изолированный порт

Порт в изолированной VLAN может взаимодействовать только с неразборчивым портом. Изолированный порт может пересылать полученные пакеты на магистральный порт, но магистральный порт не может пересылать пакеты с VID изолированной VLAN на изолированный порт.

### Порт сообщества

Порты сообщества — это порты в сети VLAN сообщества. Порты сообщества в одной и той же сети VLAN сообщества могут обмениваться данными друг с другом и обмениваться данными с неразборчивыми портами. Они не могут обмениваться данными с портами сообщества в других локальных сетях или изолированных портах в изолированной VLAN.

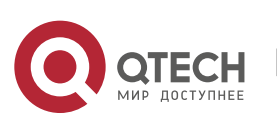

9. Настройка частной VLAN(Private vlan) и последник с последник с последник с последник с 183

### Неразбочивый порт

Смешанные (promiscuous) порты — это порты в первичной VLAN. Они могут обмениваться данными с любыми портами, включая изолированные порты и порты сообщества во вторичных VLAN одного домена PVLAN.

Смешанный (promiscuous) магистральный порт

Смешанный (promiscuous) магистральный порт — это порт-участник, который одновременно принадлежит нескольким обычным сетям VLAN и нескольким сетям PVLAN. Он может обмениваться данными с любыми портами в одной сети VLAN.

- ❖ В обычной VLAN пересылка пакетов соответствует стандарту 802.1Q.
- ❖ Если в PVLAN для пересылки пакетов с тегами ипользуется смешанный (promiscuous) магистральный порт, и VID пакетов является идентификатором вторичной VLAN, VID преобразуется в соответствующий идентификатор первичной VLAN перед пересылкой пакетов.

Изолированный магистральный порт

Изолированный магистральный порт — это порт-участник, который принадлежит нескольким обычным VLAN и нескольким PVLAN одновременно.

- ❖ В изолированной VLAN изолированный магистральный порт может взаимодействовать только с неразборчивым портом.
- $\div$  В сети VLAN сообщества изолированный магистральный порт может взаимодействовать с портами сообщества в одной сети VLAN сообщества и неразборчивыми портами.
- $\div$  В обычной VLAN пересылка пакетов соответствует стандарту 802.1Q.
- ❖ Изолированный магистральный порт может пересылать полученные пакеты с идентификатором изолированной VLAN на магистральный порт, но магистральный порт не может пересылать пакеты с VID изолированной VLAN на изолированный порт.
- ❖ Если для пересылки пакетов с тегами используется изолированный магистральный порт, и VID пакетов является идентификатором первичной VLAN, VID преобразуется в идентификатор вторичной VLAN перед пересылкой пакетов.

**А** В PVLAN порты SVI можно создавать только в первичной VLAN, и нельзя создавать во вторичных VLAN.

**А.** Порты в PVLAN могут использоваться в качестве портов источников зеркалирования, но не могут использоваться в качестве портов назначения зеркалирования.

### **Обзор**

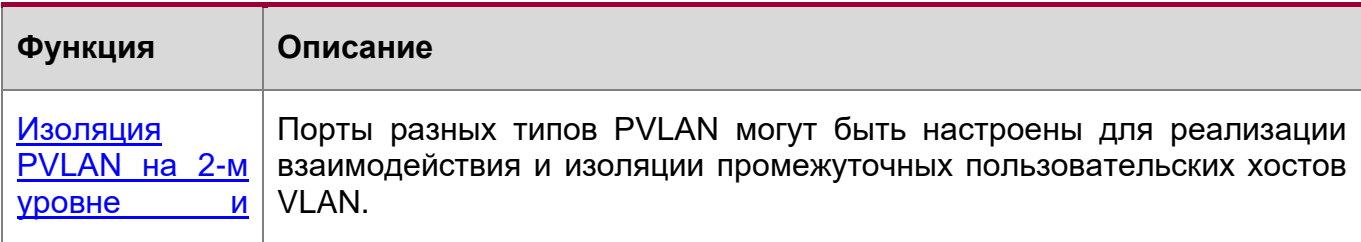

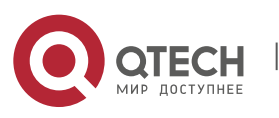

9. Настройка частной VLAN(Private vlan)

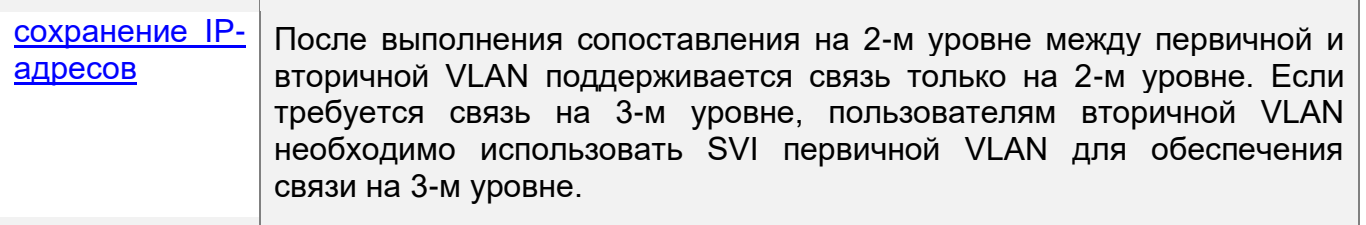

# <span id="page-183-0"></span>9.3.1 Изоляция PVLAN на 2-м уровне и сохранение IP-адресов

Добавление пользователей в поддомены PVLAN для изоляции связи между предприятиями и между корпоративными пользователями.

### Принцип работы

Настройте PVLAN, настройте привязку на 2-м уровне и привязку на 3-м уровне между первичной VLAN и SubVLAN частной PVLAN, а также настройте порты, подключенные к хостам пользователей, внешним сетевым устройствам и серверам, как различные типы портов PVLAN. Таким образом, можно реализовать разделение субдоменов и связь пользователей в поддоменах с внешней сетью и серверами.

Взаимодействие пересылки пакетов между портами разных типов

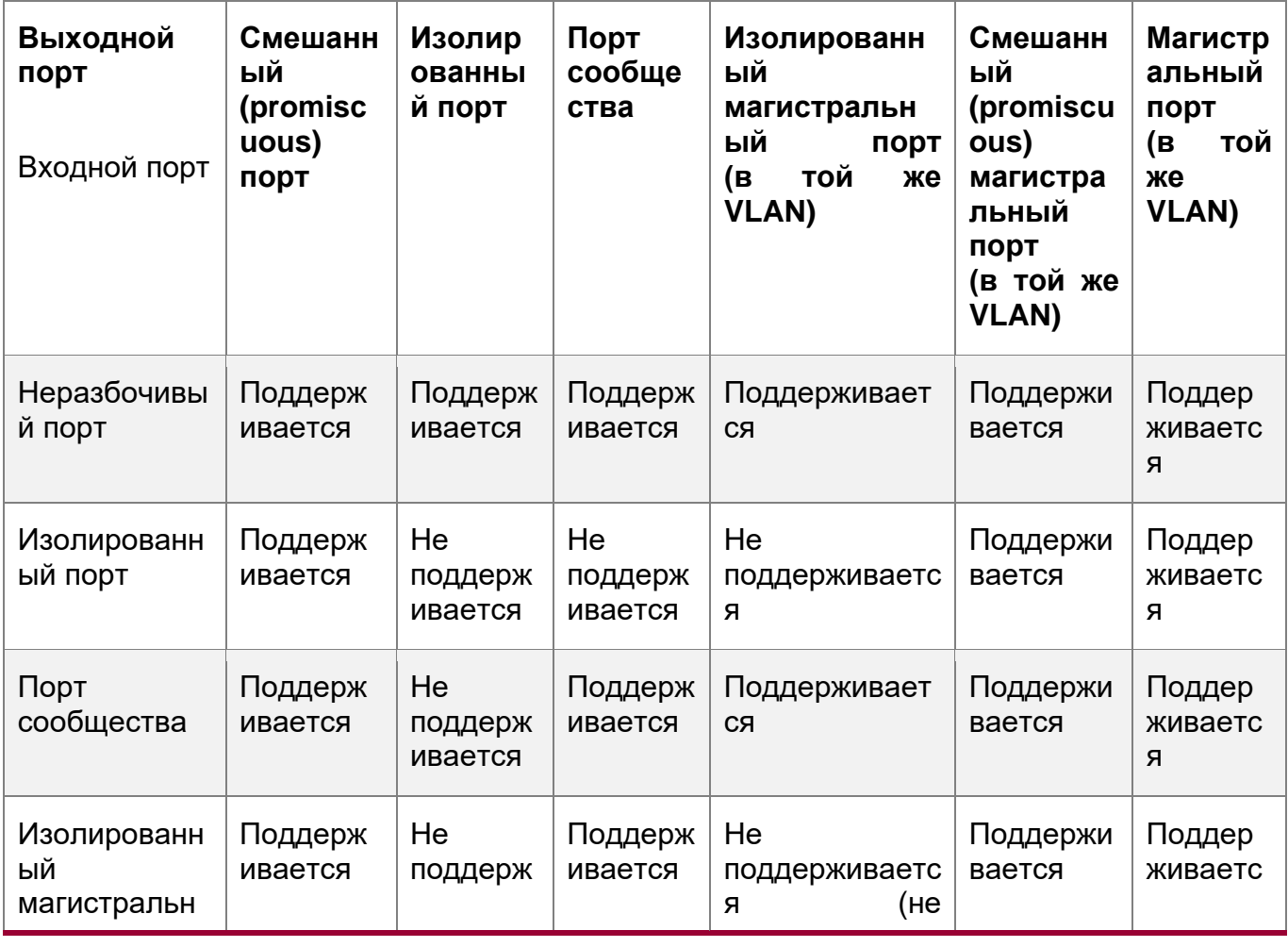

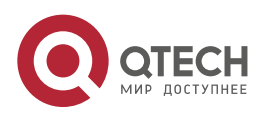

9. Настройка частной VLAN(Private vlan)

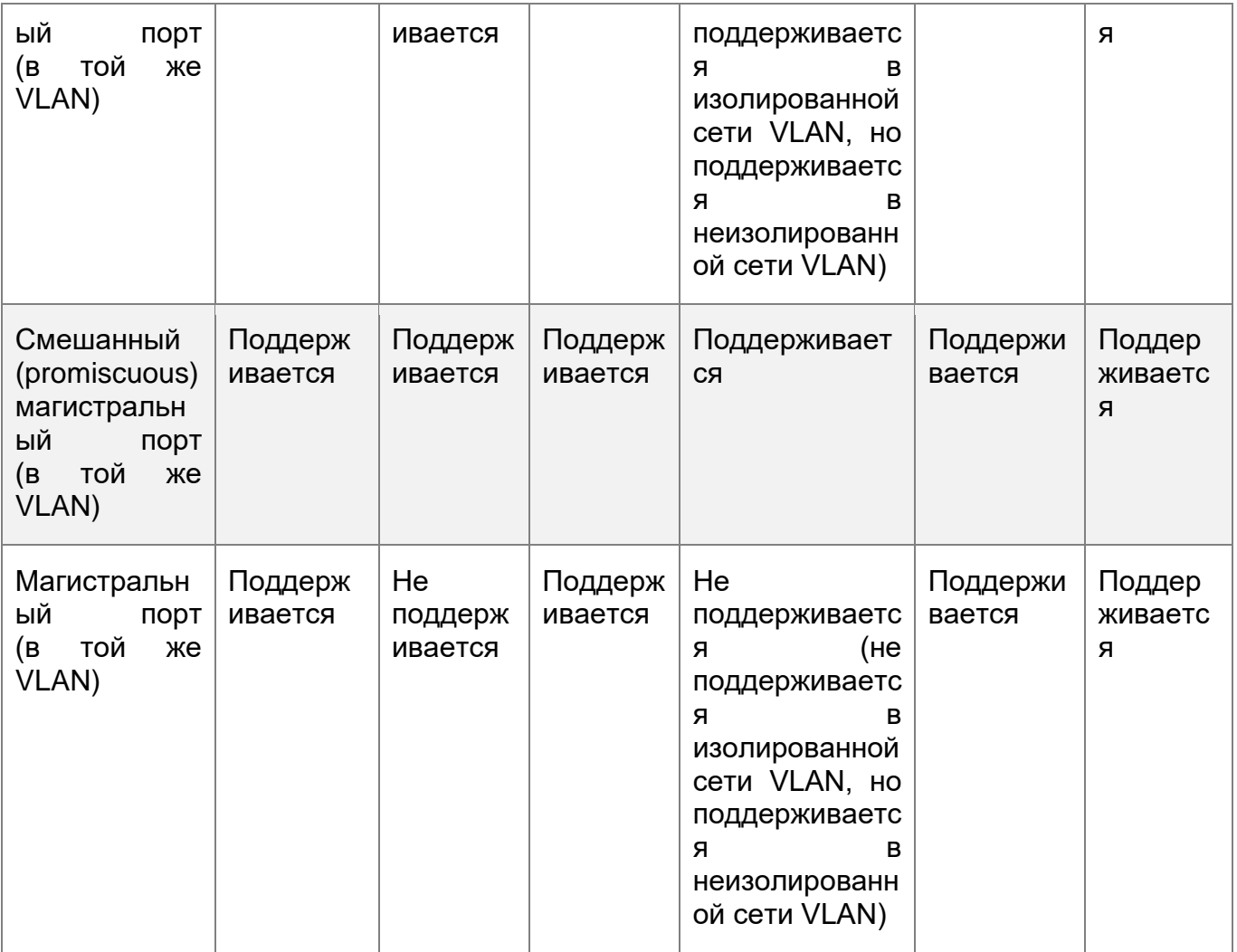

Ter VLAN изменяется после пересылки пакетов между портами разных типов

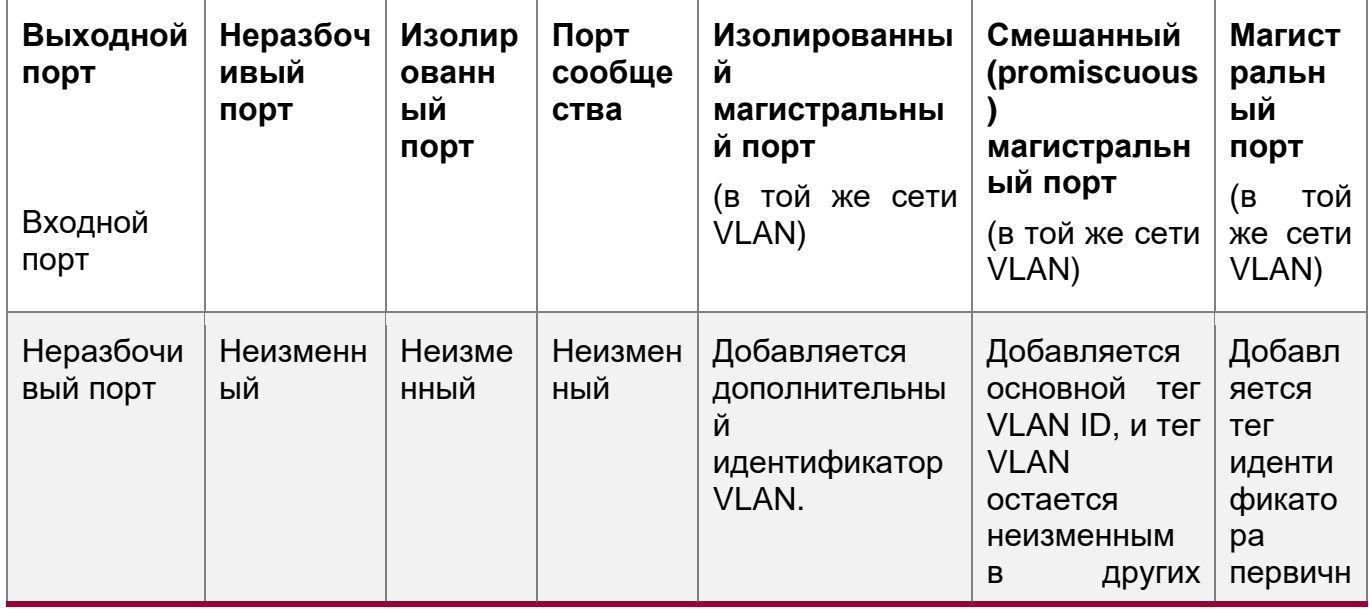

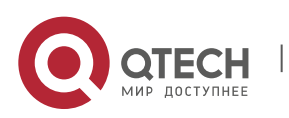

185

÷

9. Настройка частной VLAN(Private vlan) и последник с последник с последник с последник с 186

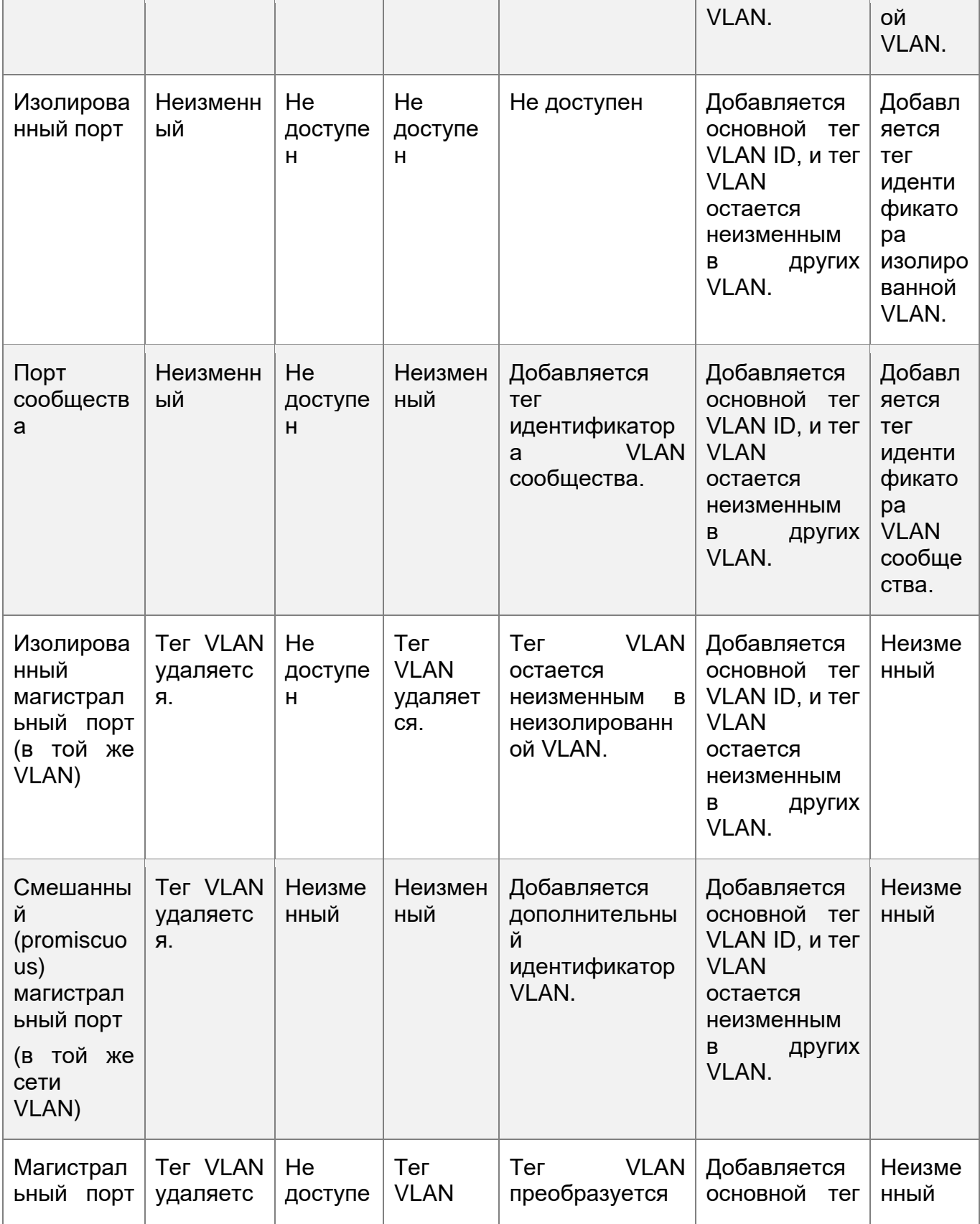

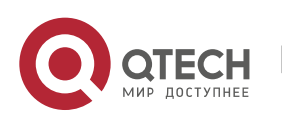

9. Настройка частной VLAN(Private vlan)

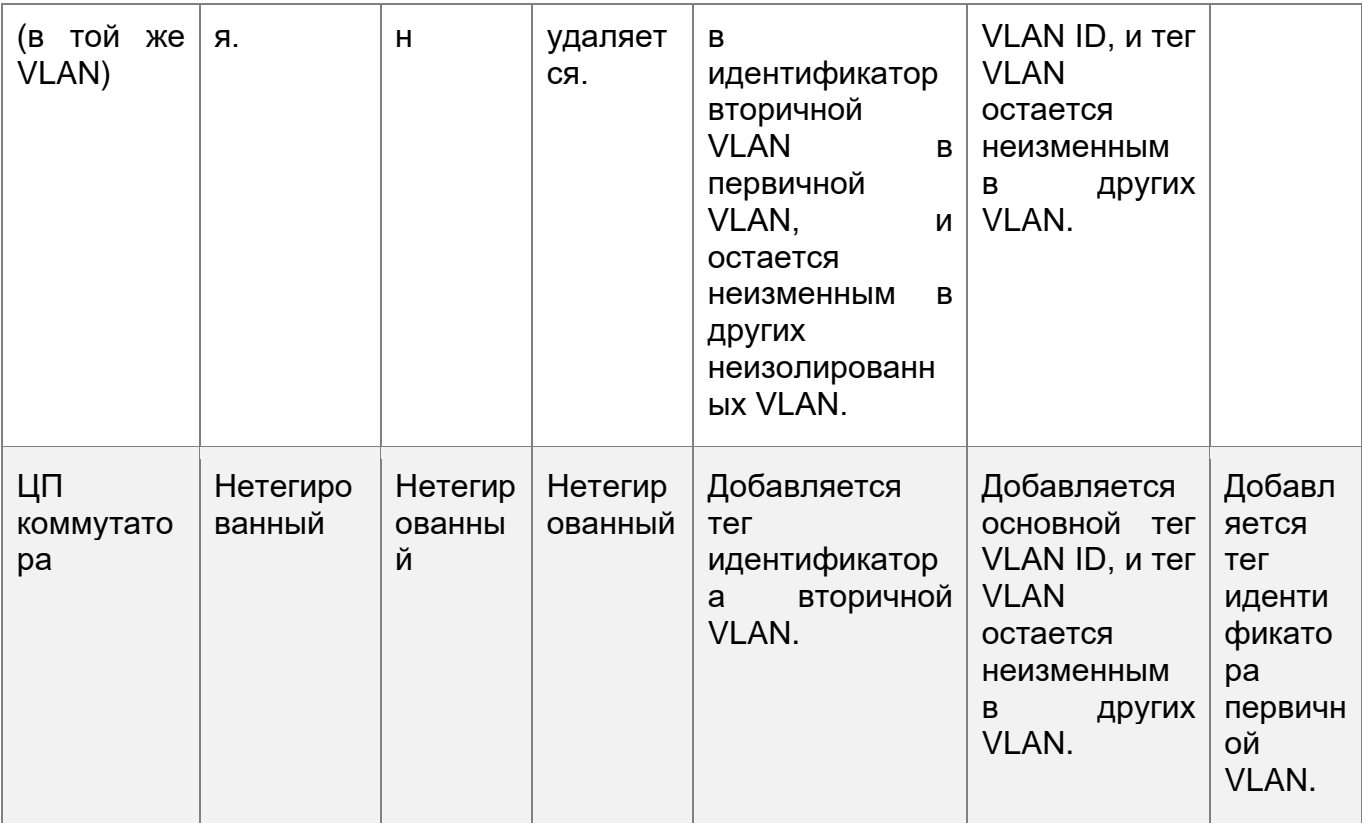

# 9.4 Конфигурация

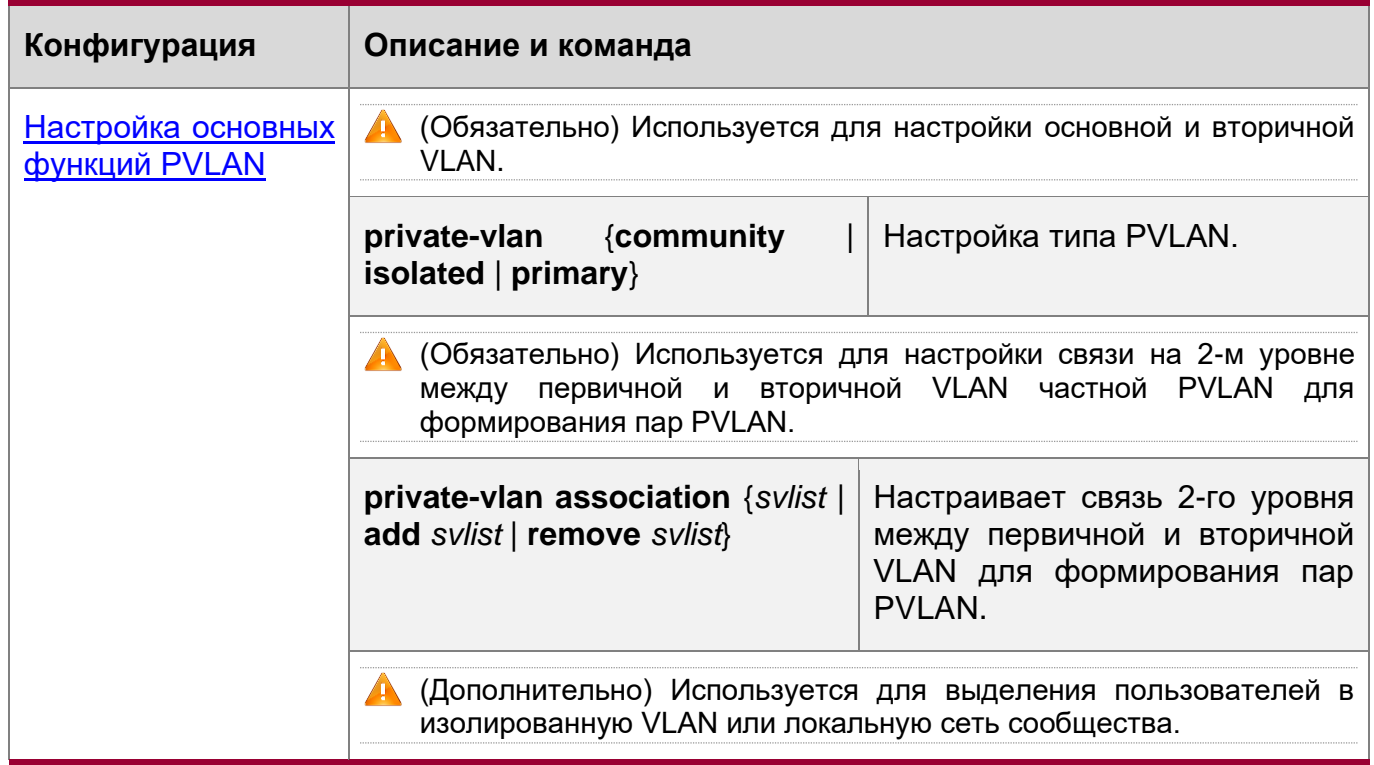

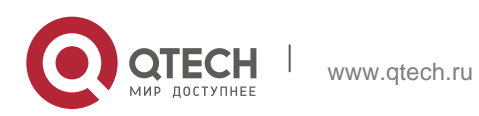

187

9. Настройка частной VLAN(Private vlan) 188

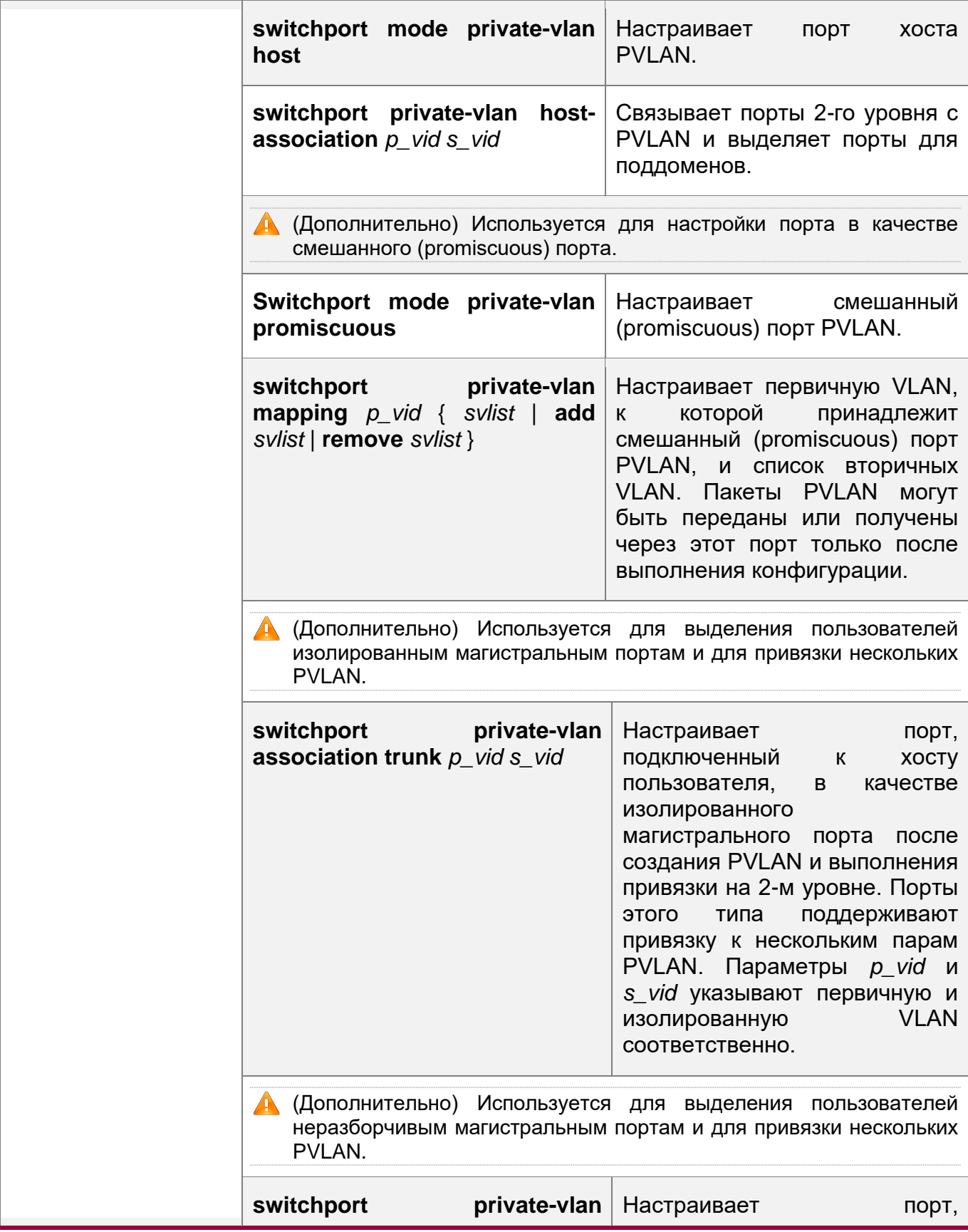

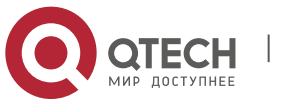

9. Настройка частной VLAN(Private vlan) 189

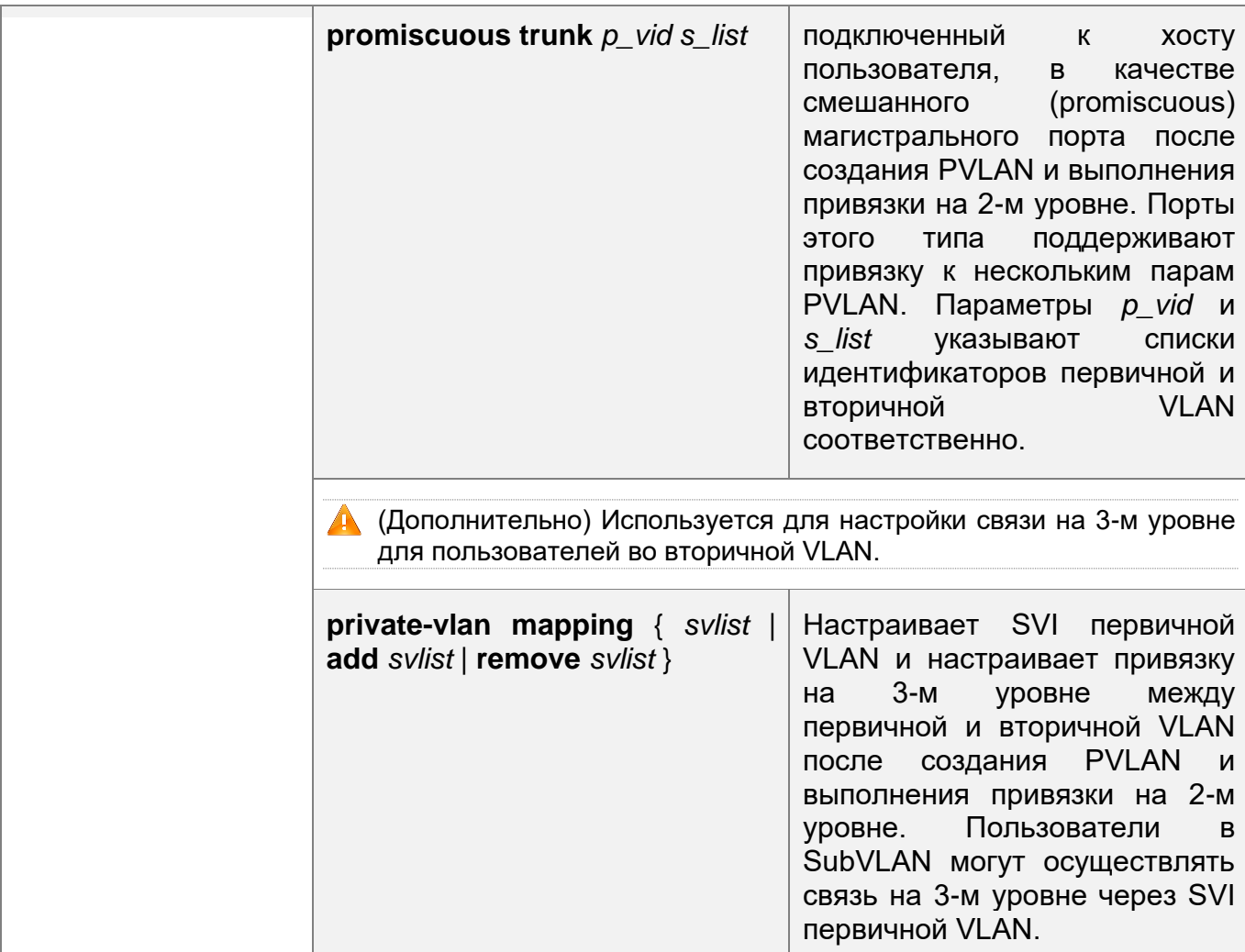

# <span id="page-188-0"></span>**9.4.1 Настройка основных функций PVLAN**

# **Сценарий**

- ❖ Включите поддомены PVLAN для создания изоляции между предприятиями и между корпоративными пользователями.
- ❖ Внедрение сопоставления на 3-м уровне между несколькими вторичными сетями VLAN и первичной сетью VLAN, чтобы несколько сетей VLAN использовали один и тот же IP-шлюз, что позволяет экономить IP-адреса.

# **Примечания**

- ❖ После настройки первичной и вторичной VLAN поддомен PVLAN существует только после привязки между ними на 2-м уровне.
- ❖ Порт, подключенный к хосту пользователя, должен быть настроен как определенный порт PVLAN, чтобы хост пользователя присоединился к поддомену для реализации настоящей изоляции пользователей.
- ❖ Порт, подключенный к внешней сети, и порт, подключенный к серверу, должны быть настроены как смешанные (promiscuous) порты, чтобы пересылать пакеты по восходящему и нисходящему каналам в обычном режиме.

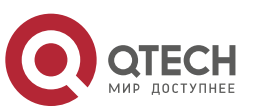

- 9. Настройка частной VLAN(Private vlan) 190
- ❖ Пользователи вторичной VLAN могут осуществлять связь на 3-м уровне через SVI первичной VLAN только после того, как выполняется сопоставление на 3-м уровне между вторичной и первичной VLAN.

# **Этапы конфигурации**

Конфигурирование PVLAN

- ❖ Обязательно.
- ❖ Необходимо настроить первичную и вторичную VLAN. Два типа VLAN не могут существовать независимо друг от друга.
- ❖ Запустите команду **private-vlan** { **community** | **isolated** | **primary** }, чтобы настроить VLAN в качестве первичной VLAN частной PVLAN и других VLAN в качестве вторичных VLAN.

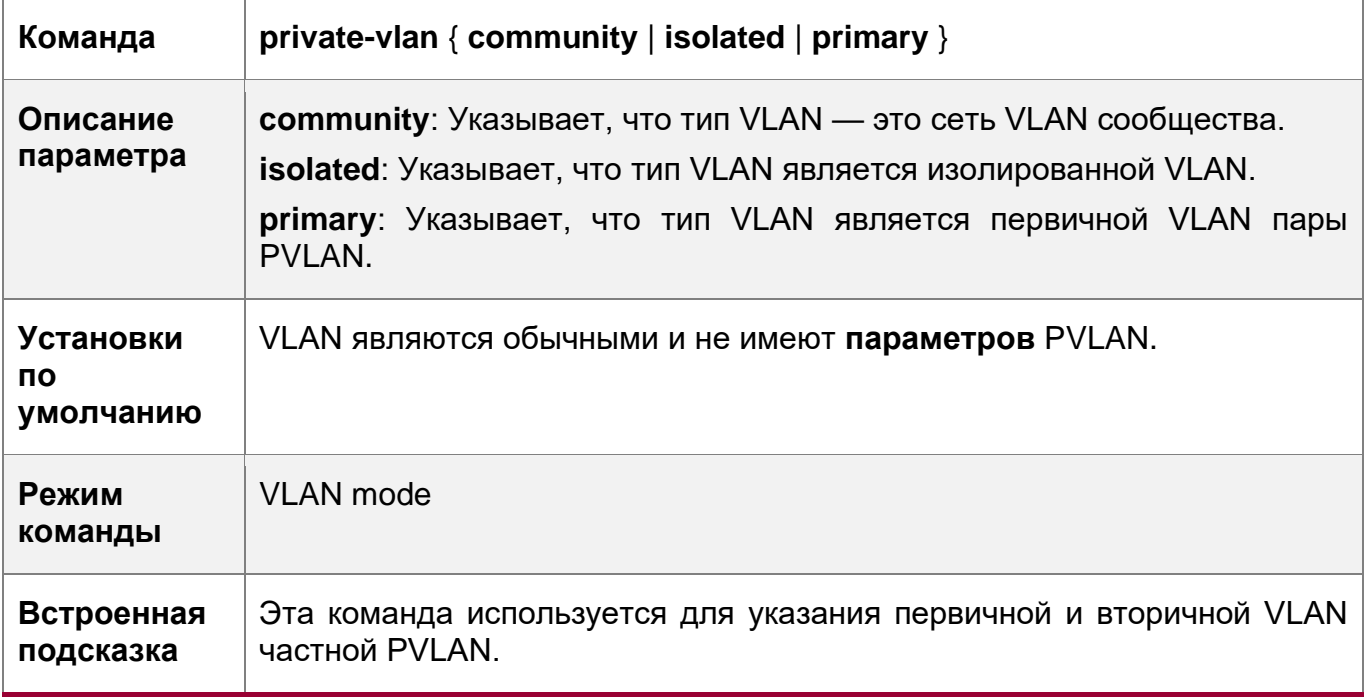

Настройка привязки PVLAN на 2-м уровне

- ❖ Обязательно.
- ❖ Поддомены PVLAN, изолированные порты, порты сообщества и привязку на 3 м уровне можно настроить только после привязки на 2-м уровне между первичной и вторичной VLAN частной PVLAN.
- ❖ По умолчанию после настройки различных PVLAN первичные и вторичные VLAN независимы друг от друга. Первичная VLAN имеет привязанную вторичную VLAN, а вторичная VLAN может иметь привязанную первичную VLAN только после выполнения привязки на 2-м уровне.
- ❖ Выполните команду **private-vlan association** { *svlist* | **add** *svlist* | **remove** *svlist* }, чтобы настроить или отменить привязку на 2-м уровне между основной VLAN и вторичной VLAN частной PVLAN. Поддоменны PVLAN можно сформировать только после настройки привязки на 2-м уровне. Поддомен PVLAN расформировывается после отмены привязки на 2-м уровне. Если привязка на 2-м уровне не выполнена, когда изолированные порты и смешанные

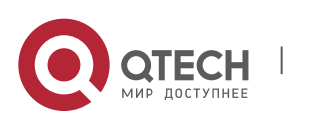

9. Настройка частной VLAN(Private vlan) 191

(promiscuous) порты используются для настройки связанных пар PVLAN, конфигурация не будет выполнена, или связь между портами и VLAN будет отменена.

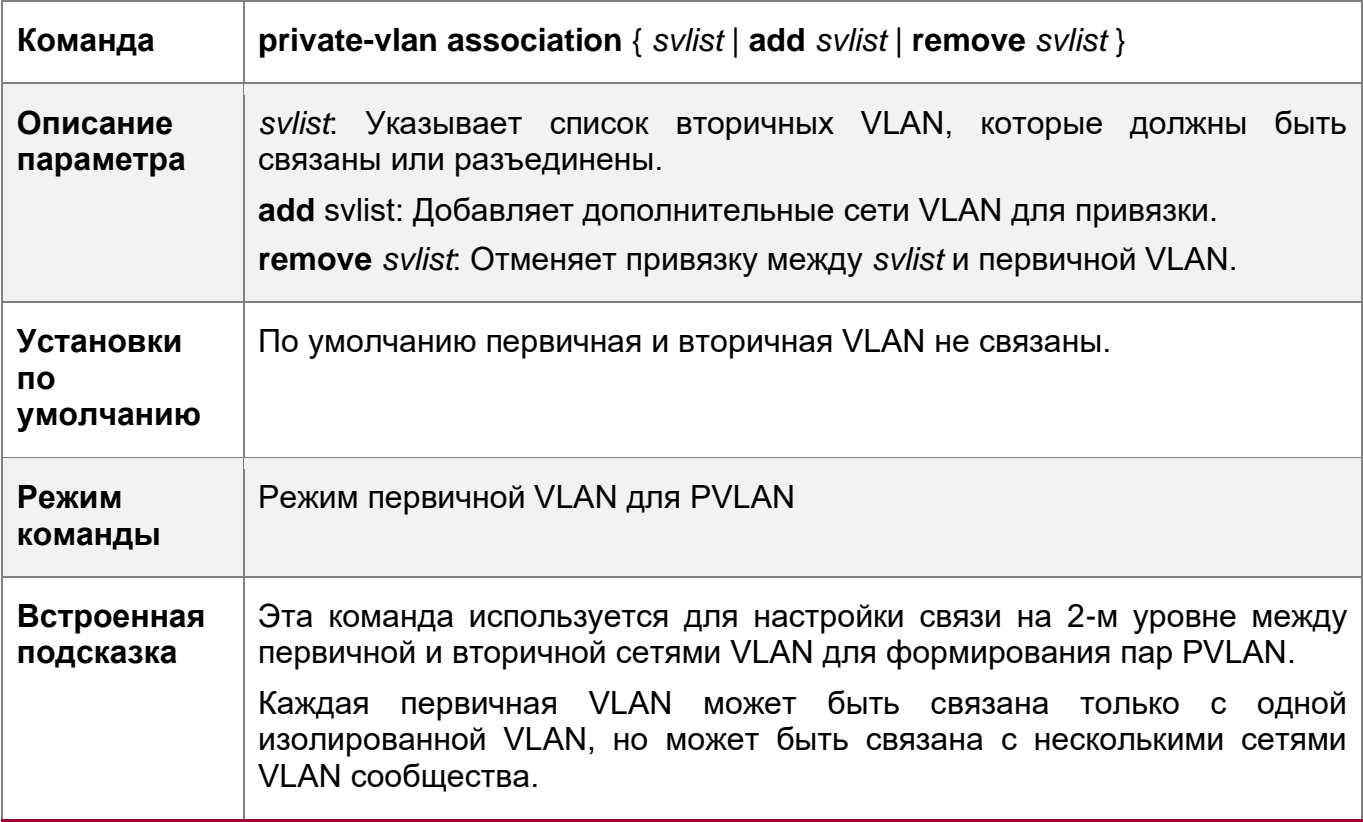

Настройка привязки PVLAN на 3-м уровне

- ❖ Если пользователям во вторичном домене VLAN необходимо установить связь на 3-м уровне, настройте интерфейс SVI 3-го уровня для первичной VLAN, а затем настройте привязку на 3-м уровне между первичной и вторичной VLAN в SVI.
- ❖ По умолчанию SVI можно настроить только в первичной VLAN. Вторичные VLAN не поддерживают связь на 3-м уровне.
- ❖ Если пользователям вторичной VLAN частной PVLAN необходимо установить связь на 3-м уровне, то для передачи и получения пакетов необходимо использовать SVI первичной VLAN.
- ❖ Выполните команду **private-vlan mapping** { *svlist* | **add** *svlist* | **remove** *svlist* }, чтобы настроить или отменить привязку на 3-м уровне между первичной и вторичной VLAN частной PVLAN. Пользователи вторичной VLAN могут установить связь на 3-м уровне с внешней сетью только после настройки привязки на 3-м уровне. После отмены привязки на 3-м уровне пользователи вторичной VLAN не могут установить связь на 3-м уровне.

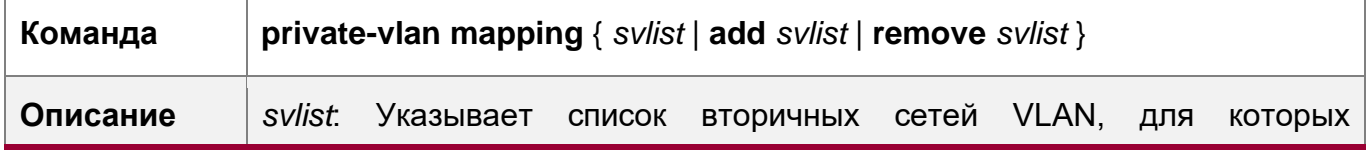

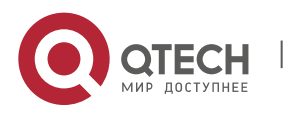

9. Настройка частной VLAN(Private vlan) 192

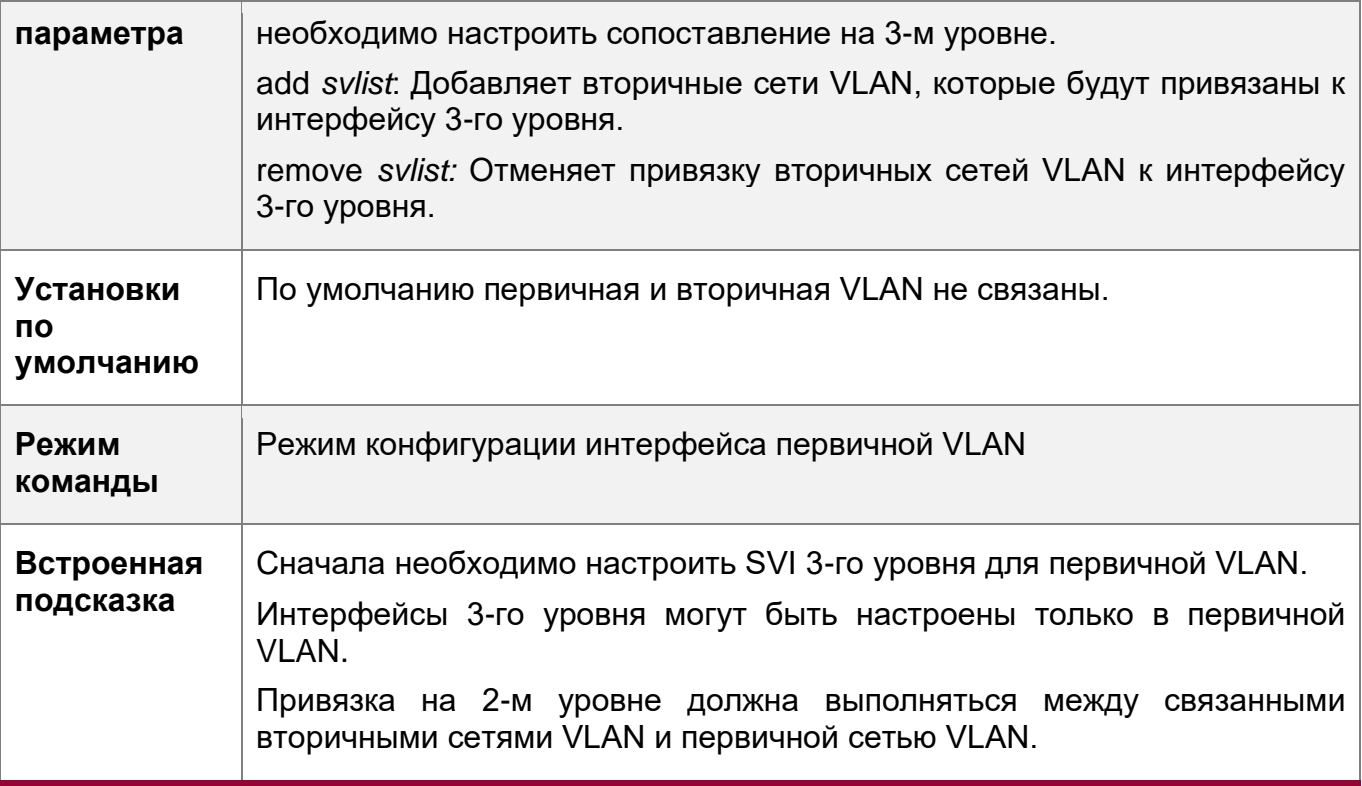

Настройка изолированных портов и портов сообщества

- После настройки первичной и вторичной VLAN частной PVLAN, а также привязки на 2-м уровне выделите порты устройств, подключенные к хостам пользователей, чтобы указать поддомены, к которым принадлежат хосты пользователей.
- ❖ Если на предприятии имеется только один хост пользователя, установите порт, подключенный к хосту пользователя, в качестве изолированного порта.
- ❖ Если на предприятии имеется несколько пользовательских хостов, настройте порты, подключенные к хостам пользователей, как порты сообщества.

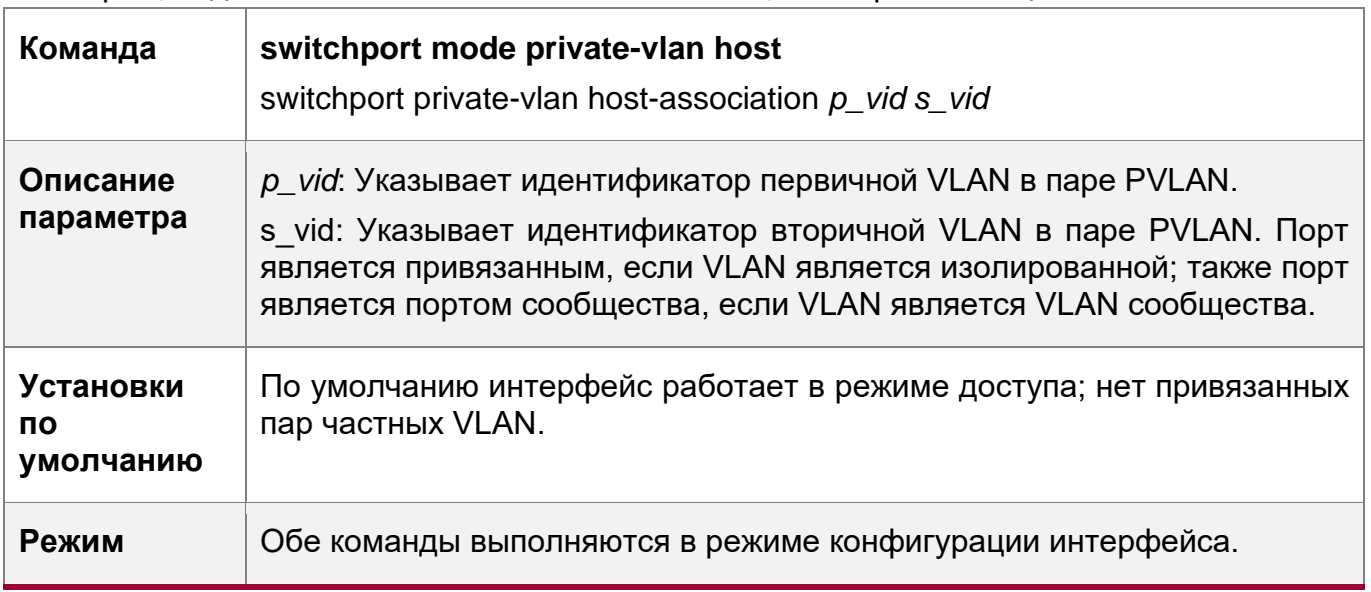

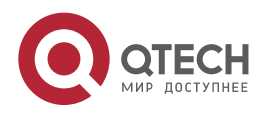

9. Настройка частной VLAN(Private vlan) 193

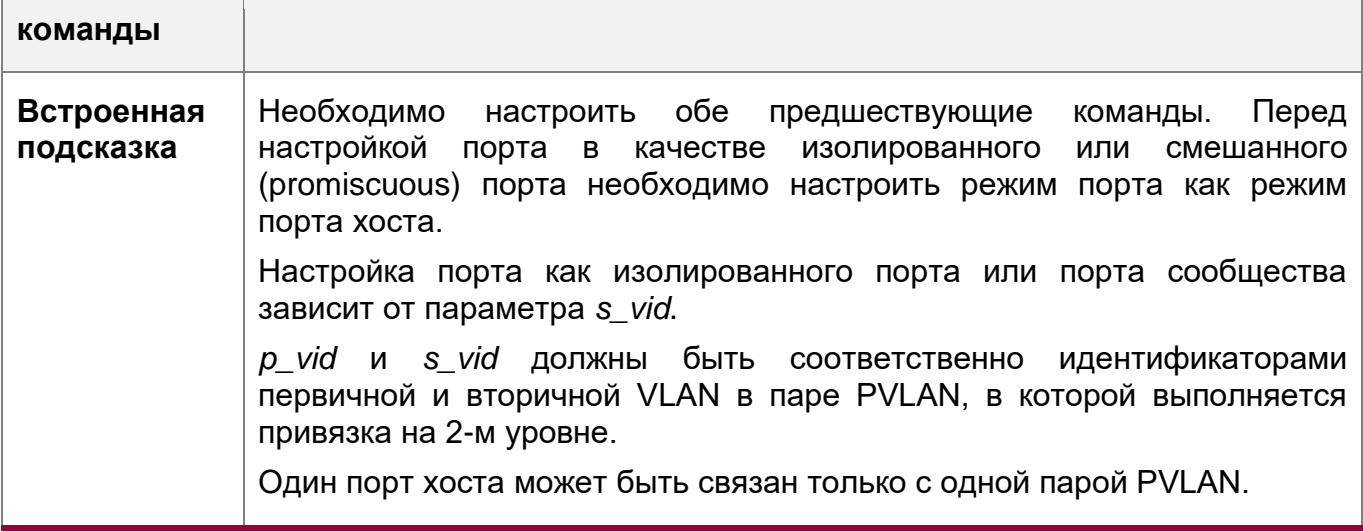

Настройка смешанного (promiscuous) порта

❖ Согласно таблице, приведенной в разделе "функции", правила передачи и получения пакетов портов, один тип порта PVLAN не может обеспечить симметричную пересылку пакетов на входе и выходе. Порты для подключения к внешней сети или серверу необходимо настроить в качестве неразборчивых портов, чтобы пользователи могли успешно получить доступ к внешней сети или серверу.

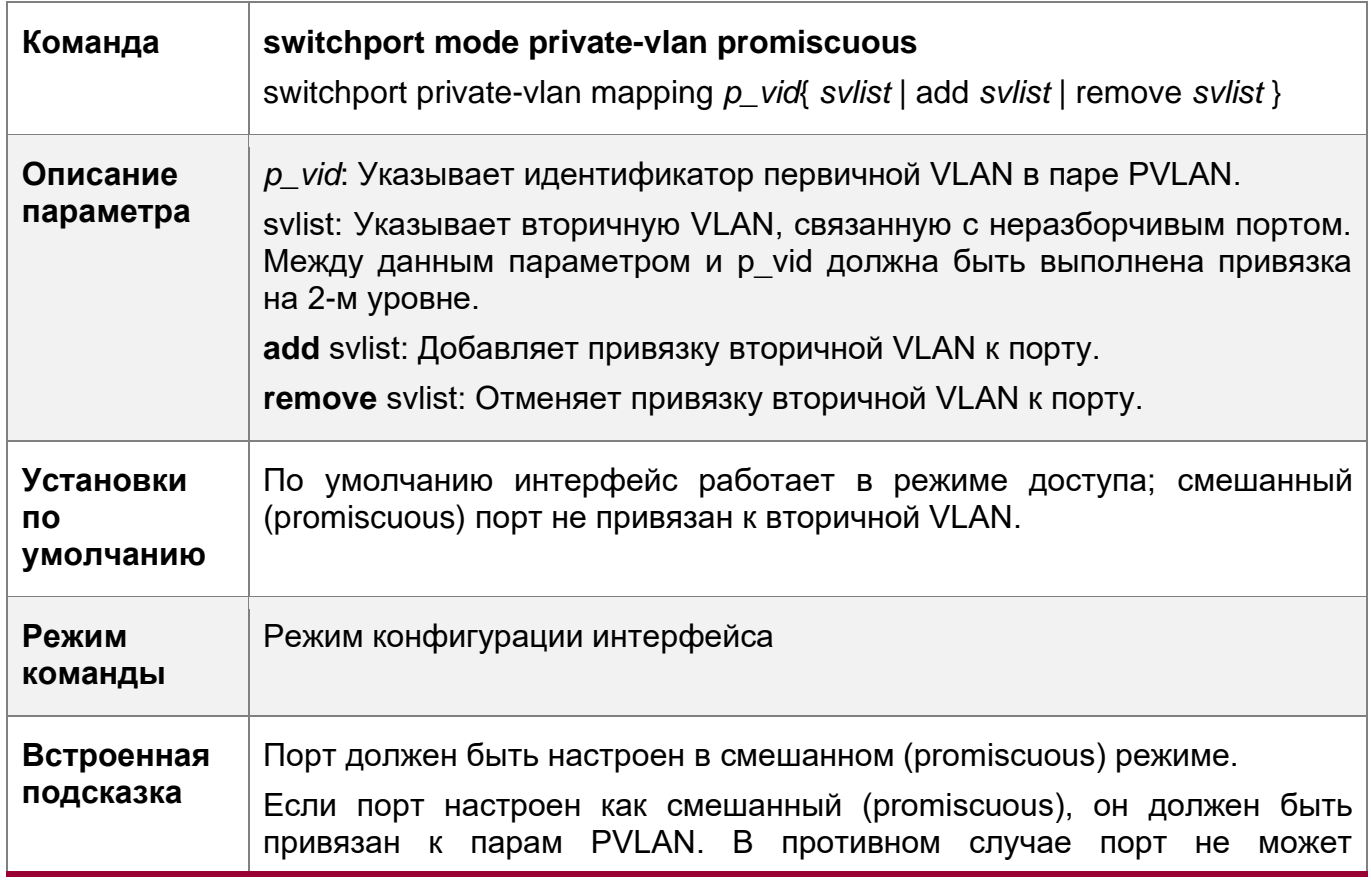

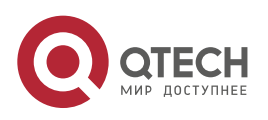

9. Настройка частной VLAN(Private vlan) и последник с последник с последник с последник с 194

предоставлять или пересылать услуги.

Один смешанный (promiscuous) порт может быть связан с несколькими парами PVLAN в одной первичной VLAN, но не может быть связан с несколькими первичными VLAN.

Настройка изолированного магистрального порта и привязка порта к паре PVLAN интерфейса 2-го уровня

- ❖ Когда следующее устройство нисходящего канала не поддерживает PVLAN, и если порт должен изолировать пакеты некоторых VLAN, порт должен быть настроен как изолированный магистральный порт, также должна быть настроена привязка между портом и парой PVLAN интерфейса 2-го уровня.
- ❖ После того как порт настроен как изолированный магистральный порт, он служит восходящим портом PVLAN. Когда порт получает пакеты с тегом VLAN частной PVLAN, порт является изолированным портом PVLAN. Когда порт получает другие пакеты, он является обычным магистральным портом.

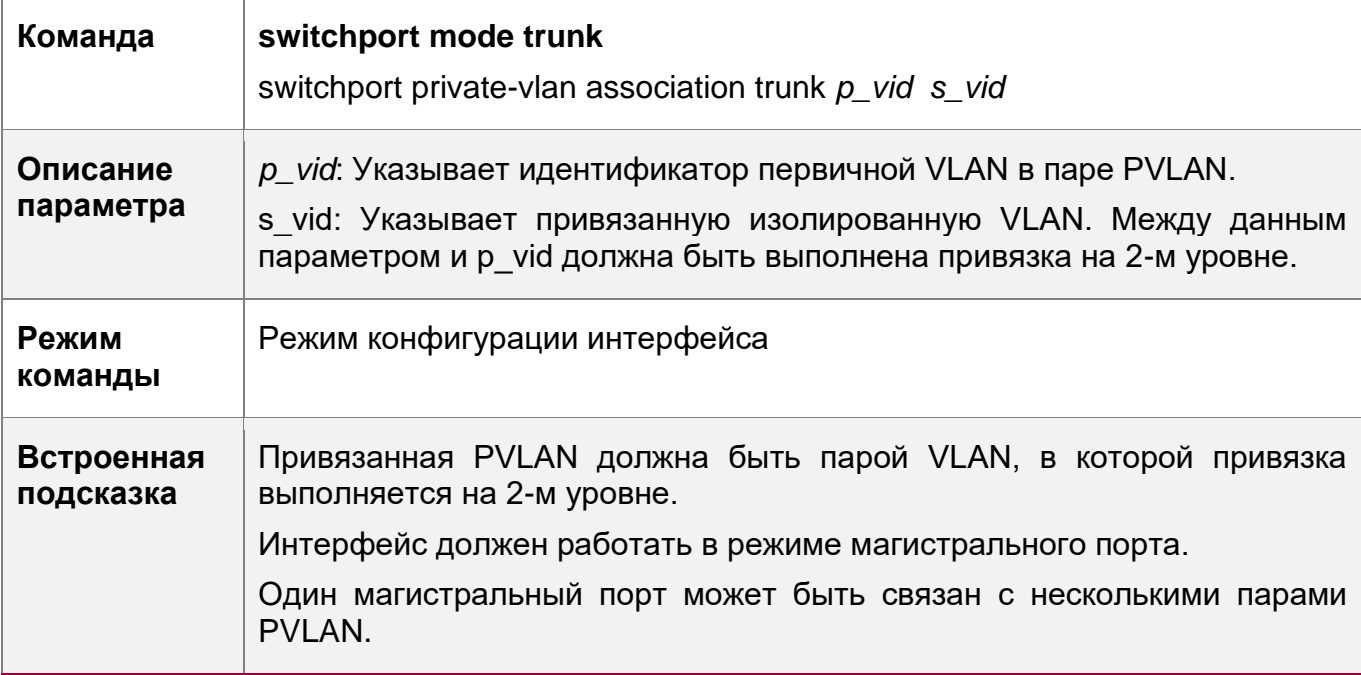

Настройка смешанного (promiscuous) магистрального порта и привязка порта к паре PVLAN интерфейса 2-го уровня

- ❖ Если управляющая VLAN и первичная VLAN устройства не совпадают, а также если порт должен одновременно разрешать пакеты управляющей VLAN и первичной VLAN, то он должен быть настроен как смешанный (promiscuous) магистральный порт, и необходимо настроить привязку между данным портом и парой PVLAN интерфейса 2-го уровня.
- ❖ После того как порт настроен как смешанный (promiscuous) магистральный порт, он служит восходящим портом PVLAN. Когда порт получает пакеты с тегом VLAN частной PVLAN, порт является неразборчивым портом PVLAN.

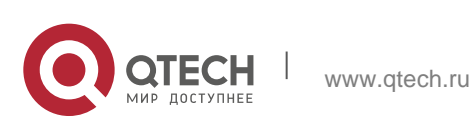

9. Настройка частной VLAN(Private vlan) 195

Когда порт получает другие пакеты, он является обычным магистральным портом.

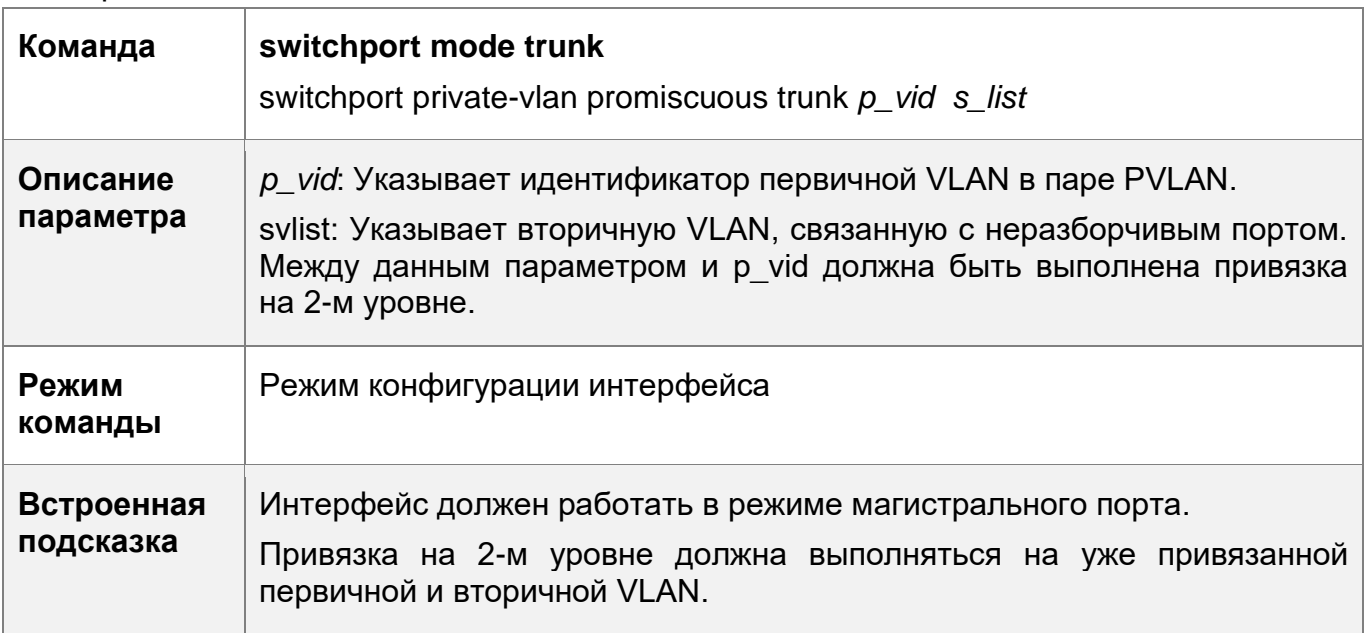

### **Проверка конфигурации**

Подключите хосты пользователей к портам PVLAN для передачи и получения пакетов в соответствии с правилами пересылки портов PVLAN для реализации изоляции. Настройте привязку на 3-м уровне, чтобы пользователи в первичной и вторичной VLAN одной и той же PVLAN могли совместно использовать один и тот же IP-адрес шлюза и установить связь на 3-м уровне.

# **Пример конфигурации**

Применение PVLAN между устройствами 2-го уровня

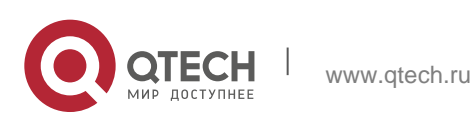

9. Настройка частной VLAN(Private vlan)

Изображе ние 9-3 **Internet** Gateway  $Gi$  0/1 Switch A E Gi 0/5 **Switch B**  $Gl$   $\Omega$  $GI$   $0/4$  $Gi$   $0/3$ GLOS A:Enterprise A  $300$ **B:Enterprise B** C:Enterprise C Enterprise Enterprise Community Enterprise Enterprise **VLAN 100** Community Isolated C B VLAN 100 **VLAN 101** Primary VLAN 99 • Настройте все предприятия на одну и ту же PVLAN (в данном примере Этапы основная VLAN 99). Все корпоративные пользователи используют один конфигур и тот же интерфейс 3-го уровня через эту VLAN для связи с внешней ации сетью. • Если на предприятии имеется несколько хостов пользователей, назначьте каждое предприятие на разные сети VLAN сообщества (в данном примере назначьте Enterprise A на сеть сообщества VLAN 100). чтобы осуществить взаимодействие пользователей внутри предприятия и изолировать взаимодействие пользователей между предприятиями. • Если на предприятии имеется только один хост пользователя, выделите такие предприятия в одну изолированную сеть VLAN (в данном примере назначьте Enterprise B и Enterprise C на изолированную сеть VLAN 101), чтобы изолировать связь пользователей между предприятиями. SwitchA#configure terminal  $\overline{\mathbf{A}}$ Enter configuration commands, one per line. End with CNTL/Z. SwitchA(config)#vlan 99 SwitchA(config-vlan)#private-vlan primary SwitchA(config-vlan)#exit SwitchA(config)#vlan 100 SwitchA(config-vlan)#private-vlan community SwitchA(config-vlan)#exit SwitchA(config)#vlan 101

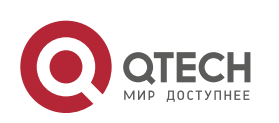

196

9. Настройка частной VLAN(Private vlan) 197

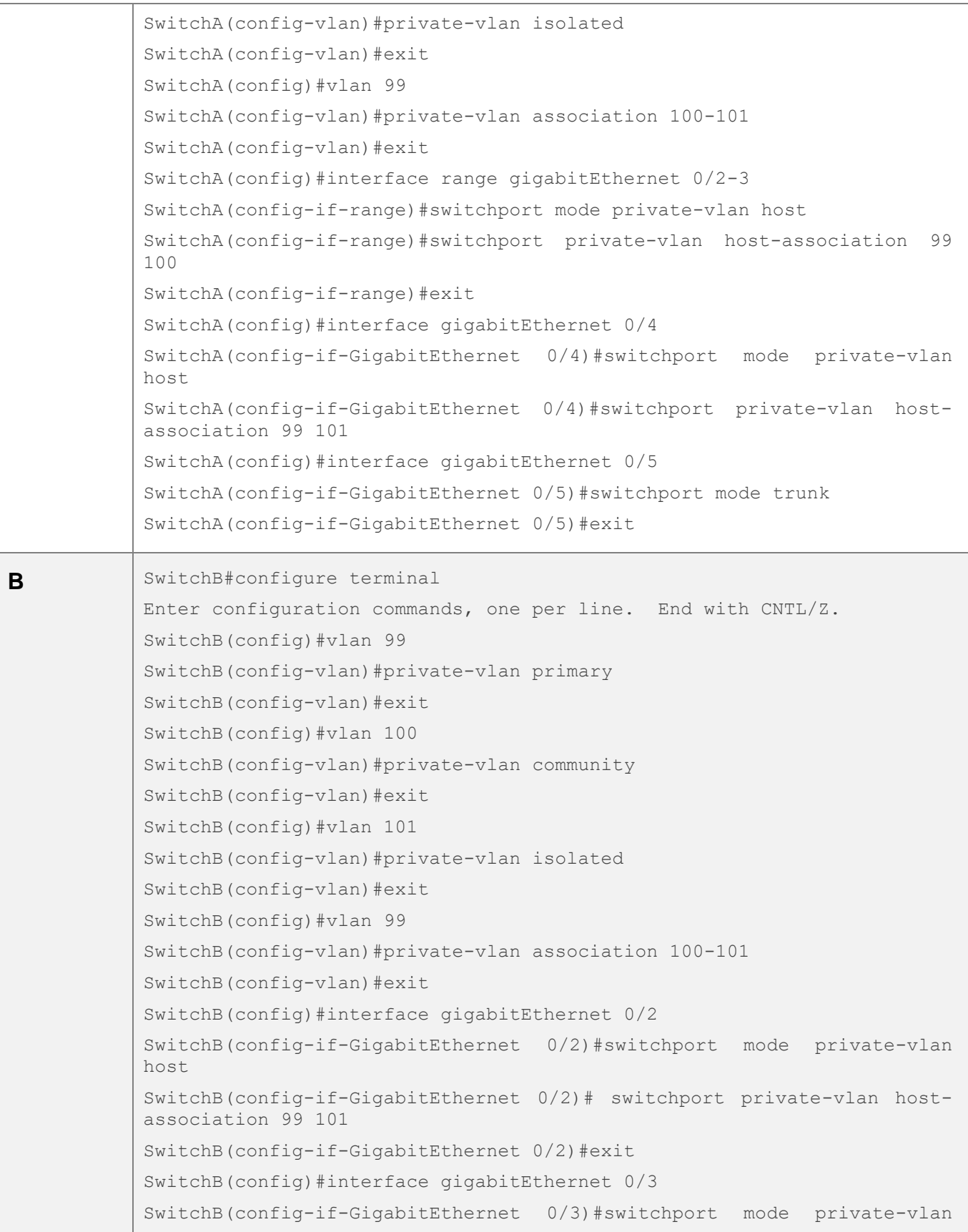

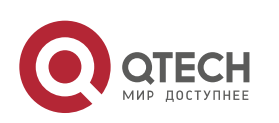

9. Настройка частной VLAN(Private vlan) и последник с последник с последник с последник с 198

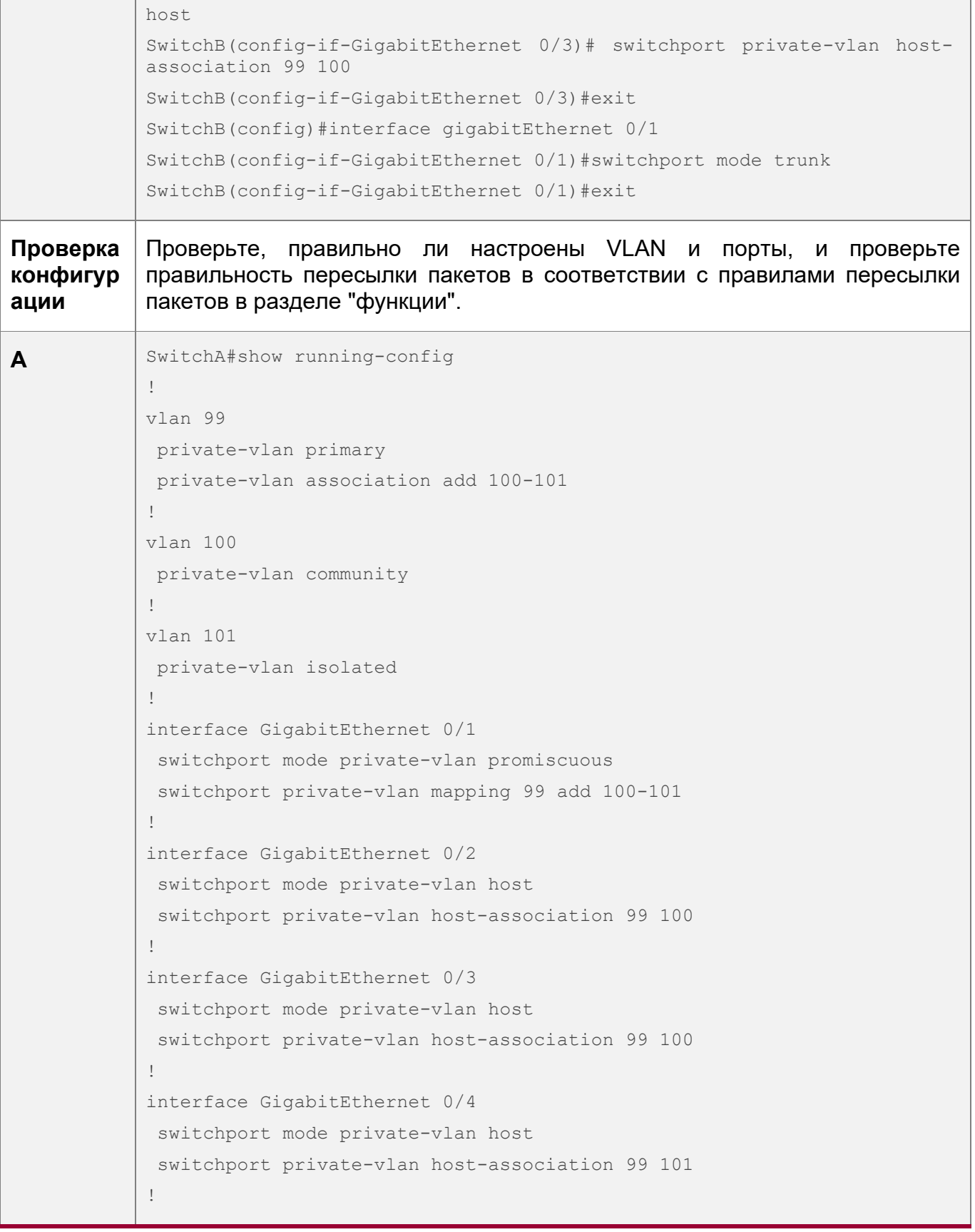

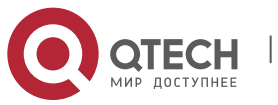

9. Настройка частной VLAN(Private vlan) 199

interface GigabitEthernet 0/5 switchport mode trunk ! SwitchA# show vlan private-vlan VLAN Type Status Routed Ports Associated VLANs ------------------------------ ------------------ 99 primary active Disabled Gi0/1, Gi0/5 100-101 100 community active Disabled Gi0/2, Gi0/3, Gi0/5 99 101 isolated active Disabled Gi0/4, Gi0/5 99 ... **B** SwitchB#show running-config ! vlan 99 private-vlan primary private-vlan association add 100-101 ! vlan 100 private-vlan community ! vlan 101 private-vlan isolated ! interface GigabitEthernet 0/1 switchport mode trunk ! interface GigabitEthernet 0/2 switchport mode private-vlan host switchport private-vlan host-association 99 101 ! interface GigabitEthernet 0/3 switchport mode private-vlan host switchport private-vlan host-association 99 100

# **Типичные ошибки**

- ❖ Привязка на 2-м уровне не выполнена между первичной и вторичной VLAN частной PVLAN, и список VLAN порта не удается добавить при настройке изолированных портов, неразборчивых портов и портов сообщества.
- ❖ Один порт хоста не может быть привязан к нескольким парам PVLAN.

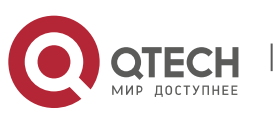

9. Настройка частной VLAN(Private vlan)

# Пример конфигурации

Применение PVLAN на одном устройстве 3-го уровня

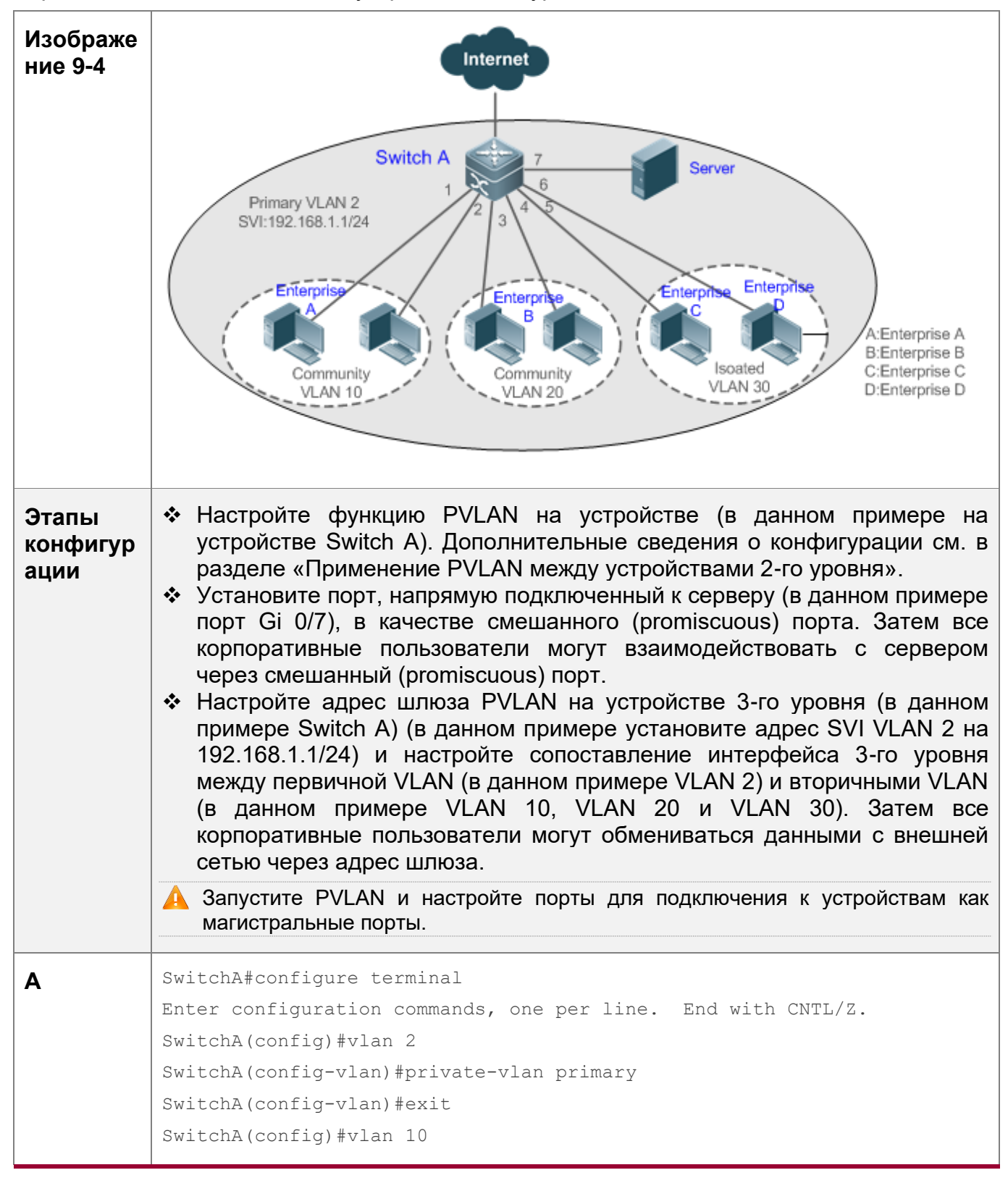

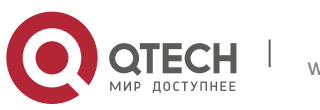

200

9. Настройка частной VLAN(Private vlan) 201

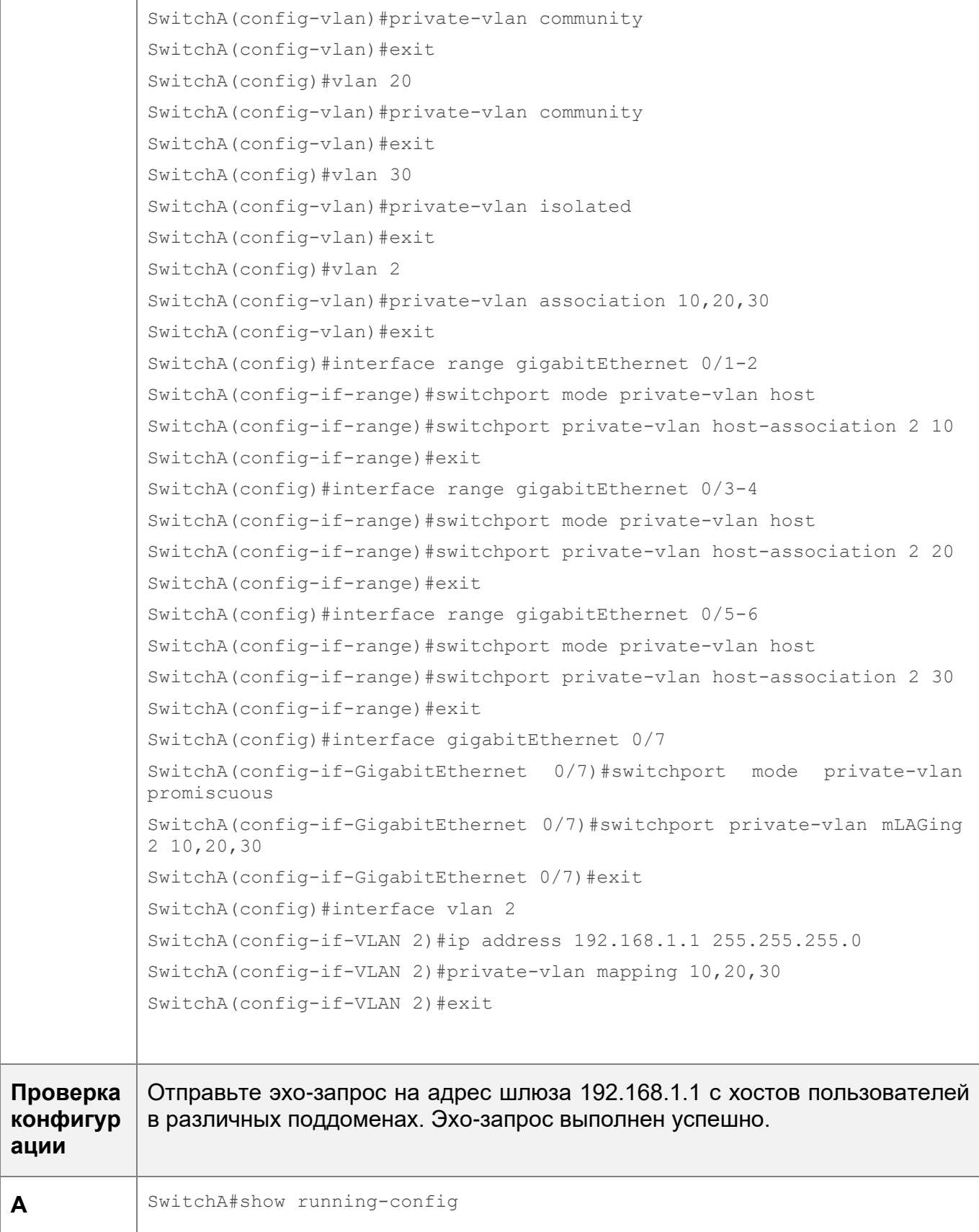

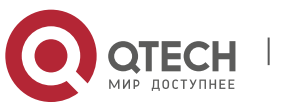

9. Настройка частной VLAN(Private vlan) 202

```
!
vlan 2
private-vlan primary
private-vlan association add 10,20,30
!
vlan 10
private-vlan community
!
vlan 20
private-vlan community
!
vlan 30
private-vlan isolated
!
interface GigabitEthernet 0/1
switchport mode private-vlan host
switchport private-vlan host-association 2 10
!
interface GigabitEthernet 0/2
switchport mode private-vlan host
switchport private-vlan host-association 2 10
!
interface GigabitEthernet 0/3
switchport mode private-vlan host
switchport private-vlan host-association 2 20
!
interface GigabitEthernet 0/4
 switchport mode private-vlan host
 switchport private-vlan host-association 2 20
!
interface GigabitEthernet 0/5
switchport mode private-vlan host
switchport private-vlan host-association 2 30
!
interface GigabitEthernet 0/6
switchport mode private-vlan host
switchport private-vlan host-association 2 30
!
interface GigabitEthernet 0/7
```
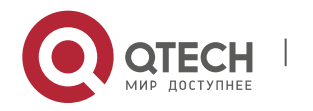

www.qtech.ru

9. Настройка частной VLAN(Private vlan) 203

```
switchport mode private-vlan promiscuous
 switchport private-vlan mapping 2 add 10,20,30
!
interface VLAN 2
no ip proxy-arp
ip address 192.168.1.1 255.255.255.0
private-vlan mapping add 10,20,30
!
SwitchA#show vlan private-vlan 
VLAN Type Status Routed Ports Associated VLANs
------------------------------ ------------------
2 primary active Enabled Gi0/7 10,20,30
10 community active Enabled Gi0/1, Gi0/2 2
20 community active Enabled Gi0/3, Gi0/4 2
30 isolated active Enabled Gi0/5, Gi0/6 2
```
Типичные ошибки

- ❖ На первичной и вторичной VLAN частной PVLAN не выполнена привязка на 2 м уровне, и не удается настроить привязку на 3-м уровне.
- ❖ Устройство подключено к внешней сети до настройки привязки на 3-м уровне. В результате устройство не может установить связь с внешней сетью.
- ❖ Интерфейсы для подключения к серверу и внешней сети не настроены как смешанные (promiscuous) интерфейсы, что приводит к асимметричной пересылке пакетов восходящих и нисходящих потоков.

# **9.5 Мониторинг**

# **Отображение**

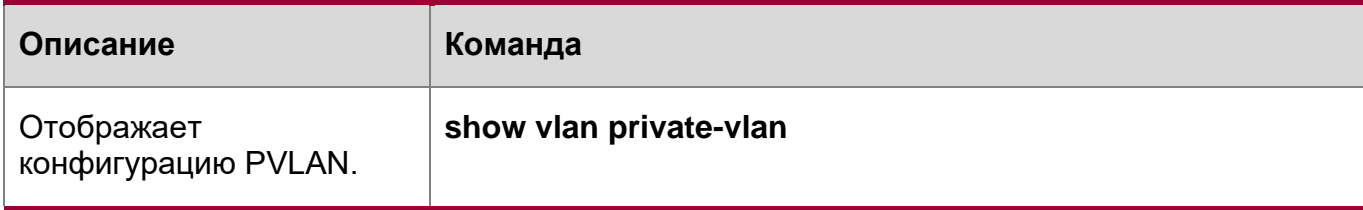

### **Отладка**

Системные ресурсы заняты при выводе отладочной информации. Поэтому, отключите отладку сразу после использования.

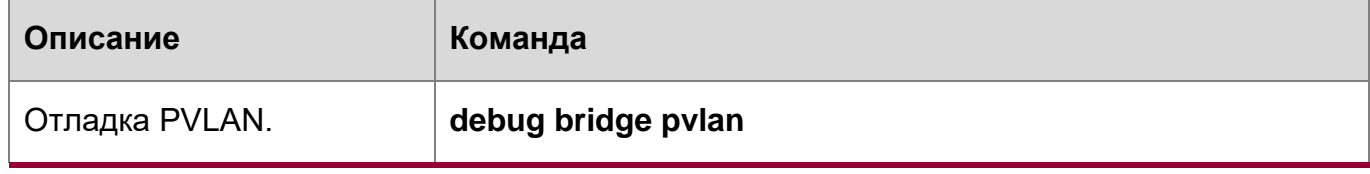

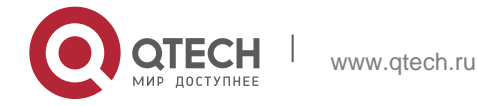

9. Настройка частной VLAN(Private vlan) 204

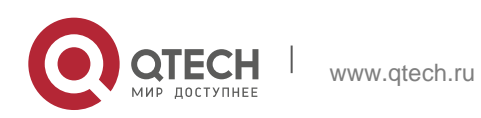

# **10 КОНФИГУРИРОВАНИЕ MSTP**

# 10.1 Обзор

Протокол STP (Spanning Tree Protocol) — это протокол управления уровня 2. Он может не только выборочно блокировать избыточные каналы для устранения петель уровня 2, но и может выполнять резервирование каналов.

Согласно требованиям современных сетей, на базе STP созданы протоколы RSTP (RLAGid Spanning Tree Protocol) и протокол MSTP (Multiple Spanning Tree Protocol).

Для Ethernet уровня 2 между двумя локальными сетями (LAN) может существовать только один активный канал. В противном случае произойдет широковещательный шторм. Для повышения надежности локальной сети необходимо создать резервный канал и сохранить некоторые пути в состоянии резервирования. Если сеть неисправна и канал неисправен, необходимо переключить резервный канал в активное состояние. STP может автоматически активировать резервный канал без выполнения каких-либо операций вручную. Протокол STP позволяет устройствам в локальной сети:

- Находить и начинать лучшую топологию дерева в локальной сети.
- Устранять неисправность и автоматически обновлять топологию сети, чтобы всегда выбирать наилучшую топологию дерева.

Топология LAN автоматически рассчитывается набором параметров моста, заданных администратором. Лучшую топологию дерева можно получить, правильно настроив данные параметры.

Протокол RSTP полностью совместим с протоколом 802.1D STP. Подобно традиционному протоколу STP, протокол RSTP предоставляет сервисы обхода петель и резервирования. Он характеризуется высокой скоростью. Если все мосты в локальной сети поддерживают протокол RSTP и настроены администратором надлежащим образом, то после изменения топологии сети потребуется менее 1 секунды (около 50 секунд, если используется традиционный протокол STP) для повторного создания топологии дерева.

STP и RSTP имеют следующие дефекты:

- Медленная миграция STP. Даже при использовании каналов «точка-точка» или пограничных портов для переключения портов в состояние пересылки требуется в два раза больше времени.
- Протокол RSTP может быстро сходиться, но имеет тот же дефект, что и STP: Так как все VLAN в локальной сети используют одно и то же связующее дерево, пакеты всех VLAN пересылаются по этому связующем дереву. Поэтому резервные каналы не могут быть заблокированы в соответствии с определенными сетями VLAN, и трафик данных не может быть сбалансирован между сетями VLAN.

Протокол MSTP, определенный IEEE в 802.1s, устраняет дефекты STP и RSTP. Он не только может быстро выполнить конвергенцию, но и может обеспечить

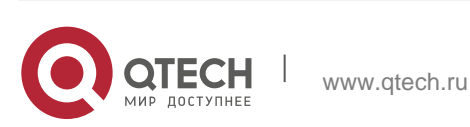

передачу трафика различных сетей VLAN по соответствующим путям, тем самым обеспечивая лучший механизм балансировки нагрузки для резервных каналов.

В целом, STP/RSTP работает на основе портов, а MSTP работает на основе объектов. Объект представляет собой набор из нескольких сетей VLAN. Привязка нескольких сетей VLAN к одному объекту может снизить издержки связи и коэффициент использования ресурсов.

Устройства QTECH поддерживают протоколы STP, RSTP, MSTP, а также соответствуют стандартам IEEE 802.1D, IEEE 802.1w и IEEE 802.1s.

### Протоколы и стандарты

- IEEE 802.1D: Мосты управления доступом к среде (МАС)
- IEEE 802.1w: Часть 3: Мосты управления доступом к среде (МАС) поправка 2: Быстрая перенастройка
- IEEE 802.1s: Виртуальные локальные сети с параллельным подключением поправка 3: Множественные связующие деревья

# 10.2 Применение

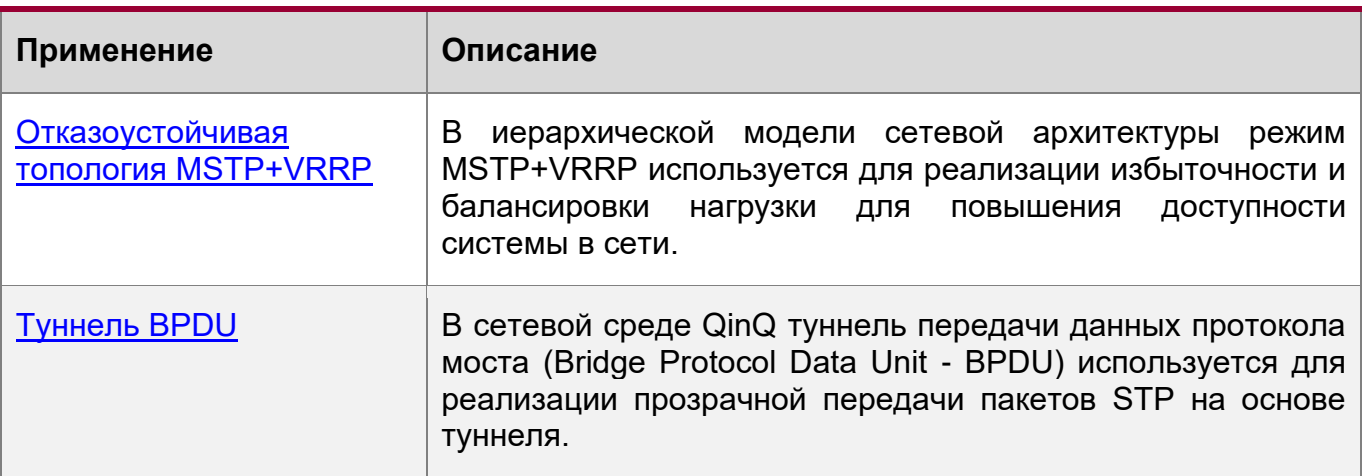

# <span id="page-205-0"></span>10.2.1 Отказоустойчивая топология MSTP+VRRP

# Сценарий

Типичным применением MSTP является отказоустойчивая система MSTP+VRRP. Это решение является отличным решением для повышения доступности системы в сети. Используя иерархическую модель сетевой архитектуры, она обычно делится на три уровня (уровень ядра, уровень конвергенции и уровень доступа) или два уровня (уровень ядра и уровень доступа). Они образуют основную сетевую систему для предоставления услуг обмена данными.

Главное преимущество этой архитектуры — ее иерархическая структура. В иерархической сетевой архитектуре все показатели емкости, характеристики и функции сетевых устройств на каждом уровне оптимизированы на основе их местоположения и ролей, что повышает их стабильность и доступность.

Изображение 10-1 Топология двухъядерной MSTP+VRRP

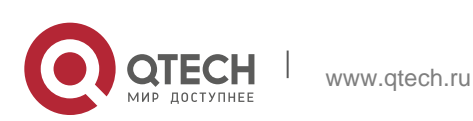

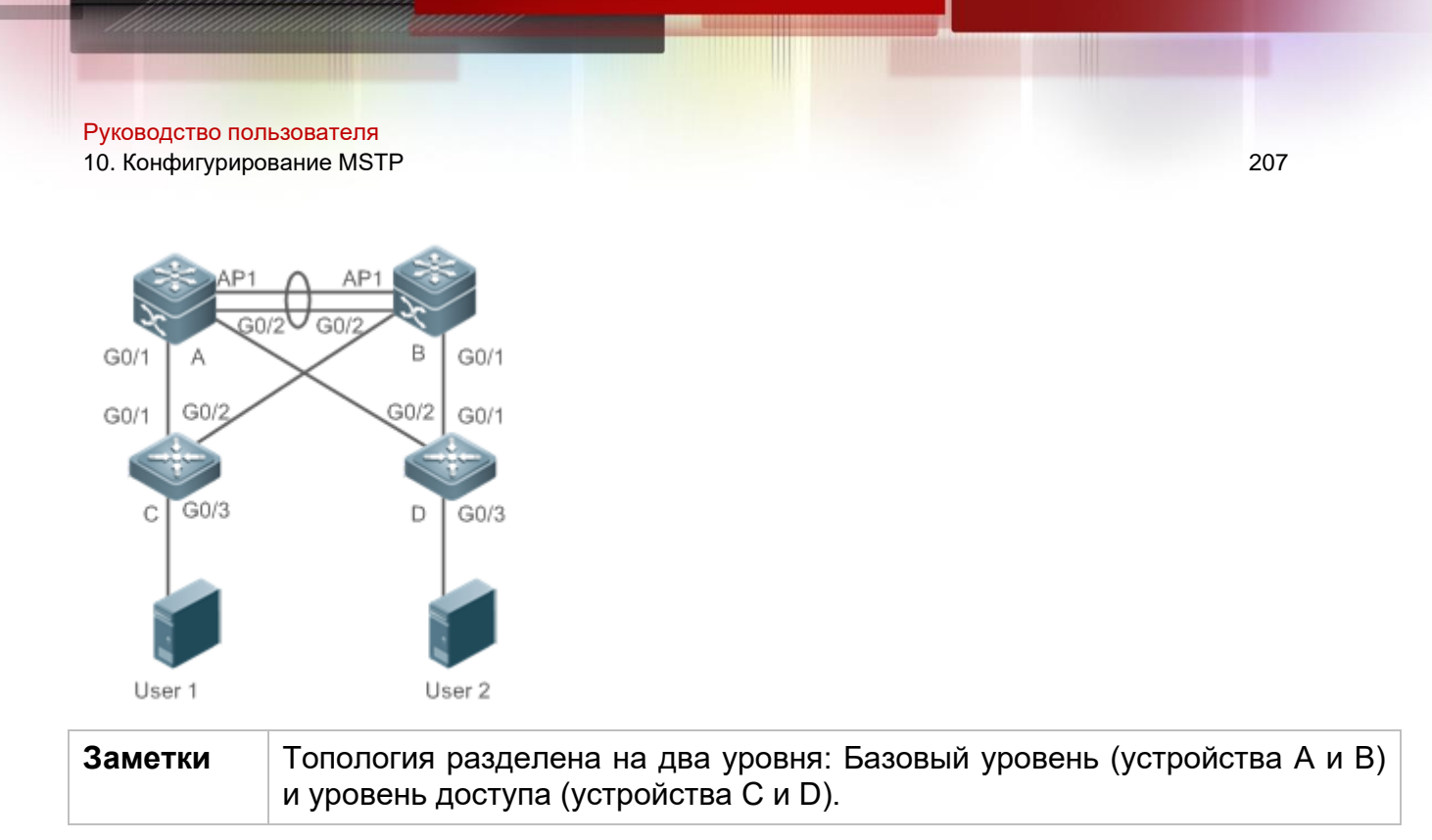

# **Описание**

- ❖ Уровень ядра: Несколько объектов MSTP настроены для обеспечения балансировки нагрузки. Например, создаются два объекта: Объект 1 и объект 2. Объект 1 сопоставляется с VLAN 10, а объект 2 сопоставляется с VLAN 20. Устройство A является корневым мостом объектов 0 и 1 (объект 0 — CIST, существует по умолчанию). Устройство B является корневым мостом объекта 2.
- ❖ Уровень ядра: Устройства A и B являются активными устройствами VRRP в сетях VLAN 10 и VLAN 20 соответственно.
- ❖ Уровень доступа: Настройте порт, напрямую подключенный к терминалу (ПК или серверу), как порт PortFast и включите защиту BPDU, чтобы предотвратить несанкционированный доступ пользователей к неназначенным устройствам.

# <span id="page-206-0"></span>**10.2.2 Туннель BPDU**

# **Сценарий**

Сеть QinQ обычно разделена на две части: сеть заказчика и сеть поставщика услуг (SP). Можно включить туннель BPDU для вычисления пакетов STP клиентской сети независимо от сети SP, тем самым предотвращая влияние пакетов STP клиентской сети на сеть SP.

Изображение 10-2 Топология туннеля BPDU

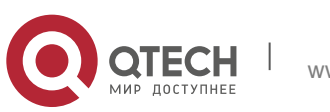

10. Конфигурирование MSTP 208

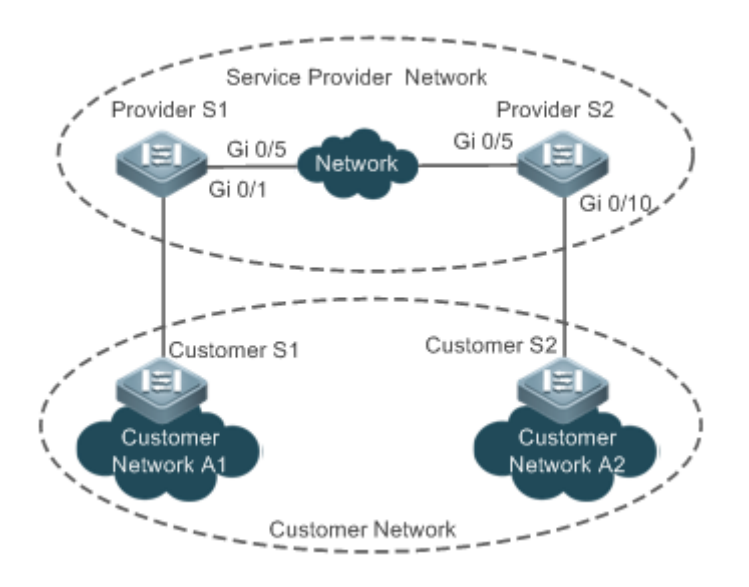

**Заметки** | Как показано на Изображении выше, верхняя часть — это сеть SP, а нижняя часть — сеть заказчика. Сеть SP состоит из двух пограничных устройств поставщика (PE): Provider S1 и Provider S2. Customer Network A1 и Customer Network A2 являются двумя объектами пользователя в разных регионах. Customer S1 и Customer S2 имеют доступ к устройствам из сети заказчика к сети SP, осуществляя доступ к сети SP соответственно через Provider S1 и Provider S2.

С помощью туннеля BPDU сети Customer Network A1 и Customer Network A2 в разных регионах могут выполнять унифицированный расчет связующего дерева во всей сети SP, не влияя на расчет связующего дерева самой сети SP.

# **Описание**

- ❖ Включите Basic QinQ на PE (в данном примере Provider S1/Provider S2), чтобы пакеты данных клиентской сети передавались в пределах указанной VLAN в сети SP.
- Включите прозрачную передачу STP на PE (в данном примере Provider S1/Provider S2), чтобы сеть SP могла передавать пакеты STP сети клиента через туннель BPDU.

# **10.3 Функции**

# **Базовые концепции**

BPDU

Для создания стабильной сети с топологией дерева необходимо выполнить следующие условия:

- ❖ Каждый мост имеет уникальный идентификатор, состоящий из приоритета моста и MAC-адреса.
- ❖ Издержка на путь от моста до корневого моста называется затратой на корневой путь.

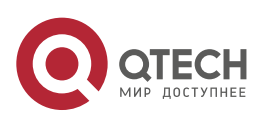

❖ Каждый port ID состоит из приоритета порта и номера порта.

Мосты обмениваются пакетами BPDU для получения информации, необходимой для создания лучшей топологии дерева. Эти пакеты используют адрес многоадресной рассылки 01-80-C2-00-00-00 (шестнадцатеричный) в качестве адреса назначения.

BPDU состоит из следующих элементов:

- ❖ Идентификатора корневого моста принимаемого локальным мостом
- ❖ Стоимости корневого пути локального моста
- ❖ Идентификатора моста (идентификатор локального моста)
- ❖ Возраста сообщения (возраст пакета)
- $\div$  Идентификатора порта (идентификатора порта, передающего этот пакет)
- ❖ **Forward-Delay Time**, **Hello Time**, **Max-Age Time** это параметры времени, указанные в MSTP.
- ❖ Другие флаги, такие как флаги, указывающие на изменение топологии сети и состояния локального порта.

Если мост получает BPDU с более высоким приоритетом (меньший идентификатор моста и более низкая стоимость корневого пути) на порту, он сохраняет информацию BPDU на этом порте и передает информацию на все остальные порты. Если мост получает BPDU с более низким приоритетом, он отбрасывает информацию.

Такой механизм позволяет передавать информацию с более высокими приоритетами по всей сети. Результаты обмена BPDU следующие:

- ❖ Мост выбирается в качестве корневого моста.
- ❖ За исключением корневого моста, каждый мост имеет корневой порт, то есть порт, обеспечивающий кратчайший путь к корневому мосту.
- ❖ Каждый мост рассчитывает кратчайший путь к корневому мосту.
- ❖ Каждая локальная сеть имеет назначенный мост, который находится в самом коротком пути между этой локальной сетью и корневым мостом. Порт, предназначенный для подключения моста к локальной сети, называется назначенным портом.
- ❖ Корневой порт и назначенный порт входят в состояние пересылки.

Идентификатор моста

Согласно IEEE 802.1W, каждый мост имеет уникальный идентификатор. Алгоритм связующего дерева выбирает корневой мост на основе идентификатора моста. Идентификатор моста состоит из восьми байт, из которых последние шесть байт являются MAC-адресом моста. В первых двух байтах идентификатора моста (как указано в следующей таблице) четыре бита указывают на приоритет, а последние восемь битов указывают идентификатор системы для использования в расширенном протоколе. В RSTP идентификатор системы — 0. Таким образом, приоритет моста должен быть интегральным кратным 4096.

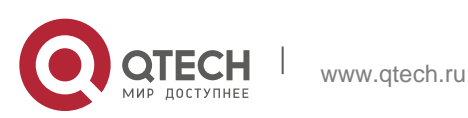

10. Конфигурирование MSTP

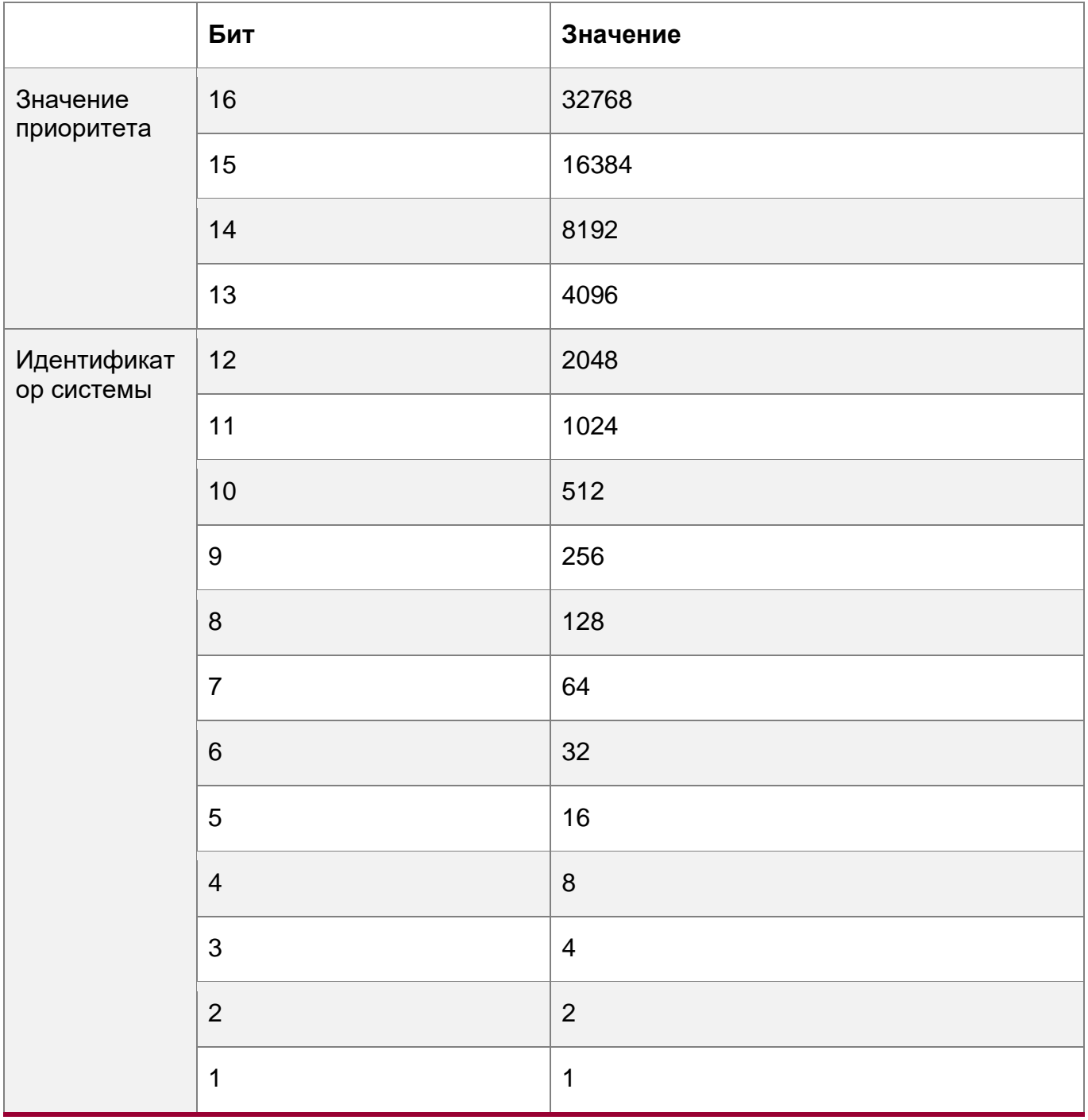

Таймеры связующего дерева

На производительность всего связующего дерева влияют следующие три таймера:

\* Таймер Hello: Интервал периодической отправки пакета BPDU.

• Таймер Forward-Delay: Интервал для изменения состояния порта, то есть интервал для перехода порта из состояния прослушивания в состояние обучения или из состояния обучения в состояние пересылки, когда RSTP работает в режиме, совместимом с STP.

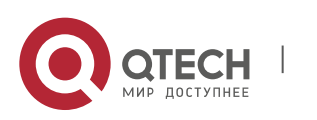

210

Руководство пользователя 10. Конфигурирование MSTP 211

❖ Таймер Max-Age: Самый длительный срок жизни (TTL) пакета BPDU. По истечении этого времени пакет отбрасывается.

Роли портов и состояния портов

Каждый порт играет роль в сети, чтобы отразить различные функции в топологии сети.

- ❖ Корневой порт: Порт, обеспечивающий кратчайший путь к корневому мосту.
- ❖ Назначенный порт: Порт, используемый каждой локальной сетью для подключения корневого моста.
- ❖ Альтернативный порт: Альтернативный порт для корневого порта. После того как корневой порт утратит способность воздействовать на локальную сеть, альтернативный порт немедленно переключается на него.
- ❖ Резервный порт: Резервный порт назначенного порта. Если мост имеет два порта, подключенных к локальной сети, порт с более высоким приоритетом является назначенным портом, а порт с более низким приоритетом резервным портом.
- ❖ Отключенный порт: Неактивный порт. Эту роль исполняют все порты, чей канал опущен на консоли мультиплексирования.

На следующих рисунках показаны роли различных портов:

 $R$  = корневой порт, D = назначенный порт, A = Альтернативный порт, B = резервный порт

Если не указано иное, приоритеты портов уменьшаются слева направо.

Изображение 10-3

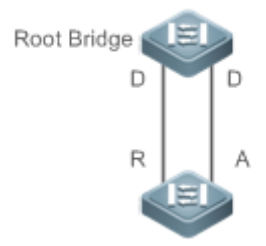

Изображение 10-4

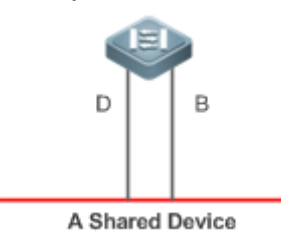

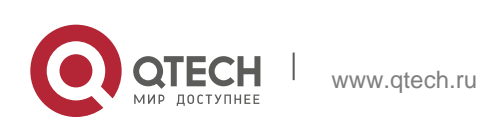

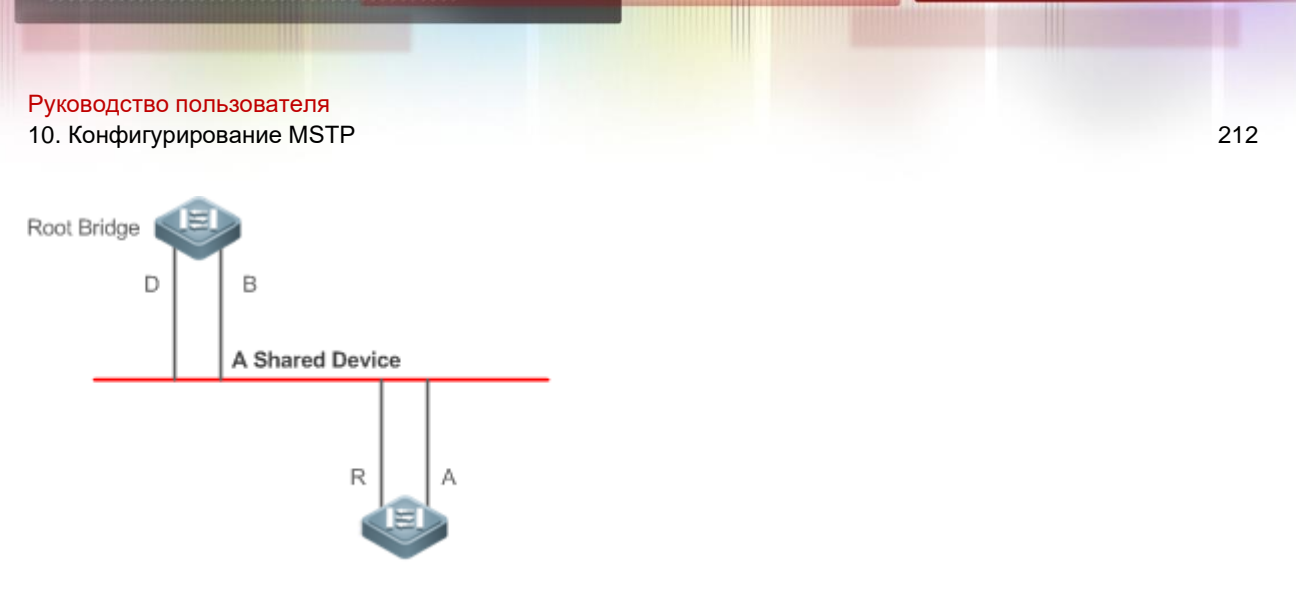

Каждый порт имеет три состояния, указывающие, следует ли пересылать пакеты данных для управления всей топологией связующего дерева.

- $\div$  Отклоняет: Не пересылает полученные пакеты и не запоминает МАС-адрес источника.
- ❖ Обучается: Не пересылает полученные пакеты, но запоминает MAC-адрес источника, который находится в транзитном состоянии.
- $\div$  Пересылает: Пересылает полученные пакеты и запоминает МАС-адрес источника.

Для стабильной топологии сети только корневой порт и назначенный порт могут войти в состояние пересылки, в то время как другие порты всегда находятся в состоянии отмены.

### Число переходов

Внутренние связующие деревья (IST) и несколько объектов связующего дерева (MSTI) вычисляют, истекает ли время пакета BPDU на основе IP TTL-механизма подсчета переходов, а не на основе Message Age и Max Age.

Для настройки количества переходов рекомендуется запустить команду **spanning-tree max-hops** в режиме глобальной конфигурации. В зоне каждый раз, когда пакет BPDU проходит через устройство от корневого моста, счетчик переходов уменьшается на 1. Когда счетчик переходов равен 0, время пакетов BPDU истекает, и устройство отбрасывает пакет.

Чтобы быть совместимым с STP и RSTP за пределами региона, MSTP также сохраняет механизмы Message Age и Max Age.

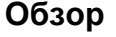

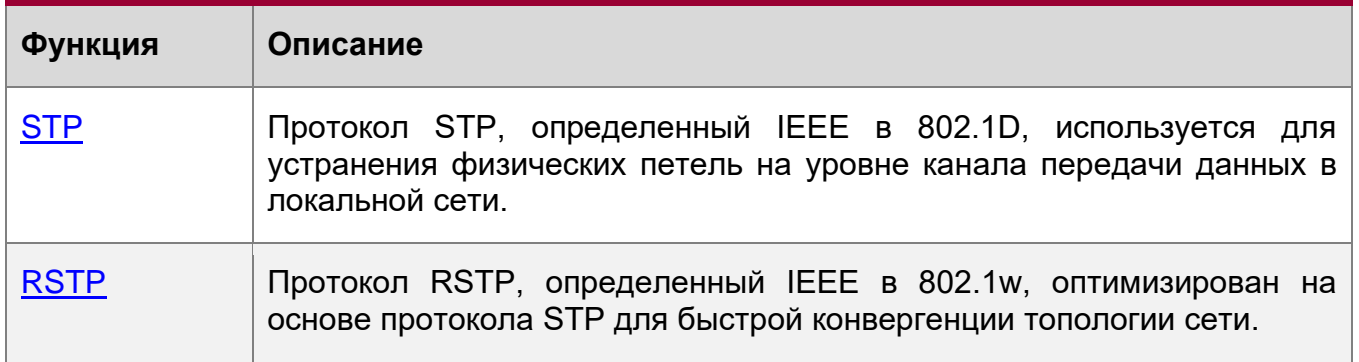

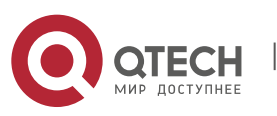

#### 10. Конфигурирование MSTP

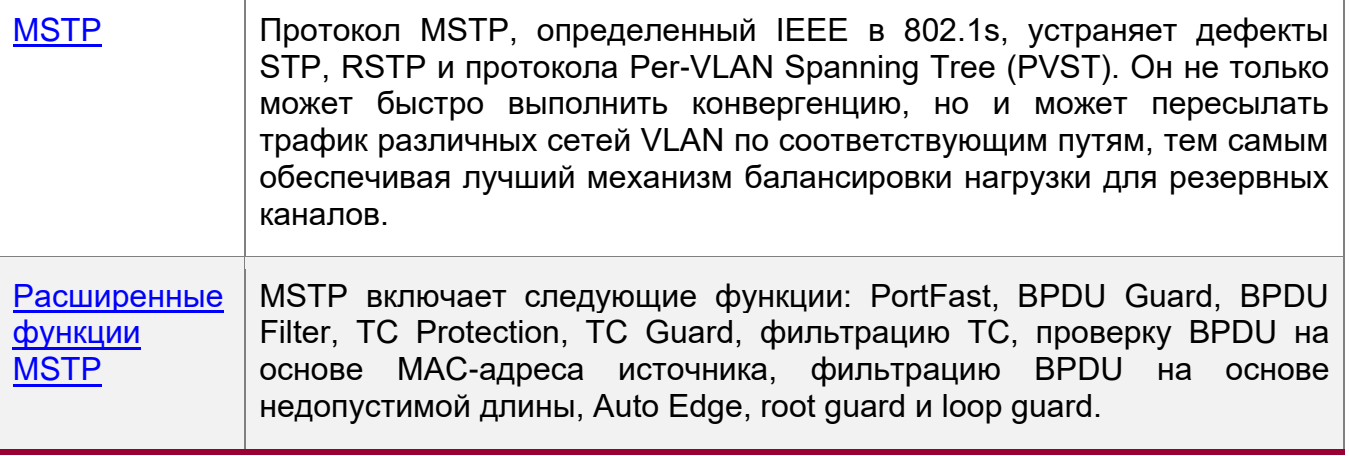

### <span id="page-212-0"></span>10.3.1 STP

Протокол STP используется для предотвращения широковещательных штормов, вызванных петлями, и обеспечения резервирования каналов.

### Принцип работы

Для Ethernet уровня 2 между двумя LAN может существовать только один активный канал. В противном случае произойдет широковещательный шторм. Для повышения надежности локальной сети необходимо создать резервный канал и сохранить некоторые пути в состоянии резервирования. Если сеть неисправна и канал неисправен, необходимо переключить резервный канал в активное состояние. STP может автоматически активировать резервный канал без выполнения каких-либо операций вручную. Протокол STP позволяет устройствам в локальной сети:

- Находить и начинать лучшую топологию дерева в локальной сети.
- Устранять неисправность и автоматически обновлять топологию сети, чтобы всегда выбирать наилучшую топологию дерева.

Топология LAN автоматически рассчитывается набором параметров моста, заданных администратором. Лучшую топологию дерева можно получить, правильно настроив данные параметры.

### Связанная конфигурация

Включение связующего дерева

- По умолчанию функция связующего дерева отключена.
- ❖ Запустите команду spanning-tree [ forward-time seconds | hello-time seconds | max-age seconds], чтобы включить STP и настроить основные Настройки.
- Диапазон forward-time от 4 до 30. Диапазон hello-time от 1 до 10. Диапазон max-age от 6 до 40.
- **А.** Выполнение команд clear может привести к потере важной информации и, следовательно, прерыванию работы служб. Диапазоны значений времени персылки (forward-time), времени приветствия (hello-time) и времени устаревания (max-age) связаны. При изменении одного из них изменяются два других диапазона. Три значения должны соответствовать следующим условиям: 2 х (Hello Time + 1 секунда)

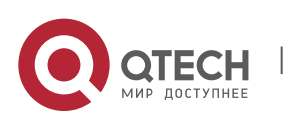

 $\leq$  Max-Age Time  $\leq$  2 x (Forward-Delay Time  $-1$  секунда). В противном случае конфигурация не будет выполнена.

# <span id="page-213-0"></span>**10.3.2 RSTP**

Протокол RSTP полностью совместим с протоколом 802.1D STP. Подобно традиционному протоколу STP, протокол RSTP предоставляет сервисы обхода петель и резервирования. Он характеризуется высокой скоростью. Если все мосты в локальной сети поддерживают протокол RSTP и настроены администратором надлежащим образом, то после изменения топологии сети потребуется менее 1 секунды (около 50 секунд, если используется традиционный протокол STP) для повторного создания топологии дерева.

# **Принцип работы**

Быстрая конвергенция RSTP

RSTP имеет специальную функцию, быстрого перестроения портов в состояние пересылки.

STP позволяет порту войти в состояние пересылки через 30 секунд (удвоенное время Forward-Delay Time; его можно настроить в значение по умолчанию 15 секунд) после выбора роли порта. Каждый раз при изменении топологии корневой порт и назначенный порт, переизбранные каждым мостом, вступают в состояние пересылки на 30 секунд позднее. Поэтому для того, чтобы вся топология сети стала деревом, требуется около 50 секунд.

<span id="page-213-1"></span>Протокол RSTP сильно отличается от STP в процессе пересылки. Как показано на [Изображение](#page-213-1) 10-6, коммутатор Switch A отправляет пакет предложения RSTP Proposal коммутатору Switch B. Если коммутатор B обнаруживает, что приоритет коммутатора A выше, он выбирает коммутатор A в качестве корневого моста, а порт, получающий пакет в качестве корневого порта, переходит в состояние пересылки, и затем отправляет пакет согласования Agree из корневого порта коммутатору A. Если назначенный порт коммутатора A согласован, порт переходит в состояние пересылки. Назначенный коммутатор B пересылает пакет Proposal для последовательного расширения связующего дерева. Теоретически RSTP может восстановить топологию дерева сети для быстрой конвергенции после изменения топологии сети.

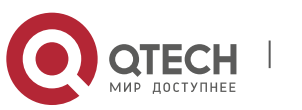

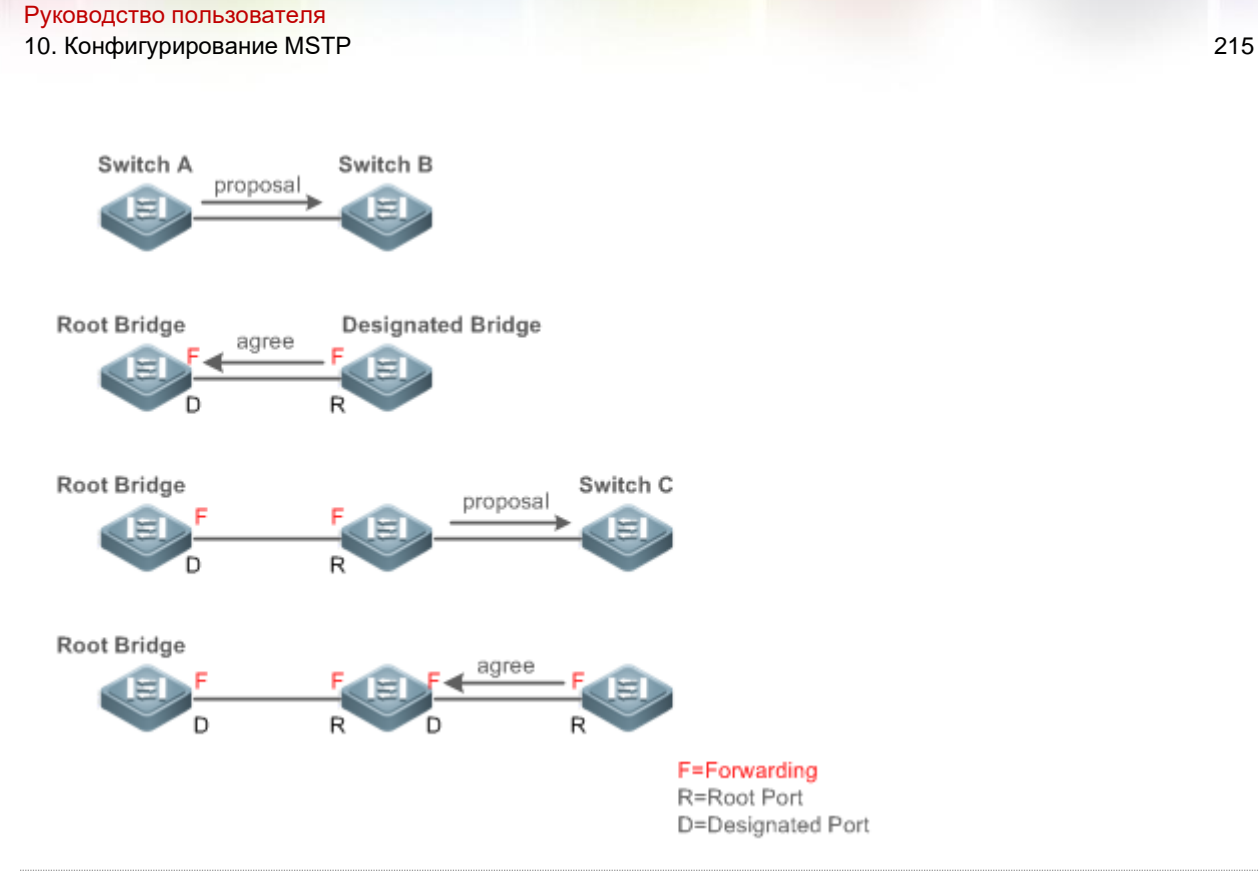

Описанный выше процесс установления соединения выполняется только в том случае, если соединение между портами находится в режиме «точка-точка». Для обеспечения полного воспроизведения устройств рекомендуется не включать двухточечное соединение между устройствами.

[Изображение](#page-214-0) 10-7 и [Изображение](#page-214-1) 10-8 изображают примеры соединений, отличных от «точка-точка».

Пример соединения, отличного от «точка-точка»:

# <span id="page-214-0"></span>Изображение 10-7

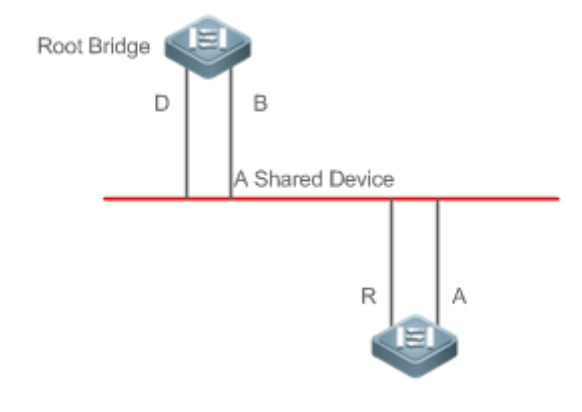

<span id="page-214-1"></span>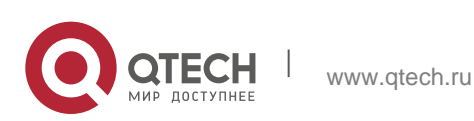

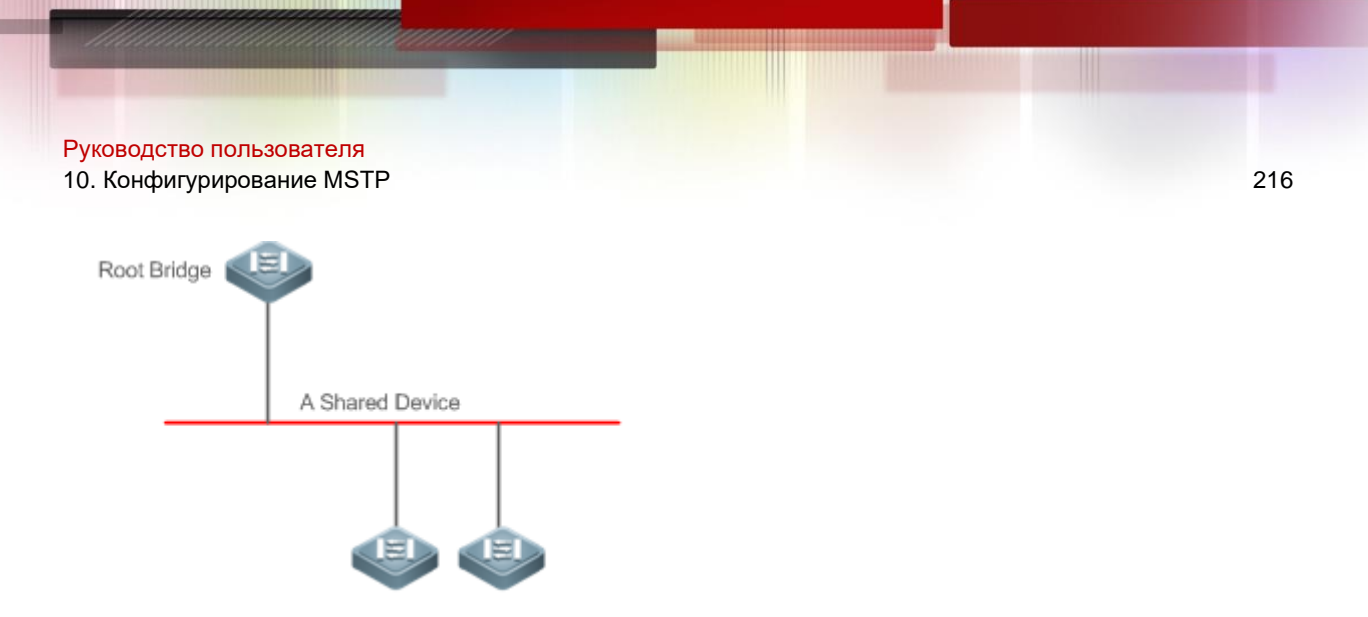

На [Изображение](#page-215-0) 10-9 показан пример соединения «точка-точка».

# <span id="page-215-0"></span>Изображение 10-9

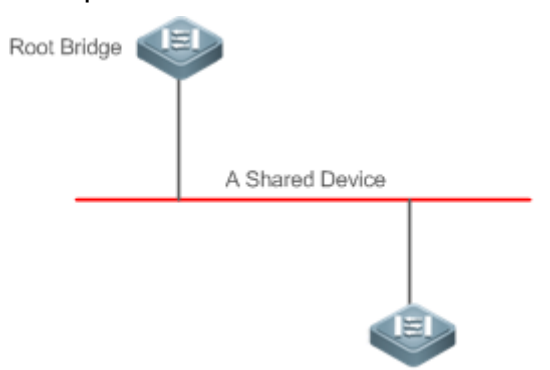

# Совместимость между RSTP и STP

Протокол RSTP полностью совместим с протоколом STP. Протокол RSTP автоматически проверяет, поддерживает ли подключенный мост протокол STP или RSTP на основании номера версии полученного BPDU. Если порт подключается к мосту STP, порт переходит в состояние пересылки через 30 секунд, что не позволяет RSTP полностью воспроизвести его.

Другая проблема может возникнуть при совместном использовании RSTP и STP. Как показано на следующих рисунках, коммутатор Switch A (RSTP) подключается к коммутатору Switch B (STP). Если коммутатор A обнаруживает, что подключен к мосту STP, он отправляет пакет BPDU STP. Однако если коммутатор B заменяется коммутатором C (RSTP), но коммутатор A все еще отправляет пакеты BPDU STP, коммутатор C будет считать себя подключенным к мосту STP. В результате два устройства RSTP работают под STP, что значительно снижает эффективность.

Протокол RSTP предоставляет функцию миграции протокола для принудительной отправки пакетов RSTP BPDU (одноранговый мост должен поддерживать RSTP). В этом случае коммутатор A принудительно отправляет RSTP BPDU, а коммутатор C затем обнаруживает, что он подключен к мосту RSTP. В результате под RSTP работают два устройства RSTP, как показано на [Изображение](#page-216-1) 10-11.

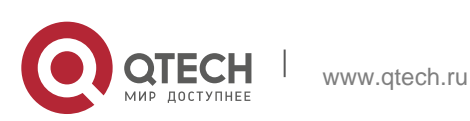
Switch A(RSTP) Switch B(STP) STP BPDU STP BPDU Изображение 10-11 Switch A(RSTP) Switch C(RSTP) **RSTP BPDU RSTP BPDU** 

# Связанная конфигурация

Руководство пользователя

10. Конфигурирование MSTP

Настройка переноса протоколов

† Запустите команду clear spanning-tree detected-protocols [interface interfaceid ], чтобы принудительно проверить версию на порту. Подробнее см. в разделе «Совместимость между RSTP и STP».

# 10.3.3 MSTP

MSTP устраняет дефекты STP и RSTP. Он не только может быстро выполнить конвергенцию, но и может пересылать трафик различных сетей VLAN по соответствующим обеспечивая путям, тем самым лучший механизм балансировки нагрузки для резервных каналов.

# Принцип работы

Устройства QTECH поддерживают MSTP. MSTP - это новый протокол связующего дерева, разработанный на основе традиционных протоколов STP и RSTP и включающий механизм быстрой пересылки RSTP.

Поскольку традиционные протоколы связующего дерева не имеют отношения к сетям VLAN, в некоторых топологиях сети могут возникнуть проблемы:

Как показано на Изображение 10-12, устройства А и В находятся в сети VLAN 1, а устройства С и D находятся в сети VLAN 2, образуя петлю.

<span id="page-216-0"></span>Изображение 10-12

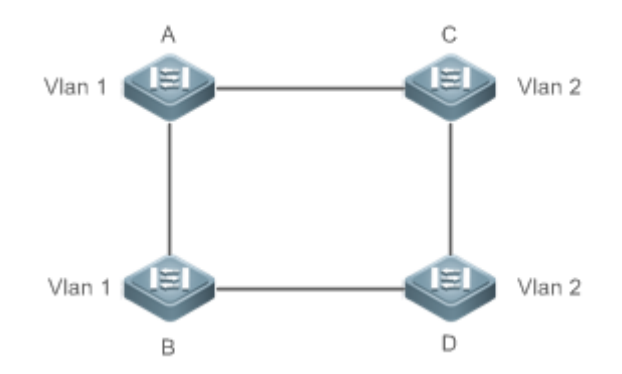

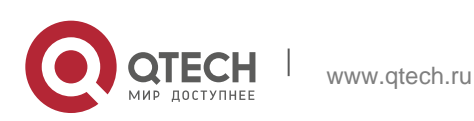

Руководство пользователя 10. Конфигурирование MSTP 218

Если связь между устройством A и устройством B через устройства C и D стоит меньше, чем связь между устройством A напрямую и устройством B, связь между устройством A и устройством B переходит в состояние отмены (как показано на [Изображение](#page-217-0) 10-13). Поскольку устройства C и D не включают VLAN 1 и не могут пересылать пакеты данных VLAN 1, VLAN 1 устройства A не может установить связь с VLAN 1 устройства B.

<span id="page-217-0"></span>Изображение 10-13

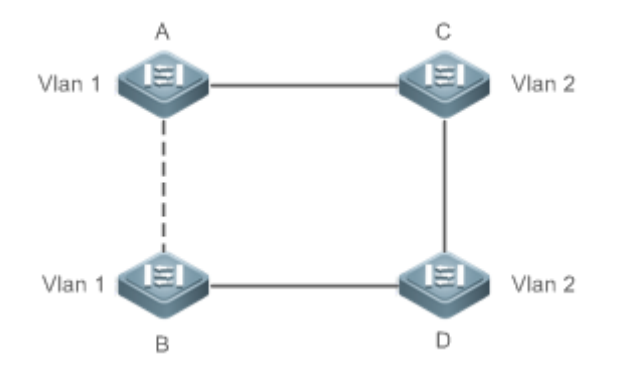

Для решения этой проблемы разработан MSTP. Он делит одну или несколько VLAN устройства на объекты. Устройства, настроенные с одним и тем же объектом, образуют область MST для запуска независимого связующего дерева (называемого IST). В данной зоне MST, как и в масштабированном в большую сторону устройстве, используется алгоритм связующего дерева с другими областями MST для создания полного связующего дерева, называемого общим связующим деревом (CST).

На основе этого алгоритма вышеуказанная сеть может сформировать топологию, показанную на [Изображение](#page-217-1) 10-14 в алгоритме MSTP: Устройства A и B находятся в зоне MSTP 1, в которой не происходит петель, и поэтому ни один канал не переходит в состояние отмены. Это также относится к зоне MSTP 2. Зона 1 и зона 2, как и два масштабированных устройства с объектами в состоянии петли, выбирают канал, чтобы войти в состояние отмены на основе соответствующей конфигурации.

<span id="page-217-1"></span>Изображение 10-14

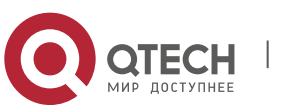

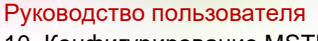

10. Конфигурирование MSTP

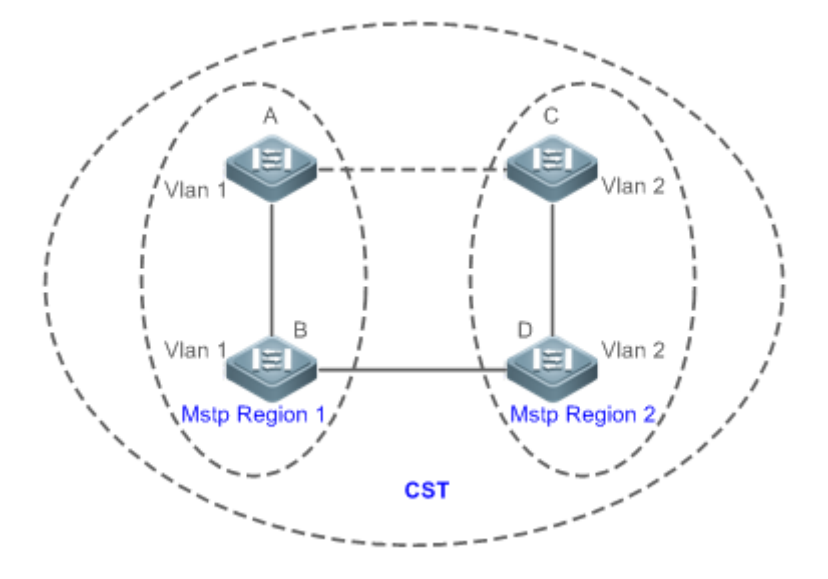

Это предотвращает возникновение петель для обеспечения надлежащего обмена данными между устройствами в одной и той же сети VLAN.

### Разделение зон MSTP

Для обеспечения надлежащего воспроизведения MSTP правильно разделите зоны MSTP и настройте ту же информацию о конфигурации MST для устройств в одной и той же зоне MSTP.

Информация о конфигурации MST включает:

- Имя конфигурации MST: Содержит не более 32 байт для идентификации зоны MSTP.
- $\div$  Номер ревизии MST: Состоит из 16 бит для идентификации области MSTP.
- Таблица сопоставления объекта MST-к-VLAN: Для каждого устройства создается не более 64 объектов (с их идентификаторами от 1 до 64), а объект 0 обязателен к существованию. Таким образом, система поддерживает не более 65 объектов. При необходимости пользователи могут назначить от 1 до 4994 VLAN, принадлежащих разным объектам (от 0 до 64). По умолчанию неназначенные VLAN принадлежат объекту 0. В этом случае каждая MSTI является группой VLAN и реализует алгоритм связующего дерева MSTI, указанный в пакете BPDU, не подверженного влиянию CIST и других MSTI.

Запустите команду spanning-tree mst configuration в режиме глобальной конфигурации, чтобы войти в режим конфигурации MST, чтобы настроить указанную выше информацию.

Блоки BPDU MSTP имеют указанную выше информацию. Если BPDU, полученный устройством, содержит ту же информацию о конфигурации MST, что и информация об устройстве, оно считает, что подключенное устройство принадлежит к той же области MST. В противном случае устройство будет подключено из другого региона MST.

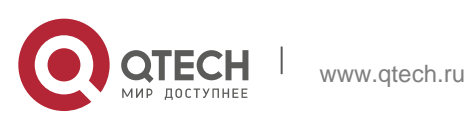

• После отключения MSTP рекомендуется настроить таблицу привязки объекта-к-VLAN. После настройки снова включите MSTP, чтобы обеспечить стабильность и конвергенцию топологии сети.

IST (связующее дерево в регионе MSTP)

После деления областей MSTP каждая область выбирает независимый корневой мост для каждого объекта на основе соответствующих параметров, таких как приоритет моста и приоритет порта, назначает роли каждому порту на каждом устройстве, и указывает, находится ли порт в состоянии пересылки или отмены в объекте на основе роли порта.

При обмене BPDU MSTP генерируется IST, и каждый объект имеет свои собственные связующие деревья (MSTI), в которых связующее дерево, соответствующее объекту 0 и CST, равномерно называется общим связующим деревом объекта (CIST). То есть, каждый объект предоставляет единую топологию сети без петель для собственных групп VLAN.

Как показано на Изображение 10-15, устройства А, В и С образуют петлю в зоне  $1.$ 

Как показано на Изображение 10-15, устройство А имеет самый высокий приоритет в CIST (объект 0) и, таким образом, выбрано в качестве корневого каталога региона. Затем MSTP позволяет каналу А и С войти в состояние отмены на основе других параметров. Таким образом, для группы VLAN объекта 0 доступны только каналы от А до В и от В до С, прерывая цикл этой группы VLAN.

# <span id="page-219-0"></span>Изображение 10-15

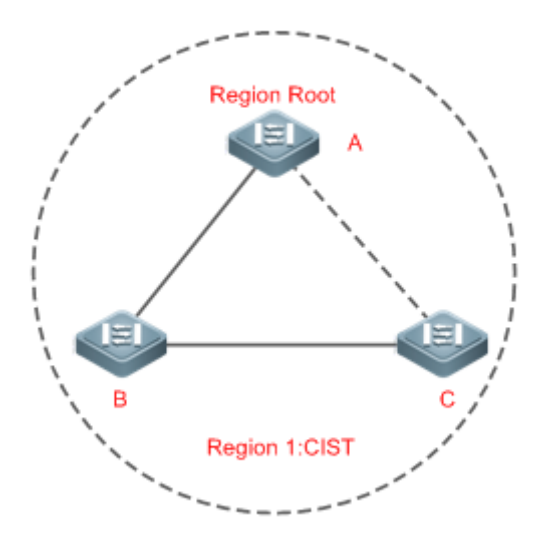

Как показано на Изображение 10-16, устройство В имеет самый высокий приоритет в MSTI 1(объект 1) и, таким образом, выбрано в качестве корневого каталога зоны. Затем MSTP позволяет каналу между В и С войти в состояние отмены на основе других параметров. Таким образом, для группы VLAN объекта 1 доступны только каналы от А до В и от В до С, прерывая цикл этой группы VLAN.

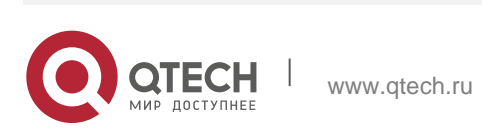

Руководство пользователя 10. Конфигурирование MSTP 221

<span id="page-220-0"></span>Изображение 10-16

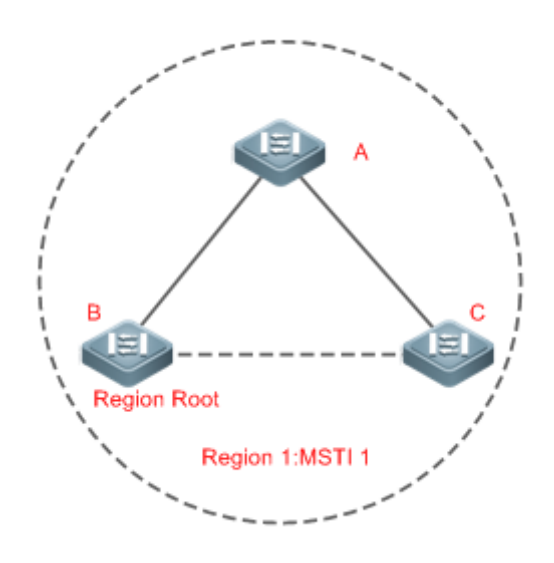

Как показано на [Изображение](#page-220-1) 10-17, устройство C имеет самый высокий приоритет в MSTI 2 (объект 2) и, таким образом, выбрано в качестве корневого каталога зоны. Затем MSTP позволяет каналу между B и C войти в состояние отмены на основе других параметров. Таким образом, для группы VLAN объекта 2 доступны только каналы от B до C и от A до C, прерывая цикл этой группы VLAN.

<span id="page-220-1"></span>Изображение 10-17

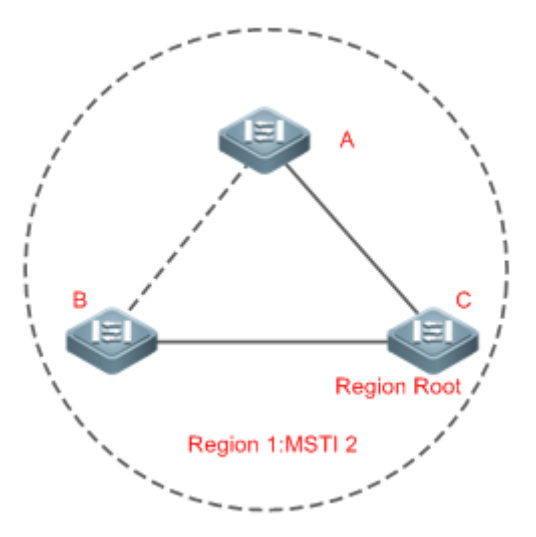

Обратите внимание, что MSTP не заботится о том, к какой VLAN принадлежит порт. Поэтому пользователи должны настроить стоимость и приоритет пути для соответствующего порта на основе фактической конфигурации VLAN, чтобы предотвратить прерывание протоколом MSTP неправильных петель.

CST (связующее дерево между зонами MSTP)

Каждая зона MSTP похожа на масштабированное устройство (мейнфрейм) для CST. Различные области MSTP образуют дерево топологии сети с битом под

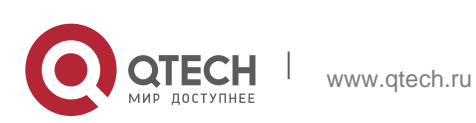

Руководство пользователя 10. Конфигурирование MSTP 222

названием CST. Как показано на [Изображение](#page-221-0) 10-18, устройство A, идентификатор моста которого является наименьшим, выбирается в качестве корневого объекта во всем CST и корневым каталогом зоны CIST в этой зоне. В регионе 2, поскольку стоимость корневого пути от устройства B к корневому каталогу CST является самой низкой, устройство B выбирается в качестве корневого каталога зоны CIST в этой зоне. По этой же причине устройство C выбирается в качестве корневого каталога зоны CIST.

<span id="page-221-0"></span>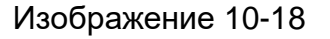

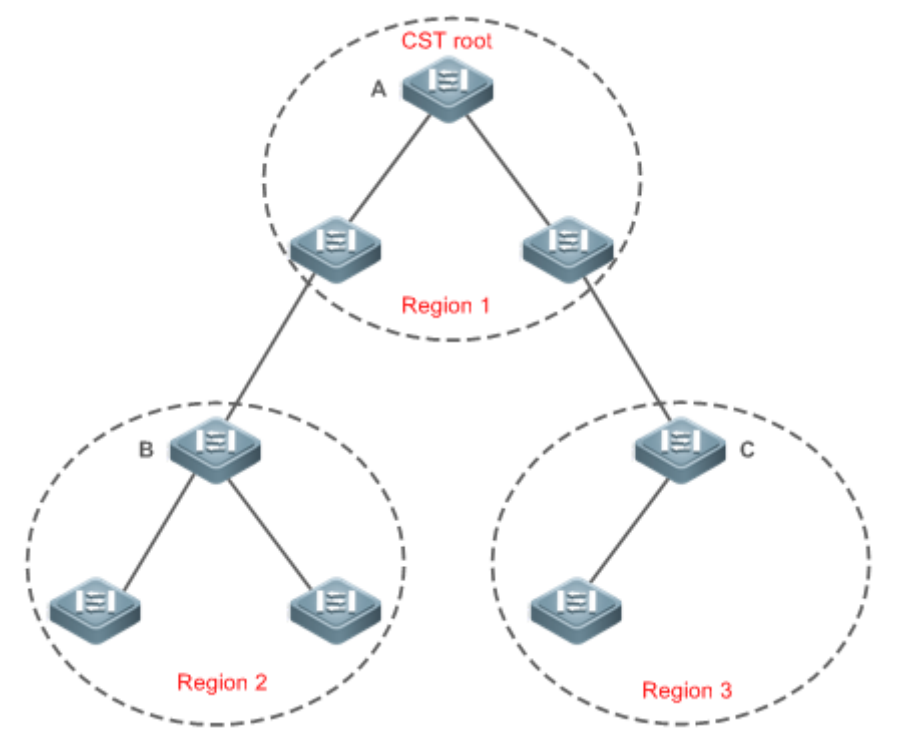

Корень каталога зоны CIST может не быть устройством, идентификатор моста которого является наименьшим в зоне, но указывает устройство, стоимость корневого пути из данной зоны которого до корневого каталога зоны CST является наименьшей.

Для MSTI корневой порт каталога зоны CIST имеет новую роль «мастер-порт». Мастер-порт выступает в качестве исходящего порта всех объектов и находится в состоянии пересылки для всех объектов. Чтобы топология была более стабильной, рекомендуется, чтобы главный порт каждой зоны, ведущий к корневому каталогу CST, был, по возможности, на одном устройстве зоны.

Совместимость между MSTP, RSTP и STP

Подобно RSTP, MSTP отправляет BPDU STP для совместимости с STP. Подробнее см. в разделе «Совместимость между RSTP и STP».

Поскольку RSTP обрабатывает BPDU MSTP зоны CIST, MSTP не нужно отправлять BPDU RSTP, чтобы они были совместимы с ним.

Каждое устройство STP или RSTP является одной зоной и не образует одну и ту же зону с любыми устройствами.

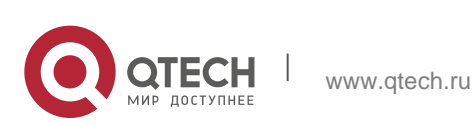

# Связанная конфигурация

Конфигурирование STP

- По умолчанию STP работает в режиме MSTP.
- Запустите spanning-tree mode [stp | rstp | mstp], чтобы изменить режим STP.

# 10.3.4 Дополнительные функции MSTP

Дополнительные функции MSTP, в основном, включают порт PortFast, защиту BPDU, фильтр BPDU, защиту ТС и обыкновенную защиту. Дополнительные функции в основном используются для развертывания конфигураций MSTP на основе топологии сети и характеристик применения в сети MSTP. Это повышает стабильность, надежность и способность MSTP к отражению атак, удовлетворяя требованиям к применению MSTP в различных сценариях использования.

# Принцип работы

### PortFast

Если порт устройства подключается непосредственно к сетевому терминалу, этот порт настраивается как порт PortFast для прямого входа в состояние пересылки. Если порт PortFast не настроен, порт должен подождать 30 секунд, чтобы войти в состояние пересылки. Изображение 10-19 показывает, какие порты устройства можно настроить как порты PortFast.

<span id="page-222-0"></span>Изображение 10-19

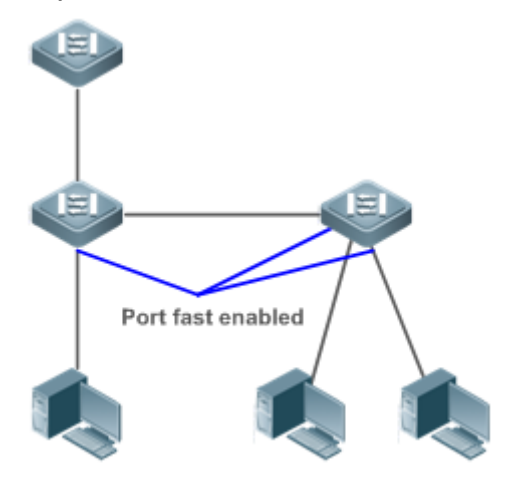

Если порт PortFast по-прежнему получает блоки BPDU, его состояние работы быстрого порта отключается, и порт переходит в состояние пересылки в соответствии с обычным алгоритмом STP.

# **BPDU Guard**

Защита BPDU может быть включена глобально или включена на интерфейсе.

Для включения глобальной защиты BPDU рекомендуется запустить команду spanning-tree portfast bpduguard default в режиме глобальной конфигурации. Если PortFast включен на порту или этот порт автоматически определяется как граничный порт, этот порт переходит в состояние отключенного из-за ошибки, что указывает на ошибку конфигурации сразу после получения BPDU. В то же время

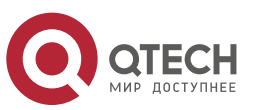

порт отключен, указывая, что неавторизованный пользователь может добавить сетевое устройство для изменения топологии сети.

Также рекомендуется запустить команду **spanning-tree bpduguard enable** в режиме конфигурации интерфейса, чтобы включить защиту BPDU на порту (независимо от того, включен или нет порт PortFast). В этом случае порт переходит в состояние отключения из-за ошибки сразу после получения BPDU.

#### Фильтр BPDU

Фильтр BPDU можно включить глобально или на интерфейсе.

Для включения глобального фильтра BPDU рекомендуется выполнить команду **spanning-tree portfast bpdufilter default** по умолчанию в режиме глобальной конфигурации. В этом случае порт PortFast не получает и не отправляет блоки BPDU, поэтому хост, подключаясь напрямую к порту PortFast, не получает блоков BPDU. Если после получения BPDU порт изменяет свое состояние работы быстрого порта на Disabled (Отключено), фильтр BPDU автоматически пропускается.

Также рекомендуется запустить команду **spanning-tree bpdufilter enable** в режиме конфигурации интерфейса, чтобы включить фильтр BPDU на порту (независимо от того, включен или нет порт PortFast). В этом случае порт не получает и не отправляет BPDU, а напрямую входит в состояние пересылки.

### Защита TC

Блоки BPDU TC представляют собой пакеты BPDU, которые передают TC. Если коммутатор получает такие пакеты, он указывает на изменение топологии сети и удаляет таблицу MAC-адресов коммутатора. В этом случае для коммутаторов уровня 3 модуль пересылки снова включен, и состояние порта в записи ARP изменяется. При атаке на коммутатор с помощью вилочных блоков BPDU TC, он часто выполняет указанные выше операции, вызывая высокую нагрузку и влияя на стабильность сети. Чтобы предотвратить эту проблему, можно включить защиту TC.

Защиту TC можно включить или отключить только в глобальном масштабе. Данная функция выключена по умолчанию.

Когда защита TC включена, коммутатор удаляет блоки BPDU TC в течение заданного периода времени (обычно 4 секунд) после их получения и отслеживает, получен ли в течение этого периода какой-либо пакет BPDU TC. Если устройство получает пакеты TC BPDU в течение этого периода, оно удаляет их по истечении этого времени. Это может предотвратить частое удаление устройством записей MAC-адресов и записей ARP.

### TC Guard

Защита TC обеспечивает уменьшение динамических MAC-адресов и записей ARP, которые удаляются при генерации большого количества пакетов TC в сети. Тем не менее, устройство, получающее пакеты атаки TC, по-прежнему выполняет множество операций удаления, и пакеты TC могут быть распределены, что влияет на всю сеть. Пользователи могут включить защиту TC, чтобы предотвратить распространение пакетов TC глобально или через порт. Если

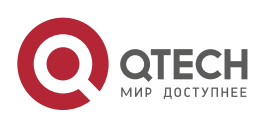

Руководство пользователя 10. Конфигурирование MSTP 225

защита TC включена глобально или на порту, порт, принимающий пакеты TC, фильтрует эти пакеты TC или пакеты TC, генерируемые самим портом, чтобы пакеты TC не распространялись на другие порты. Это позволяет эффективно контролировать возможные атаки TC в сети для обеспечения стабильности сети. В частности, на устройствах уровня 3 эта функция может эффективно предотвратить мерцания устройства уровня доступа и прерывание маршрута уровня ядра.

**А.** Если защита ТС используется неправильно, связь между сетями прерывается.

Эту функцию рекомендуется включать только в том случае, если в сети получены нелегальные пакеты атак TC.

 $\triangle$  Если защита TC включена глобально, ни один порт не распределяет пакеты TC между другими. Эту функцию можно включить только на устройствах доступа, таких как ноутбуках.

**Е** Если на порту включена защита ТС, топология изменится, и пакеты ТС, полученные на порту, не будут распространяться на другие порты. Эту функцию можно включить только на портах восходящего канала, особенно на портах мультиплексора уровня ядра.

#### Фильтр TC

Если на порту включена защита TC, он не пересылает полученные и сгенерированные пакеты TC другим портам, выполняющим расчет связующего дерева на устройстве. Когда состояние порта изменяется (например, с блокировки на пересылку), он генерирует пакеты TC, что указывает на изменение топологии.

В этом случае, поскольку защита TC предотвращает распространение пакетов TC, устройство может не очистить MAC-адреса порта при изменении топологии сети, что приведет к ошибке пересылки данных.

Для решения этой проблемы внедрен фильтр TC. Фильтр TC не обрабатывает пакеты TC, полученные портами, но обрабатывает пакеты TC в случае нормальных изменений топологии. Если фильтр TC включен, проблема с удалением адреса будет устранена, и маршрут уровня ядра не будет прерван, если каналы портов, не включенные с функцией PortFast, будут подниматься или опускаться на консоли мультиплексора, а записи маршрутизации уровня ядра могут быть обновлены своевременно при изменении топологии.

По умолчанию фильтр TC отключен.

Проверка MAC-адреса источника BPDU

Проверка MAC-адреса источника BPDU предотвращает злоумышленные атаки пакетов BPDU и приводит к отклонениям MSTP. После определения коммутатора, подключенного к порту на канале «точка-точка», можно включить проверку MACадреса источника BPDU для получения пакетов BPDU, отправленных только одноранговым коммутатором, и отбросить все остальные пакеты BPDU, тем самым предотвращая атаки злоумышленников. Можно включить проверку MACадреса источника BPDU в режиме конфигурации интерфейса для определенного порта. Один порт может фильтровать только один MAC-адрес. Если вы

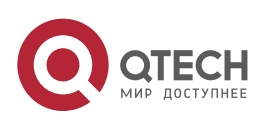

Руководство пользователя 10. Конфигурирование MSTP 226

запускаете команду **no bpdu src-mac-check** для отключения проверки MACадреса источника BPDU на порту, порт начинает получать все пакеты BPDU.

#### Фильтр BPDU

Если длина BPDU протокола Ethernet превышает 1500, этот BPDU будет отброшен, предотвращая получение нелегальных пакетов BPDU.

#### Auto Edge

Если назначенный порт устройства не получает BPDU от порта нисходящего канала в течение определенного периода (3 секунд), устройство рассматривает сетевой хост, подключенный к назначенному порту, настраивает порт как граничный порт и переключает порт непосредственно в состояние пересылки. После получения BPDU граничный порт будет автоматически идентифицирован как неграничный порт.

Чтобы отключить функцию Auto Edge, можно запустить команду **spanning-tree autoedge disabled**.

Данная функция включена по умолчанию.

- Если функция Auto Edge конфликтует с настроенным вручную PortFast, приоритет имеет ручная настройка.
- Поскольку эта функция используется для быстрого согласования и пересылки между назначенным портом и портом нисходящего канала, STP не поддерживает эту функцию. Если назначенный порт находится в состоянии пересылки, конфигурация Auto Edge не будет влиять на этот порт. Это требуется только при повторном выполнении быстрого согласования, например, при извлечении и подключении сетевого кабеля.
- **А** Если фильтр BPDU включен на порту, порт напрямую переходит в состояние пересылки и не определяется автоматически как граничный порт.
- Эта функция применяется только к назначенному порту.

### Root Guard

При проектировании сети корневой мост и резервный корневой мост всегда разделяются в одном регионе. Если обслуживающий персонал выполнил неправильную конфигурацию или совершается вредоносная атака на сеть корневой мост может получать информацию о конфигурации с более высоким приоритетом и, таким образом, переключается на резервный корневой мост, что приводит к неправильным изменениям в топологии сети. Для решения этой проблемы используется Root guard (Защита от корневого доступа).

Если на порту включена защита от корневого доступа, роли этого порта на всех объектах будут принудительно заданы в качестве назначенного порта. После того как порт получает информацию о конфигурации с более высоким приоритетом, он переходит в состояние, не согласованное с корнем (блокирующее). Если порт не получает информацию о конфигурации с более высоким приоритетом в течение определенного периода времени, он возвращается в исходное состояние.

Если порт переходит в блокирующее состояние из-за защиты корневого каталога, можно вручную восстановить порт в нормальное состояние, отключив защиту корневого каталога на этом порту или отключив защиту связующего дерева

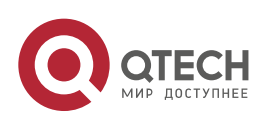

(выполнив в режиме конфигурации интерфейса команду **spanning-tree guard none**).

- При неправильном использовании защиты от корневого доступа сетевое соединение будет разорвано.
- Если на неназначенном порту включена защита от корневого доступа, этот порт будет принудительно использоваться в качестве назначенного порта и войдет в состояние BKN. Это указывает на то, что порт переходит в состояние блокировки изза несоответствия корневого каталога.
- **А.** Если порт переходит в состояние ВКN из-за получения информации о конфигурации с более высоким приоритетом в MST0, этот порт будет принудительно использоваться в состоянии BKN во всех остальных случаях.

Защита от корневого доступа и защита от петель не может быть применена на порту в одно и то же время.

Loop Guard

Из-за однонаправленного сбоя канала корневой порт или резервный порт становятся назначенным портом и переходят в состояние пересылки, если они не получают BPDU, что приводит к возникновению сетевой петли. Loop guard (защита от петли) предотвращает эту проблему.

Если порт, включенный с функцией Loop Guard, не получает BPDU, он переключает свою роль, но остается в состоянии блокирования до получения BPDU и перерасчета связующего дерева.

- Можно включить функцию защиты от петель глобально или на порту.
- **А.** Защита от корневого доступа и защита от петель не может быть применена на порту в одно и то же время.
- $\triangle$  Перед перезапуском MSTP порт переходит в состояние блокировки в системе защиты от петель. Если после перезапуска MSTP порт по-прежнему не получает BPDU, порт становится назначенным портом и переходит в состояние пересылки. Поэтому рекомендуется определить причину, по которой порт переходит в состояние блокировки в системе защиты от петель, и устранить неисправность как можно скорее перед перезапуском MSTP. В противном случае после перезапуска MSTP топология связующего дерева будет по-прежнему несогласованной.

### Прозрачная передача BPDU

В IEEE 802.1Q в качестве зарезервированного адреса используется MAC-адрес назначения BPDU 01-80-C2-00-00-00. То есть устройства, совместимые с IEEE 802.1Q, не пересылают полученные пакеты BPDU. Однако при фактическом развертывании сети устройствам может потребоваться прозрачная передача пакетов BPDU. Например, если протокол STP отключен на устройстве, устройство должно прозрачно передавать пакеты BPDU, чтобы связующее дерево было правильно рассчитано.

Прозрачная передача BPDU отключена по умолчанию.

Прозрачная передача BPDU вступает в силу, только если протокол STP отключен. Если протокол STP включен на устройстве, устройство не передает пакеты BPDU прозрачно.

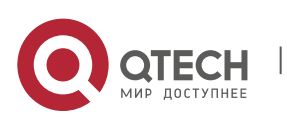

# Туннель BPDU

Сеть QinQ обычно разделена на две части: сеть заказчика и сеть поставщика услуг. Перед тем как пакет пользователя войдет в сеть поставщика услуг, он инкапсулируется с меткой VLAN в данной сети, а также сохраняет исходный тег VLAN в качестве передаваемых данных. В результате пакет передает два тега VLAN для прохождения через сеть поставщика услуг. В сети поставщика услуг пакеты передаются только на основе внешней метки VLAN. Когда пакеты покидают сеть поставщика услуг, метка VLAN внешнего уровня удаляется.

Функция прозрачной передачи пакетов STP, а именно туннель BPDU, может использоваться для реализации передачи пакетов STP между сетями заказчика без какого-либо влияния на сеть поставщика услуг. Если пакет STP, отправленный из сети заказчика, входит в PE, PE изменяет MAC-адрес назначения пакета на частный адрес до того, как пакет будет передан сетью поставщика услуг. Когда пакет достигает PE на стороне однорангового узла, PE изменяет MAC-адрес назначения на публичный адрес и возвращает пакет в сеть заказчика на стороне однорангового узла, реализуя прозрачную передачу по сети поставщика услуг. В этом случае протокол STP в сети заказчика рассчитывается независимо от протокола в сети поставщика услуг.

### **Связанная конфигурация**

Настройка PortFast

- По умолчанию PortFast выключен.
- ❖ В режиме глобальной конфигурации запустите команду **spanning-tree portfast default** для включения PortFast на всех портах и команду **no spanning-tree portfast default** для отключения PortFast на всех портах.
- ❖ В режиме настройки интерфейса запустите команду **spanning-tree portfast** для включения PortFast на порту и команду **spanning-tree portfast disabled** для отключения PortFast на всех портах.

Настройка BPDU Guard

- По умолчанию BPDU guard отключен.
- ❖ В режиме глобальной конфигурации запустите команду **spanning-tree portfast default** для включения PortFast на всех портах и команду **no spanning-tree portfast default** для отключения PortFast на всех портах.
- ❖ В режиме настройки интерфейса запустите команду **spanning-tree bpduguard enabled** для включения BPDU guard на порту и команду **spanning-tree bpduguard disabled** для отключения BPDU guard на порту.

Настройка фильтра BPDU

- По умолчанию фильтр BPDU отключен.
- ❖ В режиме глобальной конфигурации запустите команду **spanning-tree portfast bpdufilter default** для включения BPDU filter на всех портах и команду **no spanning-tree portfast bpdufilter default** для отключения BPDU filter на всех портах.
- ❖ В режиме настройки интерфейса запустите команду **spanning-tree bpdufilter enabled** для включения BPDU filter на порту и команду **spanning-tree bpdufilter disabled** для отключения BPDU filter на порту.

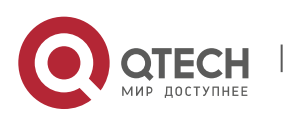

Настройка защиты TC (Topology Change - Изменение топологии)

- По умолчанию защита ТС отключена.
- ❖ В режиме глобальной конфигурации запустите команду **spanning-tree tcprotection** для включения защиты TC на всех портах и команду **no spanningtree tc-protection** для отключения защиты TC на всех портах.
- ❖ Защиту TC можно включить или отключить только глобально.

Включение функции TC Guard

- По умолчанию TC guard отключен.
- ❖ В режиме глобальной конфигурации запустите команду **spanning-tree tcprotection tc-guard** для включения защиты TC на всех портах и команду **no spanning-tree tc-protection tc-guard** для отключения защиты TC на всех портах.
- ❖ В режиме настройки интерфейса запустите команду **spanning-tree tc-guard** для включения TC guard на порту и команду **no spanning-tree tc-guard** для отключения TC guard на порту.

Настройка фильтра TC

- ❖ По умолчанию фильтр TC отключен.
- ❖ В режиме настройки интерфейса запустите команду **spanning-tree ignore tc** для включения TC filter на порту и команду **no spanning-tree ignore tc** для отключения TC filter на порту.

Включение проверки MAC-адреса источника BPDU

- ❖ Проверка MAC-адреса источника BPDU отключена по умолчанию.
- ❖ В режиме конфигурации интерфейса запустите команду **bpdu src-mac-check**  *H.H.H* для включения проверки MAC-адреса источника BPDU на порту и команду **no bpdu src-mac-check** для выключения ее на порту.

Настройка Auto Edge

- По умолчанию функция Auto Edge отключена.
- ❖ В режиме настройки интерфейса запустите команду **spanning-tree autoedge** для включения Auto Edge на порту и команду **spanning-tree autoedge disabled** для отключения ее на порту.

Настройка защиты от корневого доступа (Root Guard)

- По умолчанию Root guard отключен.
- ❖ В режиме настройки интерфейса запустите команду **spanning-tree guard root** для включения Root Guard на порту и команду **no spanning-tree guard root** для отключения Root Guard на порту.

Настройка функции Loop Guard

- ❖ По умолчанию функция Loop Guard отключена.
- ❖ В режиме глобальной конфигурации запустите команду **spanning-tree loopguard default** для включения Loop Guard на всех портах и команду **no spanning-tree loopguard default** для отключения Loop Guard на всех портах.
- ❖ В режиме настройки интерфейса запустите команду **spanning-tree guard loop** для включения Loop Guard на порту и команду **no spanning-tree guard loop** для отключения Loop Guard на порту.

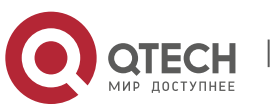

Настройка прозрачной передачи BPDU

- ❖ Прозрачная передача BPDU отключена по умолчанию.
- ❖ В режиме глобальной конфигурации запустите команду **bridge-frame forwarding protocol bpdu** для включения прозрачной передачи BPDU и команду **no bridge-frame forwarding protocol bpdu** для выключения данной функции.
- ❖ Прозрачная передача BPDU вступает в силу, только если протокол STP отключен. Если протокол STP включен на устройстве, устройство не передает пакеты BPDU прозрачно.

Настройка туннеля BPDU

- ❖ По умолчанию туннель BPDU отключен.
- ❖ В режиме глобальной конфигурации выполните команду **l2protocol-tunnel stp**, чтобы глобально включить туннель BPDU и команду **no l2protocol-tunnel stp**, чтобы глобально отключить данную функцию.
- ❖ В режиме настройки интерфейса запустите команду **l2protocol-tunnel stp enable** для включения туннеля BPDU на порту и команду **no l2protocol-tunnel stp enable** для отключения данной функции на порту.
- ❖ Туннель BPDU действует только в том случае, если он включен как в режиме глобальной конфигурации, так и в режиме конфигурации интерфейса.

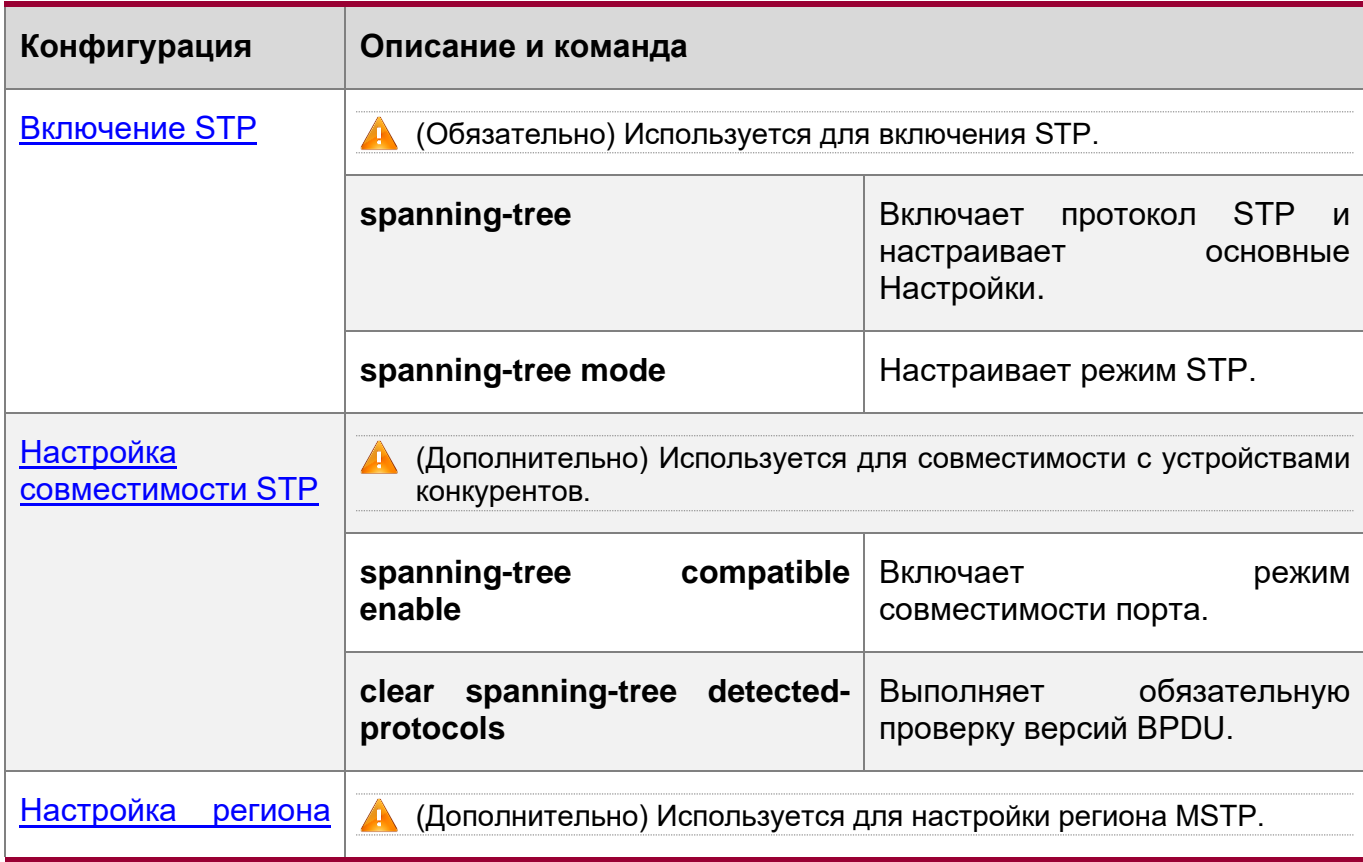

# **10.4 Настройка**

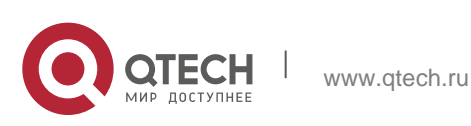

10. Конфигурирование MSTP 231

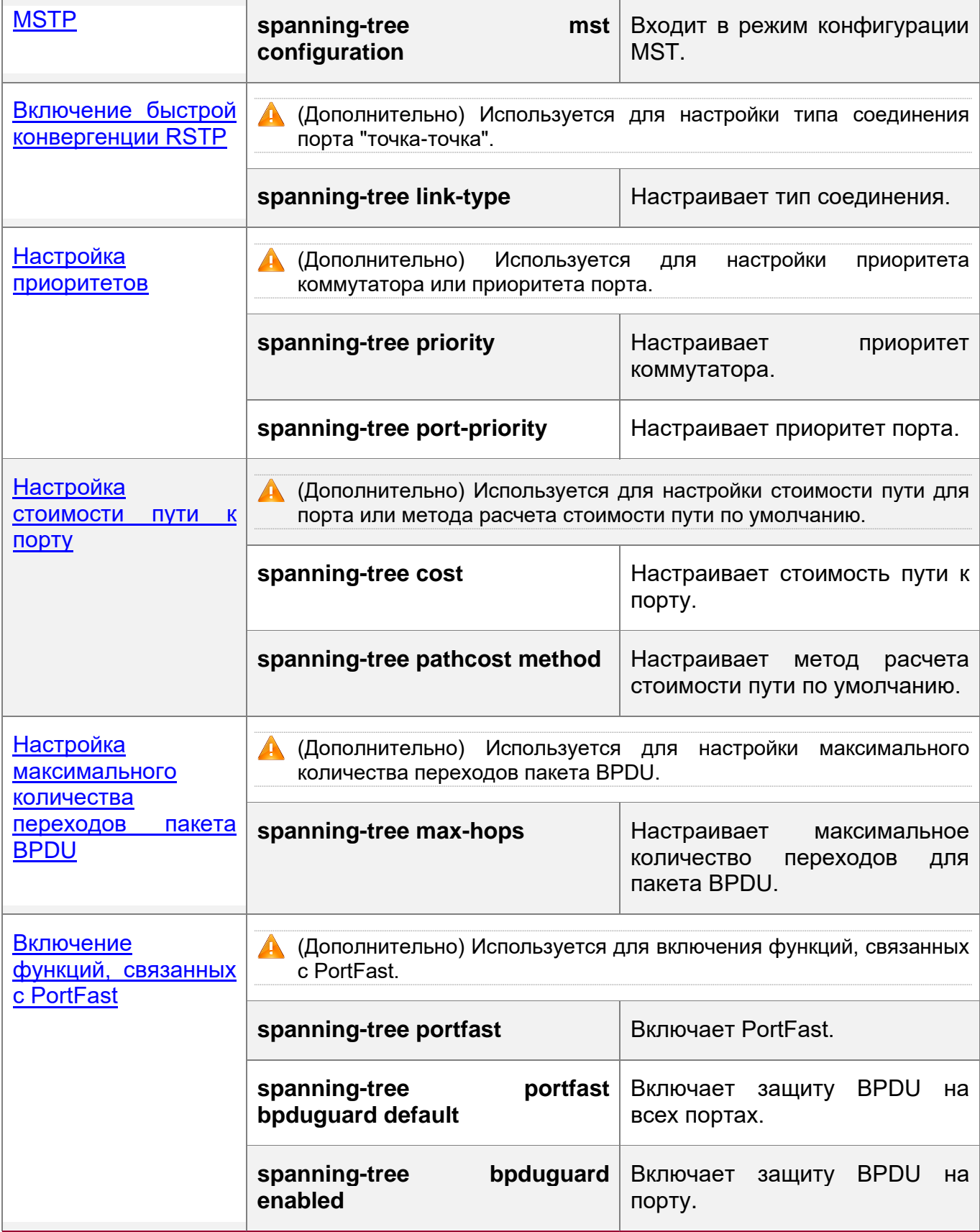

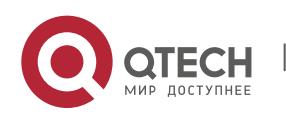

#### 10. Конфигурирование MSTP 232

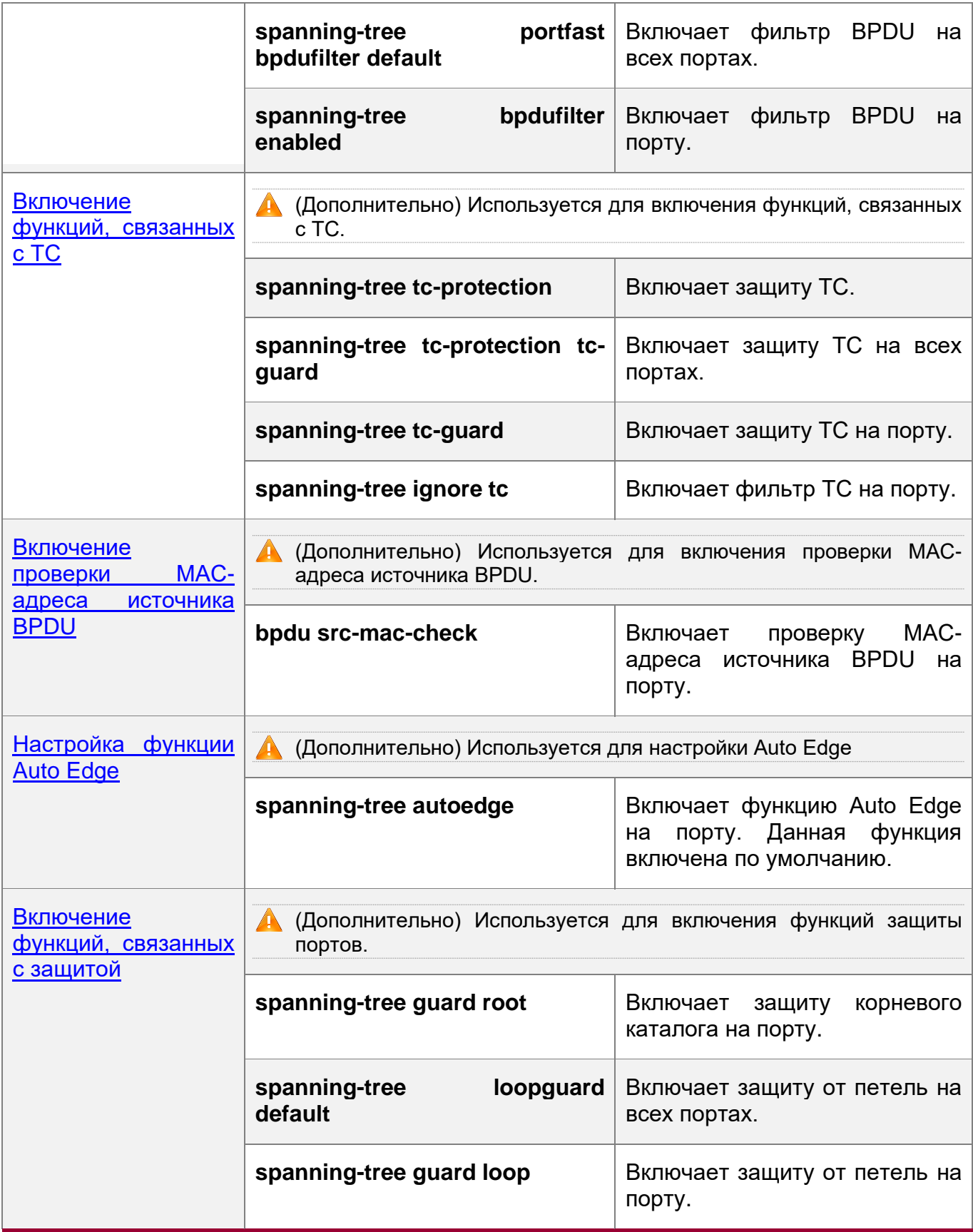

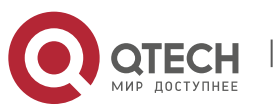

10. Конфигурирование MSTP 233

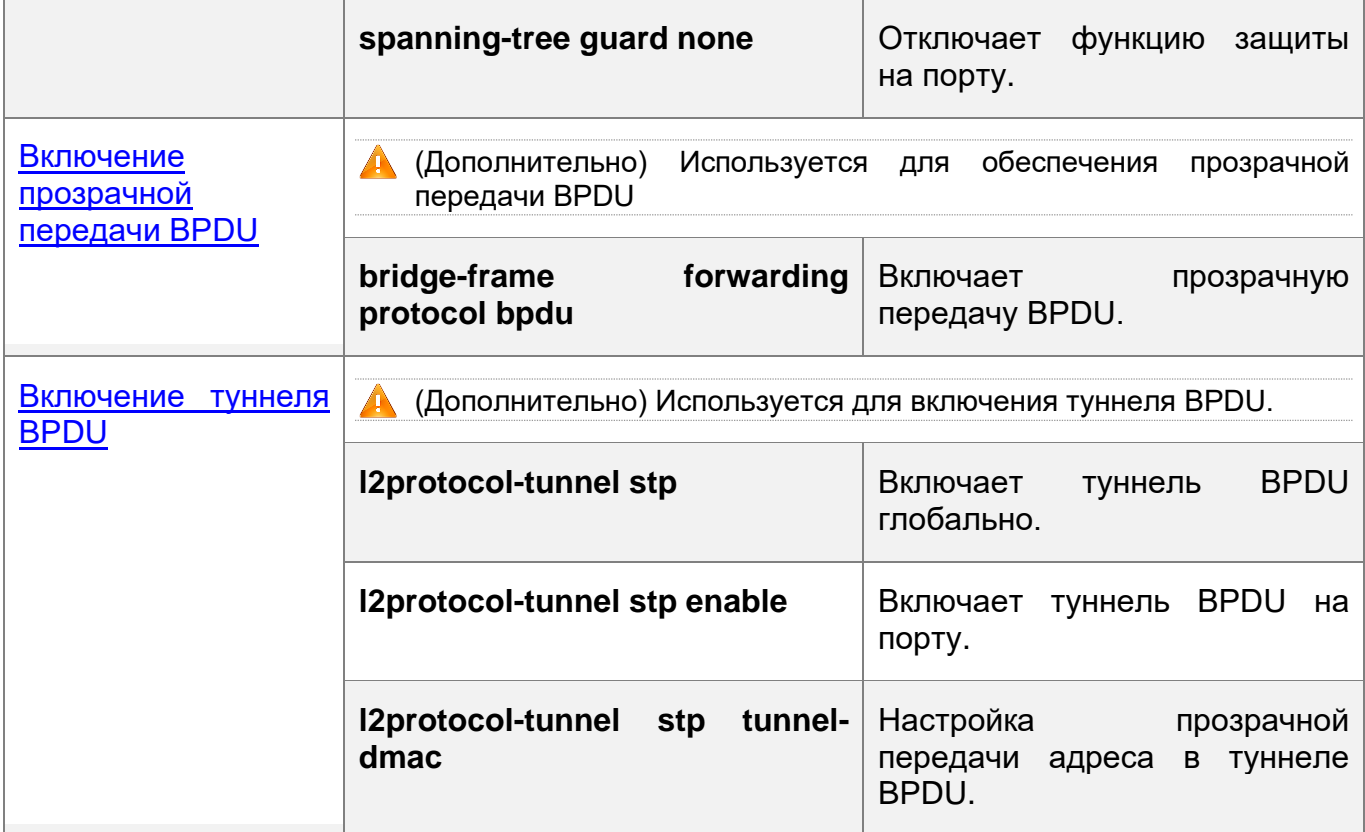

# <span id="page-232-0"></span>**10.4.1 Включение STP**

# **Сценарий**

- ❖ Включите протокол STP глобально и настройте основные Настройки.
- ❖ Настройте режим STP.

# **Примечания**

- ❖ STP выключен по умолчанию. После включения STP устройство начинает исполнять протокол STP. Устройство по умолчанию запускает MSTP.
- $\div$  Режим STP по умолчанию режим MSTP.
- STP и прозрачное соединение множества каналов (TRILL) центра обработки данных не могут быть включены одновременно. Параметры таймера STP вступают в силу только в том случае, если устройство выбрано в качестве корневого моста связующего дерева. То есть, параметры таймера обычного моста должны использовать значения таймера корневого моста.

# **Этапы конфигурации**

Включение STP

- ❖ Обязательно.
- ❖ Если не указано иное, включите протокол STP на каждом устройстве.

Настройка режима STP

❖ Опционально.

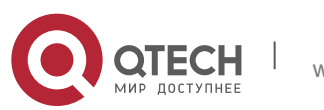

- 10. Конфигурирование MSTP 234
- ❖ Согласно соответствующим стандартам протокола 802.1, STP, RSTP и MSTP совместимы друг с другом, без какой-либо настройки со стороны администратора. Однако устройства некоторых поставщиков не работают в соответствии со стандартами протокола 802.1, что может привести к несовместимости. Поэтому QTECH предоставляет администратору команду переключения режима STP на более низкую версию, если устройства других производителей несовместимы с устройствами QTECH.

# **Проверка конфигурации**

• Отобразите конфигурацию.

# **Связанные команды**

Конфигурирование STP

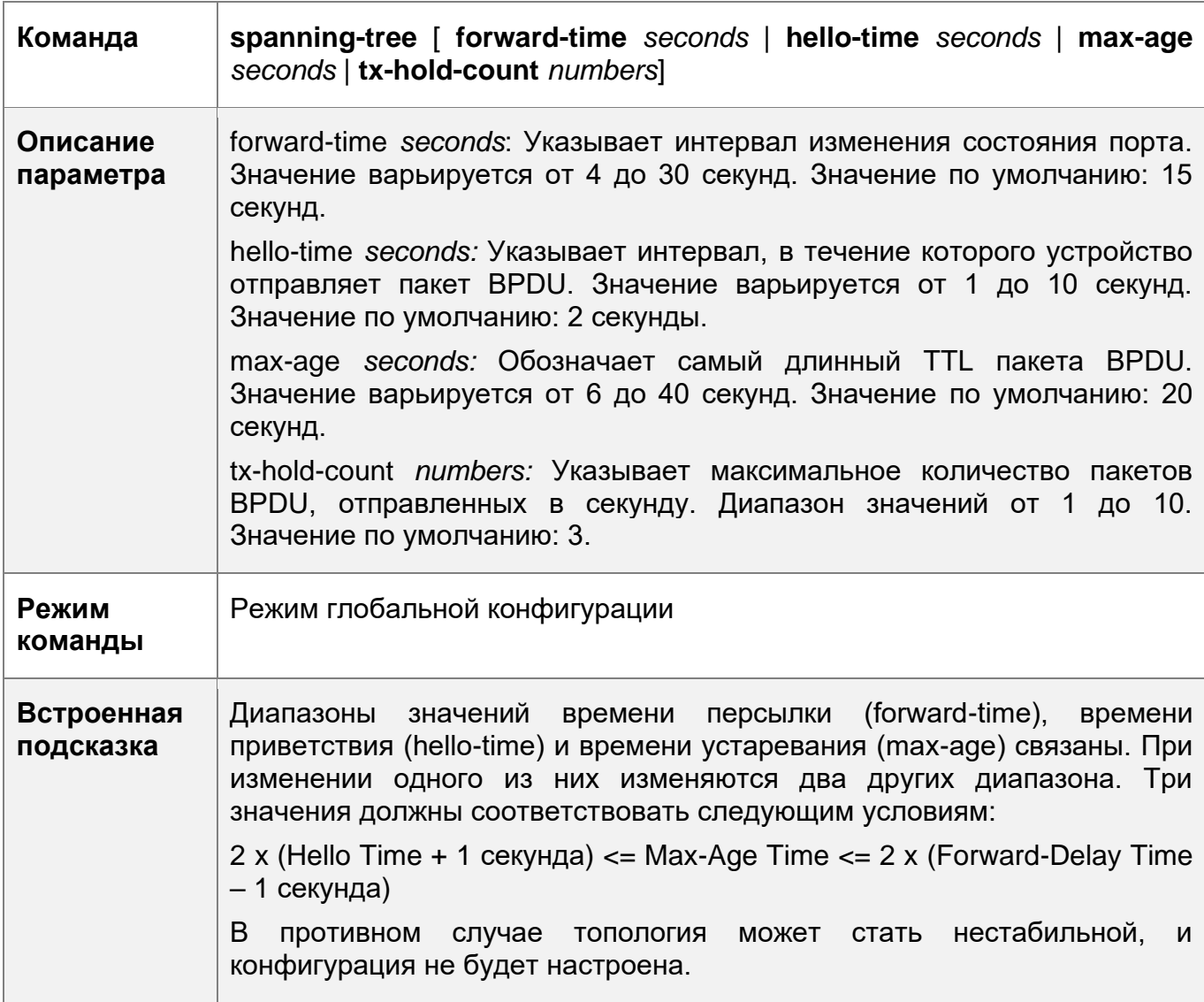

Настройка режима STP

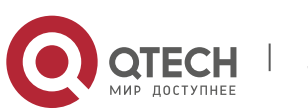

10. Конфигурирование MSTP

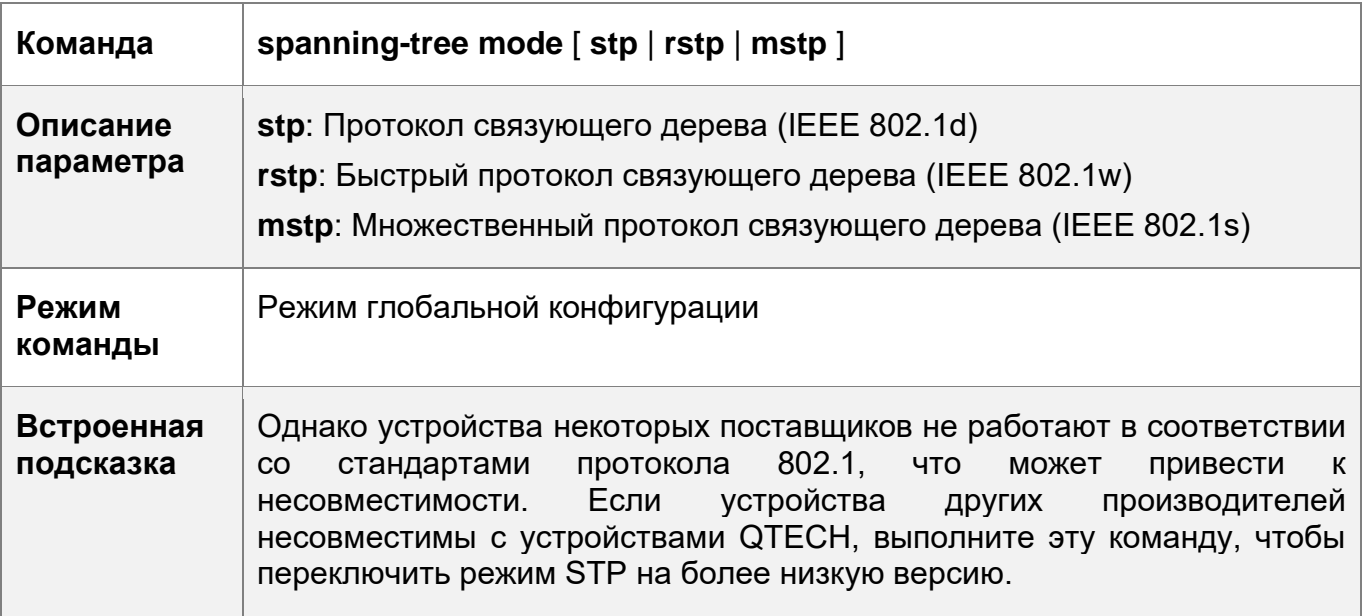

# Пример конфигурации

Включение STP и настройка параметров таймера

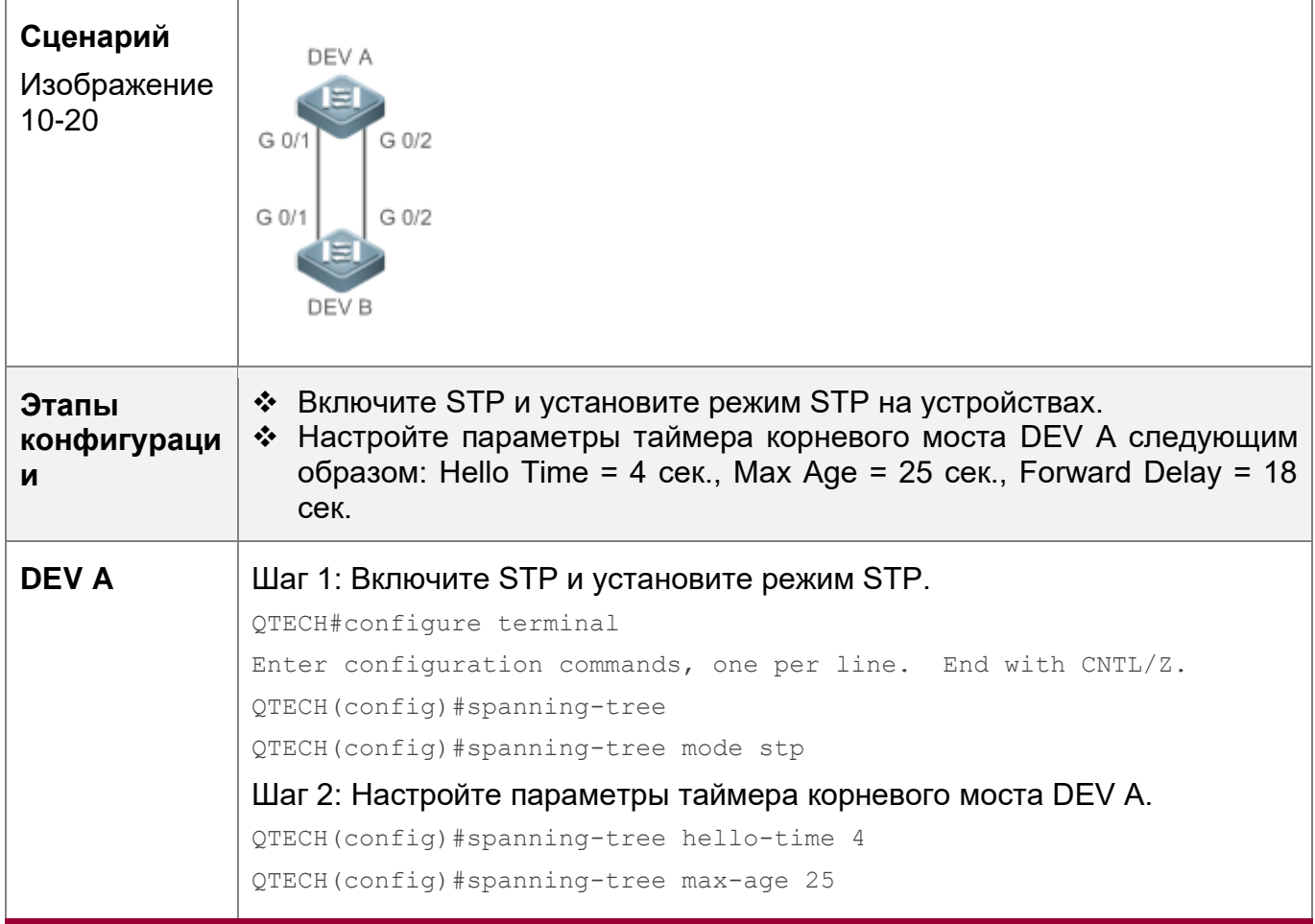

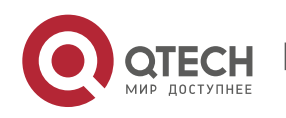

#### 10. Конфигурирование MSTP

QTECH (config) #spanning-tree forward-time 18 **DEVB** Включите STP и установите режим STP. QTECH#configure terminal Enter configuration commands, one per line. End with CNTL/Z. QTECH (config) #spanning-tree QTECH (config) #spanning-tree mode stp spanning-tree summary, Проверка ❖ Выполните команду **show** чтобы связующего отобразить топологию дерева параметры конфигураци И конфигурации протокола. И QTECH#show spanning-tree summary **DEVA** Spanning tree enabled protocol stp Root ID Priority  $\overline{0}$ this bridge is root Hello Time 4 sec Forward Delay 18 sec Max Age 25 sec Bridge ID Priority  $\overline{0}$ Hello Time 4 sec Forward Delay 18 sec Max Age 25 sec Interface Role Sts Cost Prio OperEdge Type  $\frac{1}{2}$  $Gi0/2$ Desg FWD 20000 128 False  $P2p$  $Gi0/1$ Desg FWD 20000 128 False P2p QTECH#show spanning-tree summary **DEVB** Spanning tree enabled protocol stp Root ID Priority  $\overline{0}$ Address 00d0.f822.3344 this bridge is root Hello Time 4 sec Forward Delay 18 sec Max Age 25 sec

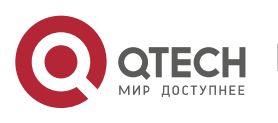

10. Конфигурирование MSTP

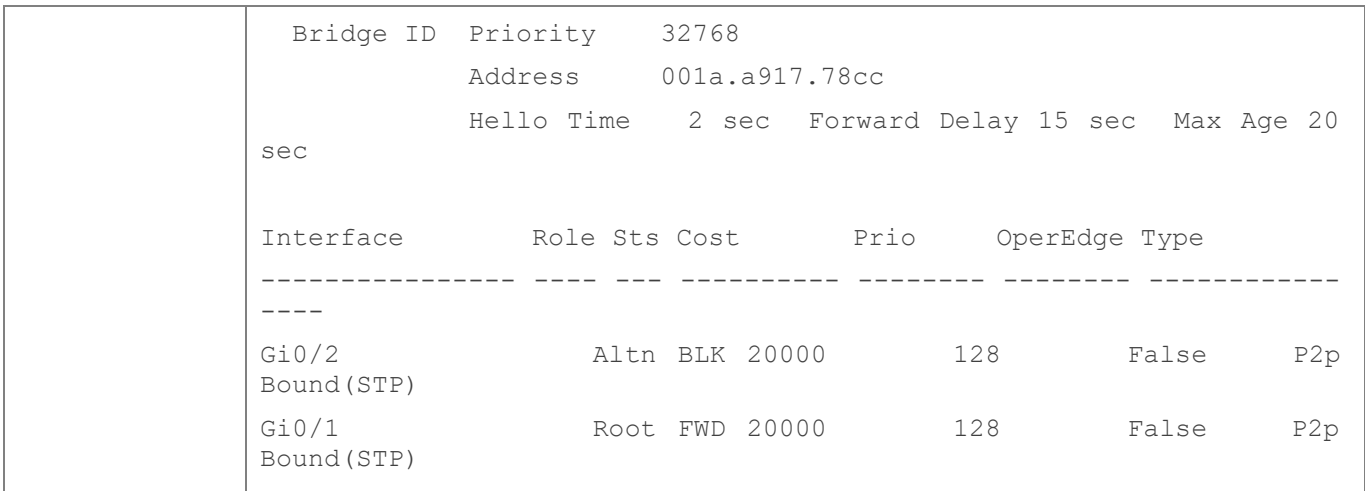

# Типичные ошибки

Недоступно

### <span id="page-236-0"></span>10.4.2 Настройка совместимости STP

#### Сценарий

- Включите режим совместимости порта, чтобы реализовать связь между устройствами QTECH и устройствами других поставщиков услуг.
- Включите миграцию протоколов для выполнения принудительной проверки версий, чтобы повлиять на совместимость между RSTP и STP.

### Примечания

- Если режим совместимости включен на порту, этот порт добавит в BPDU для пересылки другую информацию MSTI на основе текущего порта, чтобы реализовать связь между устройствами QTECH и устройствами других поставщиков услуг.
- При включении совместимости на порту убедитесь в правильности информации об отсеке VLAN для порта. Рекомендуется настроить согласованные списки VLAN для портов на обоих концах канала.

### Этапы конфигурации

Включение режима совместимости порта

• Опционально.

Настройка переноса протоколов

- Опционально.
- Если одноранговое устройство поддерживает протокол RSTP, можно принудительно проверить версию на локальном устройстве, чтобы обязать два устройства запустить протокол RSTP.

### Проверка конфигурации

• Отобразите конфигурацию.

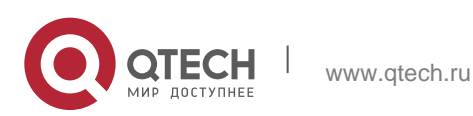

10. Конфигурирование MSTP

#### Связанные команды

Включение режима совместимости порта

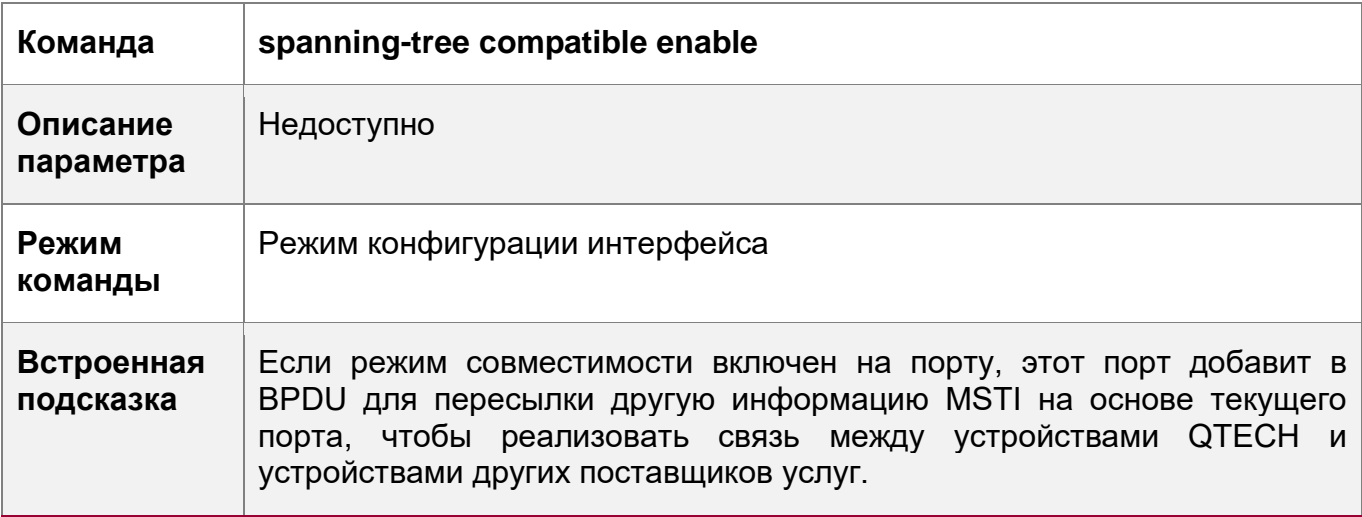

Включение миграции протоколов

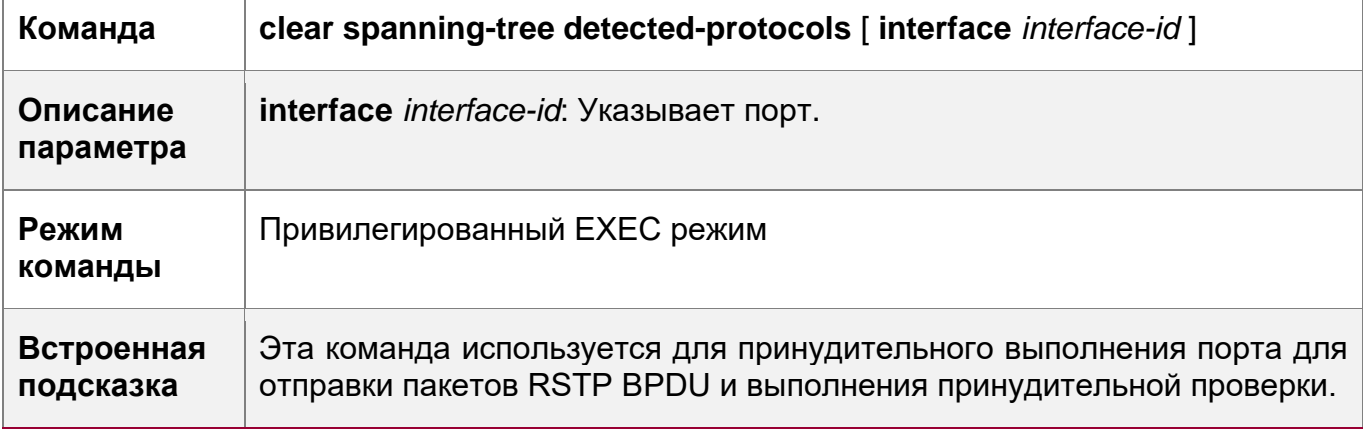

# Пример конфигурации

Включение совместимости STP

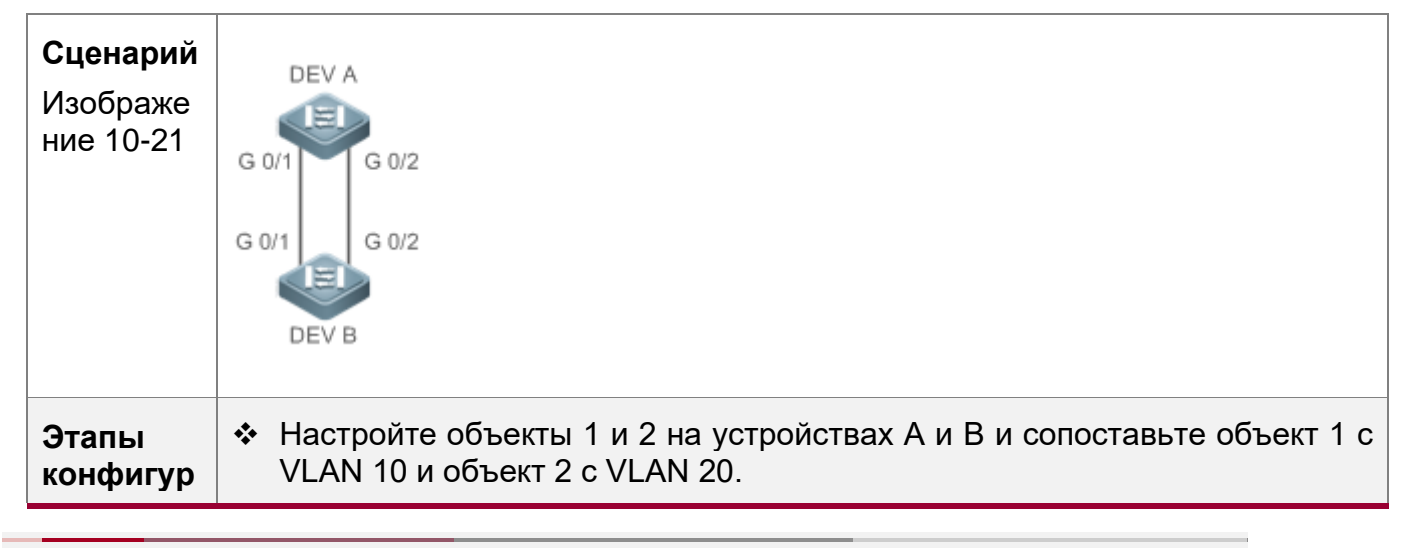

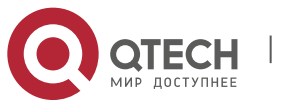

10. Конфигурирование MSTP

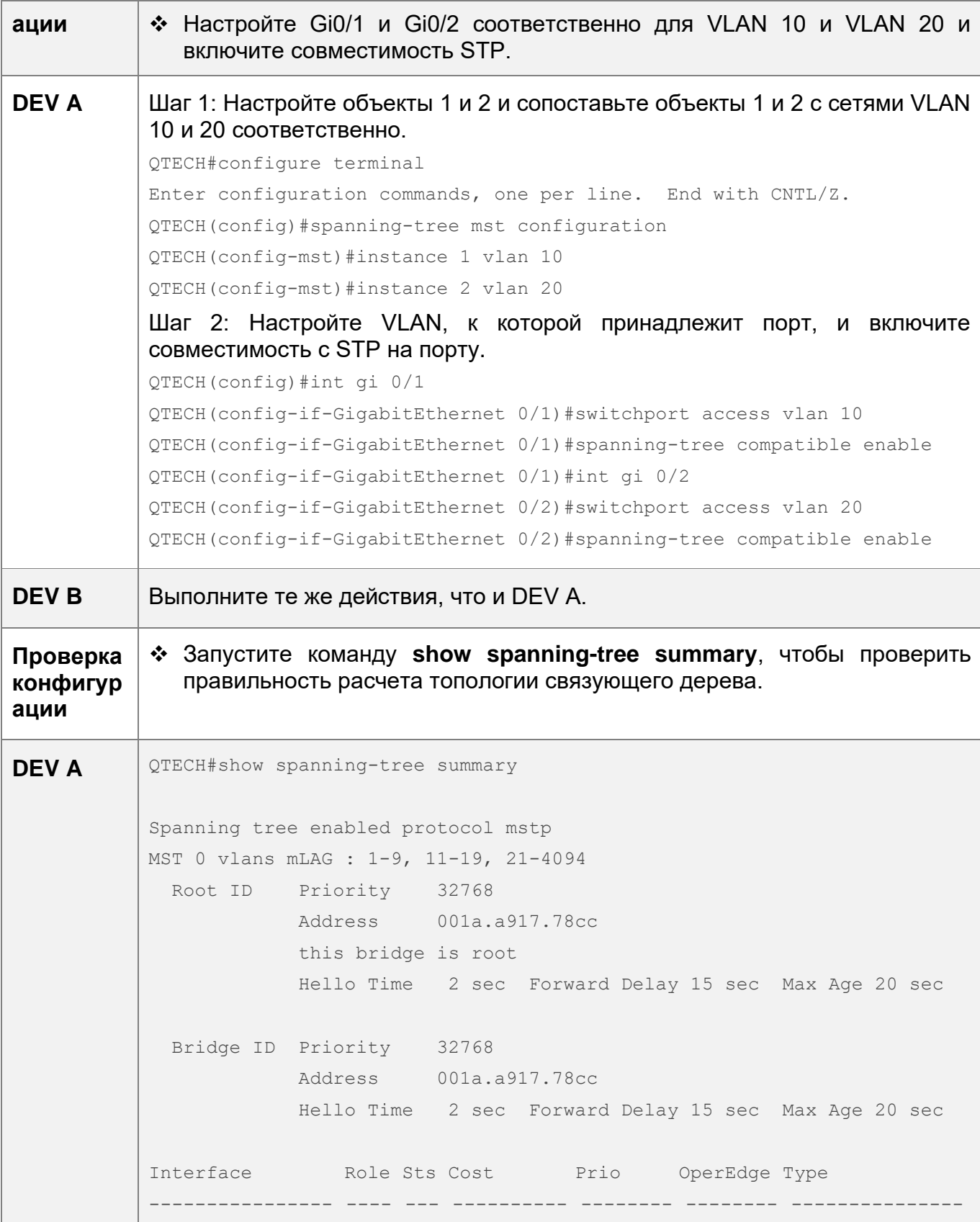

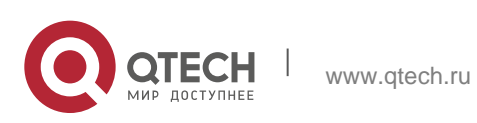

10. Конфигурирование MSTP 240

- Gi0/2 Desg FWD 20000 128 False P2p Gi0/1 Desg FWD 20000 128 False P2p MST 1 vlans mLAG : 10 Region Root Priority 32768 Address 001a.a917.78cc this bridge is region root Bridge ID Priority 32768 Address 001a.a917.78cc Interface Role Sts Cost Prio OperEdge Type ---------------- ---- --- ---------- -------- -------- --------------- - Gi0/1 Desg FWD 20000 128 False P2p MST 2 vlans mLAG : 20 Region Root Priority 32768 Address 001a.a917.78cc this bridge is region root Bridge ID Priority 32768 Address 001a.a917.78cc Interface Role Sts Cost Prio OperEdge Type ---------------- ---- --- ---------- -------- -------- --------------- - Gi0/2 Desg FWD 20000 128 False P2p **DEV B** QTECH#show spanning-tree summary Spanning tree enabled protocol mstp MST 0 vlans mLAG : 1-9, 11-19, 21-4094 Root ID Priority 32768 Address 001a.a917.78cc this bridge is root Hello Time 2 sec Forward Delay 15 sec Max Age 20 sec Bridge ID Priority 32768

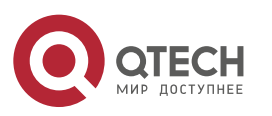

10. Конфигурирование MSTP 241

 Address 00d0.f822.3344 Hello Time 4 sec Forward Delay 18 sec Max Age 25 sec Interface Role Sts Cost Prio OperEdge Type ---------------- ---- --- ---------- -------- -------- --------------- - Gi0/2 Altn BLK 20000 128 False P2p Gi0/1 Root FWD 20000 128 False P2p MST 1 vlans mLAG : 10 Region Root Priority 32768 Address 001a.a917.78cc this bridge is region root Bridge ID Priority 32768 Address 00d0.f822.3344 Interface Role Sts Cost Prio OperEdge Type ---------------- ---- --- ---------- -------- -------- --------------- - Gi0/1 Root FWD 20000 128 False P2p MST 2 vlans mLAG : 20 Region Root Priority 32768 Address 001a.a917.78cc this bridge is region root Bridge ID Priority 32768 Address 00d0.f822.3344 Interface Role Sts Cost Prio OperEdge Type ---------------- ---- --- ---------- -------- -------- --------------- - Gi0/2 Root FWD 20000 128 False P2p

# **Типичные ошибки**

Недоступно

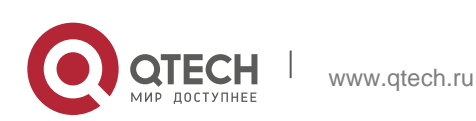

# <span id="page-241-0"></span>10.4.3 Настройка региона MSTP

# Сценарий

◆ Настройте регион MSTP, чтобы настроить устройства, принадлежащие одному региону MSTP, и таким образом повлиять на топологию сети.

# Примечания

- ◆ Чтобы несколько устройств принадлежали к одному региону MSTP, настройте для них одно и то же имя, номер редакции и таблицу привязки VLAN-объекта.
- Можно настроить VLAN для объектов 0 64, а остальные VLAN выделятся автоматически на объект 0. Одна VLAN назначается только на один объект.
- После отключения STP рекомендуется настроить таблицу привязки VLANобъекта. После настройки снова включите MSTP, чтобы обеспечить стабильность и конвергенцию топологии сети.

### Этапы конфигурации

Настройка региона MSTP

- Опционально.
- Настройте регион MSTP, если несколько устройств должны принадлежать одному региону MSTP.

# Проверка конфигурации

• Отобразите конфигурацию.

### Связанные команды

Вход в режим конфигурации региона MSTP

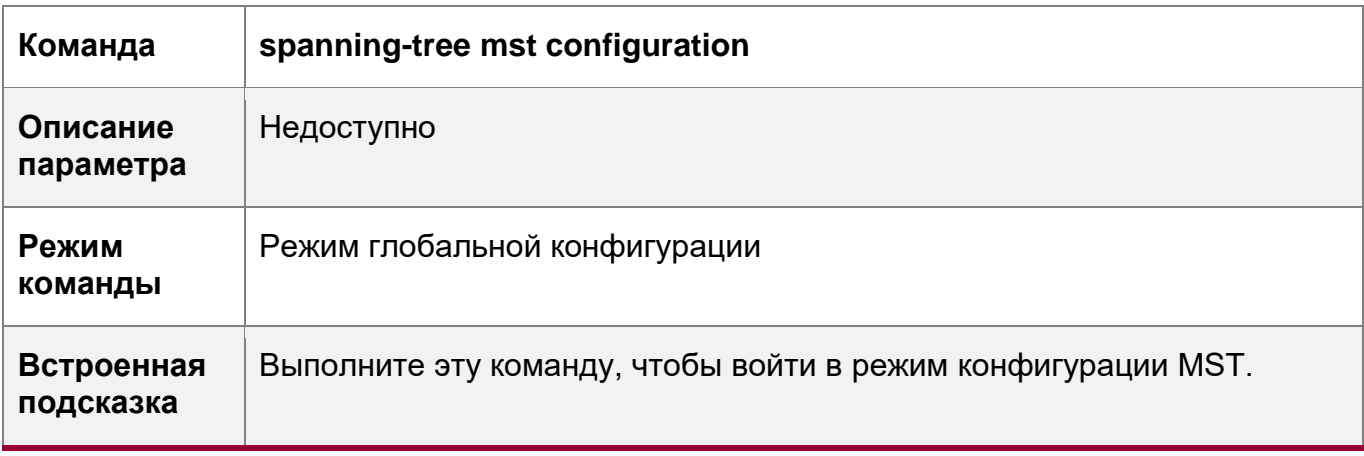

# Настройка привязки VLAN-объекта

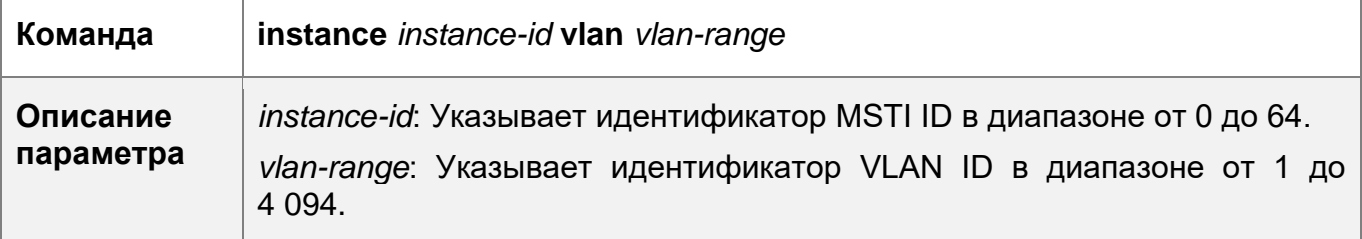

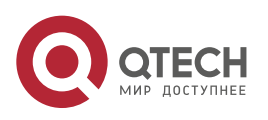

10. Конфигурирование MSTP 243

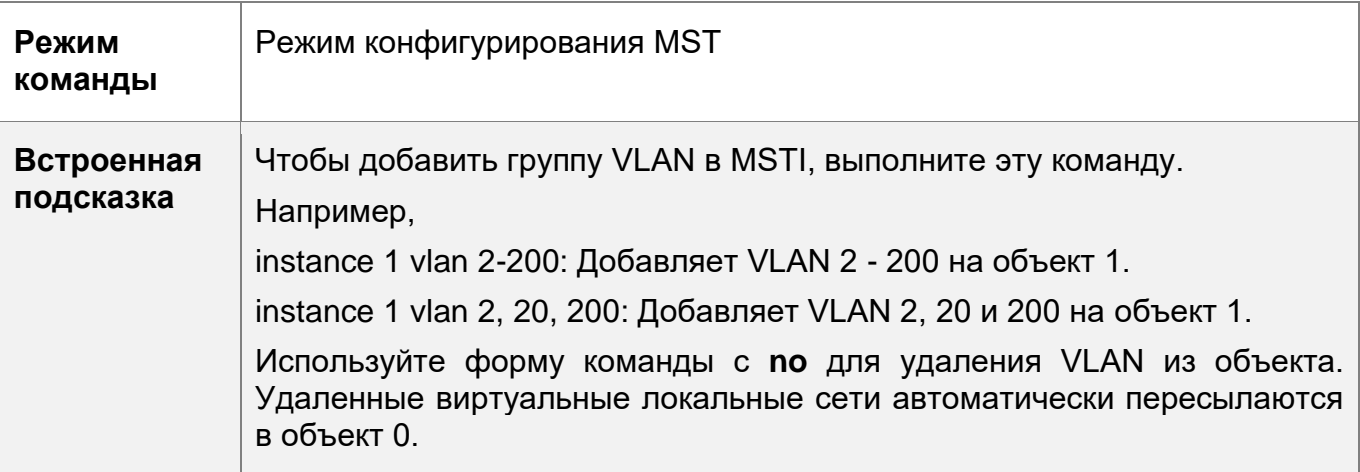

Настройка имени версии MST

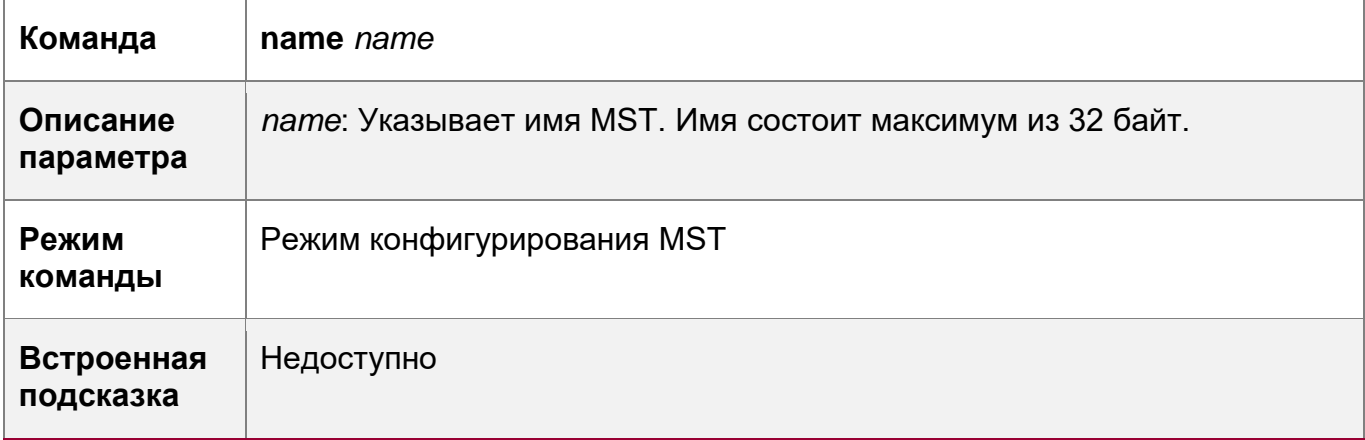

Настройка номера версии MST

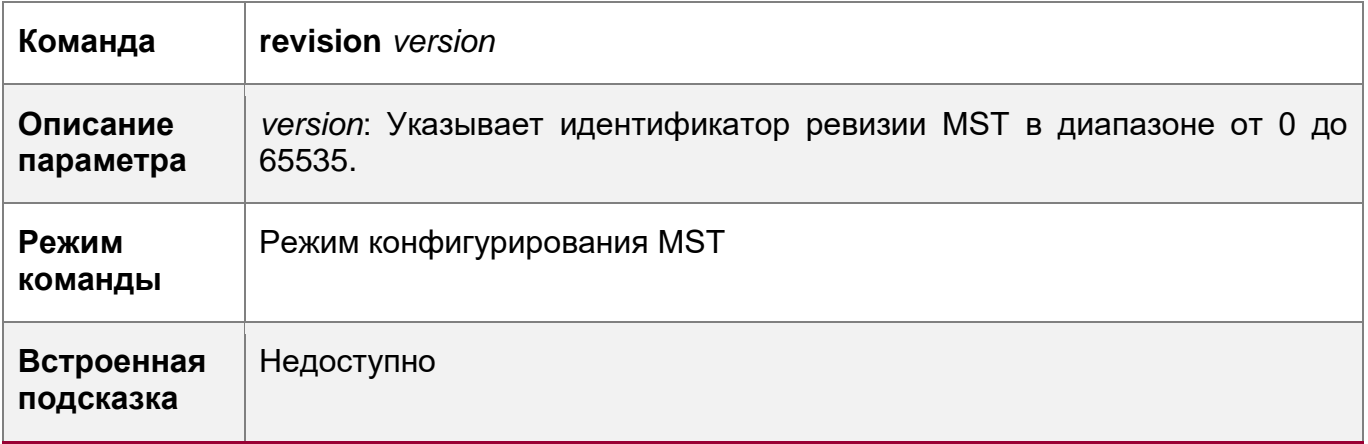

# **Пример конфигурации**

Включение MSTP для обеспечения балансировки нагрузки VLAN в топологии MSTP+VRRP

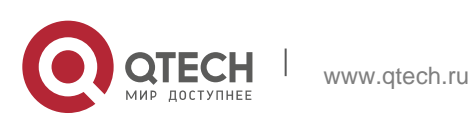

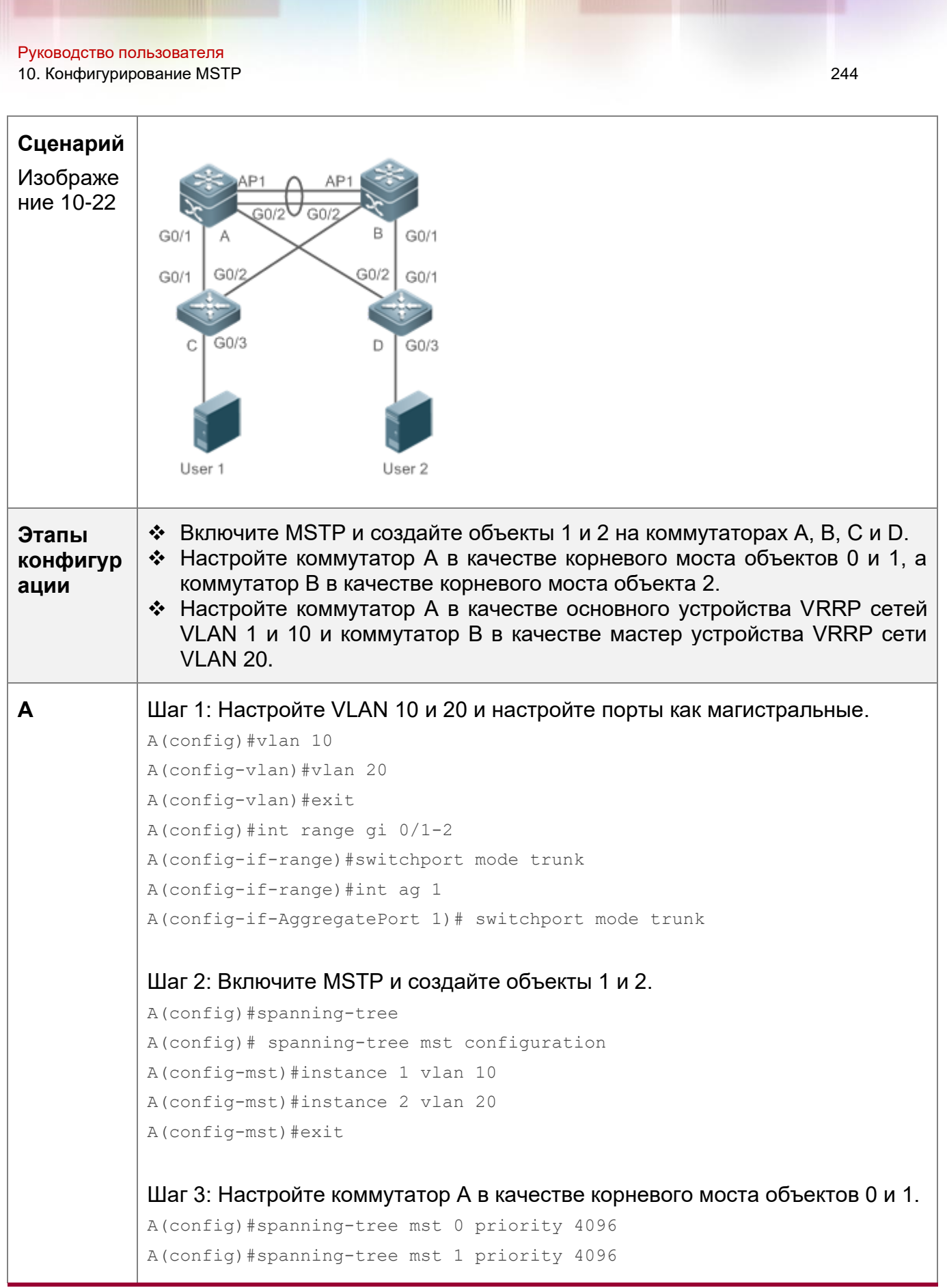

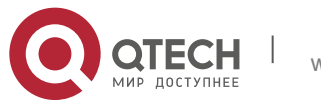

#### 10. Конфигурирование MSTP

```
A(config)#spanning-tree mst 2 priority 8192
           Шаг 4: Настройте приоритеты VRRP, чтобы коммутатор А действовал в
           качестве мастер устройства VRRP VLAN 10, и настройте IP-адрес
           виртуального шлюза VRRP.
           A(config)#interface vlan 10
           A(config-if-VLAN 10) ip address 192.168.10.2 255.255.255.0
           A(config-if-VLAN 10) vrrp 1 priority 120
           A(config-if-VLAN 10) vrrp 1 ip 192.168.10.1
           Шаг5:
           Установите приоритет VRRP на значение по умолчанию 100, чтобы
           коммутатор А действовал в качестве резервного устройства VRRP в сети
           VLAN 20.
           A(config)#interface vlan 20
           A(config-if-VLAN 20)ip address 192.168.20.2 255.255.255.0
           A(config-if-VLAN 20) vrrp 1 ip 192.168.20.1
B
           Шаг 1: Настройте VLAN 10 и 20 и настройте порты как магистральные.
           B(config)#vlan 10
           B(config-vlan)#vlan 20
           B(config-vlan) #exit
           B(config)#int range gi 0/1-2B(config-if-range)#switchport mode trunk
           B(config-if-range)#int ag 1
           B(config-if-AggregatePort 1)# switchport mode trunk
           Шаг 2: Включите MSTP и создайте объекты 1 и 2.
           B(config)#spanning-tree
           B(config)# spanning-tree mst configuration
           B(config-mst)#instance 1 vlan 10
           B(config-mst)#instance 2 vlan 20
           B(config-mst) #exit
           Шаг 3: Настройте коммутатор А в качестве корневого моста объекта 2.
           B(config)#spanning-tree mst 0 priority 8192
           B(config)#spanning-tree mst 1 priority 8192
           B(config)#spanning-tree mst 2 priority 4096
```
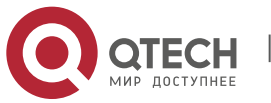

 $\mathbf C$ 

10. Конфигурирование MSTP

Шаг 4: Настройте IP-адрес виртуального шлюза VRRP. B(config)#interface vlan 10 B(config-if-VLAN 10) ip address 192.168.10.3 255.255.255.0 B(config-if-VLAN 10) vrrp 1 ip 192.168.10.1 Шаг $5$ : Установите приоритет VRRP на значение по умолчанию 120, чтобы коммутатор В действовал в качестве резервного устройства VRRP в сети **VLAN 20.** B(config)#interface vlan 20 B(config-if-VLAN 20) vrrp 1 priority 120 B(config-if-VLAN 20) ip address 192.168.20.3 255.255.255.0 B(config-if-VLAN 20) vrrp 1 ip 192.168.20.1 Шаг 1: Настройте VLAN 10, 20 и настройте порты как магистральные. C(config)#vlan 10 C(config-vlan) #vlan 20 C(config-vlan) #exit  $C$ (config)#int range gi  $0/1-2$ C(config-if-range)#switchport mode trunk Шаг 2: Включите MSTP и создайте объекты 1 и 2. C(config)#spanning-tree C(config)# spanning-tree mst configuration C(config-mst)#instance 1 vlan 10 C(config-mst)#instance 2 vlan 20 C(config-mst) #exit Шаг 3: Настройте порт, соединяющий устройство С непосредственно с пользователями, как порт PortFast и включите защиту BPDU.  $C$ (config)#int gi  $0/3$ C(config-if-GigabitEthernet 0/3)#spanning-tree portfast C(config-if-GigabitEthernet 0/3)#spanning-tree bpduquard enable

D Выполните те же действия, что и для устройства С. • Запустите команду show spanning-tree summary, чтобы проверить Проверка правильность расчета топологии связующего дерева. конфигур • Запустите команду show vrrp brief, чтобы проверить, успешно ли ации созданы основные/резервные устройства VRRP.

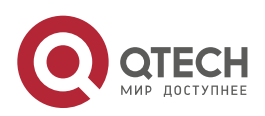

10. Конфигурирование MSTP 247

**A** QTECH#show spanning-tree summary Spanning tree enabled protocol mstp MST 0 vlans mLAG : 1-9, 11-19, 21-4094 Root ID Priority 4096 Address 00d0.f822.3344 this bridge is root Hello Time 4 sec Forward Delay 18 sec Max Age 25 sec Bridge ID Priority 4096 Address 00d0.f822.3344 Hello Time 4 sec Forward Delay 18 sec Max Age 25 sec Interface Role Sts Cost Prio OperEdge Type ---------------- ---- --- ---------- -------- -------- --------------- - Ag1 **Desg FWD 19000** 128 False P2p Gi0/1 Desg FWD 200000 128 False P2p Gi0/2 Desg FWD 200000 128 False P2p MST 1 vlans mLAG : 10 Region Root Priority 4096 Address 00d0.f822.3344 this bridge is region root Bridge ID Priority 4096 Address 00d0.f822.3344 Interface Role Sts Cost Prio OperEdge Type ---------------- ---- --- ---------- -------- -------- --------------- - Ag1 **Desg FWD 19000** 128 False P2p Gi0/1 Desg FWD 200000 128 False P2p Gi0/2 Desg FWD 200000 128 False P2p MST 2 vlans mLAG : 20 Region Root Priority 4096 Address 001a.a917.78cc this bridge is region root

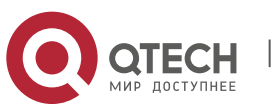

10. Конфигурирование MSTP 248

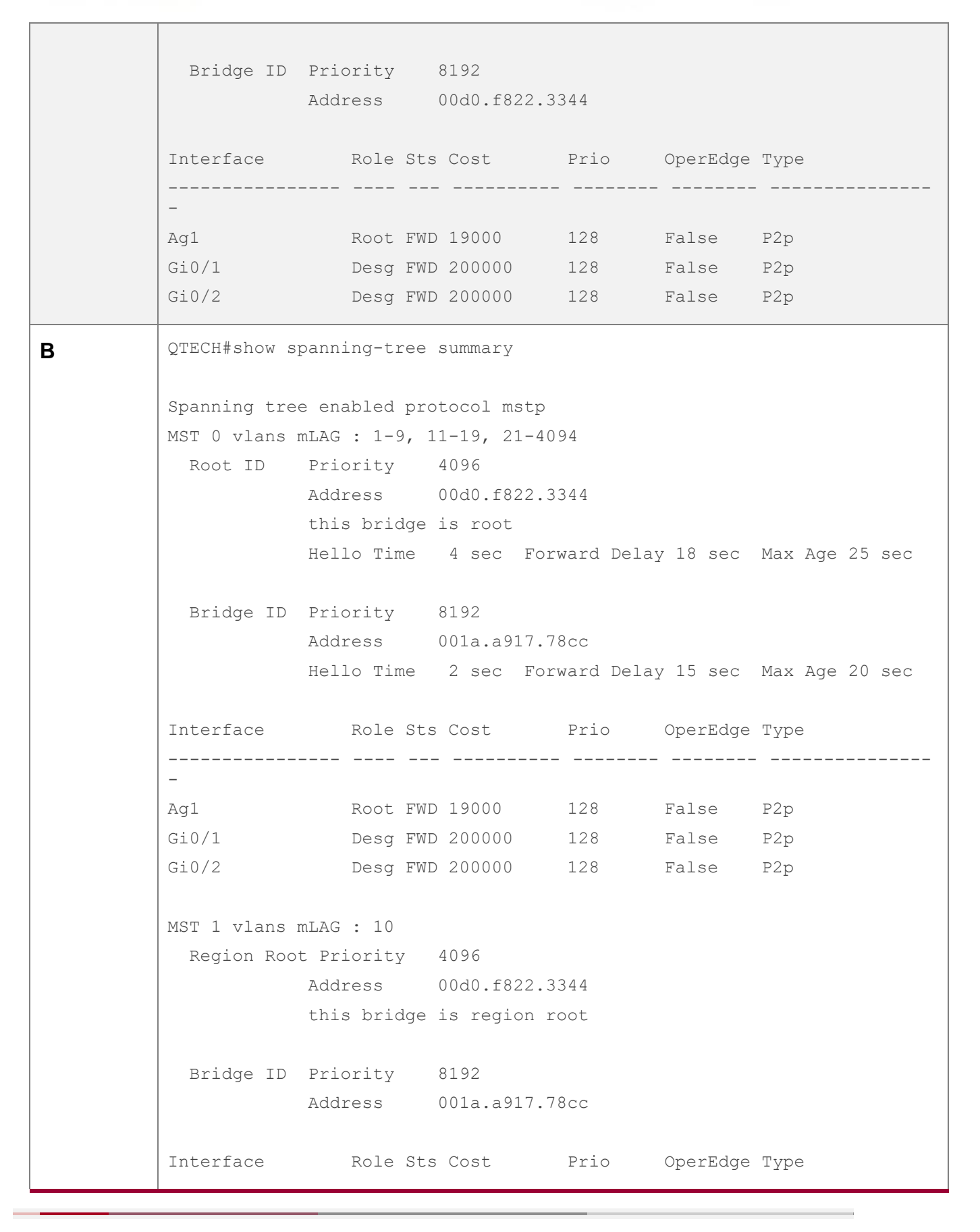

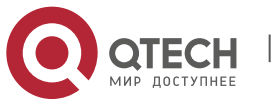

10. Конфигурирование MSTP 249

---------------- ---- --- ---------- -------- -------- --------------- - Ag1 Root FWD 19000 128 False P2p Gi0/1 Desg FWD 200000 128 False P2p Gi0/2 Desg FWD 200000 128 False P2p MST 2 vlans mLAG : 20 Region Root Priority 4096 Address 001a.a917.78cc this bridge is region root Bridge ID Priority 4096 Address 001a.a917.78cc Interface Mole Sts Cost Prio OperEdge Type ---------------- ---- --- ---------- -------- -------- --------------- - Ag1 **Desg FWD 19000** 128 False P2p Gi0/1 Desg FWD 200000 128 False P2p Gi0/2 Desg FWD 200000 128 False P2p **C** QTECH#show spanning-tree summary Spanning tree enabled protocol mstp MST 0 vlans mLAG : 1-9, 11-19, 21-4094 Root ID Priority 4096 Address 00d0.f822.3344 this bridge is root Hello Time 4 sec Forward Delay 18 sec Max Age 25 sec Bridge ID Priority 32768 Address 001a.a979.00ea Hello Time 2 sec Forward Delay 15 sec Max Age 20 sec Interface Role Sts Cost Prio Type OperEdge ---------------- ---- --- ---------- -------- ----- --------------- Fa0/2 Altn BLK 200000 128 P2p False Fa0/1 Root FWD 200000 128 P2p False MST 1 vlans mLAG : 10

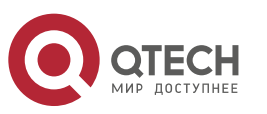

10. Конфигурирование MSTP 250

```
 Region Root Priority 4096
                     Address 00d0.f822.3344
                     this bridge is region root
            Bridge ID Priority 32768
                    Address 001a.a979.00ea
         Interface Role Sts Cost Prio Type OperEdge
         ---------------- ---- --- ---------- -------- ----- ---------------
         Fa0/2 Altn BLK 200000 128 P2p False 
         Fa0/1 Root FWD 200000 128 P2p False 
         MST 2 vlans mLAG : 20
           Region Root Priority 4096
                    Address 001a.a917.78cc
                     this bridge is region root
            Bridge ID Priority 32768
                   Address 001a.a979.00ea
         Interface Role Sts Cost Prio Type OperEdge
          ---------------- ---- --- ---------- -------- ----- ---------------
         Fa0/2 Root FWD 200000 128 P2p False 
         Fa0/1 Altn BLK 200000 128 P2p False
D Пропущено.
```
# **Типичные ошибки**

- ❖ Конфигурации региона MST не однородны в топологии MSTP.
- ❖ Сети VLAN не создаются до настройки сопоставления между объектом и VLAN.
- ❖ Устройство исполняет протокол STP или RSTP в топологии MSTP+VRRP, но рассчитывает связующее дерево согласно алгоритмам различных областей MST.

# <span id="page-249-0"></span>**10.4.4 Включение быстрой конвергенции RSTP**

# **Сценарий**

❖ Настройте тип канала, чтобы обеспечить быструю конвергенцию RSTP.

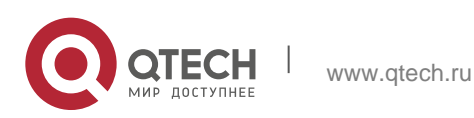

#### **Примечания**

- ❖ Если тип канала порта является соединением "точка-точка", RSTP может быстро выполнить конвергенцию. Подробнее см. в разделе «Быстрая конвергенция RSTP». Если тип соединения не настроен, устройство автоматически устанавливает тип соединения в зависимости от дуплексного режима порта. Если порт находится в полнодуплексном режиме, устройство устанавливает тип соединения как "точка-точка". Если порт находится в полудуплексном режиме, устройство устанавливает тип соединения как общедоступный. Можно также принудительно настроить тип канала, чтобы определить, является ли соединение на порту топологией "точка-точка".
- ❖ Тип канала порта связан со скоростью и дуплексным режимом. Если порт находится в полудуплексном режиме, тип канала является общедоступным.

#### **Этапы конфигурации**

Настройка типа канала.

• Опционально.

### **Проверка конфигурации**

- Отобразите конфигурацию.
- ❖ Запустите команду **show spanning-tree** [**mst** *instance-id*] **interface** *interface-id* для отображения конфигурации связующего дерева порта.

### **Связанные команды**

Настройка типа канала.

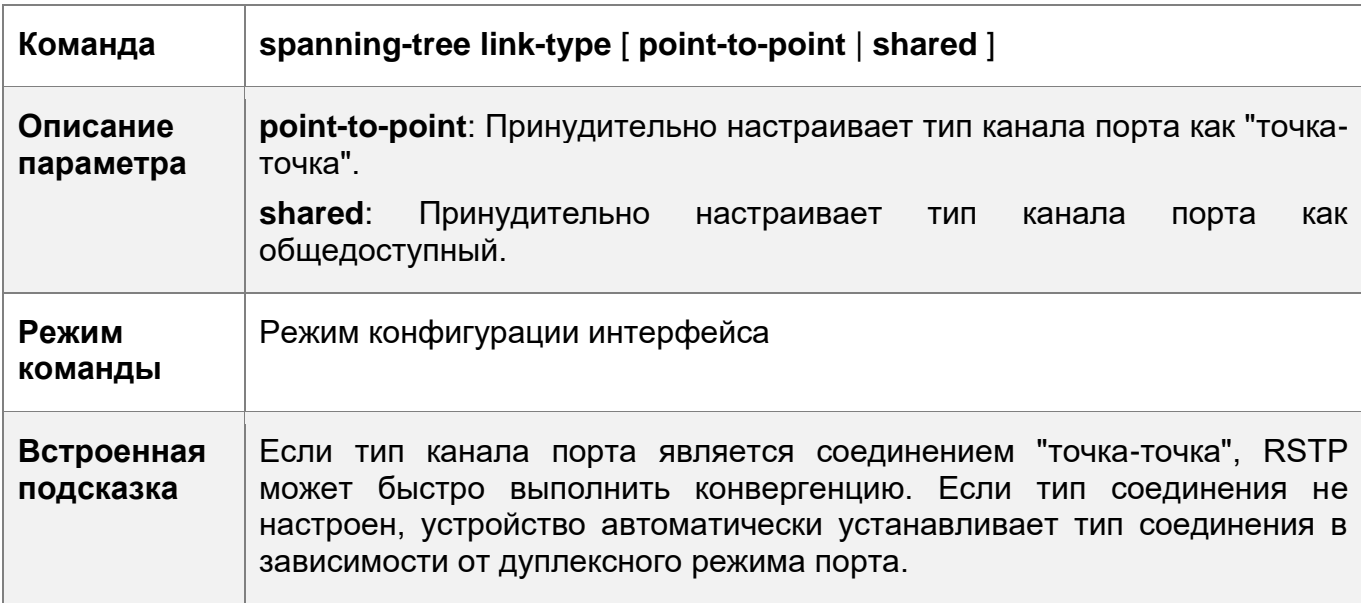

# **Пример конфигурации**

Включение быстрой конвергенции RSTP

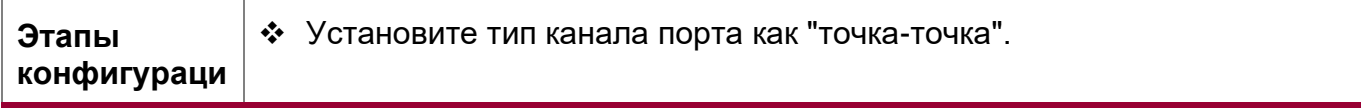

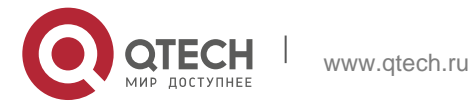

#### 10. Конфигурирование MSTP

И QTECH (config) #int gi 0/1 QTECH (config-if-GigabitEthernet 0/1) #spanning-tree link-type pointto-point Проверка • Запустите команду show spanning-tree summary, чтобы отобразить конфигураци тип канала порта. И QTECH#show spanning-tree summary Spanning tree enabled protocol mstp MST 0 vlans mLAG : ALL Root ID Priority 32768 Address 001a.a917.78cc this bridge is root Hello Time 2 sec Forward Delay 15 sec Max Age 20  $SPT$ Bridge ID Priority 32768 Address 00d0.f822.3344 Hello Time 2 sec Forward Delay 15 sec Max Age 20 sec Prio **Interface** Role Sts Cost OperEdge Type Root FWD 20000 128 False P2p  $Gi0/1$ 

### Типичные ошибки

❖ Недоступно

# <span id="page-251-0"></span>10.4.5 Настройка приоритетов

### Сценарий

- Настройте приоритет коммутатора, чтобы определить устройство как корневое для всей сети и определить топологию всей сети.
- Настройте приоритет порта, чтобы определить, какой порт переходит в состояние пересылки первым.

### Примечания

• Для обеспечения стабильности всей сети рекомендуется установить более высокий приоритет для устройства уровня ядра (с меньшим значением).

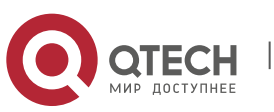
Можно назначить разные приоритеты коммутации для разных объектов, чтобы каждый объект исполнял независимый протокол STP на основе назначенных приоритетов. Устройства в разных регионах используют только приоритет CIST (объект 0). Как описывается в идентификаторе моста, приоритет коммутатора имеет 16 дополнительных значений: 0, 4096, 8192, 12288, 16384, 20480, 24576, 28672, 32768, 36864, 40960, 45056, 49152, 53248, 57344, 61440. Они являются алгебраической прогрессией с коэффициентом a=4096. Значение по умолчанию: 32768.

- ❖ Если к общедоступному устройству подключены два порта, устройство выбирает порт с более высоким приоритетом (меньшее значение) для входа в состояние пересылки, и порт с более низким приоритетом (большее значение) для входа в состояние отбрасывания пакетов. Если два порта имеют одинаковый приоритет, устройство выбирает порт с меньшим идентификатором порта для входа в состояние пересылки. Можно назначить разные приоритеты портов различным объектам порта, чтобы каждый объект запускал независимый протокол STP на основе назначенных приоритетов.
- $\cdot$  Аналогично приоритету коммутатора, приоритет порта также имеет 16 дополнительных значений: 0, 16, 32, 48, 64, 80, 96, 112, 128, 144, 160, 176, 192, 208, 224, 240. Они являются алгебраической прогрессией с коэффициентом a=16. Значение по умолчанию: 128. Измененный приоритет порта действует только на указанный порт.

#### **Этапы конфигурации**

Настройка приоритета коммутатора

- ❖ Опционально.
- ❖ Чтобы изменить корневое устройство или топологию сети сконфигурируйте приоритет коммутатора.

Настройка приоритета порта

- ❖ Опционально.
- ❖ Чтобы изменить предпочитаемый порт, входящий в состояние пересылки, настройте приоритет порта.

### **Проверка конфигурации**

- Отобразите конфигурацию.
- ❖ Запустите команду **show spanning-tree** [**mst** *instance-id*] **interface** *interface-id* для отображения конфигурации связующего дерева порта.

#### **Связанные команды**

Настройка приоритета коммутатора

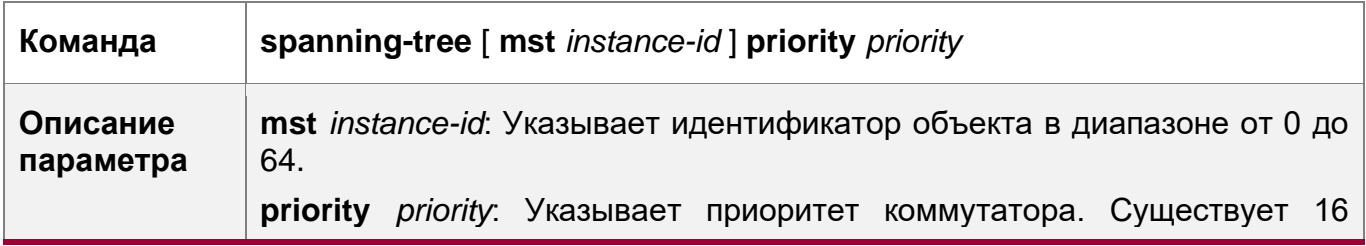

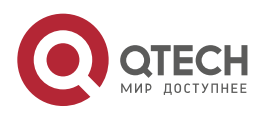

#### 10. Конфигурирование MSTP 254

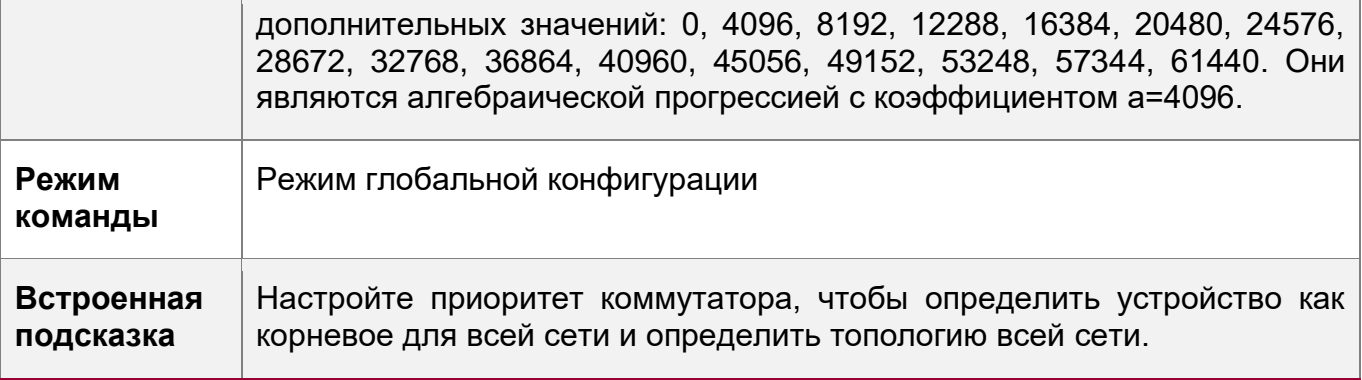

# Настройка приоритета порта

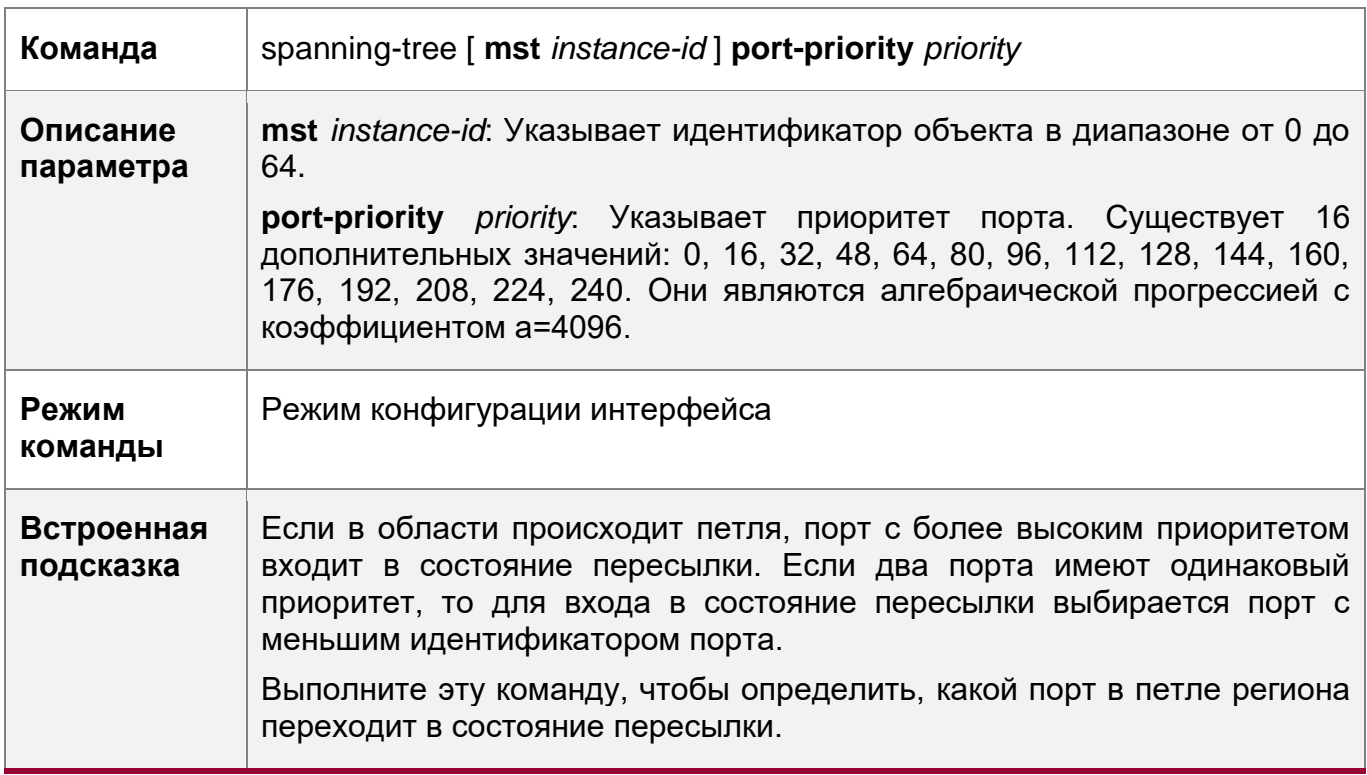

# **Пример конфигурации**

Настройка приоритета порта

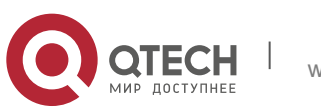

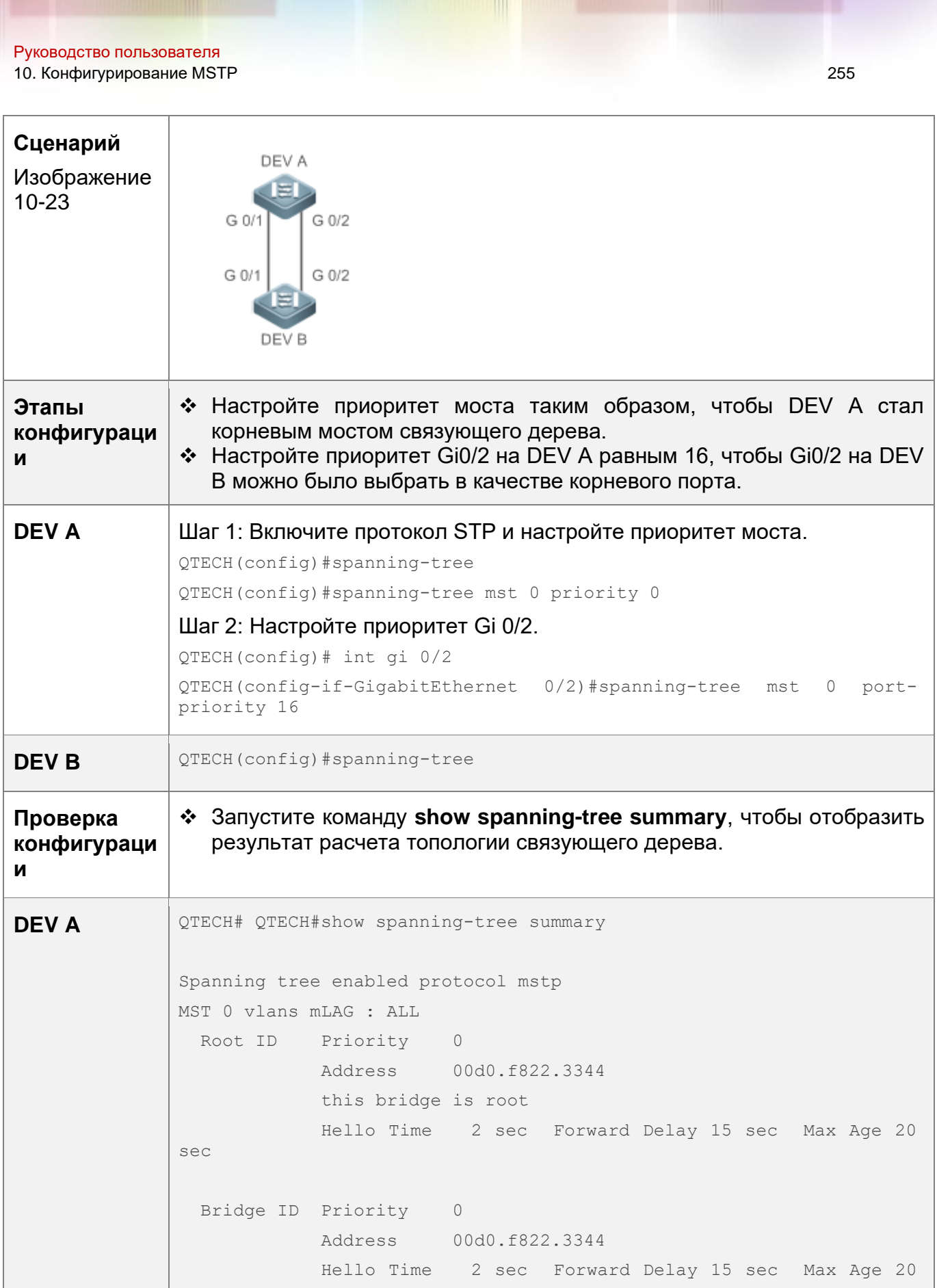

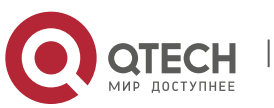

10. Конфигурирование MSTP 256

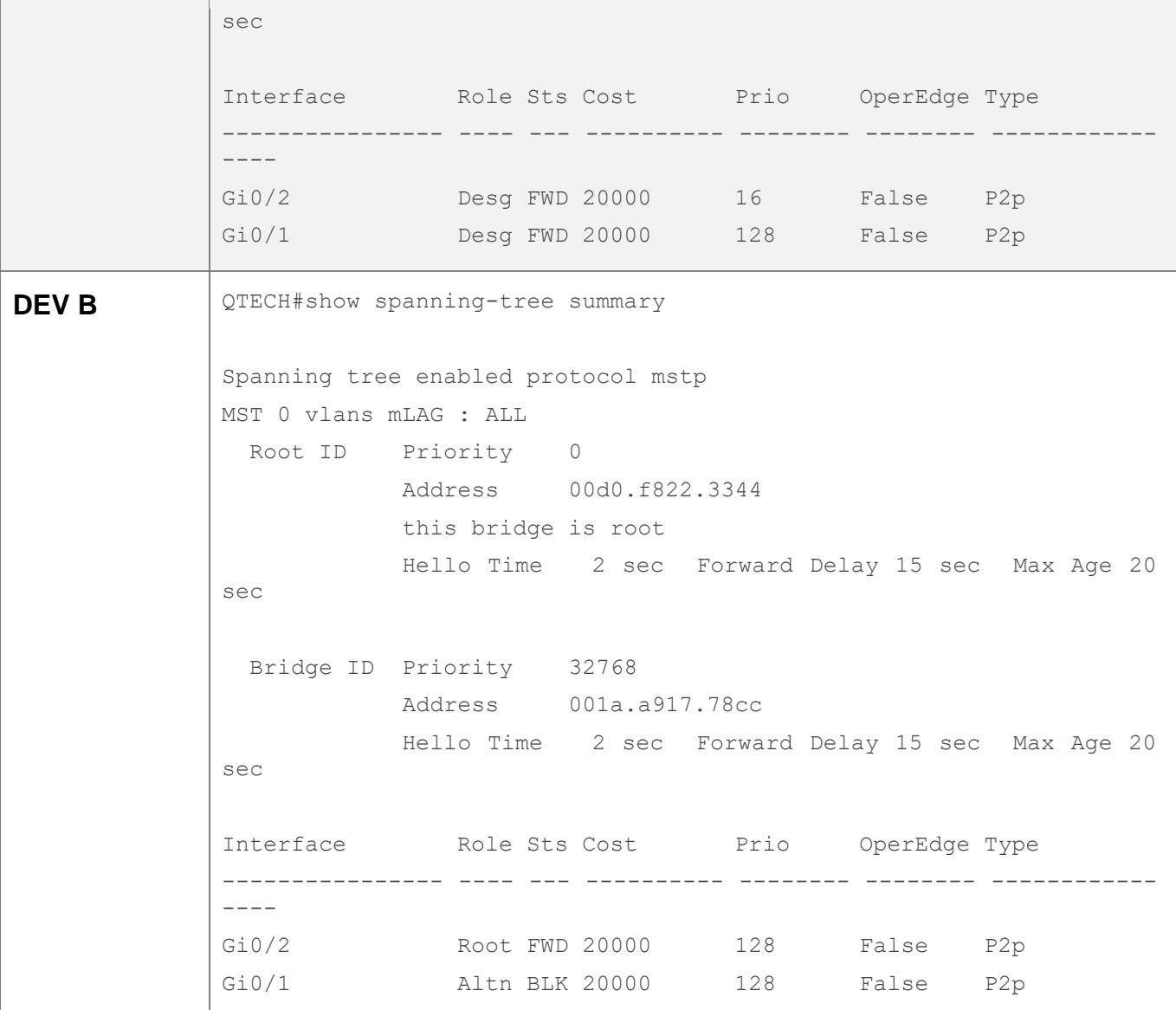

#### **Типичные ошибки**

Недоступно

### **10.4.6 Настройка стоимости пути к порту**

### **Сценарий**

- ❖ Настройте стоимость пути для порта, чтобы определить находится ли порт в состоянии пересылки и топологию всей сети.
- ❖ Если стоимость пути порта использует значение по умолчанию, настройте метод расчета стоимости пути, чтобы повлиять на результат расчета.

#### **Примечания**

❖ Устройство выбирает порт в качестве корневого порта, если стоимость пути от этого порта до корневого моста является самой низкой. Поэтому стоимость

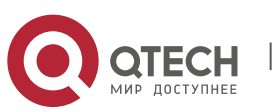

пути к порту определяет корневой порт локального устройства. Стоимость пути к порту по умолчанию рассчитывается автоматически на основе скорости порта (скорости передачи данных). Порт с более высокой скоростью будет иметь низкую стоимость пути. Так как этот метод является наиболее научным для расчета стоимости пути, не изменяйте стоимость пути, если это не требуется. Можно назначить разные стоимости путей объектам порта, чтобы каждый объект исполнял независимый протокол STP на основе назначенных затрат на пути.

• Если стоимость пути порта использует значение по умолчанию, устройство автоматически рассчитывает стоимость пути порта на основе скорости порта. Тем не менее, IEEE 802.1d-1998 и IEEE 802.1t определяют разные стоимости пути для одной и той же скорости соединения. Значение представляет собой целое число формата short от 1 до 65535 в 802.1d-1998, и целое число формата long от 1 до 200000000 в IEEE 802.1t. Стоимость пути для агрегированного порта (LAG) состоит из двух решений: 1. Решение QTECH: Стоимость пути порта х 95%;

2. Решение, рекомендованное в стандартах: 20000000000/фактическую пропускную способность канала агрегированного порта, при которой фактическая пропускная способность канала агрегированного порта = Полоса пропускания (Bandwidth) порта участника х количество активных портов участников. Администратор должен унифицировать метод расчета стоимости пути во всей сети. Стандарт по умолчанию является целое число формата private long.

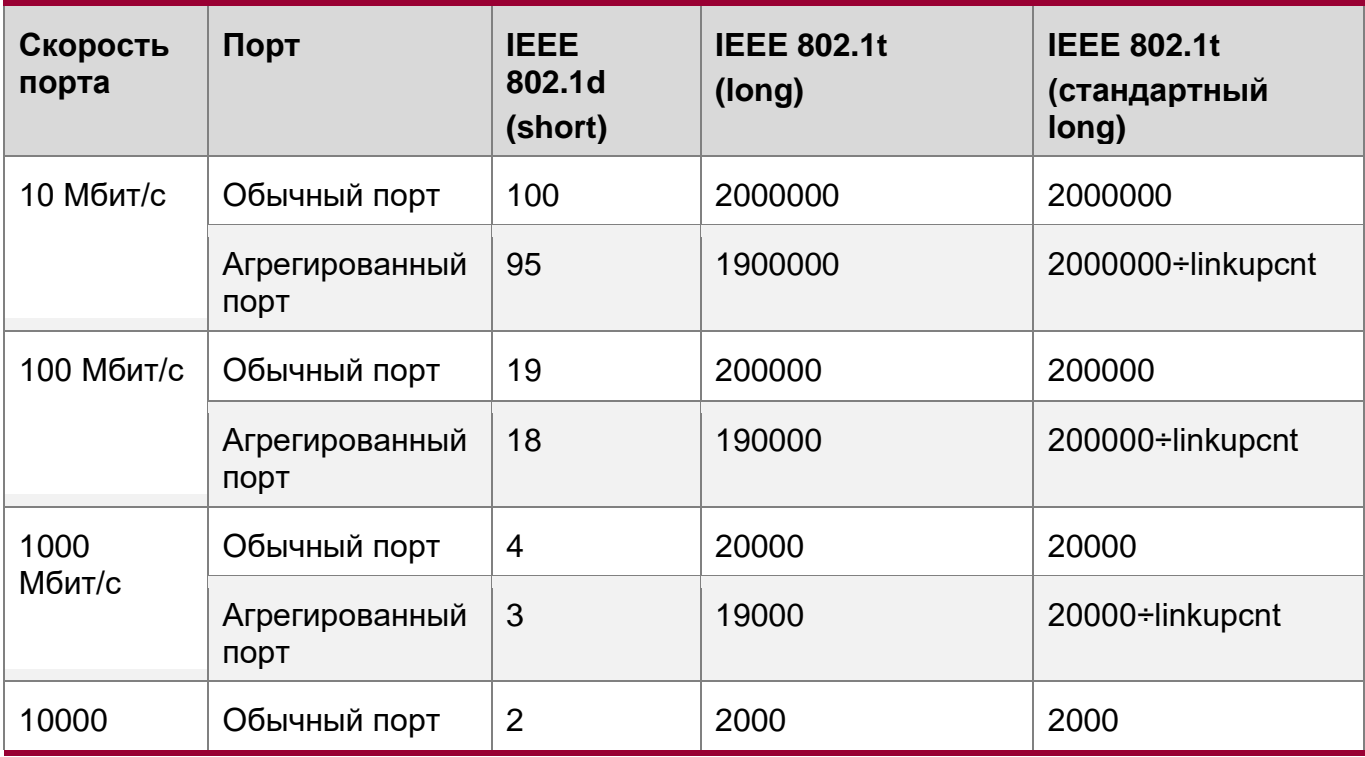

❖ В следующей таблице перечислены стоимости путей, автоматически настроенные для разных скоростей каналов связи в двух решениях.

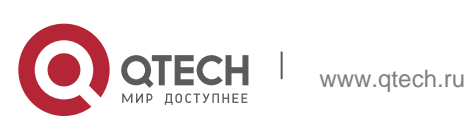

10. Конфигурирование MSTP

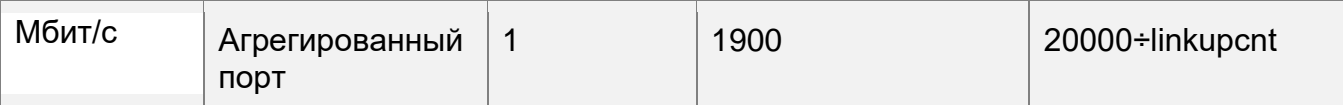

- По умолчанию используется целое число формата long стандарта QTECH. После изменения решения на стоимость пути, рекомендованную стандартами, стоимость пути агрегированного порта изменяется с номером порта участника в состоянии восходящего канала. При изменении стоимости пути к порту также изменится топология сети.
- Если агрегированный порт статический, параметр linkupcnt в таблице является количеством действующих портов участников. Если агрегированный порт является портом LACP, параметр linkupcnt в таблице является количеством портов участников, пересылающих данные агрегированного порта. Если в агрегированном порту нет портов участников, и значение поднимается на 1, linkupcnt тоже становится 1. Подробнее об агрегированном порте и LACP см. раздел Конфигурирование агрегированного порта. Измененная стоимость пути порта влияет только на порт Rx.

#### Этапы конфигурации

Настройка стоимости пути порта

- Опционально.
- Чтобы определить, какой порт или пакеты данных пути лучше пропускать, настройте стоимость пути порта.

Настройка метода расчета стоимости пути по умолчанию

- Опционально.
- Чтобы изменить метод расчета стоимости пути, настройте метод расчета стоимости пути по умолчанию.

#### Проверка конфигурации

- Отобразите конфигурацию.
- † Запустите команду show spanning-tree [mst instance-id] interface interface-id для отображения конфигурации связующего дерева порта.

#### Связанные команды

Настройка стоимости пути порта

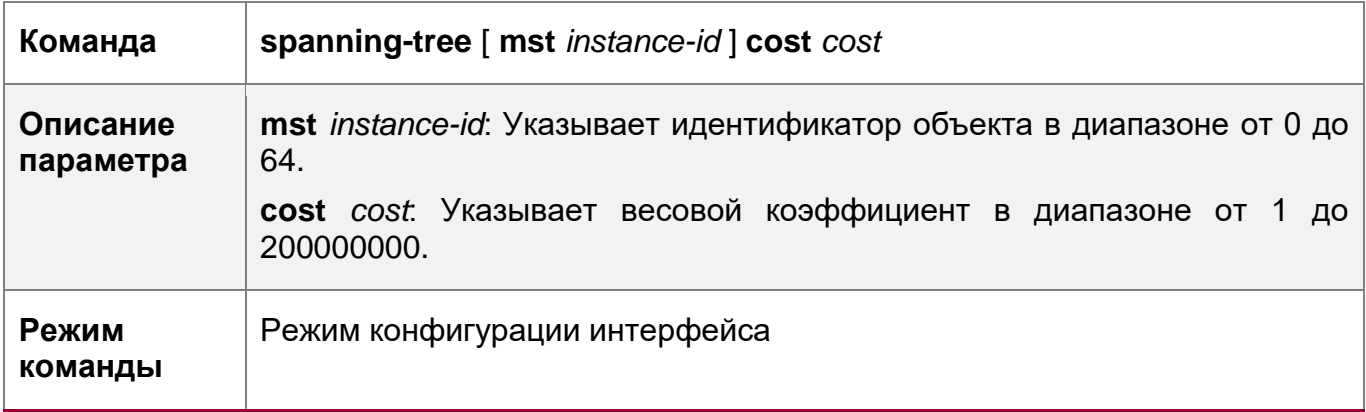

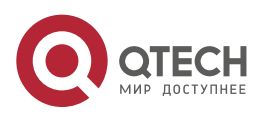

258

10. Конфигурирование MSTP

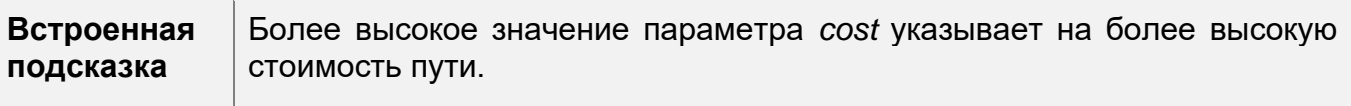

Настройка метода расчета стоимости пути по умолчанию

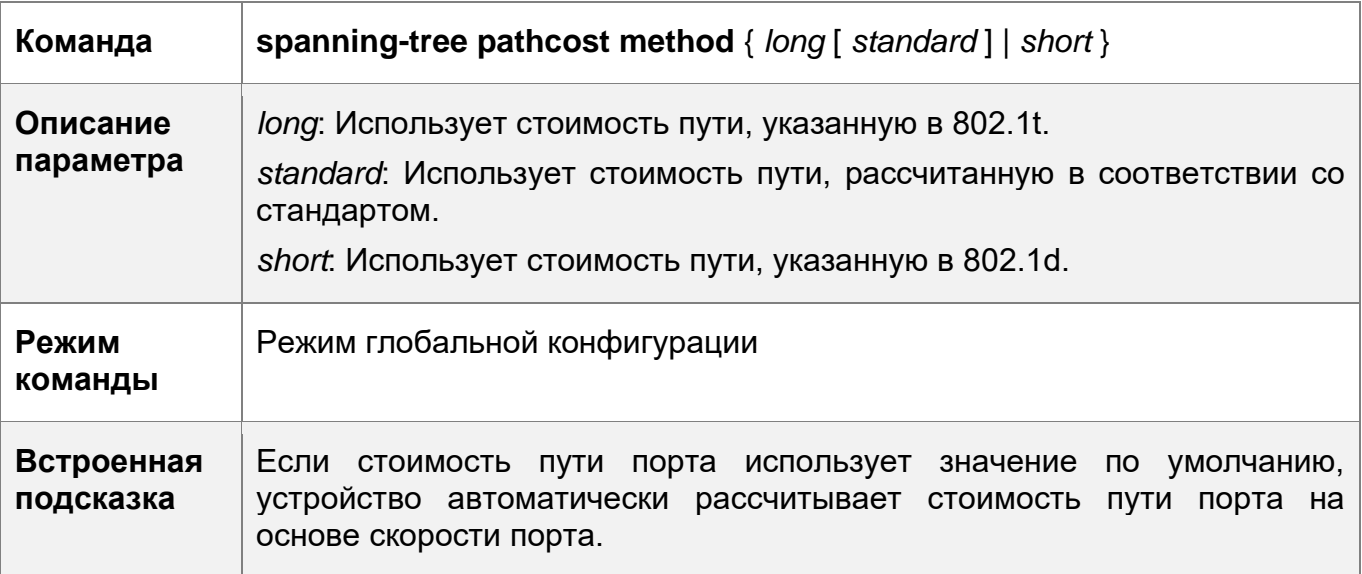

# Пример конфигурации

Настройка стоимости пути порта

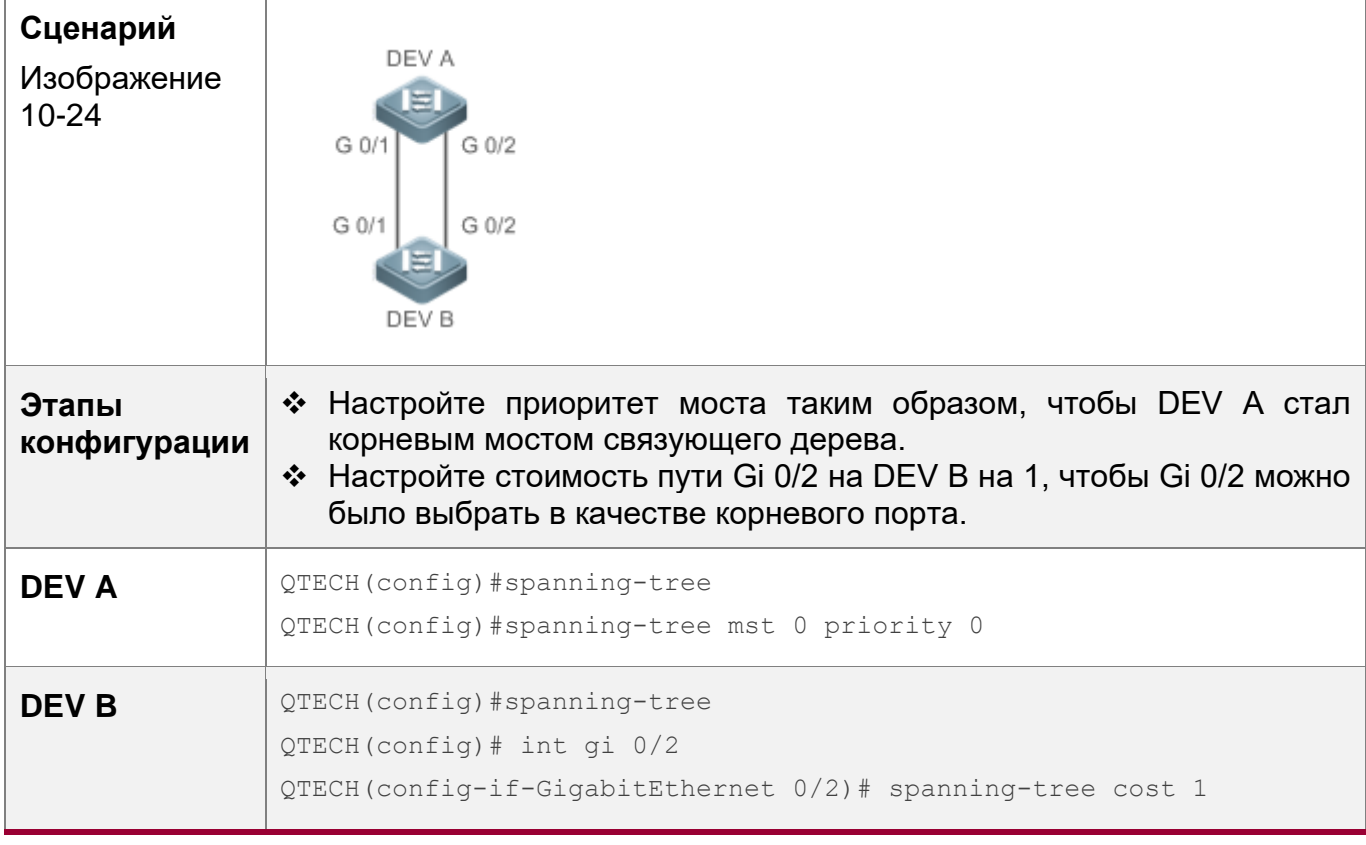

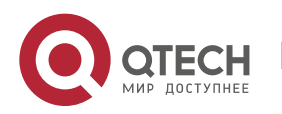

259

10. Конфигурирование MSTP 260

**Проверка конфигурации** ❖ Запустите команду **show spanning-tree summary**, чтобы отобразить результат расчета топологии связующего дерева. **DEV A** QTECH# QTECH#show spanning-tree summary Spanning tree enabled protocol mstp MST 0 vlans mLAG : ALL Root ID Priority 0 Address 00d0.f822.3344 this bridge is root Hello Time 2 sec Forward Delay 15 sec Max Age 20 sec Bridge ID Priority 0 Address 00d0.f822.3344 Hello Time 2 sec Forward Delay 15 sec Max Age 20 sec Interface Role Sts Cost Prio OperEdge Type ---------------- ---- --- ---------- -------- -------- ----------- ----- Gi0/2 Desg FWD 20000 128 False P2p Gi0/1 Desg FWD 20000 128 False P2p **DEV B** QTECH#show spanning-tree summary Spanning tree enabled protocol mstp MST 0 vlans mLAG : ALL Root ID Priority 0 Address 00d0.f822.3344 this bridge is root Hello Time 2 sec Forward Delay 15 sec Max Age 20 sec Bridge ID Priority 32768 Address 001a.a917.78cc Hello Time 2 sec Forward Delay 15 sec Max Age 20 sec Interface Role Sts Cost Prio OperEdge Type ---------------- ---- --- ---------- -------- -------- -----------

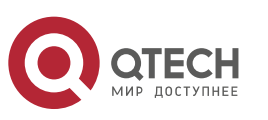

10. Конфигурирование MSTP

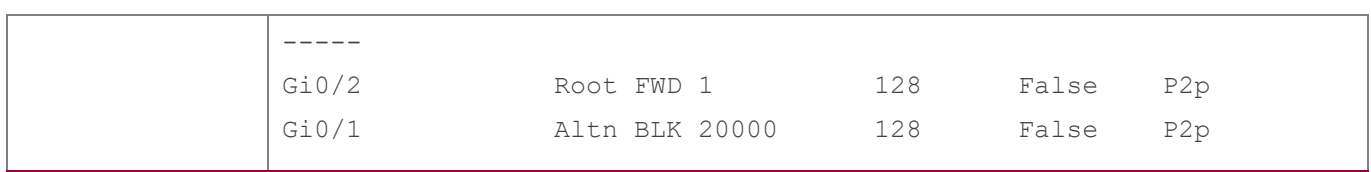

261

#### Типичные ошибки

• Недоступно

#### 10.4.7 Настройка максимального количества переходов пакета BPDU

#### Сценарий

• Настройте максимальное количество переходов пакета BPDU, чтобы изменить TTL BPDU и, таким образом, повлиять на топологию сети.

#### Примечания

• По умолчанию максимальное число переходов пакета BPDU составляет 20. Как правило, не рекомендуется изменять значение по умолчанию.

#### Этапы конфигурации

Настройка максимального количества переходов

• (Дополнительно) Если топология сети настолько велика, что пакет BPDU превышает 20 переходов, установленных по умолчанию, рекомендуется изменить максимальное количество переходов.

#### Проверка конфигурации

• Отобразите конфигурацию.

#### Связанные команды

Настройка максимального количества переходов

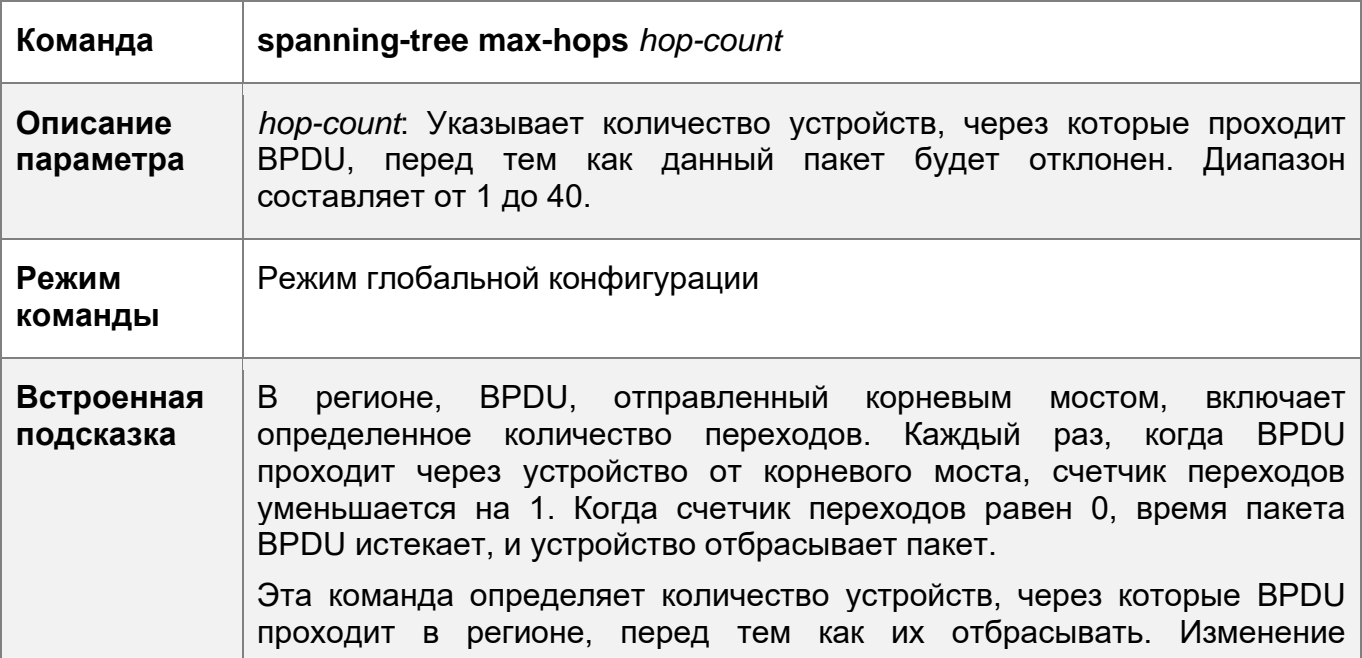

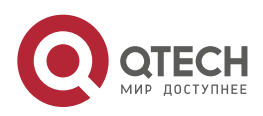

10. Конфигурирование MSTP 262

максимального количества переходов повлияет на все объекты.

### **Пример конфигурации**

Настройка максимального количества переходов пакета BPDU

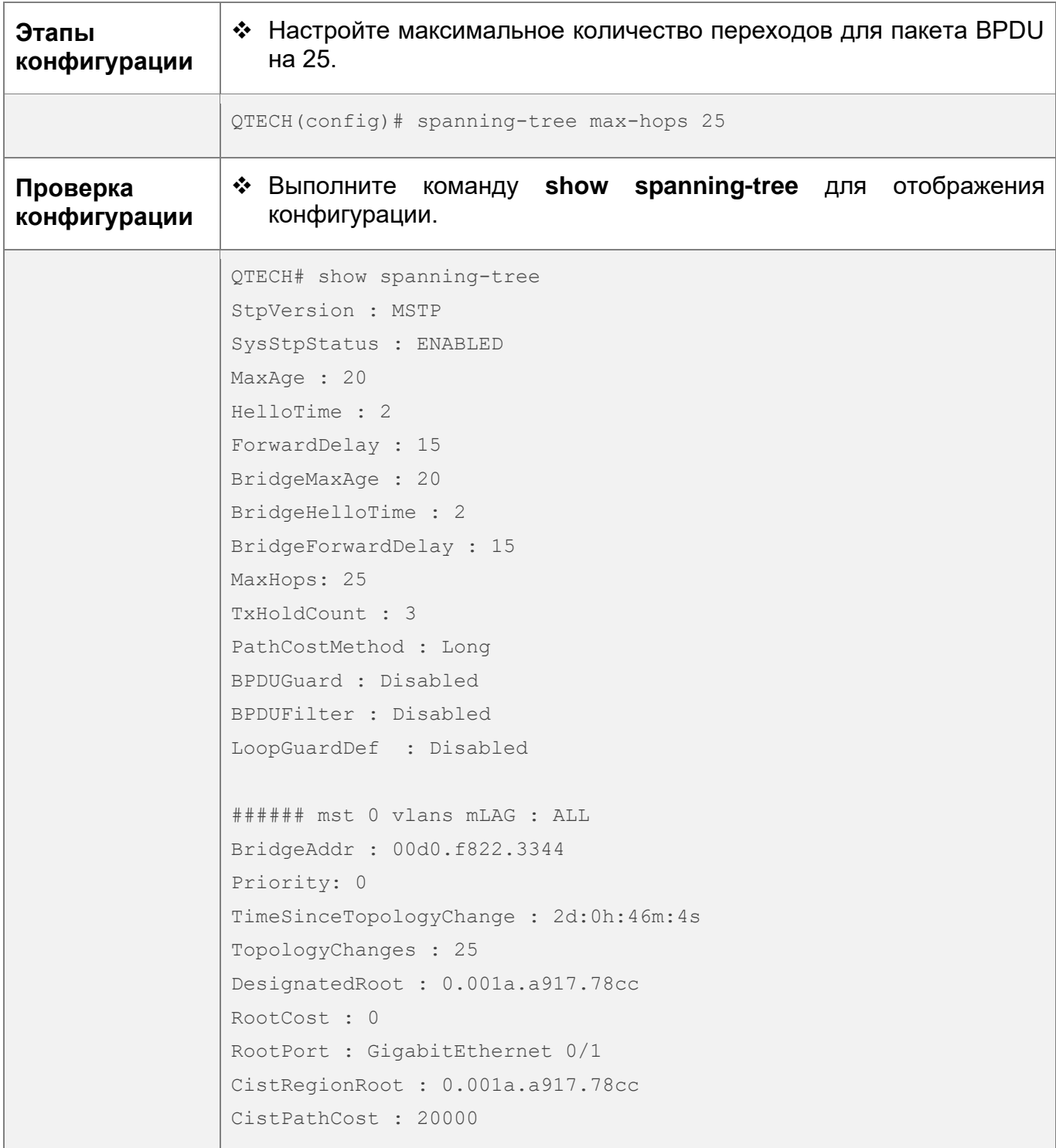

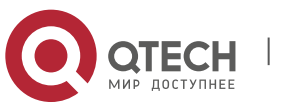

### 10.4.8 Включение функций, связанных с PortFast

### Сценарий

- После включения фунции PortFast, порт напрямую переходит в состояние пересылки. Однако, поскольку рабочее состояние Port Fast становится выключенным из-за получения BPDU, порт может правильно исполнять алгоритм STP и войти в состояние пересылки.
- Если защита BPDU включена, порт переходит в состояние «отключен из-за ошибки» после получения BPDU.
- Если фильтр BPDU включен, порт не отправляет и не получает пакеты BPDU.

### Примечания

- ❖ Глобальная защита BPDU действует только при включении PortFast на порту.
- Если фильтр BPDU включен глобально, порт с включенным PortFast не отправляет и не получает пакеты BPDU. В этом случае хост, подключаясь непосредственно к порту PortFast, не получает BPDU. Если после получения BPDU порт изменяет свое состояние работы быстрого порта на Disabled (Отключено), фильтр BPDU автоматически становится неисправным.
- Глобальный фильтр BPDU действует только при включении PortFast на порту.

#### Этапы конфигурации

Включение PortFast

- Опционально.
- Если порт подключается непосредственно к сетевому терминалу, настройте этот порт как PortFast.

Включение функции BPDU Guard

- Опционально.
- ◆ Если порты устройств подключаются напрямую к сетевым терминалам, можно включить защиту BPDU на этих портах, чтобы предотвратить атаки BPDU изза вызванных нарушений в топологии связующего дерева. Порт, включенный с защитой BPDU, переходит в состояние «отключен из-за ошибки» после получения BPDU.
- Если порты устройств подключаются напрямую к сетевым терминалам, можно включить защиту BPDU, чтобы предотвратить образование петель на портах. Обязательным условием является возможность пересылки пакетов BPDU устройством нисходящего канала (например, концентратором).

Включение фильтра BPDU

- Опционально.
- Чтобы предотвратить влияние нестандартных пакетов BPDU на топологию связующего дерева, можно включить фильтр BPDU на порту для фильтрации нестандартных пакетов BPDU.

### Проверка конфигурации

- Отобразите конфигурацию.
- ❖ Запустите команду show spanning-tree [mst instance-id] interface interface-id для отображения конфигурации связующего дерева порта.

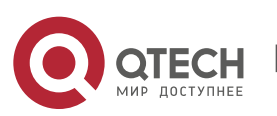

Руководство пользователя 10. Конфигурирование MSTP 264

### **Связанные команды**

Настройка PortFast

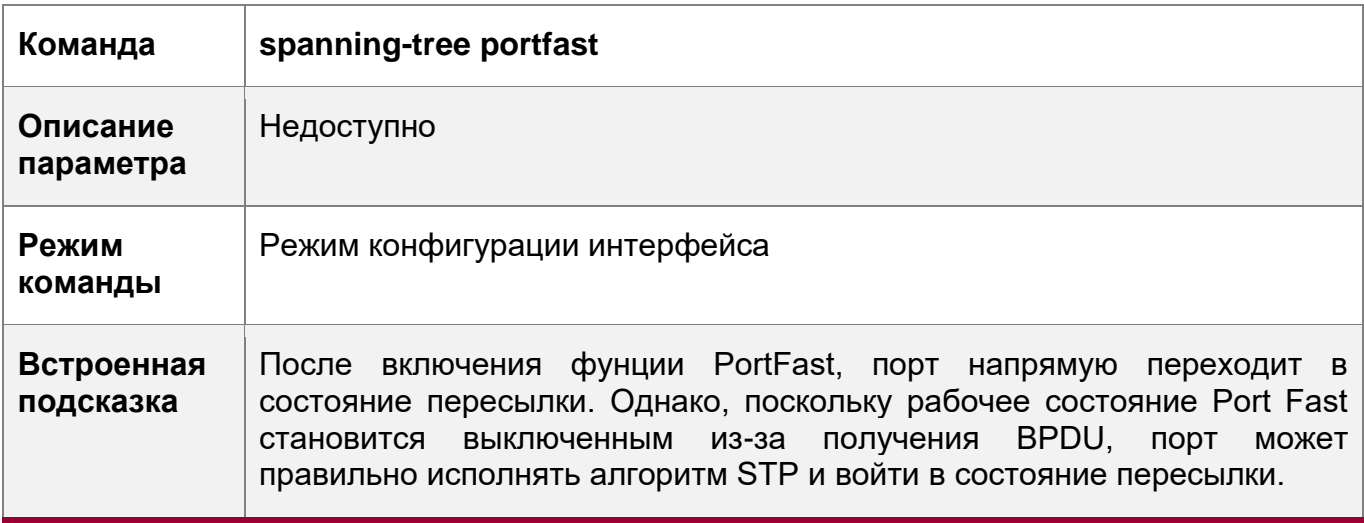

Настройка BPDU Guard для всех портов

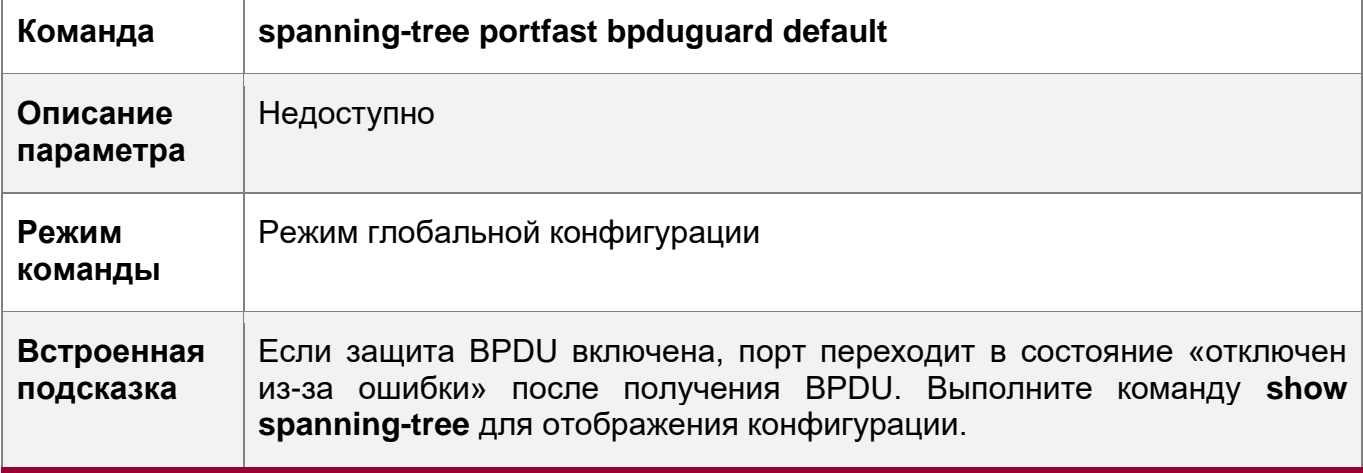

Настройка BPDU Guard для порта

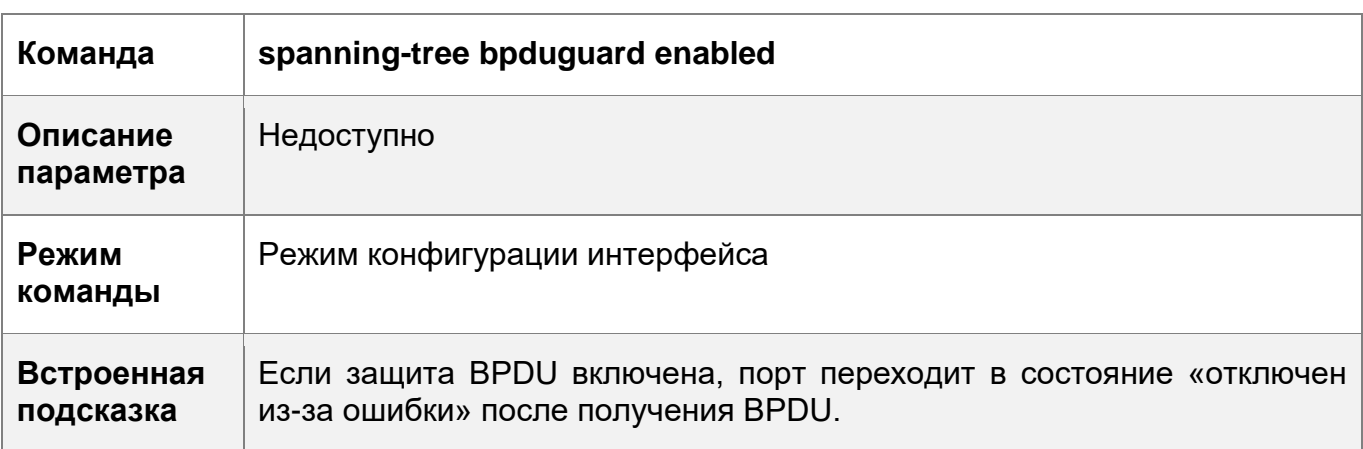

Настройка BPDU Filter для всех портов

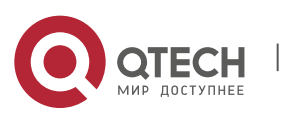

10. Конфигурирование MSTP 265

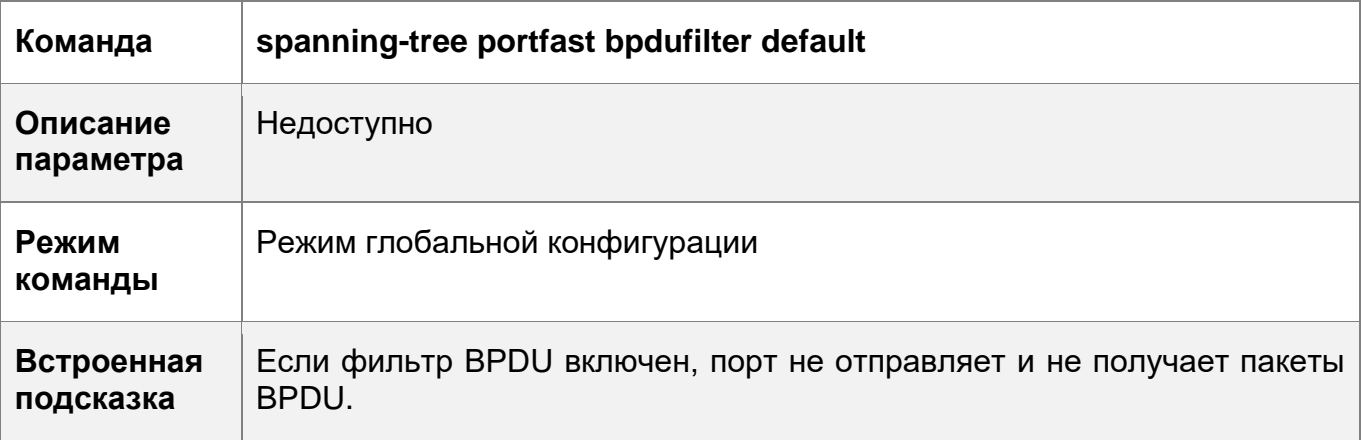

Настройка BPDU Filter для порта

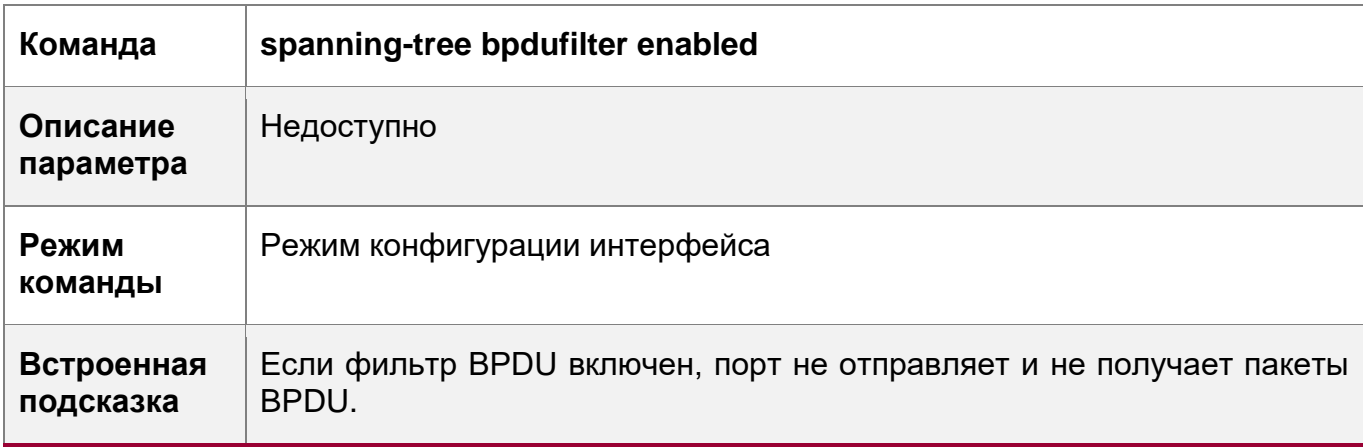

# **Пример конфигурации**

Включение PortFast на порту

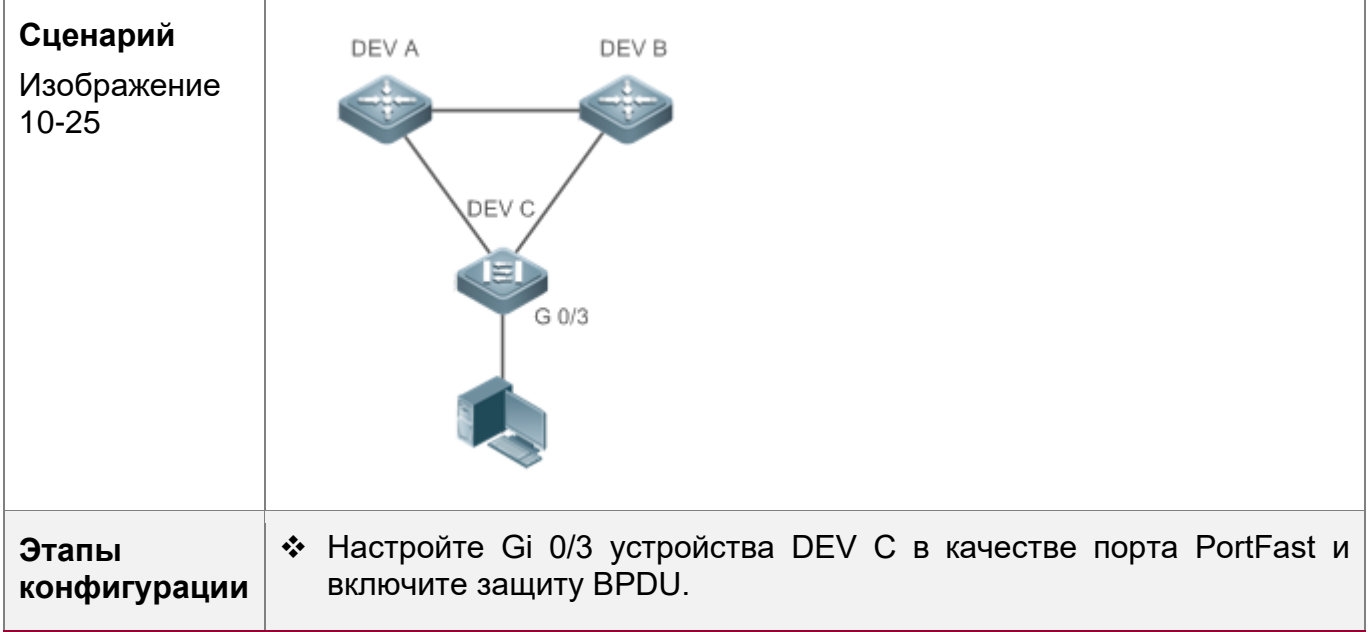

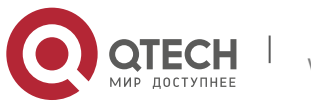

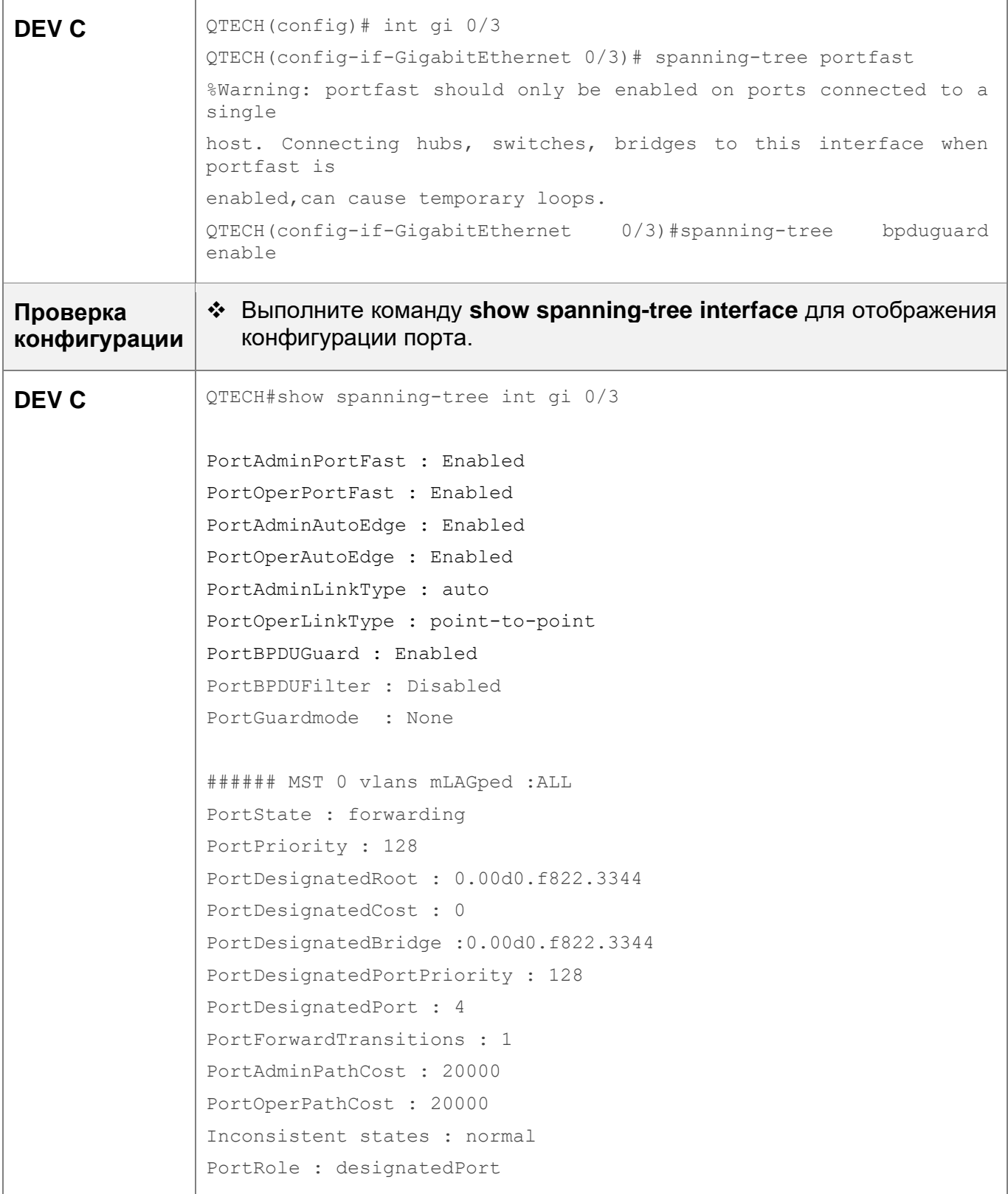

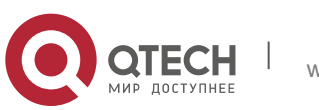

### 10.4.9 Включение функций, связанных с ТС

### Сценарий

- Если на порту включена защита ТС, порт удаляет пакеты ТС BPDU в течение заданного времени (обычно 4 секунды) после их получения, предотвращая удаление записей MAC и ARP.
- Если защита ТС включена, порт, принимающий пакеты ТС, фильтрует пакеты ТС или пакеты ТС, генерируемые самим портом, чтобы пакеты ТС не распространялись на другие порты. Таким образом, для поддержания стабильности сети эффективно предотвращаются возможные атаки ТС.
- Фильтр ТС не обрабатывает пакеты ТС, полученные портами, HO обрабатывает пакеты ТС в случае нормальных изменений топологии.

#### Примечания

• ТС Guard рекомендуется включать только в том случае, если в сеть поступают нелегальные пакеты ТС.

#### Этапы конфигурации

Включение защиты ТС

- Опционально.
- По умолчанию защита ТС отключена.

Включение функции TC Guard

- Опционально.
- По умолчанию TC quard отключен.
- Для фильтрации пакетов ТС, полученных или созданных в результате изменений топологии, можно включить защиту ТС.

Включение фильтра ТС

- Опционально.
- По умолчанию фильтр ТС отключен.
- Для фильтрации пакетов ТС, полученных через порт, можно включить фильтр ТС на порту.

#### Проверка конфигурации

• Отобразите конфигурацию.

#### Связанные команды

Включение защиты ТС

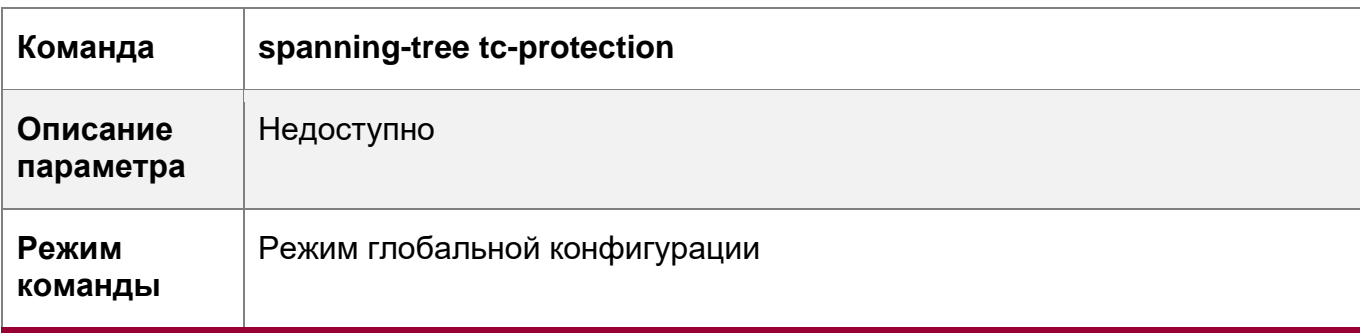

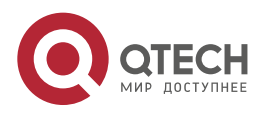

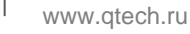

10. Конфигурирование MSTP 268

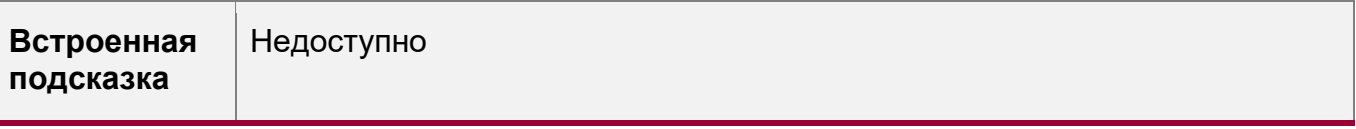

### Настройка TC Guard для всех портов

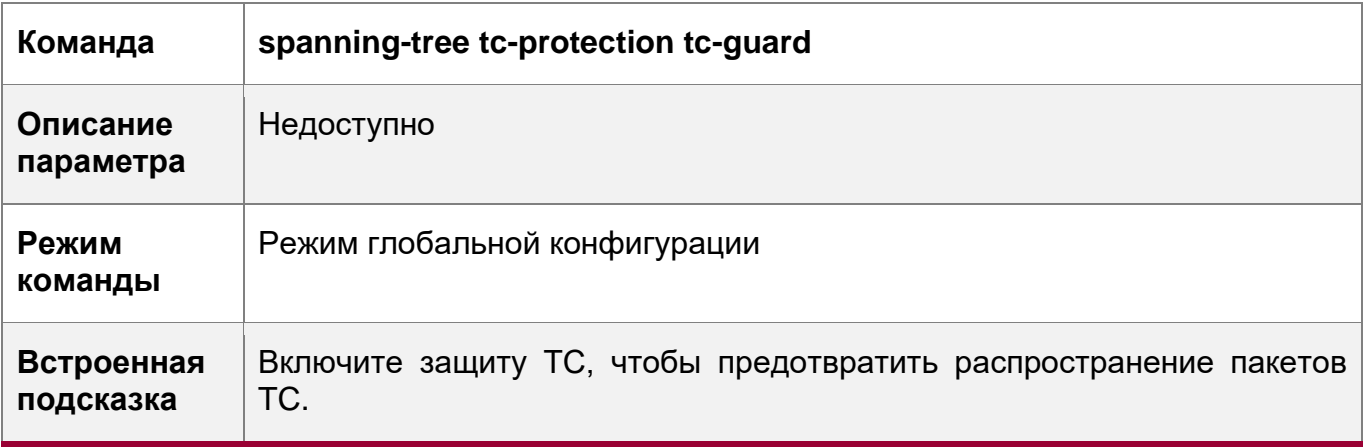

Настройка TC Guard для порта

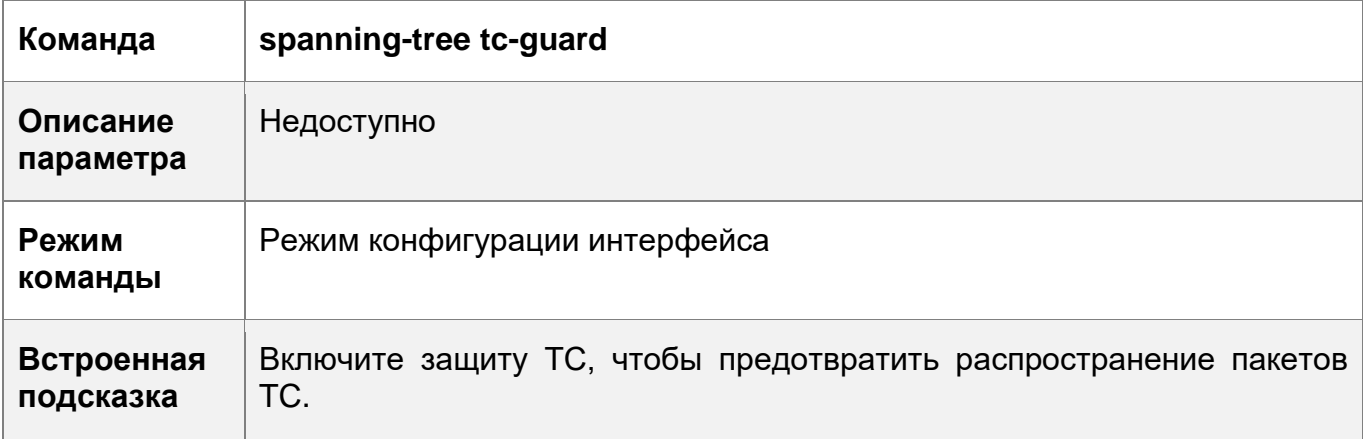

Настройка TC Filter для порта

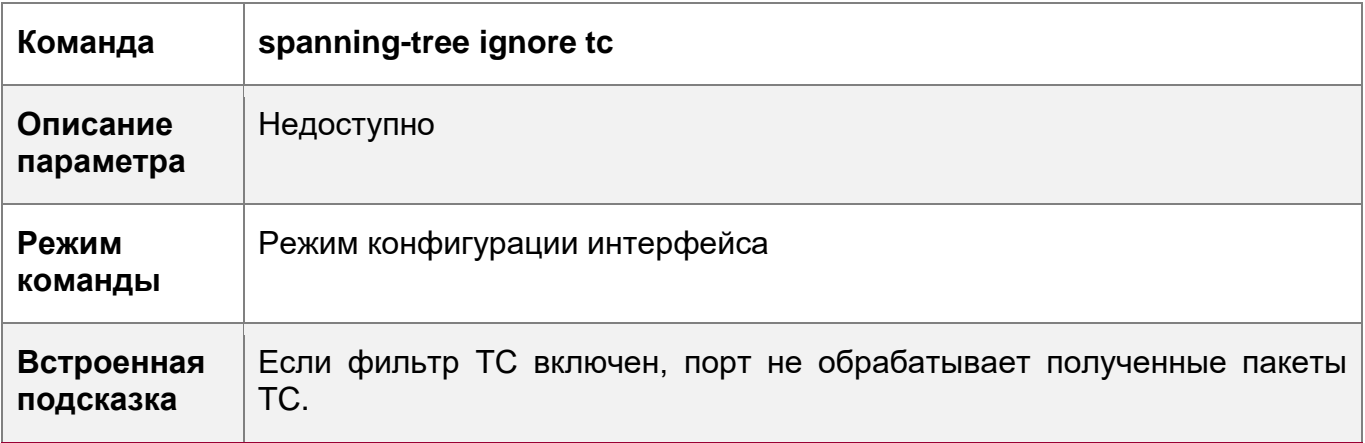

# **Пример конфигурации**

Включение защиты TC на порту

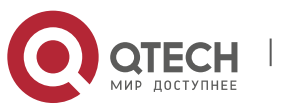

10. Конфигурирование MSTP

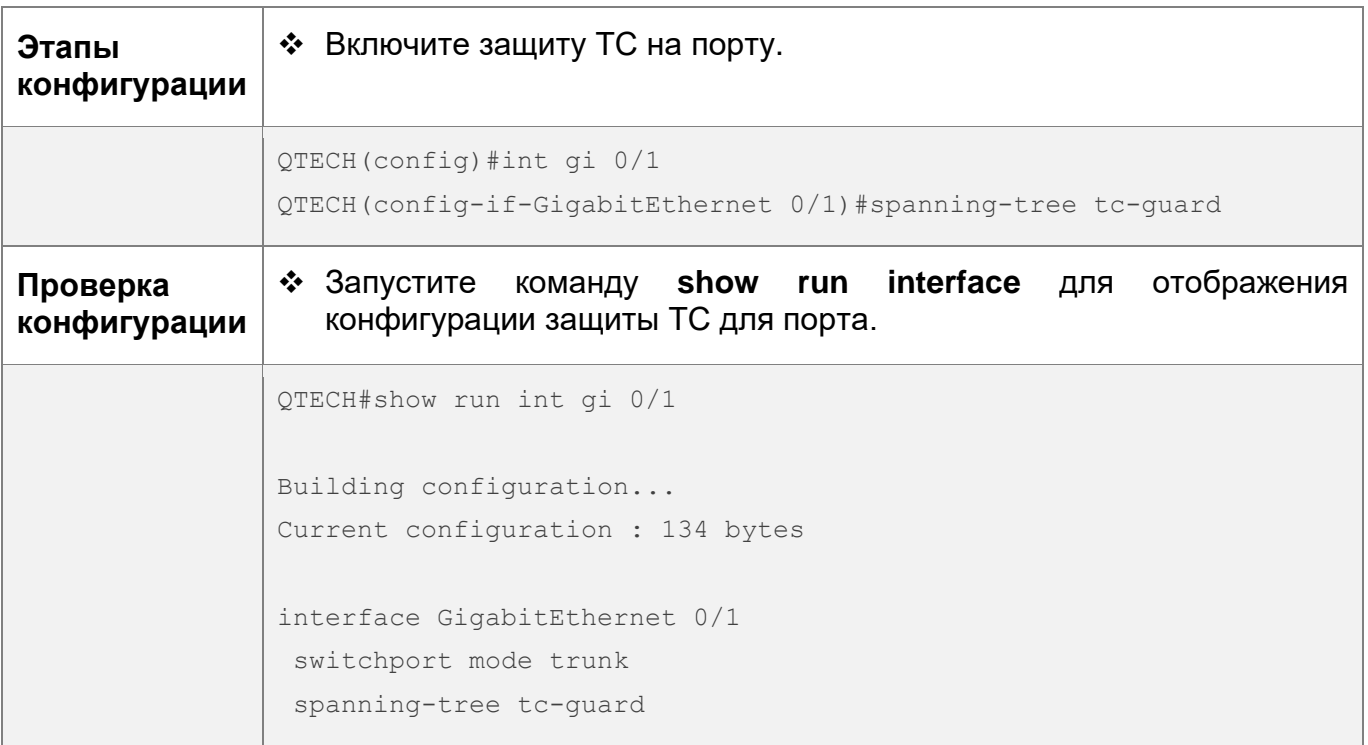

#### Типичные ошибки

• Если защита ТС или фильтр ТС настроены неправильно, во время пересылки пакетов сетевого устройства может произойти ошибка. Например, при изменении топологии устройство не сможет своевременно очистить МАСадрес, что приведет к ошибкам пересылки пакетов.

### 10.4.10 Включение проверки MAC-адреса источника BPDU

#### Сценарий

• Включение проверки МАС-адреса источника BPDU. После этого устройство получает только пакеты BPDU с MAC-адресом источника, будучи указанным МАС-адресом, и отбрасывает другие пакеты BPDU.

#### Примечания

• После определения коммутатора, подключенного к порту на канале «точкаточка», можно включить проверку МАС-адреса источника BPDU, чтобы коммутатор получил пакеты BPDU, отправленные только одноранговым коммутатором.

#### Этапы конфигурации

Включение проверки MAC-адреса источника BPDU

- Опционально.
- Проверка МАС-адреса источника BPDU отключена по умолчанию.
- Чтобы предотвратить атаки BPDU злоумышленниками, можно включить проверку MAC-адреса источника BPDU.

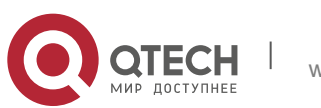

269

### **Проверка конфигурации**

❖ Отобразите конфигурацию.

### **Связанные команды**

Включение проверки MAC-адреса источника BPDU

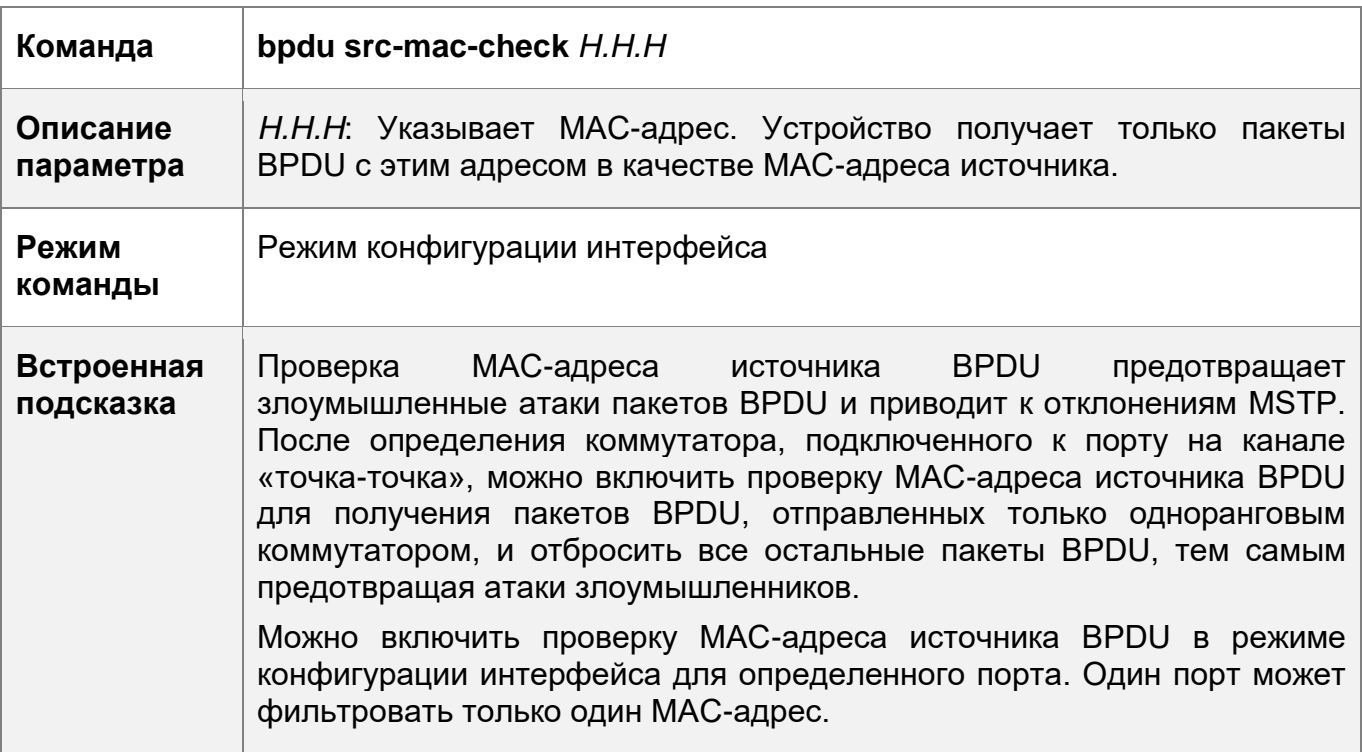

### **Пример конфигурации**

Включение проверки MAC-адреса источника BPDU на порту

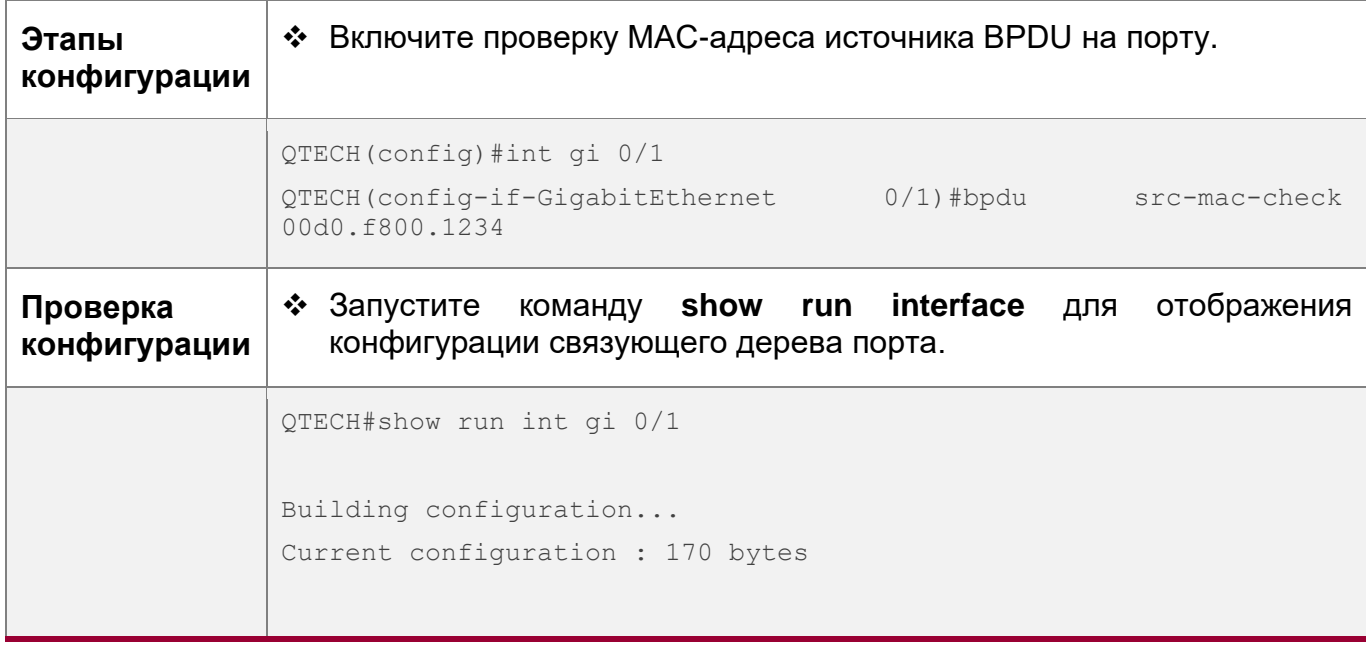

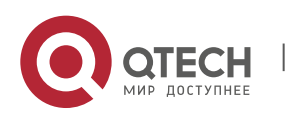

Руководство пользователя 10. Конфигурирование MSTP

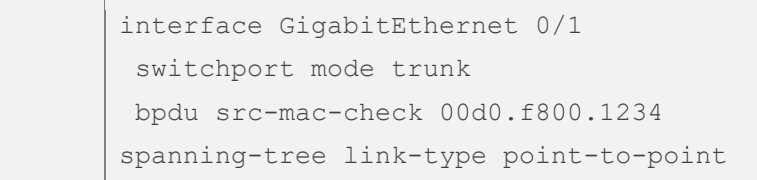

#### Типичные ошибки

• Если проверка МАС-адреса источника BPDU включена на порту, порт принимает только пакеты BPDU с настроенным MAC-адресом источника и отбрасывает все остальные пакеты BPDU.

#### 10.4.11 Настройка Auto Edge

#### Сценарий

• Включите функцию Auto Edge. Если назначенный порт не получает BPDU в течение указанного времени (3 секунд), он автоматически определяется как граничный порт. Однако, если порт получит пакеты BPDU, его рабочее состояние Port Fast перейдет на «отключен».

#### Примечания

 $\div$  Если не указано иное, не отключайте функцию Auto Edge. По умолчанию порт автоматически определяется как граничный порт и переходит в состояние пересылки, если назначенный порт не получает BPDU в течение 3 секунд. Если в сети происходит потеря пакетов или задержка Tx/Rx пакетов, рекомендуется отключить Auto Edge.

#### Этапы конфигурации

Настройка Auto Edge

- Опционально.
- По умолчанию функция Auto Edge включена.

#### Проверка конфигурации

• Отобразите конфигурацию.

#### Связанные команды

Настройка Auto Edge

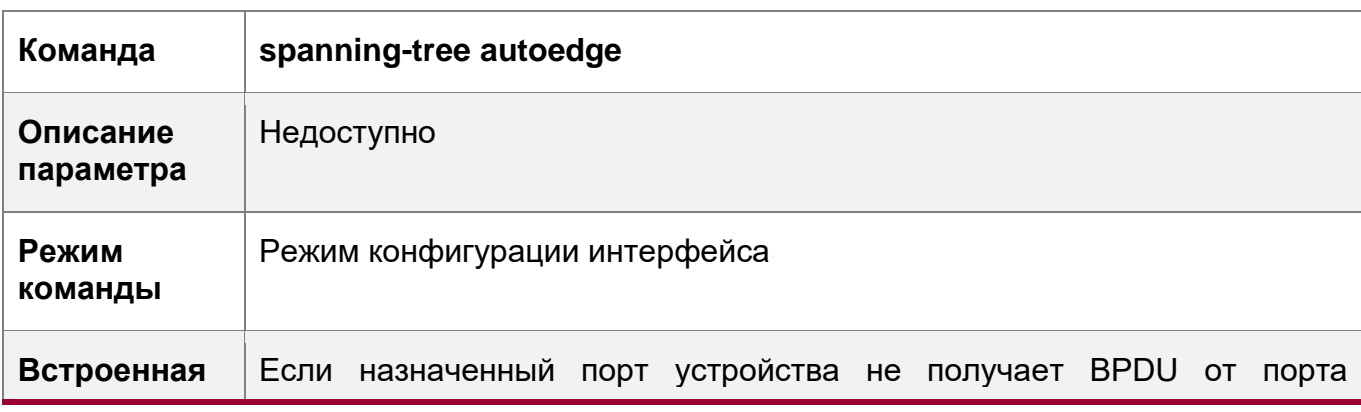

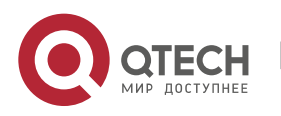

271

#### 10. Конфигурирование MSTP

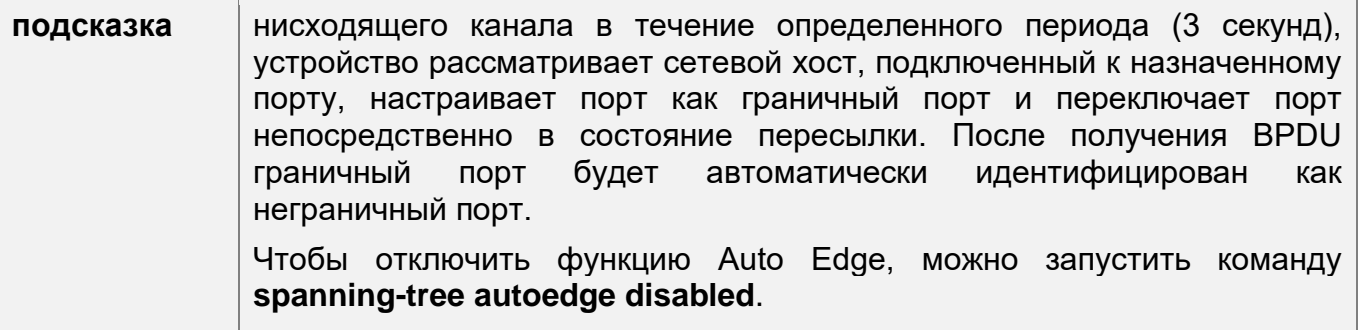

# Пример конфигурации

Выключение функции Auto Edge на порту

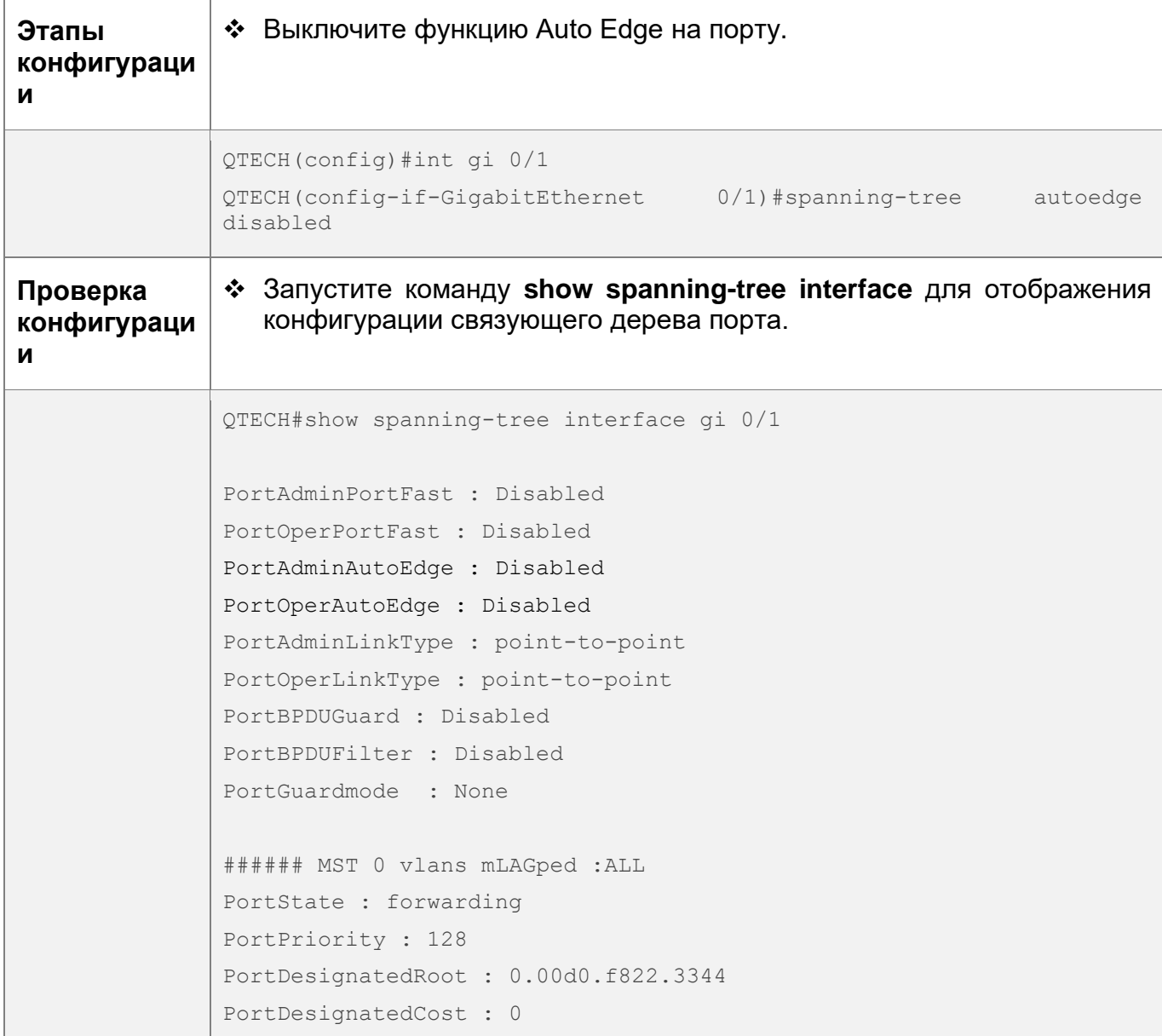

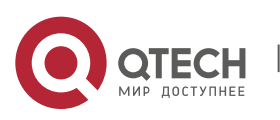

#### 10. Конфигурирование MSTP 273

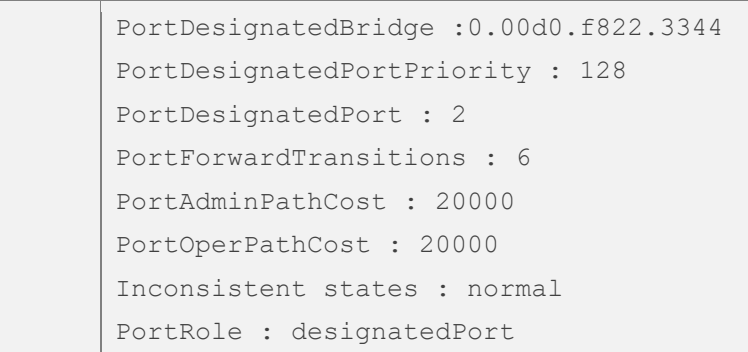

#### **Типичные ошибки**

Недоступно

#### **10.4.12 Включение функций, связанных с защитой**

#### **Сценарий**

- ❖ Если на порту включена защита от корневого доступа, роли этого порта на всех объектах будут принудительно заданы в качестве назначенного порта. После того как порт получает информацию о конфигурации с более высоким приоритетом, он переходит в состояние, не согласованное с корнем (блокирующее). Если порт не получает информацию о конфигурации с более высоким приоритетом в течение определенного периода времени, он возвращается в исходное состояние.
- ❖ Из-за однонаправленного сбоя канала корневой порт или резервный порт становятся назначенным портом и переходят в состояние пересылки, если они не получают BPDU, что приводит к возникновению сетевой петли. Loop guard (защита от петли) предотвращает эту проблему.

#### **Примечания**

❖ Защита от корневого доступа и защита от петель не может быть применена на порту в одно и то же время.

#### **Этапы конфигурации**

Включение Root Guard

- ❖ Опционально.
- ❖ Корневой мост может получить конфигурацию с более высоким приоритетом из-за неправильной настройки обслуживающим персоналом или вредоносных атак в сети. В результате, текущий корневой мост может потерять свою роль, что приведет к неправильным изменениям в топологии сети. Чтобы предотвратить эту проблему, можно включить root guard (защиту от корневого доступа) на указанном порту устройства.

Включение Loop Guard

- ❖ Опционально.
- ❖ Можно включить функцию защиты от петель на порту (корневом порте, главном порте или агрегированном порте), чтобы предотвратить сбой при получении пакетов BPDU, отправленных назначенным мостом, что повышает

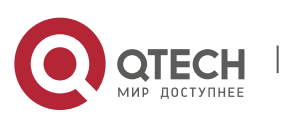

стабильность устройства. В противном случае топология сети изменится, что может привести к образованию петли.

Отключение защиты

- ❖ Опционально.
- ❖ По умолчанию функция Guard отключена.

### **Проверка конфигурации**

❖ Отобразите конфигурацию.

#### **Связанные команды**

Включение Root Guard

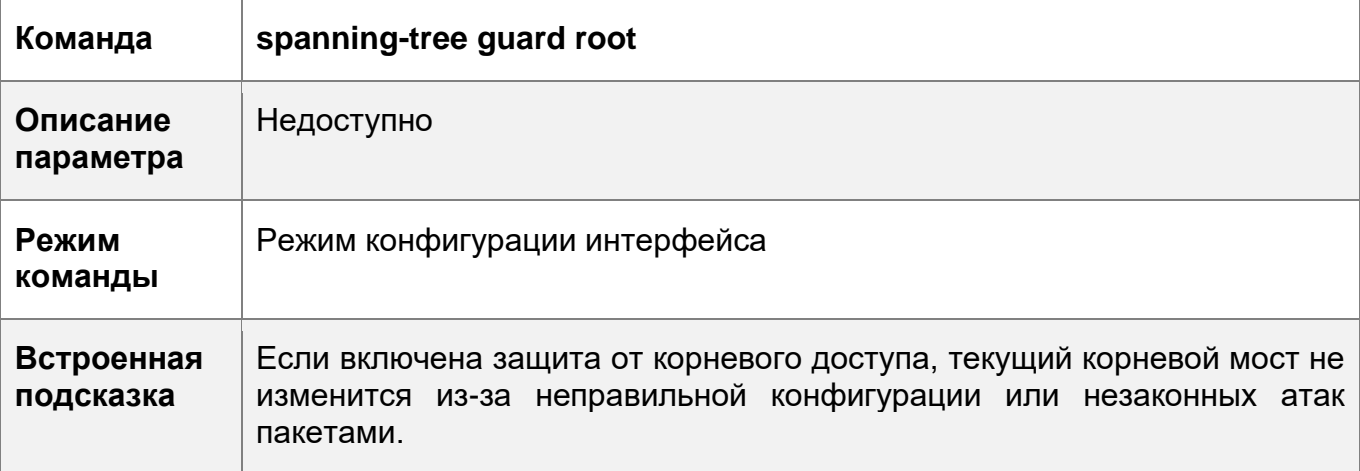

Включение защиты от петель на всех портах

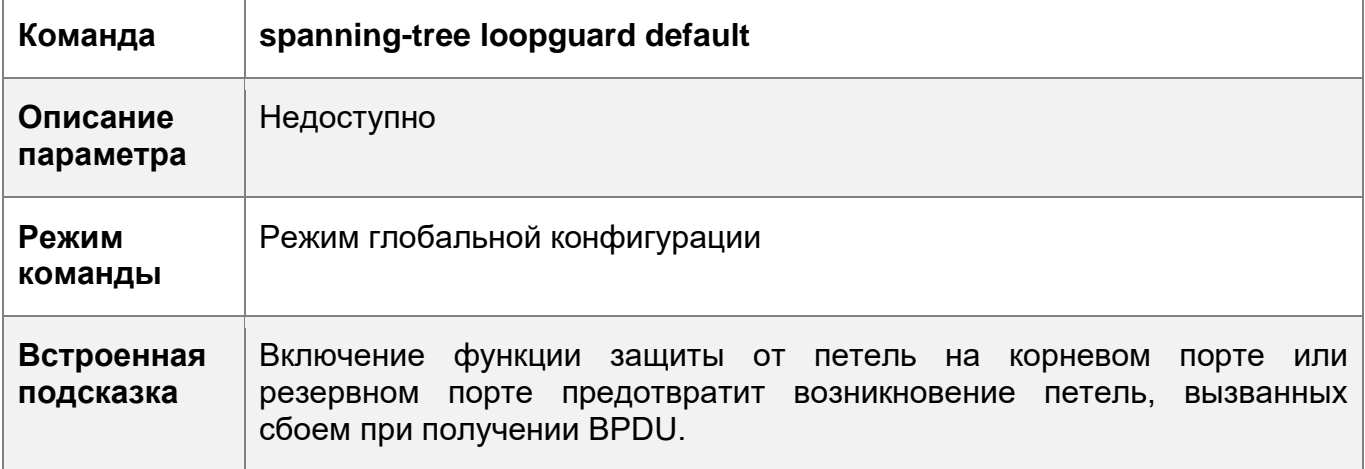

Включение защиты от петель на всех портах

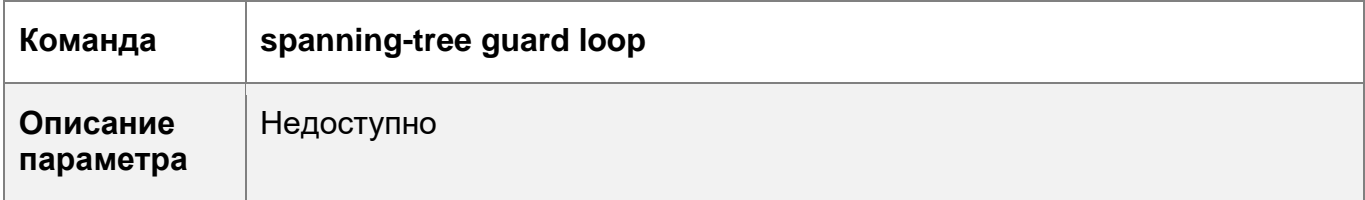

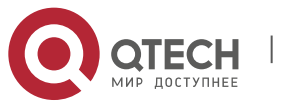

10. Конфигурирование MSTP 275

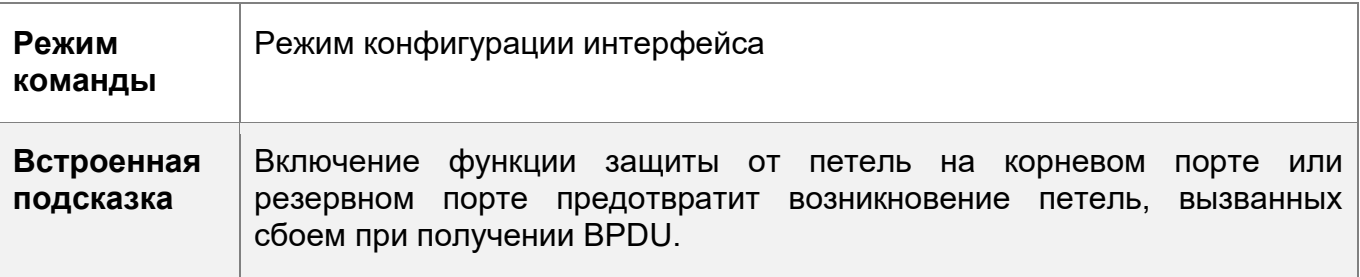

#### Отключение защиты

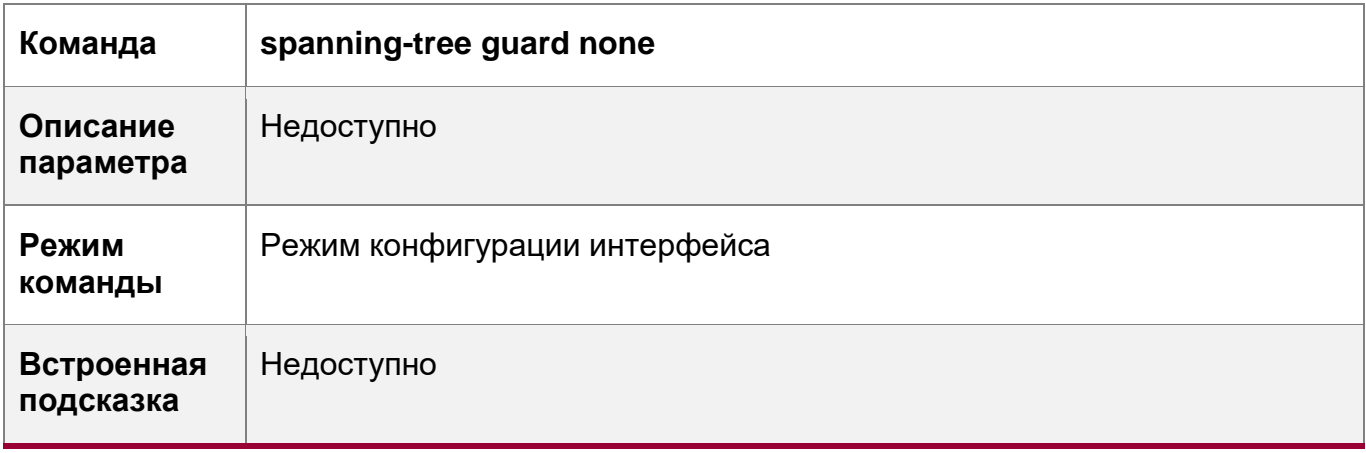

# **Пример конфигурации**

 $\Gamma$ 

Включение защиты от петель на порту

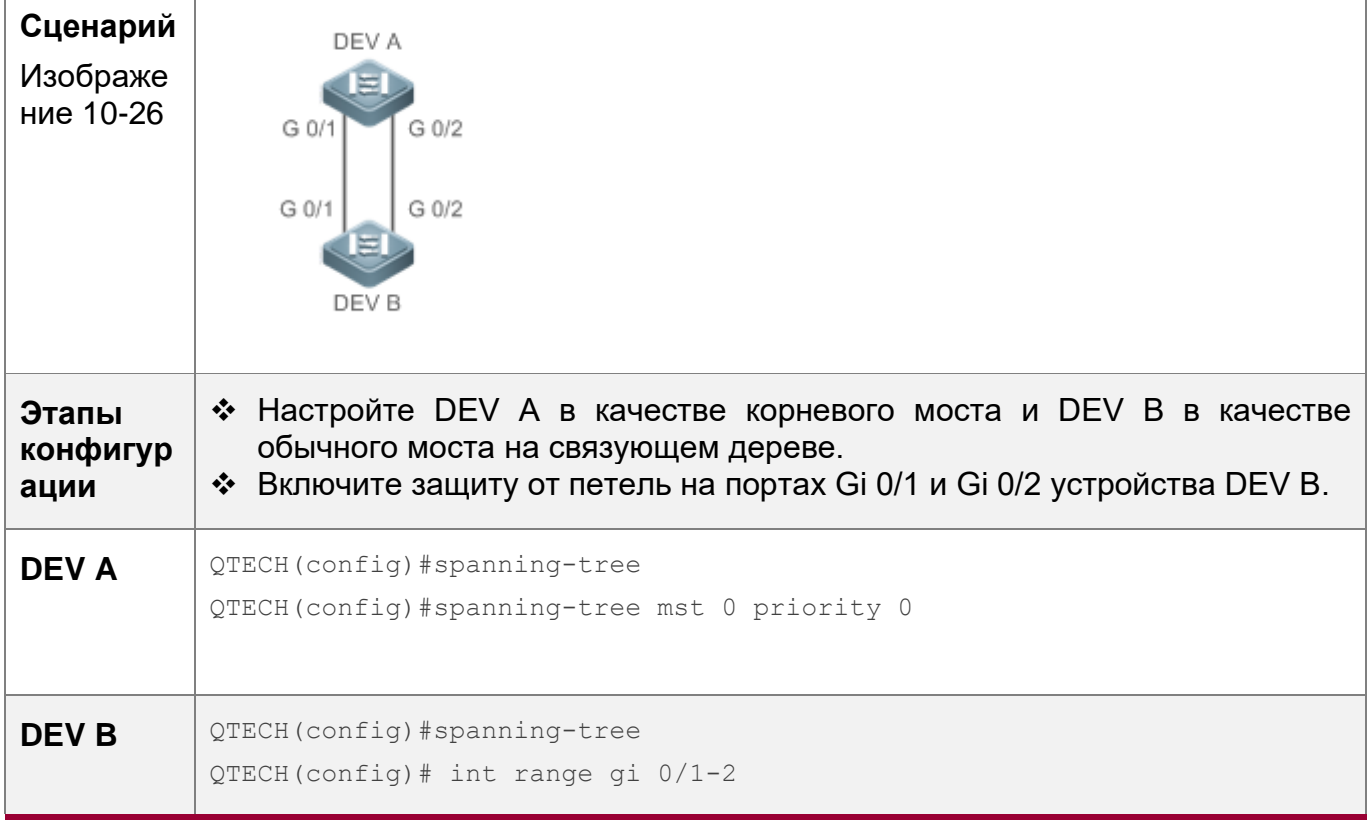

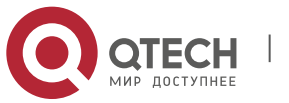

10. Конфигурирование MSTP 276

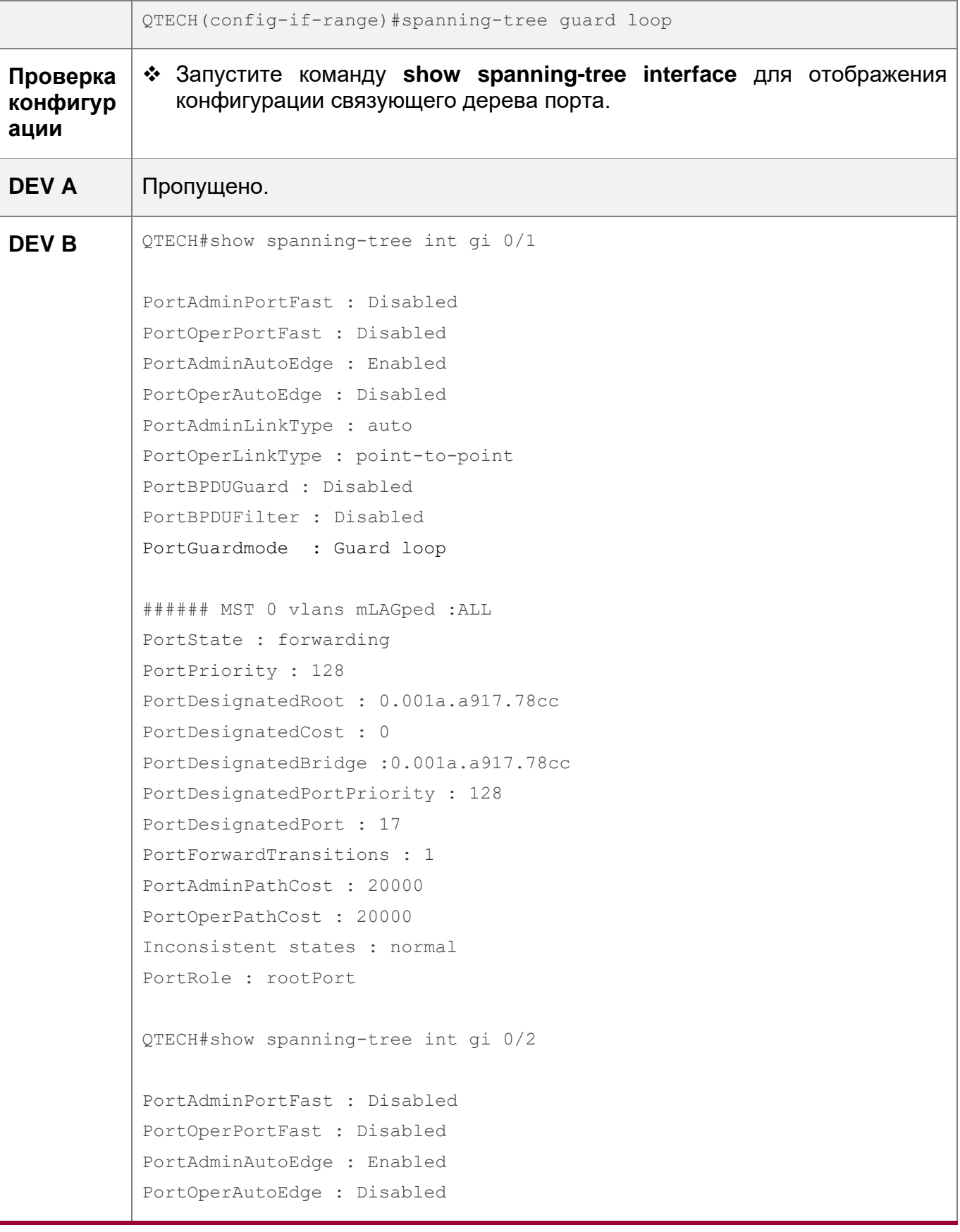

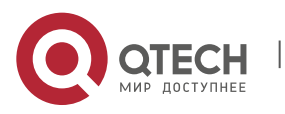

#### 10. Конфигурирование MSTP

```
PortAdminLinkType : auto
PortOperLinkType : point-to-point
PortBPDUGuard : Disabled
PortBPDUFilter : Disabled
PortGuardmode : Guard loop
###### MST 0 vlans mLAGped : ALL
PortState : discarding
PortPriority: 128
PortDesignatedRoot: 0.001a.a917.78cc
PortDesignatedCost: 0
PortDesignatedBridge : 0.001a.a917.78cc
PortDesignatedPortPriority: 128
PortDesignatedPort : 18
PortForwardTransitions: 1
PortAdminPathCost: 20000
PortOperPathCost: 20000
Inconsistent states : normal
PortRole : alternatePort
```
#### Типичные ошибки

• Если на корневом порте, главном порте или агрегированном порте включена защита от корневого доступа, возможно, порт заблокирован по ошибке.

#### 10.4.13 Включение прозрачной передачи BPDU

#### Сценарий

• Если протокол STP отключен на устройстве, устройство должно прозрачно передавать пакеты BPDU, чтобы связующее дерево между устройствами было правильно рассчитано.

#### Примечания

• Прозрачная передача BPDU вступает в силу, только если протокол STP отключен. Если протокол STP включен на устройстве, устройство не передает пакеты BPDU прозрачно.

#### Этапы конфигурации

Включение прозрачной передачи BPDU

- Опционально.
- Если протокол STP отключен на устройстве, которое должно прозрачно передавать пакеты BPDU, включите прозрачную передачу BPDU.

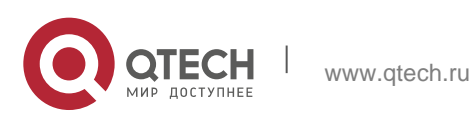

277

### Проверка конфигурации

• Отобразите конфигурацию.

### Связанные команды

Включение прозрачной передачи BPDU

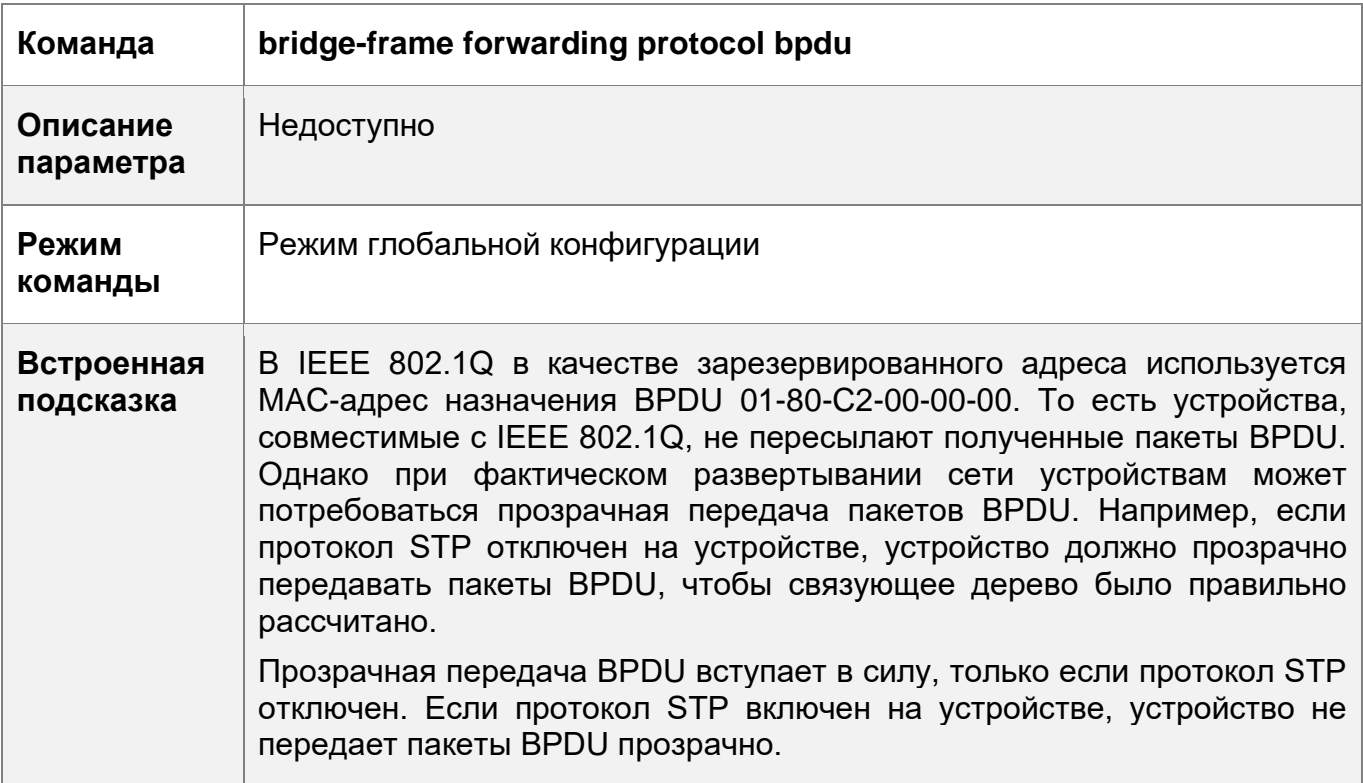

### Пример конфигурации

Включение прозрачной передачи BPDU

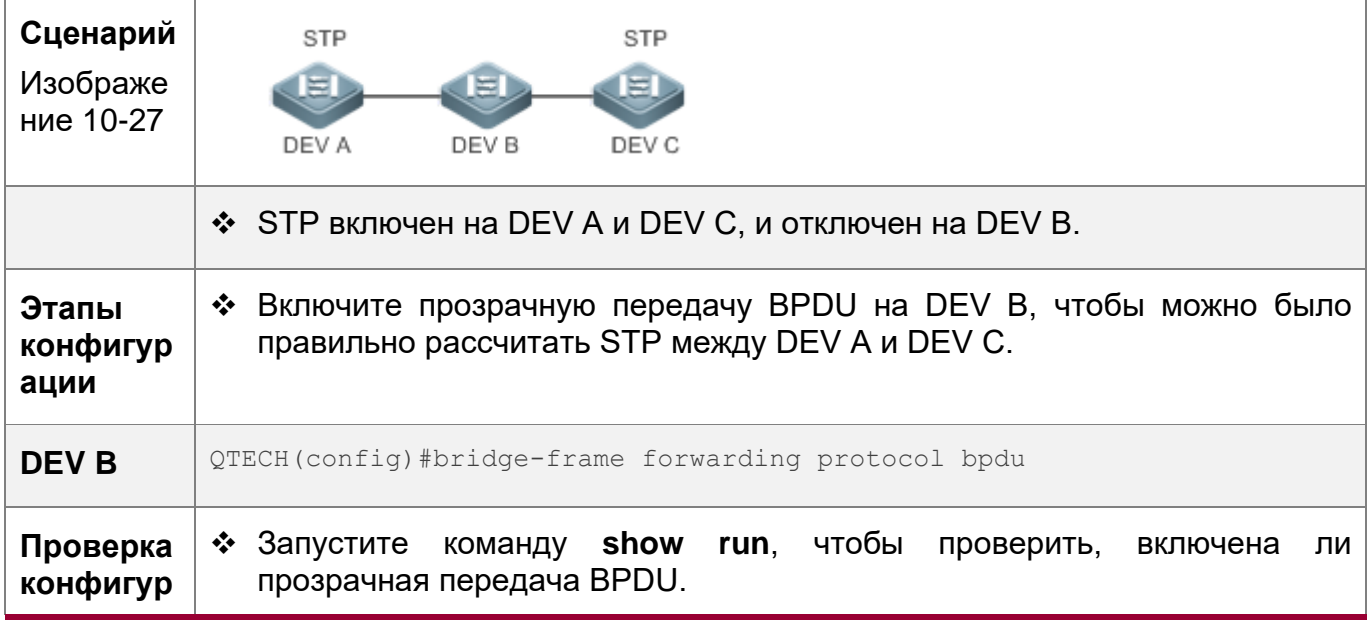

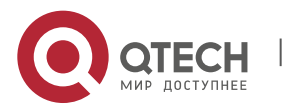

278

#### 10. Конфигурирование MSTP 279

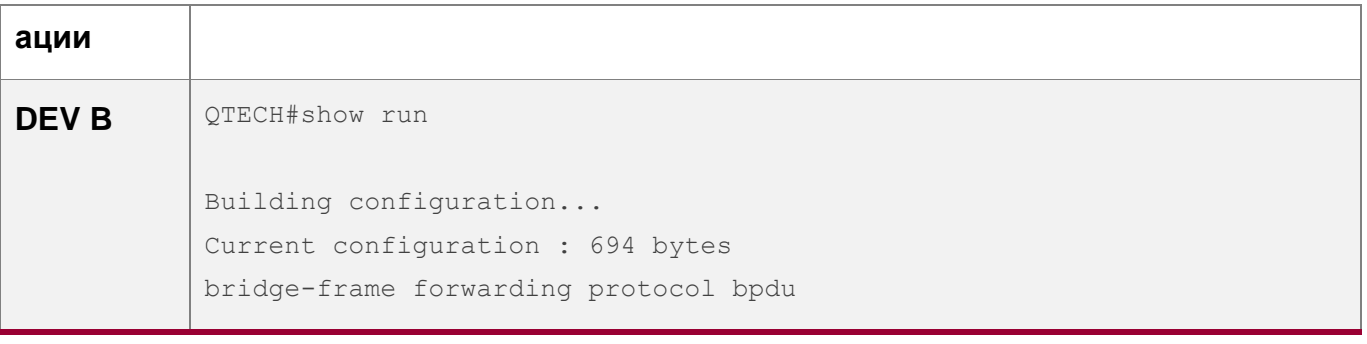

#### **10.4.14 Включение туннеля BPDU**

#### **Сценарий**

❖ Включите туннель BPDU, чтобы пакеты STP из сети заказчика могли быть прозрачно переданы по сети поставщика услуг. Передача пакетов STP между сетью заказчика не влияет на сеть поставщика услуг, в результате чего протокол STP в сети заказчика рассчитывается независимо от сети поставщика услуг.

#### **Примечания**

❖ Туннель BPDU действует только в том случае, если он включен как в режиме глобальной конфигурации, так и в режиме конфигурации интерфейса.

#### **Этапы конфигурации**

#### Включение туннеля BPDU

❖ (Дополнительно) В сети QinQ можно включить туннель BPDU, если необходимо отдельно рассчитать STP между сетью заказчика и сетью поставщика услуг.

#### **Проверка конфигурации**

❖ Запустите команду **show l2protocol-tunnel stp**, чтобы отобразить конфигурацию туннеля BPDU.

#### **Связанные команды**

Настройка туннеля BPDU в режиме глобальной конфигурации

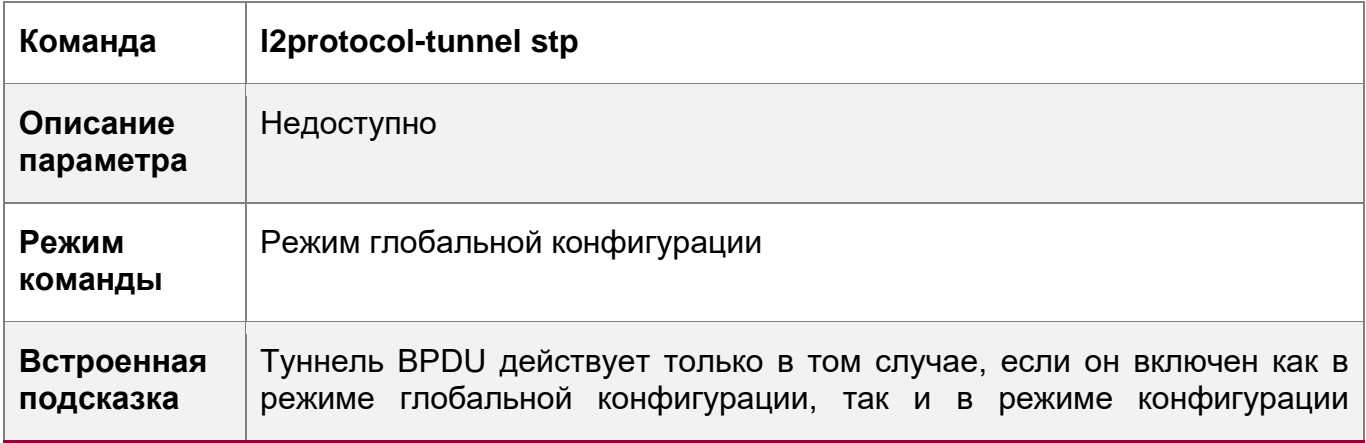

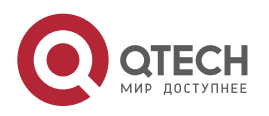

10. Конфигурирование MSTP 280

интерфейса.

Настройка туннеля BPDU в режиме интерфейса конфигурации

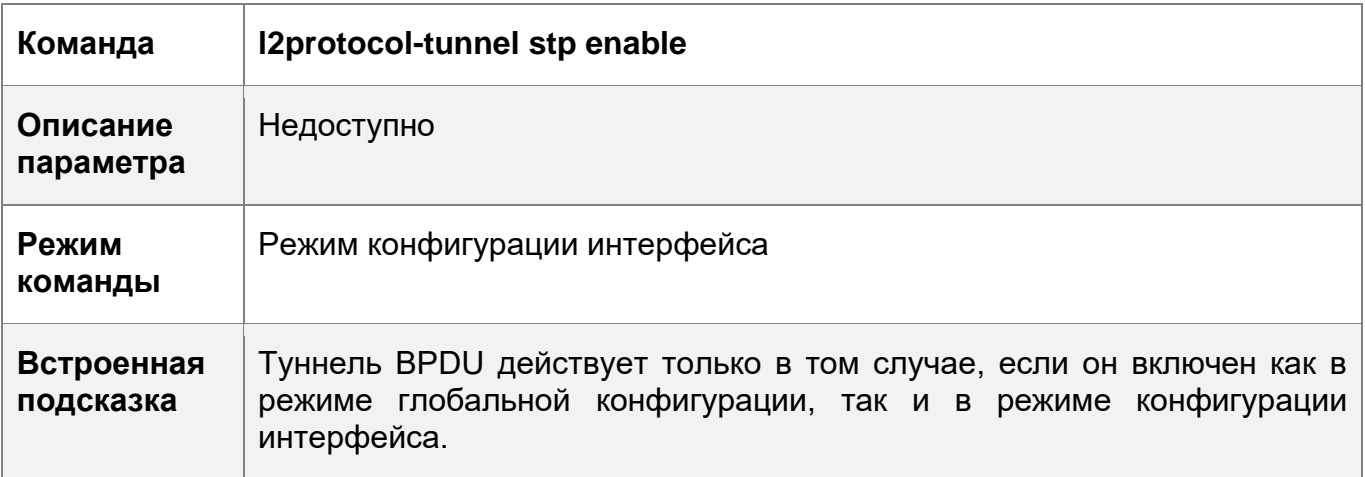

**Команда l2protocol-tunnel stp tunnel-dmac** *mac-address* **Описание параметра** *mac-address*: Указывает адрес STP для прозрачной передачи. **Режим команды** Режим глобальной конфигурации **Встроенная подсказка** Если пакет STP, отправленный из сети заказчика, входит в PE, PE изменяет MAC-адрес назначения пакета на частный адрес до того, как пакет будет передан сетью поставщика услуг. Когда пакет достигает PE на стороне однорангового узла, PE изменяет MAC-адрес назначения на публичный адрес и возвращает пакет в сеть заказчика на стороне однорангового узла, реализуя прозрачную передачу по сети поставщика услуг. Этот частный адрес является адресом прозрачной передачи туннеля BPDU. Дополнительные адреса прозрачной передачи пакетов STP включают 01d0.f800.0005, 011a.a900.0005, 010f.e200.0003, 0100.0ccd.cdd0, 0100.0ccd.cdd1 и 0100.0ccd.cdd2. **А.** Если адрес прозрачной передачи не настроен, туннель BPDU использует адрес по умолчанию 01d0.f800.0005.

Настройка адреса прозрачной передачи для туннеля BPDU

### **Пример конфигурации**

Включение туннеля BPDU

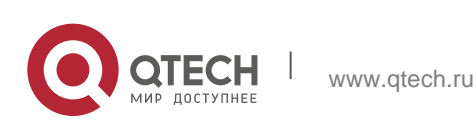

10. Конфигурирование MSTP 281

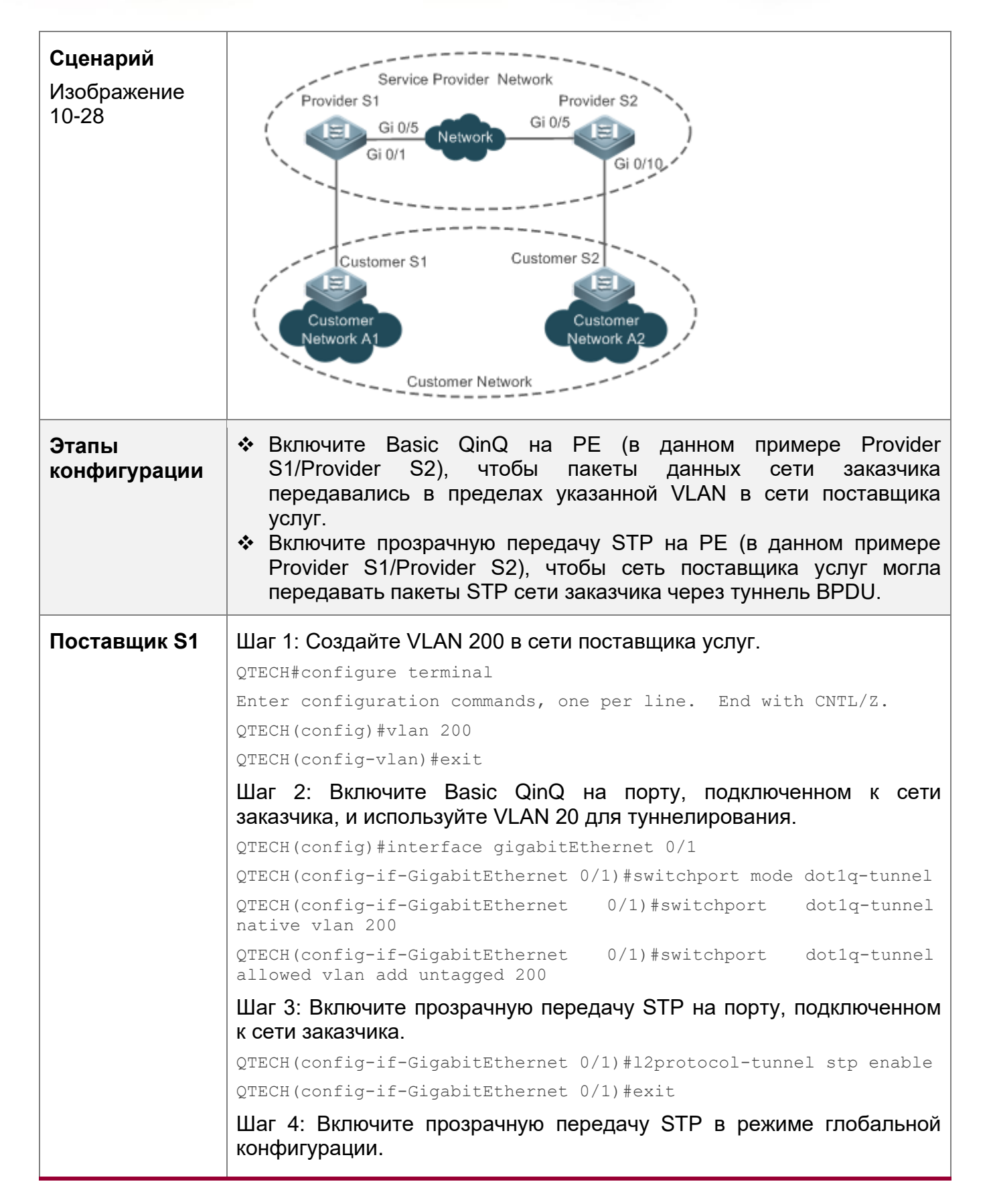

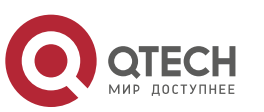

10. Конфигурирование MSTP 282

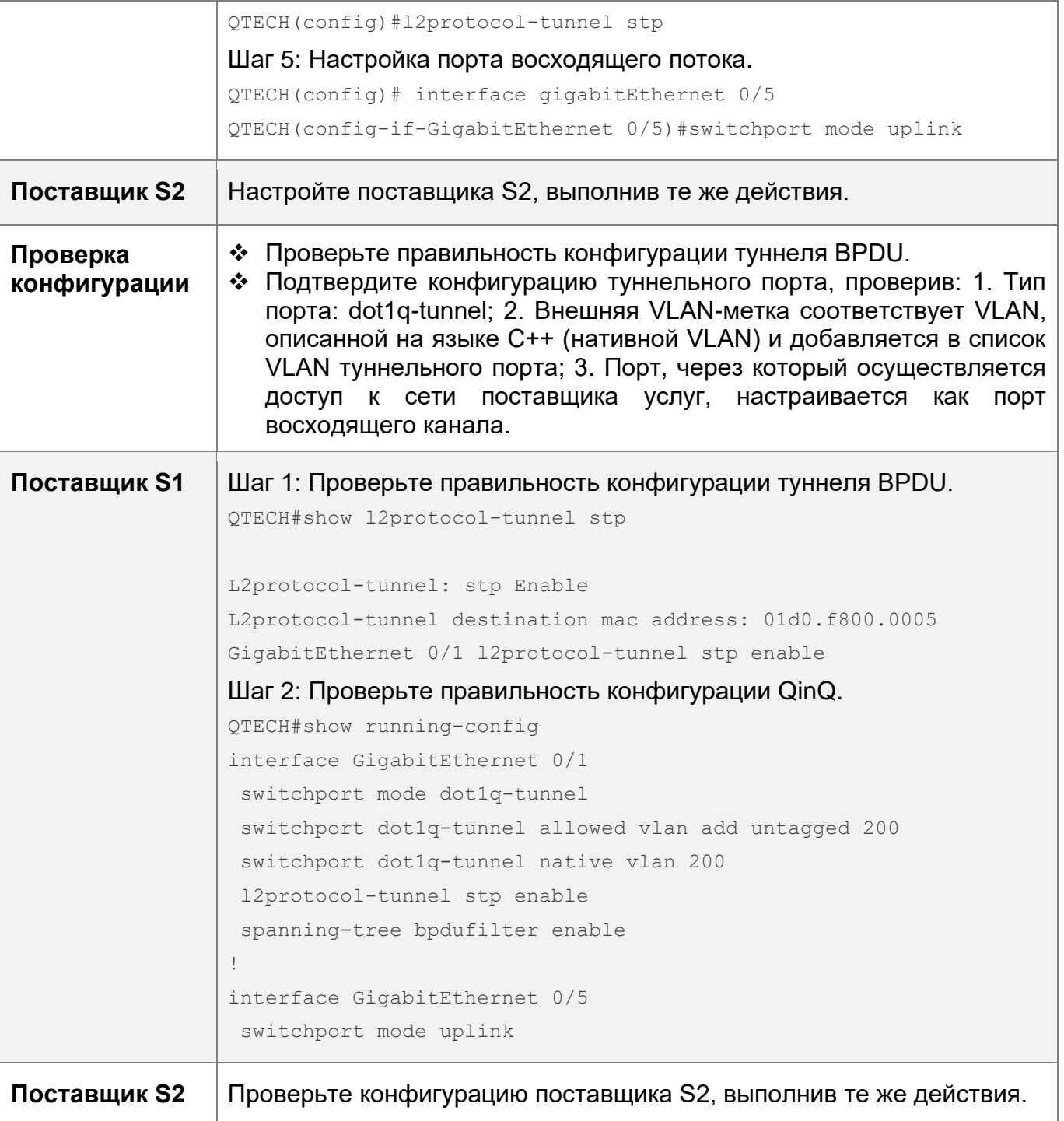

### **Типичные ошибки**

❖ В сети поставщика услуг пакеты BPDU могут быть корректно прозрачно переданы только в том случае, если адреса прозрачной передачи туннеля BPDU согласованы.

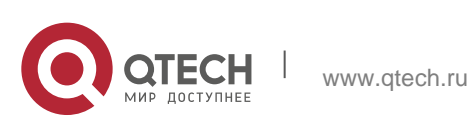

# **10.5 Мониторинг**

### **Очистка**

Выполнение команд **clear** может привести к потере важной информации и, следовательно, прерыванию работы служб.

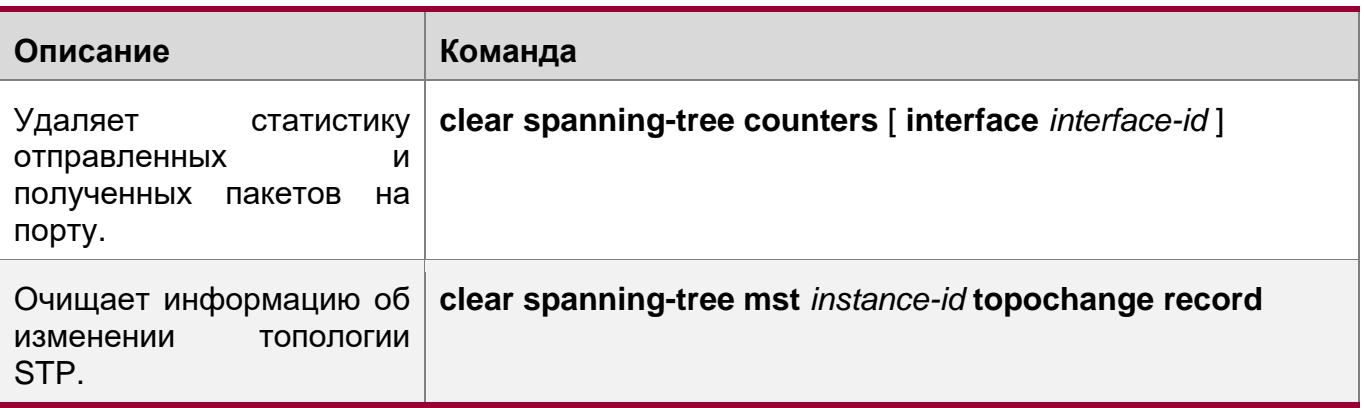

### **Отображение**

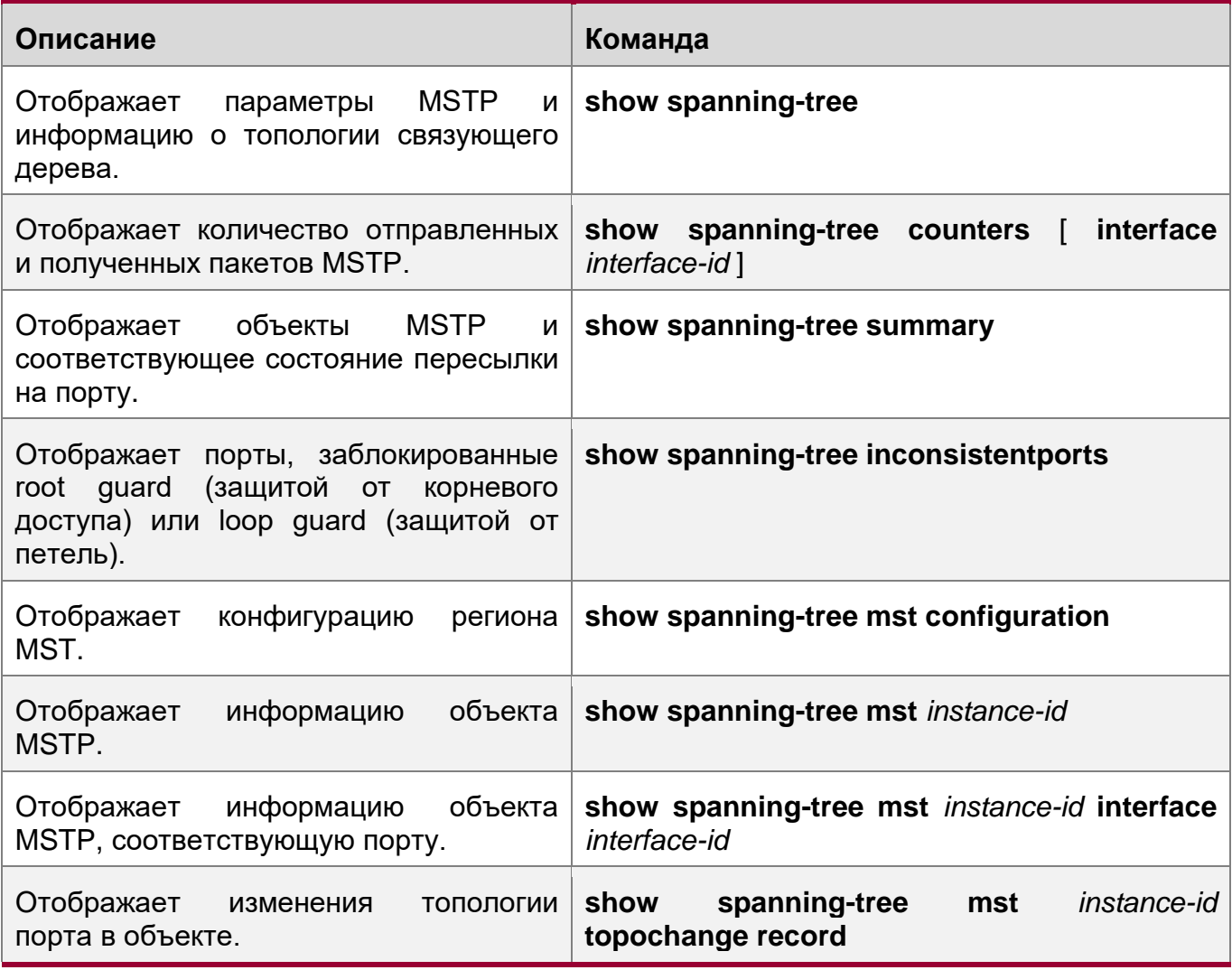

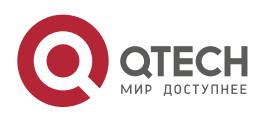

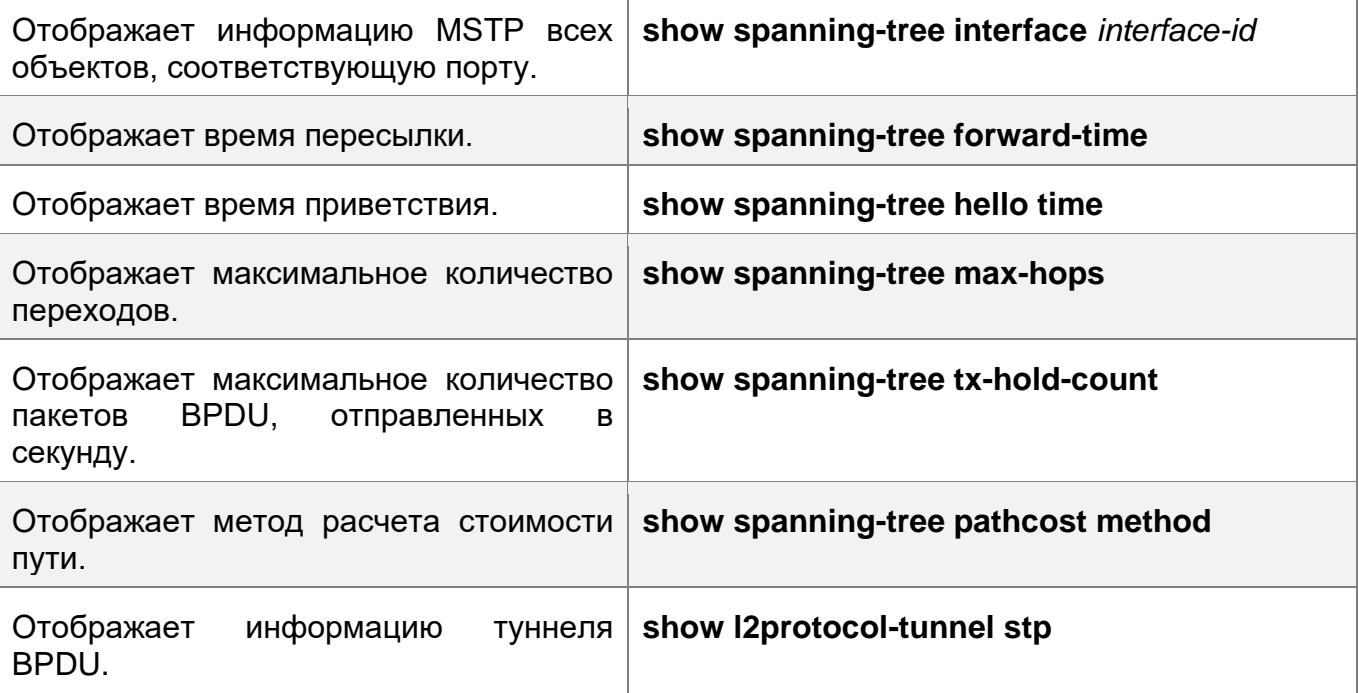

### **Отладка**

Системные ресурсы заняты при выводе отладочной информации. Поэтому, отключите отладочный коммутатор сразу после использования.

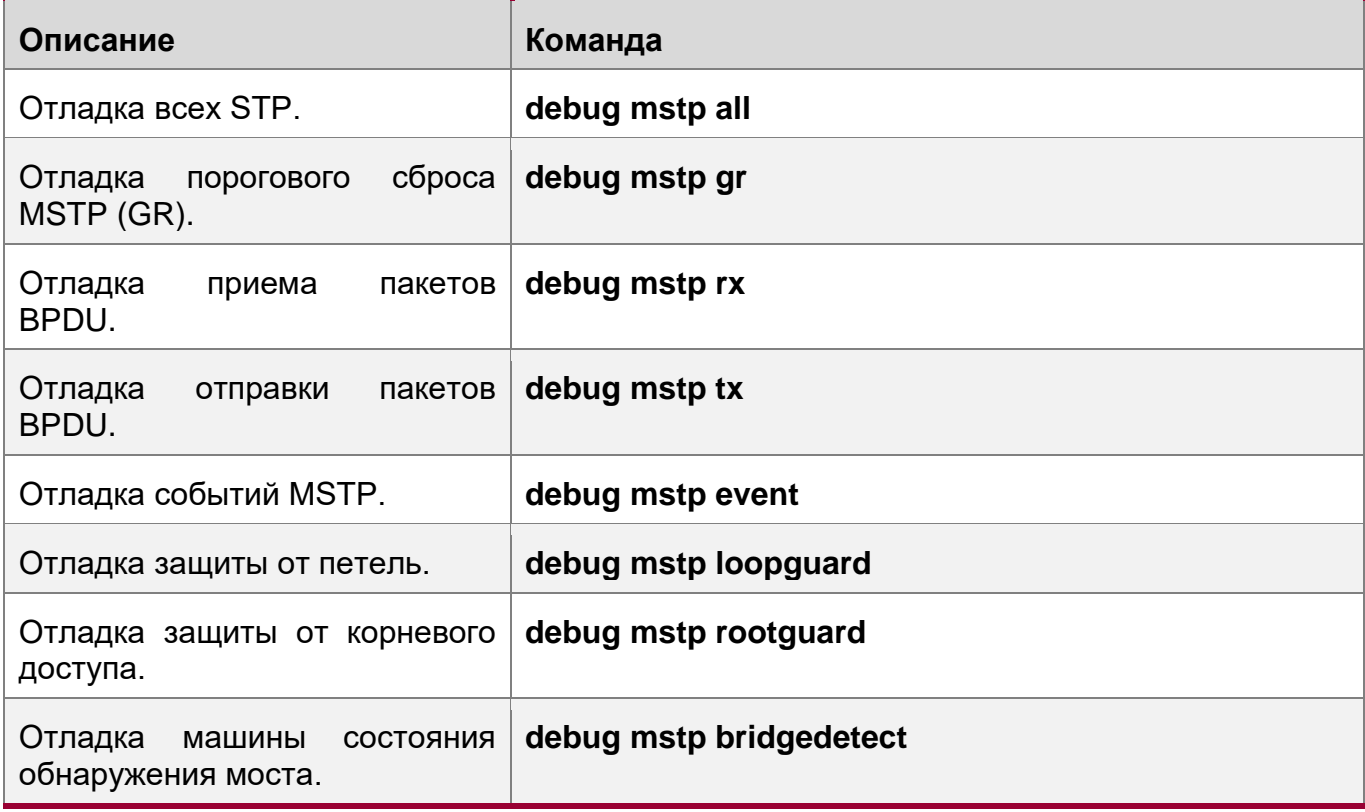

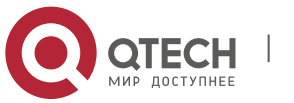

10. Конфигурирование MSTP 285

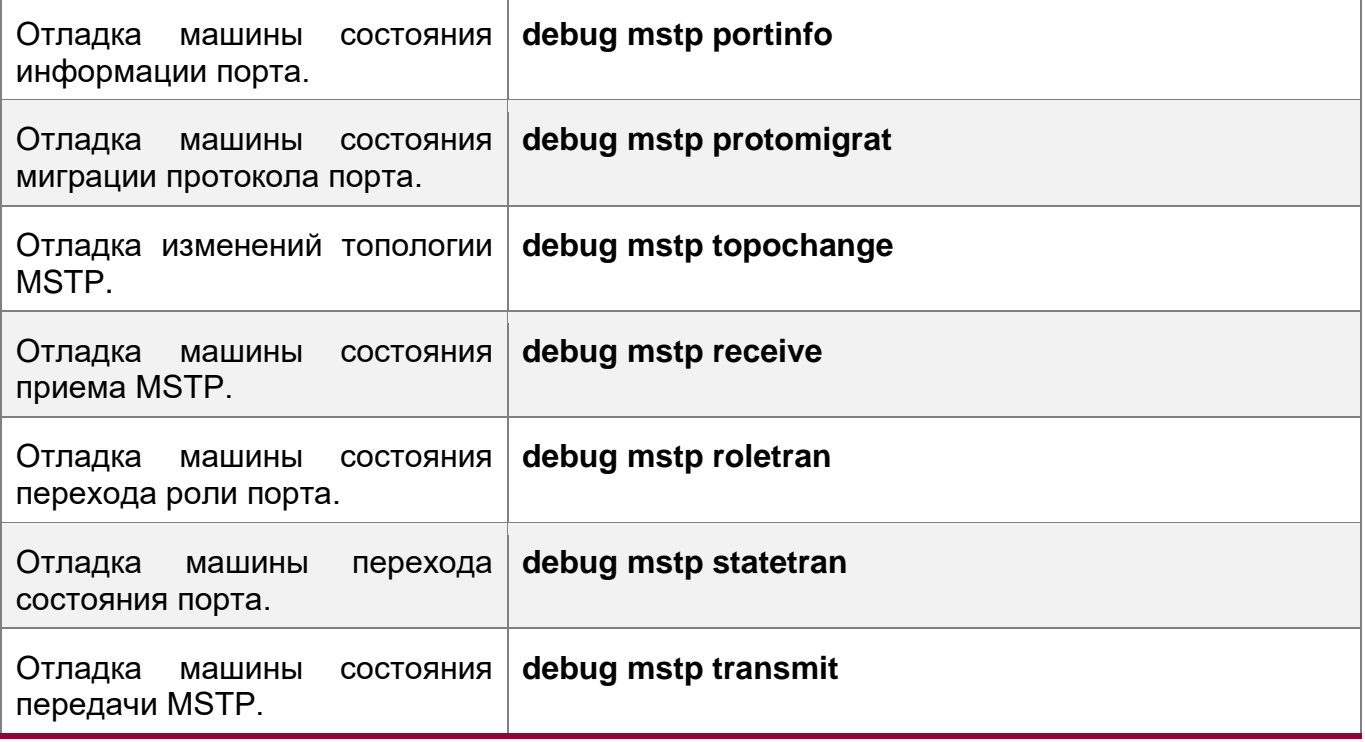

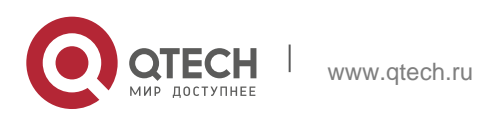

# **11 КОНФИГУРИРОВАНИЕ GVRP**

# 11.1 Обзор

Протокол GARP VLAN Registration Protocol (GVRP) - это приложение общего протокола регистрации параметров (GARP), используемое для динамической настройки и распространения членства в VLAN.

Протокол GVRP упрощает настройку и управление VLAN. Это позволяет снизить рабочую нагрузку при ручной настройке сетей VLAN и добавлении портов в сети VLAN, а также снижает вероятность отключения сети из-за несогласованных настроек. С помощью протокола GVRP можно динамически обслуживать сети VLAN и добавлять/удалять порты в сети VLAN и из нее, чтобы обеспечить подключение VLAN в топологии сети.

#### Протоколы и стандарты

Стандарт IEEE 802.1D

Стандарт IEEE 802.1Q

## 11.2 Применение

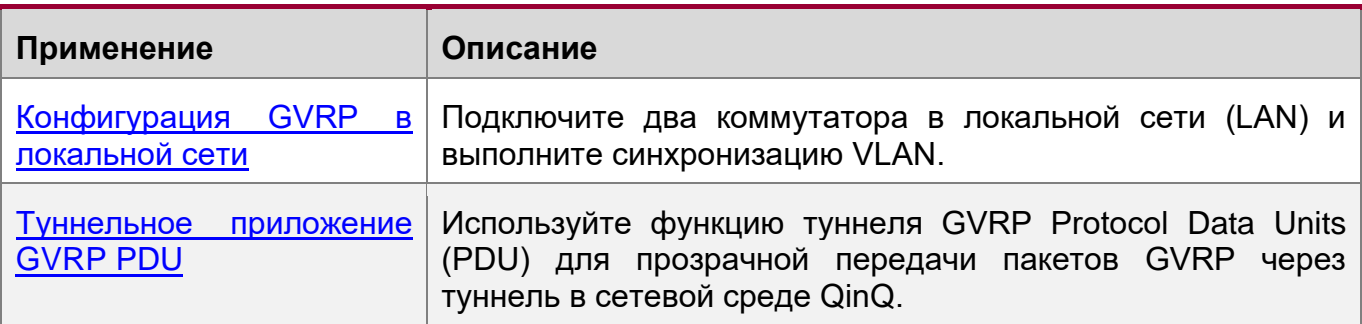

### <span id="page-285-0"></span>11.2.1 Конфигурация GVRP в локальной сети

### Сценарий

Включите GVRP и установите режим регистрации GVRP на значение Normal (Нормальный), чтобы зарегистрировать и отменить регистрацию **BCeX** динамических и статических VLAN между устройством А и устройством F.

Изображение 11-1

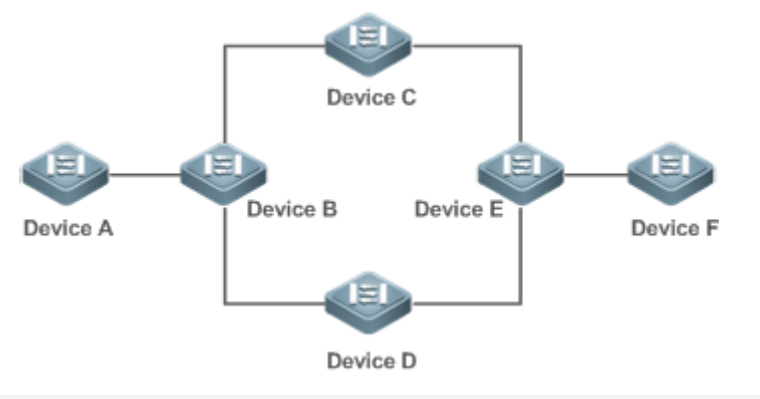

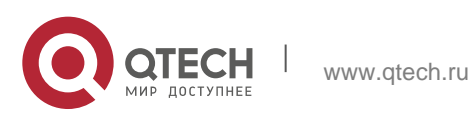

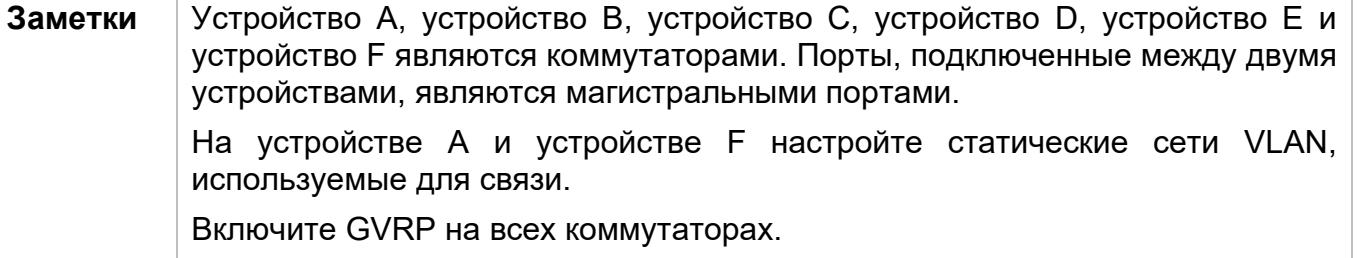

#### Описание

- На каждом устройстве включите GVRP и функции динамического создания VLAN, а также убедитесь, что динамические VLAN могут быть созданы на промежуточных устройствах.
- На устройстве А и устройстве F настройте статические сети VLAN, используемые для связи. Устройство В, устройство С, устройство D и устройство Е будут динамически изучать сети VLAN с помощью протокола GVRP.

А Рекомендуется включить протокол связующего дерева (STP), чтобы избежать образования петель в топологии сети заказчика.

#### <span id="page-286-0"></span>11.2.2 Туннельное приложение GVRP PDU

### Сценарий

Сетевая среда QinQ обычно разделена на сеть заказчика и сеть поставщика услуг (SP). Функция GVRP PDU Tunnel позволяет передавать пакеты GVRP между сетями клиентов без воздействия на сети SP. Расчет GVRP в сетях клиентов отделен от расчета в сетях SP без помех.

<span id="page-286-1"></span>Изображение 11-2 Топология применения функции GVRP PDU Tunnel

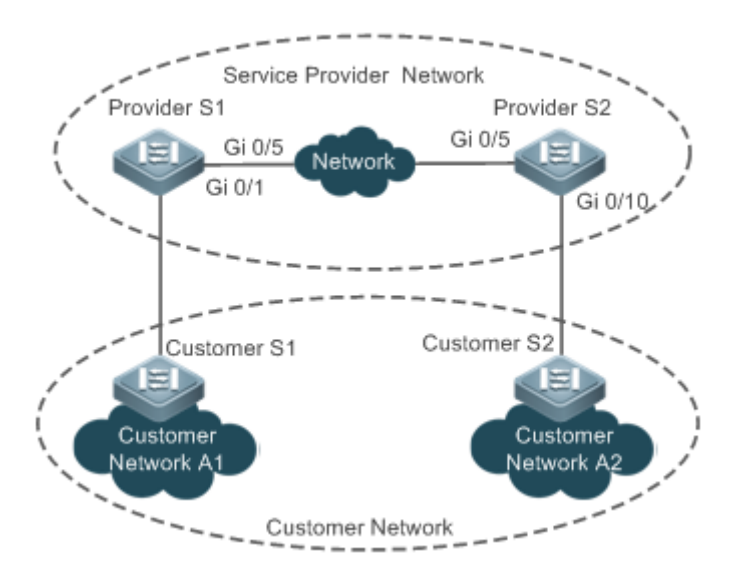

Заметки Изображение 11-2 Показывает сеть поставщика услуг и сеть заказчика. В сети поставщика услуг содержатся периферийные устройства поставщика (PE), провайдер S1 и провайдер S2. Сеть заказчика A1 и сеть заказчика A2

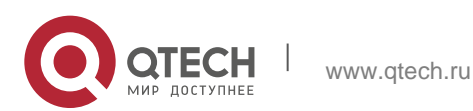

11. Конфигурирование GVRP

являются двумя объектами пользователя в разных регионах. Клиент S1 и клиент S2 - это устройства доступа в сети заказчика, которые подключены к сети поставщика услуг через провайдера S1 и провайдер S2 соответственно.

Функция GVRP PDU Tunnel позволяет сети заказчика A1 и сети заказчика А2 выполнять унифицированный расчет GVRP по сети поставщика услуг, не влияя на расчет GVRP сети поставщика услуг.

#### Описание

- Включите Basic QinQ на РЕ (провайдер S1 и провайдер S2) в сети SP для передачи пакетов данных из сети заказчика через указанную VLAN в сети SP.
- Включите прозрачную передачу GVRP на РЕ (провайдер S1 и провайдер S2) в сети SP, чтобы позволить сети SP туннелировать пакеты GVRP от сети заказчика через туннель GVRP PDU.

### 11.3 Функции

### Базовые концепции

**GVRP** 

GVRP - это приложение GARP, используемое для регистрации и отмены регистрации параметров VLAN в следующих режимах:

- Когда порт получает объявление атрибута VLAN, порт регистрирует Настройки VLAN, содержащиеся в объявлении (то есть порт присоединится к VLAN).
- \* Когда порт получает объявление об аннулировании параметров VLAN, порт отменяет регистрацию параметров VLAN, содержащихся в объявлении (то есть порт выходит из VLAN).
- Изображение 11-3

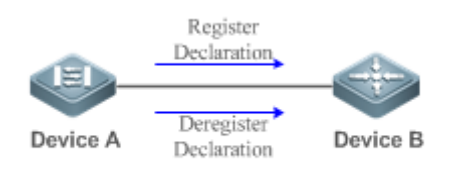

### Динамическая VLAN

VLAN, которая может быть динамически создана и удалена без необходимости ручной настройки, называется динамической VLAN.

Можно вручную преобразовать динамическую VLAN в статическую, однако обратное преобразование невозможно.

Процесс состояния протокола управляет соединением портов с динамическими сетями VLAN, созданными с помощью протокола GVRP. К этим VLAN могут присоединиться только магистральные порты, которые получают объявление атрибута GVRP VLAN. Невозможно вручную добавить порты в динамические VLAN.

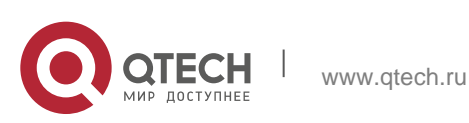
11. Конфигурирование GVRP 289

#### Типы сообщений

(1) Сообщения Join

Когда объект приложения GARP рассчитывает, что другие объекты GARP зарегистрировали свои Настройки, он отправит сообщение Join (Присоединиться). Когда объект GARP получает сообщение о подключении от другого объекта или требует, чтобы другие объекты зарегистрировали его статические Настройки, он отправит сообщение Join. Существует два типа сообщения Join: JoinEmpty и JoinIn.

- ❖ Сообщение JoinEmpty: Используется для объявления незарегистрированного атрибута
- Сообщение JoinIn: Используется для объявления зарегистрированного атрибута
- (2) Сообщение Leave

Когда объект приложения GARP рассчитывает, что другие объекты GARP отменили регистрацию своих **параметров**, он отправит сообщение Leave (Отсоединиться). Когда объект GARP получает сообщение об отсоединении от другого объекта или требует, чтобы другие объекты зарегистрировали его статические Настройки, он отправит сообщение Leave. Существует два типа сообщения Leave: LeaveEmpty и LeaveIn.

- ❖ Сообщение LeaveEmpty: Используется для отмены регистрации незарегистрированного атрибута
- ❖ Сообщение LeaveIn: Используется для отмены регистрации зарегистрированного атрибута
- (3) Сообщение LeaveAll

Каждый объект приложения GARP начинает отсчет таймера LeaveAll во время запуска. По истечении времени таймера объект отправляет сообщение LeaveAll для отмены регистрации всех **параметров**, чтобы другие объекты GARP могли повторно зарегистрировать Настройки. Когда объект приложения GARP получает сообщение LeaveAll от другого объекта, он также отправляет сообщение LeaveAll. Таймер LeaveAll перезапускается при повторной отправке сообщения LeaveAll для запуска нового цикла.

Типы таймеров

GARP определяет четыре таймера, используемых для управления отправкой сообщения GARP.

#### (1) Таймер Hold

Таймер Hold (Удерживание) управляет отправкой сообщений GARP (включая сообщения Join и Leave). Если Настройки объекта приложения GARP изменены или получают сообщение GARP от другого объекта, запускается таймер удерживания. В течение периода тайм-аута объект приложения GARP инкапсулирует все сообщения GARP, которые должны быть отправлены с минимальным количеством пакетов, и отправляет пакеты по истечении времени таймера. Это сокращает количество отправленных пакетов и экономит ресурсы полосы пропускания.

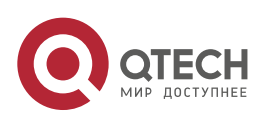

www.qtech.ru

11. Конфигурирование GVRP 290 и поставляет с применение с собора 200 и поставление с собора 200 и поставление  $290$ 

#### (2) Таймер Join

Таймер Join управляет отправкой сообщений Join. После того, как объект приложения GARP отправит сообщение Join, он ожидает окончания одного интервала времени ожидания таймера Join, чтобы сообщение Join было надежно передано другому объекту. Если объект приложения GARP получает сообщение JoinIn от другого объекта до истечения времени таймера, то он не будет повторно отправлять сообщение Join; в противном случае он повторно отправит сообщение Join. Не каждый атрибут имеет собственный таймер Join, но каждый объект приложения GARP имеет один таймер Join.

#### (3) Таймер Leave

Таймер Leave контролирует отмену регистрации атрибута. Когда объект приложения GARP вычисляет, что другие объекты отменяют регистрацию одного из их параметров, он отправляет сообщение Leave. Другие объекты, которые получают сообщение Leave, запускают свой таймер Leave. Регистрация атрибута будет отменена только в том случае, если эти объекты не получат сообщение Join, сопоставленное с атрибутом в течение периода тайм-аута.

#### (4) Таймер LeaveAll

Каждый объект приложения GARP начинает отсчет собственного таймера LeaveAll при запуске. По истечении времени таймера объект отправляет сообщение LeaveAll, чтобы другие объекты могли повторно зарегистрировать Настройки. Затем таймер LeaveAll перезапускается, чтобы начать отсчет нового цикла.

#### Режимы объявлений GVRP

Протокол GVRP позволяет коммутатору сообщать другим взаимосвязанным устройствам о своих сетях VLAN, а одноранговому устройству — создавать определенные сети VLAN и добавлять порты, которые передают пакеты GVRP в соответствующие сети VLAN.

Доступны два режима объявлений GVRP:

- ❖ Нормальный режим: Внешнее устройство объявляет информацию о своей VLAN, включая динамические и статические VLAN.
- ❖ Режим «без заявки»: Устройство не сообщает информацию во внешнюю среду о своей VLAN.

#### Режимы регистрации GVRP

Режим регистрации GVRP определяет, обрабатывает ли коммутатор, получающий пакет GVRP, информацию VLAN в пакете, например, динамически создает новую VLAN и добавляет порт, который получает пакет в VLAN.

Доступны два режима регистрации GVRP:

www.qtech.ru

- ❖ Нормальный режим: Обработка информации VLAN в полученном пакете GVRP.
- ❖ Режим «отключен»: Говорит о том, что информация VLAN, в полученном пакете GVRP не обрабатывается.

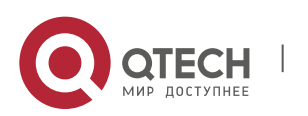

11. Конфигурирование GVRP

# Обзор

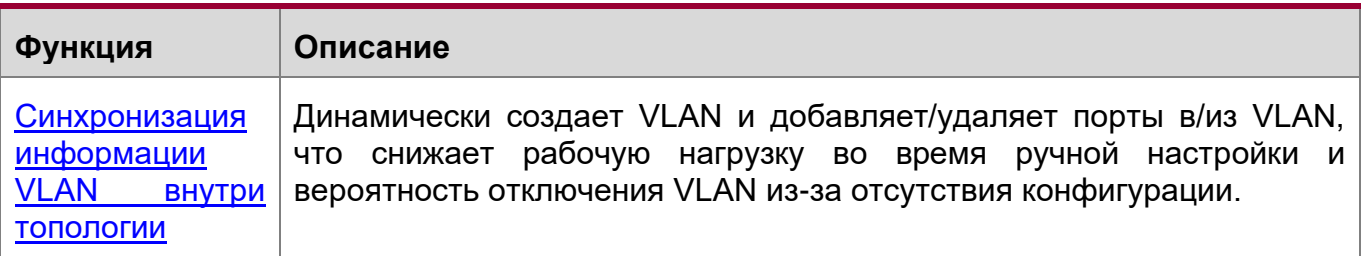

## <span id="page-290-0"></span>11.3.1 Синхронизация информации VLAN внутри топологии

## Принцип работы

• GVRP - это приложение GARP, основанное на рабочем механизме GARP. GVRP поддерживает информацию динамической регистрации сетей VLAN на устройстве и распространяет информацию на другие устройства. Устройство с поддержкой протокола GVRP получает информацию о регистрации VLAN от других устройств и динамически обновляет информацию о регистрации локальной сети VLAN. Устройство также передает информацию о регистрации локальной сети VLAN другим устройствам, чтобы все устройства в локальной сети сохранили согласованную информацию о своей сети VLAN. Информация о регистрации VLAN, распространяемая GVRP, включает в себя настроенную вручную информацию о статической регистрации на локальном устройстве и информацию о динамической регистрации с других устройств.

#### Объявление внешней информации VLAN

Магистральный порт на устройстве с поддержкой GVRP периодически собирает информацию о VLAN в пределах порта, включая VLAN, к которым подключается порт. Собранная или ВЫХОДИТ магистральный информация **VLAN** инкапсулируется в пакет GVRP, который будет отправлен на одноранговое устройство. После того как порт внешней линии на одноранговом устройстве получает пакет, он разрешает информацию VLAN. Затем будут динамически созданы соответствующие VLAN, и магистральный порт присоединится к созданным VLAN или выйдет из других VLAN. Подробнее о VLAN см. в описании типов сообщений GVRP выше.

#### Связанные конфигурации

- ❖ GVRP выключен по умолчанию.
- Запустите [no] gvrp enable, чтобы включить или отключить GVRP.
- После включения протокола GVRP на устройстве коммутатор отправляет пакеты GVRP с информацией о VLAN. Если протокол GVRP отключен на устройстве, коммутатор не отправляет пакеты GVRP с информацией о VLAN или не обрабатывает полученные пакеты GVRP.

Регистрация и отмена регистрации VLAN

При получении пакета GVRP коммутатор определяет, следует ли обрабатывать информацию VLAN в пакете в соответствии с режимом регистрации соответствующего порта. Подробнее см. в описании режимов регистрации GVRP выше.

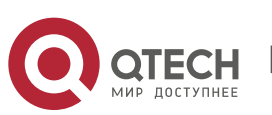

#### Связанные конфигурации

- Если протокол GVRP включен, порт в режиме магистрального канала по умолчанию включен с динамической регистрацией VLAN.
- Чтобы включить динамическую регистрацию VLAN на порту, выполните команду gvrp registration mode normal. Чтобы отключить динамическую регистрацию VLAN на порту, выполните команду gvrp register mode disable.
- Если включена динамическая регистрация VLAN, то на локальном устройстве будут созданы динамические VLAN, когда порт получит пакет GVRP, передающий информацию VLAN от однорангового узла.
- Если динамическая регистрация VLAN отключена, то при получении портом пакета GVRP от однорангового узла динамическая VLAN на локальном устройстве не создается.

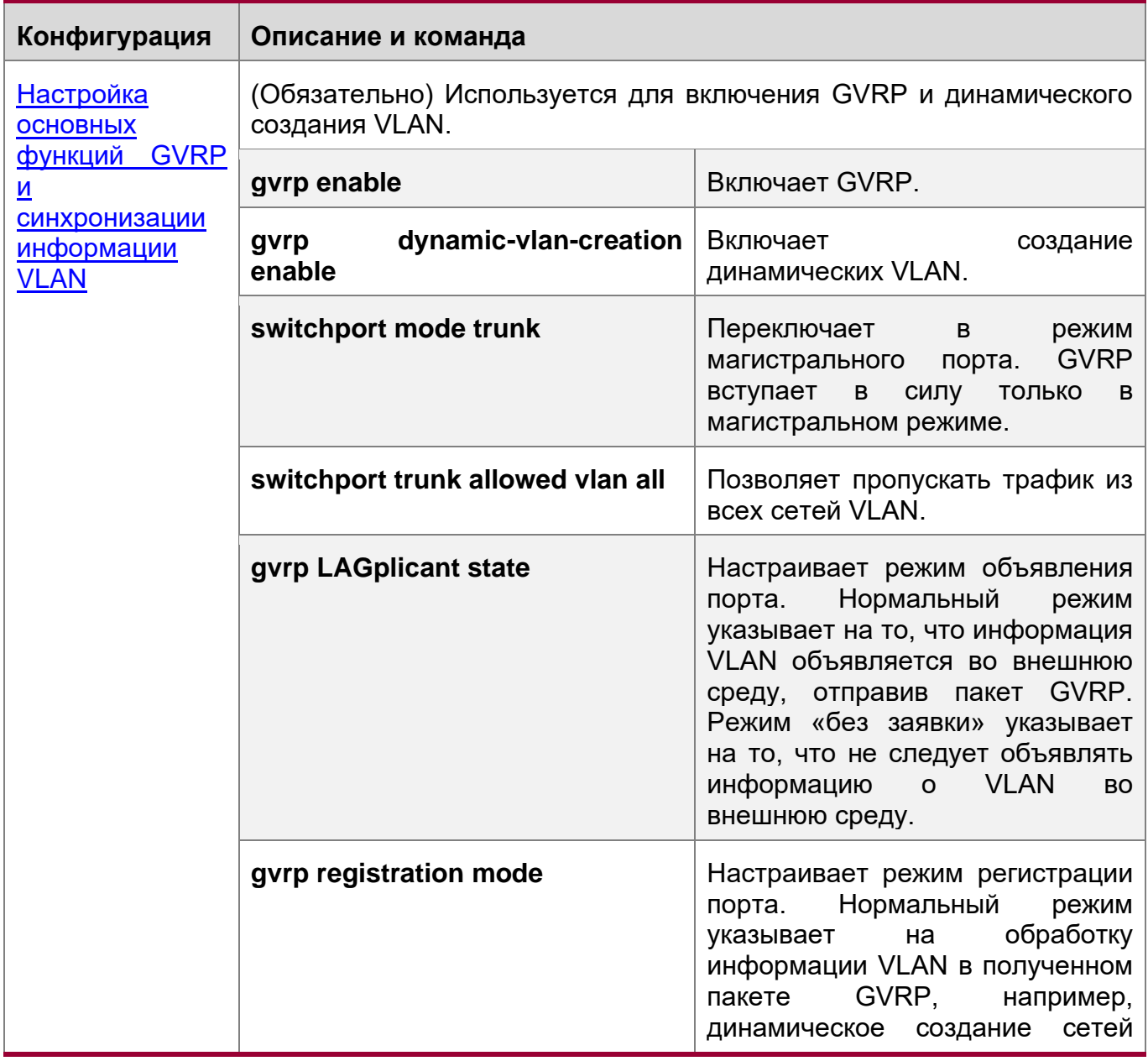

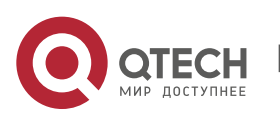

11. Конфигурирование GVRP 293

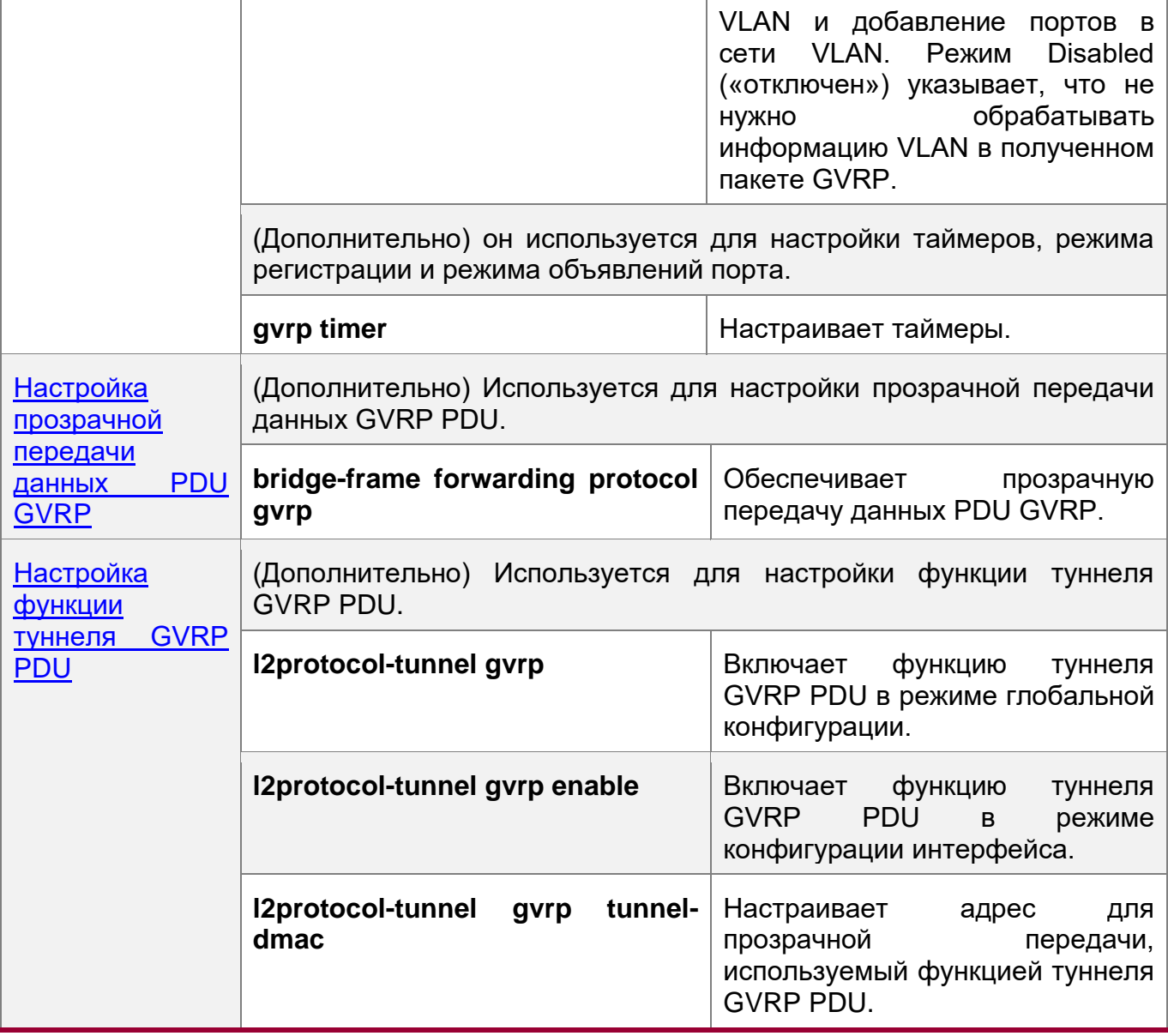

#### <span id="page-292-0"></span>**11.3.2 Настройка основных функций GVRP и синхронизации информации VLAN**

#### **Сценарий**

- ❖ Динамически создает/удаляет сети VLAN и добавляет/удаляет порты в/из сетей VLAN.
- ❖ Синхронизирует данные VLAN между устройствами, чтобы обеспечить нормальную связь между топологий.
- ❖ Уменьшает рабочую нагрузку во время ручной настройки и упрощает управление сетями VLAN.

#### **Примечания**

❖ Протокол GVRP должен быть включен на обоих подключенных устройствах. Информация GVRP передается только по магистральным каналам.

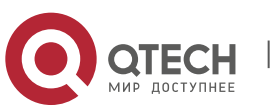

11. Конфигурирование GVRP

Передаваемая информация содержит информацию обо всех сетях VLAN на текущем устройстве, включая динамически изучаемую сеть VLAN и настроенные вручную сети VLAN.

- Если протокол STP включен, в GVRP (например, при получении и отправке PDU GVRP) участвуют только порты в состоянии пересылки, а информация о VLAN передается в GVRP.
- Все порты VLAN, добавленные GVRP, являются тегированными портами.
- Система не сохраняет информацию VLAN, которая динамически определяется GVRP. Информация будет утеряна при сбросе устройства и не может быть сохранена вручную.
- ◆ Все устройства, которым требуется обмен информацией о GVRP, должны поддерживать согласованные таймеры GVRP (таймер Join, таймер Leave и таймер Leaveall).
- Если протокол STP не включен, все доступные порты могут участвовать в GVRP. Если включено единое связующее дерево (SST), в GVRP участвуют только порты в состоянии пересылки в контексте SST. Если включено множественное связующее дерево (MST), GVRP может запускаться в контексте связующего дерева, к которому принадлежит VLAN1. Нельзя указать другой контекст связующего дерева для GVRP.

#### Этапы конфигурации

**Включение GVRP** 

- Обязательно.
- Только устройства с поддержкой GVRP могут обрабатывать пакеты GVRP.

Включение динамического создания VLAN

- Обязательно.
- После включения динамического создания VLAN на устройстве коммутатор будет динамически создавать VLAN при получении сообщений Join в GVRP.

Настройка таймеров

- Опционально.
- Существует три таймера GVRP: Таймер Join, таймер Leave и таймер Leaveall, которые используются для управления интервалами отправки сообщений.
- Существуют следующие взаимосвязи интервалов таймера: Интервал таймера Leave должен быть в три или более раза больше, чем таймера Join; интервал таймера Leaveall должен быть больше, чем таймера Leave.
- Управление тремя таймерами осуществляется машиной состояния GVRP и может быть взаимно запущено.

Настройка режима объявления порта

- Опционально.
- Доступны два режима объявлений GVRP: Нормальный (по умолчанию) и «без заявки».
- Нормальный режим: Указывает, что устройство объявляет информацию во внешнюю среду о своей VLAN.
- Режим «без заявки»: Указывает, что устройство не объявляет информацию во внешнюю среду о своей VLAN.

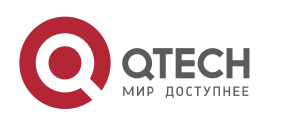

11. Конфигурирование GVRP

Настройка режима регистрации порта

- Опционально.
- Доступны два режима регистрации GVRP: Нормальный и «отключен».

Переключение в режим магистрального порта

- Обязательно.
- Протокол GVRP действует только на порты в магистральном режиме.

#### Проверка конфигурации

- Выполните команду show gvrp configuration, чтобы проверить конфигурацию.
- Проверьте, настроена ли динамическая VLAN, и соответствующий порт, который присоединяется к VLAN.

#### Связанные команды

Включение GVRP

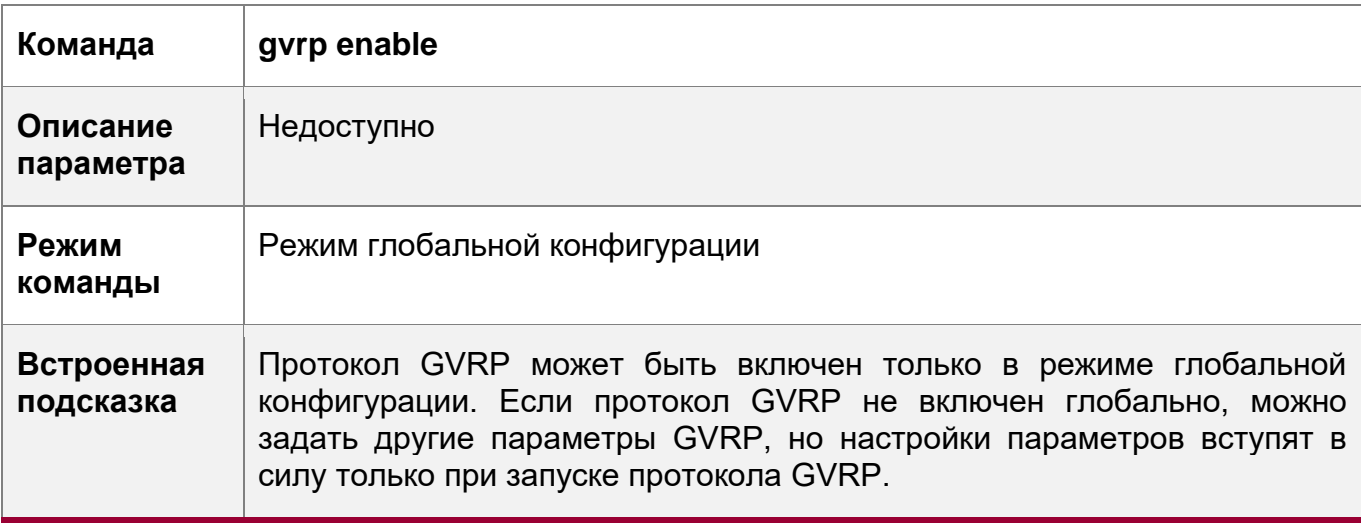

#### Включение динамического создания VLAN

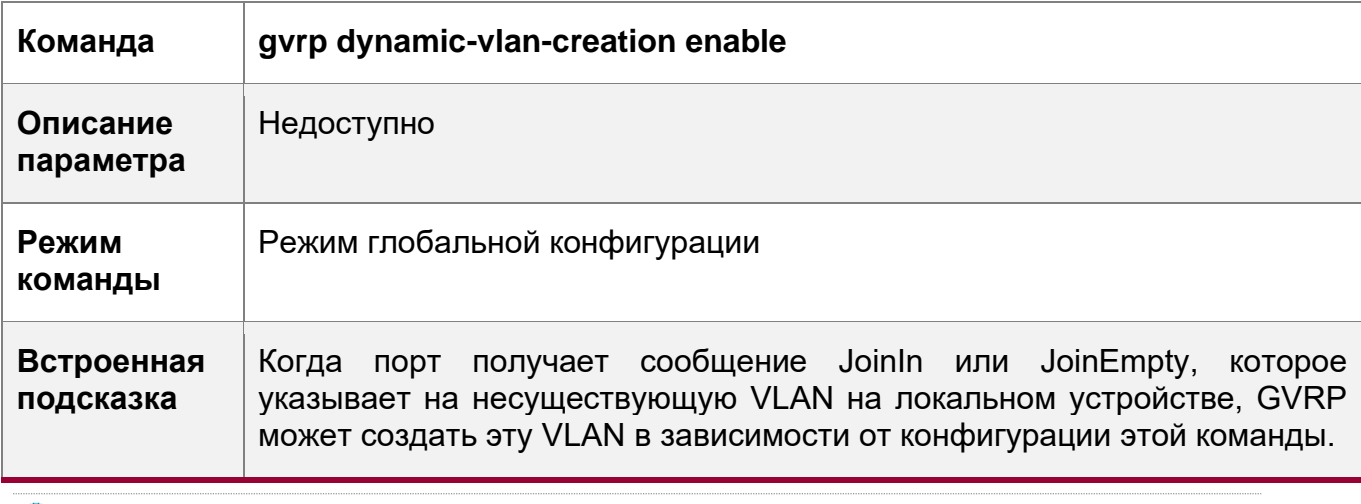

Параметры динамической VLAN, созданной с помощью GVRP, невозможно изменить 6 вручную.

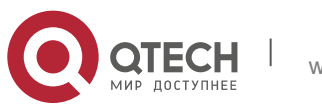

11. Конфигурирование GVRP 296

## Настройка таймеров

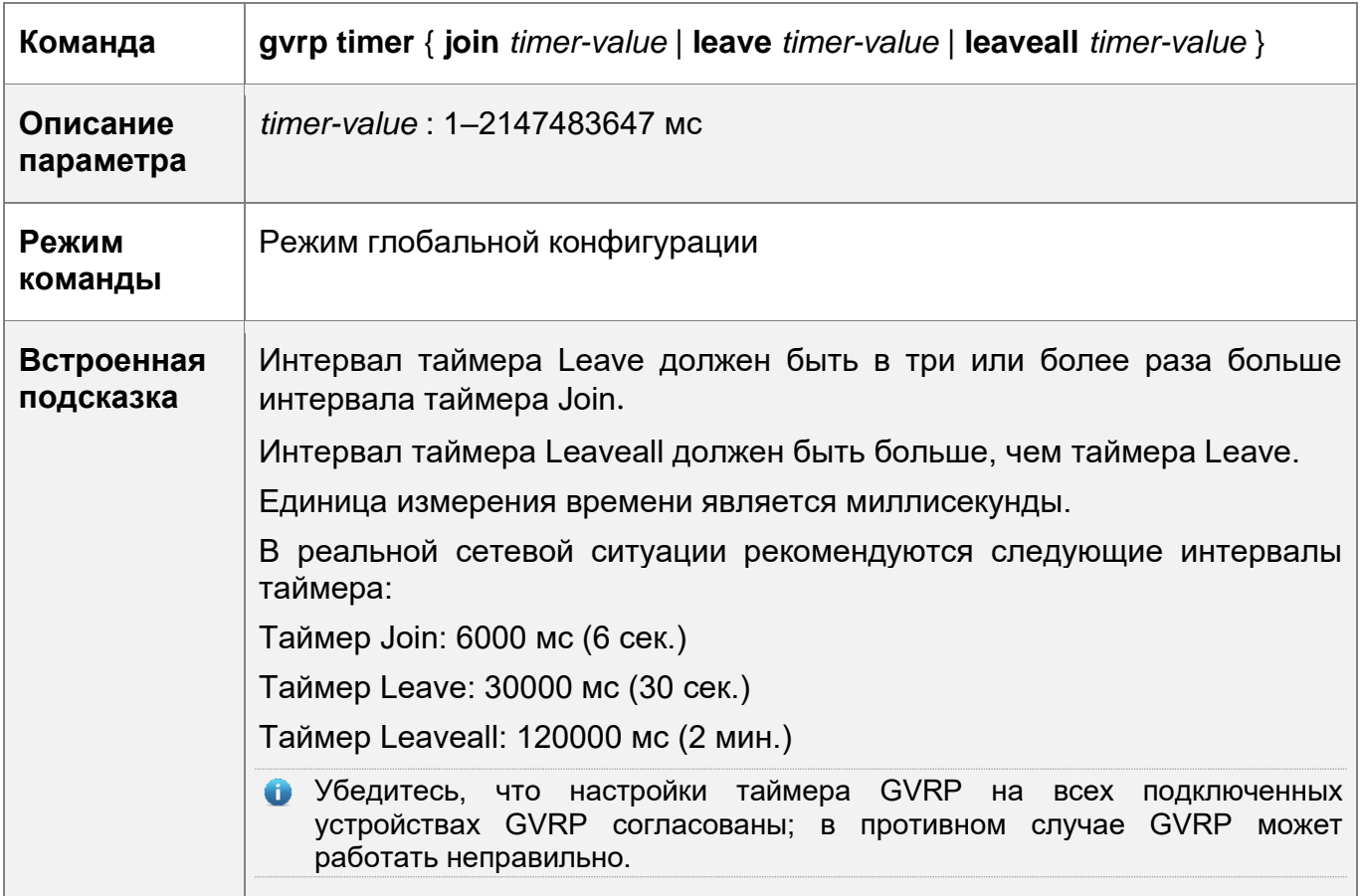

Настройка режима объявления порта

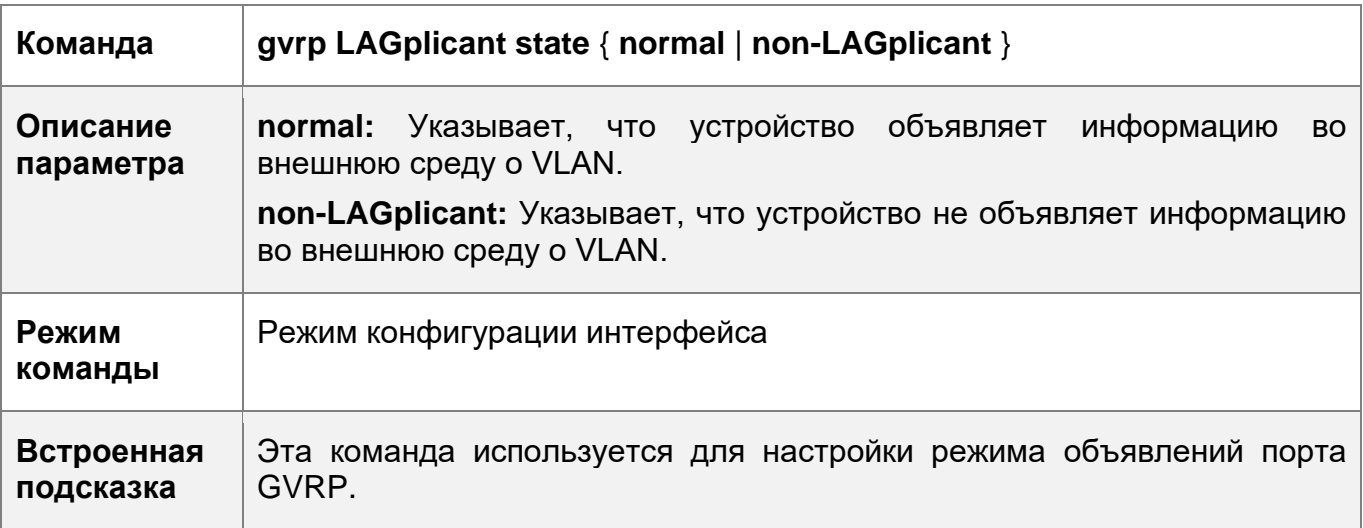

# Настройка режима регистрации порта

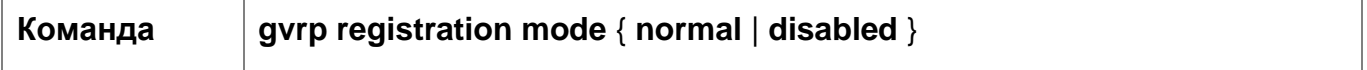

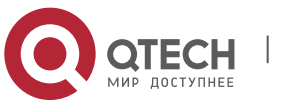

11. Конфигурирование GVRP

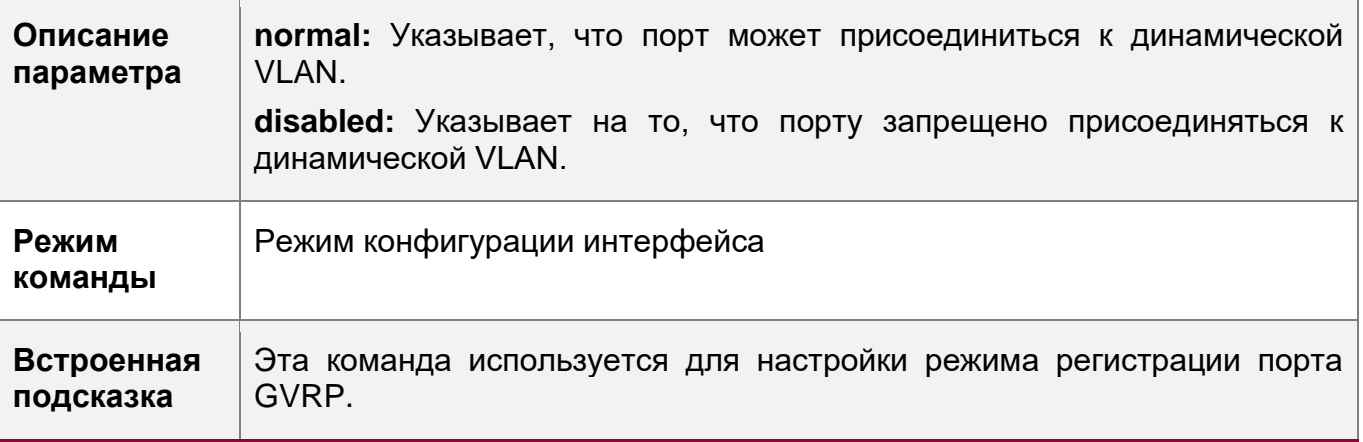

# Пример конфигурации

Включение протокола GVRP в топологии и динамическое обслуживание сетей VLAN и взаимосвязь портов VLAN.

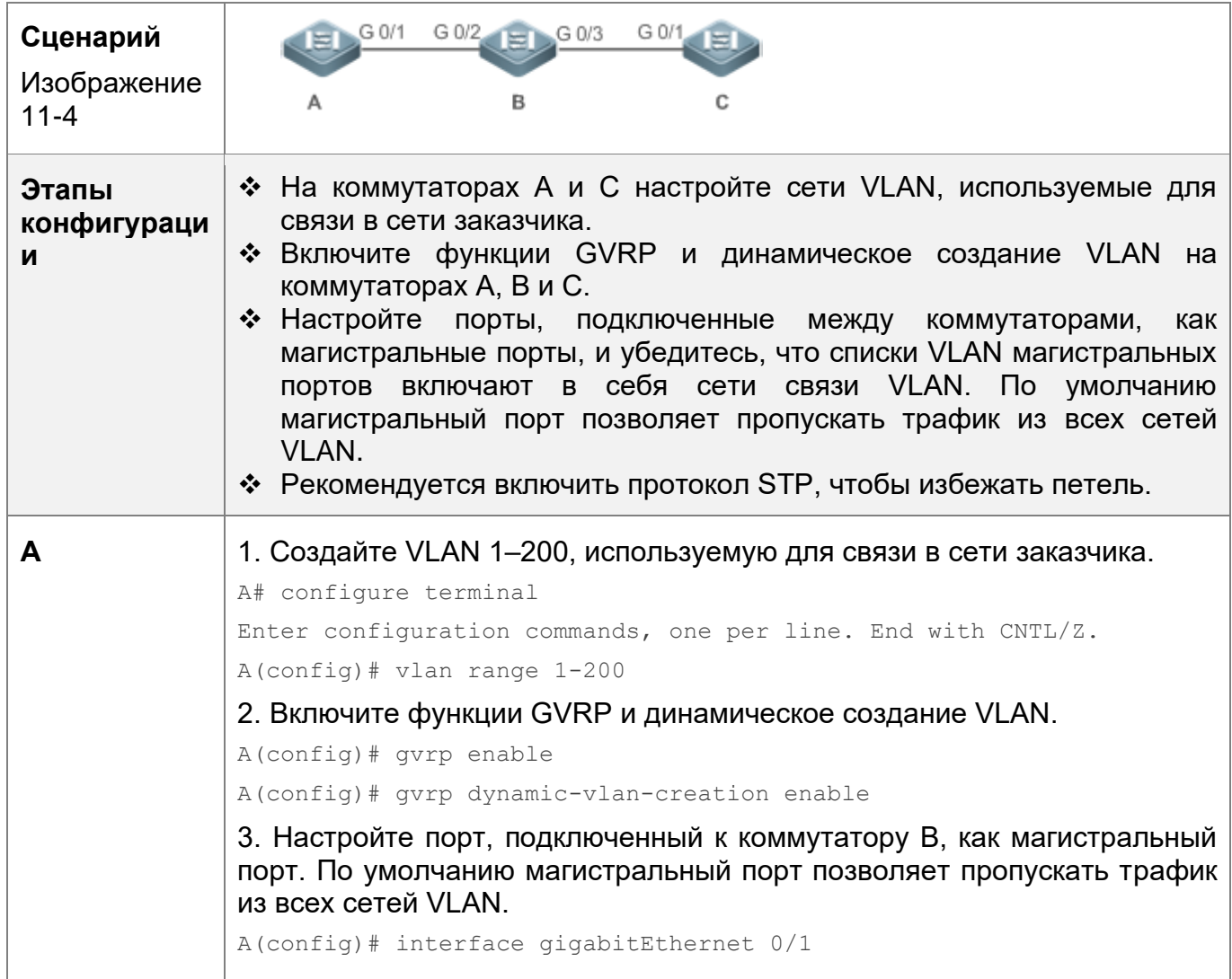

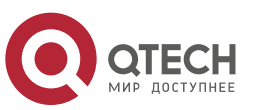

297

11. Конфигурирование GVRP

A(config-if-GigabitEthernet 0/1)# switchport mode trunk 4. Настройте режим объявления и режим регистрации порта магистральной линии. Стандартный режим используется по умолчанию и не требует настройки вручную. A(config-if-GigabitEthernet 0/1)# gvrp LAGplicant state normal A(config-if-GigabitEthernet 0/1)# gvrp registration mode normal A(config-if-GigabitEthernet 0/1)# end C • Конфигурация коммутатора С аналогична конфигурации коммутатора А.  $\mathbf{B}$ 1. Включите функции GVRP и динамическое создание VLAN. B# configure terminal B(config)# gyrp enable B(config)# qvrp dynamic-vlan-creation enable 2. Настройте порты, подключенные к коммутаторам А и С, как магистральные порты. B(config)# interface range GigabitEthernet 0/2-3 B(config-if-GigabitEthernet 0/2)# switchport mode trunk конфигурации Проверка ❖ Проверьте правильность **GVRP** на каждом устройстве. Проверьте, динамически ли создаются VLAN 2-100 на конфигураци коммутаторе В и присоединяются ли порты G 0/2 и G 0/3 на И коммутаторе В. A# show gvrp configuration A Global GVRP Configuration: GVRP Feature: enabled GVRP dynamic VLAN creation: enabled Join Timers (ms): 200 Leave Timers (ms):600 Leaveall Timers (ms):1000 Port based GVRP Configuration: PORT LAGplicant Status Registration Mode GigabitEthernet 0/1 normal normal B# show gvrp configuration B

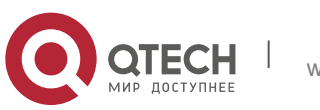

298

11. Конфигурирование GVRP 299

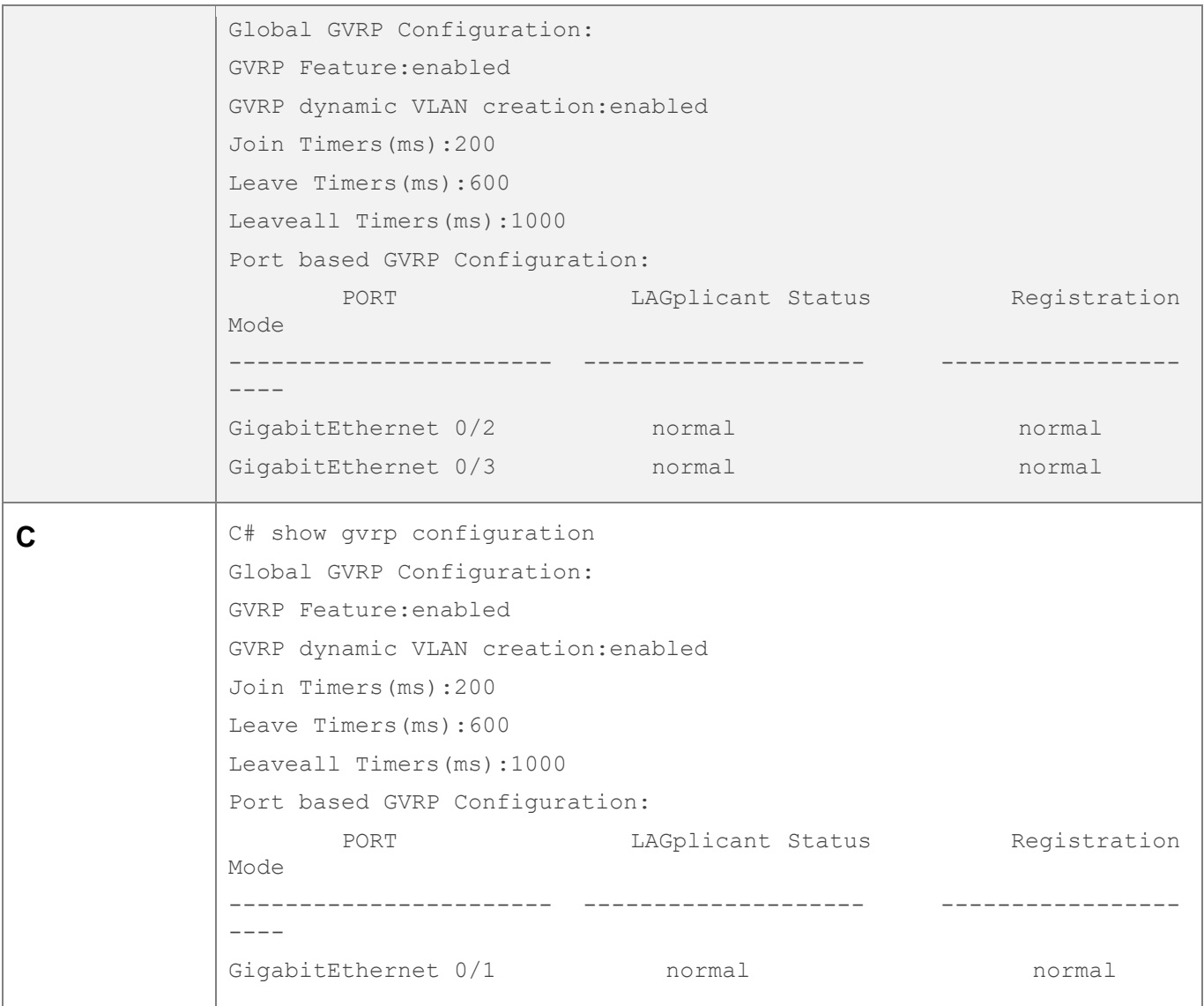

#### **Типичные ошибки**

- ❖ Порты, подключенные между устройствами, не находятся в режиме магистральных линий.
- ❖ Списки VLAN портов, подключенных между устройствами, не включают VLAN, используемые для связи в сети заказчика.
- ❖ Режимы объявления и регистрации магистральных портов GVRP не установлены в режим «нормально».

#### <span id="page-298-0"></span>**11.3.3 Включение прозрачной передачи данных PDU GVRP**

# **Сценарий**

Разрешает устройствам прозрачно передавать кадры PDU GVRP для выполнения обычного расчета GVRP между устройствами, когда протокол GVRP не включен.

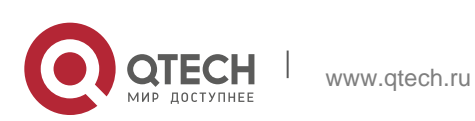

#### Примечания

Прозрачная передача GVRP PDU действует только при отключенной GVRP. После включения протокола GVRP устройства не будут прозрачно передавать кадры PDU GVRP.

### Этапы конфигурации

Настройка прозрачной передачи данных PDU GVRP

- Опционально.
- Выполните эту настройку, если необходимо разрешить устройствам прозрачно передавать кадры PDU GVRP при отключенной GVRP.

#### Проверка конфигурации

Запустите команду show run, чтобы проверить, включена ли прозрачная передача GVRP.

#### Связанные команды

Настройка прозрачной передачи данных PDU GVRP

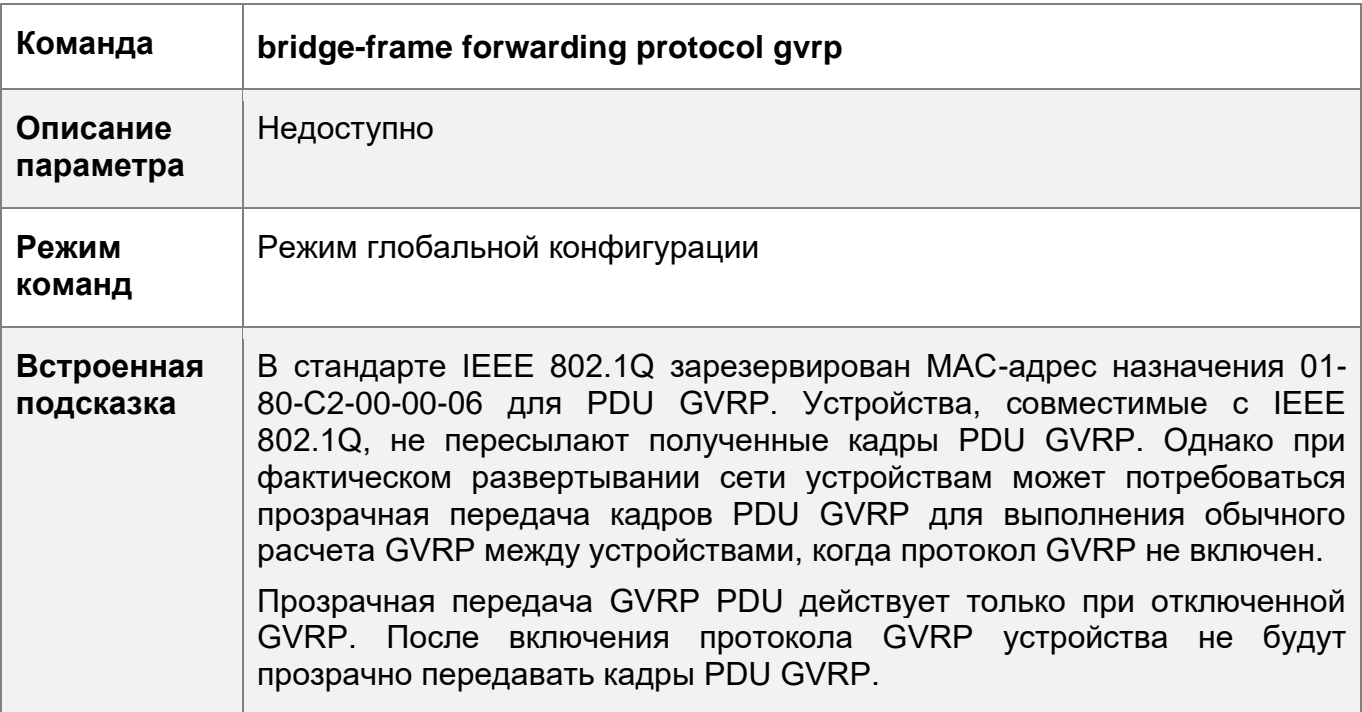

#### Пример конфигурации

Настройка прозрачной передачи данных PDU GVRP

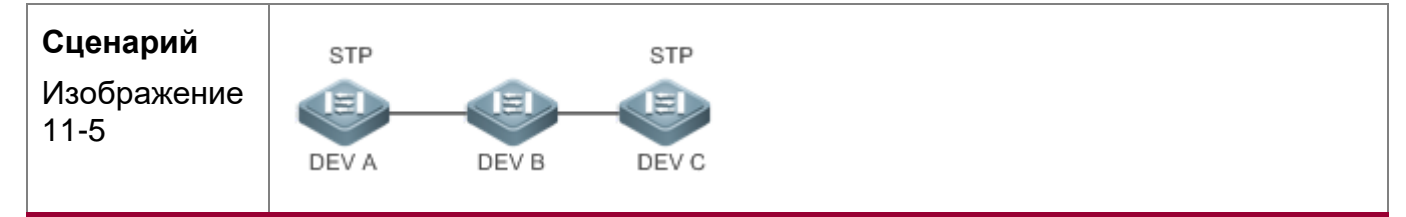

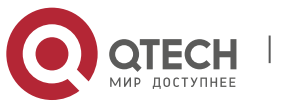

11. Конфигурирование GVRP **301** Service State State State State State State State State State State State State St

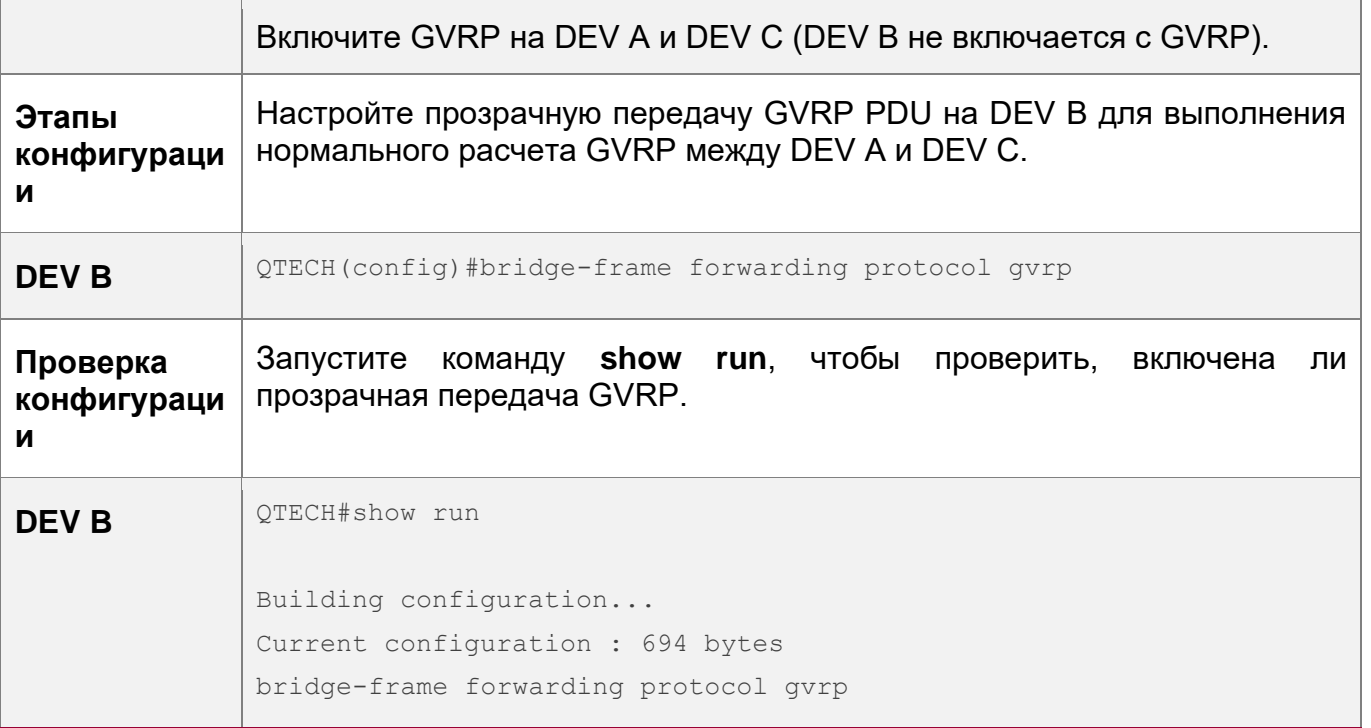

## <span id="page-300-0"></span>**11.3.4 Настройка функции туннеля GVRP PDU**

#### **Сценарий**

Прозрачная передача пакетов GVRP между сетями клиентов через туннели в сетях SP возможна без воздействия на сети SP и, таким образом, отделяет расчет GVRP в сетях заказчиков от расчета в сетях SP.

#### **Примечания**

Функция туннелирования GVRP PDU действует после включения в режиме глобальной конфигурации и режиме конфигурации интерфейса.

#### **Этапы конфигурации**

Настройка функции туннеля GVRP PDU

❖ (Дополнительно) Выполните эту настройку, если необходимо разделить расчет GVRP между сетями заказчика и сетями поставщика услуг в среде QinQ.

#### **Проверка конфигурации**

Запустите команду **show l2protocol-tunnel gvrp**, чтобы проверить конфигурацию туннеля GVRP PDU.

#### **Связанные команды**

Включение функции туннеля GVRP PDU в режиме глобальной конфигурации

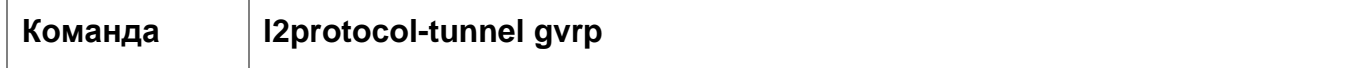

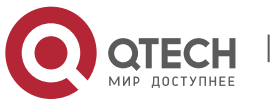

11. Конфигурирование GVRP 302

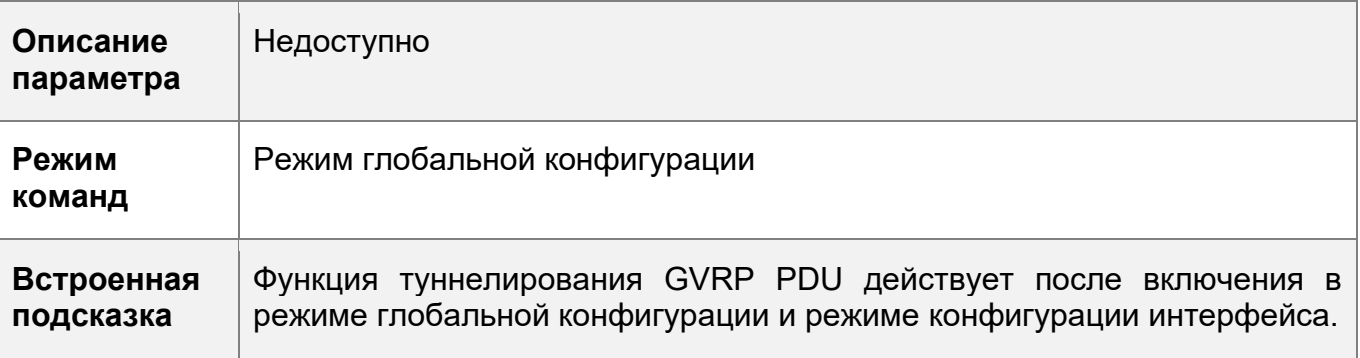

Включение функции туннеля GVRP PDU в режиме конфигурации интерфейса

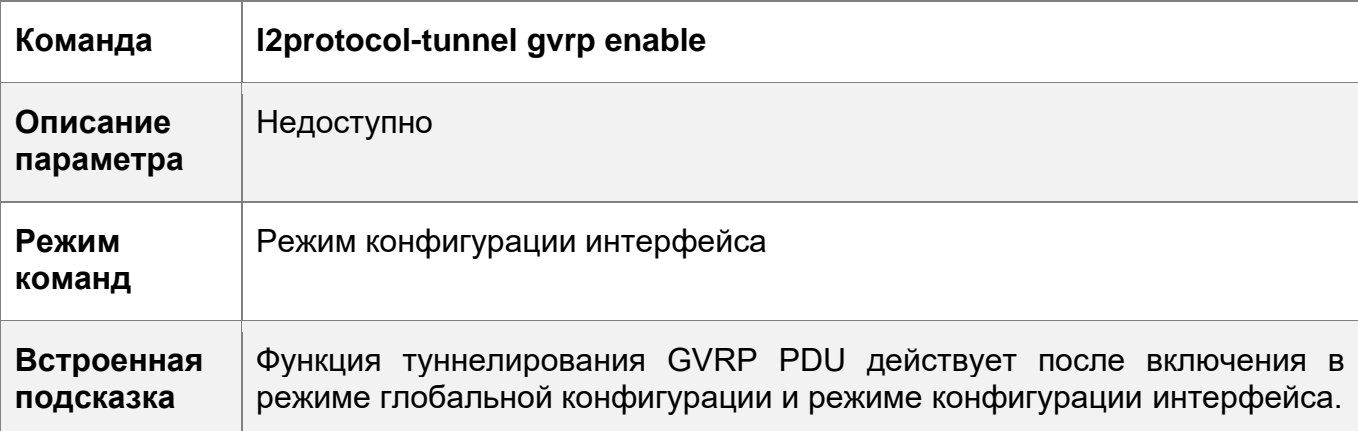

Настройка адреса прозрачной передачи данных туннеля GVRP PDU

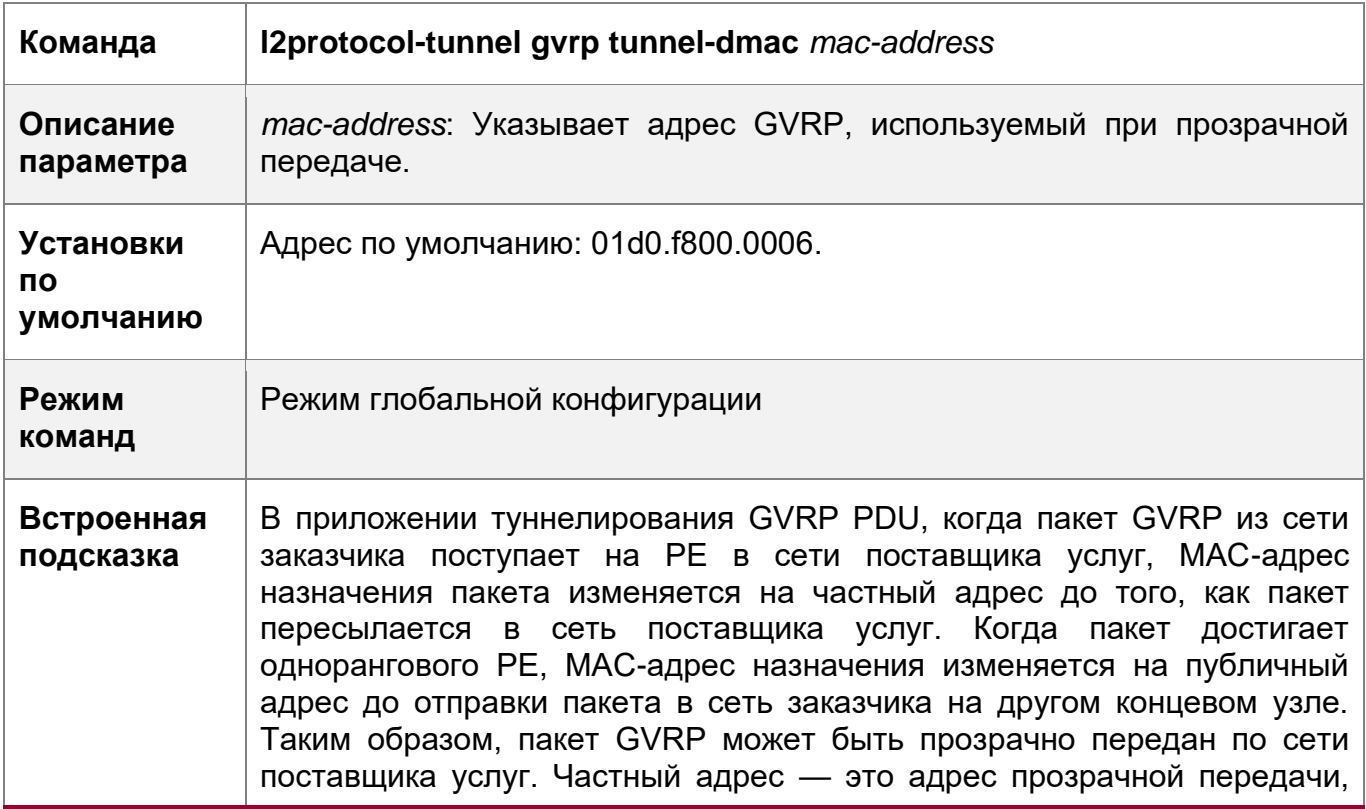

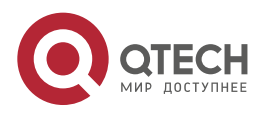

#### 11. Конфигурирование GVRP

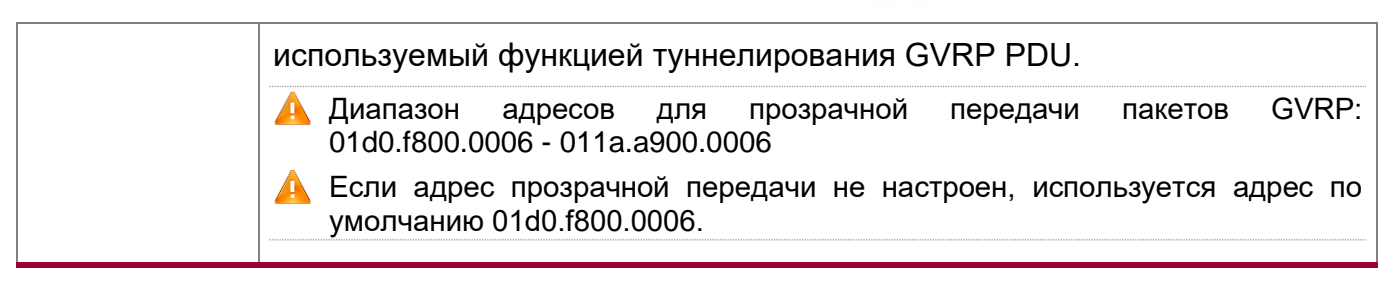

#### Пример конфигурации

Настройка функции туннеля GVRP PDU

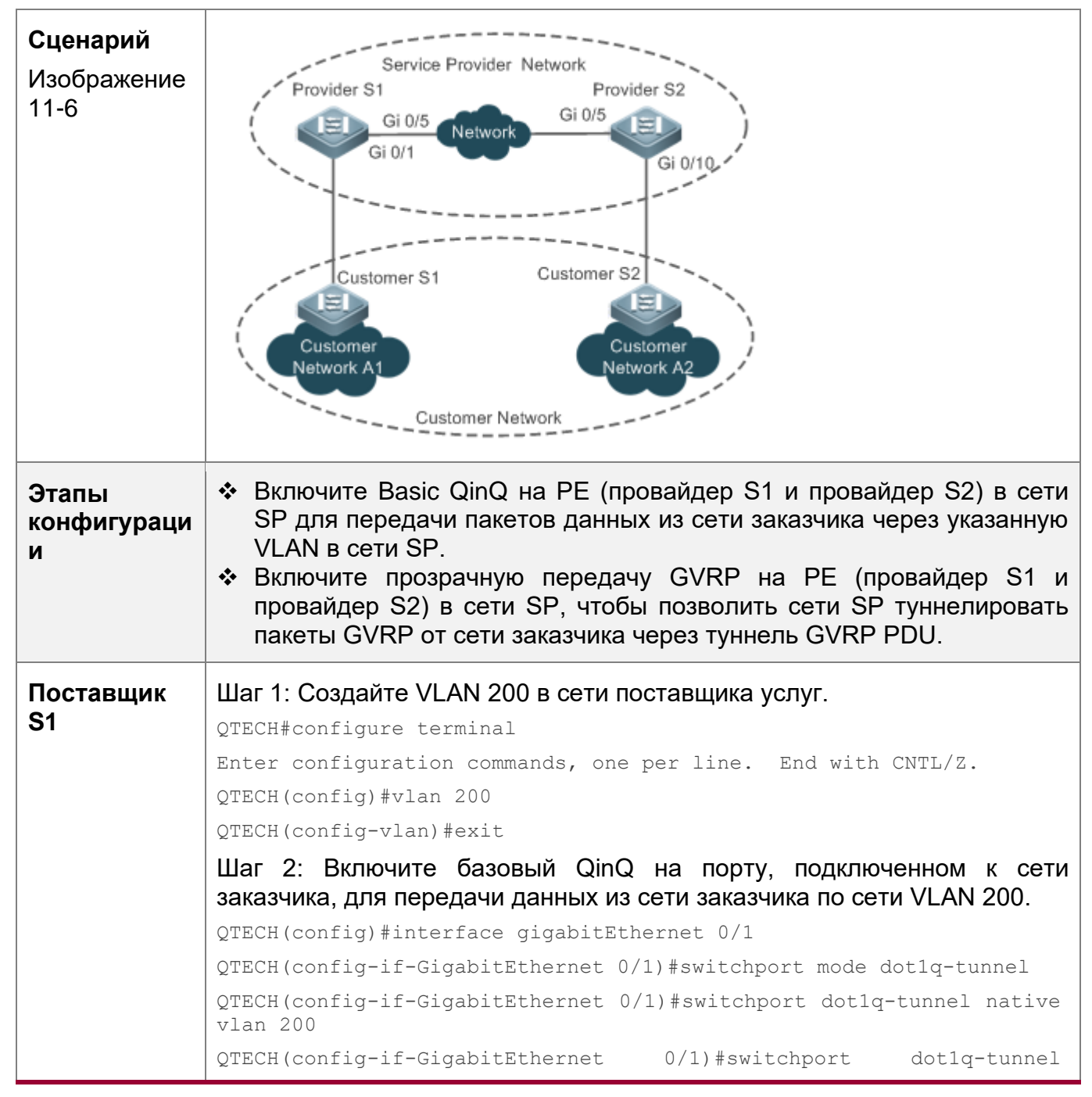

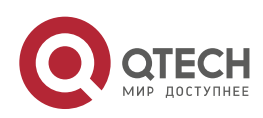

303

11. Конфигурирование GVRP 304

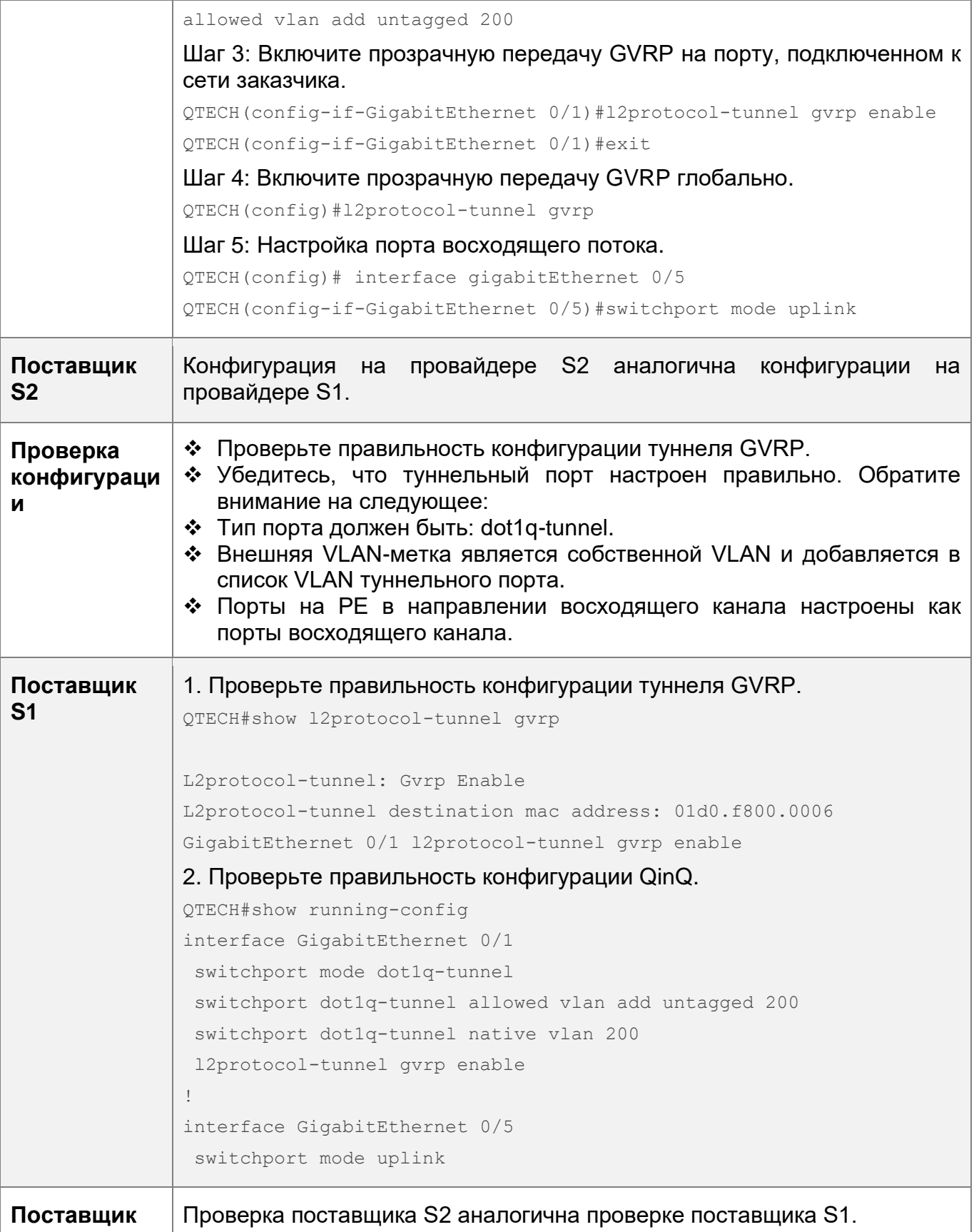

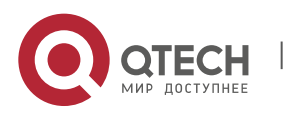

11. Конфигурирование GVRP 305

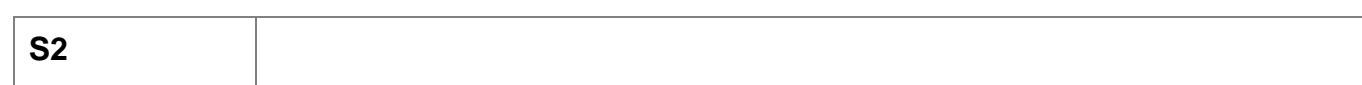

#### **Типичные ошибки**

В сети поставщика услуг адреса прозрачной передачи не согласованы, что влияет на передачу кадров GVRP PDU.

# **11.4 Мониторинг**

### **Очистка**

Выполнение команд **clear** может привести к потере важной информации и, следовательно, прерыванию работы служб.

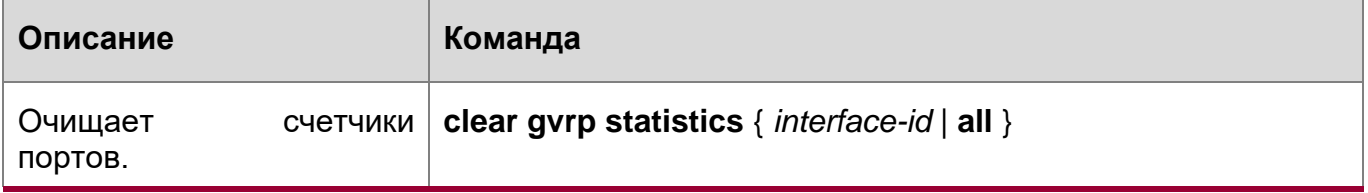

#### **Отображение**

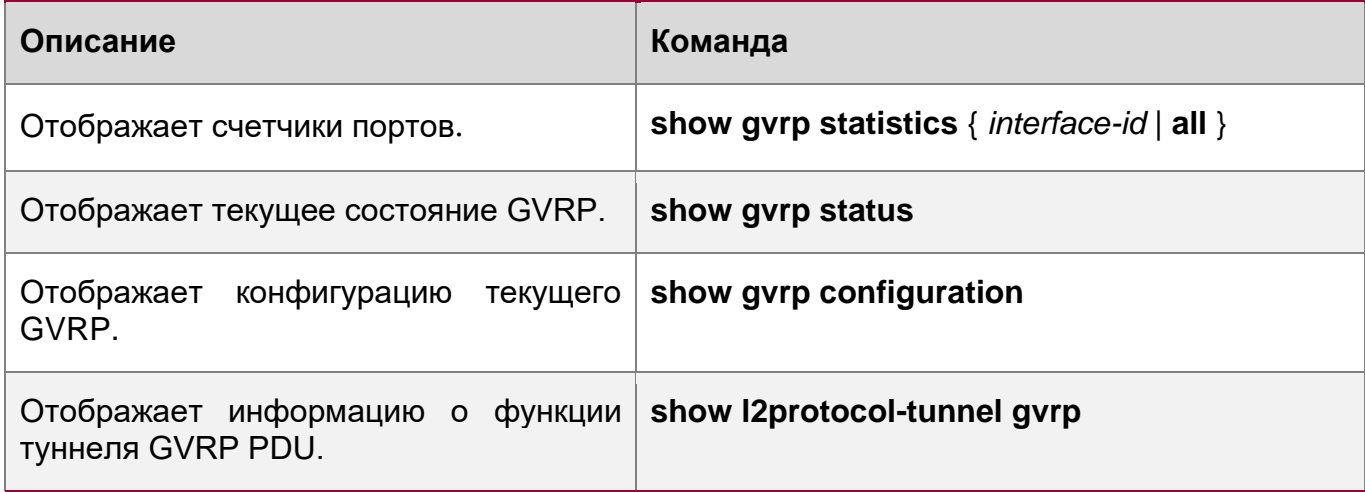

#### **Отладка**

Системные ресурсы заняты при выводе отладочной информации. Поэтому, отключите отладку сразу после использования.

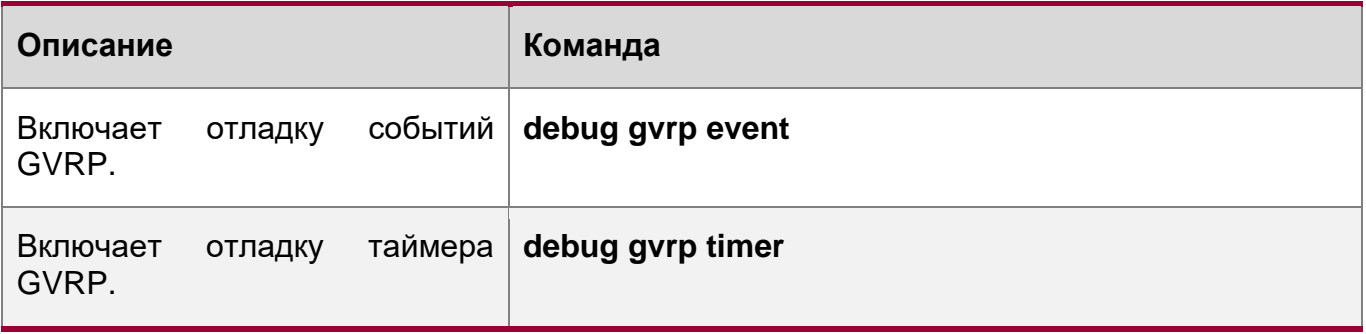

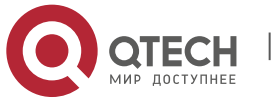

# <u> 12 КОНФИГУРИРОВАНИЕ LLDP</u>

# 12.1 Обзор

Протокол LLDP (Link Layer Discovery Protocol), определенный в стандарте IEEE 802.1AB. используется для обнаружения топологии И определения топологических изменений. LLDP инкапсулирует локальную информацию устройства в блоки данных LLDP (LLDPDU) в формате типа/длины/значения (TLV), а затем отправляет LLDPDU соседним устройствам. Кроме того, в нем хранятся LLDPDU от соседних устройств в базе управляющей информации (MIB), доступ к которой осуществляется системой управления сетью (NMS).

С помощью LLDP NMS может узнать о топологии, например, какие порты устройства подключены к другим устройствам, а также о том, согласованы ли скорости и дуплексный режим на обоих концах канала. Администраторы могут быстро найти и устранить неисправность на основе данной информации.

Устройство, совместимое с QTECH LLDP, может обнаруживать соседние устройства, если одноранговый узел является одним из следующих:

- ◆ Устройство, совместимое с QTECH LLDP
- устройство, которое соответствует протоколу обнаружения • Оконечное канального уровня

Обнаружение оконечных медиа-устройств по протоколу (LLDP-MED)

#### Протоколы и стандарты

- IEEE 802.1AB 2005: Обнаружение соединения управления станцией и доступом к среде передачи данных
- ANSI/TIA-1057: Протокол обнаружения уровня канала для конечных устройств в данной среде

# 12.2 Применение

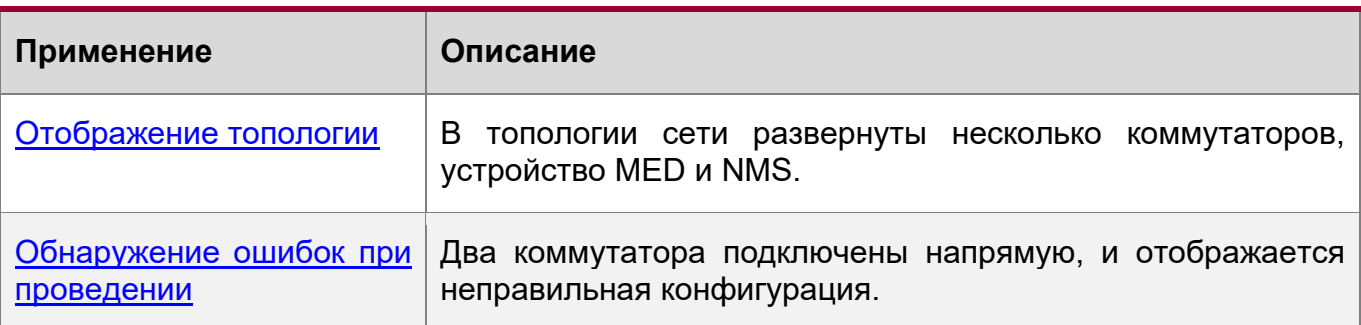

# <span id="page-305-0"></span>12.2.1 Отображение топологии

#### Сценарий

В топологии сети развернуты несколько коммутаторов, устройство MED и NMS.

Как показано на следующем Изображении, функция LLDP включена по умолчанию, и дополнительная настройка не требуется.

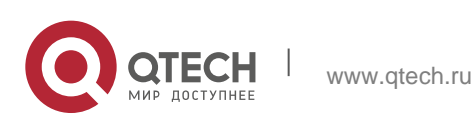

Руководство пользователя 12. Конфигурирование LLDP

- Коммутаторы А и В обнаруживают, что они соседи.
- Коммутатор А обнаруживает соседнее устройство MED, то есть IP-телефон, через порт GigabitEthernet 0/1.
- NMS получает доступ к MIB коммутатора А.

Изображение 12-1

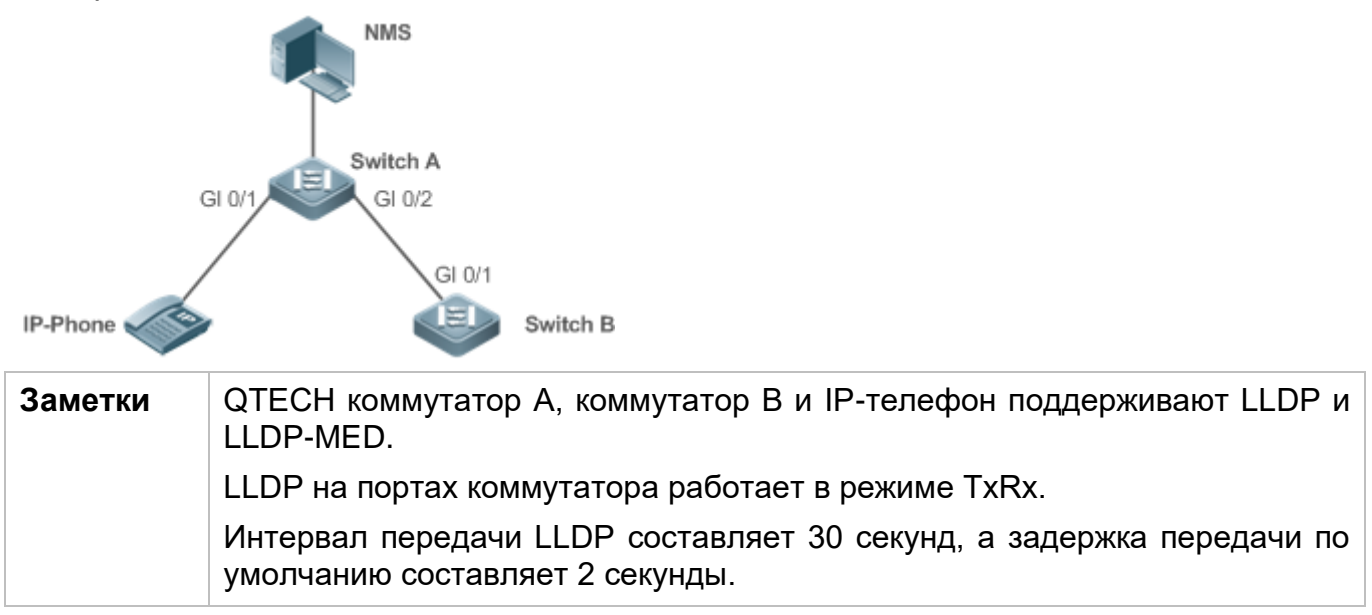

#### Описание

- Запустите LLDP на коммутаторе, чтобы внедрить обнаружение соседних устройств.
- ❖ Запустите протокол SNMP на коммутаторе, чтобы NMS получала и задавала информацию, относительно LLDP на коммутаторе.

#### <span id="page-306-0"></span>12.2.2 Вычисление при обнаружении ошибок

#### Сценарий

Два коммутатора подключены напрямую, и отображается неправильная конфигурация.

Как показано на следующем Изображении, функция LLDP и функция обнаружения ошибок LLDP включены по умолчанию, поэтому дополнительная настройка не требуется.

 $\div$  После настройки виртуальной локальной сети (VLAN), скорости портов и дуплексного режима, агрегирования каналов связи и максимального блока передачи (MTU) порта коммутатора А появится сообщение об ошибке, если конфигурация не соответствует конфигурации коммутатора В и наоборот.

Изображение 12-2

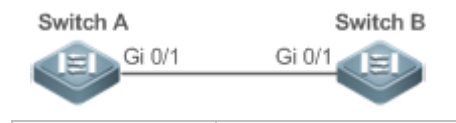

Заметки Коммутаторы QTECH А и В поддерживают LLDP.

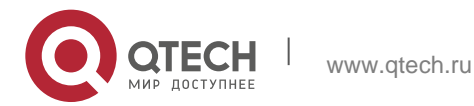

12. Конфигурирование LLDP

308

LLDP на портах коммутатора работает в режиме TxRx. Интервал передачи LLDP составляет 30 секунд, а задержка передачи по умолчанию составляет 2 секунды.

#### Описание

• Запустите LLDP на коммутаторе, чтобы внедрить обнаружение соседних узлов и обнаружить сбой канала.

# 12.3 Функции

#### Базовые концепции

#### **LLDPDU**

LLDPDU - это блок данных протокола, инкапсулированный в пакет LLDP. Каждый LLDPDU представляет собой последовательность структур TLV. Коллекция TLV состоит из трех обязательных TLV, серии дополнительных TLV и одного концевого TLV. На следующем Изображении показан формат LLDPDU.

Изображение 12-3 Формат LLDPDU

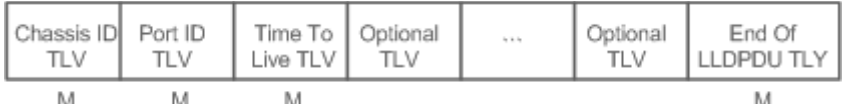

На предыдущем Изображении:

- М обозначает обязательный TLV.
- ❖ B LLDPDU, Chassis ID TLV, Port ID TLV, Time to Live TLV u End Of LLDPDU TLV являются обязательными TLV, в то время как другие TLV являются дополнительными.

Формат инкапсуляции LLDP

Пакеты LLDP могут быть инкапсулированы в двух форматах: Ethernet II и протоколы доступа к подсети (SNAP).

На следующем Изображении показан формат LLDP-пакетов, инкапсулированных в формате Ethernet II.

Изображение 12-4 Формат Ethernet II

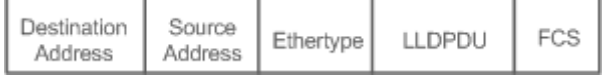

На предыдущем Изображении:

- Адрес назначения: Указывает МАС-адрес назначения, который является многоадресным адресом LLDP 01-80-C2-00-00-0E.
- Адрес источника: Указывает МАС-адрес источника, который является МАСадресом порта.
- Тип Ethertype: Указывает тип Ethernet, который 0х88СС.
- LLDPDU: Указывает блок данных протокола LLDP.
- FCS: Показывает последовательность проверки кадров.

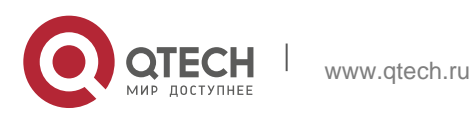

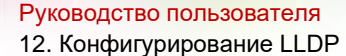

На рис. 12-5 показан формат LLDP-пакетов, инкапсулированных в формате SNAP.

# Изображение 12-5 Формат SNAP

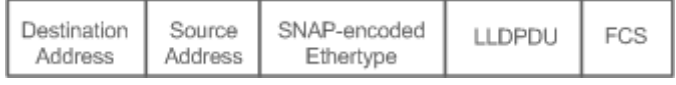

На предыдущем Изображении:

- Адрес назначения: Указывает МАС-адрес назначения, который является многоадресным адресом LLDP 01-80-C2-00-00-0E.
- Адрес источника: Указывает МАС-адрес источника, который является МАСадресом порта.
- \* Ethertype с кодированным SNAP: Указывает тип инкапсуляции SNMP Ethernet, который представляет собой АА-АА-03-00-00-00-88-СС.
- LLDPDU: Указывает блок данных протокола LLDP.
- ❖ FCS: Показывает последовательность проверки кадров.

TI<sub>V</sub>

TLV, инкапсулированные в LLDPDU, можно разделить на два типа:

- Основные управляющие TLV
- TLV, специфичные для организации

Основные управляющие TLV - это группа базовых TLV для управления сетью. Специфичные ДЛЯ организации TLV определяются организациями стандартизации и другими организациями, например, организацией IEEE 802.1 и IEEE 802.3, которые определяют свои собственные списки TLV.

1. Основные управляющие TLV

Базовый набор TLV управления состоит из двух типов TLV: Обязательных TLV и дополнительных TLV. Обязательный TLV должен содержаться в LLDPDU для объявления, а дополнительный TLV включается выборочно.

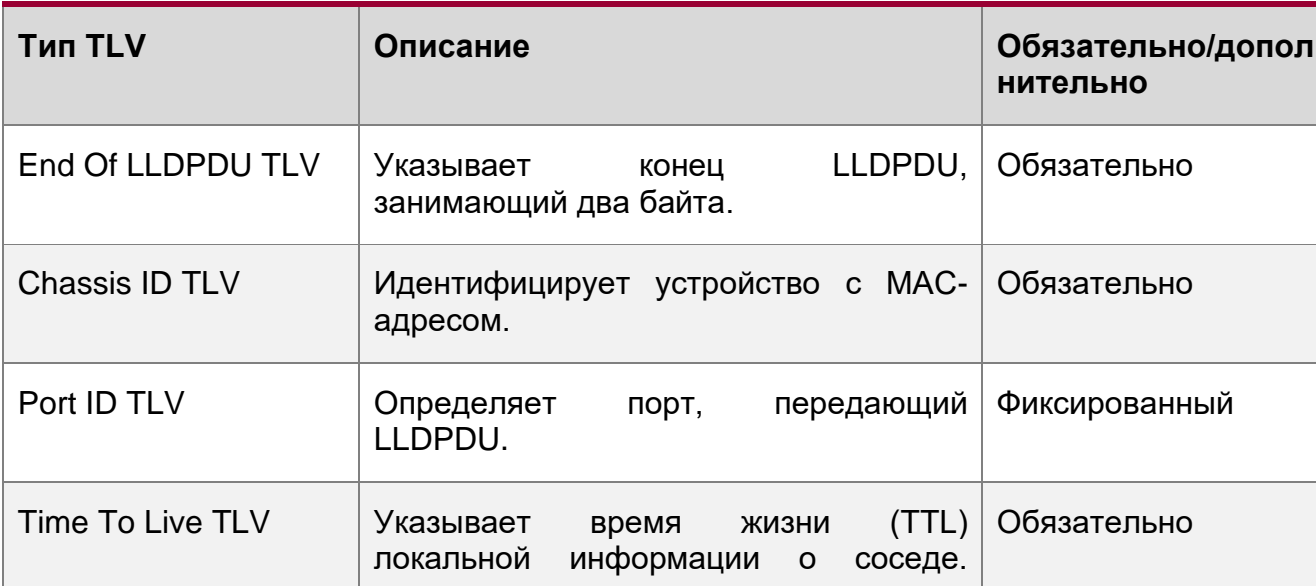

В следующей таблице описаны базовые TLV для управления.

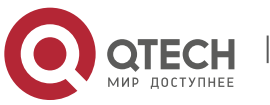

12. Конфигурирование LLDP

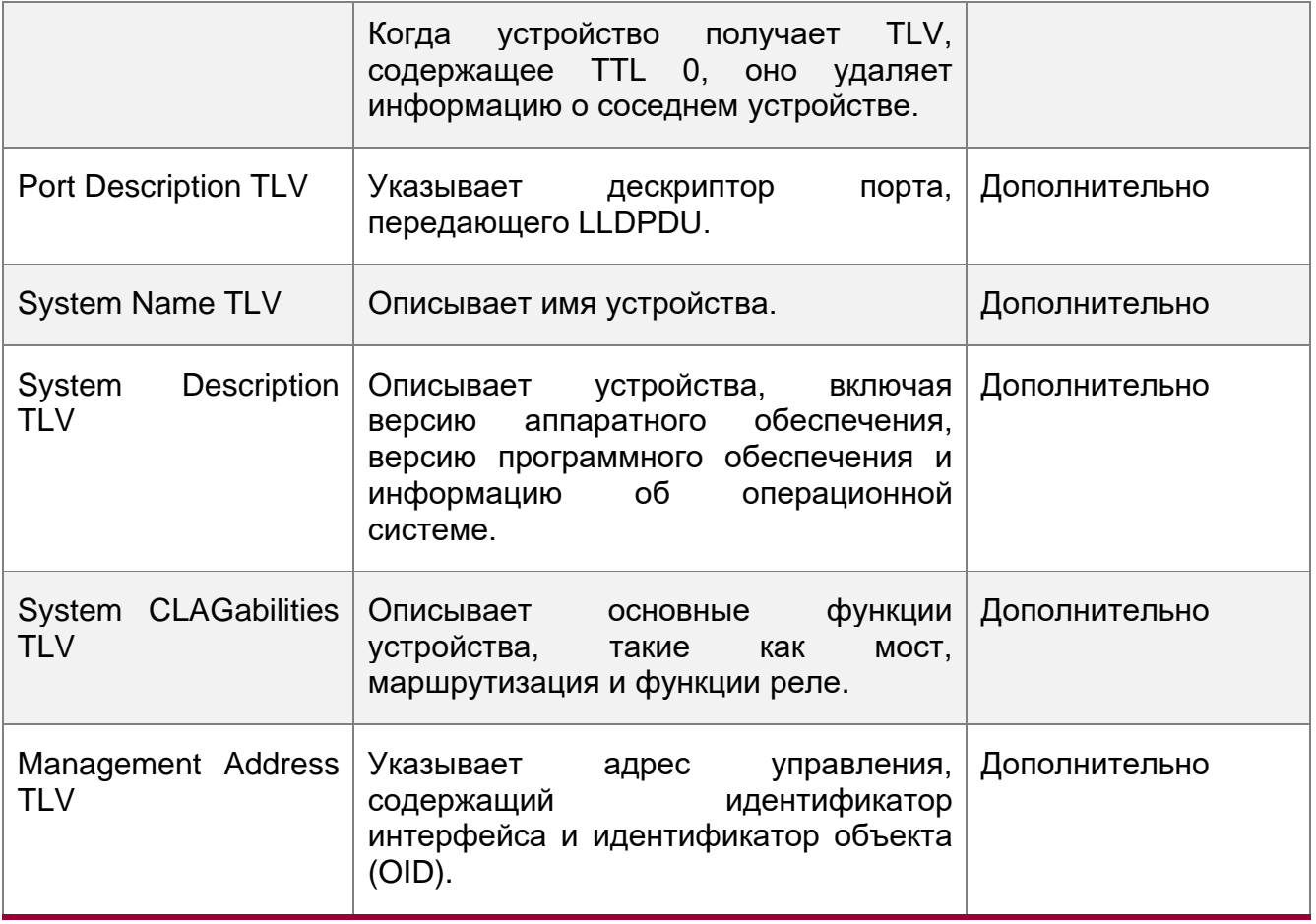

Коммутаторы, совместимые с QTECH LDP, поддерживают объявления базовых TLV управления.

2. TLV, специфичные для организации

Различные организации, такие как IEEE 802.1, IEEE 802.3, IETF и поставщики устройств, определяют конкретные TLV для объявлений определенной информации об устройствах. Поле уникального идентификатора организации (OUI) в TLV используется для дифференциации различных организаций.

• Специфичные для организации TLV являются дополнительными И объявляются в LLDPDU выборочно. В настоящее время существует три типа общих организационных TLV: TLV, специфичные для организации IEEE 802.1, TLV, специфичные для организации IEEE 802.3, и LLDP-MED TLV.

В следующей таблице описаны TLV, специфичные для организации IEEE 802.1.

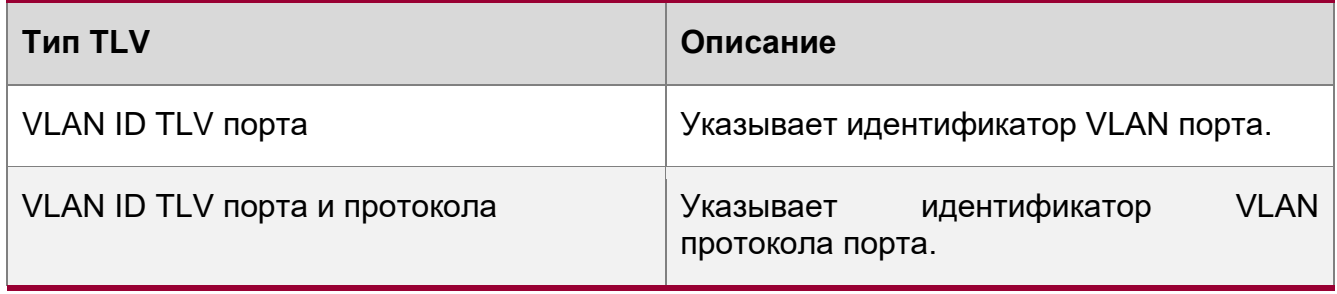

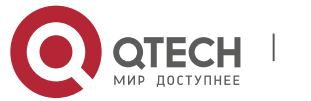

310

12. Конфигурирование LLDP

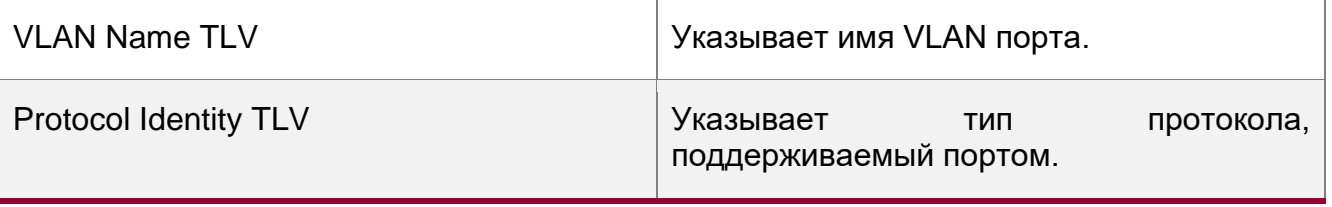

**C** Коммутаторы, совместимые с QTECH LDP, не посылают TLV идентификатора протокола, но получают этот TLV.

• TLV, специфичные для организации IEEE 802.3

В следующей таблице описаны TLV, специфичные для организации IEEE 802.1.

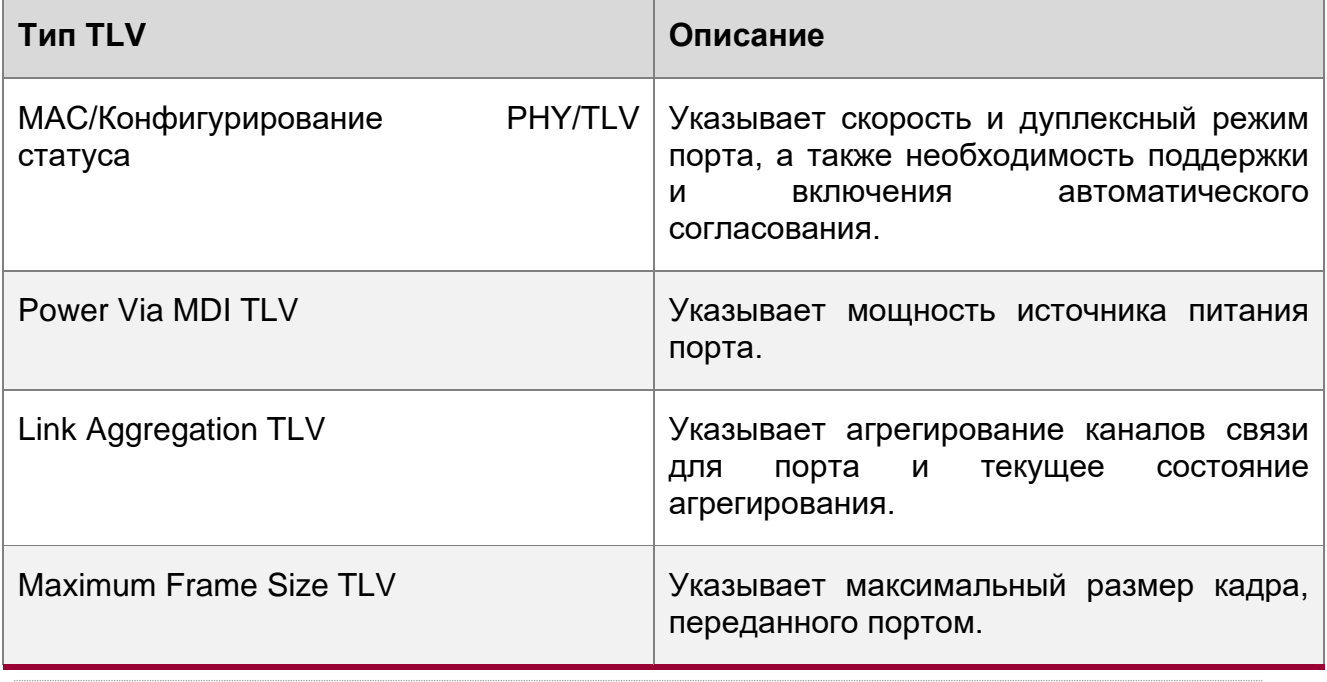

Устройства, совместимые с QTECH LDP, поддерживают объявление TLV, специфичное для организации IEEE 802.3.

❖ LLDP-MED TLV

LLDP-MED является расширением LLDP на основе IEEE 802.1AB LLDP. Данный TLV позволяет пользователям удобно развертывать сеть VoIP и обнаруживать неисправности. Данный TLV предоставляет приложения, включая политики конфигурации сети, обнаружение устройств, управление РоЕ и управление инвентаризацией, соответствуя требованиям к низкой стоимости, эффективному управлению и простому развертыванию.

В следующей таблице описаны LLDP-MED TLV.

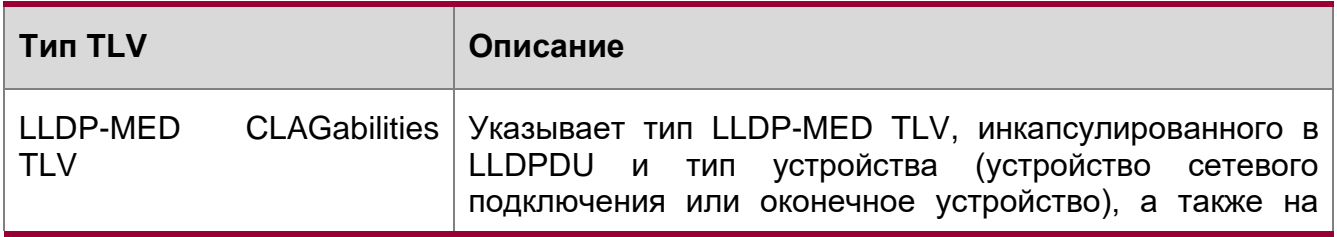

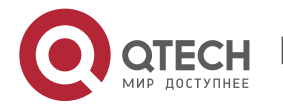

12. Конфигурирование LLDP 312

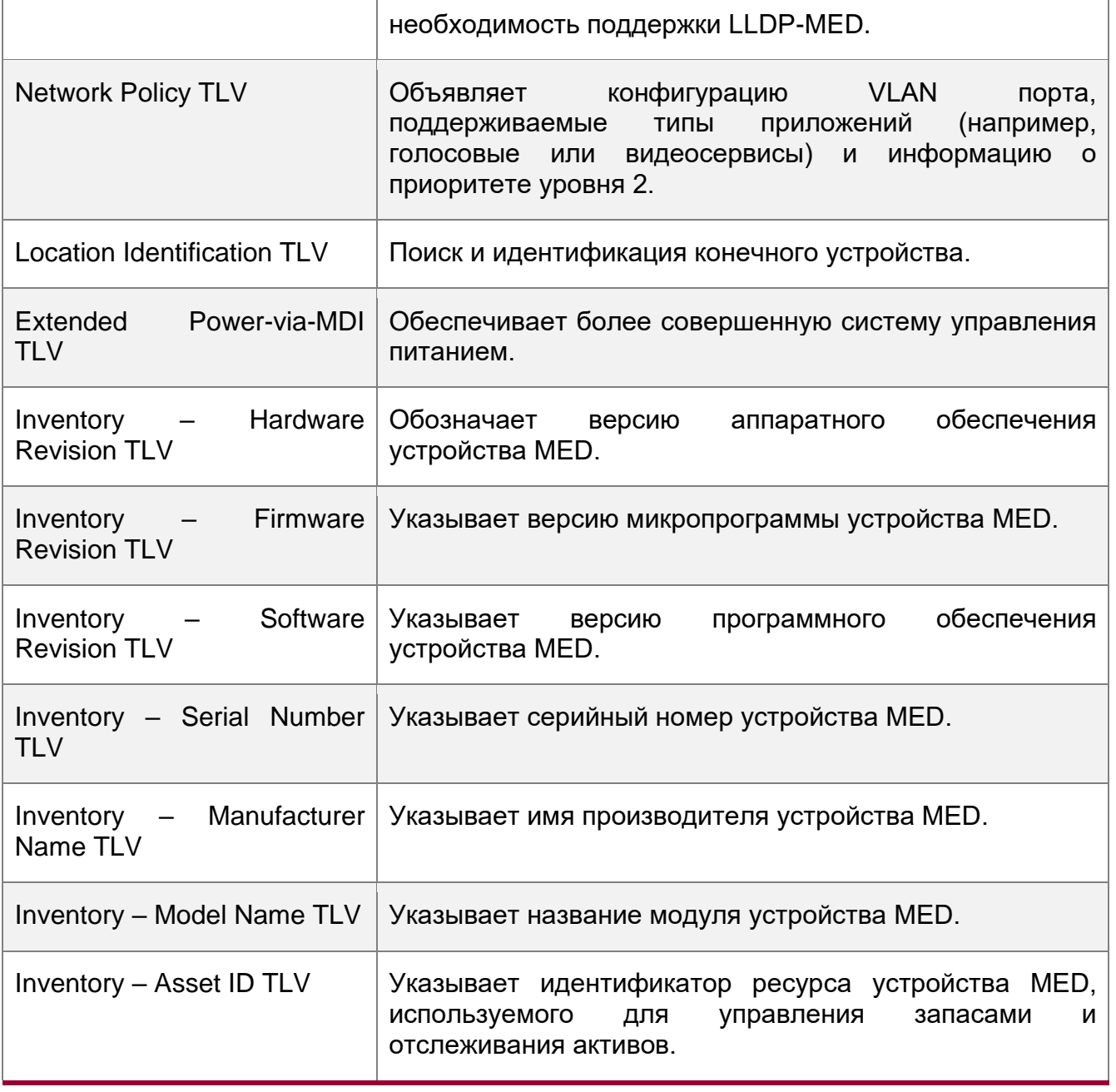

Устройства, совместимые с QTECH LLDP, поддерживают объявление LLDP-MED TLV.

**Обзор**

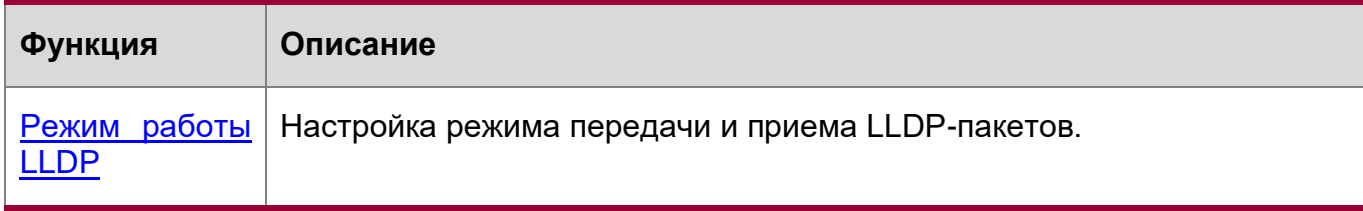

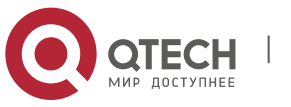

12. Конфигурирование LLDP

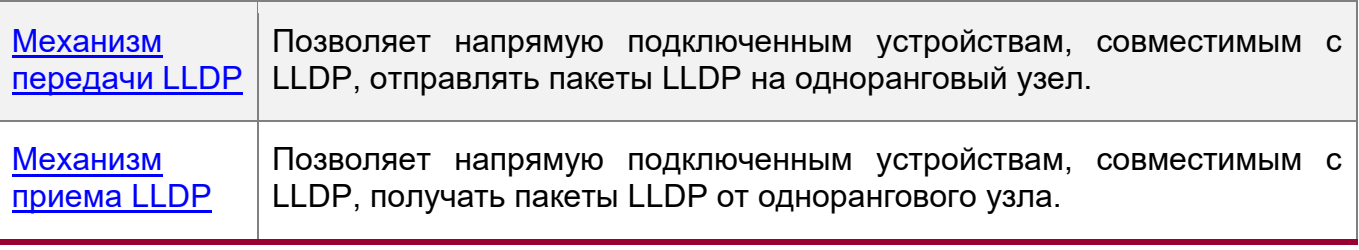

## <span id="page-312-0"></span>12.3.1 Режим работы LLDP

Настраивает рабочий режим LLDP, чтобы задать режим передачи и приема пакетов LLDP.

#### Принцип работы

LLDP поддерживает три режима работы:

- TxRx Передает и принимает LLDPDU.
- ❖ Rx Only: Только получает LLDPDU.
- Тх Only: Только передает LLDPDU.

При изменении рабочего режима LLDP порт инициализирует машину состояния установить задержку протокола. Можно инициализации порта, чтобы предотвратить повторяющееся выполнение инициализации порта из-за частого изменения рабочего режима LLDP.

#### Связанная конфигурация

Настройка рабочего режима LLDP

По умолчанию LLDP работает в режиме TxRx.

Для настройки режима работы LLDP можно выполнить команду lldp mode.

Если режим работы установлен на TxRx, устройство может передавать и принимать пакеты LLDP. Если режим работы установлен на Rx Only, устройство может только принимать пакеты LLDP. Если режим работы установлен на Tx Only, устройство может только передавать пакеты LLDP. Если режим работы «отключено», устройство не может передавать или принимать пакеты LLDP.

#### <span id="page-312-1"></span>12.3.2 Механизм передачи LLDP

Пакеты LLDP информируют одноранговые узлы о своих соседях. Если режим передачи LLDP отмененяется или в состоянии «отключен», пакеты LLDP не могут быть переданы соседям.

#### Принцип работы

LLDP периодически передает пакеты LLDP при работе в режиме TxRx или Tx Only. При изменении информации о локальном устройстве, LLDP немедленно передает пакеты LLDP. Можно настроить время задержки, чтобы избежать частой передачи пакетов LLDP, вызванной частыми изменениями локальной информации.

LLDP предоставляет два типа пакетов:

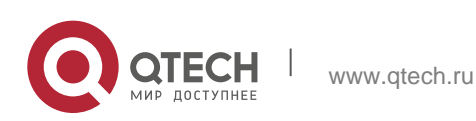

- Стандартный пакет LLDP, содержащий информацию об управлении и конфигурации локального устройства.
- Пакет Shutdown: Если режим работы LLDP «отключен» или порт отключен, пакеты LLDP Shutdown будут переданы. Пакет Shutdown состоит из Chassis ID TLV, Port ID TLV, Time To Live TLV и End OF LLDP TLV. TTL в Time to Live TLV -0. Когда устройство получает пакет отключения LLDP, оно считает, что информация о соседнем устройстве недействительна и немедленно удаляет ee.

Если рабочий режим LLDP изменен с Disabled («отключен») или Rx на TxRx или Тх, или когда LLDP обнаруживает нового соседа (то есть, устройство получает новый пакет LLDP, а информация о соседнем устройстве не хранится локально), запускается механизм быстрой передачи, чтобы сосед быстро узнал информацию об устройстве. Механизм быстрой передачи позволяет устройству передавать несколько пакетов LLDP с интервалом в 1 секунду.

#### Связанная конфигурация

Настройка режима работы LLDP

По умолчанию используется режим работы TxRx.

Запустите команду lidp mode txrx или lidp mode tx, чтобы включить функцию передачи пакетов LLDP. Запустите команду IIdp mode rx или no IIdp mode, чтобы отключить функцию передачи пакетов LLDP.

Чтобы включить прием LLDP-пакетов, установите для режима работы значение TxRx или Rx Only. Если для режима работы установлено значение Rx Only, устройство может только принимать пакеты LLDP.

Настройка задержки передачи LLDP

Задержка передачи LLDP по умолчанию составляет 2 секунды.

Запустите команду lidp timer tx-delay, чтобы изменить задержку передачи LLDP.

Если задержка установлена на очень малое значение, частое изменение локальной информации приведет к частой передаче пакетов LLDP. Если задержка установлена на очень большое значение, пакет LLDP не может быть передан даже при изменении локальной информации.

Настройка интервала передачи LLDP

www.qtech.ru

Интервал передачи LLDP по умолчанию составляет 30 секунд.

Запустите команду IIdp timer tx-interval, чтобы изменить интервал передачи LLDP.

Если интервал установлен на очень малое значение, пакеты LLDP могут передаваться часто. Если интервал установлен на очень большое значение, одноранговый узел может не обнаружить локальное устройство вовремя.

Настройка объявленных TLV

По умолчанию интерфейс может объявлять TLV всех типов, кроме TLV идентификации местоположения.

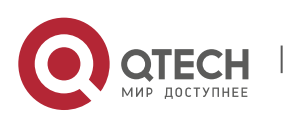

Запустите команду lidp tiv-enable, чтобы изменить TLV, которые будут объявлены.

Настройка счетчика быстрой передачи LLDP

По умолчанию передаются три LLDP-пакета.

Запустите команду Ildp fast-count, чтобы изменить количество быстро передаваемых пакетов LLDP.

#### <span id="page-314-0"></span>12.3.3 Механизм приема LLDP

Устройство может обнаружить соседа и определить, нужно ли возрастить информацию о соседе в соответствии с полученными пакетами LLDP.

#### Принцип работы

Устройство может принимать пакеты LLDP при работе в режиме TxRx или Rx получения пакета LLDP устройство проводит Only. После проверку достоверности. После того как пакет проходит проверку, устройство проверяет, содержит ли пакет информацию о новом соседе или о существующем соседе и сохраняет информацию о соседе локально. Устройство устанавливает TTL информации о соседе в соответствии со значением TTL TLV в пакете. Если значение TTL TLV равно 0, информация о соседе немедленно устаревает.

#### Связанная конфигурация

Настройка режима работы LLDP

По умолчанию LLDP работает в режиме TxRx.

Запустите команду Ildp mode txrx или Ildp mode rx, чтобы включить функцию приема пакетов LLDP. Для отключения функции приема пакетов LLDP запустите режим lidp mode tx или no lidp mode.

Чтобы включить прием LLDP-пакетов, установите для режима работы значение TxRx или Rx Only. Если режим работы установлен на Tx Only, устройство может только передавать пакеты LLDP.

# 12.4 Конфигурация

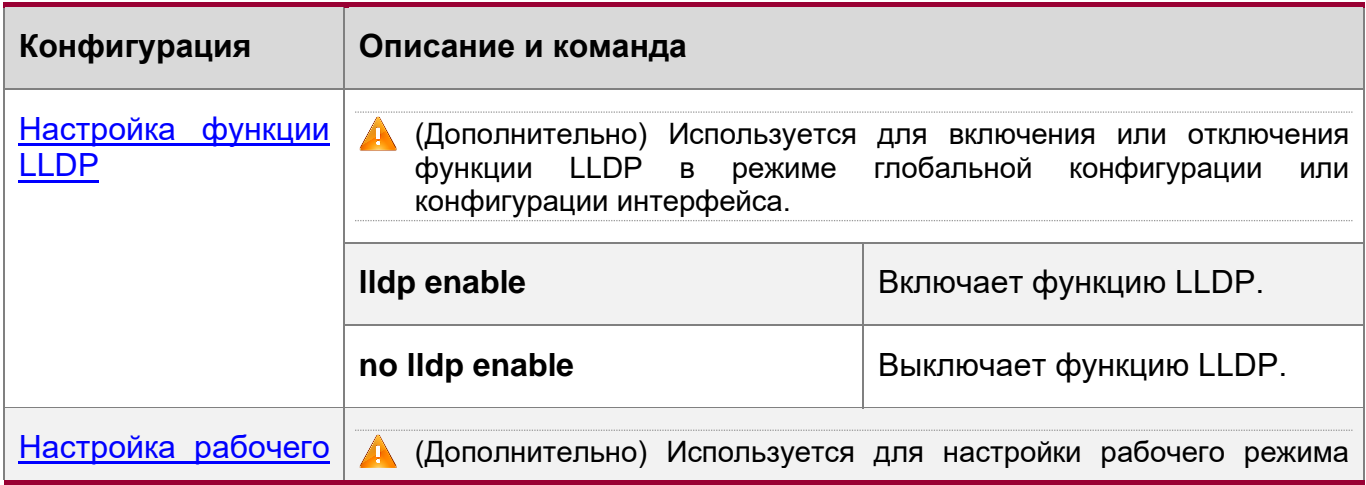

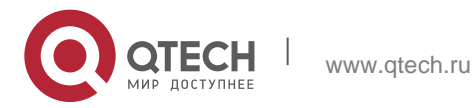

12. Конфигурирование LLDP 316

[режима LLDP](#page-320-0) LLDP. **lldp mode {rx | tx | txrx }** Настройка рабочего режима LLDP. **no lldp mode B**ыключение рабочего режима LLDP. [Настройка](#page-322-0)  (Дополнительно) Используется для настройки TLV, которые будут [объявленных TLV](#page-322-0) объявлены. **lldp tlv-enable**  $\vert$  Настраивает TLV для объявления. **no lldp tlv-enable**  $\vert$  Отменяет TLV. [Настройка адреса](#page-326-0)  (Дополнительно) Используется для настройки адреса управления **A** [управления для](#page-326-0)  для объявления в LLDP-пакеты. [объявления](#page-326-0) **lldp management-address-tlv**  Настраивает адрес [*ip-address*] управления, который будет объявляться в LLDP-пакетах. **no lldp management-address-**Отменяет адрес управления. **tlv** [Настройка счетчика](#page-329-0)  (Дополнительно) Используется для настройки количества быстро  $\blacktriangle$ [быстрой передачи](#page-329-0)  передаваемых пакетов LLDP. [LLDP](#page-329-0) **lldp fast-count** *value* | Настраивает счетчик **Быстрой** [передачи LLDP.](#page-329-0) **no lldp fast-count Reserve EXEC BOCCTAHABJIVE SHAVE FOR THE RESERVENCE** умолчанию для [Быстрой](#page-329-0)  [передачи LLDP.](#page-329-0) [Настройка](#page-330-0)  (Дополнительно) Используется для настройки множителя TTL и  $\blacktriangle$ [множителя TTL и](#page-330-0)  интервала передачи. [интервала передачи](#page-330-0) **lldp hold-multiplier** *value* | Настраивает множитель TTL.

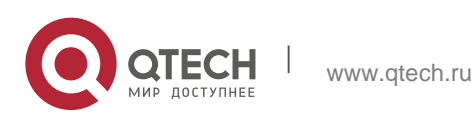

12. Конфигурирование LLDP 317

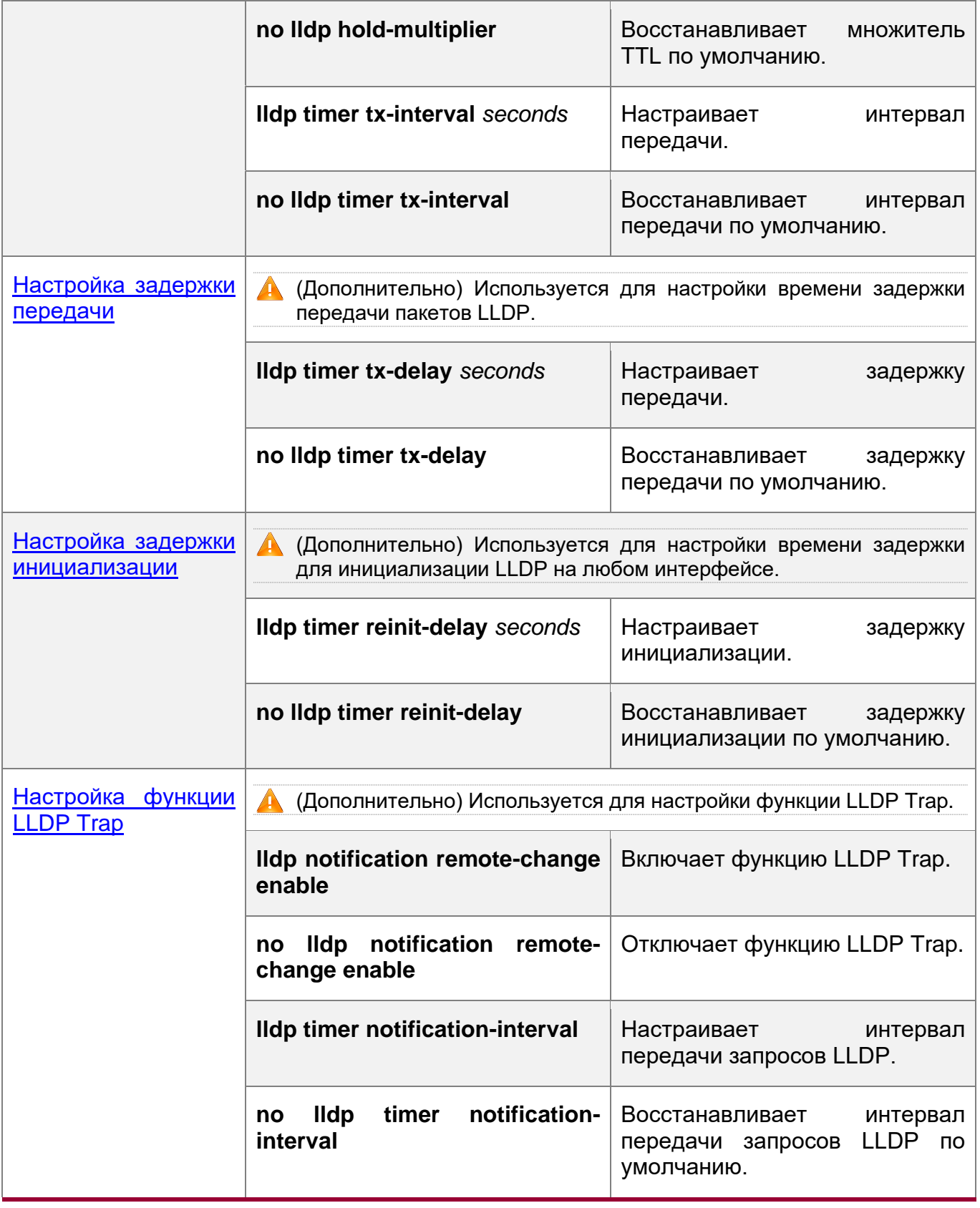

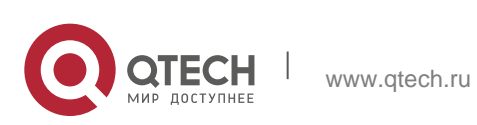

12. Конфигурирование LLDP 318

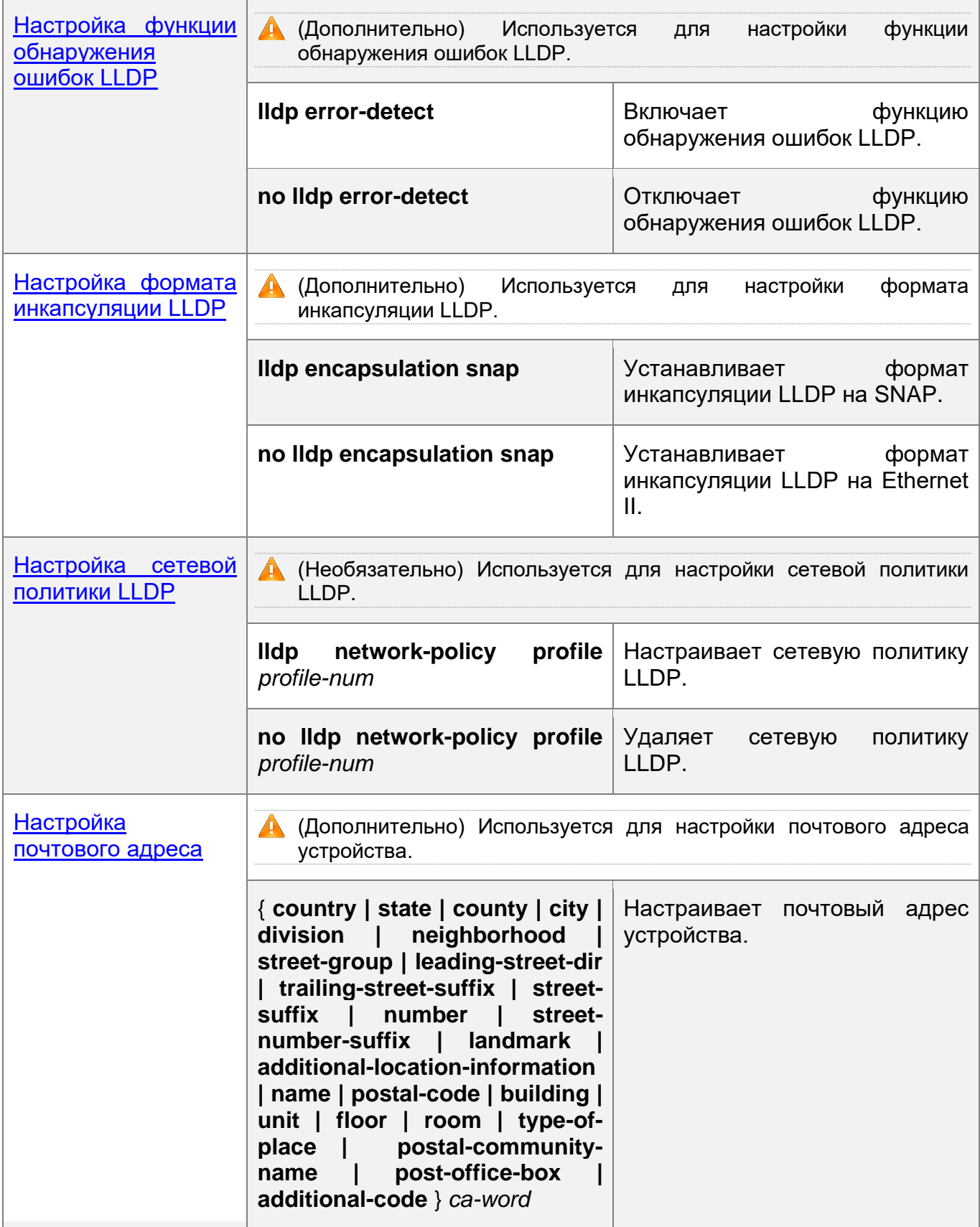

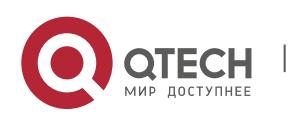

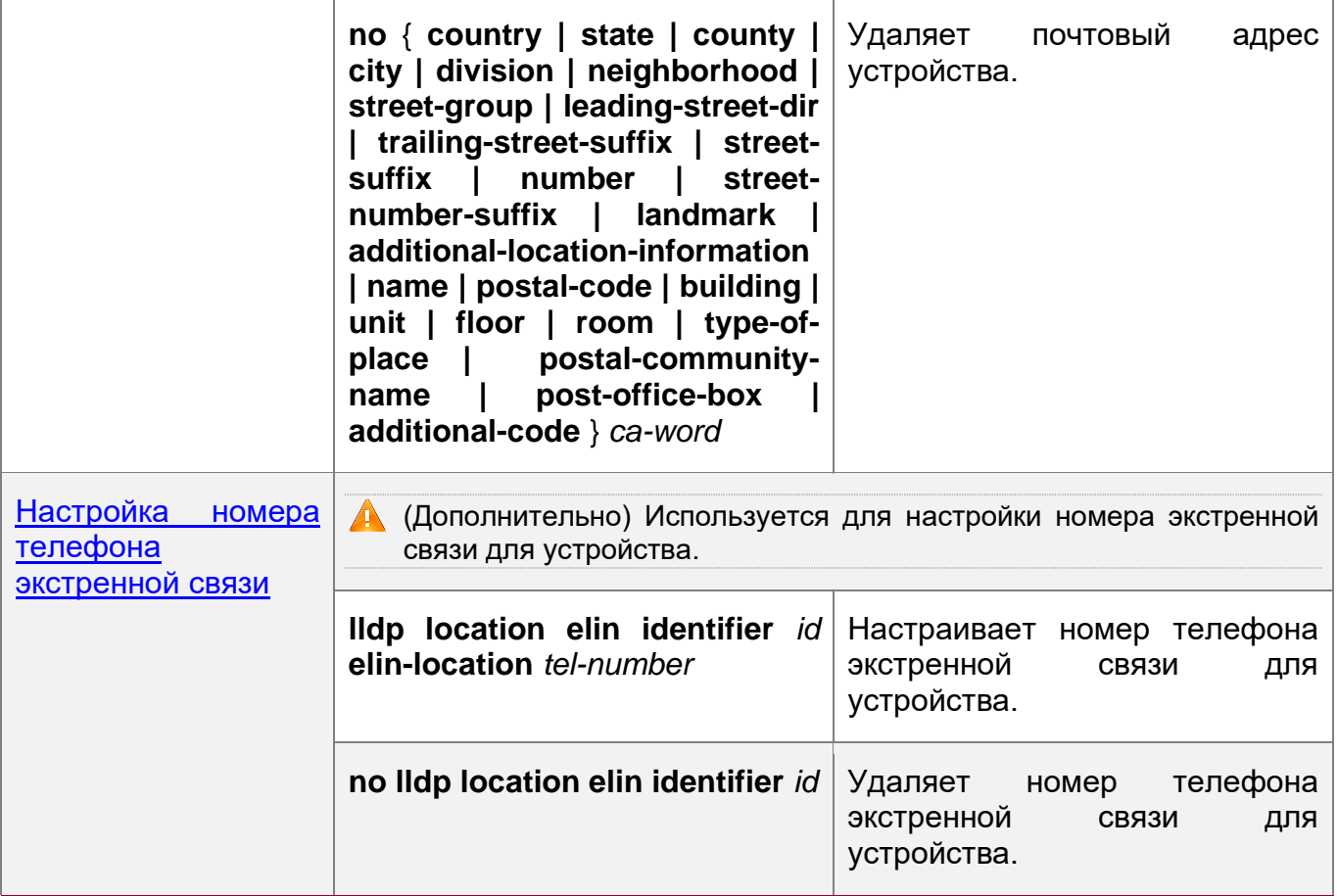

#### <span id="page-318-0"></span>**12.4.1 Конфигурирование функции LLDP**

#### **Сценарий**

❖ Включение или отключение функции LLDP.

#### **Примечание**

❖ Чтобы функция LLDP была включена в интерфейсе, необходимо включить функцию LLDP глобально и на интерфейсе.

#### **Этапы конфигурации**

- ❖ Опционально.
- ❖ Настройте функцию LLDP в режиме глобальной конфигурации или конфигурации интерфейса.

#### **Проверка конфигурации**

Отображение состояния LLDP

- ❖ Проверьте, включена ли функция LLDP в режиме глобальной конфигурации.
- ❖ Проверьте, включена ли функция LLDP в режиме конфигурации интерфейса.

#### **Связанные команды**

Включение функции LLDP

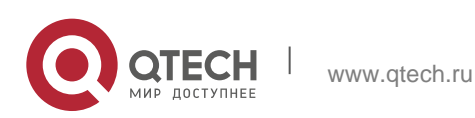

12. Конфигурирование LLDP

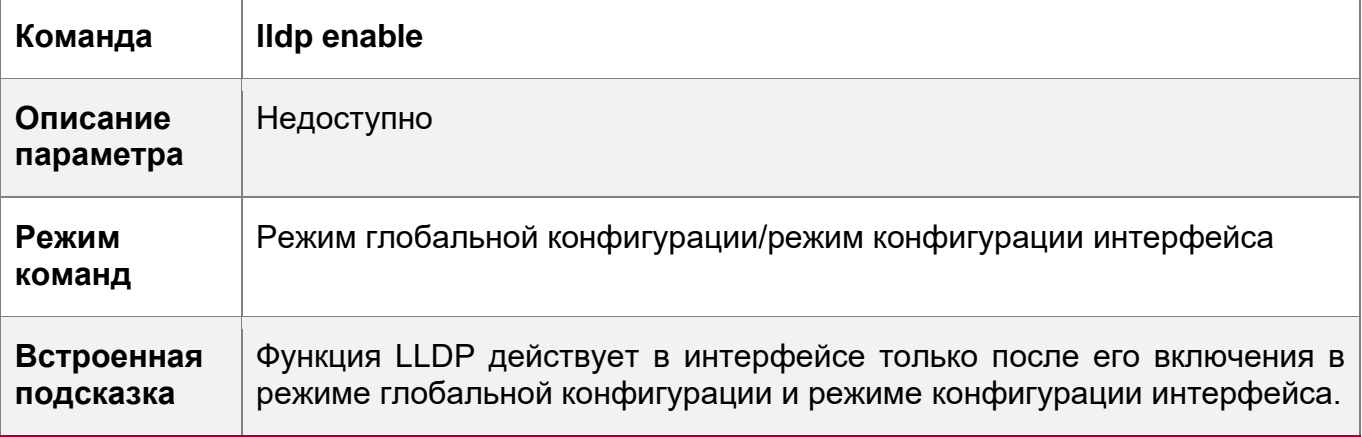

Отключение функции LLDP

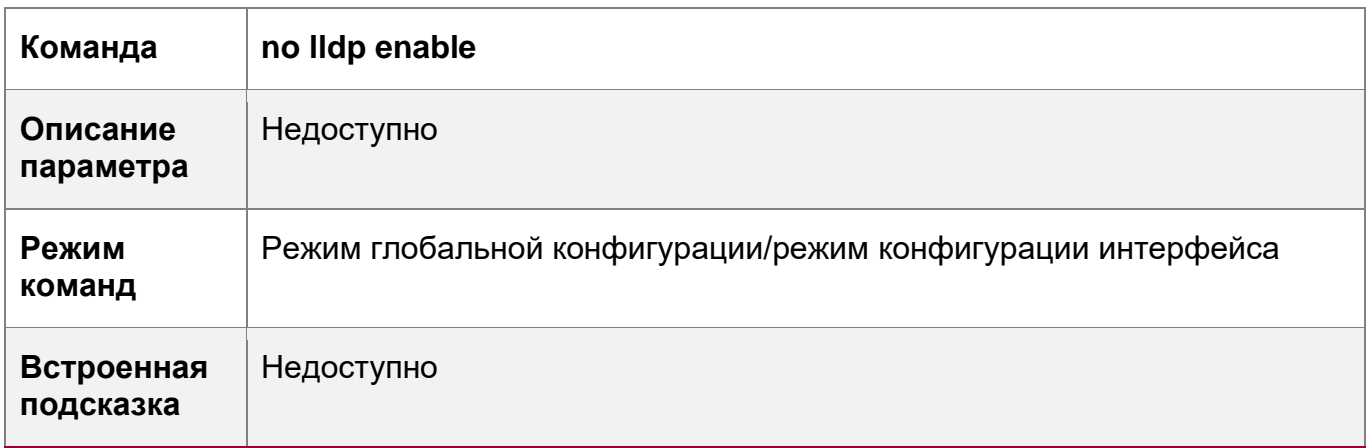

# Пример конфигурации

Отключение функции LLDP

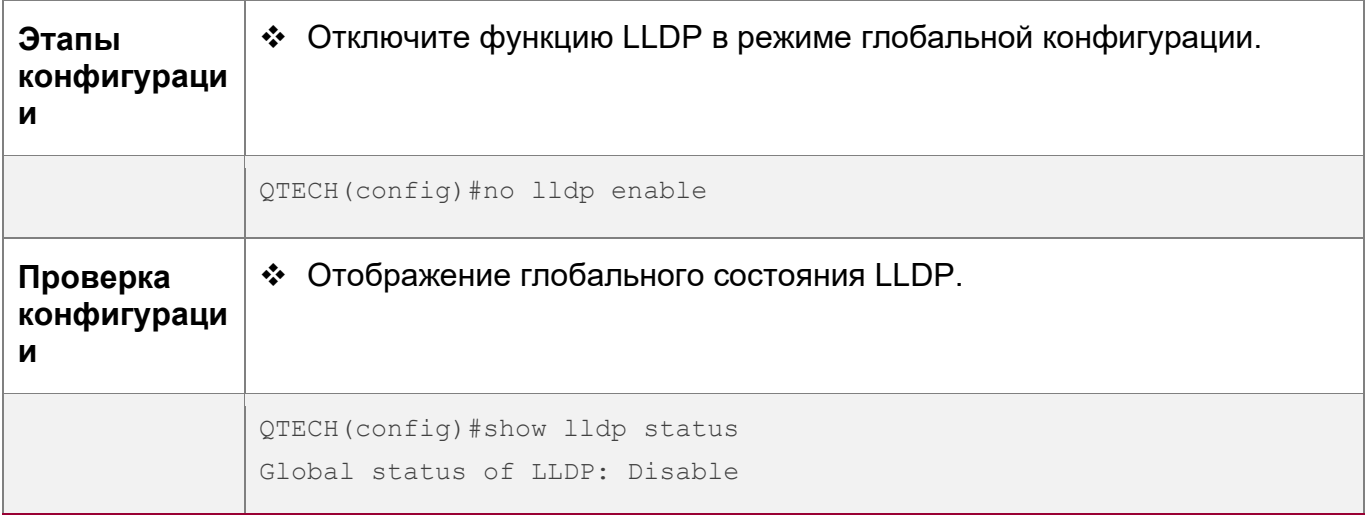

#### Типичные ошибки

• Если функция LLDP включена в интерфейсе, но отключена в режиме глобальной конфигурации, функция LLDP не действует в интерфейсе.

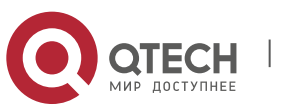

320

- 12. Конфигурирование LLDP
- Порт может обучиться не более пяти соседям.
- Если соседний узел не поддерживает LLDP, но подключен к устройству, поддерживающему LLDP, порт может получить информацию об устройстве, которое не подключено напрямую к порту, так как соседний узел может пересылать пакеты LLDP.

#### <span id="page-320-0"></span>12.4.2 Настройка режима работы LLDP

#### Сценарий

- Если для рабочего режима LLDP установлено значение TxRx, интерфейс может передавать и принимать пакеты.
- Если для рабочего режима LLDP установлено значение Тх, интерфейс может только передавать пакеты, но не может принимать пакеты.
- Если для рабочего режима LLDP установлено значение Rx, интерфейс может только принимать пакеты, но не может передавать пакеты.
- Если отключить режим работы LLDP, интерфейс не сможет принимать и передавать пакеты.

#### Примечание

• LLDP работает на физических портах (или на портах-участниках для агрегированного порта). Стекируемые порты и порты VSL не поддерживают LLDP.

#### Этапы конфигурации

- Опционально.
- При необходимости установите рабочий режим LLDP в положение Тх (Передача) или Rx (Прием).

#### Проверка конфигурации

Отобразите информацию о состоянии LLDP в интерфейсе

• Проверьте, действует ли конфигурация.

#### Связанные команды

Настройка режима работы LLDP

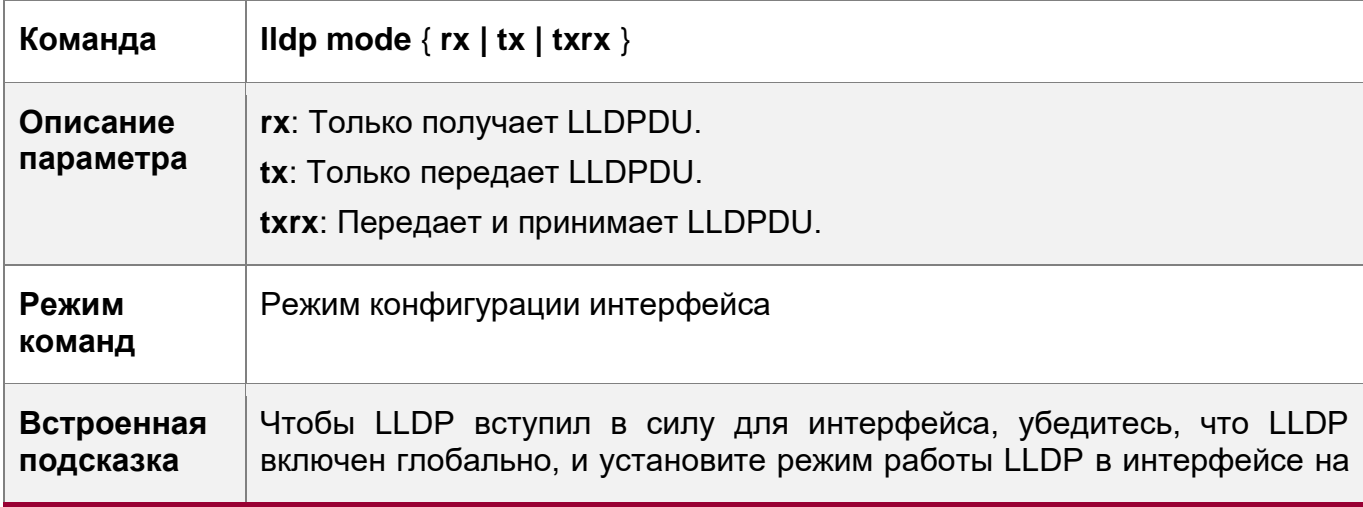

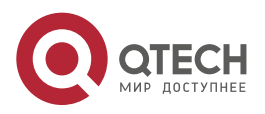

12. Конфигурирование LLDP

Tx, Rx или TxRx.

# Отключение рабочего режима LLDP

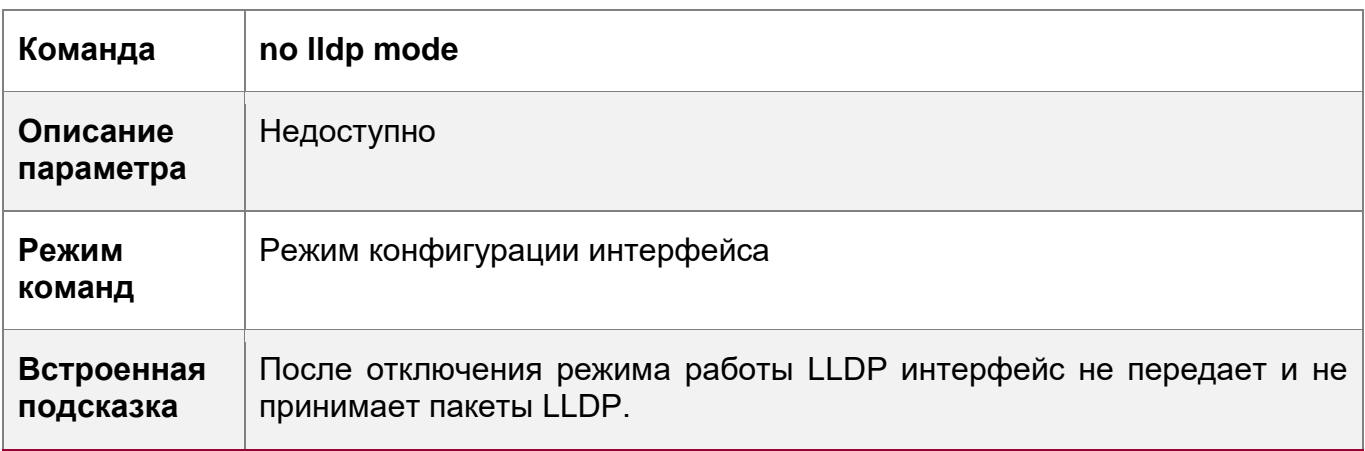

# Пример конфигурации

Настройка режима работы LLDP

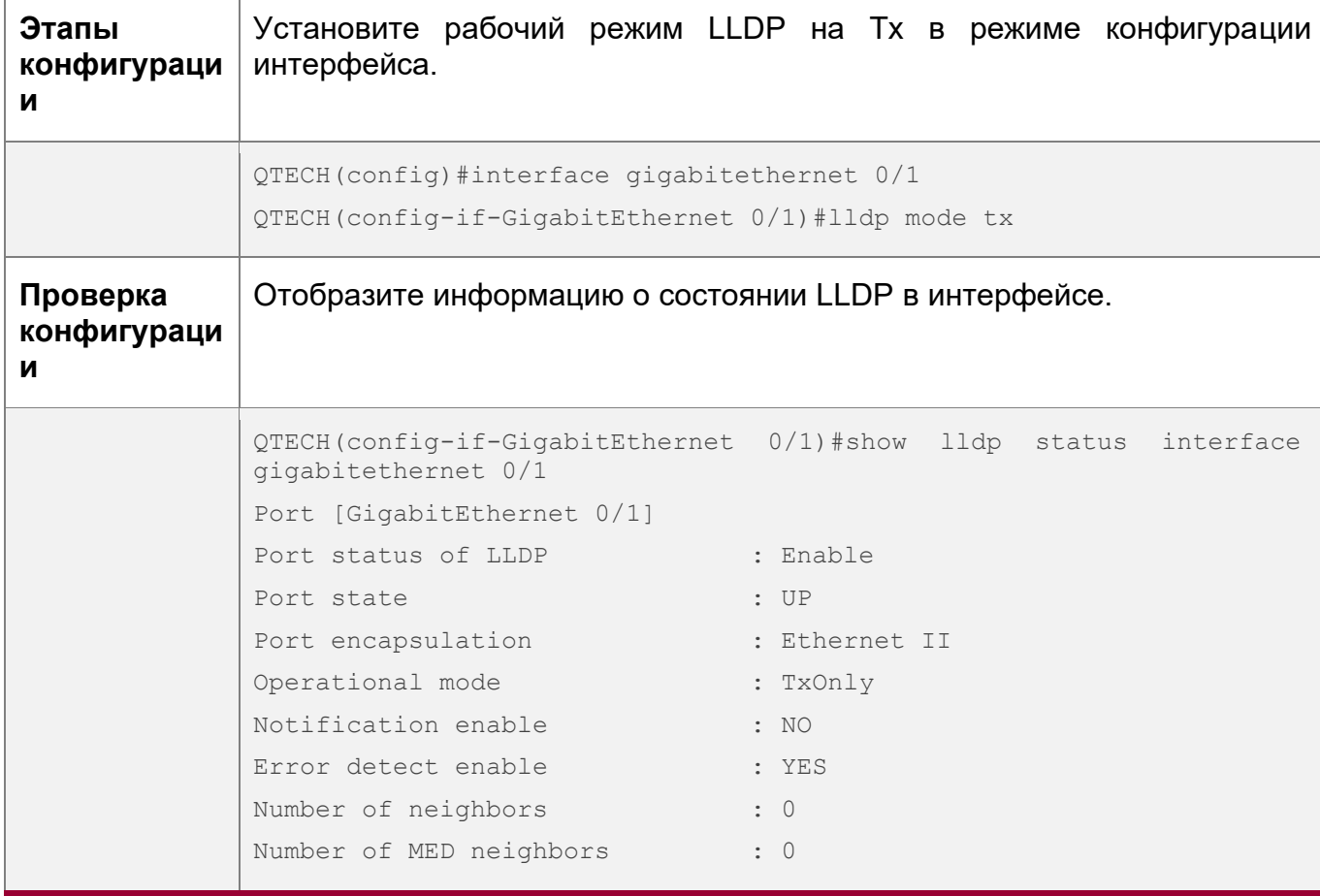

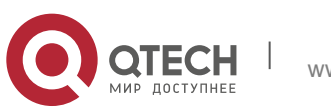

322

#### <span id="page-322-0"></span>12.4.3 Настройка объявленных TLV

#### Сценарий

• Настройте тип TLV для объявления, чтобы указать LLDPDU в пакетах LLDP.

#### Примечания

- При настройке параметра all для TLV базового управления, TLV, специфичных для организации IEEE 802.1, и TLV, специфичных для организации IEEE 802.3, будут объявлены все дополнительные TLV этих типов.
- При настройке параметра all для LLDP-MED TLV будут объявлены все LLDP-MED TLV, кроме TLV идентификации местоположения.
- ❖ Если необходимо настроить TLV совместимости LLDP-MED, сначала настройте LLDP 802.3 MAC/PHY TLV; если вы хотите отменить TLV LLDP 802.3 MAC/PHY, сначала отмените TLV совместимости LLDP-MED.
- Если необходимо настроить LLDP-MED TLV, настройте TLV совместимости LLDP-MED перед настройкой других типов LLDP-MED TLV. Если вы хотите отменить LLDP-MED TLV, отмените TLV совместимости LLDP-MED перед отменой других типов LLDP-MED TLV; если устройство подключено к IPтелефону, поддерживающему LLDP-MED, можно настроить TLV сетевой политики для передачи конфигурации политики на IP-телефон.
- Если устройство по умолчанию поддерживает функцию DCBX, порты устройства не могут объявлять TLV, специфичные для организации IEEE 802.3, и TLV LLDP-MED.

#### Этапы конфигурации

- Опционально.
- Настройте тип TLV, который будет объявляться в интерфейсе.

#### Проверка конфигурации

Отобразите конфигурацию TLV для объявления в интерфейсе

• Проверьте, действует ли конфигурация.

#### Связанные команды

Настройка объявляемых TLV

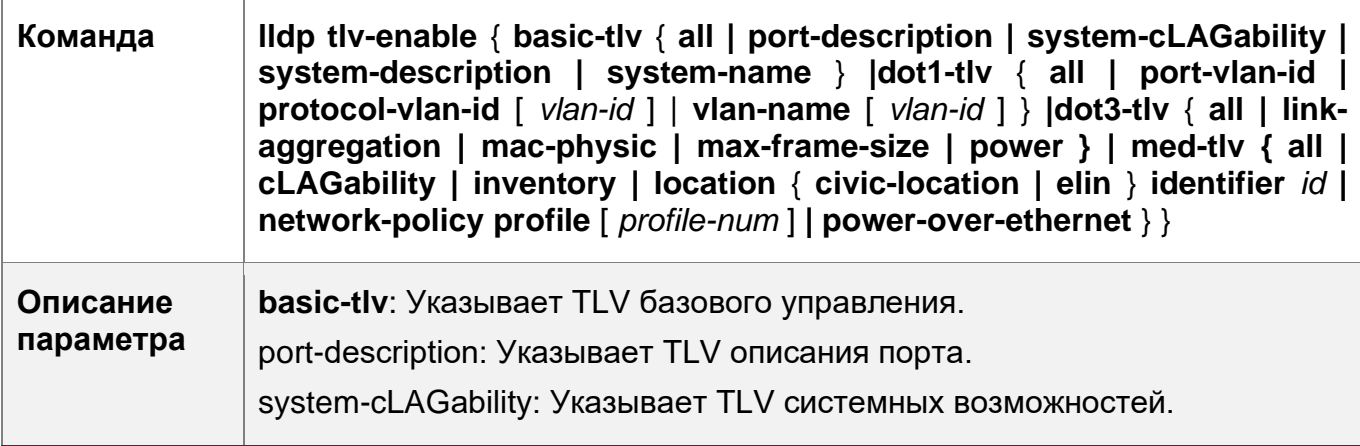

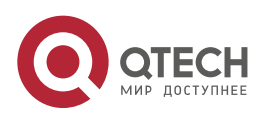

12. Конфигурирование LLDP 324

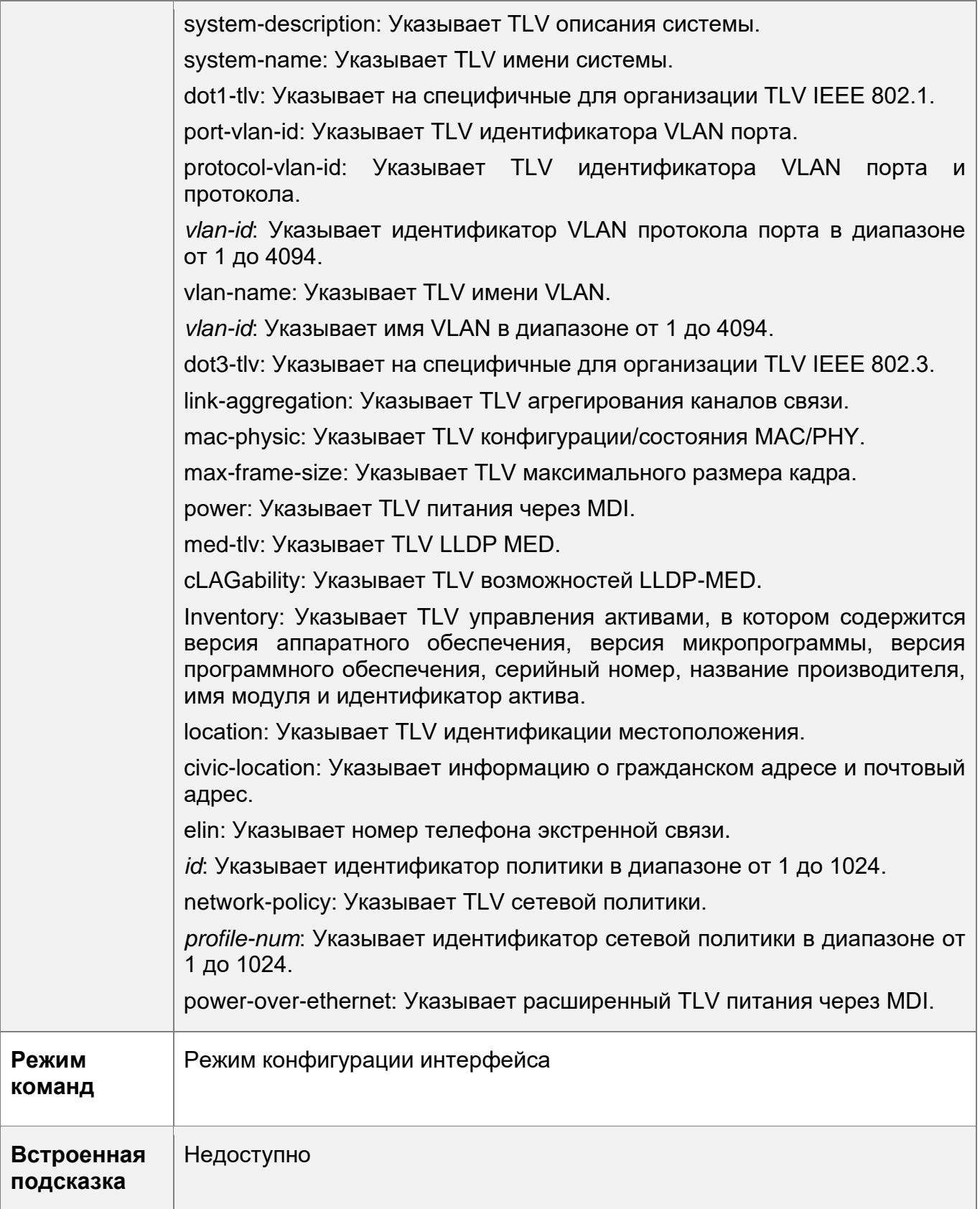

Отмена TLV

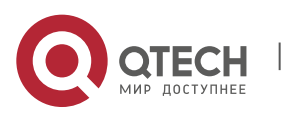
12. Конфигурирование LLDP 325

**Команда no lldp tlv-enable {basic-tlv** { **all | port-description | system-cLAGability | system-description | system-name** } **| dot1-tlv** { **all | port-vlan-id | protocol-vlan-id | vlan-name** } **| dot3-tlv** { **all | link-aggregation | macphysic | max-frame-size | power** } **| med-tlv { all | cLAGability | inventory | location** { **civic-location | elin** } **identifier** *id* **| network-policy profile** [ *profile-num* ] **| power-over-ethernet** } } **Описание параметра basic-tlv**: Указывает TLV базового управления. port-description: Указывает TLV описания порта. system-cLAGability: Указывает TLV системных возможностей. system-description: Указывает TLV описания системы. system-name: Указывает TLV имени системы. dot1-tlv: Указывает на специфичные для организации TLV IEEE 802.1. port-vlan-id: Указывает TLV идентификатора VLAN порта. protocol-vlan-id: Указывает TLV идентификатора VLAN порта и протокола. vlan-name: Указывает TLV имени VLAN. dot3-tlv: Указывает на специфичные для организации TLV IEEE 802.3. link-aggregation: Указывает TLV агрегирования каналов связи. mac-physic: Указывает TLV конфигурации/состояния MAC/PHY. max-frame-size: Указывает TLV максимального размера кадра. power: Указывает TLV питания через MDI. med-tlv: Указывает TLV LLDP MED. cLAGability: Указывает TLV возможностей LLDP-MED. Inventory: Указывает TLV управления активами, в котором содержится версия аппаратного обеспечения, версия микропрограммы, версия программного обеспечения, серийный номер, название производителя, имя модуля и идентификатор актива. location: Указывает TLV идентификации местоположения. civic-location: Указывает информацию о гражданском адресе и почтовый адрес. elin: Указывает номер телефона экстренной службы. *id*: Указывает идентификатор политики в диапазоне от 1 до 1024. network-policy: Указывает TLV сетевой политики. *profile-num*: Указывает идентификатор сетевой политики в диапазоне от 1 до 1024. power-over-ethernet: Указывает расширенный TLV питания через MDI.

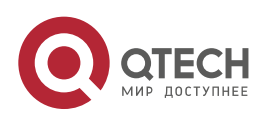

12. Конфигурирование LLDP

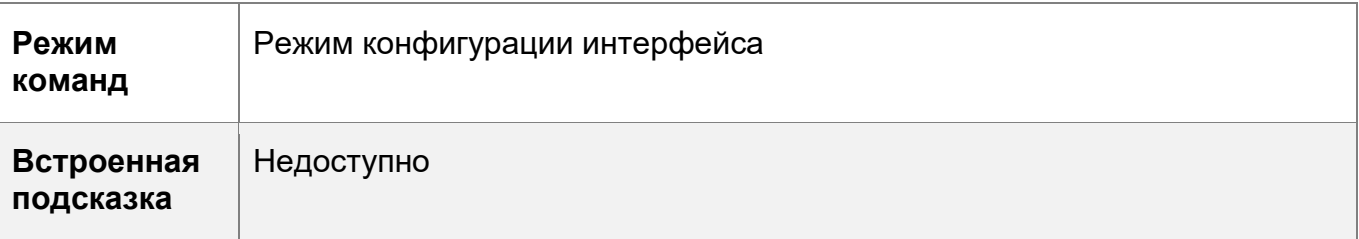

# Пример конфигурации

Настройка объявляемых TLV

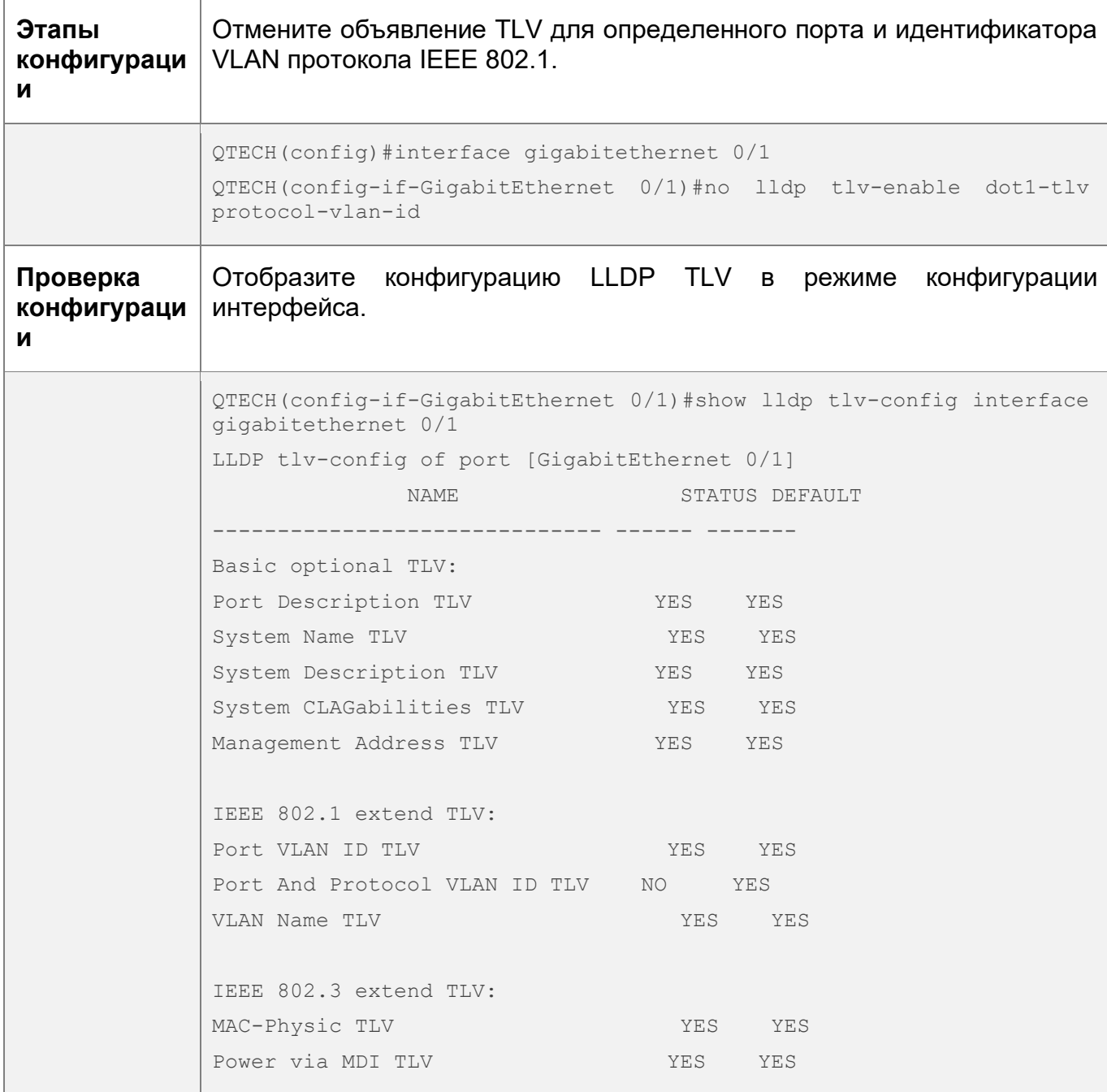

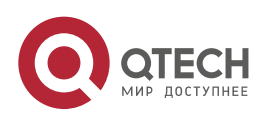

#### 12. Конфигурирование LLDP

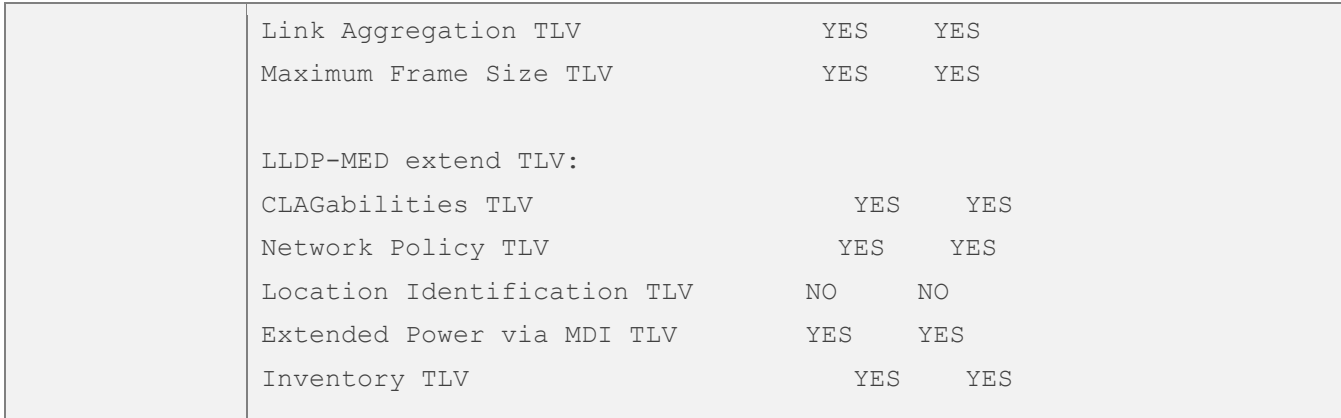

#### 12.4.4 Настройка адреса управления для передачи соседним устройствам

#### Сценарий

- Настройте адрес управления, который будет объявляться в пакетах LLDP в режиме конфигурации интерфейса.
- После отмены объявленного адреса управления адрес управления в пакетах LLDP зависит от настроек по умолчанию.

#### Примечания

• LLDP работает на физических портах (или на портах-участниках для агрегированного порта). Стекируемые порты и порты VSL не поддерживают LLDP.

#### Этапы конфигурации

- Опционально.
- Настройте адрес управления, который будет объявляться в пакетах LLDP в режиме конфигурации интерфейса.

#### Проверка конфигурации

Отобразите информацию LLDP на локальном интерфейсе

• Проверьте, действует ли конфигурация.

#### Связанные команды

Настройка адреса управления для объявления

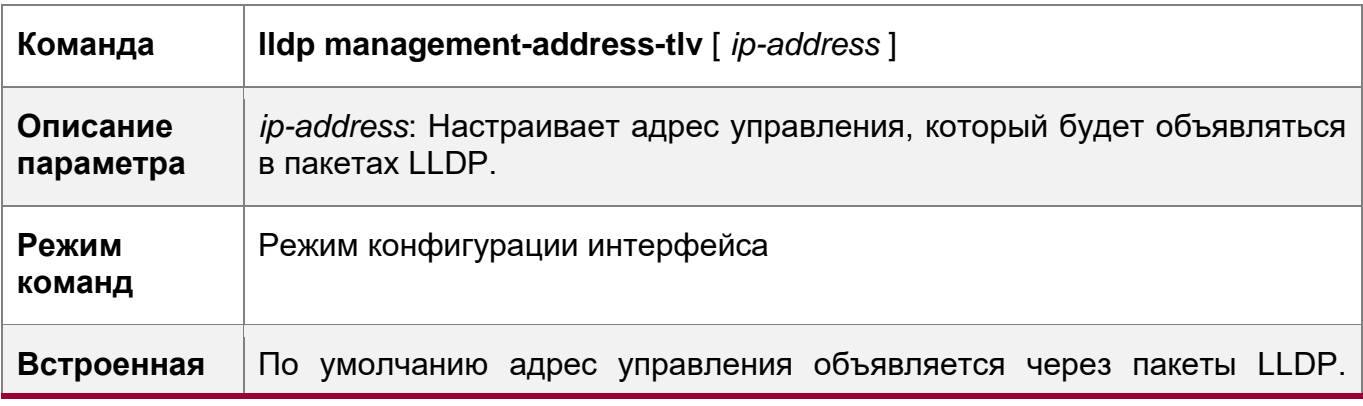

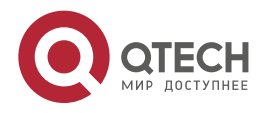

12. Конфигурирование LLDP

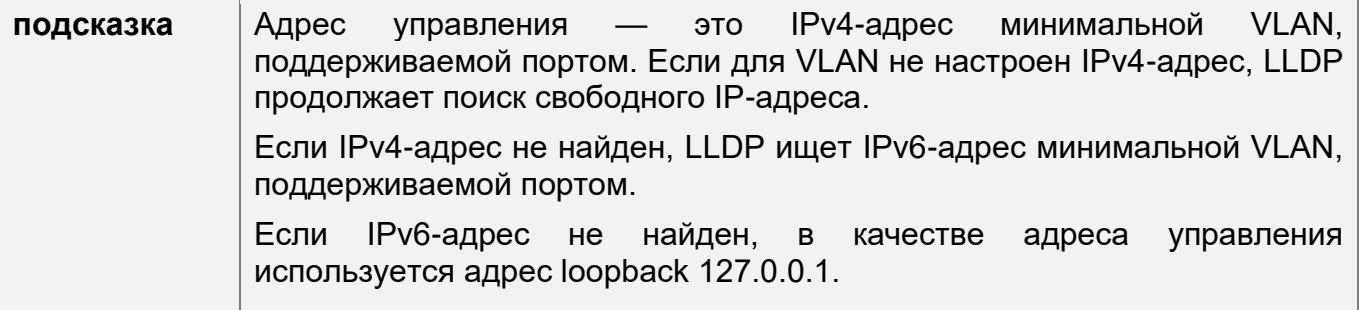

# Отмена адреса управления

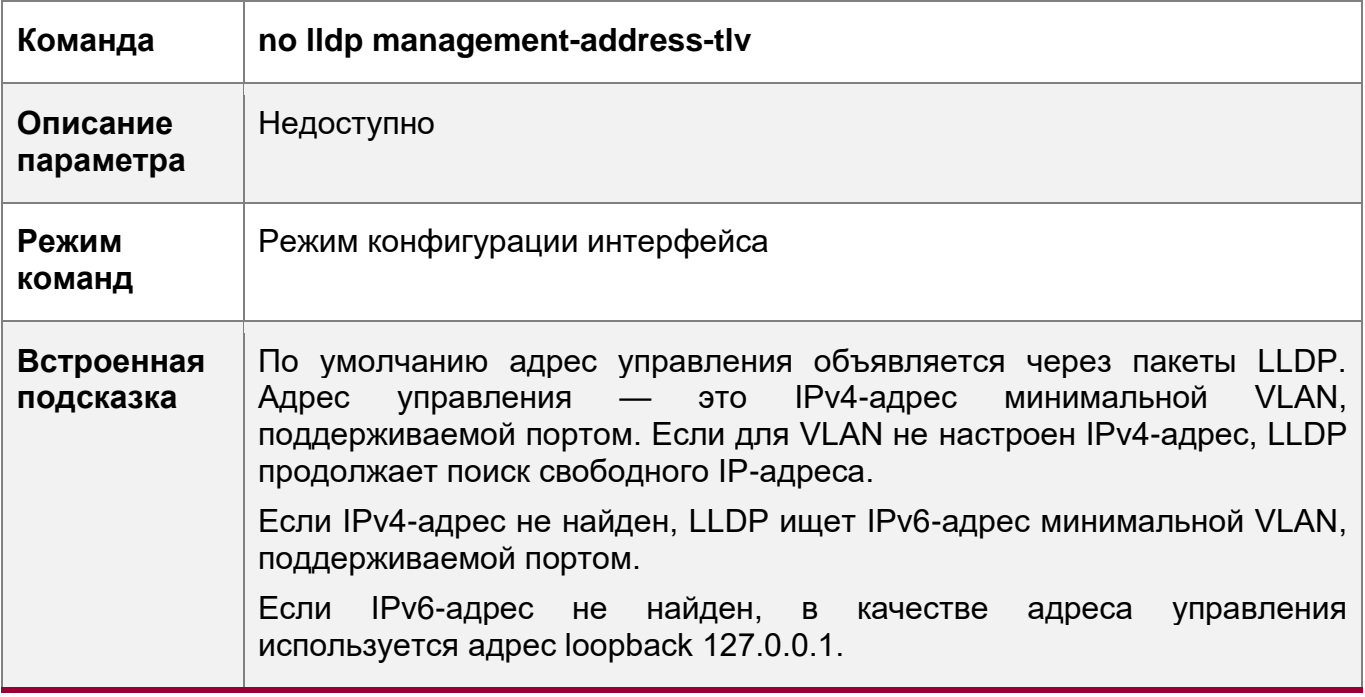

# Пример конфигурации

Настройка адреса управления для объявления

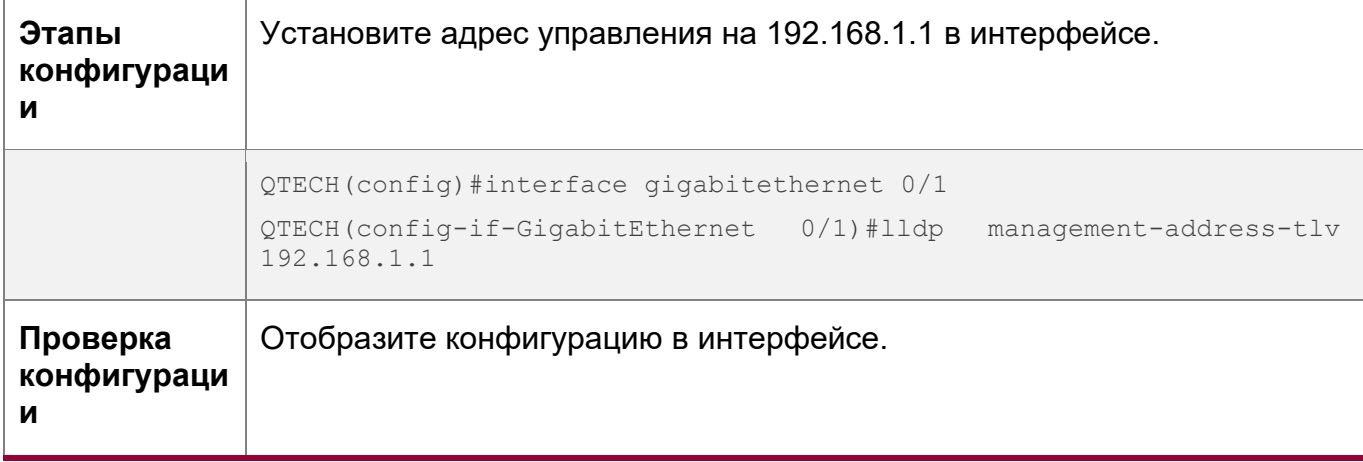

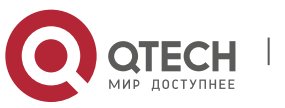

12. Конфигурирование LLDP 329

QTECH(config-if-GigabitEthernet 0/1)#show lldp local-information interface GigabitEthernet 0/1 Lldp local-information of port [GigabitEthernet 0/1] Port ID type : Interface name Port id  $:$  GigabitEthernet  $0/1$ Port description : GigabitEthernet 0/1 Management address subtype : ipv4 Management address : 192.168.1.1 Interface numbering subtype : ifIndex Interface number : 1 Object identifier : 802.1 organizationally information Port VLAN ID : 1 Port and protocol VLAN ID(PPVID) : 1 PPVID Supported : YES PPVID Enabled : NO VLAN name of VLAN 1 : VLAN0001 Protocol Identity : 802.3 organizationally information Auto-negotiation supported : YES Auto-negotiation enabled : YES PMD auto-negotiation advertised : 1000BASE-T full duplex mode, 100BASE-TX full duplex mode, 100BASE-TX half duplex mode, 10BASE-T full duplex mode, 10BASE-T half duplex mode Operational MAU type : speed(100)/duplex(Full) PoE support : NO Link aggregation supported : YES Link aggregation enabled : NO Aggregation port ID : 0 Maximum frame Size : 1500 LLDP-MED organizationally information Power-via-MDI device type : PD Power-via-MDI power source : Local Power-via-MDI power priority : Power-via-MDI power value :

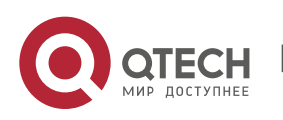

12. Конфигурирование LLDP 330

Model name : Model name

#### **12.4.5 Настройка счетчика быстрой передачи LLDP**

#### **Сценарий**

❖ Настройка количества быстро передаваемых пакетов LLDP.

#### **Этапы конфигурации**

- ❖ Опционально.
- ❖ Настройка количества пакетов LLDP, которые быстро передаются в режиме глобальной конфигурации.

#### **Проверка конфигурации**

Отображение глобальной информации о состоянии LLDP

❖ Проверьте, действует ли конфигурация.

#### **Связанные команды**

Настройка счетчика быстрой передачи LLDP

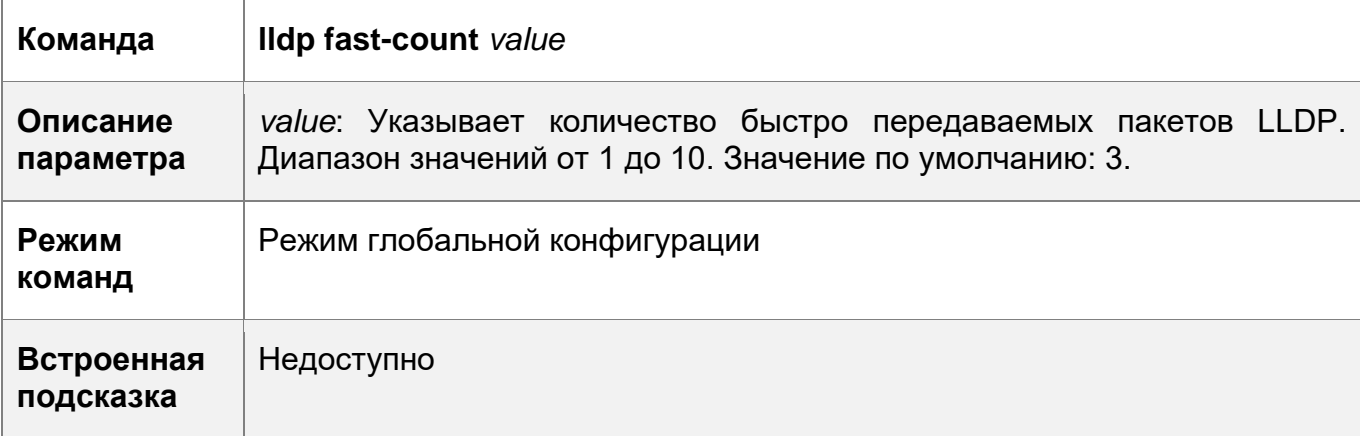

Восстанавливает значение по умолчанию для Быстрой передачи LLDP

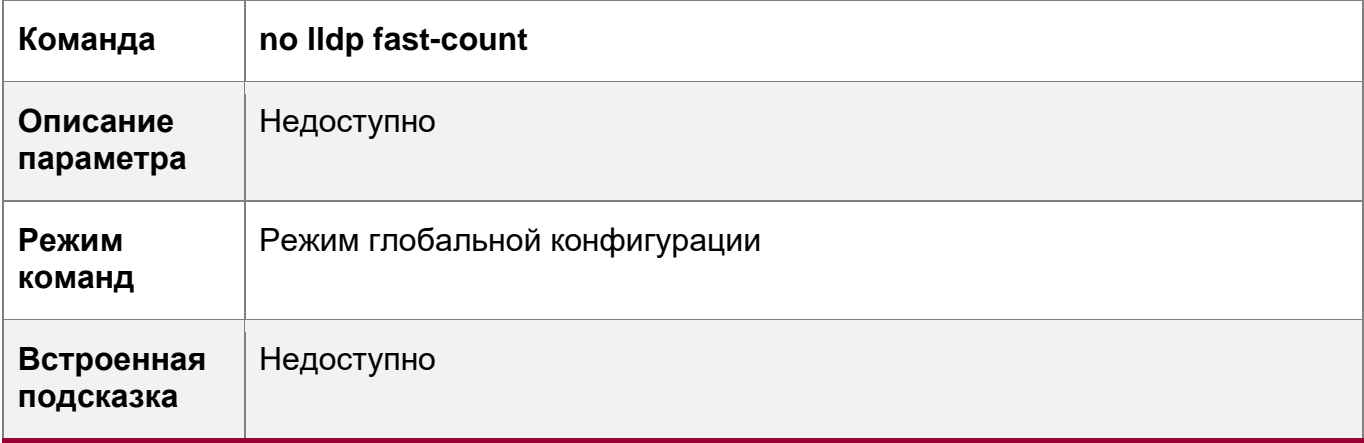

## **Пример конфигурации**

Настройка счетчика быстрой передачи LLDP

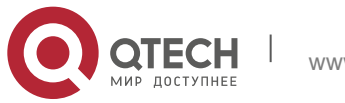

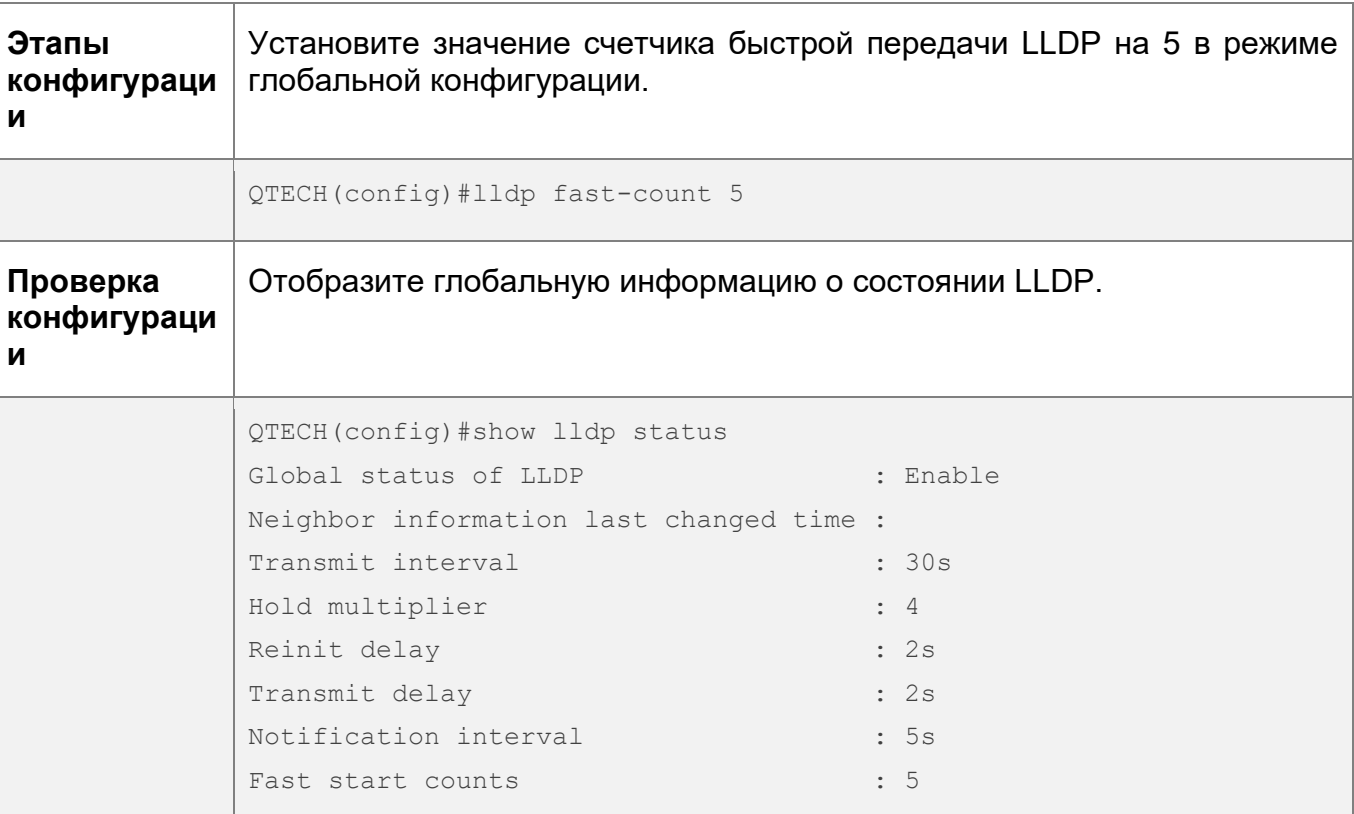

## **12.4.6 Настройка множителя TTL и интервала передачи**

## **Сценарий**

- ❖ Настройте множитель TTL.
- ❖ Настройте интервал передачи пакетов LLDP.

#### **Этапы конфигурации**

- ❖ Опционально.
- ❖ Выполните настройку в режиме глобальной конфигурации.

# **Проверка конфигурации**

Отобразите информацию о состоянии LLDP в интерфейсе

❖ Проверьте, действует ли конфигурация.

#### **Связанные команды**

Настройка множителя TTL

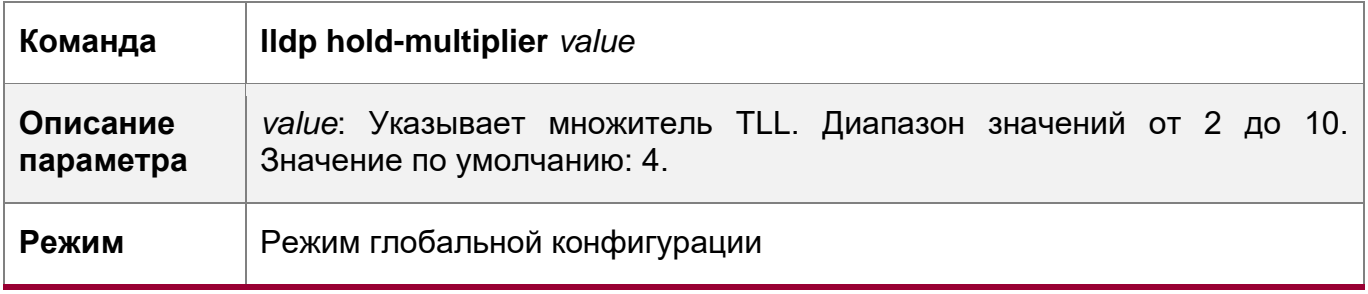

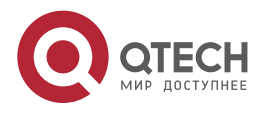

12. Конфигурирование LLDP 332

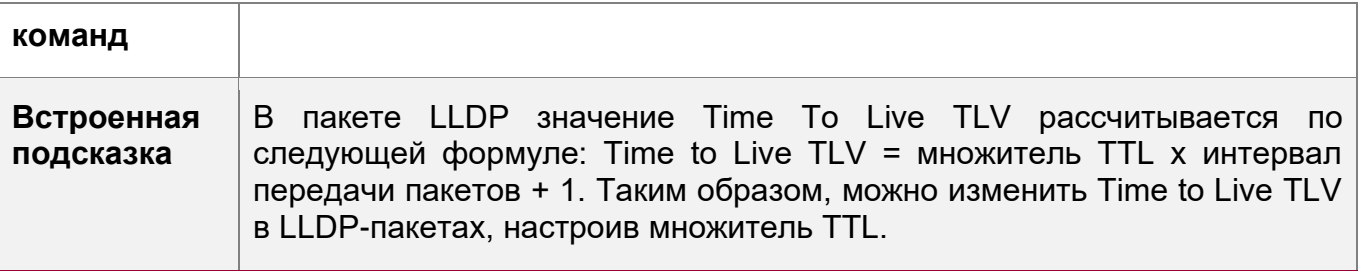

Восстановление множителя TTL по умолчанию

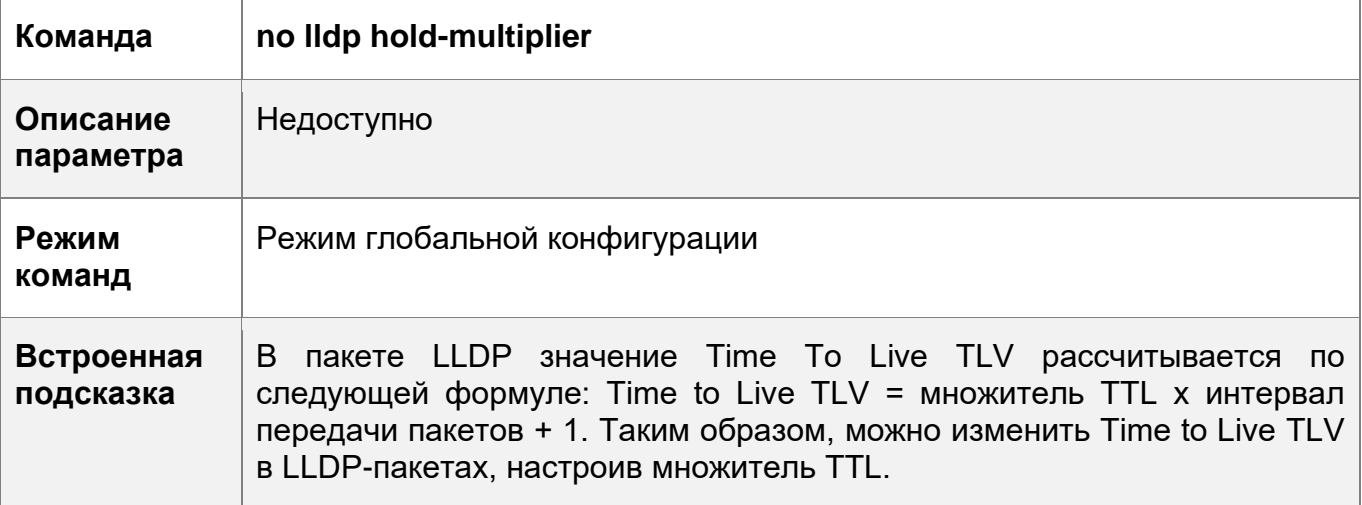

Настройка интервала передачи

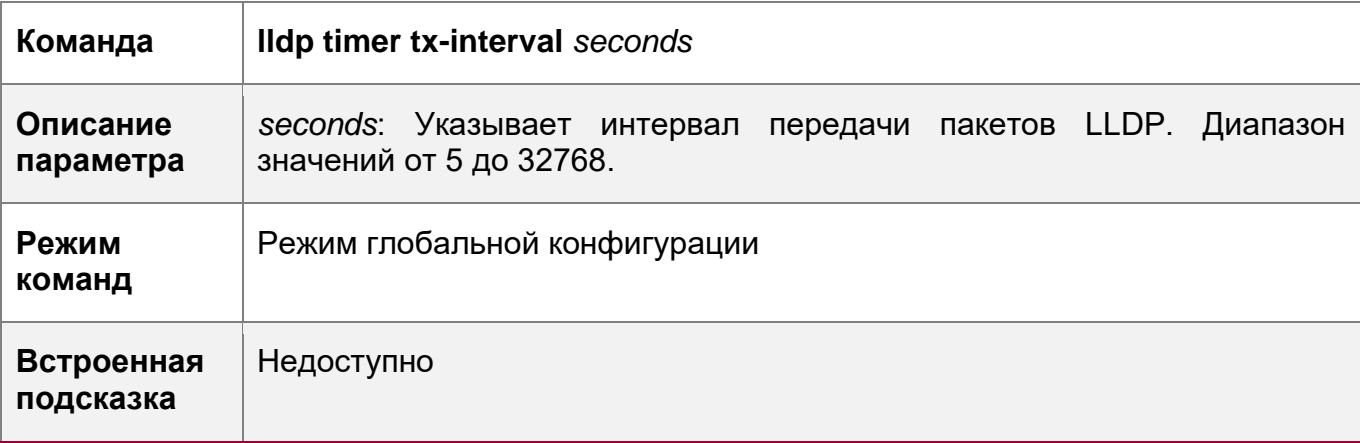

Восстановление интервала передачи по умолчанию

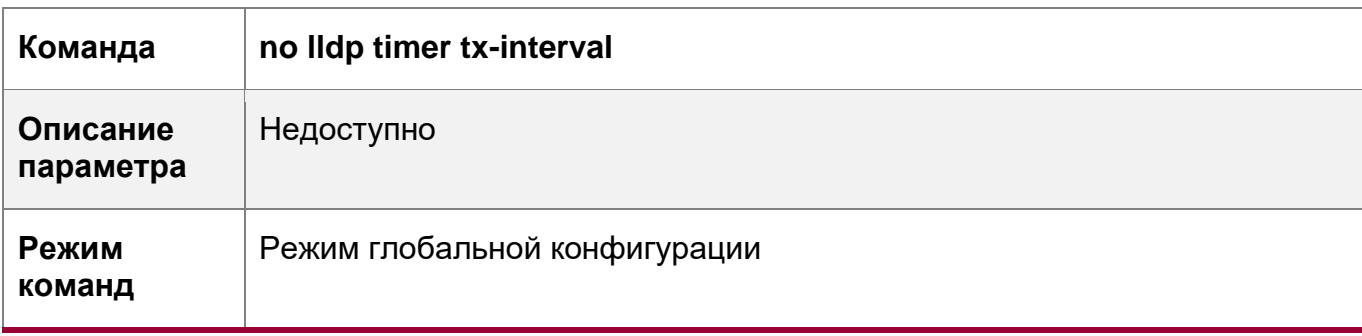

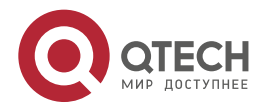

12. Конфигурирование LLDP

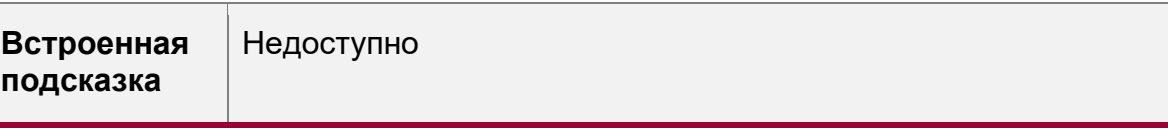

## Пример конфигурации

Настройка множителя TTL и интервала передачи

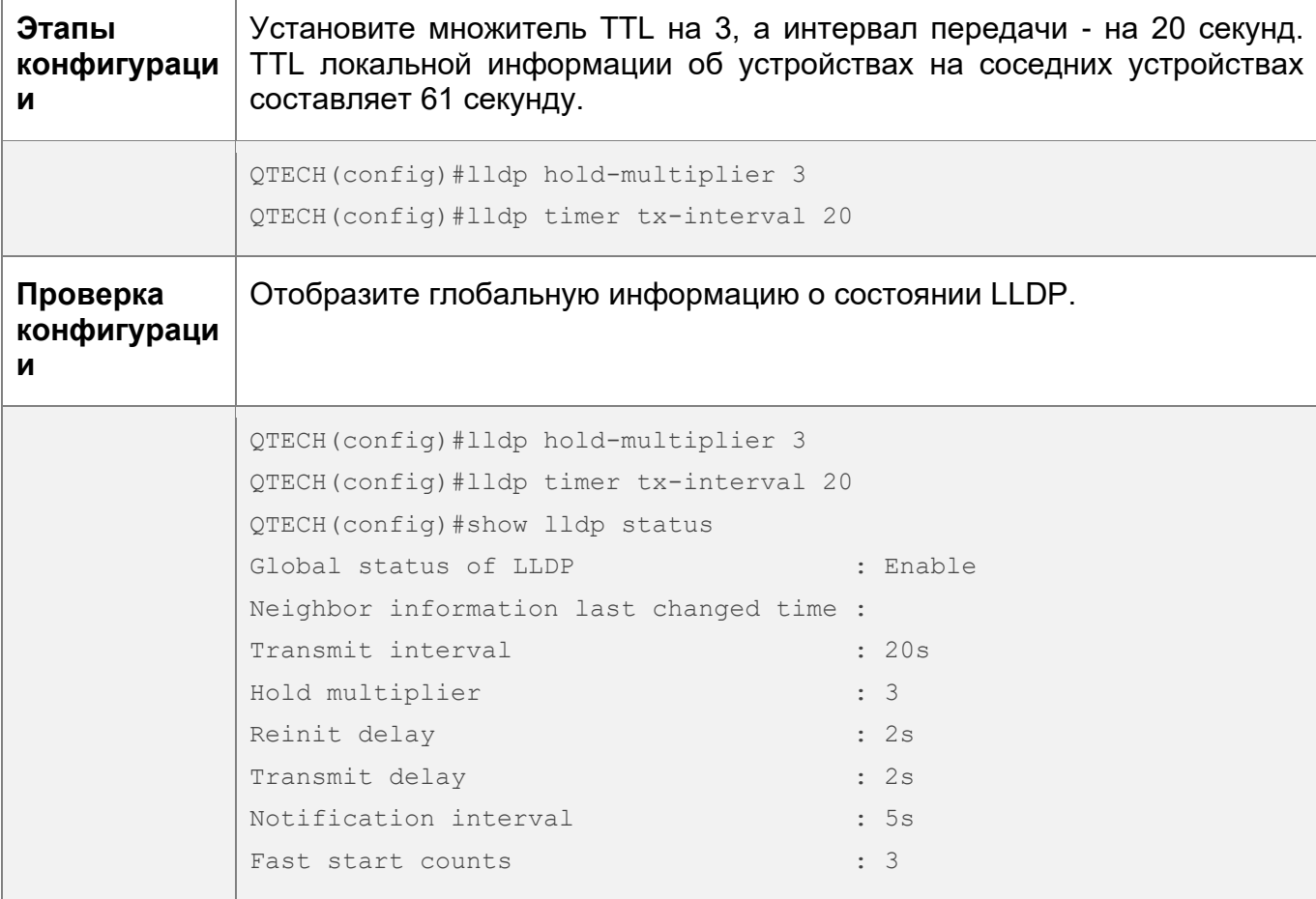

## 12.4.7 Настройка задержки передачи

#### Сценарий

• Настройка времени задержки для передачи пакетов LLDP.

#### Этапы конфигурации

- Опционально.
- Выполните настройку в режиме глобальной конфигурации.

## Проверка конфигурации

Отображение глобальной информации о состоянии LLDP

• Проверьте, действует ли конфигурация.

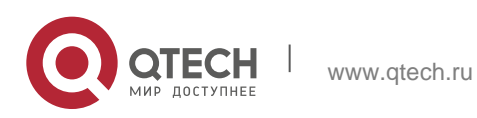

12. Конфигурирование LLDP 334

## **Связанные команды**

Настройка задержки передачи

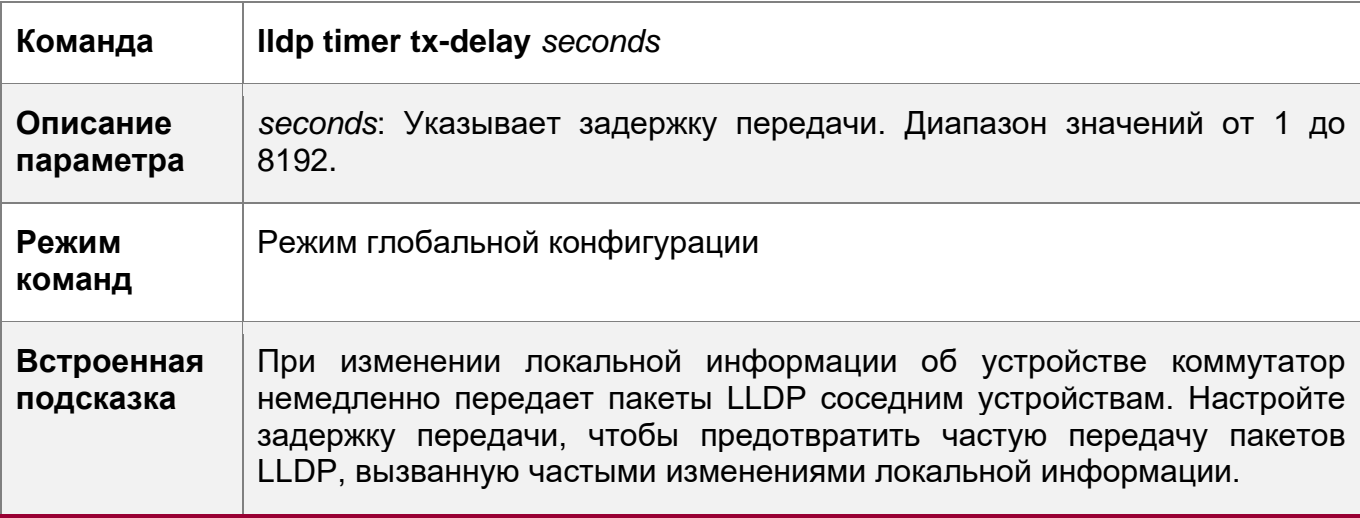

Восстановление задержки передачи по умолчанию

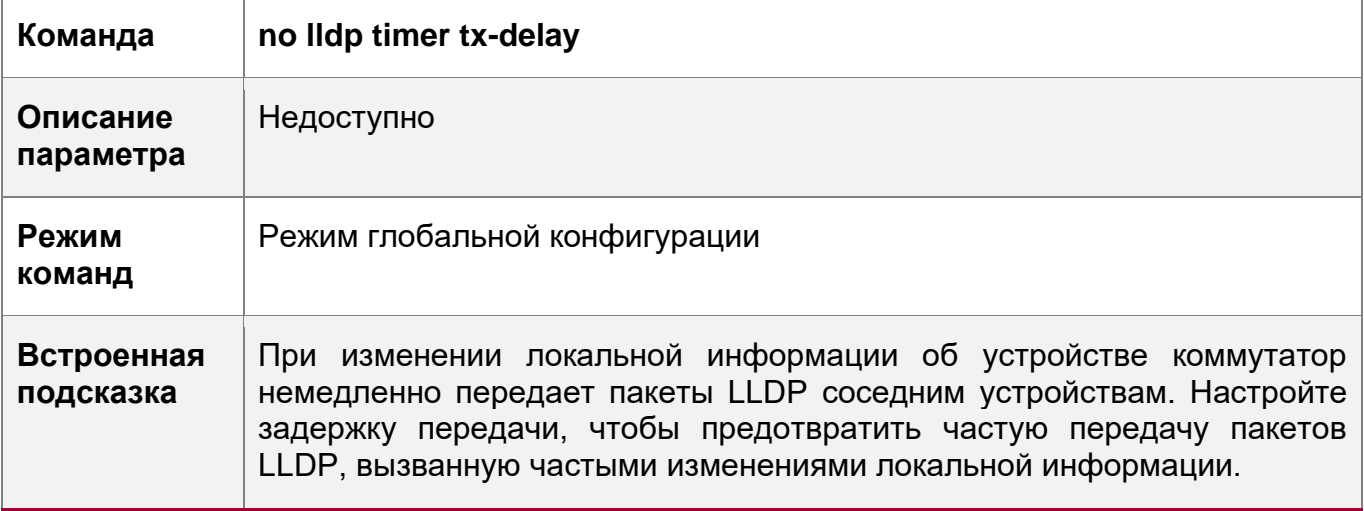

# **Пример конфигурации**

Настройка задержки передачи

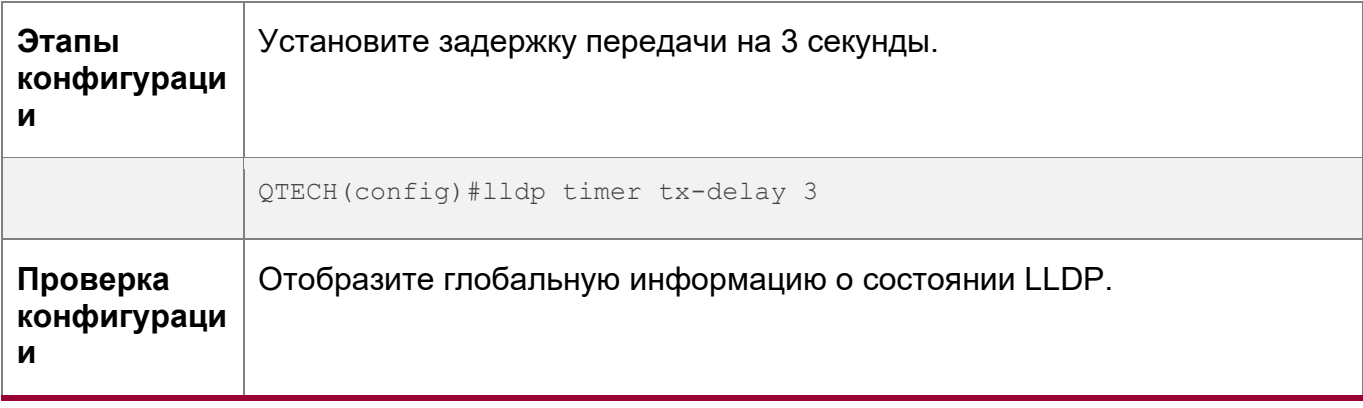

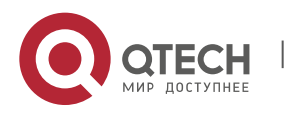

#### 12. Конфигурирование LLDP 335

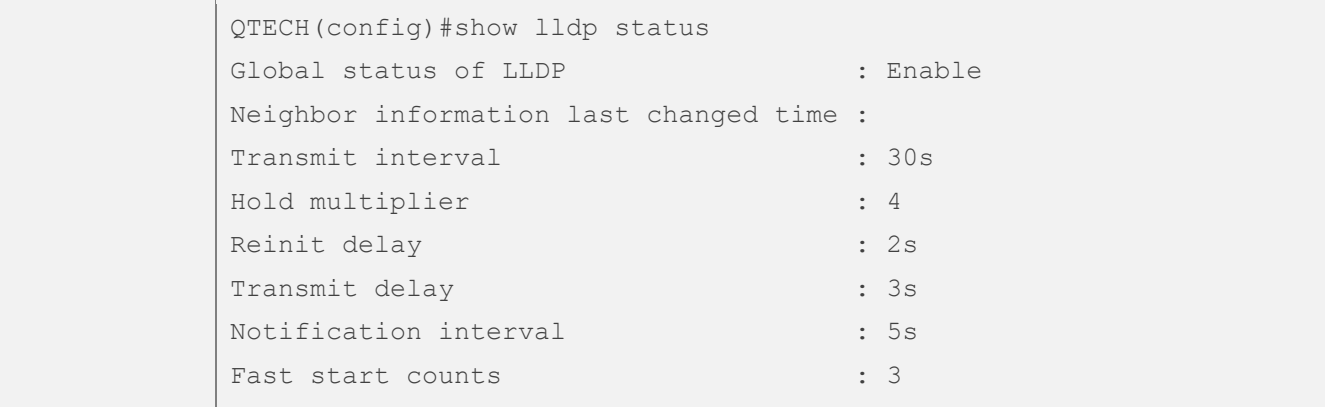

#### **12.4.8 Настройка задержки инициализации**

## **Сценарий**

❖ Настройте время задержки для инициализации LLDP в любом интерфейсе.

#### **Этапы конфигурации**

- ❖ Опционально.
- ❖ Настройте время задержки для инициализации LLDP в любом интерфейсе.

#### **Проверка конфигурации**

Отобразите глобальную информацию о состоянии LLDP

❖ Проверьте, действует ли конфигурация.

#### **Связанные команды**

Настройка задержки инициализации

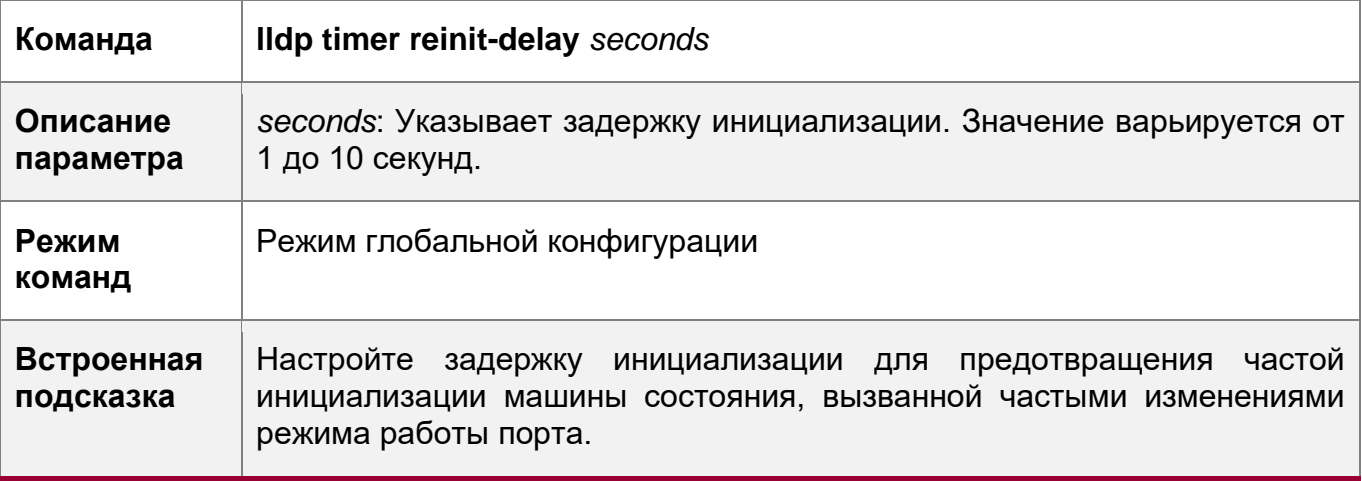

Восстановление задержки инициализации по умолчанию

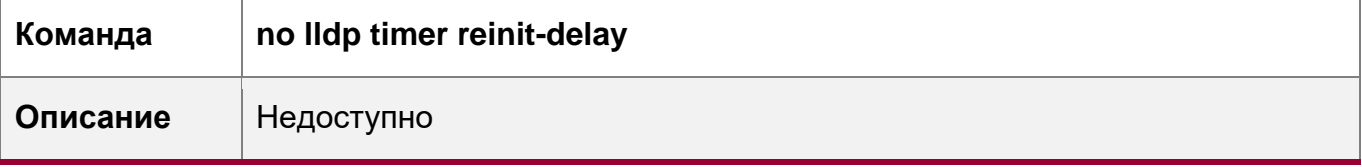

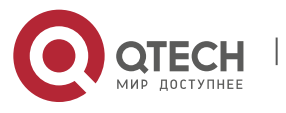

12. Конфигурирование LLDP

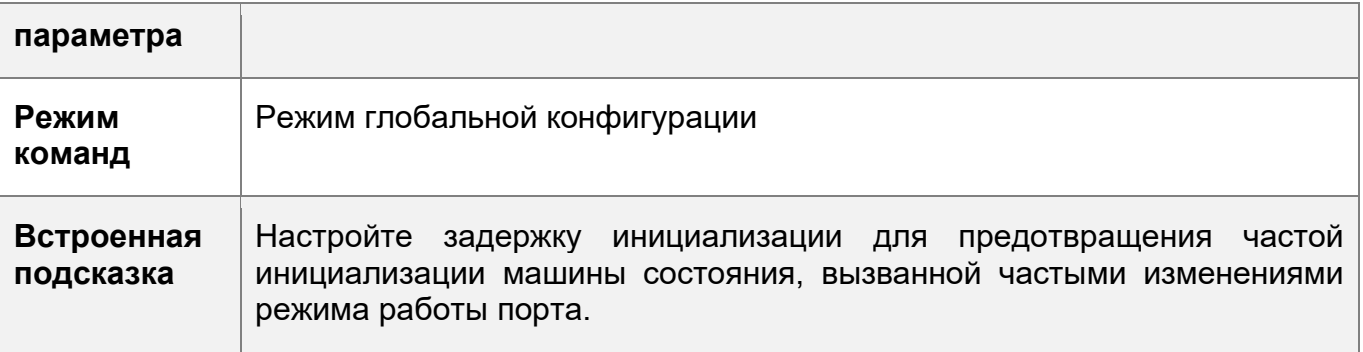

#### Пример конфигурации

Настройка задержки инициализации

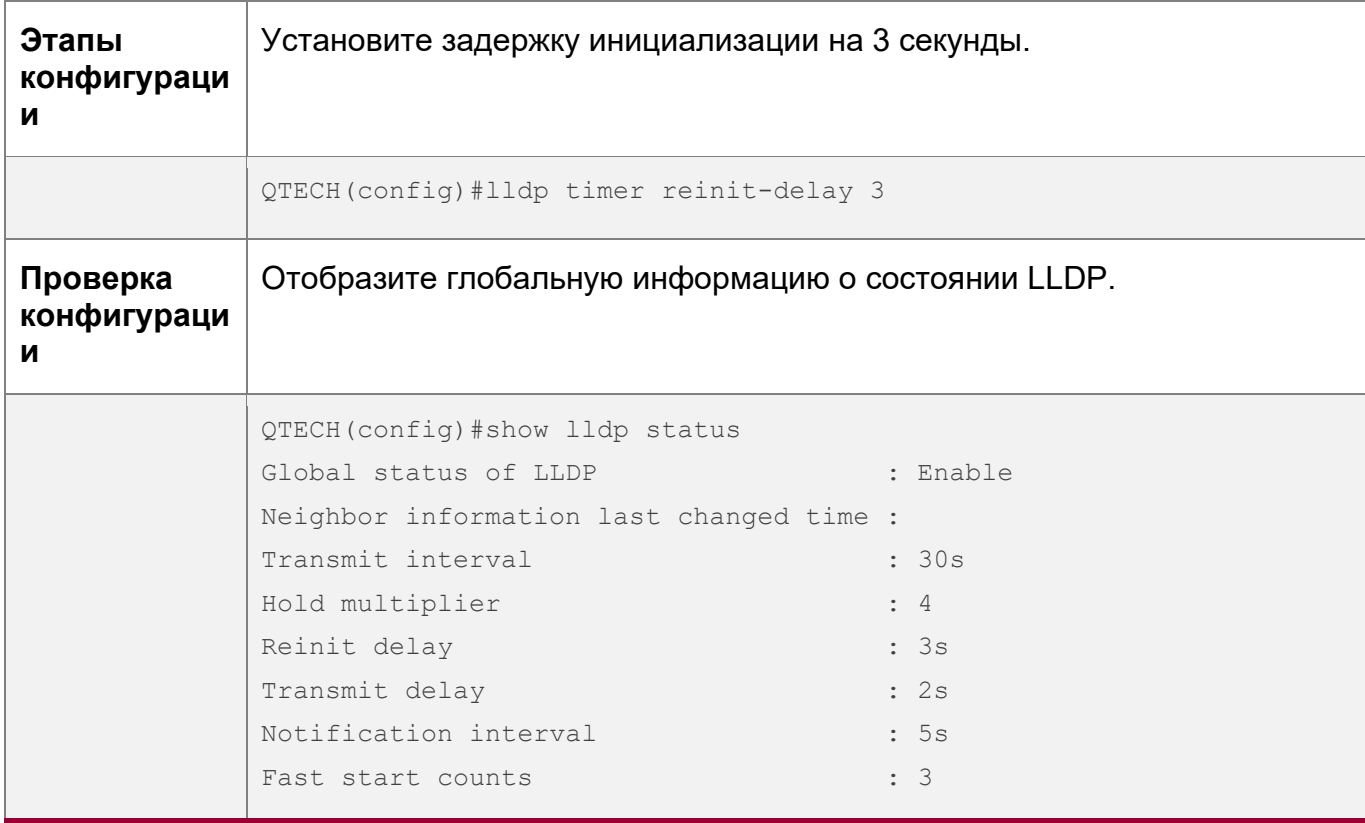

# 12.4.9 Настройка функции LLDP Trap

## Сценарий

• Настройка интервала для передачи сообщений LLDP Trap.

# Этапы конфигурации

Включение функции LLDP Trap

- Опционально.
- Выполните настройку в режиме конфигурации интерфейса.

Настройка интервала передачи LLDP Trap

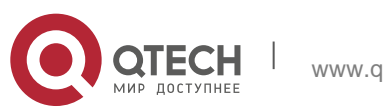

- 12. Конфигурирование LLDP
- Опционально.
- Выполните настройку в режиме глобальной конфигурации.

#### Проверка конфигурации

Отображение информации о состоянии LLDP

- Проверьте, включена ли функция LLDP Trap.
- Проверьте, вступила ли в силу конфигурация интервала.

#### Связанные команды

Включение функции LLDP Trap

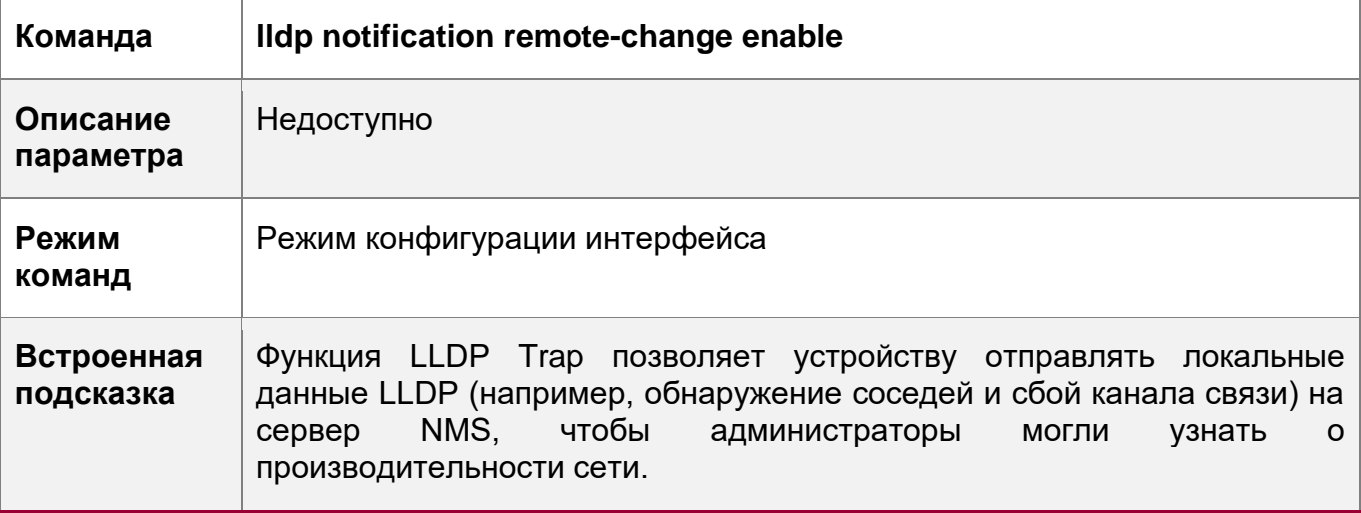

## Отключение функции LLDP Trap

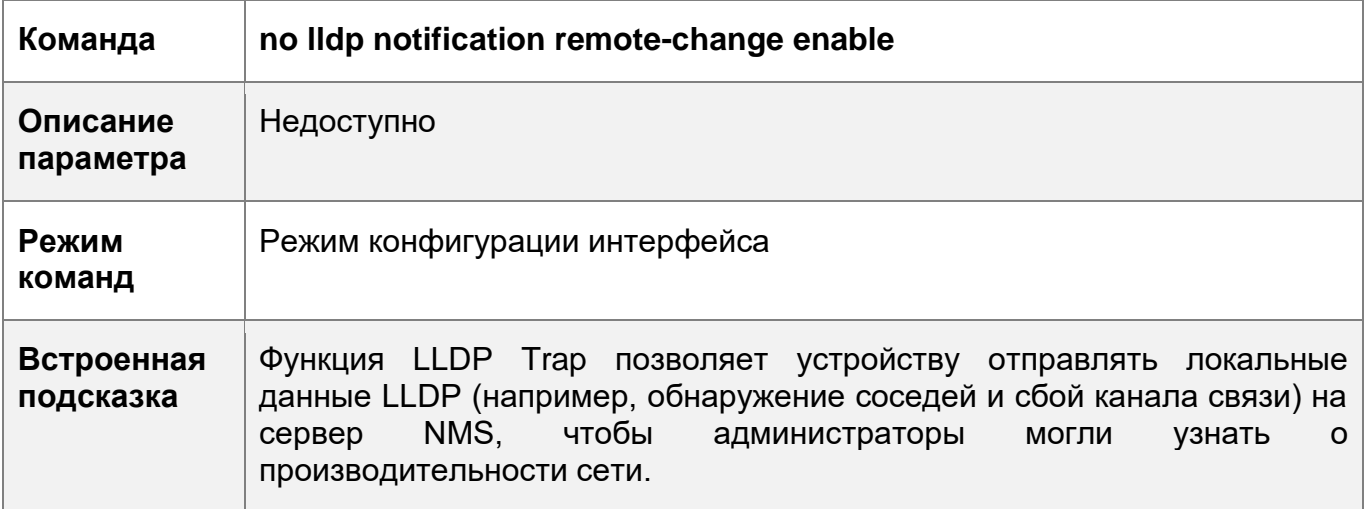

# Настройка интервала передачи LLDP Trap

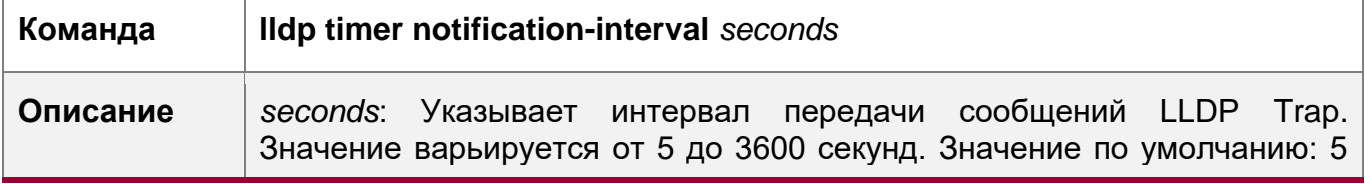

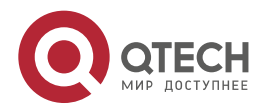

12. Конфигурирование LLDP 338

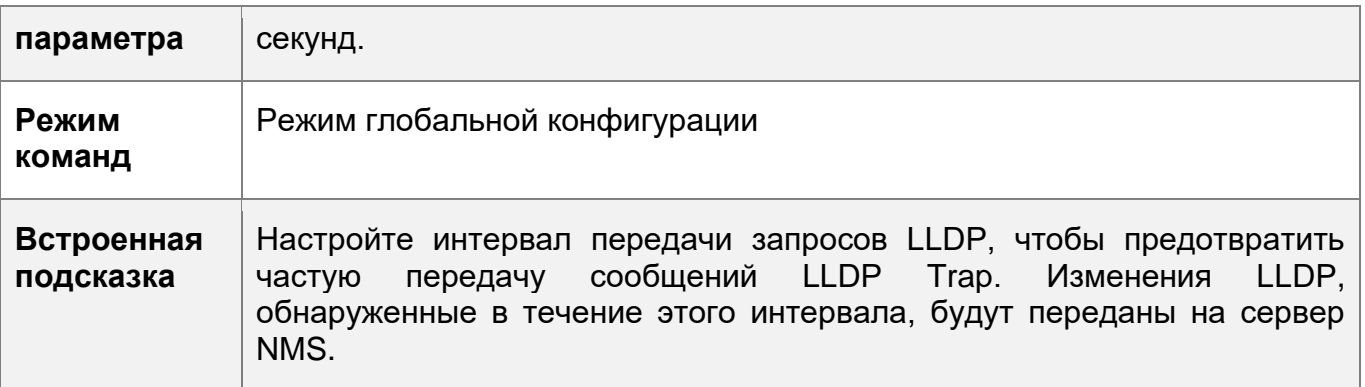

Восстановление интервала передачи LLDP Trap

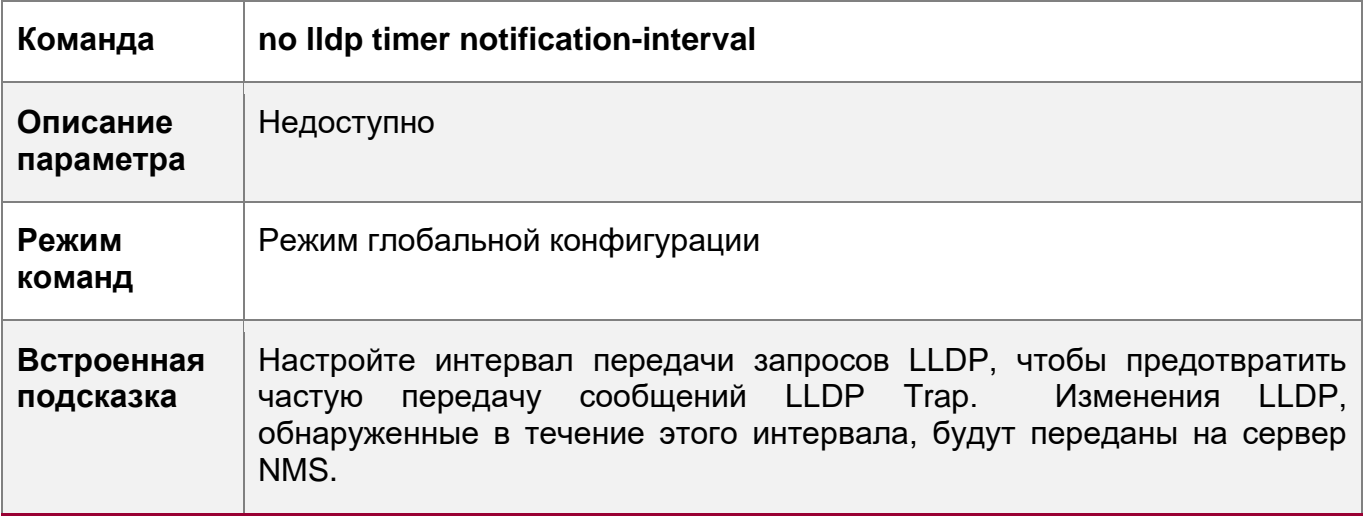

# **Пример конфигурации**

Включение функции LLDP Trap и настройка интервала передачи LLDP Trap.

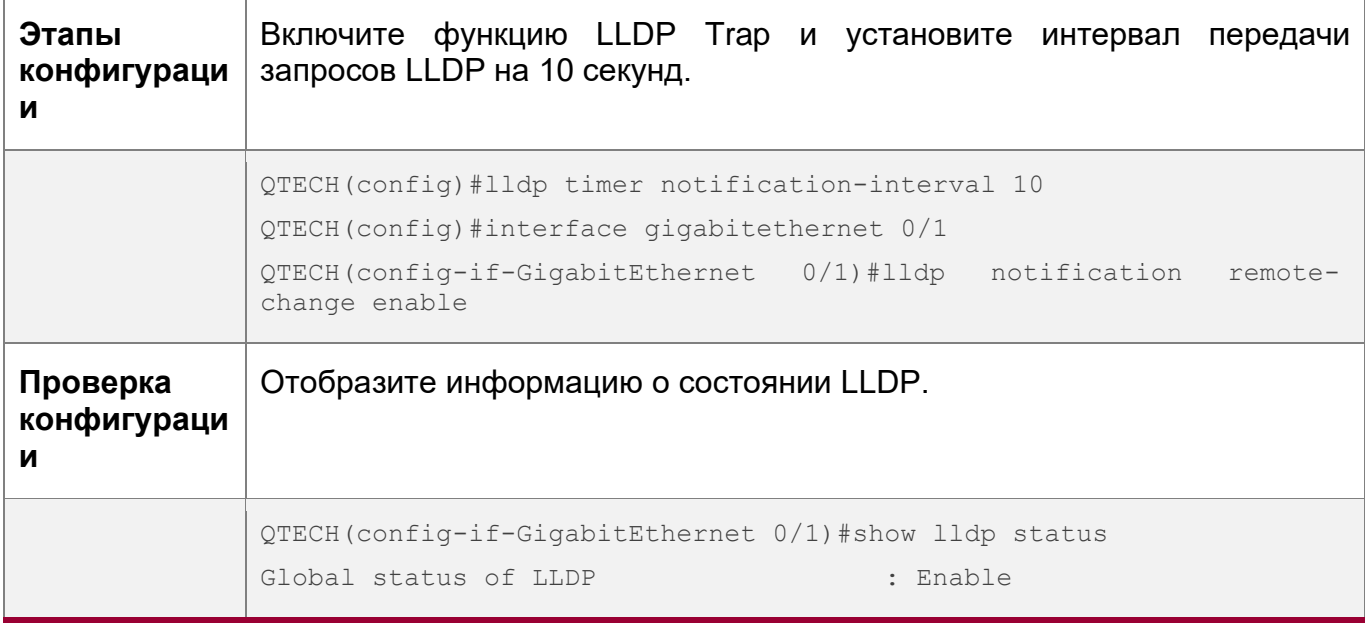

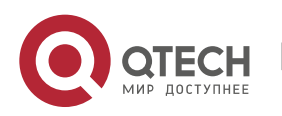

12. Конфигурирование LLDP 339

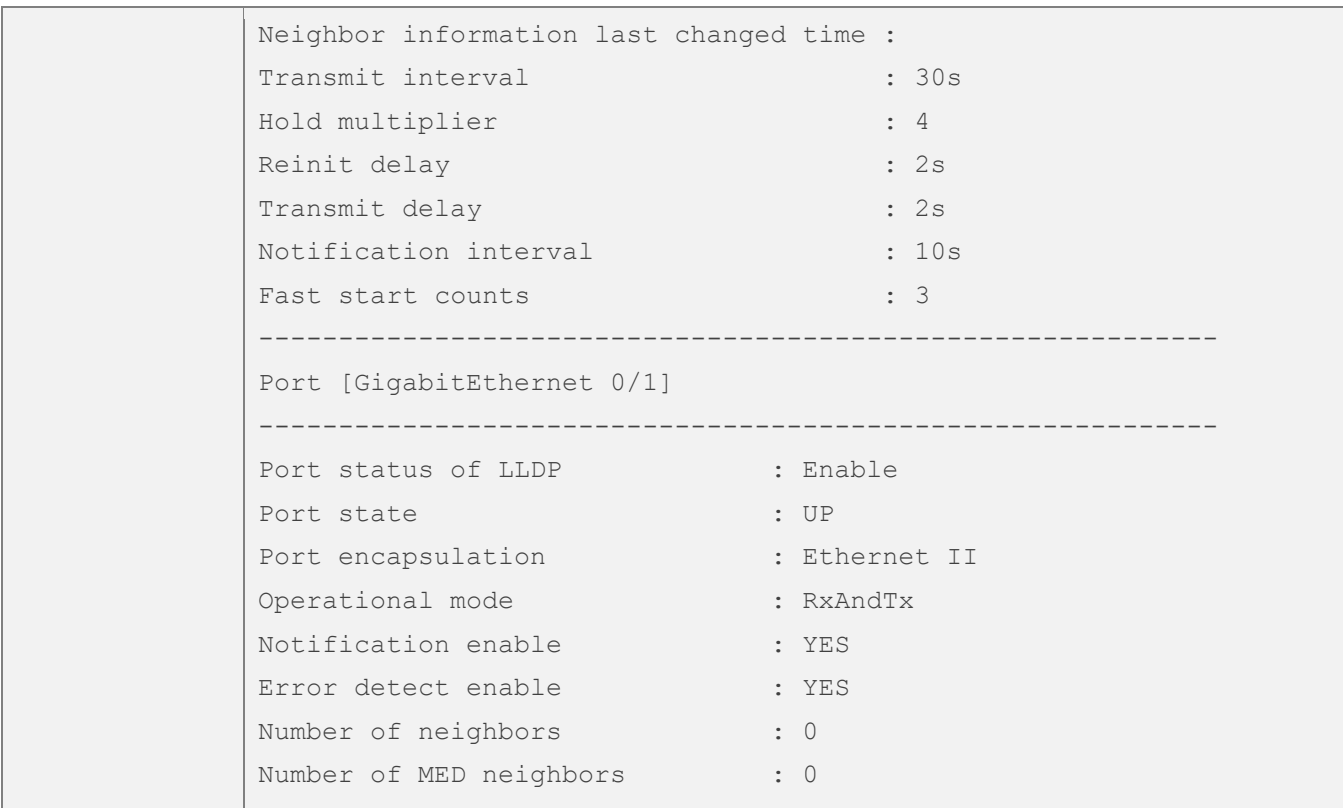

## **12.4.10 Настройка функции обнаружения ошибок LLDP**

#### **Сценарий**

- ❖ Включает функцию обнаружения ошибок LLDP. Когда LLDP обнаруживает ошибку, она регистрируется в журнале.
- ❖ Настройте функцию обнаружения ошибок LLDP для обнаружения конфигурации VLAN на обоих концах канала, состояния порта, конфигурации агрегированного порта, конфигурации MTU и петель.

## **Примечания**

❖ Недоступно

#### **Этапы конфигурации**

- ❖ Опционально.
- ❖ Включение или отключение функции обнаружения ошибок LLDP в режиме конфигурации интерфейса.

## **Проверка конфигурации**

Отобразите информацию о состоянии LLDP в интерфейсе

❖ Проверьте, действует ли конфигурация.

#### **Связанные команды**

Включение функции обнаружения ошибок LLDP

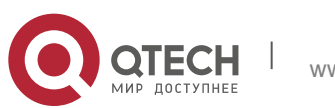

12. Конфигурирование LLDP

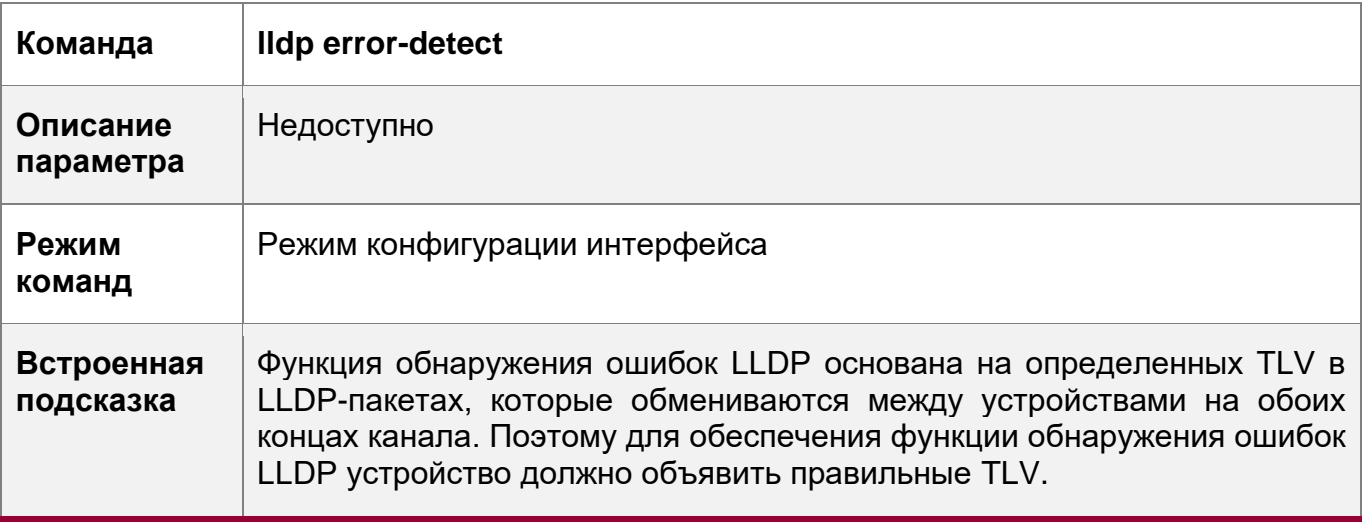

Отключение функции обнаружения ошибок LLDP

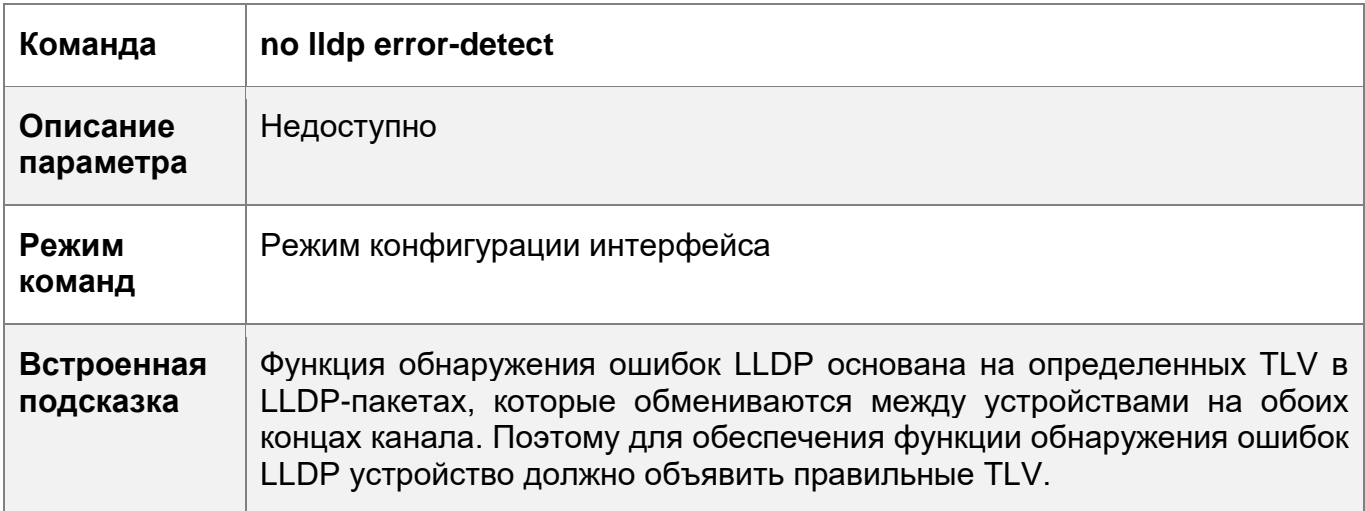

# Пример конфигурации

Включение функции обнаружения ошибок LLDP

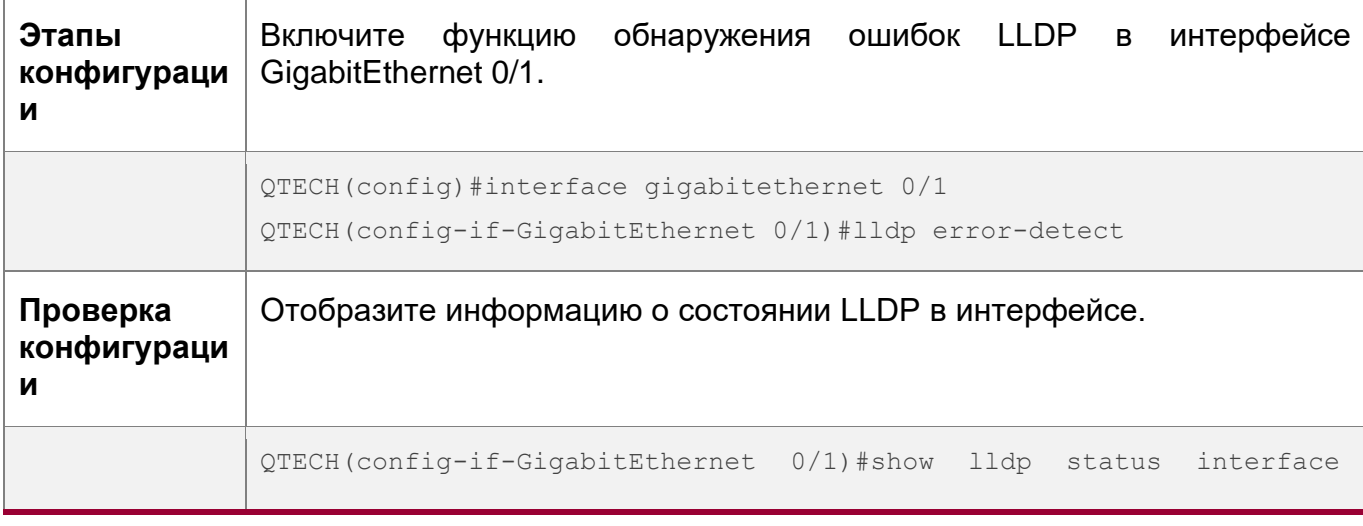

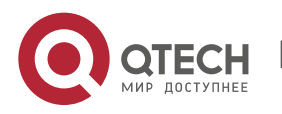

#### 12. Конфигурирование LLDP

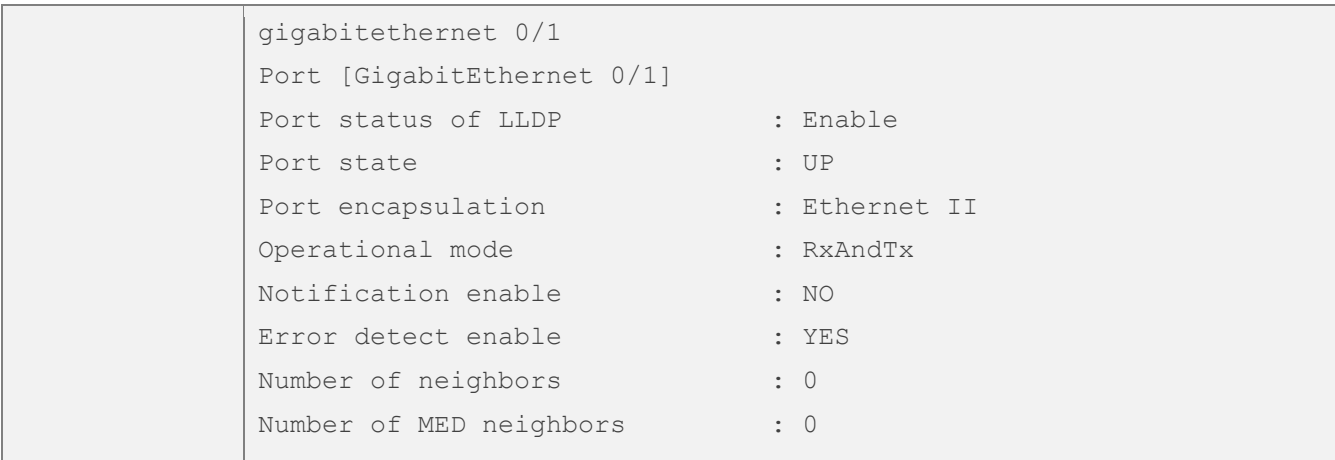

## 12.4.11 Настройка формата инкапсуляции LLDP

#### Сценарий

• Настройка формата инкапсуляции LLDP.

#### Этапы конфигурации

- Опционально.
- Настройте формат инкапсуляции LLDP в интерфейсе.

#### Проверка конфигурации

Отобразите информацию о состоянии LLDP в интерфейсе

• Проверьте, действует ли конфигурация.

#### Связанные команды

Настройка формата инкапсуляции LLDP на SNAP

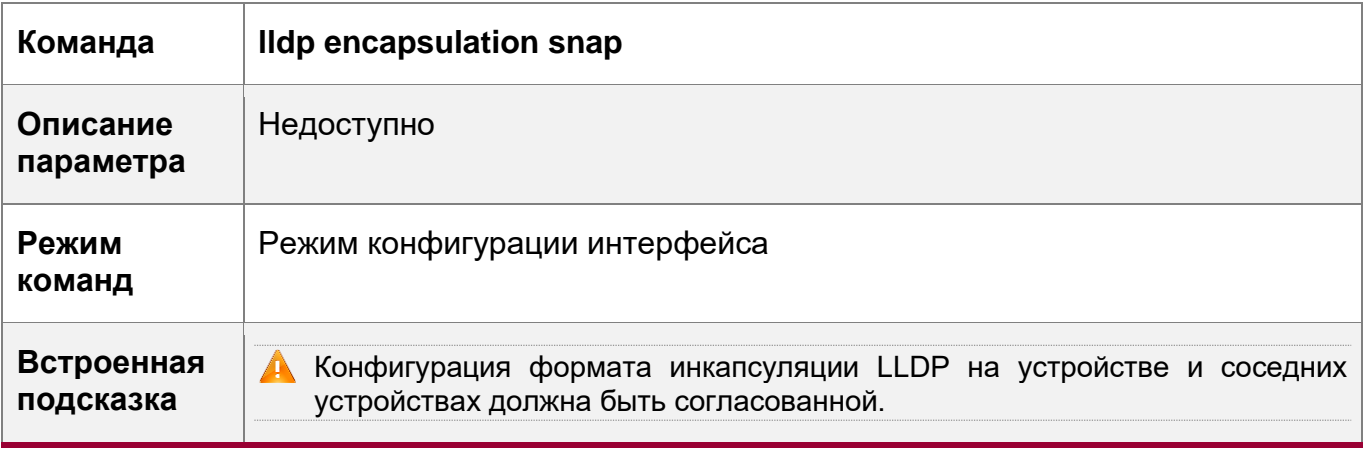

Восстановление формата инкапсуляции LLDP по умолчанию (Ethernet II)

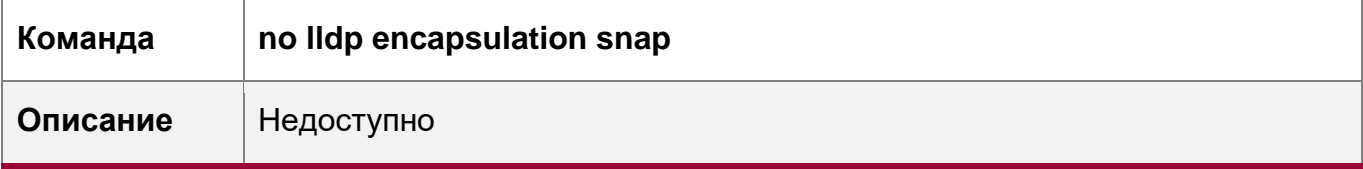

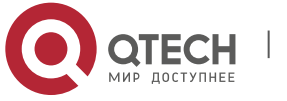

12. Конфигурирование LLDP

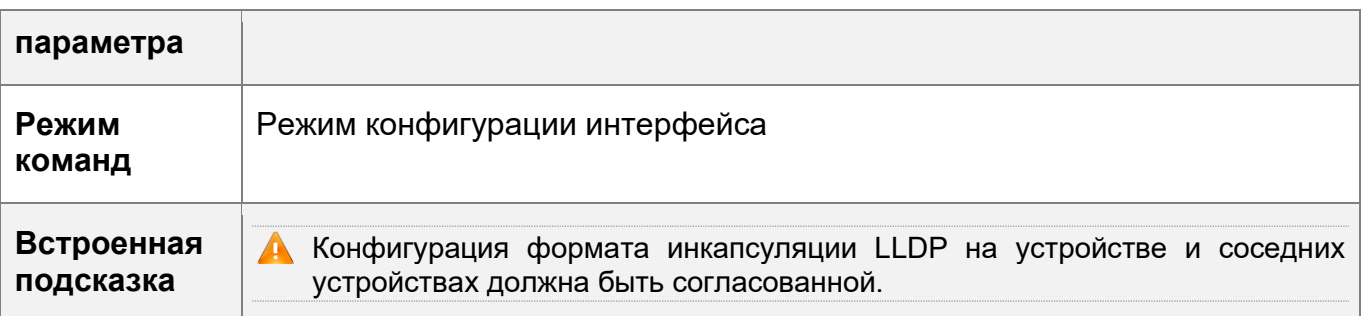

342

#### Пример конфигурации

Настройка формата инкапсуляции LLDP на SNAP

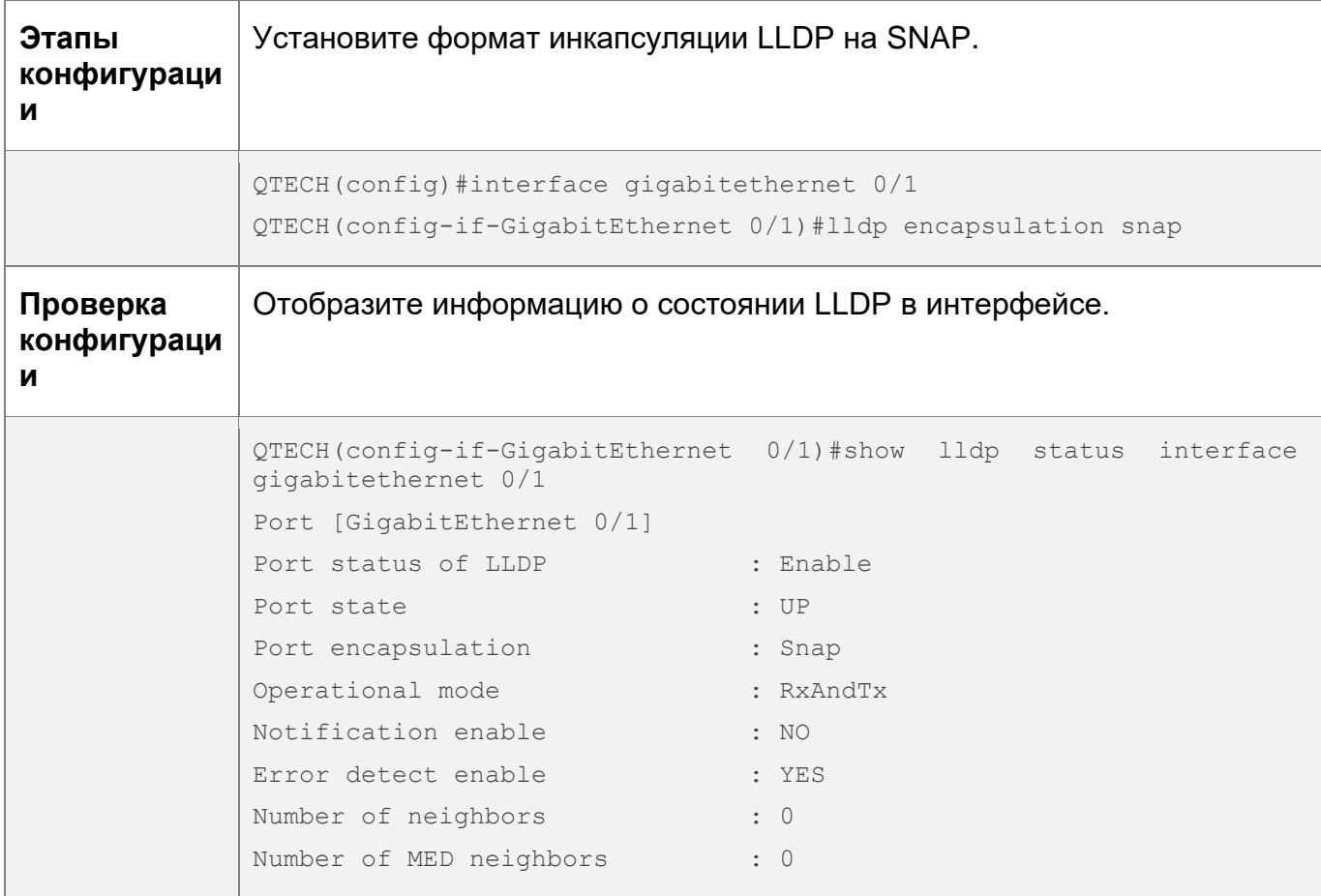

# 12.4.12 Настройка сетевой политики LLDP

## Сценарий

- Настройка сетевой политики LLDP.
- Если устройство подключено к IP-телефону, поддерживающему LLDP-MED, можно настроить TLV сетевой политики для передачи конфигурации политики на IP-телефон, что позволяет IP-телефону изменять тег и QoS голосовых потоков. В дополнение к сетевой политике LLDP выполните следующие действия на устройстве: 1. Включите функцию Voice VLAN и добавьте порт,

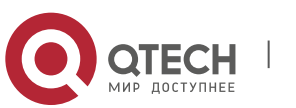

подключенный к IP-телефону, в Voice VLAN. 2. Настройте порт, подключенный к IP-телефону, как доверенный порт QoS (рекомендуется режим доверенного DSCP). 3. Если на порту также включена аутентификация 802.1X, настройте безопасный канал для пакетов из голосовой VLAN. Если IP-телефон не поддерживает LLDP-MED, включите функцию голосовой VLAN и добавьте MAC-адрес IP-телефона в список Voice VLAN OUI вручную.

• Информацию о настройке доверенного режима QoS см. в разделе Настройка IP QoS; о настройке голосовой VLAN см. в разделе Настройка голосовой VLAN; о настройке безопасного канала см. в разделе Настройка ACL.

#### Этапы конфигурации

- Опционально.
- Настройка сетевой политики LLDP.

#### Проверка конфигурации

Отобразите конфигурацию сетевой политики LLDP.

• Проверьте, действует ли конфигурация.

#### Связанные команды

Настройка сетевой политики LLDP

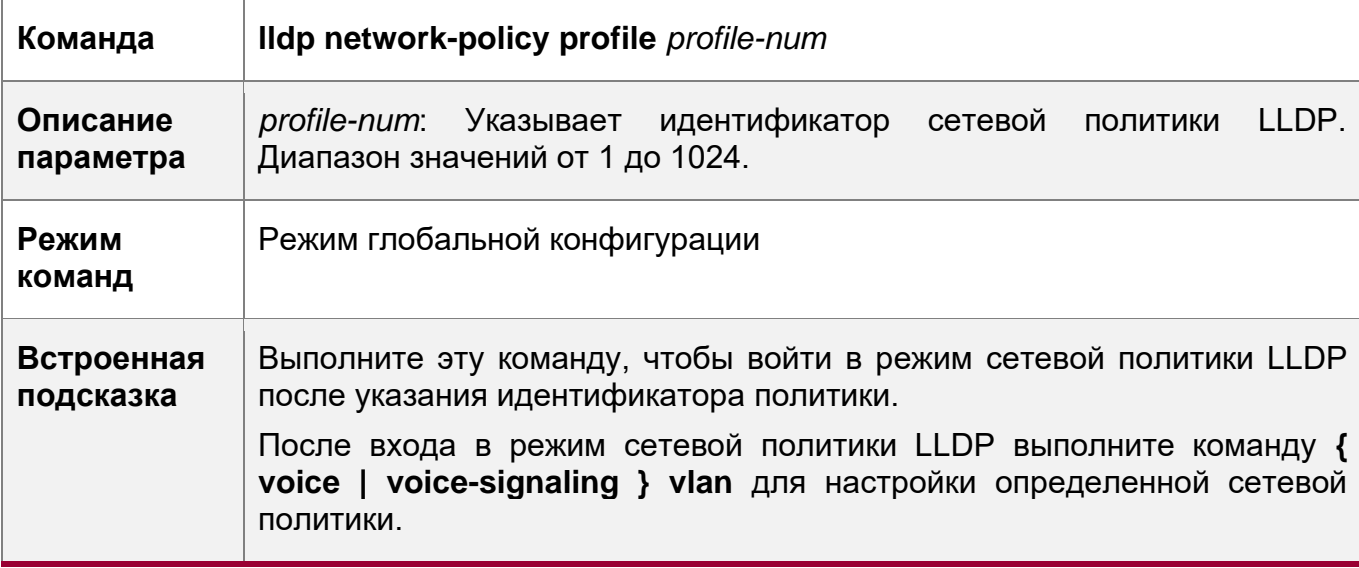

#### Настройка сетевой политики LLDP

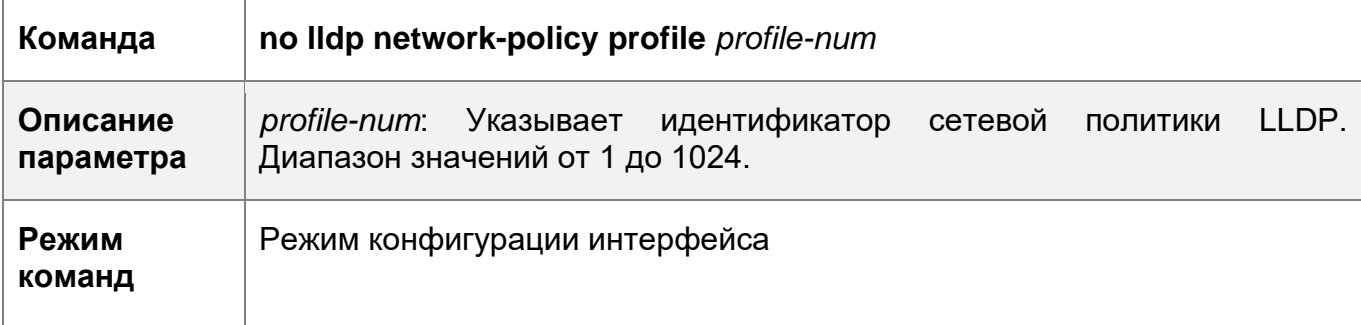

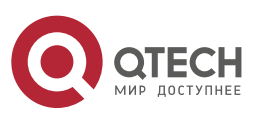

#### 12. Конфигурирование LLDP 344

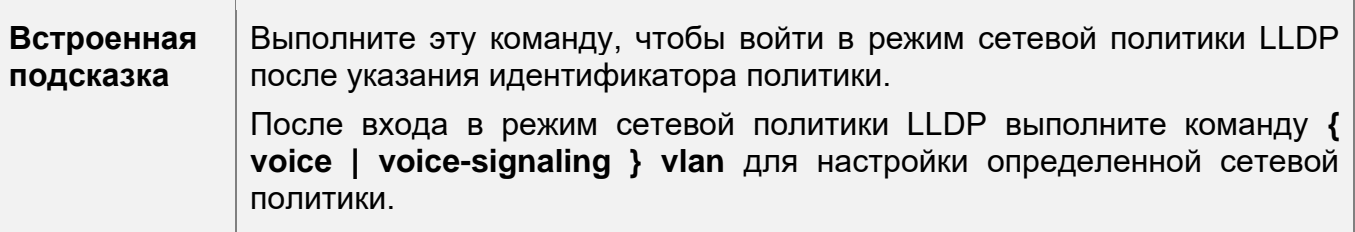

## **Пример конфигурации**

Настройка сетевой политики LLDP

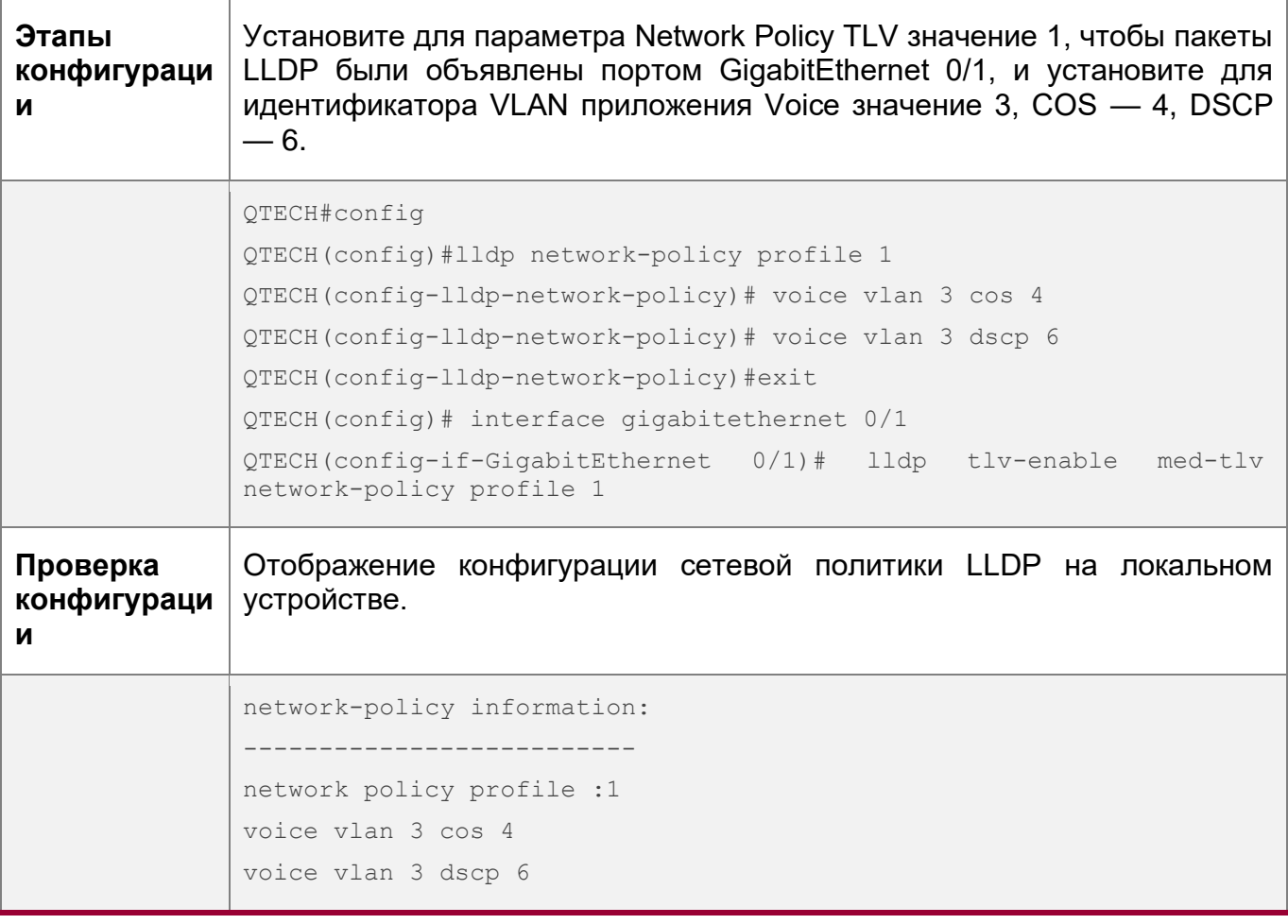

# **12.4.13 Настройка почтового адреса**

# **Сценарий**

❖ Настраивает почтовый адрес устройства.

# **Этапы конфигурации**

- ❖ Опционально.
- ❖ Выполните эту настройку в режиме настройки почтового адреса LLDP.

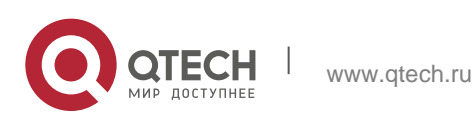

12. Конфигурирование LLDP 345

# **Проверка конфигурации**

Отобразите почтовый адрес LLDP локального устройства.

❖ Проверьте, действует ли конфигурация.

# **Связанные команды**

Настройка почтового адреса устройства

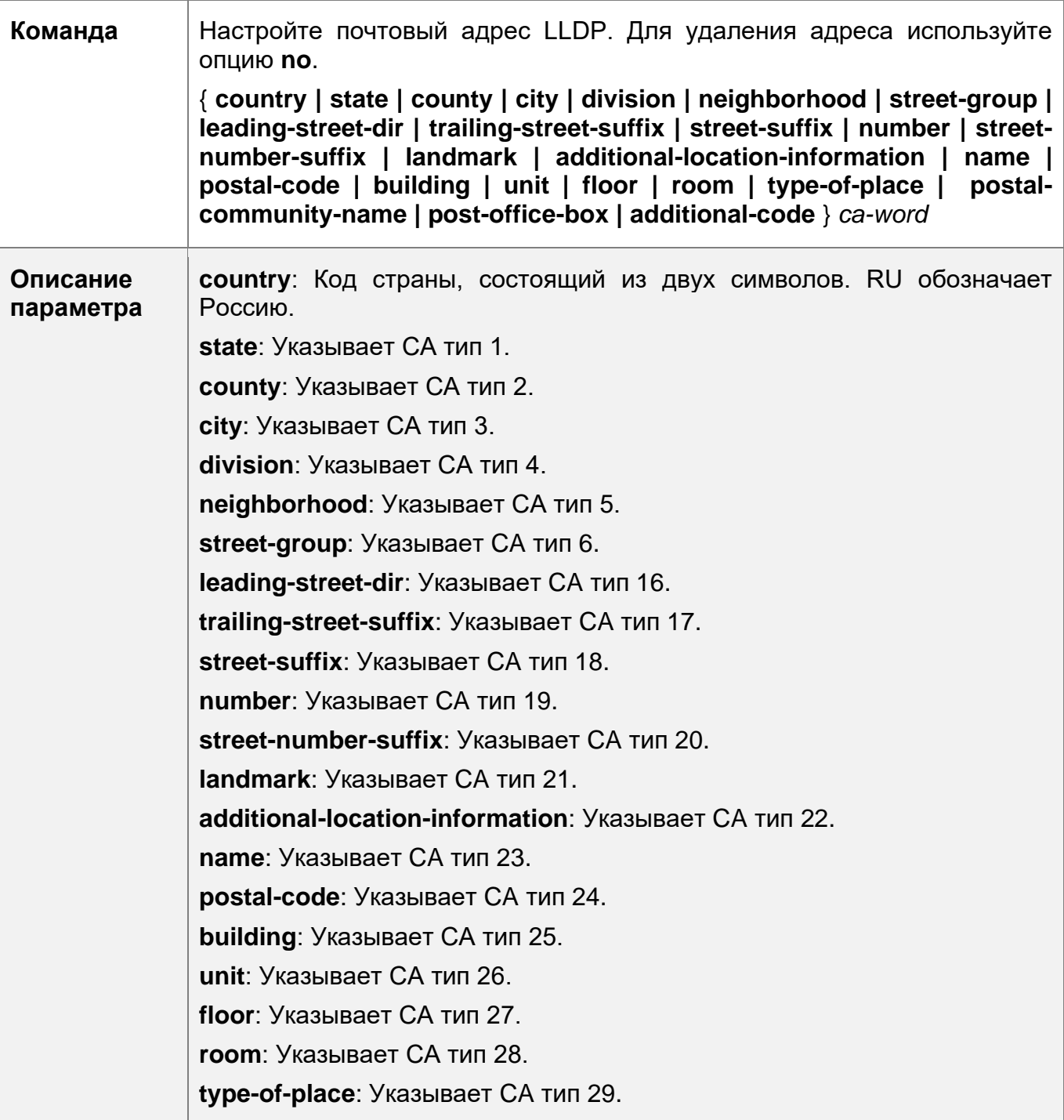

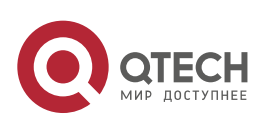

12. Конфигурирование LLDP 346

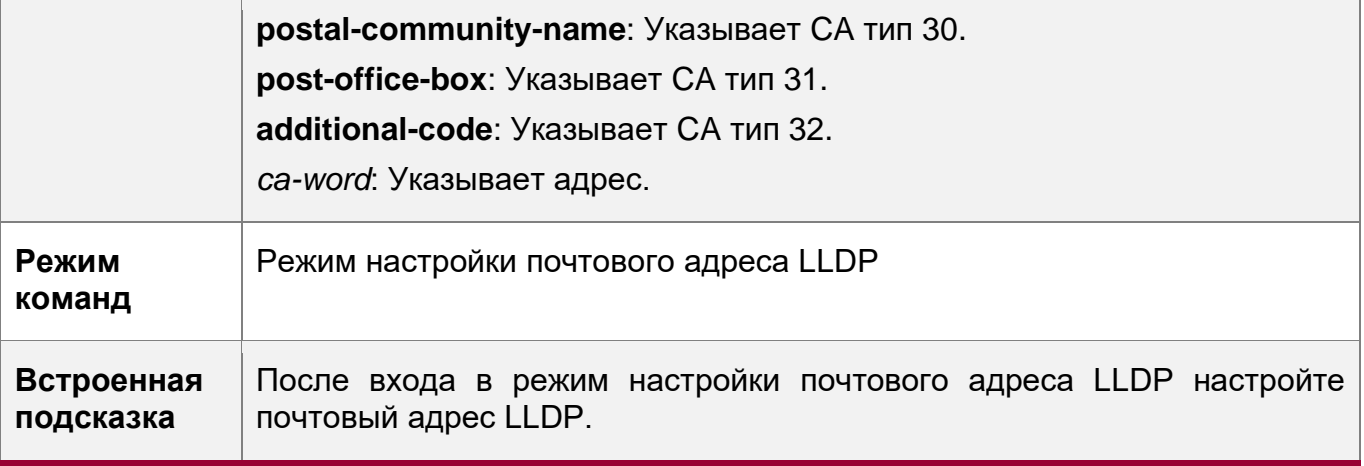

Удаление почтового адреса устройства

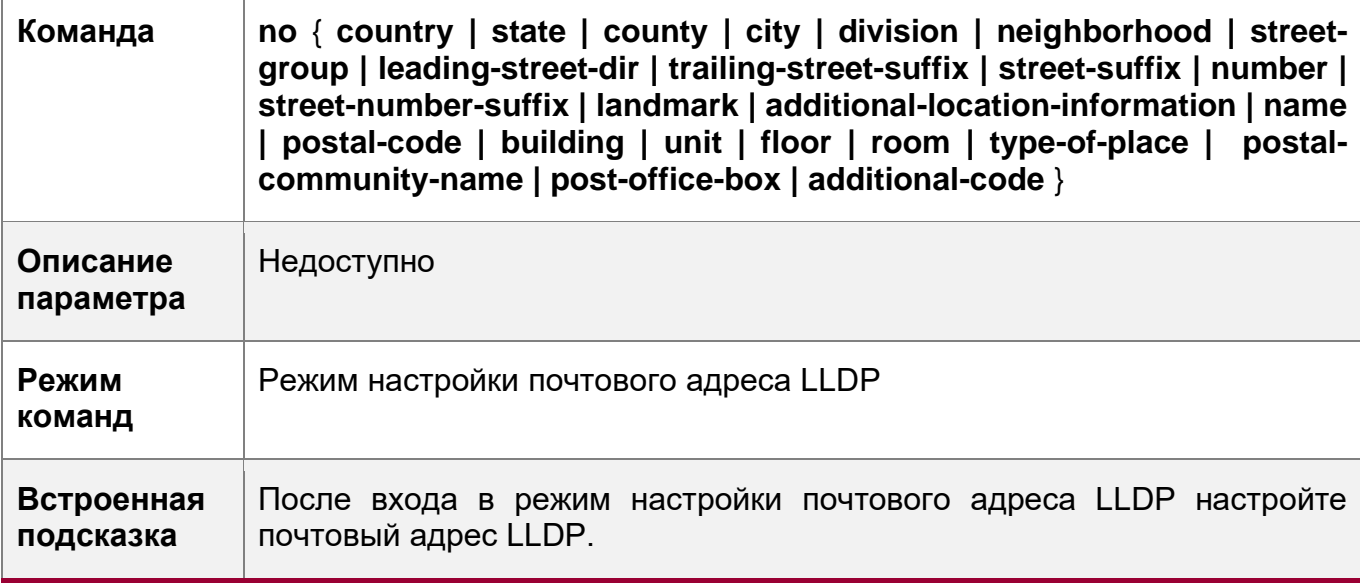

Настройка типа устройства

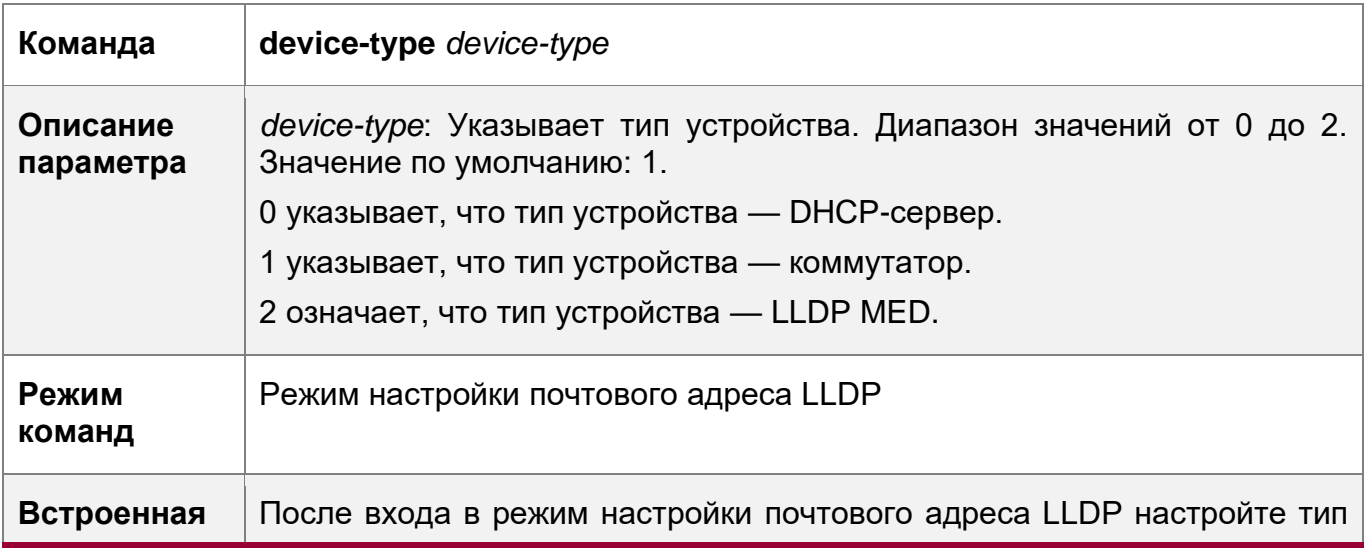

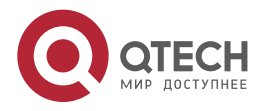

12. Конфигурирование LLDP 347

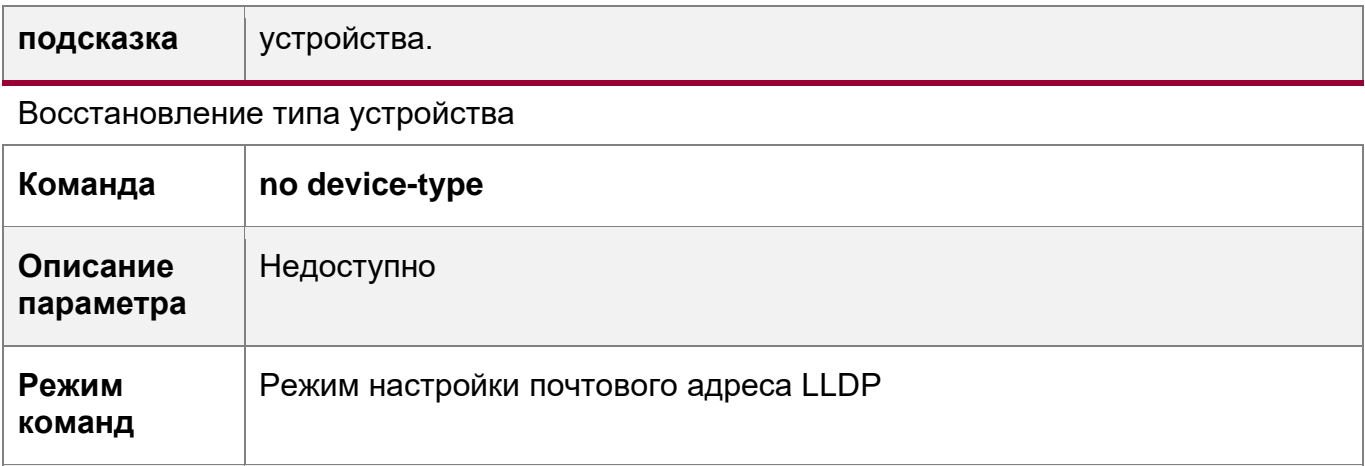

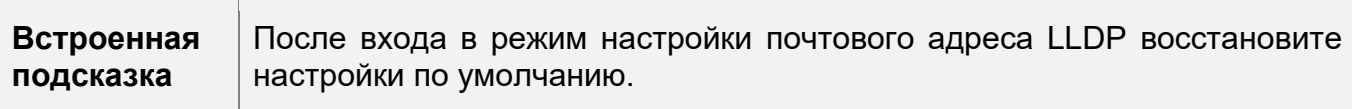

# **Пример конфигурации**

Настройка почтового адреса устройства

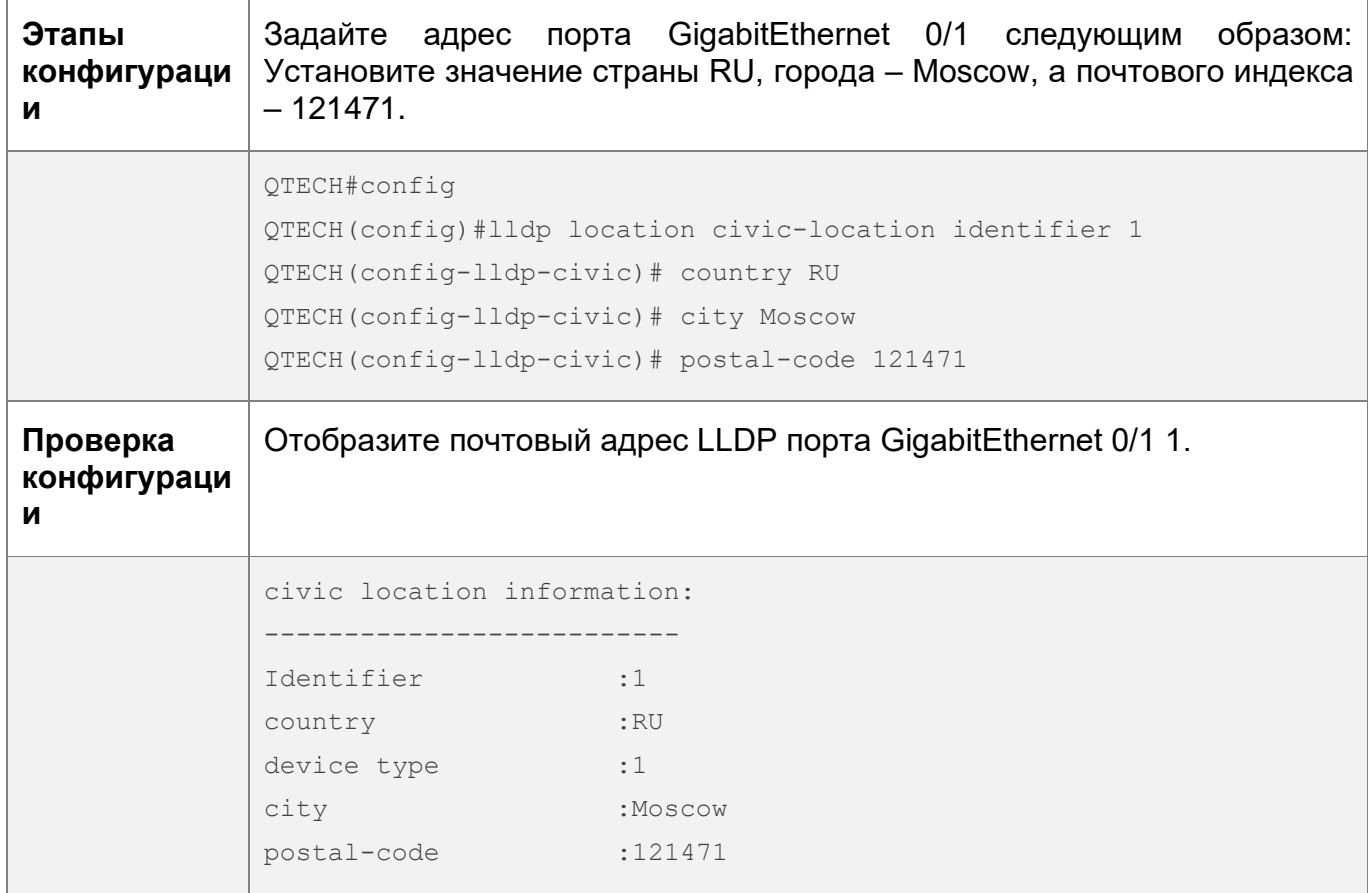

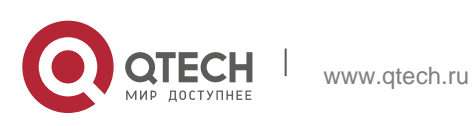

12. Конфигурирование LLDP 348

## **12.4.14 Настройка номера телефона экстренной связи**

## **Сценарий**

❖ Настройте номер телефона экстренной связи устройства.

## **Этапы конфигурации**

- ❖ Опционально.
- ❖ Выполните эту настройку в режиме глобальной конфигурации.

## **Проверка конфигурации**

Отображение номера телефона экстренной связи на локальном устройстве

❖ Проверьте, действует ли конфигурация.

## **Связанные команды**

Настройка номера телефона экстренной связи устройства

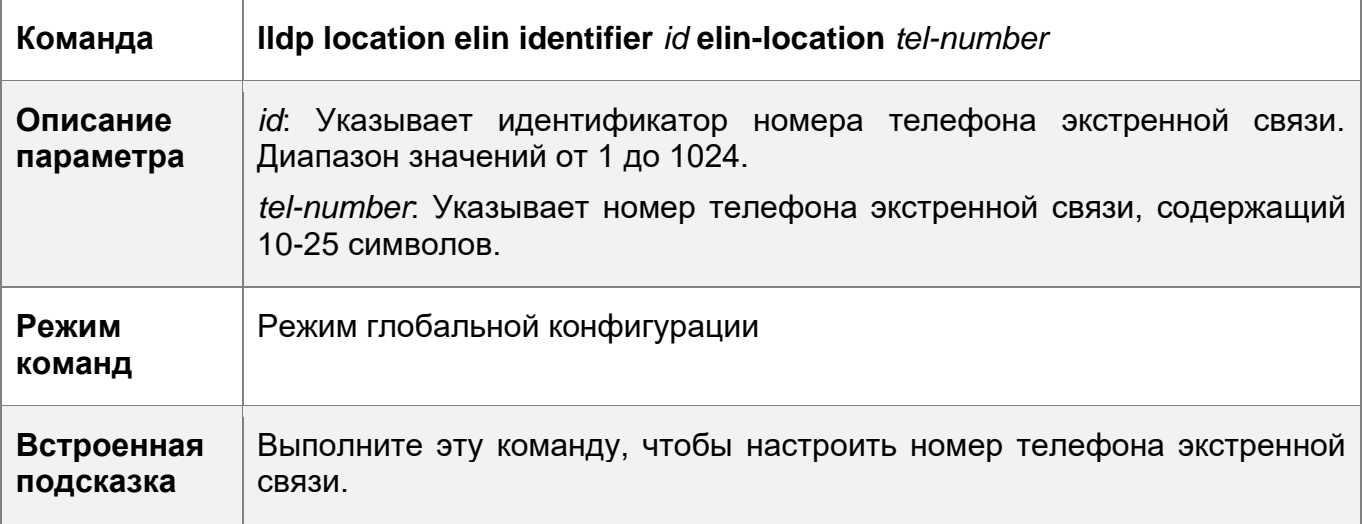

Удаление номера телефона экстренной связи устройства

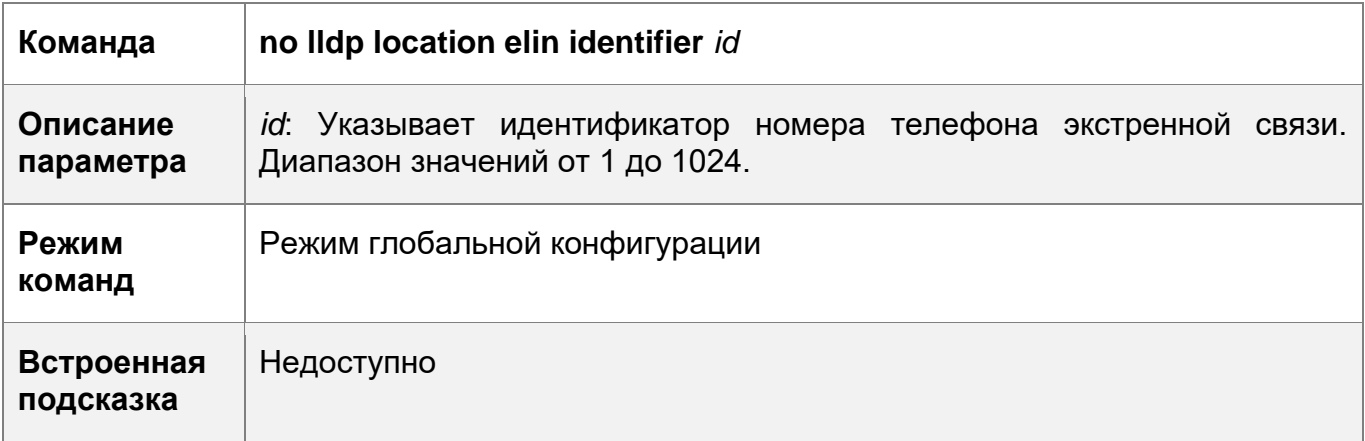

## **Пример конфигурации**

Настройка номера телефона экстренной связи устройства

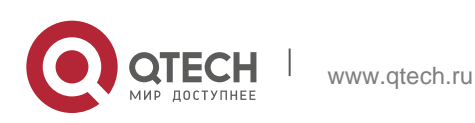

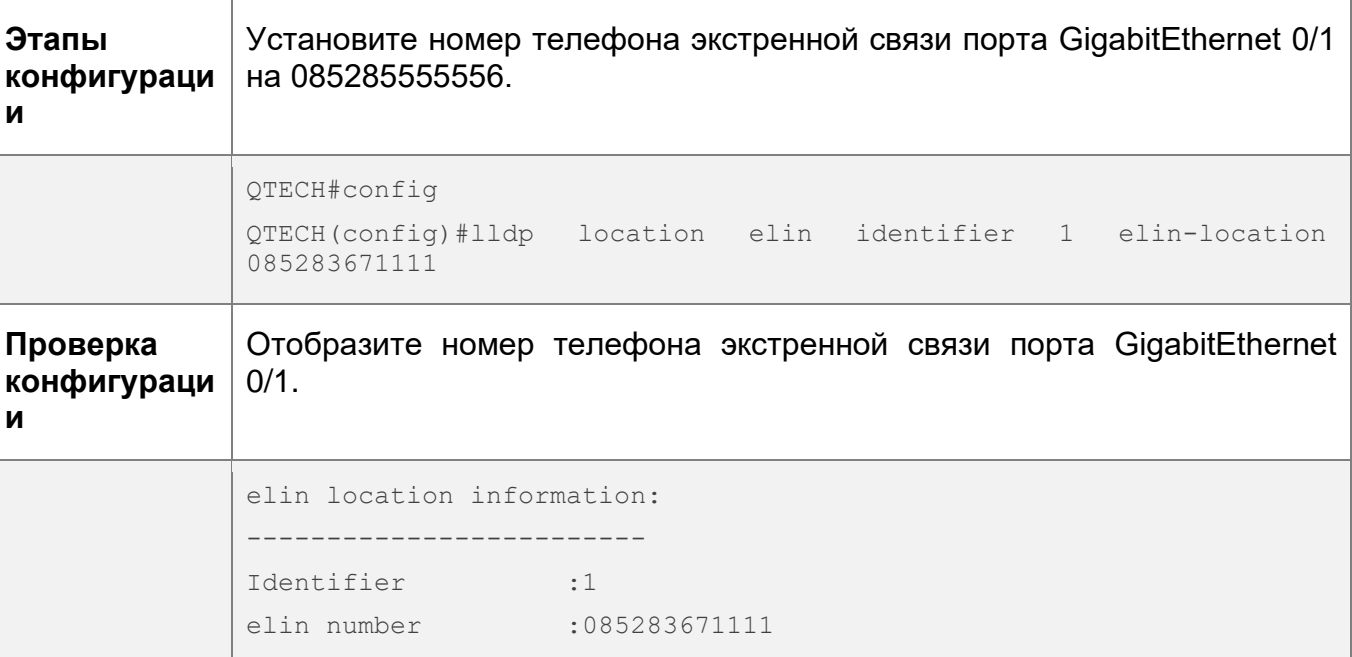

# **12.5 Мониторинг**

#### **Очистка**

Выполнение команд **clear** может привести к потере важной информации и, следовательно, прерыванию работы служб.

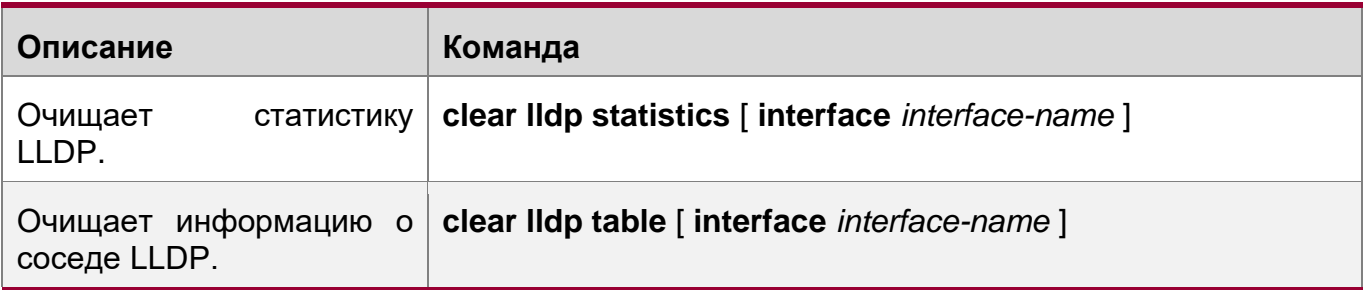

# **Отображение**

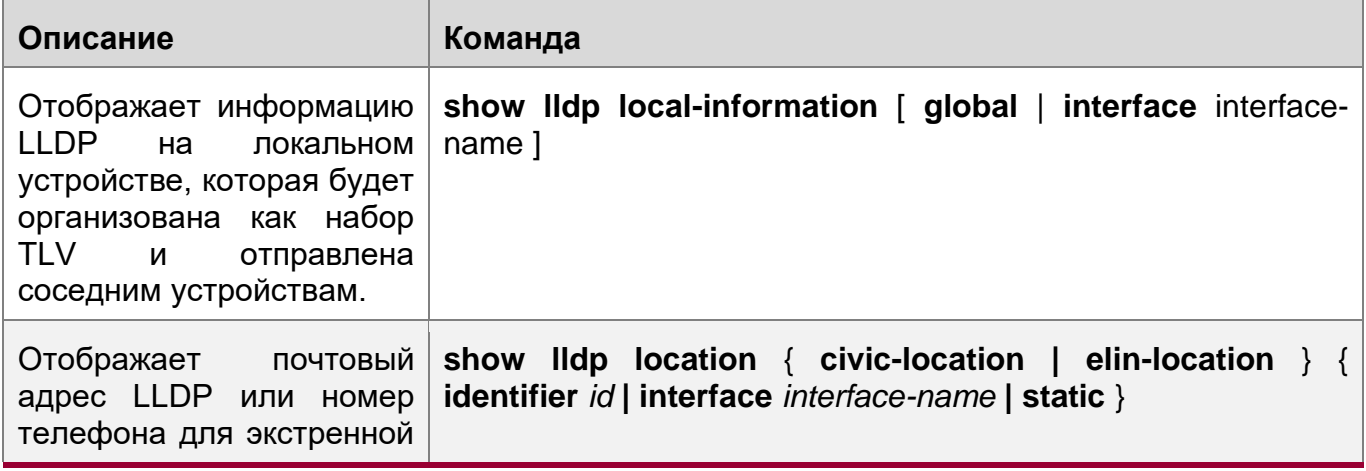

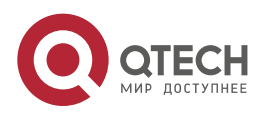

12. Конфигурирование LLDP 350

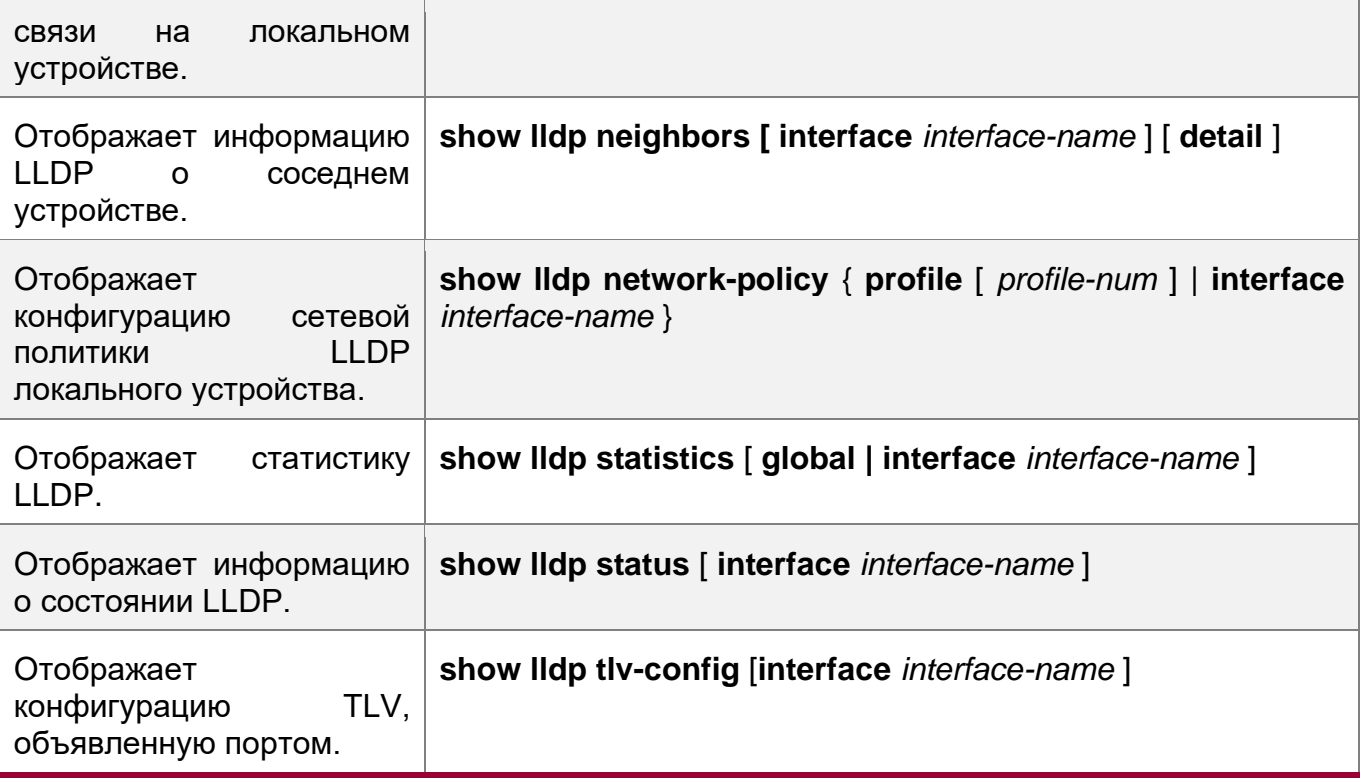

## **Отладка**

**А** Системные ресурсы заняты при выводе отладочной информации. Поэтому, отключите отладку сразу после использования.

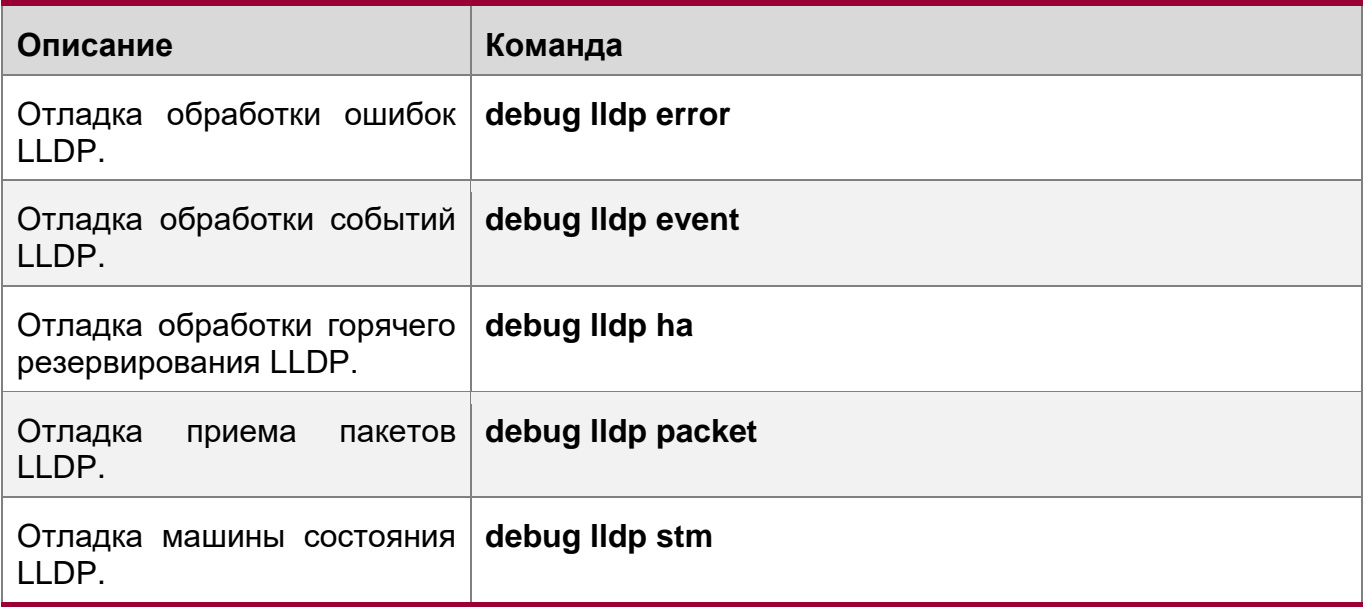

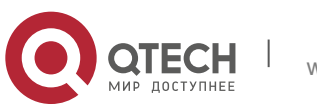

# **13 НАСТРОЙКА QINQ**

# **13.1 Обзор**

QinQ используется для вставки тега общедоступной виртуальной локальной сети (VLAN) в пакет с частной меткой VLAN, чтобы разрешить передачу пакета с двойными метками по сети поставщика услуг (SP).

Пользователи в сети городских агломераций должны быть разделены сетями VLAN. IEEE 802.1Q поддерживает только 4094 виртуальных локальных сети (VLAN), что недостаточно. Благодаря инкапсуляции с двумя метками, предоставленной QinQ, пакет передается по сети поставщика услуг на основе уникального внешнего тега VLAN, назначенного общедоступной сетью. Таким образом, частные сети VLAN можно использовать повторно, что увеличивает количество доступных меток VLAN и предоставляет простую функцию виртуальной частной сети уровня 2 (VPN).

[Изображение](#page-350-0) 13-1 показывает процесс инкапсуляции двойных меток. Вход в сеть поставщика услуг называется туннельным портом dot1q или просто туннельным портом. Все кадры, входящие в пограничные порты поставщика услуг (PE), считаются немаркированными. Все кадры с метками, будь то немаркированные кадры или кадры с пользовательскими метками VLAN, инкапсулируются с метками сети поставщика услуг. Идентификатор VLAN сети SP — это идентификатор VLAN по умолчанию для туннельного порта.

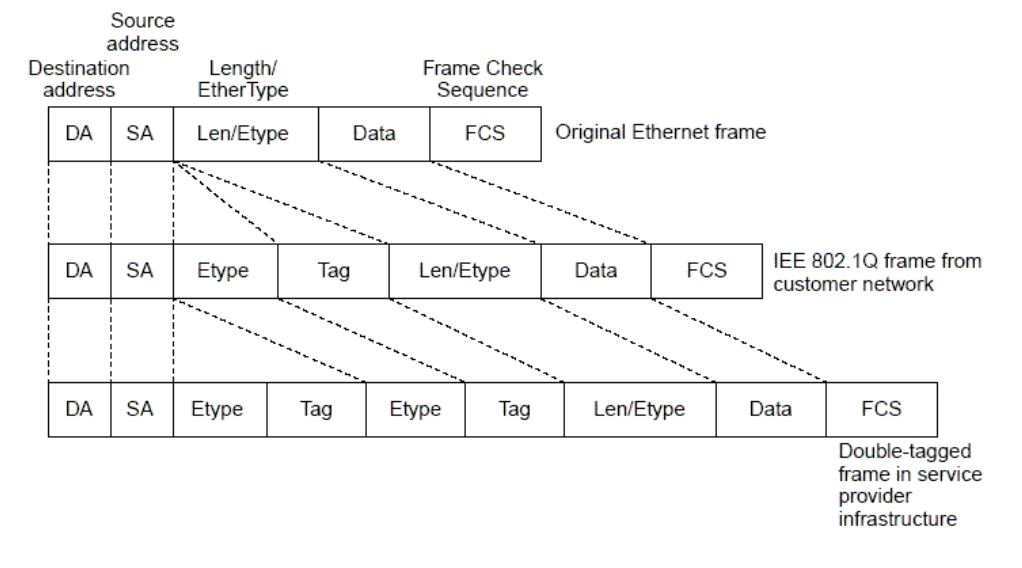

<span id="page-350-0"></span>Изображение 13-1 Инкапсуляция внешней метки

# **Протоколы и стандарты**

❖ IEEE 802.1ad

# **13.2 Применение**

**Применение Описание**

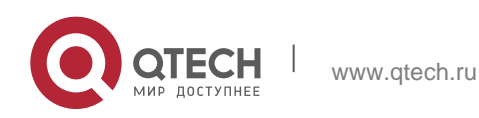

13. Настройка QinQ 352

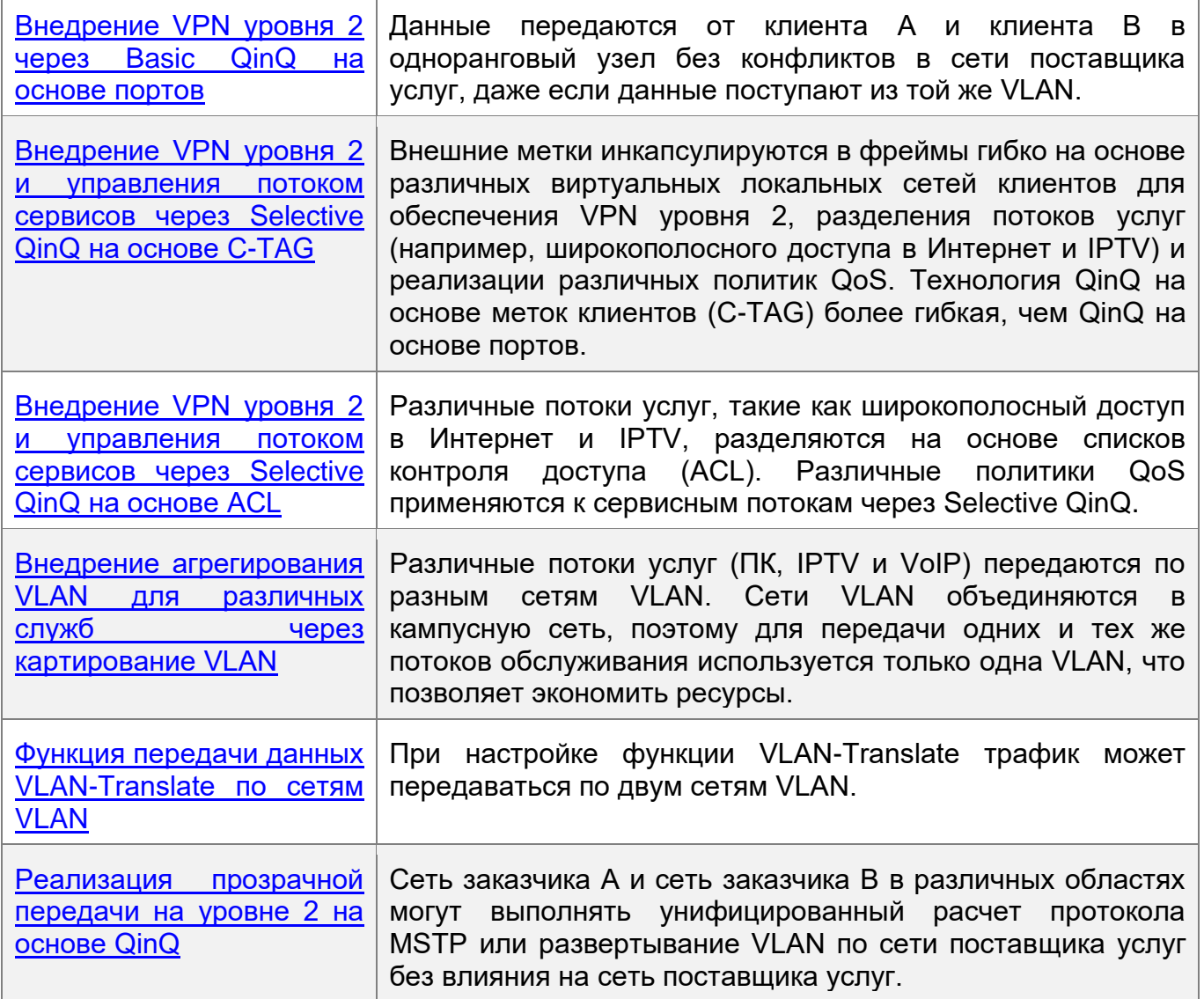

# <span id="page-351-0"></span>**13.2.1 Внедрение VPN уровня 2 через Basic QinQ на основе порта**

## **Сценарий**

Поставщик услуг предоставляет сервис VPN заказчику A и заказчику B.

- ❖ Заказчики A и B принадлежат к разным сетям VLAN в сети поставщика услуг и обеспечивают связь через соответствующие сети VLAN поставщика услуг.
- ❖ Сети VLAN заказчика A и заказчика B прозрачны для сети поставщика услуг. Сети VLAN можно использовать повторно без конфликтов.
- ❖ Туннельный порт инкапсулирует метку DSP-процесса VLAN в каждый пакет. Пакеты передаются по DSP-сети VLAN через сеть поставщика услуг без воздействия на VLAN заказчика A и заказчика B, таким образом, внедряя простую VPN уровня 2.

Изображение 13-2

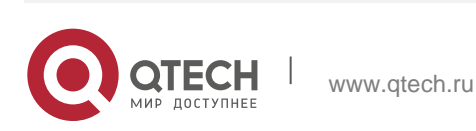

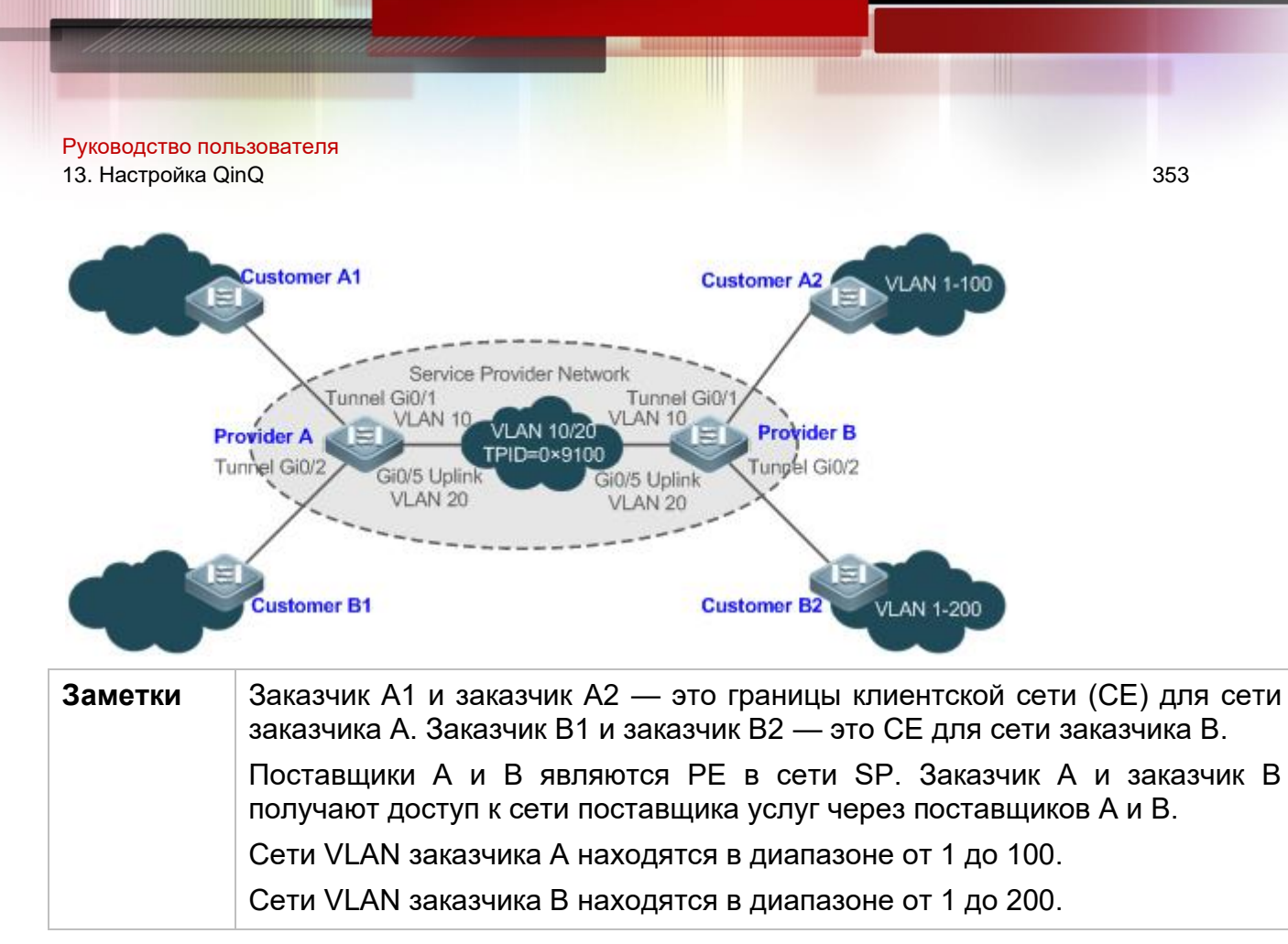

#### **Описание**

- ❖ Включите Basic QinQ на PE для реализации VPN уровня 2.
- ❖ Идентификаторы протокола тегов (TPID), используемые многими коммутаторами (включая коммутаторы QTECH), установлены на 0x8100, но коммутаторы некоторых производителей не используют 0x8100. В последнем случае необходимо изменить значение TPID на портах восходящих каналов PE на значения TPID, используемые коммутаторами сторонних производителей.
- ❖ Настройте репликацию приоритетов и сопоставление по приоритетам для класса обслуживания (CoS) на туннельных портах PE и настройте различные политики QoS для различных потоков обслуживания (подробнее см. в разделе *Настройка QoS*).

## <span id="page-352-0"></span>**13.2.2 Внедрение VPN уровня 2 и управления потоком сервисов через Selective QinQ на основе C-TAG**

## **Сценарий**

Basic QinQ инкапсулирует внешнюю метку DSP-сети VLAN в пакет. То есть, инкапсуляция внешних тегов зависит от DSP-сети VLAN на туннельных портах. Selective QinQ инкапсулирует внешнюю метку в пакет на основе внутренней метки, чтобы реализовать прозрачную передачу VPN и гибко применять политики QoS.

❖ Широкополосный доступ в Интернет и IPTV являются важными услугами, которые предоставляет городская агломерация. Поставщики услуг управляют различными сервисными потоками через различные сети VLAN и

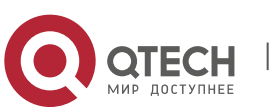

13. Настройка QinQ 354

предоставляют политики QoS для сетей VLAN или CoS. Можно включить QinQ на основе C-TAG на PE для инкапсуляции внешних меток VLAN в сервисные потоки, чтобы обеспечить прозрачную передачу на основе политик QoS в сети SP.

❖ Важные службы и обычные службы разделены в пределах разных диапазонов VLAN. Клиент может прозрачно передавать потоки услуг по сети SP через Selective QinQ на основе C-TAG и обеспечивать предпочтительную передачу важных потоков услуг с помощью политик QoS в сети SP.

На [Изображение](#page-353-0) 13-3 CE агрегируются коммутаторами на этажах внутри жилых зданий. Широкополосный доступ в Интернет и услуги IPTV разделяются сетями VLAN с различными политиками QoS.

- ❖ Потоки услуг широкополосного доступа в Интернет и IPTV прозрачно передаются различными сетями VLAN по сети SP.
- ❖ Сеть SP предоставляет политики QoS на основе сетей VLAN или CoS. На PE можно инкапсулировать внешнюю метку в потоке услуг на основе внутренней метки VLAN или задать CoS для обеспечения предпочтительной передачи сервисных потоков по сети SP.
- ❖ Значения CoS для пакетов услуг можно изменить с помощью сопоставления приоритетов или репликации, чтобы политики QoS в сети SP применялись гибко.

<span id="page-353-0"></span>Изображение 13-3 **SP** G0/2(uplink) G0/2(uplink  $PE1$ PE<sub>2</sub>  $G0/1$  $G<sub>0/1</sub>$ dot 1 q-tunnel dot 1 g-tunnel vlan 100 vlan 1-100 vlan 100 vlan 1-100 vlan 200 vlan101-200 vlan 200 vlan101-200  $G<sub>0</sub>/1$  $G<sub>0/1</sub>$ CE<sup>-</sup> CE<sub>2</sub>

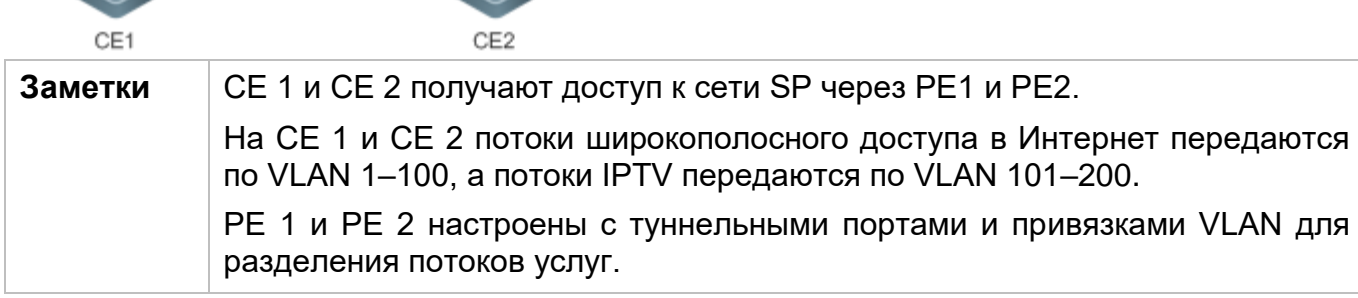

#### **Описание**

- ❖ Настройте Selective QinQ на основе C-TAG на портах (G0/1) PE 1 и PE 2, подключенных к CE 1 и CE 2, соответственно, для реализации разделения и прозрачной передачи потоков обслуживания.
- ❖ Если сеть SP предоставляет политики QoS на основе сетей VLAN или CoS, внешнюю метку можно инкапсулировать в сервисный поток на основе внутренней метки или задать CoS посредством репликации приоритетов или

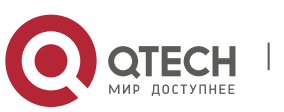

#### 13. Настройка QinQ 355

привязки на PE 1 и PE 2, чтобы обеспечить предпочтительную передачу потоков услуг по сети SP.

#### <span id="page-354-0"></span>**13.2.3 Внедрение VPN уровня 2 и управления потоком сервисов через Selective QinQ на основе ACL**

#### **Сценарий**

Потоки услуг из сети заказчика могут быть классифицированы по MAC-адресу, IPадресу или типу протокола, а не по VLAN. Сеть заказчика может содержать множество низкокачественных устройств доступа, которые не могут разделять потоки услуг по идентификаторам VLAN. В двух предыдущих случаях пакеты из сети заказчика не могут быть инкапсулированы внешними метками на основе внутренних меток для обеспечения прозрачной передачи и реализации политик QoS. Потоки услуг могут быть классифицированы по MAC-адресу, IP-адресу или типу протокола через ACL. Selective QinQ использует ACL для разделения потоков услуг и добавления или изменения внешних меток для внедрения политик VPN и QoS уровня 2 на основе различных потоков услуг.

На [Изображение](#page-354-1) 13-4 различные сети VLAN настраиваются на PE 1 и PE 2 для передачи различных потоков услуг, классифицированных через ACL. Если в сети поставщика услуг предусмотрены политики QoS, основанные на различных сервисах, некоторые сервисы имеют преимущественную передачу.

- ❖ Внешние метки VLAN инкапсулируются на основе различных потоков обслуживания. Сервисные потоки сети заказчика могут передаваться прозрачно с доступом филиалов друг к другу.
- ❖ Сеть SP предоставляет политики QoS на основе меток VLAN или значений CoS для обеспечения предпочтительной передачи определенных сервисных потоков.

<span id="page-354-1"></span>Изображение 13-4

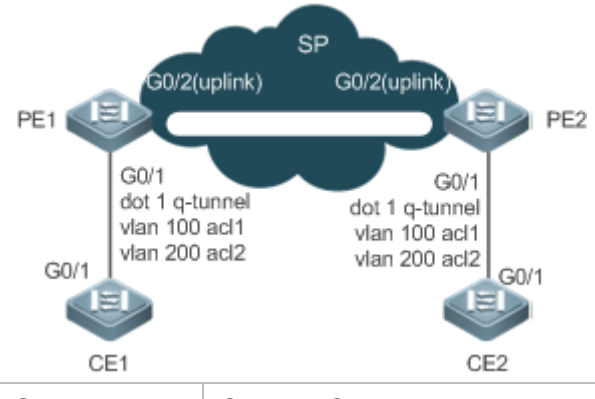

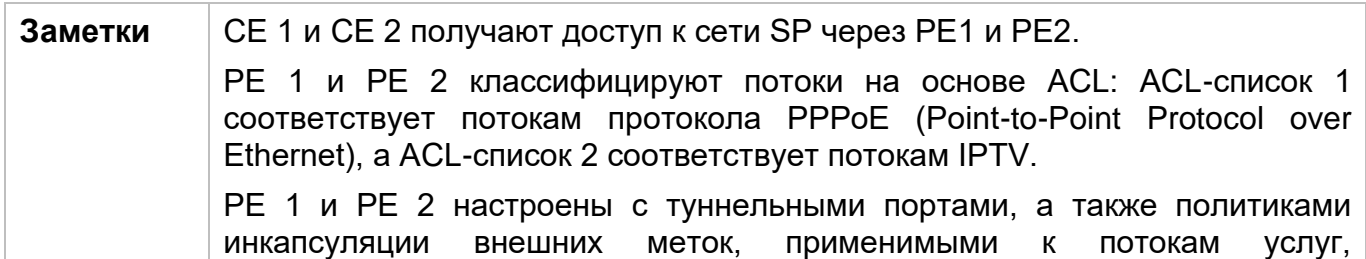

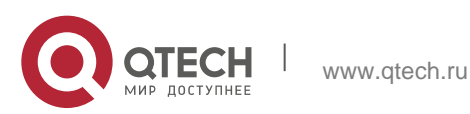

13. Настройка QinQ 356

#### распознаваемым различными ACL-списками.

#### **Описание**

- ❖ Настройте ACL-списки на PE 1 и PE 2 для разделения потоков обслуживания.
- ❖ Настройте Selective QinQ на основе ACL на портах (G0/1) PE 1 и PE 2, подключенных к CE 1 и CE 2, соответственно, для реализации разделения и прозрачной передачи потоков обслуживания.
- ❖ Если сеть SP предоставляет политики QoS на основе сетей VLAN или CoS, внешнюю метку можно инкапсулировать в сервисный поток на основе внутренней метки или задать CoS посредством репликации приоритетов или привязки на PE 1 и PE 2, чтобы обеспечить предпочтительную передачу потоков услуг по сети SP.

#### <span id="page-355-0"></span>**13.2.4 Внедрение агрегирования VLAN для различных служб через картирование VLAN**

#### **Сценарий**

Различные сервисные потоки разных пользователей разделяются в кампусной сети.

- ❖ Различные сервисные потоки передаются через различные VLAN на домашнем шлюзе.
- ❖ Одни и те же сервисные потоки от разных пользователей разделяются на коммутаторе этажа.
- ❖ Одни и те же сервисные потоки от разных пользователей передаются коммутатором кампуса через одну VLAN.

Изображение 13-5

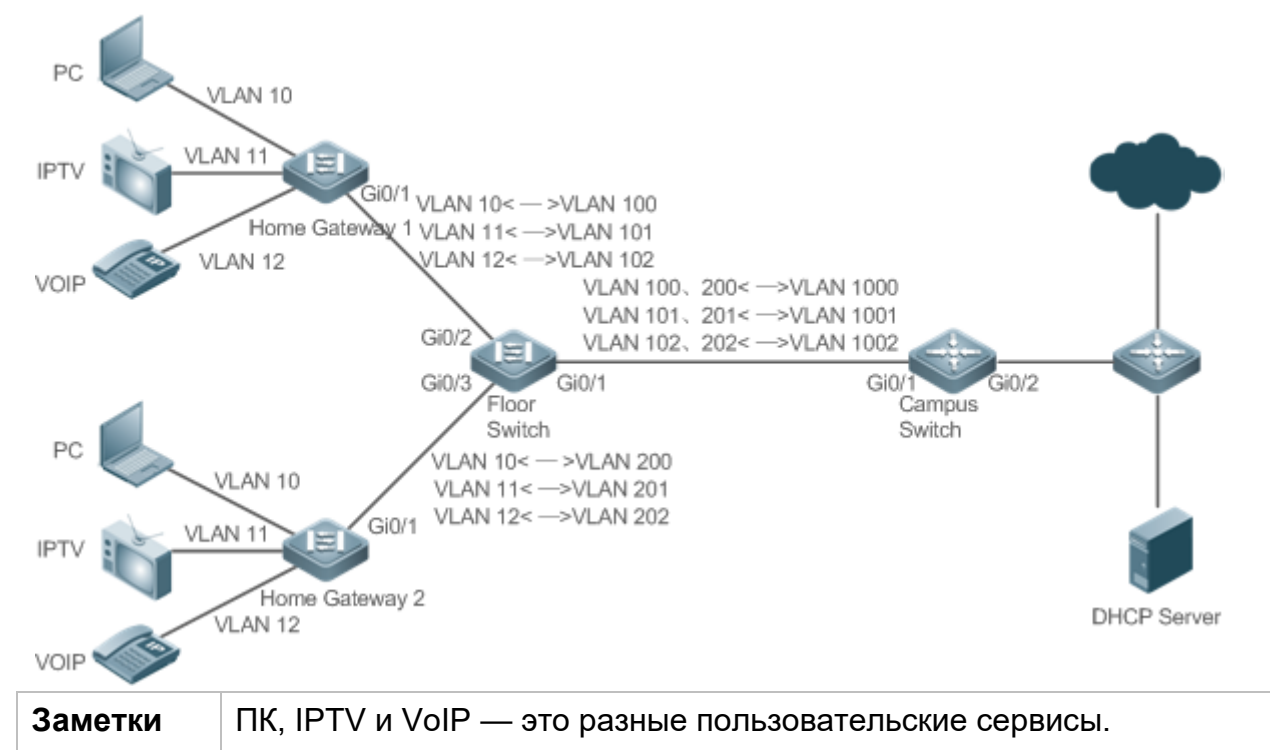

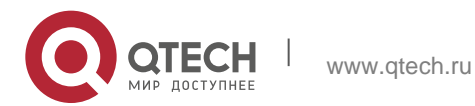

13. Настройка QinQ 357

Коммутаторы A и B являются шлюзовыми устройствами разных пользователей. Коммутатор C - коммутатор этажа. Коммутатор D - коммутатор кампуса.

#### **Описание**

- ❖ На устройствах домашнего шлюза настройте сети VLAN для различных служб, чтобы разделить сервисные потоки. Например, настройте VLAN 10 для службы ПК, VLAN 11 для IPTV и VLAN 12 для VoIP.
- $\div$  На портах коммутатора этажа (Switch C), подключенного к домашним шлюзам, настройте привязку VLAN для разделения сервисных потоков разных пользователей.
- ❖ На коммутаторе кампуса настройте привязку VLAN для разделения сервисных потоков.
- ❖ При предыдущем развертывании различные сервисные потоки разных пользователей разделяются.

#### <span id="page-356-0"></span>**13.2.5 Реализация передачи данных между VLAN**

#### **Сценарий**

Трафик может проходить между двумя сетями VLAN путем настройки функции VLAN-Translate на коммутаторах поставщика услуг.

Изображение 13-6

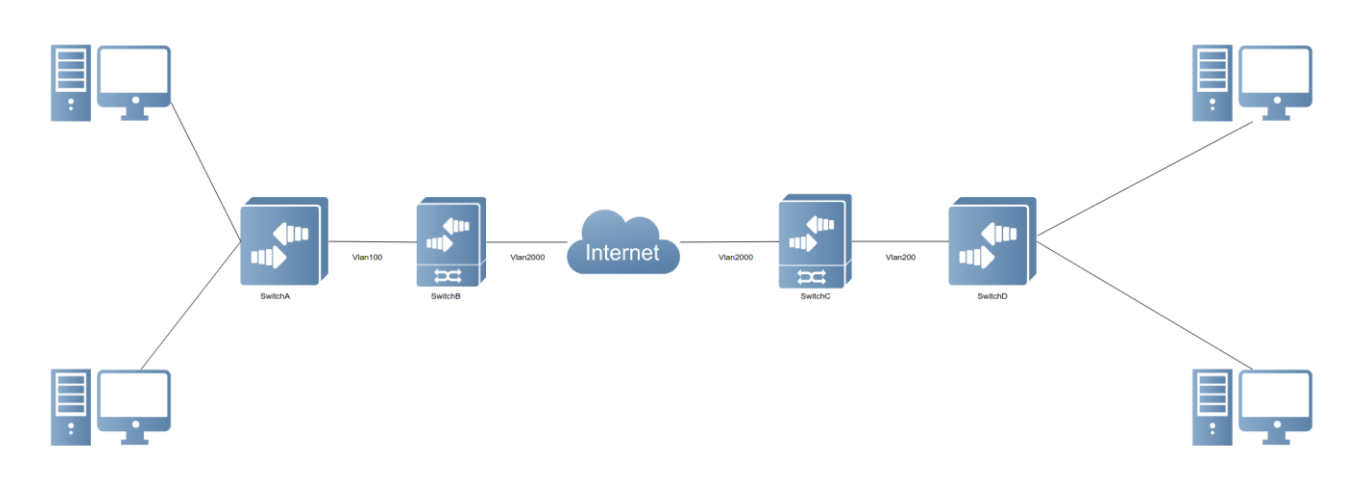

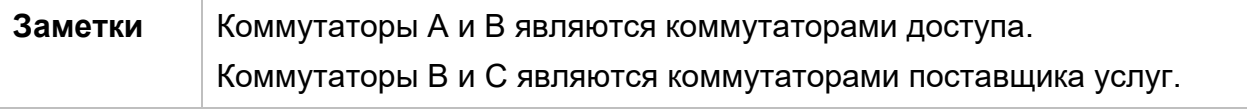

#### **Описание**

- ❖ Существует две VLAN, где VLAN 100 работает в зоне A и VLAN 200 в зоне D.
- ❖ Выполните функцию VLAN-Translate на физических портах. Таким образом, при получении пакетов из VLAN 100 по сети SP в зоне D информация о VLAN меняется на VLAN 200 и наоборот.

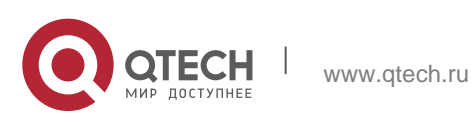

Руководство пользователя 13. Настройка QinQ 358

 $\boldsymbol{\cdot}$  Такое развертывание делает возможным передачу данных между VLAN.

## **13.2.6 Реализация прозрачной передачи на уровне 2 на основе QinQ**

#### **Сценарий**

Прозрачная передача данных уровня 2 между сетями заказчика не оказывает влияния на сеть поставщика услуг.

❖ Пакеты уровня 2 в сетях заказчика прозрачны для сетей SP и могут передаваться между сетями заказчика без воздействия на сети SP.

Изображение 13-7

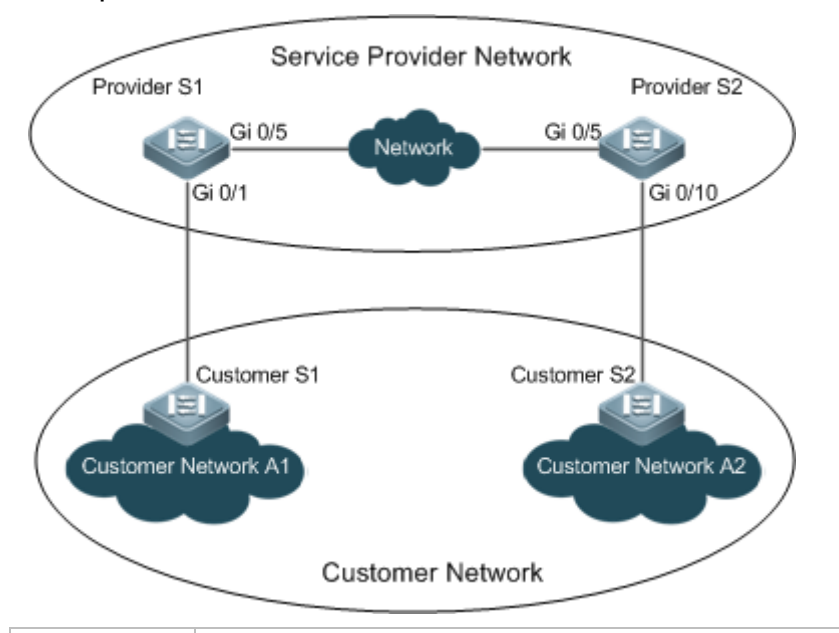

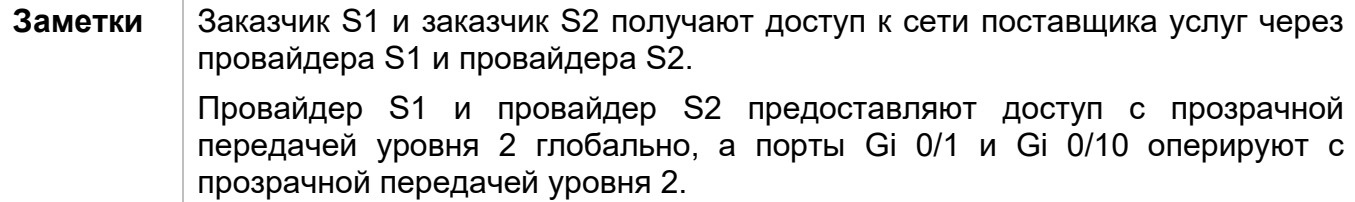

#### **Описание**

- $\div$  На портах РЕ (провайдера S1 и провайдера S2), подключенных к заказчику S1 и заказчику S2 соответственно, настройте прозрачную передачу уровня 2 между сетью заказчика A1 и сетью заказчика A2 без воздействия на сеть поставщика услуг.
- ❖ Настройте прозрачную передачу STP на основе требований пользователя для обеспечения прозрачной передачи пакетов BPDU между сетью заказчика A1 и сетью заказчика A2 и выполнения унифицированного расчета MSTP по сети поставщика услуг.
- ❖ Настройте прозрачную передачу протокола GARP VLAN Registration Protocol (GVRP) в соответствии с требованиями пользователя, чтобы обеспечить прозрачную передачу пакетов GVRP между сетью заказчика A1 и сетью

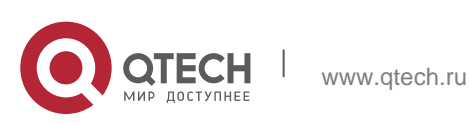

#### 13. Настройка QinQ 359

заказчика A2 и динамическую конфигурацию VLAN в сетях заказчика во всей сети поставщика услуг.

## **13.3 Функции**

#### **Базовые концепции**

#### Basic QinQ

Настройте Basic QinQ на туннельном порте и настройте DSP-сеть VLAN для порта. Пакеты, входящие в порт, инкапсулируются внешними метками, содержащими собственный идентификатор VLAN. Basic QinQ не разделяет сервисные потоки и не может гибко инкапсулировать пакеты на основе VLAN.

#### Selective QinQ

Selective QinQ классифицируется по двум типам: Selective QinQ на основе C-TAG и Selective QinQ на основе ACL.

В выборочной QinQ на основе C-TAG внешние метки инкапсулируются в пакеты на основе внутренних меток для разделения сервисных потоков и обеспечения прозрачной передачи.

В выборочной QinQ на основе ACL внешние метки инкапсулируются в пакеты, основанные на ACL-списках для разделения сервисных потоков.

TPID

Метка кадра Ethernet состоит из четырех полей: TPID, User Priority, Canonical Format Indicator (CFI) и VLAN ID.

По умолчанию TPID составляет 0x8100 в соответствии с IEEE802.1Q. На коммутаторах некоторых поставщиков значение TPID равно 0x9100 или другому значению. Конфигурация TPID предназначена для обеспечения совместимости TPID пакетов, которые будут пересылаться, с TPID, поддерживаемыми коммутаторами сторонних производителей.

Сопоставление приоритетов и репликация приоритетов

Значение приоритета пользователя в метках кадров Ethernet по умолчанию равно 0, что указывает на обычные потоки. Это поле можно установить для обеспечения предпочтительной передачи определенных пакетов. Можно указать приоритет пользователя, установив значение CoS в политике QoS.

Репликация приоритетов: Если в сети поставщика услуг предусмотрена политика QoS, соответствующая указанному CoS во внутренней метке, можно реплицировать CoS внутренней метки во внешнюю метку, чтобы обеспечить прозрачную передачу на основе политики QoS, предоставляемой сетью поставщика услуг.

Сопоставление приоритетов: Если в сети поставщика услуг предусмотрены различные политики QoS, соответствующие указанным значениям CoS для различных сервисных потоков, можно сопоставить значение CoS внутренней метки со значением CoS внешней метки, чтобы обеспечить преференциальную передачу сервисных потоков на основе политик QoS, предоставляемых сетью поставщика услуг.

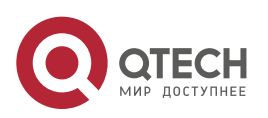

Пакеты STP и GVRP могут повлиять на топологию сети поставщика услуг. Если требуется объединить топологию двух сетей заказчика, разделенных сетью поставщика услуг, не влияя на топологию сети поставщика услуг, передавайте пакеты STP и GVRP из сетей заказчика по сети поставщика услуг прозрачно.

#### **Обзор**

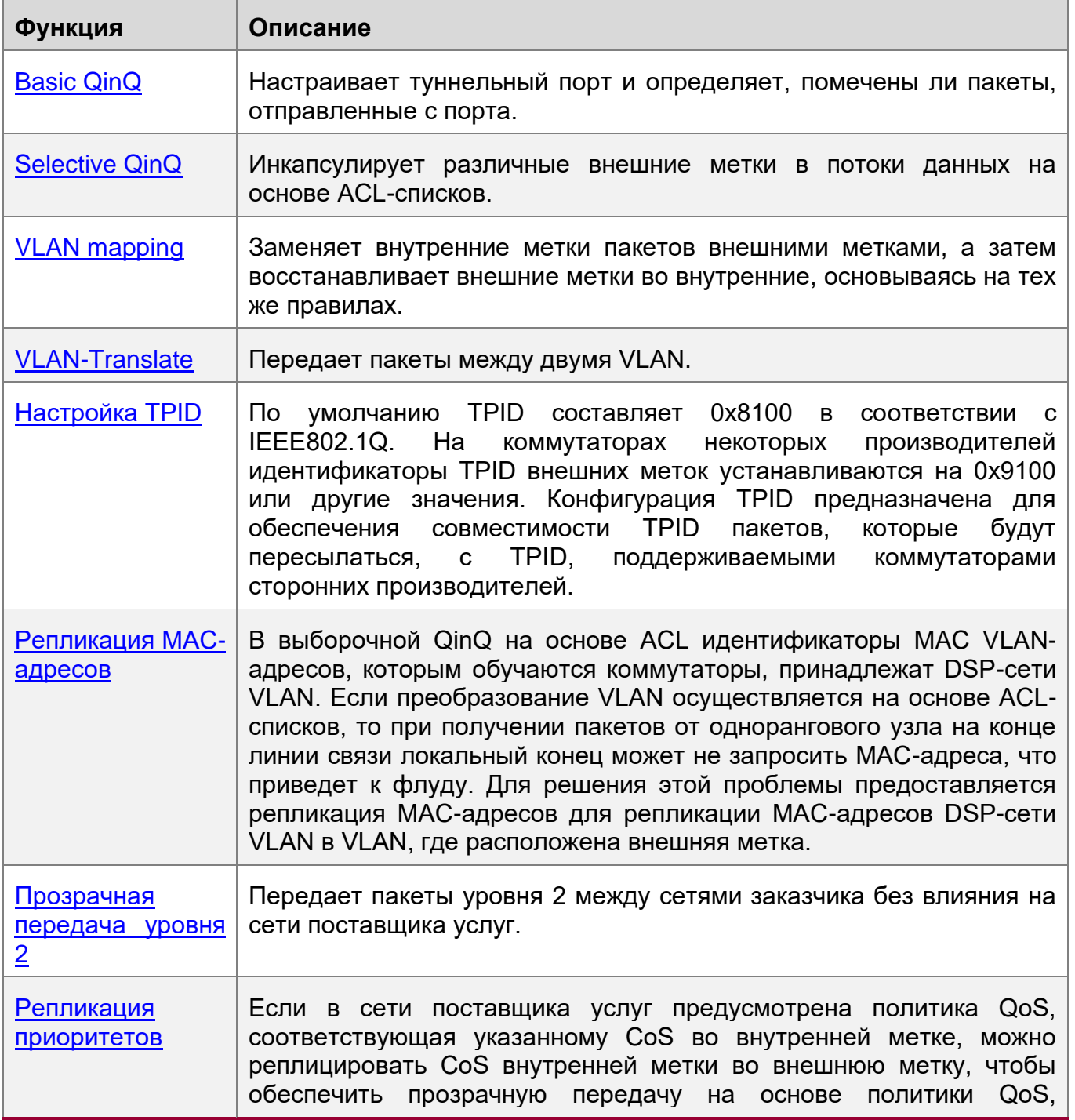

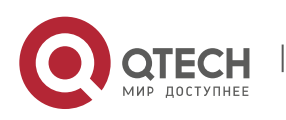
13. Настройка QinQ 361

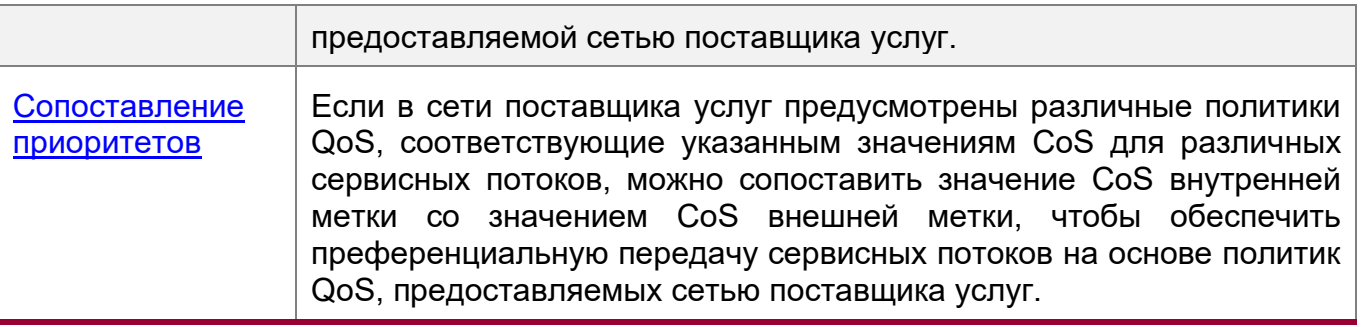

### **13.3.1 Basic QinQ**

Basic QinQ может использоваться для реализации простой VPN уровня 2, но ей не хватает гибкости при инкапсуляции внешних меток.

### **Принцип работы**

После получения пакета через туннельный порт коммутатор добавляет в пакет внешнюю метку, содержащую идентификатор VLAN по умолчанию. Если полученный пакет уже содержит метку VLAN, он инкапсулируется как пакет с двойными метками. Если метка VLAN отсутствует, пакет добавляется вместе с меткой VLAN, содержащей идентификатор VLAN по умолчанию.

### **13.3.2 Selective QinQ**

Функция выборочной QinQ позволяет гибко добавлять различные внешние метки к потокам данных.

#### **Принцип работы**

Selective QinQ может использоваться для инкапсуляции различных внешних меток на основе внутренних меток, MAC-адресов, номеров протоколов, адресов источника, адресов назначения, приоритетов или номеров портов приложений. Таким образом, пакеты различных пользователей, служб и приоритетов инкапсулируются с различными внешними метками VLAN.

Можно настроить следующие выборочные политики QinQ:

- $\clubsuit$  Добавление внешней метки VLAN на основе внутренней метки VLAN.
- ❖ Изменение внешней метки VLAN на основе внешней метки VLAN.
- ❖ Изменение внешней метки VLAN на основе внутренней метки VLAN.
- ❖ Изменение внешней метки VLAN на основе внутренних и внешних меток VLAN.
- ❖ Добавление внешней метки VLAN на основе ACL-списка.
- ❖ Изменение внешней метки VLAN на основе ACL-списка.
- ❖ Изменение внутренней метки VLAN на основе ACL-списка.

### **13.3.3 VLAN mapping**

#### **Принцип работы**

Внутренняя метка пакета заменяется внешней меткой, что позволяет передавать пакет на основе топологии общедоступной сети. Когда пакет передается в сеть клиента, внешняя метка восстанавливается в исходную внутреннюю метку на

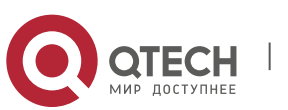

Руководство пользователя 13. Настройка QinQ 362

основе того же правила. VLAN mapping поддерживает следующие два правила сопоставления:

- ❖ VLAN mapping 1:1: Изменяет идентификатор VLAN на указанный идентификатор VLAN.
- ❖ VLAN mapping N:1: Изменяет несколько идентификаторов VLAN на указанный идентификатор VLAN.

Режим 1 сопоставления VLAN 1:1

VLAN mapping 1:1 в основном применяется к коммутаторам на этаже, чтобы использовать разные VLAN для передачи одних и тех же сервисов от разных пользователей, как показано на [Изображение](#page-361-0) 13-8.

<span id="page-361-0"></span>Изображение 13-8

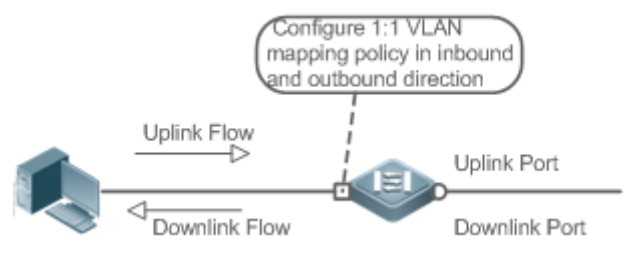

- ❖ Настраивает порт нисходящего канала с помощью политики сопоставления VLAN во входящем направлении, чтобы связать внутреннюю метку восходящего потока с внешней меткой.
- ❖ Настраивает порт восходящего канала с помощью политики сопоставления VLAN в направлении исходящего трафика, чтобы сопоставить внешнюю метку нисходящего потока с исходной внутренней меткой.

Режим 2 сопоставления VLAN 1:1

# Изображение 13-9

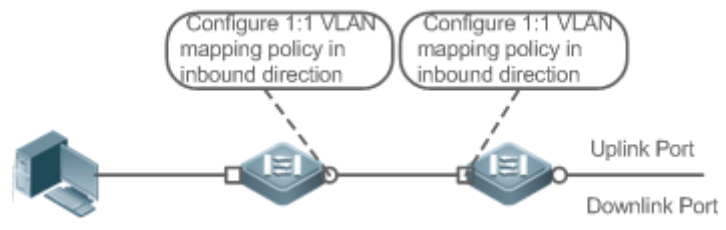

- ❖ Настраивает порт нисходящего канала с помощью политики сопоставления VLAN во входящем направлении, чтобы связать внутреннюю метку восходящего потока с внешней меткой.
- ❖ Для нисходящих потоков данных настраивает порт восходящего канала с помощью политики сопоставления VLAN в направлении входящего трафика, чтобы сопоставить внешнюю метку нисходящего потока с исходной внутренней меткой.

Режим сопоставления VLAN N:1

Режим сопоставления VLAN N:1 в основном применяется на кампусном коммутаторе для использования одной VLAN при передаче одной и той же службы из разных сетей VLAN, которые принадлежат разным пользователям, как показано на [Изображение](#page-362-0) 13-10.

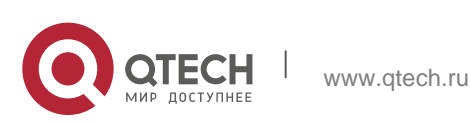

13. Настройка QinQ

### <span id="page-362-0"></span>Изображение 13-10

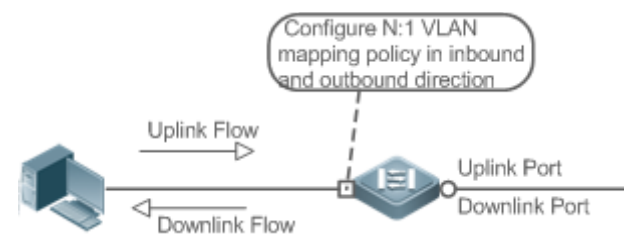

- ❖ Настраивает порт восходящего канала с помощью политики сопоставления VLAN во входящем направлении, чтобы связать внутреннюю метку восходящего потока с внешней меткой.
- ❖ B настоящее время **VLAN** сопоставление НИСХОДЯЩИХ ПОТОКОВ He поддерживается.

### 13.3.4 VLAN-Translate

#### Принцип работы

CVID и SVID пакетов заменяются или удаляются для облегчения обмена между VLAN. Поддерживаются следующие две модификации на основе меток:

- VLAN-Translate на входном порте: Заменяет исходный CVID указанным, затем добавляет SVID.
- VLAN-Translate на выходном порте: Заменяет исходный CVID указанным, а затем удаляет SVID.

VLAN-Translate на портах входа/выхода

VLAN-Translate развертывается на коммутаторах L2 для замены и удаления CVID и SVID пакетов, чтобы обеспечить возможность передачи между VLAN, как показано на Изображение 13-11.

<span id="page-362-1"></span>Изображение 13-11

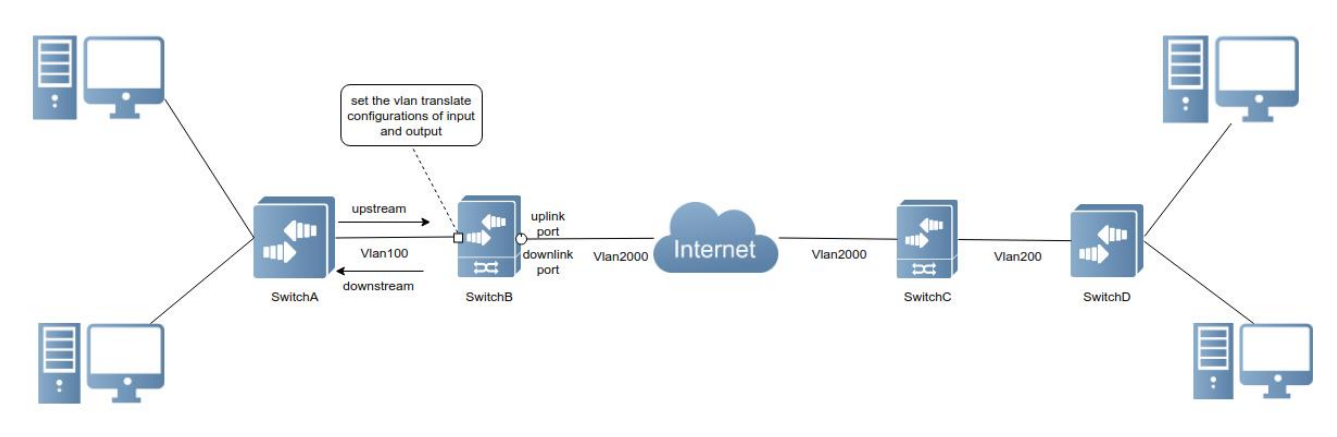

- Для восходящих данных политика VLAN-Translate развертывается на входном порту. Таким образом, CVID меток пакетов изменяется на указанный CVID, и добавляется назначенный SVID.
- Для нисходящего потока данных политика VLAN-Translate развертывается на выходном порту. Таким образом, CVID меток пакетов изменяется на указанный CVID, и SVID очищается.

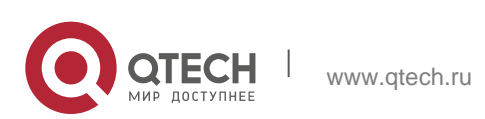

363

## **Принцип работы**

Метка кадра Ethernet состоит из четырех полей: TPID, User Priority, CFI и VLAN ID. По умолчанию TPID составляет 0x8100 в соответствии с IEEE802.1Q. На коммутаторах некоторых производителей идентификаторы TPID внешних меток устанавливаются на 0x9100 или другие значения. Функция конфигурации TPID позволяет настроить идентификаторы TPID на портах, которые заменят идентификаторы TPID внешних меток VLAN в пакеты с настроенными идентификаторами TPID для обеспечения совместимости с TPID.

### **13.3.6 Репликация MAC-адресов**

### **Принцип работы**

В выборочной QinQ на основе ACL MAC-адрес, полученный коммутатором, принадлежит DSP-сети VLAN. Туннельный порт помечает пакет указанным внешним идентификатором VLAN на основе выборочной политики QinQ. При получении ответного пакета, содержащего ту же внешнюю метку VLAN, туннельный порт не находит MAC-адрес во внешней VLAN, как это принято в DSP-сети VLAN, что вызывает флуд.

<span id="page-363-0"></span>Изображение 13-12

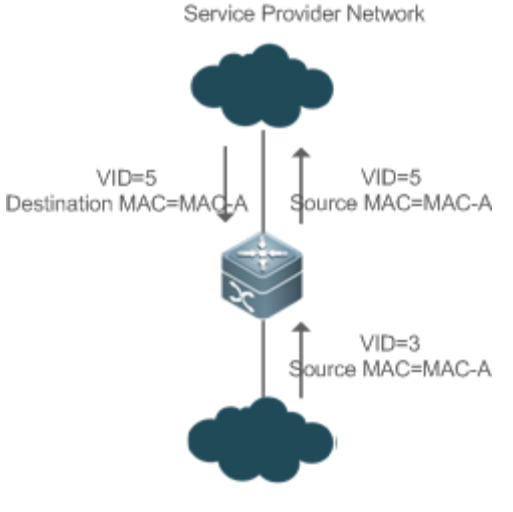

Customer Network

Как и на [Изображение](#page-363-0) 13-12, сеть заказчика подключена к туннельному порту коммутатора. В конфигурации с DSP-сетью VLAN 4 туннельный порт помечает пакет, чей MAC-адрес источника — A с внешней сетью VLAN 5. При получении пакета с внутренней меткой VLAN 3 и MAC-адресом источника A коммутатор помечает пакет внешней сетью VLAN 5. Поскольку порт настроен на DSP-сеть VLAN 4, VLAN 4 обучается MAC-адресу A. При получении ответного пакета коммутатор ищет MAC-адрес A в сети VLAN 5, так как внешняя метка пакета содержит идентификатор VLAN 5. Однако VLAN 5 не может обучаться MACадресу A, что приводит к флуду.

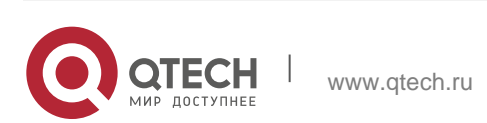

Руководство пользователя 13. Настройка QinQ 365

Можно настроить туннельный порт для репликации MAC-адреса DSP-сети VLAN во внешнюю VLAN, чтобы избежать непрерывного флуда пакетов из сети поставщика услуг. Кроме того, можно настроить туннельный порт для репликации MAC-адреса внешней VLAN для внешней метки в DSP-сеть VLAN, чтобы избежать непрерывного переполнения пакетов из клиентской сети.

### **13.3.7 Прозрачная передача уровня 2**

### **Принцип работы**

Функция прозрачной передачи уровня 2 предназначена для реализации передачи пакетов уровня 2 между сетями клиентов без воздействия на сети поставщика услуг. Когда пакет уровня 2 из клиентской сети поступает в PE, PE изменяет MACадрес назначения пакета на частный адрес перед пересылкой пакета. Одноранговый PE изменяет MAC-адрес назначения на общедоступный адрес, чтобы отправить пакет в сеть заказчика на другом конце, осуществляя прозрачную передачу в сети поставщика услуг.

## **13.3.8 Репликация приоритетов**

## **Принцип работы**

Если в сети поставщика услуг предусмотрена политика QoS, соответствующая указанному CoS во внутренней метке, можно реплицировать CoS внутренней метки во внешнюю метку, чтобы обеспечить прозрачную передачу на основе политики QoS, предоставляемой сетью поставщика услуг.

### <span id="page-364-0"></span>**13.3.9 Сопоставление приоритетов**

## **Принцип работы**

Если в сети поставщика услуг предусмотрены различные политики QoS, соответствующие указанным значениям CoS для различных сервисных потоков, можно сопоставить значение CoS внутренней метки со значением CoS внешней метки, чтобы обеспечить преференциальную передачу сервисных потоков на основе политик QoS, предоставляемых сетью поставщика услуг.

# **13.4 Конфигурация**

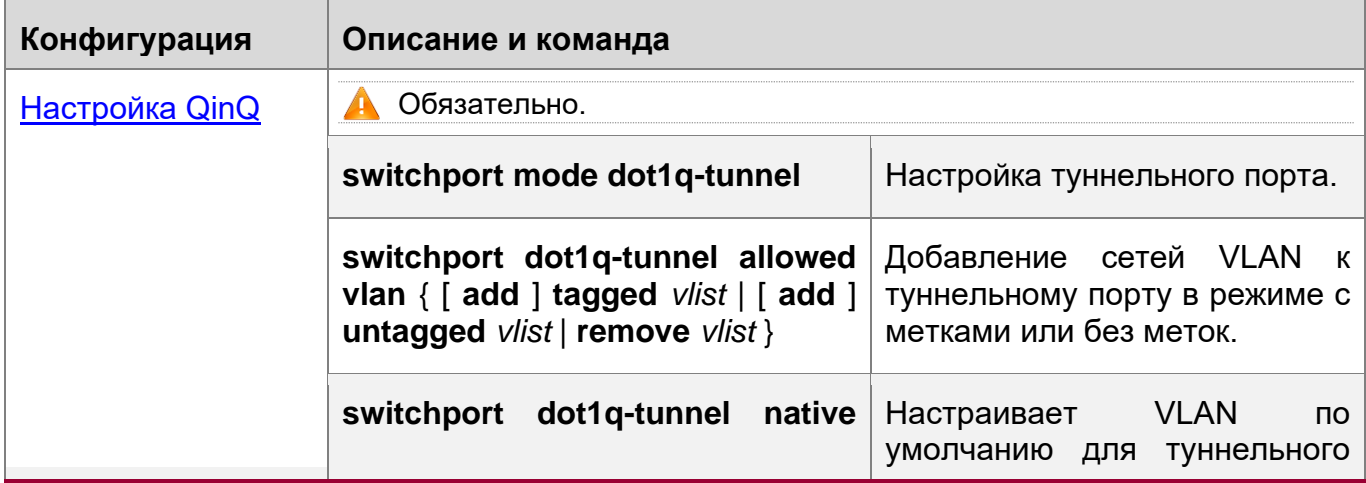

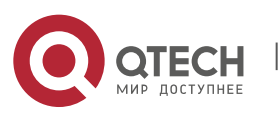

13. Настройка QinQ 366

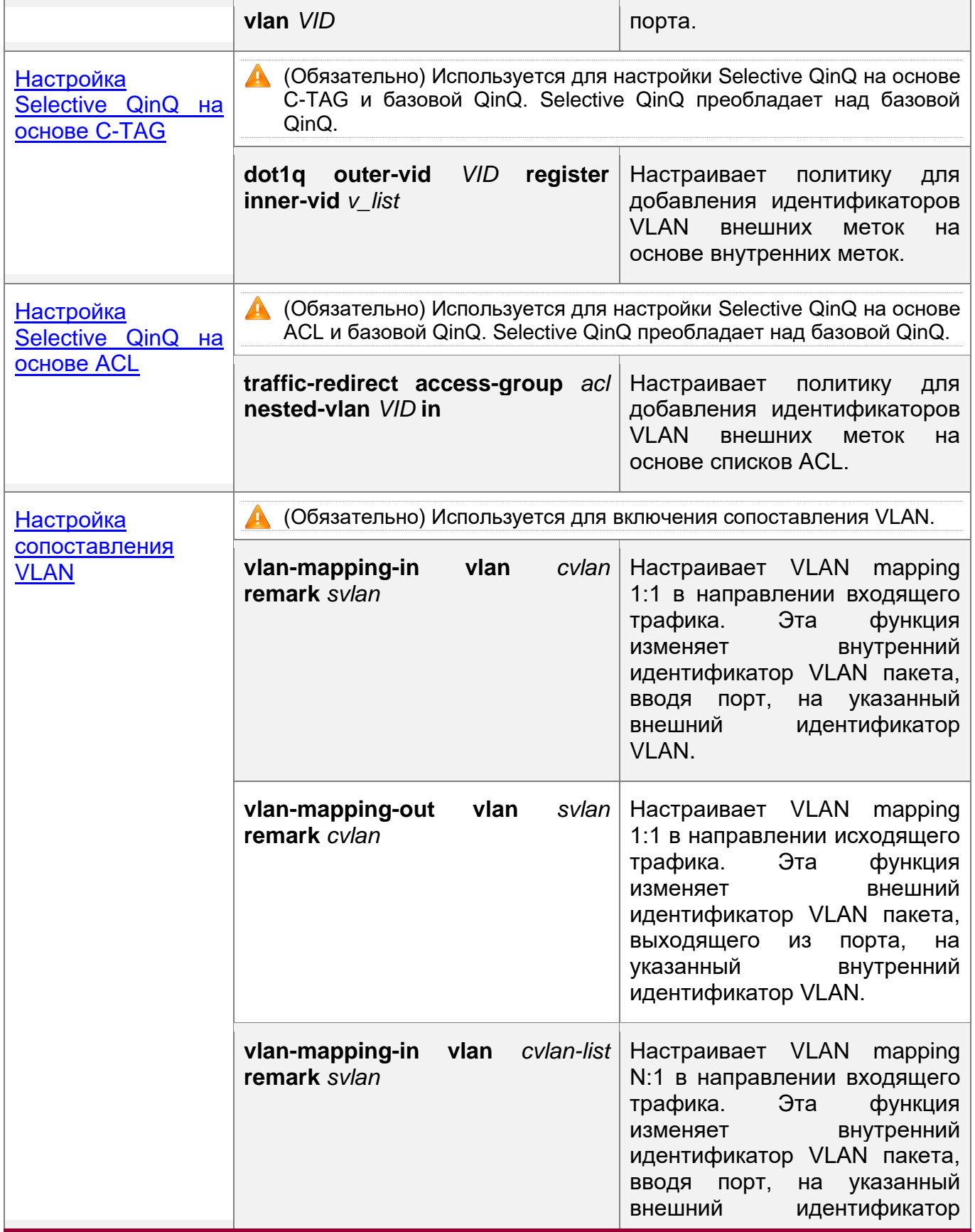

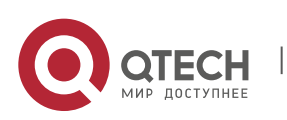

13. Настройка QinQ 367

VI AN. [Настройка TPID](#page-387-0) | А (Дополнительно) Используется для реализации совместимости с TPID. **frame-tag tpid** *tpid*  $\qquad \qquad$  **Hactpaubaet** TPID метки кадра. Если вы хотите установить значение 0x9100, настройте команду **frame-tag tpid 9100**. По умолчанию TPID имеет шестнадцатеричный формат. Эту функцию необходимо настроить на порту выхода. [Настройка](#page-391-0)  [репликации MAC](#page-391-0)[адресов](#page-391-0) (Дополнительно) Используется для настройки репликации MACадресов для предотвращения флуда. **mac-address-mapping** *x* **sourcevlan** *src-vlan-list* **destination-vlan**  *dst-vlan-id* Реплицирует динамический MAC-адрес исходной VLAN в целевую VLAN. [Настройка](#page-393-0)  [политики](#page-393-0)  [изменения меток](#page-393-0)  [внутренней/внешн](#page-393-0) [ей VLAN](#page-393-0) (Дополнительно) Используется для настройки внешних и внутренних меток VLAN пакетов, передаваемых по сетям поставщика услуг на основе топологий сети. **dot1q relay-vid** *VID* **translate local-vid** *v\_list* Настраивает политику для изменения идентификаторов VLAN внешних меток на основе внешних меток. **dot1q relay-vid** *VID* **translate inner-vid** *v\_list* Настраивает политику для добавления идентификаторов VLAN внешних меток на основе внутренних меток. **dot1q new-outer-vlan** *VID* **translate old-outer-vlan vid innervlan** *v\_list* Настраивает политику для изменения идентификаторов VLAN внешних меток на основе внешних и внутренних меток. **traffic-redirect access-group** *acl* **outer-vlan** *VID* **in** Настраивает политику для изменения идентификаторов VLAN внешних меток на

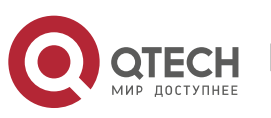

13. Настройка QinQ 368

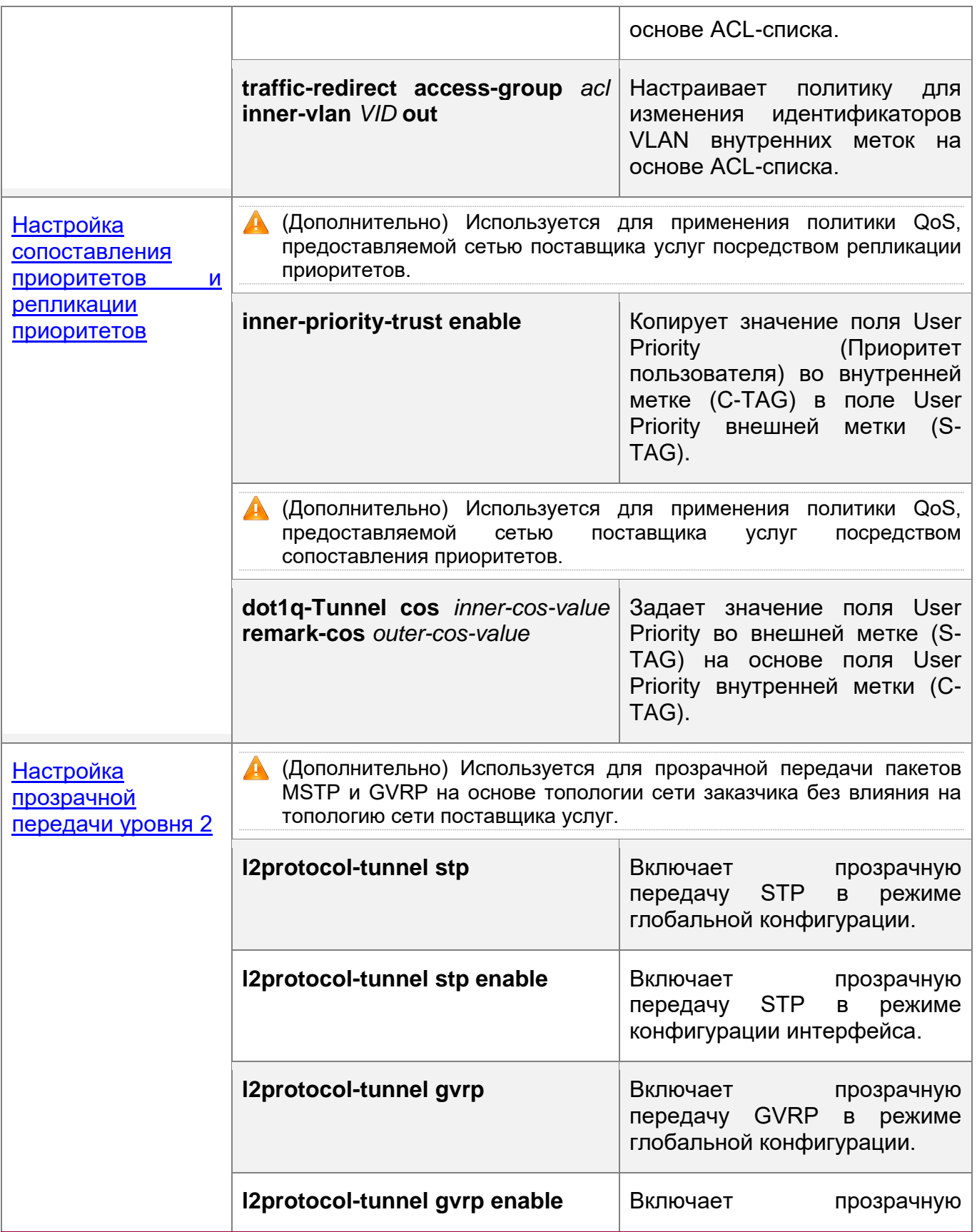

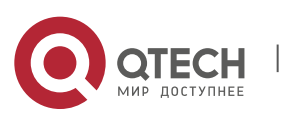

#### 13. Настройка QinQ 369

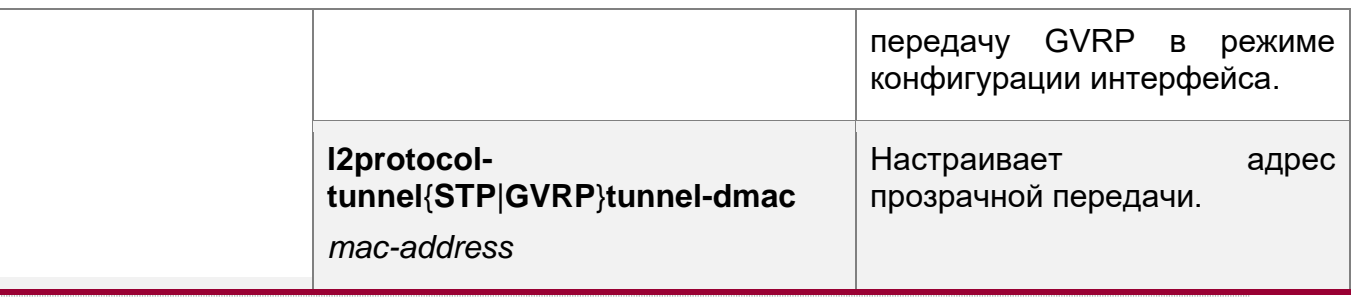

- **При настройке QinQ обратите внимание на следующие ограничения:**
- Не настраивайте маршрутизируемые порты как туннельный порт.
- $\triangle$  Не включайте 802.1X на туннельном порте.
- **Не включайте функцию безопасности порта на туннельном порте.**
- **А.** Если туннельный порт настроен в качестве исходного порта анализатора удаленного коммутируемого порта (RSPAN), отслеживаются пакеты, внешние метки которых содержат идентификаторы VLAN, соответствующие идентификаторам VLAN RSPAN.
- **А** Если требуется сопоставить ACL-список, примененный к туннельному порту, с идентификаторами VLAN внутренних меток, используйте ключевое слово **inner**.
- А Настройте выходной порт сети заказчика, подключенной к сети поставщика услуг, в качестве порта восходящего канала. При настройке TPID внешней метки на порту QinQ установите значение TPID внешней метки порта восходящего канала на то же значение.
- **А** По умолчанию максимальный размер передаваемого пакета (MTU) для порта составляет 1500 байт. Пакет увеличивается на четыре байта после добавления с внешней меткой VLAN. Рекомендуется увеличить MTU порта в сетях поставщика услуг не менее чем до 1504 байт.
- **А.** После включения порта коммутатора с QinQ необходимо включить общий доступ SVGL перед включением отслеживания IGMP. В противном случае отслеживание IGMP не будет работать на порту с поддержкой QinQ.
- $\triangle$  Если пакет соответствует двум или более избирательным политикам QinQ на основе ACL без приоритета, выполняется только одна политика. Рекомендуется указать приоритет.

### <span id="page-368-0"></span>**13.4.1 Настройка QinQ**

### **Сценарий**

 $\div$  Внедрение VPN уровня 2 на основе политики QinQ, применяемой к портам.

### **Примечание**

 $\div$  Не рекомендуется настраивать собственную VLAN порта внешней линии на PE в качестве VLAN по умолчанию, так как порт внешней линии отбрасывает метки, содержащие идентификаторы DSP-сети VLAN при отправке пакетов.

### **Этапы конфигурации**

Настройка туннельного порта

- ❖ (Обязательно) Туннельный порт настраивается в режиме конфигурации интерфейса.
- ❖ Выполните команду **switchport mode dot1q-tunnel** в режиме конфигурации интерфейса для настройки туннельного порта.

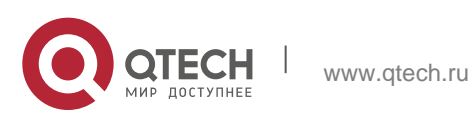

13. Настройка QinQ 370

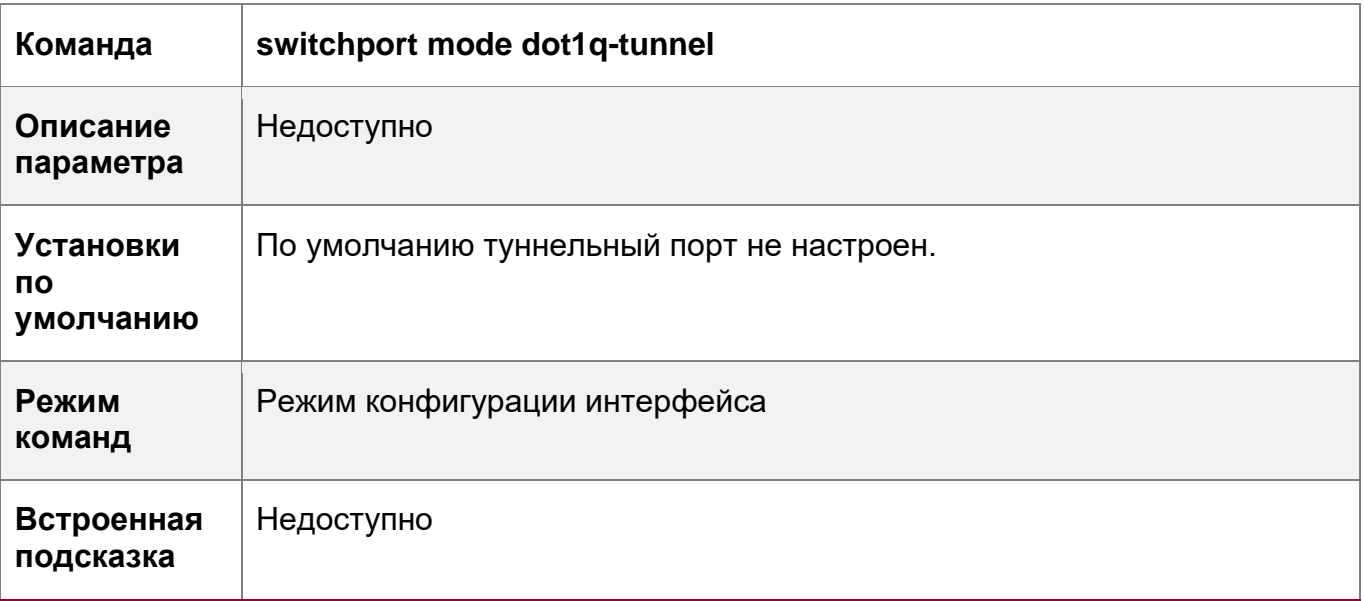

Конфигурирование DSP-сети VLAN

- ❖ Обязательно.
- ❖ Настройте DSP-сеть VLAN для туннельного порта.
- После настройки DSP-сети VLAN добавьте ее в список VLAN туннельного порта в режиме без меток.
- ❖ Запустите команду **switchport dot1q-tunnel native vlan** *VID* в режиме конфигурации интерфейса, чтобы настроить VLAN по умолчанию для туннельного порта.
- ❖ Если DSP-сеть VLAN добавляется в список VLAN в режиме без меток, исходящие пакеты на туннельном порте не помечаются. Если собственная VLAN добавляется в список VLAN в режиме с метками, исходящие пакеты на туннельном порте помечаются собственным идентификатором VLAN. Чтобы обеспечить передачу восходящего и нисходящего каналов, добавьте DSP-сеть VLAN в список VLAN в режиме без меток.

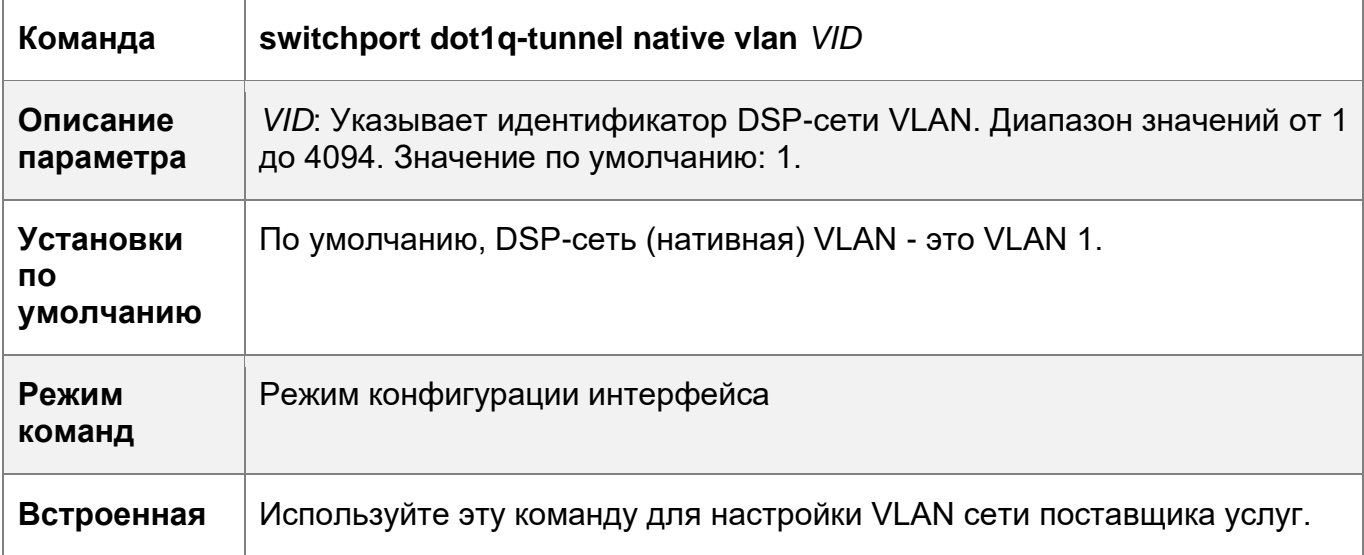

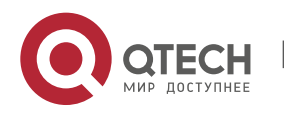

13. Настройка QinQ 371

#### **подсказка**

Добавление сетей VLAN в туннельный порт

- ❖ Обязательно.
- ❖ После настройки DSP-сети VLAN добавьте ее в список VLAN туннельного порта в режиме без меток.
- ❖ Если QinQ на основе портов включен, нет необходимости добавлять VLAN сети заказчика в список VLAN туннельного порта.
- ❖ Если включен режим выборочной QinQ, добавьте VLAN сети заказчика в список VLAN туннельного порта в режиме с метками или без меток в соответствии с требованиями.
- ❖ Запустите команду **switchport dot1q-tunnel allowed vlan** { [ **add** ] **tagged** *vlist* | [ **add** ] **untagged** *vlist* | **remove** *vlist* } в режиме конфигурации интерфейса, чтобы добавить VLAN в список VLAN туннельного порта. При получении пакетов из соответствующих сетей VLAN туннельный порт добавляет или удаляет метки в соответствии с настройками.

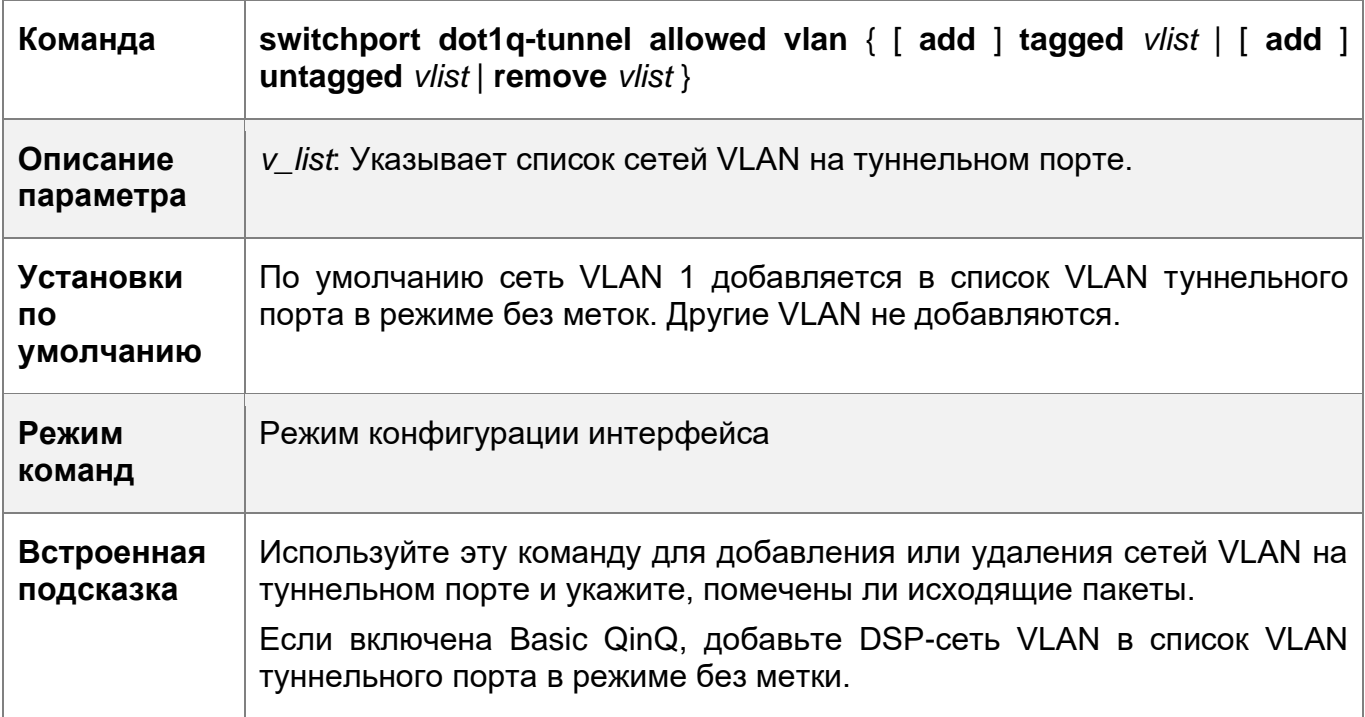

#### **Проверка конфигурации**

Проверьте конфигурацию туннельного порта.

❖ Проверьте, правильно ли настроен туннельный порт на коммутаторе.

### **Пример конфигурации**

Настройка базовой QinQ для реализации VPN уровня 2

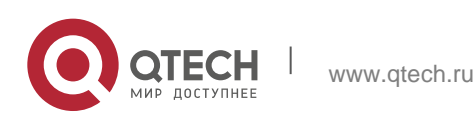

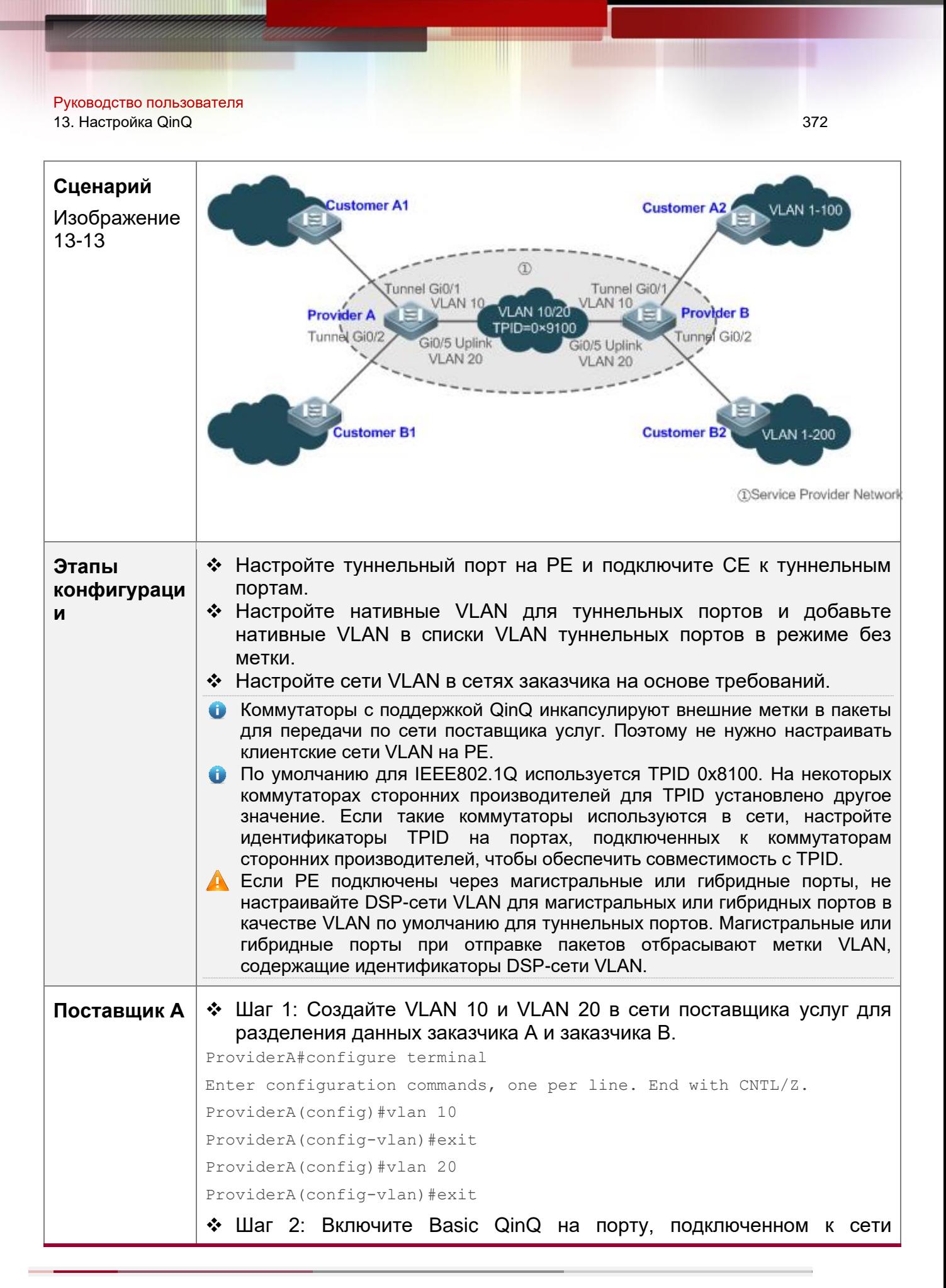

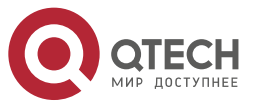

#### 13. Настройка QinQ 373

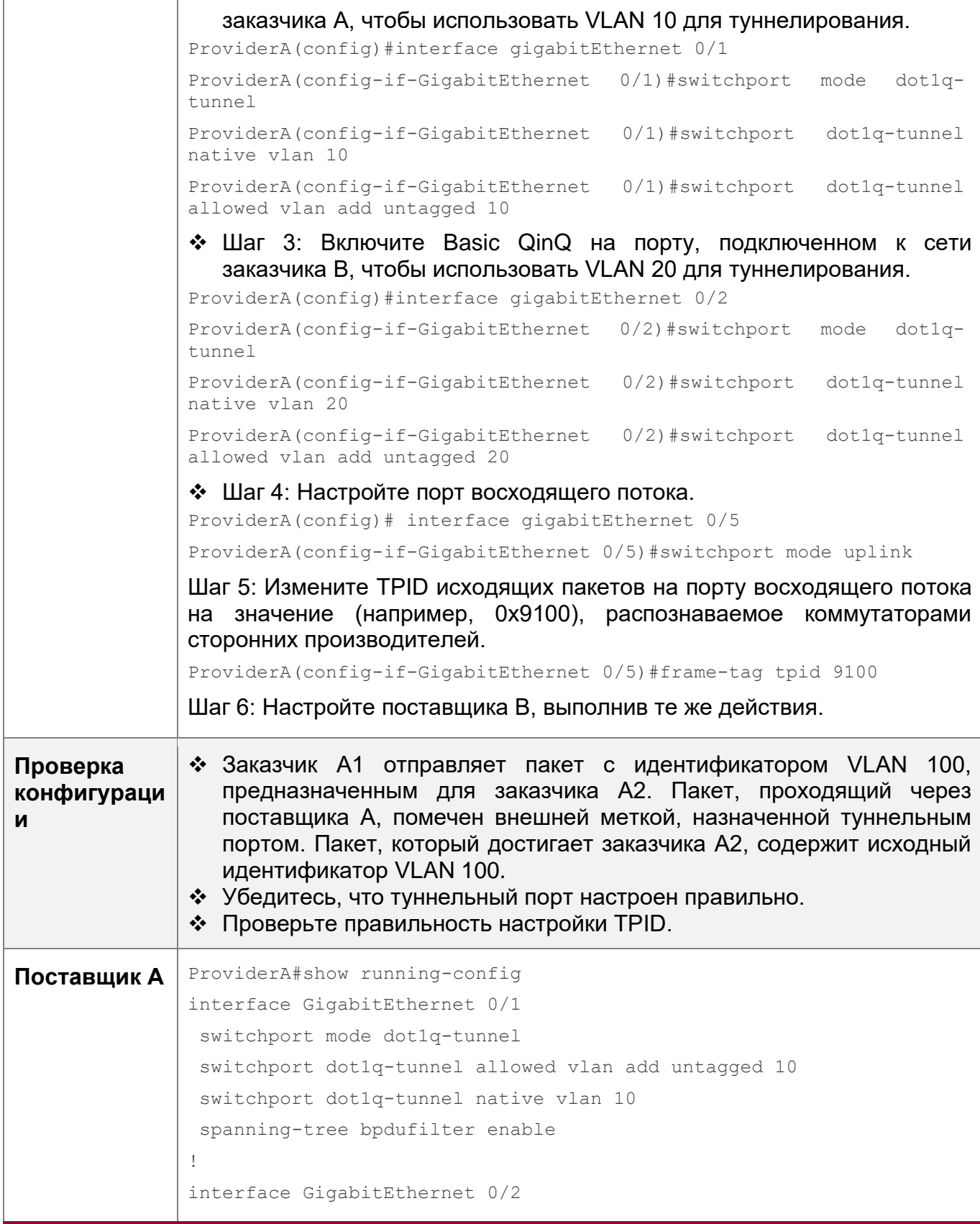

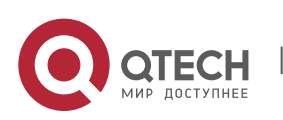

13. Настройка QinQ 374

```
switchport mode dot1q-tunnel
                switchport dot1q-tunnel allowed vlan add untagged 20
                switchport dot1q-tunnel native vlan 20
                spanning-tree bpdufilter enable
               !
               interface GigabitEthernet 0/5
                switchport mode uplink
               frame-tag tpid 0x9100
               ProviderA#show interfaces dot1q-tunnel 
               ========Interface Gi0/1========
               Native vlan: 10
               Allowed vlan list:1,10,
               Tagged vlan list:
               ========Interface Gi0/2========
               Native vlan: 20
               Allowed vlan list:1,20,
               Tagged vlan list:
               ProviderA#show frame-tag tpid 
               Ports Tpid 
               ------- -------------
               Gi0/5 0x9100
Поставщик B ❖ Настройте поставщика B, выполнив те же действия.
```
#### **Типичные ошибки**

- ❖ DSP-сеть VLAN не добавляется в список VLAN туннельного порта в режиме без меток.
- ❖ TPID не настроен на порту, подключенном к коммутатору стороннего производителя, где TPID отличен от 0x8100. В результате пакеты не могут быть распознаны коммутатором стороннего производителя.

## <span id="page-373-0"></span>**13.4.2 Настройка Selective QinQна основе C-TAG**

### **Сценарий**

❖ Инкапсулирует внешние метки VLAN (S-TAG) в пакеты на основе внутренних меток, чтобы обеспечить предпочтительную передачу, управление VPN уровня 2 и сервисные потоки.

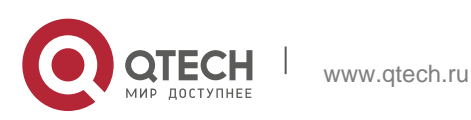

13. Настройка QinQ 375

#### **Примечания**

- ❖ Selective QinQ на основе C-TAG должна быть настроена на основе базовой QinQ.
- ❖ Выборочные политики QinQ не поддерживаются некоторыми коммутаторами из-за ограничений чипов.
- ❖ Если необходимо продолжить использование приоритета меток VLAN, указанных сетью заказчика, можно настроить репликацию приоритетов для настройки внешней метки, такой же, как и для внутренней метки.
- ❖ Если для сети поставщика услуг требуется передача пакетов на основе приоритета внешней метки, необходимо настроить репликацию приоритетов, чтобы установить CoS внешней метки на указанное значение.

### **Этапы конфигурации**

Настройка политики для добавления идентификаторов VLAN внешних меток на основе внутренних меток.

- ❖ Обязательно.
- ❖ При получении пакета туннельный порт добавляет идентификатор VLAN внешней метки на основе идентификатора VLAN внутренней метки. Эта функция позволяет туннельному порту добавлять идентификатор VLAN внутренней метки во внешнюю метку и добавляет порт в VLAN в режиме без меток. Таким образом, исходящие пакеты имеют исходные внутренние метки.
- **Политика QinQ, основанная на ACL, имеет приоритет над политикой QinQ,** основанной на портах и C-TAG.
- При добавлении или удалении порта участника из агрегированного порта (LAG) политика QinQ, настроенная на агрегированном порте, будет удалена. Необходимо снова настроить политику. Рекомендуется настроить выборочную политику QinQ на агрегированном порте после настройки его портов-участников.
- Необходимо настроить туннельный порт и порт, подключенный к публичной сети, чтобы разрешить прохождение пакетов с указанными идентификаторами VLAN (включая собственный идентификатор VLAN) во внешней метке.

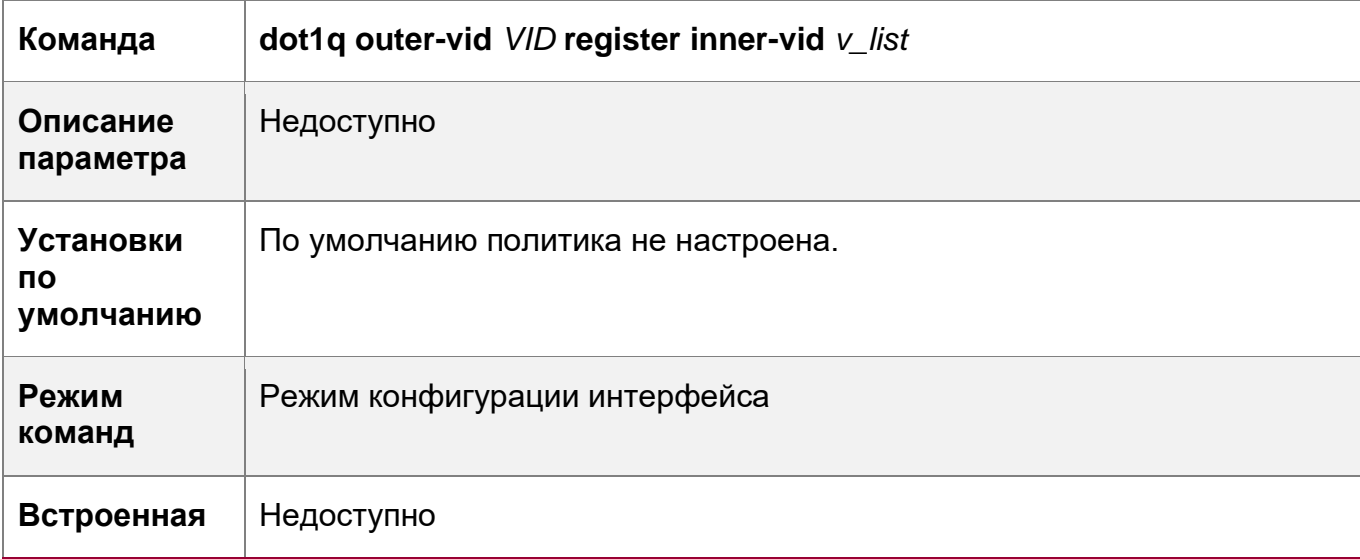

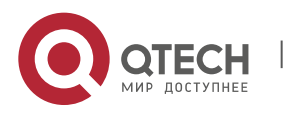

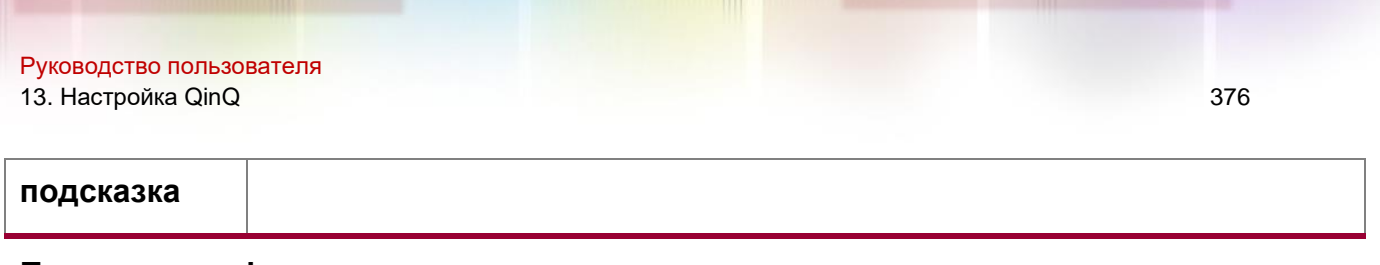

### Проверка конфигурации

- Проверьте, могут ли пользователи в сетях VLAN обмениваться данными друг с другом.
- Проверьте, реализована ли сеть VPN уровня 2.
- Проверьте, передается ли различный сервисный трафик на основе выборочной политики QinQ, например, вставка внешних тегов, репликация приоритетов и сопоставление приоритетов.

### Пример конфигурации

Bнедрение VPN уровня 2 и управления потоком сервисов через выборочный QinQ на основе C-TAG

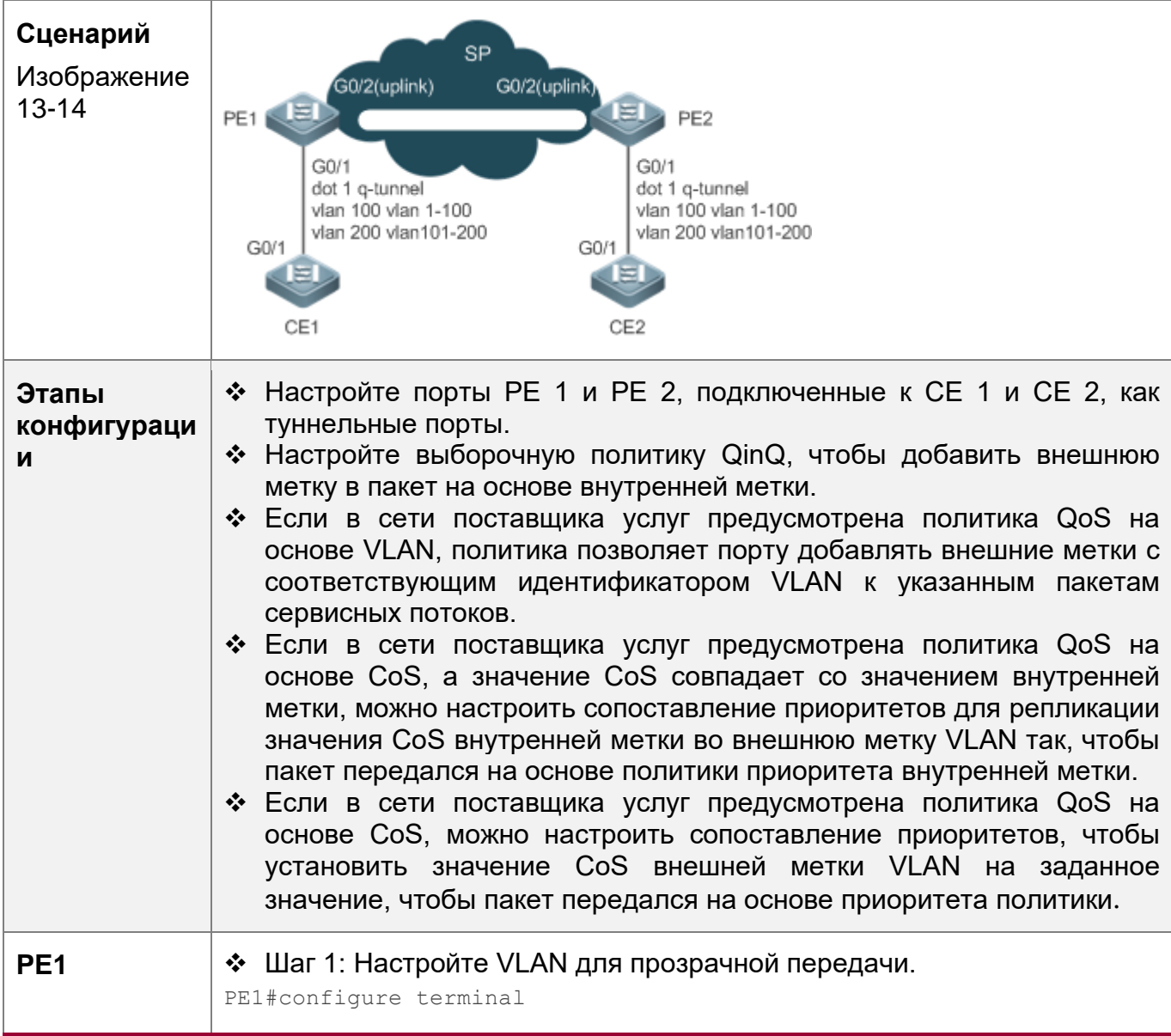

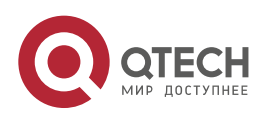

13. Настройка QinQ 377

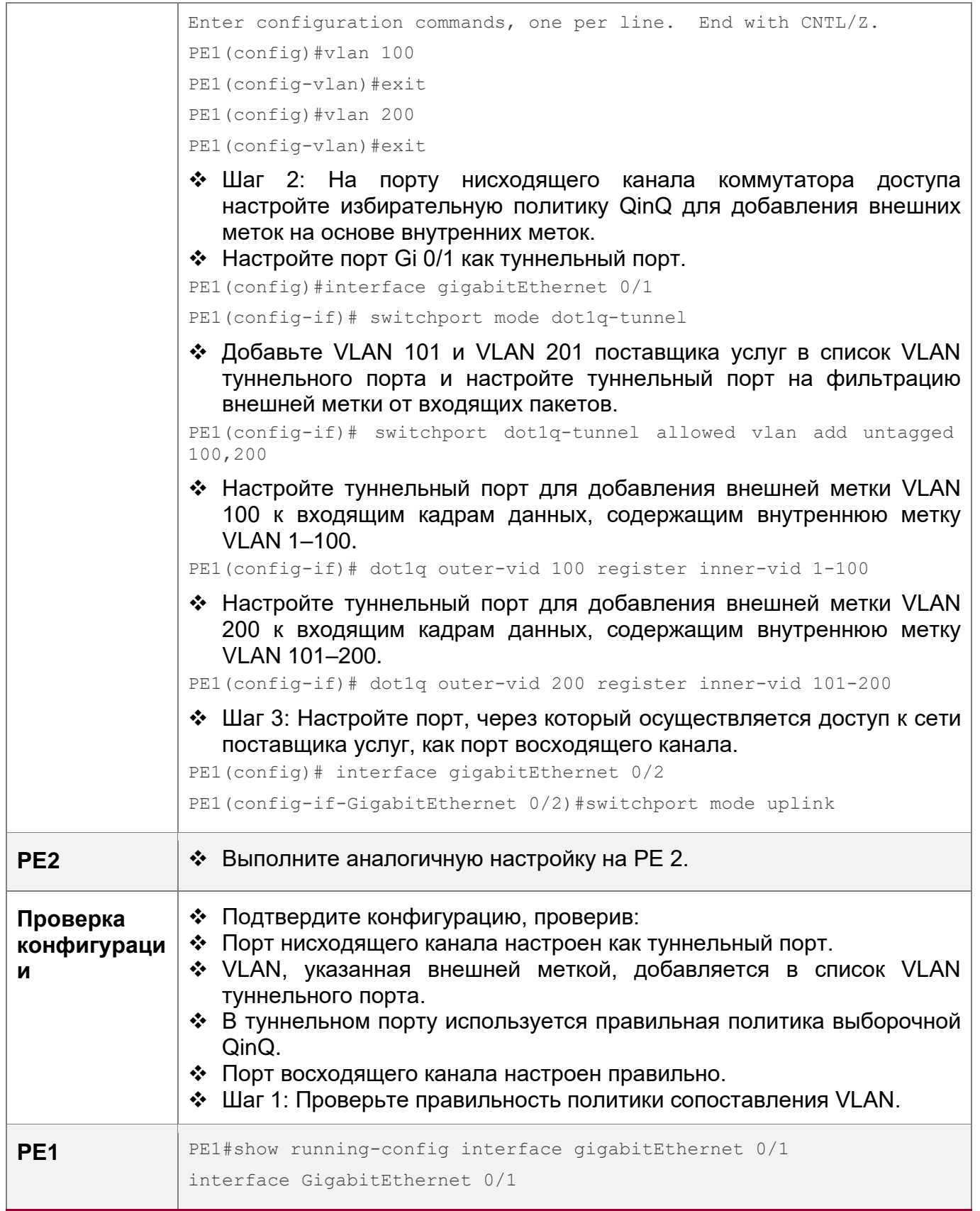

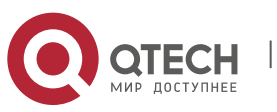

13. Настройка QinQ

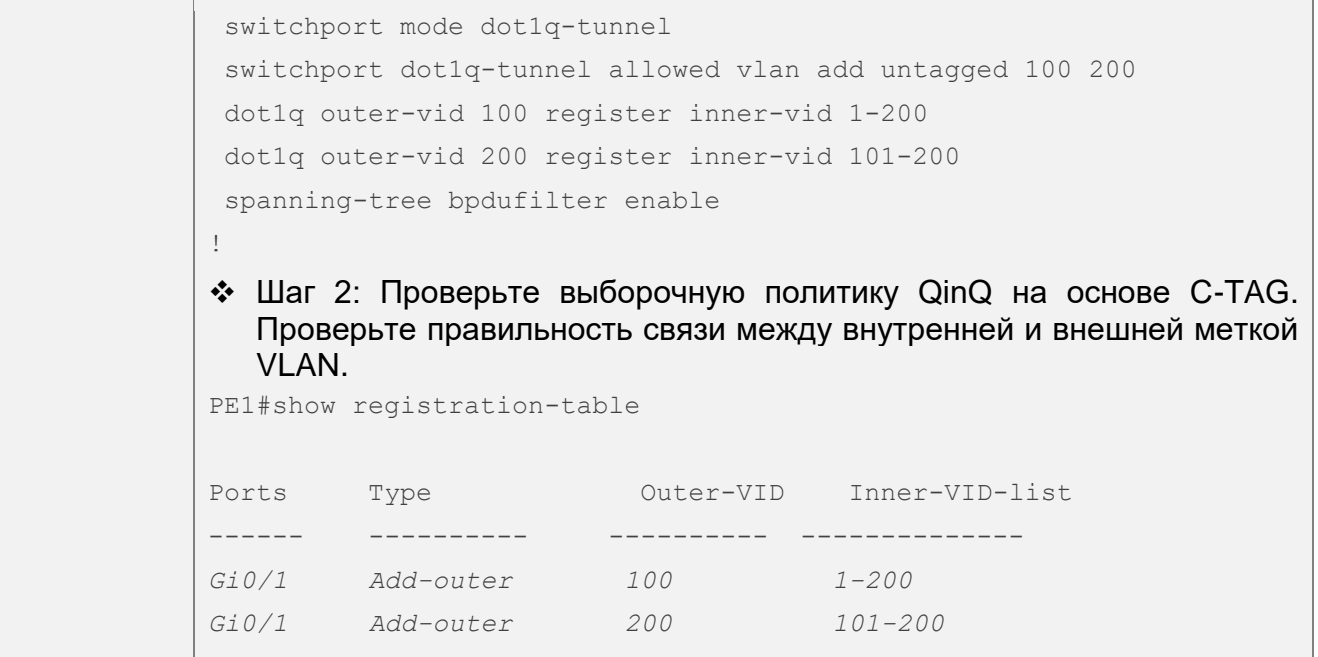

### <span id="page-377-0"></span>13.4.3 Настройка Selective QinQна основе ACL

### Сценарий

❖ Инкапсулирует внешние метки VLAN (S-TAG) в пакеты на основе классификации потоков посредством ACL, чтобы позволить сети поставщика услуг управлять различными службами.

### Примечания

- ❖ Selective QinQ на основе ACL должна быть настроена на основе базовой QinQ.
- Выборочные политики QinQ не поддерживаются некоторыми коммутаторами из-за ограничений чипов.
- Если необходимо продолжить использование приоритета меток VLAN, указанных сетью заказчика, можно настроить репликацию приоритетов для настройки внешней метки, такой же, как и для внутренней метки.
- Если для сети поставщика услуг требуется передача пакетов на основе приоритета внешней метки, необходимо настроить репликацию приоритетов, чтобы установить CoS внешней метки на указанное значение.
- **C** Политика QinQ, основанная на ACL, имеет приоритет над политикой QinQ, основанной на портах и C-TAG.
- **О При удалении ACL-списка соответствующая политика будет автоматически удалена.**
- При получении пакета с двумя или более метками туннельный порт не может добавить внешнюю метку в пакет на основе политики QinQ, основанной на ACL.
- Если пакет соответствует двум или более избирательным политикам QinQ на основе ACL без приоритета, выполняется только одна политика. Рекомендуется указать приоритет.
- Необходимо настроить туннельный порт и порт, подключенный к публичной сети, чтобы разрешить прохождение пакетов с указанными идентификаторами VLAN (включая собственный идентификатор VLAN) во внешней метке.

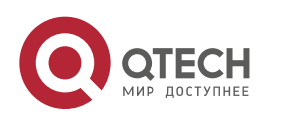

378

### Этапы конфигурации

Настройка политики для добавления идентификаторов VLAN внешних меток на основе ACL-списков

- ❖ Обязательно
- Туннельный порт добавляет внешние метки с разными идентификаторами VLAN к входящим пакетам на основе содержимого пакета.

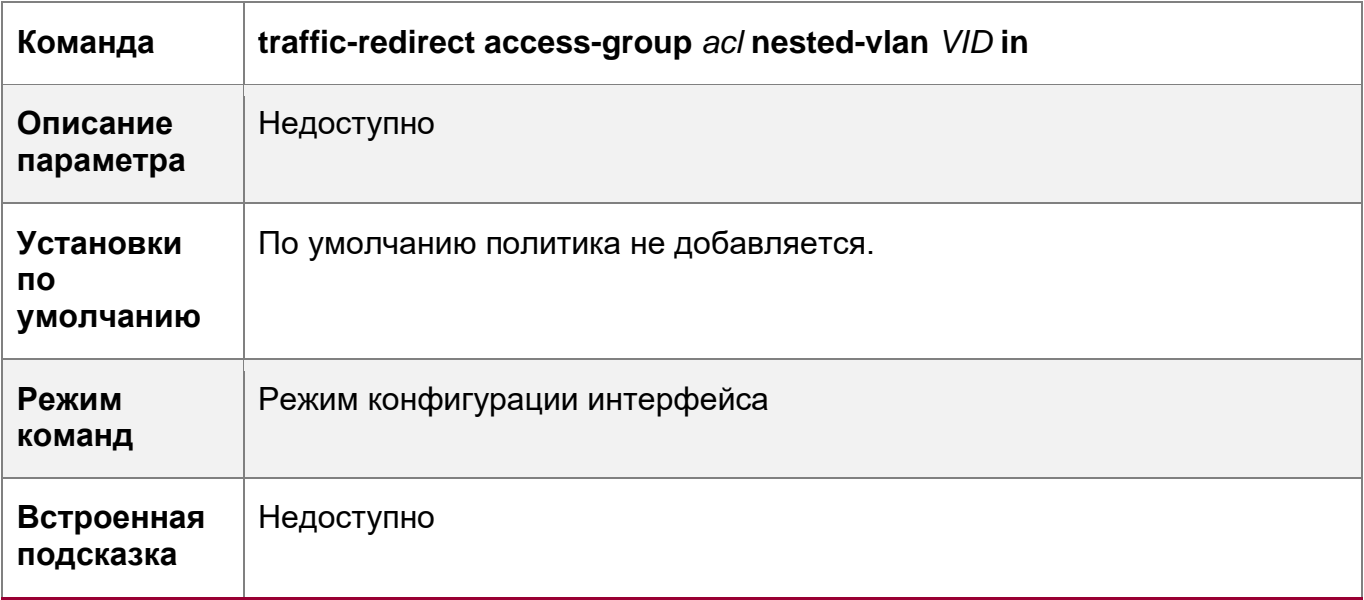

#### Проверка конфигурации

- Проверьте, могут ли пользователи одной и той же службы в разных филиалах взаимодействовать друг с другом, и передаются ли указанные сервисные данные преимущественно через конфигурацию сегмента виртуальной частной локальной сети (VPLS).
- Проверьте, реализована ли сеть VPN уровня 2.
- Проверьте, передается ли различный сервисный трафик на основе выборочной политики QinQ, например, вставка внешних тегов, репликация приоритетов и сопоставление приоритетов.

#### Пример конфигурации

Bнедрение VPN уровня 2 и управления потоком сервисов через выборочный QinQ на основе ACL

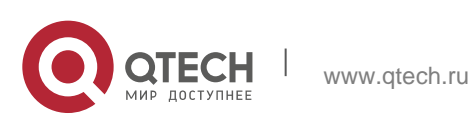

13. Настройка QinQ

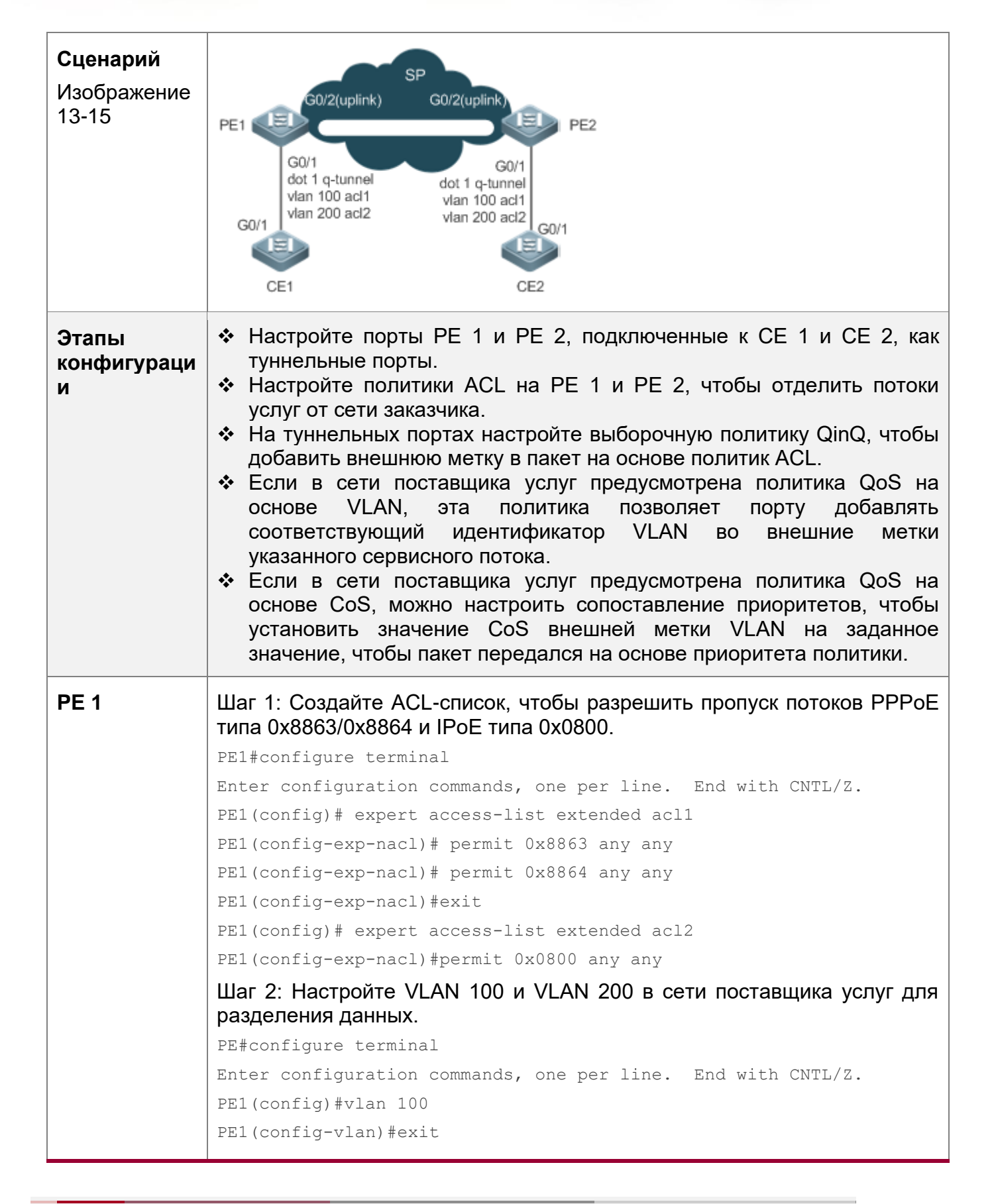

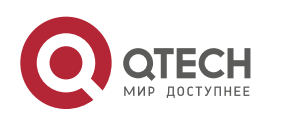

380

#### 13. Настройка QinQ

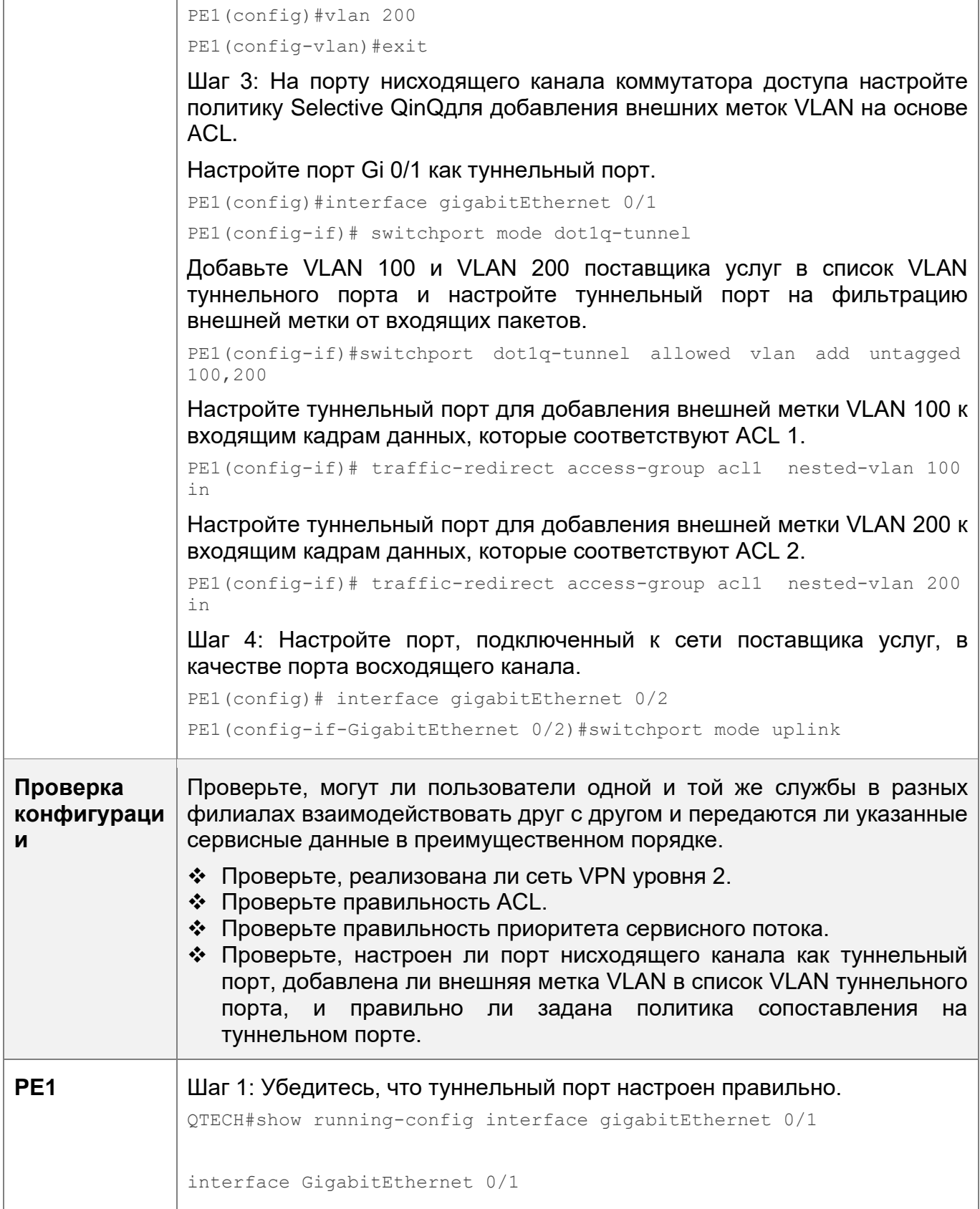

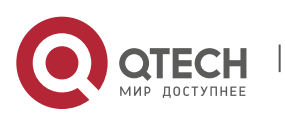

381

#### 13. Настройка QinQ

switchport mode dot1q-tunnel switchport dot1q-tunnel allowed vlan add untagged 100 200 traffic-redirect access-group acl1 nested-vlan 100 in traffic-redirect access-group acl2 nested-vlan 200 in spanning-tree bpdufilter enable  $\mathbb{I}$ Шаг 2: Проверьте политику Selective QinQна основе ACL. Проверьте правильность связи между внутренней и внешней меткой VLAN. PE1#show traffic-redirect Ports Type VID Match-filter ----------------- $------$ ------------- $Gi0/1$ Nested-vid 101  $ac11$  $Gi0/1$ Nested-vid 201 acl2

#### Типичные ошибки

- Политика ACL не настроена.
- Политики ACL используются для разделения потоков на основе МАС-адресов. Если репликация МАС-адресов не настроена, произойдет переполнение пакетов

#### <span id="page-381-0"></span>13.4.4 Настройка сопоставления VLAN

#### Сценарий

• Замените внутренние метки пакетов внешними метками, чтобы разрешить передачу пакетов на основе планирования VLAN в сети поставщика услуг.

#### Примечания

- ❖ VLAN mapping может быть настроено только на портах доступа, магистральных портах, гибридных портах или портах восходящего канала.
- После настройки сопоставления VLAN идентификаторы VLAN пакетов, отправленных на ЦП, изменяются на указанный идентификатор VLAN.

A Не рекомендуется настраивать VLAN mapping и Selective QinQ на одном порту.

#### Этапы конфигурации

Настройте VLAN mapping 1:1

- Обязательно, если используется режим  $1:1.$ Настройте правило сопоставления VLAN 1:1.
- Выполните команду vlan-mapping-in vlan CVID remark SVID или команду vlan-mapping-out vlan SVID remark CVID на магистральном порте или порте восходящего канала, чтобы включить VLAN mapping 1:1.

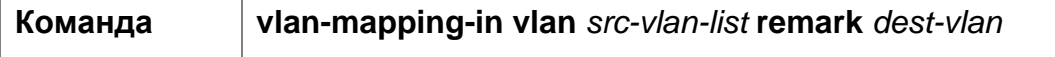

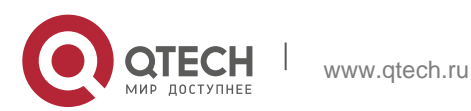

13. Настройка QinQ 383

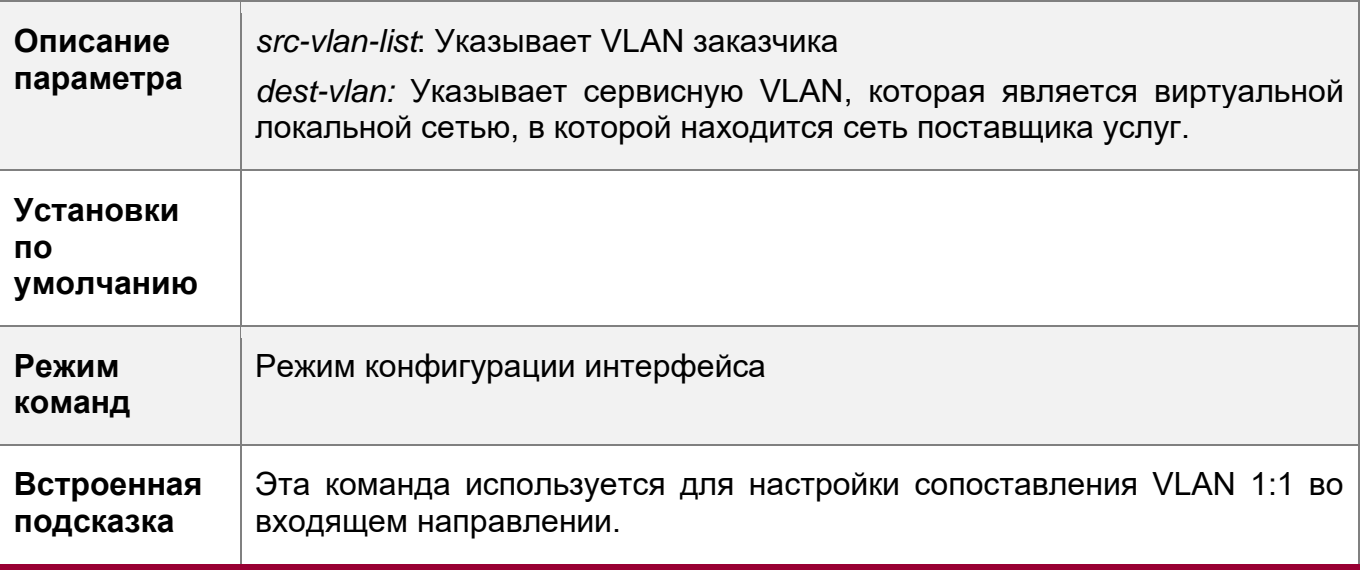

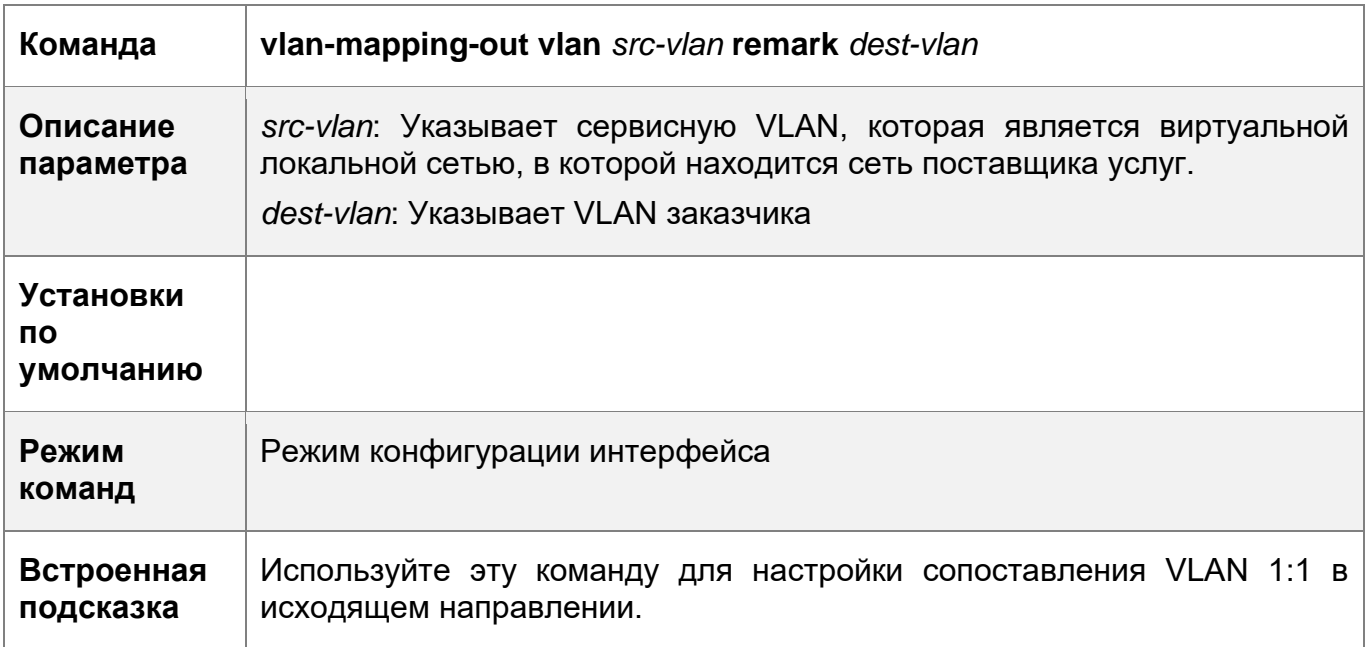

Настройка сопоставления VLAN 1:1

- Обязательно, если используется режим N:1. Настройте правило сопоставления VLAN N:1.
- ❖ Запустите команду **vlan-mapping-in vlan** *CVID-LIST* **remark** *SVID* на магистральном порте или порте восходящего канала, чтобы включить VLAN mapping N:1.
- ❖ Значения *CVID*, *CVID-LIST* и *SVID* находятся в указанном диапазоне VLAN.

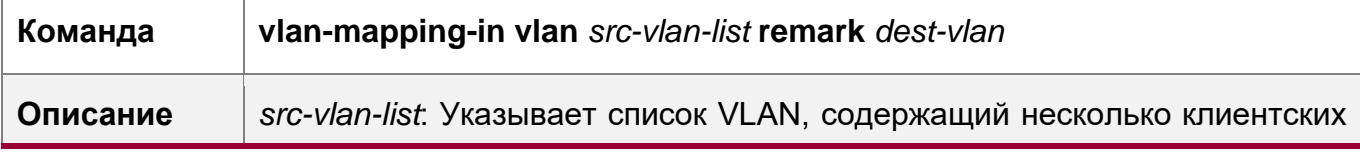

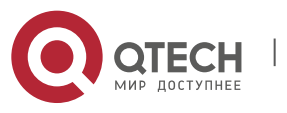

13. Настройка QinQ

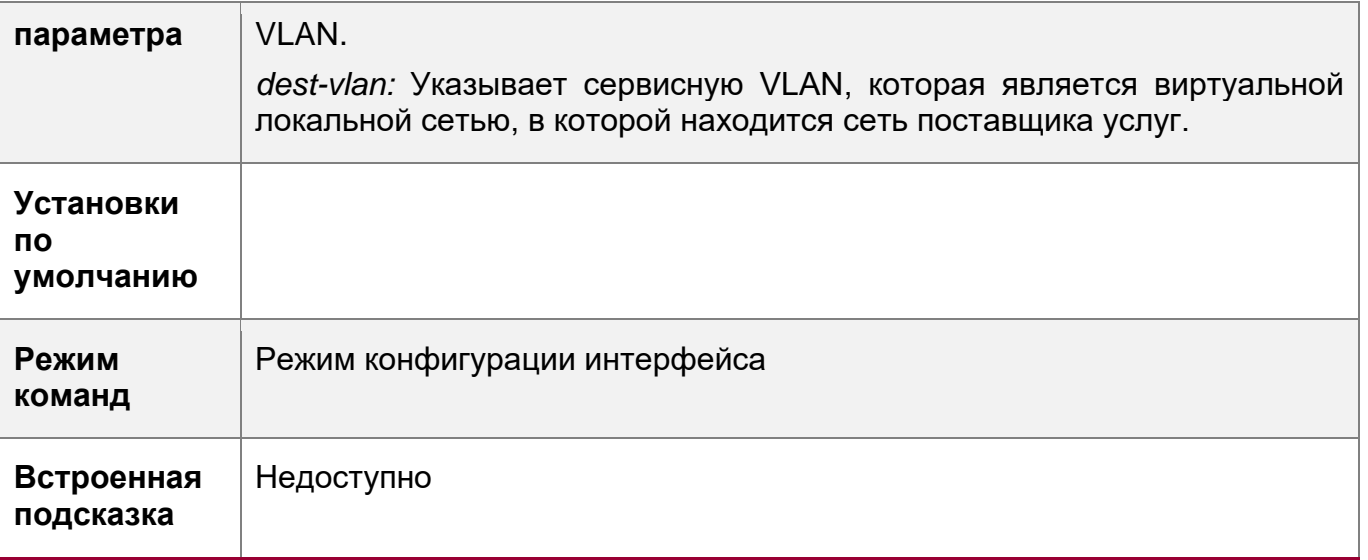

### Проверка конфигурации

Проверьте правильность настройки сопоставления VLAN.

• Запустите команду show interfaces[ intf-id ] vlan-mapping для отображения сопоставления VLAN.

## Пример конфигурации

Внедрение агрегирования VLAN для различных служб через картирование VLAN

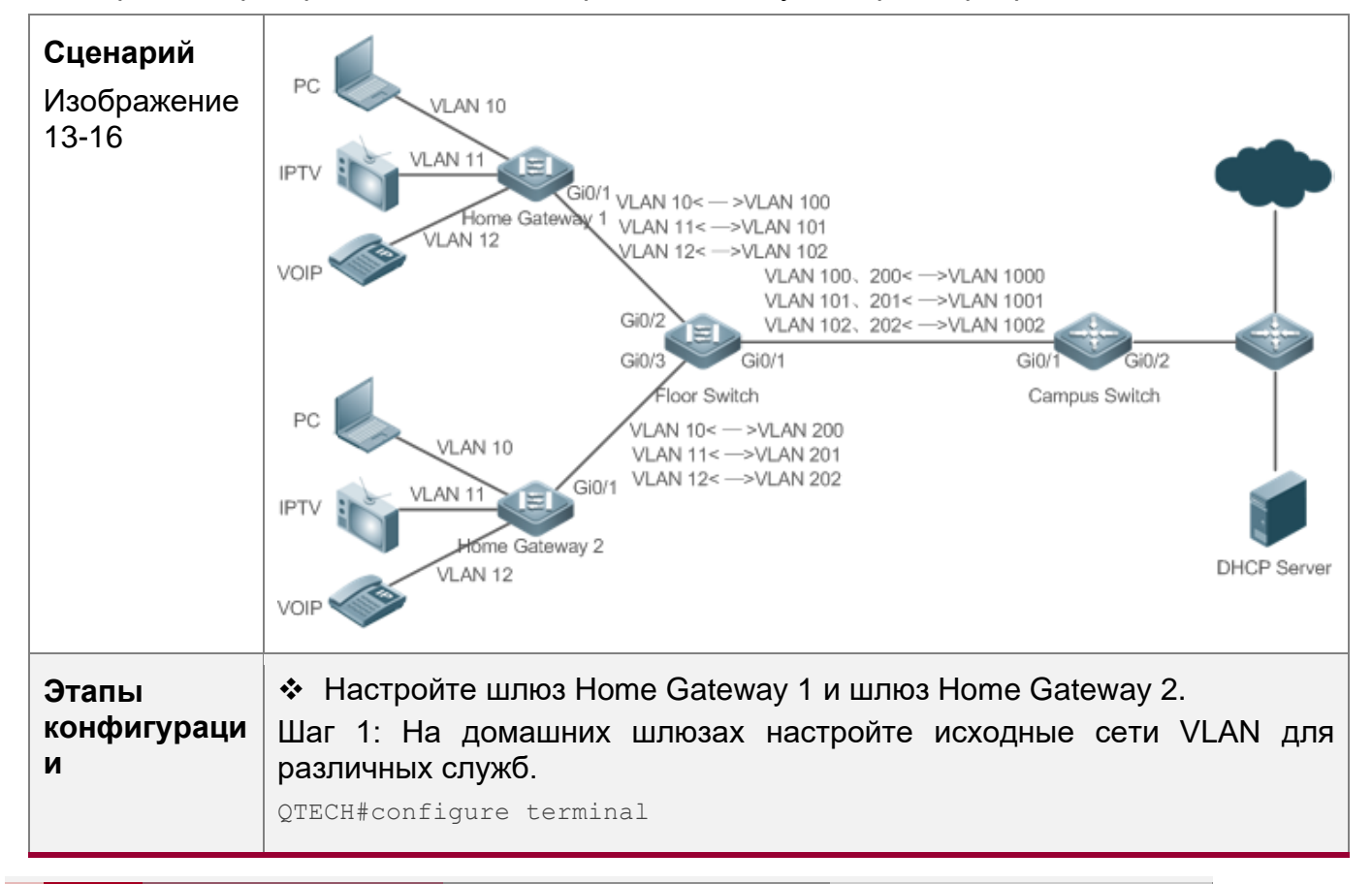

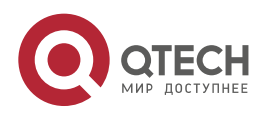

384

13. Настройка QinQ 385

Enter configuration commands, one per line. End with CNTL/Z. QTECH(config)#vlan range 10-12 QTECH(config-vlan-range)#exit Шаг 2: Настройте Настройки портов, подключенных к ПК, IPTV и VoIP. Предположим, что подключены порты — Gi 0/2, Gi 0/3 и Gi 0/4 соответственно. QTECH(config)#interface gigabitEthernet 0/2 QTECH(config-if-GigabitEthernet 0/2)#switchport access vlan 10 QTECH(config-if-GigabitEthernet 0/2)#exit QTECH(config)#interface gigabitEthernet 0/3 QTECH(config-if-GigabitEthernet 0/3)#switchport access vlan 11 QTECH(config-if-GigabitEthernet 0/3)#exit QTECH(config)#interface gigabitEthernet 0/4 QTECH(config-if-GigabitEthernet 0/4)#switchport access vlan 12 QTECH(config-if-GigabitEthernet 0/4)#exit Шаг 3: Настройте порт восходящего потока. QTECH(config)# interface gigabitEthernet 0/1 QTECH(config-if-GigabitEthernet 0/1)#switchport mode uplink  $\div$  Настройте коммутатор на этаже с политиками сопоставления VLAN 1:1. Шаг 1: На домашних шлюзах настройте исходные сети VLAN и сопоставленные сети VLAN для различных служб. QTECH#configure terminal Enter configuration commands, one per line. End with CNTL/Z. QTECH(config)#vlan range 10-12 QTECH(config-vlan-range)#exit QTECH(config)#vlan range 100-102 QTECH(config-vlan-range)#exit QTECH(config)#vlan range 200-202 QTECH(config-vlan-range)#exit Шаг 2: На порту нисходящего канала домашнего шлюза 1 настройте политики сопоставления VLAN 1:1 в направлении входящего и исходящего трафика. QTECH(config)#interface gigabitEthernet 0/2 QTECH(config-if-GigabitEthernet 0/2)#switchport mode uplink QTECH(config-if-GigabitEthernet 0/2)#vlan-mapping-in vlan 10 remark 100 QTECH(config-if-GigabitEthernet 0/2)#vlan-mapping-in vlan 11 remark 101 QTECH(config-if-GigabitEthernet 0/2)#vlan-mapping-in vlan 12 remark

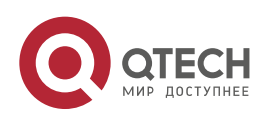

102

200

201

202

remark 10

remark 10

remark 11

remark 12

исходящего трафика.

#### 13. Настройка QinQ 386

QTECH(config-if-GigabitEthernet 0/2)#vlan-mapping-out vlan 100 QTECH(config-if-GigabitEthernet 0/2)#vlan-mapping-out vlan 101 QTECH(config-if-GigabitEthernet 0/2)#vlan-mapping-out vlan 102 Шаг 3: На порту нисходящего канала домашнего шлюза 2 настройте политики сопоставления VLAN 1:1 в направлении входящего и QTECH(config)#interface gigabitEthernet 0/3 QTECH(config-if-GigabitEthernet 0/3)#switchport mode uplink QTECH(config-if-GigabitEthernet 0/3)#vlan-mapping-in vlan 10 remark QTECH(config-if-GigabitEthernet 0/3)#vlan-mapping-in vlan 11 remark QTECH(config-if-GigabitEthernet 0/3)#vlan-mapping-in vlan 12 remark QTECH(config-if-GigabitEthernet 0/3)#vlan-mapping-out vlan 200 QTECH(config-if-GigabitEthernet 0/3)#vlan-mapping-out vlan 201

remark 11 QTECH(config-if-GigabitEthernet 0/3)#vlan-mapping-out vlan 202 remark 12

#### Шаг 4: Настройте порт восходящего потока.

QTECH(config)# interface gigabitEthernet 0/1

QTECH(config-if-GigabitEthernet 0/1)#switchport mode uplink

❖ Настройте кампусный коммутатор с политиками сопоставления VLAN N:1.

Шаг 1: Настройте все используемые VLAN, включая исходные VLAN и сопоставленные VLAN.

QTECH#configure terminal

Enter configuration commands, one per line. End with CNTL/Z.

QTECH(config)#vlan range 100-102

QTECH(config-vlan-range)#exit

QTECH(config)#vlan range 200-202

QTECH(config-vlan-range)#exit

QTECH(config)#vlan range 1000-1002

QTECH(config-vlan-range)#exit

### Шаг 2: На порту нисходящего канала сопоставьте VLAN для различных служб с VLAN.

QTECH(config)#interface gigabitEthernet 0/1

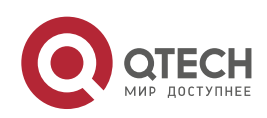

#### 13. Настройка QinQ 387

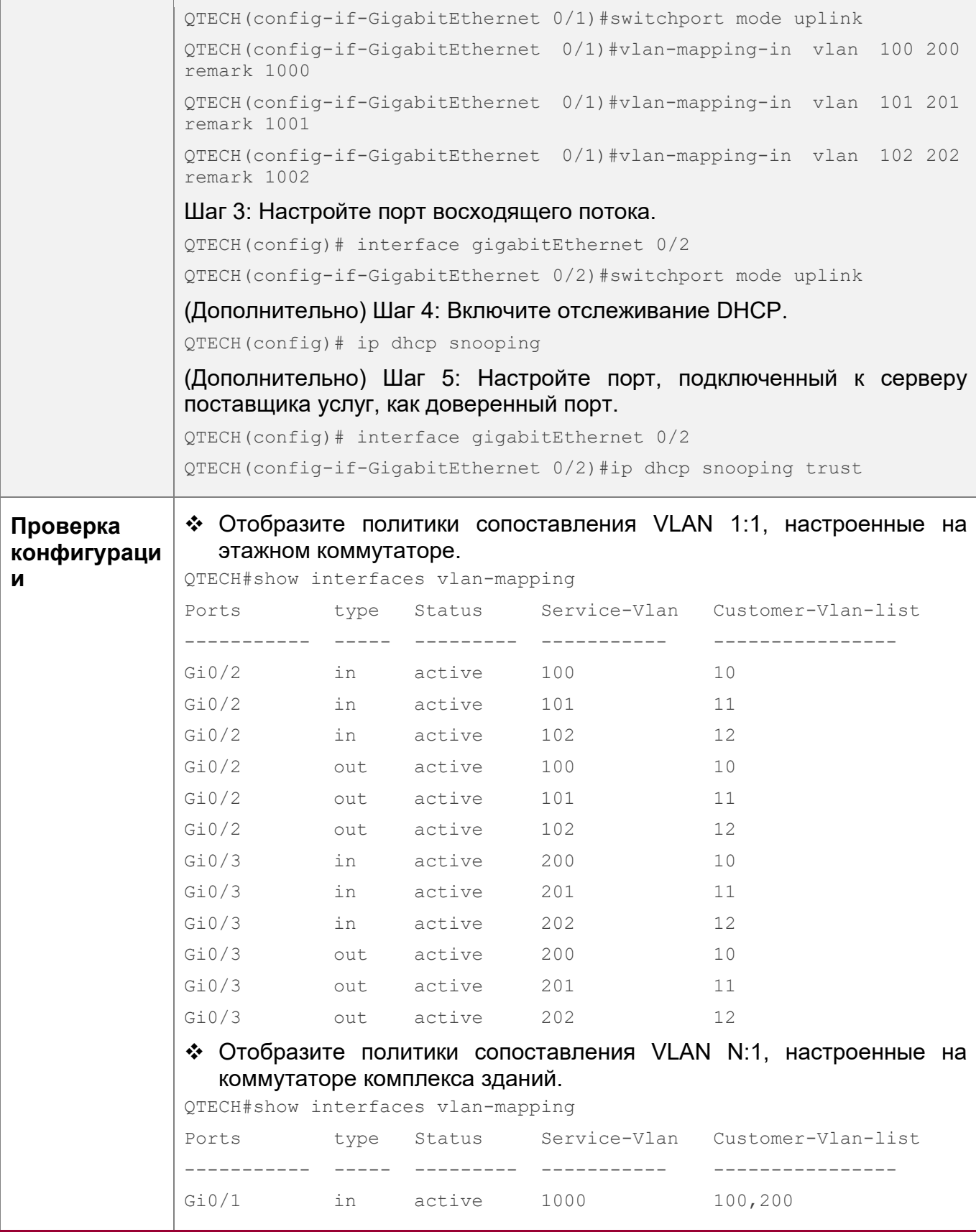

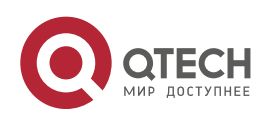

13. Настройка QinQ 388

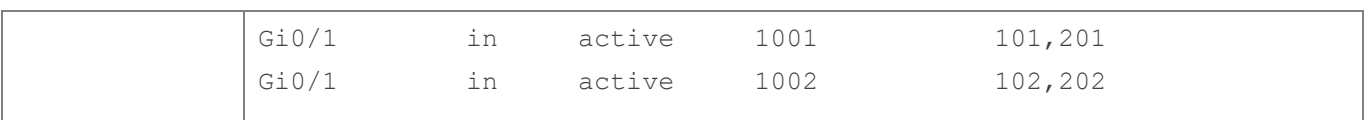

### <span id="page-387-0"></span>**13.4.5 Настройка VLAN-Translate**

#### **Сценарий**

❖ Включите функцию VLAN-Translate на коммутаторах поставщика услуг, чтобы облегчить передачу данных между двумя сетями VLAN.

### **Примечания**

• Политика VLAN-Translate должна быть развернута на портах L3 с назначенными VLAN.

### **Этапы конфигурации**

Настройка VLAN-Translate

- ❖ Обязательно.
- ❖ Конфигурация должна работать в режиме настройки интерфейса.
- ❖ Функция VLAN-Translate должна быть включена на портах, где была исполнена команда **switchport mode dot1q-tunnel**.

### **Связанные команды**

Настройка VLAN-Translate на входящем порту

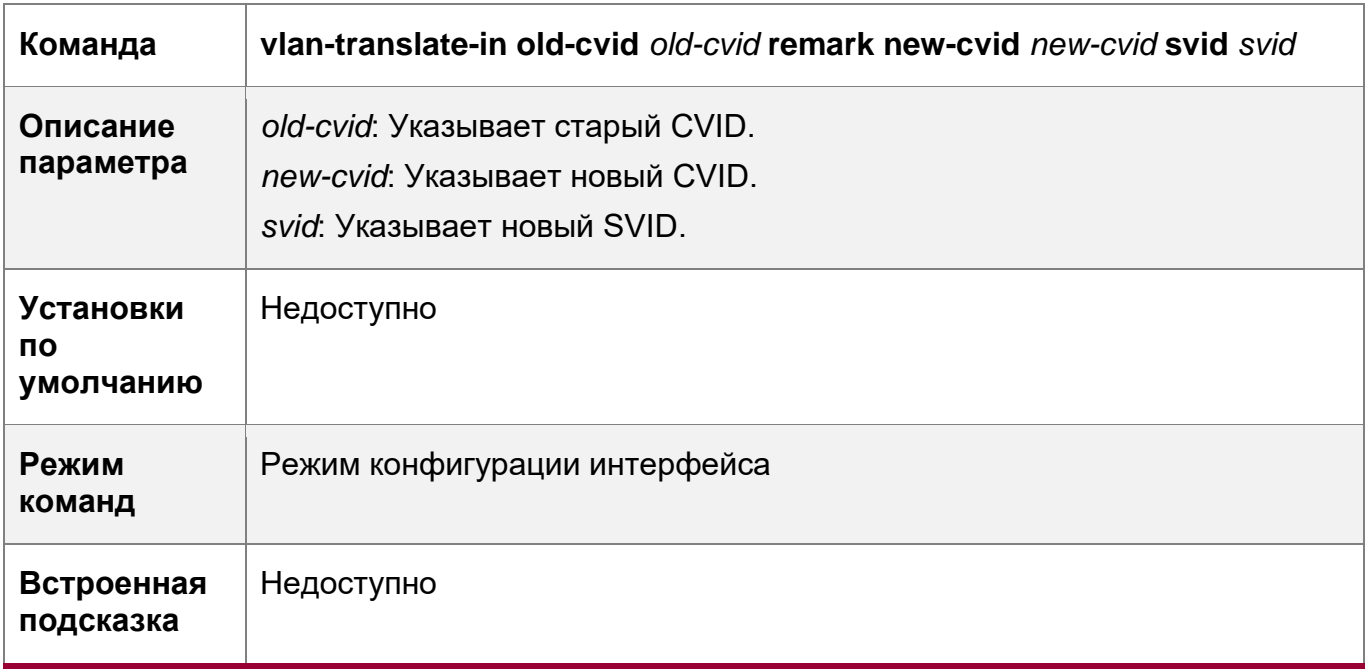

### Настройка VLAN-Translate на исходящем порту

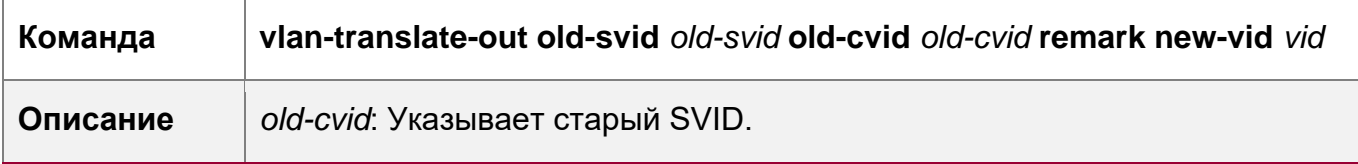

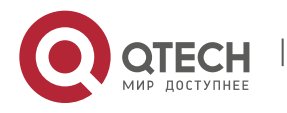

13. Настройка QinQ 389

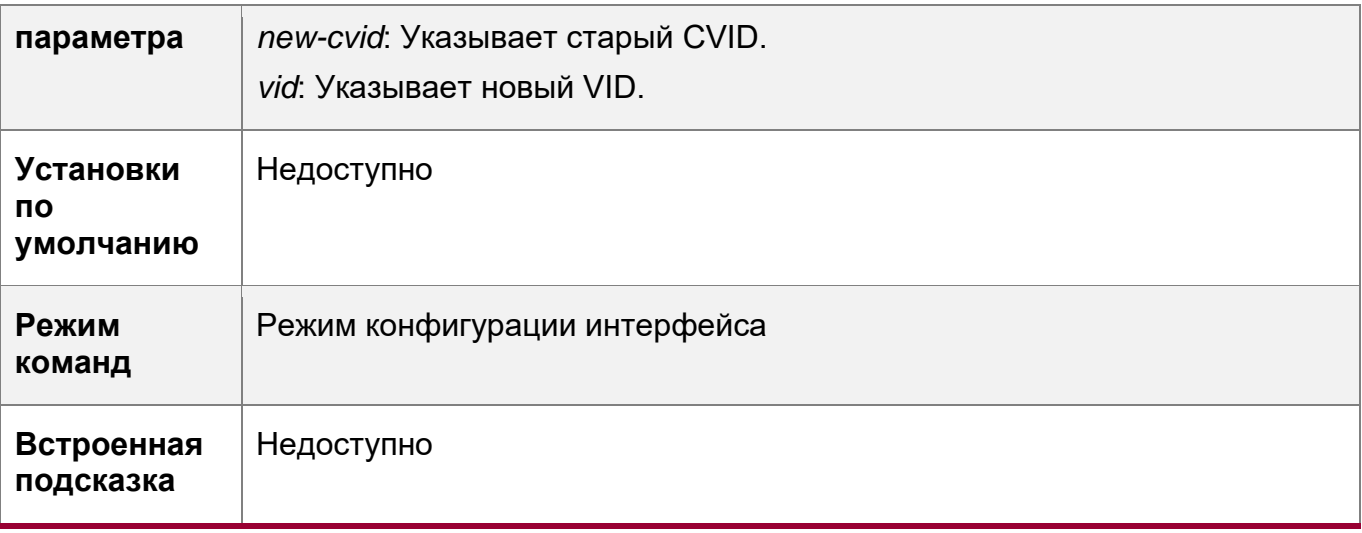

# **Проверка конфигурации**

Проверьте, правильно ли настроена функция VLAN-Translate.

# **Пример конфигурации**

Настройка VLAN-Translate

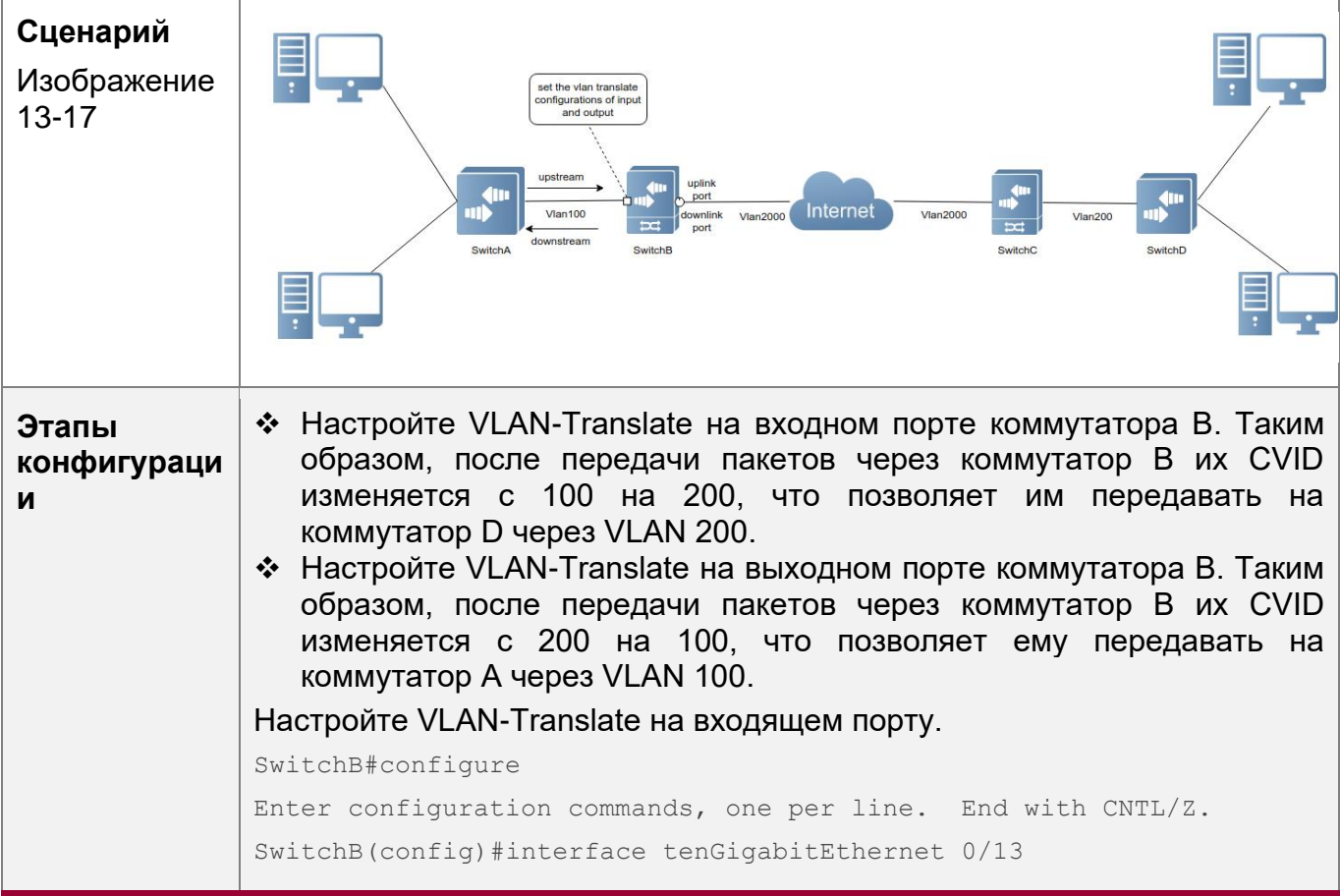

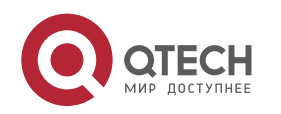

13. Настройка QinQ 390

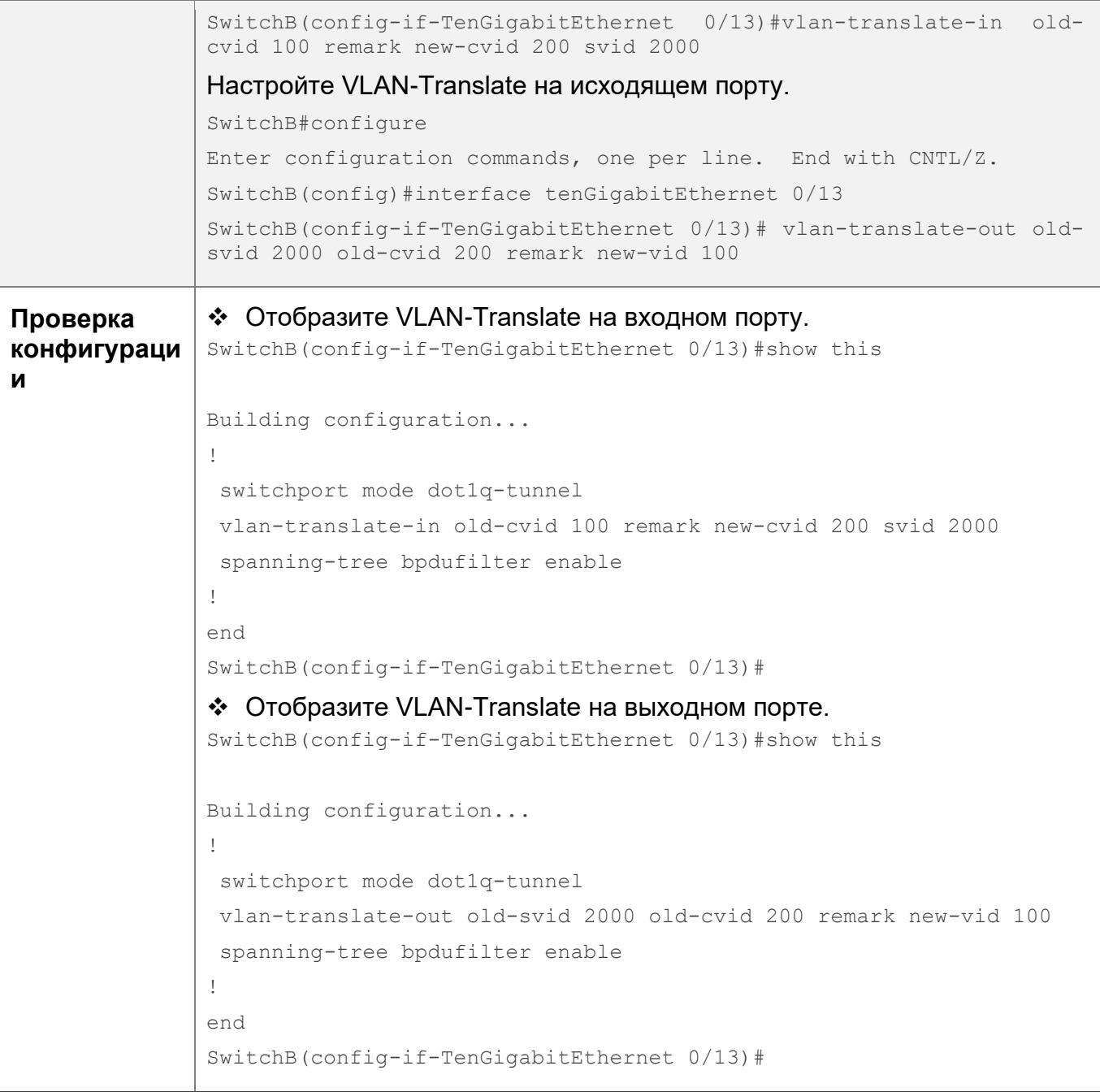

## **13.4.6 Настройка TPID**

### **Сценарий**

❖ Настройте идентификаторы TPID в метках на сетевых устройствах поставщика услуг, чтобы обеспечить совместимость с TPID.

### **Примечания**

❖ Если PE подключен к коммутатору стороннего производителя, на котором TPID не 0x8100, необходимо настроить TPID на порту PE, подключенном к коммутатору стороннего производителя.

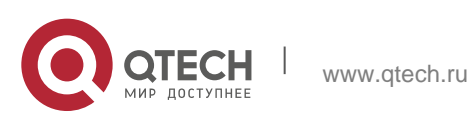

Руководство пользователя 13. Настройка QinQ 391

 $\triangle$  Не задавайте значения TPID ни на одно из следующих значений: 0x0806 (ARP), 0x0200 (PUP), 0x8035 (RARP), 0x0800 (IP), 0x86DD (IPv6), 0x8863/0x8864 (PPPoE), 0x8847/0x8848 (MPLS), 0x8137 (IPX/SPX), 0x8000 (IS-IS), 0x8809 (LACP), 0x888E (802.1X), 0x88A7 (кластеры) и 0x0789 (зарезервировано QTECH).

#### **Этапы конфигурации**

- ❖ Если PE подключен к коммутатору стороннего производителя, на котором TPID не 0x8100, необходимо настроить TPID на порту PE, подключенном к коммутатору стороннего производителя.
- ❖ TPID можно настроить в режиме конфигурации интерфейса и в режиме глобальной конфигурации. В следующем примере используется режим конфигурации интерфейса.

Настройте команду **frame-tag tpid** *0x9100* в режиме конфигурации интерфейса, чтобы изменить TPID на 0x9100. Подробнее о значении TPID см. в разделе 1.4.5.

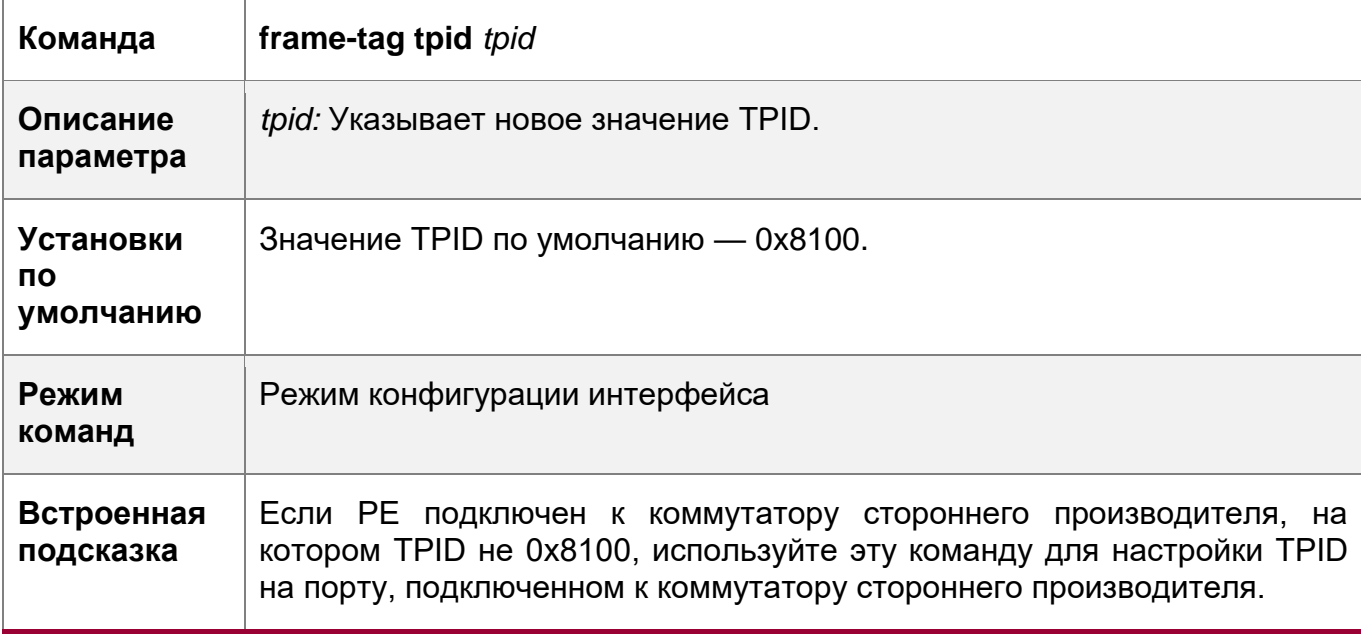

#### **Проверка конфигурации**

Проверьте, настроен ли TPID.

### **Пример конфигурации**

Настройка TPID на порту

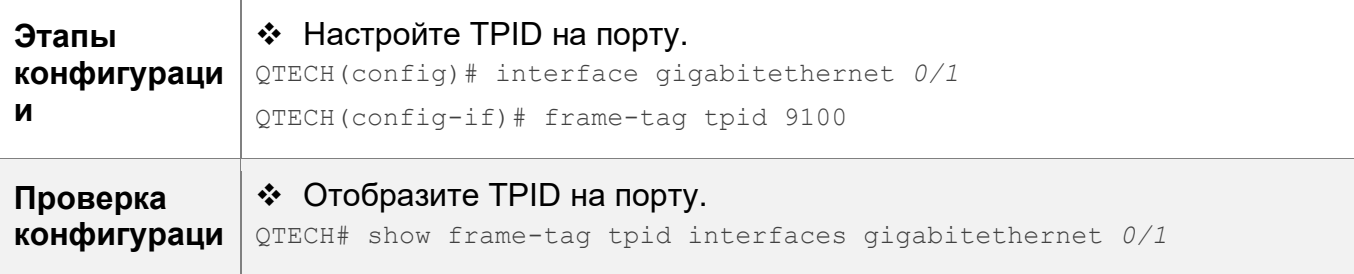

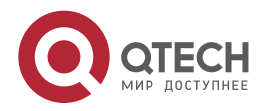

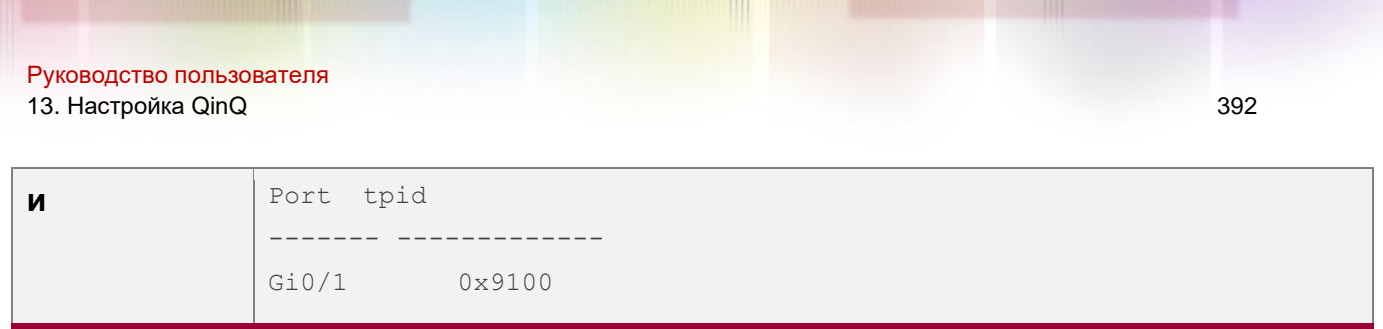

### <span id="page-391-0"></span>13.4.7 Настройка репликации МАС-адресов

#### Сценарий

- Реплицируйте динамический адрес, полученный на порту из одной VLAN в другую.
- Избегайте флуда пакетов при разделении сервисных потоков через списки ACL на основе MAC-адресов.

#### Примечания

- После отключения репликации МАС-адресов система удалит все введенные МАСадреса из целевой VLAN.
- А Репликация MAC-адресов может быть настроена на порту только один раз. Если необходимо изменить конфигурацию, удалите текущую конфигурацию и настройте ее снова.
- **А** Репликация MAC-адресов VLAN не может использоваться совместно с общим доступом к VLAN, а MAC-адреса не могут быть реплицированы в динамические VLAN.

4. На каждом порте можно настроить до восьми целевых VLAN. Репликация MACадресов вступает в силу, даже если порт не принадлежит указанной целевой VLAN.

- **А** Репликация МАС-адресов не может быть настроена на хост-портах и разнородных портах, портах мониторинга и портах с поддержкой защиты портов/802.1Х.
- А Можно реплицировать только динамические Репликация адресов адреса. отключается, когда таблица адресов заполнена. Если исходные адреса уже существуют до включения репликации, соответствующие МАС-адреса не будут реплицироваться.
- **А Реплицированные адреса имеют более высокий приоритет**, чем динамические адреса, но имеют более низкий приоритет, чем другие типы адресов.
- A Когда MAC-адрес устареет, его реплицированная копия также устареет. При удалении МАС-адреса реплицированный адрес будет удален автоматически.
- А Горячее резервирование не поддерживается. После переключения между первичным и вторичным интерфейсами рекомендуется отключить репликацию МАСадресов и снова включить ее.
- **•••** Записи МАС-адресов, полученные при репликации МАС-адресов, невозможно удалить вручную. Если необходимо удалить эти записи, отключите репликацию МАСадресов.

#### Этапы конфигурации

Настройка репликации МАС-адресов

❖ Выполните эту настройку, чтобы реплицировать MAC-адреса из одной VLAN в другую во избежание пакетного переполнения буфера.

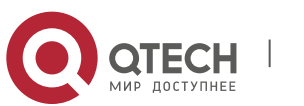

- 13. Настройка QinQ 393
- ❖ Запустите команду **mac-address-mapping** <1-8> **source-vlan** *src-vlan-list* **destination-vlan** *dst-vlan-id* на магистральном порту, чтобы включить репликацию MAC-адресов. *src-vlan-list* и *dst-vlan-id* определяют диапазон VLAN.

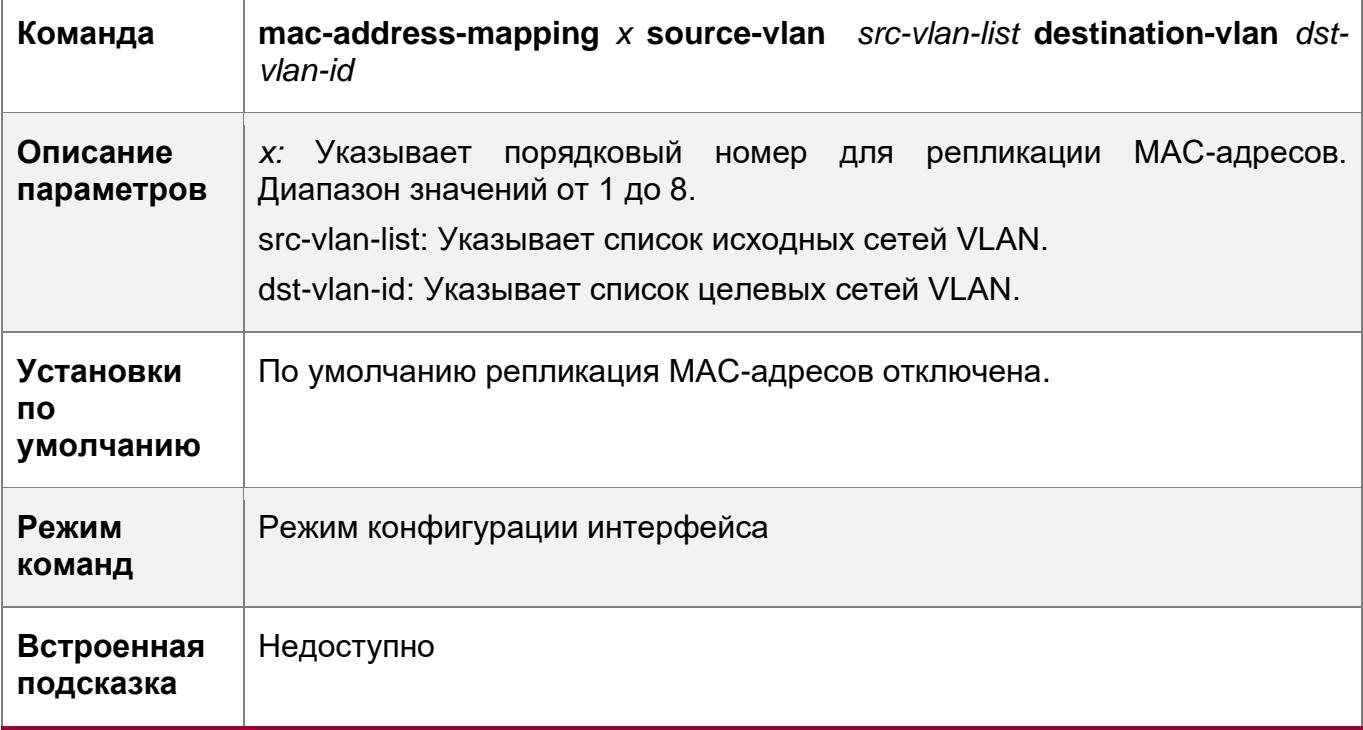

## **Проверка конфигурации**

❖ Проверьте, реплицирован ли MAC-адрес указанной VLAN в другую VLAN.

# **Пример конфигурации**

Настройка репликации MAC-адресов

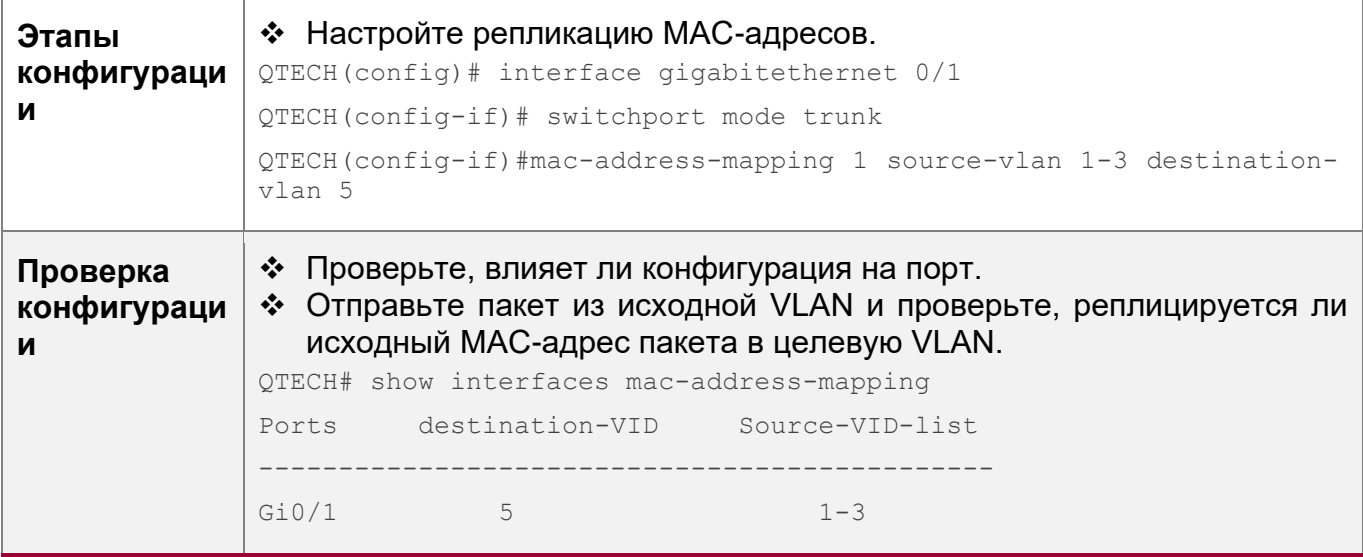

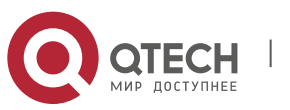

#### **Типичные ошибки**

• См. "Примечания".

#### <span id="page-393-0"></span>**13.4.8 Настройка политики изменения меток внутренней/внешней VLAN**

#### **Сценарий**

❖ Изменяет внешние или внутренние метки в соответствии с фактическими требованиями к сети.

#### **Примечания**

- **C** Политика QinQ, основанная на ACL, имеет приоритет над политикой QinQ, основанной на портах и C-TAG.
- При удалении ACL-списка соответствующая политика будет автоматически удалена.
- Политики изменения меток действуют только на порты доступа, магистральные порты, гибридные порты и порты восходящего канала.
- Политики изменения меток в основном используются для изменения внутренних и внешних меток в сети поставщика услуг.
- **В Если пакет соответствует двум или более политикам Selective QinQ на основе ACL** без приоритета, выполняется только одна политика. Рекомендуется указать приоритет.

#### **Этапы конфигурации**

Настройка политики для изменения идентификаторов VLAN внешних меток на основе внутренних меток.

- Опционально.
- $\div$  Выполните эту настройку, чтобы изменить идентификаторы VLAN внешних меток на основе идентификаторов VLAN внутренних меток.
- ❖ Идентификаторы VLAN внешних меток можно изменить в пакетах, которые входят в порты доступа, магистральные порты, гибридные порты и порты восходящего канала, на основе идентификаторов VLAN внутренних меток в этих пакетах.

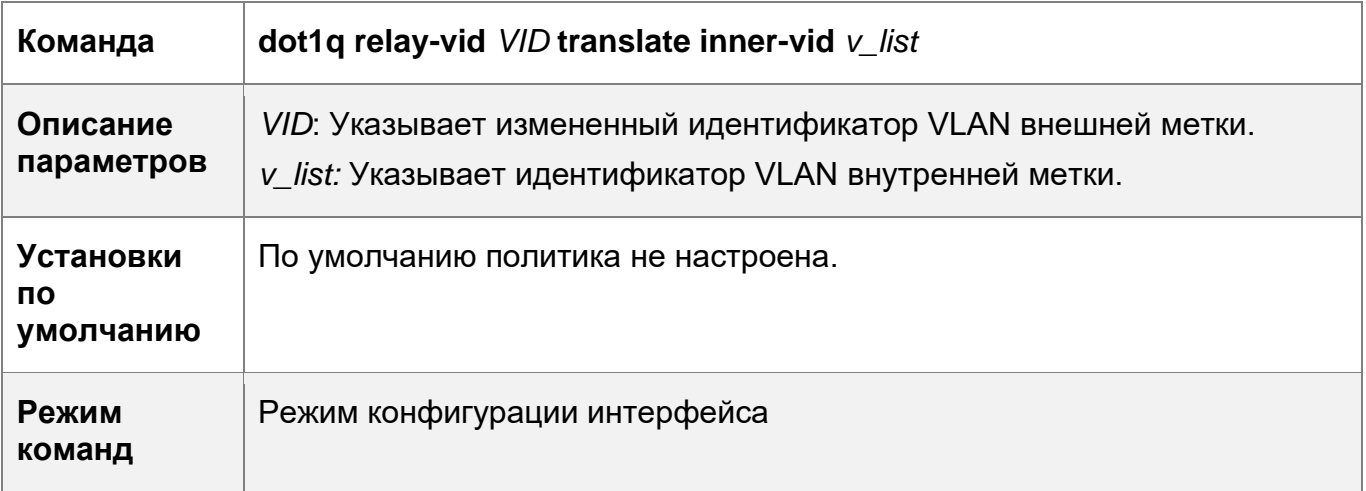

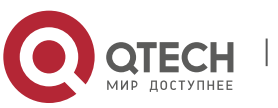

13. Настройка QinQ 395

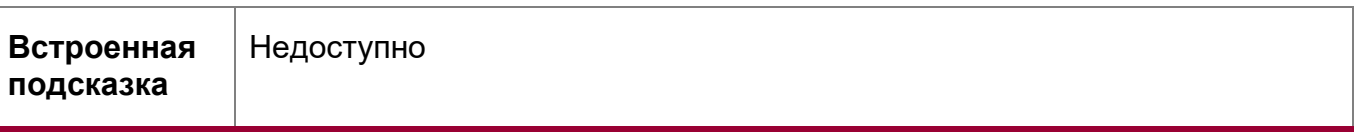

Настраивает политику для изменения идентификаторов VLAN внешних меток на основе идентификаторов VLAN внешних и внутренних меток

- ❖ Опционально.
- ❖ Выполните эту настройку, чтобы изменить идентификаторы VLAN внешних меток на основе идентификаторов VLAN внутренних и внешних меток.
- ❖ Идентификаторы VLAN внешних меток можно изменить в пакетах, которые поступают в порты доступа, магистральные порты, гибридные порты и порты восходящего канала, на основе идентификаторов VLAN внутренних и внешних меток в этих пакетах.

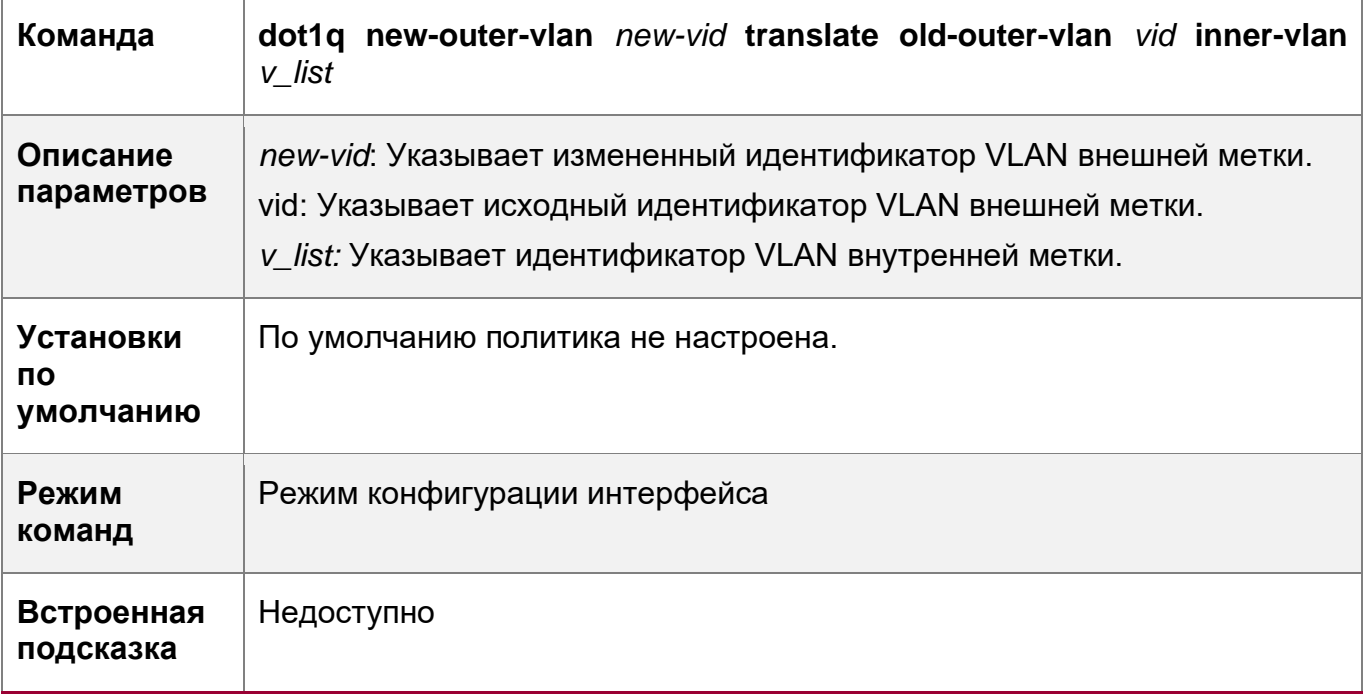

Настраивает политики для изменения идентификаторов VLAN внешних меток на основе внешних меток

- Опционально.
- ❖ Выполните данную настройку, чтобы изменить идентификаторы VLAN внешних меток на основе этих идентификаторов VLAN.
- ❖ Идентификаторы VLAN внешних меток можно изменить в пакетах, которые входят в порты доступа, магистральные порты, гибридные порты и порты восходящего канала на основе этих идентификаторов VLAN.

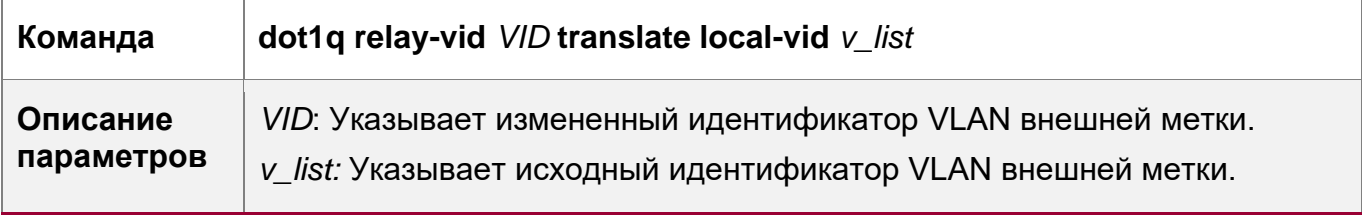

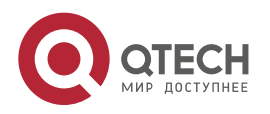

13. Настройка QinQ 396

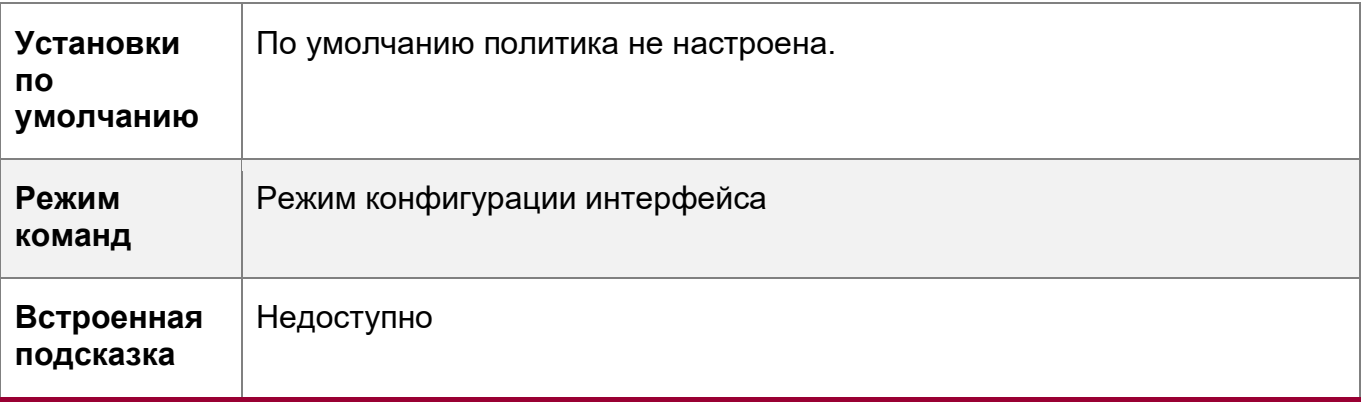

Настраивает политики для изменения идентификаторов VLAN внутренних меток на основе списков ACL

- ❖ Опционально.
- ❖ Идентификаторы VLAN внутренних меток можно изменить в пакетах, которые выходят из портов доступа, магистральных портов, гибридных портов и портов восходящего канала на основе содержимого пакета.
- ❖ Перед настройкой такой политики настройте ACL-список.

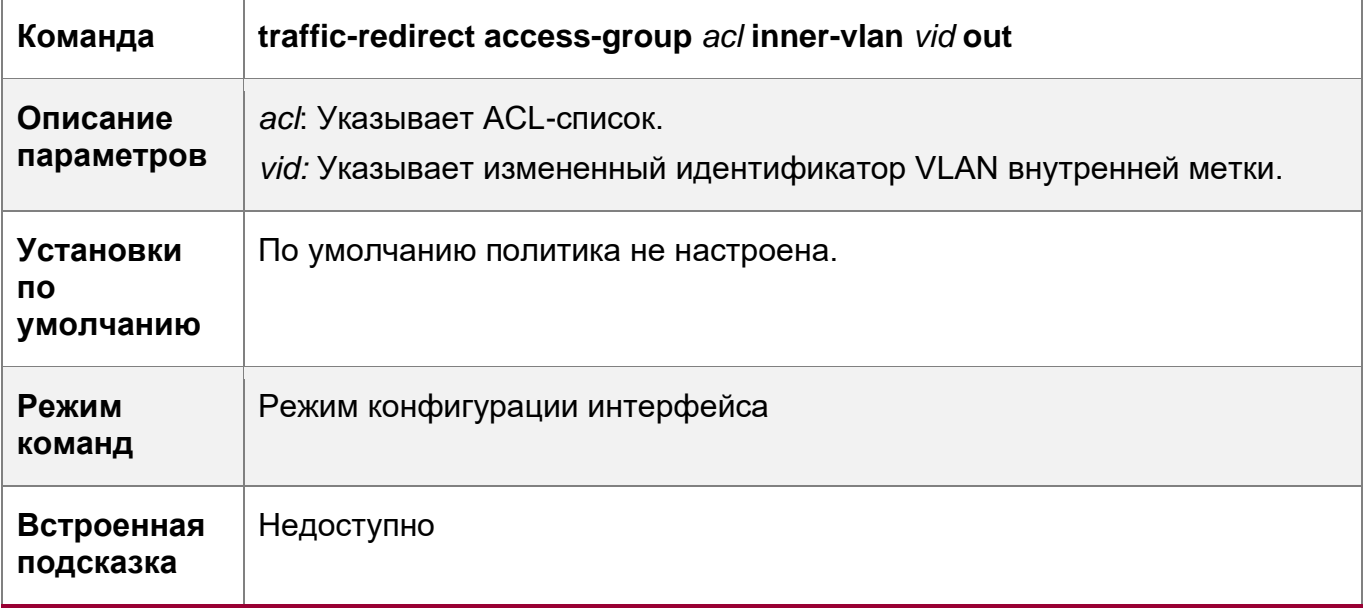

Настраивает политики для изменения идентификаторов VLAN внешних меток на основе списков ACL

- Опционально.
- ❖ Идентификаторы VLAN внешних меток можно изменить в пакетах, которые выходят из портов доступа, магистральных портов, гибридных портов и портов восходящего канала на основе содержимого пакета.
- ❖ Перед настройкой такой политики настройте ACL-список.

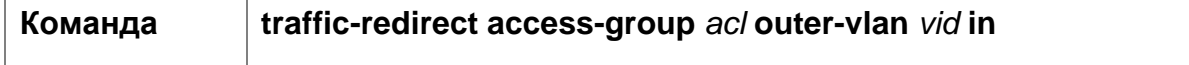

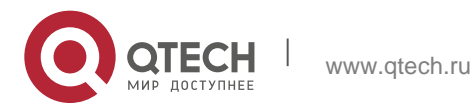
13. Настройка QinQ 397

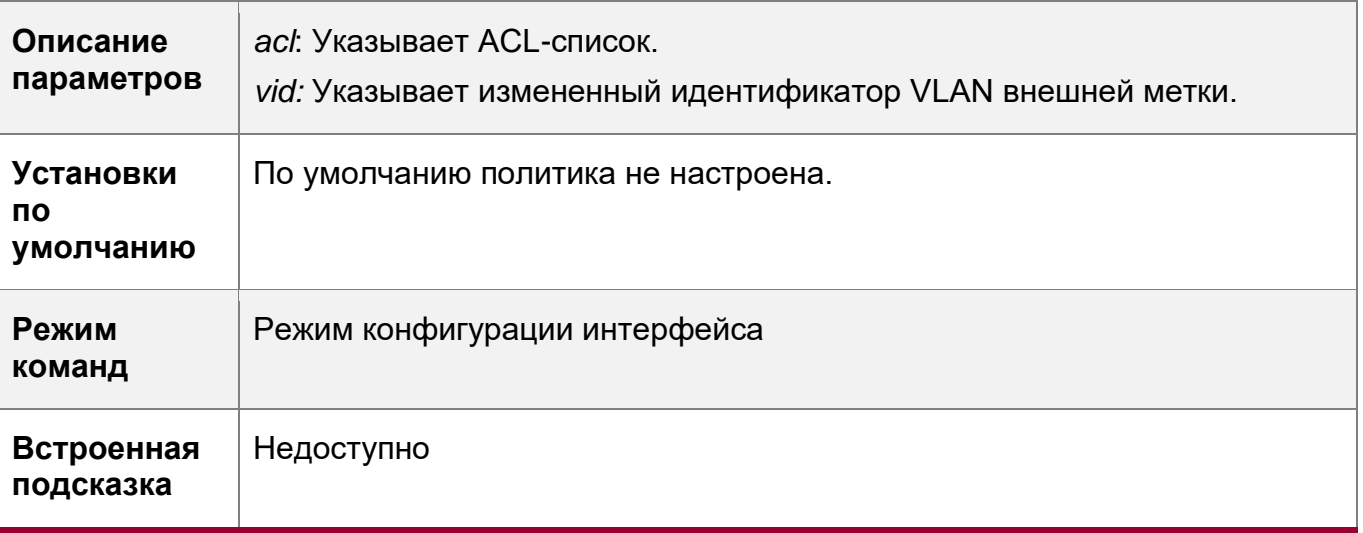

## **Проверка конфигурации**

Проверьте, действует ли конфигурация и изменяет ли порт метки в полученных пакетах на основе политики.

#### **Пример конфигурации**

Настраивает политики для изменения идентификаторов VLAN внешних меток на основе внешних меток

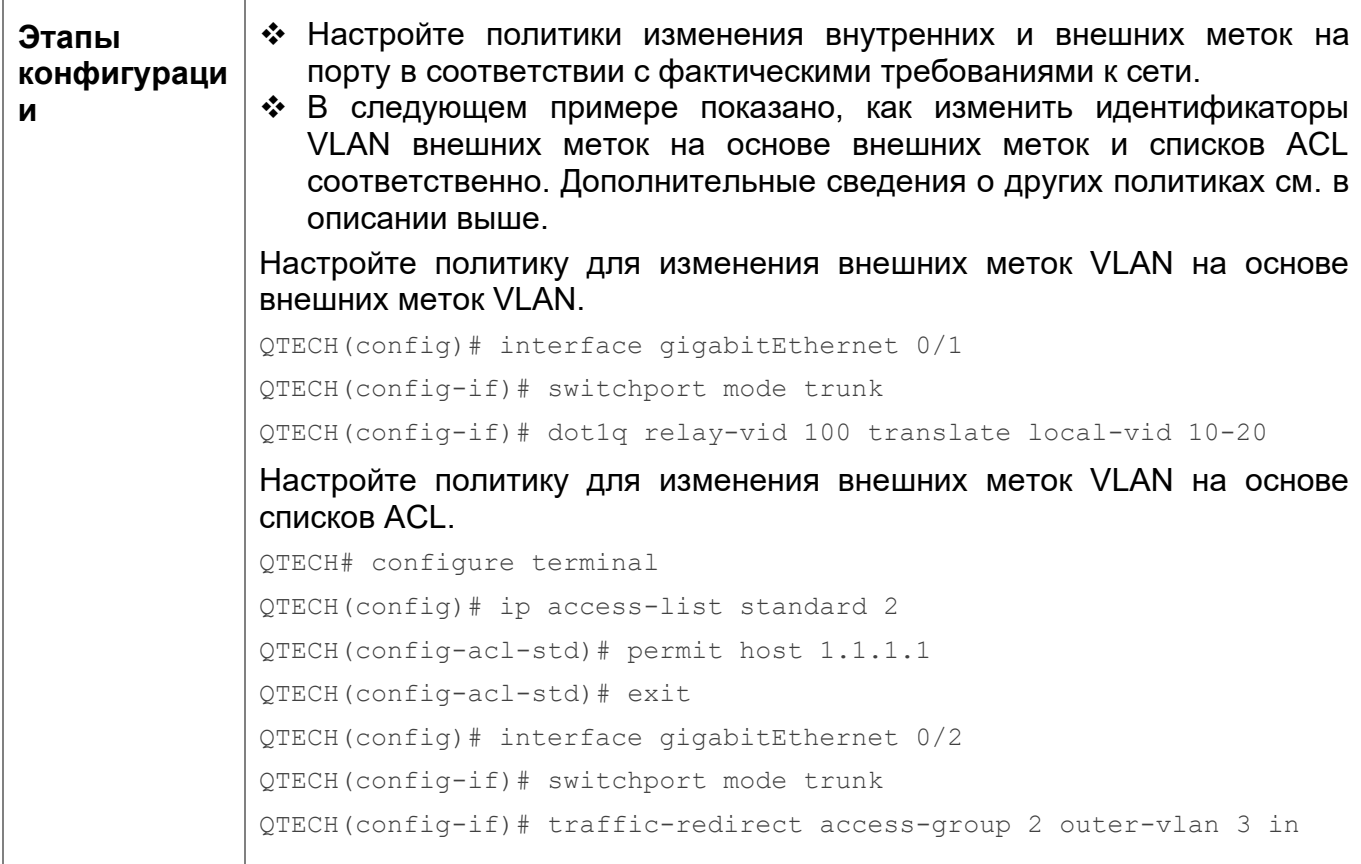

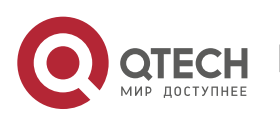

Руководство пользователя 13. Настройка QinQ 398

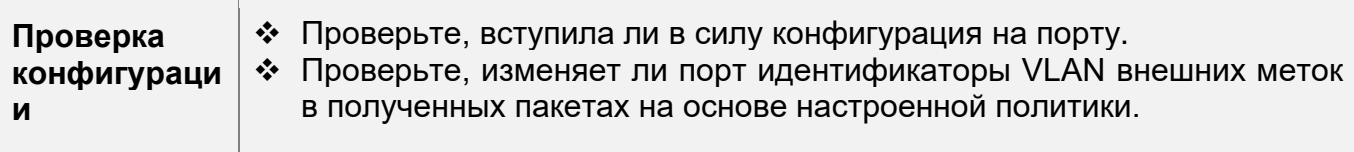

#### **13.4.9 Настройка сопоставления приоритетов и репликации приоритетов**

## **Сценарий**

- $\boldsymbol{\cdot}$  Если сеть поставщика услуг предоставляет политику QoS на основе поля User Priority внутренней метки, настройте репликацию приоритетов, чтобы применить политику QoS к внешней метке.
- ❖ Если в сети поставщика услуг политика QoS основана на поле User Priority внутренней метки, настройте сопоставление приоритетов, чтобы применить поле User Priority, предоставляемое сетью поставщика услуг, к внешней метке.

#### **Примечания**

- Только туннельный порт может быть настроен с репликацией приоритетов, которая имеет более высокий приоритет, чем доверенное QoS, но ниже, чем QoS на основе ACL.
- На одном порту нельзя одновременно включить репликацию приоритетов и сопоставление приоритетов.
- Только туннельный порт может быть настроен с привязкой приоритетов, которая преобладает над QoS.
- **А** Конфигурация сопоставления приоритетов не вступит в силу, если не настроен режим доверия или режим доверия не совпадает с сопоставлением приоритетов.

#### **Этапы конфигурации**

- ❖ Только туннельный порт может быть настроен с сопоставлением приоритетов и репликацией приоритетов.
- ❖ Настройте репликацию приоритетов, чтобы применить внутреннюю политику QoS на основе меток, предоставляемую сетью поставщика услуг.
- ❖ Настройте сопоставление приоритетов, чтобы настроить поле User Priority внешней метки VLAN на основе внутренней метки и гибкого применения политик QoS.
- ❖ Чтобы включить репликацию с приоритетом, выполните команду **innerpriority-trust enable** на туннельном порте.
- ❖ Чтобы включить сопоставление приоритетов, запустите команду **dot1q-Tunnel cos** *inner-cos-value* **remark-cos** *outer-cos-value* на туннельном порте.
- ❖ Диапазон *inner-cos-value* и *outer-cos-value* от 0 до 7.
- При отсутствии настроенного сопоставления приоритетов используется следующее сопоставление приоритетов:

 $2 3 4$ 5. 7 inner pri 0.  $\sim$  1 6. ............... outer pri 0 -1 2 3 4 5. 6. 7

**Команда inner-priority-trust enable**

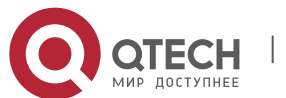

13. Настройка QinQ 399

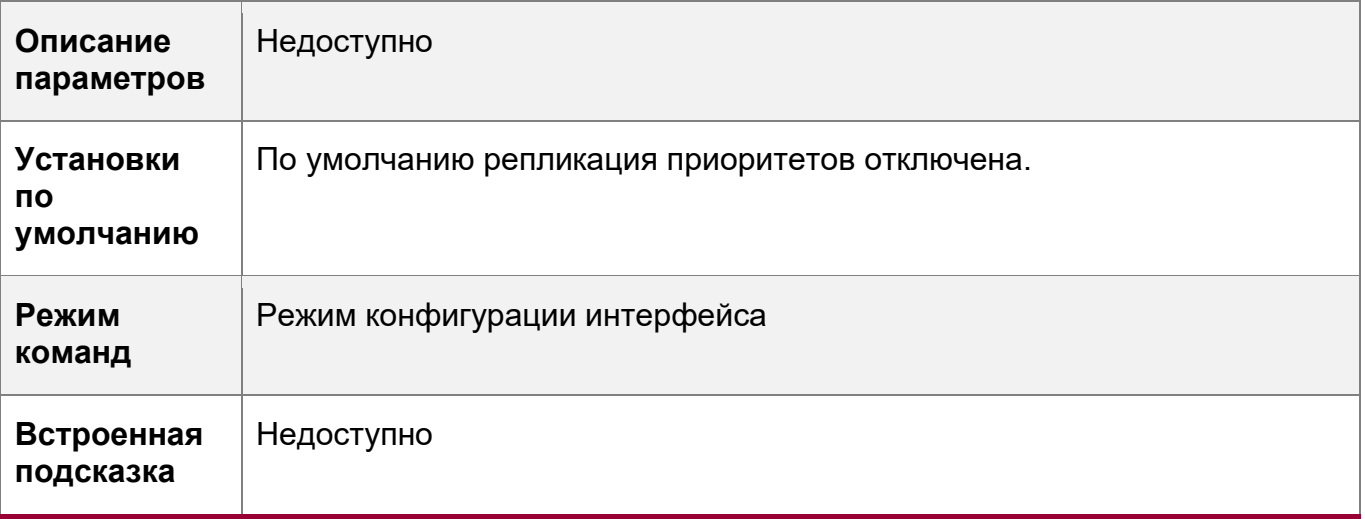

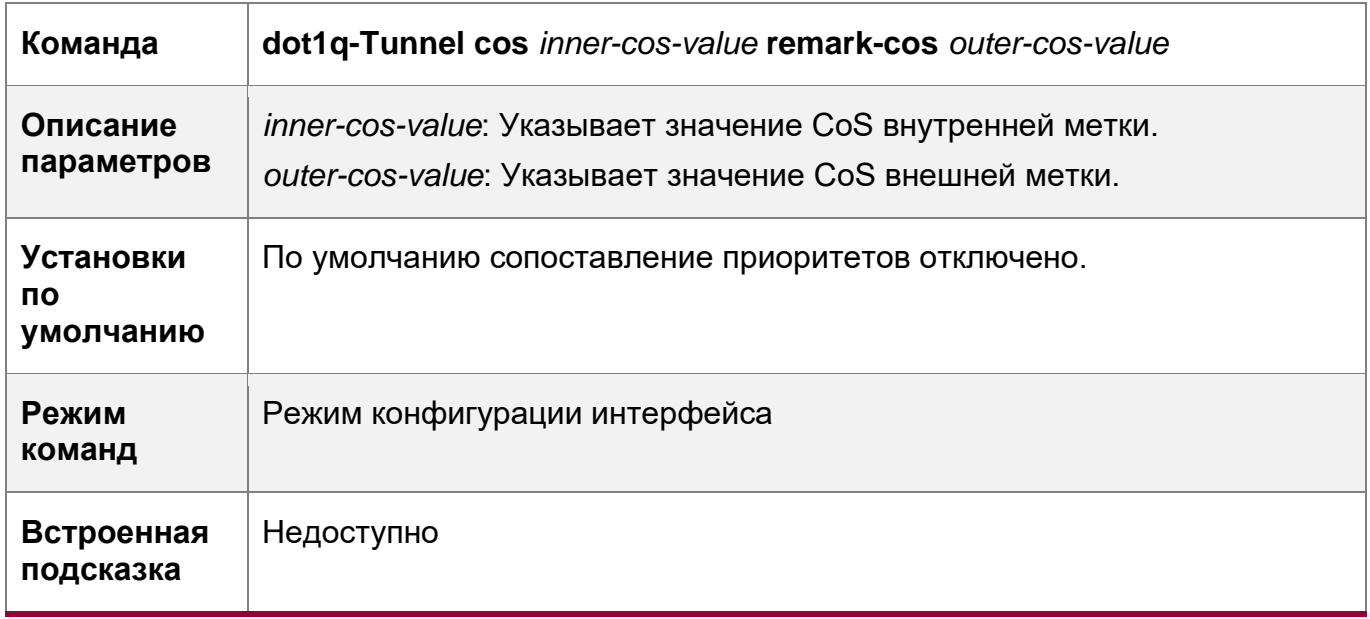

## **Проверка конфигурации**

❖ Запустите команду **show inner-priority-trust interfaces** *type intf-id* и команду **show interfes** *type intf-id* **remark**, чтобы проверить, действует ли сопоставление приоритетов или репликация приоритетов.

#### **Пример конфигурации**

Настройка сопоставления приоритетов и репликации приоритетов

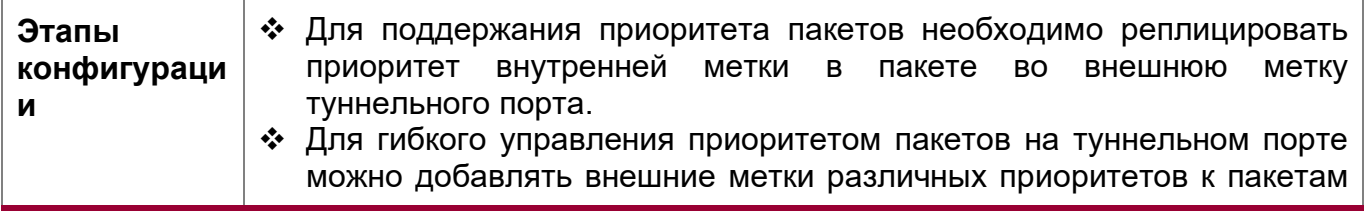

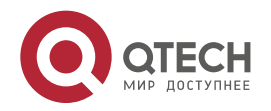

13. Настройка QinQ 400

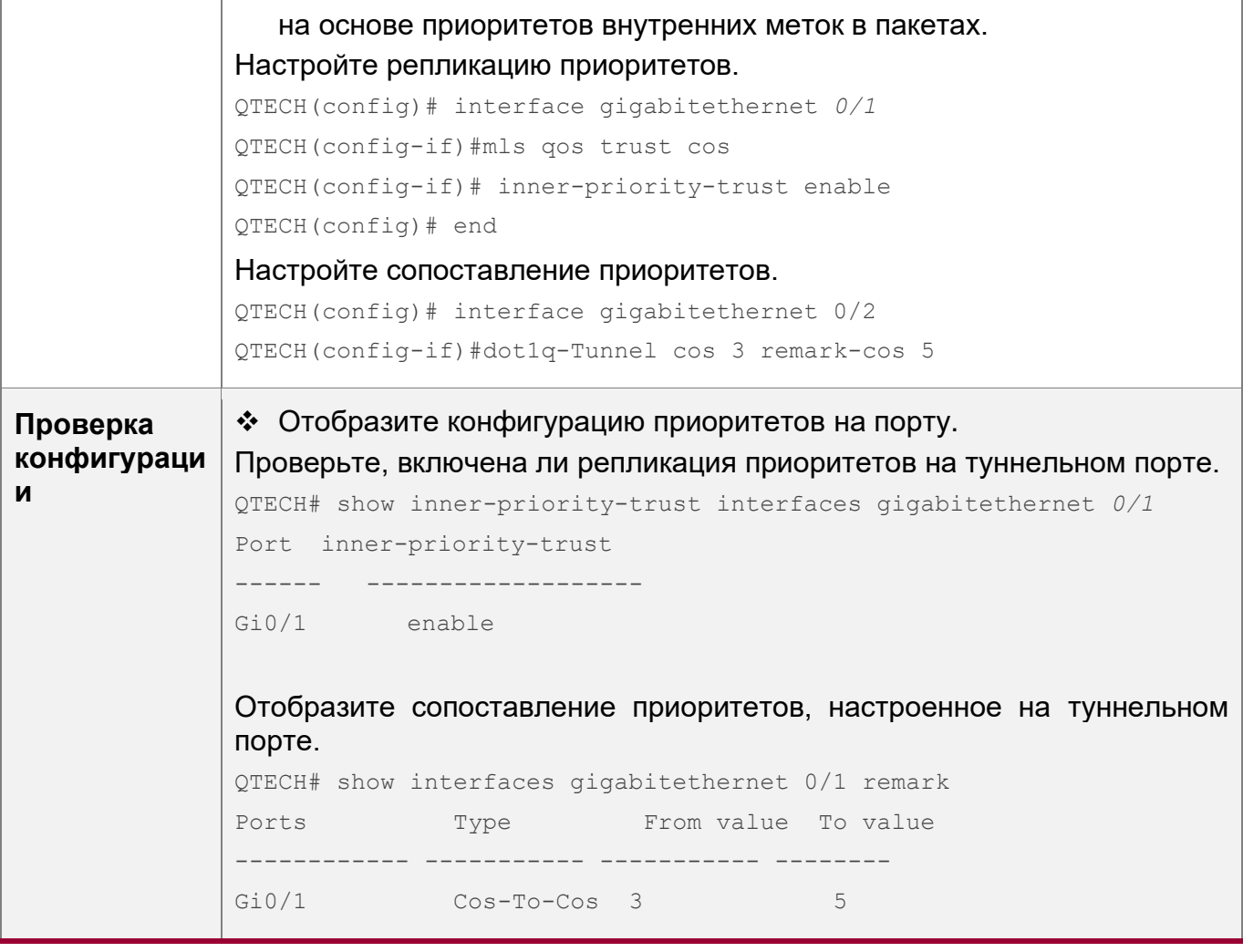

### **Типичные ошибки**

• См. "Примечания".

#### **13.4.10 Настройка прозрачной передачи уровня 2**

#### **Сценарий**

❖ Прозрачная передача пакетов уровня 2 без влияния на сеть поставщика услуг и сеть заказчика.

#### **Примечания**

- Если протокол STP не включен, необходимо выполнить команду **bridge-frame forwarding protocol bpdu**, чтобы включить прозрачную передачу STP.
- Прозрачная передача, включенная на порту, вступает в силу только после глобального включения. Когда на порту вступает в силу прозрачная передача, порт не участвует в вычислении соответствующего протокола. Если порт получает пакет, MAC-адрес назначения которого является специальным широковещательным адресом, он определяет, что происходит сетевая ошибка и отбрасывает пакет.

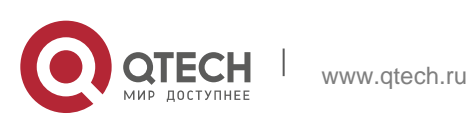

13. Настройка QinQ 401

#### **Этапы конфигурации**

Настройка прозрачной передачи STP

- ❖ Обязательно, если требуется прозрачная передача пакетов BPDU через STP.
- ❖ Включает прозрачную передачу STP в режиме глобальной конфигурации и режиме конфигурации интерфейса.
- ❖ Запустите команду **l2protocol-tunnel stp** в режиме глобальной конфигурации, чтобы включить прозрачную передачу STP.
- ❖ Запустите команду **l2protocol-tunnel stp enable** в режиме конфигурации интерфейса, чтобы включить прозрачную передачу STP.

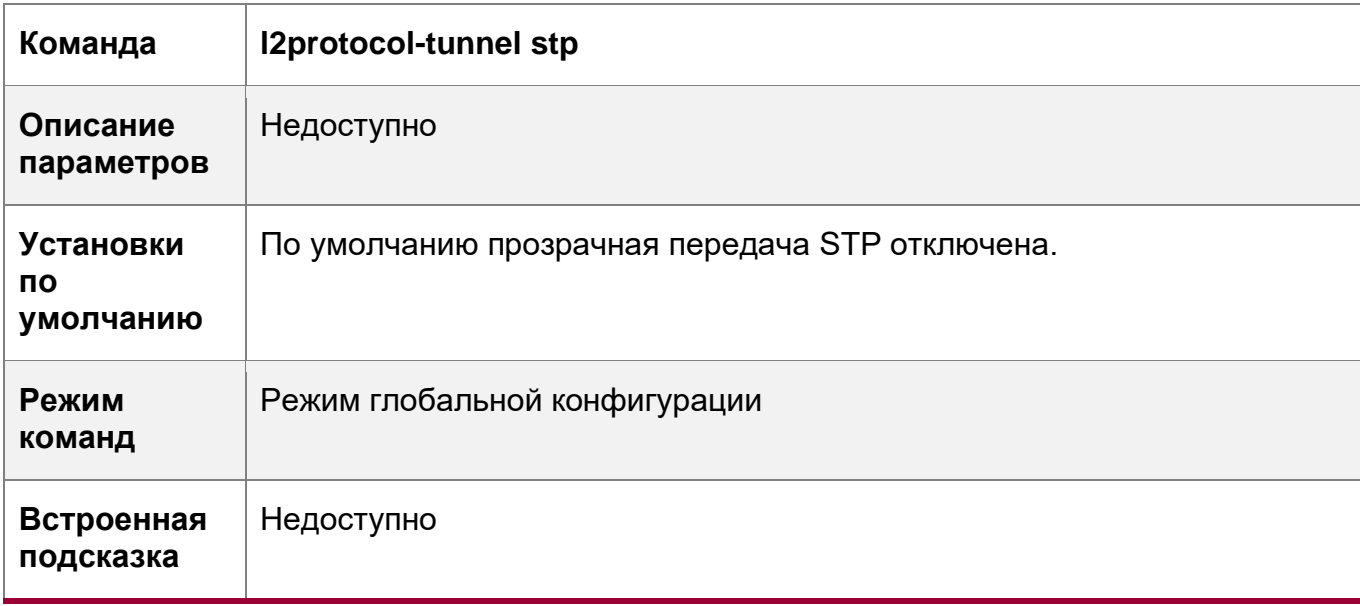

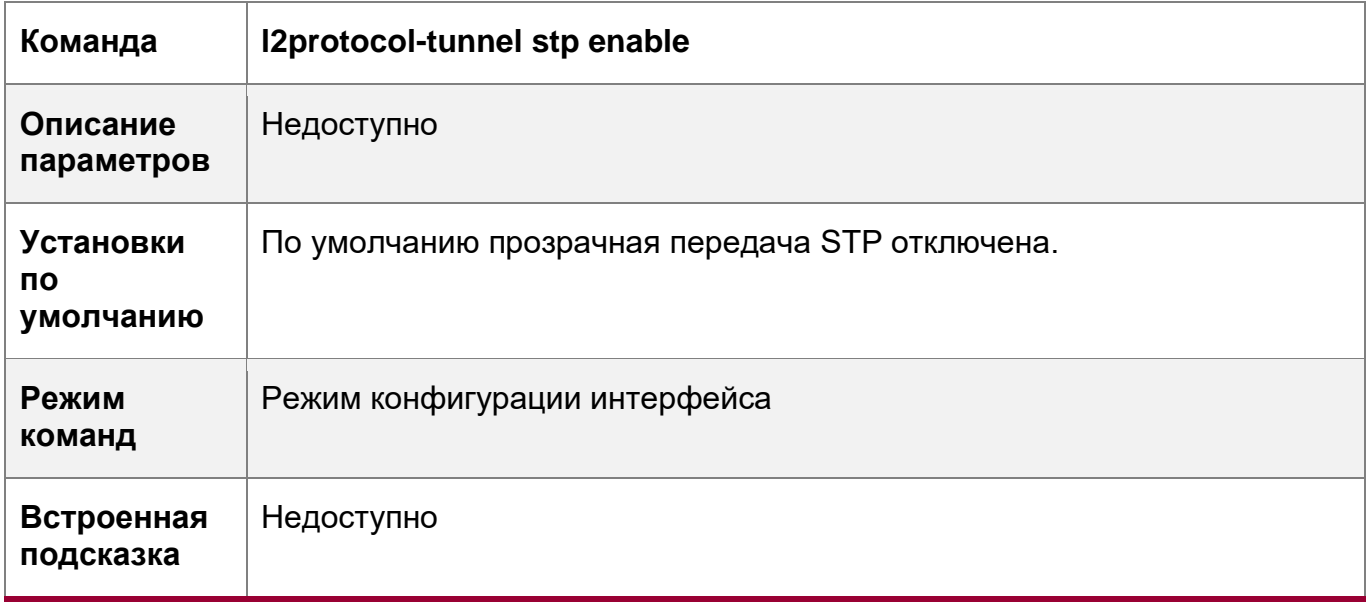

Настройка прозрачной передачи GVRP

❖ Обязательно, если требуется прозрачная передача пакетов GVRP.

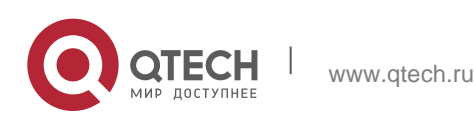

- 13. Настройка QinQ 402
- ❖ Включает прозрачную передачу GVRP в режиме глобальной конфигурации и режиме конфигурации интерфейса.<br>•• Запустите команду **I2protocol** &
- l2protocol-tunnel gvrp в режиме глобальной конфигурации, чтобы включить прозрачную передачу GVRP.
- ❖ Запустите команду **l2protocol-tunnel gvrp enable** в режиме конфигурации интерфейса, чтобы включить прозрачную передачу GVRP.

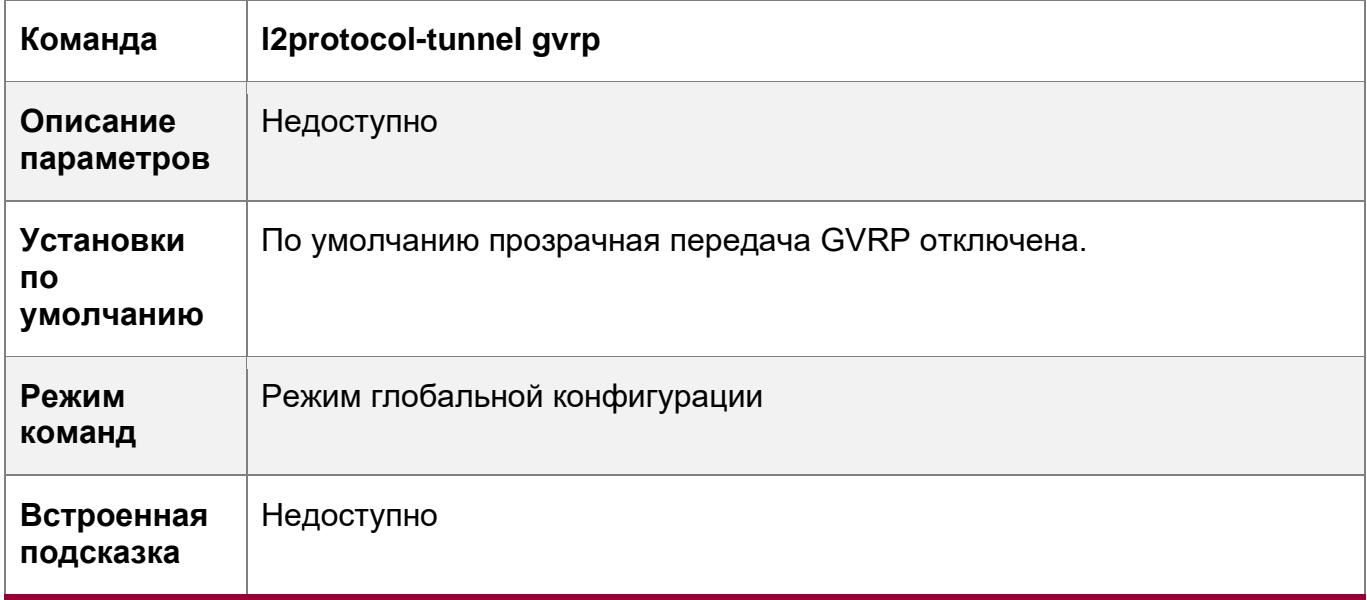

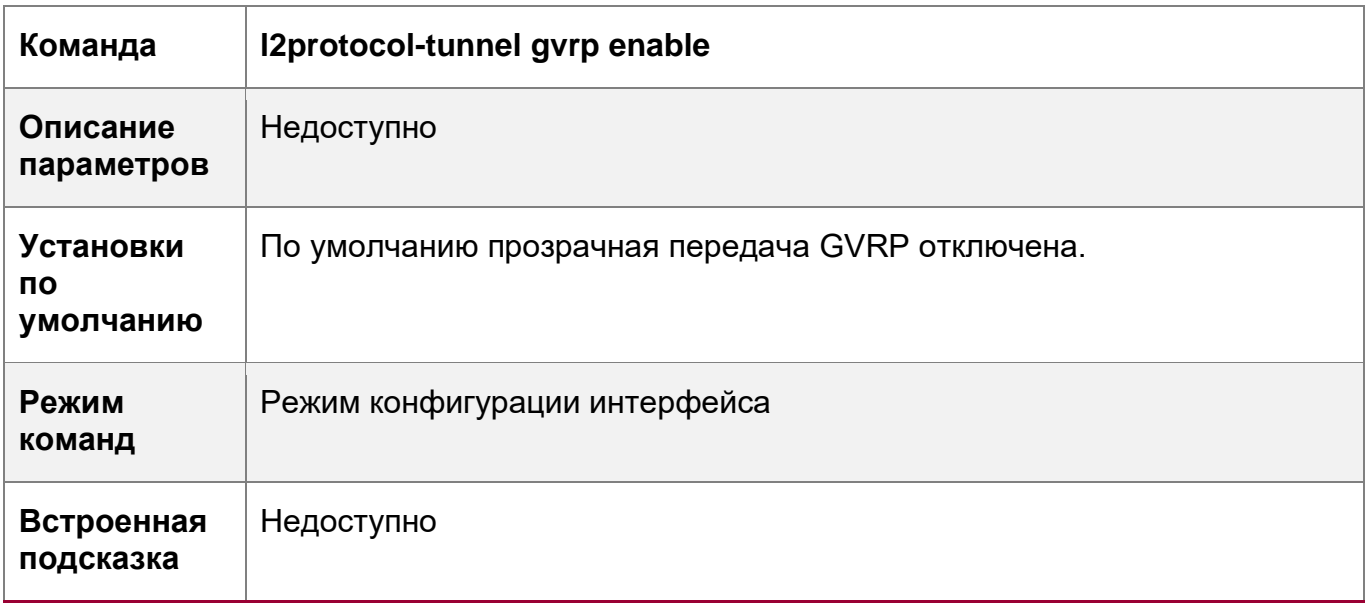

Настройка адреса прозрачной передачи

- ❖ Опционально.
- ❖ Настраивает адрес прозрачной передачи.

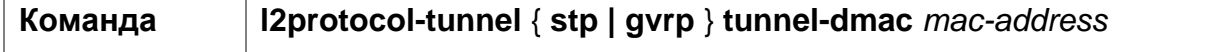

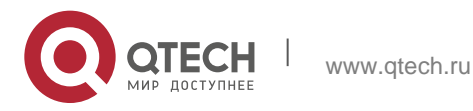

13. Настройка QinQ 403

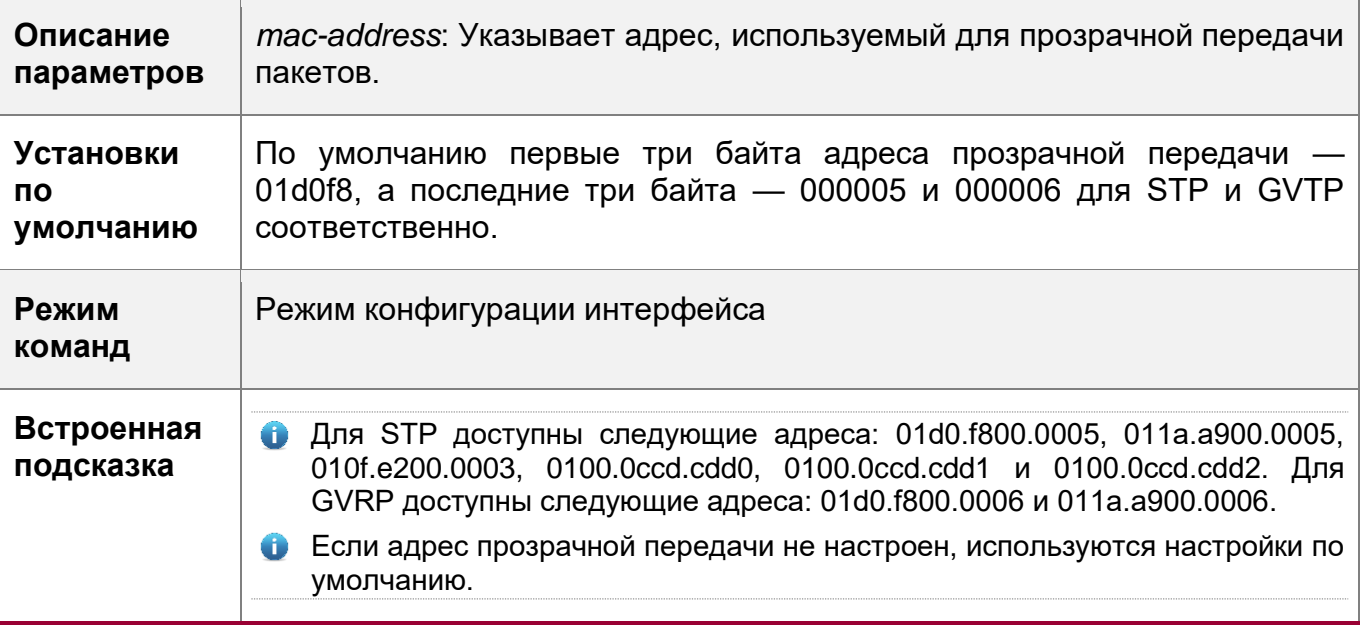

## **Проверка конфигурации**

Запустите команду **show l2protocol-tunnel stp** и команду **show l2protocol-tunnel gvrp**, чтобы проверить правильность настройки адреса прозрачной передачи.

## **Пример конфигурации**

В следующем примере показано, как настроить прозрачную передачу STP.

Настройка прозрачной передачи STP

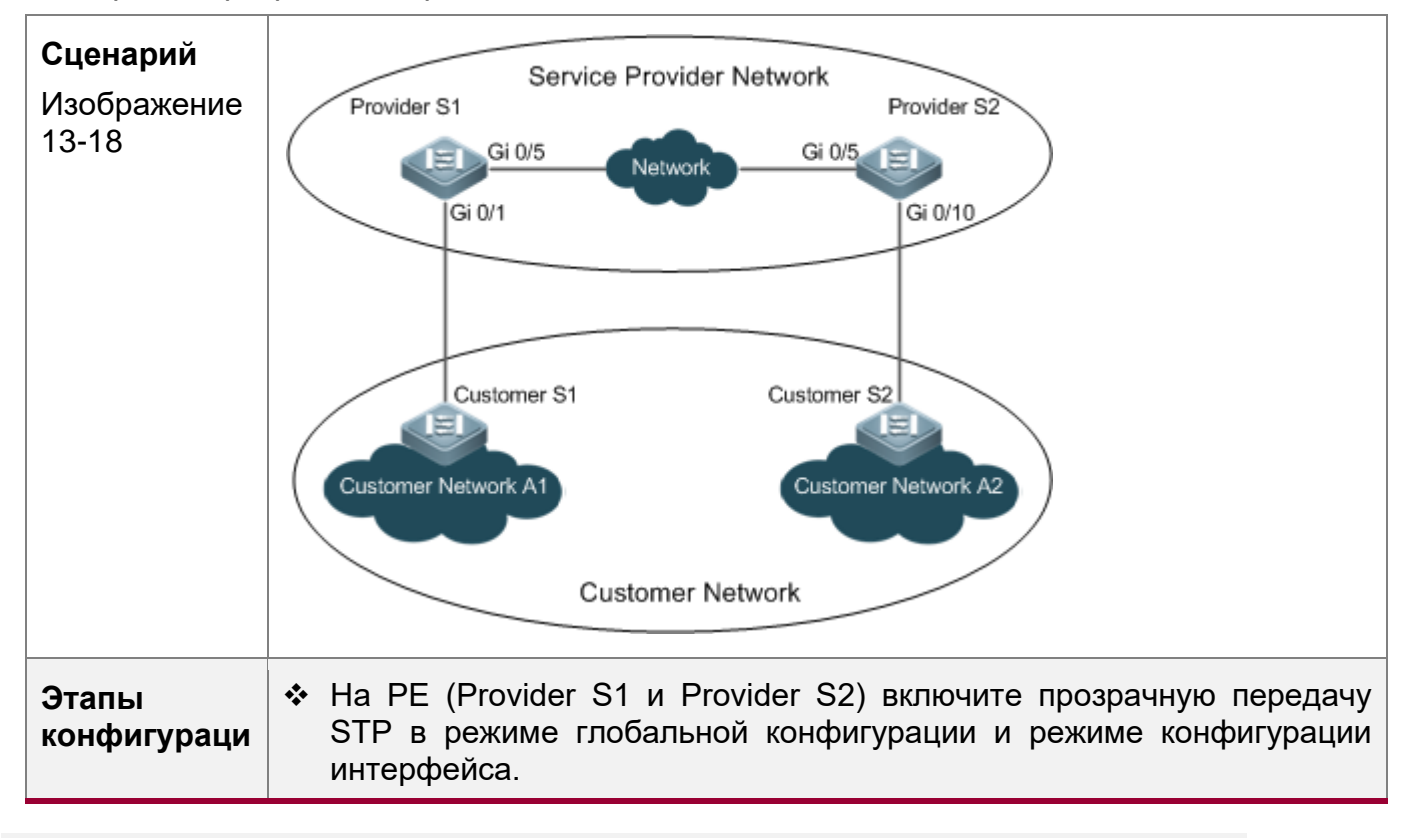

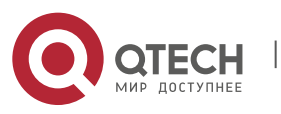

13. Настройка QinQ 404

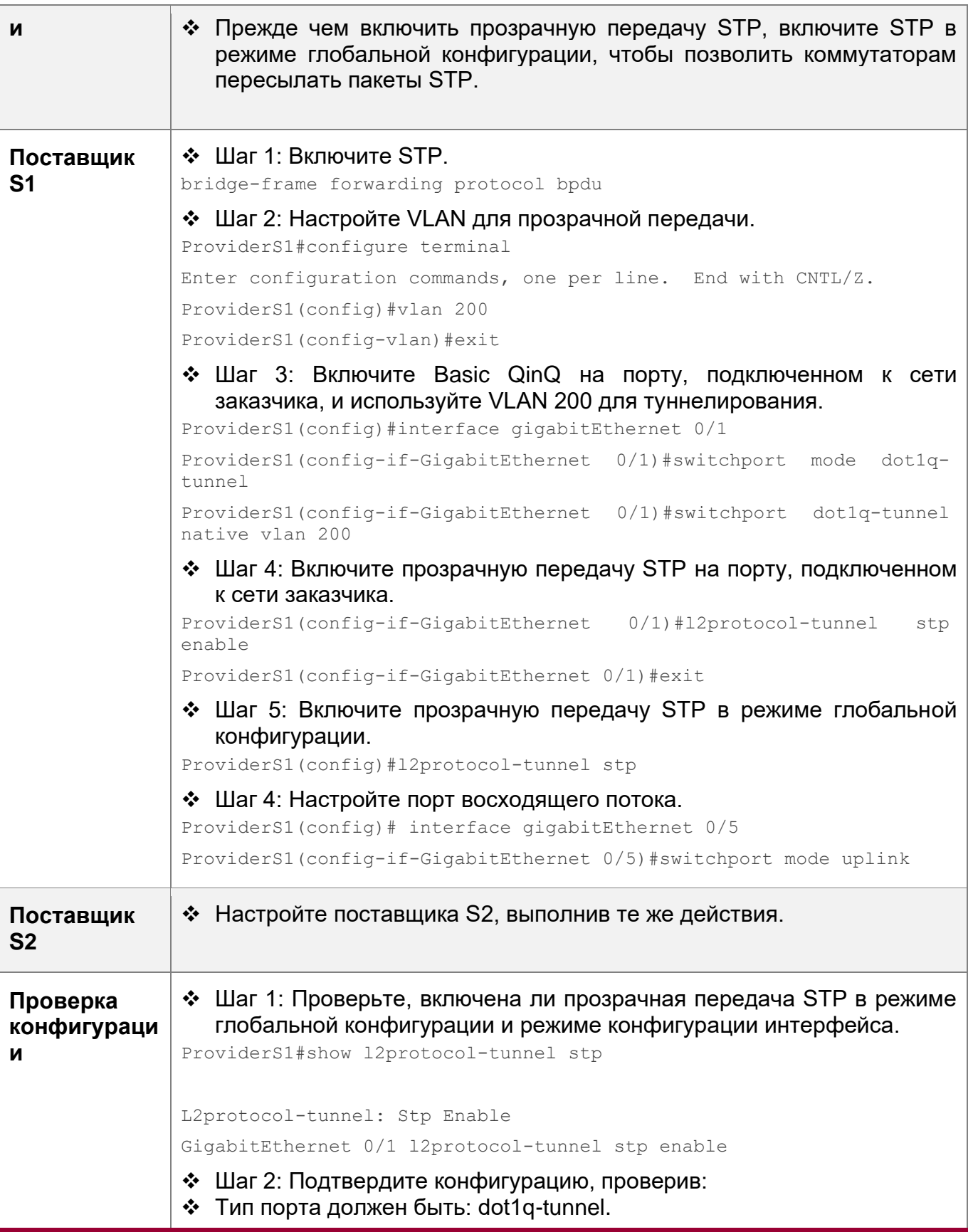

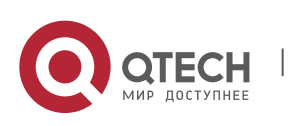

#### 13. Настройка QinQ 405

❖ Внешняя VLAN-метка соответствует DSP-сети VLAN и добавляется в список VLAN туннельного порта. ❖ Порт, через который осуществляется доступ к сети поставщика услуг, настраивается как порт восходящего канала. ProviderS1#show running-config interface GigabitEthernet 0/1 switchport mode dot1q-tunnel switchport dot1q-tunnel allowed vlan add untagged 200 switchport dot1q-tunnel native vlan 200 l2protocol-tunnel stp enable spanning-tree bpdufilter enable ! interface GigabitEthernet 0/5 switchport mode uplink

#### **Типичные ошибки**

- ❖ Протокол STP не включен в режиме глобальной конфигурации.
- ❖ Прозрачная передача не включена в режиме глобальной конфигурации и режиме конфигурации интерфейса.

## **13.5 Мониторинг**

#### **Отображение**

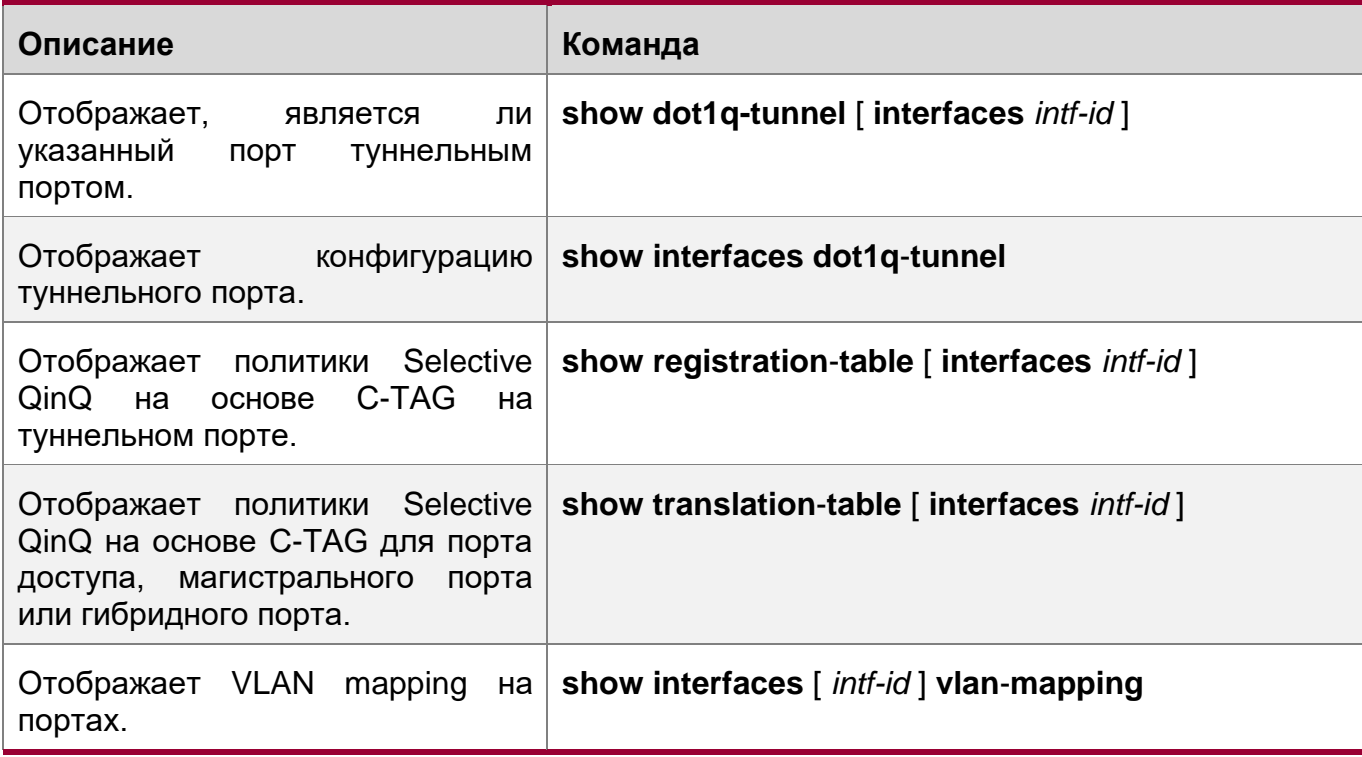

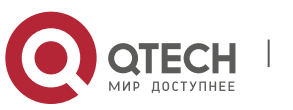

13. Настройка QinQ 406

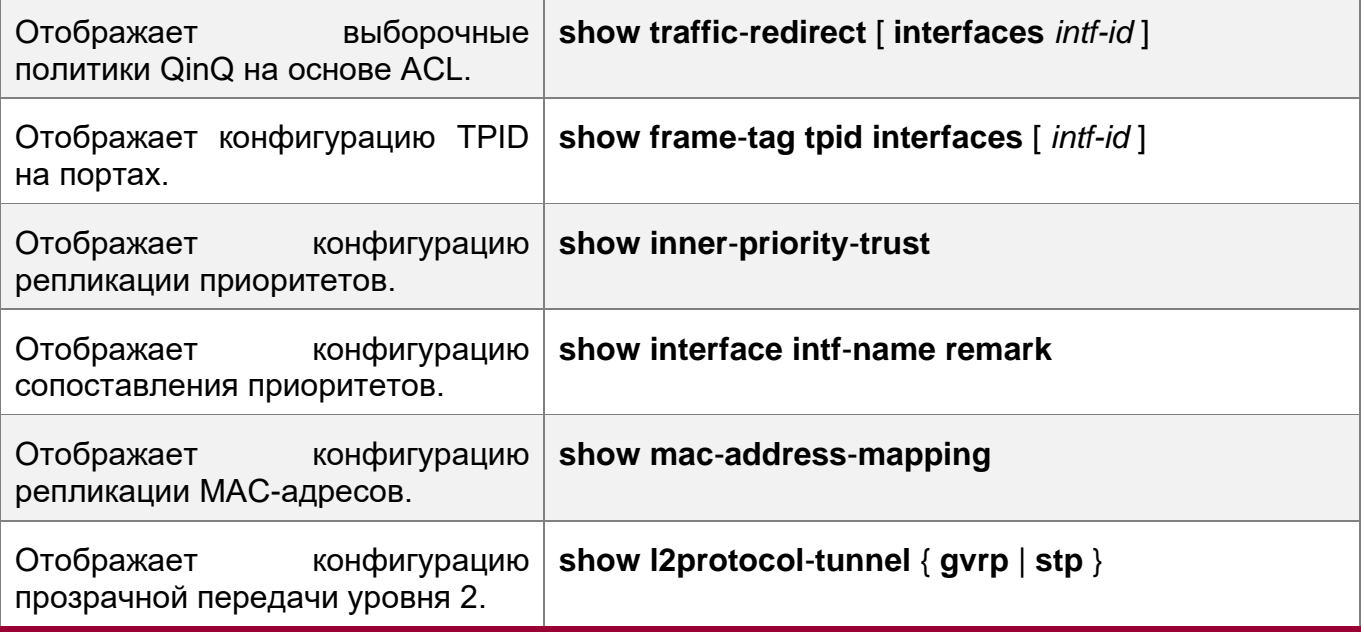

## **Отладка**

Системные ресурсы заняты при выводе отладочной информации. Поэтому, отключите отладку сразу после использования.

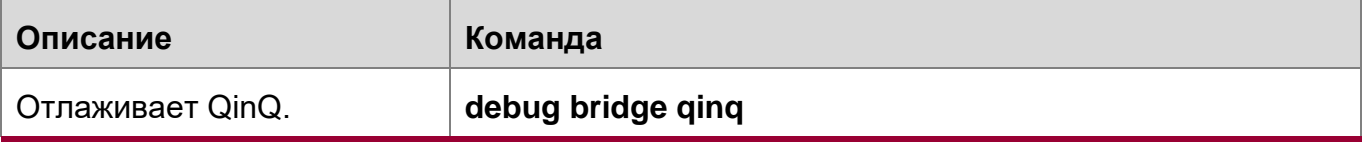

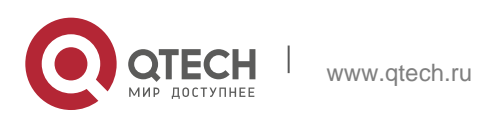

# **14 КОНФИГУРИРОВАНИЕ MGMT**

## **14.1 Обзор**

• Из-за пределов внутренней модификации Ethernet-интерфейс на передней панели отделен от схем передачи внутри устройства и не имеет влияния на плоскость пересылки и плоскость управления. Соответственно, связь через такой Ethernet-интерфейс также отделена от сервисов связи, выполняемых на устройстве, и называется "внеполосной связью". Ethernet-интерфейс можно использовать для управления устройством аналогичным образом, когда устройство подключено через консольный интерфейс. Ethernet-интерфейс управления, обычно называемый MGMT, используется только для управления устройством, но не поддерживает пересылку по линии связи.

Интерфейс MGMT можно использовать для отделения сети управления от сети обслуживания, чтобы избежать помех от трафика и состояния связи в сети обслуживания, а также повысить надежность управления. В частности, при возникновении неисправности в сети обслуживания можно использовать сеть управления для управления устройством. По сравнению с внутриполосным методом управления сервисной сетью такое преимущество не сравнимо.

Кроме того, по сравнению с консольным интерфейсом, интерфейс MGMT имеет большую полосу пропускания (например, 100 Мб по сравнению с 115200 бит/с). В сети управления с сервером журналирования интерфейс MGMT может использоваться для отправки журналов на сервер журналов, так что отправка и хранение журналов также не зависит от состояния связи в сервисной сети.

- Из-за различных аппаратных компонентов интерфейс MGMT может быть интерфейсом FastEthernet (FE) или GigabitEthernet (GE).
- В следующем разделе описывается конфигурация Ethernet-интерфейса для управления.

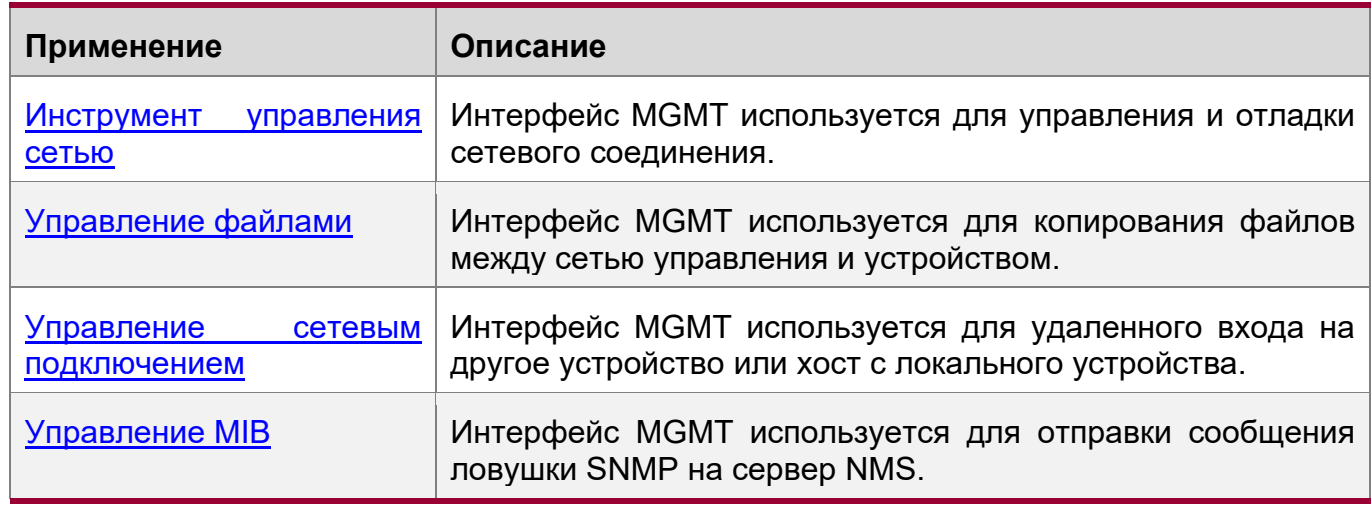

## **14.2 Применение**

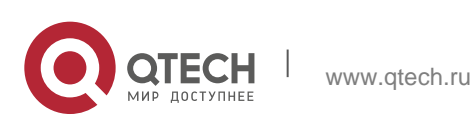

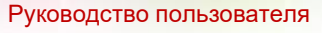

14. Конфигурирование MGMT 408

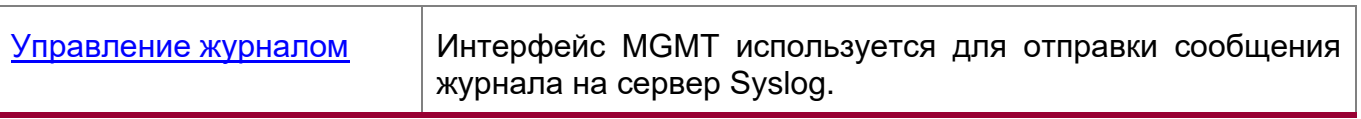

## <span id="page-407-0"></span>**14.2.1 Способ управления сетью**

## **Сценарий**

<span id="page-407-2"></span>Рис. 14-1 Инструмент управления сетью

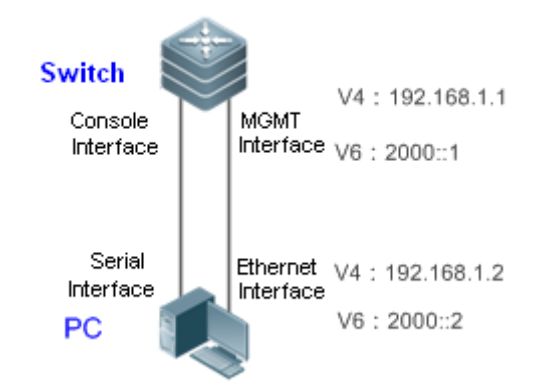

Как показано на [Рис. 14-1,](#page-407-2) последовательный интерфейс ПК подключен к интерфейсу консоли коммутатора, чтобы настроить атрибут интерфейса уровня 3 и атрибут интерфейса уровня 2 для интерфейса MGMT, определить доступные хосты интерфейса MGMT и отследить маршруты этих доступных хостов.

## **Описание**

- ❖ Подключите последовательный интерфейс ПК к интерфейсу консоли коммутатора.
- Подключите интерфейс Ethernet ПК к интерфейсу MGMT коммутатора.
- ❖ Используйте последовательный интерфейс ПК для настройки интерфейса MGMT коммутатора.
- ❖ Используйте последовательный интерфейс ПК для отправки команды обнаружения доступных узлов интерфейса MGMT.
- ❖ Используйте последовательный интерфейс ПК для отправки команды трассировки маршрутов доступных хостов интерфейса MGMT.

## <span id="page-407-1"></span>**14.2.2 Управление файлами**

## **Сценарий**

<span id="page-407-3"></span>Рис. 14-2 Управление файлами

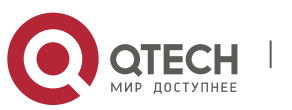

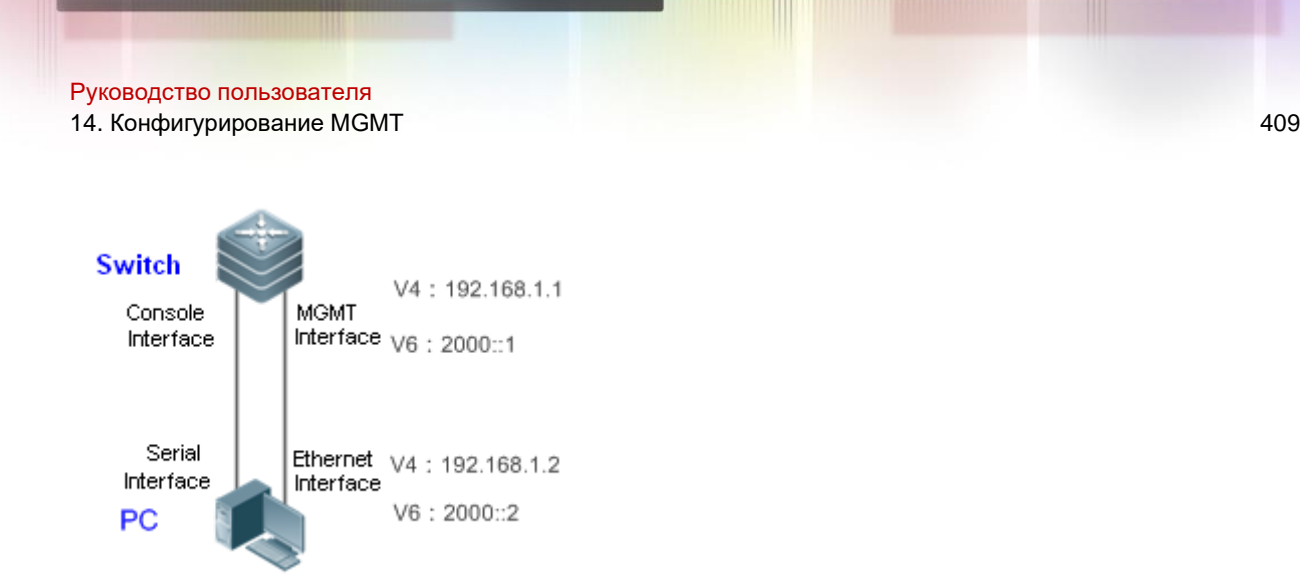

Как показано на [Рис. 14-2,](#page-407-3) последовательный интерфейс ПК подключен к интерфейсу консоли коммутатора, чтобы настроить атрибут интерфейса уровня 3 и атрибут интерфейса уровня 2 для интерфейса MGMT. Коммутатор использует интерфейс MGMT для копирования файла с файлового сервера.

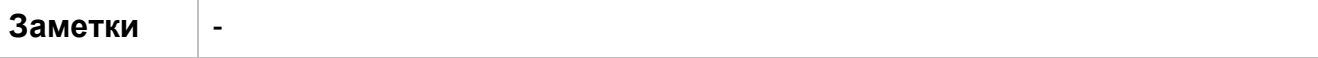

## **Описание**

- ❖ Подключите последовательный интерфейс ПК к интерфейсу консоли коммутатора.
- ❖ Подключите интерфейс Ethernet ПК к интерфейсу MGMT коммутатора.
- ❖ Используйте последовательный интерфейс ПК для настройки интерфейса MGMT коммутатора.
- ❖ Включите файловый сервер на ПК.
- ❖ Используйте последовательный порт ПК для отправки команды, которую коммутатор использует для интерфейса MGMT при копировании файла с файлового сервера.

## <span id="page-408-0"></span>**14.2.3 Управление сетевым подключением**

## **Сценарий**

<span id="page-408-1"></span>Рис. 14-3 Управление сетевым подключением

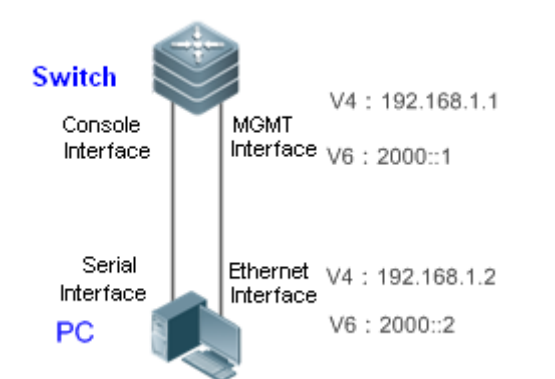

Как показано на [Рис. 14-2](#page-407-3)[Рис. 14-3,](#page-408-1) последовательный интерфейс ПК подключен к интерфейсу консоли коммутатора, чтобы настроить атрибут интерфейса уровня

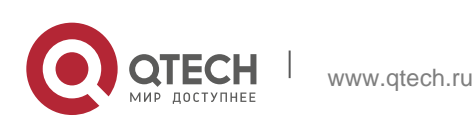

3 и атрибут интерфейса уровня 2 для интерфейса MGMT. Коммутатор использует

интерфейс MGMT для входа на сервер Telnet данного ПК. **Заметки** 

#### **Описание**

- ❖ Подключите последовательный интерфейс ПК к интерфейсу консоли коммутатора.
- Подключите интерфейс Ethernet ПК к интерфейсу MGMT коммутатора.
- ❖ Используйте последовательный интерфейс ПК для настройки интерфейса MGMT коммутатора.
- ❖ Включите сервер Telnet на ПК.
- ❖ Используйте последовательный порт ПК для отправки команды, которая используется коммутатором для входа на сервер Telnet данного ПК посредством интерфейс MGMT.

## <span id="page-409-0"></span>**14.2.4 Управление MIB**

## **Сценарий**

<span id="page-409-1"></span>Рис. 14-4 Управление MIB

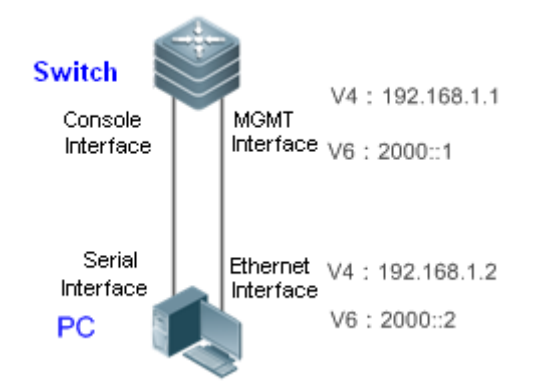

Как показано на [Рис. 14-4,](#page-409-1) последовательный интерфейс ПК подключен к интерфейсу консоли коммутатора, чтобы настроить атрибут интерфейса уровня 3 и атрибут интерфейса уровня 2 для интерфейса MGMT. Коммутатор использует интерфейс MGMT для отправки сообщения ловушки SNMP на сервер NMS ПК.

#### **Описание**

- ❖ Подключите последовательный интерфейс ПК к интерфейсу консоли коммутатора.
- Подключите интерфейс Ethernet ПК к интерфейсу MGMT коммутатора.
- ❖ Используйте последовательный интерфейс ПК для настройки интерфейса MGMT коммутатора.
- ❖ Включите сервер NMS на ПК.
- ❖ Используйте последовательный порт ПК для отправки команды, которую коммутатор использует для отправки сообщения SNMP-ловушки на сервер NMS ПК посредством интерфейса MGMT.

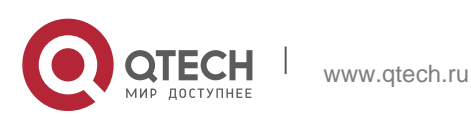

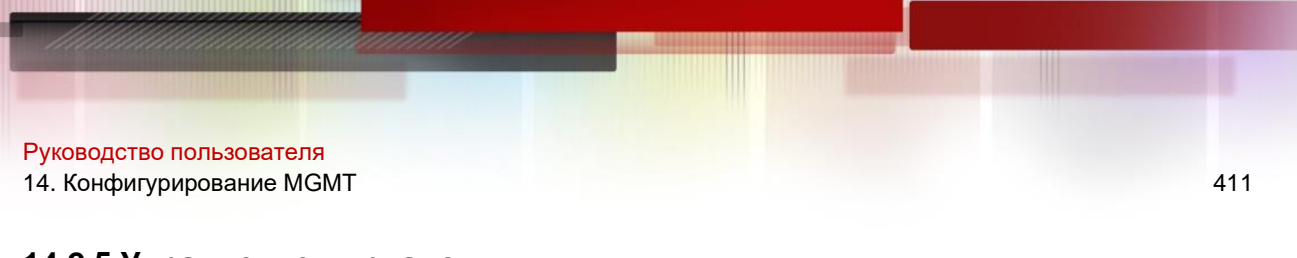

#### <span id="page-410-0"></span>**14.2.5 Управление журналом**

#### **Сценарий**

<span id="page-410-1"></span>Рис. 14-5 Управление журналом

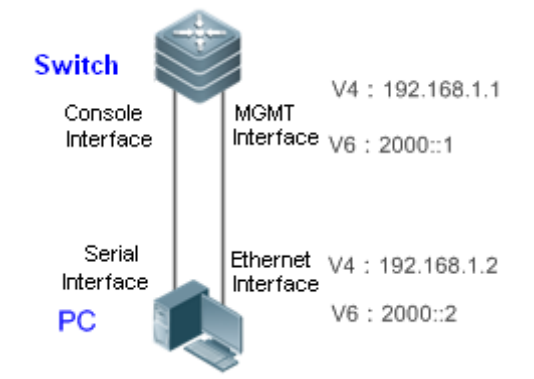

Как показано на [Рис. 14-5,](#page-410-1) последовательный интерфейс ПК подключен к интерфейсу консоли коммутатора, чтобы настроить атрибут интерфейса уровня 3 и атрибут интерфейса уровня 2 для интерфейса MGMT. Коммутатор использует интерфейс MGMT для отправки сообщения журнала на сервер журналирования в ПК.

**Заметки** 

#### **Описание**

- ❖ Подключите последовательный интерфейс ПК к интерфейсу консоли коммутатора.
- Подключите интерфейс Ethernet ПК к интерфейсу MGMT коммутатора.
- ❖ Используйте последовательный интерфейс ПК для настройки интерфейса MGMT коммутатора.
- ❖ Включите сервер журналирования на ПК.
- ❖ Используйте последовательный порт ПК для отправки команды, которая используется коммутатором для отправки сообщения журнала на сервер журналирования ПК посредством интерфейса MGMT.

## **14.3 Функции**

#### **Обзор**

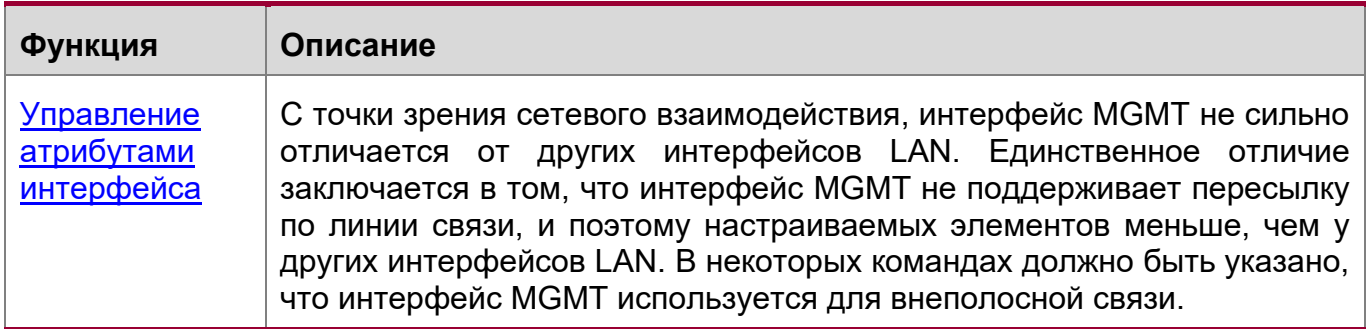

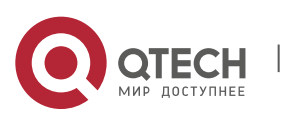

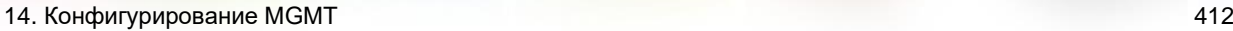

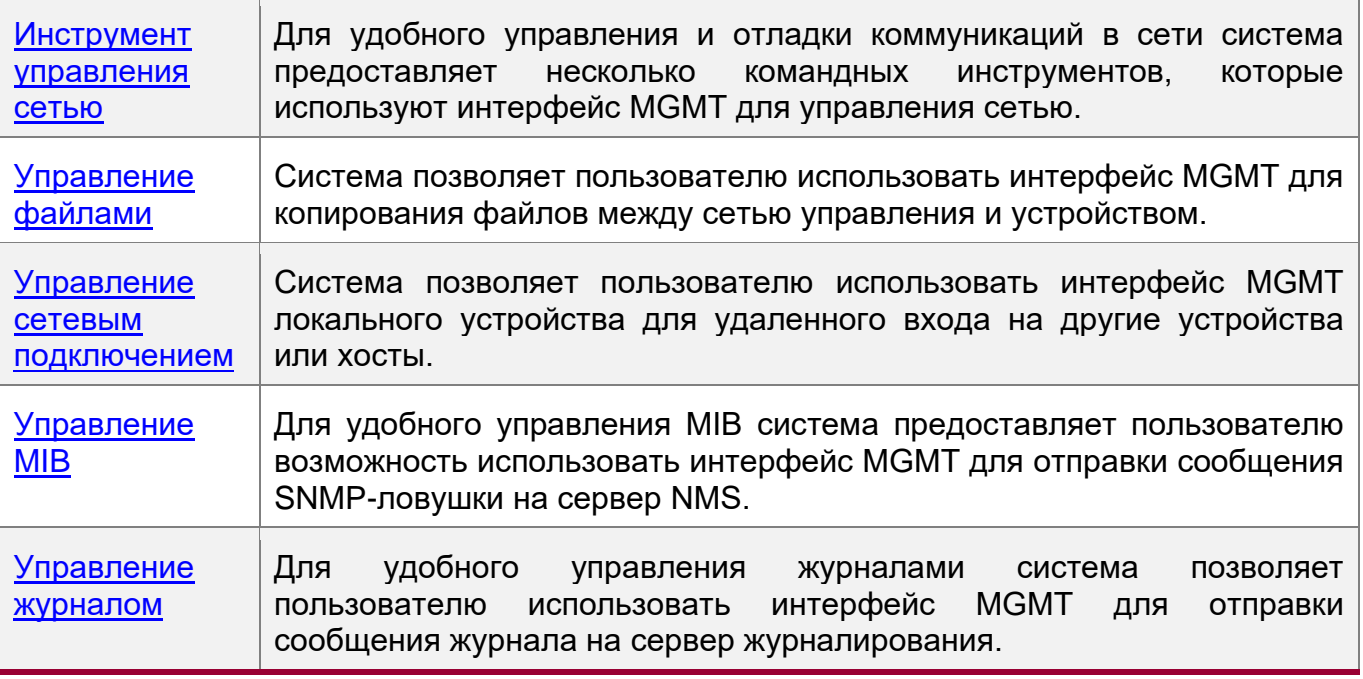

#### <span id="page-411-0"></span>**14.3.1 Управление атрибутами интерфейса**

#### **Принцип работы**

С точки зрения сетевого взаимодействия, интерфейс MGMT не сильно отличается от других интерфейсов LAN. Таким образом, можно настроить Настройки интерфейса MGMT, чтобы включить интерфейс MGMT с функциями канала связи, аналогичными обычному интерфейсу LAN. Следует отметить, что интерфейс MGMT не поддерживает пересылку по линии связи.

#### **Связанная конфигурация**

Настройка IPv4-адреса интерфейса MGMT

По умолчанию интерфейс MGMT не имеет IPv4-адреса. В режиме интерфейса MGMT можно выполнить следующую команду для настройки IPv4-адреса интерфейса MGMT.

- ❖ **ip address** *address mask*
- ❖ Где параметр *address* указывает **IPv4 адрес**, а *mask* указывает **маску IPv4 адреса**.

Настройка шлюза IPv4 интерфейса MGMT

По умолчанию интерфейс MGMT не имеет шлюза IPv4. В режиме интерфейса MGMT можно выполнить следующую команду для настройки шлюза IPv4 интерфейса MGMT.

- ❖ **gateway** *A.B.C.D*
- ❖ В которой A.B.C.D указывает **адрес шлюза IPv4**.

Настройка IPv6-адреса интерфейса MGMT

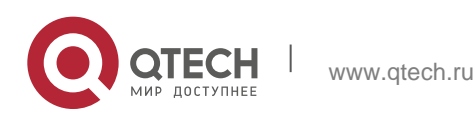

#### 14. Конфигурирование MGMT 413

По умолчанию интерфейс MGMT не имеет IPv6-адреса и маски подсети. В режиме интерфейса MGMT можно выполнить следующую команду для настройки IPv6-адреса интерфейса MGMT.

### ❖ **ipv6 address** *ipv6-address*/*prefix-length*

Где *ipv6-address* указывает **IPv6 адрес**, а *prefix-length* указывает длину префикса маски IPv6 адреса.

Настройка шлюза IPv6 интерфейса MGMT

По умолчанию интерфейс MGMT не имеет шлюза IPv6. В режиме интерфейса MGMT можно выполнить следующую команду для настройки шлюза IPv6 интерфейса MGMT.

### ❖ **ipv6 gateway** *ipv6-address*

❖ В которой параметр *ipv6-address* указывает **адрес шлюза IPv6**.

Настройка MTU интерфейса MGMT

По умолчанию значение MTU интерфейса MGMT равно 1500. Для настройки MTU интерфейса MGMT можно выполнить следующую команду.

### **MTU** *mtu-value*

Где *mtu-value* указывает **на значение MTU***.* **Значение варьируется от 64 до максимального значения MTU, поддерживаемого устройством.**

Настройка режима скорости интерфейса MGMT

По умолчанию режим скорости интерфейса MGMT работает в автоматическом режиме. Для настройки режима скорости интерфейса MGMT можно выполнить следующую команду.

## ❖ **speed** {**10** | **100** | **1000** | **auto**}

Настройка дуплексного режима интерфейса MGMT

По умолчанию дуплексный режим интерфейса MGMT работает автоматически. Для настройки дуплексного режима интерфейса MGMT можно выполнить следующую команду.

## ❖ **duplex** {**full** | **half** | **auto**}

Настройка дескриптора интерфейса MGMT

По умолчанию интерфейс MGMT не имеет дескриптора интерфейса. Для настройки дескриптора интерфейса MGMT можно выполнить следующую команду.

#### **description** *text*

Где параметр *text* указывает дескриптор интерфейса.

Отключение интерфейса MGMT

По умолчанию интерфейс MGMT включен. Для отключения интерфейса MGMT можно выполнить следующую команду.

#### **shutdown**

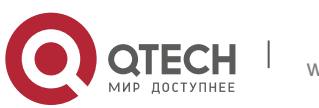

#### <span id="page-413-0"></span>**14.3.2 Инструмент управления сетью**

Для удобного управления и отладки коммуникаций в сети система предоставляет несколько командных инструментов, которые используют интерфейс MGMT для управления сетью.

#### **Принцип работы**

- ❖ Система использует интерфейс MGMT для отправки эхо-пакета и определения доступности адресов IPv4/IPv6 узла/хоста в сети управления.
- ❖ Система использует интерфейс MGMT для отправки пакета трассировки для обнаружения маршрутов IPv4/IPv6 узла/хоста в сети управления.

#### **Связанная конфигурация**

Определение доступности адреса IPv4

В привилегированном режиме команда ниже используется для определения доступности IPv4-адреса узла/хоста через интерфейс MGMT.

#### **ping oob** *address via mgmt-name*

В этом случае *address* указывает IPv4-адрес обнаруженного узла/хоста, а *mgmtname* указывает выходной интерфейс управления пакетов в режиме oob.

#### Трассировка маршрута IPv4

В привилегированном режиме команда ниже используется для отслеживания IPv4-маршрута узла/хоста через интерфейс MGMT.

#### **traceroute** *oob address via mgmt-name*

В которой *address* указывает IPv4-адрес трассированного узла/хоста.

Определение доступности адреса IPv6

В привилегированном режиме команда ниже используется для определения доступности IPv6-адреса узла/хоста через интерфейс MGMT.

#### **ping oob ipv6** *ipv6-address via mgmt-name*

Где *ipv6-address* указывает IPv6-адрес детектированного узла/хоста.

Трассировка маршрута IPv6

В привилегированном режиме команда ниже используется для отслеживания IPv6-маршрута узла/хоста через интерфейс MGMT.

#### **traceroute** *oob* **ipv6** *ipv6-address via mgmt-name*

Где *ipv6-address* указывает IPv6-адрес трассированного узла/хоста, а *mgmt-name*  указывает выходной интерфейс управления пакетов в режиме oob.

#### <span id="page-413-1"></span>**14.3.3 Управление файлами**

Система позволяет пользователю использовать интерфейс MGMT для копирования файлов между сетью управления и устройством.

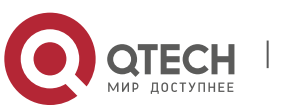

14. Конфигурирование MGMT 415

#### **Принцип работы**

❖ Скопируйте указанный файл с исходного URL-адреса на целевой URL-адрес через интерфейс MGMT.

#### **Связанная конфигурация**

Копирование файлов

В привилегированном режиме команда ниже используется для копирования указанного файла с URL-адреса источника на URL-адрес назначения через интерфейс MGMT.

#### copy oob\_tftp://*source-url destination-url*

Где *source-url* — указывает на URL-адрес источника файла, а *destination-url* указывает на URL-адрес назначения файла.

#### <span id="page-414-0"></span>**14.3.4 Управление сетевым входом**

Система позволяет пользователю использовать интерфейс MGMT локального устройства для удаленного входа на другие устройства или хосты.

#### **Принцип работы**

Войдите в указанный узел/хост устройства через интерфейс MGMT для удаленного управления устройства узла.

#### **Связанная конфигурация**

Управление сетевым входом

В привилегированном режиме команда ниже используется для входа в узел/хост через интерфейс MGMT.

#### **telnet oob** *ip-address | ipv6-address*

Где *ip-address* указывает IPv4-адрес узла/хоста устройства, а *ipv6-address* — IPv6-адрес узла/хоста устройства.

#### <span id="page-414-1"></span>**14.3.5 Управление MIB**

Для удобного управления MIB система позволяет пользователю использовать интерфейс MGMT для отправки сообщения SNMP-ловушки на сервер NMS.

#### **Принцип работы**

Отправка сообщения ловушки SNMP на сервер NMS через интерфейс MGMT и адрес IPv4/IPv6 сервера NMS.

#### **Связанная конфигурация**

Отправка сообщения ловушки на адрес IPv4 сервера NMS

В глобальном режиме команда ниже используется для отправки сообщения ловушки на IPv4-адрес сервера NMS через интерфейс MGMT. Данная функция выключена по умолчанию.

#### ❖ **snmp-server host oob** *ip-address*

Где *ip-address* указывает IPv4-адрес сервера NMS.

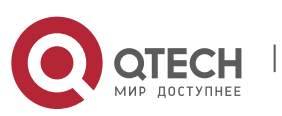

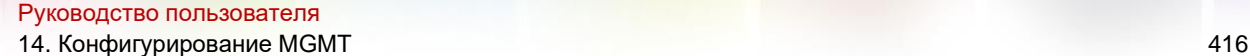

Отправка сообщения ловушки на IPv6-адрес сервера NMS

В привилегированном режиме команда ниже используется для отправки сообщения ловушки на IPv6-адрес сервера NMS через интерфейс MGMT. Данная функция выключена по умолчанию.

## ❖ **snmp-server host oob ipv6** *ipv6-address*

Где *ipv6-address* указывает IPv6-адрес сервера NMS.

#### <span id="page-415-0"></span>**14.3.6 Управление журналом**

Для удобного управления журналами система позволяет пользователю использовать интерфейс MGMT для отправки сообщения журнала на сервер журналирования.

### **Принцип работы**

Отправка сообщения ловушки SNMP на сервер журналирования через интерфейс MGMT и адрес IPv4/IPv6 сервера журналирования.

#### **Связанная конфигурация**

Отправка сообщения журнала через интерфейс MGMT и IPv4-адрес сервера журналирования.

В глобальном режиме команда ниже используется для отправки сообщения журнала на сервер журналирования через интерфейс MGMT и IPv4-адрес сервера журналирования. Данная функция выключена по умолчанию.

#### ❖ **logging server oob** *ip-address*

Где ip-address указывает IPv4-адрес сервера журналирования.

Отправка сообщения журнала через интерфейс MGMT и IPv6-адрес сервера журналирования.

В привилегированном режиме команда ниже используется для отправки сообщения журнала на сервер журналирования через интерфейс MGMT и IPv6 адрес сервера журналирования. Данная функция выключена по умолчанию.

#### ❖ **logging server oob ipv6** *ipv6-address*

Где ipv6-address указывает IPv6-адрес сервера журналирования.

## **14.4 Конфигурация**

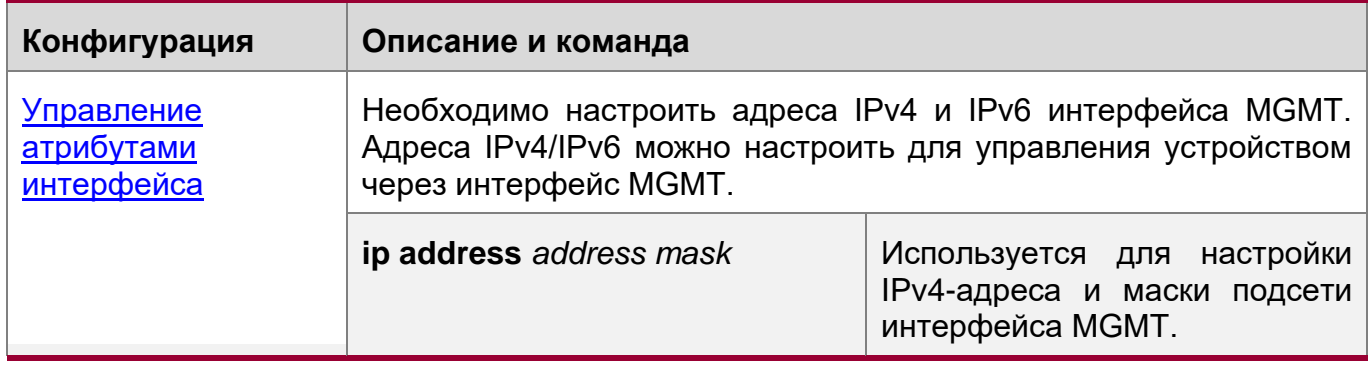

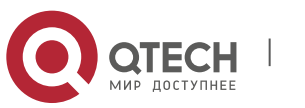

14. Конфигурирование MGMT 417

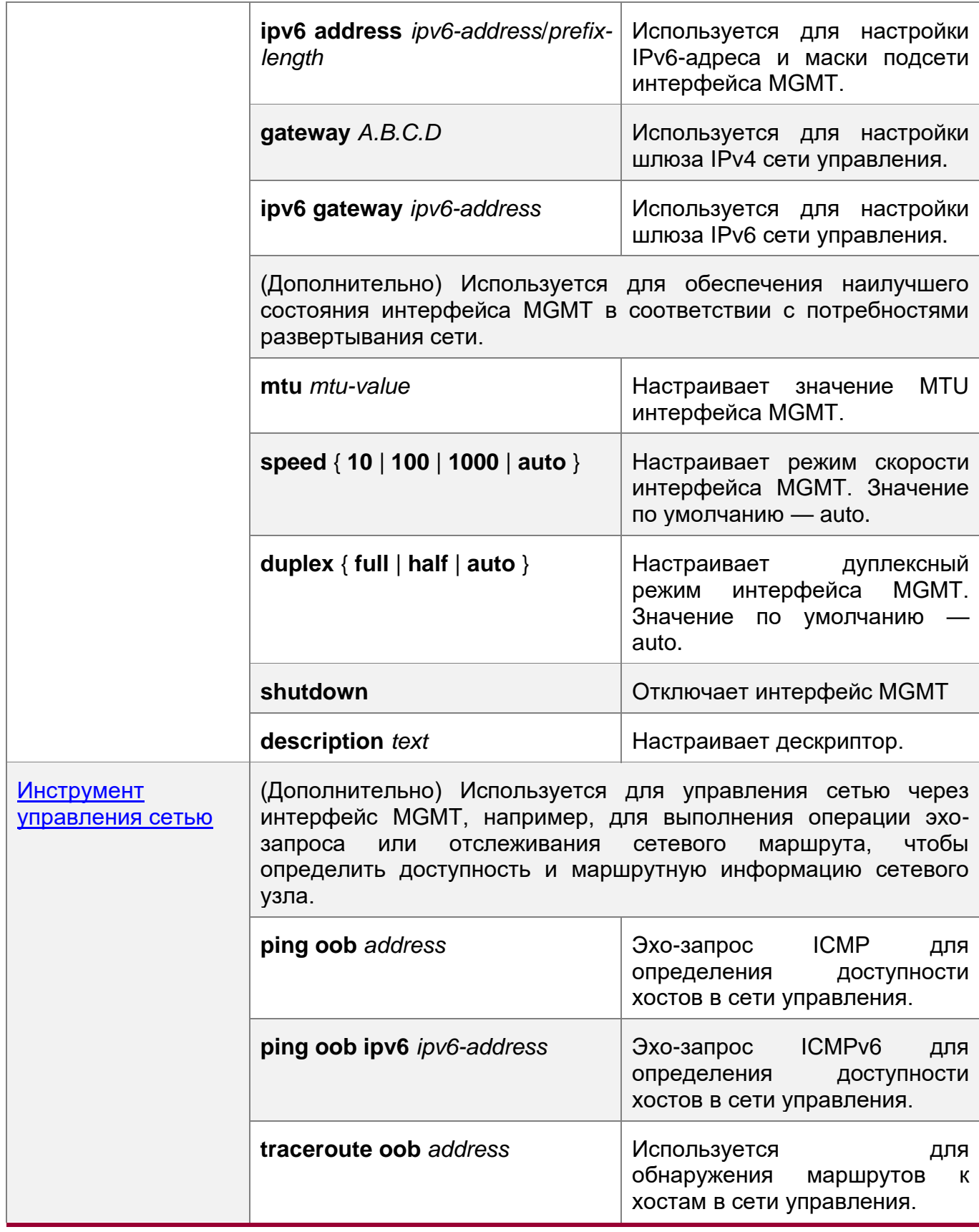

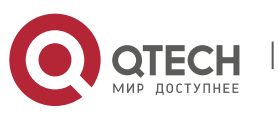

14. Конфигурирование MGMT 418

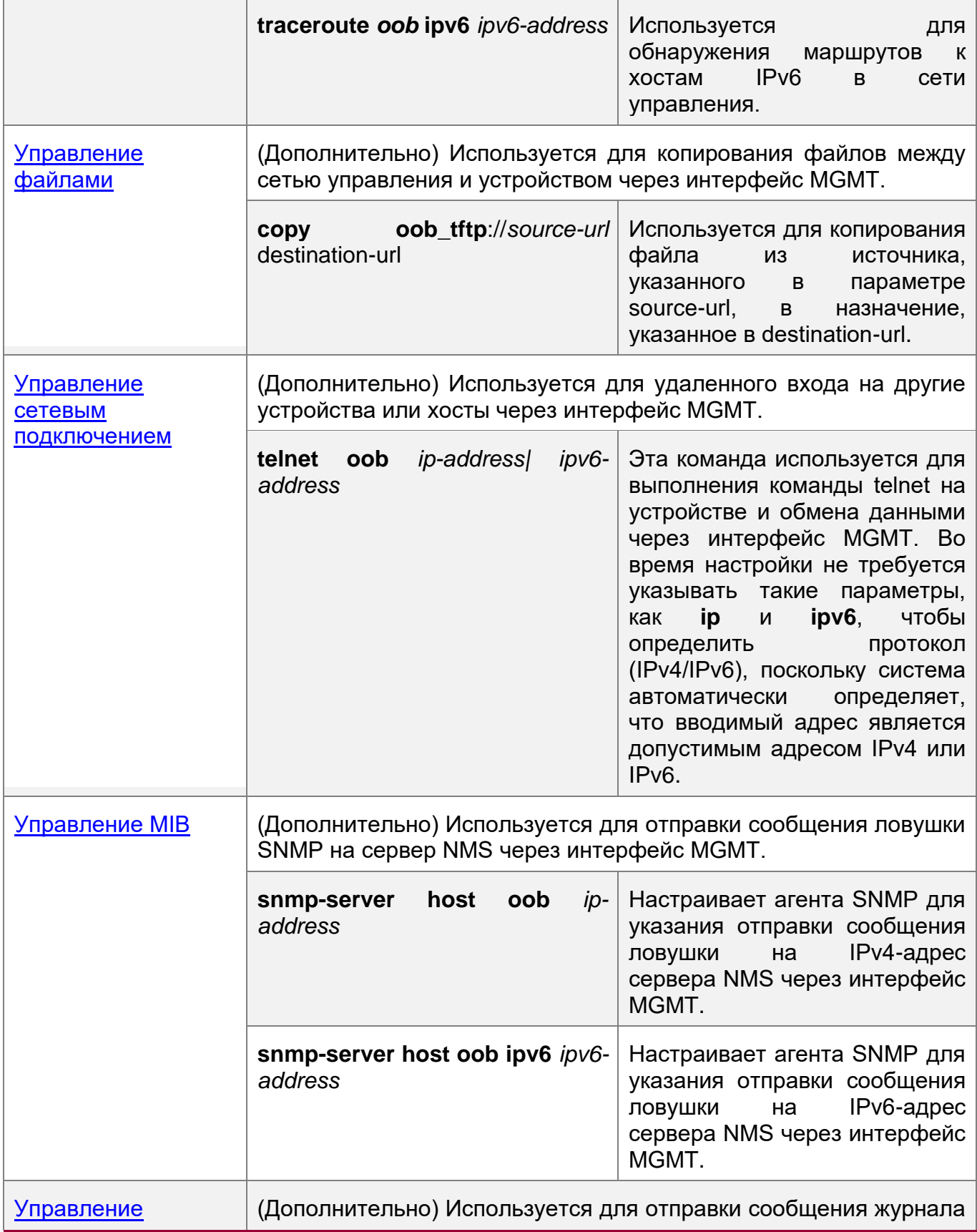

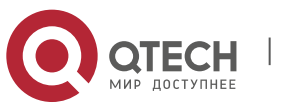

14. Конфигурирование MGMT 419

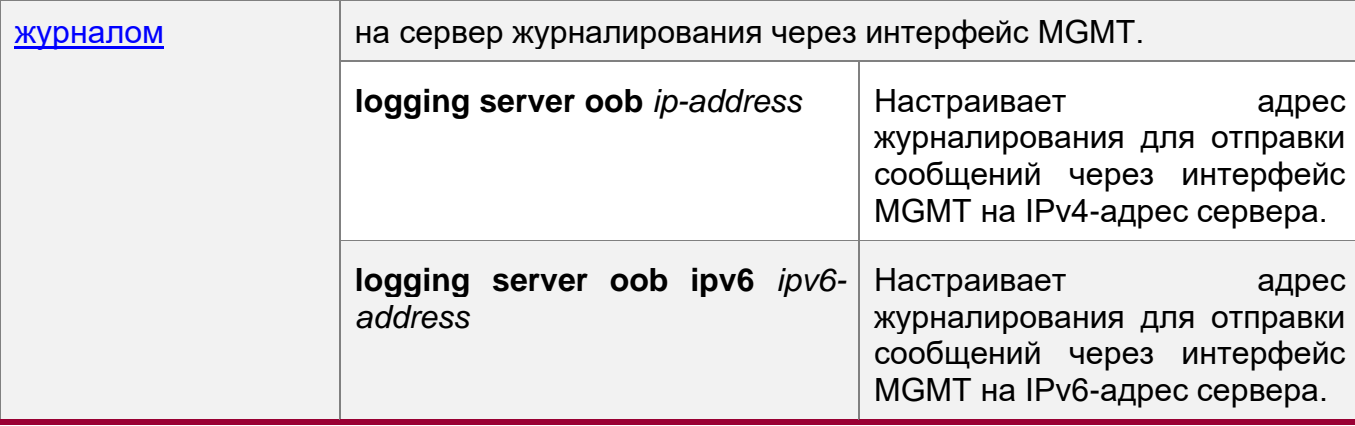

### <span id="page-418-0"></span>**14.4.1 Управление атрибутами интерфейса**

#### **Сценарий**

- ❖ Настройка адреса уровня 3 интерфейса MGMT.
- ❖ Настройка адреса шлюза сети управления.
- ❖ Настройка физических **параметров** интерфейса MGMT.
- ❖ После настройки интерфейс MGMT можно использовать для управления устройствами.

#### **Примечание**

❖ Интерфейс MGMT не поддерживает пересылку по каналу связи.

#### **Этапы конфигурации**

Настройте адрес уровня 3 интерфейса MGMT.

- ❖ Войдите в режим конфигурации интерфейса MGMT.
- ❖ Настройте адрес уровня 3 интерфейса MGMT.

Настройте адрес шлюза сети управления.

- ❖ Войдите в режим конфигурации интерфейса MGMT.
- ❖ Настройка адреса шлюза сети управления.

### **Проверка конфигурации**

❖ Запустите команду **show run** для отображения конфигурации.

#### **Связанные команды**

Настройка IPv4-адреса интерфейса MGMT

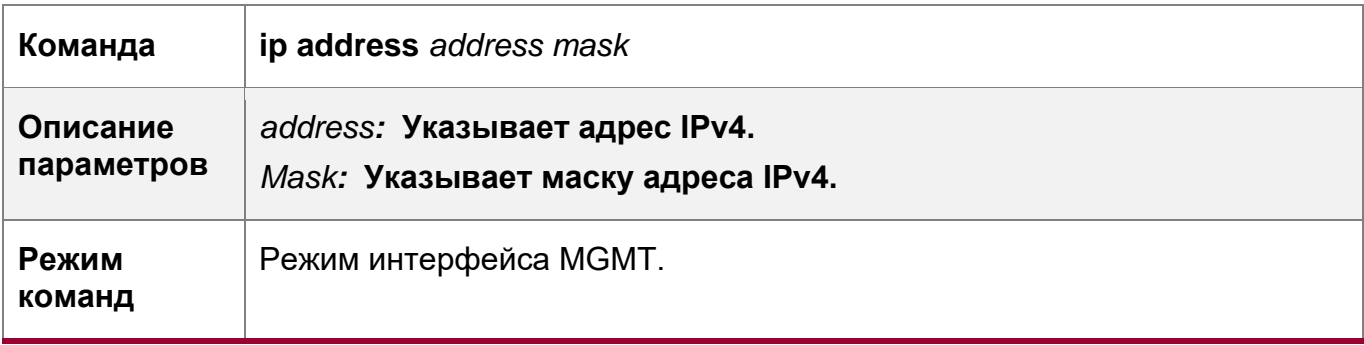

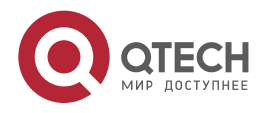

14. Конфигурирование MGMT 420

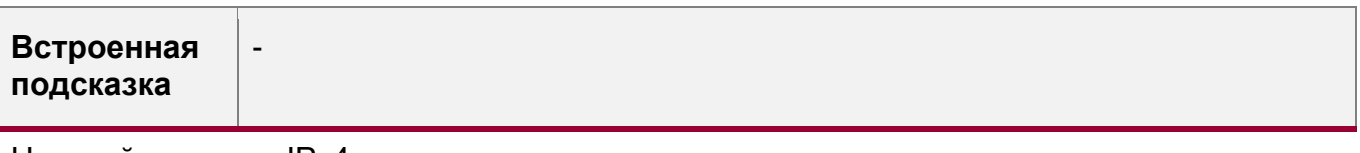

Настройка шлюза IPv4 в сети управления

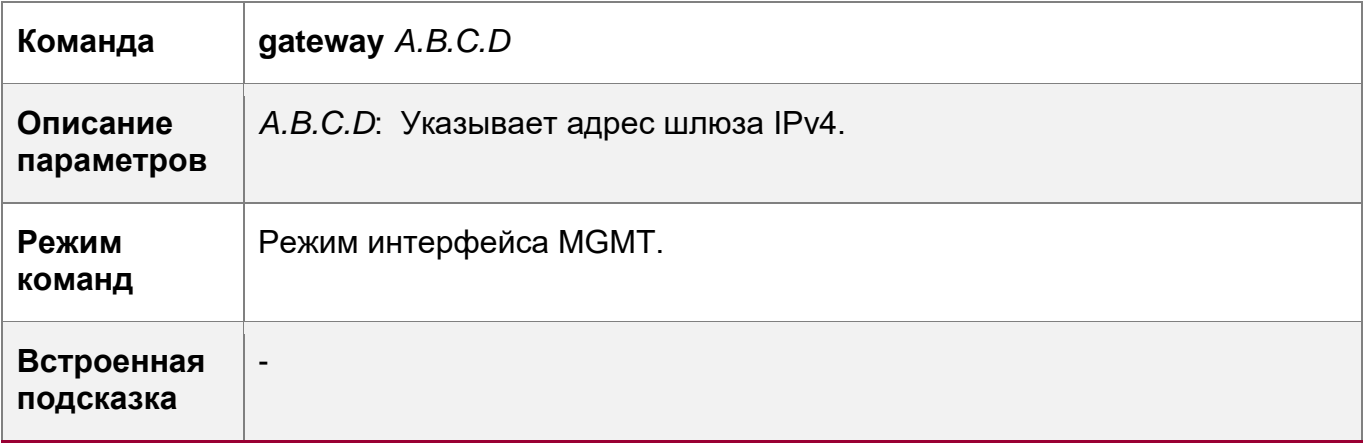

Настройка IPv6-адреса интерфейса MGMT

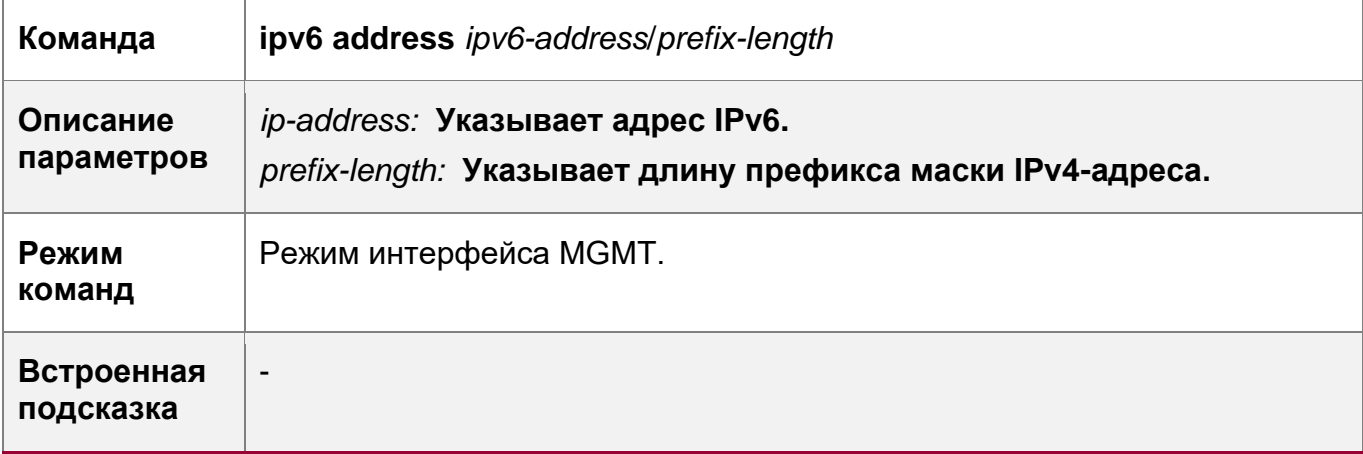

Настройка шлюза IPv6 в сети управления

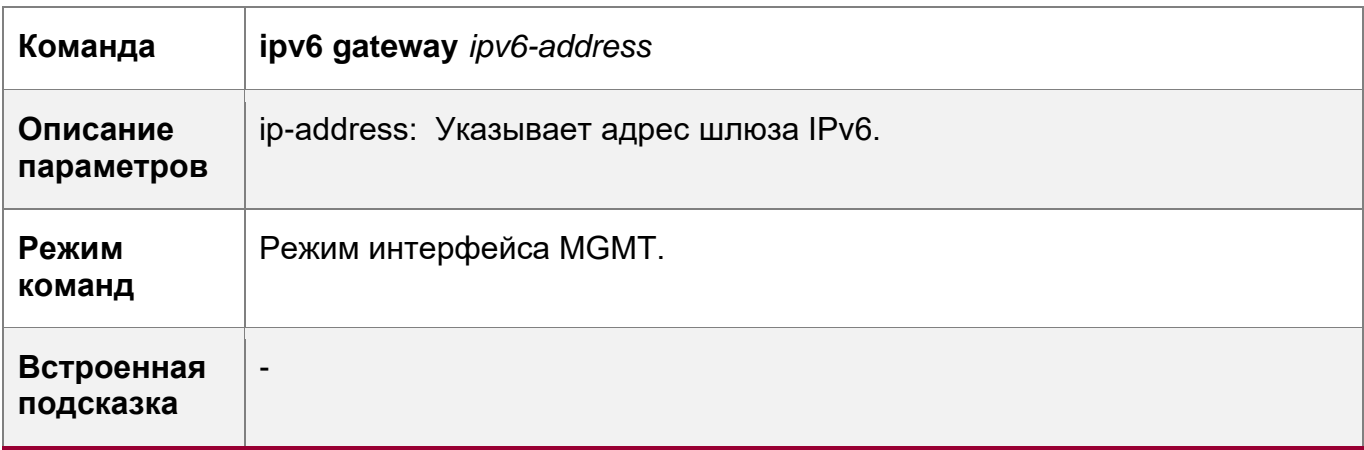

Настройка MTU интерфейса MGMT

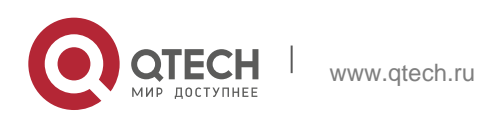

14. Конфигурирование MGMT 421

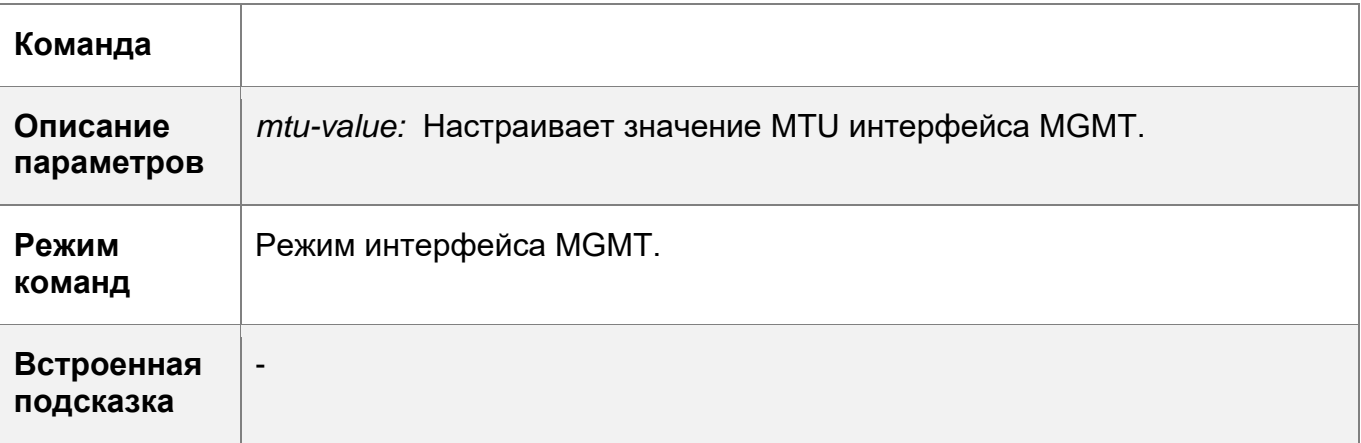

Настройка режима скорости интерфейса MGMT

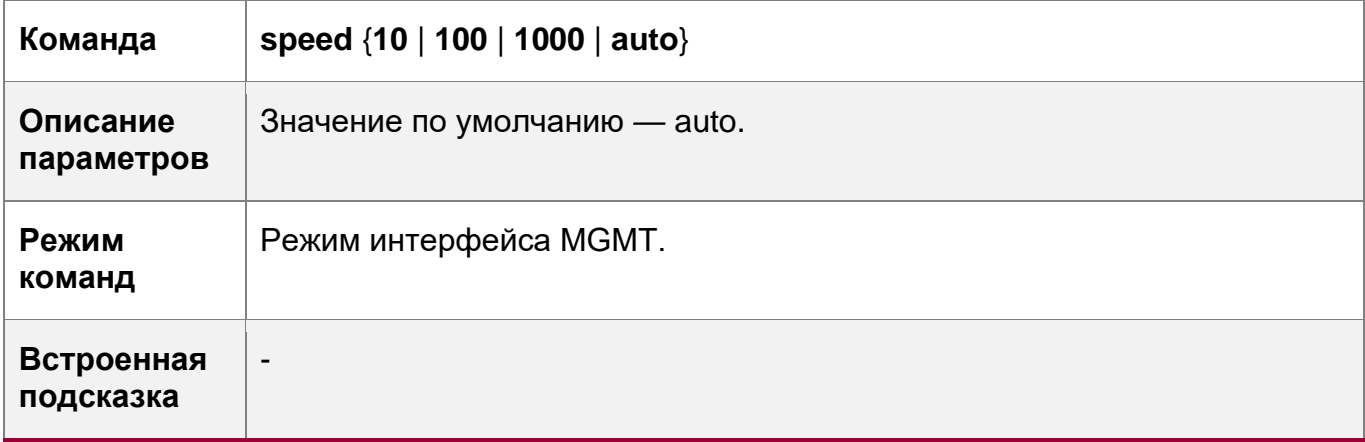

Настройка дуплексного режима интерфейса MGMT

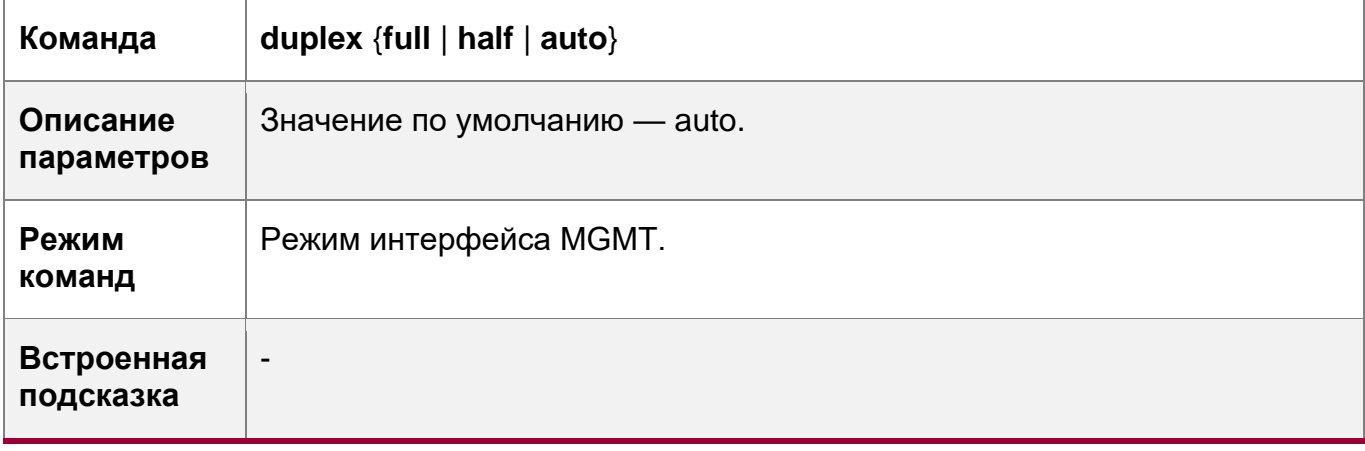

Настройка дескриптора интерфейса MGMT

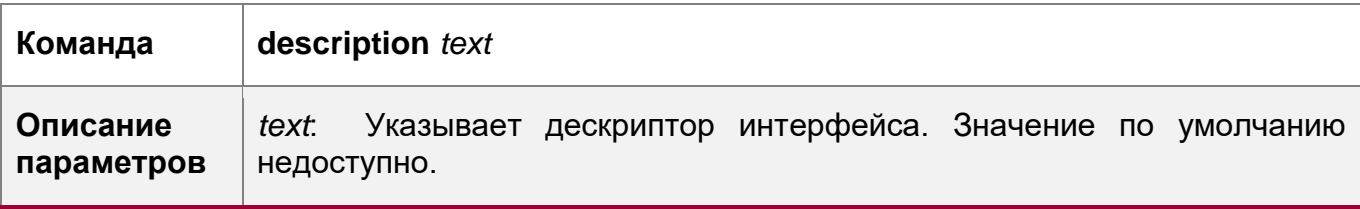

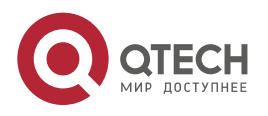

14. Конфигурирование MGMT 422

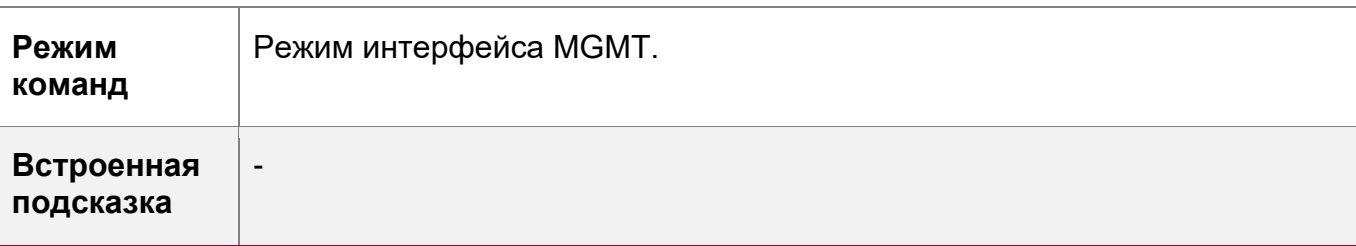

Отключение интерфейса MGMT

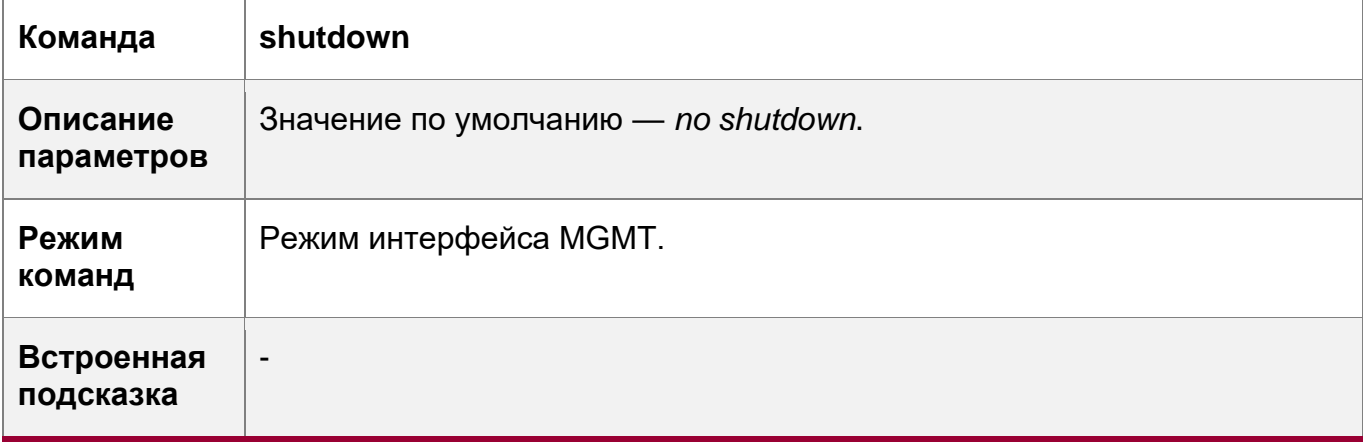

## **Пример конфигурации**

Настройка интерфейса MGMT

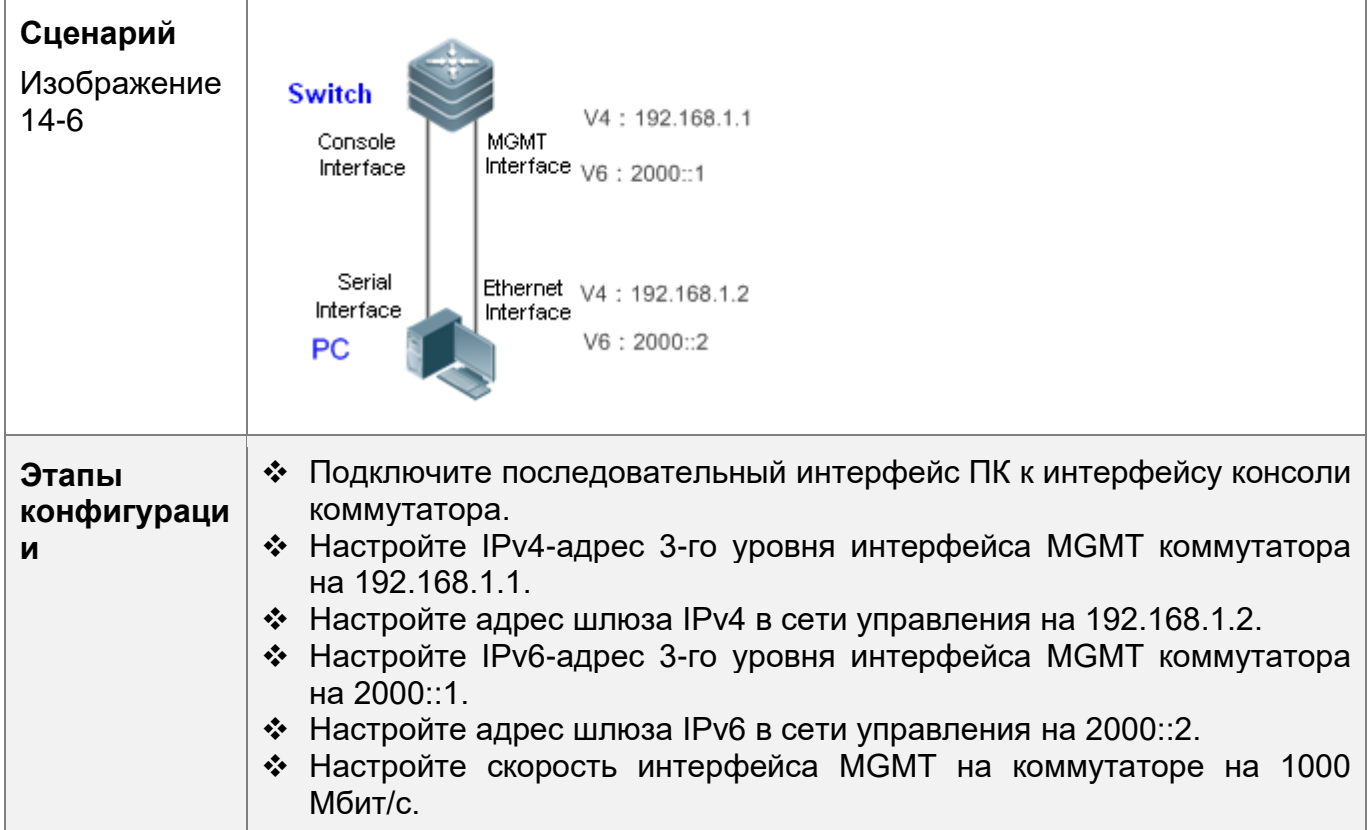

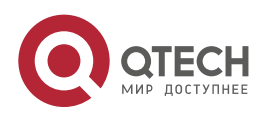

14. Конфигурирование MGMT 423

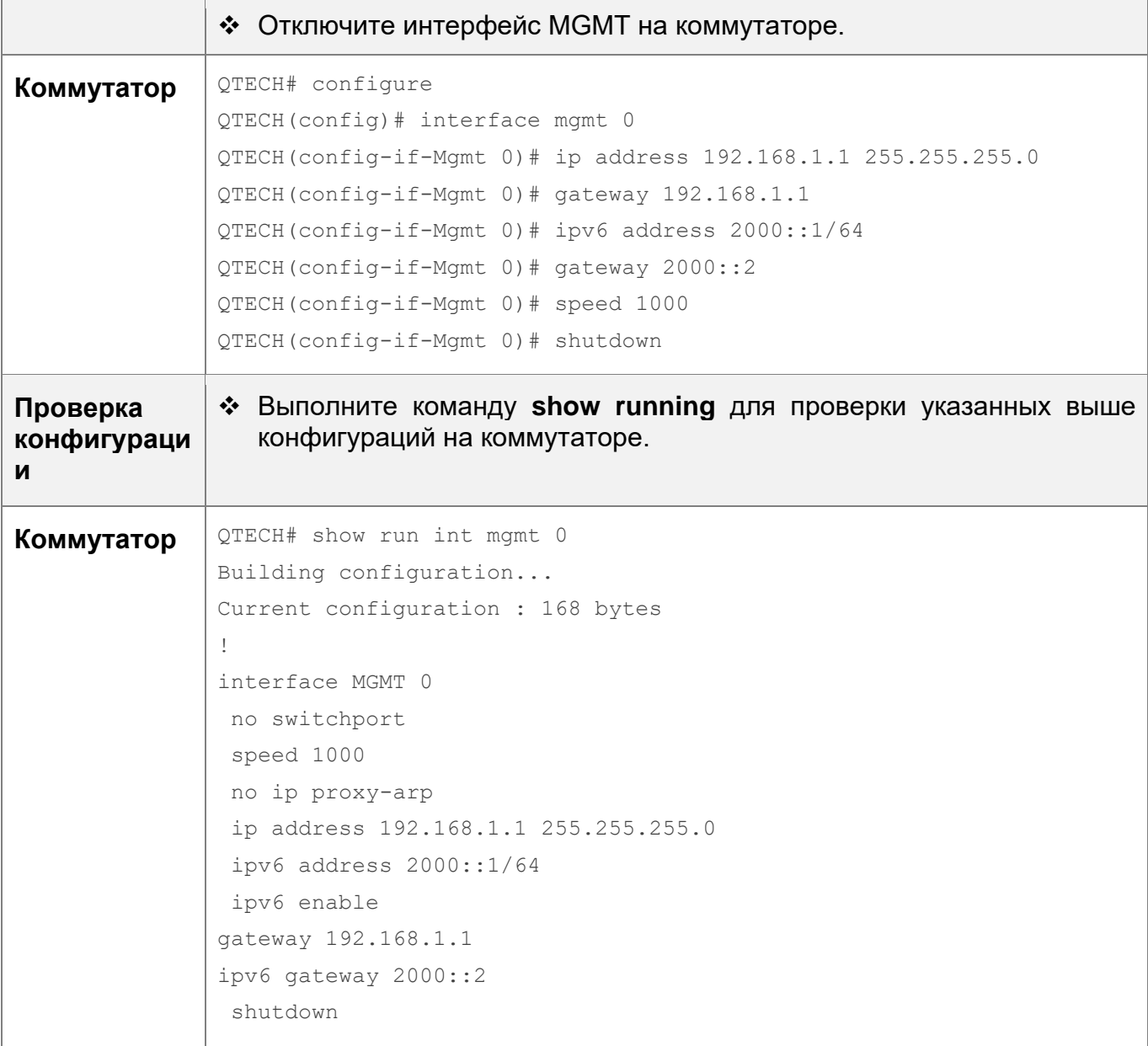

#### <span id="page-422-0"></span>**14.4.2 Инструмент управления сетью**

## **Сценарий**

- ❖ Определение доступности IPv4-адреса узла/хоста устройства через интерфейс MGMT.
- ❖ Трассировка маршрута IPv4 узла/хоста устройства через интерфейс MGMT.
- ❖ Определение доступности IPv6-адреса узла/хоста устройства через интерфейс MGMT.
- ❖ Трассировка маршрута IPv6 узла/хоста устройства через интерфейс MGMT.

## **Этапы конфигурации**

Определите доступность адреса IPv4

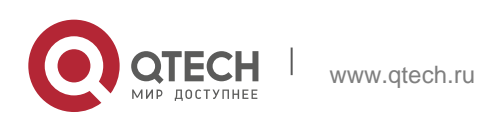

#### 14. Конфигурирование MGMT 424

- 
- ❖ Войдите в привилегированный режим.<br>❖ Определение доступность IPv4-адреса ❖ Определение доступность IPv4-адреса узла/хоста устройства через интерфейс MGMT.

Трассировка маршрута IPv4

- ❖ Войдите в привилегированный режим.
- ❖ Трассируйте маршрут IPv4 узла/хоста устройства через интерфейс MGMT.

Определите доступность адреса IPv6

- ❖ Войдите в привилегированный режим.
- ❖ Определите доступность IPv6-адреса узла/хоста устройства через интерфейс MGMT.

Трассировка маршрута IPv6

- ❖ Войдите в привилегированный режим.
- ❖ Трассируйте маршрут IPv6 узла/хоста устройства через интерфейс MGMT.

#### **Проверка конфигурации**

❖ Просмотр процесса в реальном времени.

#### **Связанные команды**

Определите доступность адреса IPv4

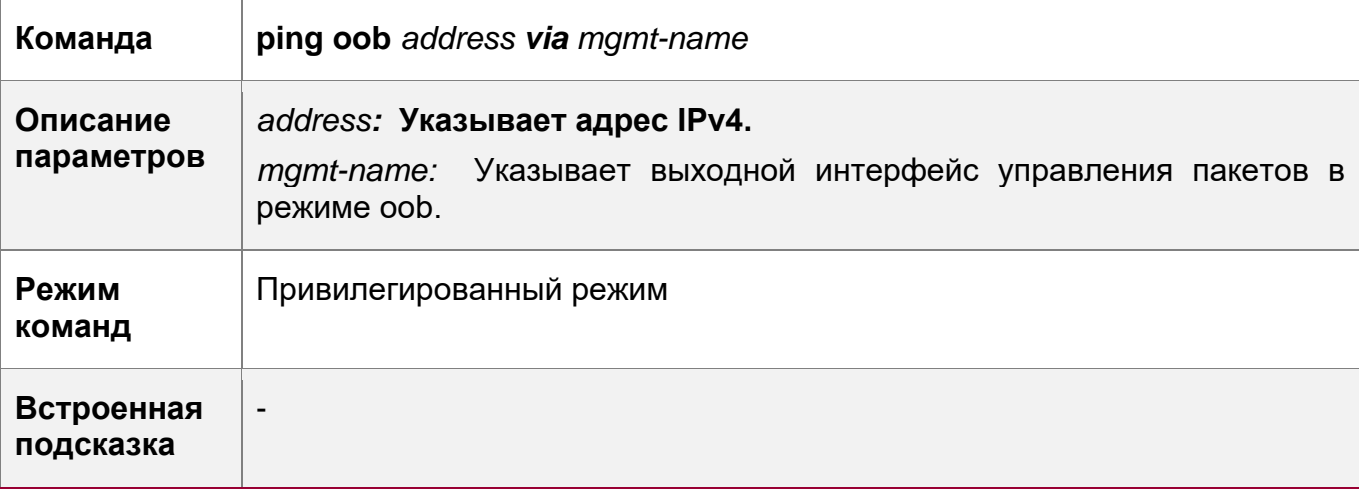

Трассировка маршрута IPv4

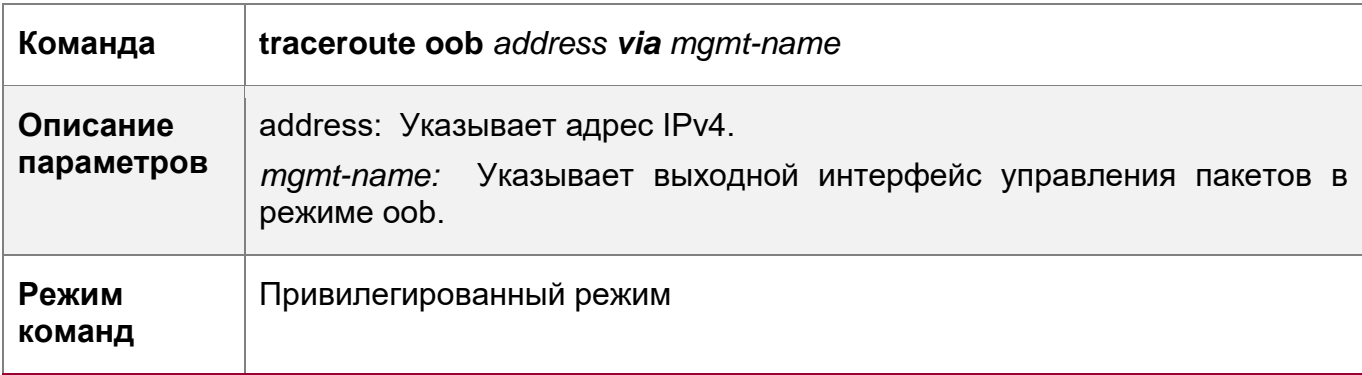

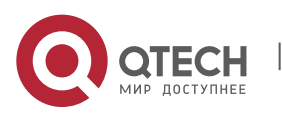

14. Конфигурирование MGMT 425

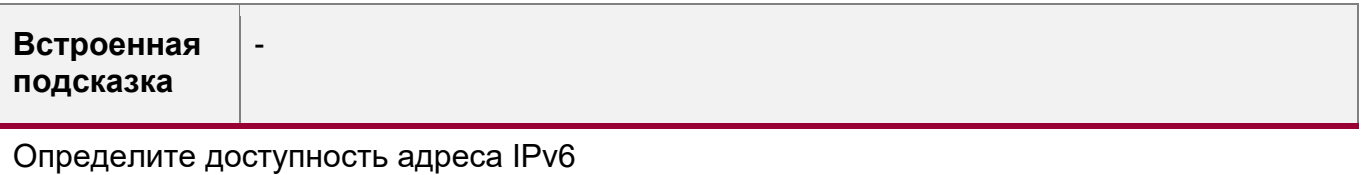

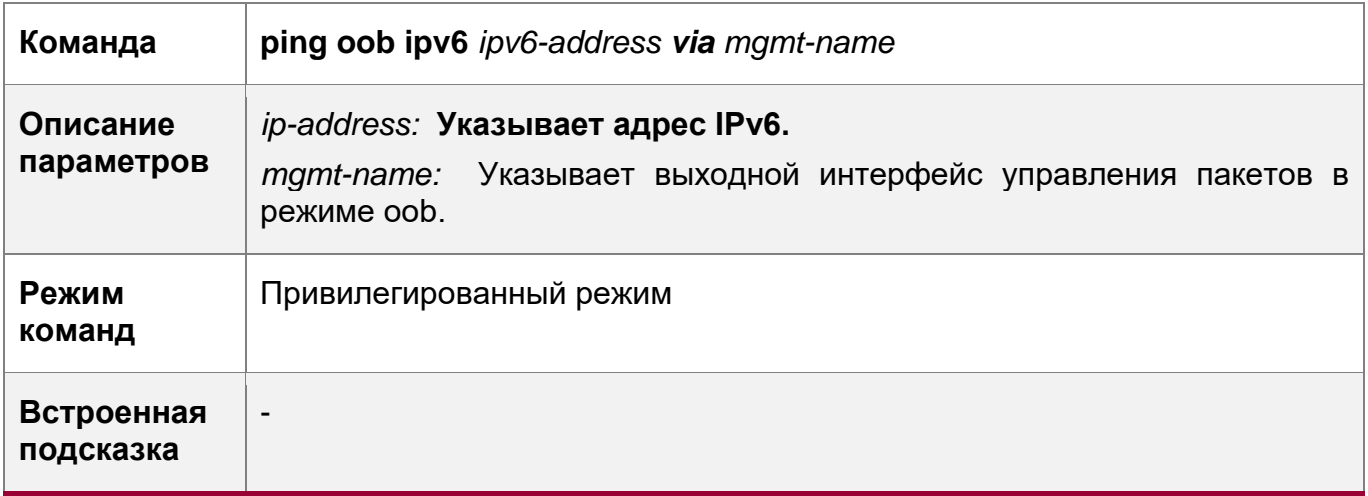

Трассировка маршрута IPv6

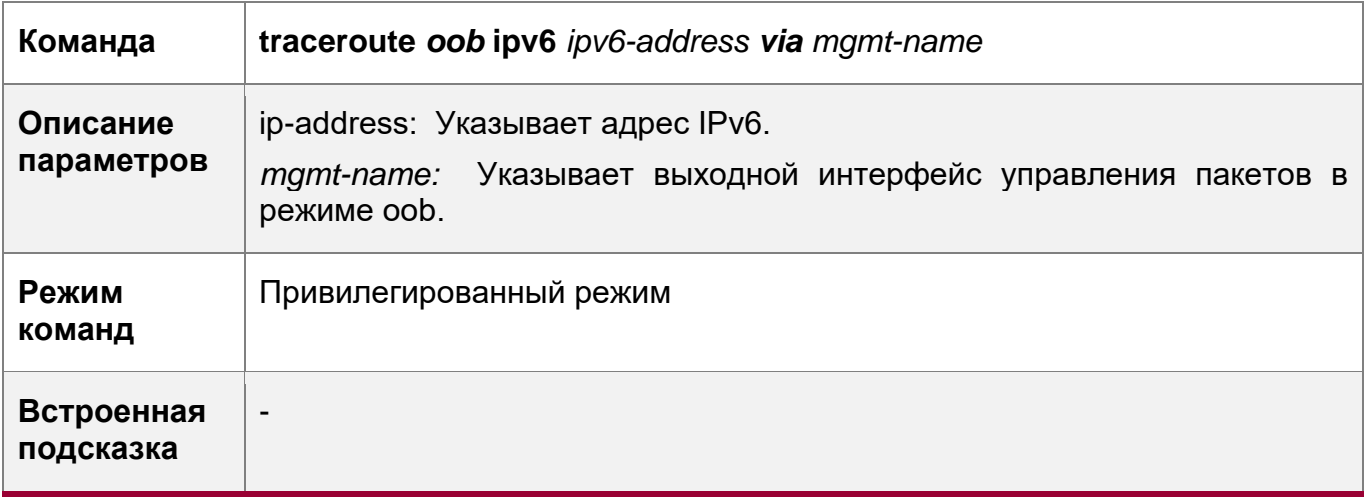

## **Пример конфигурации**

Инструмент управления сетью

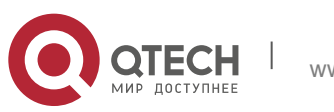

Г

14. Конфигурирование MGMT 426

т

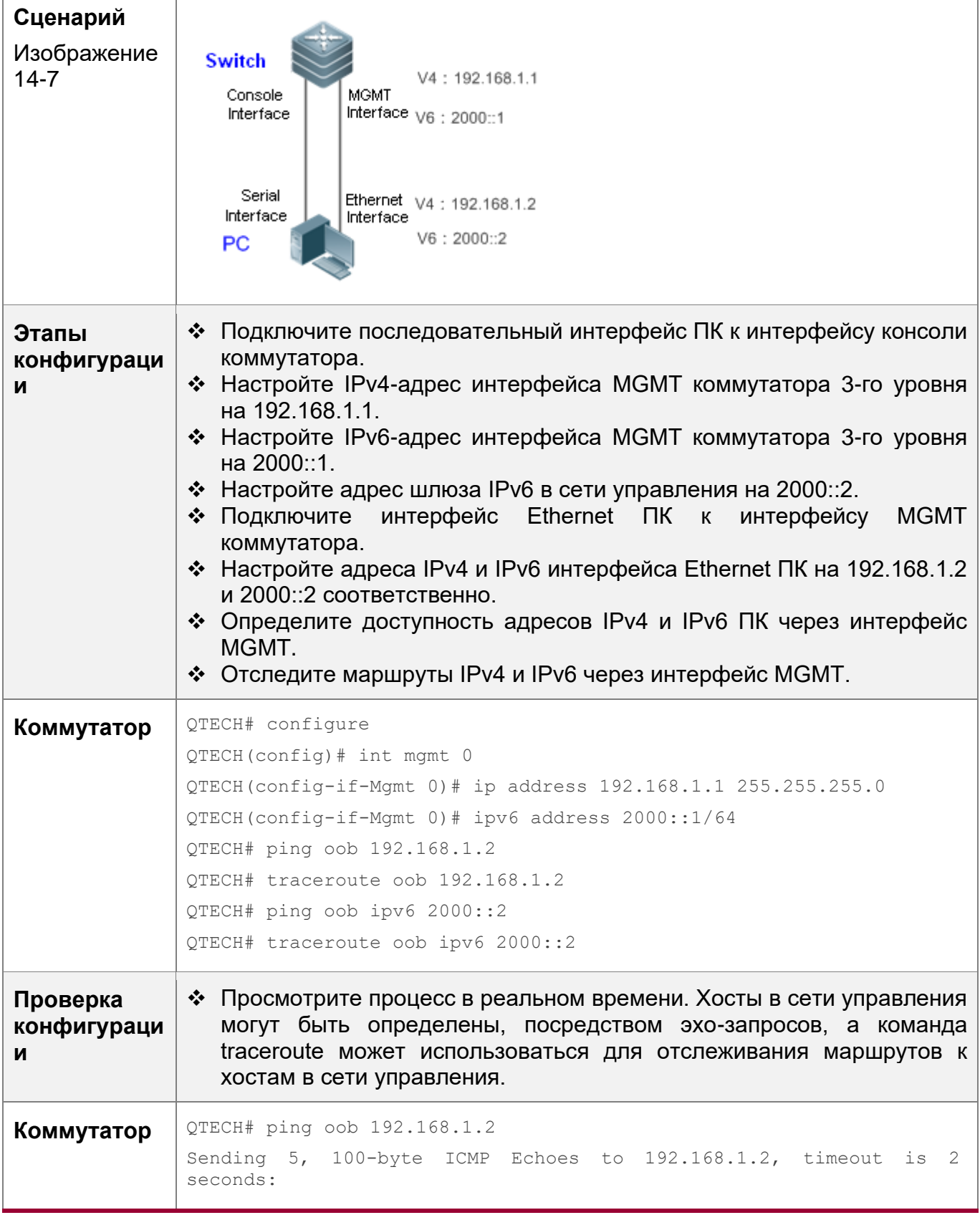

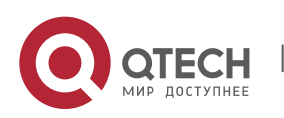

14. Конфигурирование MGMT 427

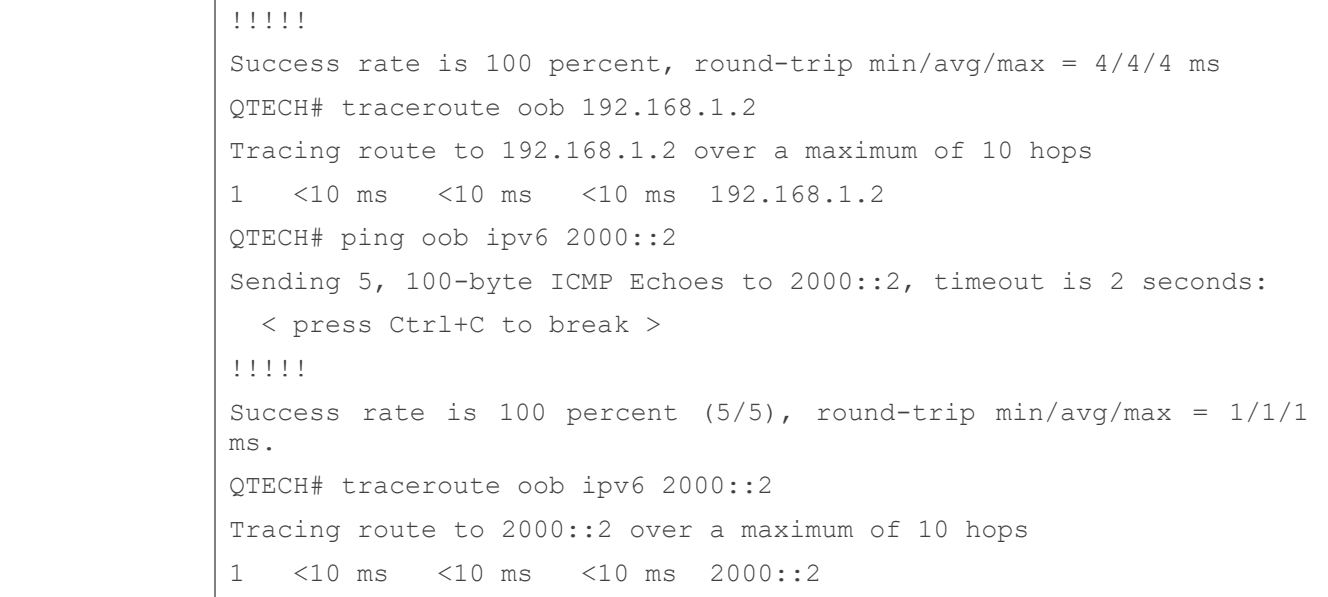

### <span id="page-426-0"></span>**14.4.3 Управление файлами**

#### **Сценарий**

❖ Скопируйте файл из источника, указанного в *source-url*, в назначение, указанное в *destination-url*, через интерфейс MGMT.

#### **Этапы конфигурации**

Управление файлами

- ❖ Войдите в привилегированный режим.
- Скопируйте файл из источника, указанного в source-url, в назначение, указанное в destination-url.

#### **Проверка конфигурации**

❖ Просмотр процесса в реальном времени.

#### **Связанные команды**

Управление файлами

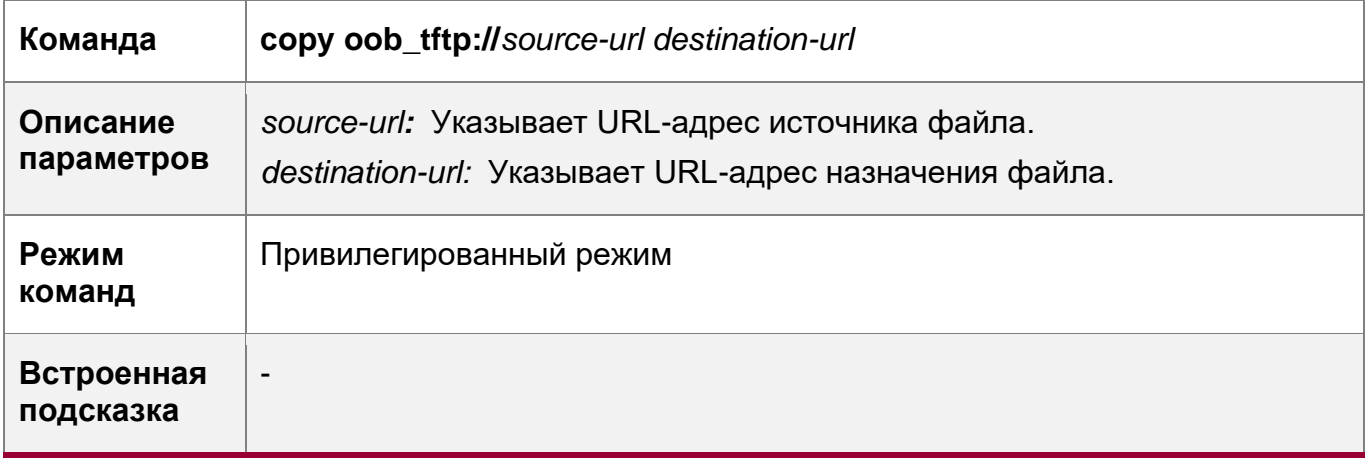

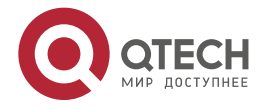

14. Конфигурирование MGMT 428

## **Пример конфигурации**

## Управление файлами

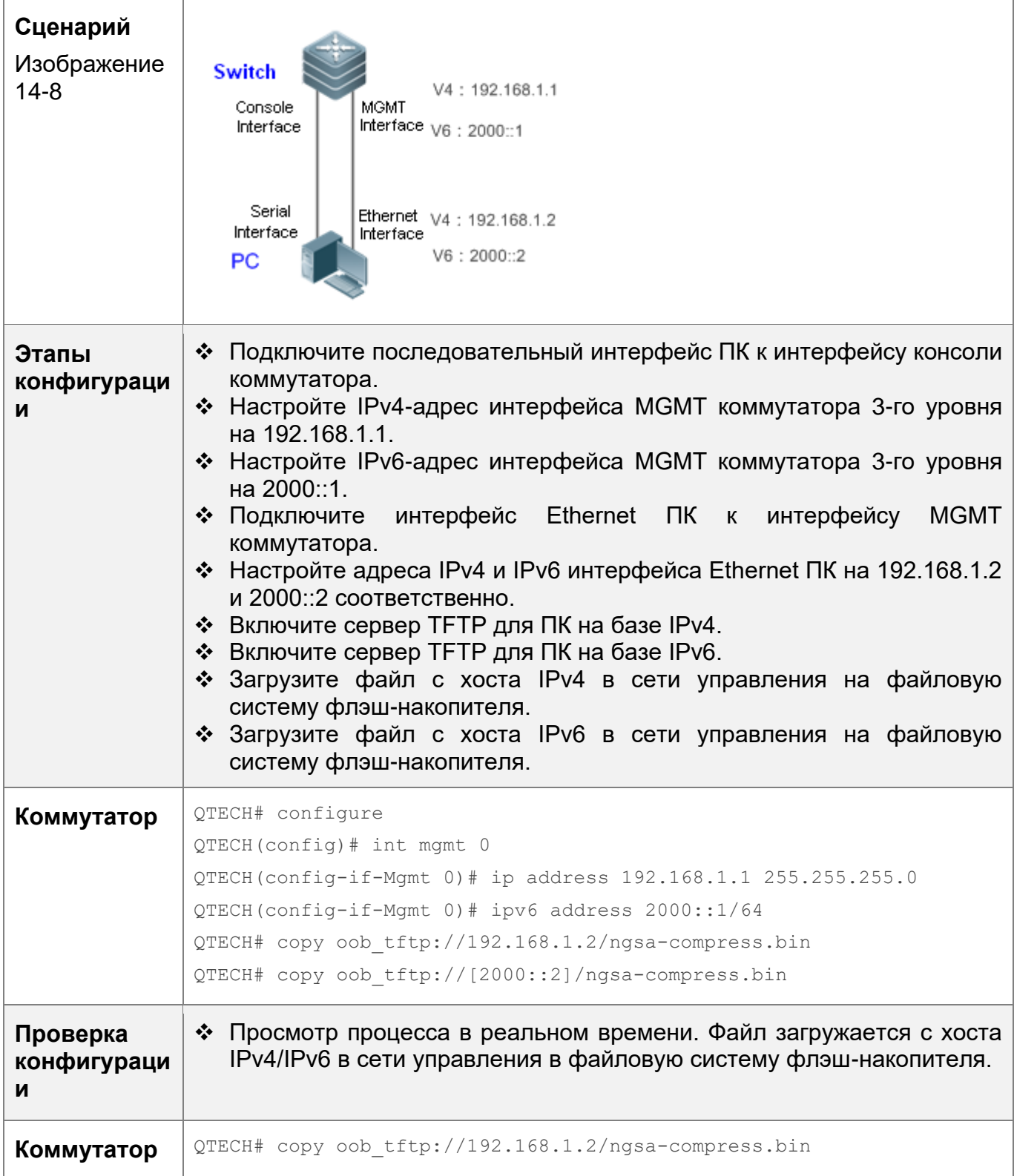

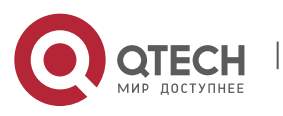

14. Конфигурирование MGMT 429

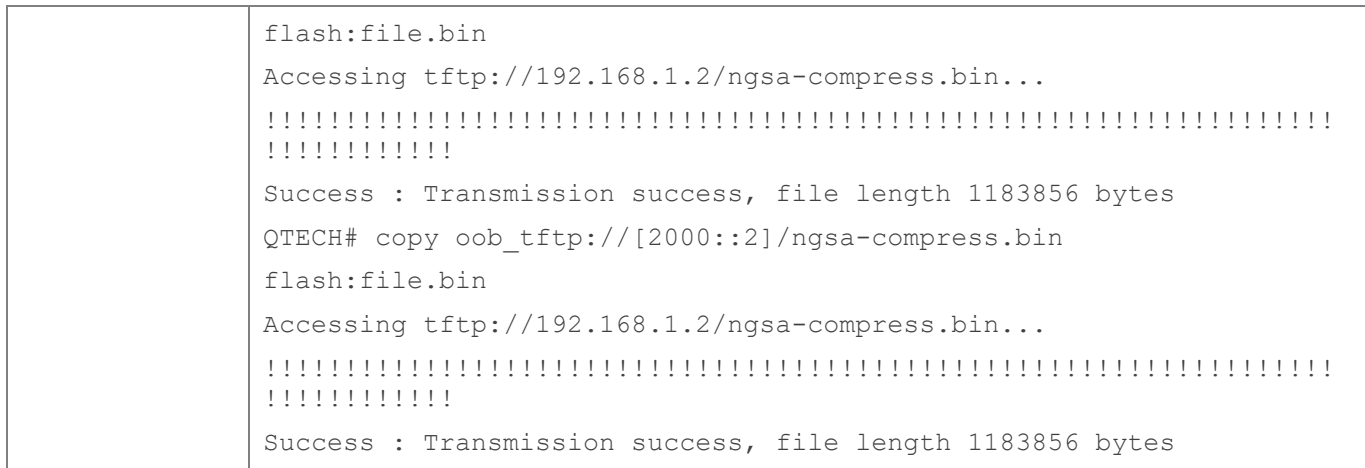

## <span id="page-428-0"></span>**14.4.4 Управление сетевым входом**

## **Сценарий**

❖ Войдите в систему на других устройствах или хостах через интерфейс MGMT.

#### **Этапы конфигурации**

Управление сетевым входом

- ❖ Войдите в привилегированный режим.
- ❖ Войдите в систему на других устройствах или хостах через интерфейс MGMT.

#### **Проверка конфигурации**

❖ Просмотр процесса в реальном времени.

#### **Связанные команды**

Управление сетевым входом

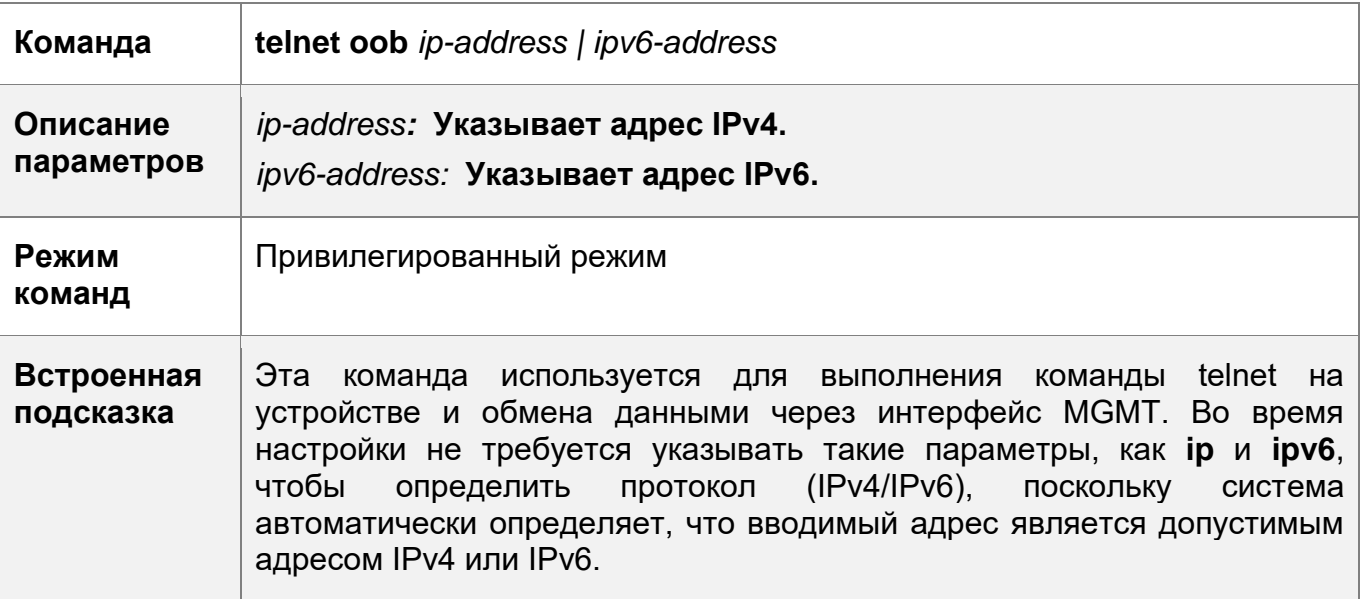

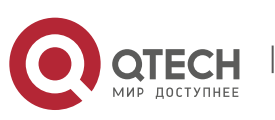

14. Конфигурирование MGMT 430

## **Пример конфигурации**

## Управление сетевым входом

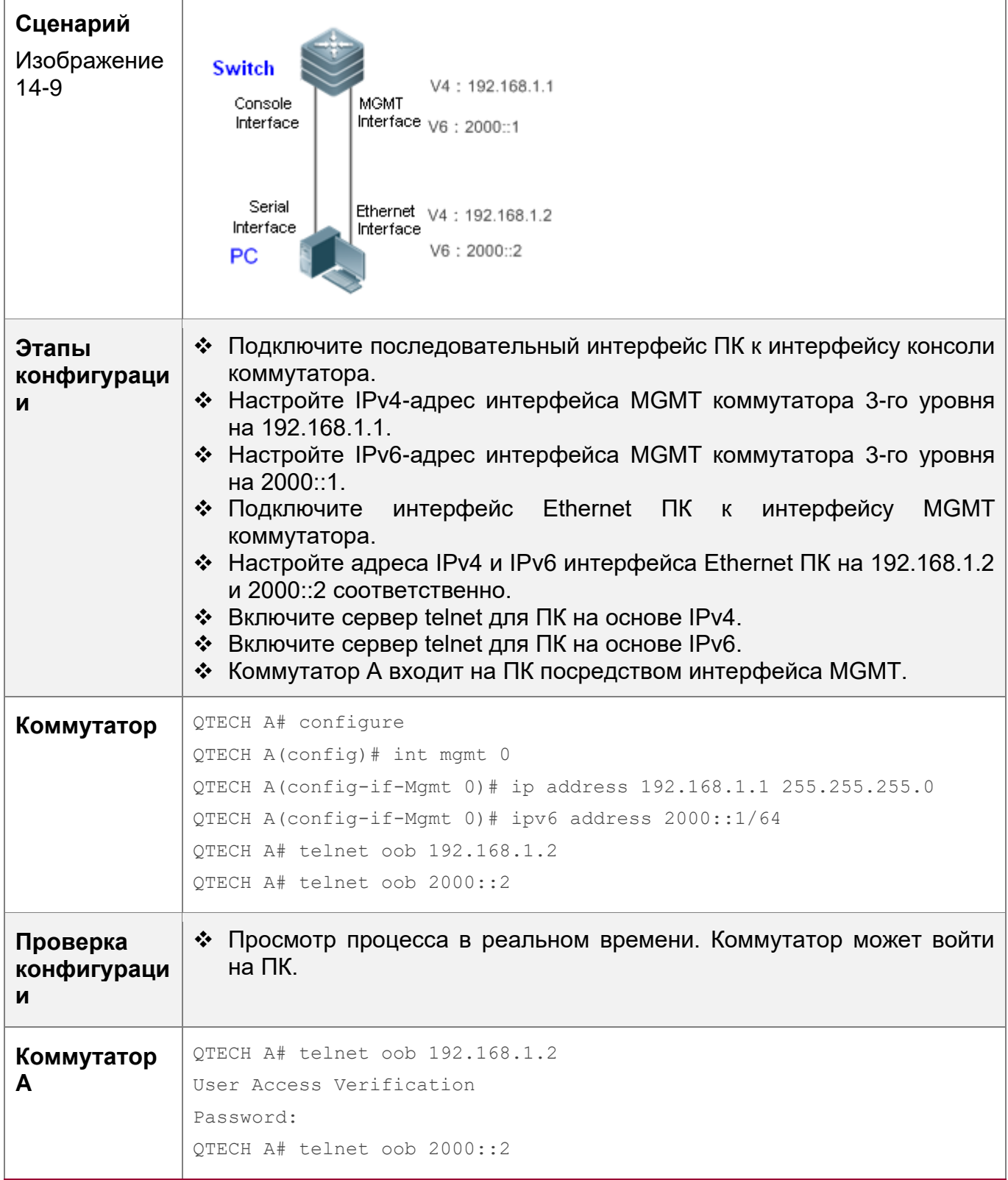

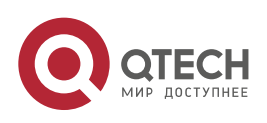

14. Конфигурирование MGMT 431

User Access Verification Password:

### <span id="page-430-0"></span>**14.4.5 Управление MIB**

#### **Сценарий**

- $\div$  Определите отправление сообщения-ловушки на сервер NMS через интерфейс MGMT и IPv4-адрес сервера NMS.
- ❖ Определите отправление сообщения-ловушки на сервер NMS через интерфейс MGMT и IPv6-адрес сервера NMS.

#### **Этапы конфигурации**

Управление MIB

- ❖ Войдите в глобальный режим.
- ❖ Определите отправление сообщения-ловушки на сервер NMS через интерфейс MGMT и IPv4-адрес сервера NMS.
- ❖ Определите отправление сообщения-ловушки на сервер NMS через интерфейс MGMT и IPv6-адрес сервера NMS.

#### **Проверка конфигурации**

❖ Выполните команду **show running** для проверки конфигураций.

#### **Связанные команды**

Определите отправление сообщения-ловушки через интерфейс MGMT и IPv4 адрес сервера NMS.

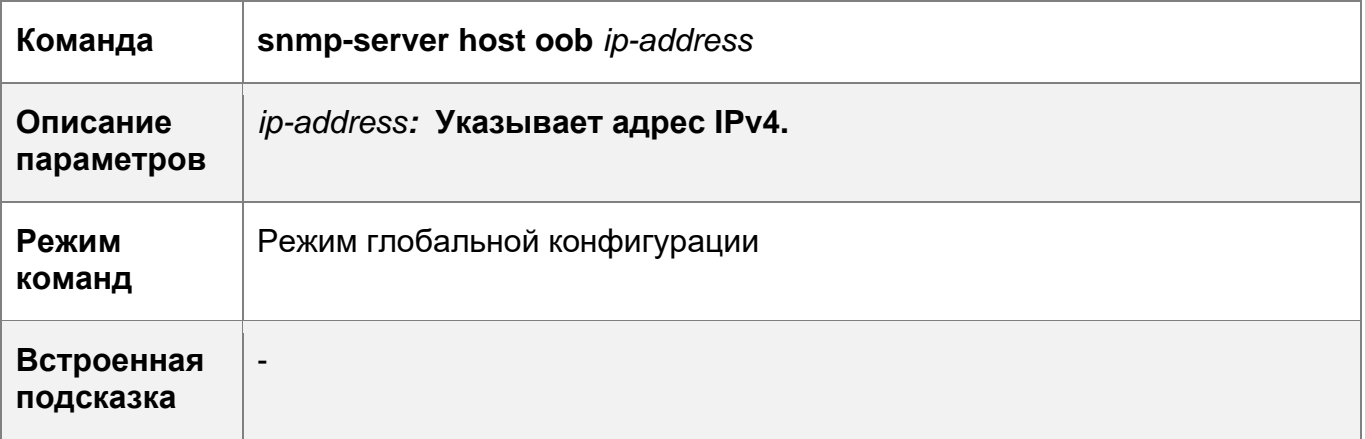

Определите отправление сообщения-ловушки через интерфейс MGMT и IPv6 адрес сервера NMS.

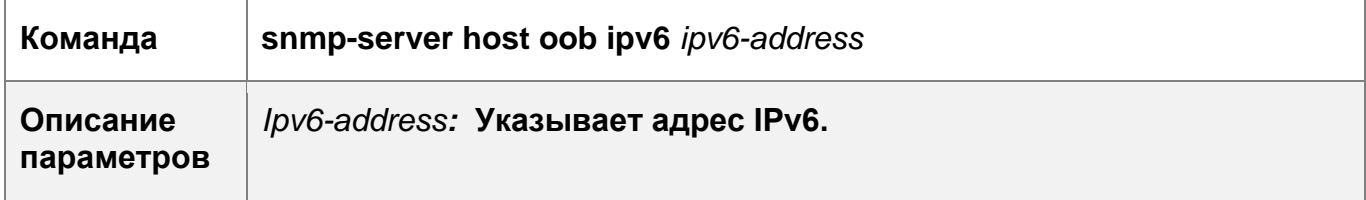

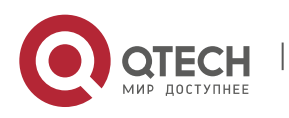

14. Конфигурирование MGMT 432

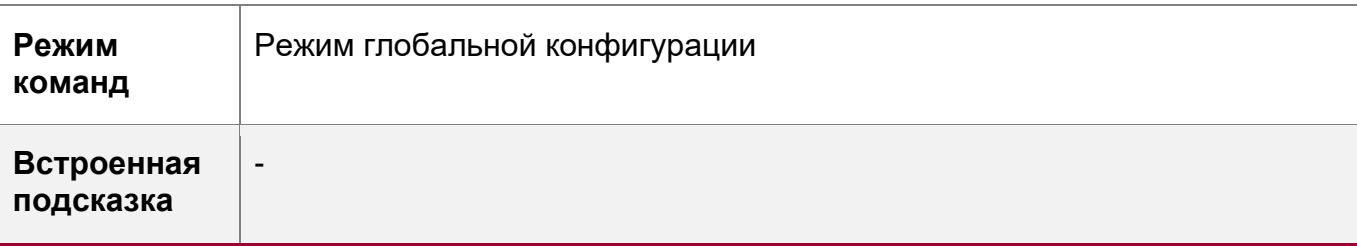

## **Пример конфигурации**

Настройка управления MIB интерфейса MGMT

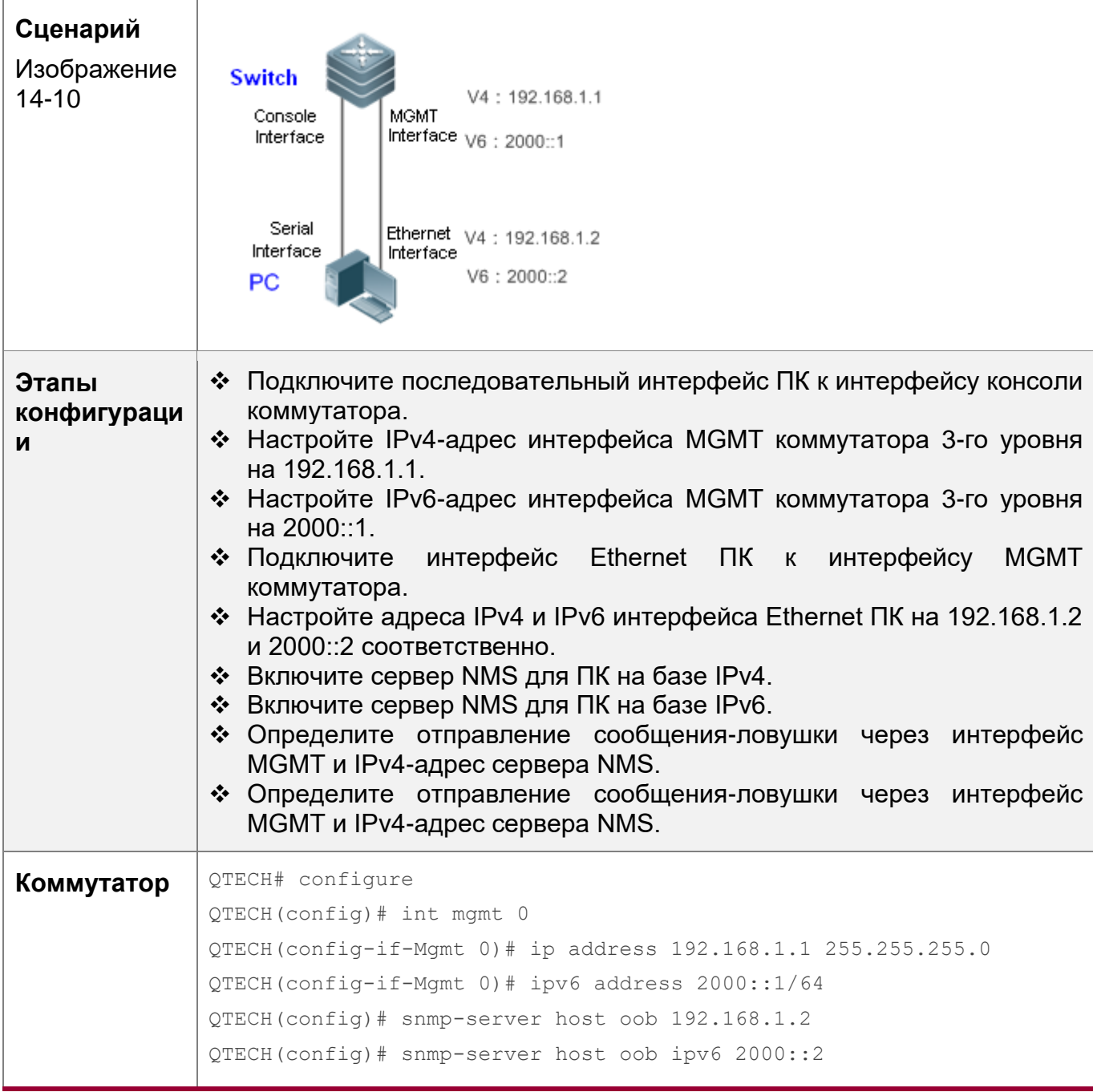

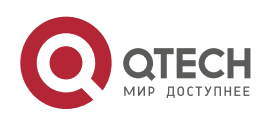
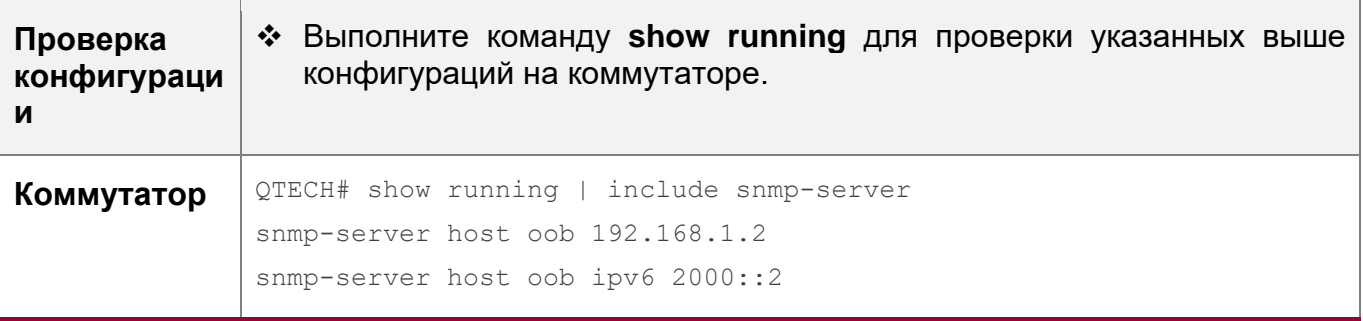

#### **14.4.6 Управление журналом**

#### **Сценарий**

- ❖ Определите отправление сообщения журнала через интерфейс MGMT и IPv4 адрес сервера журналирования.
- ❖ Определите отправление сообщения журнала через интерфейс MGMT и IPv6 адрес сервера журналирования.

#### **Примечания**

❖ Недоступно

#### **Этапы конфигурации**

Управление журналом

- ❖ Войдите в глобальный режим.
- ❖ Определите отправление сообщения журнала через интерфейс MGMT и IPv4 адрес сервера журналирования.
- ❖ Определите отправление сообщения журнала через интерфейс MGMT и IPv6 адрес сервера журналирования.

#### **Проверка конфигурации**

❖ Выполните команду **show running** для проверки конфигураций.

#### **Связанные команды**

Определите отправление сообщения журнала через интерфейс MGMT и IPv4 адрес сервера журналирования.

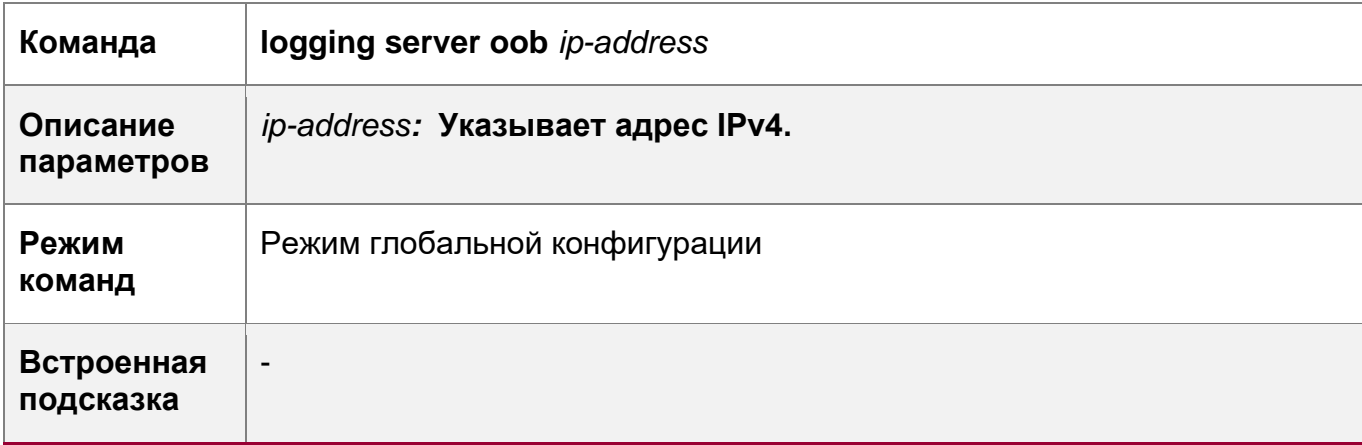

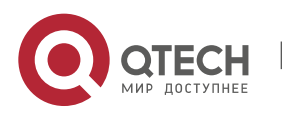

Определите отправление сообщения журнала через интерфейс MGMT и IPv6 адрес сервера журналирования.

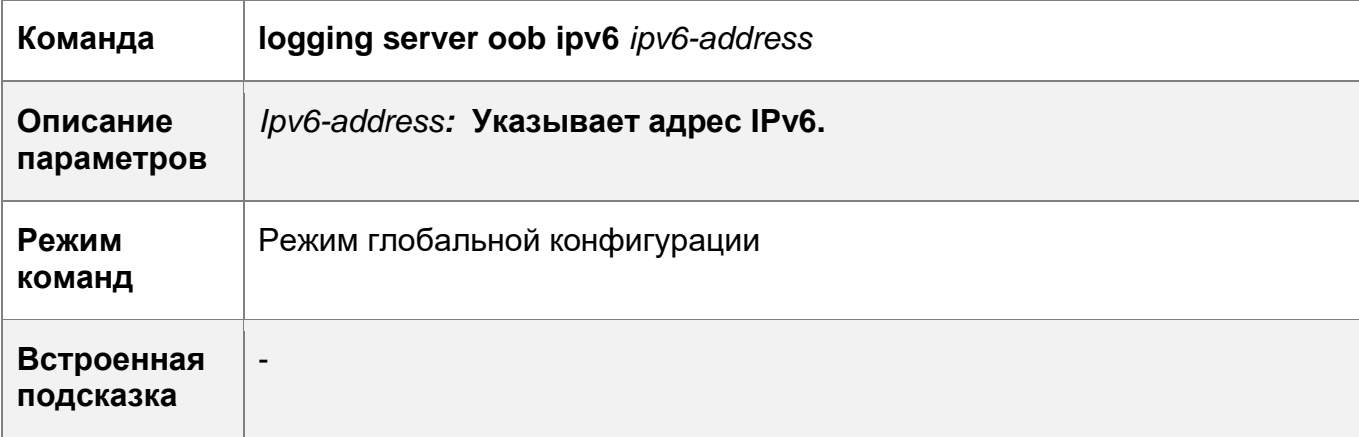

# **Пример конфигурации**

Настройка управления MIB интерфейса MGMT

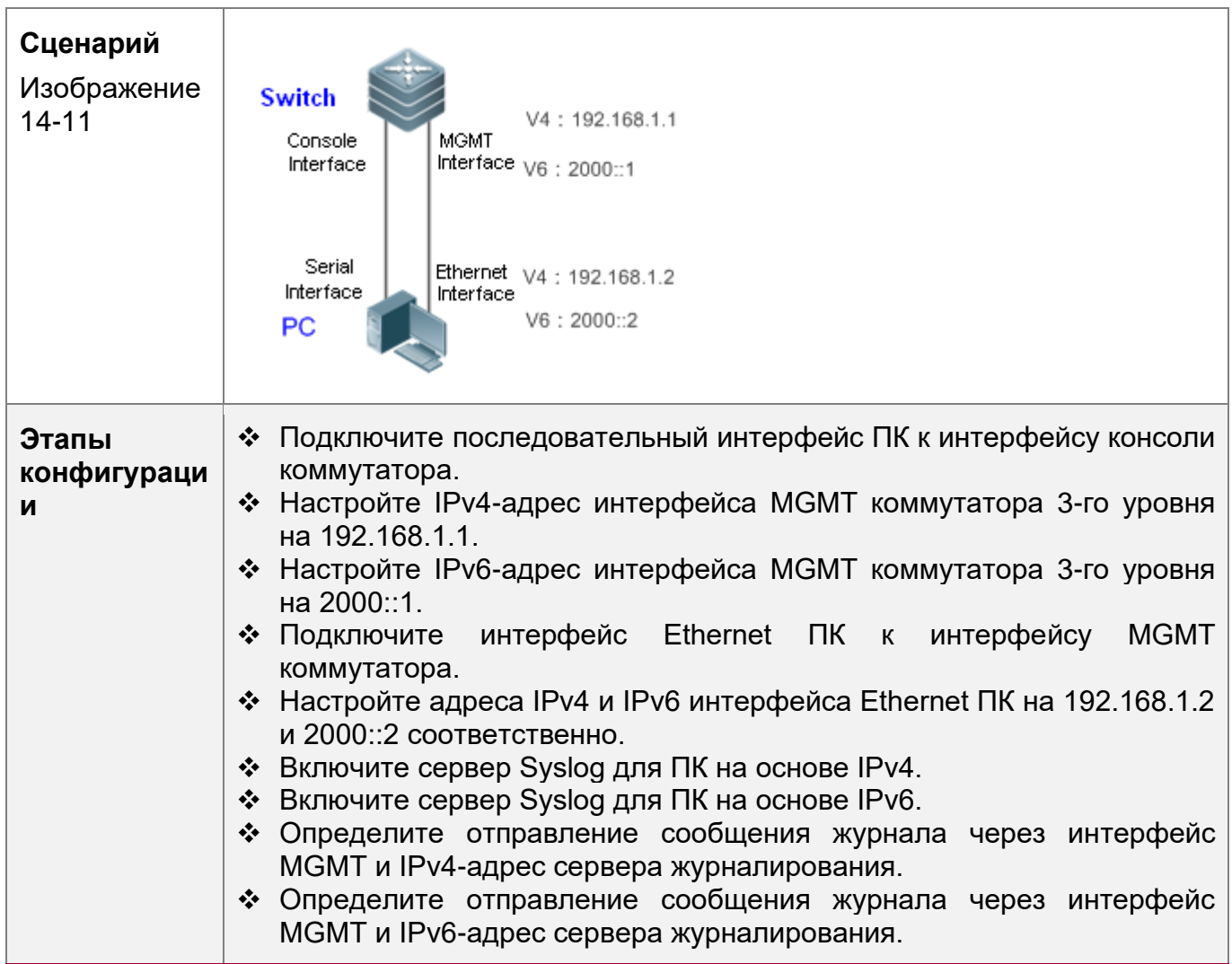

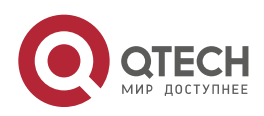

14. Конфигурирование MGMT 435

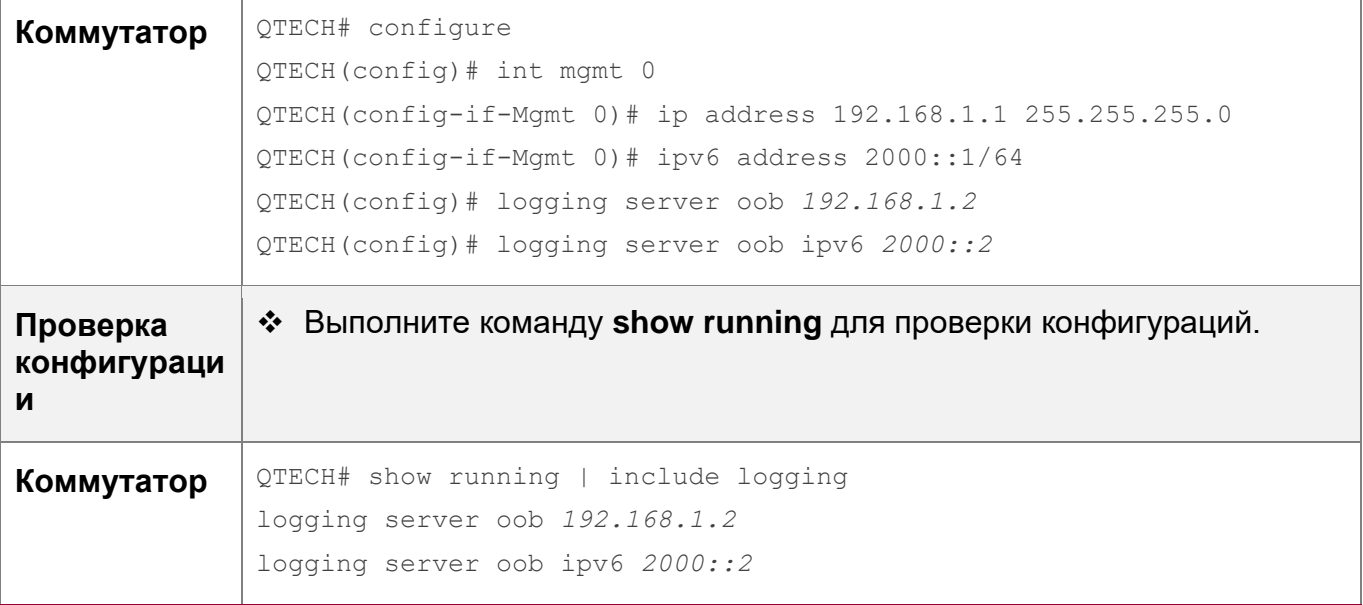

# **14.5 Мониторинг**

# **Отображение**

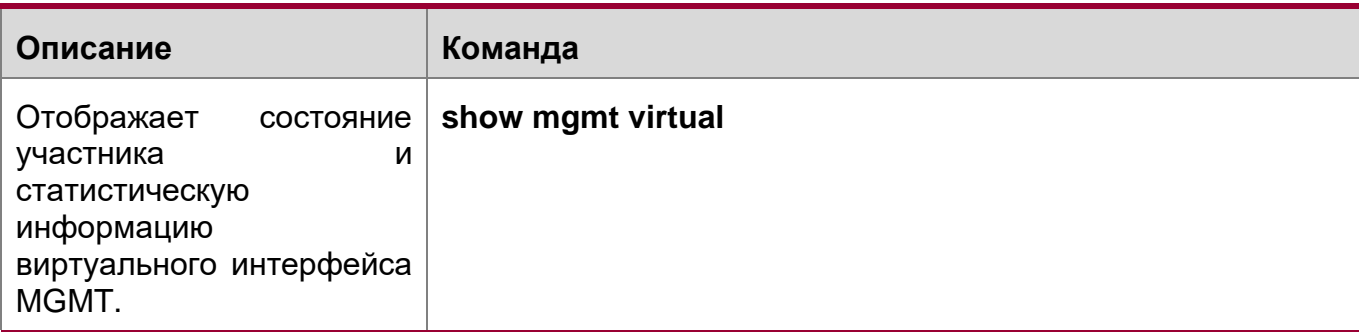

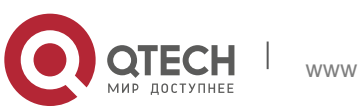

# **15 НАСТРОЙКА БАЛАНСИРОВЩИКА НАГРУЗКИ**

# **15.1 Обзор**

Балансировщик нагрузки — это программа, которая имитирует алгоритм хеширования коммутатора. Балансировщик нагрузки поддерживает режимы балансировки нагрузки агрегированного порта (LAG) и равнозатратной маршрутизации по нескольким путям (ECMP).

- ❖ Балансировщик нагрузки агрегированного порта имитирует алгоритм хеширования для расчета пересылки пакетов портом участником на основе поля пакета, режима балансировки нагрузки и указанной информации агрегированного порта. Результат расчета соответствует реальному порту пересылки.
- При настройке агрегированного порта на коммутаторе используйте симулятор LAG для расчета пересылки пакетов портом участником, указав поле пакета.
- ❖ Балансировщик нагрузки ECMP имитирует алгоритм хеширования для расчета следующего перехода для пересылки пакетов на основе поля пакета и режима балансировки нагрузки. Результат расчета соответствует реальной пересылке по следующему переходу.
- **В Если вы настроили ECMP на коммутаторе и хотите узнать следующий переход для** указанных пакетов без выполнения тестов, используйте симулятор ECMP для расчета следующего перехода.

Балансировщик нагрузки может использоваться для отслеживания и мониторинга маршрута пересылки указанных пакетов, что облегчает управление пользователями, а также поиск и устранение неисправностей.

# **Протоколы и стандарты**

❖ IEEE 802.3ad

# **15.2 Применение**

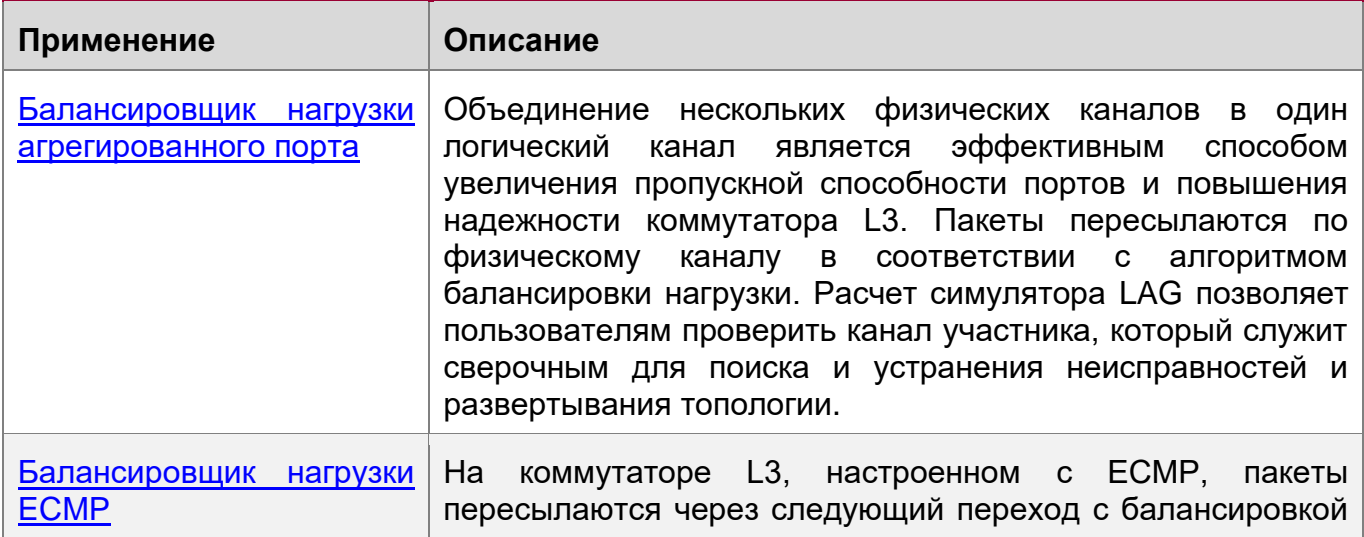

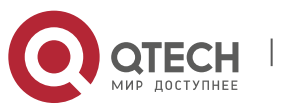

**15**. **Настройка Балансировщика** нагрузки 437

нагрузки ECMP. Расчет симулятора ECMP позволяет пользователям проверить канал участника, который служит сверочным для поиска и устранения неисправностей и развертывания топологии.

#### <span id="page-436-0"></span>**15.2.1 Балансировщик нагрузки LAG**

#### **Сценарий**

С помощью Балансировщика нагрузкиможно рассчитать пересылку с балансировкой нагрузки на агрегированном порте.

- $\div$  Распределение нагрузки LAG: Сервер с двумя сетевыми картами объединен в один логический канал для обмена служебными данными.
- ❖ Вы должны знать, какая сетевая карта на сервере получает пакеты с IPадресами назначения 2.2.2.1/24, 4.4.4.1/24 и 9.9.9.1/24, отправленные вышестоящим сервером.

Изображение 15-1

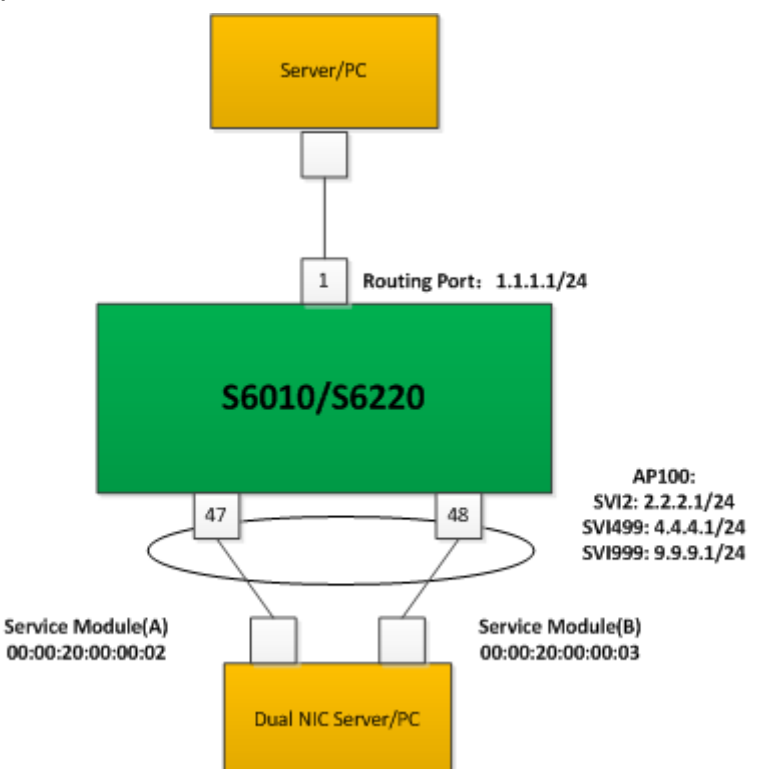

# **Описание**

- ❖ Порты, соединяющие сервер с двумя сетевыми картами и коммутаторами, объединяются в точку доступа для совместного использования потока данных службы.
- ❖ Используйте VLAN 2, VLAN 499 и VLAN 999 для разделения сети и предоставления различных видов услуг.
- ❖ В соответствии с функционалом пакетов можно определить агрегированный порт пересылки с балансировкой нагрузки.

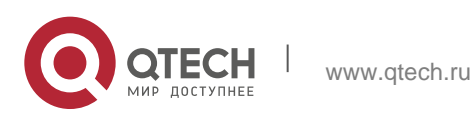

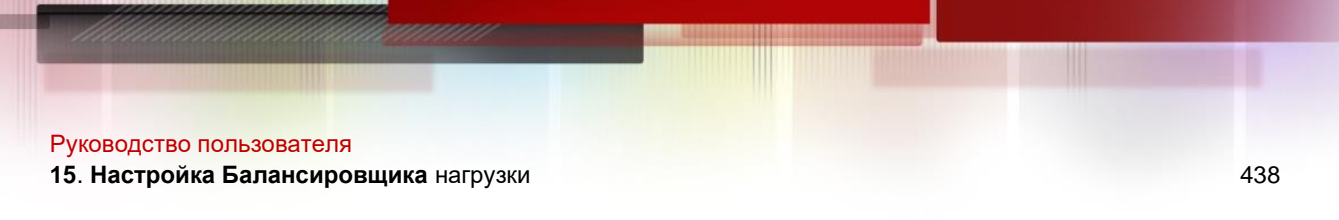

Функционалом пакетов могут быть IP-адрес источника, IP-адрес назначения, порт источника L4 или порт назначения L4.

#### <span id="page-437-0"></span>**15.2.2 Балансировщик нагрузки ECMP**

### **Сценарий**

С помощью Балансировщика нагрузкиможно рассчитать следующий переход с балансировкой нагрузки ECMP.

- SW1 подключен к сегменту сети по восходящему каналу 1.0.0.0/24 и подключен к сегменту сети 2.2.2.0/24 по нисходящему каналу. ПК восходящего канала может обмениваться данными с клиентами нисходящего канала через SW1.
- ❖ Вы должны знать, какой порт нисходящего канала может принимать или пересылать пакеты, содержащие разные IP-адреса, отправленные с ПК восходящего канала.

Изображение 15-2

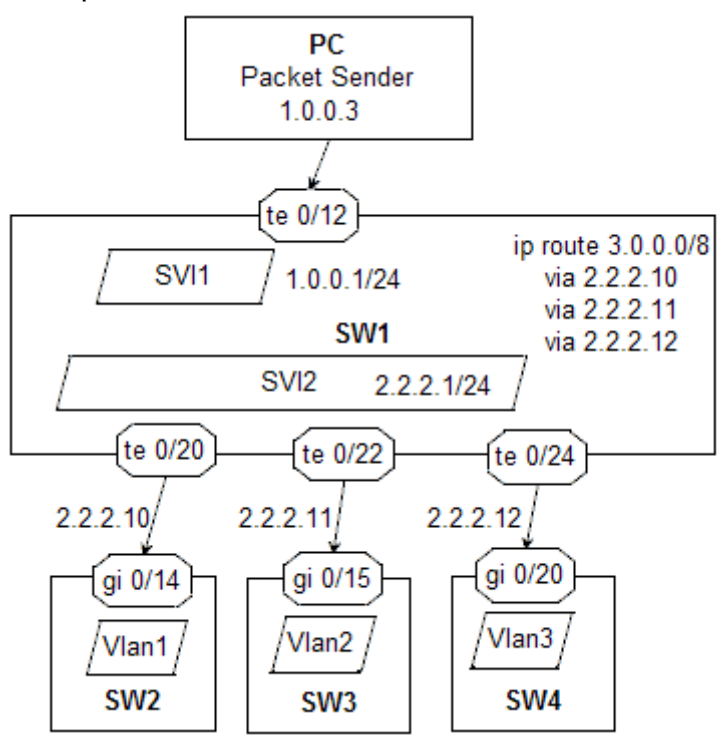

# **Описание**

- ❖ Настройте маршрут ECMP на 3.0.0.0/8 на SW1 и соедините несколько последующих переходов ECMP с нисходящим каналом.
- ❖ В соответствии с функционалом пакетов можно определить следующий переход на SW1 с балансировкой нагрузки ECMP.

Функционалом пакетов могут быть IP-адрес источника, IP-адрес назначения, порт источника L4 или порт назначения L4.

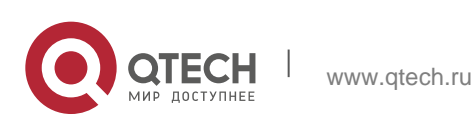

Руководство пользователя **15**. **Настройка Балансировщика** нагрузки 439

# **15.3 Функции**

#### **Базовые концепции**

Агрегированный порт

Агрегированный порт — это логический порт, который состоит из нескольких физических портов. Агрегированный порт может быть разделен на статический LAG и динамический LAG (LACP LAG) на основе протокола или на агрегированные порты уровня L2 и L3 на основе функции порта.

# L2 LAG

Агрегированный порт L2 — это логический порт, который состоит из нескольких портов L2 с одинаковыми функциями L2.

# L3 LAG

Агрегированный порт L3 — это логический порт, который состоит из нескольких портов L3 с одинаковыми функциями L3.

#### Режим балансировки нагрузки

Пакеты пересылаются портом участником LAG в зависимости от режима балансировки нагрузки. Доступны следующие режимы балансировки нагрузки LAG:

- ❖ Mac-адрес источника/MAC-адрес назначения (Src-mac/Dst-mac)
- ❖ Mac-адрес источника + MAC-адрес назначения (Src-dst-mac)
- ❖ IP-адрес источника/IP-адрес назначения (Src-ip/Dst-ip)
- ❖ IP-адрес источника + IP-адрес назначения (Src-dst-ip)
- $\div$  IP-адрес источника + IP-адрес назначения + порт источника L4 + порт назначения L4 (Src-dst-ip-l4port)
- ❖ Панельный порт для входящих пакетов
- ❖ Расширенный режим

#### ECMP

ECMP — это стратегия маршрутизации, в которой пересылка пакетов следующего перехода на одно назначение может осуществляться по нескольким «лучшим путям», которые становятся приоритетными при расчетах метрик маршрутизации. Когда следующий переход становится недоступным, трафик переключается на другой следующий переход.

Следующий переход ECMP также выбирается в зависимости от режима балансировки нагрузки.

#### Балансировщик нагрузки

Балансировщик нагрузки — это программа, которая имитирует алгоритм хеширования коммутатора.

#### **Quintuple**

Quintuple означает IP-адрес источника, IP-адрес назначения, протокол, порт источника L4 и порт назначения L4.

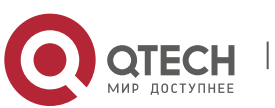

**15**. **Настройка Балансировщика** нагрузки 440

#### **Обзор**

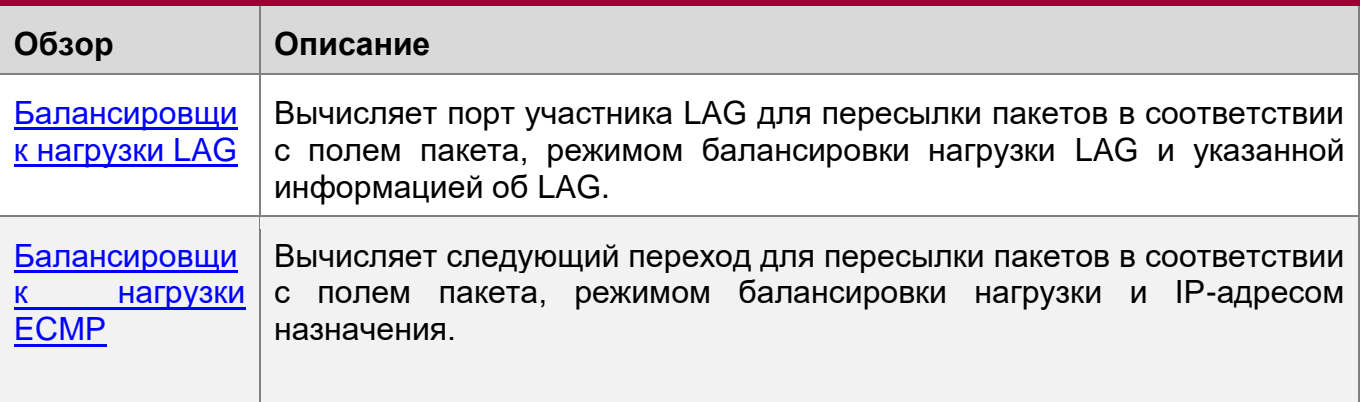

# <span id="page-439-0"></span>**15.3.1 Балансировщик нагрузки LAG**

Балансировщик нагрузки LAG используется для расчета порта-участника LAG для пересылки пакетов путем указания поля пакета.

# **Принцип работы**

Балансировщик нагрузки имитирует алгоритм хеширования на коммутаторе. Процесс расчета балансировки нагрузки LAG на коммутаторе выполняется следующим образом:

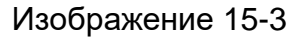

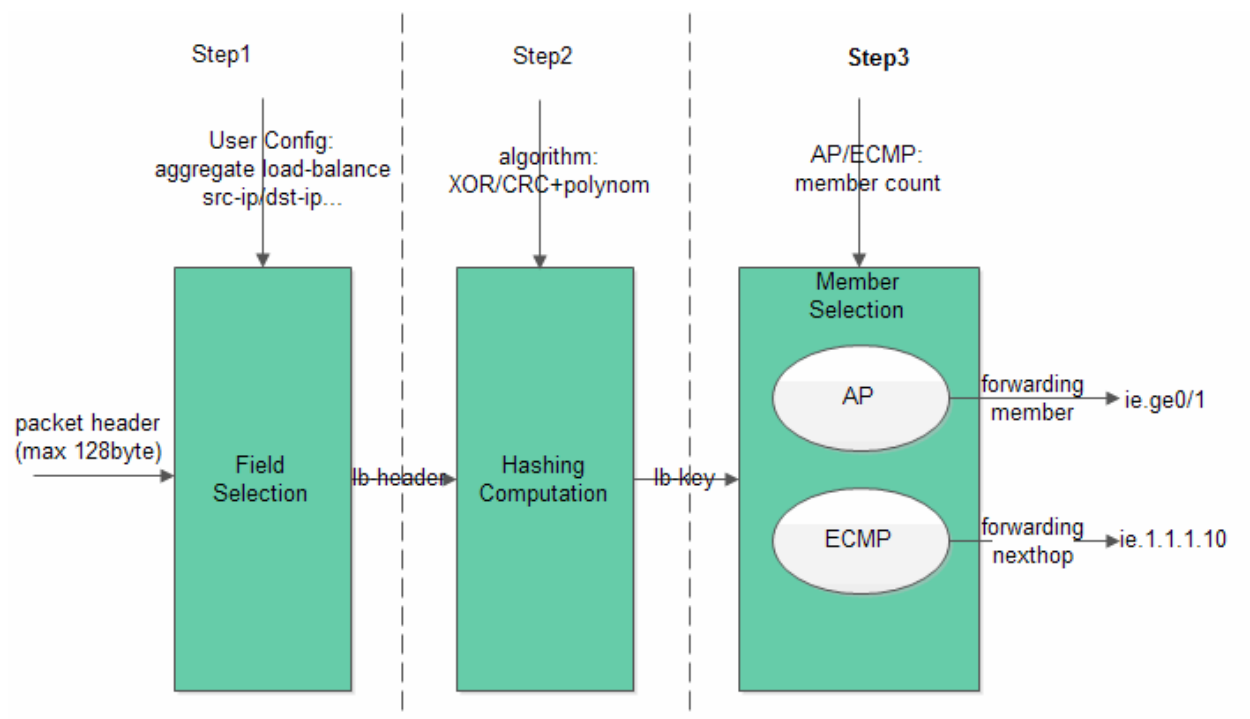

❖ Шаг 1: Выбор поля. Поля извлекаются в соответствии с настроенным режимом балансировки нагрузки.

В зависимости от настроенного режима балансировки нагрузки в качестве ХЕШфакторов выбираются различные поля:

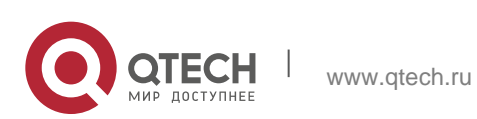

**15**. **Настройка Балансировщика** нагрузки 441

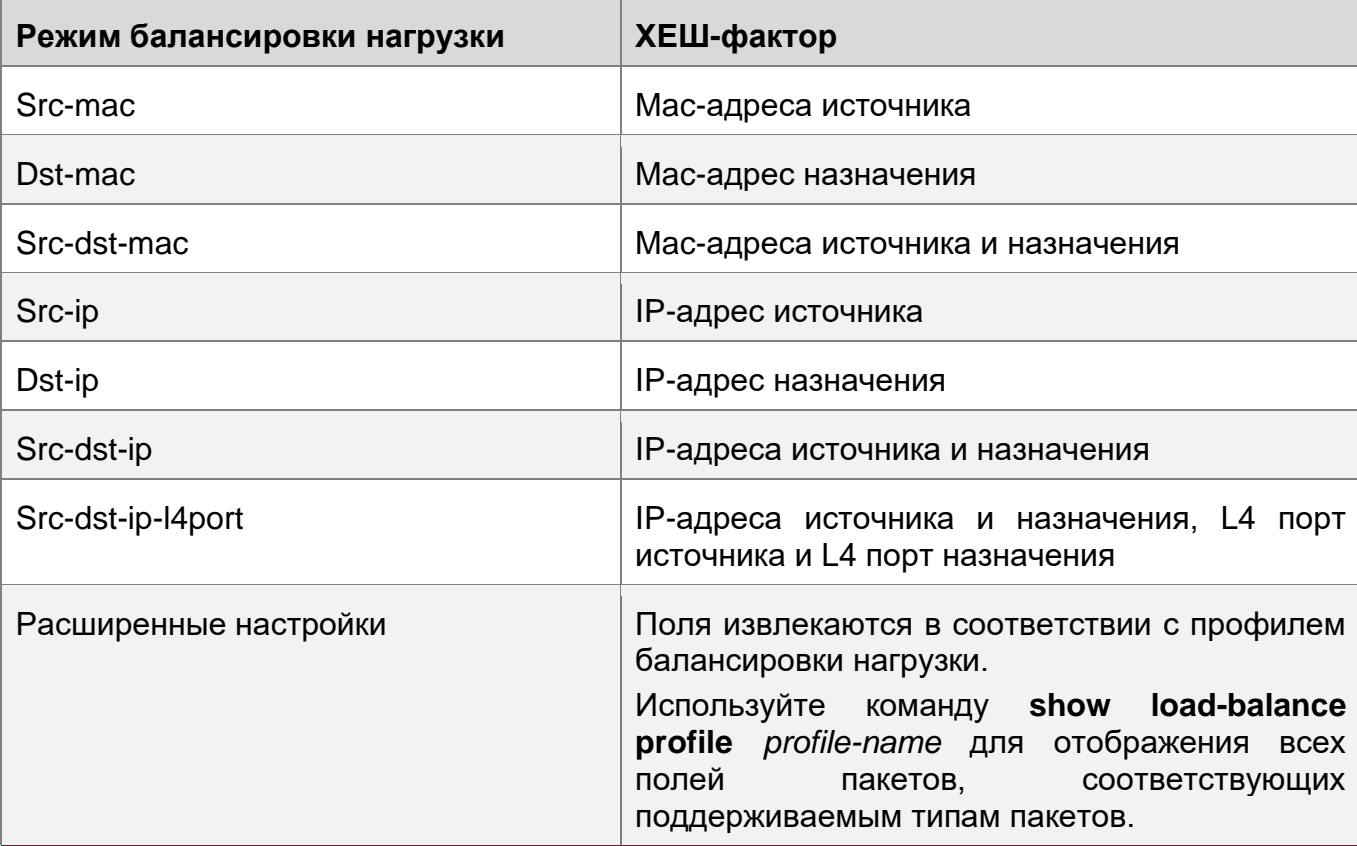

Балансировщик нагрузки LAG поддерживает режимы src-ip, dst-ip, src-dst-ip, src-dstip-l4port и режим улучшенной балансировки нагрузки.

Выбранные режимы ХЕШ-симуляции для балансировки нагрузки LAG могут отличаться в зависимости от различных коммутаторов.

❖ Шаг 2: Вычисление хеша

ХЕШ-алгоритм используется для вычисления ХЕШ-ключа lb-key (ключ балансировки нагрузки) на основе ХЕШ-фактора, выбранного в шаге 1. ХЕШалгоритмы различаются в зависимости от разных моделей коммутаторов, поддерживаются такие алгоритмы как XOR, CRC и CRC+ скрэмблирование.

Балансировщик нагрузки имитирует алгоритм хеширования на коммутаторе.

#### ❖ Шаг 3: Выбор участника

Разделите номер участника LAG на ключ хеширования lb-key, остатком будет порядковый номер порта передачи. Порядковый номер уникален для коммутаторов QTECH (включая коммутаторы уровня ядра и уровня доступа). Поэтому его можно использовать для идентификации порта передачи.

#### **Связанная конфигурация**

Отображение результатов расчета симулятора LAG.

Пользователи могут проверить порт пересылки IPv4 LAG с балансировкой нагрузки, указав quintuple функций пакета IPv4.

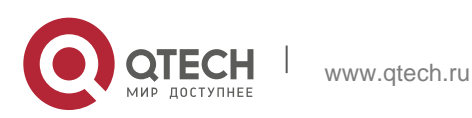

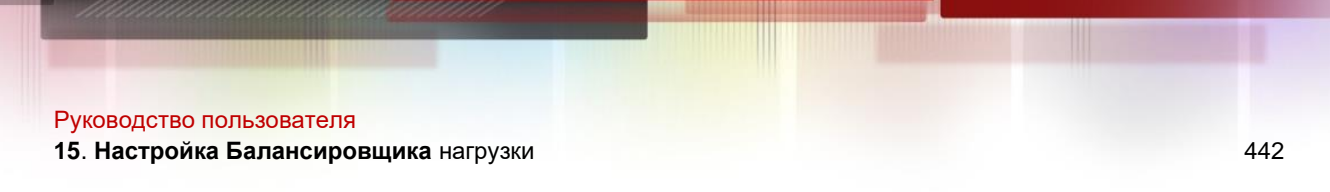

Пользователи могут проверить порт пересылки IPv6 LAG с балансировкой нагрузки, указав quintuple функций пакета IPv6.

Балансировщик нагрузки LAG поддерживает одновременный расчет только пересылки одноадресных пакетов.

#### <span id="page-441-0"></span>**15.3.2 Балансировщик нагрузки ECMP**

Балансировщик нагрузки ECMP используется для расчета пересылки пакетов по следующему переходу путем указания поля пакета.

#### **Принцип работы**

Балансировщик нагрузки ECMP имитирует алгоритм хеширования, аналогичный Балансировщик нагрузкиу LAG.

 $\div$  Шаг 1: Выбор поля. Поля извлекаются в соответствии с настроенным режимом балансировки нагрузки.

Режимы балансировки нагрузки ECMP совместно используют конфигурацию с режимами балансировки нагрузки LAG. Режимы балансировки нагрузки соответствуют ХЕШ-факторам:

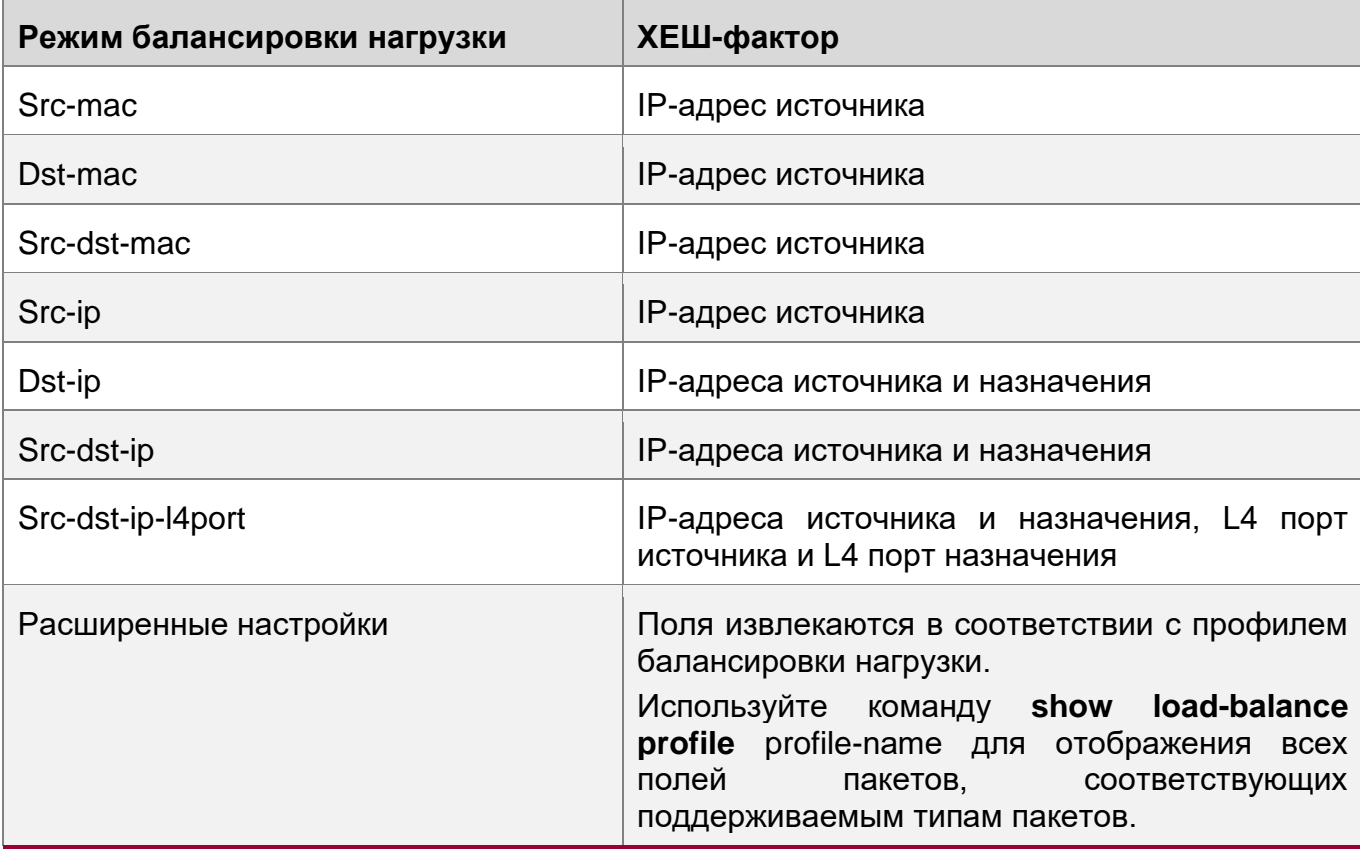

Балансировщик нагрузки ECMP поддерживает режимы src-ip, dst-ip, src-dst-ip, src-dstip-l4port и режим улучшенной балансировки нагрузки.

Выбранные режимы ХЕШ-симуляции для балансировки нагрузки ECMP отличаются в зависимости от различных коммутаторов.

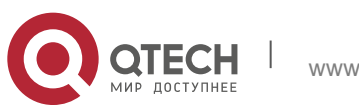

**15**. **Настройка Балансировщика** нагрузки 443

Для некоторых коммутаторов, режимы балансировки нагрузки соответствуют ХЭШфакторам. Например, режим src-mac соответствует ХЭШ-фактору MAC-адреса источника; режим dst-mac соответствует ХЭШ-фактору MAC-адреса назначения.

#### ❖ Шаг 2: Вычисление хеша

ХЕШ-алгоритм используется для вычисления ХЕШ-ключа lb-key (ключ балансировки нагрузки) на основе ХЕШ-фактора, выбранного в шаге 1. Балансировка нагрузки ECMP поддерживает алгоритмы хеширования CRC и CRC+ со скрэмблированием.

#### ❖ Шаг 3: Выбор участника

Разделите число следующего перехода ECMP на ХЭШ-ключ lb-key, а остаток будет номером следующего перехода. Уникальный индекс может использоваться для идентификации следующего перехода.

#### **Связанная конфигурация**

Отображение результатов расчета симулятора ECMP.

Пользователи могут проверить следующий переход IPv4 при балансировке нагрузки ECMP, указав quintuple функций пакета IPv4.

Пользователи могут проверить следующий переход IPv6 при балансировке нагрузки ECMP, указав quintuple функций пакета IPv6.

**В Если следующий переход ECMP является LAG, порт передачи выбирается в** зависимости от режима балансировки нагрузки LAG. Пользователи могут ввести команду для отображения порта передачи пакетов.

# **15.4 Конфигурация**

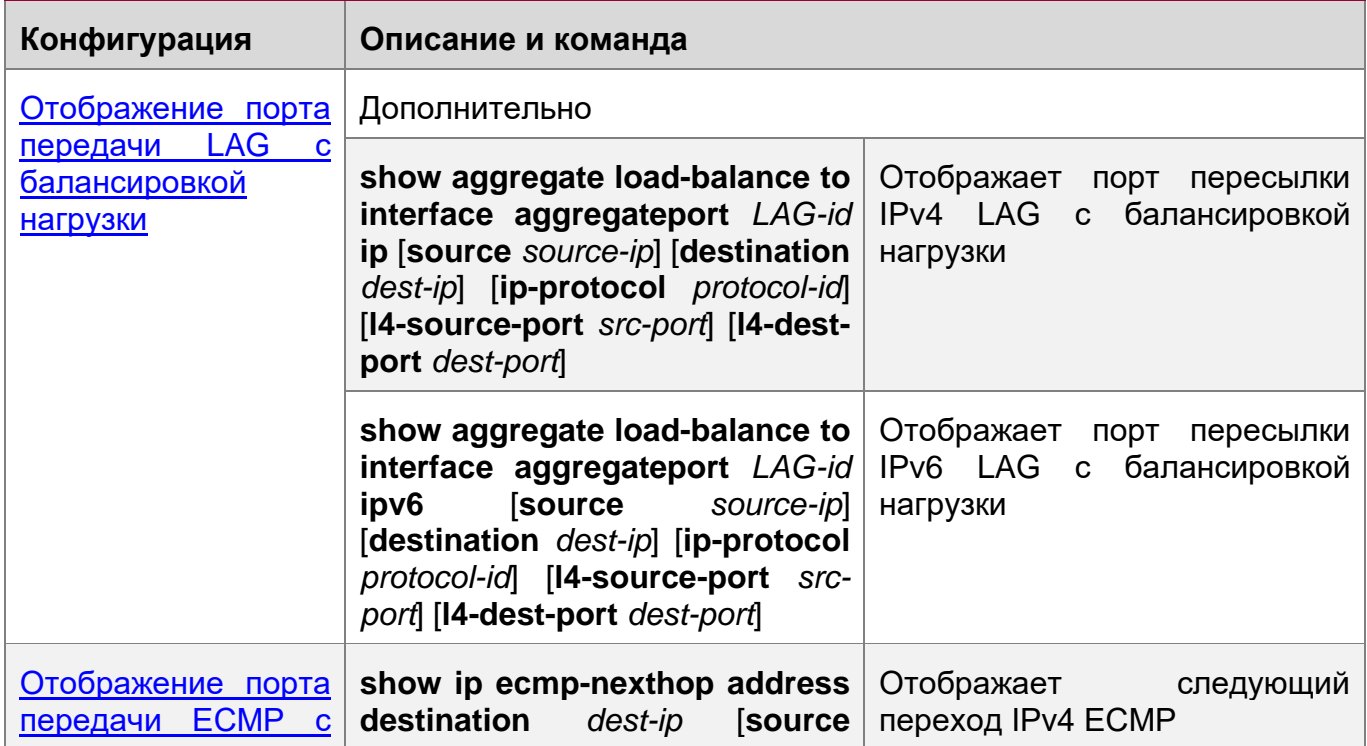

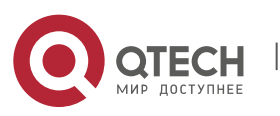

**15**. **Настройка Балансировщика** нагрузки 444

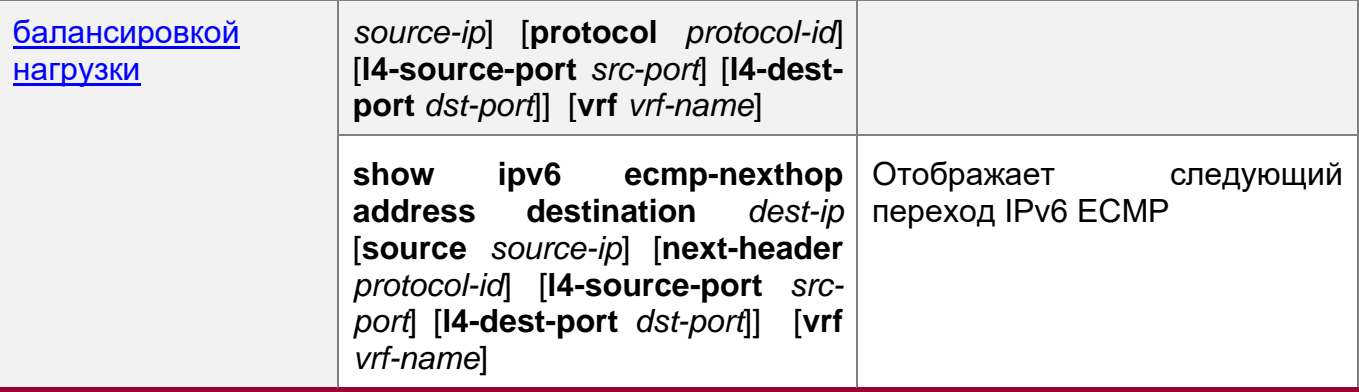

# <span id="page-443-0"></span>**15.4.1 Отображение порта передачи LAG с балансировкой нагрузки**

# **Сценарий**

❖ Отображение порта участника LAG для пересылки пакетов.

# **Примечания**

- ❖ Балансировщик нагрузки LAG работает в режиме балансировки нагрузки LAG. Поэтому, сначала используйте команду aggregate load-balance для настройки режима балансировки LAG.
- ❖ Создайте агрегированный порт и добавьте порты-участники.

См. раздел Настройка агрегированного порта в Руководстве по настройке коммутатора Ethernet.

#### **Этапы конфигурации**

Отображение порта передачи IPv4 LAG с балансировкой нагрузки

- ❖ Отследите маршрут пересылки и устранените неполадки.
- ❖ Введите команду для отображения портов передачи LAG на коммутаторе.

Отображение порта передачи IPv6 LAG с балансировкой нагрузки

❖ То же самое, что и выше.

# **Проверка конфигурации**

- ❖ Проверьте конфигурацию, подкачивая реальный трафик. Проверьте и запишите порт передачи.
- ❖ Проверьте, соответствует ли реальный порт передачи отображаемому порту.

#### **Связанные команды**

Отображение порта передачи IPv4 LAG с балансировкой нагрузки

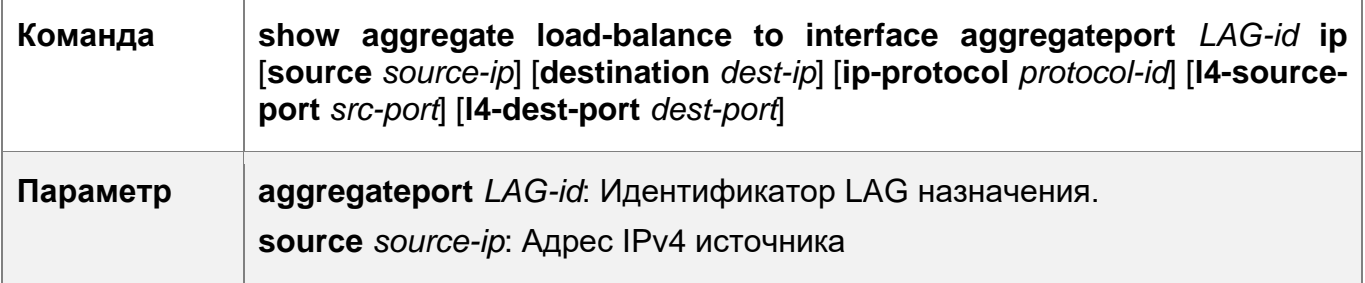

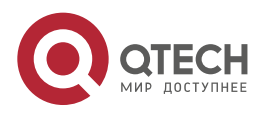

**15**. **Настройка Балансировщика** нагрузки 445

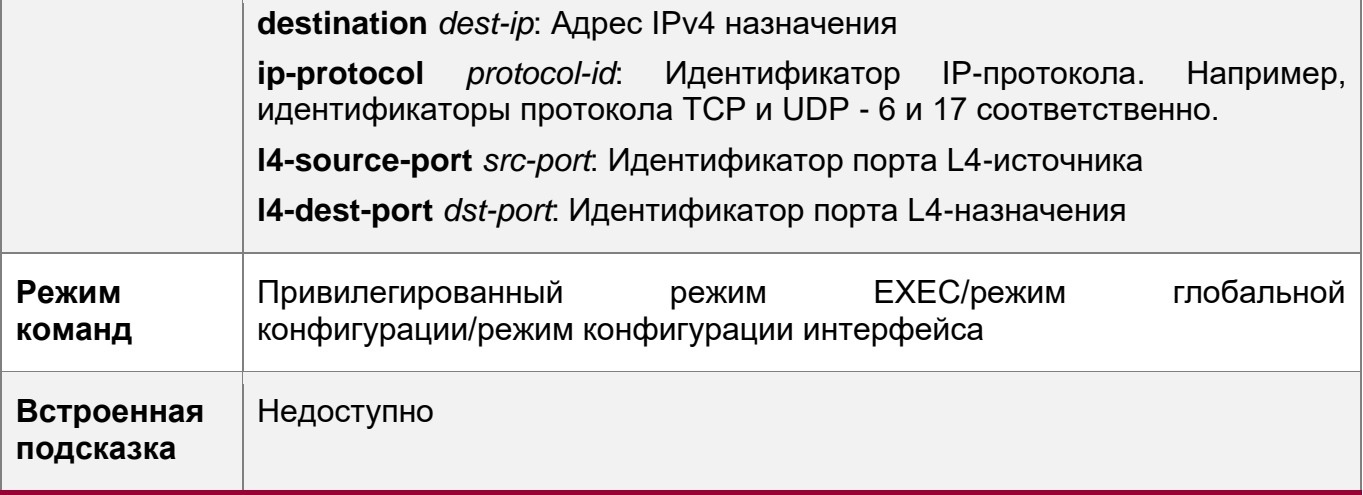

Отображает порт пересылки IPv6 LAG с балансировкой нагрузки

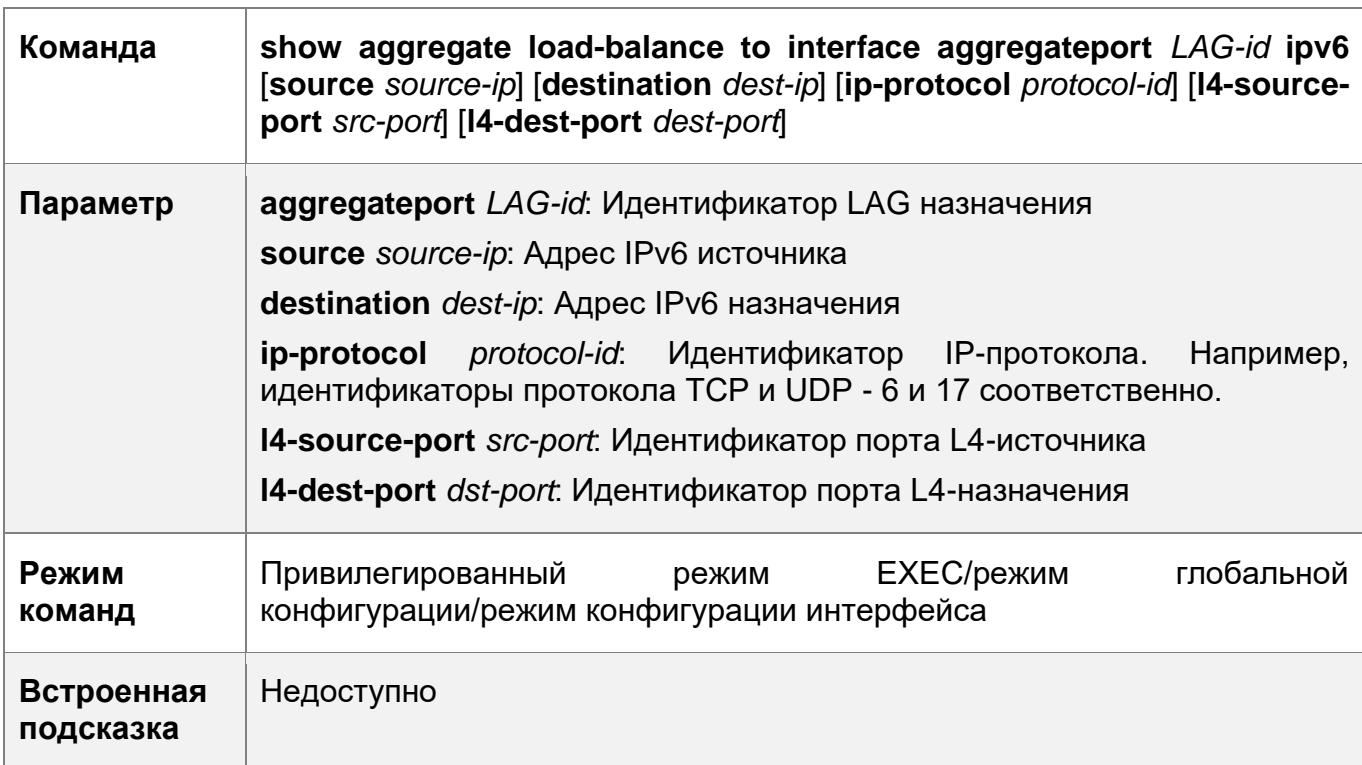

#### **Типичные ошибки**

- ❖ Балансировщик нагрузки LAG не поддерживает настроенный режим балансировки нагрузки.
- ❖ Текущий коммутатор не поддерживает Балансировщик нагрузки LAG.
- ❖ Агрегированный порт не создан или не имеет портов-участников.

# **Пример конфигурации**

Отображает порт пересылки IPv4 LAG с балансировкой нагрузки

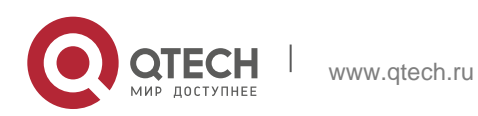

**15**. **Настройка Балансировщика** нагрузки 446

**Сетевая**  Server/PC **среда** Изображение 15-4 Routing Port: 1.1.1.1/24  $\mathbf{1}$ QSW-6510 AP100: SVI2: 2.2.2.1/24 47 48 SVI499: 4.4.4.1/24 SVI999: 9.9.9.1/24 **Service Module(B)** Service Module(A) 00:00:20:00:00:02 00:00:20:00:00:03 Dual NIC Server/PC **Этапы**  ❖ Настройте режим балансировки нагрузки. **конфигураци** QTECH# configure terminal **и** QTECH(config)# aggregate load-balance dst-ip QTECH(config)# show agg load-balance Load-balance : Destination IP QTECH# end ❖ Используйте команду **show aggregate load-balance** для **Проверка**  отображения порта передачи LAG. **конфигураци** ❖ Отобразите порт передачи LAG с балансировкой нагрузки для **и** пакетов, предназначенных для IP-адреса 2.2.2.2. QTECH# show aggregate load-balance to interface aggregateport 1 ip destination 2.2.2.2 aggregateport load-balance mode : Destination IP balance to port : GigabitEthernet 0/47 ❖ Отобразите порт передачи LAG с балансировкой нагрузки для пакетов, предназначенных для IP-адреса 4.4.4.4. QTECH# show aggregate load-balance to interface aggregateport 1 ip destination 4.4.4.4 aggregateport load-balance mode : Destination IP balance to port : GigabitEthernet 0/48

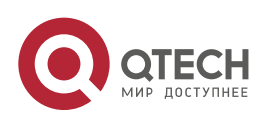

**15**. **Настройка Балансировщика** нагрузки 447

❖ Если у указанного LAG нет портов-участников, порт передачи отображается как NULL. QTECH# show aggregate load-balance to interface aggregateport 1 ip source 1.1.1.1 aggregateport load-balance mode : Destination IP balance to port :

# <span id="page-446-0"></span>**15.4.2 Отображение порта передачи ECMP с балансировкой нагрузки**

#### **Сценарий**

❖ Отображение следующего перехода ECMP для пересылки пакетов.

#### **Примечание**

❖ Только следующие зоны доступа идут с балансировкой нагрузки.

#### **Этапы конфигурации**

Отображает следующий переход IPv4 ECMP

- ❖ Отслеживание маршрута пересылки и устранение неполадок.
- ❖ Введите команду для отображения портов передачи LAG на коммутаторе.

Отображает следующий переход IPv6 ECMP

❖ То же самое, что и выше

# **Проверка конфигурации**

- ❖ Проверьте конфигурацию, подкачивая реальный трафик. Наблюдайте и запишите следующий переход для пересылки трафика.
- ❖ Проверьте, соответствует ли реальный следующий переход отображаемому следующему переходу.

#### **Связанные команды**

Отображает следующий переход IPv4 ECMP

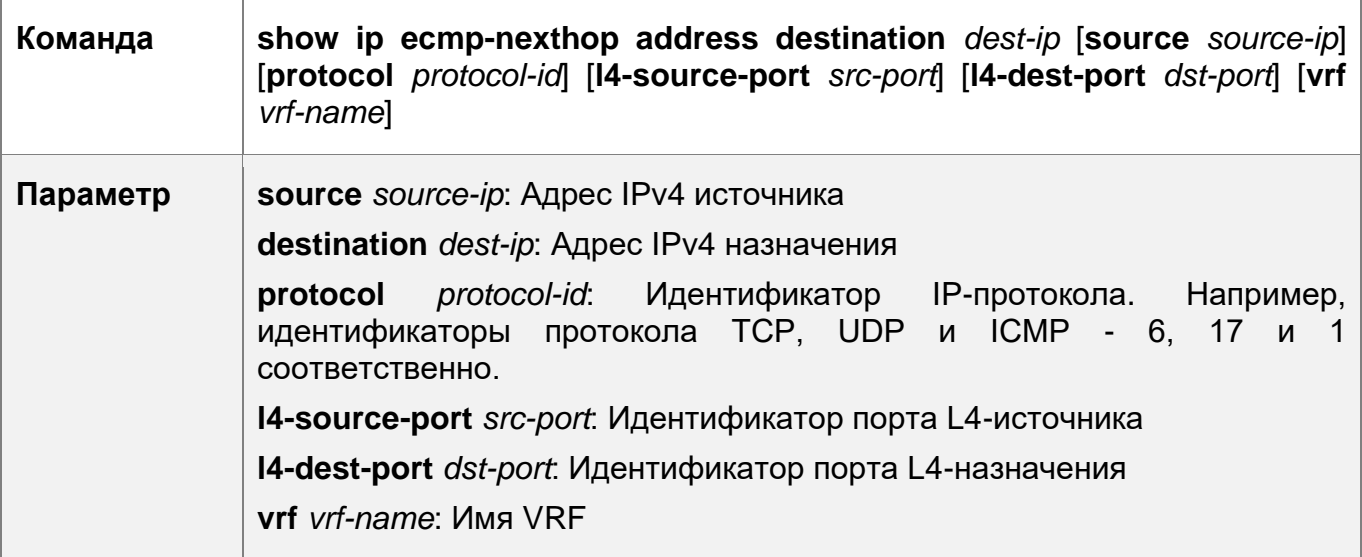

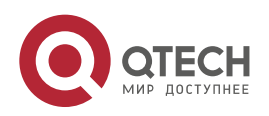

**15**. **Настройка Балансировщика** нагрузки 448

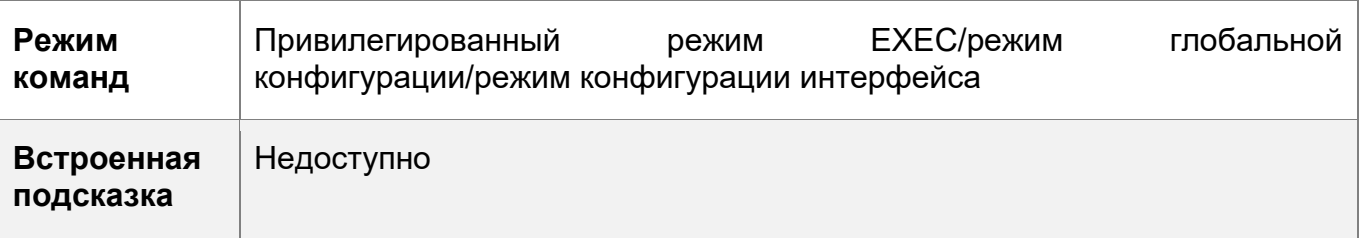

Отображает следующий переход IPv6 ECMP

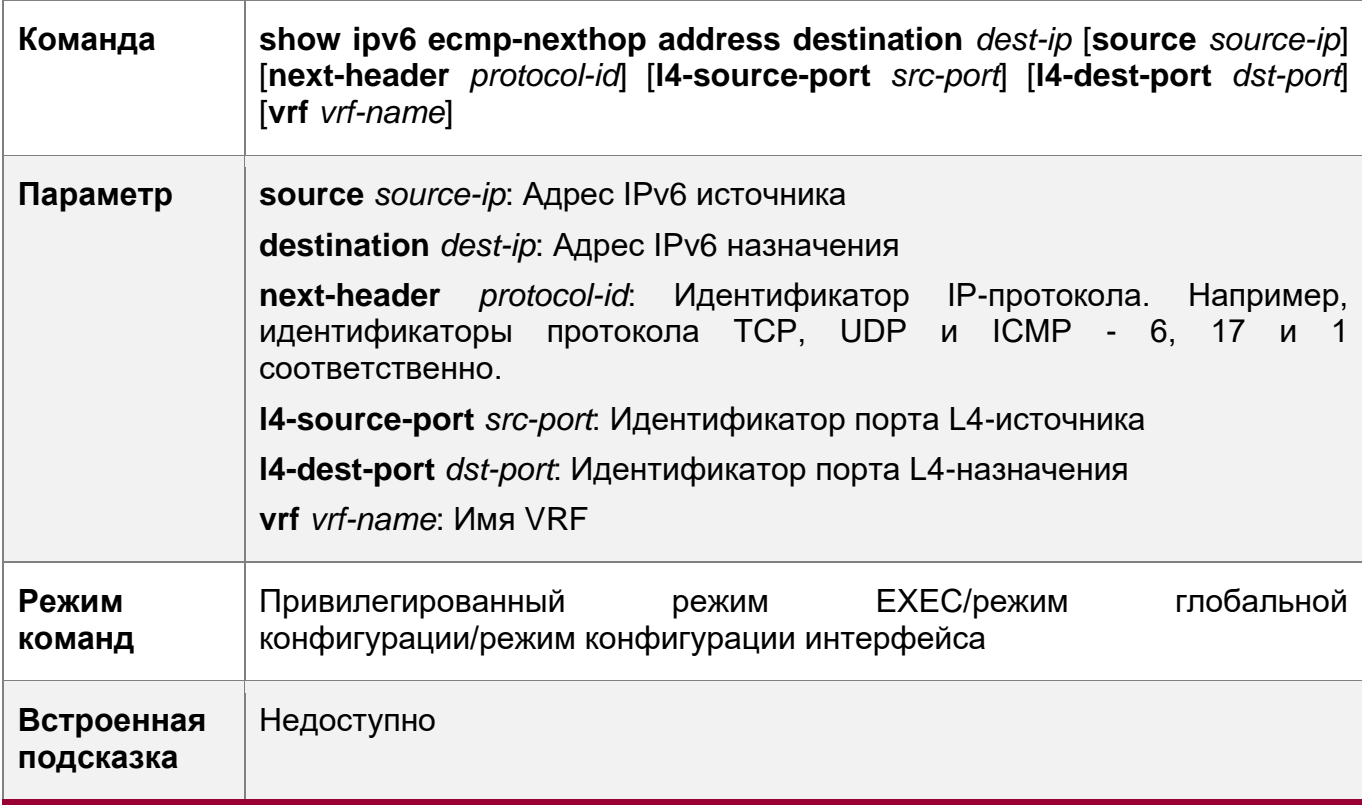

# **Типичные ошибки**

- ❖ Балансировщик нагрузки ECMP не поддерживает настроенный режим балансировки нагрузки.
- ❖ Текущий коммутатор не поддерживает Балансировщик нагрузки ECMP.
- ❖ ECMP не настроен или недоступен следующий переход.

# **Пример конфигурации**

Отображает следующий переход IPv4 ECMP

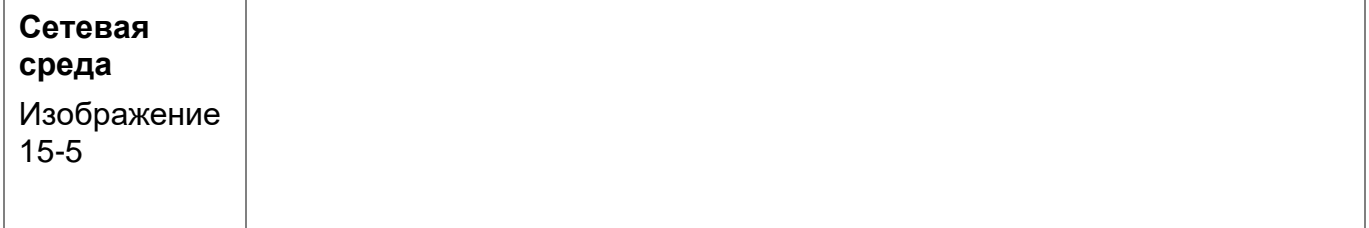

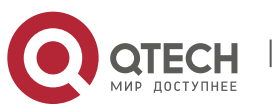

**15**. **Настройка Балансировщика** нагрузки 449

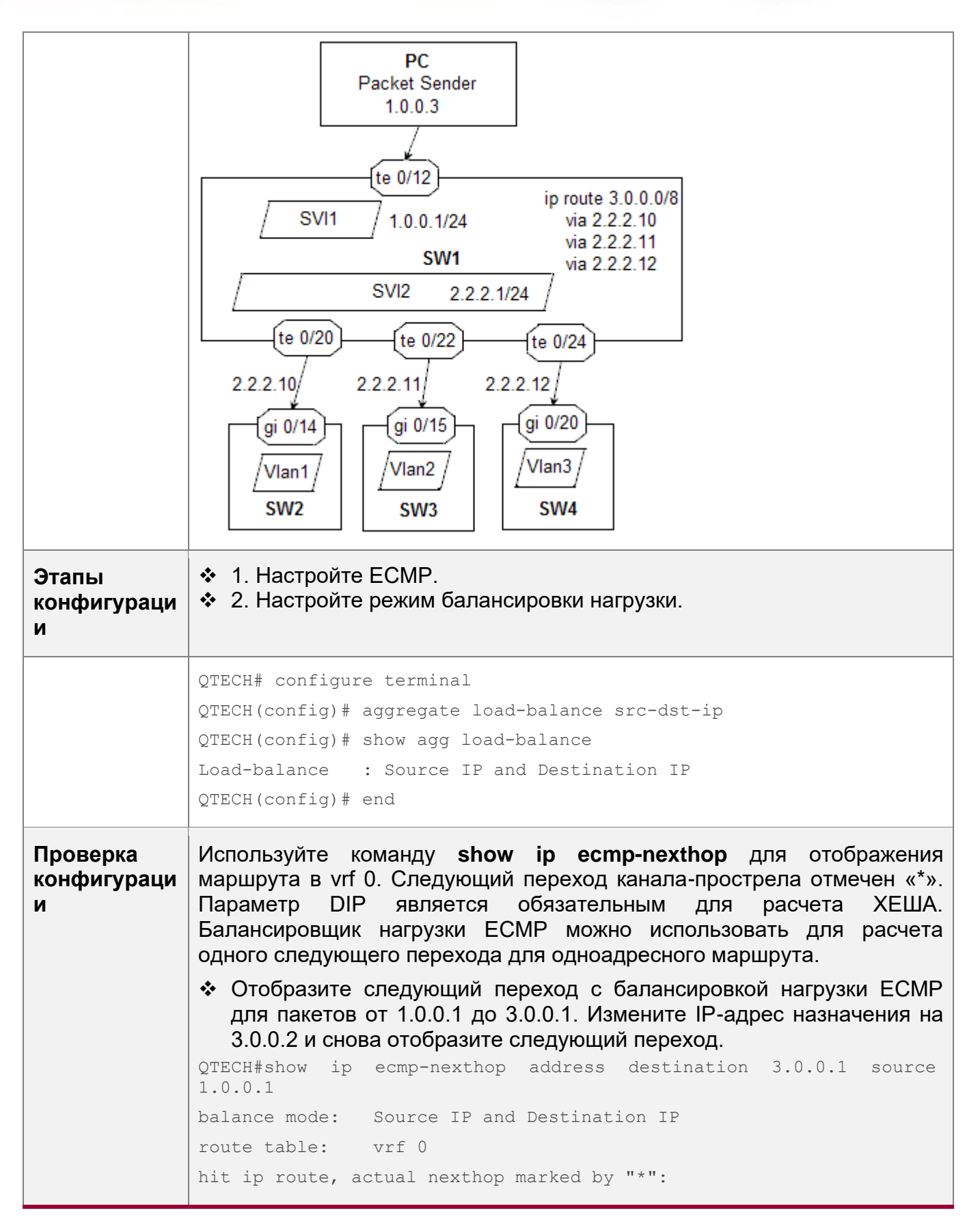

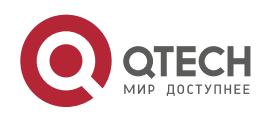

**15**. **Настройка Балансировщика** нагрузки 450

```
3.0.0.0/8
  via 2.2.2.10 weight 1
  via 2.2.2.11 weight 1 *
  via 2.2.2.12 weight 1
QTECH#show ip ecmp-nexthop address destination 3.0.0.2 source 
1.0.0.1
balance mode: Source IP and Destination IP
route table: vrf 0
hit ip route, actual nexthop marked by "*":
3.0.0.0/8
  via 2.2.2.10 weight 1
  via 2.2.2.11 weight 1
  via 2.2.2.12 weight 1 *
❖ Если DIP в введенной команде CLI не попал в таблицу 
  маршрутизации, отображается ошибка.
QTECH#show ip ecmp-nexthop address destination 5.0.0.1 source 
1.0.0.7
%ecmp HASH failed, for look up time out or no route hitted
❖ Отобразите следующий переход с балансировкой нагрузки ECMP 
  для пакетов от 1.0.0.1 до 3.0.0.1. Измените IP-адрес источника на 
   1.0.0.3 и снова отобразите следующий переход.
QTECH#show ip ecmp-nexthop address destination 3.0.0.1 source 
1.0.0.1
balance mode: Source IP and Destination IP
route table: vrf 0
hit ip route, actual nexthop marked by "*":
3.0.0.0/8
  via 2.2.2.10 weight 1
  via 2.2.2.11 weight 1 *
  via 2.2.2.12 weight 1
QTECH#show ip ecmp-nexthop address destination 3.0.0.1 source 
1.0.0.3
balance mode: Source IP and Destination IP
route table: vrf 0
hit ip route, actual nexthop marked by "*":
3.0.0.0/8
  via 2.2.2.10 weight 1 *
  via 2.2.2.11 weight 1
  via 2.2.2.12 weight 1
```
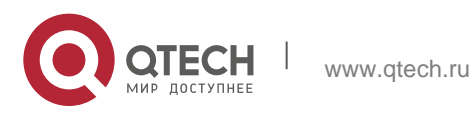

**15**. **Настройка Балансировщика** нагрузки 451

❖ Канал следующего перехода ECMP погашен. Снова отобразите симулированный следующий переход. QTECH#show arp Protocol Address **Age(min)** Hardware Type Interface Internet 2.2.2.11 <static> 0000.0000.0011 arpa VLAN 2 Internet 2.2.2.12 <static> 0000.0000.0012 arpa VLAN 2 Internet 1.0.0.1 -- 00d0.f822.33b2 arpa VLAN 1 Internet 2.2.2.1 -- 00d0.f822.33b2 arpa VLAN 2 Internet 2.2.2.10 <---> <Incomplete> arpa VLAN 2 ❖ Снова отобразите следующий переход с балансировкой нагрузки ECMP для пакетов от 1.0.0.1 до 3.0.0.1, до 3.0.0.2 и до 3.0.0.6 соответственно. QTECH#show ip ec ad de 3.0.0.1 so 1.0.0.1 balance mode: Source IP and Destination IP route table: vrf 0 hit ip route, actual nexthop marked by "\*": 3.0.0.0/8 via 2.2.2.10 weight 1 via 2.2.2.11 weight 1 \* via 2.2.2.12 weight 1 QTECH#show ip ec ad de 3.0.0.2 so 1.0.0.1 balance mode: Source IP and Destination IP route table: vrf 0 hit ip route, actual nexthop marked by "\*": 3.0.0.0/8 via 2.2.2.10 weight 1 via 2.2.2.11 weight 1 via 2.2.2.12 weight 1 \* QTECH#show ip ec ad de 3.0.0.6 so 1.0.0.1 balance mode: Source IP and Destination IP route table: vrf 0 hit ip route, actual nexthop marked by "\*": 3.0.0.0/8 via 2.2.2.10 weight 1 via 2.2.2.11 weight 1 \*

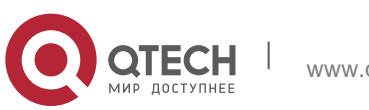

via 2.2.2.12 weight 1